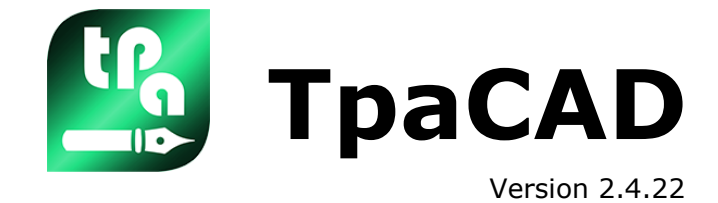

# *Programm-Editor*

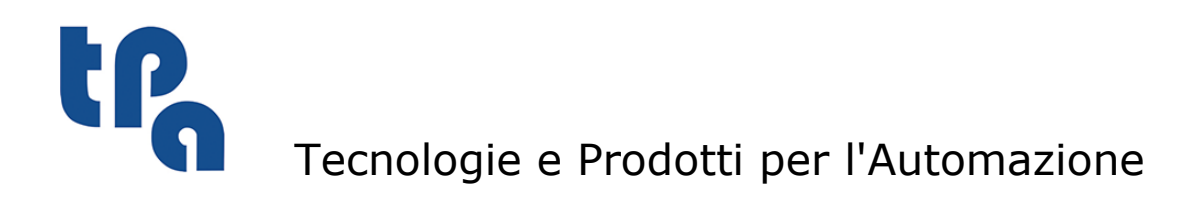

Die vorhandene Dokumentation ist Eigentum von TPA S.r.l. Unautorisierte Duplikation ist nicht gestattet. Diese Gesellschaft behält sich das Recht vor, jederzeit Inhaltsänderungen vorzunehmen.

# **Inhaltsverzeichnis**

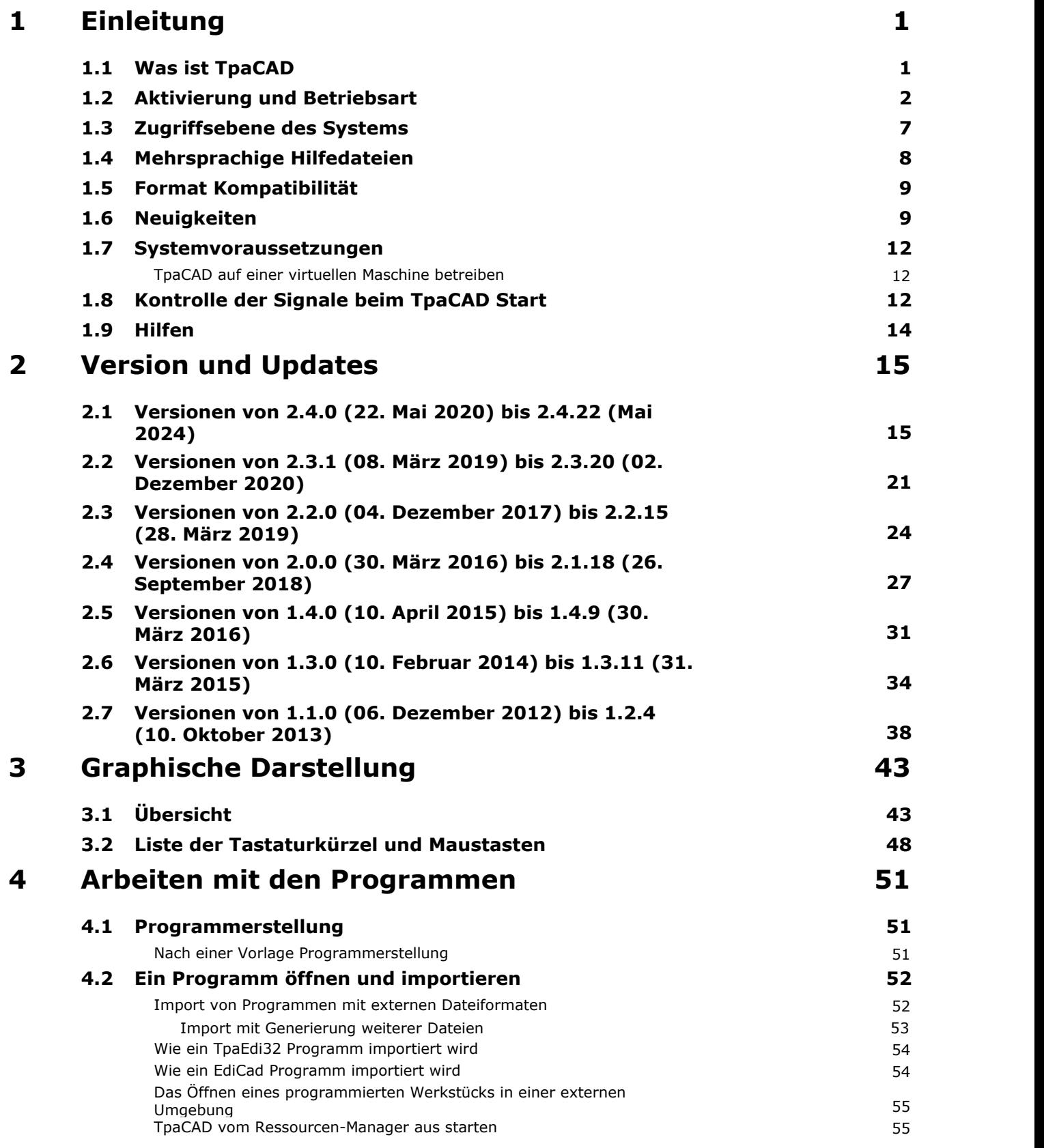

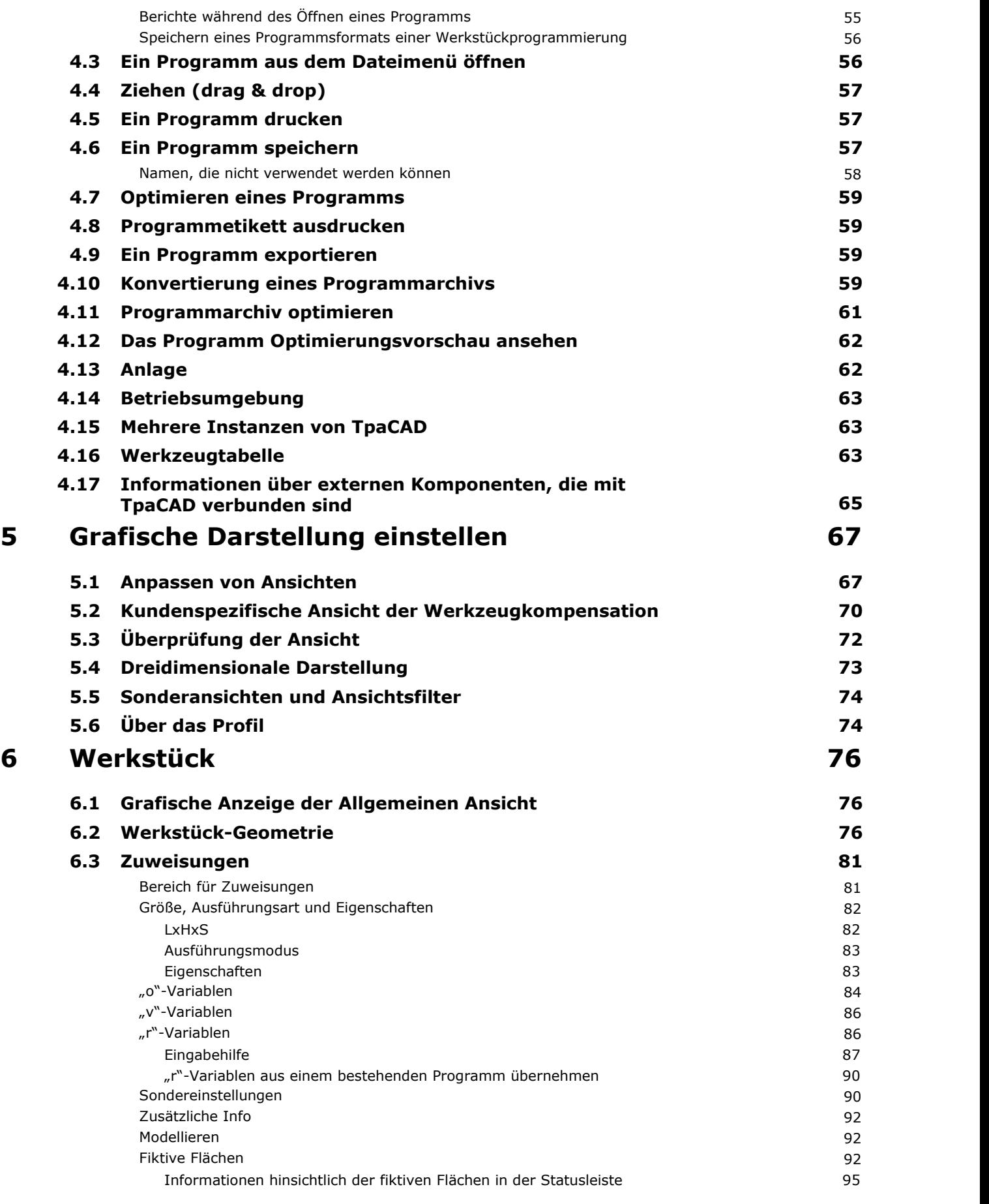

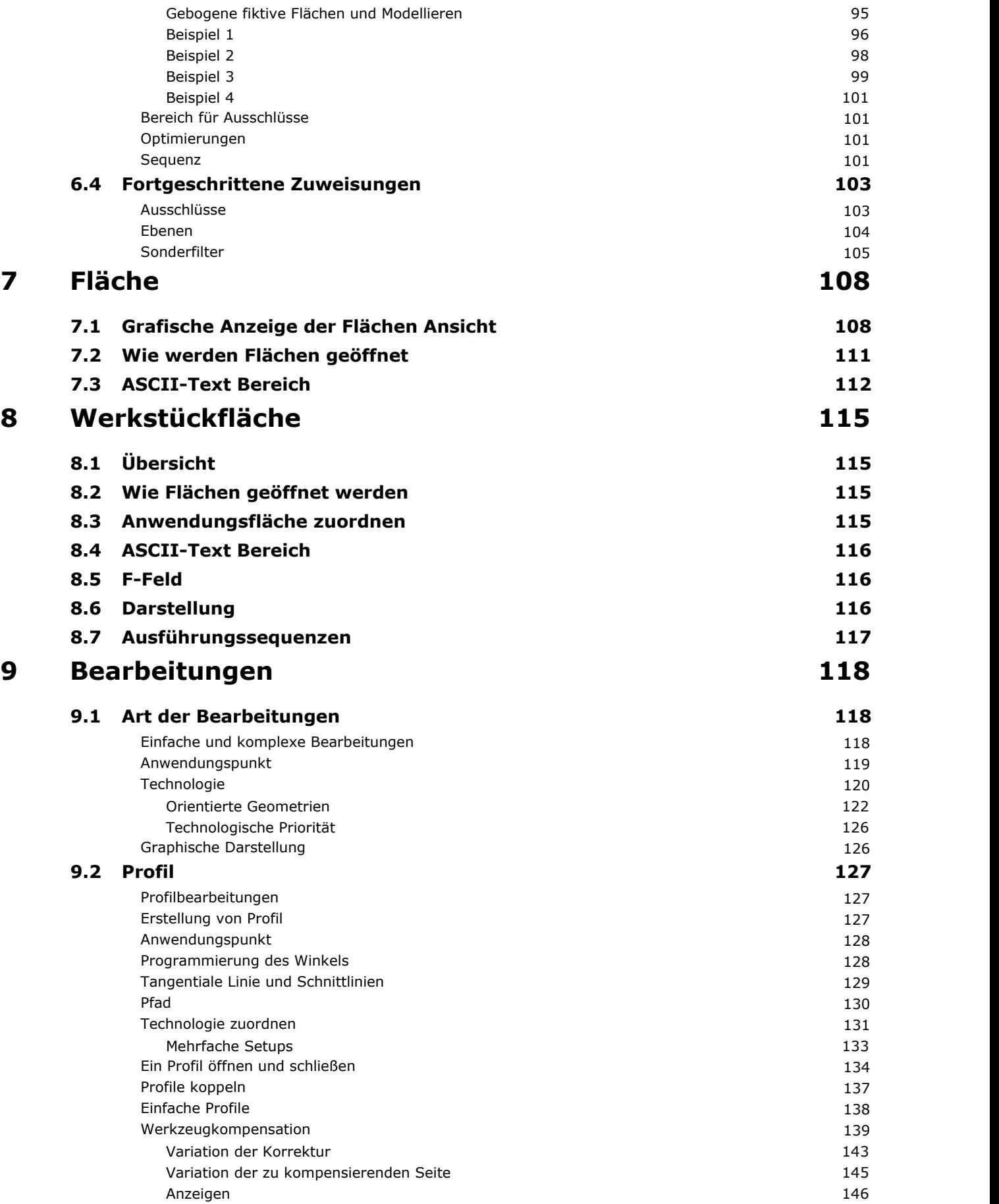

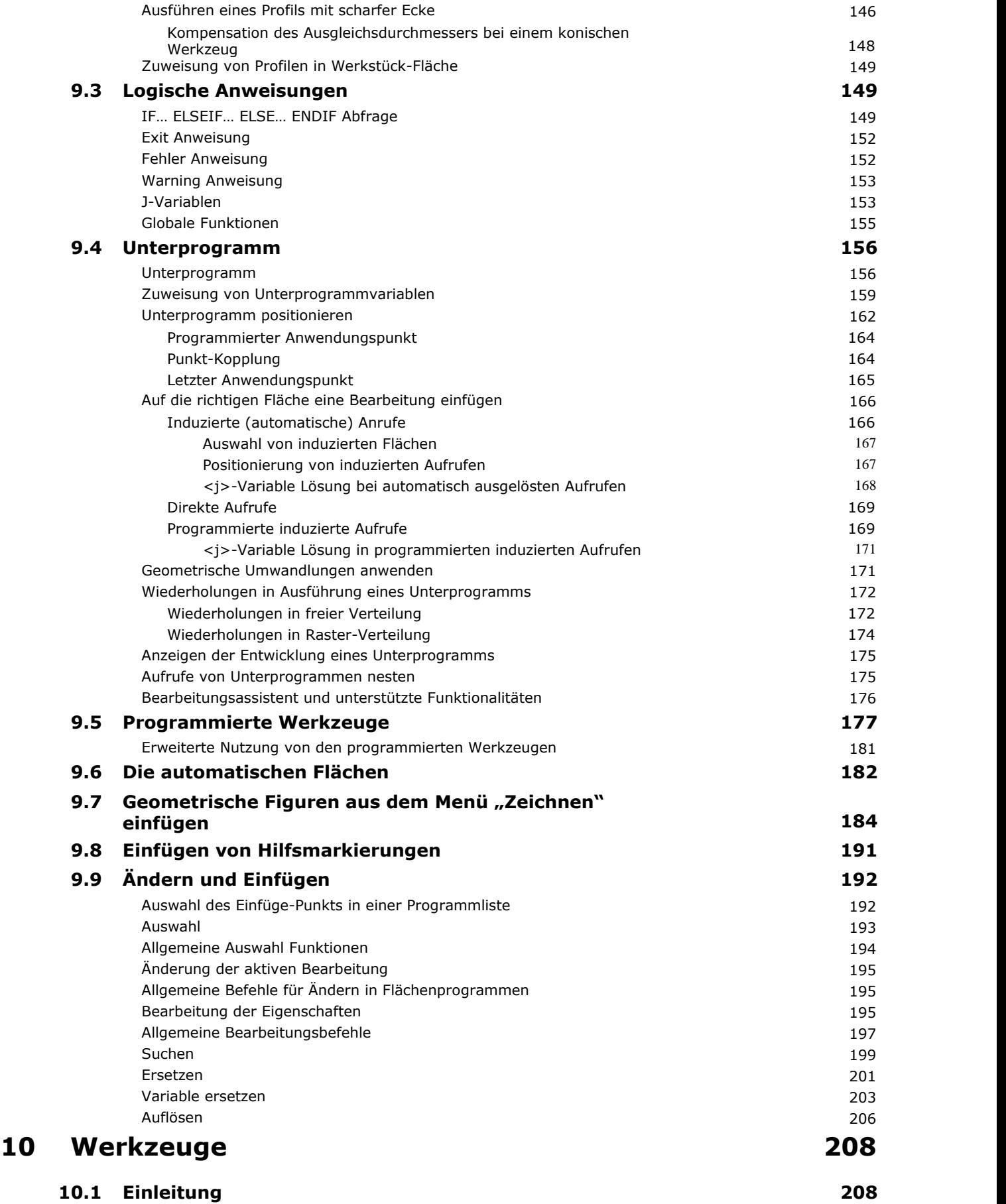

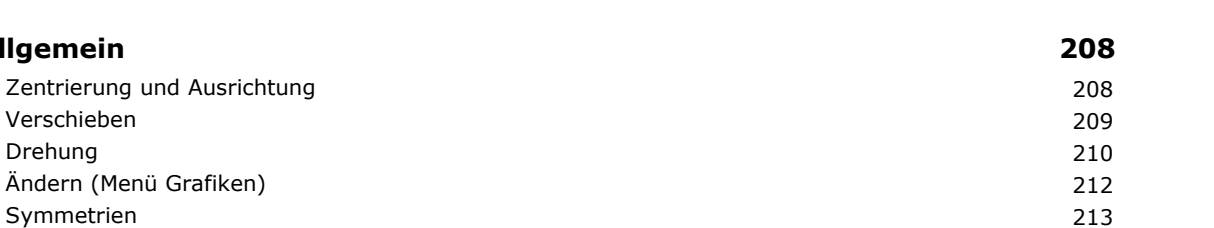

[Explodieren](#page-228-0) 214 Erweiterte [Überlegungen](#page-229-0) 215 [Wiederholungen](#page-230-0) 216 Freie [Wiederholungen](#page-230-0) 216 [Rechteckige](#page-231-0) Folge 217

[Symmetrien](#page-227-0)

Ändern (Menü [Grafiken\)](#page-226-0)

10.2 **[Allgemein](#page-222-1)** 

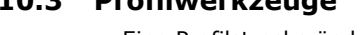

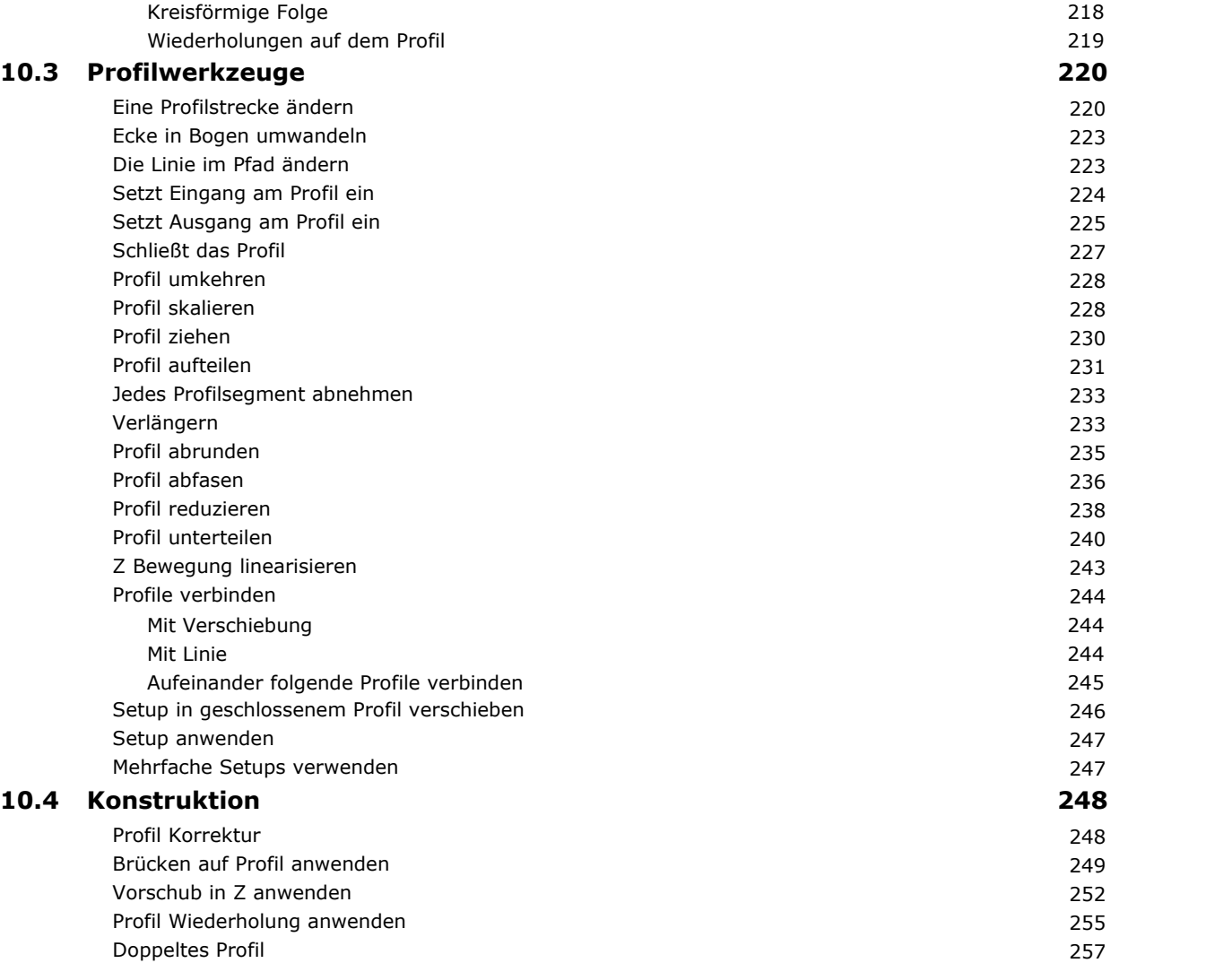

Profil [schneiden](#page-273-0) 259 [Erstellung](#page-273-1) von Profil 259 Unterbrechen an den [Schnittpunkten](#page-275-0) 261 [Texten-Erzeugung](#page-275-1) 261 Erzeugt Spline aus [Polylinie](#page-284-0) 270 [Ausräumen](#page-287-0) von Flächen 273 Drehen auf einer [Karthesischen](#page-292-0) Fläche 278

[Nesting](#page-294-0) 280

[Nesting](#page-303-0) Lösung 289

**10.5 [Verschachtelungserstellung](#page-294-0) von Profilen 280**

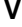

Inhaltsverzeichnis **V**

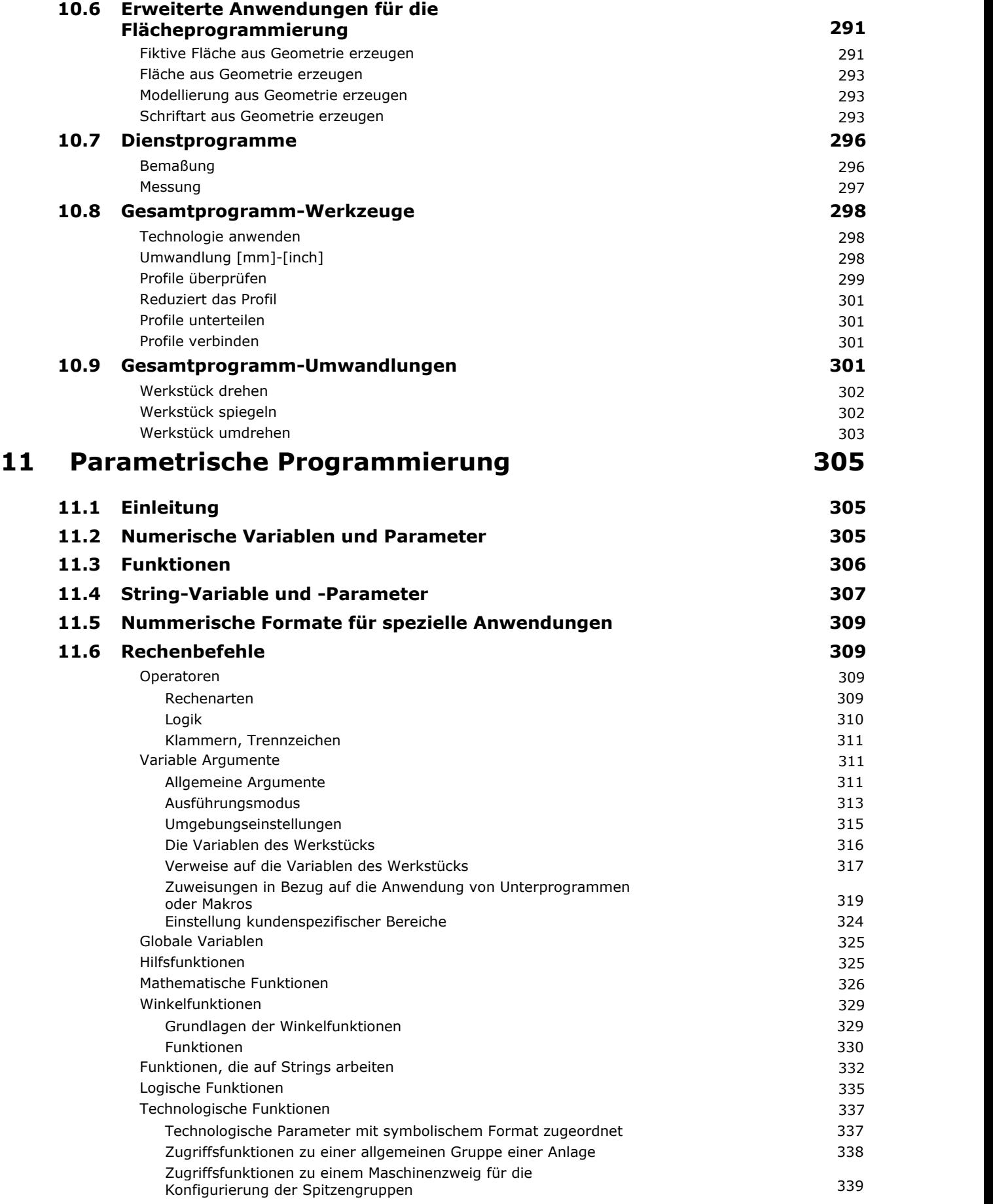

383

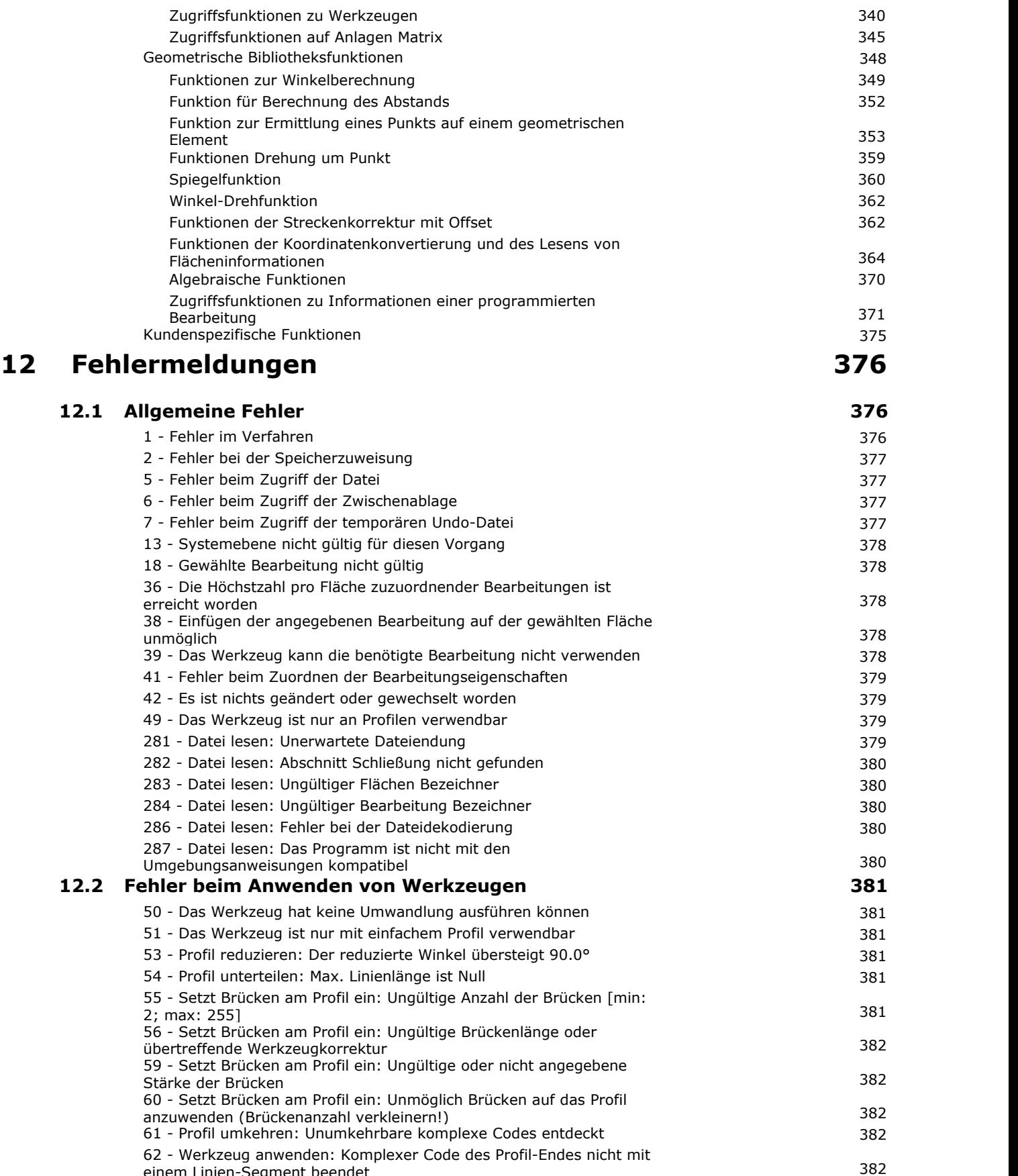

einem [Linien-Segment](#page-396-4) beendet

mit aktuellem Setup

63 - Setup im Profil verschieben: Dargestellte Position [deckungsgleich](#page-397-0)

64 - Das Werkzeug kann bei [geschlossenem](#page-397-1) Profil angewandt werden 383

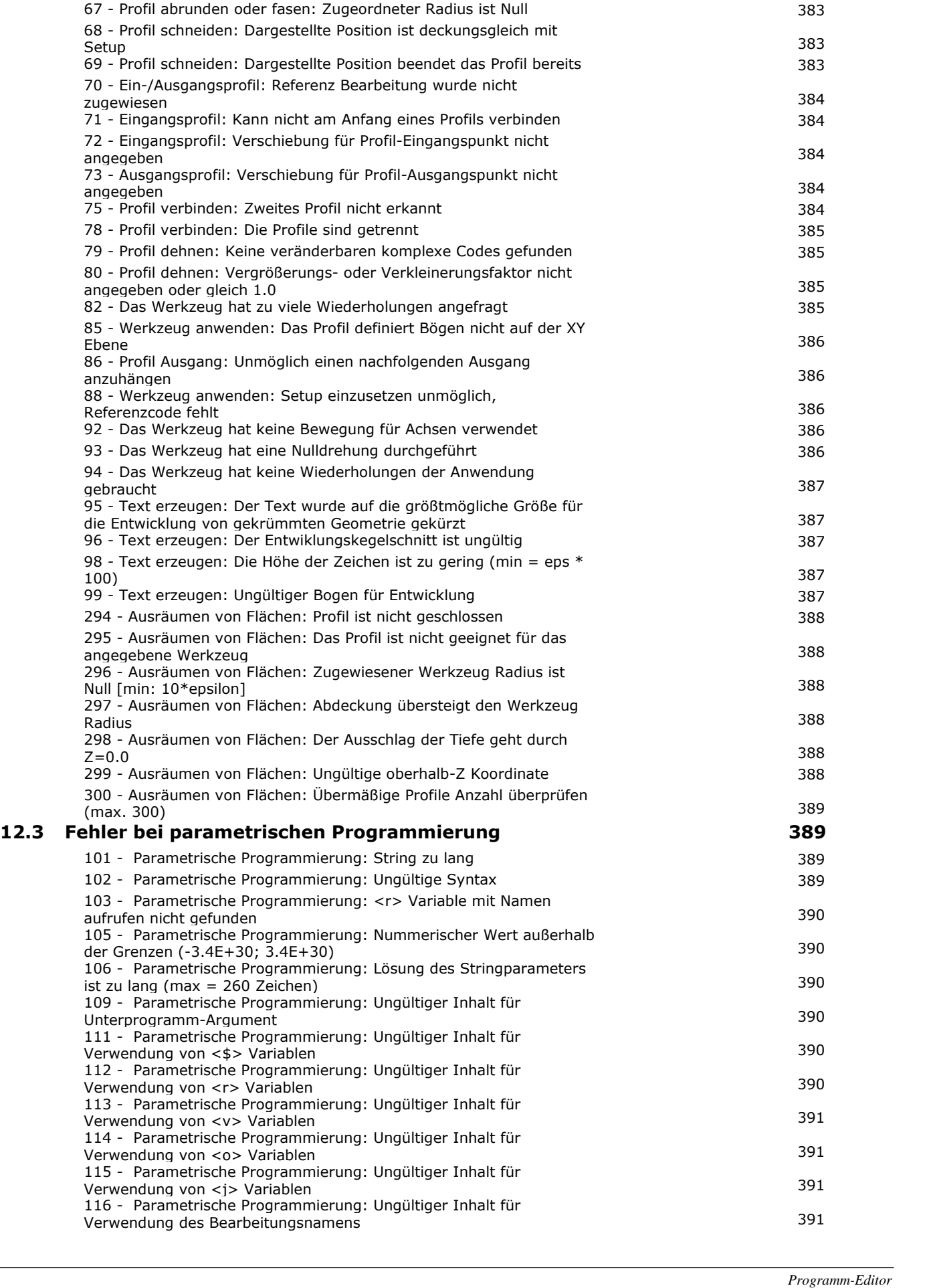

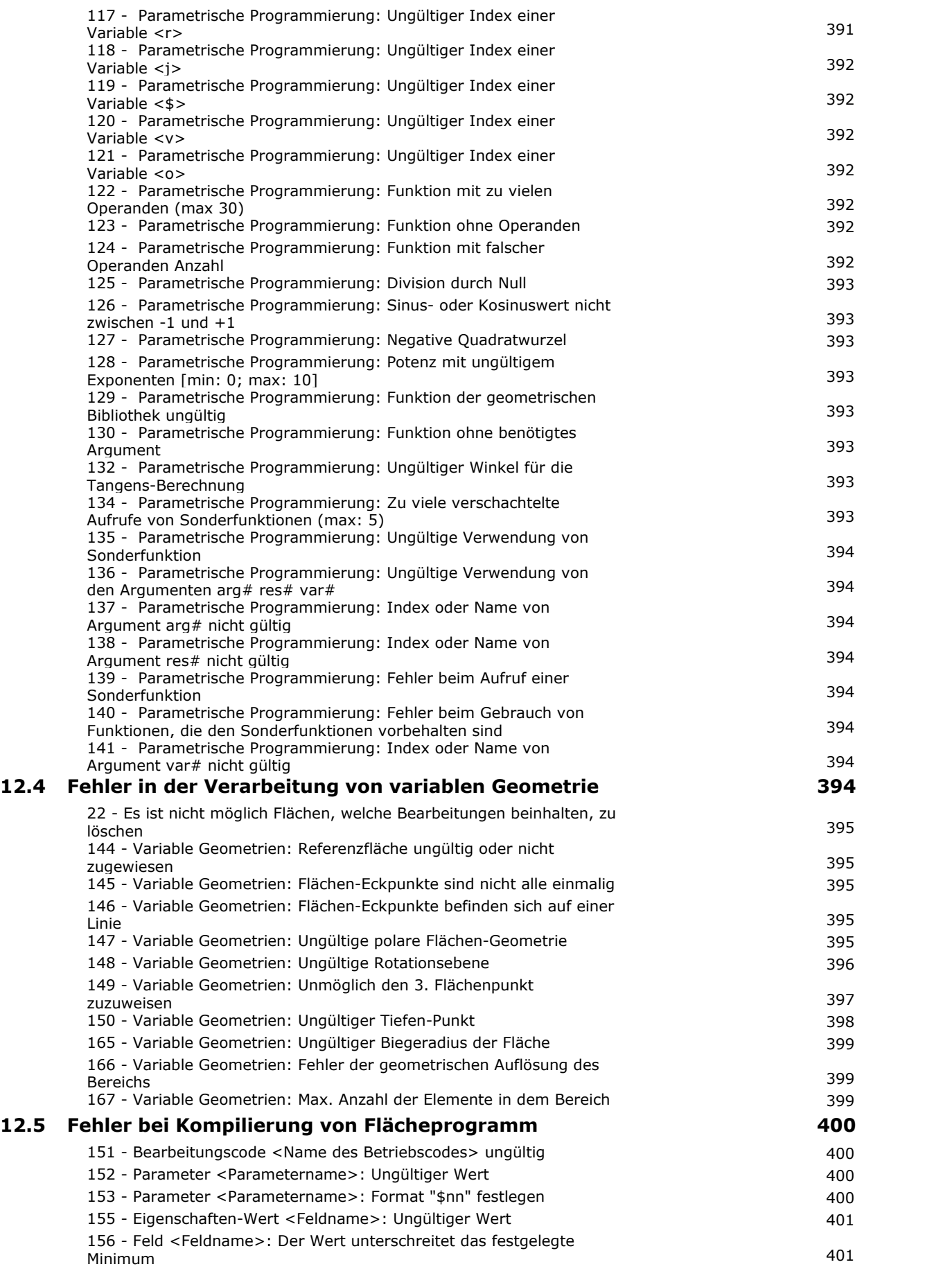

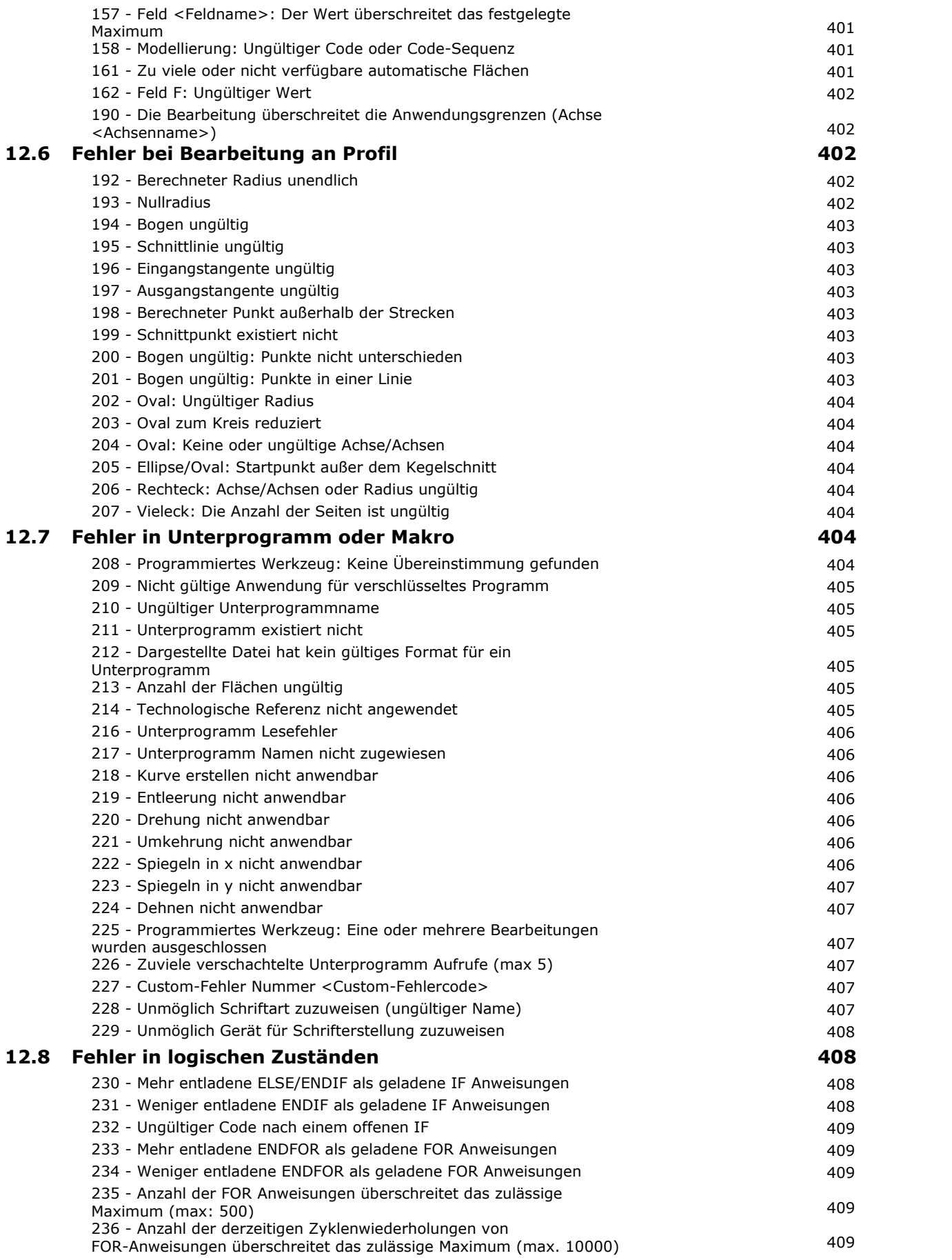

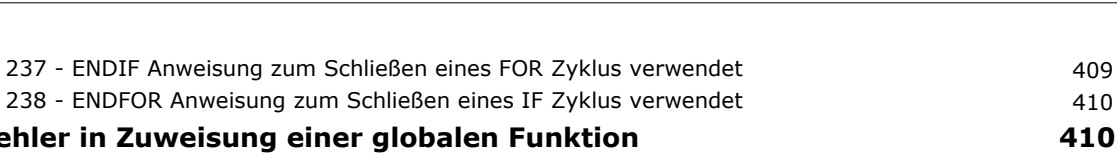

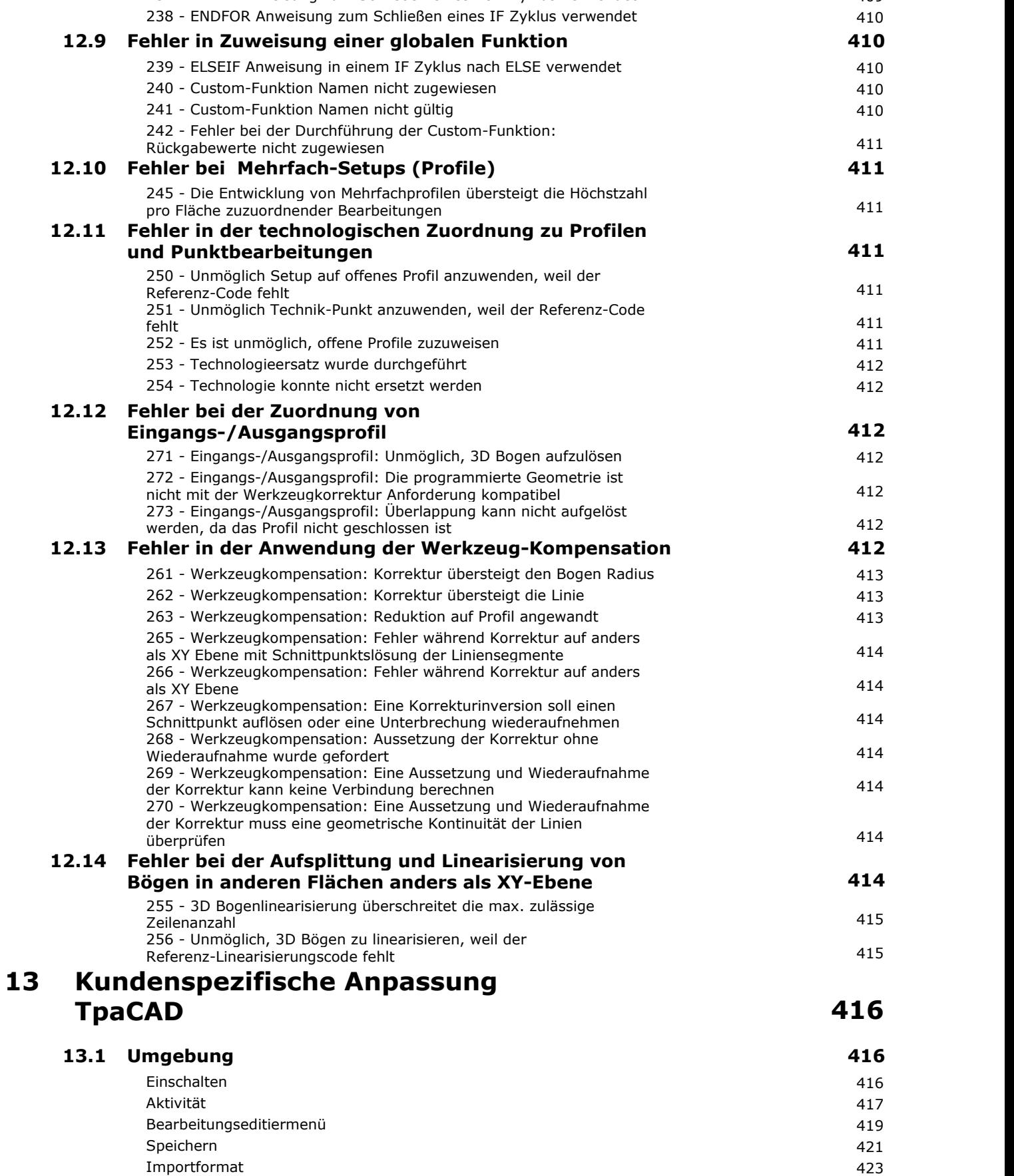

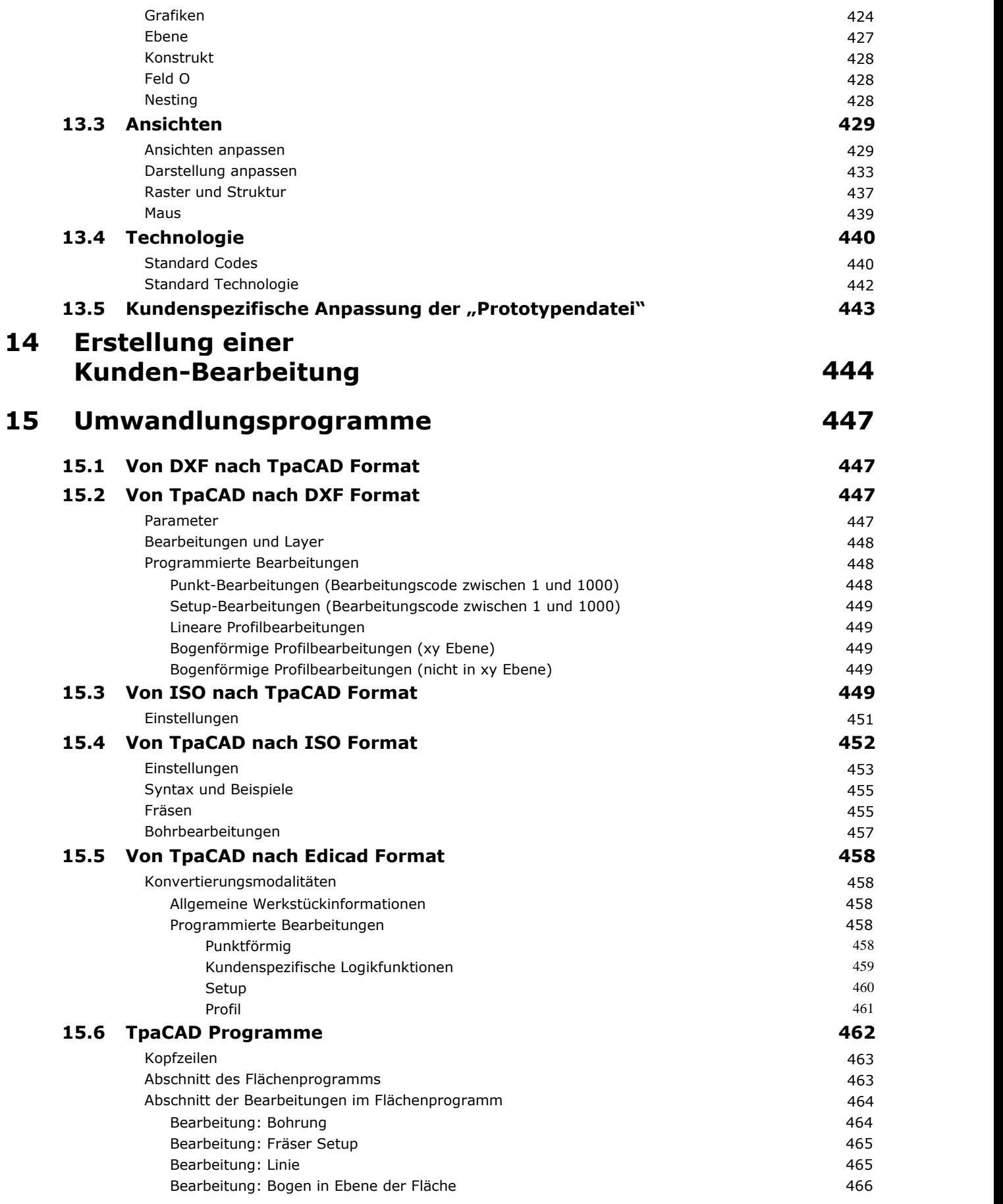

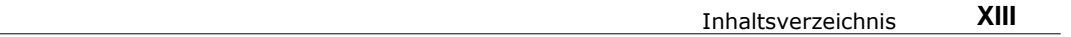

## <span id="page-15-0"></span>**1 Einleitung**

## **1.1 Was ist TpaCAD**

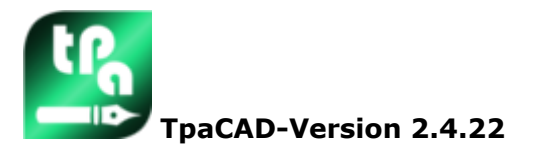

TpaCAD ist ein grafischer Editor, der die Erstellung, die Änderung und die Übernahme von Programmen, sowie die Verarbeitung von Makros und kundenspezifischen Unterprogrammen ermöglicht.

Die Menüs für die Bearbeitungen und andere Befehle sind in einer in Reiter aufgeteilte Befehlsleiste aufgeteilt. Die programmierten Bearbeitungen werden in einer Liste, aufgeteilt nach Bearbeitungsfläche, angezeigt. Die Basisgeometrie, auf welche das Programm definiert ist, ist ein Quader, welchem drei Dimensionen (Länge, Höhe, Dicke) und 6 Anwendungsflächen zugewiesen sind. Zu dieser Grundgeometrie können Sie generisch hinzufügen verbundwerkstoff undorientierte Flugzeuge (variable Geometrien: flach, gekrümmt, oder Oberfläche), denen eine Arbeitsliste zugeordnet werden kann.

Das Arbeitsprogramm wird sowohl im graphischen als auch im Text-Format mit sofortigen Interaktionen zwischen den zwei Darstellungen dargestellt.

Die Darstellung im grafischen Format kann in 2D oder3D oder in der ebenen Entwicklung des Stücks (Kastenansicht) erfolgen, wobei die 2D- oder Kastengrafik die Betrachtung der Bearbeitungen in der Ebene einer einzelnen Fläche ermöglicht, während die 3D-Grafik die Betrachtung aller Bearbeitungen auf einem Stück erlaubt. Die Darstellung kann je nach Bedarf gedreht (auf drei Rotationsebenen, unabhängig voneinander), vergrößert, verkleinert (mit mehrstufigem Zoom) oder zentriert werden.

Die grafische **Darstellung** ermöglicht die interaktive Auswahl einer Bearbeitung oder einer Bearbeitungsgruppe und die Zuordnung von mehreren Darstellungsfiltern. Die grafische Darstellung stützt sich auf mehrere Werkzeuge:

- · Präzisionauswahl
- · Lineal
- · Gleichmäßiger Schritt oder aufgeteilter Raster mit der Möglichkeit eine kundenspezifische Rastererung zu definieren (Gietter, Eckpunkte, …)

Die Darstellung im **Text**-Format ermöglicht eine strukturierte Ansicht auf das Flächenprogramm. Sie umfasst nämlich alle programmierten Blöcke und auch die Blöcke, die keine zugehörige grafische Darstellung haben:

- · Blöcke von bedingten Anweisungen (IF.. ELSEIF.. ELSE.. ENDIF)
- · Blöcke die programmierten Fehlern entsprechen
- · Zuweisung von lokalen Variablen
- · Kommentierte Blöcke.

Genauer gesagt erscheint der Programmtext eingerückt, um die durch die logischen Bedingungen vorgegebene Struktur hervorzuheben.

Das Textformat ist eine wirkliche ASCII-Darstellung des Programmes und ermöglicht:

- · Einzel- oder Mehrauswahlen
	- · Bei komplexen Abläufen (Unterprogramme und Makros) die Anzeige der einzelnen Abläufe, die ihrer Entwicklung entsprechen
	- · Im Fall von komplexen Bearbeitungen, die auf mehrere Flächen (induziert) angewendet werden, die Darstellung als einzelne Zeile, welche die Daten für die Entwicklung enthält

Die Bearbeitungen können durch Auswahl aus einer grafischen Palette, durch Einfügen geometrischer Elemente und durch Anwendung von CAD-Werkzeugen wie z. B. Schreiben von Text und Entleeren geschlossener Bereiche eingefügt werden.

Bearbeitungen können bearbeitet werden durch:

- · Direkt auf der Einzelbearbeitung
- · Durch Bearbeitung für eine Gruppe von Bearbeitungen
- · Durch die Anwendung von geometrischen Änderungen zu einer Gruppe von Bearbeitungen (Verschieben, Spiegeln, Wiederholen)

· Durch die Anwendung von Profilwerkzeugen (Skalieren, Invertieren, Unterbrechen, Verbindungen, Werkzeugkompensation)

Viele **[Werkzeuge](#page-222-0)** sind für eine treffende Manipulation des Arbeitsprogramms zur Verfügung, u.z.:

- · Allgemeine Werkzeuge: Verschieben, Drehen, Explodieren, Wiederholungen
	- · Profilwerkzeuge: Inversion, Skalierung, Technologieanwendung, Verbindungen von Profilen, Bearbeitung von Scheitelpunkten, Schließen und Öffnen der Anwendung, Fragmentierung und Minimierung, Unterbrechung, Ausdehnung von Profilen
- · CAD-Werkzeuge: Generierung von Texten, Entleeren von Bereichen, Schneiden von Profilen, Generierung von Spline-Kurven aus Polylinien, Formnesting, Verwendung von Bearbeitungen, Anwenden von geometrischen Transformationen.

Ein besonderes Aspekt der Bearbeitungszuordnung ist die **Parametrische [Programmierung](#page-319-0)**, welche die Verwendung erlaubt von:

- · Werktstückvariablen
- · Mathematische, geometrische, statistische, logische und String-Manipulationsfunktionen
- · Technologische Funktionen

Die parametrische Programmierung kann bei Zuordnungen der Variablen eines Programms, der variablen Geometrie und der Bearbeitungsparametern verwendet werden.

Es ist wichtig, die Möglichkeit hervorzuheben, benutzerdefinierte Funktionen zuzuweisen. Diese sind Funktionen, die eine definierte Berechnungslogik ausarbeiten, die auf allen Programmierungsebenen eingesetzt werden können.

Funktionen und variable Argumente, die in der parametrischen Programmierung verfügbar sind, ermöglichen eine effektive und vollständige Kontrolle über den Kontext, in dem TpaCAD und das individuelle Arbeitsprogramm arbeiten:

- · Technologie
- · Vorgaben hinsichtlich der Konfiguration
- · Ausführungsmodi
- · Geometrische Eigenschaften des Werkstücks

Besonders nützlich ist die Mehrzweckfunktion der geometrischen Bibliothek, weil sie eine sofortige Lösung für Probleme geometrischer Natur, auch von höher Komplexität anbietet.

Die hohe Anzahl von Funktionen und von variablen, bei der parametrischen Programmierung verfügbaren Argumenten hat vorgeschlagen, **kontextbezogene Hilfen** während der Programmierung, also:

- · Es kann die gewünschte Funktion (oder Variable) kann aus einer Liste ausgewählt werden
	- · Sie können die Anzeige einer Hilfe zur Aufrufsyntax einer Funktion

Die allgemeine Zuordnungen eines Werkstücks erlauben eine hohe Bedingungsebene bei der **ausführenden Zusammenstellung** eines Arbeitsprogramms. Ausschlüsse , neue Zuordnung der Programmvariablen (Offsets, Zyklusvariable), generieren. [Ausschlüsse,](#page-117-0) neue Zuordnung der Programmvariablen (Offsets, Zyklusvariable), generieren.

Die Funktion für das Nesting von Platten und/oder Formen bietet ein in die Programmierumgebung der Einzelteile integriertes Nestingsystem, mit:

- · dynamisches Öffnen von Nestinglisten
- · automatische Erkennung der von Tpa CAD erzeugten Programme
- · direkter Import aus anderen Formaten (G-Code, DXF)
- · direkte Erstellung von Berichten, Produktionsdateien und Etiketten.

## <span id="page-16-0"></span>**1.2 Aktivierung und Betriebsart**

Beim Programm stehen drei Betriebsmodi zur Verfügung:

- · **Essential**
- · **Standard**
- · **Professional**

Der **Essential** entspricht der niedersten Benutzerebene: Dieser Modus hat keinen direkten Zusammenhang zur vorherigen Versionen (siehe: TpaEdi32) und wurde speziell für die Verwendung der Bearbeitungsfunktionen entwickelt.

Der **Standard** Modus entspricht der mittleren Benutzerebene, die bereits als Grundbedienung genannt wurde.

Der **Professional** Modus enthält die fortgeschrittenen Befehle. Im Vergleich zum Standard, gibt es folgende zusätzliche Befehle und Funktionen:

- · Texten-Erzeugung
- · Erstellung und Verwendung von kundenspezifischen Schriftarten
- · Entleerung von Bereichen
- · Spline-Kurven Erzeugung
- · Werkzeuge zur Profile Schneiden und Erstellen
- · vereinfachte Größenänderung
- · Zuordnung von virtuellen Flächen mit der Zuordnung von Referenzflächen
- · volle Funktionalität von programmierten induzierten Aufrufen
- · Erzeugung von virtuellen Flächen ausgehend von programmierten Geometrie
- · Zuordnung von automatischen Flächen
- · Erweiterungen von parametrischen Programmierung mit zusätzlichen kundenspezifischen Funktionen und globalen Funktionscodes
- · Einfügung von Bearbeitungen mit geometrischen Umwandlungen (STOOL Codes)
- · Erweiterung der Funktion Werkzeug-Kompensation (Aussetzen und Seitenwechsel der Werkzeug- Kompensation)
- · Vervollständigung der Auswahl für Druckeinstellung
- · Funktion Hilfsmarkierung zuordnen

hervorgehoben

- · Fangfunktion zwischen Elementen, die sich auf verschiedenen Flächen befinden, (Freigabe in der Einstellung)
- · automatische Umwandlung in anderes Programmformat bei Programmspeicherung
- · Möglichkeit kundenspezifische Programmarten bei Programmöffnung einzufügen.
- Befehle, die nur im **Professional**-Modus aktiviert sind, werden im Handbuch durch dieses Symbol

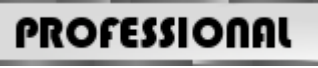

Im Professional-Modus können spezifischen Funktionen zugewiesen werden:

- · Zuweisung von nicht ebenen Bearbeitungsflächen (gebogene Flächen)
- · Zuweisung des Modelleierteils durch Extrusion
- · Zuweisung der Bearbeitungsflächen, die aus mehreren Teilen bestehen (Oberflächen).

Die Verfügbarkeit von TPACAD ist abhängig von der Einstellung und dem Vorhandensein eines USB Hardware- Dongle, gemäß der Voraussetzungen des Maschinenkonstrukteurs. Der Hardware-Dongle kann auf verschiedenen Computern, allerdings nicht zur gleichen Zeit, verwendet werden, sodass man im Professional-, Standard- oder Essentialmodus auf verschiedenen Anlagen arbeiten kann. Das Vorhandensein eines Hardware- Dongles wird bei jeder Ausführung von speziellen Befehlen überprüft.

**WARNUNG**: Der Hardware-Dongle kann programmiert werden, sodass das TpaCAD-Installationspaket nur in einer Betriebsumgebung verwendet werden kann. In diesem Fall ist das Starten von TPACAD nicht möglich (es wird eine Meldung auf Englisch angezeigt, die darauf hinweist, dass der Hardware-Dongle einen Start nicht zulässt). Funktionalitäten: **Off-Line**.

Eine **Off-Line** Hardware-Dongle kann einen der drei vorher erwähnten Modi erkennen: Professional, Standard oder Essential.

Wenn das Lesen des Hardware-Dongles ausfällt, wird der **Demo**-Modus aktiviert, der hat eine limitierte Zeit. Ist der Demo Modus aktiv, dann erscheint ein Fenster mit der Warnung, dass nicht alle Funktionen zur Verfügung stehen.

Wird dieses Fenster angezeigt obwohl ein Hardware-Dongle vorhanden ist, dann weist das auf eine Fehlfunktion hin:

· Der Hardware Dongle wird nicht richtig gelesen oder ist am falschen Port angesteckt.

In diesem Fall müssen alle notwendige Teste durchgeführt werden.

Im **Demo**-Modus nicht alle Programmfunktionen sind verfügbar, genauer gesagt:

- · Die minimale Zugriffsebene bleibt immer aktiv;
- · Keine Möglichkeit, die Programme zu speichern;
- · Keine Möglichkeit, die Programme zu optimieren;
- · Erstellung, Änderung oder Entfernung der Bearbeitungen vom Benutzer sind ausgeschlossen;
- · Es ist nicht möglich kundenspezifischen Schriftarten zu erstellen, zu ändern oder zu löschen;
- · Es ist nicht möglich die Anlage zu wechseln.

Als eine Standardbedingung arbeitet der **Demo**-Modus im Professional-Modus und stellt einige erweiterte und spezifische Funktionen zur Verfügung, wie zum Beispiel:

· Fiktive Flächen, auch im Sinne von gebogenen Flächen und Oberflächen

- · Modellieren
- · Verwendung von benutzerdefinierter Schriftart
- · Verwendung von einfachen benutzerdefinierten Funktionen.

Es ist auch möglich, den Standard- oder den Essential-Modus zu aktivieren, um die Unterschiede in den

verschiedenen Modifestzustellen. Der Befehl **DEMO-Modus** ist vom Menü verfügbar, der nur im Demo-Modus und beim geschlossenen Programm verfügbar ist.

Die Tabelle unterhalb vergleicht die drei Betreibsmodi:

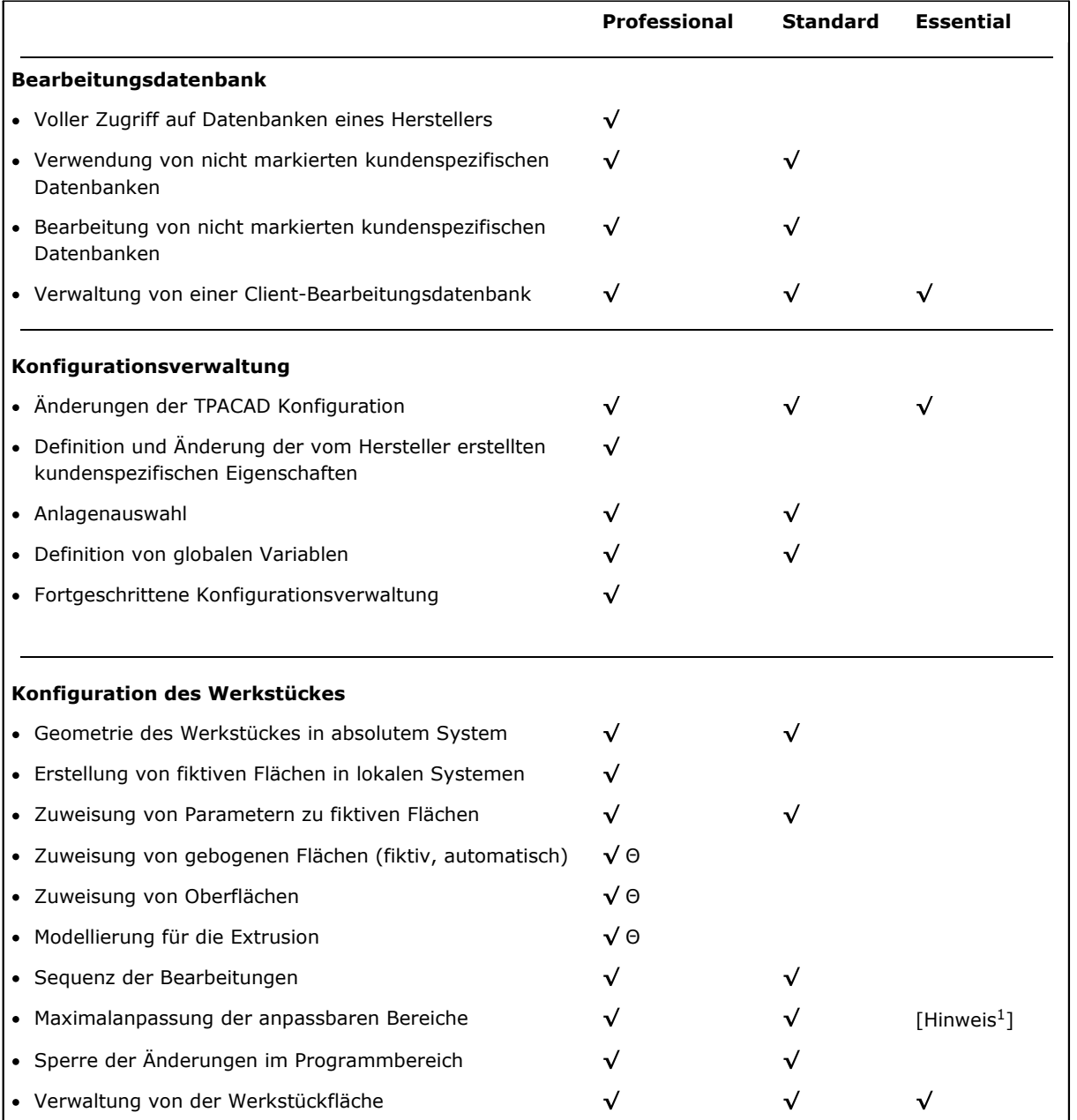

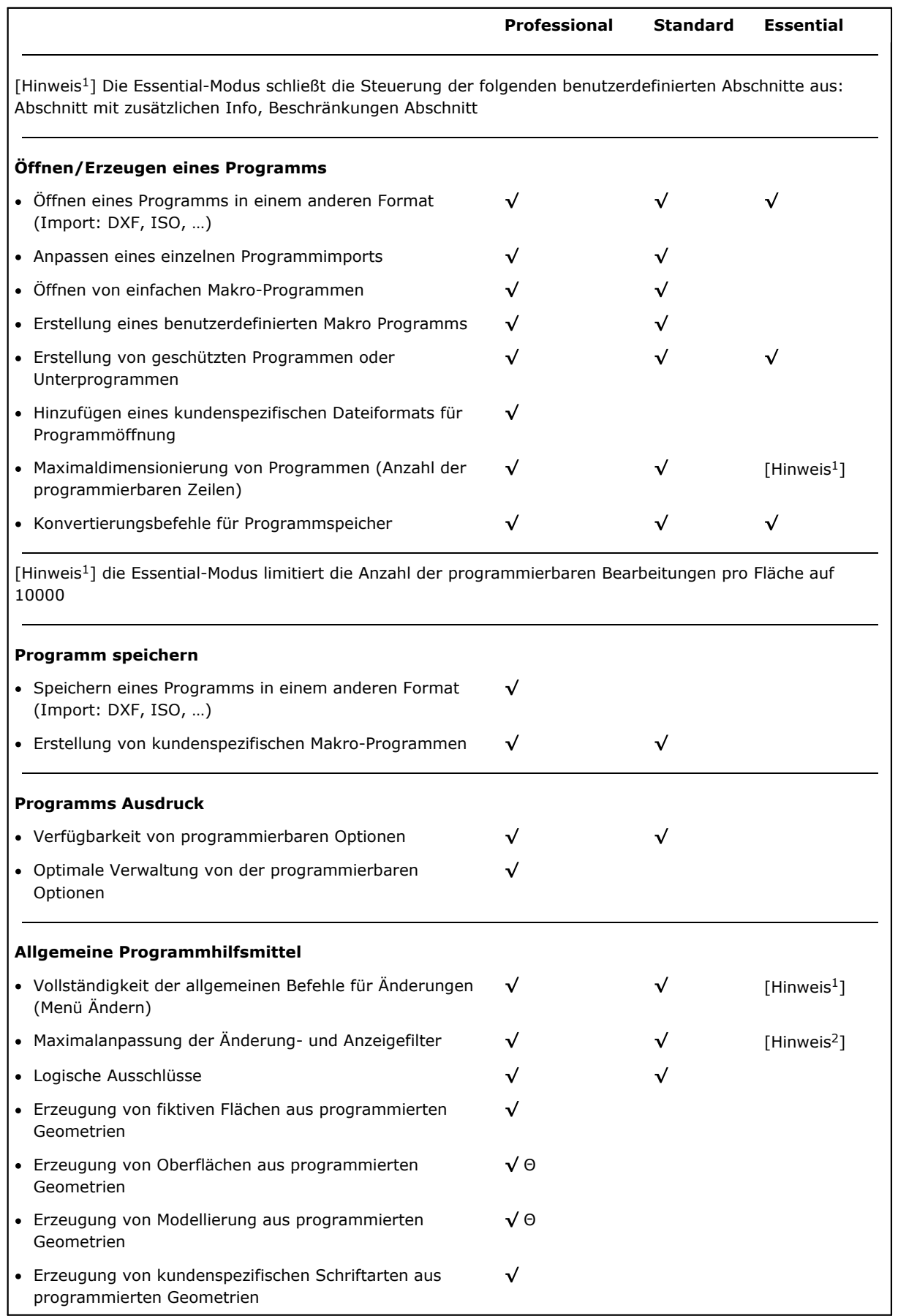

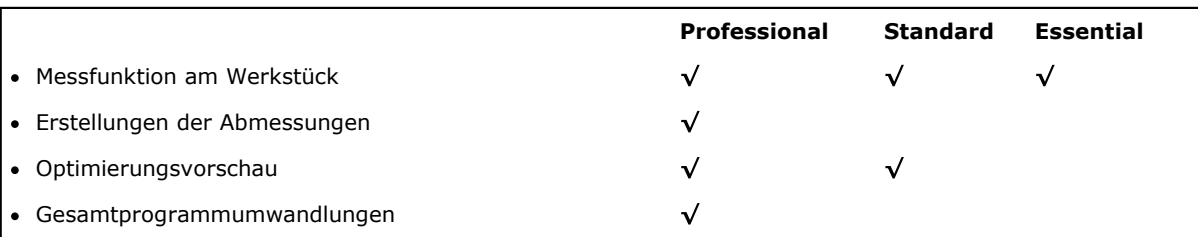

[Hinweis 1 ] (Menü: Ändern, Gruppe: Einstellen) Die Essential-Modus schließt diesen Befehl aus: Sonderfilter einstellen

[Hinweis 2 ] (Menü: Ändern, Gruppe: Ändern) Die Essential-Modus schließt diesen Befehl aus: Auflösen

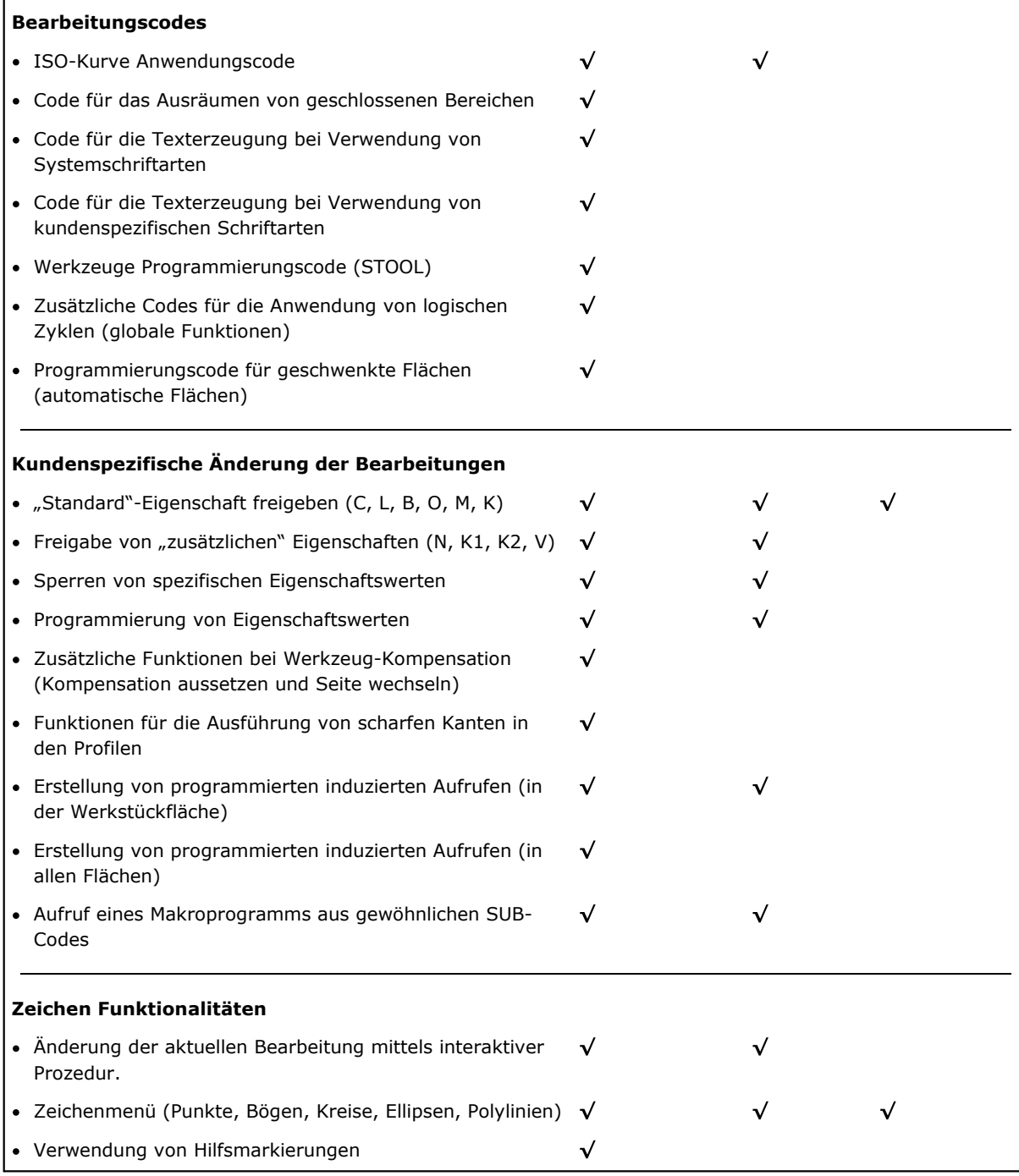

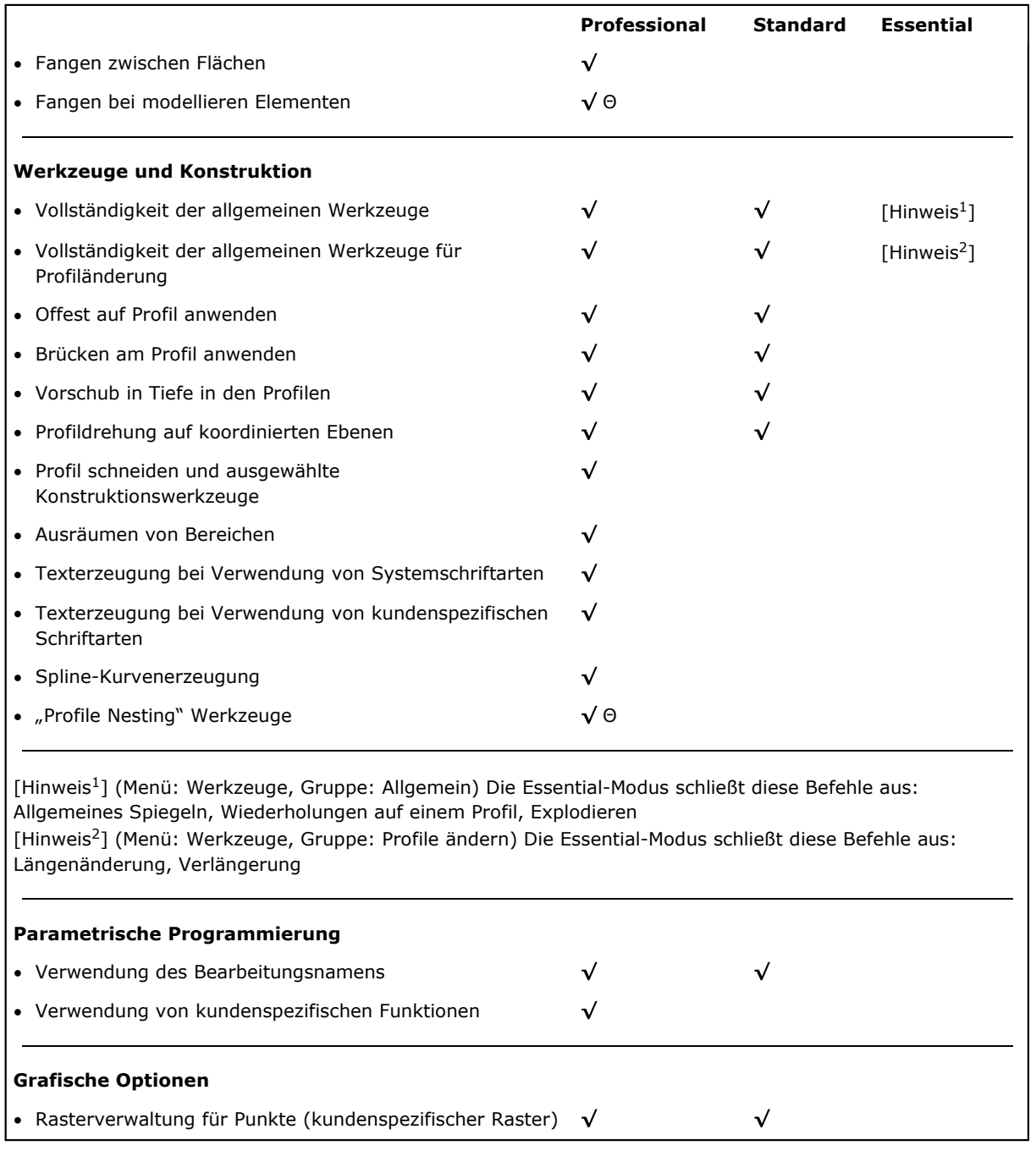

Legende:

 $\sqrt{}$  verwaltete Option

Θ erfordert eine zusatzliche HW-Einstellung

## <span id="page-21-0"></span>**1.3 Zugriffsebene des Systems**

Zusätzlich zur Limitierung auf dem Dongel gibt es für TpaCAD verschiedene Passwortebenen.

- · **Bediener** ist die Bearbeitungsebene mit den geringsten Rechten. Es können keine der geschützten Einstellungen geändert werden, Makros können nicht geöffnet oder geändert werden, Einstellungen der Bearbeitungsdatenbank können nicht geändert oder geöffnet werden. Beim Start von TpaCAD ist diese Zugangsebene aktiv.
- · **Hersteller** kann verwendet werden, um eine Zugriffs- oder Bearbeitungsebene eines Programms einzurichten. Diese Passwortebene erlaubt auch die Bearbeitung eines limitierten Teils der TPACAD Konfiguration und ist höher als die Bediener Ebene.

· **Konstrukteur** ist notwendig, um Konfigurationen einzustellen oder Makros zu erstellen. In dieser Zugangsebene ist es möglich alle Einstellungen zu ändern.

Der Zugang zu jeder Ebene benötigt das jeweilige Passwort. Das Passwort Bediener hat die geringsten Zugriffsrechte, das Passwort Konstrukteur hat die meisten Zugriffsrechte.

Um die Zugangsebene zu ändern ist folgender Ablauf durchzuführen:

- 1. Mit TpaCAD geöffnet, die Tastenkombination **[Strg+\* (Sternchen)]** drücken. Ein Fenster wird für die Eingabe des gewünschten Passworts geöffnet. Als Alternative gibt es ein Symbol par rechts in der Windows® Taskleiste: Durch Anklicken dieses Symbols mit der rechten Maustaste öffnet sich das Eingabefenster mit dem Eintrag **Change pass level**.
- 2. Geben sie das gewünschte Passwort ein und klicken sie den **[OK]** Knopf.

Wenn das eingegebene Passwort nicht korrekt ist, erscheint die Fehlermeldung "Warnung! Falsches Passwort!!!"

Wird das richtige Passwort eingegeben, dann wird die entsprechende Zugangsebene freigeschaltet. Der ausgewählte Zugangsebene im gleichen Modus wie oben ist gleich für die gesamte TPA Umgebung, welche installiert ist und auf dem Computer funktioniert.

- **WARNUNG**: In TPACAD gibt es die Möglichkeit eine lokale Änderung der Passwortebene durch die **Eingenständige Funktion** (Abhängig von der Konfiguration) zu verwalten. Hier eine genauere Beschreibung der zweiten Option:
- · Sie wird zur bereits bestehenden Option hinzugefügt und ersetzt diese nicht. Diese Passworteingabe kann immer noch mit der Tastenkombination **[Strg+\* (Sternchen)]** geöffnet werden und funktioniert in TpaCAD weiterhin;
- · Sie ist nur verfügbar, wenn die **Eingenständige Funktion** (entsprechend der Konfiguration) aktiv ist und der Hersteller das lokale Passwort für TPACAD aktiviert hat;
- · Der Hersteller muss das Passwort an den Kunden weitergeben;
- · Ermöglicht die Einführung einer Passwortbeben mit den Rechten von **Konstrukteur** allerdings auf TPACAD beschränkt. Das bedeutet, dass das eingegebene Passwort nicht für Anwendungen in der TPACAD

Umgebung, die auf dem Computer installiert und ausgeführt wird, gültig ist.<br>Die **Passwort Ebene** Befehl **und kann aus dem Menü geöffnet werden. Wenn das eingegebene Passwort** korrekt ist, dann kann der Bediener dieses ändern, um den Zugang zu seinem eigenen TPACAD System zu schützen.

**WARNUNG**: Der Hersteller kann ein lokales Konto in der TpaCAD Umgebung nur aktivieren, wenn der gleiche Befehl Zugangsebene **Konstrukteur** erkannt wird, aktiviert durch:

- · **[Strg+\* (Sternchen)]** Tastenkürzel; oder
- · Befehl in der Windows Taskleiste; oder
- · Der gleiche **Passwort Ebene** Befehl ausgewählt aus dem Menü von TpaCAD

## <span id="page-22-0"></span>**1.4 Mehrsprachige Hilfedateien**

TpaCAD unterstützt die Darstellung von Text in verschiedenen Sprachen. Normalerweise werden zehn Sprachen vollständig unterstützt:

- · Italienisch
- · Englisch
- · Französisch
- · Deutsch
- · Spanisch
- · Tschechisch
- · Russisch
- · Niederländisch
- · Polnisch
- · Chinesisch

Übersetzte Hilfen sind in diesen Sprachen verfügbar (Kontext und druckbare Version).

Die Übersetzung der Oberfläche ist für folgende Gruppe Sprachen verfügbar:

- · Hebräisch
- · Ungarisch
- · Japanisch
- · Lettisch
- · Slowenisch
- · Bulgarisch
- · Rumänisch
- · Portugiesisch
- · Schwedisch

Es gibt keine Garantie, dass die Meldungen und Anleitungen in jeder Version auf den neuesten Stand gebracht und angeglichen werden. Meldungen, die noch nicht in die jeweilige Sprache übersetzt wurden, sind auf Englisch verfügbar.

Zusätzlich können noch weitere Sprachen verwaltete werden. Einige Limitierungen können bei zum Beispiel orientalischen Sprachen auftreten, die Sonderzeichen verwenden, oder Sprachen, die nicht wie üblich von links nach rechts geschrieben werden.

#### **Wechsel der Sprache**

Die Sprache kann in jedem [Zugriffsebene](#page-21-0) geändert werden. Um die Sprache zu ändern, muss die

Tastenkombination **[Strg+/]** verwendet werden, oder durch Anklicken des Symbols im Fenster der Windows<sup>®</sup> "Anwendungsleiste".

Im Fensterkann die gewünschte Sprache gewählt werden und mit **[OK]** bestätigt werden.

**WARNUNG**: Wird TpaCAD außerhalb der TPA Umgebung gestartet, dann ist die Sprachumstellung verfügbar, falls die

**Eigenständige Funktion** in der Konfiguration eingestellt wurde. Im Detail:

· In der Statuszeile von TpaCAD gibt es eine weitere Auswahl, in der die verfügbaren Sprachen angezeigt werden. Obwohl nicht aktiviert, wird in dem Feld der Statuszeile das Kürzel der eingestellten Sprache angezeigt. Wenn der Benutzer die Sprache ändern will, während das Programm geschlossen ist,kann er dies durch Bestätigung des Neustarts von TpaCAD wie vorgeschlagen im nächsten Fenster tun:

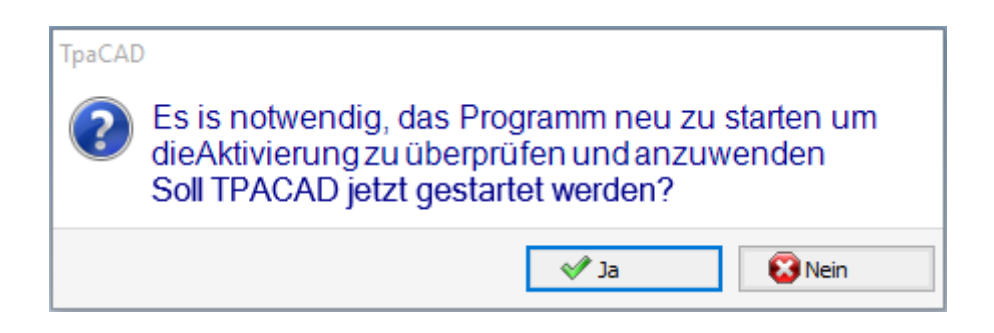

Ansonsten wird die Sprache nicht sofort geändert, sondern erst nach dem nächsten Neustart von TpaCAD.

## <span id="page-23-0"></span>**1.5 Format Kompatibilität**

TpaCAD ist nicht kompatibel zu früheren TPA Editor Versionen (TpaEdi32, Edicad). Allerdings ist es möglich Programme der älteren Versionen zu lesen.

Um in TpaCAD Programme im TpaEdi32 Format zu erstellen, muss beim "Speichern unter" die entsprechende Programmendung ausgewählt werden.

### <span id="page-23-1"></span>**1.6 Neuigkeiten**

Nachfolgend finden Sie eine Liste der wichtigsten neuen Funktionen in TpaCAD, verglichen mit der vorherigen Version des Programms, TpaEdi32.

Die völlig neu gestaltete grafische Oberfläche ist sicherlich der offensichtlichste Unterschied; aber es gibt nicht nur grafische Unterschiede. Lassen Sie uns die Hauptaspekte betrachten:

- · Die Verwendung des Ribbons, welche das klassische Menü ersetzt hat, hat zu einer kompletten Überarbeitung der Befehle geführt. Es gibt weniger Ribbon Reiter als im vorigen Menü
- · Einige Kontrollen können im graphischen Bereich der Anwendung neu angeordnet werden. So ist es beispielsweise möglich, den Bereich der Arbeitsdaten nach rechts oder links zu verschieben;
- · Der Bereich für die Anzeige von Befehlen und Fehlern ist jetzt in eine Gruppe von automatisch aktualisierten Registerkarten unterteilt, auch die Tabelle der Programmvariablen <j> und das Debug- Fenster, die in TpaEdi32 auf Dialogfelder reagieren, die über das Menü ausgewählt werden können
- · Der Bereich für die komplexen Zuordnungen des Programms (Dimensionen, Variablen, …) bleibt in einem Gruppe von Registerkarten strukturiert und wird immer angezeigt. Sie können also die Abmessungen oder die Variablen oder eine Einstellung eines benutzerdefinierten Abschnitts sehen, auch bei der Zuweisung einer Arbeit in einer Seite des Stücks
- · Der Bereich des ASCII-Textes kann nun erweitert und verkleinert werden: Es ist möglich, den ASCII-Text zu "schließen" und ihn bei Bedarf wieder zu öffnen, z.B. um logische Bedingungszweige zuzuweisen
- · Der Bereich der graphischen Anzeige des Werkstücks wurde komplett umgestaltet. Transparenz- und Helligkeitseffekte sowie die Möglichkeit, dem Werkstück und/oder der aktuellen Fläche ein Hintergrundbild zuzuweisen, das sich dem betroffenen Bereich anpasst, bringen die Visualisierung näher an eine dreidimensionale Ansicht des Werkstücks und an das Material, aus dem es hergestellt ist (Holz, Glas, …)
- · Der Zuweisungsbereich der einzelnen Programmzeile (Arbeit) wird durch eine Befehlsleiste bereichert, die die Möglichkeit bietet, in der Liste der Arbeiten zu blättern, eine Programmzeile schnell zu verschieben, eine Kopie der aktuellen Arbeit einzufügen, die Optionen desselben Aufgabenbereichs zu ändern
- · Die interaktiven Bereiche verwalten spezifische Befehle, die durch kontextbezogene Menüs aktiviert werden (die angezeigt werden, wenn man mit der rechten Maustaste auf den entsprechenden Bereich klickt), und die je nach Betriebskontext zusammengestellt werden. Dieser Aspekt vereinheitlicht den Betrieb in den verschiedenen Bereichen und ermöglicht auch die Verwaltung von mehr Anpassungen in den Menüs der Befehle selbst: Zum Beispiel, der Bereich der grafischen Darstellung verändert radikal das lokale Menü, mit der Aktivierung von interaktiven Verfahren
- · Die Arbeitsauswahlleiste wurde vollständig umgestaltetund weitgehend anpassbar.

Es gibt viele funktionelle Änderungen:

- · Ein Programm im TpaCAD-eigenen Format oder kompatibel mit einem der konfigurierten Importmodule kann direkt durch Ziehen im Grafikbereich von TpaCAD geöffnet werden
- · Das Programmöffnungsfenster enthält alle Auswahlmöglichkeiten, die Sie beim Hochladen eines Werks treffen können:
	- · Aktivierung eines Importmoduls und zugehörigen Zuordnungen
	- · Öffnen eines Programms im nativen Format als Kopie
- · Liste der letzten Programme mit einem lokalen Menü an Zahl zugenommen
- Die Zahl der konfigurierbaren Import- und Export-Module wird auf 8 erhöht
- · Die grafische Darstellung des Werkstücks ermöglicht die Darstellung der Entwicklung aufder Ebene der Grundflächen des Parallelepipeds (Kastenansicht), neben den traditionellen 3D- (dreidimensional) und 2D- Ansichten (Ansicht auf der XY-Flächenebene)
- · Die grafische Darstellung zeigt alle im Stück enthaltenen Funktionen, auch in der Vorderansicht: Verschiedene Farben erlauben dem Benutzer, die aktuelle Arbeitsliste von den anderen Listen zu unterscheiden
- · Die grafische Darstellung interagiert auch auf der Ebene der direkten Veränderung der Flächenansicht durch Klicken auf den gesamten Bereich der Fläche
- · Die grafische Darstellung eines Profils kann direkt aus dem Menü zwischen den verschiedenen Optionen der Bounding-Box-Ansicht (horizontal, vertikal, Trimmfunktionalität) wählen. Zum Beispiel: Die Funktionalität eines vollständigen oder linearen Segments, das z.B. den Bedürfnissen, sowohl eine leere Fläche (volles Segment) als auch die Gesamtabmessung eines einzelnen Profils zu *sehen*
- · In der Arbeitsaufgabe ist es nun möglich, die direkten Einstellungen mit der interaktiven Erfassung von Koordinaten (Koordinaten eines Anwendungspunktes oder eines Drehpunktes oder eines Hilfspunktes) zu integrieren
- · Die Auflösung des induzierten Aufrufs ist jetzt in die Verwaltung des Hauptaufrufs integriert, was zur Folge hat, dass die induzierten Zeilen im Programmtext gelöscht werden und die Funktionalität selbst besser verständlich ist. Die erforderliche Erweiterung der Hauptanruf ermöglicht es Ihnen, direkt die zugewiesenen Arbeitsschritte für die zusätzlichen Aufrufe zu finden
- · Die Funktionalität der von Client-Anwendungscodes von Unterprogrammen direkten Zuweisung hatte eine bedeutende Entwicklung, die es dem Endbenutzer von TpaCAD ermöglicht, ihre eigenen Datenbank mit Arbeiten zu erzeugen, die einen großen Teil seines eigenen Anpassungsbedarfs erfüllen kann
- · Die Auswahl der Bearbeitungen wird auch bei der Änderung der aktiven Ansicht beibehalten, was die Anwendung der gesamten Programmwerkzeuge (Technologietyp, Reduzierung, Fragmentierung, Linearisierung und Profil-Verbindung) auch unter Berücksichtigung der aktiven Selektionen neben der Anwendung aktiver Ansicht- und Bearbeitungsfiltern ermöglicht
- · Die Befehle zum Suchen und Ersetzen der Arbeitselemente werden auf das gesamte Programm dausgedehnt; darüber hinaus kann auch eine Korrespondenz und/oder ein Austausch von Eigenschaften in Betracht gezogen werden. Der Austausch parametrischer Formulare kann nun sowohl selektive Ersetzungen von Variablen als auch variable Argumente und generische Ersetzungen von Substrings durchführen
- · Die Befehle der Gesamteigentumszuweisung erlauben auch die direkte Zuweisung einer parametrischen Einstellung
- · Neue Befehle erlauben es dem Benutzer, direkt in die Programmliste vordefinierte Strukturen von logischen Schleifen einzufügen: IF.. ENDIF, IF.. ELSEIF.. ELSE.. ENDIF, wodurch auch möglich ist die direkte Verbindung der logischen Struktur mit einer Gruppe von Bearbeitungen
- · Das Hilfemenü der parametrischen Programmierung kann jederzeit durch Anklicken der rechten Maustaste aufgerufen werden und umfasst den Zugang zu allen Programmvariablen ('o', 'v' und 'r') und auch zu technologischen Informationen
- · Verglichen mit dem Zuweisungsmodus der benötigten Informationen ist die Auswahl der Werkzeuge vereinheitlicht: Direkt aus dem Fensterkönnen Sie direkte Einstellungen mit anderen, interaktiv erworbenen Einstellungen verbinden. Dies hat zur Entwicklung von mehreren Werkzeugen geführt, ebenso zu deren Vereinfachung.
- · Die Aktivierung interaktiver Prozeduren hält die Ansicht aktiv (2D-, 3D- oder Box-Ansicht) und schenkt den Hilfestellungen während der Ausführung der Prozedur besondere Aufmerksamkeit durch synthetische, aber funktionale Tooltips direkt im Grafikbereich und erklärende Meldungen im Befehlsbereich
- · Die Snap-Modi, die während der Ausführung interaktiver Verfahren aktiviert werden können, ermöglichen, Folgendes zu berücksichtigen:
	- · Tiefe der Fangelemente
	- · Zugewiesenen Elementen auf verschiedenen Flächen
	- · Grafische Referenzen, die hinzugefügt wurden (Marker, Lesezeichen), deren Verwendung die Fang- Erweiterung nicht nur für alle programmierten Entitäten auf dem Stück erlauben, sondern auch für Zubehörentitäten, die in geeigneter Weise gefunden werden
	- · Ein Rasterfang entweder auf einem gepunkteten oder einem horizontal/vertikal gerasterten Raster Der Fang zwischen den Flächen ermöglicht zum Beispiel:
	- · Die Bohrpositionierung aufFläche 3 (Front) "auf" eine Bohrung in Fläche 1 (Oben)
	- · Die Abmessung des Abstandes zwischen den programmierten Elementen auf verschiedenen Flächen
- · Die Zuordnung der Sequenzen ermöglicht es dem Benutzer, die Arbeitskurve und die Bereichsauswahl zu finden und auszuwählen. Weiters, die Liste beinhaltet das Konstrukt-Arbeiten
- · Mehr und bessere Konfigurationen ermöglichen es dem Benutzer, die Fenster für die Zuweisung der Filter so anzuordnen, dass sie den spezifischen Bedürfnissen der einzelnen Anwendung voll entsprechen
- · Die Zuweisung lokaler Parameter an die TpaCAD-Umgebung ermöglicht eine effizientere Nutzung, sowohl im Standalone-Modus als auch integriert in die TPA-Umgebung
- · Spezifische Tests und Entwicklungen sind auf die Behandlung von "großen Programmen" ausgerichtet (z.B. wenn die Anzahl der programmierten Leitungen größer als 250000 ist).

Wir wollen die Änderungen sehen, die direkt ein Programm betreffen:

- · In der Bearbeitungsphase werden einige Standard-Dateieigenschaften und weitere benutzerdefinierte Eigenschaften des Programms angezeigt, und in letzterem kann der Änderungsstatus für jeden Abschnitt eines bestimmten Programms konfiguriert werden. Es ist auch möglich, eine privilegierte Einstellung für die Maßeinheit eines Programms zu erzwingen. Das Hinzufügen der Verwaltung einer progressiven Zahl für die Lagerung ermöglicht dem Nutzer, die Erstellung und Pflege der optimierten Dateien zu optimieren.
- · Die Ausführungsmodi werden im Programm gespeichert und es ist möglich, automatisch eine bestimmte Ausführung zuzuweisen
- · Die maximale Anzahl der <o>- und <v>-Variablen wird auf 16 (von 8) erhöht
- · Die Programmierung fiktiver Flächen bietet die Möglichkeit, gekrümmte Ebenen und/oder Flächen zuzuweisen
- · Der maximale Anzahl der in der Zuordnung einer fiktiven Fläche definierten Hilfsparameter wird auf5 (von 3) erhöht
- · Es ist möglich, ein Stück-Modellierung, wählbar zwischen drei verschiedenen Modi (dedizierten Abschnitt, Zuordnung in variablen Geometrien oder in programmierten Arbeiten) zu zuweisen
- · Zwei neue Felder, genannt K1 und K2, sind zu den Arbeitseigenschaften hinzugefügt. Der maximal zuweisbare Wert ist 255; für die neuen Felder ist es möglich, Anzeige- und Sperrfilter für die Änderungs und Programmausschlüsse zu vergeben
- · Beim Öffnen eines Programms, das im Edicad- oder TpaEdi32-Format geschrieben wurde, können die Eigenschaften K, K1 und K2 die zuvor in den Arbeitsparametern zugewiesene Programmierung abrufen: Dies ermöglicht eine feinere Strukturierung der Arbeiten mit einer optimalen Nutzung der nun verfügbaren **Eigenschaften**
- · Verwaltung von IF.. ELSE.. ENDIF fügt die ELSEIF-Anweisung hinzu
- · Ein neuer Betriebscode (EXIT) ermöglicht die Verbesserung der Ausführungskontrolle einer IF.. ELSE.. ENDIF-Schleife, so dass der Benutzer die direkte Ausgabe aus der Schleife oder aus dem Programmablauf selbst programmieren kann
- · Die Programmierung in Werkstückfläche wurde verstärkt, so dass es zum Beispiel möglich ist, die Anwendung einer Bearbeitung in einem automatischen Fläche abzurufen, indem manden Namen der Fläche angibt
- · Zahlreiche neue STOOL Codes (Bearbeitungen von programmierten Werkzeugen) erhöhen die Integration
	- auf das Werkzeug und die Bearbeitung bedeutend. Der Benutzer kann das Profil ändern oder erstellen für: · Werkzeugkompensation
	- · Anwendung von Hohlkehlen und Brücken
	- · Unterteilung und Linearisierung
	- · Linearisierung und Fortschritte bei der Entwicklung in die Tiefe
	- · Profilfugen.

Die grundsätzliche Funktionsweise der neuen Codes ist ähnlich wie die der entsprechenden fortgeschrittenen Werkzeuge im Profil, mit dem Vorteil, dass die erstellten Profile dynamisch sich an Änderungen der ursprünglichen Profile anpassen, abgesehen davon, dass es im Großen und Ganzen mit mehr als einem Profil arbeiten kann.

- · Die Funktionalität der Erzeugung von Spline-Kurven fügt die Verwaltung der *Kardinal-Spline* und der *Pfadangaben*
- · Zuweisungs- und Anwendungsfunktionalität benutzerdefinierter Schriftarten werden hinzugefügt.

## <span id="page-26-0"></span>**1.7 Systemvoraussetzungen**

Vor der Installation von TpaCAD ist der Computer zu prüfen, ob die Mindestanforderungen an Hardware und Software erfüllt werden.

Benötigtes Betriebssystem: Microsoft® Windows® 7 Enterprise, Ultimate, Professional oder Home Premium; Microsoft® Windows Vista® Enterprise, Business, Ultimate oder Home Premium (SP1 oder nächste Version), Microsoft® Windows® XP Professional oder Home edition (SP2 oder nächste Version), Microsoft® Windows® 8, Microsoft® Windows® 10.

Mindest RAM Speicher erforderlich: 4 GB.

Die Installation benötigt 500 MB freien Festplattenspeicher.

Minimale Anforderungen für die Grafikkarte und den Monitor: 1024x768 32-bit Farben mit 256 MB RAM. Es wird empfohlen, die Treiber der Grafikkarte zu prüfen und zu aktualisieren, um die Leistung von TpaCAD zu optimieren.

TpaCAD verwendet die OpenGL Software und benötigt mindestens Version 1.2: Wenn nicht vorhanden, dann wird das Programm nach einer Fehlermeldung geschlossen.

## <span id="page-26-1"></span>**TpaCAD auf einer virtuellen Maschine betreiben**

Es gibt keine Garantie bezüglich der Ausführung von TpaCAD auf virtuellen Maschinen. Das Ausführen von TpaCAD auf diesen Maschinen kann im Hinblick auf das Laufen auf derselben Hardware mit nativen Windows zu einer verminderten Grafikqualität und einer Verlangsamung der Gesamtleistung führen.

Leistungsprobleme hängen vom Typ der virtuellen Maschine und der zugewiesenen Konfiguration ab.

## <span id="page-26-2"></span>**1.8 Kontrolle der Signale beim TpaCAD Start**

Beim Start von TpaCAD können einige Situationen diagnostiziert werden, die ein Arbeiten mit dem Programm verhindern. Für all diese Situationen erscheint eine Nachricht in englischer Sprache und die Anwendung wird geschlossen.

Lassen Sie uns die möglichen Fälle sehen:

- · **"Critical error !!"** (Schwerer Fehler): Weist auf einen schweren Fehler bei der Initialisierung hin. Der Fehler kann aufgrund einer fehlerhaften Installation des TpaCAD Pakets zurückzuführen sein oder als Ergebnis einer beschädigten Datei, welche die Anwendung benötigt, um zu funktionieren, in den Code- wie auch in den Datendateien. Eine Neuinstallation wird empfohlen.
- · **"Error in configuration loading:…"** (Fehler in der ladenden Konfiguration): Zeigt eine Fehlersituation während dem Laden der TpaCAD Konfigurationsdatei an. Diese Fehlermeldung kann einen spezifischen Report ausgeben wie zum Beispiel das Fehlen einer Datei oder einen Zugangsfehler oder einen Fehler, dessen Format in derselben Datei gefunden worden ist.Entsprechend den Fehlerfällen ist TpaCAD in der Lage eine Wiederherstellungsmethode vorzuschlagen, wie zum Beispiel die Standardeinstellungen der Konfiguration oder die Konfiguration von einer Sicherung wiederherzustellen. Der Fehler kann darauf hinweisen, dass die Konfigurationsdatei entfernt oder beschädigt wurde.
- · **"OpenGl: unsupported version (min: 1.2) !!"**: Die installierte Version von OpenGL ist nicht kompatibel mit dem Programm. Sie müssen mindestens auf Version 1.2 aktualisieren. Diese Meldung erscheint oft bei virtuellen Maschinen (Computern), da diese oft eine veraltete Version von OpenGL verwenden.
- · **"It's not checked the license to use TpaCAD !!"**(Die Lizenz wurde nicht geprüft, um TpaCAD zu verwenden): Die Lizenz zur Verwendung von TpaCAD "Offline" wurde erkannt.
- · **"Too many instances !!"** (Zu viele Instanzen): 4 (vier) Instanzen der Anwendung wurden bereits gestartet.

Beim Start von TpaCAD, nach der Custom Installation des Pakets, kann folgendes Fenster erscheinen:

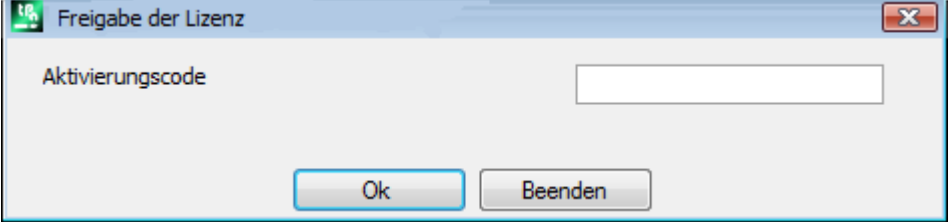

Das Fenster weist darauf hin, dass die Installation mit einer Custom Datenbank der Bearbeitungen gemacht wurde, welche eine spezielle Vorgehensweise zur Aktivierung benötigt: Die Datenbank kann vom Maschinenhersteller signiert sein und ein Aktivierungscode muss beim Programmstart zugewiesen werden. Der Aktivierungscode muss durch den Maschinenhersteller verteilt werden und bei jeder Installation zugewiesen werden: Zum Beispiel, wenn ein Paket auf zwei verschiedenen Computern installiert wird, ist beides Mal der Aktivierungsprozess erforderlich.

Der Aktivierungsvorgang kann auch verschoben werden, allerdings werden die Verwendungsmöglichkeiten des Pakets reduziert.

- · Das Fenster schließen, nachdem der geforderte Code zur vollständigen Aktivierung der Nutzerlizenz eingegeben wurde. In diesem Fall erscheint eine Meldung, dass TpaCAD geschlossen wird: TpaCAD neu starten und prüfen, ob der Vorgang erfolgreich vervollständigt wurde. Wenn das Fenster erneut nach dem Neustart erscheint, kontaktieren Sie den Maschinenhersteller.
- · Das Fenster ohne den Code einzugeben, schließen, um die Aktivierung zu verschieben: Beim nächsten Start von TpaCAD wird das Fenster wieder erscheinen.

Wenn die Lizenzaktivierung nicht erfolgreich ausgeführt wird, wird die benutzerdefinierte Arbeitsdatenbank außerdem geladen, aber es wird nicht vollständig funktionieren.

Beim Start kann TpaCAD teilweise oder ganz beschädigte Funktionen erkennen. In diesem Fall zeigt ein Fenster eine Liste der Anomalien gefunden. Diese Liste kann aus dem Menü aufgerufen werden **-> Signal Kontrolle**.

Mögliche Signale können folgende Fälle betreffen:

- · Die Verwendung des USB Hardware Schlüssel ist fehlerhaft: TpaCAD funktioniert nur im Test-Modus (Demo)
- · Aktivierung des Demo-Modus nach dem fehlgeschlagenen Erkennen des USB-Hardware-Schlüssels: Das Anwendungsprogramm arbeitet daher eingeschränkt
- · Die Verwendung des Managers der Zugriffsebenen ist fehlgeschlagen: Folglich funktioniert es nur auf der Ebene der Benutzer
- · Die Verwendung des Managers für die Nachrichten ist fehlgeschlagen, folglich werden die Nachrichten ganz oder teilweise auf Italienisch angezeigt.

· Die Notwendigkeit, sie Verwendungslizenz der benutzerdefinierte Verarbeitungsdatenbank zu aktivieren.

## <span id="page-28-0"></span>**1.9 Hilfen**

Die Installation von TPACAD beinhaltet einige Anleitungen wie z.B. Onlinehilfen. Diese sind im Ordner HELP im PDF Format gespeichert, bzw. können diese Hilfen auch direkt geöffnet werden.

Die Anleitungen sind immer in der Sprache verfügbar die in der Installation angezeigt wird. Die Installation von Updates oder einer neuen Version kann möglicherweise auch diese Anleitungen betreffen

## <span id="page-29-0"></span>**2 Version und Updates**

## **2.1 Versionen von 2.4.0 (22. Mai 2020) bis 2.4.22 (Mai 2024)**

Version 2.4.22 (Mai, 2024)

#### **Neue Features:**

- · **Anzeigezustand der aktiven Fläche beim Beenden des Programms speichern** hinzugefügt
- · Hinzufügen des Befehls **Unterprogramm bearbeiten** zur Schaltflächenleiste im *Arbeitsbereich*, um ein Unterprogramm in einer anderen Instanz von TpaCAD zu öffnen
- · Nesting: Zusätzliche Verwaltung der Restwerkstücke

#### Version 2.4.21 (März 11, 2024)

#### **Neue Features:**

- · Nesting: Beim Starten der Nestingsfunktion wurden Prüfungen und Flags in die globale Technologie eingefügt: Die Werkzeugkompensation darf nicht gesetzt sein
- · Nesting: im Erstellungsfenster von manuellen Clustern wurde der Befehl zur Überprüfung von Kollisionen zwischen Teilen hinzugefügt
- · Nesting: Bilder, die in das Etikett eingefügt werden, sowohl aus dem **Etikettenassistenten**, der CSV-Datei als auch aus der Tabelle der Nesting-Programme
- · Nesting: Zeilenzahl in der Programmtabelle von 300 auf 500 erhöht
- · Bearbeitungen **Lamello**: Hinzufügen von technologischen Parametern (Maschine, Gruppe, Elektrospindel, Werkzeug und Werkzeugtyp) in die Befestigungsbohrung

#### **Korrekturen:**

- · Nestingwerkzeug und Nestinglösung: wenn die Option **Beistrich als Dezimaltrennzeichen verwenden** in der TpaCAD-Konfiguration aktiviert war, wurden die aus dem Nestingvorgang resultierenden Bearbeitungen nicht erstellt
- · Nesting: die Funktion zum Kopieren und Einfügen von numerischen Werten in der Tabelle **Teile** und der Tabelle **Platten** funktionierte nicht
- · Es wurde ein Problem behoben, bei dem TpaCAD in bestimmten Fällen einen schwerwiegenden Fehler erzeugte, wenn der Windows-Druckpool deaktiviert war.
- · Fehler in der Programmbeschreibung behoben: Wenn zwischen einer Kommentarzeile und einer anderen eine Leerzeile gelassen wurde, wurden die Zeilen nach der Leerzeile beim nächsten Öffnen gelöscht
- · Verschiedene Probleme mit der Mühlenradiuskompensation und der geometrischen Bibliothek behoben

#### Versionen 2.4.20 (15. November 2023)

#### **Neue Features:**

- · Nesting: Option **Alle optimieren in True Shape** in der Nesting-Konfiguration hinzugefügt (für weitere Informationen siehe TpacadNt-Handbuch), die die Optimierung der durch manuelles Cluster-Nesting erzeugten Ausschussbereiche ermöglicht
- · Nesting: die Option **Formen: Die externen Geometrien auswerten** wird auch im Fall von Nesting True Shape angewendet
- · Nesting: im grafischen Fenster der manuellen Cluster-Konfiguration wurde der Befehl zum Einrasten zwischen Rechtecken, Platten und rechteckigen Teilen hinzugefügt
- · Nesting: Im grafischen Fenster der manuellen Cluster-Konfiguration wurden zweiSchaltflächen hinzugefügt, um die Anzeige der Gesamtabmessungen der Profile mit linearem Segment und den Bezug zur Bauteilplatzierung zu aktivieren/deaktivieren

#### **Korrekturen:**

- · Entleerung STOOL: In einigen besonderen Fällen wurde der Startpunkt der Entleerungsstrecke nicht korrekt berechnet
- · SRECT: Wenn ein Wert kleiner als der Durchmesser des Entleerungswerkzeugs für die Rechtecklänge eingestellt wurde, generierte TpaCAD einen schwerwiegenden Fehler
- · Nesting: Wenn in der Bauteilliste eine Taste auf einer Zelle der Spalte **Name** gedrückt wurde , generierte TpaCAD einen schweren Fehler
- · Nesting: Wenn die Maßeinheit des Etiketts Zoll und das Programm Zoll war, wurde das Etikett nicht richtig erstellt
- · Nesting-Werkzeuge: Wenn in der TpaCAD-Konfiguration auf der Registerkarte **Exportieren** für den konfigurierten Exporter die Optionen **Freigabe bei "Speichern"**, **Freigabe bei "Exportiert"** und **Freigabe bei "Nesting"** aktiviert wurden und das **Nesting Lösung** beim Speichern der Lösung ausgeführt wurde, generierte TpaCAD einen schwerwiegenden Fehler
- · Nesting: Wenn es einen manuellen Cluster in der Teileliste gab, wurde der Wert des Feldes **Nummer der Lösung** im Lösungsfenster nicht korrekt geschrieben und die Schaltfläche **Neustart** aktiviert war, auch wenn alle Teile Rechtecke oder Felder waren
- · Nesting: Es manuelle Cluster in der Teileliste gab, wurdeein falscher Wert im Feld **Teile** im Fenster"Blechlösung" angezeigt
- · Nesting: Wenn das Flag **Bereiche anzeigen** aktiviert war, war die Farbe, die das Teil füllte, in einigen Fällen weiß, anstatt der Farbe des Teils

#### Version 2.4.19a (6.September 2023)

#### **Korrekturen:**

· GDI+ Fehler beim Speichern von Etiketten mit QrCode behoben. Das Problem wurde in Version 2.4.19 eingeführt.

#### Versionen 2.4.19 (31. Juli 2023)

#### **Neue Features:**

- · Universelle Werkzeugverwaltung hinzugefügt
- · Nesting: das Etikett wird nicht in ein Teil eingefügt, wenn seine Abmessungen größer sind als die Abmessungen des Teils
- · Änderung der Lamello Bearbeitung: hinzugefügt **Rotationswinkel** Parameter der Bearbeitung aufder Ebene
- · Änderung der Lamello Bearbeitung mit Fräswerkzeug: Hinzufügen der Parameter **Nutlänge** und **Drehwinkel** der Bearbeitung auf der Ebene
- · Nesting: Option hinzugefügt, die definiert, wie der Wert des Feldes **Priorität** in Teilen, Clustern und Blättern interpretiert wird
- · Nesting: Verbesserung der Befehle im Grafikfenster zur Erstellung eines Clusters: Hinzufügen der Möglichkeit, ein Teil direkt über die Tastatur zu verschieben und zu drehen

#### **Korrekturen:**

- · Nesting: in den Parametern Länge [DL] und Höhe [DH] der BARCODE-Bearbeitungen wurden die im Etiketten-Assistenten eingestellten Werte nicht gemeldet
- · Nesting: Fälle behoben, in denen manuelle Cluster überlappend platziert wurden
- · Nesting: der erste Teil der Liste wurde nicht gelöscht, wenn der Befehl zum Löschen einer Zeile verwendet wurde
- · Nesting: Das Kästchen mit der aktiven Farbe wurde weder im Farbauswahlfenster noch im Blattansichtsfenster angezeigt
- · TpaCAD: Problem beimAusräumen behoben, wenn die Option **Nach außen entleeren** aktiviert ist. Das verbesserte Ausräumen hat dazu geführt, dass viele Bereiche, die zuvor nicht entleert wurden, wiederhergestellt werden konnten, wobei jedoch nicht berücksichtigt wurde, dass diese Bereiche nach der ersten Entleerung immer wieder geleert werden müssen
- · Bei einem Mehrfachsetup wurde der Austausch des verschlissenen Werkzeugs, sofern aktiviert, nur bei der ersten Aufstellung durchgeführt.
- · TpaCAD: schwerer Fehler beim Schließen des TpaCAD Konfigurationsfensters behoben. Das Problem wurde auf PCs mit Intel Graphics UDH 730- oder Intel Iris xe-Grafikchipsatz festgestellt und konnte durch Aktualisierung der Chipsatztreiber gelöst werden
- · Druckprogramm und Nestingetikett: in einigen Fällen wurde das Etikett kleiner als die gewünschte Größe gedruckt

#### Version 2.4.18 (18. Mai 2023)

#### **Neue Features:**

· Hinzugefügt Lamello Bearbeitungen mit Fräswerkzeug

- · Es wurde die Möglichkeit hinzugefügt, Informationen in den QR-Code ohne zusätzliche Aliasnamen einzufügen
- · Nesting: Manuelle Clusterverwaltung hinzugefügt

#### **Korrekturen:**

· TpaCAD: Problem bei der Bedienung von TpaCAD über die Kommandozeile behoben, so dass auch wenn das Flag **Prompt for the execution of a command notification** deaktiviert war, das Bestätigungsfenster immer angezeigt wurde.

Version 2.4.17 (Februar 24, 2023)

#### **Neue Features:**

· TpaCAD: ein Befehl im Startmodus von TpaCAD von der Kommandozeile (/W) hinzugefügt, der die Datei speichert, ohne das Fenster zur Bestätigung des Speicherns anzuzeigen. Der neue Befehl lautet idFileSaveSilentTo|"full pathname". Beispiel: +idFileSaveSilentTo|"c:\albatros\product\programBase.tcn"

Version 2.4.16 (Februar 17, 2023)

#### **Neue Features:**

- · Nesting: Einführung der Verwaltung von Etiketten auf der Unterseite, wenn der Nesting-Spiegelungsvorgang aktiviert ist
- · STOOL Rectangle emptying (Greek pattern): ein Parameter, der einen Deckungswert als Prozentsatz des Radius zuweist, wurde hinzugefügt
- · Menü Favoritenwerkzeuge: Ein Menü mit einer Liste von Favoritenwerkzeugen wurde zur Schnellzugriffsleiste hinzugefügt

#### **Korrekturen:**

- · Bearbeitung von Bearbeitungen: in einigen Fällen war die Bestätigungstaste zum Einfügen der Bearbeitung deaktiviert
- · Ausräumverfahren: Einige Berechnungsgrenzensituationen, bei denen kein Ausräumen durchgeführt wurde, wurden korrigiert
- · Ausräumen: das Verfahren zur Verwaltung der Restflächen wurde verbessert
- · Nestingfunktion: In der Berichtsdatei wurden die Daten bezüglich der zentralen Position (XC;YC) auf den Gesamtrechtecken der Platzierungen geschrieben, ohne den Wert der auf das Blatt angewendeten Ränder zu berücksichtigen.
- · TpaLangs wurde mit einem Fehler geschlossen, wenn die ALT-Taste gedrückt wurde, ohne dass eine Meldungsdatei geöffnet war.

Version 2.4.15 (Dezember 20, 2022)

#### **Neue Features:**

- · Optimierung des Scrollens der Bearbeitungen im ASCII-Textbereich
- · Tastenkombinationen [STRG+2] und [STRG+3] zum Aktivieren des Arbeitsdatenbereichs und des ASCII- Textbereichs hinzugefügt
- · X-Anpassung, Y-Anpassung, X-Wiederholung und Y-Wiederholung: die Datenbank der Bearbeitungen und die Makros Repeaty.tmcr und Repeatx.tmcr wurden aktualisiert, indem ein Parameter hinzugefügt wurde, um die Bearbeitung auf der gegenüberliegenden Seite zu duplizieren
- · Hinzufügung des Beschreibungsfensters der Liste der Verknüpfungen: es wird durch Drücken des Symbols aufgerufen
- · STOOL Rectangle emptying: eine Überprüfung des Radiuswertes wurde hinzugefügt. Ist der eingestellte Wert kleiner als der Wert des Werkzeugradius, wird eine Fehlermeldung ausgegeben.

#### **Korrekturen:**

· Es wurde das Problem behoben, dass die Tastenkombinationen [STRG+W] zum Aufrufen des Befehls **Fenster Zoom**, [STRG+Umschalt+W] für den Befehl **Vorheriges Zoom** und F6 für den Befehl **Erweiterung Zoom** erst nach dem Aufrufen der Befehle aus dem Kontextmenü aktiviert wurden.

Version 2.4.14 (Oktober 25, 2022)

#### **Neue Features:**

· Nestingsfunktionalität: Die Verwaltung der Drehung der Kanten der Beschriftungen bei einer Drehung um 180 oder 270 Grad wurde in *TrueShape* verschachtelt. Bei rechteckigem Nesting ist die Drehung der Kanten 0 oder 90 Grad.

#### **Korrekturen:**

- · Das Problem, dass in der **Optimierungsvorschau** das modellierte Teil nicht korrekt angezeigt wurde, wurde behoben
- · Nestingfunktion: in der Tabelle für die Definition der Nestingstücke wurde die Spalte für die Aktivierung der Spiegelung nur angezeigt, wenn alle Dateitypen aktiviert waren
- · Nesting-Funktionalität: Schriftart im Nesting-Bericht von "Verdana" auf "Microsoft Sans Serif" geändert, um eine bessere Schriftdefinition zu erhalten
- · Nesting-Funktionalität: Problem der 90-Grad-Drehung bei Nesting TrueShape gelöst
- · Zuordnung von **C Eigenschaft oder Kommentar** zu mehreren Bearbeitungen: wenn die in der Sequenzliste vorhandenen Bearbeitungen kommentiert waren, waren sie nach dem Entfernen des Kommentar-Flags nicht mehr in der Sequenzliste vorhanden
- · Nesting: Bei genesteten TrueShape-Formen wurden die Längen- und Höhenmaße in den Beschriftungen vertauscht angezeigt, wenn die Teile gedreht wurden

Version 2.4.13 (15. Juli 2022)

#### **Neue Features:**

· Anzeigefilter für Werkzeugtyp in Werkzeugtabelle hinzugefügt

#### **Korrekturen:**

- · Problem behoben, bei dem die beim Einfügen oder Ändern gesetzten Arbeitsflags nicht korrekt ausgewertet wurden
- · Bearbeitungspalette: in einigen Fällen wurde eine Bearbeitung, die auf der aktiven Fläche nicht anwendbar war, trotzdem angezeigt
- · Nesting-Funktionalität: Die Stückzahl im Grafikbereich wurde auf 9999 erhöht
- · Nesting-Funktionalität: Wenn die Etikettenverwaltung deaktiviert war, wurde die Rotationszuordnung nicht geändert
- · Nestingfunktion: Im Nestingbericht wurde auch bei Formen die gesamte belegte Fläche auf der Grundlage der Tafelgröße angezeigt. Dies bedeutete, dass die belegte Fläche größer war als die Blattfläche
- · Lesen der ISO-Datei: T-, F-, S- und Korrekturfelder, die in die ISO-Datei geschrieben werden, wurden nie gelesen, auch wenn sie nicht dem externen oder internen Setup zugewiesen wurden
- · Lesen der ISO-Datei: Wenn eine Einheitenumrechnung vorgenommen wurde, wurde sie nicht auf die Koordinaten der Mittelpunkte und Bogenradien angewendet
- · Mehrere Probleme im Zusammenhang mit: Ausräumen von Flächen, Fräserradiuskorrektur, Geometriebibliothek, Profilbefestigungswerkzeugen gelöst
- · Exportmodul: In einem Inch-Programm wurde der Wert des Feldes F speed als Integer-Wert exportiert. Sie behält jetzt 3 Dezimalstellen bei.
- · Makro ISO.TMCR: Problem der Zuordnung von Korrekturwerten und Werkzeugradius gelöst
- · Bearbeitungen: Korrekturen der 5-Achsen-Kurve, ISO-Unterprogramm und Kurvenbearbeitungen

#### Version 2.4.12 (10. Mai 2022)

#### **Neue Features:**

- · Alle Prototyp-Dateien werden nur im nativen TPACAD-Format und nicht im ASCII-Format gespeichert
- · Verbesserung des interaktiven Erfassungsverfahrens für die 2D-Darstellung in Anwesenheit von induzierten Anrufen
- · Tabellierung der Flächen: Anzeige der induzierten Linien wurde hinzugefügt
- · Tabellierung der Flächen: Das Bild der Anzeige des fiktiven Fläche wird für alle vorhandenen fiktiven Flächen angezeigt
- · Nesting-Funktionalität: die Option **Shapes: Auswertung der Nesting-Geometrien** wurde der Nesting- Konfiguration hinzugefügt. Diese Auswahl wirkt sich auf Teile aus, die als geformte Werkstücke in das Nestingprojekt eingefügt werden. Beurteilen Sie den Raum außerhalb des Gesamtrechtecks von *Nesting- Geometrie* für die Zuweisung eines Originalbereichs um, um an die *Nesting-Geometrie angrenzende Platzierungen zu sichern*
- · Nesting-Funktionalität: Verwaltung von Nesting-flip-Operationen hinzugefügt
- · Nestingfunktionalität: Die Verwaltung von Kopf- und Endbearbeitungen wurde in die Prototypendatei aufgenommen, wobei ein spezieller Formalismus verwendet wird. Bearbeitungen in Fläche 1 und 2 werden gelesen (wenn Nesting-Flip-Funktionalität aktiv ist), Beschreibungen werden auch in den \*.TCN-Dateien der Nesting-Lösung festgehalten
- · Nesting-Funktionalität: die Option **Mindestfläche** wurde in der Nesting-Konfiguration hinzugefügt. Wendet Brücken nur auf kleine Teile an. Auf diese Weise werden die kleinen Stücke von der Verwaltung des optimierten Schnitts ausgeschlossen.
- · Importmodul aus dem ISO-Format: Werte, die dem setup als T-Feld und S-Feld zugewiesen sind, werden auch in das Profil übertragen
- · Importmodul aus dem ISO-Format: bei mehreren G0 werden die Werte der Drehachsen weitergegeben, wenn sie nicht den nachfolgenden G0-Befehlen zugewiesen sind
- · TpaLangs-Anwendung: Die Länge der Nachrichtentextbezeichner wurde auf 250 Zeichen erhöht

#### **Korrekturen:**

- Nestingwerkzeuge: Fehlersituationen bei der Platzierung im Falle einer manuellen Gruppierung von Inseln behoben
- · Nestingfunktion: löste Situationen, in denen die Zeta-Vorschübe sowohl auf den Vorschnitt als auch auf den Schnitt angewendet wurden
- · Nestingfunktionalität: Abschlussprogramme wurden nicht aufgezeichnet, wenn die obere Fläche keine Abbaustellen aufwies
- · Exportmodul im ISO-Format: beim Export eines orientierten Profils mit Explosion der Eingangs- und Ausgangssegmente wurden die Drehachsen nicht gespeichert
- · TpaLangs-Anwendung: Die Schaltfläche "Speichern" war nicht aktiviert, wenn nur die Nachrichtenbezeichner bearbeitet wurden

Version 2.4.11 (März 28, 2022)

#### **Korrekturen:**

· Fehlersituation beim Öffnen eines Programms behoben, wenn das Nestingfunktionsbit auf dem Hardwareschlüssel nicht aktiviert war

Version 2.4.10 (März 21, 2022)

#### **Neue Features:**

- · Änderungen an SSIDE code functioning
- · Änderungen in der Funktionalität von *Nesting* (es wurde die Möglichkeit hinzugefügt, einen Format-Export auf die Nesting-Ergebnisse anzuwenden; K-Feld interner Gebrauch entfällt)
- · Änderungen in der Anwendung von *Ausschlüsse* (Anwendung in: Optimierung, Export, Optimierungsvorschau)
- · Hinzufügung im Modul für den Export in das DXF-Format (zusätzliche Auswahl des 2D-Exports)

#### **Korrekturen:**

· Behebung von Fehlersituationen bei der Verwaltung von induzierten Aufrufen (Verwendung von j-Variablen)

#### Version 2.4.9 (Januar 11, 2022)

#### **Neue Features:**

- · Änderung beim Speichern eines Programms mit Namensvergabe (Windows reservierte Namen werden herausgefiltert. Bsp.: "con", "null", ...)
- · Änderungen in der Funktionalität von *Nesting* (*TrueShape* Nesting-Winkelschritt geändert auf 5° von 10°; Anderungen im Etikettenmanagement)
- · Änderungen im *DXF* Formatimport (Import von Objekten mit Ebenenerkennung: Option zur Aktivierung der Profilanbindung hinzugefügt)

#### **Korrekturen:**

- · Problem bei der Umschaltfunktion zwischen Maschinen- und Zeichenumgebung behoben (die Auswahl des Menübefehls erforderte die Taste **Professional** )
- · Behobene Fehlersituationen beim *DXF* Formatimport (Reduzierung von *Spline* Kurven)
- · Kleinere Fehler behoben
- · Behobene Fehlersituationen in *Nesting* (Sortierung von vorgeschnittenen Profilen von Formen, Erzeugung von ausgeschnittenen Profilen, Erzeugung von Etiketten mit angewandter Rotation)

Version 2.4.8 (29. Juli 2021)

#### **Neue Features**

· Änderungen im Etikettenerstellungs-, Programm- und Nestingverfahren (Auflösung der Bilddatei verbessert)

#### **Korrekturen:**

- · Behebung des Problems in der "*SZSSHAPE: Profilierte Reduktion*" (es passte nicht die Reduktionsentwicklung mit der ersten extern zugeordneten Technologie)
- · Kleinere Fehler behoben

Version 2.4.7 (06. Juli 2021)

#### **Neue Features:**

- · Änderungen in *Nesting* Funktionalität (Generierung von vorgeschnittenen Profilen für *Formen*)
- · Bewertungskriterium der programmierten Technologie geändert (siehe Abschnitt: *Bearbeitungen -> Arbeitstyp -> Die Technologie*)
- · Kleinere Änderungen in der Konfiguration der Anwendung

#### **Korrekturen:**

- · Fehler bei der Anwendung von Einrasten auf komplexe Bearbeitungen behoben
- · Fehlersituation in *Nesting* behoben (Lösungen von *TrueShape* Platzierungen, Erzeugung von Schrottschnittprofilen, Entfernen von temporären Dateien)
- · Fehlersituation im *ISO* Format-Importprozess behoben (Eliminierung von eingefügten Zeilen im Profil)
- · Behobene Fehlersituationen in der Anwendung *TpaLANGS* (Menü Status Update, Sonderfälle bei der Zuweisung der Referenzsprache)
- · Kleinere Fehler behoben

Version 2.4.6 (14. Mai 2021)

#### **Neue Features:**

- · Verringert die maximale Anzahl von TpaCAD-Instanzen (auf 4)
- · Allgemeine Flächenwerkzeuge: Die Option zur Verwendung der Daten in der *Zwischenablage* wurde entfernt

#### **Korrekturen:**

- · Behobene Fehlersituation bei der Verwendung des Werkzeugs *Profilsegment ändern* (Fall: Bogenausgangs- Tangentenänderung)
- · Fehlersituation bei der Verwendung von Textabwicklungen behoben (*Neigungswinkel* wurde nur bei Anforderung der Textverteilung auf ein geometrisches Element angewendet)
- · Behobene Fehlersituationen in *Nesting* (Anwendung von Brücken auf Formprofile: die Option Werkzeugkompensation wurde zweimal angewendet; verwendung von *Formen* von DXF-Dateien erzeugt: mit Spline-Entities konnten die Inseln eliminiert werden)
- · Behebung von Fehlersituationen in der Lösung der parametrischen Programmierung (Funktionen, die auf Strings Bearbeitungen, mit Verwendung von r-Variablen, die mit Namen angegeben werden)

Version 2.4.4 (Februar 11, 2021)

#### **Korrekturen:**

- · Behobene Fehlersituationen in *Nesting* (Schnittprofilgenerierung: die Vorschneidetechnik wurde nicht verwendet, bei optimiertem Profil; beim Schneiden von Profilen mit Zick-Zack- Eingangs-/Ausstiegsverwaltung schrieb es die Z-Koordinate falsch)
- · Gelöste Fehlersituationen bei der grafischen Darstellung von Oberflächen

Version 2.4.3 (Januar 25, 2021)

#### **Neue Features:**

- · Ergänzungen in *Nesting* Funktion (QR-Code-Feld in Etikett; hinzugefügte Felder in der Stückzuordnung)
- · Änderung in *Drucken des Programmetiketts* Funktionalität (Möglichkeit, QR-Code-Feld zuzuweisen)
- · Ergänzung im Modul Export nach ISO (Einstellung zur Konvertierung in das Standard-XY-System
- hinzugefügt)

#### **Korrekturen:**

· Fehlersituation beim Export nach *DXF* Formatmodul behoben (Fälle von Kreisbögen mit Bogenunterlänge  $>180°$ 

Version 2.4.2 (Dezember 02, 2020)

#### **Neue Features:**

· Verschiedene Änderungen/Ergänzungen

#### **Korrekturen:**

· Kleinere Fehler behoben

Version 2.4.1 (15. September 2020)

#### **Neue Features:**

- · Änderungen/Ergänzungen in der Funktionalität *Nesting* (hinzugefügte Optionen: *Vorschnitt auf alle Teile anwenden*, *Schnitt von kleinen Teilen nach oben verschieben*; Verwaltung optimierter vorgeschnittener Profile hinzugefügt)
- · Zusätze in der *Nestingfunktionalitäten* (Stückkanten)
- · Änderungen im erweiterten Werkzeug *Schrift aus Geometrie erzeugen* (grafische Hervorhebung in der Profilauswahl)

#### **Korrekturen:**

- · Fehlersituation bei Verwendung von *Benutzerdefinierte Funktionen* behoben
- · Fehlersituation beim Importieren von *PZA* Format behoben (Fall der direkten Ausführung von PZA-Dateien mit Einlesen einer veralteten Version der Dateien)
- · Gelöste Fehlersituationen in grafischer Darstellung (Stück- und/oder Flächenbeschnittlösungen bei: gekrümmten Flächen oder Oberflächen, schwenkbarem Messer)

#### Version 2.4.0 (22. Mai 2020)

#### **Neue Features:**

- · Änderung in der TpaCAD-Konfiguration (Einstellung *Erweiterter Benutzer* entfernt, als immer aktiv angegeben)
- · Änderung in der TpaCAD-Konfiguration (Einstellung *Grafik optimieren* entfernt, als immer aktiv angegeben)
- · Ergänzung beim Einlesen und Importieren von ISO-Dateien (Zuordnung von Drehachsen, setup Zuordnung)
- · Änderung im Befehl *Drucken des Programmlabels* (Möglichkeit zum Speichern einer Datei hinzugefügt)
- · Befehl in Funktion *Nesting* hinzugefügt (Speichern des Berichts (.XML))
- · Addition in der parametrischen Programmierung (Funktion: *geo[plface;..]*)
- · Zusatz beim Import aus *DXF* Format (Umwandlung der segmentierten Polylinie in einen Kreis)

#### **Korrekturen:**

- Behobene Fehlersituationen in der grafischen Darstellung (Fall einer gesperrten Stückdrehung)
- · Gelöste Fehlersituationen in Lösung des 3D-Bogens (direkte Zuordnung der Drehrichtung)

## <span id="page-35-0"></span>**2.2 Versionen von 2.3.1 (08. März 2019) bis 2.3.20 (02. Dezember 2020)**

Version 2.3.20 (02. Dezember 2020)

#### **Korrekturen:**
· Angepasst an Version 2.4.1

Version 2.3.14 (31. März 2020)

#### **Neue Features:**

· Ergänzung in der parametrischen Programmierung (Funktion: *prrot*)

#### **Korrekturen:**

- · Gelöste Fehlersituationen im Bericht von *Nesting* (falsche Blattgröße gemeldet)
- Problem in der LAMELLO Bearbeitung behoben (bei Anwendung auf der Seitenfläche wurde die Entsprechung des Werkzeugs nicht vollständig getestet)
- · Gelöste Situation bei der Zuordnung der Sequenzen (besondere Fälle der Visualisierung des Anwendungspunkts für die komplexen Codes)

#### Version 2.3.13 (10. März 2020)

#### **Korrekturen:**

· Gelöste Fehlersituationen in Lösung von *Nesting* (Fälle von profilerweiterten Arbeiten)

Version 2.3.12 (27. Februar 2020)

#### **Neue Features:**

- · Aktualisierung der zertifizierten Signatur für die ausführbaren Dateien auf den Algorithmus mit dem *sha256* **Einstufung**
- · Änderungen beim Importieren aus *PZA*-Format (Identifizierung der Strichseite eines Werkstücks, Sortierung in zwei Programmen bei Arbeiten auf der Unterseite)
- · Änderung in der Verwaltung des Formatimports (Importfälle mit Erstellung weiterer Dateien)

#### **Korrekturen:**

- · Gelöste Fehlersituationen in Lösung der Drehrichtung für 3D-Bogen
- · Problem bei der Konfiguration der *STZREPATT* Bearbeitung behoben
- · Einige kleinere Fehler wurden behoben

Version 2.3.11 (30. Januar 2020)

#### **Korrekturen:**

- · Behobene Fehlersituationen im Standardfenster mit der Technologietabelle (Verschiedenes in den Werkzeugparametern)
- · Behobene Fehlersituationen beim Importieren aus *PZA*-Format (Zuordnung im Konfigurationsfenster; verschiedenes beider Auswahl von Fräswerkzeugen)

#### Version 2.3.10 (14. Januar 2020)

#### **Korrekturen:**

- · Behobene Fehlersituation bei der Zuordnung der *Lokale Technologie* (Auswahl der Werkzeugarbeitsfläche auf allen Seitenflächen: Es funktionierte nicht)
- · Behobene Fehlersituationen in der grafischen Darstellung (das Raster könnte falsche Zuordnungen anwenden)

Version 2.3.9 (02. Dezember 2019)

- · Änderungen/Ergänzungen in *Nesting* Funktionalität (Lesen der Listendatei "\*.csv": hinzugefügte Felder, Verwaltung der dynamischen *Header*)
- · Änderungen/Ergänzungen in *Nesting* Lösung (Änderungen beim Akzeptieren nicht geschlossener Verschachtelungsprofile)
- · TpaLANGS-Anwendung: Berichtsfenster hinzugefügt
- · Änderungen beim Importieren von *PZA* Format (Verwaltung von *Spindeldrehzahl* hinzugefügt, Änderungen in der Bearbeitung des Hains an der Plattenkante)
- Arbeiten hinzugefügt in der Gruppe "Programmierte Werkzeuge" (SWEEP)
- Änderungen/Ergänzungen in der Bearbeitungen in der Gruppe "Programmierte Werkzeuge"

- · Gelöste Fehlersituationen bei der Lösung der parametrischen Programmierung (die "*geo[alfa], geo[beta]*"- Funktionen funktionierten nicht bei gekrümmten Flächen oder Oberflächen)
- · Behobene Situationen in der Verschachtelungslösung (Generierung eines optimierten Schnittprofils: Fälle von Segmenten, die abgebrochen wurden)
- · Behobene Situationen in *Nesting* Funktionalität (Formlesung aus der "\*.dxf"-Datei: bestimmte Importsituationen, Dimensionszuweisung)
- · Behobene Fehlersituationen in der Grafikdarstellung (Fälle von: übermäßigem Zoom mit Grafikaktualisierung, Fehler in der Musterrotation)

#### Version 2.3.8 (29. Oktober 2019)

#### **Neue Features:**

- · Befehle in der *Nesting* Funktionalität hinzugefügt (Liste der zuletzt geöffneten Projekte, Befehle beim Durchsuchen der Lösung hinzugefügt)
- · Änderungen/Ergänzungen in *Nesting* lösung (Schneidtechnologien: Geschwindigkeit, Zick-Zack-Eingabe)
- · Ergänzung in der Funktionalitäten von *TpaLangs* hinzugefügt (nicht numerische
- Benachrichtigungskennungen) · Änderungen im Export nach *ISO*-Format (Einstellungsseite, Technologie-Update, Profilübersetzungsoptionen hinzugefügte)
	- · Änderungen beim Importieren von *PZA*-Format (Anlagentechnologieaktualisierung, Interpretation der Entität POLICURVA mit bereits angewandter Werkzeugkompensation)

#### **Korrekturen:**

· Fehlersituationen in der *TpaLangs* Anwendung behoben (Sprachen gefiltert)

#### Version 2.3.7 (23. September 2019)

#### **Korrekturen:**

- · Gelöste Fehlersituationen in der grafischen Darstellung (Fälle von: Modellierung mit Füllung)
- · Fehlersituation im *Datei speichern* Fenster behoben (Speichern in Festplattenbereich)
- · Behobene Fehlersituationen in Grundfunktionen (generisches Einfügen, Cabineo)

#### Version 2.3.6 (01. August 2019)

#### **Neue Features:**

- · Befehle in der *Nesting* Funktionalität hinzugefügt (Nicht verwendete Teile speichern, Ergebnisse nach Abschluss speichern)
- · Ergänzung in *Anpassung* von TpaCAD (Farbtabelle für die *Nesting* Funktionalität)
- · Ergänzungen in *Anpassung der Nesting* (*Abdecken zwischen Profilen* für True Shape Lösung, sonstiges in *Etikettenassistent*)
- · Ergänzung in *Nesting True Shape* (Rasterpositionierung)
- · Hinzugefügte Funktionalität von *Programmetikett ausdrucken*
- · Bearbeitungen in *Einsätze* Gruppe hinzugefügt (Lamello, Cabineo)

#### **Korrekturen:**

- · Behobene Fehlersituationen bei der Ausführung von *Gesamtprogrammumwandlungen* (Werkstück drehen, Werkstück spiegeln, Werkstück umdrehen)
- · Behobene Fehlersituationen in der Schachtelungslösung

Version 2.3.5 (27. Mai 2019)

#### **Neue Features:**

· Erweiterungen in *Nesting True Shape* Funktion (Faserrichtung)

- · Änderungen an komplexen Funktionen von Profillösungen (hinzugefügte *Technologische Priorität* Parameter)
- · Funktionalität in *Wiederholen X*, *Wiederholen Y* Bearbeitungen hinzugefügt (Verteilung der Bohrungen an den Seiten)

- · Fehlersituation beim Umschalten des *Maßeinheits* des Programms behoben (es funktionierte nicht mehr)
- · Gelöste Situationen in der Nestinglösung
- · Behobene Fehlersituationen in der grafischen Darstellung (Fälle von: Zeichnen von Elementen in *kleinen* Linien)
- · Fehlersituation in *exportieren in das DXF-Format* behoben (der Export fehlschlug, wenn keine Standarderweiterung für die konvertierten Dateien zugewiesen wurde.)

Version 2.3.4 (09. April 2019)

#### **Neue Features:**

- · Ergänzungen in *Innere Technologie* (Spindeldrehzahl)
- · Hinzugefügte Funktionalität *Kompensieren des Durchmessers beider konischen Werkzeugkorrektur*

#### **Korrekturen:**

· Gelöste Situationen in der Nestinglösung

Version 2.3.1 (08. März 2019)

#### **Neue Features:**

- · Hinzufügung der *Nesting True Shape* Funktionalität.
- · Ergänzungen im Projekt von *Nesting der Programme* (Arten von Stücken, Feldern und Stücklistenvorschau)
- · Änderung in *Nesting der Programme* Ausstattung
- · Kontrolle der *Profil Nesting* Werkzeuge
- · Ergänzung von *Plattenmaserung* Verwaltung
- · Zusatz in der parametrischen Programmierung (Variablenargument: *cnf*; Funktionen: *rempty*, *pngru*, *pnstool*, *pntool*)
- · Grafische Darstellung eines Formwerkzeugs ergänzt
- · Zusätzliche Verwaltung des technologischen Ersatzes für den Verschleiß von Fräswerkzeugen
- · Weitere Bearbeitungen in der Gruppe "Spezielle Fräsarbeiten" hinzugefügt (*Rechteck Entleerung (griechischer Mäander)*, *Tür*)
- · Änderungen an *Tür* Bearbeitungen (Möglichkeit, die Entwicklung entlang der horizontalen Achse zu drehen)
- · Hinzufügung im DXF-Importmodul (Fall einer Polylinie ähnlich einem Kreis)

### **2.3 Versionen von 2.2.0 (04. Dezember 2017) bis 2.2.15 (28. März 2019)**

Version 2.2.15 (28. März 2019)

#### **Neue Features:**

· Handbücher und Kontexthilfen in Fremdsprachen hinzugefügt

#### **Korrekturen:**

· Gelöste Fehlersituationen in der grafischen Darstellung (Farbe des Lineals, Cursor auf der Oberfläche)

Version 2.2.14 (27. Februar 2019)

#### **Neue Features:**

· Handbücher und Kontexthilfen in Fremdsprachen hinzugefügt

#### **Korrekturen:**

- · Behebung von Fehlersituationen in der grafischen Darstellung (Fälle von: Verwendung von leistungsschwachen Grafikkarten)
- · Fehlersituation in *Datei speichern* Fenster behoben (es wurde nicht der ursprüngliche Dateiname angezeigt)

· Fehlersituation bei der Modifikation des *Globalen Technologien* (die geänderte Freigabe konnte nicht erworben werden)

Version 2.2.13 (09. Januar 2019)

#### **Korrekturen:**

- · Behobene Fehlersituation nach der Aktualisierung des Betriebssystems auf Version 1809 (Fehlermeldungsfälle: "*Visual styles-related operation resulted in an error because visual types are currently disabled in the client area*")
- · Fehlersituation in *Allgemeine Werkzeuge* Anforderung bei großen Programmen behoben (Fälle von: Verlangsamung des Befehlsstarts)
- · Fehlersituation im Format *Import* behoben (technologische Anwendung für Setup und/oder Punktbearbeitung)
- · Behobene Fehlersituationen beim Importieren von *PZA*-Format (Fälle von: Nut interpretiert als Fräsarbeit)

#### Version 2.2.12 (06. Dezember 2018)

#### **Neue Features:**

- · Einträge in Türkisch hinzugefügt
- · TpaLANGS-Anwendungsprogramm: Hinzufügen von Handbüchern in Französisch, Spanisch und Russisch

#### **Korrekturen:**

- · Fehlersituation bei der Auswahl von Zeilen im ASCII-Text behoben
- · Fehlersituation in der grafischen Darstellung von Bearbeitungen an der Oberfläche behoben

#### Version 2.2.11 (16. November 2018)

#### **Korrekturen:**

- · Behobene Fehlersituationen in der Funktionalität von *Nesting von Platten* (Zurücksetzen der Ausführungssequenzen)
- · Behobene Fehlersituationen beim Importieren von *PZA*-Format (Fälle von: Nut interpretiert als Fräsarbeit)
- · Behobene Fehlersituation in der Box von *Datei speichern* (Filter für ungültige Zeichen)
- · Fehlersituation bei der Anwendung von *Spiegelwerkzeug* zu den Bearbeitungen der Spezielle-Fräsarbeiten- Gruppe behoben (Rechteck, Polygon, …)

#### Version 2.2.10 (31. Oktober 2018)

#### **Korrekturen:**

- · Fehlersituationen in *Nesting von Platten* Funktionalität behoben (Zuweisung von r-Variablen, Anlegen einer Kante innerhalb der Platzierungen, Signalisierung-Pathname mit Länge > 100 Zeichen, Eliminierung von Bearbeitungen basierend auf geometrischen Platzierungen)
- · Behobene Fehlersituationen beim Importieren aus dem PZA-Format (Fälle: Nut der mit einem Profil ausgeführten Sägearbeiten, Größenbestimmung der Segmente im Eingangs-/Ausgangsprofil bei der Formgebung eines Teils)
- Verbesserte Grafikdruckfunktion (die Bildgröße wird auf den nützlichen Darstellungsbereich reduziert)

Version 2.2.9 (28. September 2018)

#### **Korrekturen:**

· Fehlersituation beim Etikettendruck in *Nesting von Platten* Funktionalität behoben (bei: Drucken mit gestrecktem Bild)

Version 2.2.8 (19. September 2018)

#### **Korrekturen:**

· Fehlersituation im Hilfefenster der parametrischen Programmierung behoben (einige Einträge in der "pr\…" Liste waren falsch)

- · Gelöste Situation der falschen grafischen Darstellung (Fälle von: Arbeiten in geschlossenen Flächen)
- · Fehlersituation beim DXF-Format-Import behoben (Fall: Falscher Import von Kreis als Punkt)

Version 2.2.7 (27. Juni 2018)

#### **Neue Features:**

- · Ergänzung der Linealverwaltung in grafischer Darstellung mit Ansicht aller Seiten
- · Erweiterung der SSIDE-Code-Ausführung (Entwicklung auch in Unterprogrammtypologie)
- · Ergänzung in der parametrischen Programmierung (Formatierung in Stringvariable)
- · Hinzufügen der Verwaltung der Zuweisung mit weitgehend Unicode-Zeichen im *Nesting von Platten* (Materialliste, Zuordnung im Nesting- und Etikettenprojekt)

#### **Korrekturen:**

- · Fehlersituation bei der Deaktivierung der benutzerdefinierten Abschnitte behoben (eingegeben mit der Version 2.2.3)
- · Behobene Fehlersituation von *Nesting von Platten* (Fall der Erstellung gleichwertiger Panels)
- · Fehlersituation beim Lesen von benutzerdefinierten Nachrichten behoben, wenn diese in einem geteilten Format vorliegen (eine Datei pro Sprache)

#### Version 2.2.3 (22. März 2018)

#### **Neue Features:**

- · Hinzufügen der Linealverwaltung in der 2D-Grafikdarstellung
- · Zusätzliche Elemente im Zeichnungsmenü (Rechteck mit Mitte und Ecke, geneigtes Rechteck, Stern)
- Hinzufügung der Bearbeitung in der "Vieleck" Gruppe (Stern)
- Ergänzung der Bearbeitung in der Gruppe "Spezielle Fräsarbeiten" (Stern)
- · Zusätzliches Exportmodul im DXF-Format (zu konfigurierendes Modul: *TpaSpa.DxfCad.v2.dll*)

#### **Korrekturen:**

- · Fehlersituation bei der grafischen Darstellung von vertikalen/horizontalen Außenmaßen behoben (Verlangsamung der Ansicht durch falsche Fragmentierungskriterien und Linearisierung von gebogenen Elementen)
- · Fehlersituation in der grafischen Darstellung der Gesamtbemaßung behoben (Fälle von: Visualisierung von unechten Triangulationen)
- · Fehlersituation beim Aufruf von Exportmodulen behoben (nach einem Exportvorgang konnte die Konfiguration des Moduls selbst nicht geöffnet werden)

#### Version 2.2.2 (30. Januar 2018)

#### **Neue Features:**

- · Zusätzliche Befehle von *Gesamtumwendlungen des Werkstücks* (Menü *Anwenden*: Drehen, Spiegeln, Umdrehen)
- · Zusätzliche Befehle von *Allgemeine Werkzeuge* (Menü *Werkzeuge*: Zentrieren und An der Fläche ausrichten)
- · Zusätzlicher Befehl in *Nesting der Programme* (Bearbeitung außerhalb der Platzierungen können ausgeschlossen werden)
- · Ergänzungen in der parametrischen Programmierung (Funktionen: "sign [nn]", "geo [angm;…]")
- Zusätzliches Arbeiten in der Gruppe "Spezielle Fräsarbeiten" (trigonometrische Funktion)
- Zusatzpositionen in der Gruppe "Spezielle Fräsarbeiten" (Zuordnung von Fremdtechnologie)
- · Änderungen an der Anwendung der Anpassungseinstellung *Den Startpunkt der Profilsegmente immer anzeigen*

#### **Korrekturen:**

- · Fehlersituation beim Importieren des DXF-Formats behoben (Zuordnung der Stückmaße für die einzelne Ellipse)
- · Fehlersituation im ISO-Importprozess behoben (Zuordnung von Stückmaßen)
- · Fehlersituation bei der Zuordnung von Sequenzen behoben (die Auswahl der grafischen Auswahl war nicht aktiv, wenn die nicht-sequenzierenden Bearbeitungen angezeigt wurden)
- · Fehler in der grafischen Darstellung der vertikalen Gesamtmaße behoben (Fall des Trimmens an der Fläche, wenn das Werkzeug parallel zur Fläche ausgerichtet ist)
- · Fehlersituationen bei der grafischen Drehung des Stücks behoben
- · Behobener Fehler in der Anwendung von TpaLangs.exe (Fälle der Systemsprachenerkennung)

Version 2.2.1 (19. Dezember 2017)

#### **Korrekturen:**

· Fehlersituation im ISO-Importprozess behoben (Importprozess wird nicht durchgeführt)

Version 2.2.0 (04. Dezember 2017)

#### **Neue Features:**

- · Reorganisation der Verteilung lokalisierter Dateien (Anwendungsnachrichten, Kontext- und Dokumenthilfe)
- · Reorganisation grundlegender Datenbankmeldungen für die Bearbeitung von DLL-Dateien
- · Zusätzliche Funktionalität im *Reportfenster* (zeigt die Codes der Suite im Schlüssel)
- · Zusatzbefehl *Neu aus Vorlage* (Programmerstellung vom Modell)
- · Hinzufügen eines neuen Befehlsmenüs für die Einträge für *Zuletzt geöffnete Programme*
- · Zusätzliche Funktion in *Nesting der Programme* (der Benutzer kann bei der Zuordnung der Etiketten keine Schnittprofile und neue Felder erstellen)
- · Zusätzliche Funktion in der Konfiguration: Einstellungsänderungsebene in (Einstellungen Werkstück, Kundenspezifischer Bereich)
- · Zusätzliche Funktion in *Essential* (fortgeschrittener Benutzer, Profilkonstruktionswerkzeug)
- · Zusätzliche Funktionalität von *Modellieren* von in Fläche programmierten Profilen
- · Zusatz in der Anpassung (Aktivieren in der Grafik: *Deaktivieren der zusätzlichen grafischen Elemente für das große Programm*)
- · Zusätzliche Funktion im Menü Anzeigen auf (zusätzliches Menü zum Befehl *Gesamtansicht in 3D Ansicht*)
- · Zusätzliche Funktion in *Allgemeine Werkzeuge* (grafische Interaktion reproduziert auch die Bearbeitung der Transformation)
- · Zusätzliche Funktion in *Drehen* allgemeines Werkzeug (Drehung aufdie minimale Gesamtdimension)
- · Zusätzliche Abschnitte in der Konfiguration des Imports aus DXF (*Unterprogramme und Ebenen,*
- *Unterprogramme und Blöcke*)
- Ergänzende Arbeiten in der Gruppe "Spezielle Fräsarbeiten" (verschiedene Tortypen)
- · Zusätzliche Funktionen beim Arbeiten von *Rechteck* Anwendung (Option der Verbindung- oder Fasenlösung)
- · TpaLangs.exe-Anwendungsprogramm zum Verwalten der benutzerdefinierten Nachrichtendateien.

#### **Korrekturen:**

· Gelöste Probleme in *Profil Nesting* fortgeschrittenes Werkzeug (Identifikation des internen Profils in Pfadengruppe)

# **2.4 Versionen von 2.0.0 (30. März 2016) bis 2.1.18 (26. September 2018)**

Version 2.1.18 (26. September 2018)

#### **Neue Features:**

- · Änderungen von abnormalen Situationen, die durch Windows 10 OS-Updates entstehen
- · Spezifikation des Imports aus dem PZA-Format hinzugefügt (Werkstück-Umdrehung, sortierte Ergänzungen)

#### **Korrekturen:**

- · Behobene Fehlersituationen in *Nesting der Programme* funktion (Schnittprofilerstellung mit Mehrfachhüben; Fehlerfälle, die durch komplexe Code-Explosion entstehen)
- · Fehlersituationen beim Importieren aus dem DXF-Format behoben (Importieren von Ellipsenschnitten)
- · Einige kleinere Fehler wurden behoben

#### Version 2.1.11 (29. November 2017)

#### **Neue Features:**

· Änderungen bei der Verknüpfung der Programmtypen mit dem TpaCAD-Anwendungsprogramm (Fall: Aktualisierte Versionen von Windows 10 OS)

- · Situationen mit falscher Navigation in der Technologietabelle (Linie und/oder Maschine mit mehreren Gruppen) behoben
- · Fehlersituation beim Importieren des DXF-Formats behoben (Öffnen einer Datei erforderte einen exklusiven Zugriff)

#### Version 2.1.10 (27. Oktober 2017)

#### **Neue Features:**

- · Zusätzliche Angaben beim Import aus dem DXF-Format (Stückrotation mit XY-Achsentausch, Hinzufügung von signifikanten "&..." Präfixe).
- · Zusätzliche Vorgaben beim Import aus dem ISO-Format (Einstellungen: *Maß G-Code*, *Quadrant der Maschine*)

#### **Korrekturen:**

· Fehlersituationen beim Importieren aus dem DXF-Format behoben (Fall der Zuweisung der Z-Position für Polylinie in Verbindung mit Makros und Ebenen)

#### Version 2.1.9 (13. Oktober 2017)

#### **Neue Features:**

- · Hinzufügung der Spezifikation des Imports aus dem DXF-Format (allgemeine Einstellung: *Leeres Programm importieren*)
- · Ergänzung des Imports aus dem ISO-Format (Linearisierung von *kleinen* Bögen)

#### **Korrekturen:**

- · Gelöste Fehlersituationen bei der allgemeinen Anwendung des *Maßeinheit des Stückes umrechnen*
- · Behobene Fehlersituationen bei der Anwendung der grafischen Aktivierung von *Die Gesamtabmessung der Profile auf die Länge der Segmente einstellen*
- · Gelöst *Ellipse (3 Punkte)* Zeichnungsbefehl (falsche Fang-Anwendung aufden X/Y-Achsen)
- · Behobene Fehlersituation bei der Lösung von *Nesting der Programme* (Fälle von Blattverdopplungen, Lösung mehrerer Lösungsgruppen, technologische Zuordnung von Schnittprofilen)
- · Fehlersituation in *Essential* Funktionalität behoben (Verwendung von *Globale Technologie*)
- · Gelöstes Problem von Erkennung des *ISO-Dateiformats* (Fall von: "TCN"-Datei im Unicode-Format)

#### Version 2.1.8 (18. September 2017)

#### **Neue Features:**

· Hinzufügung von Spezifikationen zum Import aus DXF (allgemeine Einstellung: *Die Entitäten nicht neu positionieren*)

#### **Korrekturen:**

- · Behebung von Fehlersituationen beim Zuordnen der Lösungsblätter von *Nesting der Programme* (Fälle der Wahl der besten Lösung, im Fallevon *schwerer Fehler* sperrt das jetzt nicht mehr; Bewertungen der Gesamtabmessungen der angewandten Arbeiten)
- · Problem bei der Arbeit mit STOOL: STMULTI behoben (aus den Anfangseinstellungen wurde eine Lösung mit folgenden Profilen)
- · Gelöste Probleme im erweiterten Werkzeug *Nesting von Profilen* (in Stückfläche verwendt)
- · Gelöstes Problem in der parametrischen Programmierlösung (gemischte Verwendung der Zeichen des Dezimaltrennzeichens)

#### Version 2.1.7 (07. Juli 2017)

- Zusätzliche Bearbeitung in der Gruppe "Setup" (SETUP ISO 5x)
- Zusätzliche Bearbeitung in der Gruppe "Unterprogramme" (SUBPROGRAMM ISO)
- Zusätzliche Bearbeitung in der Gruppe "Werkzeuge" (Vorschub in Tiefe + Brücken)
- · Zusätzliche Funktionen in den Anwendungsfunktionen von Taschen (Zuordnung der *Mitte* Position)

- · Gelöste Situationen von Fehlern bei der Zuordnung von Lösungs-Tabs von *Nesting der Programme* (bei Fehlern aus *Drehung* von komplexen Bearbeitungen und *Werkzeugkompensation*)
- · Gelöstes Problem im *Wiederholungen mit zirkularer Entwicklung* allgemeinen Werkzeug (es wandte immer die Rotation der Wiederholungen an)
- · Gelöstes Problem im *Einzelne Elemente eines Profils ausschneiden* Werkzeug (wenn nicht ausgeführt)
- · Gelöstes Problem im *Profil wiederholen* Konstruktionswerkzeug (wenn eine Ausnahme bei der Anforderung der Arbeitsduplizierung auftritt)

Version 2.1.6 (23. Juni 2017)

#### **Korrekturen:**

- · Behebung von Fehlersituationen bei der Wiederherstellung des Anwendungslayouts
- · Gelöst Falsche Zuordnung der Werkzeugtypologie in *Technologietabelle* (Fälle von Sägearbeitstypologien)

Version 2.1.5 (15. Juni 2017)

#### **Neue Features:**

- · Ergänzungen in der Werkstückfläche-Verwaltung (Blockieren, Importieren)
- · Ergänzungen im *Nesting der Programme* Funktionalität (Labelverwaltung)

#### **Korrekturen:**

- · Gelöste Fehlersituationen beim interaktiven Abgleich mit den Bearbeitungen (Werkstückfläche)
- · Behobene Fehlersituationen bei der Zuweisung des Etikettenlayouts in *Nesting der Programme* Funktionalität (Tastenaktivierung, …)
- · Fehlersituation beim Importieren aus dem PZA-Format behoben (Entwicklung von Mehrfachfräsgängen und/oder Sägearbeiten; Maximaler Wert für Spindel und Werkzeug wurde von 1000 auf 10000 erhöht)

#### Version 2.1.3 (27. April 2017)

#### **Korrekturen:**

- · Behobene Situationen beim Öffnen von Sekundärfenstern (Fall des Öffnens auf dem Sekundärbildschirm)
- · Behobene Fehlersituation beim Öffnen des *Datei öffnen* Fenster (bei fehlgeschlagener Lösung mit zugewiesenem Pfad auf einer Zeichenfolge mit mehr als 180 Zeichen)
- · Problem in der *STOOL: Vorschub in Tiefe* Bearbeitung behoben (Fälle der Einstellung einer Anzahl von Abständen und der endgültigen Z-Position: Mögliche Erzeugung eines falschen Fehlers)
- · Behobene Situationen im Konfigurationsdienst des DXF-Format-Importers (Zuordnung im Fenster)

Version 2.1.2 (04. April 2017)

#### **Korrekturen:**

· Problem in *Nesting* Funktionalität behoben (Management Prototyp)

Version 2.1.1 (20. März 2017)

#### **Neue Features:**

- · Ergänzungen in der parametrischen Programmierung (Funktionen: "geo[beta;…]", "geo[alfa;…]")
- · Weitere Artikel von *Profil Nesting*
- · Ergänzung der Zuordnung von orientierten Geometrien (Interpolation mit 4 oder 5 Achsen)
- · Ergänzungen in *Drehen* generelle Werkzeuge
- · Zusatz im Grafikmenü (*Ändern* Befehl)
- Hinzufügen im Tool "Brücken auf Profil anwenden" (Option für Brücken/Unterbrechungen)
- · Aktualisierungen der Dokumentation und Übersetzung von Nachrichten

#### **Korrekturen:**

· Problem beim Öffnen eines Programmspeicherfensters behoben (lokale Festplattenfilter, Netzwerkordner, Cloud)

- · Problem behoben in *Drehen* allgemeines Werkzeug (Fälle einer Drehung, die nicht der grafischen Interaktion entsprechen)
- · Problem in *Senkrecht spiegeln* allgemeines Werkzeug behoben (Fälle von Bögen mit zugewiesener Y- Koordinate der Mitte)
- · Gelöstes Problem in *Jedes Profilsegment abnehmen* Werkzeug (Fehler beim Einfügen und grafische Darstellung)
- · Gelöste Probleme in *Setup in geschlossenem Profil verschieben* Werkzeug (Profil mit Setup + Bogen A01 zugewiesen)
- · Gelöste Probleme in *Werkzeugkompensation* Werkzeug (Fälle der Änderungskorrektur auf einen Kreis angewendet)
- · Gelöstes Problem in *Fläche aus Geometrie erzeugen* Fortgeschrittenes Werkzeug (Kreis)
- · Gelöste Probleme in *Nesting* Funktionalität (Schritt für Schritt Verwaltung)
- · Gelöste Graphikprobleme (Lichteffekte in der dreidimensionalen Visualisierung)

#### Version 2.1.0 (02. Dezember 2016)

#### **Neue Features:**

- · Ergänzung der Funktionalität der Nesting von Programmen
- · Zusätzliches allgemeines Instrument für *Wiederholungen auf einem Profil*
- · Globale Technologieverwaltung (in *TpaCAD anpassen* eingestellt)
- · Verwaltung in Importieren von externen Formaten (Einstellung in *TpaCAD anpassen: Allgemeine Programmierwerkzeuge, Profile überprüfen*)
- · Hinzufügen einer Zeichenfunktion (Länge des Strichs für eine Linie, die in tangentialer Kontinuität eingefügt wird)
- · Zusatz in der Anpassung (Einstellungen in der Grafik: Die Gesamtabmessung der Profile auf die Länge der Segmente einstellen)
- · Zusatz beider Zuordnung von orientierten Geometrien (Eingangs- und Ausgangssegmente: Möglichkeit zum Ausschluss der *Tangententracking*)
- · Ergänzung der Zuordnung von orientierten Geometrien (Interpolation mit 4 oder 5 Achsen)
- · Zusätzliche Option in der Konfiguration des Imports aus DXF (eine Polylinie kann in einzelne Segmente aufgeteilt werden)
- · Zusätzliche Spezifikation von DXF (der *Bearbeitungen und Layer*, *Makros und Ebenen* Funktionalitäten kann jeder Pfad zugeordnet werden)
- · Zusätzliches Gerät in der Konfiguration des Imports aus DXF (*Logische Bearbeitung und Blöcke*)
- · Ergänzung der DEMO-Funktionalität (auf Benutzerebene zugängliche Teile der Konfiguration können geändert werden)

#### **Korrekturen:**

- · Verlangsamungsproblem in der Grafik des Programms behoben
- Gelöstes Problem beim Ausführen des interaktiven Modus von Fang auf Fläche (im Falle eines Stopps von TpaCAD)
- · Gelöstes Problem im *Bogen mit dem Radius* Zeichnungsbefehl (unmöglich einen Radius direkt im Menü einzufügen)
- · Problem im Programmiertool STZLINE behoben (jedes Profilsegment wurde als einzelnes Profil zugeordnet)

Version 1.4.14 (06. Oktober 2016)

#### **Neue Features:**

· Aktualisierungen der Dokumentation und Übersetzung von Nachrichten

#### **Korrekturen:**

- · Gelöstes Problem im *Profil umkehren* (Fall von: Das Profil, das mit nur einem Segment zugewiesen ist,kann die Änderung in der Tiefe verlieren)
- · Problem mit den Warnsituationen bei der Feldprogrammierung im benutzerdefinierten Bereich behoben
- · Gelöstes Problem im Tool *Brücken auf Profil anwenden* (bei einem Profil, dessen erste Segmente klein sind, konnte keine Brücke mehr angebracht werden)
- · Gelöste Probleme in den Befehlen des **Suchen/Ersetzen** Befehle (fehlgeschlagener Ersatz für Programme mit vielen Zeilen)
- · Problem beim Entleeren von Bereichen behoben (Fall von sehr fragmentierten Profilen und Erzeugung von falschen geschlossenen Bereichen)
- · Problem beim Betrieb mit einigen Sprachen (z.B. Türkisch) behoben (Fehler beim Starten des Custom Optimisers)
- · Problem bei der Ausführung von Formatimporten behoben (Fall des Imports von Nicht-ANSI-Zeichen)

Version 2.0.0 (30. März 2016)

#### **Neue Features:**

- · Zusatz in der Konfiguration: "Oberflächen" Aktivierung (Einstellungen Werkstück, Werkstück-Geometrie)
- Zusatz in der Konfiguration: "Umwandlung auf die orientierten Geometrie anwenden" (Einstellungen Werkstück, Allgemein)
- · Zusatz in der Konfiguration: "Scharfkantiger Schnitt" (Einstellungen Werkstück, Allgemein)
- Zusatz in der Konfiguration: "Technologische Komponente der Anlage" (Umgebung, Komponente)
- · Zusatz in der Konfiguration: "Geschwindigkeiten in [m/min] oder [inch/s] ändern" (Öffnen und Speichern, In Werkstückmatrix zuordnen und Exportieren)
- Funktionalität von: "Werkzeugtechnologie"
- Ergänzung in der Funktion "Globale Variablen" (Menübefehle)
- · Ergänzung im Menü Datei (Programmarchiv optimieren)
- · Ergänzung im Zeichnungsmenü (Bogen (Radius), Kreis (2 Punkte), Kreis (3 Punkte), Ellipse (3 Punkte), Helix, Snirale)
- Zusätzlicher Punkt im Konstruktionswerkzeug "Brücken auf Profil anwenden" (Abstand der Brücken)
- Zusätzliches Element im Werkzeug "Verkleinerung von Profile" (lineare Minimierung und mehr)
- Ergänzung des Profilwerkzeugs "Jedes Profilsegment abnehmen"
- Hinzufügen des Konstruktionswerkzeugs "Unterbrechen an den Schnittpunkten"
- · Modifizierung des lokalen Menüs für die grafischen Bedienung (Auswählen Gruppe, Befehle: Ausschneiden, kopieren, einfügen)
- · Ergänzung in der Befehlspalette des Arbeitsdateneintrags (Eintrag: "Auf Bearbeitungen auf der Fläche anwenden (wenn automatisch)")
- Hinzufügung der Bearbeitung in der Gruppe "Einzelne Bögen" (A27: (tgin, R, A, CW))
- Hinzufügen von Bearbeitung in der Gruppe "Vielecke" (A48: Helix; A49: Spirale)
- Ergänzung der Bearbeitung in der Gruppe "Spezielle Fräsarbeiten" (HELIX: Helix; TWIST: Spirale)
- · Zusätzliche Bearbeitungen in der Gruppe "Spezielle Fräsarbeiten": Fräsen auf progressive Rechteck-, Vieleck-, Oval-, Ellipse-, Kreis-, Tasche-, Profilreduktion
- Zusätzliche Bearbeitung in der Gruppe "Werkzeug": Fräsen auf progressive und geformte Reduktion eines generischen Pfads
- Zusätzliche Bearbeitungen in der Gruppe "Werkzeug": Profile überprüfen
- · Ergänzungen in der parametrischen Programmierung (Funktionen: "geo[sub;…]", "geo[param;…]", "geo[lparam;…]")
- · Zusätzliche Druckfunktionen in der TpaWorks-Anwendung
- · Zusätzliche Option für die Konfiguration beim Import von DXF (TpaSpa.DxfDac.v2.dll): Mögliche Anwendung von Multiplikationsfaktoren auf die Zuweisung von extrapolierten Parametern aus Ebenen oder Blöcken

# **2.5 Versionen von 1.4.0 (10. April 2015) bis 1.4.9 (30. März 2016)**

Version 1.4.9 (30. März 2016)

#### **Neue Features:**

- · Zusätzliche Funktion beim Import des ISO-Formats (TpaSpa.IsoToTpa.v2.dll): Die Zeichen am Anfang, um ein gültiges Format zu erkennen, wurden erweitert
- · Änderung in der Anwendung der Standardtechnologie beim Import aus einem externen Format (DXF, ISO, …): Die Zuweisung ändert nicht den Wert von *Konstrukt* Eigenschaft (Feld B)

#### **Korrekturen:**

- · Gelöste Probleme bei der grafischen Darstellung von orientierten Profilen
- · Probleme bei der grafischen Darstellung von Kegelschnitten behoben (zu starke Fragmentierung bei der Darstellung der vertikalen Gesamtabmessungen)
- · Gelöste Probleme bei der grafischen Anwendung des Trimmschnitts
- · Problem bei der Ausführung des Befehls behoben *Gruppieren* (falsche Auswahlen waren aufgetreten)
- · Problem bei der Ausführung des Befehls *Einfügen*, ausgewählt aus dem Menü für die Grafiksteuerung, behoben (ASCII-Text wurde nicht aktualisiert)

· Problem im Fenster der Programmöffnung behoben (beim Import aus einem externen Format war die Seite mit der Anpassung nicht mehr sichtbar)

Version 1.4.8 (26. Januar 2016)

#### **Neue Features:**

· Zusätzliche Option für die Konfiguration beim Import von DXF (TpaSpa.DxfDac.v2.dll): Die Drehrichtung eines geschlossenen Profils kann erzwungen werden.

#### **Korrekturen:**

- · Anzeigeprobleme beim Betrieb auf einem Betriebssystem mit orientalischer Oberflächensprache behoben (siehe: Menü, Schriftqualität)
- · Gelöste Probleme bei der Entwicklung orientierter Texte (Dimension und relative Platzierung von Zeichen)

#### Version 1.4.7 (14. Dezember 2015)

#### **Korrekturen:**

- · Problem im Werkzeug Profil Verlängern behoben (bei Verlängerung des Segments zur horizontalen Linie wurde die x-Koordinate zugewiesen)
- · Problem im Profil Werkzeug Technologie einstellen behoben (der Parameter Tangententracken wurde nicht gepflegt)
- · Problem im Fenster Datei -> Öffnen behoben (Navigation durch Ordner)
- · Problem in der Konfiguration behoben (beim Bearbeiten von Einstellungen im Abschnitt Benutzerdefiniert)
- · Gelöste Probleme in der parametrischen Programmierung (mathematischer Operator "?" und Funktion "geo[sub;…]")
- · Problem des Starts mit der im System eingestellten Sprache behoben (Fall von Spanisch)

#### Version 1.4.6 (19. Oktober 2015)

#### **Neue Features:**

• Zusätzliche Funktionalitäten zum Bearbeitungscode "STOOL: Unterteilen und linearisieren" (der Benutzer kann auch die linearen Segmente fragmentieren und die Bögen nicht linearisieren)

#### **Korrekturen:**

· Gelöste Probleme bei der grafischen Darstellung von orientierten Profilen

Version 1.4.4 (15. Oktober 2015)

- · Ergänzung der DEMO-Funktionalität (Befehl zur Auswahl der Arbeitsebene: Essential, Standard, Professional)
- · Zusätzliche Auswahl der Farbe, die auf das Anwendungsprogramm Style angewendet werden soll
- · Zusätzliche Funktionen für die Skalier- und Längenänderungswerkzeuge (interaktive Anpassung des Skalierfaktors)
- · Zusätzliche Funktionen der Allgemeinen Werkzeuge (automatische interaktive Anpassung an den Ecken des Begrenzungsrahmens)
- Zusätzliche Funktionen im Menü "Anzeigen" (Info Gruppe: geschlossenes Profil, mehrfaches Setup, Ein-/Austrittssegmente)
- · Zusatz in der Anpassung (Auswahl hinzufügen)
- · Ergänzungen in der Anpassung (Lesezeichen wiederherstellen)
- · Zusätzliche Funktion für die Anpassung (Werkzeuglänge für grafische Setup-Darstellung ist null)
- · Änderung des lokalen Menüs der grafischen Steuerung (zusätzliche Befehle von Profilen, Erstellen von Zoom und Navigieren-Gruppen)
- Zusätzlicher "Gruppieren" Befehl (Menü Bearbeiten, Gruppe Ändern): Dank dieses Befehls werden die Auswählen in der Liste fortlaufend
- Befehl "If.. ElseIf.. Else.. EndIf" (Menü Ändern, Gruppe Blöcke)
- · Zusätzliche Funktion im logischen Block (Ändern Menü, Gruppe Blöcke): Anwendung von Blöcken auf eine Gruppe in der Auswahl
- · Zusätzliches Feature in der gekrümmten Fläche (Auswahl von Start/Schließung in Tangente)

- · Gelöste Probleme bei der Lösung der parametrischen Programmierung (Funktionen: geo[pxf/pyf/pzf;…], geo[lparam;…])
- · Gelöstes Problem bei der Verwaltung der Sequenzen: Die Auswahl in der Grafikbereichs fielaus
- Problem mit dem Befehl "Rückgängig" nach dem Einfügen eines logischen Blocks behoben
- · Problem bei der Ausführung von Befehlen des Ersetzens, die aus der allgemeinen Ansicht aufgerufen wurden, behoben (Ersetzen wurde nur in der Stückansicht angewendet)

Version 1.4.2 (13. Juli 2015)

#### **Neue Features:**

- · Zusätzliche Funktion im Erzeugt Text-Profil (Steigungswinkel)
- · Zusätzliche Funktion im Textbearbeitungscode (Steigungswinkel)
- · Zusätzliches Feature in der Entwicklung der entschlossenen Kardinalkurven (die Entwicklung berechnet die Tangentenlinien am Anfangs-/Endpunkt, um die gleiche Entwicklung beizubehalten, wenn sich der Anfangs-/Endpunkt ändert)
- · Hinzufügen eines DXF-Dateiimportmoduls (TpaSpa.DxfCad.v2.dll)

#### **Korrekturen:**

- · Problem in der Textentwicklung behoben: Überarbeitung der Konvertierungsgrenzen der Ecke in einem Bogen (Fall eines Profils mit zu vielen Ecken)
- · Gelöstes Problem in der Geometriekonfiguration des Teils (Auswahl in der Flächenursprungsliste)
- · Problem des Profils im Fenster von Datei -> Öffnen behoben: Bei der Auswahl der Mehrfachtypologie (Fall des Formatimporteurs) war die Auswahl einer Datei nicht möglich.
- · Gelöstes Problem bei der Anwendung des Grafikbefehls *Gesamt Standardansicht* (funktionierte nicht mehr)

#### Version 1.4.1 (05. Mai 2015)

#### **Neue Features:**

- · Zusatz in der Konfiguration: "Epsilon wird in logischer Abfrage verwendet"
- · Zusatzfunktionen in der Anpassung: Grafische Anpassungen für geometrische Profile zum Leeren und Konstruieren von Profilen
- · Gelöst die Verwaltung der Sequenzen: Die Bewegung von Linien im Drag&Drop-Modus wendet die Auswahl des Einfügens oben/unten an
- · Zusatzfunktion im Einstellungsfenster für fiktive Flächen: Berechnete Zusatzinformationen für Fläche.

#### **Korrekturen:**

- · Problem bei der Verwaltung der Sequenzen behoben: Beim Verschieben mehrerer Zeilen im Drag&Drop- Modus wurde die Einfügereihenfolge invertiert
- · Behobenes Problem bei der Profilreduzierung (Werkzeug und STOOL Bearbeitung): Fälle von Bogenreduzierung mit unveränderter Koordinate (es konnte die falsche Koordinate für die Mittelpunktsprogrammierung wählen)
- · Gelöstes Problem bei der Anwendung der Befehle Fiktive Fläche aus Geometrie erzeugen, Modellierung aus Geometrie erzeugen (Fall: Kreis)
- · Gelöste Probleme in der grafischen Darstellung: Trimmanwendung der Gesamtmaße

#### Version 1.4.0 (10. April 2015)

- · Ergänzung in der Konfiguration: Aktivierung zur Verwaltung des Unicode-Formats für TCN-Programme
- · Ergänzung in der Konfiguration: Aktivierung zum Verwalten der XML-Datei zum Speichern der Umgebungskonfiguration
- · Ergänzung in der Konfiguration: Ansicht der Pfade und bemerkenswerten Dateien
- Zusatz in der Konfiguration: Aktivierung von "Die eingelesene Bearbeitungen mit einem externen Programm komplettieren"
- · Ergänzung in der Konfiguration: Zuordnung der Dimension für die Felder der Custom-Abschnitte
- · Ergänzung in der Konfiguration: Änderung des Profils für den Scharfkantigen Schnitt
- Erweiterung der "Eigenständige" Funktionen
- · Erweiterung der Sprachen, die in der Grundoperation verwaltet werden
- · Ergänzungen in der Verwaltung der Prototypdatei (Fälle der Differenzierung nach Stücktyp; Verwaltung von Typ und Zugriffsebenen)
- Zusätzliche Verwaltung der Erkennung der primären oder sekundären Instanz, im Falle von TpaCAD mehreren Instanzen
- · Verwaltung der automatischen Wiederherstellung beim Lesen von TCN-Dateien hinzugefügt
- · Ergänzung in der Gruppe der Bearbeitungsbefehle: Wiederholen
- Ergänzung im globalen Tool "Profile überprüfen"
- Hinzufügen der Option "Eingeschränkte Datensuchfunktion" im globalen Tool "Profile verbinden"
- · Ergänzung in den Gruppen Suchen und Ersetzen der Korrespondenzverwaltung auch für den Namen der Bearbeitung
- · Ergänzung im Verschieben Werkzeug (Platzierung des gesamten Rechtecks)
- Ergänzungen im Werkzeug "Erzeugt Text-Profil" (Abstand und Verteilungsmodus; Verteilung auf dem Kegelschnitt; RightToLeft)
- · Ergänzungen in den Codes der Textentwicklung (Abstand und Verteilungsmodus; Verteilung auf geometrisches Element; RightToLeft; Technologierückgewinnung von externem Bearbeitung)
- · Zusatz im Werkzeug "Schriftart aus Geometrie erzeugen" zur Zuordnung der Position für die nächste Positionierung
- · Zusatzfunktion für das Anfangs-/Endwerkzeug (Typologie: Annähern)
- · Zusatzfunktion für die Anfangs-/Endprofile im Setup (Typologie: Annähern, Entfernung, Bericht)
- · Zusatzfunktion von STOOL Bearbeitungen (möglicher Bezug von Technologien aus externen Bearbeitungen)
- · Zusatzfunktion von STOOL Bearbeitungen (möglicher Bezug von Technologien aus früheren Aufrufebenen)
- Zusätzliche Funktionalitäten zum Arbeitscode "STOOL: Vorschub in Tiefe" (Auswahl der Entwicklungsachsen)
- Zusätzliche Bearbeitungen in der Gruppe von "STOOL": "STMULTI: Profil Wiederholung", "STFILLET: Profil Verrunden", "STCHAMFER: Profil Abfasen".
- Zusätzliche Funktionalität "NOP: Null Operation"
- · Zusatzfunktionen im Bearbeitungssetup für spezielle Geometrien (gebogene Flächen oder Bereiche)
- Zusatz in der Bearbeitung "A32: Bogen1, Bogen 2" (Zwischenverbindung)
- · Zusatzfunktionen für die parametrische Programmierung (Funktionen: geo[param;…], geo[lparam;…])
- · Ergänzungen in der interaktiven Platzierung (Einrasten der Flächenscheitelpunkte)
- · Ergänzungen in Ansicht der Profile, Aktivierungs- und Beschnittoptionen der Gesamtabmessungen
- Ergänzung im Menü Ansicht der Option "Alle fiktiven Flächen anzeigen"
- · Zusatz in der Statusleiste des Anwendungsprogramms (*Auf eine Kopie der Bearbeitungen anwenden*)
- · In den Einstellungen der Anpassung kann das Einfügen einer Bearbeitung auch im Fehlerfall bestätigt werden
- Zusätz in der Verwendung von Arbeitseigenschaften ("Die Bearbeitung nach der Entwicklung löschen"; Weitergeben auch wenn  $= 0$ )

· Blockiertes Drag-Interpretationsprogramm in TpaCAD (Öffnen mit Drag-Drop) mit einem Befehl in Ausführung

# **2.6 Versionen von 1.3.0 (10. Februar 2014) bis 1.3.11 (31. März 2015)**

Version 1.3.11 (31. März 2015)

#### **Korrekturen:**

- · Problem mit dem TpaCAD-Launchpad behoben (TpaCAD bleibt im Hintergrund)
- · Problem bei der technologischen Zuordnung beim Importieren eines Formats behoben (keine Eigenschaften zugeordnet)
- · Problem in der Konfiguration behoben (Benutzerdefinierte Abschnittseinstellung, mit Verschiebung in einer Liste der Elemente eines Abschnitts)
- · Gelöstes Problem bei der Auflösung von induzierten Rufen (Fall ohne Lösung)
- · Problem bei der Auflösung von gekrümmten Flächen behoben (Fall der Krümmung der auf der Y-Achse zugeordneten Fläche)

Version 1.3.10 (27. Februar 2015)

**Korrekturen:**

- · Problem im Zusammenhang mit dem TpaCAD-Startfenster behoben (bei Speicherfehlern im Falle von Mehrfach- und Abschlussstarts)
- · Problem bei der Anwendung des Wiederholungswerkzeugs behoben (Fall von Anzahl der Wiederholungen größer als 32767)
- · Problem beim Einlesen eines Programms behoben (Fall von String-Arbeitsparametern, mit einer Einstellung, die die Substrings "WC", "WB" enthält: Sie konnten zur Interpretation der direkten Zuweisung einiger Eigenschaften führen, wie z. B. Kommentar, Konstrukt)
- · Gelöstes Problem bei der grafischen Darstellung von Bögen, die in gekrümmten Flächen programmiert sind (Krümmungsradius der Fläche kleiner als der Radius des Bogens. Der Bogen kann mit einer übertriebenen Liniearisierung angezeigt werden).

#### Version 1.3.9 (27. Januar 2015)

#### **Neue Features:**

- · Änderungen in der Fanganwendung an den Scheitelpunkten der Fläche (die Mausposition wird an den Seiten der Fläche angezogen, mit der Möglichkeit, eine der beiden koordinierten Achsen zu sperren)
- · Hinzufügen der Option in der Konfiguration des Imports aus DXF (alle Blöcke können ausgeschlossen werden)

#### **Korrekturen:**

- · Änderungen der Anwendung von Werkzeugkorrekturen (Profilreduktion bei der Korrektur von konischen Bereichen)
- · Problem der falschen Bestimmung der Drehrichtung im 3D-Bogen behoben
- · Probleme beim Importieren aus dem DXF-Format behoben (maximale Anzahl von Elementen eines Profils, Ausschluss von nicht zugeordneten Blöcken)

Version 1.3.8 (04. Dezember 2014)

#### **Neue Features:**

· Änderung der grafischen Ansicht von ungültigen Bearbeitungen (Punkt- oder Setup-Bearbeitungen mit ungültigen Arbeitscode): Dies gilt nicht für die Anwendung von technologischer Information die von der Bearbeitung ausgelesen wird.

#### **Korrekturen:**

- · Gelöste Probleme in den Befehlen des **Suchen/Ersetzen** Gruppe (wenn ungültiger Code ersetzt wird)
- · Gelöste Probleme für das Management der **Vorschub in Z anwenden** Werkzeug (Falldes #xy-Bogens falsche Verschiebung des Mittelpunkts)

Version 1.3.7 (11. November 2014)

#### **Korrekturen:**

- · Problem beim Importieren eines Programms mit einer Technologieanwendung behoben (Fall von falscher Verarbeitung bei Tests mit komplexen Codes)
- · Aktivierungsprobleme im Konfigurationsfenster behoben (auch bei der Zugriffsebene Constructor wurde die Wartungsebene übernommen)
- · Gelöste Probleme im *Erzeugt Text-Profil* Fenster (die *Segment invertieren* Auswahl wurde nicht verwaltet)
- · Gelöste Probleme unter Anwendung der **Allgemeine Werkzeuge** (schieben, drehen, spiegeln) (bei Profilen ohne Programmierung des Startpunkts)
- · Probleme bei der Lösung von Startsegment/Ende des Profils von 3D Bogen behoben
- · Gelöstes Problem der anomalen Verlangsamung im Graphen des orientierten Profils

#### Version 1.3.6 (09. Oktober 2014)

#### **Korrekturen:**

· Gelöstes Problem der Anzeige der angewandten Bearbeitung in gekrümmter Fläche

Version 1.3.5 (18. September 2014)

#### **Neue Features:**

- · Zusätzliche Verwaltung eines lokalen Konstruktorkontos
- · Zusatz der Verwaltung automatischer Updates (d.h.: Ändern der Datenbank der Bearbeitungen)
- · Änderung in der Verwaltung der Eingabefelder der aktuellen Bearbeitung: Im Fall der automatischen Bestätigung aktiv: Es wird nicht automatische zur nächsten Zeile gesprungen)
- · Hinzufügen interaktiver Funktionen zum Erreichen der Position (Verwaltung der Richtungstasten für eine diskrete Bewegung der Maus)
- · Ergänzung in der Konfiguration: Verschiedene Elemente in der Funktion der technologischen Steuerung
- Ergänzung der Funktionalität "Offline"

#### **Korrekturen:**

· Einige Probleme im Konfigurationsfenster behoben

Version 1.3.4 (27. August 2014)

#### **Korrekturen:**

· Problem bei der Verwaltung des Auftragsfensters behoben, das aus dem Bereich der benutzerdefinierten Einstellungen verwendet werden kann

Version 1.3.3 (31. Juli 2014)

#### **Neue Features:**

- · Hinzufügen von Aktivierungsprozessen zur Unterstützung/Wartungsebene (Änderungen der Zusammensetzung von Menü und Bearbeitungspaletten in Konfiguration sind jetzt möglich)
- · Ergänzung in der Konfiguration: Verschiedene Elemente in der Funktion der technologischen Steuerung
- · Ergänzung in der Konfiguration: Zugriffsebene auf die globalen Variablen
- · Ergänzung in der Anpassung: Aktivierung von Zusatzspalten von ASCII-Text
- · Ergänzung in der Anpassung: Aktivierung der automatischen Rückmeldung in der Bearbeitungserfassung.
- · Ergänzung in der Anpassung: Aktivierung der automatischen Wiederherstellung eines Programms
- · Zusätzliche Auswahl bei der interaktiven Disposition des Hauptfensters
- · Änderung der Erkennung und Verwaltung der Sprache mit rechts- nach -links Ausrichtung
- · Ergänzung in der Verwaltung der Sequenzen: Zusätzliche Drag & Drop-Funktion, Spaltenfarbe

#### **Korrekturen:**

· Hinzufügung der Erkennung eines Ordners oder einer Datei, der ein Link zugewiesen wurde (Beispiel: Abkürzung auf dem Desktop)

Version 1.3.2 (15. Mai 2014)

#### **Neue Features:**

- · Hinzufügen einer Interaktion in der Statusleiste (Auswahl einer aktuellen Zeile)
- · Änderung in *Ansicht 3D* eines vertikalen Setups
- · Änderung in der Darstellung von Profilen mit Werkzeugkompensation (das Setup wird am korrekten Profil angezeigt)
- · Zusätzliche Befehle in der Gruppe für *In Programmzeilen navigieren*
- · Zusätzliches Element in der Gruppe von *Messung*
- · Zusätzliches Element in der Gruppe von *Ansichten anpassen* (Anzeige der gesamten Profilausdehnung)
- · Zusätzliche Befehle im Auswahlfenster *Zuordnungsbereich der Bearbeitung* (Befehl: "Bearbeitung zurücksetzten")
- · Zusätzliche Funktionen in *Liste der Schnellauswahl* (Tastenkombination)
- · Weitere Features: *ASCII Text* (Änderung der Werte in der Zelle, für Farbe und Name)

#### **Korrekturen:**

· Falsche Übereinstimmung von Befehlen im Menü der Grafik (Befehle zum Vergrößern und Verkleinern wurden umgekehrt)

Version 1.3.1 (02. April 2014)

#### **Neue Features:**

- · Ergänzung in der Konfiguration: Auswahl für die Interpretation der Berichte in der Verwaltung des Programms *kundenspezifischen Bereiche*
- · Änderung bei der Verwaltung von Diagnosesignalen bei minimiertem Sichtfeld

#### **Korrekturen:**

- · Gelöste Probleme bei der Verwendung einer Nicht-Standard-DPI
- · Das Problem beim Starten der Konfiguration des Exporters in das DXF-Format wurde behoben

#### Version 1.3.0 (10. Februar 2014)

- Zusatzfunktion "Essential" (Erkennung von USB-Hardwareschlüssel)
- Hinzufügen einer doppelten Konfigurationssteuerung ("Zeichnen Umgebung", "Maschine Umgebung")
- Ergänzung der "Eigenständige Funktion"
- Ergänzung in der Konfiguration: Auswahl für die Anwendung von "Programmierte induzierte Aufrufe"
- Ergänzung in der Konfiguration: Auswahl für "Automatische Zuordnung der Variablen <r>"
- · Ergänzung in der Konfiguration: Auswahl für die parametrische Programmierung der Bearbeitungseigenschaft "V"
- · Ergänzung in der Konfiguration: Auswahl zur direkten Änderung im ASCII-Text der Bearbeitungseigenschaft "B"
- Ergänzung in der Konfiguration: Aktivierung zum Verwalten der "globalen Variablen" und Befehl zum Zuweisen der Themenliste
- · Ergänzung in der Konfiguration: Verschiedene Artikel in Zuordnung von Flächenteil.
- Ergänzung in der Konfiguration: Aktivierung von "Gebogene Fläche"
- · Zusätzliche Funktionen bei der Konfiguration der Stückmatrixzuordnung und der Module der
- Formatkonvertierung zum Schreiben (Fragmentierung der in gekrümmten Flächen zugewiesenen Bögen) · Zusätzliche Funktionen bei der Konfiguration der Leseformat-Konvertierungsmodule (Import als
- Unterprogramm) · Möglichkeit der Deaktivierung aller realen Flächen
- · Ergänzung in der Konfiguration: Steuerung der Bearbeitungspalette in einer Gruppe
- · Zusätzliche Funktionen bei der Steuerung der Prototypdatei (Differenzierungsfälle je nach Stücktyp; Verwaltung von Typ und Zugriffsebenen)
- · Änderungen in den Standardeinstellungen der technologischen Bearbeitungen: Jetzt können diese auch deaktivierten realen Flächen zugewiesen werden
- · Zusätzliche Umwandlungsbefehle im Fenster der Definition von fiktiven oder automatischen Flächen
- Zusätzliche geometrische Typologien im Bereich "Modellierung" (Bogen und Linie mit Lösung der Tangentenkontinuität; Verrundung an Rechteckecken; Oval)
- Erweiterung bei der automatischen Weitergabe von "r"-Variablen (Durchführen der Weitergabe der mit symbolischem Namen verwendeten Variablen)
- Erweiterung für "Induzierte programmierte Aufrufe" (gilt in allen Flächen, sie erkennt die Aktivierung oder Deaktivierung von Flächen, programmiert den Anwendungspunkt)
- Zusätzliche Funktion in den Suchen/Ersetzen-Befehlen (Schaltfläche zum "Zuweisen" der aktuellen Funktion automatisch; Befehl zum Erstellen einer Liste der gefundenen Korrespondenz)
- Zusätzliche Funktion im Befehl "Schriftart aus Geometrie erzeugen" (Verwaltung der Mehrfachzuweisung von Zeichen)
- · Zusatzfunktion im Fenster Allgemeine Werkzeuge (Verwaltung der Hilfemenüs der parametrischen Programmierung)
- · Hinzufügen einer Info-Gruppe im Menü Ansicht
- · Zusätzliche Funktionen in der Verwaltung des Dateneingabefensters der aktuellen Bearbeitung (Wiederherstellung der Auswahl in der Befehlspalette; Speicherung des Öffnungszustands der Knoten)
- Änderungen im "Client-Bearbeitungen" (Sie können neue Schaltflächen in der Palette der Bearbeitungen zuweisen)
- · Zusätzliche Funktionen in der Verwaltung der Sperre der Programmbereiche (Möglichkeit, die gesperrten Bereiche auszublenden)
- · Parametrische Programmierung, zusätzliche Möglichkeiten
- · Änderung der Bearbeitungsdatenbank: Zuweisung der Abmessungen von Parametern für komplexe Bearbeitungen
- · Änderungen in der Bearbeitungsdatenbank (SSIDE [2021] Bearbeitung: Zusätzliche Parameter zum Zuweisen des Anwendungspunkts)
- · Änderungen in der Arbeitsdatenbank (NSIDE [2020] Bearbeitung: Zusätzliche Parameter zum Zuweisen einer gekrümmten Fläche)
- · Änderungen in der Datenbank der Bearbeitungen (DIMENSIONING [1112] Bearbeitung: zusätzliche Parameter zum Zuweisen der Schrifthöhe und der Dezimalstellen in Zeichen; Interaktiver Modus von Maßnahmen; Schriftart geändert)
- · Änderungen in der Bearbeitungsdatenbank (WARNING [2019] Bearbeitung: Der Parameter wurde hinzugefügt, um in den Fehlerstatus zu wechseln, wenn im Ausführungsmodus)
- Ergänzung bei der Verwaltung der Option "Globale Variablen" im Hilfemenü der parametrischen Programmierung
- · Ergänzung der Konfiguration des Imports aus DXF (Maßeinheit importieren)

- · Gelöste Lösung der zu modellierenden Ebenen (Probleme mit zusammenfallenden Ebenen)
- · Einige Tastenkombination-Verwaltungsfälle für Bearbeitungsbefehle (Ausschneiden, Kopieren, Einfügen) behoben
- · Problem der Arbeitsanpassung in der Status-Leiste behoben
- · Kleinere Probleme bei der grafischen Darstellung behoben (Profilgesamtmaß)
- Einige Probleme beim Ausführen des "Maschinenwechsels" behoben (Wiederherstellung von Layout und Stil)
- Einige Probleme im TpaWorks-Anwendungsprogramm behoben (beim Ausführen des "Überprüft die Bearbeitung"; einen Knoten erstellen/löschen; Management von Maschinenwechsel)
- Problem im Anwendungsprogramm TpaWorks behoben (beim Ausführen des Befehls "Überprüft die Bearbeitung")
- · Kleinere Probleme behoben

### **2.7 Versionen von 1.1.0 (06. Dezember 2012) bis 1.2.4 (10. Oktober 2013)**

Version 1.2.4 (10. Oktober 2013)

#### **Korrekturen:**

· Problem bei der Lösung des Arbeitscodes STZLINE (Z linearisieren) behoben: Für jedes Segment des Originalprofils wurde ein eigenes Profil aufgelöst

Version 1.2.3 (10. September 2013)

#### **Neue Features:**

- · Modifikationen des Exportmoduls im EdiCad-Format (Modifikationen des erstellten Textformats, damit es auch von sehr alten EdiCad-Versionen gelesen werden kann)
- · Zusätzliche Interpretation der Werkzeugkorrektur zusätzlich zum Exportmodul im EdiCad-Format

#### **Korrekturen:**

· Problem im Programmimportprozess im EdiCad-Format behoben (es wurden die Zuweisungen des Betriebscodes und/oder der Parameter für die erste Bearbeitung der Arbeitsdatenbank nicht ausgeführt, das ist normalerweise: Säge X)

Version 1.2.2 (22. Juli 2013)

#### **Korrekturen:**

· Falsche Werkzeuggrafikdarstellung bei orientierter Setup-Programmierung

Version 1.2.1 (08. Juli 2013)

- Zusätzliche Funktion "Suchen und auswählen" für das Suchen und Auswählen von Bearbeitungseigenschaften (Menü Ändern, Gruppe Ändern)
- · Zusätzliche Befehle im lokalen Menü des ASCII Textes (Auswahl des Teiles eines Profils)
- Zusätzlicher "Vergrößern/Verkleinern" Befehl
- · Zusätzliche kundenspezifische Möglichkeiten für die grafische Interaktion
- · Verbesserte Möglichkeit für die Auswahl der aktuellen Bearbeitung in der 3D Ansicht
- Einstellung in der Konfiguration hinzugefügt, um die "Eigenständige" Funktion zu aktivieren
- · Erweiterung der Konfiguration von Modulen zur Konvertierung des Formats (beim Lesen und Schreiben)
- Einstellung in der Konfiguration hinzugefügt: Einstellung im Fenster "Technologie"
- · Beste Verwaltung des Fehlerfensters (Anzeige bis zu einer maximalen Anzahl von Fehlern)
- Änderung der Kriterien für die Zuweisung von "O" Eigenschaften
- · Verbesserte interaktive Verwaltung von Profil-Werkzeugen (Zusammenstellung des Fang-Menüs, grafischer Aufbau)
- Beste Verwaltung von "Schnellauswahl" (Befehle von)
- · Verbesserte Erkennung der aktuellen Sprache (größere Flexibilität in Sprachverwaltung)
- · Zusätzliche Möglichkeiten beim Öffnen eines Programms aus EdiCAD/TpaEdi32-Format (Mitnahme der kundenspezifischen Codes)
- · Änderung der Initialisierungskriterien für die Programmoptimierung (Ermöglichen von Konvertierungen und Werkzeugen)
- · Zusätzliche Installation eines Optimierungsmoduls, das mit der VB6-Umgebung kompatibel ist
- · Zusätzliche Möglichkeiten beim Laden von technologischen Spezifikationen (Werkzeughalter und Werkzeugwechsel Abfrage)
- · Aktualisierte Hilfe für die Bearbeitungen in der Sprache (in Englisch)

- · Einige Probleme bei der Verwaltung von induzierten Anrufen behoben (Situation der gesperrten Anwendung oder unvollständige grafische Darstellung)
- Problem bei "Spiegeln um waagerechte Achse" behoben (eine erfasste Position wurde im Fenster nicht zugewiesen)
- Problem in der Werkzeuganwendung "Verbindung zwischen Profilen" behoben (Fall von Profilen mit Tiefenvariation)
- · Einige Probleme im Konfigurationsfenster behoben
- Problem im Programm Öffnen behoben (Ausnahme, die von einigen verwendeten "Cloud"-Ressourcen ausgelöst wurde)
- · Problem in einem Standardfenster für Technologiedarstellung behoben (Anwendungssperre, wenn keine Gruppe in der Konfiguration aktiviert ist)
- · Einige Probleme in der Programm-Optimierung behoben (Zuweisung der aktuellen Werkzeugbestückung)
- Einige Probleme in der TpaWorks-Anwendung behoben ("Zusatz"-Attribut-Fenster des Arbeitsparameters: Verwaltung der Zuordnungstabellen für den "Aktiven Zustand" des Parameters)
- · Problem im Zuordnungsfenster der aktuellen Bearbeitung behoben (Fall des Konditionierens des Parameters Aktivstatus, wenn mit gleichem/unterschiedlichem Wert verglichen)
- · Kleinere Probleme behoben
- Installationsproblem der Anwendung behoben ("stille" Ausführung; Anfragen wurden trotzdem bearbeitet)

#### Version 1.2.0 (23. April 2013)

- Zusätzliche Eigenschaften bei der Konfiguration des "Ausführungsmodus" (Konfiguration des aktiven Ausführungsmodus)
- Zusatzfunktion in der Konfiguration: Auswahl für Rundachsen im "Orientierte Setup" (Konfiguration der Rotationsebene für die B-Achse)
- · Verbesserter Abgleich zwischen Konfiguration und Hardware-Dongle (die Konfiguration, die gespeichert wird, ist an die Bearbeitungseigenschaften angeglichen)
- · Zusätzliche Funktion in der Konfiguration bei Funktionalität mit Enterprise-Schlüssel (Auswahlpunkt "Geschützte Konfiguration" im Menü Umgebung, Gruppe Allgemeine Einstellungen)
- Zusätzliche Verwaltung von "Fortgeschrittene Konfiguration"
- · Zusätzliche Verwaltung der Stückmodellierung durch Extrusion (erfordert eine spezielle Aktivierung der Hardware)
- Zusätzlicher Befehl "Auflösen" in Menü "Ändern", Gruppe "Ändern" zur Auflösung der parametrischen Programmierung
- · Parametrische Programmierung, zusätzliche Funktionen (geo[sub;…], geo[param;…])
- · Beste Wiederherstellung des TpaCAD-Startlayouts (synchronisiert bei Änderung der zweiten Ziffer der Hauptversion)
- Verbesserte Verwaltung im Fenster für die Programmöffnung
- · Verbesserte Verwaltung des Navigationsbefehls einer logischen Abfrage im ASCII Textes
- · Verbesserte Ansicht der Bearbeitungskoordinaten (nur für Profilsegmente)
- · Verbesserte Verwaltung von programmierten kundenspezifischen Fehlern (mittels Unterscheidung zwischen Basisfehlern und kundenspezifischen Fehlern)
- · Verbesserte Diagnoseberichte in kundenspezifischer Optimierung (Verwendung einer speziellen Meldung)
- · Verbesserte Verwaltung des Fensters der Verwaltung von kundenspezifischen Meldungen
- · Verbesserte Schnittstelle bei der Zuweisung der FARBE-Feld im kundenspezifischen Bereich
- Verbesserte Befehlsverwaltung für "Fiktive Fläche aus programmierter Geometrie erzeugen" (Auswahl mit Werkstückfläche aus)
- · Verbesserte Verwaltung im Hilfefenster der parametrischen Programmierung
- · Verbesserte Anwendung der Standardtechnologie für Setup Bearbeitungen (Unterschied entsprechend der Sub-Technologie)
- · Zusätze in Eigenschaften der Öffnung der Albatros-Standardtechnologie
- · Verbesserte Verwaltung im Standardfenster der Technologien (logische Zusammenhänge und Werkzeugbild)
- · Zusätzliche Eigenschaft bei der Konvertierung von/nach ISO-Format (kundenspezifische Einstellung für G-ISO Code von punktförmigen Bearbeitungen)
- · Änderungen in der Bearbeitungsdatenbank (SETUP SÄGE [95]: Weist die Untertypologie 2 zu)
- · Mehrere Modifikationen in den Basis-Makro-Programmtexten
- · Aktualisierte Hilfen für die Bearbeitungen (auf Italienisch)
- · Zusätzliches Handbuch der TpaWorks-Anwendung (Englisch)
- · Zusätzliches spezifisches Handbuch für die Modellierung (auf Italienisch, Englisch)

- · Problem beim Starten von TpaCAD mit Doppelklick auf Stückdatei aus der Ressourcenverwaltung (Pfad mit Leerzeichen) behoben
- · Problem bei der Zuordnung von fiktiven Flächen behoben (Ausnahmesituation beim Ausführen des Befehls "Alles löschen")
- · Kleinere Probleme im Fenster für die Zuordnung der aktuellen Bearbeitung behoben
- Problem bei der Aktualisierung des "<j> Variablen"-Fensters behoben
- · Problem in der Programm-Optimierung behoben (Fehler beim Aufzeichnen des benutzerdefinierten Abschnitts in der Stückmatrix)
- · Kleinere Probleme der grafischen Darstellung gelöst (Darstellung des Standardrasters, Situation der Deckfarben)
- Konfigurationsproblem beim Import aus DXF behoben (auf der Seite "Makros und Ebenen" gingen die Präfixe der Parameter verloren)
- · Kleinere Probleme behoben

#### Version 1.1.4 (05. März 2013)

#### **Neue Features:**

- Verbesserte Verwaltung des Fehlerfensters (die Auswahl "gehe zu Zeile" ist auch aktiv im Fall eines Fehlers der aus dem Bereich des allgemeinen Programms kommt)
- Verbesserte Zuweisung der aktiven Ansicht während Änderung der "aktiven Ansicht" (Aktiver Bereich für allgemeine Programminformationen)
- · Verbesserter Ladevorgang einer Bilddatei (Zugriffskriterien geändert)
- · Zusätzliche Eigenschaft der Programmdarstellung
- · Zusätzliche Eigenschaft in der Bearbeitungsdatenbank (Warnung, Bearbeitungscode 2019)

#### **Korrekturen:**

- · Gelöste Programmöffnung im Edicad/TpaEdi32-Format (bei Ersetzung von Operationscodes)
- · Problem beim erneuten Öffnen von Dateien bei Anpassungsmeldungen behoben
- · Gelöste Anwendungsprobleme in Rotation auf kartesischer Ebene (Werkzeug und Arbeiten)
- · Problem bei der Anzeige des ausgehenden Segments in einem Profil behoben (Fall des zuletzt programmierten Segments erweitert)
- · Kleinere Probleme bei der grafischen Darstellung behoben
- · Kleinere Probleme behoben

Version 1.1.3 (11. Februar 2013)

#### **Neue Features:**

- Zusatzbefehl "Konvertierung eines Programmarchivs" (Menü Datei): Zum Lesen und Speichern eines Programmstapels
- · Zusätzliche Bearbeitung in der Datenbank (Anzahl logischer Knoten für die SUB, STOOL und globale Funktionen wurde auf drei erhöht)
- Verbesserte Befehlsverwaltung für "Fiktive Fläche aus programmierter Geometrie erzeugen" (Auswahl mit Werkstückfläche aus)
- · Zusätzliche Eigenschaft bei der Konfiguration des DXF-Import (Standardwert für die Parameter die in der Layer erkannt werden)
- Zusätzliche Anleitung auf Französisch

#### **Korrekturen:**

- · Gelöste Probleme bei der Änderung der Programmtypologie
- · Gelöstes Problem im Zusammenhang mit der Entleerung von Arbeitsgängen (einige verfügbare technologische Parameter)
- · Kleinere Probleme behoben

#### Version 1.1.2 (22. Januar 2013)

#### **Neue Features:**

- · Zusätzliche Eigenschaft bei der grafischen Darstellung des aktuellen Programms (Farbe, Textur)
- · Zusätzliche Funktionen in der Texturanzeige
- Verbessere interaktive Zuweisung der "Pfad" Bearbeitung
- · Zusätzliche Vorschau bei der Einfügung eines Textes beim Arbeiten mit einer Systemschriftart
- · Verbesserte Verwaltung der Scrhifteneinfügung bei Verwendung der Standardschriftart (Automatische Verteilung deaktiviert)
- · Verbesserte Verwaltung von Debug Datei (für Unterprogramm und Makro Programme)
- · Verbesserte Kodierung von Macro-Programmen
- · Verbesserte Verwaltung des Anzeigefensters für die erweiterte Bearbeitungsliste
- · Verbesserte Eigenschaften bei Zugriffskontrolle bei grafischen Vorschau
- · Zusätzliche Eigenschaften bei der Konfiguration von Modulen für den Export
- Zusätzliche Funktionen in der Konfiguration des Befehls "Optimierungsvorschau"
- · Zusätzliches Handbuch (Spanisch)

#### **Korrekturen:**

- · Problem in der Schreibvorschau bei Auswahl der Systemschriftart behoben (nicht unterstützte Stile)
- · Problem der Nachrichtenzuordnung zu den Bearbeitungen behoben (Importer aus DXF)
- · Kleinere Probleme behoben

#### Version 1.1.1 (17. Dezember 2012)

#### **Neue Features:**

- Zusätzliche Funktionen beim Fang auf Standardraster
- · Zusätzliche Verwaltung beim Einfügen von Bearbeitungen mit automatischer Zustimmung
- · Zusätzliche Eigenschaften bei der Feldverwaltung für Farbeinstellungen im kundenspezifischen Bereich
- · Parametrische Programmierung, zusätzliche variable Argumente (prgnum)
- · Parametrische Programmierung, zusätzliche Funktionen (geo[sub;…])
- · Zusätzliche Eigenschaften bei der Konfiguration von Modulen für den Export

#### **Korrekturen:**

- · Problem der Verwaltung zusätzlicher Sprachen in Zubehörkomponenten (Optimierer, Importer aus DXF) behoben
- · Problem beim Schreiben von benutzerdefinierten Meldungsdateien behoben
- · Problem bei der Verwaltung der Tabulatoren in ASCII-Texttabelle behoben
- · Gelöstes technologisches Zuordnungsproblem für punktuelles Arbeiten
- · Kleinere Probleme behoben

Version 1.1.0 (06. Dezember 2012)

· Erste offizielle Release von TPACAD

# **3 Graphische Darstellung**

# **3.1 Übersicht**

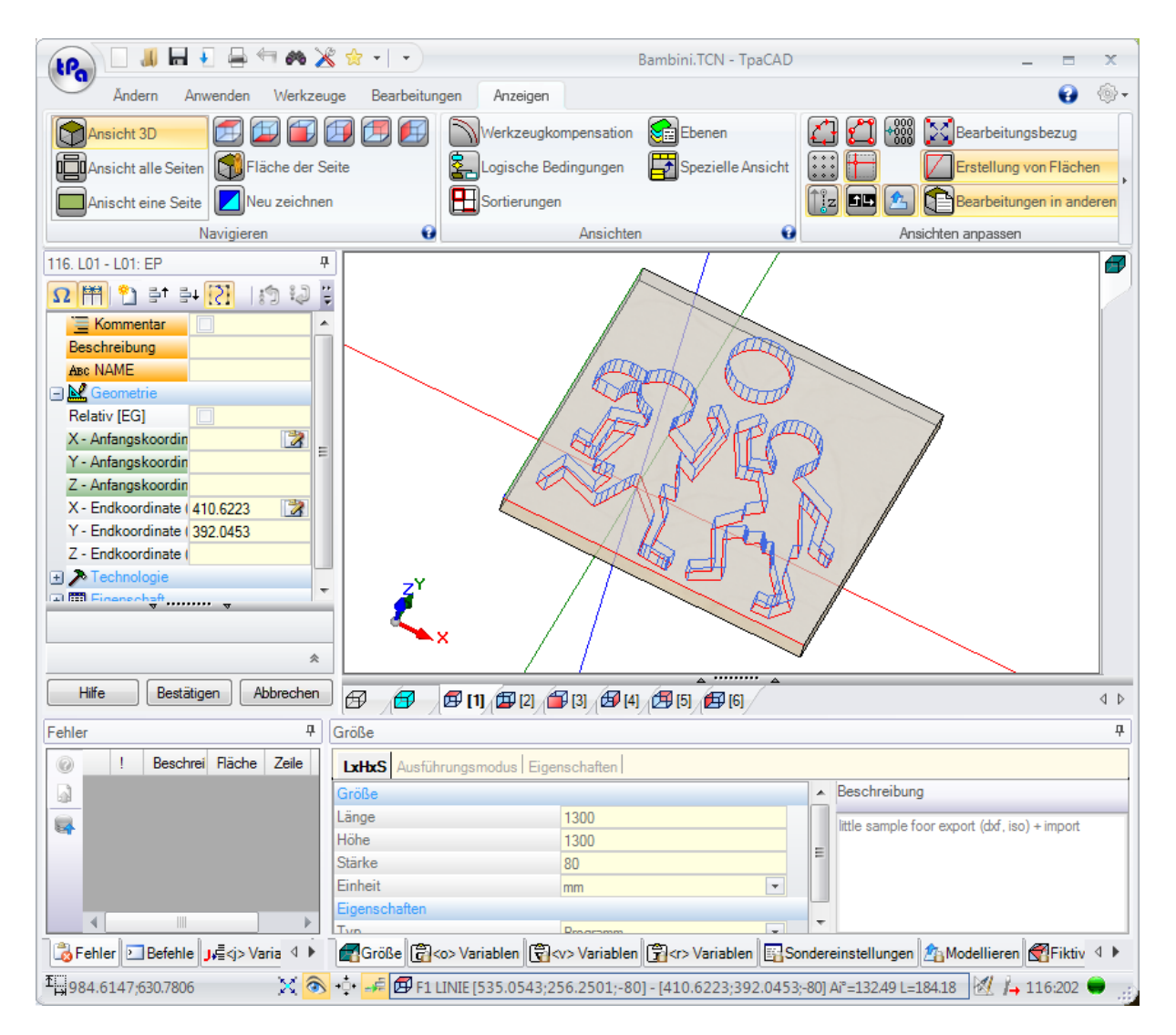

Der Bearbeitungsbereich von TpaCAD ist in folgende Bereiche aufgeteilt:

#### **Anwendungsmenü**

Dies ist das Hauptmenü und entspricht der Auswahl der Schaltfläche mit *tpa* (wie in der Abbildung) oder *Datei* darauf geschrieben (je nach dem für das Menü gewählten Stil). Es enthält Befehle für die Dateiverwaltung des Programms, wie z.B. Neu, Öffnen, Speichern, Drucken, Schließen. Einige dieser Befehle werden auch in der Befehlleiste Schnellauswahlmenü angezeigt

Zusätzlich zu den Befehlen, die die direkte Verwaltung der Programme betreffen, erlaubt das Menü den Zugriff auf das Anpassungsfenster und den Befehl zum Schließen von TpaCAD.

#### **Befehlleiste Schnellauswahl**

Die Befehlleiste Schnellauswahl enthält einige unabhänige Befehle und Befehle, die auch im Hauptmenü enthalten sind. Die Befehlleiste ist in der linken, oberen Ecke positioniert, gleich neben dem Symbol für das TpaCAD Hauptmenü.

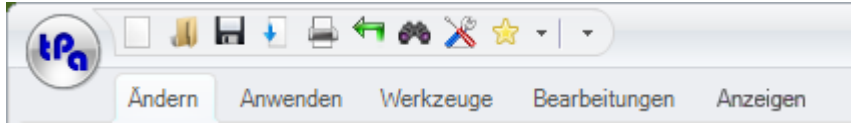

Die Befehle in der Symbolleiste sind einige der Befehle des Anwendungsmenüs, neben die Registerkarte Ändern (Abbrechen, Wiederherstellen, Suchen und ersetzen) und die Befehle der Technologietabelle.

Die Auswahl des Symbols **im Trandferstein Pulldown-Menü, das die Liste der beliebtesten Arbeiten anzeigt,** maximal 15 Einträge.

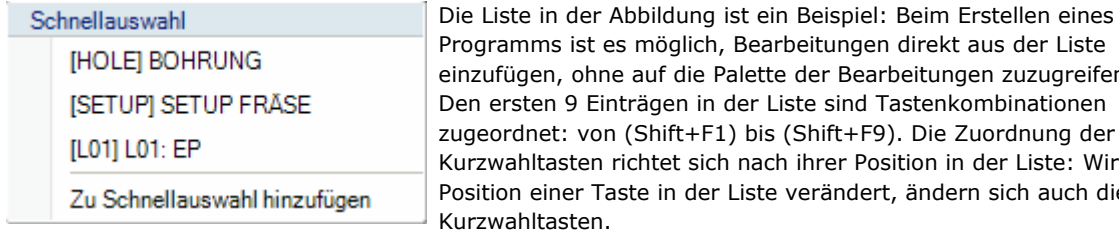

Palette der Bearbeitungen zuzugreifen. n der Liste sind Tastenkombinationen <sup>-</sup>1) bis (Shift+F9). Die Zuordnung der ch nach ihrer Position in der Liste: Wird die er Liste verändert, ändern sich auch die Kurzwahltasten.

**Zu Schnellauswahl hinzufügen**: Es fügt die aktuelle Arbeit in die Liste ein. Dieser Befehl ist in der Flächenansicht aktiv und wenn die Programmliste nicht leer ist: Wenn die aktuelle Liste bereits auf maximal 15 Einträge angewachsen ist, wie erlaubt, löscht der neue Eintrag den ersten Eintrag in der Liste.

Der Befehl ist nicht verfügbar wenn die Auswahl in den Einstellungen von TpaCAD gesperrt ist: In diesem Fall wird davon ausgegangen, dass die Liste für die Installation festgelegt wurde und nicht mehre geändert werden soll.

Ein rechter Mausklick auf eine der enthaltenen Bearbeitungen öffnet ein Auswahlfenster. In diesem Fenster kann die Position in der Liste festgelegt oder die Bearbeitung gelöscht werden:

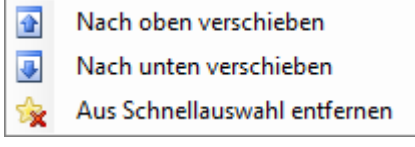

Wurde in den TpaCAD Einstellungen die Änderung der Liste nicht freigegeben, dann ist die Auswahl zum Löschen nicht aktiv.

Durch Auswahl des Symbols wird in einem Pulldown-Menü die Liste der bevorzugten Werkzeuge angezeigt. Das Icon ist sichtbar, wenn die Verwaltung der bevorzugten Werkzeuge durch die TpaCAD-Konfiguration aktiviert ist.

Der Menüpunkt **Zu Schnellauswahl hinzufügen** fügtdas zuletzt ausgewählte Werkzeug in die Liste der bevorzugtem Werkzeuge ein. Der Befehl ist in der Flächenansicht und bei einer nicht leeren Programmliste aktiv. Wenn Sie mit der rechten Maustaste auf ein Werkzeug in der Liste klicken, öffnet sich ein lokales Menü, das die Reihenfolge und das Löschen der aufgelisteten Elemente steuert:

- Nach oben verschieben l4
- Nach unten verschieben  $\overline{\bullet}$
- Aus Schnellauswahl entfernen

Die Auswahl des Symbols  $\overline{\mathbf{v}}$  in der Schnellzugriffssymbolleiste öffnet ein Pulldown-Menü

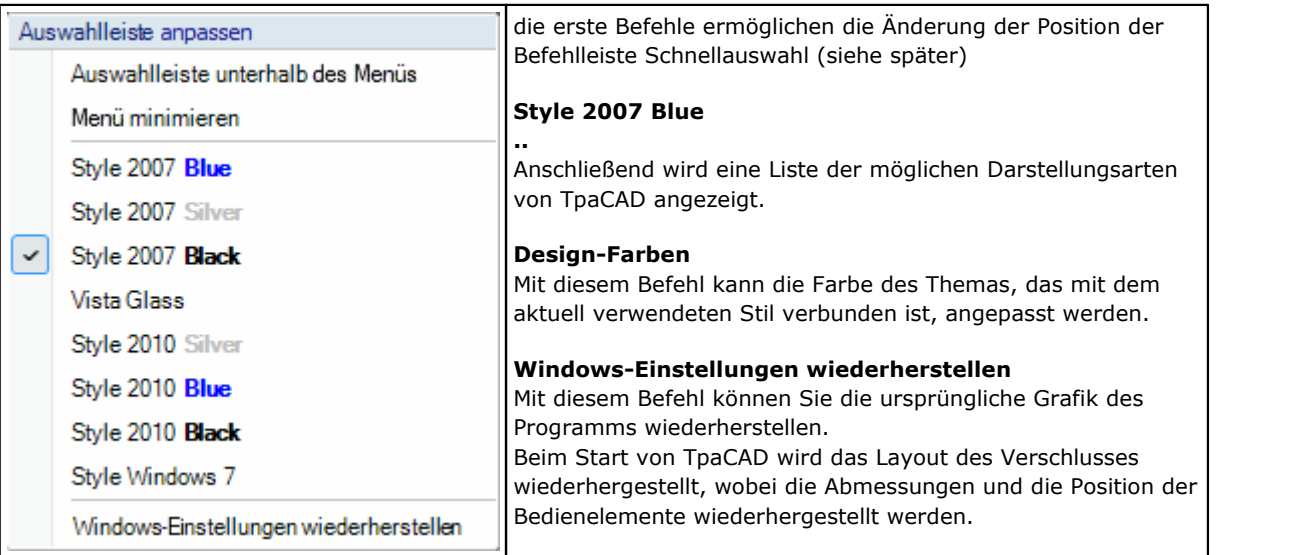

#### **Befehlleiste Multifunktionsauswahl**

Die Befehle sind nach ähnlichen Funktionen in Registerkarten innerhalb einer Multifunktionsleiste (Ribbon) organisiert.

Diese beinhaltet bis zu 6 Tabs:

Ändern, Anwenden, Werkzeuge, Bearbeitungen, Anzeigen, Nesting die ihrerseits Befehlsgruppen enthalten.

Die Zusammensetzung der einzelnen Registerkarten kann sich je nach TpaCAD-Konfiguration ändern.

#### **Reiter Ändern:**

- · Zwischenablage-Gruppe
- · Gruppe Bearbeiten
- · Gruppe In Programmzeilen navigieren
- · Gruppe Eigenschaften zuordnen
- · Gruppe Einstellen

#### **Reiter Anwenden:**

- · Gruppe Auf Werkstück anwenden
- · Gruppe Zeichnen
- · Gruppe Blöcke
- · Gruppe Fortgeschrittene
- · Gruppe Messung
- · Gruppe Bemaßung

#### **Reiter Werkzeuge:**

- · Gruppe Allgemeine Werkzeuge
- · Gruppe Profile ändern
- · Gruppe Konstruktion
- · Gruppe Profil Nesting

#### **Reiter Bearbeitungen:**

· eine Reihe von Bearbeitungen, die gemäß der TpaCAD-Konfiguration organisiert sind

#### **Reiter Anzeigen:**

- · Gruppe Navigieren
- · Gruppe Ansichten
- · Gruppe Ansichten anpassen
- · Gruppe Kundenspezifische Ansicht der Werkzeugkompensation
- · Info-Gruppe

#### **Reiter Nesting:**

· Lesen Sie die Dokumentation zur Nesting-Funktionalität.

Einige der Befehlgruppen, die direkt anwenden werden können, verfügen über das Symbol +: Diese Symbol anklicken, damit der Abschnitt der Hilfe angezeigt wird, der für diese Gruppe gültig ist.<br>Im rechten Bereich der Multifunktionsleiste gibt es zwei Buttons

Es öffnet die Online-Hilfe des Programms

Es öffnet sich ein Befehlsmenü für die verfügbaren Konfigurationen. Die Zusammenstellung des Menüs ändert sich abhängig von der Konfiguration von TpaCAD. Die Auswahl kann den Befehl zum direkten Öffnen anderer Online Hilfen enthalten.

Die Multifunktionsleiste kann über die Symbolleiste für den Schnellzugriff "Auswahlleiste anpassen" minimiert

werden durch Auswahl des Eintrags in der Liste des Minimierungsmenüs, über die Tastatur durch Drücken der Tastenkombination [Strg+F1] oder durch Doppelklicken auf den Titel einer Registerkarte in der Leiste selbst.

So stellen Sie die Multifunktionsleiste aus der Symbolleiste für den Schnellzugriff anpassen wieder her  $\mathbb F$ wählen Sie in der Liste den Menüeintrag Minimieren oder drücken Sie auf der Tastatur die Tastenkombination [Strg+F1] oder doppelklicken Sie auf den Titel einer Registerkarte der Leiste selbst.

#### **Bereich Bearbeitungsdaten**

Dies ist der Bereich, in dem die geometrischen und technologische Daten einer programmierten Arbeit werden angezeigt. Das Steuerelement kann innerhalb des Arbeitsfensters mit verschiedenen Ankerpunkten am Rande des Fensters selbst oder durch Aggregation mit dem Bereich anderer Steuerelemente (Fehler, Abmessungen, ...) verschoben werden. Um das Steuerelement zu verschieben, braucht der Bediener nur auf die Titelleiste des Steuerelements zu klicken und bei gedrückter linker Maustaste den Zeiger auf die Zelle zu bewegen, die unter den im Menü angezeigten Zellen der gewünschten Position entspricht.

#### **Grafische Darstellung des Werkstücks**

In diesem Bereich wird das Werkstück inkl. Bearbeitungen entsprechend der gewählten Ansicht dargestellt Allgemeine Ansicht:

Sie können zwischen den folgenden Optionen wählen:

- · Grafische dreidimensionale Darstellung des Stücks (3D-Ansicht): Das Stück wird in 3D (xyz) dargestellt, komplett mit allen Ebenen (Flächen), aus denen das Stück besteht und mit allen angewandten Bearbeitungen.
- · Ansicht aller Seiten: Die explodierte Ansicht aller aktiven Werkstückflächen inklusieve der Bearbeitungen in diesen Flächen. Die Auswahl der Box-Ansicht ist je nach TpaCAD-Konfiguration möglicherweise nicht verfügbar.

#### Ansicht einer Fläche

Sie können zwischen den folgenden Optionen wählen:

- · Dreidimensionale grafische Darstellung (siehe Allgemeine Ansicht). Die aktuelle Fläche und die Flächenbehandlungen sind farblich markiert, um die anderen Flächen und Bearbeitungen hervorzuheben. Die Bearbeitungen der anderen Flächen sind grau oder können ausgeblendet werden
- · Ansicht aller Seiten: Die aktuelle Fläche und die Bearbeitungen der Flächen werden farblich hervorgehoben, um sie im Verhältnis zu den anderen Flächen und den dargestellten Bearbeitungen hervorzuheben. Die Auswahl der Box-Ansicht ist je nach TpaCAD-Konfiguration möglicherweise nicht verfügbar.
- · Ansicht eine Seite: Zweidimensionale grafische Darstellung auf der xy-Ebene und der einzigen hier programmierten Arbeitsweise.

#### **Liste der Bearbeitungen im ASCII-Format**

Dies ist der Bereich, in dem das Programm der aktuellen Fläche im ASCII-Format angezeigt wird. Die Bearbeitung ist in der Flächenansicht möglich und die Darstellung ist in einem Tabellenformat erfolgt:

- · Jede Zeile entspricht einer programmierten Arbeitslinie;
- · Die Informationen jeder Zeile werden in Spalten dargestellt. Die Eigenschaftsfelder werden in eigenen Spalten angezeigt.

Von den angeführten Parametern sind nur einige wenige direkt in der Tabelle änderbar, abhängig von den Einstellungen in TpaCAD.

Mittels verschiedener Anwendung kann mit der Steuerung zwischen den grafischen Darstellung des Werkstücks gewechselt werden. Um das zu tun, muss mit der rechten Maustaste in den Bereich geklickt werden und im Auswahlmenü kann dann das gewünschte Feld markiert werden.

#### **Bereich der allgemeinen Werkstückeigenschaften**

Dies ist der Bereich, in dem die allgemeinen Programminformationen angezeigt und eingestellt werden: Abmessungen, Variablen, spezielle Schnitte, variable Geometrien, Sequenzen.

#### **Bereich zur Anzeige von Fehlern, Befehlen, j-Variablen, Lesezeichen**

Dies ist der Bereich, der für die Anzeige zusätzlicher Informationen ist, organisiert in Registerkarten: Fehler, Befehle, <j>-Variablen, Lesezeichen und Debug-Dateien. TpaCAD ändert die Darstellung des Fensters abhängig von der aktuellen Bearbeitung. Um den Wechsel der Anzeige zu erzwingen, muss der Benutzer nur die entsprechende Registerkarte auswählen.

Die Fläche von **Fehler** zeigt die während der Programmbearbeitung festgestellten Fehler und Warnungen an. Fehler und Warnungen, die angezeigt werden, beziehen sich auf die aktuelle Fläche, zum Beispiel: In der Redaktion von <r>-Variablen werden <r>-Variablen-Kompilierungsfehler gemeldet; In der Flächenansicht werden die auf der Fläche gefundenen Fehler angezeigt.

In der Abbildung unten sehen Sie ein Beispiel für drei Warnungen:

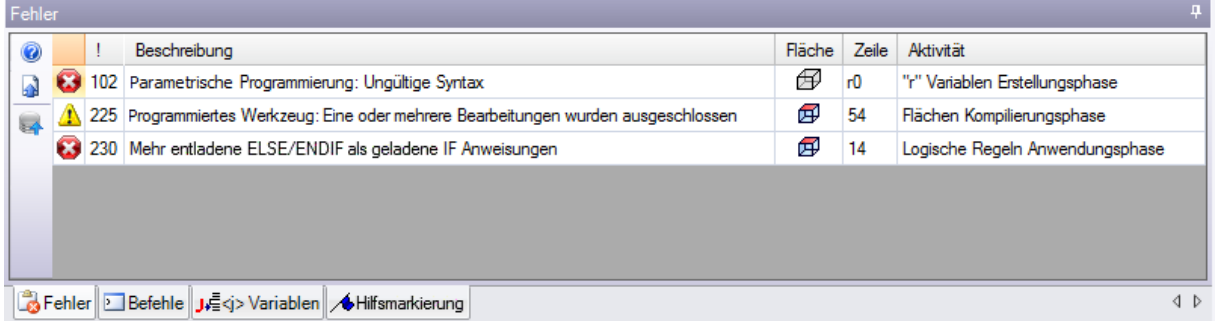

Die erste und dritte sind Fehlermeldungen und die zweite ist eine Warnmeldung. Beschreiben wir nun die Spalten, aus denen das Fehlerfenster besteht:

- Und  $\bigoplus$  rehlersymbol und Warnsymbol. Ein drittes Icon  $\bigoplus$  kann eine Warnsituation in TpaCAD melden; die Meldung wird jedoch zu einem Fehler, wenn die Ausführung des Programms erforderlich ist (schwere Warnung).
- · **!**: Identifikationsnummer der Warnung
- · **Beschreibung**: Beschreibung der Warnung
- · **Fläche**: Grafische Darstellung der Fläche, auf die sich die Warnung bezieht. Wenn Sie den Mauszeiger über die grafische Darstellung bewegen, wird eine Hilfemeldung mit der Nummer der Fläche angezeigt.
- · **Linie**: Nummer der Programm- oder Variablenzeile, auf die sich die Warnung bezieht.
- · **Bearbeitung eingefügt in Fläche ...**: grafische Darstellung der induzierten Fläche, aus dem der Bericht erstellt wird (die Spalte wird nur bei Bedarf angegeben)
- · **Aktivität**: Erklärung, bei welchem Programmiervorgang das Problem auftritt.

Knopf drücken, um die kontextbezogene Hilfe zu dem aufgetretenen Fehler abzurufen.

auswählen, um direkt in die Zeile zu springen, in der der Fehler auftritt (funktioniert nicht bei Variablen)

auswählen, um einen allgemeinen Arbeitsablauf des Programms anzufordern. Auf diesem Wegwird die Liste aktualisiert.

Wenn auf der Seitenleiste auch die Schaltfläche sichtbar ist, bedeutet dies, dass die Programmverarbeitung eine übermäßige Anzahl von Signalen erzeugt hat: In diesem Fall zeigt das Fenster nur die ersten 100 Fehler an.

Wenn der Anzeigebereich verkleinert wird, wird bei Fehlern derselbe Bereich sichtbar, um die Aufmerksamkeit des Bedieners zu erregen.

Der Bereich der **Befehle** zeigt:

- · Der Status des aktuellen Befehls, z.B. Erstellung eines neuen Programms
- · Die Sequenz der ausgeführten Befehle
- · Die Reihenfolge der bei der Ausführung eines Befehls auszuführenden Vorgänge.

Die Fläche von **[J-Variablen](#page-167-0)** zeigt die Tabelle der <j>-Variablen, sortiert in 10 Zeilen und 10 Spalten.

Die Fläche von **[Hilfsmarkierungen](#page-205-0)** zeigt eine Tabelle, in der es möglich ist,wichtige Hilfspositionen für die interaktiven Verfahren zuzuweisen. Dieser Bereich ist laut TpaCAD Konfiguration verfügbar.

#### **Statusleiste**

In der Statusleiste werden verschiedene Informationen angezeigt, die sich je nach den von Ihnen durchgeführten Vorgängen ändern.

X 3:202 IT +

#### ::::: 9000

₩900,0

· : Zeigt die Mausposition in der Flächenansicht an. Wenn ein interaktiver Vorgang aktiviert wird, z.B. das Einfügen eines Elements aus dem Menü Zeichnen, kann das angezeigte Symbol die Art des aktiven Fangvorgangs (auf dem Gitter oder dem Objekt) und die Mausposition berücksichtigt den Snap

- $\mathbb{X}$ : Wenn aktiv wird angezeigt, dass der Rasterfang aktiv ist
- $\bigodot$ : Wenn aktiv, dann wird angezeigt, dass die Bearbeitungen in der Grafik angezeigt werden sollten. Der Befehl befindet sich entsprechend der TpaCAD-Konfiguration in der Statusleiste
- $\overline{\Psi}$ : Wenn ausgewählt, zeigt es an, dass das Fadenkreuz in der interaktiven Prozedur angezeigt werden soll, wenn die Anforderung des Flächen- und/oder Objektfanges aktiv ist
- ·  $\blacktriangleright$ : Wenn diese Option ausgewählt ist, zeigt sie an, dass die nächste Einfügung einer Arbeit nach der aktuellen Arbeit erfolgt. Die Auswahl aufheben, um eine Einfügung vor der aktuellen Arbeit vorzunehmen: Sobald die Einfügung erfolgt ist, wird der Status der Auswahl automatisch in aktiv geändert.
- · : Zeigt die zuletzt gewählte Einstellung für die Auswahl *Auf eine Kopie der Bearbeitungen anwenden* an,auch verfügbar in der Werkzeuganwendung. Sie können den Status direkt ändern.
- $E$  F1 BOGEN [326.4186;321.9566;0] Es zeigt die geometrischen und technologischen Informationen über die aktuelle Arbeit und zeigt die Anwendungsseite an (Symbol und Nummer der Seite)
- · : Es zeigt, dass das vorherige Feld mit den Maßen die tatsächlichen Koordinaten der gewählten Bearbeitung anzeigt. Wenn die Ansicht in der Werkzeugkompensation ausgewählt ist und Sie auf das Symbol klicken, werden die kompensierten Koordinaten und das Symbol angezeigt. Durch erneutes Anklicken des Symbols kehrt der Benutzer zu den echten Koordinaten zurück und das Symbol wird wieder angezeigt.
- $3:202$ : Zeigt die aktuelle und gesamte Zeilenanzahl, die in der Fläche enthalten sind.
- · : Das Bild ist sichtbar, nur wenn mehrere Instanzen von TpaCAD in der gleichen Umgebung laufen und die aktive Instanz entspricht nicht der ersten gestarteten Instanz.
- · : Wenn sie grün ist, informiert sie der Benutzer, dass TpaCAD auf Befehle wartet. Wenn sie rot ist, zeigt sie an, dass TpaCAD gerade in eine Bearbeitungsphase ist (z.B. die Aktualisierung der Grafik).

# **3.2 Liste der Tastaturkürzel und Maustasten**

#### **Ansicht Fenster**

**[Strg+W]**: Fenster-Zoom **[Strg+rechte Maustaste]**: Vergrößern/Verkleinern **[Strg+Shift+W]**: Vorheriger Zoom **F6**: Erweiterung Zoom-Befehl **X**: Aufwärtsdrehung um die horizontale Achse **[Shift+X]**: Abwärtsdrehung um die horizontale Achse **Y**: Drehung nach links um die vertikale Achse **[Shift+Y]**: Drehung nach rechts um die vertikale Achse **Z**: Drehung im Uhrzeigersinn **[Shift+Z]**: Drehung gegen den Uhrzeigersinn

**F3**: Aktiviert die Box-Ansicht **F2**: Aktiviert die 3D-Ansicht **F4**: Aktiviert die 2D-Ansicht

- **F5**: Neu zeichnen
- **F7**: Aktiviert die Anzeige der Werkzeugkorrektur
- **F8**: Aktiviert die Anzeige der logischen Bedingungen

#### **Fiktive Fläche**

**[Strg+linker Mausklick]**: Wählt die Zeile in der Zeilenkopfzelle aus oder hebt die Auswahl auf

#### **Sequenzen**

**[Strg+linker Mausklick]**: Wählt die Zeile in der Zeilenkopfzelle aus oder hebt die Auswahl auf **[Shift+(linke Maustaste gedrückt)]**: Startet die Bereichsauswahl.

**[Shift+Strg+(linke Maustaste gedrückt)]**: Die Bearbeitungen im ausgewählten Bereich werden zu den aktuellen Auswahlen in der Tabelle hinzugefügt.

**[Strg+(linker Mausklick)]**: Wählt die Bearbeitung aus, die der Mausposition am nächsten ist, oder hebt die Auswahl auf

**[linker Mausklick]**: Verschiebt die aktuelle Zeile an die Stelle, die der Mausposition am nächsten liegt, und setzt alle Markierungen zurück.

#### **Menü zum Einfügen geometrischer Elemente und zum Erfassen von Bemaßungen**

**I**: Umkehrung der Drehrichtung des Bogens

- **L**: Umschalten von Bogen auf Linie bei der Konstruktion einer Polylinie
- **A**: Umschalten von Linie auf Bogen bei der Konstruktion einer Polylinie
- **C**: Schließen des Startpunktes beider Konstruktion eines Linienzuges
- **P**: Verwendet den zuletzt eingegebenen Punkt
- **F**: Zwischen den Flächen einrasten
- **D**: Auf Tiefe einrasten
- **G**: Am Raster einrasten
- **X**: Anschlag X-Achse
- **Y**: Anschlag Y-Achse
- **T**: Erzwingt den tangentialen Austritt eines Segments aus einem Segment
- **Z**: Bricht das letzte Segment ab
- **S**: Einrasten auf Entität, aktiviert Einrasten-Befehle
- **[Enter]**: Einfügung beendet
- **[Escape]**: Bricht das Einfügen ab

#### **Menü zum Einrasten**

- **[Strg+P]**: Einrasten auf einen programmierten Punkt
- **[Strg+N]**: Einrasten auf den Koordinaten des Punktes, der dem Cursor am nächsten liegt
- **[Strg+M]**: Einrasten auf einem Mittelpunkt
- **[Strg+C]**: Einrasten auf dem Mittelpunkt eines Bogens
- **[Strg+I]**: Einrasten auf Schnittpunkt
- **[Strg+O]**: Einrasten auf einem senkrechten Punkt zum Segment
- **[Strg+T]**: Einrasten auf einen Punkt, der das Segment tangiert
- **[Strg+Q]**: Einrasten am Punkt des Quadrantenwechsels
- **[Strg+E]**: Einrasten an der Flächenkante
- **[Strg+F]**: Lesezeichen anklicken
- **[Strg+X]**: Einrasten auf einen Punkt eines Modellierprofils

#### **Auswahl einer Bearbeitung**

**Pfeil nach oben**: Verschiebt die aktive Zeile zum vorherigen Block **Pfeil nach unten**: Verschiebt die aktive Zeile zum nächsten Block **Bild auf**: Verschiebt die aktive Zeile um 10 Zeilen nach vorne **Bild ab**: Verschiebt die aktive Zeile um 10 Zeilen nach hinten

**Pos1**: Verschiebt die aktive Zeile auf die erste Zeile des Programms **Ende**: Verschiebt die aktive Zeile auf die letzte Zeile des Programms

#### **Auswahl in der grafischen Ansicht**

**[Shift+linke Maustaste]**: Wählt die Arbeite des identifizierten Bereichs aus **[Shift+linke Maustaste+Alt]**: Auswahl der Bearbeitungen des identifizierten Bereichs durch Ausweitung der Auswahl auf das gesamte Profil

**[Shift+linke Maustaste+Strg]**: Wählt die Bearbeitungen des identifizierten Bereichs unter Beibehaltung der vorherigen Auswahlen aus

#### **Auswahl im ASCII-Text**

**[Shift+linke Maustaste]**: Wählt von der aktiven Zeile zu der Zeile, auf die die Maus zeigt **[Strg+linke Maustaste]**: Wählt die Programmzeile, auf die Sie mit der Maus zeigen, aus, oder hebt die Auswahl auf

#### **Allgemeine Auswahl Funktionen**

**[Strg+A]**: Wählt alle Flächenbearbeitungen aus

#### **Allgemeine Bearbeitungsbefehle**

**[Strg+C]**: Kopiert den markierten Text oder die Arbeitsschritte in die Zwischenablage

**[Strg+V]**: Fügt den Text oder die Arbeitsschritte aus der Zwischenablage ein

**[Strg+X]**: Schneidet den markierten Text oder die Bearbeitungen aus

**[Del]**: Löscht die Bearbeitungen

**[Strg+Z]**: Macht den letzten Befehl rückgängig

**[Strg+Y]**: Macht das letzte Rückgängigmachen wieder

**[Strg+F1]**: Minimiert oder maximiert das Ribbonmenü

**[Strg+2]**: Aktiviert den Arbeitsdatenbereich

**[Strg+3]**: Aktiviert den Arbeitslistenbereich im ASCII-Textformat

# **4 Arbeiten mit den Programmen**

# **4.1 Programmerstellung**

TpaCAD erstellt Programme, Subroutinen und Makros mit dem Befehl **Neu** (Symbol ) aus dem Anwendungsmenü.

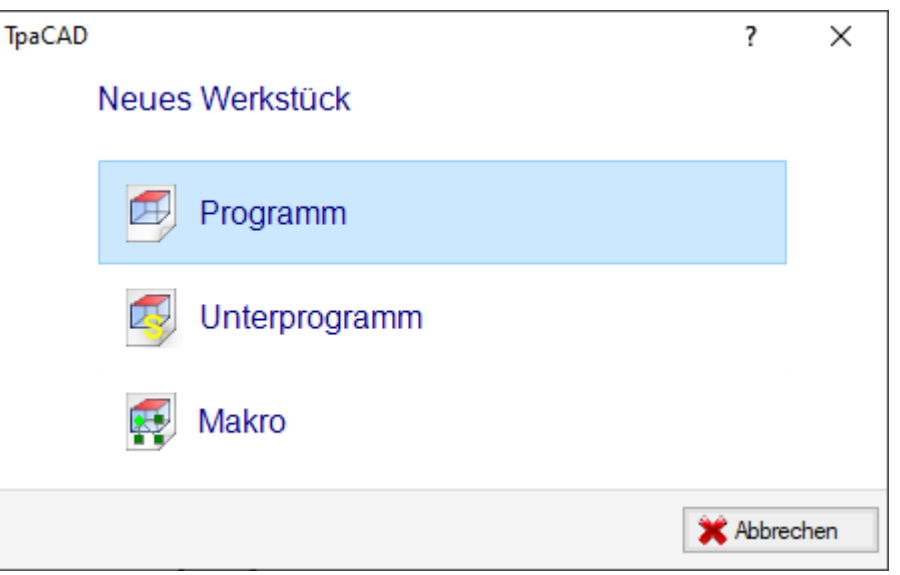

Normalerweise erstellen wir ein **Programm**. Wenn es notwendig ist,die in einem Programm wiederholt zu verwendenden Arbeitsabläufe ein für alle Mal zu definieren, wählen wir ein **Unterprogramm**. Die Möglichkeit, ein **Makro** zu erstellen, ist nur dann aktiv, wenn die Zugriffsebene dem Hersteller entspricht. Je nach Konfiguration kann der Befehl **Neu** direkt die Generierung eines **Programms** starten, ohne das Auswahlfenster zu öffnen.

Die Stücktypologie kann direkt in der Editorphase geändert werden.

Während des Erstellungsprozesses wird das neue Programm mit dem Standard-Prototypprogramm (PIECE.TCN, im Ordner TPACADCFG\CUSTOM) initialisiert. Falls dieses Standardprogramm nicht installiert ist, wird ein 500\*500\*20 mm großes Programm erstellt. Das Prototypenprogramm kann nach Typologie sortiert werden: Siehe Absatz [Kundenspezifische](#page-457-0) Anpassung der "Prototypendatei"

Durch Klick auf das Icon des Fensters wird die kontextbezogene Hilfe des aktuellen Fensters eingerichtet.

TpaCAD kann jeweils nur ein Programm erstellen und/oder öffnen. Es können jedoch mehrere Instanzen gestartet werden, bis zu maximal 4.

# **Nach einer Vorlage Programmerstellung**

Um ein neues Programm durch Auswahl eines Modells zu erstellen, wählen Sie aus dem Menü Anwenden die

Option **Neu aus Vorlage…** aus, wählen Sie im Dialogfeld ein bereits gespeichertes Programm aus und bestätigen Sie.

Ein Modell ist ein Prototypprogramm, das bereits die gewünschten Einstellungen für die Initialisierung des neuen Programms enthält. Das Dialogfeld zeigt den Inhalt des Standardordners der Modelle an.

Sie können die Erstellung des Programms ohne Verwendung einer Vorlage bestätigen, indem Sie auf **Öffnen ohne Vorlage** klicken. In diesem Fall wird der Befehl wie im vorherigen Fall fortgesetzt und verwendet das Standardprototypprogramm.

Der Befehl **Neu aus Vorlage…** schafft ein **Programm** nur.

# **4.2 Ein Programm öffnen und importieren**

TpaCAD erlaubt es Ihnen, Programme, Unterprogramme und Makros über den Befehl **Datei -> Öffnen**

(Symbol ) im Menü Anwendung öffnen.

TpaCAD speichert zwei Typologien von Dateien:

- · TCN-Erweiterung: Standard für Programme und Unterprogramme (Dateityp: **TpaCAD Dateien**)
- · TMCR-Erweiterung: Standard für Makros (Dateityp: **TpaCAD Macro**).

Dieser Befehl öffnet ein benutzerdefiniertes *Ressourcenmanager* Fenster:

- · Die beiden angegebenen Typologien werden in der **Dateityp**-Liste angeführt. Die Makro-Typologie wird nur angezeigt, wenn die Zugriffsebene ihre Öffnung erlaubt.
- · Wählen Sie die Typologie "Alle Dateien (\*.\*)", um keine Anzeigefilter zu setzen: Mit dieser Auswahl ist es möglich, nur die Programme zu öffnen, die direkt von der TpaCAD Anwendung erkannt werden.

Für ein Programm oder ein Unterprogramm ist es in jedem Fall nicht zwingend erforderlich, die der gewählten Typologie entsprechende Erweiterung zuzuweisen. Sie kann aber zur unmittelbaren Wiedererkennung der Programmteile hilfreich sein.

Wenn das in der Liste ausgewählte Programm als Programmstück erkannt wird, ist es möglich, diese grafische Vorschau anzuzeigen (**Vorschau**).

Im Fenster werden Kommentar und Größe ebenfalls angezeigt.

Wenn die Größe des ausgewählten Programms sehr groß ist, wird die Vorschau vorübergehend deaktiviert, um eine übermäßige Dauer der grafischen Darstellung zu vermeiden. Wenn Sie jedoch eine Programmvorschau benötigen, müssen Sie die Option **Vorschau** aktivieren. Der Umfang, ab dem ein Programm als "groß" anzusehen ist, sollte definiert werden in **Anpassen -> [Umgebung](#page-435-0) -> Speichern**.

Neben dem Bereich, der für den Kommentar reserviert ist, können zwei Bilder angezeigt werden, die zeigen, ob

das ausgewählte Programm als schreibgeschützt geöffnet  $\bigcup$  und/oder nur geschrieben  $\bigcup$  wird. Option **Kopie öffnen** wählen, um die Datei als Kopie zu öffnen: Das Programm wird von der ausgewählten Datei hochgeladen, "(2)" wird dem Namen hinzugefügt und wird als neues Programm zum Speichern betrachtet.

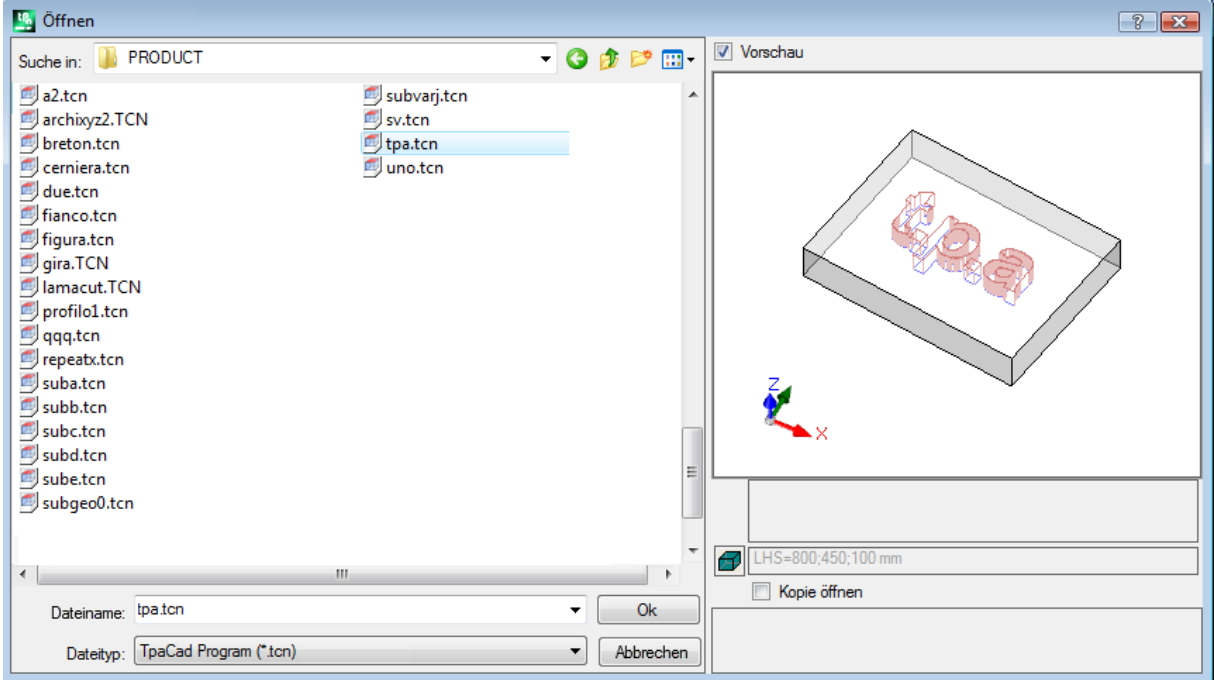

### **Import von Programmen mit externen Dateiformaten**

Abhängig von den Einstellungen des Maschinenbauers können andere als die TpaCAD Dateitypen ausgewählt werden. Die Umwandlungen werden von eigenständigen, mit TpaCAD verlinkten Programmen durchgeführt.

Wählen Sie zuerst den gewünschten Dateityp (zum Beispiel: "DXF-Datei (\*.dxf)"), dann eine Datei aus, die dem gewünschten Typ entspricht. Mit anklicken der OK Taste wird die automatische Konvertierung in eine TpaCAD-Datei gestartet.

Die Erstellung einer grafischen Vorschau der Datei hängt von den vom Maschinenbauer definierten Grundeinstellungen ab. Ein Programm, das mittels automatischer Konvertierung geöffnet wurde, wird als neu erstelltes Programm betrachtet.

Wenn ein Programm mittels automatischer Konvertierung geöffnet wird, können Gesamtwerkzeuge auf dem Programm aktiviert werden. Das erfolgt unter **Anpassen -> Umgebung -> [Importformat](#page-437-0)**. Im Besonderen kann die Aktivierung:

- · Automatisch wirkend sein, d.h. ohne Bestätigungsanforderung
- Vom Kunden mit der Auswahl "Möchten Sie die eingeführten automatischen Zuweisungen anwenden?" mit ja oder nein bestätigt werden.

Die automatischen Zuweisungen beinhalten die Anwendung bestimmter Werkzeuge auf das Programm:

- · Allgemeine Einstellungen aus dem PIECE.TCN Standardprogramm (gespeichert unter: TPACADCFG\CUSTOM); insbesondere: Ausführungsmodus, <o>- und <v>-Variablen, und kundenspezifischer Bereiche.
- · Zuweisung von Technologie den offenen Profilen (solche, die am Anfang kein Setup haben), oder die als geometrisches Setup definiert sind.
- · Zuweisung von Technologie den punktförmigen Bearbeitungen, die als geometrischer Punkt definiert sind.
- · Reduktion von in Linien gesplitteten Profilsegmenten, mit einer Berechnung von kumulativem Reduktionswinkel.
- · Unterteilung und Linearisierung der Profilbögen.
- · Automatische Verbindung von Profilen, nach Kontrolle ihrer geometrischen Durchgängigkeit.

Vor dem Öffnen eines Programms in einem externen Format, ist entsprechend den TpaCAD Einstellungen möglich:

- Argumente für die Konvertierung einzustellen: Beim Öffnen wird ein Fenster angezeigt **Willen in dem die** Argumente zugewiesen werden. Das Feld wird mit den vom Maschinenbauer zugewiesenen Standardwerten initialisiert. Es ist wichtig, dass der Bediener, der die Argumente für die Konvertierung einstellt, deren genaue Bedeutung kennt.
- · Die Einstellung einer einzelnen Konvertierung, die durch ein Konvertierungsmodul durchgeführt wird, festzulegen (wenn es sich z.B. um eine DXF-Datei handelt, kann es festgelegt werden, welche Layer übernommen und welche ausgeschlossen werden).

**WARNUNG**: Sind alle sechs realen Flächen deaktiviert, dann wird das Programm automatisch als Unterprogrammtyp gespeichert.

#### **Import mit Generierung weiterer Dateien**

Ein bestimmter Fall kann einem Import mit der Generierung weiterer TCN-Dateien entsprechen. Zum Beispiel kann die Situation mit dem Erstellen eines zweiten Programms mit der Bearbeitungen von Fläche 2 (untere Fläche) korrespondieren.

In diesem Fall geschieht alles, wie oben angegeben, und eine Warnung zeigt an, dass diese besondere Situation vorliegt.

Das Bild stimmt mit dem Fall von 2 erstellten Programmen überein:

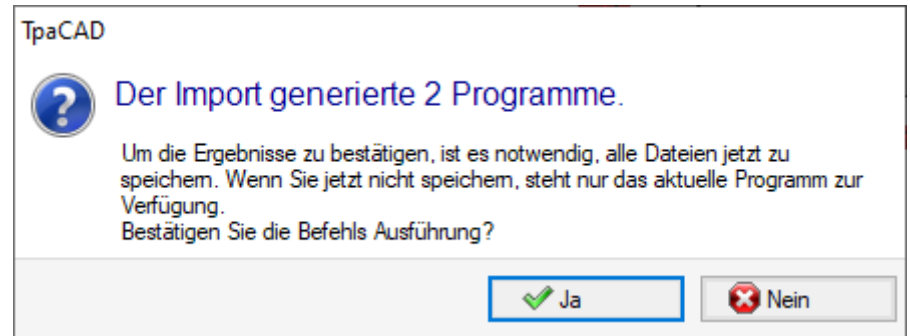

Bestätigen Sie sofort das Speichern, um en Import beider Programme zu speichern.

Andernfalls ist nur das erste importierte Programm verfügbar, wäghrend das zweite (oder die folgenden) nicht wiederherstellbar sind.

In unserem Beispiel werden die beiden Dateien gespeichert, indem Sie die Position und den Namen der ersten Datei auswählen. Der zweite (oder die folgenden) wird mit einem zunehmenden Suffix zum zugewiesenen Namen gespeichert.

# **Wie ein TpaEdi32 Programm importiert wird**

Ein Programm, das mit TpaEdi32 erstellt wurde, kann direkt geöffnet und bearbeitet werden. Ist eines der TpaCAD Dateiformate ausgewählt (\*.TCN, \*.TMCR, \*.\*), wird das Programm automatisch erkannt. Wenn man ein Programm, das in TpaEdi32 erstellt wurde, öffnet, kann die Ausführungsart automatisch zugewiesen werden. Das erfolgt durch die Einstellungen in Standarddatei PIECE.TCN: Um die Zuweisung zu übernehmen, muss nur das Meldefenster, das automatisch angezeigt wird, bestätigt werden.

Programme, die in TpaCAD erstellt wurden, können nur dann in TpaEdi32 geöffnet werden, wenn diese auch im TpaEdi32 Format gespeichert wurden.

# **Wie ein EdiCad Programm importiert wird**

Ein mit EdiCad geschriebenes Programm kann direkt hochgeladen und verarbeitet werden: Ist eines der TpaCAD Dateiformate ausgewählt (\*.TCN, \*.TMCR, \*.\*), wird das Programmformat automatisch erkannt. Das Gegenteil ist nicht der Fall: Programme, die im TpaCAD geschrieben werden, können mit EdiCad nicht geöffnet werden.

Um ein Makro zu lesen, das in EdiCad geschrieben wurde, muss dieses direkt in EdiCad im ASCII-Format gespeichert werden.

Für das Öffnen eines Programms das in EdiCAD erstellt wurde, kann die Ausführungsart automatisch zugewiesen werden. Das erfolgt durch die Einstellungen in der PIECE.TCN Prototypen-Datei. Um die Zuweisung zu übernehmen, muss nur das Meldefenster, das automatisch angezeigt wird, bestätigt werden. Abgesehen von der Ausführungsart, können nun auch die kundenspezifischen Bereiche automatisch zugewiesen werden (inklusive Sondereinstellungen, Zusätzliche Info, Abschnitt für Einschränkungen, Einstellungen der Optimierung).

#### **Während des Imports erhaltene Informationen:**

- · Die drei Offsets werden in den ersten drei ["o"-Variablen](#page-98-0) abgefragt
- · Die Zyklus-Variablen werden in den ["v"-Variablen](#page-100-0) abgefragt
- · Info über fiktive Flächen: Die Zuordnung von ähnlicher Fläche wird im Feld Richtung Z-Achse abgefragt
- · In den parametrischen Programmierungen ist jede Anwendung von , (Komma) durch ; (Semikolon) ersetzt.
- · Beim Lesen von programmierten Bearbeitungen: Der Parameter, der dem Kommentar entspricht, wird als Bearbeitungsabfrage (z.B.: IF, FOR, …) abgefragt
- · Beim Lesen von programmierten Bearbeitungen: Einige Bearbeitungscodes werden durch andere Codes mit gleicher Bedeutung ersetzt
- · Die als Unterprogramme in EdiCad zugewiesene Programme werden mit Makrotypologie übernommen

#### **Während des Imports verlorene Informationen:**

- · Sequenz Einstellung in einzelner Fläche
- · Die Zuweisung des geformten Werkstücks

#### **Während des Imports nicht abfragbare Informationen:**

- · Technologische Funktionen von parametrischer Programmierung hinsichtlich Mehrspindelaggregaten
- Die Unterprogrammaufrufsyntax mit dem "\*" Zeichen, um den Aufruf in den Ordner TPACADCFG\SUB umzuleiten, wird nicht länger unterstützt.

# **Das Öffnen eines programmierten Werkstücks in einer externen Umgebung**

Ein Programm, das als Programmstück erkannt wird, kann als nicht in der TpaCAD-Umgebung erstellt identifiziert werden: Dies ist die übliche Situation einiger Programme, die durch einen Import oder durch ein Verwaltungssystem erzeugt wurden.

In diesen Fällen kann das Öffnen des Programms die Programmierung davon integrieren:

- · Von allgemeinen Programminformationen (Variablen, benutzerdefinierte Abschnitte) und/oder
	- · Von Arbeitsabläufen mit Standardeinstellungen.

Dieses Verhalten wird dadurch bestimmt, was in **Konfiguration von TpaCAD** zugewiesen ist.

# **TpaCAD vom Ressourcen-Manager aus starten**

Es ist auch möglich, TpaCAD direkt aus Ressourcen-Manager zu öffnen, indem eine TCN-Datei doppelklickt wird.

In diesem Fall werden keine Einstellungen zum Auswählen der Anlage oder der [Betriebsumgebung](#page-77-0) verwaltet, auch wenn sie aktiviert sind.

# **Berichte während des Öffnen eines Programms**

Während des Öffnens eines Programms, welches als TpaCAD Format erkannt wird, (einschließlich der durch Edicad und TpaEdi32-Anwendungen aufgezeichneten Dateien), kann es sein, dass ein formaler Fehler auftritt. Es sind hauptsächlich Situationen der Nichteinhaltung der Syntax, die für ein Programm von TpaCAD erforderlich ist; dies hängt meist mit Dateien zusammen, die in externen Programmen erstellt wurden. Die Beschreibung des Fehlerberichts finden Sie im Kapitel [Fehlermeldungen](#page-390-0).

- Es gibt zwei Fälle von Fehlern: 1. Nicht-behebbare Fehler
	- 2. Die Fehler, die wiederhergestellt werden sollen.

Der erste Fall führt zwangsläufig zur Aufhebung des Öffnungsbefehls des Programms.

- Die Situationen, die auftreten können, sind:
- · Speicherzuordnungsfehler: Das ist eine schwere Situation, die zeigt, dass das System keinen verfügbaren Speicher mehr hat
- · Datei mit einem nicht eindeutigen Format aufgezeichnet: Gespeicherten Arbeiten in einem ASCII-oder einem nativen Format sind erkennt. Zweifellos wurde die Datei nicht von einer CAD von Tpa erstellt.
- · Nicht verwaltete Abschnitte sind ohne Hinweis der geschlossenen Linie des Abschnitts selbst verfügbar. Zweifellos wurde die Datei nicht von einer CAD von Tpa erstellt.

Der zweite Fall kann durch die Aktivierung eines automatischen Verfahren der Fehlerkorrektur gelöst werden. Die Abbildung zeigt einen möglichen Bericht:

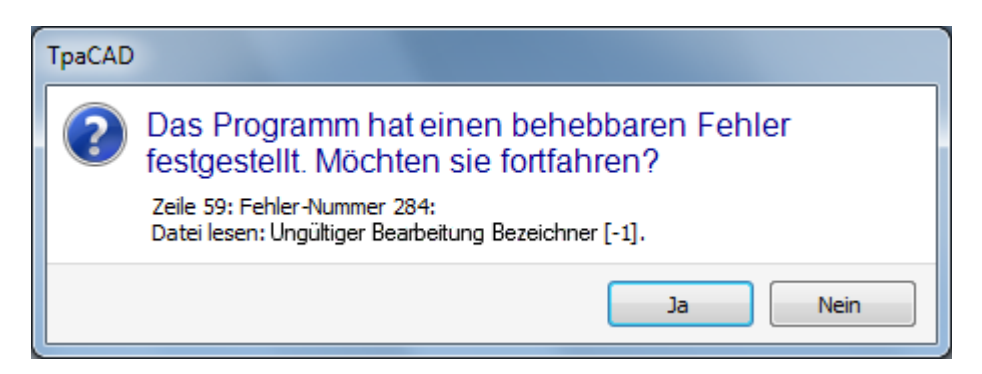

Das Fenster zeigt die erste gefundene Fehlersituation und warnt Sie, dass nur behebbare Fehler gefunden wurden. Wenn die Wiederherstellungsprozedur aktiviert wird, wird am Ende des Einlesens informiert, dass der Vorgang erfolgreich war. Um das Programm zu bestätigen, müssen Sie es speichern. Das Programm wirdals modifiziert markiert und beim Schließen werden Sie gefragt, ob Sie es speichern möchten.

Dieses Wiederherstellungsverfahren ist nur in TpaCAD aktiviert. Das Lesen des gleichen Programms schlägt fehl, wenn diese in der Maschine erfolgt.

Für den Fall, dass das Programm von einer externen Anwendung erzeugt worden ist, kann die Öffnung mit Wiederherstellung einen permanenten Fehler in der Erstellung von TCN-Dateien erzeugen, es wird empfohlen diesen zu beheben: Der Wiederherstellungsvorgang kann zu einer automatischen Löschung signifikanter Programmteile führen, hervorgerufen durch die falsche Syntax.

# **Speichern eines Programmsformats einer Werkstückprogrammierung**

Ein Programm, das als Programmstück erkannt wird, unabhängig von der Dateierweiterung und dem erkannten Typ, ist eine Datei im Textformat, die mit ANSI- oder Unicode-Kodierung registriert ist.

Beide Kodierungen werden immer erkannt.

Die Kodierung eines Programms greift zum Beispiel in die Programmierung der Programmbeschreibung, in die Entwicklung eines Textes oder in den Namen ein, den ein Unterprogramm haben kann.

Die ANSI-Kodierung basiert auf einem ursprünglichen Grundkodierungslayout von 95 druckbaren Zeichen:

# !"#\$%&'()\*+,-./0123456789:;<=>? @ABCDEFGHIJKLMNOPQRSTUVWXYZ[\]^  $abcdefghijklmnopqrstuvwxyz{}{}{}|{}$

dann erweitert auf 255 Zeichen, mit Hilfe eines bestimmten Systems von Codeseiten, auf die lokalen Einstellungen des Systems entspricht. Dieses System ermöglicht die Darstellung bestimmter Zeichen einer Sprache oder einer Gruppe von Sprachen, wobei in jedem Fall eine begrenzte Anzahl von Codes verwendet wird. Das Ergebnis wird dadurch erzielt, dass demselben Code unterschiedliche Darstellungen zugewiesen werden, als die Kodierung, die in den Systemmodifikationen eingestellt ist, wechselt. Betrachten wir zum Beispiel eines der hervorgehobenen Zeichen auf der Grundlage einer für Westeuropa gültigen lokalen Einstellung (**à**, **ò**…) und wenn wir das Zeichen in einer Datei im ANSI-Format aufzeichnen, zeigt dieselbe Datei, die in der kyrillischen oder hebräischen Kultureinstellung geöffnet wird, ein anderes Zeichen an, da eine andere aktive Codepage erkannt wird.

Diese Kodierung reicht jedoch nicht aus, wenn Sie z.B. mit asiatischen Sprachen arbeiten, die im Allgemeinen viel mehr Zeichen haben als die Sprachen, die normalerweise mit 255 Zeichen kodiert sind. Die Lösung ist die Verwaltung der Dateien mit Unicode-Kodierung:

- · Sie können Dateien lesen, die mit beiden Kodierungen aufgezeichnet wurden
- · Wenn Sie ein neues Programm erstellen, wird die Standard-Unicode-Kodierung automatisch zugewiesen

· Wenn Sie ein Programm speichern, können Sie wählen, welche Kodierung Sie verwenden möchten. Bitte beachten Sie Absatz Ein [Programm](#page-71-0) speichern für weitere Einzelheiten.

# **4.3 Ein Programm aus dem Dateimenü öffnen**

Das Menü Datei zeigt eine Liste der zuletzt geöffneten Dateien mit maximal 10 Einträgen an.Doppelklicken Sie auf einen Namen in der Liste, um das Programm direkt zu öffnen. Klicken Sie mit der rechten Maustaste auf einen Namen, um ein einfaches Menü zu öffnen:

**Dateipfad öffnen**: Öffnet das *Öffnen* Dialogfeld direkt in dem Ordner, in dem die Datei gespeichert ist.

**Kopie öffnen**: Öffnet die Datei als Kopie. Das Programm wird von der ausgewählten Datei hochgeladen, "(2)" wird dem Namen hinzugefügt und wird als neues Programm für den Speicherungszweck angesehen

**Aus Liste entfernen**: Löscht den Eintrag aus der Liste.

# **4.4 Ziehen (drag & drop)**

Wenn eine Datei, zum Beispiel, aus dem Ressourcen-Manager gezogen (drag) und im Arbeitsbereich von TpaCAD gelegt (drop) wird, kann das Programm gestartet werden. Wenn die Datei nicht als TpaCAD Format erkannt wird, wird eine mögliche Konvertierung durch die konfigurierten Importmodule geprüft. Wenn die Überprüfung positiv ist, wird die Konvertierung nach dem oben geschriebenen Modus, durchgeführt und das Programm geöffnet,

Das Ziehen wird ignoriert, wenn eine Prozedur ausgeführt wird, z.B. wenn ein Fenster geöffnet ist und auf einen fertigzustellenden Befehl wartet.

### **4.5 Ein Programm drucken**

TpaCAD druckt das aktive Programm in der grafischen Ansicht mit dem Befehl **Datei -> Drucken ->**

**Grafischer Druck** (Symbol ) im Menü Anwenden.

Aktive Zoom, Pan, Ansichtsfilter, Sonderansichten und auch alles anderen grafischen Elemente (Cursor, Raster, Eckpunkte und Profilrichtungspfeile, …) werden berücksichtigt werden gedruckt.

Das Drucken eines Programms kann bei komplexen, druckanpassungsbedürftigen Bearbeitungen die Initialisierung der grafischen Darstellung benötigen. In diesem Fall wird zuerst die grafische Darstellung geändert, dann bedarf es einer Bestätigung für den Start des Ausdrucks; wenn der Befehl beendet ist, wird die Originaldarstellung wieder hergestellt.

Die Änderung der grafischen Darstellung erfolgt auch bei Programmzeilen, die Sonderbefehle, wie zusätzliche Schriften und/oder Größenangaben, Hilfskonturen, enthalten. In jedem Fall handelt es sich um Programmierungen von Makroprogrammtexten.

### <span id="page-71-0"></span>**4.6 Ein Programm speichern**

TpaCAD speichert das aktuelle Programm mit dem Befehl Datei -> Speichern (**Bull** Symbol) im Menü Anwenden. Handelt es sich um ein neues Programm oder wird der Befehl **Datei -> Speichern unter** ausgewählt, wird ein Fenster zur Eingabe des Programmnamens und des Speicherortes angezeigt. Die zuweisende Dateiendung kann unter den vorgeschlagenen ausgewählt oder vom Benutzer bestimmt werden. Die standardmäßigen Dateiendungen sind: TCN für Programme und Unterprogramme, TMCR für Makros. Bei der Archivierung eines Makroprogramms erscheint nur die TMCR-Erweiterung, die für eine korrekte Erkennung zwingend erforderlich ist.

Es wird empfohlen, die Endung TMCR (standard für Makros) nicht für Programme oder Unterprogramme zu verwenden.

Wenn sich das Programm seit dem letzten Speichern geändert hat, zeigt das eine Meldung die Situation an und fordert Sie auf, das Speichern zu bestätigen.

Während der Ausführung des Befehls **Datei -> Speichern unter** und wenn ein existierendes Programmpfad in TpaCAD-Format ausgewählt wurde, wird keine Archivierung durchgeführt, falls die zu überschreibende Datei intern schreibgeschützt ist und eine höhere Zugriffsebene als die aktuelle hat (beim Öffnen dieses Programms

würde es dieses Symbol:  $\mathbb{C}$  erscheinen).

Man kann auswählen, welche Codierung zum Speichern verwendet werden soll:

· ANSI

· Unicode.

Wenn das ANSI-Format ausgewählt wird und das Programm jedoch Unicode-Zeichen verwendet, erscheint eine Meldung, die darauf hinweist, dass es zu Informationsverlust kommt.
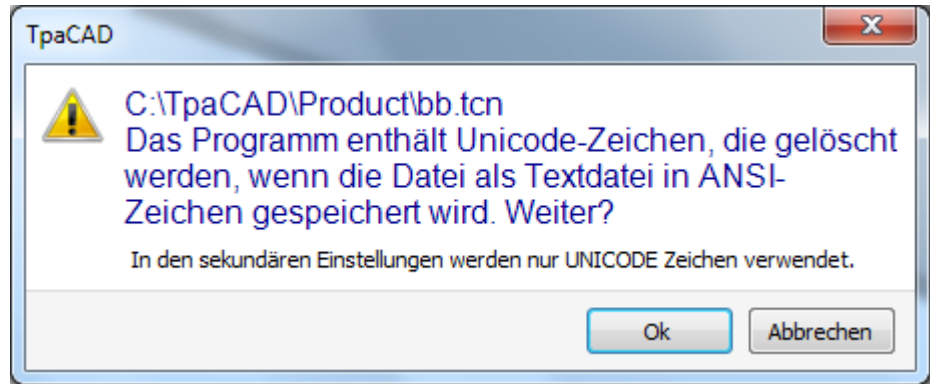

Die Warnung (siehe Abbildung oben) zeigt an, dass Unicode Zeichen in den sekundären Einstellungen, wie die Beschreibungen des Programms, oder der Variablen oder der Prozessen, verwendet werden. Der Verlust während der Aufnahme der sekundären Einstellung ändert die Anzeige auf dem Bildschirm des Texts, ändert aber nicht die Interpretation des Programms.

Bei nicht sekundären Einstellungen, wie zum Beispiel die Programmierung von Zeichenfolgen-Variablen, ändert der Verlust der Informationen die Interpretation des Programms und verursacht eine Fehlersituation.

Falls vom Maschinenhersteller konfiguriert, können Sie wählen, ob Sie in einem mit TpaEdi32 kompatiblen Format speichern möchten. In diesem Fall ist das Format nur ANSI. Kompatibilität meint, dass das Programm ohne Versionsinkompatibilitäten mit TpaEdi32 geladen werden können; die tatsächliche Möglichkeit der Interpretation des Programms bezieht sich auf die Bearbeitungen und die parametrische Programmierung, die keine neuen Funktionen von TpaCAD enthalten dürfen. Am Endedes Speichervorganges erscheint eine Meldung, welche auf eine Speicherinkompatibilität mit der Interpretation des Programms in TpaEdi32 hinweisen kann (siehe untere Abbildung)

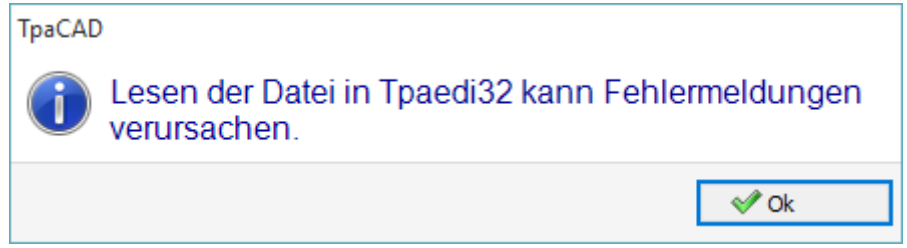

Anschließend an den Speichervorgang können weitere Vorgänge (einstellbar durch den Hersteller) durchgeführt werden.

Im Detail:

· Konvertierung in ein externes Programmformat (Beispiel: ISO-Format).

· Programmoptimierung.

Diese Prozeduren sind im Falle von Makroprogrammen nicht aktiviert.

Manchmal kann die Aktivierung dieser Prozeduren ziemlich lange Zeit anfordern. Durch Klicken auf dem grafischen Bereich wird der Benutzer von der Öffnung eines Meldungsfensters darüber informiert, dass die Speicherung des Programms noch nicht zu Ende ist.

### **Namen, die nicht verwendet werden können**

Einige Namen können nicht verwendet werden, da sie vom Betriebssystem reserviert sind. Nachstehend finden Sie die Liste:

*CON, PRN, AUX, NUL, COM1, COM2, COM3, COM4, COM5, COM6, COM7, COM8, COM9, LPT1, LPT2, LPT3, LPT4, LPT5, LPT6, LPT7, LPT8, LPT9*

Die oben aufgeführten Namen können nicht mit einer beliebigen Dateierweiterung verwendet werden: Zum Beispiel "con.tcn", "con.tmcr" oder "con".

# **4.7 Optimieren eines Programms**

TpaCAD optimiert das aktuelle Programm durch den Befehl *Datei -> Optimieren* (Symbol ) im Menü Anwendung.

Die Programmoptimierung erfolgt durch eine externe Komponente, die mit TpaCAD verbunden ist, nach den vom Maschinenhersteller definierten Kriterien.

Wurde das Programm geändert oder handelt es sich um ein neues Programm, wird der Speichervorgang vor der Optimierung durchgeführt. Die für die Optimierung verwendeten Parameter sind die, die im Programm eingestellt sind, bevor der Befehl ausgewählt wird: Ausführungsmodus, Ausschlüsse, Dimensionen, Variablen… Es wurde bereits gesagt, dass die Programmoptimierung auch nach einer Speicherung durchgeführt werden kann.

Die Optimierung auf direkte Anfrage ist jedoch im Allgemeinen umfassender, und die Berichte können gespeichert und/oder gespeichert werden.

### **4.8 Programmetikett ausdrucken**

TpaCAD druckt das Etikett, welches mit dem aktuellen Programm verknüpft wird, mit dem Befehl *Datei ->*

**Programmetikett** *ausdrucken* (Symbol ) aus dem Anwendungsmenü.

Das Etikett wird nach einem Format erstellt, das beider Konfiguration von TpaCAD festgelegt wurde. In einem ersten Fenster können Sie auswählen, ob das Etikett gedruckt oder in einer Datei gespeichert werden soll.

Beim Drucken können wir den Drucker durch ein zweites Fenster bestätigen oder auswählen, der zum Drucken verwendet werden soll.

# **4.9 Ein Programm exportieren**

TpaCAD exportiert das aktive Programm in das vom Maschinenhersteller konfigurierte Format. Der Export wird von externen Komponenten, die mit TpaCAD verbunden sind, ausgeführt.

Der Befehl wird im Anwenden Menü durch **Datei -> Exportieren** aufgerufen. Es wird eine Auswahl der zur Verfügung stehenden Typen angezeigt. Beispiel für mögliche Auswählen:

- · EdiCad-Datei
- · DXF-Datei
- · ISO-Datei

Durch die Auswahl einer Konvertierungsmethode wird ein Fenster zur Eingabe des Speicherortes und des Namens geöffnet. Die Parameter, die für die Umwandlung verwendet werden, wurden vor der Befehlsauswahl in den Einstellungen hinterlegt: Ausführungsmodus, Ausschlüsse, Größe, Variablen…

# **4.10 Konvertierung eines Programmarchivs**

Auswählen des Befehls *Datei -> Konvertierung eines Programmarchivs* (Symbol ) aus dem Anwendungsmenü.

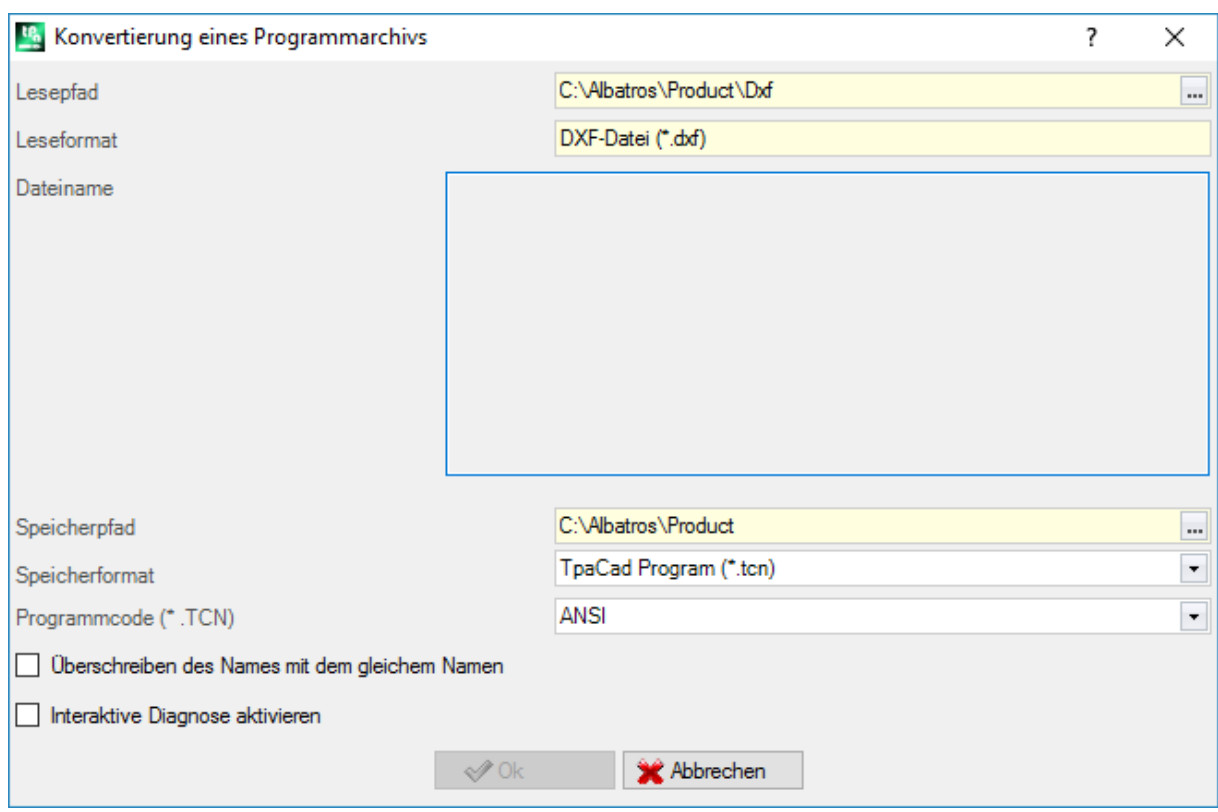

Mit diesem Befehl starten Sie eine Programmliste, indem Sie einen der verschiedenen Formatlesetypen angeben, und den folgenden Speicher starten, indem Sie einen der verschiedenen Formatspeichertypen angeben.

Die neuen Programme werden ohne Kontrolle des Optimierers gespeichert.

Hier die genauen Einstellungen:

· **Lesepfad**: Beim Öffnen wird der Standardpfad des Programms angezeigt, es wird der Laufwerksbuchstabe und der Ordnerpfad angezeigt. Um die Pfadsuche zu starten, wählen Sie die Schaltfläche auf dem Feld und öffnen Sie das Dateisuchfeld. Genauer:

Es können mehrere Programme ausgewählt werden:

Die verwalteten Formattypen entsprechen den Typen, die bei der Öffnung von Programmen zur Verfügung stehen.

- · TCN-Dateiendung: Standard für Programme und Unterprogramme (Dateityp: **TpaCAD Dateien)**
- · "Alle Dateien (\*.\*)": Damit wird kein Filter aktiviert: Mit dieser Auswahl können nur Programme geöffnet werden, die direkt von TpaCAD gelesen werden können
- · Die verfügbaren Typen entsprechen den Einstellungen für die Importfunktion.
- · **Leseformat**: Hier wird das Dateiformat angezeigt, das im Auswahlfenster ausgewählt wurde;
- · **Dateiname**: Hier werden alle Programme angezeigt, die im Dateisuchfenster ausgewählt wurden;
- · **Speicherpfad**: Beim Öffnen wird der Speicherpfad des Programms angezeigt, es wird der Laufwerksbuchstabe und der Ordnerpfad angezeigt. Um die Pfadsuche zu starten, wählen Sie die Schaltfläche auf dem Feld, um das Pfadsuchfeld zu öffnen;
- · **Speicherformat**: Hier wird das gewünschte Dateiformat für die Konvertierung angezeigt:
	- · TCN-Dateierweiterung: Speichert das Programm im **TpaCAD-Datei** Format, mit TCN alszugewiesener Erweiterung
	- · "Alle Dateien (\*.\*)" speichert das Programm im **TpaCAD-Datei** Format: Wenn die Programme geöffnet wurden, ohne das Format zu importieren, wird die Dateierweiterung nicht geändert. Andernfalls wird die Erweiterung gelöscht;
	- · Die verfügbaren Typen entsprechen den Einstellungen für die Importfunktion.
- · **Programmcode (\*.TCN)**: Nur zu Speicherzwecken in **TpaCAD-Dateien**, können Sie dazwischen auswählen:
- · ANSI
- · Unicode.
- · **Überschreiben des Namens mit dem gleichem Namen**: Wählen Sie, um vorhandene Programme zu überschreiben
- · **Interaktive Diagnose aktivieren**: Wählen Sie, um eine Interaktion im Fenster zu verwalten, wenn irgendeine Fehlersituation auftritt. In diesem Fall können Sie beim Erhalt eines Berichts eine sofortige Stornierung des Befehls beantragen.

**WARNUNG**: Wenn alle sechs realen Flächen deaktiviert sind, weist ein Programmimport im TpaCAD-Format

den Unterprogrammtyp zu.<br>Beim Import mit Generierung weiterer TCN-Dateien werden alle Dateien gespeichert.

Wird "OK" angeklickt, dann wird die Konvertierung der Programme durchgeführt. Am Ende der Ausführung zeigt ein Fenster die Anzahl der Prozesse an, die korrekt abgeschlossen wurden oder nicht.

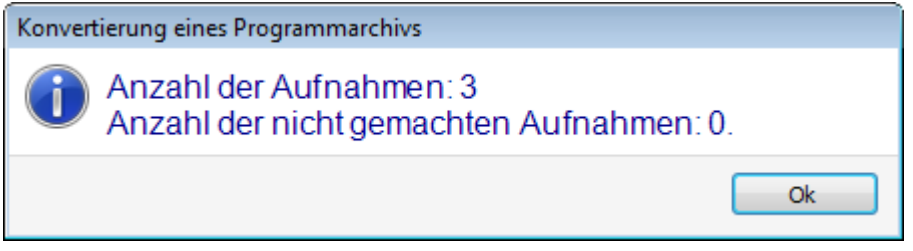

Im Bereich der Befehle ist es möglich, den gesamten Ablauf des Verfahrens genauer zu untersuchen und gegebenenfalls den Grund für jede einzelne falsche Verarbeitung zu ermitteln.

Nachdem Sie aufgefordert wurden, als Format von **TpaCAD-Dateien** zu speichern, am Ende der Befehlsausführung und nachdem mindestens eine Verarbeitung durchgeführt wurde, wird der zum Speichern der \*TCN-Programme zugewiesene Pfad als der zuletzt geöffnete für das nächste Öffnen des Programms festgelegt.

### **4.11 Programmarchiv optimieren**

Aus dem Anwendungsmenü auswählen Sie den *Datei -> Programmarchiv optimieren* Befehl.

Dieser Befehl ermöglicht es, die Optimierung einer Programmliste zu beginnen, welches bereits im **TpaCAD- Datei**format vorliegt. Entsprechend den Kriterien, welche vom Maschinenhersteller vorgegeben werden, wird die Optimierung durch eine externe Komponente, welche mit TpaCAD verbunden ist, vorgenommen.

Hier die genauen Einstellungen:

· **Lesepfad**: Dieses Feld wird mit dem Öffnungspfad der Programme eingeführt. Dies stellt das Laufwerk und

den Ordner, aus dem das Programm gelesen wird, ein. Durch diese Schaltfläche in diffnet das Fenster, um die zu öffnende Datei zu suchen.

Im Detail:

- Es ist möglich, eine Mehrfachauswahl des Programmes zu treffen
- Die verwalteten Formattypen gehören zu:
	- · TCN-Dateiendung: Standard für Programme und Unterprogramme (Dateityp: **TpaCAD Programs**)
	- · "Alle Dateien (\*.\*)" um keinen Anzeigefilter einzustellen: Durch diese Auswahl ist es nur möglich, Programme, die von TpaCAD erkannt werden, zu öffnen.
- · **Leseformat**: Hier wird das Dateiformat angezeigt, das im Auswahlfenster ausgewählt wurde
- · **Dateiname**: Zeigt die Anzeige der Programme an, die im Dateisuchfenster ausgewählt wurden
- · **Interaktive Diagnose aktivieren**: Wählen Sie aus, um eine Interaktion in einem Fenster zu verwalten, jedes Mal, wenn eine Fehlersituation auftritt. In diesem Fall ist es für jeden Bericht möglich, die sofortige Streichung des Befehls zu verlangen.

Wenn die Einstellungen im Fenster bestätigt wurden, wird der Befehl gestartet und bis zur Vollendung ausgeführt oder bis zur ersten Fehlermeldung, wenn das Feld **Interaktive Diagnose aktivieren** ausgewählt ist.

Am Ende der Ausführung zeigt eine Meldung die Anzahl der erfolgreich beendeten Prozesse oder die Anzahl der nicht erfolgreich beendeten Prozesse an.

Im Befehlsbereich ist es möglich, die Details der gesamten ablaufenden Prozesse und die Ursache der einzelnen fehlerhaften Prozesse zu überprüfen.

### **4.12 Das Programm Optimierungsvorschau ansehen**

Es ist möglich, die Anzeige eines Programms anzufordern, das beiseinem Ausführungsschritt angekommen ist: Der Befehl *Optimierungsvorschau* kann im Reiter **Anzeigen** ausgewählt werden. Dieser Befehl wird in der Allgemeinen Ansicht ermöglicht.

Bei der Auswahl des Befehls wird das Programm ggf. gespeichert, und es erscheint ein Fenster zur Vergabe des Dateinamens und des Speicherorts.

Die *Optimierungsvorschau* ermöglicht dem Benutzer, es zu sehen, wie das Programm mit Ausführungsanforderung entsprechend den aktuellen Einstellungen (Abmessungen, Variablen) bearbeitet wird. Das Ergebnis kann stark von dem abweichen, das normalerweise in Editierphase angezeigt wird, wegen der Anwendung von:<br>√ Verschiedene narai

- √ Verschiedene parametrische Zuweisungen,<br>√ Unterschiedliche logische Bedingungen
- $\checkmark$  Unterschiedliche logische Bedingungen,

 Anwendung der Funktionalität von: mehrfache Setup, Werkzeugkompensation, Bogenfragmentierung. Wenn der Programmprozess eine Fehlersitution feststellt, öffnet sich ein Fenster, welches die Diagnosereports anzeigt und der Befehl *Vorschau* ist nicht mehr möglich

Es öffnet sich ein unabhängiges Anzeigefenster, in denen bestimmte Befehle und Funktionen verfügbar sein können. Das Schließen des Fensters schließt den Befehl.

### **4.13 Anlage**

Eine Anlage besteht aus einer oder mehreren Maschinen. Die Maschinen (oder Module) bestehen aus Gruppen, die selbst in Untergruppen und Vorrichtungen aufgeteilt sind. Allgemein ist die Anlage einzigartig und muss daher nicht verändert werden können. Manchmal kann es nötig sein, mehreren Konfigurationen von verschiedenen Anlagen zu installieren, die voneinander abhängig oder unabhängig sind.

Das Auswahlfenster für Anlagen kann aus dem Menü **-> Anlage** aufgerufen werden oder die Auswahl kann direkt beim Öffnen von TpaCAD gemacht werden. Das ist eine Option, die eingestellt werden kann (nur möglich, wenn kein Werkstück geöffnet ist).

Das Fenster zeigt eine Liste der verfügbaren Anlagen in alphabetischer Reihenfolge, wobei die aktuelle markiert wird.

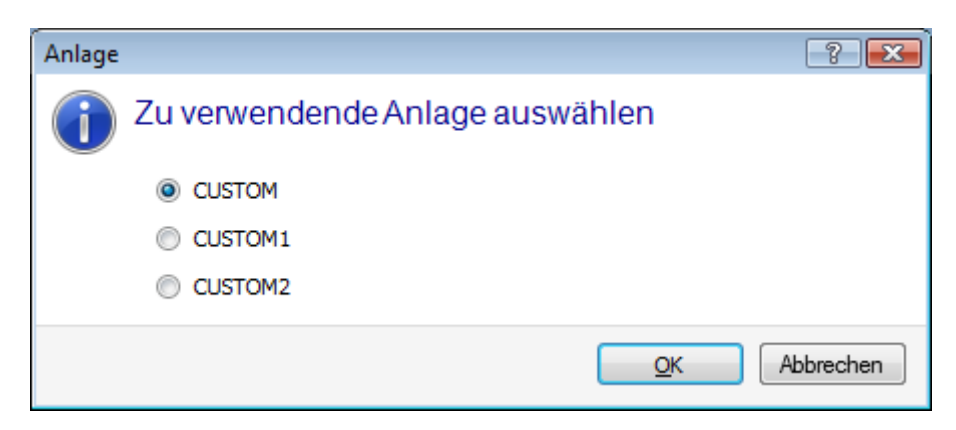

Wählen Sie den Namen der Anlage, die verwendet werden soll und drücken Sie **[OK]**, um zu bestätigen. Die Bedeutung des Wechseln einer Anlage wird betont: Dabei werden die Daten für zwei komplett getrennten Anlagen installiert und auch damit gearbeitet.

Das Arbeiten mit mehreren Anlagen verlangt eine angepasste Installation von TpaCAD und aller installierten Tpa-Anwendungen. Die Auswahl einer anderen Anlage als der in TpaCAD Standardanlage beeinflusst nicht die externen Anwendungen von Tpa.

### **4.14 Betriebsumgebung**

TpaCAD kann eine zweite Arbeitsumgebung verwalten, "Zeichnen" genannt, die eine Alternative zur normalen Arbeitsumgebung, genannt "Maschine", darstellt. Die Umschaltung kann vom Zugangspasswort abhängen. Wenn verfügbar, dann befindet sich das Umschaltsymbol in der Hauptleiste und ist verfügbar mit geschlossenem Werkstück und auf einer überprüften Ebene wie in der TpaCAD-Konfiguration:

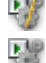

Umgebung "Zeichnen" ist aktiv

Umgebung "Maschine" ist aktiv

Es besteht die Möglichkeit, dass beim Start von TpaCAD die Betriebsumgebung gewählt werden muss. Das ist eine Option, die eingestellt werden kann (nur möglich, wenn kein Werkstück geöffnet ist). Abhängig von der Zugriffsebene kann das Auswahlfenster für die Betriebsumgebung beim nächsten Öffnen von TpaCAD automatisch angezeigt werden.

Die Betriebsumgebung "Zeichnen" kann spezielle Anforderungen erfüllen wie:

- · Eine speziell Konfiguration der Betriebsumgebung für geometrische Programmierung, Werkstückflächen und Menü-Konfiguration
- · Einstellung für Unterprogramm und Makro Programmierung, die sehr unterschiedlich sein können.

Die Verwaltung der "Zeichnen"-Umgebung kann auch nur der Bequemlichkeit entsprechen, zwischen einer Umgebung mit normaler Verwendung von TpaCAD, die sich durch vereinfachte Menüs auszeichnet, und einer Umgebung zu unterscheiden, die reichhaltiger und leistungsfähiger ist, die jedoch mehr Erfahrung in der Verwendung der Programm erfordert.

### **4.15 Mehrere Instanzen von TpaCAD**

Wie bereits erwähnt, kann TpaCAD jeweils ein Programm erstellen und/oder öffnen, aber Sie können mehrere Instanzen der Anwendung starten (bis zu 4).

Für jede Instanz ist es möglich, die Anlage und/oder die Betriebsumgebung zu wählen, wenn und wie sie in der TpaCAD-Konfiguration vorgesehen ist.

Insbesondere ist es möglich, Kopieren/Einfügen-Operationen von Bearbeitungen zwischen verschiedenen Instanzen durchzuführen.

Wenn Sie mehrere Instanzen auf derselben Anlage starten, wird nur der Ersten die Möglichkeit gewährt, Änderungen der Konfiguration und Anpassung von TpaCAD zu speichern.

Im Falle einer nicht primären Instanz wird beim Schließen der Anwendung eine Meldung angezeigt, dass keine Änderungen an den Einstellungen und/oder Anpassungen von TpaCAD gespeichert werden. In ähnlicher Weise wird beim Öffnen des Konfigurationsfensters darauf hingewiesen, dass es nicht möglich ist, Änderungen vorzunehmen, da der Zugriff auf alle als sekundäre Instanzen erkannten Instanzen beschränkt wurde.

### **4.16 Werkzeugtabelle**

TpaCAD arbeitet normalerweise in einem anlagentechnischen Kontext. Er ist direkt mit einer oder mehreren Maschinen verbunden, deren Zuordnungen zu den Gruppen und den Arbeitswerkzeugen er kennt. Die technologische Zuordnung der Werkzeugen ist für die in einem Programm ausführbaren Bearbeitungen von primärem Interesse und die Tabelle der für die Bearbeitungen verfügbaren Werkzeuge kann allgemein angezeigt werden.

Der Befehl befindet sich in der Symbolleiste für den Schnellzugriff.

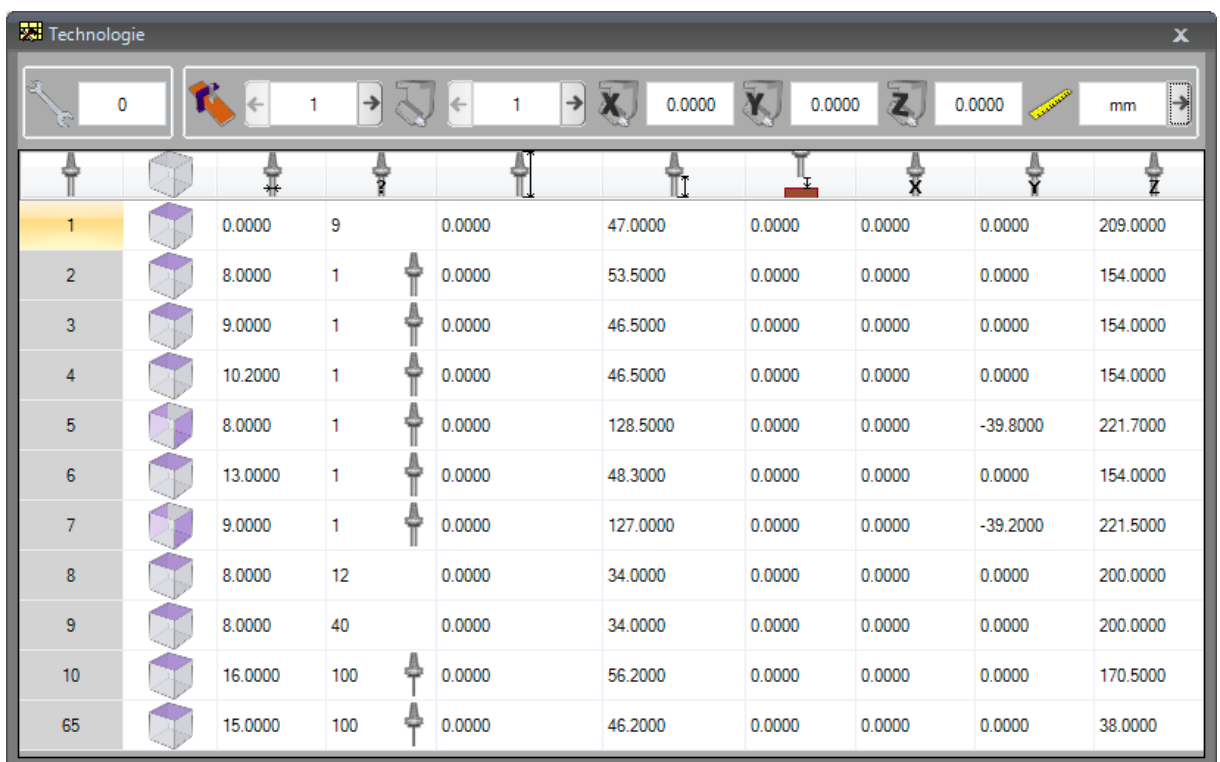

Wenn die Universalwerkzeugverwaltung in der TpaCAD-Konfiguration aktiviert ist, zeigt die erste Seite die Liste der Universalwerkzeuge an und die Felder Maschine und Gruppe haben den Wert 0.

Das Anzeigefenster kann sich je nach der TpaCAD zugewiesenen Konfiguration ändern. Die obige Abbildung zeigt, wie die Werkzeugausstattung der Anlage aussieht: Die Konfigurationsmerkmale der Werkzeuge einer Gruppe sind in einer Tabelle aufgeführt, in der die Gruppen jeder Maschine der Anlage ausgewählt werden können. Die Mindeststruktur einer technologischen Konfiguration umfasst eine Maschine mit nur einer Gruppe.

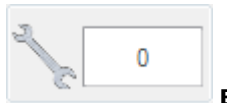

#### **Bestückung**

Hier wird die Nummer der aktuellen Bestückung angezeigt. Dieser Bereich ist sichtbar, wenn das Werkzeug im Programm ausgewählt werden kann. Das Feld ist unveränderlich und zeigt einen ganzzahligen Wert größer oder gleich 0 an.Die Werkzeugbestückung ist ein Bild der Art und Weise, wie die Gruppen einer Maschine vorbereitet werden: Es ist eine Maschinenstruktur. Die Verwaltung mehrerer Werkzeugprozesse isttypisch für ein Werk mit nur einer Maschine.

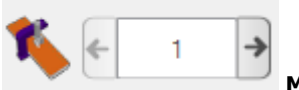

#### **Maschine**

Maschinenauswahlfeld: Hier können Sie durch die in der Anlage konfigurierten Maschinen blättern. Wenn die universelle Werkzeugverwaltung in der TpaCAD Konfiguration aktiviert ist, kann das Feld Maschine den Wert 0 annehmen.

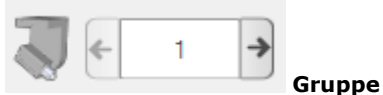

Auswahlfeld der Gruppe auf dem Gerät: Es ermöglicht das Durchblättern der auf dem ausgewählten Gerät konfigurierten Gruppen. Wenn die universelle Werkzeugverwaltung in der TpaCAD Konfiguration aktiviert ist, kann das Feld Gruppe den Wert 0 annehmen.

Daneben werden die X-, Y-, Z-Korrektoren der Gruppe visualisiert:

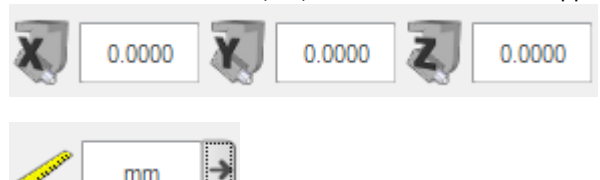

#### **Maßeinheit der Anzeige**

Auswahlfeld der Darstellungseinheit der parametrischen Daten. Die Auswahl kann zwischen [mm] oder [inch] erfolgen. Wenn Sie das Fenster öffnen, erscheint die Maßeinheit des aktiven Programms.

Die Tabelle enthält eine Liste der Werkzeuge, die entsprechend der aktiven Auswahl (Werkzeug, Maschine, Gruppe) angeordnet sind. In jeder Zeile werden die wichtigsten Informationen zu einem Werkzeug angezeigt: Arbeitsfläche, Durchmesser, Typologie, Längen, Korrektoren, Drehgeschwindigkeit, Bewegungsgeschwindigkeit. Die Reihenfolge der Darstellung kann für alle Spalten festgelegt werden.

Das Technologiefenster kann auch während des Einfügens einer Arbeit angezeigt werden, indem man die Schaltfläche **X** Option Werkzeug drückt. Nach dem Schließen des Fensters durch Doppelklick auf eine Zeile der Werkzeugtabelle wird die aktuelle Auswahl wieder in die Technologiefelder der Maschine (Maschine, Gruppe, Werkzeug) gebracht.

Zur Unterstützung der parametrischen Programmierung kann auch das Technologiefenster angezeigt werden. Das Schließen des Fensters durch Doppelklick auf eine Zelle der Werkzeugtabelle integriert das Feld in der Programmierung mit der Auswahl der technologischen Funktion, die den ausgewählten technologischen Feldern (Maschine, Gruppe, Werkzeug, Informationstypologie) entspricht.

### **4.17 Informationen über externen Komponenten, die mit TpaCAD verbunden sind**

Wie bereits erwähnt, werden einige Prozesse durch externe Komponenten durchgeführt, die mit TpaCAD verbunden sind. Das sind: Import aus externen Dateiformaten, Export in externe Dateiformate. Die Durchführung von externen Prozessen sperrt die Ausführung von TpaCAD, bis die der externen Prozesse beendet ist.

Falls der Prozess von Formatkonvertierung nach einigen Sekunden nach dem Start nicht beendet ist, wird ein Fenster mit dem aktuellen Status angezeigt

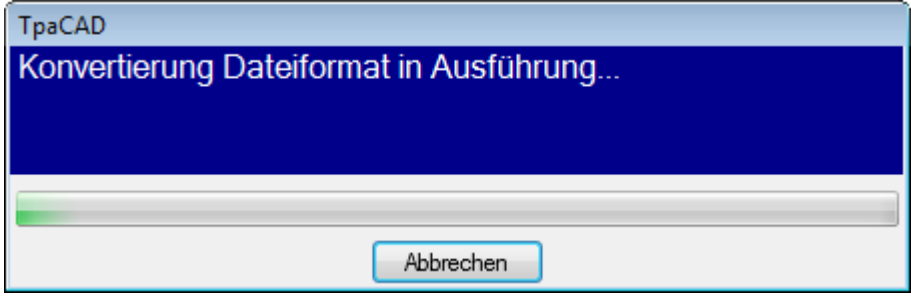

und es kann das kontrollierte Schließen des Prozesses begonnen werden. In diesem Fall weist ein Anzeigefenster darauf hin, dass bestimmte Eingaben notwendig sind.

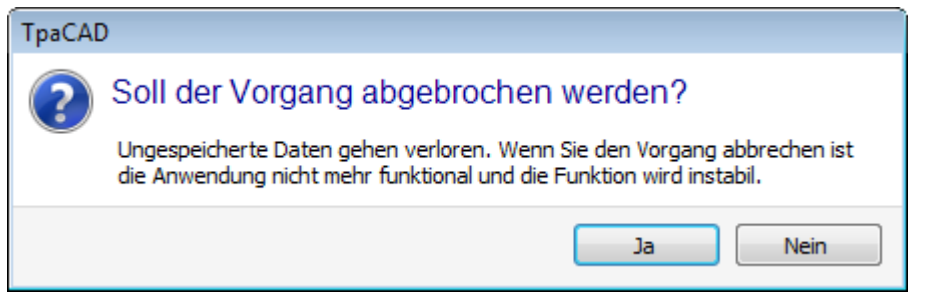

Es kann notwendig sein, die Beendigung eines Prozesses zu bestätigen, falls das Programm nicht mehr reagiert, das sollte allerdings eine Notlösung sein. Entsprechend der Größe des Programms das ausgeführt wird, empfiehlt es sich, ein paar Sekunden zu warten, bevor der Prozess beendet wird, da die Ausführung wahrscheinlich einfach länger dauern kann. Falls wirklich eine Fehlersituation auftritt, sollte der Prozess beendet werden und der Fehler dem Systemhersteller gemeldet werden.

# **5 Grafische Darstellung einstellen**

# **5.1 Anpassen von Ansichten**

Die Befehle zum Aktivieren oder Deaktivieren der Anzeige der visuellen Elemente im Bereich für die grafische Darstellung des Panels sind teilweise in der Anpassungsgruppe in Anpassen -> [Ansichten](#page-443-0) -> Ansichten [anpassen](#page-443-0) verfügbar. Sehen wir uns die Menüauswahlen in der **Anzeigen** Registerkarte unten.

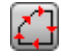

**Profilrichtung**: Aktiviert oder deaktiviert die Anzeige der Richtungspfeile auf den Profilsegmenten. Diese Anzeige wird verwendet, wenn die Anzeige der Gesamtabmessungen des Werkzeugdurchmessers ausgeschlossen ist. Für die markierten Profile von Konstrukt, Geometrie oder Entleerung wird die Anwendung wie in *Anpassen -> Ansichten -> [Darstellung](#page-447-0) anpassen*.

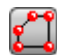

**Punkte auf den Profilen**: Aktiviert oder deaktiviert die Anzeige der Profilkantenpunkte (kleine Kreise). Diese Anzeige wird verwendet, wenn die Anzeige der Gesamtabmessungen des Werkzeugdurchmessers ausgeschlossen ist. Für die markierten Profile von Konstrukt, Geometrie oder Entleerung wird die Anwendung wie in *Anpassen -> Ansichten -> [Darstellung](#page-447-0) anpassen*.

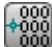

**Bearbeitungskoordinaten**: Aktiviert oder deaktiviert die Anzeige der hinzugefügten Elemente und der Koordinaten für die aktuelle Arbeit. Komplexe oder konstruktive Arbeiten (Unterprogramme, Makroprogramme) sind ausgeschlossen. Handelt es sich bei der aktuellen Bearbeitung beispielsweise um einen Bogen, werden die Koordinaten für die Randpunkte des Bogens, den Mittelpunkt und den Anfangsradius wie ein lineares Segment zwischen dem Bogenanfangspunkt und dem Mittelpunkt angezeigt.

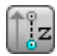

**Gesamtansicht in 3D Ansicht**: Aktiviert oder deaktiviert die Anzeige der Gesamtmaße in der dreidimensionalen Grafik im Ganzen (vertikale Abmessungen), in Übereinstimmung mit den entsprechenden Parametern in dem Dialogfeld, das durch *Anpassen -> Ansichten -> [Darstellung](#page-447-0) [anpassen](#page-447-0)* geöffnet wird. Diese Option ist nur bei einer dreidimensionalen Darstellung von Bedeutung. Für die markierten Profile von Konstrukt, Geometrie oder Entleerung wird die Anwendung wie in *Anpassen -> Ansichten -> [Darstellung](#page-447-0) anpassen*.

Die Schaltfläche wendet die Aktivierungen an, die über das Menü verwaltet werden, durch die Schaltfläche selbst:

**Punkt- und Setup-Umfang in 3D Ansicht darstellen**

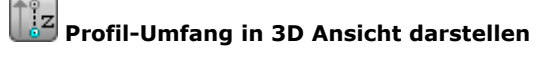

Bei punktförmigen Bearbeitungen, z.B. einer Bohrung, erscheint das 3D-Gesamtmaß nur, wenn die Tiefe des Stücks (nicht über dem Stück) angegeben ist und es sich um die Darstellung eines Zylinders handelt, dessen Durchmesser gleich dem eingestellten oder aus der Technologie übernommenen Durchmesser ist.

Wie bei den Profilen wird der eigentliche Ansichtsmodus der 3D-Gesamtmaße durch eine weitere Gruppe von Auswahlen bestimmt. Genauer:

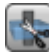

**3D Gesamtabmessungen limitieren**: Die Funktion aktiviert oder deaktiviert die Auswertung spezifischer Grenzbedingungen (Beschnitt) für die 3D-Gesamtabmessungen der Profile. Wenn diese Option nicht ausgewählt ist, wird ein 3D-Gesamtmaß entsprechend der Werkzeuglänge dargestellt; die einzige zusätzliche Bewertung betrifft die programmierte Tiefe der Oberfläche:

- · Wenn über dem Stück: Nur das schraffierte Segment erscheint, ohne die hinzugefügten Gesamtmaße (die tatsächliche Darstellung wird durch die Einstellung in *Anpassen -> [Ansichten](#page-447-0) - > [Darstellung](#page-447-0) anpassen*)
- · Ansonsten werden die Gesamtabmessungen mit den technologischen Daten des verwendeten Werkzeugs (Länge und Durchmesser) angezeigt.

In der folgenden Abbildung sind dem Stück drei Profile zugeordnet:

A. Orientiertes Profil, welches auf Fläche 1 programmiert wurde, schneidet in seitliche Fläche, Werkzeug horizontal ausgerichtet. Das Profil beginnt und endet außerhalb der XY-Ebene von Fläche 1 und in einer Position über dem Teil (immer in Bezug auf Fläche 1): Die Z-Abstandssegmente sind schraffiert, während die Segmente außerhalb des XY-Bereichs der Fläche durch eine durchgehende Linie dargestellt werden.

- B. Vertikales Profil auf Fläche 1 programmiert. Das Profil beginnt und endet außerhalb der XY-Ebene von Fläche 1, aber in einer Position, die nicht über dem Teil liegt: Das gesamte Profil erscheint mit den angewandten Gesamtmaßen;
- C. Vertikales Profil auf fiktiver Fläche programmiert (Bsp.: 7). Das Profil beginnt und endet außerhalb der XY-Ebene der Fläche 7 und in einer Position über dem Werkstück: Die Segmente, die in das Werkstück hinein- oder aus ihm herausführen, sind so programmiert, dass Kollisionen mit dem Werkstück vermieden werden. Die einzigen Z Freimaß Segmente auf der Fläche sind schraffiert.

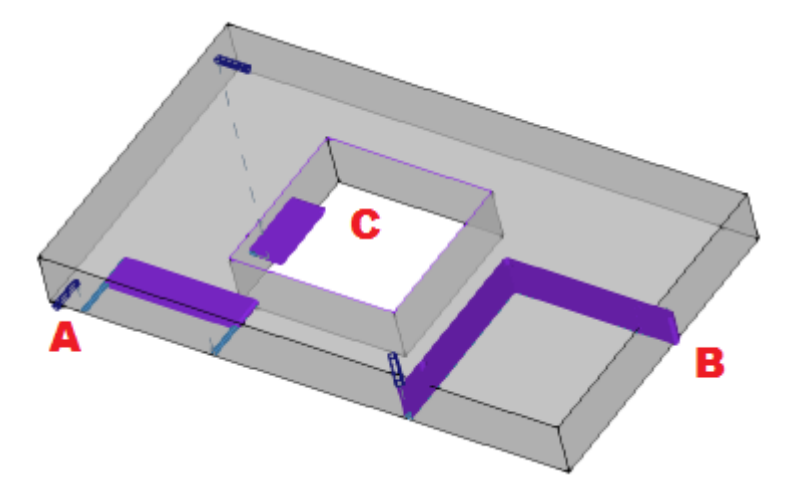

Wenn diese Option gewählt wurde, bietet der Bewertungsmodus mehrere Aspekte:

- · Zu aller erst wird für jedes Segment des Profils die Tiefe berechnet, in der XY verwendbaren Bereich der Fläche (in der Länge und Höhe der Fläche): Z Freimaß programmierte Segmente oder außerhalb des XY-Bereichs der Fläche werden als über dem Werkstück angesehen.
- · Die Auswahl in der Gruppe der drei Optionen ist berechnet:

**Die Gesamtabmessungen aufder Ebene der Fläche beschränken**: Er zeigt nur die Gesamtabmessungen der **nicht über das Stück** Segmente an (siehe vorheriger Punkt) und mit einer Erweiterung des vertikalen Gesamtmaßes, die in der XY-Ebene der Fläche begrenzt ist. Die Abbildung zeigt, dass die Segmente über dem Stück nun außerhalb des XY-Bereichs der Fläche liegen

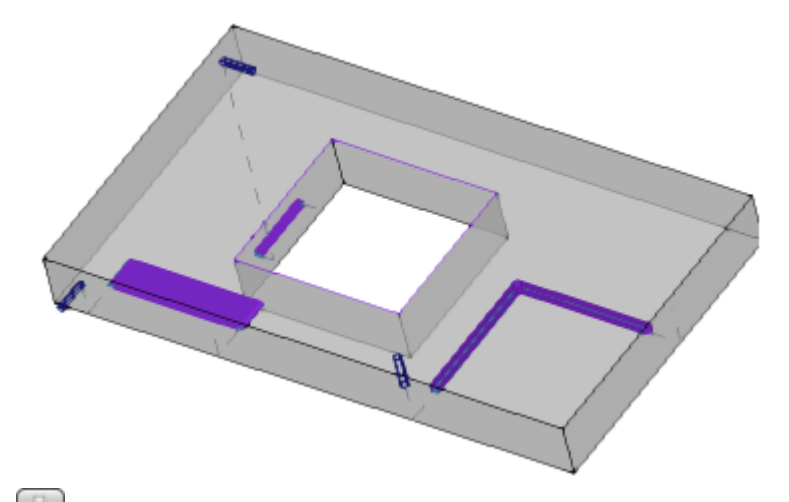

**Die Gesamtabmessungen aufdas Werkstück beschränken**: Sie zeigt die Gesamtabmessungen nur der **nicht über das Stück** betrachteten Segmente an (siehe vorheriger Punkt) und mit einer Ausdehnung der vertikalen Gesamtabmessungen, die sich auf den Schnittpunkt mit dem Stück (ursprünglicher Quader) beschränkt und ohnehin nicht größer ist als die Länge des Werkzeugs. Im Falle einer gekrümmten Fläche oder Oberfläche interpretiert die vertikale Gesamtdimension als: **Die Gesamtabmessungen auf der Ebene der Fläche beschränken**.

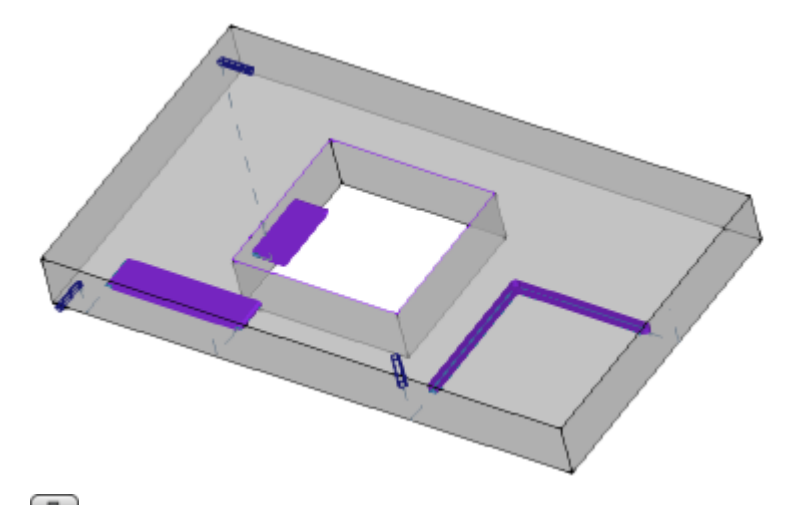

**Die Gesamtabmessungen aufdie Länge des Werkstücks beschränken**: Sie zeigt die Gesamtabmessungen nur für die **nicht über das Stück** betrachteten Segmente an (siehe vorheriger Punkt) und mit einer Verlängerung des vertikalen Gesamtmaßes, die der Länge des Werkzeugs entspricht. Das Bild zeigt das gleiche Gesamtmaß für alle Segmente, die nicht über dem Stück liegen, das der Werkzeuglänge des jeweiligen Profils entspricht.

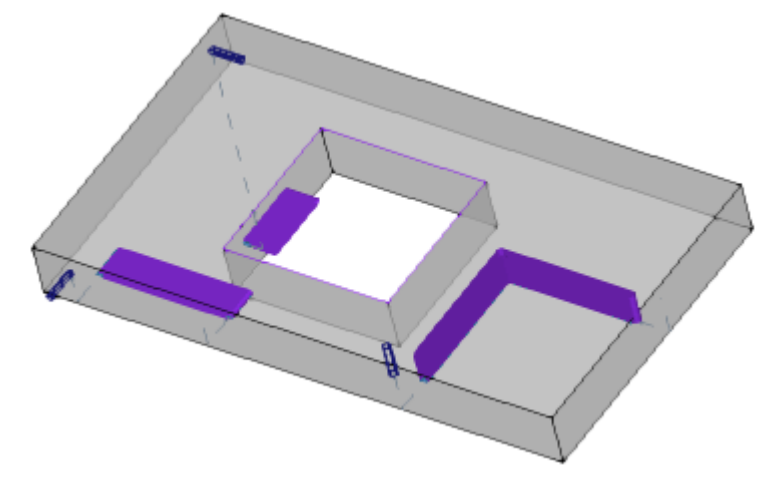

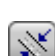

55

**Gesamtabmessungen des Profils**: Aktiviert oder deaktiviert die Anzeige des Gesamtmaßes des Werkzeugdurchmessers auf den Profilen (horizontale Abmessungen), je nach Auswahl im Bereich der **Kundenspezifische Ansicht der [Werkzeugkompensation](#page-84-0)**. Die Option wird auf die Originalprofile (nicht korrigierte Profile) angewendet.

**Eingangs- und Ausgangslinie**: Diese Option aktiviert und deaktiviert die Anzeige der Ein- und Ausfahrtssegmente in der originalen Profile (nicht korrigierte Profile) und nicht Konstrukt-Profile. In der Darstellung von Konstrukt-Profilen oder mit aktiver Korrektur Profilen werden immer die Eingangs- und Ausgangssegmente angezeigt.

**Raster**: Aktiviert oder deaktiviert die Anzeige des Rasters. Die Einstellungen für das Raster finden Sie unter *Anpassen -> [Ansichten](#page-451-0) -> Raster und Struktur*. **WARNUNG**: In jedem Fall kann das Raster nicht angezeigt werden, wenn der aktuelle Zoom die "Unterscheidung" des Elements für das Raster selbst nicht zulässt.

**Spezieller Raster**: Aktiviert oder deaktiviert die Anzeige des Sonderrasters (es kann sein, dass dieser Befehl nicht zur Verfügung steht). Es handelt sich um einen direkt durch einzelne Punkte bestimmten Raster, der vom Maschinenhersteller bei der Konfiguration festgesetzt wird. Die Rasteraktivierung wird nur in der Ansicht von oben oder unten interpretiert.

**WARNUNG**: In jedem Fall kann das Raster nicht angezeigt werden, wenn der aktuelle Zoom die "Unterscheidung" des Elements für das Raster selbst nicht zulässt.

**Kursor**: Damit wird die Anzeige des kreuzförmigen Cursors zur Bestimmung der aktiven Bearbeitung aktiviert oder deaktiviert. Der Kursor wird auf dem Anwendungspunkt der Bearbeitung zentriert und er wird in der 2D- und 3D-Ansicht angezeigt, je nach aktueller Auswahl. Der Kursor verwendet die Farbe der drei Achsen (RGB): Die X-Achse ist rot (R), die Y-Achse ist grün (G), die Z-Achse ist blau (B). In der Stück-Gesamtansicht wird der Kursor in der Reihenfolgezuordnung angezeigt. Für die Kursor-Einstellungen lesen Sie bitte *Anpassen -> Ansichten -> [Ansichten](#page-443-0) anpassen*.

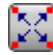

**Bearbeitungsbezug**: Aktiviert oder deaktiviert die Anzeige des grafischen Elements, das den Referenzsatz für die aktive Arbeit angibt. Dieser Befehl ist nur verfügbar, wenn eine Interpretation des Feldes O als Referenz (Ecke oder Flächenseite) erkannt wird. In der Stück-Gesamtansicht wird die Referenz in der Reihenfolge der Zuordnung angezeigt.

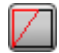

**Erstellung von Fläche**: Bei fiktiven Flächen, bei denen die Programmierung der drei signifikanten Punkte der Fläche nicht mit einem System von drei orthogonalen Achsen übereinstimmt, aktiviert oder deaktiviert diese Option die Anzeige der Konstruktion zwischen der programmierten y-Achse (die nicht senkrecht zur x-Achse der Fläche steht) und der berechneten y-Achse (senkrecht zur x- Achse der Fläche).

**Alle fiktive Flächen anzeigen**: In der Flächenansicht aktiviert oder deaktiviert diese Funktion die Ansicht der fiktiven Flächen, ausser der aktuellen Fläche. Wenn die Ansicht deaktiviert (nicht aktive Auswahl) ist, werden alle Flächen mit variable Geometrie von der grafischen Ansicht ausgeschlossen und dieser Ausschluss betrifft die Bearbeitungen, die auf die Fläche angewendet wurden. Dieser Befehl ermöglicht es, die Ansicht zu vereinfachen, wenn das Programm viele zugewiesene Ebenen hat.

Wenn die aktuelle Fläche nicht die Stückfläche ist, wird die Auswahl auch auf die in Stückfläche zugewiesenen automatischen Flächen angewendet.

Diese Auswahl wird in der Werkstückflächenansicht ignoriert: Alle Flächen, die auf das Werkstück angewendet wurden, werden angezeigt und die einzelnen Flächen, die für die Bearbeitung programmiert wurden, können ausgeschlossen werden (siehe Befehl **Bearbeitungen in anderen Ansichten**).

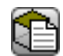

**Bearbeitungen in anderen Ansichten**: In der Seitenansicht aktiviert oder deaktiviert diese Option die Anzeige der auf den anderen Seitenansichten programmierten Bearbeitungen. Dieser Befehl erlaubt die Vereinfachung der Ansicht, wenn viele Bearbeitungen in verschiedenen Flächen vorhanden sind.

In der Statuszeile werden folgende Befehle angezeigt:

x **Am Raster ausrichten**: Wenn aktiviert, begrenzt dieser Befehl die Bewegung des Kursors für die aktiven oder die Standard-Gitterpunkte (Schrittgitter). Am Raster ausrichten beeinflusst die Anzeige der Mausposition in der Statusleiste und wirkt sich aus:

- · Die Erfassung von Koordinaten in einigen Werkzeugen
- · Die direkte Anwendung von geometrischen Elementen.

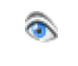

**Programm anzeigen**: Wenn aktiv, dann wird angezeigt, dass die Bearbeitungen in der Grafik angezeigt werden sollten. Der Befehl befindet sich entsprechend der TpaCAD-Konfiguration in der Statusleiste.

Beim Start von TpaCAD ist das Feld immer aktiv, abgesehen von seinem Status beim Beenden des Anwendungsprogramms. Der Befehl ist dazu da, um sehr große Programme schnell öffnen zu können. Falls die Auswahl deaktiviert ist, erscheint eine Meldung mit der Frage, ob es aktiviert werden soll. Das Gleiche gilt, wenn ein Programm geöffnet wird, in dem die Auswahl nicht aktiviert war.

Wenn das Feld nicht markiert ist, stehen auch keine interaktiven Modizur Verfügung, um die aktuelle Arbeits- und Werkzeuganwendung zuzuweisen. In diesem Fall wird eine Meldung angezeigt.

# <span id="page-84-0"></span>**5.2 Kundenspezifische Ansicht der Werkzeugkompensation**

Auf der Registerkarte Anzeigen können Sie nun die Gruppe Kundenspezifische Ansicht der Werkzeugkompensation untersuchen. Die Auswahlen dieser Gruppe werden immer angewendet, wenn die

Ansicht in der Werkzeugkompensation aktiv istund wenn **Gesamtabmessungen des Profils** ausgewählt ist, auch in der normalen Ansicht.

Gesamtabmessungen nicht anzeigen Gesamtabmessungen des Profils mit einem gefüllten Segment Gesamtabmessungen des Profils mit Aussenkonturen

**Gesamtabmessungen nicht anzeigen**: Diese Position steht für alle Profile mit einheitlicher Dicke. **Gesamtabmessungen des Profils mit einem gefüllten Segment**: Die Profile werden mit einem vollen Segment dargestellt, dessen Dicke der Werkzeugausdehnung entspricht. Diese Auswahl schließt die Darstellung von Kantenpunkten und Richtungspfeilen aus.

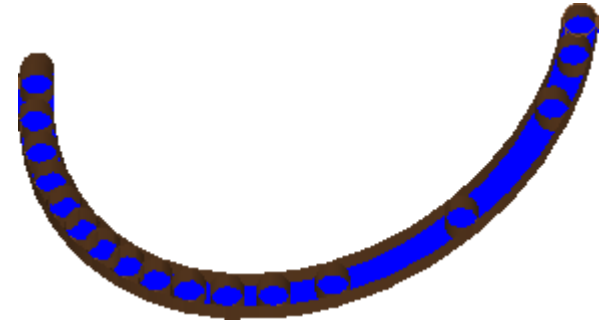

**Gesamtabmessungen des Profils mit Aussenkonturen**: Die Profile werden mit einer Dicke dargestellt, die der Werkzeugausdehnung entspricht, aber mit einem nicht vollständigen Profil. In der Darstellung werden die externen Konturlinien für das Profil angezeigt. Diese Auswahl schließt die Darstellung von Kantenpunkten und Richtungspfeilen aus.

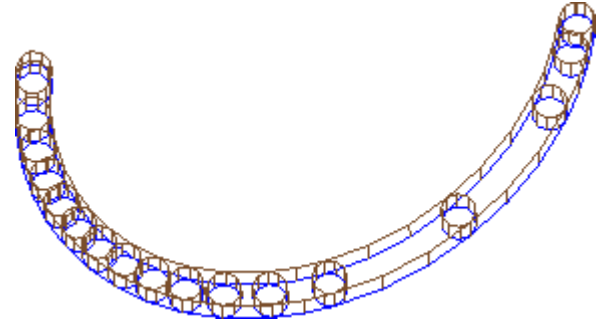

Die vollständige Segmentansicht kann im Falle von Entleerungsprofilen besonders nützlich sein, um die tatsächliche Materialentnahme zu schätzen. Die Abbildung verdeutlicht den Unterschied zwischen den beiden Darstellungen.

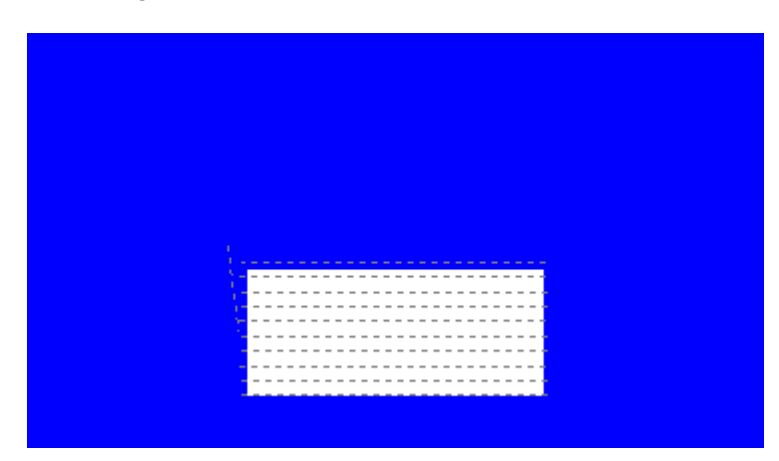

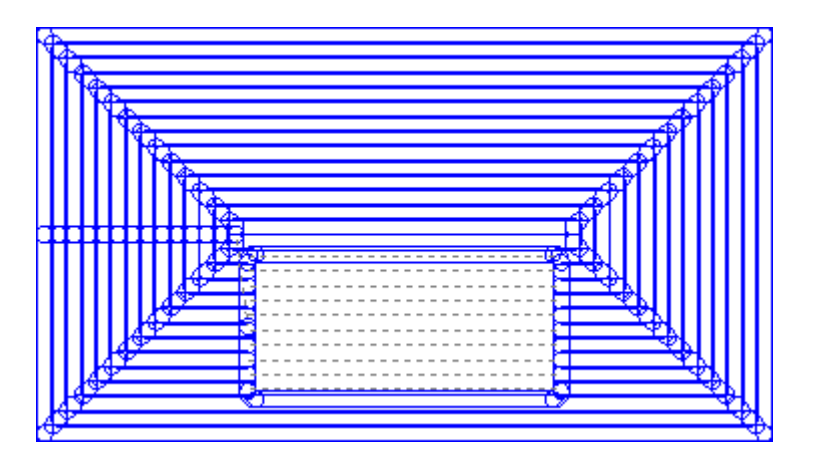

Die folgenden Artikel werden jedoch mit einer Einheitsdicke dargestellt:

- · Konstrukt-Profile
- · Profilsegmente über dem Stück (für die Optionen, siehe: *Anpassen -> Ansichten -> [Ansichten](#page-443-0) [anpassen](#page-443-0)*).

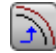

**Urprungsprofil in Korrektur**: Wenn diese Option aktiviert ist, werden die kompensierten Profile und die Originalprofile (nicht kompensierte Profile) angezeigt. Wenn nicht aktiviert, werden nur die kompensierten Profile und die Profile angezeigt, für die keine Entschädigung gezahlt wird. Die Einstellungen greifen nur, wenn die Anzeige der Werkzeug-Kompensation aktiv ist.

# **5.3 Überprüfung der Ansicht**

Mit den Befehlen "Zoom" und "Pan" können Sie die Anzeige auf der Tafel oder auf der Fläche vergrößern, verkleinern oder verschieben. Zoom und Pan ändern nur die Größe bzw den Ausschnitt der grafischen Darstellung. Sie werden im Auswahlmenü aktiviert, das durch Drücken der rechten Maustaste im grafischen Bereich geöffnet wird.

- ζŊ. **Pan**: Er bewegt das Panel mit der Maus im Grafikbereich. Nach Auswahl des Befehls erscheint ein spezieller Kursor: Halten Sie die linke oder rechte Maustaste gedrückt und ziehen Sie in die gewünschte Richtung. Wird die Taste gelöst, schließt sich der Befehl. Für die direkte Aktivierung des Befehls über die Maus, halten Sie die rechte Taste gedrückt und bewegen Sie sich in die gewünschte Richtung.
- ቈ **Standardansicht**: Wiederherstellung der 3D-Ansicht (dreidimensional) bei den Drehungen entsprechend der Standardansicht.
- **Standardansicht festlegen**: Ordnet er den aktuellen Drehungen des Stücks (in der 3D-Ansicht) als Standardansicht. Beim Start des Programms wird die Standardansicht zugewiesen und die 3D-Ansicht ausgewählt.
- **Gesamt Standardansicht**: Es skaliert die Zeichenfläche so, dass das Stück oder die Fläche in ihrem vollen Umfang angezeigt wird, in der maximal zulässigen Darstellungsgröße. Zusätzlich wird die Ansicht immer auf die Mitte des Darstellungsbereichs ausgemittelt. Der Befehl kann über die Funktionstaste **[F6]** aktiviert werden.
- **Vergrößern Fenster**: Es wählt ein rechteckiges Fenster, dessen Inhalt vergrößert wird, in der maximal zulässigen Darstellungsskala. Nach Auswahl des Befehls, erscheint eine besondere Kursor: Halten Sie die linke Maustaste gedrückt und ziehen Sie sie, bis das gewünschte Fenster in Sichtweite kommt. Wird die Taste gelöst, schließt sich der Befehl. Der Befehl kann über die Tastenkombination **[Strg+W]** aktiviert werden.
- $\Omega$ **Vorherige Ansicht**: Sie kehrt zur vorherigen Ansicht zurück (mit einem Speicherplatz für bis zu 10 Ebenen). Der Befehl kann über die Tastenkombination **[Strg+Shift+W]** aktiviert werden.
- **Zoom alles**: Es skaliert die Zeichenfläche so, dass das Stück und die Werkstücke in ihrem vollen R Umfang dargestellt werden.

**Hinein/Hinaus zoomen**: Er aktiviert den Befehl der dynamischen Variation der Repräsentationsskala. Nach Auswahl des Befehls erscheint ein spezieller Kursor: Halten Sie die linke (oder rechte) Maustaste gedrückt und ziehen Sie die Maus nach oben, um den Zoom zu erhöhen, nach unten, um ihn zu verringern

Der Befehl kann über die Tastaturkürzel aktiviert werden **[Strg+Rechte Maustaste]**.

**Vergrößern**: Wird die Zeichnungsdarstellung vergrößert. Ω

**Verkleinern**: Wird die zeichnerische Darstellung reduziert. Q

> **Die Ansicht mit der Maus vergrößern/verkleinern**: Der Befehl ist immer aktiv. Er vergrößert oder verkleinert den aktuellen Darstellungsmaßstab (Vergrößern oder Verkleinern). Um die Ansicht zu vergrößern, drehen Sie das Mausrad nach oben, um sie zu verkleinern, drehen Sie das Mausrad nach unten.

Der Befehl für die 3D Rotation ist entweder über die Maus oder über die Tastatur verfügbar.

**Drehung nach oben**: Das Werkstück dreht sich nach oben mit waagerechter Rotationsachse um. Die Drehung wird über die Tastatur aktiviert, indem mandie Taste **[X]** druck und endet, wenn die Taste losgelassen wird. **Abwärtsdrehung**: Das Werkstück dreht sich nach unten mit waagerechter Rotationsachse. Die Drehung wird über die Tastatur aktiviert, indem Sie die Tastaturkürzel **[Shift+X]** druck und endet, wenn die Abkürzungen freigegeben werden.

**Drehung nach links**: Das Werkstück dreht sich mit vertikaler Drehachse nach links. Die Drehung wird über die Tastatur aktiviert, indem man die Taste **[Y]**druck und endet, wenn die Taste losgelassen wird.

**Drehung nach rechts**: Das Werkstück dreht sich mit horizontaler Drehachse nach rechts. Die Drehung wird über die Tastatur aktiviert, indem Sie die Tastaturkürzel **[Shift+Y]** druck und endet, wenn die Abkürzungen freigegeben werden.

**Rechtslauf**: Das Teil dreht sich im Uhrzeigersinn auf der Ansichtsebene, wobei die Drehachse senkrecht zur Ansicht steht. Die Drehung wird über die Tastatur aktiviert, indem mandie Tastenkombination **[Z]** druck und endet, wenn die Abkürzung freigegeben wird.

**Linkslauf**: Das Teil dreht sich auf der Ansichtsebene gegen den Uhrzeigersinn, wobei die Drehachse senkrecht zur Ansicht steht. Die Drehung wird über die Tastatur aktiviert, indem Sie die Tastenkombinationen **[Shift+Z]** druck und endet, wenn die Abkürzungen freigegeben werden.

**Drehen mit der Maus**: Um das Stück zu drehen, müssen Sie die linke Maustaste gedrückt halten und die Kursor in die Richtung bewegen, in die das Stück gedreht werden soll.

### **5.4 Dreidimensionale Darstellung**

Die Befehle zur Auswahl der grafischen Darstellung sind in der Gruppe **Anzeigen** auf der Registerkarte **Navigieren** zur Verfügung.

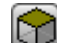

**Ansicht 3D**: Dies aktiviert die dreidimensionale Ansicht. Wenn die 3D-Ansicht aktiv ist, kann das Teil auf dem Bildschirm auf drei Ebenen gedreht werden, die durch die Aktivierung der Befehle von der Tastatur oder der Maus zugewiesen werden, wie im vorangegangenen Abschnitt beschrieben. Dieser Befehl kann im Kontextmenü im Bereich grafischer Ansicht durch Befehle im Reiter **Anzeigen** oder über die Tastatur mit der Funktionstaste [F2] aktiviert werden.

**Ansicht alle Seiten**: Dies aktiviert die zweidimensionale Ansicht der Platte in der Explosionsansicht. Es werden nur die Flächen des Parallelepipeds dargestellt. Das kann über das Kontextmenü im Bereich der grafischen Ansicht aktiviert werden, über die Befehle der Registerkarte **Anzeigen** oder über die Tastatur mit der Funktionstaste [F3]. Wenn die Kastenansicht aktiv ist, sind alle Rotationsbefehle des Stücks deaktiviert.

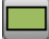

**Ansicht eine Seite**: Es aktiviert die zweidimensionale Darstellung der ausgewählten Fläche. Dieser Befehl kann im Kontextmenü im Bereich grafischer Ansicht durch Befehle im Reiter **Anzeigen** oder über die Tastatur mit der Funktionstaste [F4] aktiviert werden. Wenn der 2D-Befehl aktiviert ist, werden alle Rotationsbefehle auf des Werkstück deaktiviert.

Nachfolgend finden Sie eine Liste von Drehbefehlen für eine definierte Ebene (mit 3D-Ansicht). Alle Befehle können über das Kontextmenü aktiviert werden, das im Bereich der grafischen Ansicht (Gruppe: Navigieren) oder im Menüregisterkarte **Anzeigen** geöffnet werden kann.

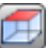

**Ansicht von oben**: Das Teil wird in 3D-Ansicht von oben platziert (Fläche 1).

**Ansicht von unten**: Das Stück wird in 3D-Ansicht von der Unterseite aus platziert (Fläche 2).

**Ansicht von vorne**: Das Stück wird in 3D-Ansicht von der Vorderseite aus platziert (Fläche 3).

**Ansicht von hinten**: Das Stück wird in 3D-Ansicht von der Rückseite aus platziert (Fläche 5).

**Ansicht von rechts:**: Das Stück wird in 3D-Ansicht von der rechten Seite aus platziert (Fläche 4).

**Ansicht von links**: das Stück wird in 3D-Ansicht von der linken Seite aus platziert (Fläche 6).

**Fläche der Seite**: Das Stück wird in der 3D-Ansicht der aktuellen Fläche platziert.

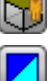

**Neu zeichnen**: Es wird erneut die Gesamtansicht erstellt, wobei alle aktuell zugewiesenen Grafikeinstellungen (visuelle Elemente, Zoom, Pan, spezielle Ansichten und Ansichtsfilter) angewendet werden. Dieser Befehl kann im Fenster **Anzeigen** oder über die Tastatur mit der Funktionstaste [F5] ausgewählt werden.

# **5.5 Sonderansichten und Ansichtsfilter**

Die Befehle für die Sonderfilter sind in der Gruppe **Anzeigen** unter dem Reiter **Ansichten** enthalten. Die Sonderansichten und Ansichtsfilter werden auf das Werkstück als Ganzes angewendet, auch wenn sie in der Flächenansicht definiert sind.

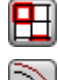

**Sortierungen**: Es werden nur die aktivierten Bearbeitungen angezeigt.

**Werkzeugkompensation**: Aktiviert oder deaktiviert die Ansicht der Radius-Rasterung. Wenn die Anwendung der Werkzeug-Kompensation-Fehler ergibt:

- · Ist die Flächenansicht aktiv, dann sind die Sonderansichten nicht aktiv. Ist die allgemeine Ansicht aktiv, dann werden die Sonderansichten nur für die Flächen aktiviert, in denen keine Fehler gefunden werden.
- · Im Fehlerbereich werden die Fehlerzustände angezeigt.

Der Befehl kann mit der Schnellauswahl **[F7]** durchgeführt werden.

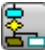

**Logische Bedingungen**: Aktiviert oder deaktiviert die Verwendung und Anzeige der logischen Abfragen. Wenn die Auswahl aktiv ist, dann werden nur Bearbeitungen angezeigt, bei denen logische Abfragen mit WAHR beantwortet werden. Im Detail:

- · Die Konstruktionsbearbeitungen können gesamt von der Anzeige ausgeschlossen werden, wenn sie in **Anpassen -> Ansichten -> [Ansichten](#page-443-0) anpassen** deaktiviert werden.
- · Offene Profile (ohne Setup) können gesamt von der Darstellung ausgeschlossen werden, wenn in den Konfigurationseinstellungen vom Hersteller definiert.
- · Wenn einige [Ausschlüsse](#page-117-0) zugewiesen sind, dann werden diese wie logische Abfragen angewendet und verwendet.
- Wenn die Anwendung der logischen Abfragen Fehler ergibt:
- · Ist die Flächenansicht aktiv, dann sind die Sonderansichten nicht aktiv. Ist die allgemeine Ansicht aktiv, dann werden die Sonderansichten nur für die Flächen aktiviert, in denen keine Fehler gefunden werden.
- · Im Fehlerbereich werden die Fehlerzustände angezeigt.
- Der Befehl kann mit der Schnellauswahl **[F8]** durchgeführt werden.

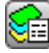

**Ebenen**: Diese Option aktiviert die Anzeige der Bearbeitungen, die auf Ebenen gezeichnet sind, und die als sichtbar eingestellt sind, wie im Befehl Werkstück -> [Fortgeschrittene](#page-118-0) Zuweisungen -> Ebenen eingestellt. Dieser Befehl ist nicht verfügbar, wenn die Verwaltung von Layer nicht aktiv ist

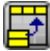

**Spezielle Ansichten**: Hier werden die Einstellungen für Bearbeitungen von der Zuordnung von einer oder mehrerer Eigenschaften abhängig (Eigenschaften, Technologien,..), entsprechend den Einstellungen unter dem Befehl Werkstück -> [Fortgeschrittene](#page-119-0) Zuweisungen -> Sonderfilter. Dieser Befehl kann im Menü deaktiviert sein.

# **5.6 Über das Profil**

Das **Info** Gruppe in dem **Anzeigen** Reiter zeigt wichtige Informationen über das aktuelle Profil (in der Flächenansicht).

Wenn die aktuelle Bearbeitung nicht Teil eines Profils ist, wird kein Feld kompiliert und kein Symbol hat einen Haken.

- $\mathbf{\tilde{z}}$ **Länge des Profils**: Diese Option zeigt die 3D-Länge des aktuellen Profils an, einschließlich der im Setup programmierten Ein- und Ausstiegssegmente.
- A Bereich: Dieser Befehl zeigt den Bereich des aktuellen Profils an, wenn es geschlossen ist. Bei der Auswertung des geschlossenen Profils werden alle möglichen ein- und ausgehenden Segmente, die im Setup programmiert wurden, ausgeschlossen.
- Es wird ein Bild angezeigt, das die Bewegung des Werkzeugs für die aktuelle Zeile zeigt. Wird der  $\overline{1}$ Mauszeiger auf das Symbol bewegt, dann wird in einem Hilfsfenster die Art der Bewegungsart angezeigt: Bewegung zur Arbeitsposition, Bewegung nach unten und oben, Werkzeugbewegung aufder Stück.
- 899 **Mehrfache Setups verwenden**: Das Symbol hat einen Haken, wenn das Profil auf mehrere Setups zutrifft.
- ΓZ **Das Profil ist geschlossen**: Das Symbol ist aktiviert, wenn das Profil in allen Koordinaten (XYZ) geometrisch geschlossen ist. Die Erhebung ist möglich, wenn die programmierten Eingangs-/Ausgangslinien vom Setup ausgeschlossen werden. Im Falle eines Profils mit mehreren Setups betrifft die Auswertung das erste programmierte Setup.
- 土 **Setzt Eingang am Profil ein**: Das Symbol hat einen Haken, wenn die Eingangslinie im Setup programmiert ist und korrekt berechnet wurde. Im Falle eines Profils mit mehreren Setups betrifft die Auswertung das erste programmierte Setup.
- **Setzt Ausgang am Profil ein**: Das Symbol hat einen Haken, wenn die Ausgangslinie im Setup 45 programmiert ist und korrekt berechnet wurde. Im Falle eines Profils mit mehreren Setups betrifft die Auswertung das erste programmierte Setup.

# **6 Werkstück**

# **6.1 Grafische Anzeige der Allgemeinen Ansicht**

Das Werkstück wird in 3D Ansicht mit den enthaltenen fiktiven Flächen angezeigt, die auch außerhalb des Werkstückquaders definiert sein können, oder in Ansicht aller Flächen ohne die fiktiven Flächen.

#### **Darstellung des Werkstücks in 3D Ansicht**

Die Bearbeitungen sind in dem Raum dargestellt, damit die realen Gesamtmaße sichtbar sind.

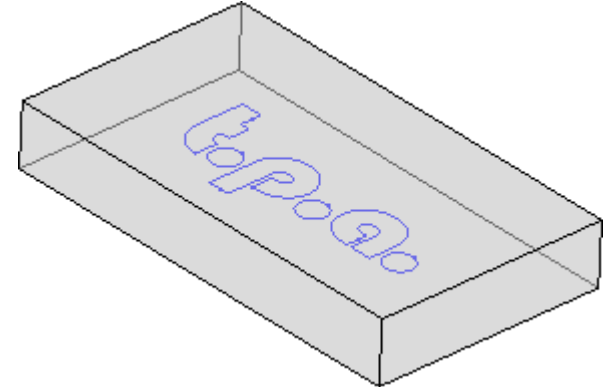

#### **Darstellung des Werkstücks in Ansicht aller Seiten**

Es werden alle freigeschalteten realen Flächen angezeigt. Die Bearbeitungen werden in der Fläche angezeigt, auf der sie ausgeführt werden.

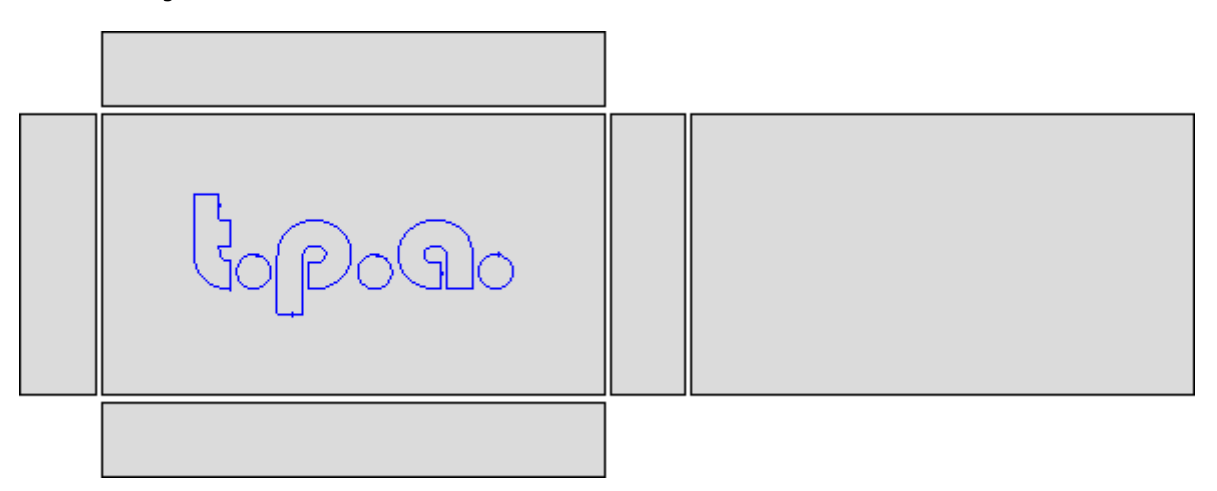

# **6.2 Werkstück-Geometrie**

Das Stück ist ein parallelepipedisches Objekt, bestehend aus:

- · Drei Dimensionen: Länge, Höhe, Dicke. Die drei Dimensionen sind durch die Buchstaben gekennzeichnet: **l**, **h**, **s**.
- · Sechs Flächen.

TpaCAD verwendet ein dreidimensionales System fester kartesischer Koordinaten, genannt **absolute Bezugssystem des Werkstücks**, das allen Teilen gemeinsam ist und wie in der Abbildung gezeigt zugewiesen wird:

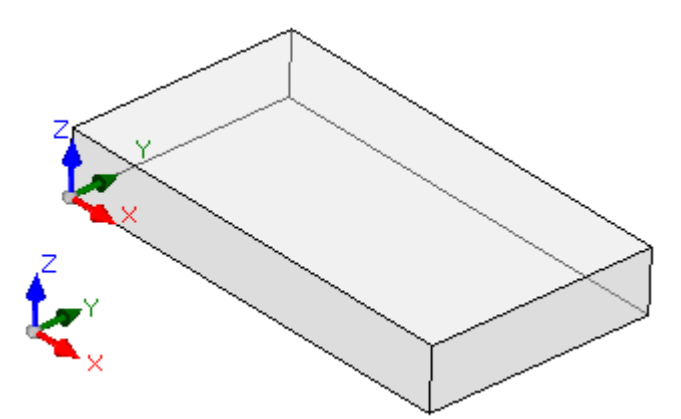

- · Die Achsen sind als X, Y und Z gezeigt.
- · Der Nullpunkt des Systems ist auf der unteren Ecke links des Werkstücks positioniert.
- Die Achse X ist mit der Dimension Länge des Werkstücks verbunden (mit "I" gezeigt) und hat positive Richtung nach rechts (entlang Werkstückkante).
- Die Achse Y ist mit der Dimension Breite des Werkstücks verbunden (mit "h" gezeigt) und hat positive Richtung nach hinten (entlang Werkstückkante).
- Die Achse Z ist mit der Dimension Stärke des Werkstücks verbunden (mit "s" gezeigt) und hat positive Richtung nach oben.(entlang Werkstückkante).

Die sechs Flächen des Parallelepipeds werden nun wie **Realflächen** bezeichnet und sind von 1 bis 6 nummeriert. Die Abbildung zeigt die **automatische** Nummerierung der Flächen:

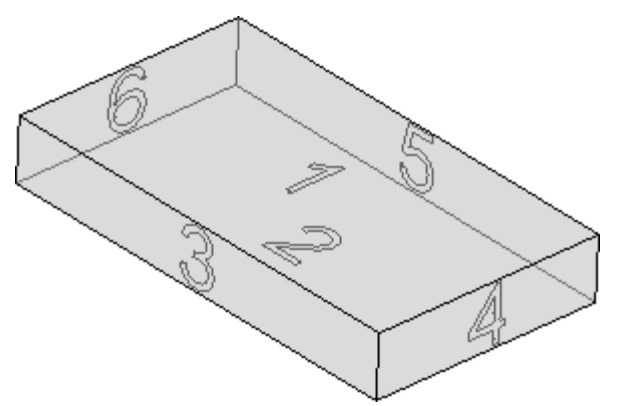

- Die obere Fläche ist die Nummer 1
- Die untere Fläche ist die Nummer 2
- Die vordere Fläche ist die Nummer 3
- rechte Seitenansicht Fläche ist Nummer 4
- die der Vorderansicht gegenüberliegende Seite ist die Nummer 5
- die der rechten Seite gegenüberliegende Seite ist die Nummer 6.

TpaCAD kann so konfiguriert werden, dass es mit einer von der automatischen Nummerierung abweichenden Nummerierung arbeitet: In diesem Fall sagen wir, dass eine **kundenspezifische** Nummerierung erfolgt, in jedem Fall mit den Ziffern von 1 bis 6.

In den TpaCAD Einstellungen kann eine oder mehrere Flächen gesperrt werden.

Zusätzlich zu den sechs echten Flächenn können weitere Flächen zugewiesen werden, die sich in der Regel im Stück befinden und von nun an **fiktiv** genannt sind.

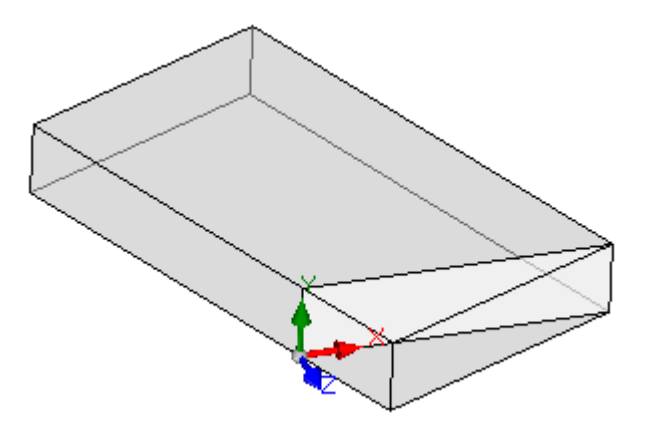

Die fiktiven Flächen sind von 7 bis 99 nummeriert und:

- · Sie können sich innerhalb, teilweise oder völlig außerhalb des Werkstück befinden
- Sie können in Bezug auf das absolute kartesische Koordinatensystem des Werkstücks beliebig geneigt werden
- · Eine fiktive Fläche kann einem einzelnen (flachen, gekrümmten) oder zusammengesetzten Element (Oberfläche) zugewiesen werden

Bei besonderen betrieblichen Funktionalitäten (siehe Programmierung in Werkstückfläche) können zusätzliche Flächen zugewiesen werden, die sich in der Regel im Stück befinden und von nun an **automatisch** genannt werden. Die automatischen Flächen sind von 101 bis 500 nummeriert und sie können nur einem einzigen Element zugeordnet werden (flach, gebogen).

In jedem Fall wird eine fiktive (oder automatische) Fläche zugewiesen, die XY-Ebene istimmer auf eine rechteckige Platte zurückführbar.

Jede Bearbeitung wird immer im Bezug auf eine Fläche progammiert und verwendet immer das lokale Koordinatensystem der jeweiligen Fläche. In diesem Fall spricht man auch wieder von den drei Achsen XYZ:

- · Die Flächenebene ordnet die X- und Y-Achsen zu
- · Die Richtung senkrecht zur Flächenebene ordnet die Z-Achse zu, die wir als Tiefenachse bezeichnen.

#### Im **Flächenreferenzsystem**:

- · Die X-Achse istmit der Längenabmessung der Fläche verbunden (von nun an angegeben durch: **lf**)
- · Die Y-Achse ist mit der Höhenabmessung der Fläche verbunden (von nun an angegeben durch: **hf**)
- · Die Z-Achse istmit dem Dickenmaß der Fläche verbunden (von nun an angegeben durch: **sf**).

Betrachten wir das automatisch verwendete Bezugssystem von realen Flächen Fläche 1 und 2:

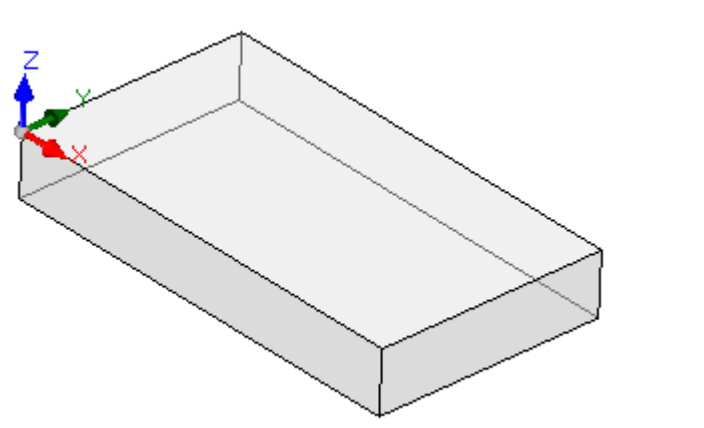

#### **Fläche 1**

Flächengröße  $|f=|$  $hf=h$ sf=s

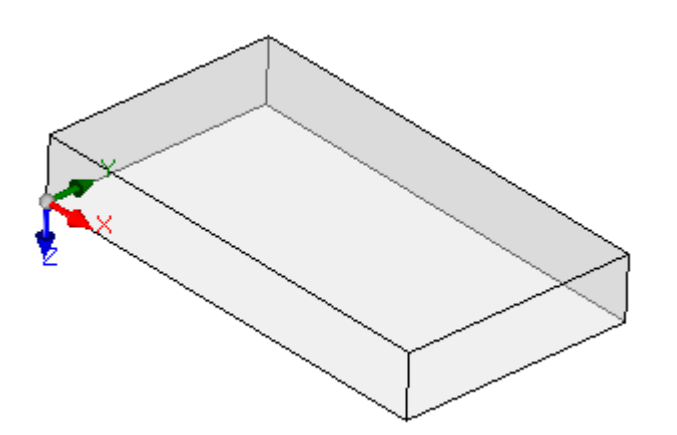

#### **Fläche 2**

Dimensionen der Fläche  $|f=|$  $hf=h$ sf=s

Die Bezugssysteme der Flächen 1 und 2 sind ähnlich:

- · Die Achse X hat die selbe Orientierung und Richtung der Achse X des absoluten Bezugssystems des Werkstücks
- · Die Achse Y hat die selbe Orientierung und Richtung der Achse Y des absoluten Bezugssystems des Werkstücks
- · Die Z-Achse hat die gleiche Ausrichtung wie die Z-Achse des absoluten Bezugssystems des Werkstücks, aber in Fläche 2 hat sie die entgegengesetzte Richtung.
- Vergleich der Flächennullpunkte mit dem absoluten Bezugssystem des Werkstücks:
- In Fläche 1 ist es in (0; 0; s);
- · In Fläche 2 liegt sie in (0; 0; 0).

Fläche 3 und 5:

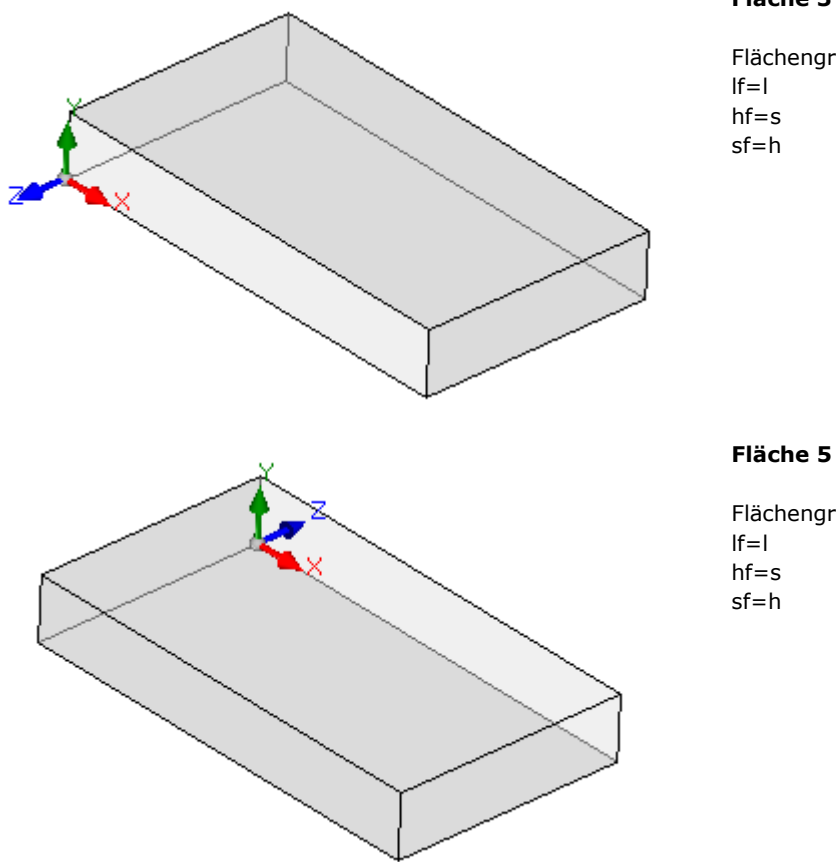

#### **Fläche 3**

Flächengröße

Flächengröße

Die lokale Bezugssysteme der Flächen sind ähnlich

- · Die Achse X hat die selbe Orientierung und Richtung der Achse X des absoluten Bezugssystems des Werkstücks
- · Die Achse Y hat die selbe Orientierung und Richtung der Achse Z des absoluten Bezugssystems des Werkstücks
- · Die Z-Achse hat die gleiche Ausrichtung wie die Y-Achse des absoluten Bezugssystems des Werkstücks, aber auf der Seite 3 hat sie die entgegengesetzte Richtung.

Vergleich der Flächennullpunkte mit dem absoluten Bezugssystem des Werkstücks:

- · In Fläche 3 ist es in (0; 0; 0)
- · In Fläche 5 ist es in (0; h; 0)

Fläche 4 und 6:

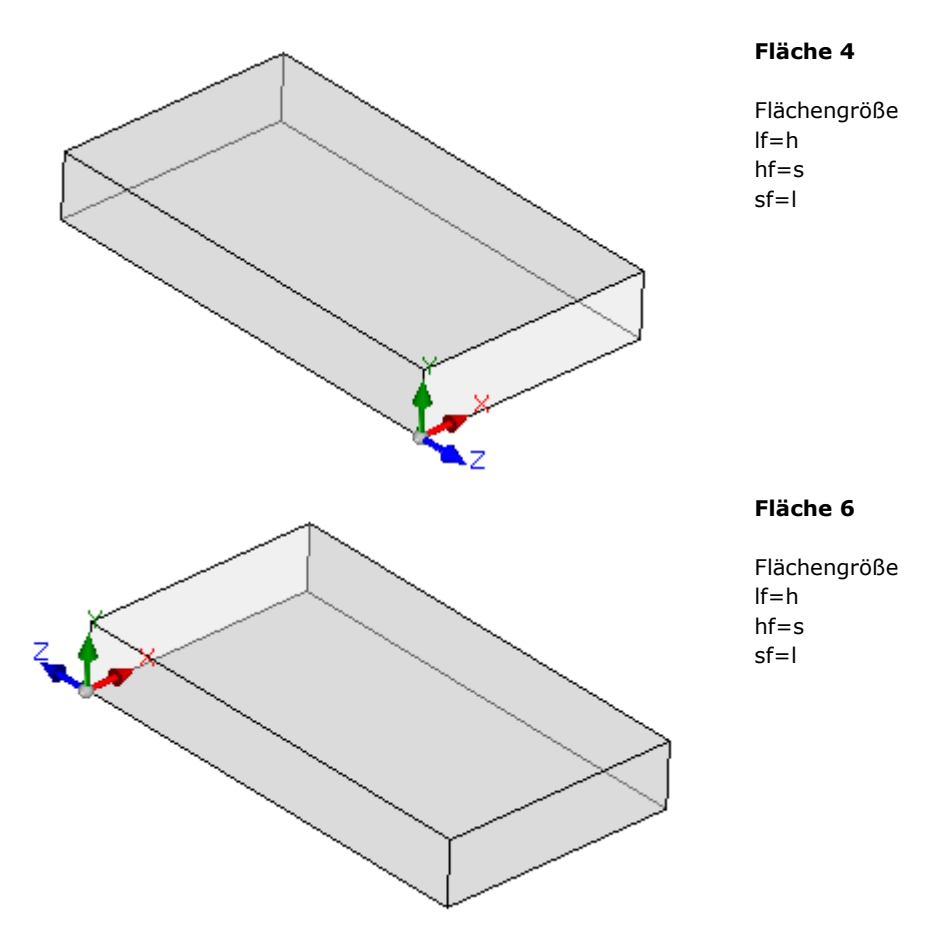

Die lokale Bezugssysteme der Flächen sind ähnlich:

- · Die X-Achse hat die gleiche Ausrichtung und Richtung wie die Y-Achse des absoluten Bezugssystems des **Werkstücks**
- · Die Achse Y hat die selbe Orientierung und Richtung der Achse Z des absoluten Bezugssystems des Werkstücks
- · Die Z-Achse hat die gleiche Ausrichtung wie die X-Achse des absoluten Bezugssystems des Werkstücks, aber auf der Seite 5 hat sie die entgegengesetzte Richtung.

Vergleich der Flächennullpunkte mit dem absoluten Bezugssystem des Werkstücks:

- In Fläche 4 ist es in  $(l; 0; 0);$
- $\bullet$  In Fläche 6 ist es in (0; 0; 0).

In jeder Fläche entspricht der als Ursprung der drei Achsen angegebene Punkt einer identischen Nullzuweisung (Wert: 0,0) für die drei Punktkoordinaten. Lassen Sie uns sehen, wie die Koordinaten eines generischen

Punktes, auf eine Fläche bezogen, sich ändert. Nehmen wir die Fläche 1 mit den Abmessungen des Stücks (l = 100;  $h = 800$ ;  $s = 20$ );

- · Die X-Koordinate des Punktes ist positiv, wenn er sich vom Ursprung aus nach rechts in die Richtung des (roten) Pfeils der X-Achse bewegt, während negative Werte den Punkt in der gegenüberliegenden Halbebene auf der linken Seite der Y-Achse der Fläche platzieren;
- · Die Y-Koordinate des Punktes ist positiv, wenn er sich vom Ursprung aus in die Richtung bewegt, die durch den (grünen) Pfeil der Y-Achse angezeigt wird, während negative Werte den Punkt in der gegenüberliegenden Halbebene unterhalb der X-Achse der Fläche platzieren;
- · Die Z-Koordinate des Punktes ist *allgemein* positiv, wenn er sich vom Ursprung aus in der durch den (blauen) Pfeil der Z-Achse angezeigten Richtung nach oben bewegt, während negative Werte den Punkt "unter" die von der Fläche gefundene XY-Ebene setzen.

Das bedeutet, dass ein Punkt, der sich in der Mitte der XY-Ebene der Fläche befindet und 10 mm von der Flächenebene entfernt in das Teil eintritt, die folgenden Koordinaten hat: X=500; Y = 400; Z=-10. Der gleiche Punkt, der über dem Stück liegt, hat eine Z-Koordinate mit umgekehrtem Vorzeichen: Z=10. Für das Vorzeichen, das der Z-Koordinate zugewiesen werden soll, haben wir den Begriff *allgemein* verwendet. Die oben beschriebene Situation wird am häufigsten verwendet: Negative Tiefenwerte bestimmen den Platz, den das Werkzeug im Werkstück einnimmt, während positive Werte Positionen über dem Werkstück zuweisen; diese Logik wird aufalle Flächen des Stücks (echte und unechte) angewendet.

Allerdings ist es möglich, die Verwaltung der Z-Achse zu invertieren. Diese Einstellung erfolgt in TpaCAD. **Weiter hinten in der Anleitung wird die beschriebene Funktion erklärt.**

Lokale Systeme von realen Flächen können der TpaCAD-Konfiguration auf andere Weise zugeordnet werden, indem der Ursprung der vorderen XY-Ebene auf eine andere Ecke verschoben und/oder die Ausrichtung der X und Y-Achsen gedreht wird. In diesem Fall sagen wir, dass eine **kundenspezifische** Stückgeometrie zugewiesen wurde.

In der TpaCAD-Konfiguration können Sie sich für eine "ebene" Arbeitsgeometrie entscheiden, bei der eine Programmierung, die einer oder mehreren Ebenen mit x- und y-Koordinaten zugeordnet ist, als signifikant angesehen wird. Eine Tiefe in Z wird zugwiesen, allerdings keine Größe in Z. In diesem Fall spricht man von einem **Absoluten System**:

- · Das Stück weist die beiden Dimensionen Länge und Höhe zu, nach denen das Stück dargestellt wird; in jedem Fall wird dem Stück eine Mindestdicke zugewiesen, allerdings auf automatische Weise;
- · Die Programmierung der Stückbasis ist auf die Fläche 1 beschränkt und das Stück wird durch ein Rechteck dargestellt;
- · Es ist möglich weiter Bearbeitungsflächen zu definieren (fiktive und automatische Flächen).

### **6.3 Zuweisungen**

### **Bereich für Zuweisungen**

Der Bereich für die Definition eines Bearbeitungsprogramms ist auf verschiedenen Seiten verfügbar und es ist immer sichtbar. Jede Seite zeigt und definiert einen Bereich der Definition des Bearbeitungsprogramms. Die Eingabemodus ist direkt in der Hauptansicht verfügbar. In der Flächenansicht ist der Eingabemodus durch der Option **Ändern** im Auswahlfenster oder durch Doppelklick auf die Überschrift der gewünschten Eingabefensters aktiviert. Um die Eingabe zu bestätigen oder abzubrechen, den gewünschten Befehl im Auswahlfenster mit **Anwenden** oder **Abbrechen** auswählen, oder die **[Enter]** Taste drücken. In letzterem Fall erscheint die Dialogbox.

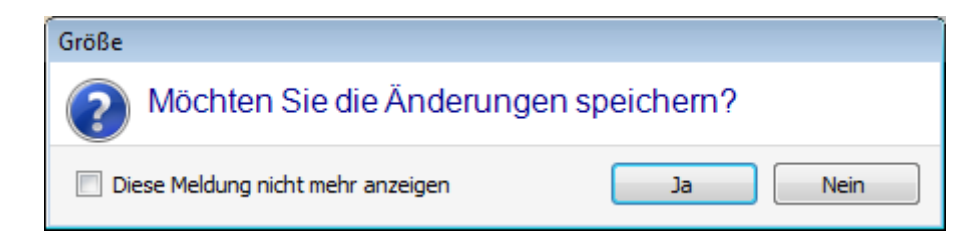

Wählen Sie **[Ja]** aus, um die Änderungen anzuwenden und **[Nein]**, um die Eingabe nicht zu übernehmen.

Aktivieren Sie die Auswahl **Diese Meldung nicht mehr anzeigen**, und bestätigen Sie mit **[Ja]** das Dialogfenster, um die Änderung in den Einstellung für die Auswahl **[Automatische](#page-431-0) Bestätigung** zu übernehmen.

Wenn ein Befehl aus dem Menü ausgewählt wird, oder in eine Flächenansicht gewechselt wird, und es noch nicht gespeicherte Änderungen gibt, dann können diese Änderungen automatisch mit Bestätigung gespeichert oder gelöscht werden, abhängig von den Einstellungen in "Anpassen".

### **Größe, Ausführungsart und Eigenschaften**

#### **LxHxS**

Allgemeine Informationen wie Dimensionen und Maßeinheit, Werkstücktyp, Zugriffsebene und Kommentar.

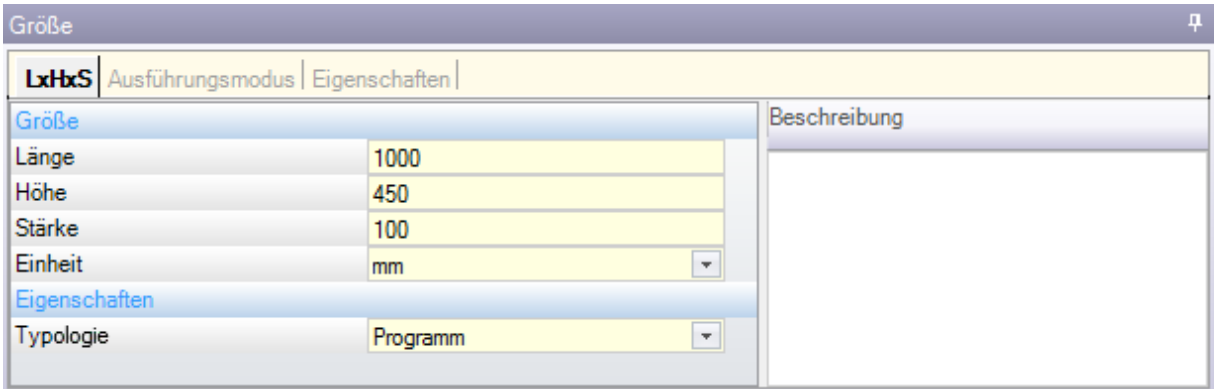

- · **Länge, Höhe, Stärke**: Abmessungen des Werkstücks. Die drei Felder nehmen nur positive nummerische Werte an (>0.0) welche maximale 20 Zeichen enthalten. Die Werkstückabmessungen können verwendet werden, um Variable oder Bearbeitungsparameter zuzuweisen; die symbolischen Namen der Dimensionen sind: l, h, s (**Siehe Kapitel Parametrische [Programmierung](#page-325-0)**). Die Werkstückgröße kann während des Programmaufrufs geändert werden, wobei die Einstellungen in den Originalparametern unverändert bleiben. Die **Stärke** des Werkstücks kann, abhängig von der TpaCAD Einstellungen, nicht angezeigt werden.
- · **Einheit**: Werkstücks Maßeinheit ([mm] oder [inch]). (Abhängig von der TpaCAD Einstellungen kann das Feld nicht änderbar eingestellt sein).
- · **Typologie** des Programms. Die Programmtyp kann: Programm, Unterprogramm oder Makro sein, es kann geändert werden. Die Makrotyp wird nur vorgeschlagen, wenn die Passwortebene gleich oder größer als "Konstrukteur" eingegeben ist.Der Typ von Unterprogramm kann nicht eingestellt werden, wenn in den Einstellungen TpaCAD die Freigabe in niedersten Passwortebene standard ist.
- · **Zugriffs- und Änderungsebene**: Hier wird die min. Passwortebene für Öffnung und Speichern zugeordnet. Ebenen höher als die derzeit aktive Passwortebene können nicht eingegeben werden und die Änderungsbene muss zumindest die gleiche Zugriffsebene aufweisen. Wenn die derzeitige Passwortebene der Bedienerebene entsprechen, dann wird diese Einstellung nicht angezeigt
- · **Beschreibung**: Ein Kommentar zusätzlich zum Programm. Maximale Zeichenanzahl ist 500 Zeichen.

Das Feld **Fehler** zeigt die gesamte Liste der Fehlermeldungen (Fehler oder Warnungen), die im Programm enthalten sind.

#### **Ausführungsmodus**

Die Standardeinstellungen für den Ausführungsmodus sind festgelegt.

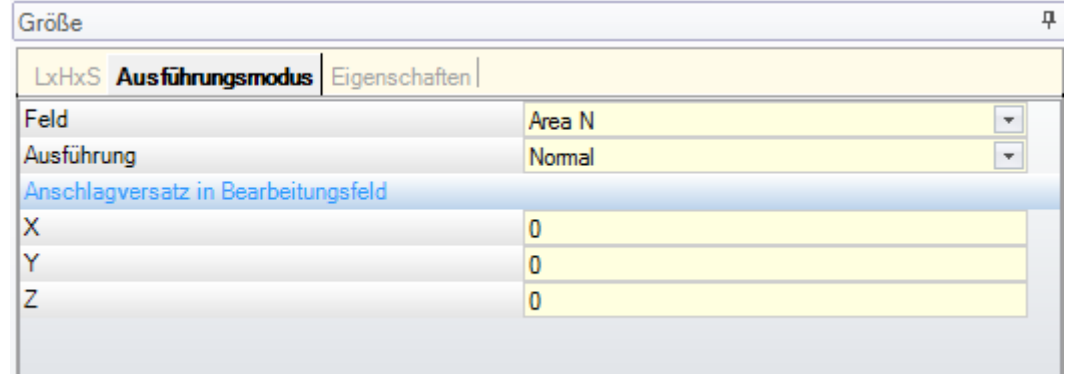

Es handelt sich um eine optionale Seite

- · **Feld**: Die Nummer des Feldes, das beim Öffnen des Programms verwendet wird. Es handelt sich um einen kundenspezifischen Parameter, und nimmt daher eine spezifische Bedeutung für jede Anwendung. Beim Verwenden des Programmparametern, entsprechen die Parameter den variablen Argumenten [prarea](#page-327-0).
- · **Ausführung**: Art der Programmausführung. Möglichkeiten:
	- · Normal
	- · Spiegel X
	- · Spiegel Y
	- · Spiegel XY

(Die tatsächliche Anzahl der Einträge in der Liste kann entsprechend der TpaCAD-Konfiguration reduziert werden).

Bei der parametrischen Programmierung bezieht sich die Parameter auf die variablen Argumente [prgn,](#page-327-0) prgx, prgy, [prgxy](#page-327-0).

· **Anschlagversatz in Bearbeitungsfeld**: Es wird der Offset der Bearbeitung im Bezug auf den Feldnullpunkt angegeben. Beim Verwenden des Programmparametern, entsprechen die Parameter den variablen Argumenten prqx, [prqy,](#page-327-0) prqz.

Optional kann der Ausführungsmodus auch aus dem Bereich Technologie Wizard zugewiesen werden: Aus der Liste das gewünschte Feld auswählen. Anschließend kann entsprechend der Auswahl der Ausführung und der Offsetposition automatisch aus der technologischen Konfiguration upgedated werden.

Der Werkstück Ausschlussmodus kann während der Programmausführung neu zugewiesen werden, auch wenn Grundeinstellungen unverändert bleiben.

#### **Eigenschaften**

Diese Seite zeigt einige Standard-Dateieigenschaften und andere angepasste Eigenschaften des Programms TpaCAD. Die Informationen können nicht geändert werden.

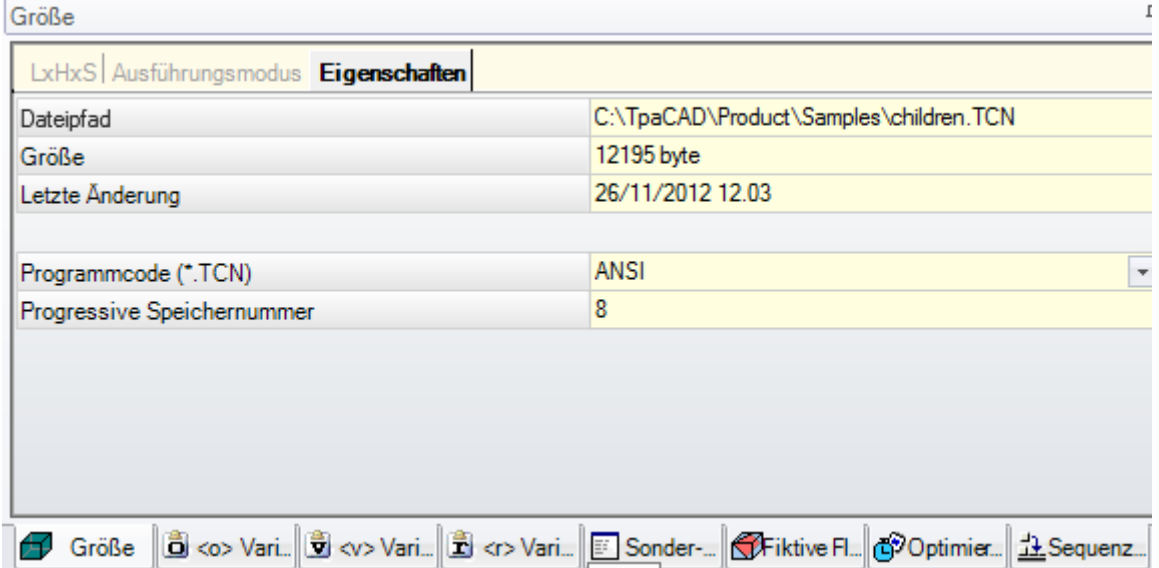

#### **Standardeigenschaften**

- · **Dateipfad**: Es wird der vollständige Pfad der Datei angezeigt. Das Feld ist leer, wenn das Programm neu ist. Das Symbol rechts neben dem Feld führt den Befehl aus, der den Dateipfad in die Zwischenablage kopiert.
- · **Ursprünglicher Dateipfad**: Es zeigt den vollständigen Pfad der Originaldatei an, falls die Konvertierung in ein Leseformat erfolgt.
- · **Größe**: Zeigt die Größe der Datei in Bytes an, wie sie zum Zeitpunkt des Lesens angegeben wurde (0, wenn das Programm neu ist)
- · **Letzte Änderung**: Datum der letzten Änderung der Datei, wie zum Zeitpunkt des Lesens gemeldet (das Feld ist leer, wenn das Programm neu ist)

#### **Kundenspezifische Eigenschaften**

- · **Programmcode (\* .TCN)**: Es zeigt die dem Programm zugewiesene Kodierung (ANSI oder Unicode). Das Feld kann geändert werden. Wenn das Programm neu ist, ist die vorgeschlagene Einstellung Unicode, ansonsten entspricht es der gelesenen Dateikodierung. Wenn die Auswahl von Unicode auf ANSI geändert wird und das Programm Unicode-Einstellungen verwendet, weist eine Meldung aufden Verlust von Informationen hin, falls das Programm im ANSI-Format gespeichert werden muss;
- · **Progressive Speichernummer**: Es zeigt einen numerischen Wert an, der bei jedem Speichern der Datei in der TpaCAD-Umgebung automatisch erhöht wird;
- · **Nur Lese Eigenschaften**: Wenn sichtbar, folgt die Liste der Programminformationen, deren Änderung gesperrt ist und die Folgendes betreffen können: Abmessungen (LxHxS), Ausführungsmodus, Variablen (<o>, <v>, <r>), fiktive Flächen, benutzerdefinierte Abschnitte, Sequenzen. Eine Situation der Änderungssperre kann durch die externe Erzeugung von Programmen im TpaCAD-Format (z.B. durch den Import aus einem Fremdformat) oder durch das Einlesen einer bereits gespeicherten Datei entstehen. Eine Sperrsituation kann immer auf Herstellerzugangsebene geändert werden.

Im Falle eines gesperrten Bereichs markiert das Bild eines Vorhängeschlosses diesen Status . Insbesondere kann die Sperre eindeutig die Seite Dimension und/oder die des Ausführungsmodus betreffen. Die Beschreibung des Programms kann noch geändert werden, auch wenn die Abmessungen nicht editierbar sind.

· **Keine Darstellung wenn nur Leserechte**: Wählen Sie diese Option, um die Abschnitte im schreibgeschützten Bereich unsichtbar zu machen. Dies ist eine Auswahl, die auf alle gesperrten Abschnitte angewendet wird, mit Ausnahme der Seite Dimension, die immer sichtbar bleibt.

# <span id="page-98-0"></span>**"o"-Variablen**

Es handelt sich um eine optionale Seite

Bei der Konfiguration von TpaCAD wird die maximal verwaltete Anzahl von "o"-Variablen zwischen 0 (unverwalteter Bereich) und 16 definiert. Es handelt sich um numerische Variablen, deren Bedeutung normalerweise, aber nicht unbedingt, für alle Programme eindeutig ist.<br>Auf der Seite werden alle "o"-Variablen in einer Tabelle angezeigt: Jede Zeile entspricht einer Variable.

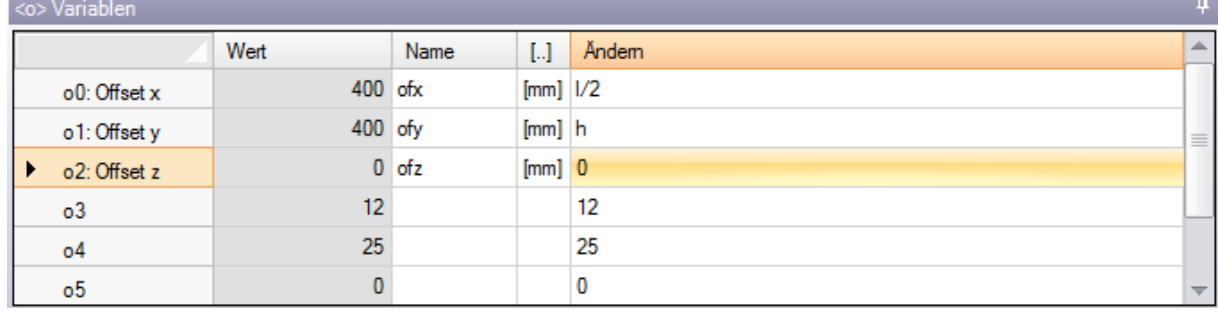

- · **Überschrift**: Es zeigt den Namen (o0, …, o15) und den benutzerdefinierten Titel der Variablen (Beispiel: X-Offset).
- · **Wert**: Er zeigt den Wert an, der sich aus der Lösung des Ausdrucks ergibt, der im Abschnitt **Bearbeiten** angeführt. Das Feld kann nicht geändert werden.
- · **Name**: Es zeigt den symbolischen Namen, der mit der Variablen verbunden ist und in parametrischen Programmierung verwendet werden kann. Das Feld kann nicht geändert werden und wird während der TpaCAD-Konfiguration zugewiesen. Wie in der Abbildung ist "ofx" der symbolische Name der Variablen o0:

Die Variable kann als "o0" oder "o\ofx" bezeichnet werden. Die Spalte wird nicht angezeigt, wenn keine der "o"-Variablen einen zugewiesenen symbolischen Literalnamen hat.

- · **[..]**: Sie zeigt die Maßeinheit der Variablen an:
	- · Wenn die Variable eine Koordinate definiert, wird die Maßeinheit in [mm] oder in [in] angegeben
	- · Wenn die Variable eine Geschwindigkeit definiert, kann die Maßeinheit in [m/min] oder [mm/min] oder [in/s] oder [in/min] ausgedrückt werden, je nach TpaCAD-Konfiguration
	- · Wenn die Variable dimensionslos ist, wird es nicht zugewiesen.

Das Feld kann nicht geändert werden. Die Spalte wird nicht angezeigt, wenn keine der "o"-Variablen eine zugewiesene Dimension hat.

- · **Ändern**: Es ist das Feld für die Zuweisung von Variablen. Das Feld kann geändert werden und kann eine Nummer, einen parametrischen oder eine [numerischen](#page-319-0) Ausdruck zuweisen. Das Feld ist max. 100 Zeichen lang. In der Abbildung ist ein Beispiel für einen parametrischen Ausdruck zu sehen: Die Variable o0 ist auf ="l/2" gesetzt, wobei l die Länge des Stücks angibt. Der für den Ausdruck berechnete Wert ist 300, wie in der **Wert** Spalte gezeigt wird. Ein Beispiel für einen numerischen Ausdruck ist="500/2", der den Wert 250 liefert. Die Änderung des aktiven Feldes beginnt, wenn eine beliebige alphanumerische Taste oder die Funktionstaste F2 gedrückt wird.
- · **Beschreibung**: Die Variable wird mit einem beschreibenden Text versehen, der z.B. Aufschluss über die Bedeutung der Variable geben kann. Die Beschreibung ist während der Konfiguration definiertund kann

nicht geändert werden. Die Spalte wird nicht angezeigt, wenn keine Beschreibung zugewiesen ist.<br>Die Einstellung einer "o"-Variablen kann auf der Abmessungen des Werkstücks (l, h, s) und der [Ausführungsmodi](#page-327-0) parametrisiert werden, während sie andere Variablen ("v", "r" und auch die gleichen "o"-Variablen) oder Zuweisungen von variablen Geometrien oder benutzerdefinierten Schnitten nicht verwenden kann.

Die "o"-Variablen des Stücks können während der Ausführung des Programms neu zugewiesen werden, auch wenn die im ursprünglichen Programm gespeicherten Einstellungen unverändert bleiben.

Die Befehle zum Ändern der Variablen sind im Kontextmenü enthalten, das aufgerufen werden kann, wenn Sie mit der rechten Maustaste auf den Bereich für das Variablenfenster klicken.

- **Importiert aus Datei**: Es importiert die Zuweisungen der Variablen aus einem ausgewählten Programm.
- **Kopieren**: Es kopiert die Einstellungen der ausgewählten Variablen (die aktuelle Variable, wenn keine Zeilen ausgewählt sind) in die lokale Zwischenablage. Die kopierten Variablen können später in dasselbe oder in ein anderes Programm eingefügt werden.

Um die Auswahl einer Variablen umzuschalten, klicken Sie auf die Kopfzelle der entsprechenden Zeile und halten Sie die Taste **[Strg]**. Um die Auswahl der gesamten Liste aufzuheben, klicken Sie auf eine beliebige Position in der Tabelle.

**S Einfügen**: Es fügt die Einstellungen der Variablen ein, die zuvor in die lokale Zwischenablage kopiert wurden, wobei die Namen der Variablen wie folgt berücksichtigt werden: 'o0' weist die Variable 'o0' zu, 'o13' weist die Variable 'o13' zu. Der Befehl wird nur aktiviert, wenn eine Kopie einer oder mehrerer "o"-Variablen in der lokalen Zwischenablage vorhanden ist.

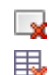

**Löschen**: Setzt die Einstellung der ausgewählten Variablen zurück.

**Alle löschen**: Er setzt die Einstellung aller Variablen zurück.

Im Fehlerbereich werden nur die Fehler angezeigt, die bei der Zuweisung der "o"-Variablen aufgetreten sind. Eine ungültige Einstellung wird auch für die einzelne Variable gemeldet, wie in der folgenden Abbildung zu sehen ist:

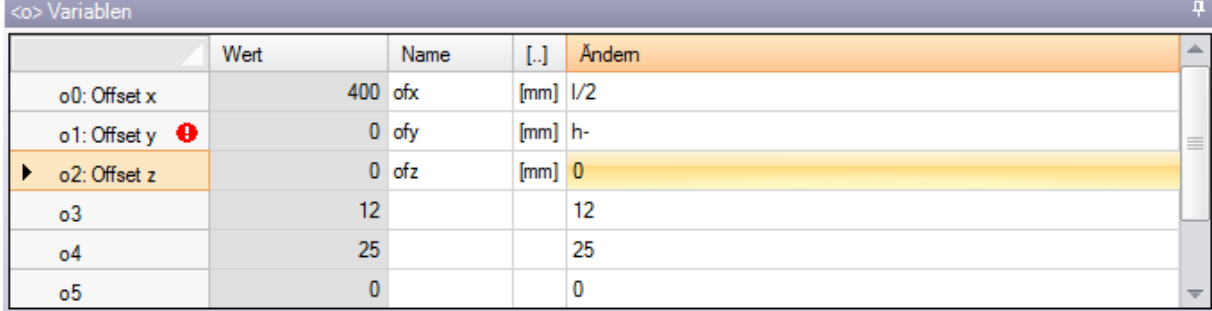

Während der Programmierung können Sie eine Soforthilfe für die Funktionen und Variablen aufrufen, die für die parametrische Programmierung zur Verfügung stehen.

### **"v"-Variablen**

Es handelt sich um eine optionale Seite

Beim Konfigurieren von TpaCAD ist die maximal verwaltete Anzahl von "v"-Variablen zwischen 0 (unverwalteter Bereich) und 16 definiert. Es handelt sich um numerische Variablen, deren Bedeutung normalerweise, aber nicht unbedingt, für alle Programme eindeutig ist.<br>Auf der Seite werden alle "v"-Variablen in einer Tabelle angezeigt: Jede Zeile entspricht einer Variable.

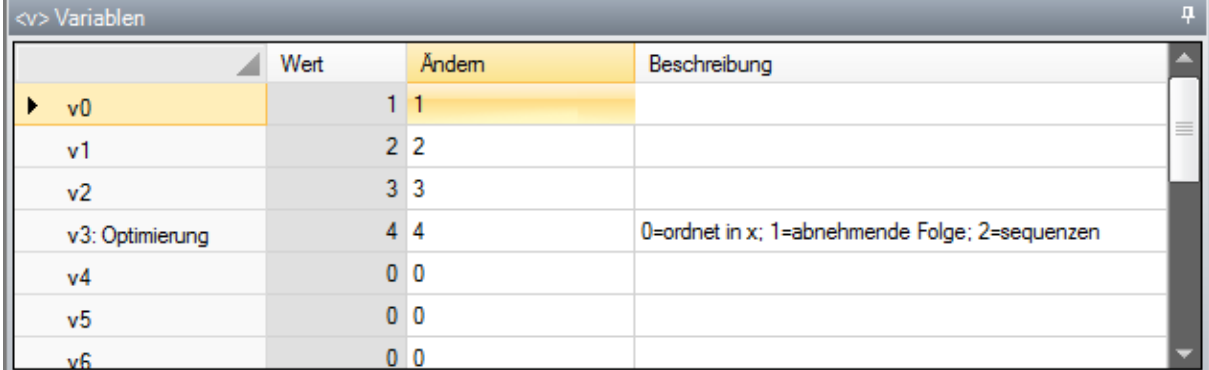

Die Seite ist sehr ähnlich jener der "o"-Variablen, auf die auch verwiesen wird.

# <span id="page-100-0"></span>**"r"-Variablen**

In der Tabelle sind immer 300 "r"-Variablen aufgeführt. Es handelt sich um numerische oder Textvariablen, deren Bedeutung für jedes Programm unterschiedlich ist.

Die Seite ordnet die "r"-Variablen in einer Tabelle an: Jede Zeile entspricht einer Variablen. **Sex Machellan** 

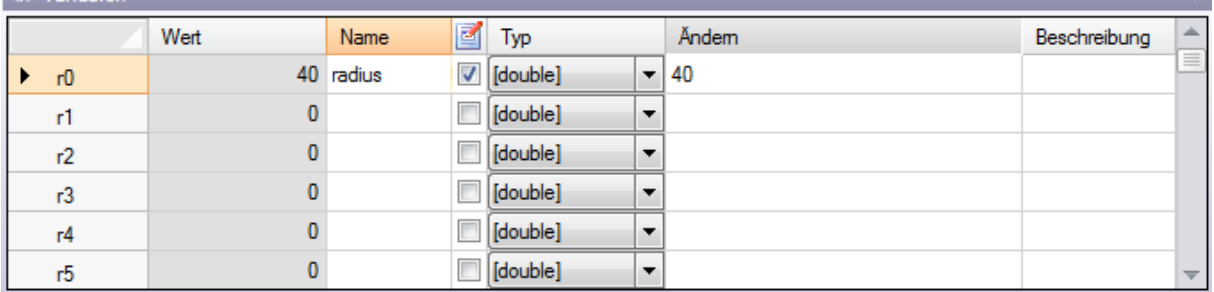

· **Überschrift**: (r0, …, r299), wird der Name der Variablen angezeigt.

- · **Wert**: Sie zeigt den Wert an, der sich aus der Lösung des in der Spalte Ändern definierten Ausdrucks ergibt. Im Falle einer *String*-Variable (siehe das Feld: **Typ**) wird der resultierende Wert in doppelten Anführungszeichen angezeigt. Das Feld kann nicht geändert werden.
- · **Name**: Zeigt den symbolischen Namen an, der der Variablen zugeordnet ist und in der parametrischen Programmierung verwendet werden kann. Die Feldsyntax hat eine maximale Länge von 16 alphanumerischen Kleinbuchstaben. Ein Name wird nicht angenommen, wenn er bereits einer anderen Variablen r zugeordnet ist. Wie in der Abbildung ist "radius" der symbolische Name des r0 Variable: Die Variable kann als "r0" oder "r\radius" bezeichnet werden.
- $\mathbb{E}$ : Sperrt oder aktiviert die Möglichkeit einer Variable extern einen neuen Wert zuzuordnen. Einer "r"-Variable kann ein neuer Wert zugeordnet werden: Beim Aufruf im CNC-Board oder wenn das Programm, welches die Variable enthält, als Unterprogramm geöffnet wird. Wir nehmen zum Beispiel an, dass r0 eine variable Koordinate für die Positionierung einer Bohrung zuweist:
	- · Wenn die Programmausführung aufgerufen wird, kann der Wert von r0 über ein externes Menü geändert werden
	- · Wenn das Unterprogramm in einem anderen Programm aufgerufen wird, ist es möglich, den Wert von r0 direkt während der Programmierung zu ändern.

Eine Variable, die nicht extern geändert werden kann, wird für die Definition von Grundeinstellunge verwendet. Die Variablen, die nicht neu zugewiesen werden können, verwenden normalerweise diejenigen, die neu zugewiesen werden können (für Tests, Zuweisungen). Man kann sagen, dass eine neu zuweisbare Variable öffentlich ist, während eine Variable, die nicht neu zugewiesen werden kann, lokal (oder privat) ist.

Die Auswahl ist in jedem Fall deaktiviert, wenn der Wert der Variablen ein parametrischer Ausdruck ist, der andere "r"-Variablen verwendet.

- · **Typ**: Ordnet den Typ der [Variablen](#page-319-0) zu. Es werden zwei numerische Typen (Double, Integer) und ein nichtnumerischer Typ (String) verwaltet.
- · **Ändern**: Es ist das Feld, dem der Wert der Variablen zugewiesen wird. Das Feld kann geändert werden und kann eine Nummer, einen [numerischen](#page-319-0) Ausdruck oder einen [parametrischen](#page-321-0) Ausdruck zuweisen. Das Feld ist max. 100 Zeichen lang.
- · **Beschreibung**: Es handelt sich um ein Textfeld, das der Variablen als Kommentar zugewiesen werden kann.

Die Änderung eines aktiven bearbeitbaren Feldes beginnt, wenn eine beliebige alphanumerische Taste oder die Taste F2 gedrückt wird.

Die Einstellung der Variablen "r" kann parametrisiert werden:

- · [Abmessungen](#page-325-0) des Werkstücks (l, h, s),
- $\cdot$   $\frac{10^{n} 100}{n^2}$  w"-Variablen (00 015, v0 v15)
- Frühere "r"-Variablen in der Liste (Beispiel: r15 kann die r-Variablen von r0 bis r14 verwenden).

Für eine detailliertere Analyse der möglichen Variablenparametrisierung siehe das Kapitel über [Parametrische](#page-319-1) [Programmierung.](#page-319-1)

Eine nicht gesetzte Variable (leeres Feld Bearbeiten) hat Wert = 0,0 und Typ = Double und kann nicht neu zugewiesen werden.

Der Typ einer "r"-Variable ist nicht festgelegt, sondern er kann sein:

- · **Double**: Numerischer Typ; der berechnete Wert (nach allen für die Einstellung verwendeten Parametern) behält den Dezimalteil. Beispiele: Arbeitsstellen, Bewegungsgeschwindigkeit.
- · **Ganze Zahl**: Numerischer Typ, ähnlich wie im vorherigen Fall, aber der berechnete Wert setzt den Dezimalteil zurück. Beispiele: Zähler, Wahl der Betriebsart und der Drehzahl.
- · **Zeichenkette**: Nicht-numerischer Typ. Beispiele: der Name eines Unterprogramms, eines Textes. Der berechnete Wert ist ebenfalls vom Typ String.

Die verfügbaren Befehle zur Änderung der Variablen sind im [Kontextmenü,](#page-98-0) das aufgerufen werden kann, wenn man mit der rechten Maustaste auf den Bereich des Variablenfensters klickt: Die Verwendung der Befehle ist ganz ähnlich wie die der "o"-Variablen, auf die verwiesen wird.

Im Fehlerbereich werden nur die Fehler angezeigt, die bei der Zuweisung der "r"-Variablen aufgetreten sind. Wie bereits bei den "o"-Variablen erwähnt, wird auch bei einzelnen Variablen eine ungültige Einstellung gemeldet.

#### **Eingabehilfe**

Während der Eingabe eines Felds ist es immer möglich, das Hilfsmenü für die Funktionen, variable Argumenten und alle Rechnenfunktionen zur parametrischen Programmierung zu öffnen. Dieses enthält auch die gewöhnlich editierbaren Befehle (Ausschneiden, Kopieren, Einfügen). Das Menü, auch in diesem Fall ein Kontextmenü, wird mittels rechtem Mausklick geöffnet. Hier alle Punkte des Menüs:

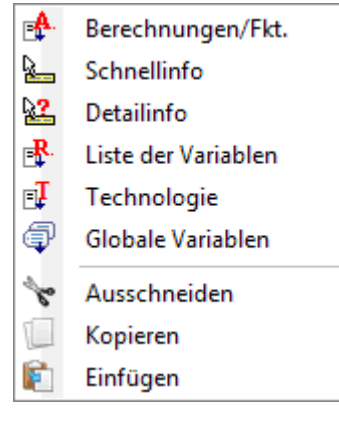

Die Eingabehilfe kann für die Variablen (<o>, <v>, <r>), die Felder in kundenspezifischen Bereiche, die Erstellung von fiktiven Flächen oder die Eingabe einer Bearbeitung verwendet werden.

- · **Berechnungen/Fkt.**: Es wird eine Auswahl aller in Gruppen aufgeteilten verfügbaren Funktionen und Argumente für die parametrische Programmierung geöffnet. Welche Gruppen angezeigt werden, sowie auch die Zusammenstellung der Gruppen, hängt von mehreren Faktoren ab:
	- · Bei welcher Eingabe das Menü geöffnet wird (Zuordnung der Variablen, variable Geometrie oder Bearbeitungsparameter);
	- · Art des Eingabefeldes: nummerisch oder Zeichenkette;
	- · TpaCAD Konfiguration.

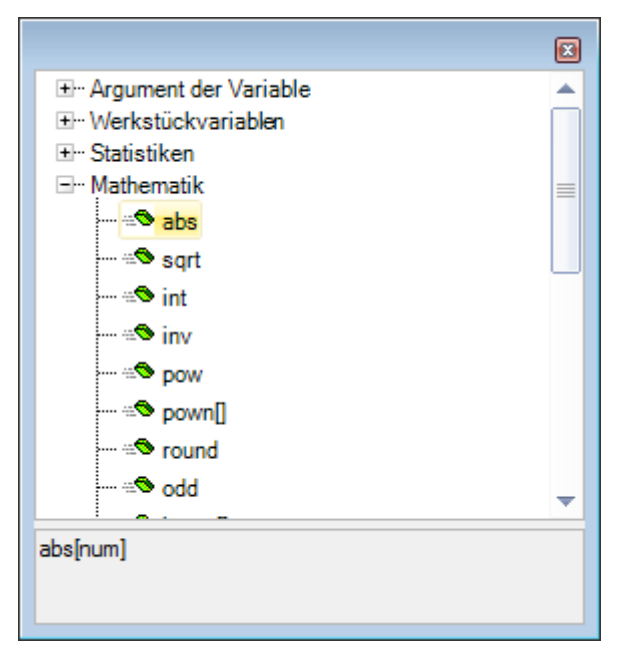

Die Gruppen in der Liste verwenden zwei verschiedene Typologien, gekennzeichnet mit verschiedenen Symbolen:

∙⊕® geo[alfa;] : Funktion 图 eps : Variables Argument

Um einen Eintrag auszuwählen: Eine Gruppe öffnen und gewünschte Zeile anklicken. Im Fall einer Funktion wird im unteren Teil des Fensters das gültige Format für die gewählte Funktion angezeigt. Um die Hilfe für die gewählte Funktion zu öffnen, muss die Taste **[F1]** oder die Fenstertaste **?** gedrückt werden.

Die Auswahl mit Doppelklick oder durch Drücken der [Enter] Taste bestätigen: Die gewählte Funktion wird in das vorher aktive Feld eingefügt. Im Beispiel:

- · Die Bestätigung für die Funktion *abs* benötigt die Eingabe des "abs" Werts (die Format-Definition verlangt nicht unbedingt die Verwendung von eckigen Klammern);
- · Die Bestätigung für die Funktion *pown* benötigt die Eingabe des "pown[]" Werts (die Verwendung der eckigen Klammern ist immer notwendig).
- · **Schnellinfo**: Es wird ein Hilfefenster (tooltip) geöffnet, in dem erklärt wird, wie die Funktion zu verwenden ist. Der Tooltip wird nicht angezeigt, wenn auf ein leeres Feld geklickt wird oder wenn der Cursor nicht auf einer verfügbaren Funktion steht. Die Anzeige des Hilfefensters wird automatisch nach einige Sekunden deaktiviert. Das Beispiel zeigt ein Hilfefenster für eine Funktion, die mehrere Eingabeformate zulässt: prtool

prtool[(nm);(ng);(np); (nidsg);nt;nk;(vdef)] prtool[(nm);(ng);nt;nk;(vdef)] prtool[(ng);nt;nk] prtool[nt;nk]

- · **Detailinfo**: Es wird die Seite der Anleitung geöffnet, in der die Funktion beschrieben ist.
- · **Liste der Variablen**: Es wird eine Liste mit den im Programm verwendeten Variablen geöffnet. Im Fall keine <r>-Variablen eingegeben sind, werden nur <o>- und <v>-Variablen angezeigt.

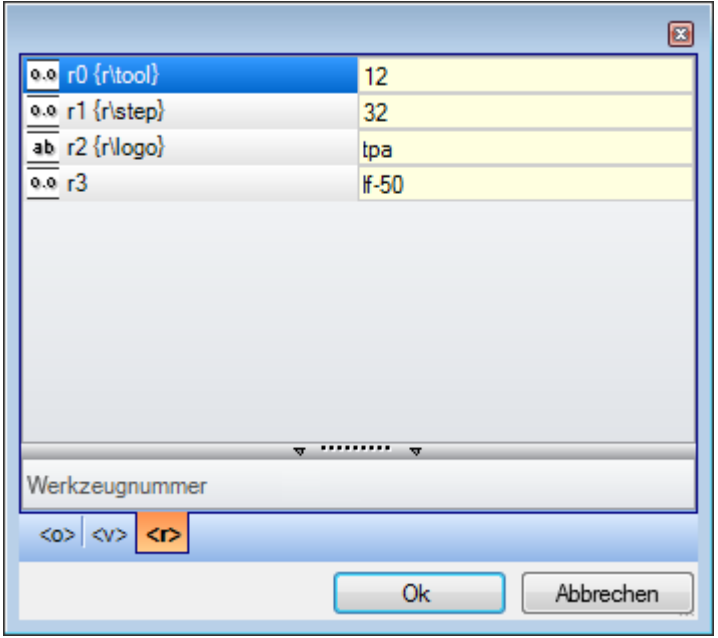

Im Beispiel werden die <r>-Variablen angezeigt. Jede Zeile enthält eine definierte Variabel:

- · Das Symbol in der ersten Spalte zeigt das Format der Variabel. Im Beispiel: Die Variabel r0 ist vom Typ integer  $\overline{00}$ , r1 und r3 vom Typ double  $\overline{0.0}$ , r2 ist vom Typ Zeichenkette  $\overline{ab}$ .
- · In der zweiten Spalte ist der automatische Name der Variable angezeigt (r0, r1, …), und falls definiert, wird auch der Name ("r\tool", …) in Klammern angezeigt.
- · In der letzten Spalte wird der Wert der Variable angezeigt.

Wurde bei einer Variable eine Beschreibung definiert, dann wird diese für die aktive Zeile unterhalb der Liste angezeigt. Im Beispiel die Beschreibung der aktiven (= ersten) Zeile ist "werkzeug-nummer".

- · **Technologie**: Es wird das Technologie-Fenster geöffnet. Diese Auswahl wird nicht angezeigt, wenn keine Technologie gefunden wird, oder wenn die Steuerung diese nötige Funktion nicht verwaltet, oder wenn die Variable oder ein Bearbeitungsparameter vom Typ Zeichenkette zugewiesen wurde. Eine Zeile auswählen und Bestätigen, um die Auswahl in das aktuelle Feld zu übernehmen.
- · **Liste der globalen Variablen**: Es wird eine Liste mit den verwendeten TpaCAD-*Globale Variablen* geöffnet. Diese Auswahl wird nicht angezeigt, wenn die Verwaltung der Variablen nicht freigegeben wurde oder keine Variablen definiert wurden.

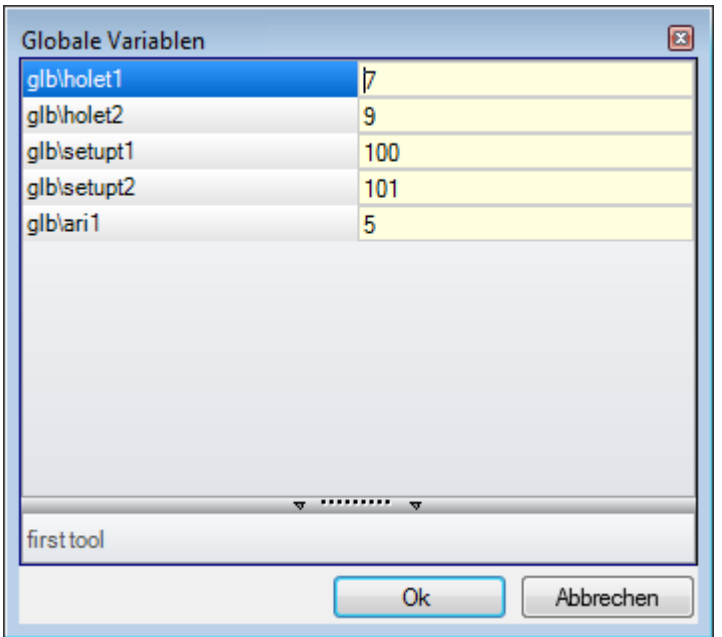

Die Tabelle kann nicht mehr als 300 nummerische Variablen anzeigen, welche nur mit symbolischem Namen aufgerufen werden können. Folgendes Format: "glb\xxx", mit "xxx" = symbolischer Name. Die Variablen werden in der TpaCAD Konfiguration definiert und können für alle Parameter verwendet werden.

#### **"r"-Variablen aus einem bestehenden Programm übernehmen**

Bei Verwendung des Befehls **Importiert aus Datei** im Bearbeitungsmenü der "r"-Variablen, können die Variablen eines anderen Programms importiert werden.

Wenn nicht alle Variablen übernommen werden sollen, dann steht der Befehl **Kopieren** und **Einfügen**

zur Verfügung:

- · Das Programm öffnen, aus dem die Variablen kopiert werden sollen.
- Die "r"-Variablenauswahl öffnen und die gewünschten Variablen kopieren. Zum Beispiel, von r5 bis r9.
- · Den Befehl **Kopieren** aus dem Bearbeitungsmenü auswählen, um die markierten Variablen in die Zwischenablage zu kopieren.
- · Das Programm öffnen, in das die Variablen kopiert werden sollen.
- Die Liste von "r"-Variablen öffnen.
- · Den Befehl **Einfügen** aus dem Bearbeitungsmenü auswählen, um die markierten Variablen aus der Zwischenablage zu kopieren. Im Beispiel werden die Variablen von r5 bis r9 überschrieben.

### <span id="page-104-0"></span>**Sondereinstellungen**

Es handelt sich um eine optionale Seite.

Dieser Abschnitt enthält einige signifikante Informationen, für die TpaCAD besondere

Authentifizierungsmaßnahmen und -verfahren aktivieren muss, sowie ausschließlich kundenspezifische Informationen.

Benutzerdefinierte Zuweisungen haben eine der Anwendung unbekannte Bedeutung und werden vom Maschinenhersteller beim Customizing des Programms konfiguriert.

Sogar der Titel des Abschnitts (hier: Sondereinstellungen) kann unterschiedlich sein, da sie auf benutzerdefinierter Ebene neu zugewiesen werden kann.

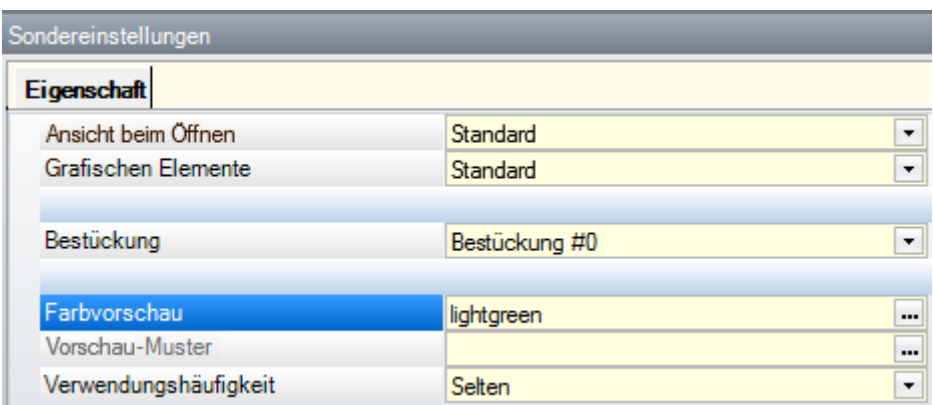

Sie können bis zu zehn Registerkarten definieren, in denen die benötigten Felder gruppiert werden können:

- · Neun Registerkarten, die die Informationen in der Liste organisieren, wie in der Abbildung dargestellt. Jedem Feld ist eine Bearbeitungsart (direkt, Auswahl aus der Liste, …) und ein Format (Integer, Double, String) zugeordnet;
- · Optional eine Registerkarte (immer an letzter Stelle), die die Informationen in einer Tabelle organisiert: Jede Spalte mit ihrer Bearbeitungsart und ihrem Format, in der Sie die Informationen in einer bestimmten Anzahl von Zeilen duplizieren können.

Ein einzelnes Element (Information) ist in einem Feld einer bestimmten Typologie zugeordnet:

- · Direkte Bearbeitung von numerischem Wert, Typ double (Beispiel: "100.5")
- · Direkte Bearbeitung von numerischem Wert, Typ Ganzzahl (Beispiel: "12")
- · Direkte Bearbeitung von numerischem Wert, der in parametrischer Form zugewiesen werden kann (Beispiel: "l-100")
- · Auswahl aus einer Liste
- · Werteliste zu sortieren
- · Eine aus einer Farbpalette ausgewählte Farbe
- · Direkte Bearbeitung von einer generischen Zeichenfolge
- · Dateisuche (das Fenster zum Öffnen der Datei wird angezeigt)
- · Ordnerauswahl (Ordnerauswahlfenster wird angezeigt)

Für jedes Element kann ein Hilfetext zugewiesen werden, der im Bereich unterhalb der Liste angezeigt wird. Für weitere Informationen über die Bedeutung der einzelnen Punkte im Fenster, wenden Sie sich bitte an den Maschinenhersteller.

Die verfügbaren Befehle zum Ändern des Abschnitts sind in einem Kontextmenü aufgeführt, das durch Klicken mit der rechten Maustaste auf den Bereich des Fensters Sondereinstellungen geöffnet werden kann. Im Speziellen:

- υų
	- es importiert die Abschnittszuweisungen aus einem ausgewählten Programm

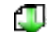

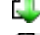

wird der Abschnitt auf die Standardeinstellungen zurückgesetzt

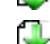

- 
- wird nur die aktuelle Seite des Abschnitts auf die Standardeinstellungen zurückgesetzt.

Die Standardeinstellungen werden gelesen von dem Prototyp-Programm.

In den Sondereinstellungen können einige Elemente mit einer bedeutenden Bedeutung angezeigt werden:

- · Faserrichtung: Legt die Maserung der Platte fest
- · Kanten (links, rechts, oben, unten): Legt die Ränder des Panels fest, differenziert nach Seiten
- · Bestückung: Er wählt das technologische Outfit in numerischem oder String-Format (Pfad- oder Dateiname);
- · Struktur und Farbe der Platte;
- · Darstellung der grafischen Elemente: Das Feld ermöglicht die Deaktivierung der Darstellung von Pfeilen, Kantenpunkten und 3D-Gesamtabmessungen, mit Hochladen des Programms. Diese Option ist z.B. bei besonders großen Programmen oder ISO-Kurven sinnvoll;
- · Vorschauansicht: Legt die Ansicht fest, die beim Start des Programms zugewiesen wird, mit Auswahl zwischen den 6 Ansichtsflächen des Basisteils.

Im Fehlerbereich werden nur die Fehler aufgelistet, die bei der Zuordnung des Abschnitts auftreten. Eine

ungültige Einstellung wird auch in dem entsprechenden Feld mit Hilfe des Bildes signalisiert.

Ein Fehlerbericht im Zusammenhang mit einem benutzerdefinierten Abschnitt kann Feldern wie den folgenden entsprechen:

- · Double numerischer Wert (Beispiel: "100,5")
- · Ganzzahliger numerischer Wert (Beispiel: "12")

· Numerischer Wert, der in parametrischer Form zugewiesen werden kann (Beispiel: "l-100").

Im Falle eines parametrischen Feldes: Alle Fehler, die durch eine falsche parametrische Programmierung entstehen, können auftreten.

Eine parametrische Form kann verwenden:

- · [Abmessungen](#page-325-0) des Werkstücks
- · "o"- und ["v"-Variablen](#page-330-0)
- ["r"-Variablen](#page-100-0).

Einem Fehler kann auch zu Warnungen aufgrund eines ungültigen Wertes entsprechen, der gesetzt oder berechnet wurde. Die gültigen Werte werden in der TpaCAD Konfiguration als zugewiesenes Intervall eingestellt:

- · Zwischen einem Minimum und einem Maximum; oder,
- · Größer als ein Mindestwert; oder,
- · Weniger als ein Höchstwert.

Diese Meldungen entsprechen Warnungen, die im Übrigen nur auf TpaCAD-Ebene erkannt werden, oder Fehlern, die während der Konfigurationsphase zugewiesen werden.

# **Zusätzliche Info**

Es handelt sich um eine optionale Seite  $\mathbb U$ .

Sie sind nur in den Informationen von kundenspezifischen Konfigurationen enthalten. Die Zuordnungen erweisen sich als in entsprechender Funktion konfiguriert und ihre Bedeutung ist dem Programm unbekannt. Was bisher um die kundenspezifischen Informationen der [Sondereinstellungen](#page-104-0) erklärt wurde, bleibt gültig.

# **Modellieren**

Es handelt sich um eine optionale Seite.

Für die Beschreibung dieser Funktion, bitte die eigenständige Anleitung beachten; diese kann durch Drücken der Taste F1 oder das Symbol **(2)** geöffnet werden.

# **Fiktive Flächen**

Es handelt sich um eine optionale Seite.

Eine fiktive Fläche kann zugewiesen werden, um Teile mit einer komplexen Form darzustellen, wie z.B. den Hohlraum für die Glasscheibe in einer Tür, oder um die Programmierung auf Ebenen mit beliebiger Ausrichtung zu unterstützen. Die fiktiven Flächen werden fortlaufend von 7 bis 99 nummeriert.

In der Liste werden alle Flächen in einer Tabelle angezeigt: Jede Zeile entspricht einer Fläche.

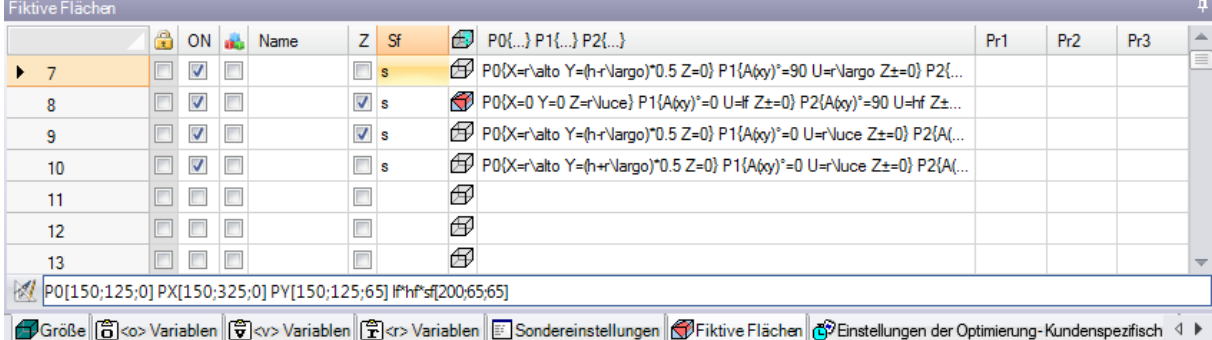

Die Seite mit den fiktiven Flächen schlägt die vollständige Liste der Flächen vor, die von Fläche 7 bis Fläche 99 zugeordnet werden können, da es nicht notwendig ist, sie nacheinander zu definieren.

Die fiktiven Flächen, die im Fenster aktiviert sind, werden in der allgemeinen Ansicht ohne die Bearbeitungen dargestellt. Beim Beenden des Einstellungsfensters der fiktiven Flächen wird die graphische Darstellung des Programms auf den letzten Stand gebracht.

Im Folgenden sind die Daten aufgeführt, die für eine Fläche zugeordnet werden können:

- · **Überschrift**:(Beispiel: "7"): Zeigt die Nummer der Fläche an.
- · **ON**: Wenn aktiviert, wird die Fläche eingeschalten und die Werte können definiert werden.
- · : Wenn diese Option ausgewählt ist, bedeutet dies, dass die Fläche nicht gelöscht werden kann, da sie programmiert ist (das Feld ist automatisch gesetzt).
- $\overline{u}$ : Wenn aktiviert, dann kann die Fläche nur als Hilfsfläche zur Konstruktion anderer fiktiver Flächen verwendet werden. Eine Konstruktionshilfsfläche kann weder programmiert werden, noch in der Flächenauswahl angewählt werden. Die Spalte wird nur angezeigt, wenn die Zuordnung der Referenzfläche aktiviert ist (siehe weiter unten).
- · **Name**: Zeigt den Namen der Fläche an.
- · **XY**: Es öffnet sich ein Fenster, in dem Sie die Art der Darstellung der XY-Ebene der Fläche in der 2D-Ansicht festlegen können: Horizontale oder vertikale X-Achse und die Richtung jeder der beiden Koordinatenachsen. Die Spalte erscheint nur wenn aktiviert.

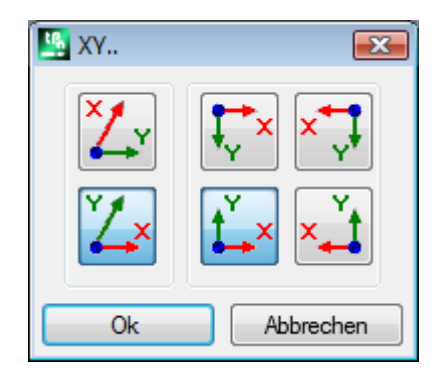

· **Z**: Er wählt die Richtung der z-Achse über dem Teil in Bezug aufdie xy-Ebene des Teils. **Z** ist die Tiefenachse und steht senkrecht zur xy-Ebene der Fläche. Wenn dieses Feld aktiv ist, wird ein linkes Koordinatensystem verwendet, ansonsten wird ein rechtes Koordinatensystem verwendet. Die in diesem Fall zugeordnete Richtung zeigt wie ein Werkzeug arbeitet (siehe Abbildung):

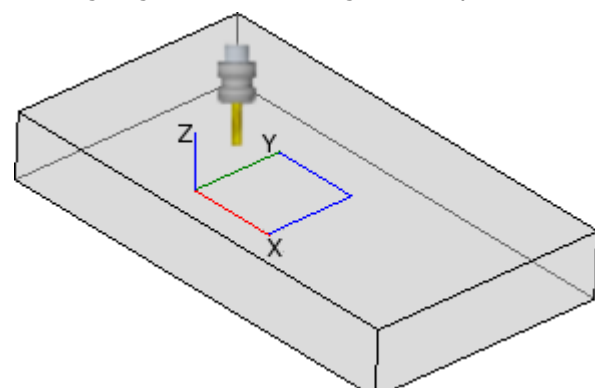

- · Wenn die positive Z-Achse nach oben gerichtet ist, tritt das Werkzeug von oben in das Werkstück ein: Das Koordinatensystem ist rechtshändig (es folgt der Rechtshandregel, mit: x-Achse auf dem Daumen, y-Achse auf dem Zeigefinger, z-Achse auf dem Mittelfinger).
- · Wenn die Z-Achse entgegengesetzt zur Abbildung verläuft (positiv nach unten), tritt das Werkzeug von unten in das Werkstück ein: Das Koordinatensystem ist jetzt linksdrehend (es folgt der Linkshänderregel: x-Achse auf dem Daumen, y-Achse auf dem Zeigefinger, z-Achse auf dem Mittelfinger).

Bei der parametrischen Programmierung wird die Achsenorientierung von der Mehrzweckfunktion der geometrischen Bibliothek zurückgegeben [geo\[zface;](#page-378-0) [nside\]](#page-378-0)

- · **sf**: Er legt die Dicke der Fläche fest. Wenn das Feld nicht gesetzt ist, wird der Standardwert = "s" verwendet (Werkstückdicke).
- · Die Einstellung der Dicke kann parametrisiert werden:
	- · [Abmessungen](#page-325-0) des Werkstücks
	- · "o"- und ["v"-Variablen](#page-330-0)
	- $\cdot$   $\frac{r^{n}-\text{Variable}}{r^{n}}$

Mit der parametrischen Programmierung wird die Dicke der Fläche von der Mehrzweckfunktion [geo\[sface;](#page-378-0) [nside\]](#page-378-0) der geometrischen Bibliothek zurückgegeben.
- $\bigoplus$ : Es zeigt das Symbol der Referenzfläche an, die gebraucht ist, um die fiktive Fläche zuzuordnen. Diese Information kann hier nicht geändert werden und wird nur angezeigt, wenn sie aktiviert ist.
- · **P0{…} P1{…} P2{…}**: Weist die Koordinaten der drei Flächenpunkte in einem eigenen Fenster zu (siehe weiter unten). Wenn der Feldstatus aktiv ist, wird das Fenster durch Drücken einer beliebigen alphanumerischen Taste oder der Funktionstaste F2 gestartet.
- · **Pr1, Pr2, Pr3, Pr4, Pr5**: Stellt bis zu 5 zusätzliche Flächenparameter ein. Die Wertzuweisung kann entsprechend der Parametrisierung-Regeln gültig für die **sf**-Dicke parametrisiert. Die Werte werden als Koordinaten interpretiert (Typologie: double; Maßeinheit, die der Einheit des Stücks entspricht). Die Spalten sind optional. Bei der parametrischen Programmierung werden die Parameter von der Mehrzweckfunktion [geo\[pr1;](#page-378-0) [nside](#page-378-0)], [geo\[pr2;](#page-378-0) [nside\]](#page-378-0), ..., [geo\[pr5;](#page-378-0) [nside\]](#page-378-0) der geometrischen Bibliothek zurückgegeben.

Die verfügbaren Befehle zum Ändern der fiktiven Flächen sind im Kontextmenü enthalten:

**Importiert aus Datei**: Es importiert die Zuweisungen von variablen Geometrien aus einem anderen Programm. Das Fenster Datei öffnen öffnet sich und die Vorschau der zugeordneten Flächen wird verwaltet. **WARNUNG**: Die Ausführung dieses Befehls löscht nicht die fiktiven Flächen mit programmierten Abläufen.

**Kopieren**: Kopiert die Einstellungen der ausgewählten Flächen (aktuelle Fläche, wenn es keine ausgewählten Zeilen gibt) in die lokale Zwischenablage. Die kopierten Flächen können im selben oder in einem anderen Programm wieder eingefügt werden.

Um eine Fläche auszuwählen oder die Auswahl aufzuheben, klicken Sie auf die Kopfzelle der entsprechenden Zeile und drücken Sie die Taste **[Strg]**.

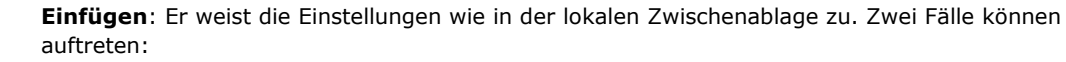

Wenn die lokale Zwischenablage nur eine Fläche zuweist: Das Einfügen wird auf der aktuellen Fläche durchgeführt;

Wenn die lokale Zwischenablage mehr als eine Fläche enthält: Das Einfügen erfolgt unter Berücksichtigung der Nummerierung der Flächen in der Zwischenablage. Auf diese Weise wird die Fläche 7 auf die Fläche 7 kopiert und so weiter, bis die Zwischenablage leer ist.

ਾ **Löschen**: Löscht die Einstellung der ausgewählten Flächen oder der aktuellen Fläche, wenn keine Zeilen ausgewählt sind.

**Alle löschen**: Es löscht die Einstellung aller fiktiven Flächen, die nicht programmiert sind und die keine Referenz-Flächen für nicht löschbare Flächen sind.

Der Bereich der Fehler zeigt nur die Liste der aufgetretenen Fehler beim Einstellen der fiktiven Flächen an.Eine ungültige Einstellung wird in der Zeile und auch in den betroffenen Zellen gekennzeichnet, wie in der Abbildung gezeigt:

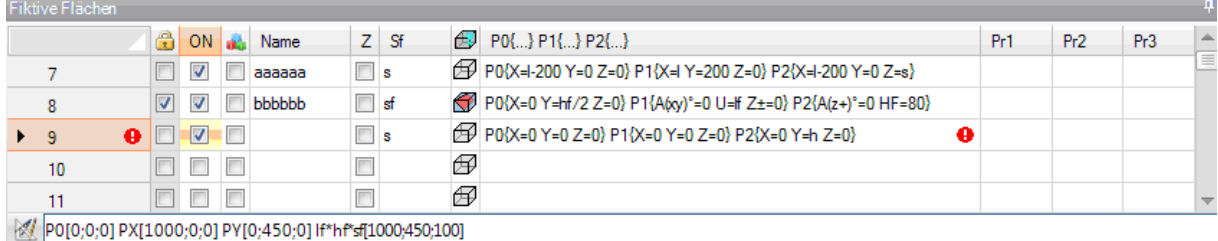

Eine ungültige Einstellung kann mehrere Zuordnungen betreffen: Geometrie, Dicke, zusätzliche Parameter. Ist die Geometrie einer fiktiven Fläche falsch zugeordnet, fällt die XY-Ebene der Fläche mit der Referenzebene zusammen und die Z-Achse ist wie in der Programmierung ausgerichtet.

Eine fiktive Fläche wird immer durch drei eindeutige und nicht aufeinander abgestimmte Punkte identifiziert:

ĩП

S.

禺

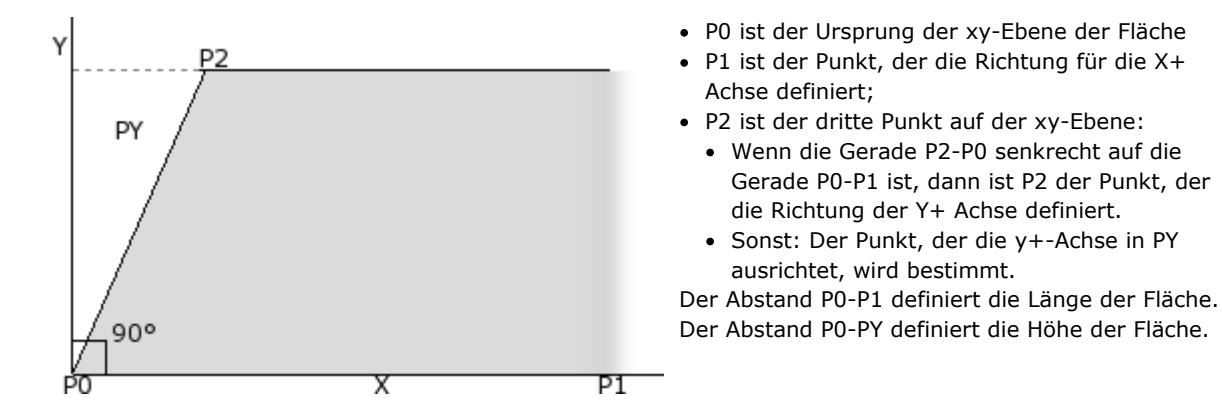

Aus betrieblicher Sicht sind die in der Abbildung gezeigten Punkte nicht immer bekannt. Nicht immer sind die Werte der Koordinaten der drei Punkte bekannt, aber wir wissen zum Beispiel:

- · Wie schief die Fläche im Vergleich zu einem anderen ist, oder
- · Wie groß die Fläche ist, oder
- · Wo der Ebene der Fläche endet.

Die Zuweisungsmodi der Koordinatenpunkte der Fläche versuchen, alle diese Optionen zu aktivieren. In den folgenden Abschnitten gibt es Beispiele, die die Definition von fiktiven Flächen erklären.

Eine fiktive Fläche kann als einer anderen Fläche des Werkstücks ähnlich definiert werden, wenn sich die Koordinatenpunkte der Flächen durch Translationsoperationen in beliebiger Richtung und/oder Rotation nur auf der XY-Ebene derselben Fläche überlappen können. Die Ebenen der beiden Flächen müssen also parallel sein und die Z-Halbachsen müssen sich überlappen können.

Bearbeitungen und Technologien, die normalerweise auf die reale Fläche angewendet werden, können auch auf eine fiktive Fläche angewendet werden, die einer der 6 realen Flächen des Stücks ähnelt.

Die Zuordnung einer Fläche ist völlig unabhängig von der Zuordnung einer Referenzfläche: Die Ähnlichkeit bestimmt die geometrischen Bedingungen der Fläche nach seiner Definition.

### **Informationen hinsichtlich der fiktiven Flächen in der Statusleiste**

Unterhalb der Statusleiste wird eine Leiste mit den Eigenschaften der gewählten Fläche angezeigt

P0[0;0;0] PX[200;200;0] PY[12.4682;-12.4682;100] If hft sf[282.8427;101.5427;100] Pr1=5 Pr2=12

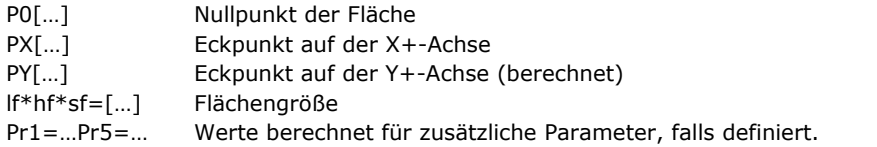

#### **Gebogene fiktive Flächen und Modellieren**

Die Funktionalität virtueller Flächen kann auch für die Erstellung von Werkstück-Modellierung und von gebogenen fiktiven Flächen verwendet werden (abrufbar über Befehl Hilfe zur Modellierung, verfügbar unter  $\langle 0 \rangle$ 

### <span id="page-110-0"></span>**Beispiel 1**

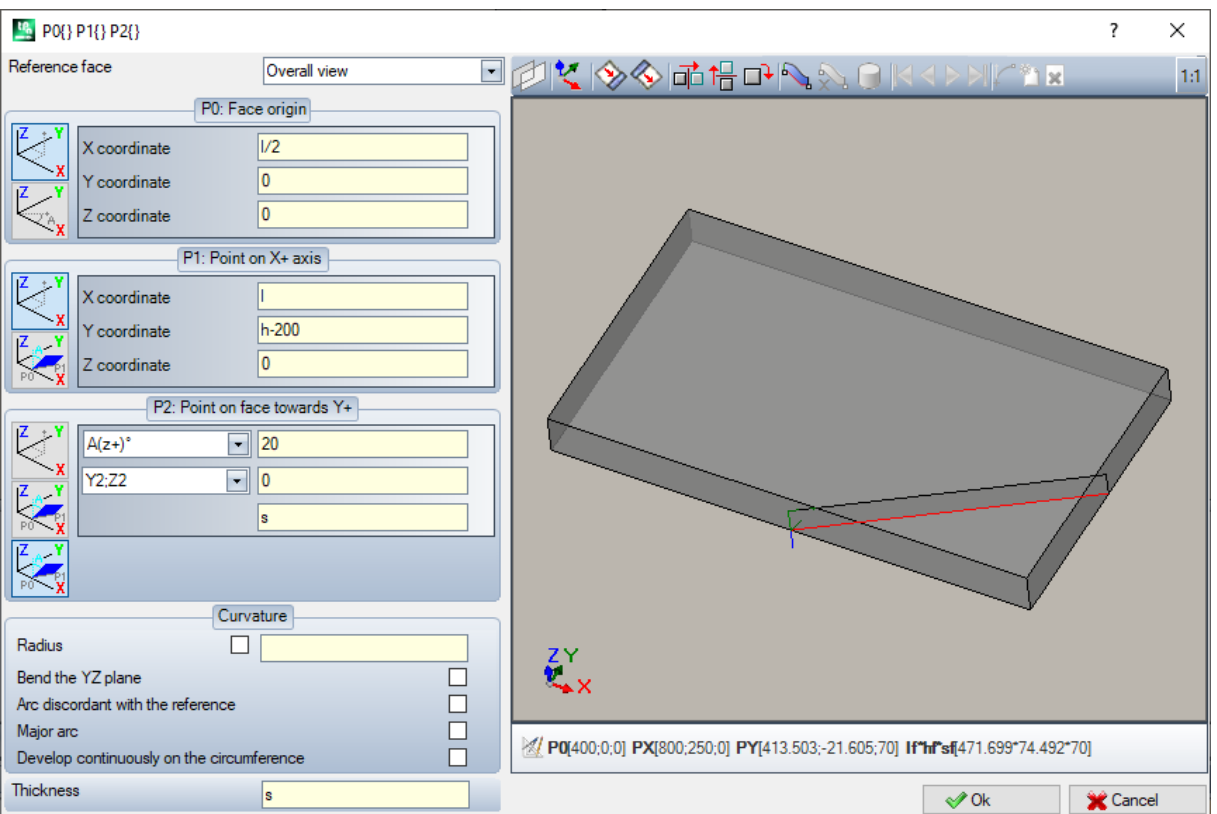

- · **Referenz-Fläche**: Man wählt das xyz-System, das der zu bestimmenden fiktiven Fläche zuzuordnen ist.Es kann das absolute kartesische System auf der Figur (Auswahl aus der Liste: Gesamtansicht) oder das xyz-System einer anderen realen oder fiktiven Fläche sein. Die fiktiven gebogenen Flächen oder die, die als Oberflächen zugewiesen werden, sind von der Liste ausgeschlossen.
- · : Sie stellt die aktuelle Fläche so ein, dass sie mit der ausgewählten Referenzfläche übereinstimmt. Die Option ist deaktiviert, wenn die Referenzfläche die allgemeine Ansicht ist.
- **ion die Duite vollet van die verkzeuge wenden eine bermerkbare Transformation auf die drei Punkte der Punkte der**<br>Primatrien und 90 Fläche an. Es stehen folgende Auswahlen zur Verfügung: Horizontale oder vertikale Symmetrien und 90° Drehung. Die Werkzeuge verändern die drei Punkte mit numerischen Einstellungen und in einem kartesischen Koordinatensystem: Parametrische Zuweisungen oder Polarsystemauswahlen gehen verloren.
	- · : Bei Warnungen vor Fehlern, die bei der Definition der fiktiven Fläche festgestellt wurden, wechselt der Textbereich unterhalb des Grafik-Controls zum Fehlerbereich.

#### **Zuweisung von Flächenpunkten:**

- · **P0: Ursprung der Fläche**: x, y, z-Koordinaten des Ursprungs der fiktiven Fläche (P0-Punkt) werden in kartesischen (erste ausgewählte Bitmap) oder polaren (zweite ausgewählte Bitmap) Koordinaten zugewiesen
- · **P1: Punkt auf X+ Achse**: Die Koordinaten von P1 werden in kartesischen (erste ausgewählte Bitmap) oder polaren (zweite ausgewählte Bitmap) Koordinaten zugewiesen
- · **P2: Punkt auf Y+ Achse**: Die Koordinaten von P2 werden in kartesischen (erste ausgewählte Bitmap) oder polaren (zweite ausgewählte Bitmap) Koordinaten zugewiesen, oder die Drehung von p0-p2 Segment in Bezug auf eine Achse zugeordnet ist.

Wenn diese letzte Option gewählt wird, erlauben die Daten in der linken Zelle die Auswahl einer der 6 koordinierten Halbachsen des Stücks:

•  $A(z+)$ °,  $A(z-)$ °

- $A(x+)^{\circ}$ ,  $(x-)^{\circ}$
- $A(y+)^\circ$ ,  $A(y-)^\circ$ .

Die ausgewählte Halbachse ordnet die Y-Bezugsachse der Fläche (mit Ursprung in P0 und Richtung y+ auf der ausgewählter Halbachse). Der Wert für den Drehwinkel (in Grad) der Y+-Achse der Fläche um ihre eigene X-Achse: Die Achse dreht in posititive Richtung in Richtung der Z+-Achse der Fläche (ausgewählt in **Z oberhalb des Werkstücks**)

Im Beispiel:

- · Ist die y+-Bezugsachse der Fläche als Z+ des Werkstücks zugeordnet;
- · Liegt der Rotationswinkel bei 20°:
	- · Mit Z oberhalb des Werkstücks in der rechten Referenz: Die Fläche dreht sich zur Außenseite der Figur
	- · Mit Z oberhalb des Werkstücks in der linken Referenz: Die Flächenebene dreht sich in das Innere der Figur.

Bis jetzt wurde die Ebene der Fläche zugeordnet; der Punkt P2 ist noch zuzuordnen: Die Y+-Halbachse ist festgelegt, aber nicht die Position von P2

Das andere Dropdown-Feld ermöglicht die Auswahl verschiedener Möglichkeiten, die P2-Zuweisung zu erfüllen:

- · hf: Gibt die Höhe der Fläche an. Punkt P2 fällt auf der y+-Achse auf den zugewiesenen Abstand (Feld rechts neben der Dropdown-Box). Der Wert wird als absoluter Wert genommen:
- X2;Y2: Sie ordnet die (X, Y) Koordinaten von P2, während die z-Koordinate unter der Bedingung berechnet wird, dass der Punkt zur Flächenebene gehört
- · X2;Z2: Ordnet die (X, Z) Koordinaten von P2,während die y-Koordinate unter der Bedingung berechnet wird, dass der Punkt in der Flächenebene liegt
- · Y2;Z2: Ordnet die (Y,Z) Koordinaten von P2, während die x-Koordinate unter der Bedingung berechnet wird, dass der Punkt in der Flächenebene liegt

Durch die Zuweisung von zwei der Koordinaten fällt der Punkt P2 in der Regel aus der y+-Achse heraus. Im Beispiel ist die Auswahl Y2;Z2 gemacht:

- Y2 wird auf dem Feld auf der rechten Seite des Kastens ("0") eingestellt;
- Z2 wird im Feld auf der rechten Seite, aber unter dem Kästchen ("s") eingestellt.

Das Bild zeigt, wie die der Ablauf einer Flächendefinition mit den gegebenen Parametern funktioniert:

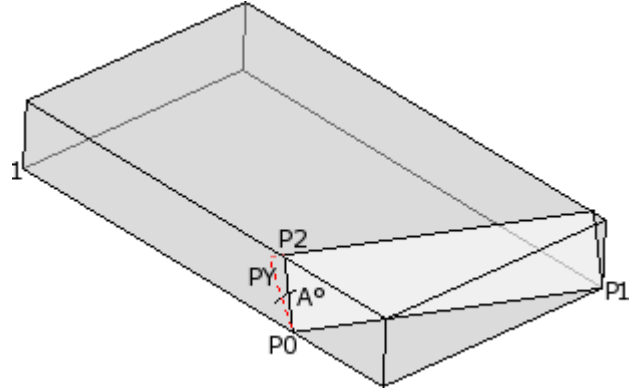

- · Die Figur wird so dargestellt, dass die Achsen wie in der Zeichnung der kartesischen Koordinaten unten links ausgerichtet sind (Punkt 1 ist der Ursprung der Achsen)
- · Die Ursprung der Fläche ist P0 und die X+-Achse liegt zwischen P0 und P1
- · Eine als Z+ des Stücks orientierte Halbachse wird von P0 aus angegeben: Es ist die Y+-Achse der Fläche, mit Null-Rotation
- · Die Auswahl der rechten kartesischen Koordinaten orientiert die Z+-Achse der Fläche zur Außenseite der Figur
- · Die Y+-Achse wird um A° gedreht (20° -> positiver Wert -> er dreht sich in Richtung der Z+-Achse der Fläche)
- · Die (Y,Z) Koordinaten fixieren den Punkt P2 auf der linken Seitenfläche des Werkstücks: P2 bildet einen Winkel kleiner als 90° mit der X-Achse der Fläche (von P0 nach P1), also die Projektion P2 auf die Y- Achse der Fläche (PY) wird neu berechnet. Die linearen Segmente, die den Ursprung der Fläche mit P2 und P2 mit PY verbinden, zeigen an, dass die Punkte P2 und PY nicht zusammenfallen.

### **Beispiel 2**

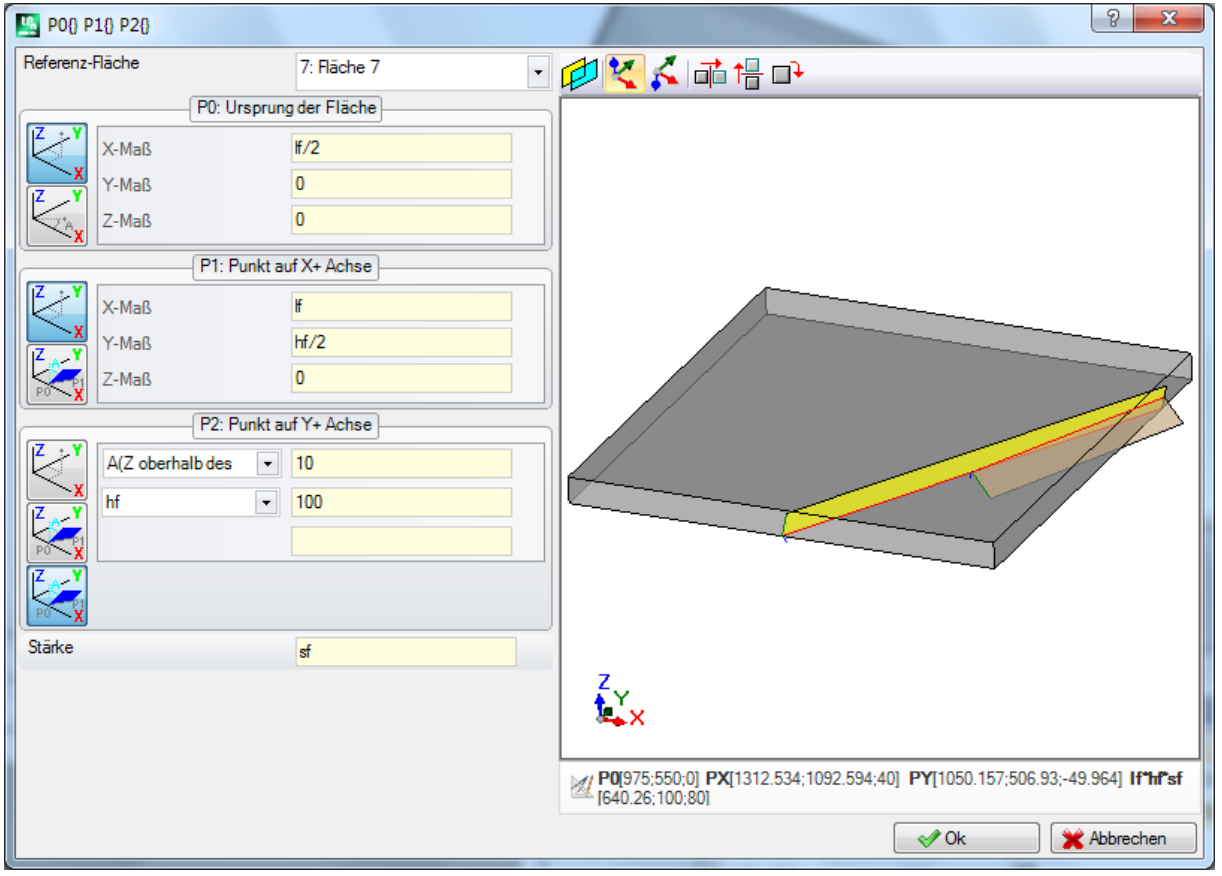

Im folgenden Beispiel ist eine fiktive Fläche (bereits definiert) als Referenzfläche konfiguriert:

- · **Referenz-Fläche**: Die Auswahl bedeutet, dass die Fläche zugewiesen werden soll, indem wir das xyz- System eines anderen fiktiven Fläche verwenden: Die Fläche 7. Für uns ist die Fläche 7 die mit dem **[Beispiel](#page-110-0) 1** zugewiesene Fläche. Das Auswahlfeld der Bezugsfläche enthält eine Liste von Flächen:
	- · Alle realen Flächen des Werkstücks (**WARNUNG**: Auch die realen Flächen, die nicht verwaltet werden)
	- · Die fiktiven Flächen, die auf dem Stück mit niedrigerer Nummer als die der Fläche definiert werden. Wird z.B. Fläche 8 zugewiesen, kann ein reales Referenz-Fläche oder, falls fiktiv, nur Fläche 7 ausgewählt werden.
- · **P0: Ursprung der Fläche**: Die erste Bitmap ist im Rahmen ausgewählt. Die Auswahl bedeutet, dass die drei Koordinaten des Punktes bekannt sind, aber jetzt geht es um die Koordinaten, die der Fläche 7 zugeordnet sind. Die Koordinatenfelder legen den Flächenursprung auf die Hälfte der x-Achse der Fläche 7 (lf/2; 0; 0):
	- · Die Verwendung der Parameter lf, hf, sf (Länge, Breite und Dicke der Fläche) stellt den Zusammenhang zur Fläche 7 her.
	- · **WARNUNG**: Der Wert der Z-Koordinate, wenn er von 0 abweicht, verwendet die gleichen konventionellen Vorzeichen, die für die Flächen gelten (negativ oder positiv bei der Flächenbearbeitung);
- · **P1: Punkt auf X+ Achse**: Auch in diesem Fall wird die erste Bitmap ausgewählt. Die Auswahl bedeutet, dass die drei Koordinaten des Punktes bekannt sind, die hier ebenfalls der Fläche 7 zugeordnet sind. Die Felder der Koordinaten lokalisieren den Punkt P1 auf (lf; hf/2; 0);
- · **P2: Punkt auf Y+ Achse**: Die dritte Bitmap ist nun im Rahmen ausgewählt. Die Wahl weist darauf hin, dass die Neigung der Fläche, einer der koordinierten Bezugsachsen (Achse 7) gegenüber bekannt ist. Die Zuordnungen sind dem vorherigen Beispiel ähnlich:
	- · **A(Z oberhalb des Werkstücks)°**: Entspricht der bereits beschriebenen Auswahl A(z+)°, aber jetzt zeigt die Meldung an, dass die Auswahl auf die z-Halbachse über dem Stück fällt (ähnlich: A(z-Stück)° entspricht der bereits beschriebenen A(z-)°-Auswahl, aber jetzt zeigt die Meldung an, dass die Wahl auf die z-Halbachse in Stückarbeit fällt);
	- · **hf**: Der P2-Punkt wird nun durch die Einstellung der Flächenhöhe bestimmt.

### **Beispiel 3**

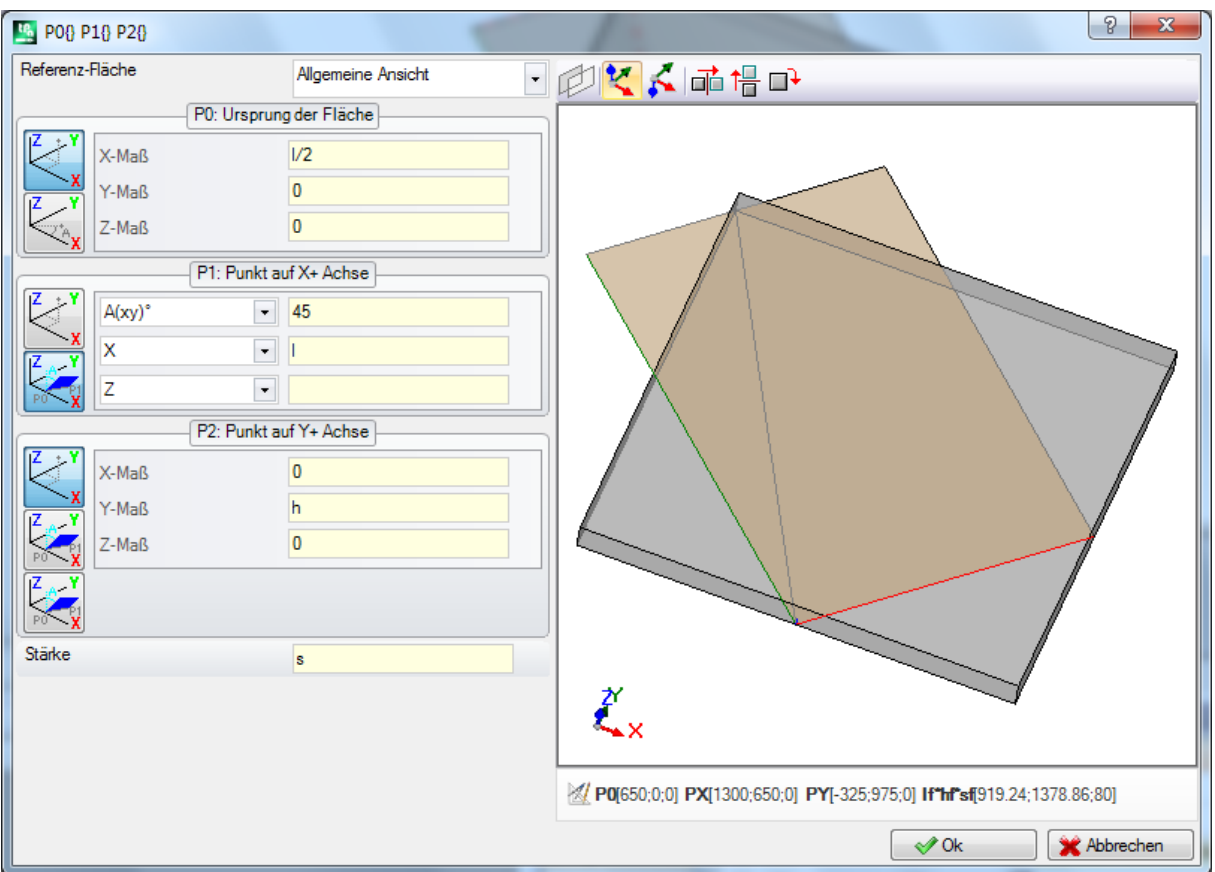

- · **Referenz-Fläche**: Die Gesamtansicht ist eingestellt. Die Auswahl bedeutet, dass die fiktive Fläche anhand des absoluten xyz-Systems des Stücks zugewiesen werden soll.
- · **P0: Ursprung der Fläche**: Die erste Bitmap ist im Rahmen ausgewählt. Die Wahl weist darauf hin, dass die drei Koordinaten jenes Punktes bekannt sind. Die Felder der Koordinaten legen den Flächenursprung auf die Hälfte der x-Achse des Teils (l/2; 0; 0):
- · **P1: Punkt auf X+ Achse**: Das zweite Bitmap ist im Rahmen ausgewählt. Die Auswahl bedeutet, dass die Polarkoordinaten des Punktes auf einer der drei kartesischen Ebenen des Werkstücks bekannt sind (wenn eine Bezugsfläche festgelegt wurde, könnte man sagen: "…auf einer der drei kartesischen Ebenen der Bezugsfläche"). Die angezeigten Einstellungsfelder unterscheiden sich von den vorherigen Fällen:
	- · **A(xy)° 45**: Das linke Dropdown-Feld ermöglicht die Auswahl einer der 3 kartesischen Ebenen:
		- · A(xy)°: xy-Drehungsebene
		- · A(xz)°: xz-Drehungsebene
		- · A(yz)°: yz-Drehungsebene

Der Wert legt den Drehwinkel in Grad auf der Ebene fest und der Pol (Mitte) des Polarkoordinatensystems ist der Punkt P0: Die Achse, die von P0 in der Ebene ausgeht, definiert mit dem zugeordneten Winkel die X+- Achse der Fläche.

Auf den drei Ebenen wird der Rotationwinkel in positiver Richtung angewendet:

- · mit dem X+-Achse, die sich in Richtung Y+ schließt, im Falle der xy-Drehung der Ebene
- mit dem X+-Achse, die sich in Richtung Z+ schließt, im Falle der xz-Drehung der Ebene
- · mit dem Y+-Achse, die sich in Richtung Z+ schließt, im Falle der yz-Drehebene

Das X+-Halbachse ist fixiert, nicht aber die Position von P1 auf dieser.

- · **X l**: In der linken Dropdown-Box können Sie zwischen 3 verschiedene Möglichkeiten wählen, um P1 in der Polarkoordinatensystem-Ebene zu zuordnen:
	- · **U**: Er weist das Modul des Polarkoordinatensystems zu (Abstand von P1 von P0 auf der Rotationsebene). Der Wert wird als absoluter Wert genommen
	- · **X**: Es wird die x-Koordinate von P1 zugewiesen, während die y-Koordinate unter der Voraussetzung berechnet wird, dass der Punkt P1 zur x+-Achse der Fläche gehört

· **Y**: Er weist die y-Koordinaten von P1 zu, wobei die y-Koordinate unter der Voraussetzung berechnet wird, dass der Punkt P1 auf der x+ Achse der Fläche liegt

Die Koordinaten, die in der Liste ausgewählt sind, entsprechen zur gewählten Rotationsebene:

- · (X, Y) im Falle der xy-Drehung der Ebene
- · (X, Z) im Falle der xz-Rotationsebene
- · (Y, Z) im Falle der yz-Drehebene

In der Abbildung ist die gewählte Option: X1=l.

Die Ebene des Koordinatensystems, auf dem P1 sich befindet, wurde festgelegt, die Position von P1 auf der Achse rechtwinkelig zur Fläche muss noch definiert werden.

- · **Z 0**: Die linke Dropdown-Box ermöglicht die Auswahl zwischen 3 verschiedene Möglichkeiten, um P1 auf der dritten Achse zuzuordnen (im Beispiel: Z-Achse):
	- · Z: Er weist die Position direkt zu;
	- · Z±: Es wird die der Unterschied ausgehend vom im Punkt P0 definierten Wert eingegeben;
	- · AZ°: Es wird der Winkelunterschied ausgehend vom im Punkt P0 definierten Wert eingegeben. Der eingestellte Wert muss zwischen -90° und +90° liegen: Der Wert wird als gültig angesehen, wenn er in dem oben genannten Bereich liegt, wobei die Extremwerte ausgeschlossen sind (der Unterschied zwischen den Werten ist signifikant, wenn er größer als Epsilon = 0,001° ist). Positive Werte des Winkels setzen Zunahme der Koordinate an, negative Werte setzen Reduzierung der Koordinate an.

Die hier zugewiesene Koordinate entspricht der Achse, die senkrecht zur Rotationsebene steht:

- · z, bei xy-Rotationsebene
- · y, bei xz-Rotationsebene
- · x, bei yz-Rotationsebene
- · **P2: Punkt auf Y+ Achse**: Die erste Bitmap wird im Rahmen ausgewählt. Die Wahl weist darauf hin, dass die drei Koordinaten jenes Punktes bekannt sind. Die Felder der Koordinaten verorten den Punkt P2 in (0; h; 0). P2 bildet einen Winkel kleiner als 90° mit der x-Achse der Fläche (P0 bis P1), daher wird die Projektion von P2 auf die y-Achse der Fläche (PY) neu berechnet. Die lineare Strecke, die den Ursprung der Fläche mit P2 und P2 mit PY verbinden, zeigen, dass P2 und PY nicht übereinstimmen.

### **Beispiel 4**

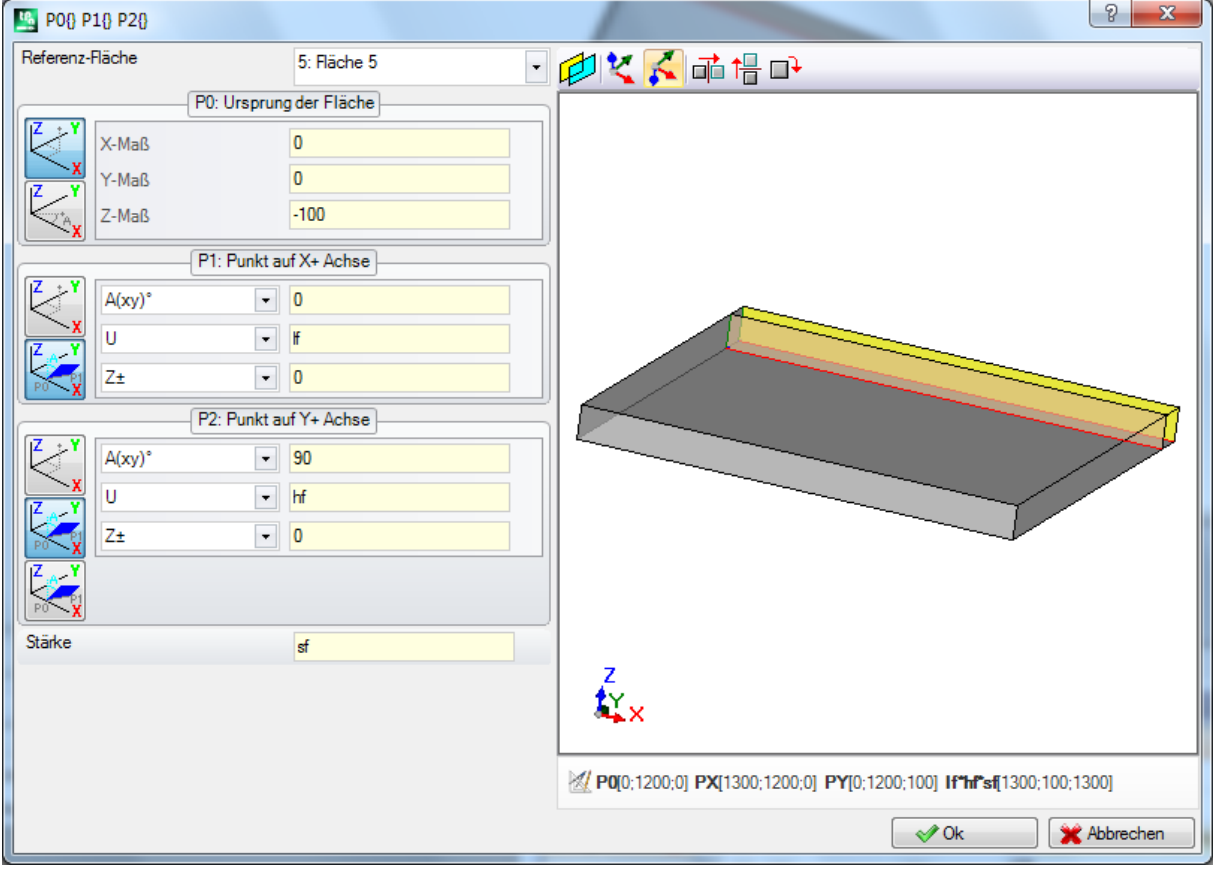

Zuweisung einer Fläche parallel zu einer Bestehenden:

**Referenz-Fläche: Fläche 5**: Bestätigen Sie die Auswahl . Eingabe der Z-Koordinate des Punkts P0 als -100, um die Fläche entlang der Z--Achse der Bezugsflache zu verschieben, und Sie werden das in der Darstellung gezeigte Ergebnis erreichen. Ist es nötig, den Punkt P0 auf den X- und/oder Y-Koordinaten zu verschieben, dann sind Werte ungleich 0 einzugeben; ist es nötig, Dimensionen mit verschiedener Länge und/oder Höhe anzugeben, dann sind die Werte lf und/oder hf zu ersetzen.

### **Bereich für Ausschlüsse**

Es handelt sich um eine optionale Seite  $\boxed{\triangleleft}$ .

Sie sind in dem Abschnitt der ausschließlich kundenspezifischen Informationen umfasst. Die Zuordnungen erweisen sich als in entsprechender Funktion konfiguriert und ihre Bedeutung ist dem Programm unbekannt. Was bisher um die kundenspezifischen Informationen der [Sondereinstellungen](#page-104-0) erklärt wurde, bleibt gültig.

# **Optimierungen**

Es handelt sich um eine optionale Seite  $\mathbb{C}^2$ .

Sie sind in dem Abschnitt der ausschließlich kundenspezifischen Informationen umfasst. Die Zuordnungen erweisen sich als in entsprechender Funktion konfiguriert und ihre Bedeutung ist dem Programm unbekannt. Was bisher um die kundenspezifischen Informationen der [Sondereinstellungen](#page-104-0) erklärt wurde, bleibt gültig.

## <span id="page-115-0"></span>**Sequenz**

Es handelt sich um eine optionale Seite.

Sie ermöglicht die Festlegung einer bestimmten Ausführungsreihenfolge für alle dem Stück zugewiesenen Bearbeitungen.

In der Liste werden alle Bearbeitungen des Werkstücks angezeigt: Jede Zeile entspricht einer Bearbeitung.

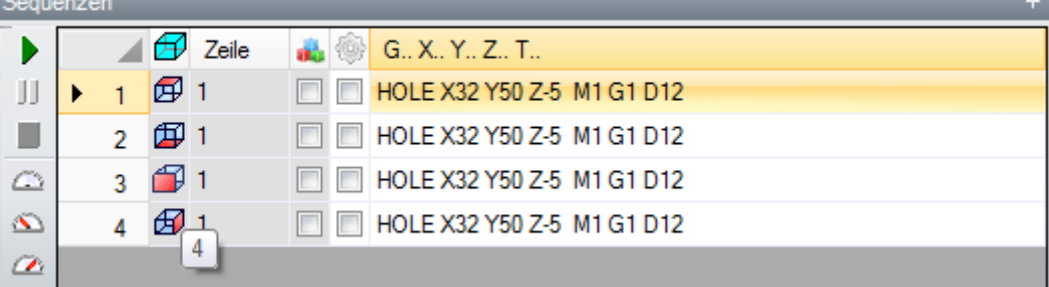

- · **Überschrift**: Sie liefert die Sequenznummer
- $\bigoplus$ : Zeiat arafisch die Fläche an, auf dem die Arbeit programmiert ist. Wird der Mauszeiger über das Symbol bewegt, dann wird die jeweilige Flächennummer angezeigt
- · **Zeile**: Sequenznummer der Bearbeitung im Flächenprogramm
- **ILI**: Dieser Hacken ist gesetzt, falls die Bearbeitung als Konstrukt definiert ist
- **E.** : Das Kästchen zeigt die Primärfarbe an, die der Bearbeitung zugeordnet ist, je nach Art der Bearbeitung (Punkte, Setup, Profilabschnitt) oder des Arbeitscodes
- <sup>(19)</sup>: Flag von Bearbeitungsoptimierung (optional). Die Interpretation des Flags hängt von die einzelne Anwendung ab. Ein einzelnes Feld kann aktiviert oder deaktiviert werden oder mit den Befehlen des Kontextmenüs kann der Benutzer weitere Felder aktivieren oder deaktivieren. Das Feld ist das einzige, das in der Tabelle geändert werden kann.
- · **Bearbeitung**: Beschreibungstext der Arbeit
- · **G..X..Y..Z..T..**: Zeigt den ASCII-Namen der Arbeit, den Anwendungspunkt und die

Technologiezuordnungen (Maschine, Gruppe, Kopf, Spindel, Durchmesser, technologische Priorität) an. Wenn mindestens eine der aufgelisteten Bearbeitungen ein zugewiesenes Beschreibungsfeld oder einen Namen hat, wird eine Spalte für die entsprechende Anzeige hinzugefügt wird.

Die verfügbaren Befehle zum Ändern der Laufliste sind im Kontextmenü angeordnet, das durch Drücken der rechten Maustaste im Fensterbereich aufgerufen werden kann.

JL. **Das Werkstück wird entsprechend der Programmierreihenfolge initialisiert**: Es initialisiert die Liste gemäß der automatischen Reihenfolge der Flächen (obere Fläche zuerst, dann: unten, vorne, rechts, hinten, links, fiktiv in der Reihenfolge von 7 bis 99) und der Programmierung für jede Fläche. Dieser Befehl macht alle seit Beginn der Sitzung manuell vorgenommenen Änderungen rückgängig (Ausschneiden, Einfügen, Zuweisen von Optimierungskennzeichen).

- JL. **Die Fläche wird entsprechend der Programmierreihenfolge initialisiert**: Es wird die Liste der Flächenbearbeitungen, zu der die aktuelle Zeile gehört, eingefügt. Zum Beispiel, wenn Sie den Befehl in einer Zeile auswählen, die eine Bearbeitung auf Fläche 4 zeigt, werden alle Bearbeitungen der Fläche 4 ab der Zeile selbst, wobei die Programmierungsreihenfolge der Fläche selbst, eingefügt.
- **Optimierungsauswahl aktivieren**: Aktiviert das Optimierungskennzeichen für die ausgewählten Zeilen. Der Befehl ist wahlfrei.

**Optimierungsauswahl deaktivieren**: Deaktiviert das Optimierungskennzeichen für die ausgewählten Zeilen. Dieser Befehl ist optional.

**Ausschneiden**: Es schneidet die ausgewählten Zeilen aus der Tabelle aus (aktuelle Zeilen, wenn keine ausgewählten Zeilen vorhanden sind) und fügt sie in die lokale Zwischenablage ein. Dieser Befehl ist nur verfügbar, wenn die Zwischenablage leer ist. Um eine Fläche auszuwählen oder die Auswahl aufzuheben, klicken Sie auf die Kopfzelle der entsprechenden Zeile und drücken Sie die Taste **[Strg]**. Um die Auswahl aus der gesamten Liste zu entfernen, klicken Sie auf einen beliebigen Punkt der Tabelle.

**Einfügen**: Fügt den Inhalt der lokalen Zwischenablage in die aktuelle Zeile ein und löscht die lokale **S** Zwischenablage. Der Befehl steht zur Verfügung, nur wenn in die Zwischenablage eine oder mehrere Linien eingefügt wurde. Die Zeilen werden vor oder nach der aktuellen Arbeit eingegeben, je nachdem, wie das Kennzeichen Einfügen in der Statusleiste aktiviert ist.

تهر **Unten einfügen**: Er wählt die Einfügemarke oberhalb/unterhalb der aktuellen Zeile. Es ist möglich, die Sortierung der Bearbeitungen mittels Drag and Drop zu ändern. Das Ziehen wird aufdie markierten Zeilen angewendet (aktuelle Zeile, wenn keine Zeile markiert ist) und wird aktiviert, indem die rechte Maustaste gedrückt gehalten wird, bis die gewünschte Position in der Liste erreicht ist. Die Änderung der Liste durch Ziehen ist nicht vom Status der lokalen Zwischenablage abhängig.

Die Schaltflächenleiste auf der linken Seite der Tabelle zeigt die Befehle an, die für die Simulation der Liste nützlich sind:

Ú  $\sum$ 

: Die grafische Simulation wird gestartet. Beginnend mit der ersten Zeile werden der Reihe nach alle Zeilen für einen definierten Zeitraum aktiviert, sowohl in der Liste als auch in der grafischen

Darstellung des Werkstücks. Die Simulation kann sowohl unterbrochen, wenn man auf der Schaltfläche

1] druckt und neu gestartet, indem Sie auf vieder drucken. Der Button **beendet die Simulation.**  $\alpha$ Die Simulationsgeschwindigkeit kann über folgende Tasten geändert werden:

- : Legt die Standardsimulationsgeschwindigkeit fest
- : Verringert die Simulationsgeschwindigkeit
- : Erhöht die Simulationsgeschwindigkeit

Je nach den im Customizing von TpaCAD zugewiesenen Funktionen kann die grafische Darstellung alle programmierten Bearbeitungen anzeigen oder nur die Bearbeitungen, für die es möglich ist, die Reihenfolge zuzuordnen. In diesem Fall zeigt das Programm nicht die Bearbeitungen an, die mit den folgenden Punkten übereinstimmen:

- · Bearbeitungen in der Werkstückfläche
- · Offene Profile
- · Induzierte Aufrufe von Unterprogrammen oder Makros
- · Bearbeitungen, die für die Sequenzverwaltung nicht freigegeben sind.

In der grafischen Darstellung wird die Arbeit hervorgehoben, die der ausgewählten Zeile in der Tabelle entspricht. Die Darstellung kann in 3D-Ansicht oder auch in 2D (Ansicht aller Seiten) erfolgen.

Es ist möglich Bearbeitungen auch im Grafikbereich zu finden bzw. zu markieren:

- · **[Shift+(linke Maustaste gedrückt halten)]**: Startet die Bereichsauswahl. Die im angezeigten Fenster enthaltenen Bearbeitungen werden zu den aktuellen Auswahlen in der Tabelle hinzugefügt. Hält man zusätzlich die Taste [Strg] gedrückt, bleiben die vorherigen Auswahlen erhalten, ansonsten werden sie zurückgesetzt.
- · **[Strg+(Klicken der linken Maustaste]**: Schaltet den Auswahlstatus der Arbeit um, der der Mausposition am nächsten liegt
- · ansonsten: **(Klicken der linken Maustaste)** verschiebt die aktuelle Zeile an den Arbeitsplatz, der der Mausposition am nächsten liegt, und setzt alle Markierungen zurück.

Wenn Sie die Seite der Sequenzen verlassen, wird eine vollständige Aktualisierung der grafischen Darstellung des Programms vorgenommen.

# **6.4 Fortgeschrittene Zuweisungen**

## **Ausschlüsse**

Der Befehl ist optional und in der Gruppe **Einstellen** derRegisterkarte **Ändern** verfügbar. TpaCAD ermöglicht es Ihnen, eine Reihe von Bearbeitungen auszuschließen, die durch eine gemeinsame Eigenschaft identifiziert werden: L (Layer), K, K1 und K2. Ein Ausschluss ist gleichbedeutend mit einer hinzugefügten logischen Bedingung, mit dem wesentlichen Unterschied, dass er nicht im Programm gespeichert bleibt. Die hier zugewiesenen Ausschlüsse werden auf das Programm angewendet, indem mandie spezielle Ansicht des *Logische Bedingungen*, verfügbar in der Gruppe **Ansichten** der Registerkarte **Anzeigen**. Die Möglichkeit der Zuweisung von Ausschlüssen in der Maschine wird von der Anwendung definiert, die die Ausführungslisten verwaltet.

Jede Seite des Fensters ist nur verfügbar, wenn das entsprechende Steuerelement aktiviert ist.

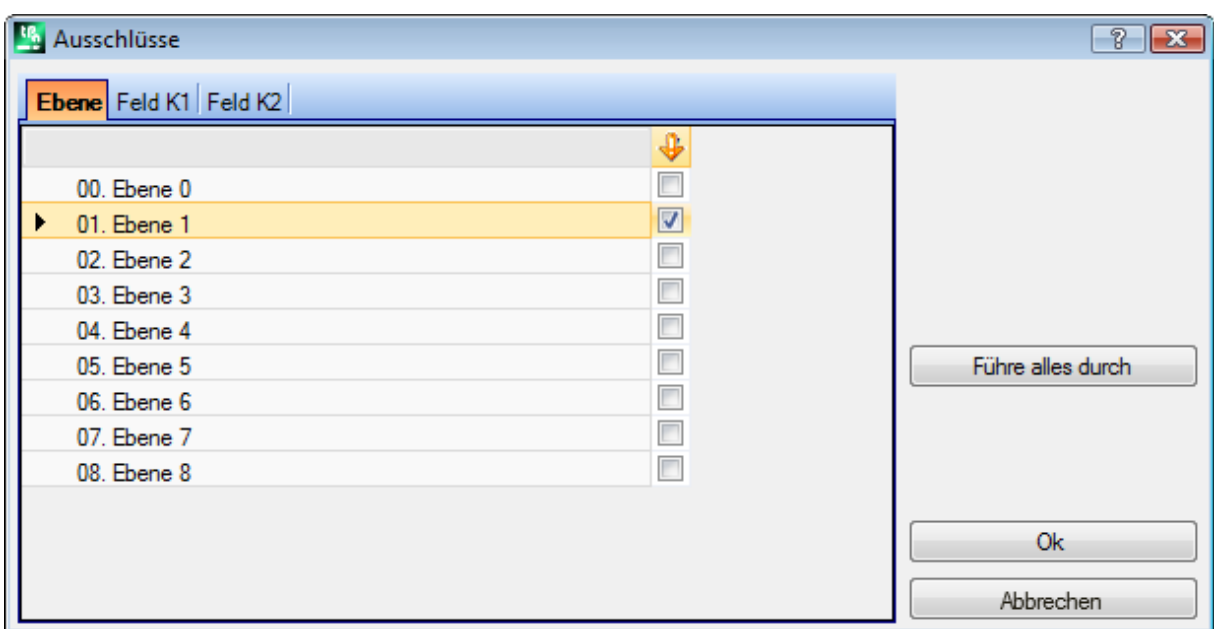

· **Ebene**, um die Ausschlüsse für die "L"-Eigenschaftswerte zuzuweisen: Nummer und Name der Ebene werden für jede Schicht angezeigt, wobei maximal 16 Werte möglich sind (für die nachfolgenden Werte kann kein Ausschluss zugewiesen werden). Die Namen der Ebenen können auf der Seite geändert werden, die sich über das Menü Anwendung öffnet **[Anpassen](#page-441-0) -> Farben -> Ebene**. Der Status der Ebene wird in der Spalte

angezeigt, deren Kopf das Symbol  $\blacktriangledown$  zeigt: Das Häkchen im Kästchen  $\blacktriangledown$  zeigt an, dass die Ebene ausgeschlossen ist (in der Abbildung: Ebene 1).

Die erste Zeile entspricht der Schicht 0 (nicht zugeordnet).

Der Button **[Führe alles durch]** setzt alle auf der Seite festgelegten Ausschlüsse zurück. Wählen Sie die Schaltfläche **[Ok]**, um die Ausschlüsse dem aktiven Programm zuzuweisen, wenn sie zugewiesen werden, und die Ansicht der logischen Bedingungen direkt zu aktivieren.

- · **K Feld**: Für die Zuordnung der Ausschlüsse für die Eigenschaft "K"
- · **K1 Feld**: Für die Zuordnung der Ausschlüsse für die Eigenschaft "K1"

· **K2 Feld**: Für die Zuordnung der Ausschlüsse für die Eigenschaft "K2"

Es ist auch möglich, die Ausschlüsse über Felder (K, K1, K2) zuzuordnen, wobei maximal 16 Werte möglich sind.

## **Ebenen**

Das Einstellungsfenster wird über die Registerkarte **Ändern** in der Gruppe **Einstellen** .

Es werden die in der Konfiguration von TpaCAD vorhandenen Layer angezeigt (im Beispiel: Bis Layer 8) und auf jeden Fall bis zu 16 Werte.

In diesem Fensterkann der Benutzer die Ansicht zuweisen und die Filter des Status für jede Ebene ändern. Die hier zugewiesenen Ansichtsfilter werden auf das Programm angewendet, indem Sie die spezielle Ansicht **[Ebenen](#page-88-0)** in der Gruppe Ansichten der Registerkarte Anzeigen auswählen.

Die Änderungsfilter werden stattdessen direkt angewandt: Es ist nicht möglich, die Arbeiten zu ändern, denen ein Wert einer gesperrten Ebene zugeordnet ist.

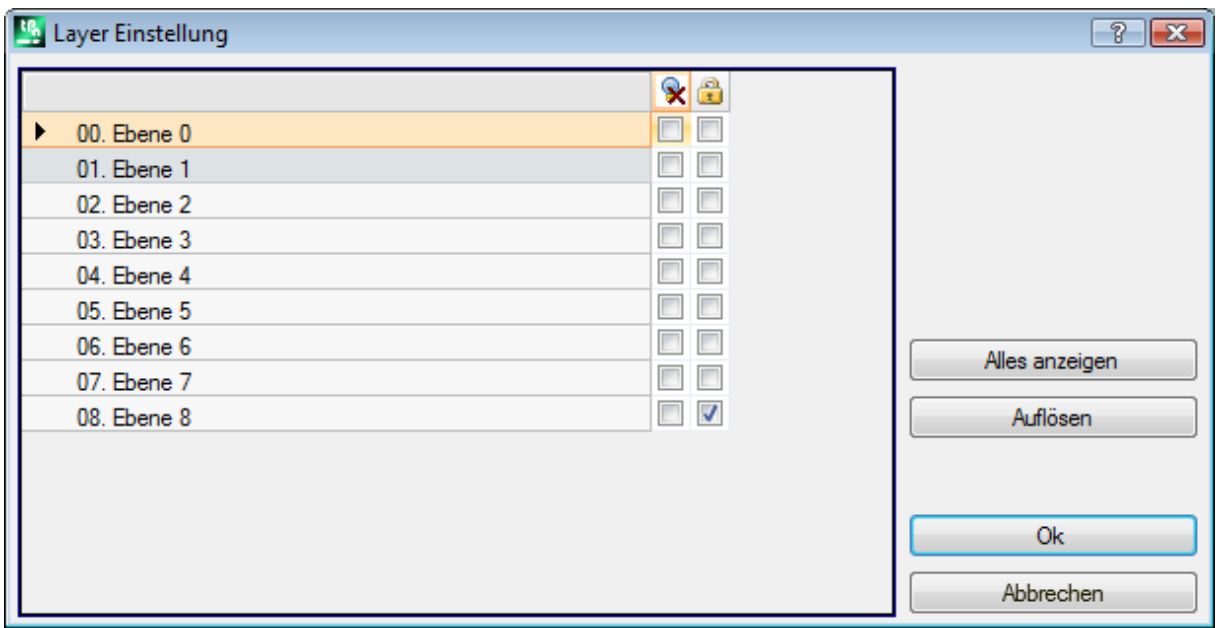

- · **Überschriftspalte**: Nummer und Name der Ebene sind für jede Ebene verfügbar (sie können auf der Seite geändert werden, die über das Menü Anwendung **[Anpassen](#page-441-0) -> Farben -> Ebene** öffnet sich).
- · : Status der Ebenenansicht: Das Häkchen im Kontrollkästchen zeigt an, dass die Ebene von der Ansicht ausgeschlossen ist
- · : Status der freien oder gesperrten Ebene: Das Häkchen im Kontrollkästchen zeigt an, dass die Ebene gesperrt ist

Die erste Zeile entspricht der Schicht 0 (nicht zugeordnet).

Der Button **[Alles anzeigen]** aktiviert den angezeigten Status für alle Zugriffsebenen. Der Button **[Auflösen]** setzt alle Ebenen in den freien Status.

## **Sonderfilter**

Das Einstellungsfenster wird über die Registerkarte **Ändern** in der Gruppe **Einstellen** verfügbar.

Das ist ein wahlfreier Befehl.

Es zeigt die Werte von Konstrukt, Felder (O, K, K1 und K2), Technologie.

Jede Seite des Fensters ist nur verfügbar, wenn das entsprechende Steuerelement aktiviert ist. In diesem Fensterkönnen Sie eine Ansicht zuweisen und Filter auf die gleiche Weise wie im Ebenenfenster ändern. Auf der Registerkarte Technologie können nur Ansichtsfilter zugewiesen werden. Die hier zugewiesenen Ansichtsfilter werden auf das Programm angewendet, indem Sie die spezielle Ansicht Spezielle [Ansichten](#page-88-0) auswählen, verfügbar in der Gruppe **Ansichten** der Registerkarte **Anzeigen**. Die Änderungsfilter werden stattdessen direkt angewendet: So istes beispielsweise nicht möglich, die Bearbeitungen zu ändern, denen ein gesperrter Wert von O Field oder Konstrukt zugewiesen ist.<br>Für jede Eigenschaftsseite:

- Spalte X: Status der Eigenschaftsansicht. Das Häkchen im Kontrollkästchen zeigt an, dass die Eigenschaft von der Ansicht ausgeschlossen ist
- Spalte **in Status der freien oder gesperrten Eigenschaft.** Das Häkchen im Kontrollkästchen zeigt an, dass die Eigenschaft gesperrt ist.

Die Schaltflächen **[Alles anzeigen]** und **[Auflösen]** deaktivieren die für die aktive Seite eingestellten Spezialfilter.

### **Konstrukt**

Hier werden die in TpaCAD konfigurierten Werte von Konstrukt angezeigt, in jedem Fall maximal 16 Werte. Jedes Konstrukt hat eine entsprechende Nummer und einen Namen.

### **O Feld**

Hier werden die Werte des in TpaCAD konfigurierten O-Feldes angezeigt, in jedem Fall maximal 16 Werte. Jedes Konstrukt hat eine entsprechende Nummer und einen Namen. Die Seite ist nicht verfügbar, auch wenn die Zuweisung des Feldes "O" für die einzelnen Profilsegmente aktiviert ist.

### **K Feld**

### **K1 Feld**

### **K2 Feld**

Diese zeigen die Werte von Feld (K, K1, K2) in TpaCAD konfiguriert und in jedem Fall maximal 16 Werte.

#### **Technologie**

Sie ermöglicht die Auswahl der anzuzeigenden Bearbeitungen durch Zuweisung des ASCII-Codes der Bearbeitung und/oder einer Liste von Parametern, die zur Bearbeitung selbst gehören. Es ist möglich, nur einen Ansichtsfilter zu setzen.

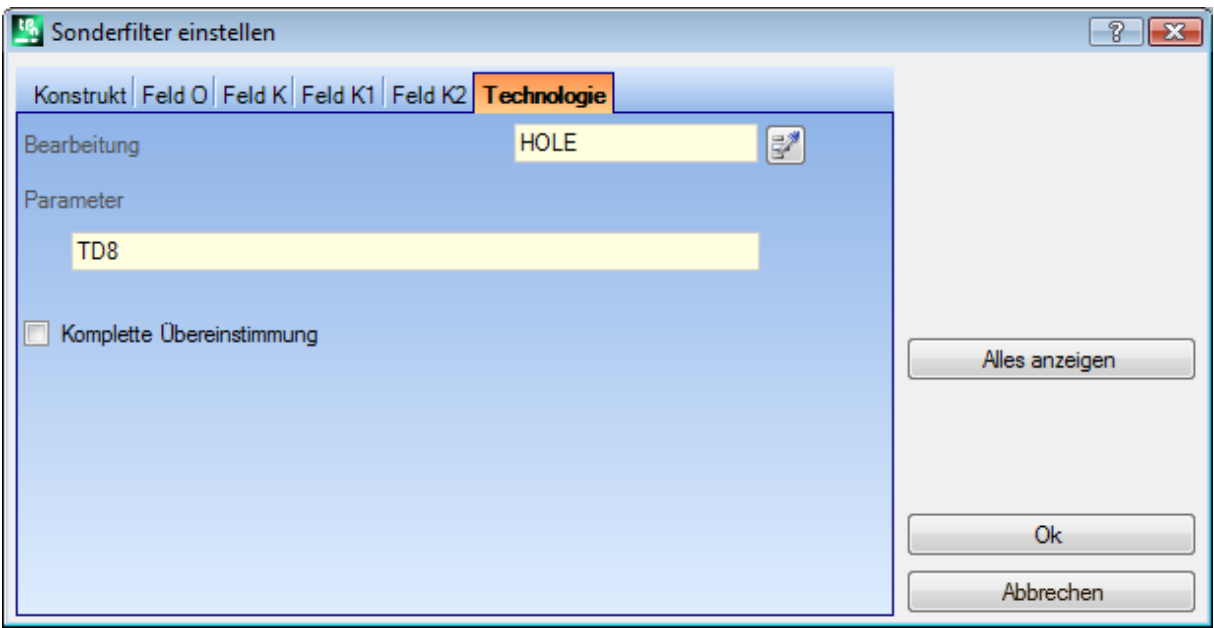

Entsprechend dem Datensatz im Beispielfenster werden nur die Bearbeitungen mit dem ASCII-Code "HOLE" und dem TD-Parameter mit dem Wert 8 angezeigt.

In der Flächenansicht ermöglicht diese Schaltfläche neben dem **Bearbeitung** die Einstellung des Feldes auf den Code der aktuellen Arbeit.

Nur die **Parameter** mit technologische Werte werden interpretiert (Beispiele: Maschine, Gruppe, Werkzeug), so dass im Falle einer Bearbeitung, die zu einem Profil gehört, die Parameter ausgewertet werden, die zu der Bearbeitung gehören, die das Profil öffnet (Setup oder Profilsegment).

Der Eintrag **Komplette Übereinstimmung** definiert die Suchkriterien für die Arbeiten, die die Einstellungen überprüfen. Wenn diese Option ausgewählt ist, werden auch mögliche erweiterte Listen abgefragt, d h. die durch Unterprogramme oder Makros zugewiesenen Bearbeitungen. Wenn diese Option nicht ausgewählt ist, wird die Abfrage nur für die programmierten Bearbeitungen durchgeführt (Liste im ASCII-Text angezeigt). In dem in Abbildung dargestellten Beispiel:

- · Wenn die Option nicht ausgewählt ist, wird die Abfrage in den direkt programmierten Arbeitsgängen (HOLE, TD8) ausgeführt.
- · Wenn die Option ausgewählt ist, wird die Abfrage auch für die Bearbeitungen (HOLE, TD8) durchgeführt, die sich aus der Programmierung eines Unterprogramms ergeben.

Es ist nicht nötig, beide Felder zuzuordnen. Wenn Sie sich also auf das Beispiel in der Abbildung beziehen wollen:

- · Wenn das Feld Parameter nicht belegt ist: Es werden nur die Bearbeitungen mit dem ASCII-Code "HOLE" angezeigt;
- · Wenn das Feld Arbeiten nicht zugewiesen ist: Es werden nur die Arbeiten angezeigt, bei denen der Parameter TD auf 8 gesetzt ist.

Für das Feld der Parameter ist es möglich, die folgenden Parameter einzustellen:

- · Parameter = "TD=r27" werden es nur die Arbeiten gezeigt, bei denen der TD-Parameter auf "r27" eingestellt ist
- Parameter = "TM2 TD=r27", werden nur die Funktionen gezeigt, bei denen der Parameter TM auf den Wert 2 und der Parameter TD auf "r27" eingestellt ist.

Der Vergleich erfolgt mit dem Parametrierstring.

Es ist auch möglich, einige logische [Anweisungen](#page-163-0) zuweisen. Beispiele:

- · Parameter = "TMR<=3": Es werden nur die Bearbeitungen angezeigt, deren TMR-Parameter kleiner oder gleich 3 ist;
- · Parameter = "TMR#3", "TMR<>3": Es werden nur die Arbeiten mit einem TMR-Parameter ungleich 3 angezeigt:
- · Parameter = "TMR>3": Es werden nur die Bearbeitungen angezeigt, deren TMR-Parameter größer als 3 ist;
- · Parameter = "TMR>3 GR=r4": Es werden nur die Arbeiten angezeigt, bei denen der Parameter TMR größer als 3 und der Parameter GR auf "r4" eingestellt ist.

Im Falle einer logischen Bedingungszuweisung (d.h. nicht Identitätsbedingung), wird **empfohlen**, numerischer Einstellungen zuweisen. Das ist in der Tat so:

- · Im Falle einer numerischen Einstellung erfolgt der Vergleich mit dem Parameterwert
- · Im Falle einer parametrischen Einstellung erfolgt der Vergleich mit dem String der Parametereinstellung, wobei die Möglichkeit besteht, nur den Unterschied zwischen den eingestellten Strings zu berücksichtigen.

Eine Änderung im Feld der Parameter kann automatische Änderungen aufgrund von automatischen Prüfungen bestimmen. Genauer gesagt werden die Teile, die als Parameternamen erkannt werden, mit Großbuchstaben versehen, und als ungültig erkannte Zuweisungen werden verworfen.

Im Falle einer Korrespondenz, die bei der Eröffnungseinrichtung eines Profils überprüft wird, wird diese Korrespondenz auf das gesamte Profil angewendet.

Der Button **[Alles anzeigen]** deaktiviert die speziellen Filter für die Technologie.

# **7 Fläche**

# **7.1 Grafische Anzeige der Flächen Ansicht**

### **Grafischer Anzeigebereich von Face View**

Die Anzeige der Flächenansicht kann angezeigt werden in

- · drei dimensionaler Grafik. Die aktuelle Fläche und die Flächenbearbeitung sind farbig gestaltet, um sich von den anderen Flächen und Bearbeitungen abzuheben. Die Bearbeitungen der anderen Flächen sind grau oder können ausgeblendet werden
- · Boxansicht: Die aktuelle Fläche und die Ausarbeitungen der Fläche werden farblich hervorgehoben, um sich von den anderen Flächen und Ausarbeitungen abzuheben
- · zweidimensionale grafische Darstellung in der xy-Ebene. Sowohl die aktuelle Seite als auch ihre Funktionsweise werden dargestellt.

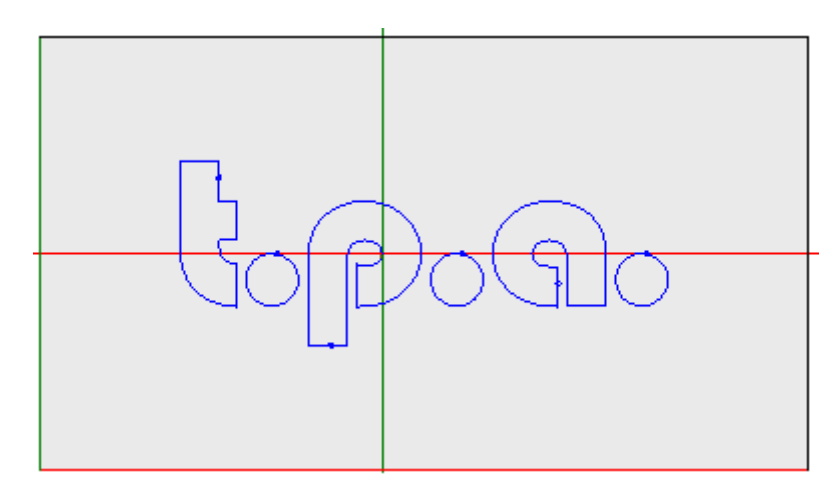

Die Abbildung zeigt ein Beispiel von Graphik der Fläche. Wir können auch den Kreuzcursor in der Ansicht vollflächig sehen. Der Ursprung des Referenzsystems und der Flächenachsen wird angezeigt.

#### **Zuordnungsbereich der Bearbeitung**

Wenn im Flächenprogramm Bearbeitungen definiert sind, werden die aktiven Bearbeitungsdaten im **Bearbeitungszuweisungsfenster** bereitgestellt.

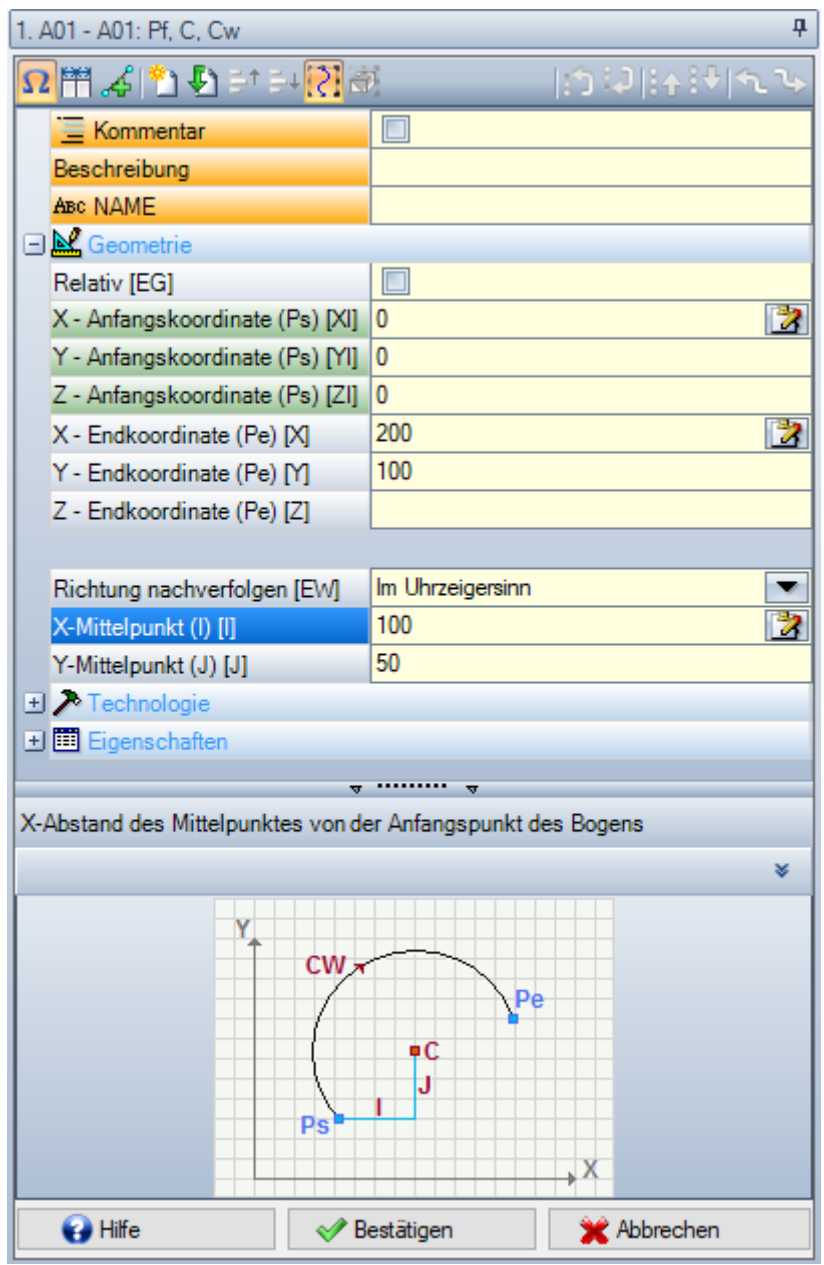

- · **Kopfzeile**: Sie erscheint unter: ASCII Name Arbeitsbeschreibung. Wie in der Abbildung"A01 A01: Pf, C,  $CW''$
- · **Zuordnungsbereich für Parameter und Arbeitseigenschaften**: Die Einträge sind in einer Liste als Direkteinträge (Name, Beschreibung, Kommentar, …) oder gruppiert in Knoten (Geometrie, Technologie, Eigenschaften) angeordnet. Die Eigenschaften haben eine gemeinsame Bedeutung für alle Bearbeitungen und sind in allen Bearbeitungen einheitlich angeordnet: Einige oben als direkte Einträge (in der Abbildung: Name, Beschreibung, Kommentar), andere gruppiert im letzten Knoten. Die Parameter unterscheiden sich eher allgemein zwischen den Bearbeitungen, sowohl in der Bedeutung als auch in der Organisation. Neben der Beschreibung der Parameter können die ASCII-Namen, die den Parametern selbst zugeordnet sind, in eckigen Klammern angezeigt werden. Um anzuzeigen, dass der Parameter eine Zeichenkette ist, wird das

### Symbol <sup>ab</sup> hinzugefügt

Jeder Knoten in der Liste wird zunächst geschlossen oder geöffnet dargestellt, je nach Einstellung für die Darstellung der einzelnen Bearbeitungen: Spätere Darstellungen der Bearbeitungen behalten für jeden Knoten den zuletzt für die Ansicht gewählten Status bei.

- · **Text-Hilfebereich**: Beschreibung des zu bearbeitenden Parameters
- · **Grafischer Hilfebereich**: Grafische Unterstützung bei der Einstellung der geometrischen Daten der Bearbeitung.

# Ω闸9051212 199143140

Die Schaltflächenleiste unter dem Titel der Bearbeitung zeigt die Befehle:

 $\boldsymbol{\Omega}$  wenn aktiviert, zeigt das Fenster neben der Beschreibung auch die ASCII-Namen der Parameter an. Wie Sie in der Abbildung sehen können, ist der ASCII-Name des Parameters **Relativ** gleich [EG]

Wenn diese Option aktiviert ist, werden die beiden Kopfspalten der Einträge und der Programmierung gleich groß angezeigt. Ansonsten wird die Titelspalte so angepasst, dass der längste Text ganz angezeigt werden kann.

diese Auswahl entspricht der Einstellung **Den Startpunkt der Profilsegmente immer anzeigen** in **Anpassen -> Umgebung -> [Bearbeitungseditiermenü](#page-433-0)**.

dupliziert die aktuelle Bearbeitung und fügt die duplizierte Bearbeitung nach der aktuellen ein. Wenn die aktuelle Bearbeitung eingegeben oder geändert wurde, werden die Änderungen zuerst angewendet und danach kopiert. Diese Befehle sind verfügbar, wenn in der Tpacad Konfiguration aktiviert. Dieser Befehl wirkt sich nicht aus, wenn die aktuelle Arbeitsänderungsoption gesperrt ist.

**Bearbeitung zurücksetzen**: Weist der aktuellen Bearbeitung den Zustand zu, der der Einfügung durch direkte Auswahl aus der Arbeitspalette entspricht. Dieser Befehl wirkt sich nicht aus, wenn die aktuelle Arbeitsänderungsoption gesperrt ist.

를 <sup>+</sup>를 +: Sie verschieben die aktuelle Bearbeitung an die Position der vorherigen oder nachfolgenden Zeile. Diese Befehle sind verfügbar, wenn sie in der TpaCAD-Konfiguration aktiviert sind. Diese Befehle wirken sich nicht aus, wenn die aktuelle Bearbeitungsoption gesperrt ist. Wie diese Befehle funktionieren, hängt vom

Status dieser Schaltfläche ab:

- · Wenn nicht aktiviert: Die vorherige Befehle betreffen nur die aktuelle Bearbeitung, auch wenn diese Teil eines Profils ist. Darüber hinaus wird die aktuelle Bearbeitung eine Position in der Liste verschoben, auch wenn das ein vorheriges oder folgendes Profil unterbrecht.
- · Wenn aktiviert, dann werden die vorherige Befehle im Fall, dass die aktuelle Zeile zu einem Profil gehört, das gesamte Profil verschoben. Außerdem: Wenn es ein anderes Profil vor oder nach gibt, dann wird auch hier das gesamte Profil berücksichtigt und unterbrecht es das Verschoben nicht.

: Sie verschieben die aktuelle Bearbeitung an den Anfang oder an das Ende der Programmliste

 $\sqrt[3]{\cdot}$ : Sie verschieben die aktuelle Bearbeitung auf die vorhergehende oder nachfolgende Bearbeitung

Sie verschieben die aktuelle Bearbeitung auf die Anfangs- oder Endzeile des aktuellen Profils (wenn die aktuelle Bearbeitung zu einem Profil gehört).

: Dieser Befehl ist nur verfügbar, wenn TpaCAD die Werkstückfläche und die automatischen Flächen verwaltet und wenn er nur in der Werkstückfläche aktiviert ist. Wenn diese Option ausgewählt ist, verschiebt eine verschobene Bearbeitung, die eine automatische Fläche erzeugt, auch die Bearbeitungen, die auf dieselbe Fläche angewendet werden.

: Ist der Befehl nur verfügbar, wenn die Bearbeitung ein Unterprogramm aufruft. In diesem Fall wird das Unterprogramm in einer anderen Instanz von TpaCAD geöffnet, wo es auch geändert werden kann.

#### **Die Statusleiste**

In der Statusleiste werden die geometrischen und technologischen Informationen über die aktuelle Bearbeitung angezeigt.

Ein Beispiel für die Zusammensetzung eines Bogens ist wie folgt:

008 F1 ARCO [1078.0574;234.2204;-80]-[1027.1486;302.766;-80] C[48520.443;35522.8461;-] R59127.549 CW Ai =126.64 Ao =126.55 L=85.38 L =0.08

Die Informationen in der Statusleiste sind spezifisch für diese Bearbeitung.

Wie bei einem Bogen, über den hier berichtet wird, wird die vollständige Geometrie des geometrischen Elements angezeigt: End- und Anfangspunkt, Mittelpunkt, Radius, Drehrichtung, Tangentenwinkel an den Extrempunkten, Längen im Verlauf des Bogens (linear und winklig).

# **7.2 Wie werden Flächen geöffnet**

Die Flächenansicht bis die Auswahl der anzuzeigenden Flächen erfolgt über die Flächenauswahlleiste, die immer sichtbar ist und die Gesamtansicht, die Stückfläche (falls verwaltet), die reellen Flächen und die fiktiven Flächen umfasst.

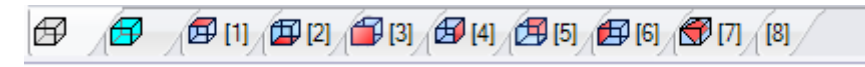

Die reellen Flächen sind die einzigen Flächen, die der Maschinenhersteller bei der Projektierung tatsächlich ermöglicht hat. Die fiktiven Flächen sind jene, die in der allgemeinen Ansicht zugewiesen wurden, ausgenommen sind fiktive Flächen die als Konstruktionshilfen definiert wurden.

Jedes Symbol entspricht einer Fläche.

- Allgemeine Ansicht ß
- ₩ Werkstückfläche
- *倒 角* von Fläche 1 bis Fläche 6
- ₩ fiktive Fläche. Bei mehreren zugewiesenen fiktiven Flächen: Die Bitmap wird nur für die erste Fläche angezeigt. Der Grund dafür ist, dass beizahlreichen zugewiesenen fiktiven Flächen die Notwendigkeit, auf der Auswahlleiste zwischen allen Flächen zu blättern, reduziert werden soll.

Wenn Sie den Mauszeiger auf das Symbol einer Fläche bewegen, werden die Informationen über die Fläche wie folgt angezeigt:

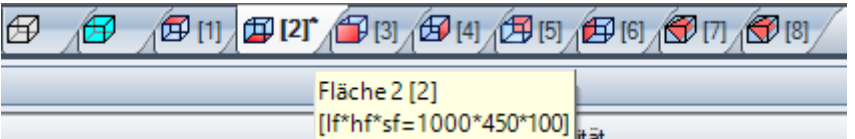

• Den Namen (in der Abbildung: "Fläche 2")

• Die Anzahl der in der Fläche enthaltenen Programmzeilen (im Beispiel: "(2)")

• Die Abmessungen (in der Abbildung: "[lf\*hf\*sf=1000\*450\*100]").

Die Nummerierung der realen Flächen kann bei verschiedenen Anwendungen ändern: Es ist daher möglich, eine individuelle Nummerierung zu vergeben.

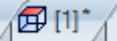

Wenn eine Fläche die Bearbeitung programmiert wurde, wird ein Sternchen als Symbol neben der Flächennummer angezeigt.

Wenn Sie mit der rechten Maustaste auf das Symbol der aktuellen Fläche klicken, öffnet sich ein lokales Menü:

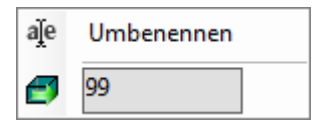

- · **Umbenennen**: Auswählen, um den Namen der Fläche zu ändern. Der Name einer Fläche wird nicht in der Sprachdatei verwaltet und kann somit auch nicht übersetzt werden. Dieser Eintrag ist in der Allgemeinen Ansicht nicht verfügbar.
- · **Zur Fläche gehen**: Die folgende Zeile des Menüs ist nur sichtbar, wenn die nach unten weisenden Tasten der *Auswahlleiste* aktiv sind. Es kann der Fall von mehreren zugeordneten fiktiven Flächen eines Anzeigebereichs sein, der für die horizontale Leiste mit einer stark reduzierten Größe spezifisch ist. In der Reihe:
	- · Ein Bearbeitungsfeld, wo die Nummer der Fläche zu aktivieren (in der Abbildung: 99) ist;
	- · Eine Taste entsprechend **Zur Fläche gehen**, um in die entsprechenden Flächenansicht zu gelangen. Zum Auswählen der Option *Allgemeiner Ansicht*: Setzen Sie ein nicht-numerisches Zeichen (oder einen negativen Wert).

**Es ist möglich bestimmte Flächen interaktiv zu öffnen, direkt aus der Gesamtansicht oder der Flächenansicht (im Unterschied zur Werkstückfläche):**

- · **Wählen Sie die Taste Alt und klicken Sie mit der linken Maustaste auf den entsprechenden Bereich der Fläche; oder**
- · **Den entsprechenden Bereich der Fläche durch einen Doppelklick mit der Maus.**

Bei mehreren grafisch überlappenden Flächen: Wiederholen Sie die Auswahl (ALT-Taste + Klick; oder Doppelklick), bis die Aktivierung der gewünschten Fläche ausgeführt wird.

# **7.3 ASCII-Text Bereich**

 $\frac{1}{2}$ 

In diesem Bereich wird jede Bearbeitung der aktiven Fläche in einer Zeile im ASCII-Format dargestellt. Es ist möglich, Änderungen direkt in der Liste durchzuführen, allerdings nur für folgende Einträge:

- · **Beschreibung**: Wenn die Zeile bearbeitet werden kann, ohne gesonderte Freigabe;
- · **Eigenschaft "C"** (Kommentar): Wenn die Zeile bearbeitet werden kann, falls in der TpaCAD Konfiguration freigegeben;
- · **Eigenschaft "N"** (Name): Wenn die Zeile bearbeitet werden kann, falls in der TpaCAD Konfiguration freigegeben.

Die Liste enthält so viele Zeilen, wie in der aktuellen Fläche Bearbeitungen programmiert sind. Die Liste wird entsprechend der Reihenfolge der Programmierung dargestellt.

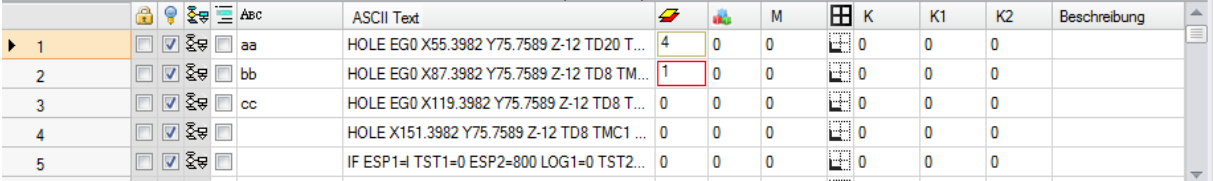

**Überschrift**: Aufsteigende Nummerierung der Bearbeitungen (startend mit 1).

**Zustand frei/blockiert**: Für die Bearbeitung: Wenn die Zelle aktiv ist (sichtbarer Haken gesetzt), bedeutet das, dass das Ebene-Feld ("L"), das Konstrukt-Feld ("B") oder das O-Eigenschaft-Feld ("O") gesperrt sind. Diese Sperre verhindert die Änderung der Bearbeitungen in den Zeilen, die gesperrt sind. Die farblich hervorgehoben Zeilen zeigen an, dass die Sperre nicht direkt eingegeben wurde sondern aus einer speziellen Programmierung resultiert. Der Anzeigestatus der Spalte kann in TpaCAD Anpassung eingestellt werden.

**Aktive Ansicht**: Ist die Zelle aktiv (Haken gesetzt), zeigt das, dass die Bearbeitung in der grafischen Ansicht dargestellt wird. Eine Bearbeitung wird grafisch nicht dargestellt, wenn:

- Das Kommentar-Flag aktiv ist (Eigenschaft " $C$ ")
- · Diese eine Logische Funktion ist
- Ein Ansichtsfilter aktiv ist, der die Eigenschaften (Felder: "L", "B", "O") oder die Technologie (Betriebscode und/oder logische Bedingungen) betrifft
- · Eine Sonderansicht aktiv ist (logische Bedingungen)

Auch in diesem Fall zeigt die farblich hervorgehoben Zeilen an, dass die Sperre nicht direkt eingegeben wurde. Der Anzeigestatus der Spalte kann in TpaCAD Anpassung eingestellt werden. **WARNUNG**: Der Status der Zelle hängt nicht von der Einstellung des Darstellung (Augensymbol) in der Statusleiste ab

ହି≆ Logischer Zustand: Diese Spalte ist nur relevant, wenn die Auswahl "Logische Bedingungen" aktiv ist. In diesem Fall zeigt die Spalte:

- · Einen gelben Pfeil, wenn die Bearbeitung für die Kontrolle der logischen Bedingungen nicht verwendet wurde
- · Einen grünen Pfeil, wenn die Bearbeitung vom Befehl Logische Bedingungen kontrolliert wurde und es sich nicht um eine spezielle logische Abfrage handelt
- · Ein Stop-Zeichen, wenn die Bearbeitung vom Befehl Logische Bedingungen erkannt wurde und es sich um eine spezielle logische Abfrage handelt (ERROR, EXIT). Für diesen Fall gilt: Die logische Bedingung kann aus einer externen Bedingung resultieren (IF – ELSE – ENDIF), die zu einer direkt bei einer Bearbeitung programmierten Bedingung hinzugefügt wurde.

**DAS** 

• **Ein Warnsymbol, wenn eine logische Abfrage WARNING die externen logischen Abfragen** (Abfrage: IF – ELSE – ENDIF) und die Abfragen, die direkt in einer Bearbeitung programmiert sind, überprüft.

Auch in diesem Fall zeigt die farblich hervorgehoben Zeilen an, dass die Sperre nicht direkt eingegeben wurde. Der Anzeigestatus der Spalte kann in TpaCAD Anpassung eingestellt werden.

**Eigenschaft "C"** (Kommentar): Diese Spalte wird nicht angezeigt, wenn die Eigenschaft nicht verwaltet wird. Ist die Zelle aktiv (Haken gesetzt), bedeutet das, dass die Bearbeitung zwar in der Liste ist, aber bei der Abarbeitung des Programms nicht berücksichtigt wird. Zu diesem Zweck, wenn es eine Referenz zur vorherigen oder zur nächsten Bearbeitung gibt, werden die *Kommentar- Bearbeitungen ausgeschlossen*. Wenn die Zelle ausgewählt ist, werden im **Bearbeitungszuweisungen** Fenster alle verbleibenden Felder, Einstellungen und Parameter deaktiviert, sodass diese nicht bearbeitet werden können. Die Bearbeitungsänderungen sind im Normalzustand möglich, wenn die Zelle nicht ausgewählt ist. **WARNUNG**: Änderung ist im **Bearbeitungszuordnung** Fenster möglich. Es kann allen Bearbeitungen, ohne Ausnahme, ein Kommentar zugewiesen werden. Wie bereits erwähnt, wenn die Aktivierung überprüft ist, kann die Zelle direkt bearbeitet werden.

**Авс Eigenschaft "N"** (Name): Ist eine optionale Spalte. Es ist der Name, welcher der Bearbeitung gegeben wurde. Es ist ein nicht-nummerisches Feld, das nicht mehr als 16 alphanumerische Zeichen enthalten darf und das erste Zeichen muss ein Buchstabe sein. Zum Beispiel wird dieser Name für die Zuweisung komplexer Umwandlungscodes direkt zu programmierten Bearbeitungen (STOOLS) verwendet. Es kann allen Bearbeitungen, ohne Ausnahme, ein Name zugewiesen werden.

**ASCII-Text**: Es wird der Betriebscode (interpretiert das erste Feld des ASCII-Texts. Beispiele: "G89", "L01", "A01") und die Parameter im ASCII-Format angezeigt, wie für die Bearbeitung abgestimmt. In dieser Spalte wird durch Einrücken der Zeilen die Verschachtelung der logischen Abfragen dargestellt. Die Gruppierung erfolgt auf der Basis der IF- (IF, ELSE, ENDIF) und FOR- Schleifen (FOR, ENDFOR, allerdings nur bei Makroprogrammierung).

Ist eine Programmzeile aktiv, dann kann durch einen rechten-Mausklick in die ASCII-Text Spalte ein Auswahlfenster geöffnet werden, mit dem man zum Beispiel innerhalb des Programms springen kann.

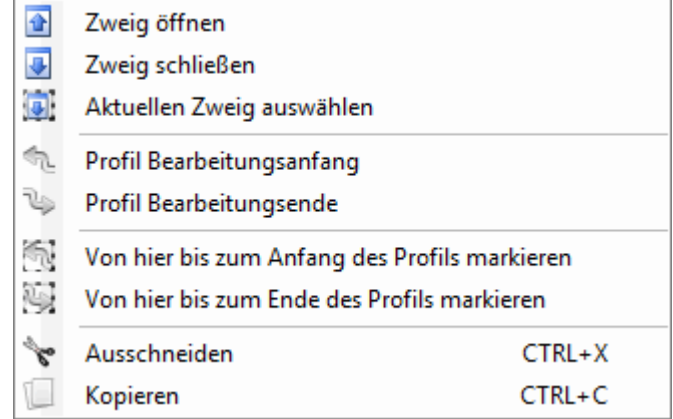

In der Auswahlliste gibt es folgende Einträge:

- · **Zweig öffnen**: Es wird zum Start der aktuellen logischen Abfrage gesprungen (IF, FOR)
- · **Zweig schließen**: Es wird zum Ende der aktuellen logischen Abfrage gesprungen (IF, FOR)
- · **Aktuellen Zweig auswählen**: Es werden alle Zeilen ausgewählt, die zum gleichen logischen Zweig der aktuellen Bearbeitung gehören.
- · **Profil Bearbeitungsanfang/Bearbeitungsende**: Es springt zum Anfang oder Ende des aktuellen Profils.
- · **Von hier bis zum Anfang/Ende des Profils markieren**: Es werden alle Zeilen, inklusive der aktuellen Zeile, bis zum Anfang oder Ende des Profils markiert.
- · **Bearbeitung ausdehnen**: Ist die aktuelle Bearbeitung ein komplexer Code (Unterprogrammaufruf oder Makro) oder ein Mehrfach-Setup, dann öffnet dieser Befehl ein Fenster, in dem alle dazugehörigen Zeilen angezeigt werden. Jede Zeile der erweiterten Liste entspricht einer Bearbeitung, deren geometrische, und technologische Informationen und zugeordnete Eigenschaften gleich wie die Informationen in der Statusleiste für Bearbeitungen angezeigt werden.

**Farbe** der Bearbeitung: Zeigt die Farbe für die Bearbeitung an (Punkte, Setup, Profilsegment). Die Farbe wird entsprechend den in der TpaCAD-Konfiguration oder in der Datenbank der Bearbeitungen eingestellten Farben festgelegt. Die angezeigte Farbe ist nicht an die Zuordnung der Eigenschaften wie Ebene oder Konstrukt gebunden. Die Spalte erscheint außerdem in der erweiterten Bearbeitungsliste.

Der Anzeigestatus der Spalte kann in TpaCAD Anpassung eingestellt werden.

**Eigenschaft "L"** (Ebene): Ist eine optionale Spalte. Es wird der Wert der gewählten Bearbeitungsebene. Ist die Ebene 0, dann bedeutet das, dass keine Ebene zugewiesen wurde. Im Detail: Wird ein Wert größer als 0 eingegeben, dann wird die Bearbeitung im Grafikbereich in der definierten Farbe angezeigt. **WARNUNG**: Hier wird der Wert einer Ebene angesprochen, der bei der Auflösung einer parametrischen Programmierung geändert werden kann.

- "L"-Feld kann für folgende Bearbeitungsarten nicht zugewiesen werden:
- · Profilsegmente (Linien und Bögen); für das gesamte Profil gilt der im Setup eingestellte Wert
- · Logische Abfragen (IF-Schleifen, Zuweisungen von Variablen…)
- · Kundenspezifische Bearbeitungen (punktförmige, Setup, logische) oder komplexe Bearbeitungen, bei denen die Auswahl in Konfiguration deaktiviert wurde.
- **Eigenschaft** "B" (Konstrukt): Es handelt sich um eine optionale Spalte. Es wird der Wert der dh. Auswahl "Konstrukt" in der jeweiligen Bearbeitung angezeigt. Im Detail: wird ein Wert größer als 0 eingegeben, dann wird die Bearbeitung im Grafikbereich, in der definierten Farbe angezeigt. Wenn die Bearbeitung als Konstrukt definiert ist, wird sie kompiliert aber nicht ausgeführt. "B"-Feld kann für folgende Bearbeitungsarten nicht zugewiesen werden: Siehe "L"-Feld.
- $\mathbf{M}$ Eigenschaft "M": Es handelt sich um eine optionale Spalte. Es wird der Wert des M-Feldes in der jeweiligen Bearbeitung angezeigt. "M"-Feld kann für folgende Bearbeitungsarten nicht zugewiesen werden (siehe "L"-Feld), allerdings kann die Verwaltung für die Profilsegmente freigegeben werden.
- Æ. **Eigenschaft "O"**: Das ist eine optionale Spalte. Wird ein Wert größer als 0 eingegeben, dann wird die Bearbeitung im Grafikbereich, in der definierten Farbe angezeigt. Ist der maximale verwaltete Wert nicht größer als 4, dann kann TpaCAD eine Referenz für die Bearbeitung anzeigen (eine Seite oder Ecke). **WARNUNG**: Um die Symbole anzeigen zu können, muss die Einstellung in TpaCAD dementsprechend erfolgen. Das "O"-Feld kann nicht in den Bearbeitungen zugewiesen werden (siehe "L"-Feld), allerdings kann die Verwaltung für die Profilsegmente freigegeben werden.
- ſ# Eigenschaft "K": Ist eine optionale Spalte. Es wird der Wert des K-Felds in der jeweiligen Bearbeitung angezeigt. "K"-Feld kann für folgende Bearbeitungsarten nicht zugewiesen werden: Siehe "L"-Feld.
- K1 **Eigenschaft "K1"**: Ist eine optionale Spalte. Es wird der Wert des K1-Felds in der jeweiligen Bearbeitung angezeigt. "K1"-Feld kann für folgende Bearbeitungsarten nicht zugewiesen werden: Siehe "L"-Feld.
- K2 **Eigenschaft** "K2": Ist eine optionale Spalte. Es wird der Wert des K2-Felds in der jeweiligen Bearbeitung angezeigt. "K2"-Feld kann für folgende Bearbeitungsarten nicht zugewiesen werden: Siehe "L"-Feld.

**Beschreibung**: Beschreibungstext, der zu einer kompletten Zuweisung oder als Unterstützung zu einer Bearbeitung zugewiesen werden kann. Der Text kann direkt in der Liste geändert werden.

Die Einstellung in der Konfiguration von TpaCAD bestimmt, welche Spalte angezeigt wird.

 $\pm$ 

<del>∕</del>

# **8 Werkstückfläche**

# **8.1 Übersicht**

Die **Werkstückfläche** ist eine besondere Fläche ohne eigene geometrische Definition. Allgemein gilt, dass die Werkstückfläche das Werkstück in seiner Gesamtheit inklusive aller Flächen darstellt.

Normalerweise wird der Werkstückfläche zugewiesen:

- · das absolute Bezugssystem des Werkstücks
- · die Dimensionen (l, h, s) des Werkstücks · die Identifikationsnummer 0.
- 

Die Funktion Werkstückfläche erlaubt, die Bearbeitungen unmittelbar auf den verschiedenen Flächen in einer einzigen Programmliste zuzuordnen. Die Zuweisung einer Bearbeitung erfolgt auf eine Bearbeitungsfläche, welche in einem zusätzlichen Feld in der Eingabemaske jeder Bearbeitung eingegeben wird (F-Feld). Ein Programm, das in der Werkstückfläche programmiert wurde, **kann nicht als Unterprogramm verwendet werden**. Aus diesem Grund ist die Werkstückfläche nur im Typ "Programm" verfügbar.

#### **Das Programm, welches auf die Werkstückfläche geschrieben wurde, ist nicht die Summe der Programme, die einzeln aufdie anderen Flächen geschrieben wurde, sondern wird dazu gezählt.**

Möchte der Anwender von TpaCAD Unterprogramme verwenden, dann müssen sie zuerst in die verfügbaren Flächen programmiert werden, um diese dann später verwenden zu können.

Ein Unterprogramm kann allerdings in einer Werkstückfläche eines Programms aufgerufen werden:

- · Die Einstellung im F-Feld definiert, in welcher Fläche das Programm angewandt wird
- · Die Entscheidung darauf, auf welcher Fläche ein Unterprogramm aufgerufen wird, ist von den bereits erwähnten Modiabhängig

Die Grundkonfiguration kann so geändert werden, dass nur in die Werkstückfläche programmiert werden kann. Das ist nur gültig für Typ "Programm". Im Fall von Unterprogrammen oder Makros werden die Standardflächen und die virtuellen Flächen verwaltet. Die Werkstückfläche ist nicht freigegeben.

## **8.2 Wie Flächen geöffnet werden**

Die Werkstückfläche wird in der Auswahlzeile der Flächen ausgewählt.

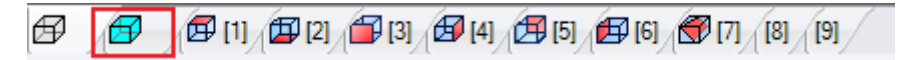

In der grafischen Ansicht wird das Werkstück in 3D dargestellt. Keine Fläche ist markiert.

# **8.3 Anwendungsfläche zuordnen**

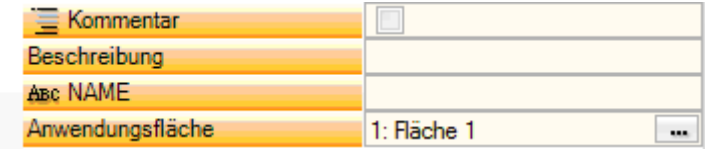

Diese Informationen sind die gleichen wie für alle Flächen mit der Hinzufügung der Anwendungsfläche, oder **F- Feld**, für jede Bearbeitung.

Die Einstellung erfolgt durch Anklicken des Wie Knopfes. Es wird dann eine Liste mit allen verfügbaren Flächen angezeigt (reale und fiktive). Eine parametrische Eingabe ist nicht zulässig. Die Einstellung des F-Felds ist gültig für alle Bearbeitungen außer für logische Anweisungen (IF, ELSE, ENDIF, …).

Die Liste der Flächen ändert sich abhängig von der gewählten Bearbeitung. Zum Beispiel kann eine Sägebearbeitung grundsätzlich nur in Fläche 1 (Oberseite) und 2 (Unterseite) möglich, daher steht auch nur Fläche 1 und 2 zur Auswahl. Im Falle, dass vor der Bearbeitung eine automatische Fläche erzeugt wurde, ist in der Auswahlliste des F-Felds auch die Auswahl AUTO verfügbar.

Für genauere Informationen siehe Erklärung für Erzeugung einer automatischen Fläche.

Hier ein Beispiel für die Auswahl des **F-Felds**:

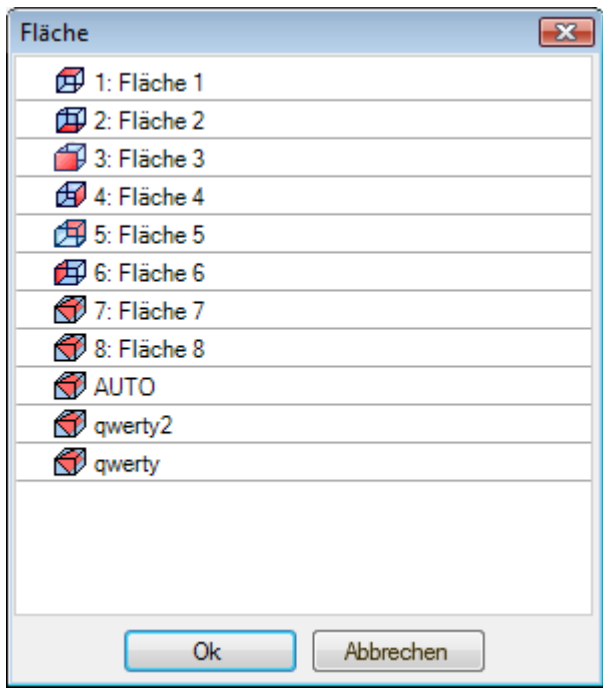

Hier die Auswählen der Reihe nach:

- · Die 6 Flächen des Standardwerkstücks (bei diesem Beispiel können alle Flächen ausgewählt werden)
- · Zwei fiktive Flächen (7 und 8)
- · Ein Element AUTO, das der letzten automatischen Fläche, die vor der aktuellen Bearbeitung programmiert wurde, entspricht
- · Die zwei letzten Einträge beziehen sich auf vorher definierte automatische Flächen, die einen Namen haben.

Aus dieser Liste muss die Fläche, auf der die Bearbeitung ausgeführt werden soll, ausgewählt werden.

### **8.4 ASCII-Text Bereich**

Die angezeigten Informationen sind die gleichen wie in den Flächenprogrammen, zusätzlich den Anwendungsfläche, oder **[F-Feld](#page-130-0)**, für jede Programmzeile.

## <span id="page-130-0"></span>**8.5 F-Feld**

Der Befehl **F-Feld** ist in der Gruppe **Eigenschaften zuordnen** im Reiter **Ändern** verfügbar.

## **8.6 Darstellung**

In der Werkstückfläche kann jede Flächenansicht ausgewählt werden: 3D, 2D oder Ansicht aller Flächen. Anders als beider Darstellung von anderen Flächen wird hier die aktuelle Fläche abhängig von der aktiven Bearbeitung geändert.

Weiteres ist die aktuelle Fläche auch die Fläche, in der gerade gearbeitet wird, z.B. bei dem Einfügen in interaktiven Weg eines Punktes, einer Linie oder Bogens als geometrisches Element. Im Detail:

- · Um in einer Fläche zu arbeiten, in der bereits eine Bearbeitung vorhanden ist, reicht es in die Fläche zu klicken;
- · Um in einer Fläche zu arbeiten, in der noch keine Bearbeitung enthalten ist: Taste Alt gedrückt halten und linken Mausklick in die gewünschte Fläche, oder Doppelklick in die Fläche. Im Fall von mehreren, sich grafisch überlappenden Flächen, wiederholen Sie die Auswahl (Alt+anklicken; oder Doppelklick) bis die gewünschte Fläche aktiviert ist.

Die Bearbeitungsfläche erscheint in der Statusleiste neben der Mausposition:

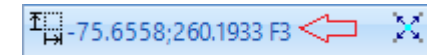

# **8.7 Ausführungssequenzen**

Eine Besonderheit des Werkstückflächen-Programms ist, dass es die Ausführungssequenzen direkt festlegt. Während der [Zuordnung](#page-115-0) von Sequenzen können die auf der Stückseite programmierten Bearbeitungen nicht sequenziert werden.

Die Bearbeitungen in der Werkstück-Fläche werden vor jeder anderen Bearbeitungsliste der Fläche und gemäß der Ordnung der Liste, wie sie programmiert sind, ausgeführt. Einer der Hauptgründe, warum die Werkstückfläche nützlich ist, ist daher, dass sie akribisch gruppiert die Programmabläufe, die in einer vordefinierten Reihenfolge ausgeführt werden sollen.

Ein typisches Beispiel ist die Erstellung von fiktiven Flächen während der Ausführung: Man muss garantieren, dass die Erstellung der Fläche vor der Bearbeitung der Fläche selbst erfolgt. In diesem Fall kann es sinnvoll sein, den Schnitt als Arbeitsschritt der Fläche auf der Werkstückfläche zu definieren: Egal, wie das Programm geändert wird, wird die Fläche garantiert sofort erstellt.

# **9 Bearbeitungen**

# **9.1 Art der Bearbeitungen**

# **Einfache und komplexe Bearbeitungen**

Eine Bearbeitung wird durch den Aufruf der gewünschten Bearbeitung unter dem Reiter **Bearbeitungen** eingefügt.

Die **einfachen Bearbeitungen** enthalten: Einzelbohrungen, Setups, Linien und/oder Bögen, logische Anweisungen.

**Punkt- und Setup**-Bearbeitungen enthalten die direkte Zuordnung von technologischen und geometrischen Parametern.

Setupbearbeitungen stehen meist am Anfang eines Profils. Das Setup enthält die technologischen Informationen zur Profilausführung. Ein Setup kann auch allein verwendet werden, ohne Profil. Eine punktförmige Bearbeitung wird dagegen in jedem Fall einzeln verwendet. Beispiele punktförmiger Bearbeitungen sind Bohrungen.

Die **logischen** Bearbeitungen werden auch für kundenspezifische Anpassungen verwendet.

Beispielsweise können logische Bearbeitungen dafür eingefügt werden:

- · Die Abmessung des Werkstücks in Echtzeit;
- · Geplanten Maschinenstillständen während der Ausführung eines Werkstücks;
- · Einstellungen von Begrenzungen.

Geometrische und technologische Felder können bei logischen Anweisungen definiert werden. Diese werden allerdings nicht von TpaCAD verwaltet. Logische Anweisungen werden weder im Grafikbereich angezeigt noch bei der Werkstückgröße berücksichtigt; mehr noch werden Positionierungen durch die folgenden Bearbeitungen nicht angewendet.

Im Allgemeinen gibt es unabhängig von den kundenspezifischen Anweisungen noch eine Gruppe von Standard- Anweisungen. Diese werden logische Anweisungen genannt: If-Abfragen (IF-ELSE-ENDIF), ERROR, EXIT, Zuweisung von J-Variablen.

Die **komplexen Bearbeitungen** werden durch die Kombination von einfachen und/oder komplexen Bearbeitungen definiert. Diese enthalten, zum Beispiel: Bohrzyklen (LOCHREIHE, WIEDERHOLEN), Vielecke, Sägeschnitte.

Wie schon erwähnt, enthalten Bearbeitungen immer Parameter und Eigenschaften.

Für **Bearbeitungsparameter** können allgemeine Parameter für die parametrische Programmierung verwendet werden. Im Detail:

- · Flächen und [Werkstückdimensionen](#page-325-0) (l, h, s, lf, hf, sf)
- · [Programmvariablen](#page-330-0) (o, v, r)

Die maximale Zeichenanzahl für ein Parameter ist 100 Zeichen.

Die **Bearbeitungseigenschaften** verwenden nur nummerische Eingaben. Allerdings kann für einige Eigenschaften die parametrische Programmierung freigegeben werden. Es gelten die gleichen Voraussetzungen wie für Parameter. Im Fall einer parametrischen Programmierung wird die Zelle im ASCII-Programmtext den entsprechenden nummerischen Wert zeigen.

Wurde die Eingabe der Daten bestätigt, dann wird die Bearbeitung in die entsprechende Fläche eingefügt, allerdings nur wenn kein Fehler in der Eingabe erkannt wird. In diesem Fall ist es nötig, die fehlerhaften Situationen zu lösen oder die Einfügung zu löschen. Nur im Fall der Zuweisung einer Bearbeitung im Makrotest ist es möglich, die Eingabe auch im Fall eines Fehlers zu bestätigen, um überraschende Fehlern zu kompensieren: z. B. bei einem Bogen einer Geometrie, die lokal in einer FOR-Schleife programmiert wurden. Sobald die Eingabe einer Bearbeitung bestätigt wurde, werden sowohl die grafische Darstellung und die Zeilen im ASCII-Text aktualisiert.

### **Eingabehilfe**

Während der Programmierung stehen dem Programmierer verschiedene Hilfen zur Verfügung. Ähnlich der Variablenzuweisung gibt es die Möglichkeit, mit einem rechten Mausklick auf das Eingabefeld ein Auswahlfenster angezeigten zu lassen. Dieses Fenster enthält folgende Punkte:

· **Berechnungen/Fkt.**: Es wird eine Auswahl aller in Gruppen aufgeteilten verfügbaren Funktionen und Argumente für die parametrische Programmierung geöffnet.

- · **Schnellinfo**: Tooltip für das aktive Eingabefeld.
- · **Detailinfo**: Es wird die Hilfedatei zur betreffenden Funktion geöffnet.
- Liste der Variablen: Es wird ein Auswahlfenster mit den verfügbaren Variablen geöffnet (<sub>"r</sub>", "o" und "v").

Für die Eingabe der Position kann das Symbol Angeklickt werden, um die Position mit dem Mauszeiger zu definieren. Die Positionierung mit Mauszeiger ist von den Einstellungen in TpaCAD abhängig und wird nur in einigen Eingabefeldern angezeigt. Die Positionierung mit Mauszeiger ist immer nur in XY-Ebene (2D) und kann nur optional auf die Tiefenposition ausgeweitet werden. Folgende Sonderfälle können unterschieden werden:

· Eindeutige Zuweisung einer Position (X- und Y-Koordinaten): Im Eingabefenster werden die zwei betroffenen Parameter farblich markiert. Um nur eine der zwei Koordinaten mit dem Mauszeiger zu definieren, muss die andere Achse im Auswahlfenster gesperrt werden (Rechtsklick im Grafikbereich).

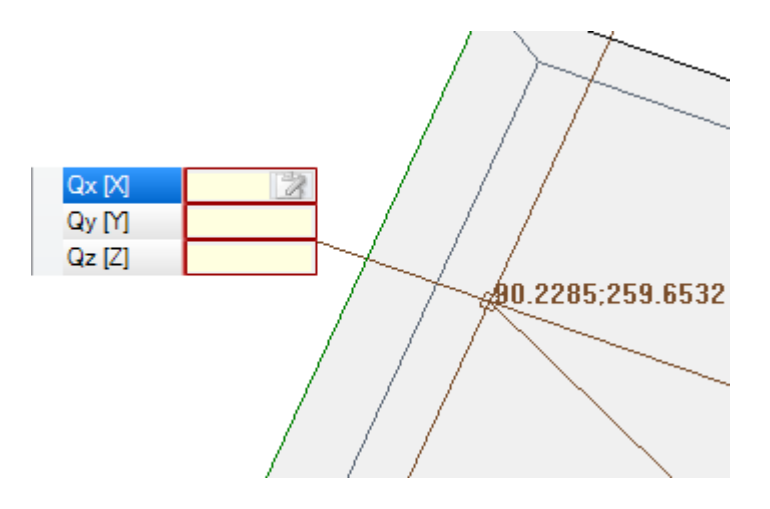

· Eindeutige Zuweisung nur einer Koordinate (Abszisse oder Ordinate): Im Eingabefenster wird nur das betroffene Parameter angezeigt und es wird im Grafikbereich nur die entsprechende Achse angezeigt.

Im Auswahlfenster des Grafikbereichs kann auch die Fangfunktion (Raster, Teile) aktiviert und die gewünschte Fangart eingestellt werden.

## **Anwendungspunkt**

Der Anwendungspunkt einer Bearbeitung wird von den Koordinaten auf der XY-Ebene und den Z-Koordinate definiert, die senkrecht auf der Ebene der Fläche ist.

Die X- und Y-Koordinaten können in einem kartesischem Koordinatensystem oder in einem polaren Koordinatensystem zugeordnet werden.

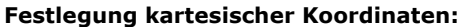

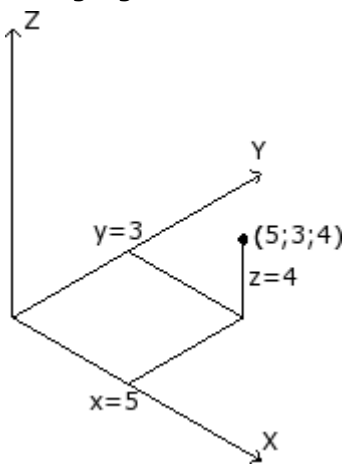

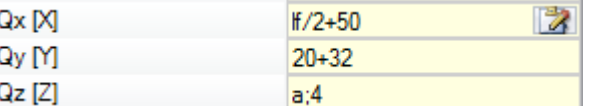

In einem kartesischem System sind die unmittelbar festgelegten Koordinaten:

- · Absolut vom Flächenursprung, falls die Auswahl **Relativ** nicht aktiv ist
- · Relativ ausgehend von der letzten programmierten Position, falls die Auswahl **Relativ** aktiv ist

Falls der Punkt, so wie im Beispiel, mit den Koordinaten ( $x = 5$ ;  $y = 3$ ;  $z = 4$ ) definiert ist, aber die relativ Auswahl aktiv ist und die vorherige Position mit den Koordinaten (x = 2; y = 2; z = 2) programmiert ist, ergibt sich für den Anwendungspunkt folgende absolute Position:  $(x =$ 7;  $y = 5$ ;  $z = 6$ ).

Die absolut/relativ Auswahl wird auf alle Koordinaten angewandt. Falls die Auswahl **Relativ** aktiv ist, kann man eine absolute Maßeingabe für eine einzelne Koordinate dadurch erzwingen, indem Sie einfach den Buchstabe "a;", mit einem Strichpunkt ";" getrennt, vor dem

gewünschten Wert schrieben. Falls eine Koordinate nicht zugewiesen ist (leeres Feld), dann wird der Wert der vorherigen Bearbeitung übernommen.

#### **Festlegung kartesischer Koordinaten:**

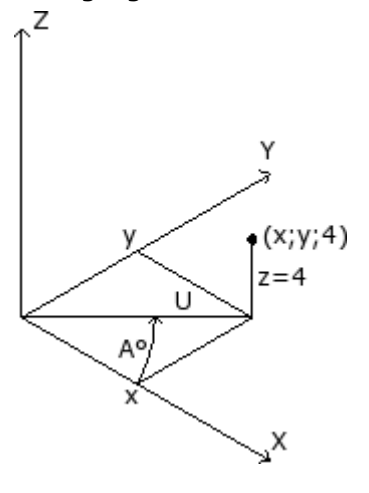

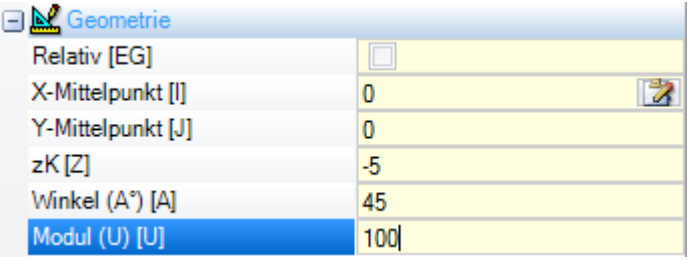

In der Abbildung sind die polaren Koordinaten dargestellt. Die Z- Koordinate bleibt wie bei Festlegung durch kartesische Koordinaten direkt festgelegt.

Die Position des Punkts auf der XY-Ebene wird durch den Abstand von einem Zentrum und seinem Winkel (in Grad) bestimmt. Immer bezogen auf die XY-Ebene und der Winkel bezieht sie sich auf die X-Achse. Im Beispiel:

- · Das Zentrum ist der Nullpunkt der Fläche (0; 0);
- · Der U Abstand vom Zentrum ist: 100;
- · der Winkel ist: 45°.

Die absolut/relativ Auswahl betrifft sowohl die Z-Koordinate als auch die X-, Y-Koordinaten des Mittelpunkts des polaren Systems.

Falls die Auswahl **Relativ** aktiv ist, dann kann durch die Eingabe des Buchstaben "a;", mit einem Strichpunkt ";" getrennt, vor dem gewünschten Wert eine absolute Eingabe erzwungen werden.

## **Technologie**

Für eine punktförmige oder Setup-Bearbeitung wird eine Technologie bestimmt, damit wird die Anlage und spezifischen Einsatzdaten der Anlage definiert. Die technologischen Daten müssen entsprechend dem gewünschten Werkzeug und der Spindel, in dem sich das Werkzeug befindet, eingegeben werden.

Eine Anlage besteht aus einer oder mehreren Maschinen, in denen jeweils eine oder mehrere Gruppen (oder Köpfe) arbeiten können; sie sind in Geräte unterteilt: Werkzeuge, Elektrospindeln, Werkzeugwechsel. Wird die Technologie einer punktförmigen Bearbeitung oder einer Setup-Bearbeitung zugeordnet, dann wird das Werkzeug bzw. die Spindel des Bohrkopf definiert.

Jeder Kopfgruppe ist eine maximale Gerätekonfiguration zugeordnet, die von der jeweiligen Anwendung abhängt. Jede Maschine kann mit einem Werkzeugkatalog und einem Werkzeughalterkatalog versehen werden, jeder Werkzeughalter kann mit einer maximalen Anzahl von Werkzeugen bestückt werden, immer abhängig von der Anwendung.

#### **Allgemeine Vorgaben:**

Die von TpaCAD angewandten Bewertungskriterien für die Werkzeugprogrammierung werden im Folgenden anhand einer Tabelle mit möglichen Fällen nach **Prioritäten** für die Bewertung untersucht:

#### **Programmierung nach Spindel** (oder Elektrospindel) **und Werkzeug**

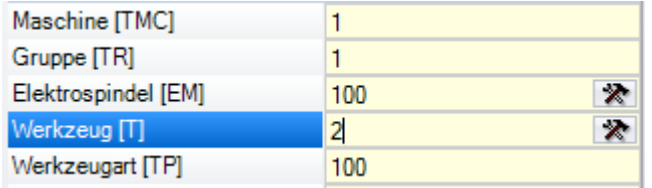

Im Bild ist das Feld **Elektrospindel** auf 100 und das Feld **Werkzeug** auf 2 eingestellt.

Für **Maschine** und/oder **Gruppe** muss ein Wert eingegeben werden. Falls das Feld nicht zugeordnet ist, wird ein Standard-Wert 1 festgelegt.

Durch Klick auf das Symbol **X** können die technologischen Parameter direkt aus dem Fenster, das die Technologie anzeigt, ausgewählt werden.

Der Wert, der im Feld **Elektrospindel** eingegeben wird, definiert eine Geräteposition in der Gruppe, während der Wert, der im Feld Werkzeug eingegeben ist, das Werkzeug (oder Werkzeughalter) definiert, welches in der **Elektrospindel** verwendet wird.

Abhängig von der Technologie der Maschine kann der Wert, der im Feld **Werkzeug** eingegeben ist, auch ein Aggregat definieren und im Fall eines Aggregates mit mehreren Werkzeugen auch zusätzlich die Nummer des Ausgangs.

In dem in Abbildung dargestellten Beispiel:

- · Wenn **Elektrospindel** 100 der Gruppe 1 einem Werkzeugwechsel zugeordnet ist, dann ist sie mit der Werkzeugnummer 2 bestückt;
- · Sonst: Die **Elektrospindel** 100 muss unbedingt mit dem Werkzeug Nr.2 ausgestattet werden.

Wenn nur eines der beiden Felder (**Werkzeug** oder **Elektrospindel**) eingerichtet ist, wird aufden unten beschriebenen Fall der Programmierung für die Elektrospindel verwiesen.

Auch der **Werkzeugart**, der eine breitere Spezifikation der Werkzeugauswahl ermöglicht, kann zugewiesen werden. Wie in der Abbildung dargestellt, wird die Bearbeitung nur dann als korrekt und abgeschlossen betrachtet, wenn **Werkzeug** = 2 von **Maschine** = 1 und **Gruppe** = 1 mit **Werkzeugart** = 100 konfiguriert sind.

Das Feld **Elektrospindel** kann standardmäßig zugewiesen werden und im Fenster der Bearbeitungsdateneinstellung nicht sichtbar sein. Das ist der Fall, wenn in der Gruppe nur eine Elektrospindel enthalten ist oder wenn die Auswahl der Position einer Gruppe nicht anders bestückt werden kann.

#### **Programmierung nach Spindel** (Elektrospindel)

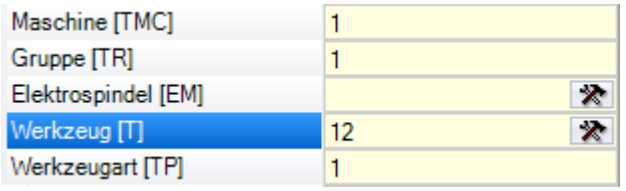

Die folgenden Fälle können auftreten:

- · Nur das Feld **Werkzeug** ist verfügbar und eingestellt: (in der Abbildung mit dem Wert 12);
- · Nur das Feld **Elektrospindel** ist verfügbar und eingestellt;
- · Beide Felder sind verfügbar, aber nur eines ist eingegeben (das Werkzeug mit Wert 12 dargestellt).

Für **Maschine** und/oder **Gruppe** muss ein Wert eingegeben werden. Falls das Feld nicht zugeordnet ist, wird ein Standard-Wert 1 festgelegt.

Das Werkzeug wird direkt im Feld **Werkzeug** (oder Elektrospindel) ausgewählt, wobei das aktuelle Werkzeug verwendet wird.

Wenn die Spindel nicht in den technologischen Parametern ausgestattet ist, können die folgenden Fälle auftreten:

- · Auswahl des Standardwerkzeugs
- · Fehlersituation.

Wie im vorigen Fall kann der **Werkzeugart** normal zugewiesen werden.

#### **Programmierung nach Durchmesser**

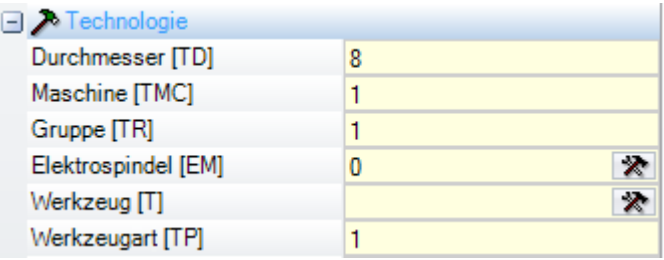

Das Feld **Durchmesser** ist eingestellt: hier mit dem Wert 8, während die Werte **Elektrospindel** und **Werkzeug** nicht eingestellt sind.

Über **Maschine**, **Gruppe** und **Werkzeugart** kann generell ein Wert eingestellt werden. Ist kein Wert eingegeben, wird auch kein Standardwert verwendet.

Die Kriterien, wodurch das Werkzeug zur Programmausführung gewählt werden, bleiben spezifisch einer einzelnen Anwendung.

Wenn das Feld **Durchmesser** gesetzt ist, wird eine Programmierung nach Durchmesser erkannt, wenn der eingestellte Wert für **Werkzeug** Null (= 0) ist und der eingestellte Wert für **Elektrospindel** Null oder negativ  $(<= 0)$  ist.

**WARNUNG**: Bei Versionen vor [2.4.7] erforderte die Erkennung der Programmierung nach Durchmesser, dass das Feld **Werkzeug** nicht gesetzt war.

Eine Programmierung nach Durchmesser ist typisch für die Bohrbearbeitungen und es können damit mehrere Bohrungen auf einmal, gemäß den verfügbaren angegebenen Werkzeugen, ausgeführt werden.

### **Standard-Werkzeug**

Weder das Feld **Elektrospindel**, **Werkzeug**, noch **Durchmesser** ist gesetzt.

Die Auswahl von **Maschine** und/oder **Gruppe** und/oder **Werkzeugart** kann erzwungen werden. Die Kriterien, wodurch das Werkzeug zur Programmausführung gewählt werden, bleiben spezifisch einer einzelnen Anwendung. Die Programmierung über **Standard-Werkzeug** ist jedoch nicht immer tatsächlich in Betrieb. In diesem Fall wird ein Fehler bei der Programmoptimierung gemeldet.

### **Automatisches Werkzeug**

Die Auswahl des automatischen Werkzeugs berücksichtigt die Werte in den Feldern **Elektrospindel**, **Werkzeug** und **Durchmesser**.

Die Auswahl von **Maschine** und/oder **Gruppe** und/oder **Werkzeugart** kann immer erzwungen werden. Die Auswahlkriterien für die Programmierung von Werkzeugen hängen von den einzelnen Bearbeitungen ab.

### **Orientierte Geometrien**

Der normale Arbeitszustand entspricht dem Einstellen des Werkzeugs senkrecht zur xy-Ebene der Arbeitsfläche. Eine Setup-Bearbeitung kann auch eine Werkzeugausrichtung in Bezug aufFlächeebene zuweisen. In diesem Fall wird dies als orientiertes Setup bezeichnet. Die folgende Felder definieren die Werkzeugausrichtung:

- · Drehwinkel (Alpha),
- · Neigungswinkel (Beta).

Beide Drehachsen sind programmiert **absolut auf dem Stück**.

Werkzeugdrehfelder sind, falls sie für die Bearbeitung zugewiesen sind, in jedem Fall von Bedeutung, auch wenn sie nicht festgelegt sind (in diesem Fall ist ihr Wert 0).

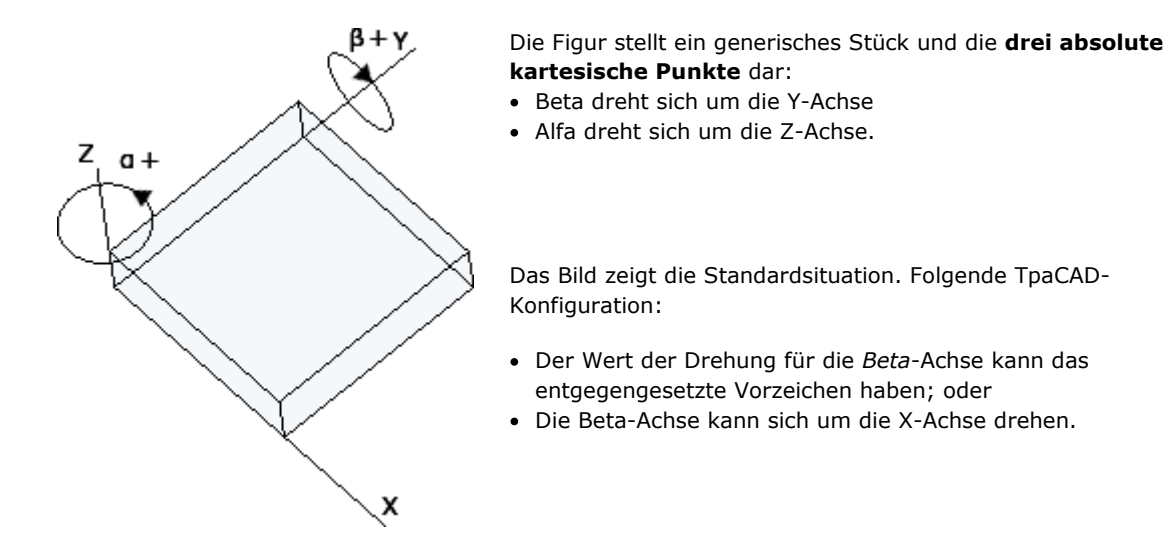

Das Bild zeigt Setup-Funktionen, die auf Seite 1 programmiert sind:

- a. Ein erstes Setup mit (B0; A0) = vertikaler Richtung
- b. Ein zweites Setup dreht B gegen den Uhrzeigersinn
- c. Ein drittes Setup fügt eine Drehung im Uhrzeigersinn für A hinzu

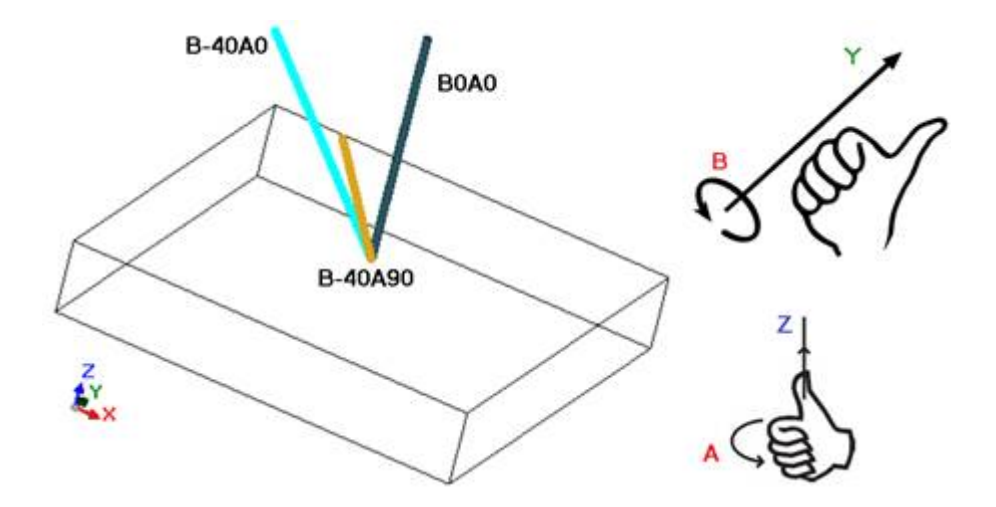

In einer Setup-Bearbeitung, die die Werkzeugausrichtung zuweist, sind die XYZ-Koordinaten in Bezug aufden nicht orientierten Setup-Fall von Bedeutung.

Tatsächlich ist es im Allgemeinen möglich, den Programmiermodus des Anwendungspunkts (Koordinaten in der XY- und Z-Ebene für die Tiefenachse) mit **Z-Referenz orthogonal zur Ebene [DZ]** Parametereinstellung zu ändern.

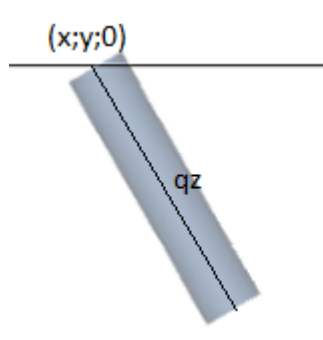

Wenn der Parameter **Z-Referenz orthogonal zur Ebene [DZ]** nicht ausgewählt ist:

- · Bestimmen die X- und Y-Koordinaten die Eingangsposition des Werkzeugs auf der Fläche-Ebene
- · Wird die Z-Koordinate (Tiefenangabe) in Richtung Werkzeugausrichtung gemessen.

Die Tiefe berücksichtigt das Vorzeichen:

- · Positive Werte verschieben das Werkzeug von der programmierten XY-Position in entgegengesetzter Richtung der Werkzeugausrichtung (Alpha; Beta)
- · Ein negativer Wert bewegt den Bohrer von der programmierten XY-Position entlang der Resultierenden der Winkel (Alpha; Beta).

Wenn die Winkel (Alpha, Beta) richtig eingestellt sind, so dass das Werkzeug auf dem Eingang auf der Fläche positioniert werden kann:

- · Positive Werte bringen das Werkzeug über das Werkstück;
- · Negative Werte bringen das Werkzeug in das Werkstück.

Das Werkzeug betritt die Fläche-Ebene an den programmierten XY-Koordinaten, wobei die Richtung durch den Drehwinkel und die Neigungswinkel um die Y-Achse entsprechend der programmierten Tiefe zugewiesen wird. Die Abbildung zeigt die Verwendung des Werkzeugs in dem Stück mit Seitenansicht in Bezug auf die Oberseite. Die Bearbeitung berücksichtigt die im Setup eingegebenen Ausrichtung.

Dieser Fall entspricht der Standardsituation, die in einem orientierten Setup auf die Programmierung angewendet wird, auch wenn der Parameter **Z-Referenz orthogonal zur Ebene [DZ]** ist für das Setup nicht zugeordnet

Wenn der Parameter **Z-Referenz orthogonal zur Ebene [DZ]** ausgewählt ist:

- · Die X- und Y-Koordinaten programmieren den Punkt auf der Fläche-Ebene, der der Endposition des Bohrers entspricht;
- · Die für die Tiefe programmierte Z-Koordinate wird entlang der Ebene senkrecht zur Fläche (Tiefenachse der Fläche) gemessen.

Das Werkzeug betritt in die Fläche-Ebene mit der zugewiesenen Richtung in P'-Punkt, so dass die zugewiesene Position auf den drei programmierten Koordinaten beobachtet wird. Der P'-Punkt wird automatisch berechnet, während das Programm auf das Werkzeug referenziert.

Dieser Programmiermodus wird standardmäßig aktiviert, wenn das Setup in einer gekrümmten Fläche oder Oberfläche erfolgt.

Winkel (Alpha, Beta) können einfach programmiert werden, indem man Folgendes verwendet:

· Parametrische Formen (**geo[alfa;x;y;z]; geo[beta;x;y;z]**), die die Winkel (Alpha, Beta) zurückgeben, die der vertikalen Richtung der Fläche entsprechen, jedoch nur, wenn sie eben ist.Im Falle einer gebogenen Fläche, wird die Funktion auf die Richtung der Fläche mit einem Null Radius der Biegung berechnet;

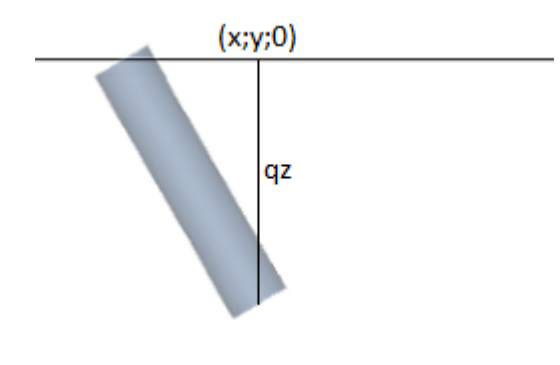

- · Parametrische Formen (**geo[alfa]; geo[beta]**), die die Winkel (Alpha, Beta) zurückgeben, die der vertikalen Richtung in einem bestimmten Punkt der Fläche entsprechen, einschließlich der Fälle eines gekrümmten Flächen oder einer gekrümmten Oberfläche;
- · Auswahl der **Vertikale Richtung**: Wird ausgewählt, um die Richtung vertikal zum Fläche zuzuweisen, unabhängig von der Zuordnung: Ebene, Kurve oder Oberfläche. Die berechneten Werte der Winkel (Alpha, Beta) werden nicht automatisch in den entsprechenden Feldern vergeben, sondern für die grafische Darstellung der Bearbeitung ermittelt.

In der Abbildung gibt es ein Beispiel für ein isoliertes Setup, der in einer gekrümmten Fläche programmiert ist: Links eine dreidimensionale Darstellung des Stücks; rechts der Blick von oben. Es ist klar ersichtlich, dass die Richtung rechtwinkelig auf Fläche sich ändert, wenn sich die Position entlang der Krümmungsachse ändert.

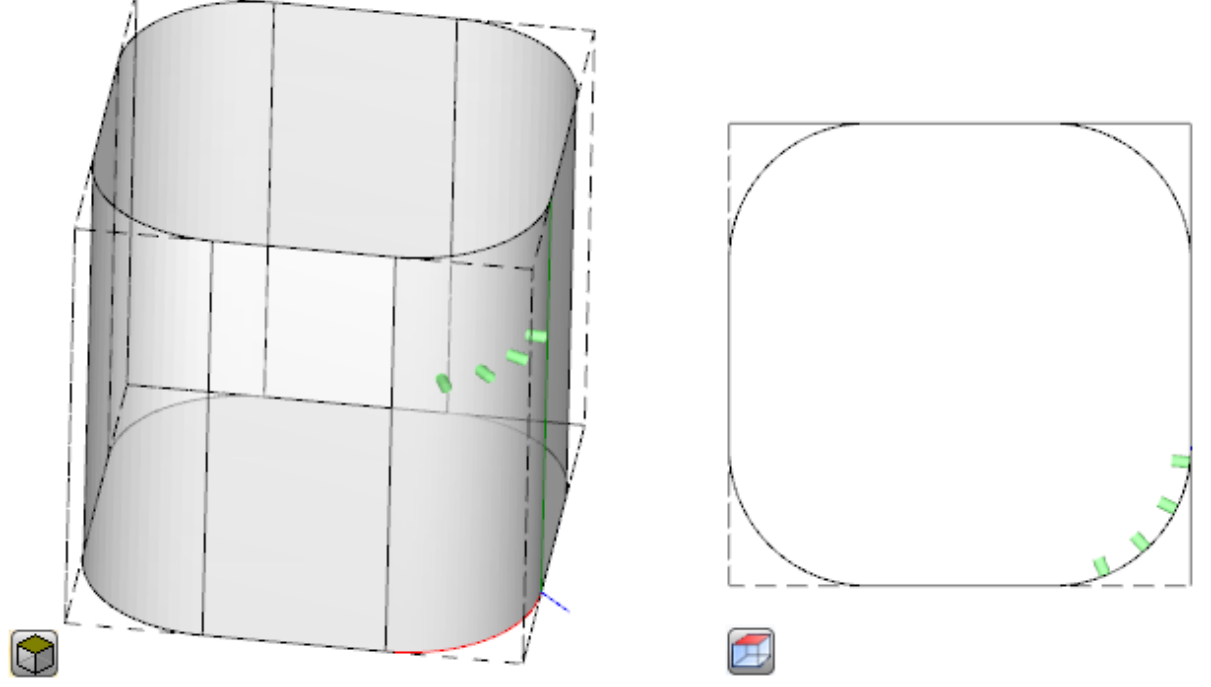

Das Programmieren eines orientierten Setups kann den Modus von **Tangententracking** aktivieren, das entspricht der Aufforderung, die Achse bei der Ausführung des Profils senkrecht zu halten. In diesem Modus wird ein nicht vertikales Fräsen durchgeführt (die Achse des Werkzeugs verläuft parallel zur XY-Fläche-Ebene oder zur schiefen Ebene, jedoch nicht senkrecht zur XY-Ebene), wobei die Drehachse des Werkzeugs beibehalten werden muss senkrecht zum auszuführenden Profil.

In der Abbildung ist ein Beispiel für das Fräsen auf der Oberseite des Teils mit dem Werkzeug dargestellt, mit dem die Neigung entlang des Profils korrigiert wird.

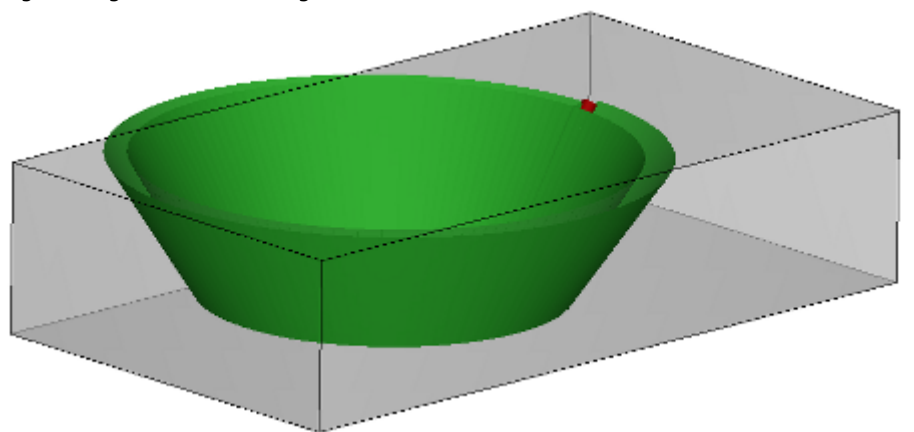

Wenn das **Tangententracking** überprüft eine Ausrichtung des Werkzeugs senkrecht zur Fläche, entspricht dies der Aufforderung, die Achse des Werkzeugs beider Ausführung eines Profils senkrecht zu halten, auch wenn sich die Stelle der Fläche ändert, und dies gemäß der folgenden Anweisung des Falls eines vertikalen Setups.

Die Auswahl von **Tangententracking** kann mit der Programmierung eines vertikalen Setups verbunden sein, wenn dieser auf einer gekrümmten Fläche oder auf einer Oberfläche ausgeführt wird. In diesen Fällen entspricht die Auswahl der Anforderung, dass die Richtung des Werkzeugs immer senkrecht zur XY-Fläche- Ebene gehalten wird, die nun allgemein variabel ist. Beim Arbeiten mit Geometrien auf gebogenen Flächen kann festgehalten werden, dass immer ein Setup mit Alpha-Beta-Einstellung verwendet werden muss. Wenn wir nun den Fall einer gekrümmten Fläche betrachten:

- · Wenn die Auswahl entlang des Profils aktiv ist, ändert das Werkzeug die Richtung, um in der Richtung senkrecht zur Fläche-Ebene zu bleiben
- · Wenn die Auswahl nicht aktiv ist: Das Setup wird mit dem Werkzeug senkrecht zur Fläche-Ebene durchgeführt, und eine solche Richtung wird entlang des gesamten Profils beibehalten.

Entsprechend der TpaCAD-Konfiguration und/oder einer Auswahl im Setup kann das Profil mit aktive **Tangententracking** durch eine Interpolation von 4 oder 5 Achsen interpoliert werden:

- · Der 5-Achsen-Interpolationsmodus setzt das voraus, dass beide Drehachsen während der Arbeit neu positioniert werden können
- · Der 4-Achsen-Interpolationsmodus platziert die Drehung des Kopfes auf zwei Drehachsen. Spätere Verschiebungen können jedoch nur die (Alpha)-Achse betreffen, während die Position von (Beta) unverändert bleibt.

Interpolationsmöglichkeiten hängen von der Konfiguration der physischen Maschine ab, noch mehr als von den installierten Funktionen.

### **Technologische Priorität**

Die Zuordnung kann für jede Bearbeitung verfügbar sein, die eine Technologiezuordnung interpretiert, also eine punktuelle oder eine Setup.

Die Information interpretiert einen positiven ganzzahligen Wert (Standardwert: 0) und steht für die Optimierung zum Zwecke der Programmausführung zur Verfügung.

Die Einzelheiten der Auslegung und Verwendung der Information können je nach spezifischer Anwendung variieren, aber die allgemeinen Bedingungen erfüllen die Notwendigkeit, Kriterien für die gegenseitige Priorität der Ausführung zwischen ähnlichen Arbeiten festzulegen.

Der Fall der primären Nutzung betrifft die Sortierung der Ausführung der programmierten Profile, um die Werkzeugwechselvorgänge zu optimieren. Es ist möglich, dass mehrere Profile die gleiche Technologie verwenden, aber dass einige nacheinander verarbeitet werden sollten, unabhängig von der Technologie, die jedem Profil zugeordnet ist.

Die Programmierung der **Technologische Priorität** kann das Problem lösen, indem sie die Reihenfolge der Ausführung festlegt:

- · Zuerst alle Profile mit *Technologische Priorität = 0*, mit oder ohne werkzeugoptimierte Gruppierungen
- · Dann die Profile mit *Technologische Priorität = 1*, mit oder ohne werkzeugoptimierte Gruppierungen
- · …
- · Bis keine Profile mehr vorhanden sind.

# **Graphische Darstellung**

Die punktförmigen Bearbeitungen und die Setup-Bearbeitungen sind grafisch als zweidimensionale Fläche mit einem Kreis mit Durchmesser dargestellt, der gleich dem programmierten Werkzeug ist; bei dreidimensionaler Graphik sind sie mit einem Zylinder, dessen Durchmesser gleich dem Durchmesser des programmierten Werkzeugs ist und mit einer Höhe, deren Außenmaß gleich der Werkzeugtiefe auf der Fläche ist, dargestellt. Bei dreidimensionaler Graphik in einem Setup mit orientiertem Werkzeug (Alpha-Beta) wird das Werkzeug auf den Dreh-und Neigungswinkeln ausgerichtet.

Eine programmierte Bearbeitung durch ein Aggregat mit mehreren Bohrern wird mit einem einzigen Kreis grafisch dargestellt, dessen Durchmesser gleich dem Durchmesser des ersten Bohrers ist.

# **9.2 Profil**

# **Profilbearbeitungen**

Die grundlegenden Bearbeitungen, die für die Erstellung eines Profils zur Verfügung stehen, befinden sich in verschieden Gruppen im Reiter **Bearbeitungen** aufgeteilt:

- · Einzelne Linie-Strecken: Sie berechnen eine lineare Strecke;
- · Einzelne Bögen: Sie berechnen einen Bogen auf der XY-Ebene der Fläche;
- · Fase und Verbindung: Sie berechnen zwei lineare Segmente oder ein lineares Segment und einen Bogen;
- · Vielfache Bögen: Sie berechnen zwei oder mehrere Bogen;
- · Kreise: Sie berechnen einen Kreis auf der xy-Ebene der Fläche;
- · Bögen xz, yz, xyz: Sie berechnen einen Bogen auf den xz-, yz-, xyz-Flächen;
- · Vielecke: Sie berechnen geschlossene Profile in Form von Vielecken (Rechteck, Dreieck, Sechseck) oder Kegelschnitte (Oval oder Ellipse)
- · Pfad (siehe nächstes Kapitel)

Die Parametereingabe bei alle Bearbeitungen in diesen Gruppe ergeben eindeutige geometrische Formen. Jede der Bearbeitungen definiert generell ein *Profilsegment* mit generische Eigenschaft, entweder eine *Linie* oder ein *Bogen*.

Im Beispiel werden die Parameter für die geometrische Definition der einfachsten Linienart (L01) gezeigt:

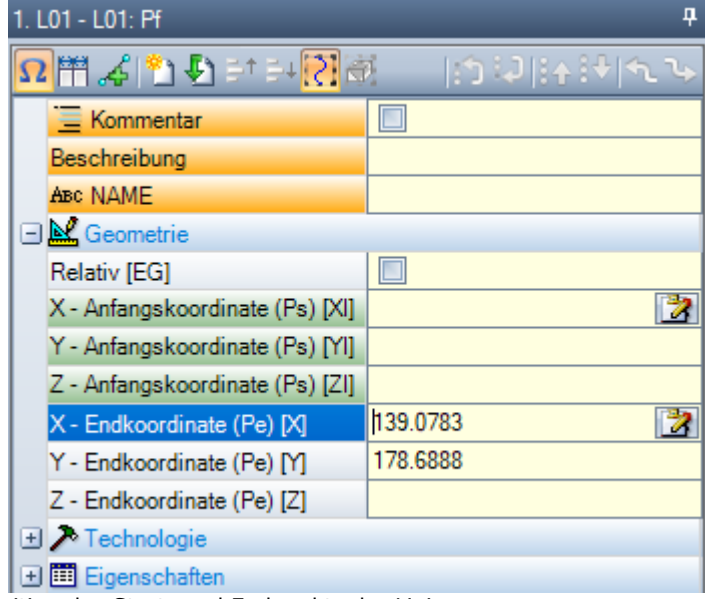

Betrachten wir die Definition des Start- und Endpunkts der Linie:

- · Ps (XI; YI; ZI): Startpunkt des Segments. Der Punkt ist normalerweise in jeder Bearbeitung verfügbar, er wird aber nur bei der Definition von offenen Profilen verwendet: Normalerweise wird der Startpunkt nicht definiert, sondern es wird automatisch an das vorherige Segment oder Setup angeschlossen
- · Pe (X; Y; Z): Endpunkt des Segments. Abhängig von der Geometrie der jeweiligen Bearbeitung kann es sein, dass Pe (XYZ) basierend auf der Programmiergeometrie nicht direkt eingegeben werden kann. In diesem Fall wird der Punkt automatisch bestimmt.

# **Erstellung von Profil**

Ein Profil ist allgemein als eine Sequenz von nachfolgenden linearen und/oder kreisförmigen Segmenten definiert. Diese Sequenz muss nicht unbedingt mit einer Setup Bearbeitung beginnen. Während der Ausführung des Programms wird das gewählte Werkzeug vom Anfang bis zum Ende ohne

Unterbrechung verwendet. TpaCAD erkennt die Profilzuordnung:

- · Als eine gesamte geometrische Entwicklung aus einem oder mehreren Profilsegmenten,
- · Mit unterschiedlichen Arten der Verbindung von Profilteilen (Verbindung von Profilteilen mit Unterprogrammen oder Makros),
- · Als Entwicklung aus Unterprogrammaufrufen oder Makros.

Ein Profil kann damit beginnen:

- · Einer Setup-Bearbeitung, welche die Technologie und andere Anweisungen zur Bearbeitung des Profils selbst enthält;
- · Einem Profilsegment, und in diesem Fall wird es auch als **offenes** Profil bezeichnet. Die Profiltechnologie kann direkt beim Aufruf oder später durch direkte Eingabe anschließend zugewiesen werden.

Ein Profil wird als offen betrachtet, wenn eine der zwei Situation festgestellt wird:

- · Im Profilsegment (Bogen oder Linie) ist eines der Parameter, die den Startpunkte des Segments definieren, eingegeben.
- · Vor einem Segment ist kein Setup oder anderes Profilsegment vorhanden.

### **Anwendungspunkt**

Bei Profilbearbeitungen befindet sich der Anwendungspunkt am Endpunkt. Im Fall mehrerer Segmente ist der Anwendungspunkt der Endpunkt des letzten berechneten Segments.

Jeder Profilcode berechnet eine spezifische Geometrie auf einer Fläche.

Betrachten wir einige verschiedene Beispiele:

- · **L2 [xy (pole, U, A), Zf]**: Berechnet eine mit zwei geometrischen Angaben definierte Linie:
	- · XY-Ebene: Liniensegment in einem polaren System definiert
	- · Z-Richtung: Als eigenständige Komponente, rechtwinkelig zur Fläche

Die Bearbeitung berechnet ein lineares Segment im Raum, beim dem jede Achse eine lineare Bewegung ausführt.

Die Tiefenachse ist Z.

- · **A4 [xy (P1, Xf, Yf), Zf]**: Berechnet eine Spirale mit zwei geometrischen Komponenten:
	- · XY-Ebene: Kreisförmiges Segment in einem kartesischen Koordinatensystem mit Definition als Bogen von drei Punkten
	- · Z-Richtung: Als eigenständige Komponente, rechtwinkelig zur Fläche.

Die Bearbeitung berechnet eine Spirale im Raum mit derSpiralenachse senkrecht zur Fläche-Ebene und die Kreisentwicklung auf der XY-Ebene der Fläche.

Die Tiefenachse ist Z.

- · **A5 [xz (Xf, Zf, Zentrum, Drehung), Yf]**: Berechnet eine Spirale mit der Definition von zwei geometrischen Komponenten:
	- · XZ-Ebene: Kreisförmiges Segment in einem kartesischen Koordinatensystem mit Definition als Bogen von drei Punkten
	- · Y-Richtung: Als eigenständige Komponente, rechtwinkelig zur XY-Ebene.

Die Bearbeitung berechnet eine Spirale im Raum mit der Spiralenachse parallel zur Fläche-Y-Achse und die Kreisentwicklung auf der XZ-Ebene der Fläche.

- Die Tiefenachse ist Y.
- · **A9 [xyz (Xf, Yf, Zf, Zentrum, Drehung)]**: Berechnet einen Bogen in einer im Raum ausgerichteten Ebene:
	- · Es ist keine Tiefenachse zugewiesen.

Wie bereits erwähnt, kann jedes Profilsegment direkt den Anfangspunkt des Abschnitts festlegen. In diesem Fall öffnet der Abschnitt direkt ein Profil. Wenn der Profilabschnitt keinen Startpunkt zuweist, dann wird der in der Bearbeitung oberhalb definierte Anwendungspunkt verwendet.

# **Programmierung des Winkels**

Profilcodes verwenden oft eine Winkeleinstellung:

- · Die Winkel werden in Grad und Dezimalgrad programmiert (x.xx°)
- · Die verwendete Bezeichnungen werden in der Darstellung gezeigt: 0° bis 360° mit Drehsinn Gegenuhrzeigersinn.

Negative Winkel befinden sich auf der XY-Ebene ab der X-Achse mit Rotation im Uhrzeigersinn.

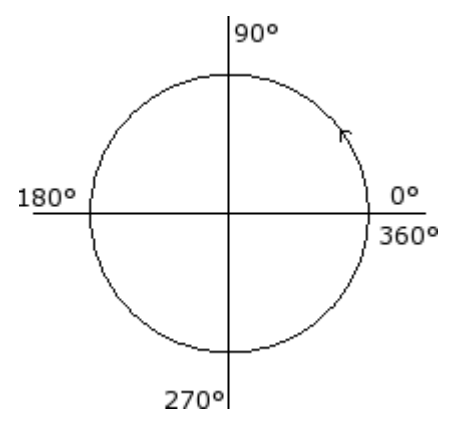

### **Tangentiale Linie und Schnittlinien**

Es handelt sich um geometrische Elemente, die in Profilcodes verwendet werden.

Die **tangentiale Linie** ist eine Linie, die tangential zum programmierten Profil verläuft (Linie oder Bogen). Es kann sein:

- · Tangentiale Eingangslinie: Wenn tangential zum Eingangspunkt
- · Tangentiale Ausgangslinie: Wenn tangential zum Endpunkt.

Die **Schnittgerade** ist eine Linie, welche die Werte für die Zugehörigkeit des Anwendungspunkts der Linie selbst definiert (Abschnitt Endpunkt).

Eine Schnittgerade kann auch die Tangentenbedingung aufdem Endpunkt der Strecke einstellen.

Bei einem einzelnen linearen Segment ist kein Unterschied zwischen tangentiale Eingangs- und Ausgangslinie.

Eine **Eingangstangente** ist definiert als:

- · **Standard Tangente**: Wenn gleich eingegeben wie die Ausgangstangente des vorherigen Segments
- · **Programmierte Tangente**: Programmierung ist notwendig für:

 $p2(x,y)$ 

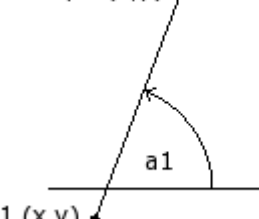

 $p1(x,y)$ 

- · Den Neigungswinkels der Gerade (a1); oder
- · zwei Punkte (P1 und P2) einer Linie. Die Orientierung der Gerade istvon P1 zu P2 bestimmt.

Die Programmierung des Winkels überwiegt über die Programmierung der Punkte.

### Eine **Ausgangstangente** ist definiert als:

- · **Standard Tangente**: Nur wenn das Kreissegment auf dem Setup Punkt des Profils endet. Es ist gleich wie die Eingangstangente des ersten Profilsegments;
- · **Programmierte Tangente**: Programmierung ist notwendig für:

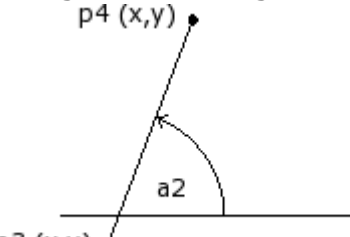

 $p3(x,y)$ 

Den Neigungswinkels der Gerade (a2); oder

· zwei Punkte (P3 und P4) einer Linie. Die Orientierung der Gerade istvon P3 zu P4 bestimmt.

Die Programmierung des Winkels überwiegt über die Programmierung der Punkte.
Eine **Schnittlinie** ist immer direkt programmiert. Programmierung erfolgt mit: Winkel (a2) und einen Punkt (P3) auf der Linie; oder zwei Punkte (P3 und P4) einer Linie. Die Orientierung der Gerade ist von P3 zu P4 bestimmt.

### **Pfad**

Der Term Pfad bezieht sich auf:

· Eine besondere Bearbeitung trägt zur Profildefinition bei. Der Bearbaitungscode ist L24;

· ein Profil erzeugt aus Elementen des Typs Pfad.

Im Detail wird der Begriff *Pfad* einer der Kurvenoptionen gegeben, die mit Hilfe des [Spline](#page-284-0)- Kurvengenerierungswerkzeugs ausgewählt werden können.

Die Abbildung zeigt die einem L24-Code zugeordnete Interpolation:

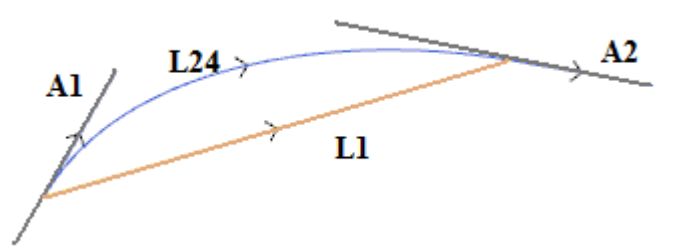

L1 Ist das lineare Segment das lineare Segment, das die Extremwerten des Segments verbindet (das Segment ist der Vergleichsausdruck mit der erzeugten Kurve)

**L24** ist die Kurve, die sich aus der Linie L1 ergibt:

- · **A1** ist die Starttangente der Kurve L24.
- · **A2** ist die Ausgangstangente der Kurve L24.

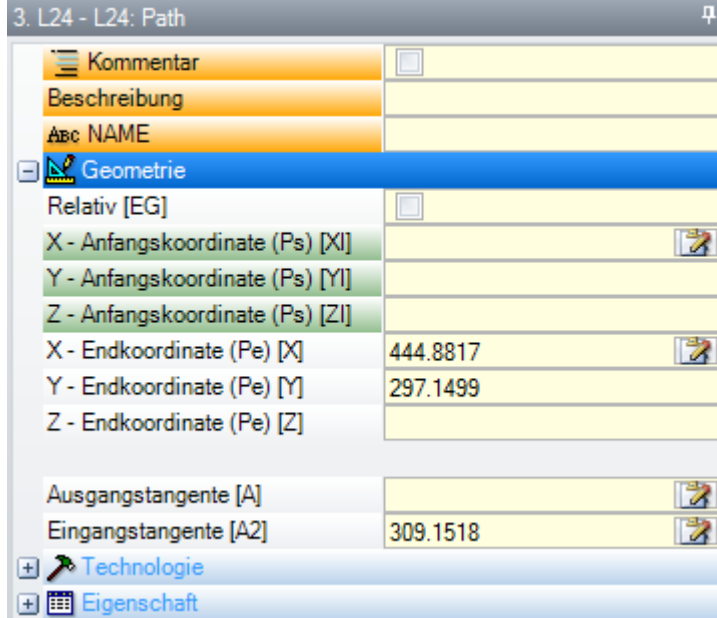

Die Bearbeitung L24 stellt die

- geometrische Information auf:
- · Den Anfangspunkt des Segments (wenn dieser nicht vom vorigen Pfad fortgesetzt wird)
- · Endpunkt des Segments
- · Anfangstangente
- · Eingangstangente

Wenn die Anfangstangente nicht

- eingestellt ist, benötigt es:
- · Die vorige Eingangstangente auf dem Profil;
- · die Richtung zwischen den Extrempunkten des Segments, wenn die Eingangstangente nicht eindeutig ist.Wenn die Eingangstangente nicht eingestellt ist, benötigt es:
- · Die Richtung zwischen den Extrempunkten des Segments.

Die beiden Felder der Tangentenzuweisung können interaktiv durch Auswahl der Tasten, die den Feld zugewiesen sind, verändert werden.

Die L24 Bearbeitung berechnet:

- · Ein einziges lineares Segment (L1), wenn die Start- und Ankunftsausrichtungen übereinstimmen;
- · Eine fortschreitende Kurve (L24), zusammengestellt als Sequenz von linearen Mikrosegmenten. Die Länge der Segmente wird automatisch festgestellt und die Anzahl der Zusammengestellten Segmente ist generell sehr hoch: Die

theoretische Kurve hat eine Variation von fortschreitender Krümmung und die zusammenhängenden Mikrosegmente, egal wie breit diese sind, ergibt eine ungefähr Lösung.

L24 wird in der Liste der Mikrosegmente erweitert, die nur in einer Lösung einiger spezifischer Werkzeuge berechnen.

Die Anwendung auf die L24-Funktionalität von fortgeschrittenen Werkzeugen kann aufgrund der spezifischen Beschaffenheit der Bearbeitung selbst eingeschränkt werden und kann normalerweise nicht aus der *Arbeitspalette* ausgewählt werden; in diesem Fall kann sie nur aus dem *Spline-Erzeugungswerkzeug* abgeleitet werden.

Es kann davon ausgegangen werden, dass es nicht als eine normale Regel die Anwendung von fortgeschrittenen Werkzeugen in den Prozess der Behandlung der Kurve Profilen im *Pfad*.

## **Technologie zuordnen**

Die Technologie (Werkzeugnummer, Spindeldaten, Drehzahl, Raster…) kann zu einem Profil zugeordnet werden, indem manam Anfang des Profils ein Setup einfügt. Das Setup eines Profils ist nicht unbedingt sichtbar. Wenn, z.B., das Profil völlig oder auch zum Teil bei der Anwendung eines Unterprogramms (oder Makro) definiert wird, kann das Setup innerhalb der Entwicklung des Unterprogramms angewandt werden. Ein Profil ohne Anfangssetup wurde als **offen** bezeichnet und hat keine Technologie zugeordnet. Beim Start der Ausführung wird dem Profil immer ein Setup und eine relative Technologie zugewiesen. In diesem Fall sprechen wir von einer Standard-Technologie. Diese wird in der unter **Anpassen -> [Technologie](#page-454-0) -> Standard Codes** geöffnete Dialogbox zugeordnet.

Die Programmierung wird durch die Möglichkeit, offene Profile zu verwalten, erleichtert. Allerdings muss immer klar sein, was bei der Ausführung eines Programms übernommen werden soll. Wenn, z.B., bei der Profilausführung eine andere Technologie als die Standard-Technologie erforderlich ist, muss die Technologie direkt zugeordnet werden.

Für die Bearbeitung von offenen Profilen kann man immer zwischen verschiedenen Optionen, die in der TpaCAD Einstellung hinterlegt sind, wählen:

- · Jene Profile, die offen programmiert wurden, können von der Ausführung ausgeschlossen werden (z.B. gleich wie die Konstruktbearbeitungen).
- · Jene Profile, die offen programmiert wurden, können normal abgearbeitet werden, entsprechend den Einstellungen in der Standardtechnologie.
- · Aus der Programmierung von offener Profile kann ein Fehlerzustand entstehen und demzufolge kann das Programm nicht ausgeführt werden. In diesem Fall muss der Benutzer die Technologie jedes offenen Profils unmittelbar zuordnen.

### **Wie wird eine Technologie einem Profil zugeordnet**

Die technologischen Daten können durch manuelles Ändern des Profils (Einfügen und/oder Ändern eines Setups) oder durch Aufruf des Befehls **Setup anwenden** in der Gruppe **Profile ändern** im Reiter **Werkzeuge**

eingegeben werden.

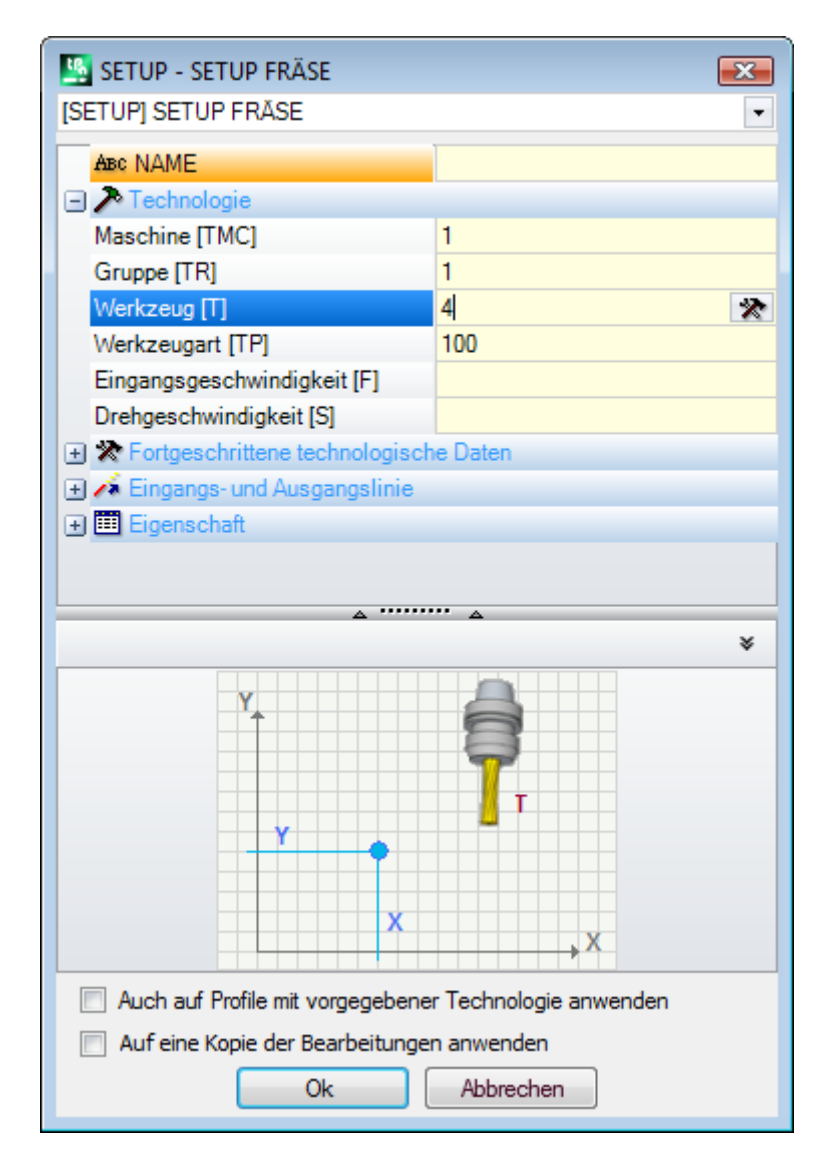

Im Fenstermuss zuerst der Code des Setups aus dem Dropdown-Menü ausgewählt werden (in diesem Beispiel wurde [SETUP] FRÄSER SETUP gewählt), es werden automatisch die entsprechenden Parameter angezeigt. Anschließend werden die benötigten technologischen Parameter eingegeben und die Eingabe mit **[OK]** bestätigt.

Wie man sieht, können in diesem Fall die geometrischen Parameter für die Setup-Position nicht geändert werden.

Die technologischen Parameter eines Setup-Bearbeitung umfassen nicht nur die Auswahl der (Maschine, Gruppe, Elektrospindel, Werkzeug) sondern auch folgende Parameter:

- · Werkzeug-Kompensation Modi
- · Art von Eingangs- und Ausgangssegmente

Diese Einstellungen werden in den folgenden Absätzen beschrieben und es ist klar, dass diese Werte die Bearbeitung wesentlich beeinflussen.

Im Fenster sind dann noch folgende zwei Auswählen verfügbar:

- · **Auch aufProfile mit vorgegebener Technologie anwenden**: Diese Option weist die Technologie auch Profilen zu, die bereits ein Setup haben. Falls diese Option nicht aktiviert ist, wird die Technologie nur offenen Profilen oder Profilen, die mit einem GEOMETRISCHEN SETUP beginnen, zugeordnet (diese Profile können bei der Umwandlung aus einem anderen Format entstehen);
- · **Auf eine Kopie der Bearbeitungen anwenden**: Diese Auswahl wendet die Technologie auf eine Kopie des Profils an und ändert das original Profil nicht.

Die Zuweisung der Technologie erfolgt auf die ausgewählten Profile oder das gerade aktuelle Profil (falls keine Auswahl verfügbar ist). In jedem Fall ist die Anwendung begrenzt auf Profile, welche die aktuellen Filtereinstellungen erfüllen: Markiert, logische Funktionen, Ebenen und Sonderfilter. Wenn die Technologien direkt an originalen Profile angewandt wird (markiert oder den aktuellen), kann das nicht geschehen, wenn die Bearbeitung blockiert ist (Ebene, O-Feld, Konstrukt).

#### **Mehrfache Setups**

Jene Profile, denen mehr als ein Setup zugeordnet ist, werden Setups oder mehrfache Setups genannt. Während der Ausführung wird das Profil, je nach eingegebenen Anzahl der programmierten Setup, wiederholt:

- · Als erstes wird das Profil mit dem ersten Setup (mit der zugeordneten Technologie) ausgeführt
- · Als zweites wird das Profil mit dem zweiten Setup (mit der zugeordneten Technologie) ausgeführt
- · Das wird für alle eingegebenen Setups durchgeführt.

Auf diese Weise kann dasselbe Setup mit verschiedenen Werkzeugen ausgeführt werden, ohne es jedes mal programmieren zu müssen. Hier noch einmal die Erklärung, wie die Technologie für jedes Setup definiert wird: · Auswahl von: Werkzeug, und wenn notwendig Maschine, Gruppe, Elektrospindel,

- · Art von Werkzeug-Kompensation
- · Art von Eingangs- und Ausgangssegmente.

In TpaCAD wird nur das erste Setup eines Mehrfachprofils angezeigt, bei den nachfolgenden Setups werden die Auswahl **Punkt-Kopplung** aktiviert und die Setups werden nicht angezeigt. Wenn z.B. die Anwendung der Werkzeugkompensation benötigt wird, dann wird die Einstellung aus dem ersten Setup übernommen.

Die technologischen Daten der mehrfachen Setups können durch manuelles Ändern des Profils (z.B. Einfügen von Setup am Profilanfang) oder durch Aufruf des Befehls **Mehrfache Setups verwenden** aus der Gruppe

**Profile** unter dem Reiter Werkzeuge (Filleingegeben werden.

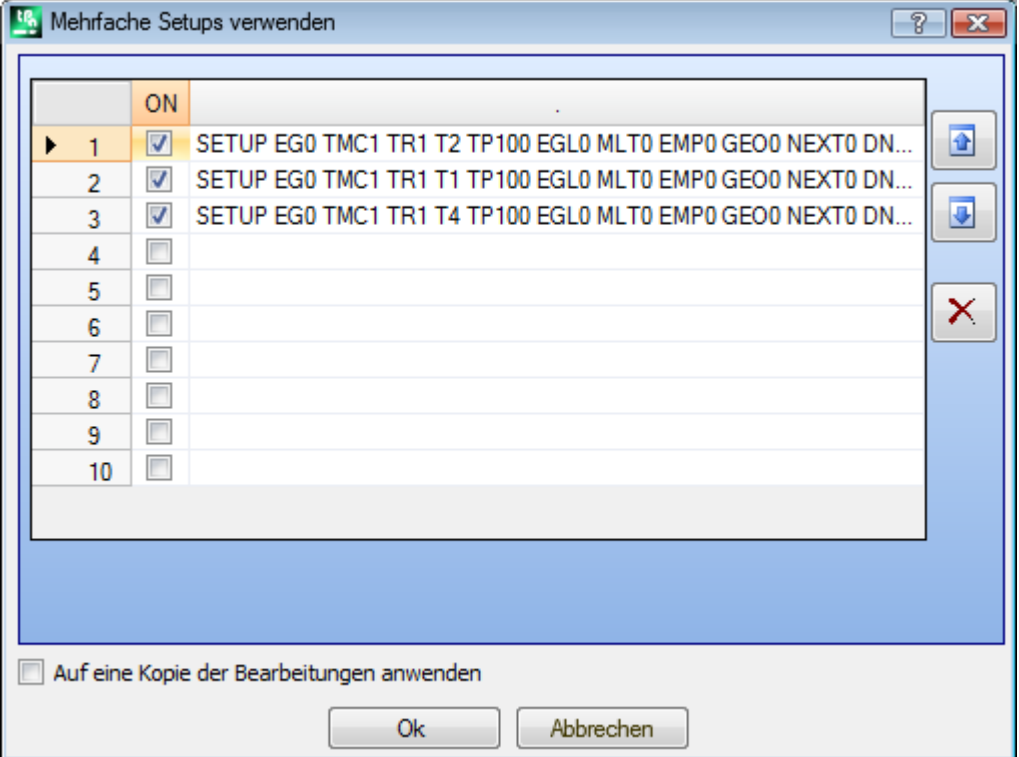

Die Darstellung zeigt eine Tabelle mit 10 Zeilen. Jede Zeile definiert ein Setup, deren Eingabe identisch mit der Definition eines einzelnen Setups ist. Um ein Setup freizugeben, muss die Auswahlbox in der entsprechende Zelle in der ON-Spalte angeklickt werden: Dann öffnet sich ein Fenster für die Eingabe der Setupdaten; ist ein Setup bereits definiert, dann kann das Fenster durch Doppelklick (oder F2 Taste) auf der rechten Zelle der betreffenden Zeile geöffnet werden. Um eine Setup zu sperren, muss der Hacken in der Auswahlbox der ON- Spalte weggeklickt werden.

Die Reihenfolge der Zeilen entspricht auch der Reihenfolge der Abarbeitung der Setups: Um ein Setup zu verschieben, die zwei Tasten auf der rechten Seite verwenden.

Die Option **Auf eine Kopie der Bearbeitungen anwenden** wendet die definierten Setups auf eine Kopie des gewählten Profils an und beeinflusst das Original nicht.

Die Regeln für die Anwendung des Befehls sind identisch mit den Regeln für den Befehl **Setup anwenden**. Die Zuweisungen werden jetzt immer auf das Profil angewendet, auch auf Profile, die bereits ein Setup enthalten: Es wendet das Werkzeug auch den Profilen an, die mit einer Setup-Bearbeitung oder mit mehrfachen Setups bereits geöffnet sind.

Wird ein Mehrfachsetup definiert, dann ändern sich die **Fortgeschrittene technologische Daten** jedes Setups folgende Einträge folgender Maßen:

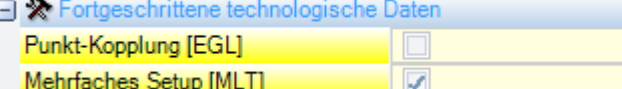

Erstes Setup

- · Punkt-Kopplung: nicht aktiviert
- · Mehrfaches Setup: aktiviert

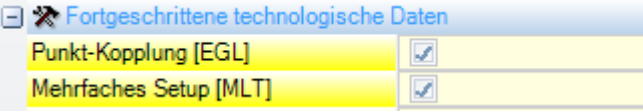

Nächste Setups:

- · Punkt-Kopplung: aktiviert
- · Mehrfaches Setup: aktiviert

## **Ein Profil öffnen und schließen**

In einem Setup ist es möglich zu definieren, wie das Profil begonnen und beendet wird.

Es ist möglich, ein Eingangs- und Ausgangssegment zu aktivieren, und die Art (linear oder bogenförmig), die Länge und die Tiefenänderung festzulegen.

- · Das Eingangssegment verschiebt das Setup ausgehend von der programmierten Position
- · Das Ausgangssegment wird an das letzte Segment des programmierten Profils angehängt.

Das Eingangs und Ausgangssegment werden im Fall von einzelnen Setups nicht angewandt und werden in der Ansicht mit Radiuskorrektur immer angezeigt, ansonsten ist die Darstellung optional. Wenn angezeigt, sind die geometrischen Informationen der Eingangs- und Ausgangssegmente in der Statusleiste angezeigt:

· Beim Setup, wenn ein Eingangssegment verwendet wird.

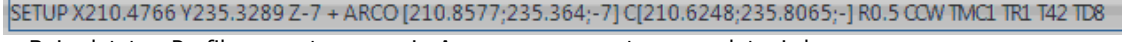

· Beim letzten Profilsegment, wenn ein Ausgangssegment verwendet wird

LINEA [484.6354;72.485;-7] - [293.7694;366.9863;-7] + ARCO [293.4542;367.2033;-7] C[293.3498;366.7144;-] R0.5 CCW Ai"=122.94 L=350.94

Die Parameter, die die Öffnungs- und Schließsegmente zuordnen, sind in einem Setup-Knoten zusammengefasst:

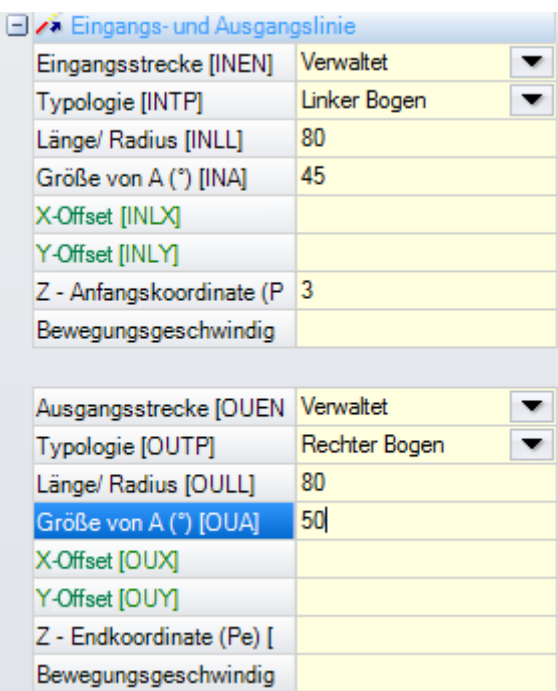

Für das Eröffnungssegment können Sie fünf **Arten** auswählen wie folgt:

- · **Linie**: Lineares Segment, berechnet in tangentialer Kontinuität
- · **Linker Bogen**: Bogen in der xy-Ebene auf der linken Seite des Profils, berechnet in tangentialer Kontinuität
- · **Rechter Bogen**: Bogen in der xy-Ebene auf der rechten Seite des Profils, berechnet in tangentialer Kontinuität
- · **3D-Bogen**: Bogen in orientierter Ebene, berechnet in tangentialer Stetigkeit
- · **annähern**: Zwei lineare Segmente, welche eine Bewegung entlang der Tiefenachse und eine Bewegung entlang der Ebene der Fläche haben, sortiert werden. Zuerst wird die Bewegung entlang der Tiefenachse durchgeführt, dann die Bewegung in der XY-Ebene. Die Entwicklung der Kontinuität der Tangentialität ist nicht gewährleistet: Wird die Bedingung nicht überprüft, wird die Auswahl der Typologie nicht angewendet, wenn die Werkzeugkompensation erforderlich ist.

Für das Schlusssegment können Sie sechs **Arten** auswählen, wie folgt:

- · **Linie**, **Bogen Links**, **Bogen Rechts**, **Bogen 3D**: Gleich ausgebildet wie ein Segment am Beginn
- · **Entfernung des Werkzeugs v. Werkstück**: Zwei lineare Segmente, welche eine Bewegung entlang der Tiefenachse und eine Bewegung entlang der Ebene der Fläche haben, sortiert werden. Die Bewegung entlang der XY-Ebene wird zuerst ausgeführt, dann alle Bewegungen entlang der Tiefenachse. Die Entwicklung der Kontinuität der Tangentialität ist nicht gewährleistet: Wird die Bedingung nicht überprüft, wird die Auswahl der Typologie nicht angewendet, wenn die Werkzeugkompensation erforderlich ist.
- · **Bericht**: Kann nur verwendet werden, wenn das Profil, das im selben Setup-Punkt endet (geschlossenes Profil), einen Teil des ersten Abschnitts des Profils abdeckt. Die Entwicklung der Kontinuität der Tangentialität ist nicht gewährleistet: Wird die Bedingung nicht überprüft, wird die Auswahl der Typologie nicht angewendet, wenn die Werkzeugkompensation erforderlich ist.

Für den **Linientyp** können die folgenden Werte eingestellt werden:

· **Länge/Radius**: Länge des Segments in der Flächenebene. Der zulässige programmierbare Mindestwert ist 50 \* Epsilon. Wenn Eingangs- und Ausgangssegment aktiviert wird, aber im Ausgangssegment keine Werte eingegeben werden, dann werden automatisch die Werte aus dem Eingangssegment übernommen.

Die einstellbaren Werte für die **Bogen (rechts, links, 3D)** Typen sind:

- · **Länge/Radius**: Radius des Bogens. Der zulässige programmierbare Mindestwert ist 50 \* Epsilon. Wenn sowohl das Eintrittssegment als auch das Ausgangssegment freigegeben sind, aber für diesen letzten kein Wert zugewiesen wurde, wird der Wert vom Eintrittssegment zum Ausgangssegment ausgegeben.
- · **Größe von A (°)**: Winkel: Breite des Bogens. Ist der Wert nicht eingegeben, wird als Standardwert 45° übernommen. Minimalwert ist 1°, Maximalwert ist 270°, wenn der Bogen auf einer anderen als der XY-Ebene ist, dann gilt es als Maximalwert 90°. Wenn Eingangs- und Ausgangssegment aktiviert wird, aber im

Ausgangssegment keine Werte eingegeben werden, dann werden automatisch die Werte aus dem Eingangssegment übernommen.

Die einstellbaren Werte für die **Entfernung/Annäherung** Typen sind:

- · **X-Offset**, **Y-Offset**: Diese legen den Offset für zwei Koordinatenachsen fest. Der gesetzte Wert ist aus den Koordinaten aus dem Setup oder des Endpunkts summiert.
- · **Länge/Radius**: Länge des Segments in der Flächenebene wird verwendet, wenn beide vorherigen Werte Null sind (beide kleiner als: 10 \* Epsilon); in diesem Fall wird das Segment in tangentialer Kontinuität berechnet. Der zulässige programmierbare Mindestwert ist 10 \* Epsilon. Wenn Eingangs- und Ausgangssegment aktiviert wird, aber im Ausgangssegment keine Werte eingegeben werden, dann werden automatisch die Werte aus dem Eingangssegment übernommen.

### Die einstellbaren Werte für die **Abdeckung**-Typ (Bericht) sind:

· **Länge/Radius**: Länge des Segments in der Flächenebene. Wenn der Wert nicht festgelegt wurde, wird die Länge des Anfangssegments des Profils verwendet.

**Bewegungsgeschwindigkeit**: Definiert die Vorschubgeschwindigkeit für das Segment. Wird kein Wert angegeben, so wird die im ersten Segment des Profils zugewiesene Geschwindigkeit verwendet. Wenn auf dem Ausgangssegment kein Wert gesetzt ist, wird die zugewiesene Geschwindigkeit auf dem letzten Segment des Profils verwendet.

Für das Einstiegssegment:

- · **Z-Anfangskoordinate**: Gibt die Anfangstiefe des Eingangssegments an. Die endgültige Tiefe des Segments ist die zugewiesene Tiefe für das Setup. Die Programmierung ist absolut und, wenn der Wert nicht eingestellt ist, der Standardwert wird zu **Qz**-Feld zugewiesen (Tiefe durch Setup festgelegt). Einige Klarstellungen sind nötig, wenn die **3D-Bogen** Typologie verwendet wird. Zuallererst, hängt die Geometrie des Segments vom Anfangssegment des Profils ab. Wenn das erste Segment ein:
	- · Bogen in XY-Ebene ist, führt einen Bogen in der xyz-Ebene aus
	- · Bogen in XZ-Ebene ist, führt einen Bogen in der xz-Ebene aus
	- · Bogen in YZ-Ebene ist, führt einen Bogen in der yz-Ebene aus
	- Lineare Strecke ist, Führt einen Bogen in der xyz-Ebene aus

Der Wert für das Startpunkt in Z kann nicht automatisch übernommen werden, weil die Position vom Wert des Eingangswinkels abhängt.

Der Anfangswert in Z wird nur übernommen, wenn der Radius des Bogens nicht eingegeben ist.Der Wert wird dann der Unterschied zwischen Anfangsmaß-Z und der Tiefe, die im Setup eingegeben ist.Der Unterschied zwischen der Anfangsmaß-Z und der Tiefe im Setup ergibt den Bogen, damit aus der gewählten Richtung eingetaucht wird. Wird das Anfangsmaß in Z nicht eingegeben, werden folgende Fälle unterschieden:

Wenn das Profil mit einem Bogen beginnt, wird beim Eingangsbogen eine Eingangsrichtung entgegen der Richtung des ersten Bogens eingefügt.

Wenn das Profil mit einem linearen Segment beginnt, wird aufdem Eintrittsbogen die Eintrittsrichtung der Koordinate über dem Stück festgelegt.

Für das abschließende Segment:

· **Z-Endkoordinate**: Legt die endgültige Tiefe des Segments fest. Die Anfangstiefe des Endbogens ist die Endtiefe des letzten programmierten Segments. Wenn die Programmierung absolut erfolgt und wenn der Wert im Feld Qz nicht eingegeben ist,wird der Wert aus dem Endmaß des Profils verwendet. Wenn die ausgewählte Typologie **3D-Bogen**: Es gelten ähnliche Überlegungen wie für das Eingangssegment, um die Geometrie des Segments und der *Z-Endkoordinate* zu bestimmen.

Der Typ des **Annäherung/Entfernung**-Segments ist nützlich, wenn Sie die Bewegungen steuern müssen, mit denen das Werkzeug in das Werkstück eingreift bzw. sich ihm nähert oder es aus dem Werkstück herausnimmt bzw. entfernt. Die Abbildung zeigt zwei typische Situationen:

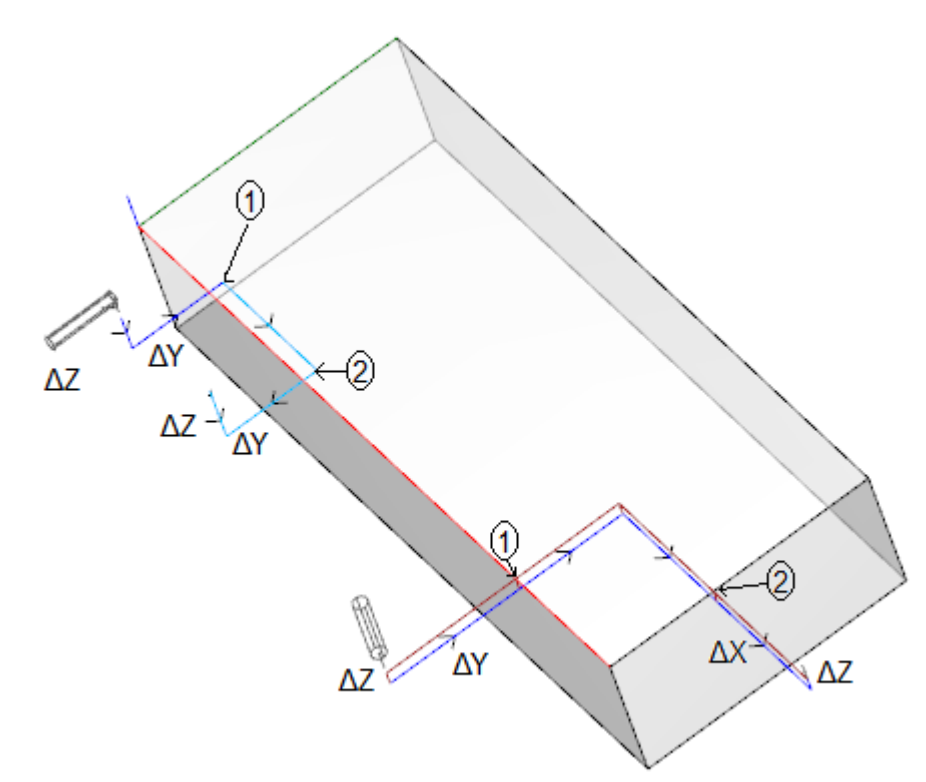

Beide Profile werden von der Oberseite aus programmiert:

- · In einem Fall, das linke Profil, ist das Werkzeug horizontal ausgerichtet, so, dass es senkrecht zur Seitenfläche eintritt.
- Im anderen Fall, das rechte Profil, steht das Werkstück horizontal zur Fläche.

Die als **1** bezeichnete Punkte stimmen mit der Position überein, die für das Setup der Profile programmiert wurde.

Die als **2** bezeichnete Punkte stimmen mit der Position überein, die im Profilende programmiert wurde. In beiden Fällen programmiert das Setup das Eingangssegment und das Ausgangssegment.

Das Profil auf der linken Seite kann der Bearbeitung eines einfachen Hohlraums auf einer Seitenfläche des Werkstücks entsprechen: Die Eingangs- und Ausgangssegmente führen ein kontrolliertes Einrasten und Ausrasten auf der Gesamtabmessung des Werkstücks und der Arbeitsgruppe aus.

Das Profil auf der rechten Seite kann dem Fräsen eines Winkels entsprechen, der geschnitten werden kann, wenn das Fräsen über die Tiefe des Werkstücks hinaus ausgeführt wird. Die Eingangs-/Ausgangssegmente erlauben eine korrekte Eingangs-/Ausgangsbewegung des Profils außerhalb der Abmessungen des Werkstücks und kontrollieren in diesem Fall auch die Position entlang der Tiefenachse.

## **Profile koppeln**

Ein Sonderaspekt der Bestimmung eines Profils besteht aus der Koppelmöglichkeit. Es ist die Option **Punkt- Kopplung**, in den Parametern eines Setups und bei komplexen Anwendungen verfügbar (z.B: Unterprogrammaufruf).

Eine Profilkopplung benötigt **immer** die Verwendung einer relativen Programmierung mit keiner Verschiebung. Weiteres:

- · Wenn ein Profilelement, das gekoppelt werden kann (Setup, Bogen, Linie, Unterprogramm, das mit einem Profilelement endet), vor der Punkt-Kopplung zugeteilt ist
- · Wenn die aktive Bearbeitung ein Setup oder ein komplexer Code ist, wird anschließend an das Profil vor der Punkt-Kopplung das Profil nach der Punkt-Kopplung ohne Unterbrechung oder Setup weiter bearbeitet. Es handelt sich in diesem Fall um ein Kopplung-Profile.

Zwei Profil mit Kopplungen werden in allen Belangen als ein einzelnes Profil betrachtet. Die Technologie des Profils ist normalerweise der Setup-Bearbeitung zugeordnet, die am Anfang gesetzt ist. Ist kein Öffnung-Setup bestimmt, spricht man auch in diesem Fall über ein offenes Profil.

Hier wird erklärt, was der Ausdruck "Profile, die gekoppelt werden können" genau bedeutet, bzw. welche komplexen Codes (Unterprogramme und Makros) nicht mit "Punktkopplung" gekoppelt werden können.

Der erste Fall entspricht einem komplexen Code, der in der Bearbeitungspalette exkludiert ist. Ein typisches Beispiel ist das Sägemakro, welches die Anwendung auf ein Profil nicht erlaubt. Wird ein letster Anwendungspunkt programmiert, (siehe Bearbeitungen -> [Unterprogramm](#page-179-0) -> Unterprogramm positionieren -> Letzter [Anwendungspunkt](#page-179-0)) dann darf keine Punkt-Kopplung nach diesem Unterprogrammaufruf programmiert werden.

## **Einfache Profile**

Dank der Funktion Punktkopplung ist es möglich, ein Profil mit Teilen fortzuführen, die aus einem Unterprogramm oder einem Makro stammen. Es muss aber erwähnt werden, dass diese Funktion nicht immer ein Profil ergibt, bei dem die Werkzeugauswahl für die Profilerstellung vom Startpunkt bis zum Endpunkt des Profils ohne Unterbrechung aktiv bleibt.

### Hier das **erste Beispiel**:

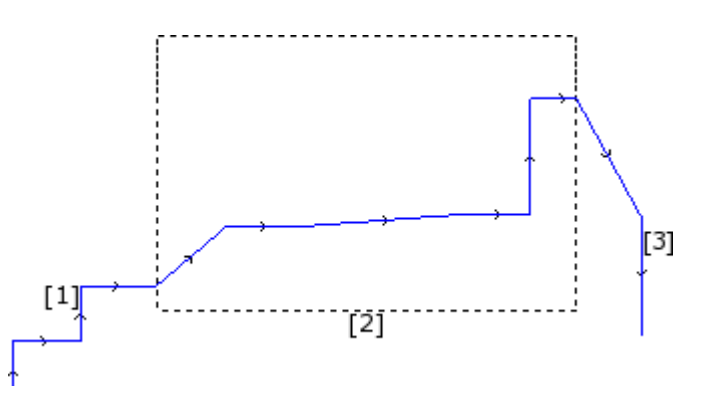

Das in der Abbildung vorgeschlagene Profil besteht aus 3 Teilen:

- · **[1]** Der erste Teil am Beginn der Kontur (auf der linken Seite) wird durch lineare Segmente erreicht (es spielt keine Rolle, ob das Profil geschlossen ist oder nicht)
- · **[2]** Der mittlere Teil ist in ein Rechteck eingeschlossen: Angenommen, dass sich das Profil durch die Anwendung eines Unterprogramms ergibt (Punkt-Kopplung)
- [3] der dritte Teil am Ende des Profils (auf der rechten Seite) ergibt sich aus linearen Segmenten und bestimmt das Profilende.

Damit wurde ein Profil erzeugt. Das Ausführungswerkzeug bleibt vom Anfangspunkt des Profil an bis zum Endpunkt in Betrieb, ohne Unterbrechung.

### Hier das **zweite Beispiel**:

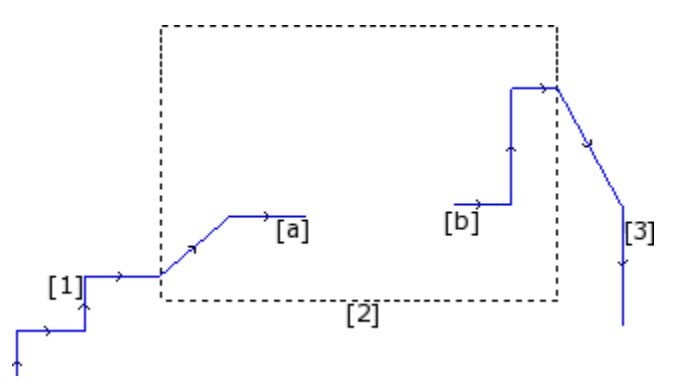

Die grafische Darstellung ist ähnlich: Der Unterschied besteht aus dem mittleren Teil, der unterbrochen ist. Kann immer noch gesagt werden, dass ein Profil erzeugt wurde?

- Tatsächlich zeigt die Ausführung zwei getrennte Profile.
- · Das erste Profil führt den ersten Teil **[1]** aus und geht weiter zum Punkt **(a)**, der in der Darstellung gezeigt wird
- · Das zweite Profil beginnt beim in der Darstellung angezeigten Punkt **(b)** und geht weiter, um den letzten Teil **[3]** abzuschließen.

Ein **drittes Beispiel** ist noch weniger ein ideales Profil:

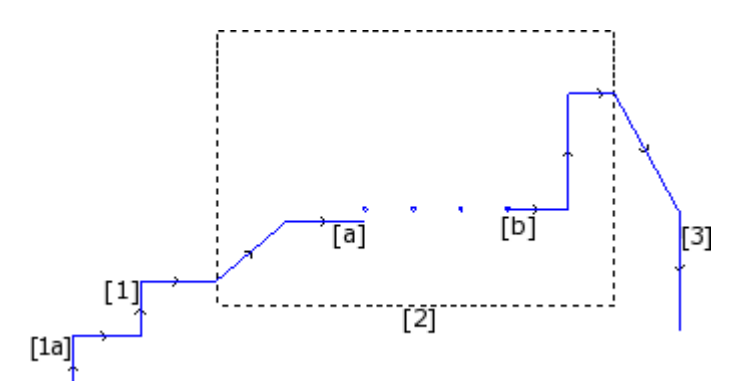

Jetzt führt das Unterprogramm, als **[2]** markiert, folgendes aus:

- · Am Profilstart: ein Profil (das mit dem vorherigen Profil **[1]** verbunden ist)
- · Im mittleren Teil: vier Bohrbearbeitungen
- · Am Profilende: ein Profil (das mit dem nächsten Profil **[3]** verbunden ist)

Daraus ergibt sich, dass die Profil-Definition nur für das erste der drei Beispiele verwendet werden soll. In jedem Fall gibt es einige Funktionen, die zu einem Profil gehören, bei denen es nicht wichtig ist, eine Unterscheidung zwischen den vorherigen Beispielen zu machen. Wenn es zum Beispiel notwendig ist,ein Profilwerkzeug zu anwenden, das eine bestimmte Technologie auf ein Profil, das beginnt auf (**1a**), anwendet, kann es notwendig sein, dass das Werkzeug selbst einen Satz Bearbeitungen als Profil betrachtet, ohne zu berücksichtigen, wie der Block **[2]** definiert wurde; in diesem Fall spricht man von definierten oder komplexen oder verlängerten Profilen.

Im ersten der drei Beispiele wird das Profil als einfach definiert: Der Block [2] kann zu einem Profilelement zusammengefasst werden.

Ein Profil ist daher einfach, wenn es aus einfachen Profilelementen (linearen Strecken oder Bogen) und/oder komplexen Coden (Unterprogrammen oder Makro) besteht, die ähnlich wie die Elemente eines Profil gemacht werden können.

### **Werkzeugkompensation**

Die Aktivierung der Auswahl Werkzeugkompensation verursacht eine automatische Verschiebung des Profils. Das Profil wird um den Radius des gewählten Werkzeugs verschoben.

Der Befehl **Werkzeugkompensation** zum Aktivieren oder Deaktivieren der Werkzeugkompensation steht in der Gruppe **Ansichten** der Registerkarte **Anzeigen** zur Verfügung.

Die Werkzeugkompensation kann in der XY-Ebene angewendet werden und ist für Bögen, die auf einer anderen Ebene als xy zugeordnet sind, nicht verfügbar, wenn:

· Der ursprüngliche Bogen ein Kreis ist, oder der Bogen die Richtung der X-Achse oder der Y-Achse umkehrt

· Die korrigierten Bögen eine Verbindung oder einen Schnittpunkt innerhalb der Strecke ergeben.

Die Werkzeugkompensation wird auch auf die Konstrukt-Profile angewendet.

Das folgende Beispiel zeigt, wie die Werkzeugkompensation funktioniert:

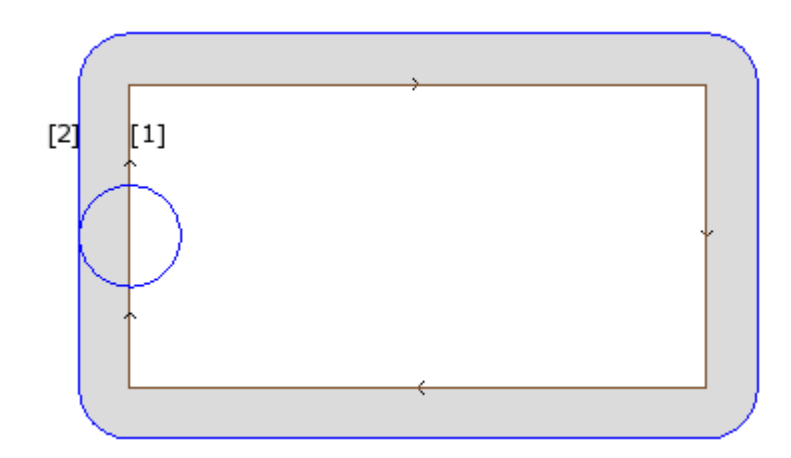

- **(1)** Programmiertes Profil:
- · Rechteck im Uhrzeigersinn;
- · Der auf der linken Seite des Rechtecks angezeigte Kreis zeigt den Durchmesser des Werkzeugs;

**(2)** Profil durch Werkzeugkorrektur erhalten:

- · Es befindet sich außerhalb des programmierten Profils und ist ebenfalls im Uhrzeigersinn;
- · Der Abstand zwischen den zwei Profilen ist des selben Wertes des Werkzeugradius.

Während der Ausführung des Profils hat das innere Rechteck die Abmessungen, mit denen es gezeichnet wurde: Entsprechend der angeforderten Kompensation arbeitet das Werkzeug außerhalb der programmierten Flugbahn sicher genug. Soll das programmierte Rechteck als Ausschnitt bearbeitet werden, dann muss die Seite der Werkzeug- Kompensation geändert werden.

Nachfolgend die Einzelheit hinsichtlich der Ecke des Rechtecks vom obigen Beispiel:

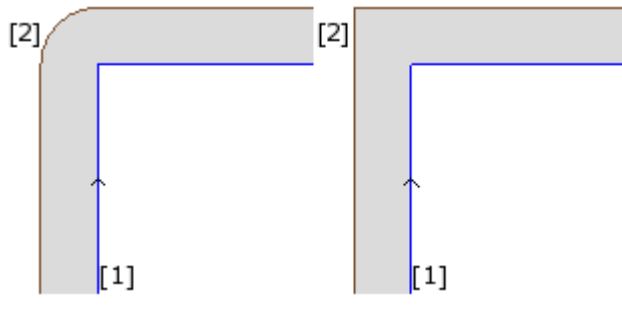

In der linken Abbildung bewegt sich das kompensierte Profil mit einem Radiusbogen, der dem Werkzeugradius entspricht, um die ursprüngliche Ecke. In der Abbildung rechts setzt sich das kompensierte Profil bis zum äußeren Schnittpunkt der kompensierten linearen Segmente fort.

Der erste Fall entspricht der Anwendung der Korrekturmodalität mit Einfügung von **Verbindungen**. Der zweite Fall bezieht sich auf die Anwendung der Korrekturmodalität mit Einfügung von **Schnittpunkten** (andersartig Korrektur bei der **Konturierung** gesagt).

Die Einstellung der Kompensationsseite ist von der programmierten Profilrichtung abhängig. Im Beispiel in Abbildung:

· Die linke Seite entspricht der Kompensation außerhalb des Rechtecks

· Die rechte Auswahl entspricht der Kompensation innerhalb des Rechtecks.

Durch Einstellen eines vom Werkzeugradius abweichenden Korrekturradius können Sie die Standardkorrektur erhöhen oder verringern. Der minimale erkannte Wert entspricht der vom Maschinenhersteller in der Konfiguration festgelegten Auflösung-Epsilon. Ein Wert kleiner als Epsilon wird nicht berücksichtigt.

Die Parameter für die Ausführung der Werkzeugradiuskorrektur werden auf Profil- und Setuptechnologie-Ebene zugewiesen und können je nach TpaCAD-Konfiguration nur teilweise erscheinen.

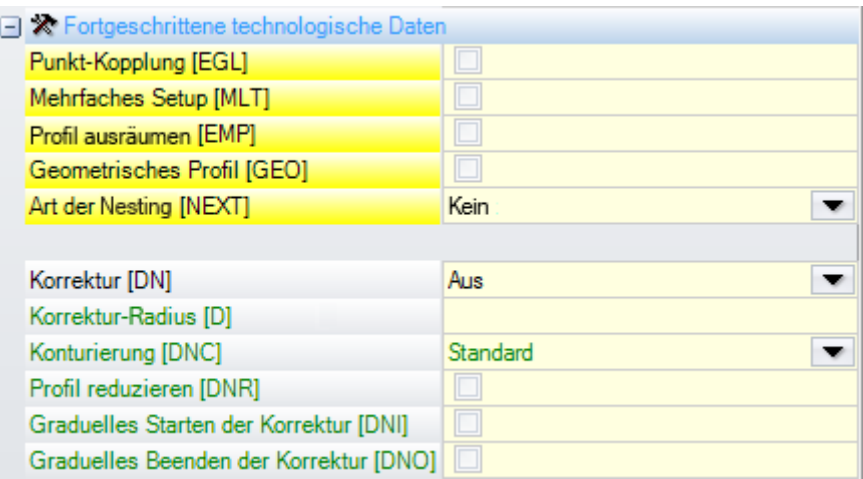

Die Parameter sind unter der Option **Fortgeschrittene technologische Daten** zusammengefasst:

- · **Korrektur**: Ermöglicht die Kompensation mit direkter Auswahl der Korrekturseite. Die aufgelisteten Einträge sind drei:
	- · **Aus** Kompensation nicht aktiv
	- · **Links** aktiviert die Korrektur auf der linken Seite des Profils
	- · **Rechts** aktiviert die Korrektur auf der rechten Seite des Profils
- · **Korrektur-Radius**: Stellt den Korrekturradius ein, wenn er verschieden als der Werkzeugradius erfordert ist. In der TpaCAD-Konfiguration kann eine andere Interpretation des Werts festgelegt werden.
- · Eine typische Konfiguration erkennt:
	- √ Die Einstellung des Korrekturradius bei Programmierung ohne Anfangszeichen. Z.B.: "5", "r4", "prfi[12]/2"<br>√ Eine Variation der Kompensation, die dem für das Werkzeug angegebenen Badius binzugefügt wird, wenn
	- Eine Variation der Kompensation, die dem für das Werkzeug angegebenen Radius hinzugefügt wird, wenn die Programmierung mit dem Vorzeichen +/- beginnt. Z.B.:  $n+2$ ",  $n-2$ ",  $n+14$ ".
- · **Konturierung**: Definiert die Art der Kompensation von Ecken. Es gibt drei Auswahlen:
	- · **Standard** aktiviert den Standardmodus (aus der TpaCAD Konfiguration)
	- · **Verbindungen** aktiviert die Korrektur-Verbindungseinfügung
	- · **Ecken**: Es werden bei der Kompensation mit dem Einfügen von Schnittpunkten aktiviert.
- · **Profil reduzieren**: Es ermöglicht das Entfernen der Segmente im kompensierten Profil in Bezug aufdas ursprüngliche Profil auf der Grundlage von geometrischen Freiraumbeschränkungen, die die Kompensation selbst überschreiten. Die folgende Abbildung zeigt zwei typische Situationen, die nur durch Aktivieren der Profilreduzierung gelöst werden können:

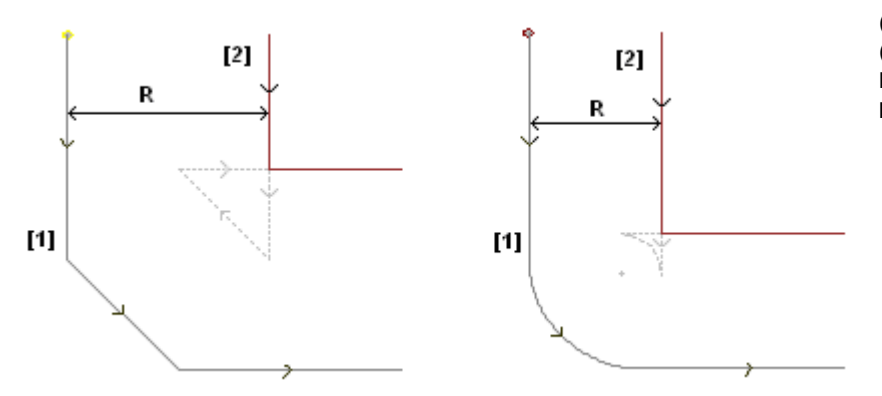

**(1)** Programmierte Profile, **(2)** Profile,die sich durch die Kompensation ergeben **R** Korrektur-Radius

Die Darstellung auf der linken Seite zeigt die Profilkompensation mit Fase:

- · Die Kompensation wird auf der linken Seite des Profils angewendet
- · Der Wert der Kompensation (R) überschreitet die Fasenabmessung.

Wenn die Profilreduzierung nicht aktiviert ist, dann funktioniert die Profilkorrektur nicht. Ein Fehler aufgrund eines Kompensationsüberschusses am geneigten Segment wird angezeigt.

Das kompensierte Profil (2) wird nur erhalten, wenn die Profilreduzierung aktiviert ist: Das Zwischensegment erscheint nicht; sicherlich wurde es bei der Projektion von Segmenten für die Erstellung des kompensierten Profils eliminiert.

Die gestrichelten Segmente markieren, welches das kompensierte Profil gewesen wäre, wenn die auf das Zwischensegment angewendete Kompensation als gültig angesehen worden wäre. Die Richtung der mittleren Strecke wäre mit folgerichtiger Änderung der anfänglichen Geometrie umgekehrt.

Die Darstellung auf der rechten Seite zeigt die Profilkompensation mit Verbindung:

- · Die Kompensation wird auf der linken Seite des Profils angewendet
- · Der Wert der Kompensation (R) überschreitet den Radius der Verbindung.

Wenn die Profilreduzierung nicht aktiviert ist, dann funktioniert die Profilkorrektur nicht. Ein Fehler aufgrund eines Kompensationsüberschusses am Bogen.

Das kompensierte Profil (2) wird nur erhalten, wenn die Profilreduzierung aktiviert ist: Das Zwischensegment erscheint nicht; sicherlich wurde es bei der Projektion von zweizusammenhängenden Segmenten für den Aufbau des kompensierten Profils eliminiert.

Die gestrichelten Segmente markieren, welches das kompensierte Profil gewesen wäre, wenn die auf das Zwischensegment angewendete Kompensation als gültig angesehen worden wäre. Auch in diesem Fall würde die Richtung des Zwischensegments umgekehrt, was zu einer Änderung der Anfangsgeometrie führen würde.

### **Die Profilreduzierung wird nur angewendet, wenn dies erforderlich ist (d.h. in Situationen wie den oben aufgeführten), und kann auch mehrere aufeinanderfolgende Segmente löschen.**

**Es ist wichtig, dass zumindest ein Segment eine normale Kompensation zulässt. Muss ein Segment gelöscht werden, dann wird der Schnittpunkt der Profile vor und nach den gelöschten Segmenten gesucht, wobei das restliche Profil nicht berücksichtigt wird. Daher wird empfohlen, die Profilreduktion nur zu aktivieren, wenn wirklich notwendig und das entstandene Korrekturprofil noch einmal auf Richtigkeit zu überprüfen.**

- · **Graduelles Starten der Korrektur**: Ermöglicht den schrittweisen Start der Kompensation im ersten Segment des Profils. Die Kompensation wird aus dem zweiten Segment des Profils berechnet und die Bewegung aufdem ersten Segment ist linear: Vom programmierten Setup-Punkt zum kompensierten Startpunkt des zweiten Segments. In jedem Fall wird das graduelle Starten der Korrektur nicht angewendet, wenn eine der folgenden Bedingungen überprüft wird:
	- · Das erste Segment ist keine Linie
	- · Das Profil ist nur mit einer Strecke zugeordnet
	- · Das erste Segment des Profils benötigt eine Unterbrechung der Kompensation (siehe unten)
- · **Graduelles Beenden der Korrektur**: Ermöglicht das schrittweisen Ende der Kompensation im letzten Segment des Profils. Es wird nur angewendet, wenn das letzte Segment linear ist. Bis zum Endedes vorletzten Segments wird die Kompensation normal ausgeführt: Vom Ende des vorletzten Segments wird eine lineares Segment zum nicht kompensierten Endpunkt eingefügt. In keinem Fall wird der schrittweise Kompensationsende ausgefügt falls eine der folgenden Voraussetzungen zutrifft:
	- · Das letzte Segment des Profils ist nicht linear
	- · Das Profil wird nur von einem Segment zugewiesen,
	- · Das letzte Segment des Profils benötigt oder setzt eine Unterbrechung der Kompensation fort (siehe unten).

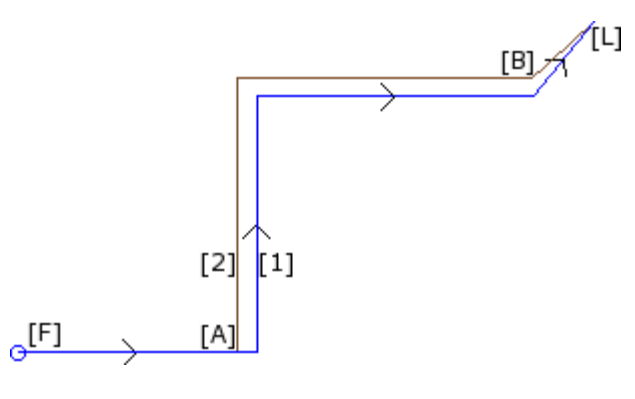

**(1)** Programmiertes Profil,

**(2)** Durch Werkzeugkompensation erzieltes Profil.

Das Profile wendet an:

- · Allmählicher Kompensationsstart ([F] ist das erste Segment);
- · Das schrittweise Korrekturende ([L] ist die letzte Strecke).

[A] ist der kompensierte Startpunkt des zweiten Segments des Profils;

[B] ist der kompensierte Endpunkt des vorletzten Segments des Profils.

- · **Korrektur von Setup starten**: Ermöglicht die Kompensation vom programmierten Setup-Punkt. Es gibt drei Auswählen:
	- · **Standard** aktiviert den Standardmodus (aus der TpaCAD Konfiguration)
	- · **Aus** deaktiviert den Kompensationsmodus
	- · **Anwenden** aktiviert die Korrekturmodalität

Wenn die Eingabe aktiviert ist, beginnt das kompensierte Profil vom programmierten Setup-Punkt bis zum Kompensationsstartpunkt im ersten Segment mit linearer Bewegung.

In keinem Fall wird die Funktion ausgeführt, falls eine der folgenden Voraussetzungen zutrifft:

- · Schrittweise Kompensation Start ist erforderlich und wird angewendet.
- · Das erste Segment des Profils benötigt eine Unterbrechung der Kompensation (siehe unten).

Die Startkompensation vom Setup wird im Allgemeinen in Anwendungen verwendet, um an sehr hartem Material wie Marmor zu arbeiten, wenn an den für einige Setups programmierten Positionen einige *Vorbohrungen* von Spezialwerkzeugen bearbeitet werden, von denen aus das Werkzeug für die Profilausführung ohne Bruchgefahr leicht starten kann.

### **Variation der Korrektur**

Die Einstellungen für die Profil-Kompensation können jederzeit geändert werden. In den Segmenten eines Profils können die **Kompensation** Parameter zugewiesen werden, wobei bis zu maximale 4 Werte angezeigt werden können:

- · **Unverändern**: Die Kompensation wird ohne Änderung fortgesetzt
- · **Wiederaufnehmen**: Falls die Kompensation unterbrochen oder ausgesetzt war, kann sie damit wieder gestartet werden
- · **Unterbrechen**: Die Kompensation wird vom aktuellen Segment bis zum nächsten Neustart unterbrochen

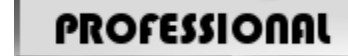

· **Vorübergehend aussetzen**: Die Kompensation wird vom aktuellen

Segment bis zum nächsten Neustart ausgesetzt. Diese Funktion ist im **Professional** Modus nur verfügbar.

Betrachten wir jetzt eine Anwendungsbeispiel einer Unterbrechung während der Korrektur:

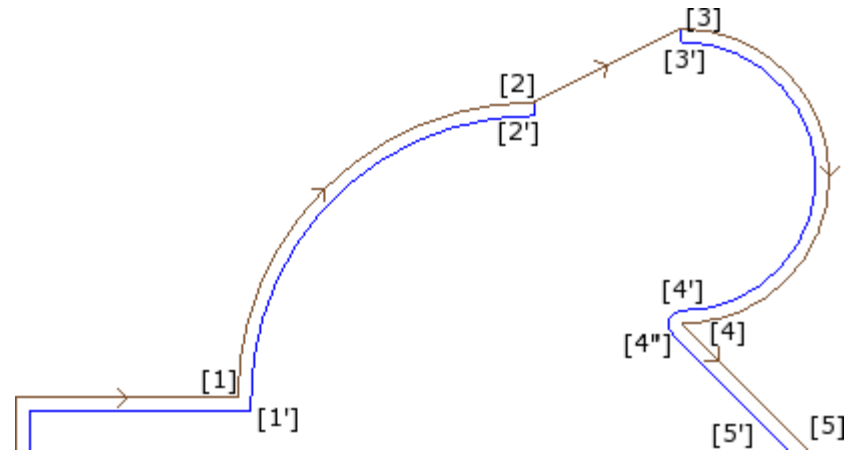

Der betreffende Profilteil ist in den folgenden Segmenten programmiert:

· …

- $[1]$  ->  $[2]$  (Bogen)
- $[2]$  ->  $[3]$  (Linie)
- · [3] -> [4] (Bogen)
- · …

Das programmierte Profil zeigt die Richtungspfeile. Die Korrektur befindet sich auf der rechten Seite des Profils.

Betrachten wir jetzt das Profil mit den angewandten Werkzeugkorrektur:

- $([1] \rightarrow [2])$  wird auf dem Bogen:  $[1'] \rightarrow [2']$  kompensiert
- · zusätzlich eingefügtes Segment: [2'] -> [2]
- · original Profils Segment: [2] -> [3]
- · zusätzlich eingefügtes Segment: [3] -> [3']
- $([3] \rightarrow [4])$  wird auf dem Bogen:  $([3'] \rightarrow [4'])$  kompensiert und die Verbindung  $([4'] \rightarrow [4'])$  wird vor der nächsten Segment-Korrektur eingefügt.

Auf das linear Segment: [2] -> [3] wurde keine Kompensation angewendet. Im Detail:

- · Die Länge und Richtung des Originalsegments [2] -> [3] wird völlig unverändert übernommen;
- Kompensation wird am Ende des vorherigen Segments unterbrochen (Bogen: [1] -> [2]), dabei wird Punkt [2'] definiert und von diesem ein lineares Segment von [2'] nach [2] eingefügt;
- · Kompensation wird am Anfang des folgenden Segments wieder aufgenommen (Bogen: [3] -> [4]), dabei wird Punkt [3'] definiert und von diesem ein lineares Segment von [3] nach [3'] eingefügt.

Diese Art der Kompensation wird durch die Einstellung unter der Auswahl **Korrektur** im Eingabebereich "Technologie" in jedem einzelnen Profilsegment erreicht.

Beim vorherigen Beispiel sieht man, dass das Ergebnis von den Einstellungen folgender Parameter abhängt: · [Setup]: Eingabe der Kompensationsseite: Rechts

- · …
- · [1] -> [2]: **Korrektur**: Unverändern
- · [2] -> [3]: **Korrektur**: Unterbrechen
- · [3] -> [4]: **Korrektur**: Wiederaufnehmen
- · …

Es ist möglich:

- · Auch auf der ersten Profilstrecke eine Unterbrechung der Korrektur zu fordern;
- Die Eingabe von "Unterbrechen" wird nicht durch die aufgehoben durch den Befehl "Wiederaufnehmen".

Beim vorherigen Beispiel kann man sich auch einen Aspekt im Bezug aufdie Eckenkompensationsart ansehen. Das Profil-Setup hat unbedingt eine Korrekturerlösung mit Suche der Schnittpunkte erfordert (Konturierung: Ecken): Die Lösung der Kompensation im Punkt [1'] zeigt das.

Aber man sieht auch, dass die Kompensation im Punkt [4] auch eine Verbindung einfügt (Bogen: [4'] -> [4]): Das entsteht, da die Berechnung auf Punkt [4] keinen Schnittpunkt findet und daher eine Verbindung einfügt.

Ein Beispiel von der Anwendung einer Unterbrechung während der Korrektur betrifft die Bearbeitung der Rahmenecken.

In der Abbildung ist die Situation einer Ecke dargestellt:

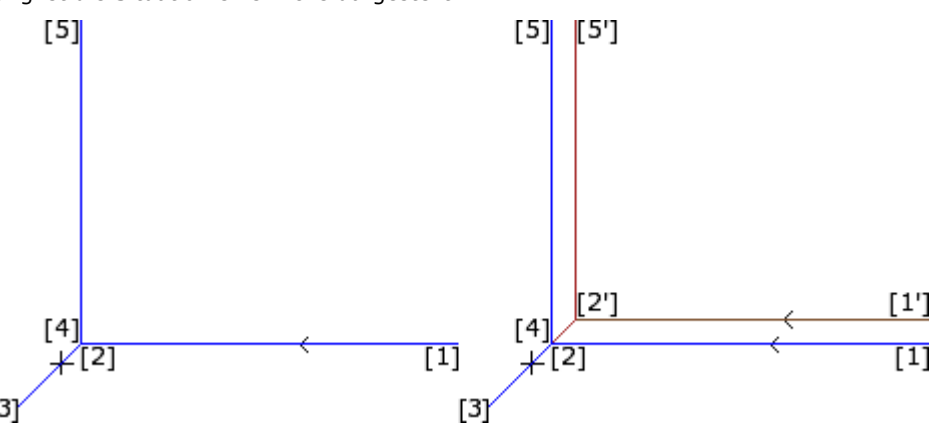

Die linke Darstellung zeigt das programmierte Profil, das aus folgenden Strecken besteht:

- $[1]$  ->  $[2]$
- $[2]$  ->  $[3]$
- $[3]$  ->  $[4]$
- $[4]$  ->  $[5]$

Die Ecke befindet sich auf zwei Zwischenstrecken (2 -> 3), (3 -> 4). **WARNUNG**: Punkte [2] und [4] stimmen überein.

Die Korrektur befindet sich auf der rechten Seite des Profils.

Die rechte Darstellung zeigt, welche Kompensation notwendig ist, um das gewünschte Ergebnis zu erreichen:

- · Erstes kompensierte Segment: [1'] -> [2']
- · Zusätzlich lineares Segment: [2'] -> [3]
- · Zusätzlich lineares Segment: [3] -> [2']
- · Letztes kompensiertes Segment: [2'] -> [5'].

Punkt [2'] wird durch den Schnittpunkt der Kompensation der zwei Segmente bestimmt, beziehungsweise nach und vor der Ecke: (1 -> 2) und (4 -> 5).

Diese Art der Kompensation wird durch die Einstellung unter der Auswahl **Korrektur** im Eingabebereich "Technologie" in jedem einzelnen Profilsegment erreicht.

Um das im oberen Beispiel angezeigten Ergebnis zu erreichen, müssen bei den einzelnen Segmenten folgende Einstellungen durchgeführt werden:

- · [Setup]: Eingabe der Kompensationsseite: Rechts
- · …
- · [1] -> [2]: **Korrektur**: Unverändern
- · [2] -> [3]: **Korrektur**: Vorübergehend aussetzen
- · [3] -> [4]: **Korrektur**: Vorübergehend aussetzen
- · [4] -> [5]: **Korrektur**: Wiederaufnehmen
- · …

Es ist nötig, dass:

- Eine Aussetzung durch eine Wiederaufnahme nicht annulliert wird. Eine Aussetzung bis zum Ende des Profils verursacht während der Anwendung der Werkzeugkorrektur eine Fehlermeldung.
- · Die zwei Strecken vor und nach der Aussetzung geometrisch aufeinanderfolgend sind, d.h. die erste beendet auf dem Punkt, in dem die zweite anfängt. Ansonsten wird eine Fehlermeldung angezeigt.
- · Die Korrektur auf zwei Segmenten (Segment vor und nach der Aussetzung) eine Schnittpunktbedingung (statt einer Verbindung) bestimmen kann. Ansonsten wird eine Fehlermeldung angezeigt.

### **Variation der zu kompensierenden Seite**

# **PROFESSIONAL**

### **Variation der zu kompensierenden Seite** (Diese Funktion ist im

**Professional** Modus nur verfügbar.)

Bei jedem einzelnen Profilsegment ist es möglich die Einstellung **Korrekturseite ändern** zu aktivieren, damit wird die Korrekturseite geändert (von rechts nach links oder umgekehrt).

Die Aktivierung dieser Einstellung ist durch folgende Punkte beschränkt:

- · Die Aktivierung kann mit der Wiederaufnahme der Kompensation nach einer vorherigen Unterbrechung zusammenhängen; oder
- · Das vorherige und das aktuelle Segment können einen Schnittpunkt der kompensierten Segmente finden; oder
- · Das vorherige und das aktuelle Segment weisen eine invertierte Geometrie zu.

Ein Beispiel zur Änderung der Korrekturseite:

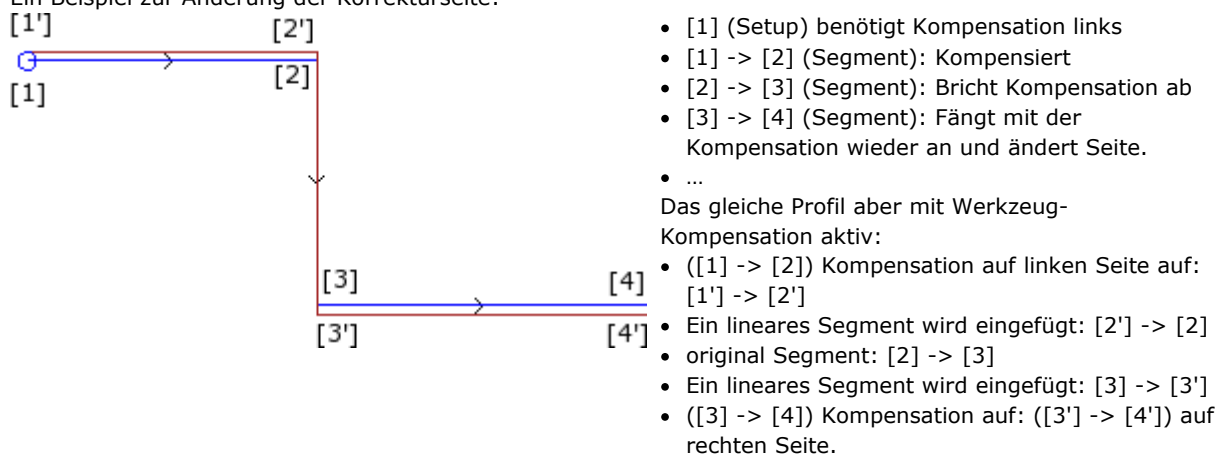

### **Anzeigen**

**Ausmaße der Profile in Korrektur** und **Ursprungsprofil in Korrektur** sind in der Gruppe **Ansichten anpassen** im Reiter **Anzeigen** verfügbar, sie ändern die **Kundenspezifische Ansicht der Werkzeugkompensation**.

**Ausmaße der Profile in Korrektur**: Alle Profile werden mit massiven Linien dargestellt, wobei die Breite der Linien dem Durchmesser des verwendeten Werkzeugs entspricht. Bei dieser Darstellung werden die Endpunkte und die Richtungspfeile nicht angezeigt.

In jedem Fall werden die folgenden Profile immer ohne Werkzeugstärke angezeigt:

- · Konstruktprofile
- · Die über des Werkstücks ausgeführte Profilstrecken.

Falls nicht aktiviert, werden die korrekten Profile immer ohne Werkzeugstärke angezeigt.

**Ursprungsprofil in Korrektur**: Wenn aktiviert, werden in der Ansicht auch die originalen Profile (nicht korrigierten Profile) angeführt. Falls deaktiviert, werden nur Profile mit Werkzeug-Kompensation (nur kompensiertes Profil) und Profile, für die es keine Werkzeugkorrektur gibt, angezeigt.

### **Die Statusleiste**

Ist die Anzeige der Werkzeug-Kompensation aktiv, dann wird in der Statuszeile entweder die Originalkoordinaten oder die Koordinaten inklusive Kompensation angezeigt. Um dies zu ändern, auf das Bild auf der rechten Seite im Koordinatenbereich anklicken.

Das Bild zeigt die Koordinaten für einen Bogen:

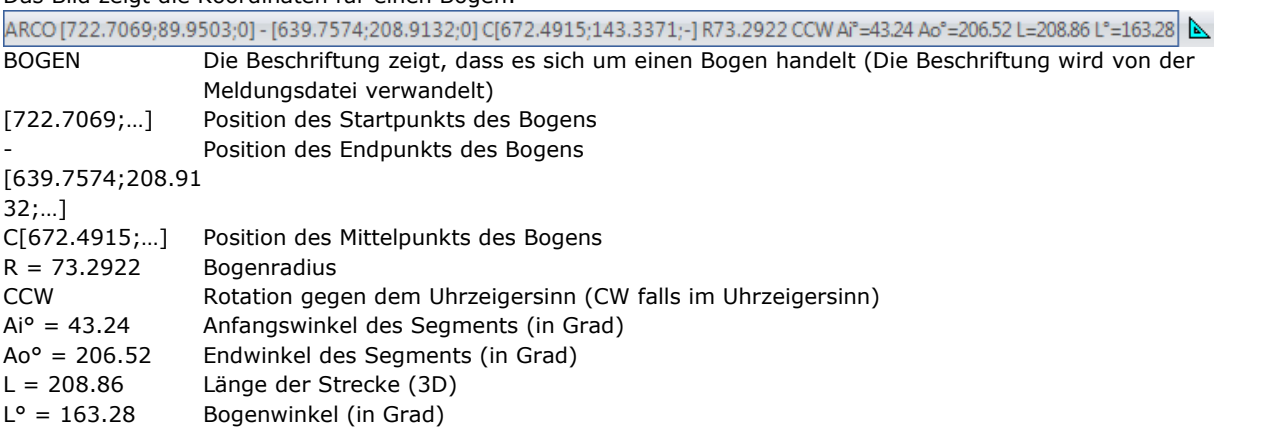

Das Bild zeigt die korrigierten Koordinaten für einen Bogen:

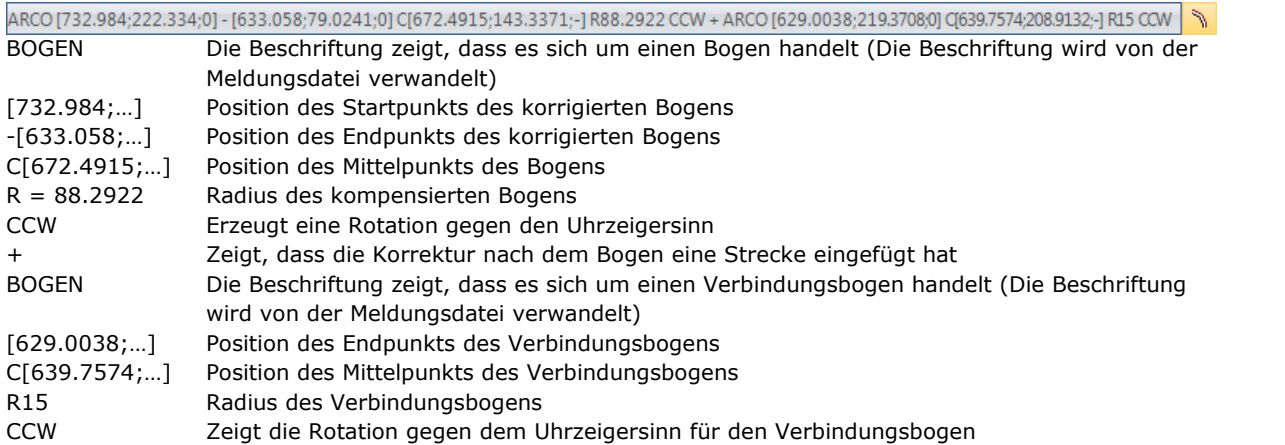

Für die kompensierte Strecke sind weder Start noch Endwinkel oder Länge vorgegeben.

### **Ausführen eines Profils mit scharfer Ecke**

# **PROFESSIONAL**

Im Setup eines Profils ist es möglich, die Änderung der normalen Ausführungslogik eines Profils zu verlangen, um einen scharfen Eckenschnitt zu erreichen. Diese Option betrifft die Ausführung der Ecken eines Profils zwischen zwei Profilsegmenten.

Die Aktivierung wird im Knoten **Fortgeschrittene technologische Daten** eingestellt:

- · **Scharfkantiger Schnitt**: Das System funktioniert, wenn einige Bedingungen erfüllt sind, wie folgt:
- 1. Das Werkzeug im Setup ist konisch
- 2. Die auf dem Setup-Punkt programmierte Tiefe einrastet das Werkzeug in dem Stück.

Die Abbildung zeigt ein Beispiel für ein konisches Werkzeug:

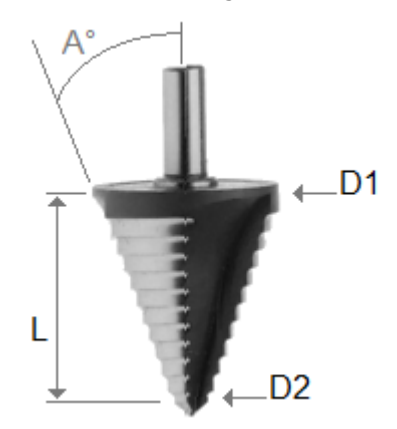

dargestellt durch zwei extrem-Durchmesser und den Winkel des Konus. Dieses Werkzeug höhlt das Material eindeutig entsprechend dem verwendeten Teils aus: Umso höher die programmierte Tiefe, desto größer der Werkzeugdurchmesser, welcher auf die Oberfläche des Werkstücks trifft.

Wenn die Bedingungen überprüft sind, werden zwei lineare Bewegungen zu den Ecken hinzugefügt

- · Anheben des Werkzeugs bis zur Null-Tiefenposition und in Richtung der theoretischen Ecke des Hohlraums des Werkzeugs, an der Außenseite der Ecke (gefunden durch den Teil des größeren Winkels). Die Länge des Segments wird durch die Form des Werkzeugs, die Geometrie der Ecke und durch die programmierte Tiefe des Scheitels der Ecke definiert.
- · Absenkwerkzeug, das sich an der programmierten Ecke neu positioniert.

Der endgültige Effekt ist eine spitze Ecke bis zur maximal zulässigen Grenze des Werkzeugs.

In der Konfiguration werden der minimale und ein maximaler Winkel einer solchen Ecke definiert, so dass die Addition von linearen Segmenten angewendet wird: So kann ein Bereich von Werten zwischen 10° und 170° konfiguriert werden.

Die Ecken, die durch programmierte ein- und ausgehende Segmente zu einem Profil gebildet werden, sind von der Auswertung ausgeschlossen.

Eine typische Anwendung findet sich in der Rahmenbearbeitung.

Das Profil benötigt die Werkzeugkorrektur und nimmt immer an, dass die benötigten Bedingungen eingehalten werden:

- · Der für den Ausgleich verwendete Durchmesser ist der für das Werkzeug angegebene Bezugsdurchmesser (in der Abbildung: D1)
- · Die Ecken des korrigierten Profiles, erhalten durch die Kreuzungslösung, werden ausgewertet
- · Die Ecken, die durch die programmierten ein- und ausgehenden Segmente eines Profils gebildet werden, werden ausgeschlossen
- · Die Ecken, welche durch zusätzliche lineare Segmente um eine Aussetzung, Unterbrechung und Wiederaufnahme der Werkzeugkorrektur erstellt werden, werden ausgeschlossen.

Im folgenden Beispiel: Anwendung auf eine rechtwinklige Ecke (90°) der Aufwärtsbewegung:

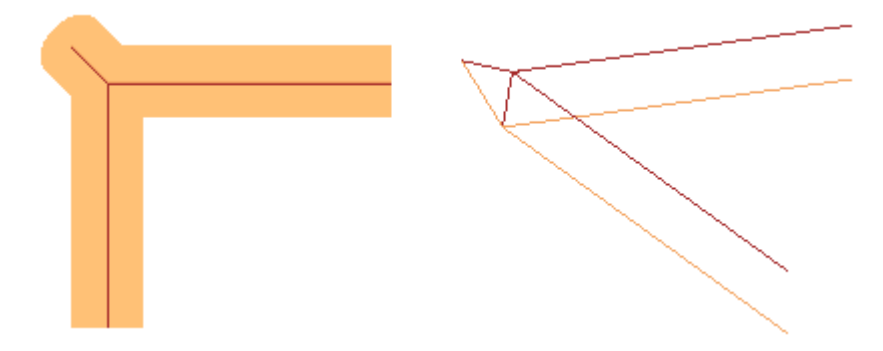

Wie in der Abbildung deutlich zu sehen ist, wird die Erhöhung an der Ecke zum "äußeren Teil" des Profils hinzugefügt. In einem rechteckigen Profil könnte das Finden eines externen Teils nicht klarer sein, manchmal ist dies jedoch nicht der Fall. Ein Profil kann konkave und konvexe Teile zeigen und kann geschlossen oder offen sein. Aus allen diesen Gründen sind mit dem Feld **Scharfkantiger Schnitt** vier mögliche Optionen verbunden:

- · **Aus**: Auswahl ausgeschlossen
- · **Automatisch**: Findet automatisch den externen Teil des Profils. Prüfen Sie bitte zunächst, ob das Profil eine Werkzeugkompensation erfordert:
	- · Bei einem Ausgleich auf der rechten Seite befindet sich der äußere Teil auf der linken Seite des Profils, bei einem Ausgleich auf der linken Seite ist es genau umgekehrt
	- Wenn keine Werkzeugkorrektur erforderlich ist und das Profil geschlossen ist, wird die Drehrichtung desselben Profils wie folgt berechnet: Im Uhrzeigersinn entspricht dem linken äußeren Teil; Gegen den Uhrzeigersinn entspricht dem rechten äußeren Teil
	- · Ansonsten: Der äußere Teil des Profils wird anhand der Geometrie der ersten nützlichen Ecke des Profils bestimmt.
- · **Links**: Der äußere Teil befindet sich links vom Profil
- · **Rechts**: Der äußere Teil wird rechts vom Profil platziert.

Weiteres, in der oberen Konfiguration kann die Funktion weitergefasst angewandt werden, einschließlich die Verwendung eines nicht konischen Werkzeugs. In diesem Fall bestätigen die zusätzlichen Segmente die programmierte Tiefe an der Ecke und, selbst bei Beibehaltung der gleichen Richtung auf der Fläche wie im vorherigen Fall, ist die Länge so, dass die äußeren Gesamtabmessungen des Werkzeugs an der theoretischen Ecke angehalten werden.

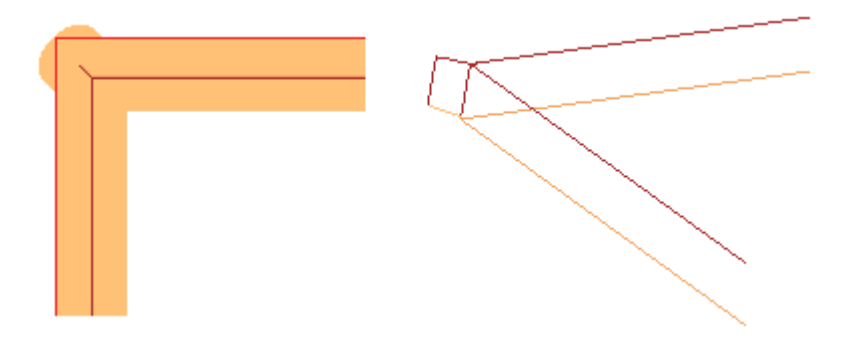

#### **Kompensation des Ausgleichsdurchmessers bei einem konischen Werkzeug**

Bei Verwendung eines konischen Werkzeugs ist es möglich, die bei der Werkzeug-Kompensation verwendete Durchmesser-Kompensation anzuwenden. Die Funktionalität muss in **TpaCAD Konfiguration** aktiviert werden und erfordert nicht den Professional-Modus.

Die Kompensation berücksichtigt die programmierte Tiefe bei der Setup des Profils, abzüglich eines möglichen Eingangsbereichs für das Profil.

Unter Bezugnahme auf die Abbildung:

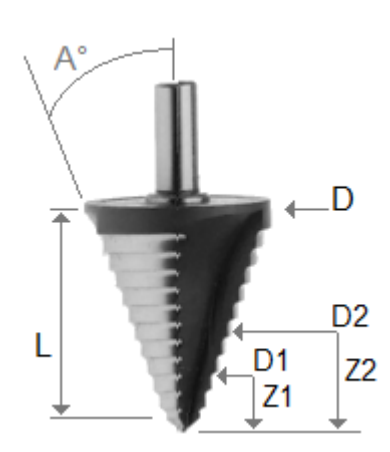

- Bei in das Teil programmierte Eindringtiefe Z1 wird der als D1 markierte Durchmesser verwendet
- · Bei in das Teil programmierte Eindringtiefe Z2 wird der als D2 markierte Durchmesser verwendet
- Im Falle einer in das Teil programmierten Eindringtiefe ab einem Wert, der gleich oder größer als die Nutzlänge des Werkzeugs (markiert als L) ist, wird der maximal angegebene Durchmesser (markiert als D) verwendet
- Bei über dem Teil programmierter Tiefe wird der Durchmesser D verwendet.

Wenn die Option nicht ausgewählt ist, wird immer der Durchmesser D verwendet.

## **Zuweisung von Profilen in Werkstück-Fläche**

Die Zuweisung von Profilen in die Werkstück-Fläche bedarf ein paar zusätzliche Informationen. Bei der Konfiguration von TpaCAD gibt es die Möglichkeit, zwischen zwei verschiedenen Modi zu wählen:

- · **Erkennen des Profils ohne das F-Feld zu berücksichtigen**: In diesem Modus ist die Durchgängigkeit eines Profils von größerer Bedeutung als die Zuweisung der Anwendungsfläche. Beim Arbeiten an Profilen (Bögen oder Linien) wird bei der Erkennung von offenen Profilen die Zuweisung im F-Feld (relativ zur aktuellen oder vorherigen Bearbeitung) nicht berücksichtigt:
	- · Wenn das Segment ein Profil öffnet, behält es seine eigene F-Feld Zuweisung

· Ansonsten: wird die F-Feld Einstellung aus dem aktuellen Segment auf das vorherige Segment verwendet Im Fall von Setup oder komplexen Bearbeitungen die eine Punkt-Kopplung **benötigen**, wird die Einstellung im F-Feld nicht übernommen.

· **Erkennen eines Profils mit F-Feld Einstellung**: In diesem Modus wird die Zuweisung der Anwendungsfläche von größerer Bedeutung als die Durchgängigkeit eines Profils. Beim Arbeiten an Profilen (Bögen oder Linien) wird bei der Erkennung von offenen Profilen die Zuweisung im F-Feld (relativ zur aktuellen oder vorherigen Bearbeitung) berücksichtigt, und unterschiedliche Einstellungen bewirken eine Unterbrechung des Profils. F-Feld Übergabe wird vom aktuellen auf das vorherige Segment niemals angewandt. Im Fall von Setup oder komplexen Bearbeitungen die eine Punkt-Kopplung **benötigen**, wird die Einstellung im F-Feld nicht übernommen und die Punkt-Kopplung Auswahl bewirkt keine Kopplung, falls die F-Feld Einstellungen unterschiedlich sind.

## **9.3 Logische Anweisungen**

Die logischen Anweisungen sind besondere einfache Bearbeitungen, denen keine Ausführung durch die Maschine entspricht. Eine logische Anweisung kann die bedingte Ausführung einer oder mehrerer Bearbeitungen zuordnen oder kann sie selbst eine bestimmte Funktion ausführen, die gem. des Werts einer logischen Ausdruck gewählt werden kann (Beispiel: ERROR).

## **IF… ELSEIF… ELSE… ENDIF Abfrage**

Eine logische Abfrage kann durch Aufruf von **If..EndIf**, **If.. ElseIf.. Else.. EndIf**, **If.. Else.. EndIf** Befehle aus der Gruppe **Blöcke** im Reiter **Anwenden** oder durch Auswahl von IF, ELSEIF, ELSE, ENDIF Bearbeitung in der Gruppe der LOGISCHEN ANWEISUNGEN eingegeben werden.

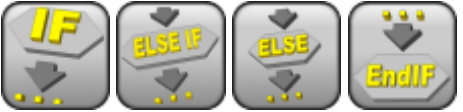

Die If.. EndIf Abfrage ist die einfachste logische Abfrage. Die "If"-Abfrage drückt die folgenden Bedingungen aus:

· Falls WAHR: Aktiviert die Durchführung von einer oder mehreren Bearbeitungen, die anschließend an die IF-Abfrage programmiert sind;

· Falls FALSCH: Deaktiviert die Durchführung von der Bearbeitungen.

Die ENDIF-Anweisung beendet den Bereich, für den die IF-Abfrage gültig ist.<br>Zwischen einer IF- und einer ENDIF-Anweisung kann eine ELSE-Anweisung programmiert werden, dass streitet die von IF ausgedrückte Bedingung ab.

Das If.. Else.. EndIf-Format kann, wie folgt, erklärt werden: "Wenn die If-Abfrage gültig ist, dann werden die Bearbeitungen, die der **If** nachfolgen, durchgeführt; ansonsten werden die Bearbeitungen, die der **Else**- Abfrage nachfolgen, durchgeführt".

Eine etwas kompliziertere Form kann wie **If.. ElseIf.. ElseIf.. Else.. EndIf** aussehen, damit können verschieden Werte abgefragt werden: Beim ersten gültigen wird die Bearbeitung durchgeführt, alle nachfolgenden sind hinfällig. Es kann auch sein, dass keine Abfrage wahr ist. Wenn die logische Abfrage mit einer **Else**-Abfrage endet, dann werden die nachfolgenden Bearbeitungen durchgeführt, wenn keine vorherige Abfrage mit WAHR beantwortet wurde.

Das Ergebnis einer programmierten logischen Abfrage wird dargestellt, wenn man den Befehl "Logische Bedingungen" in der Gruppe **Ansichten** unter dem Reiter **Anzeigen** aktiviert. Wenn die Ansicht der logischen Funktionen aktiv ist, dann werden nur Bearbeitungen berücksichtige, welche die logischen Abfragen erfüllen. Das Ergebnis einer logischen IF.. ELSE.. ENDIF-Abfrage beeinflusst nicht die Verwendung der programmierten Bearbeitungen in den nachfolgenden Bearbeitungen. Im Detail:

Nach einer IF.. ENDIF-Abfrage mit einem Profil, soll eine Bohrbearbeitung in um 100 mm versetzten X- Richtung zur letzten Bearbeitung des Profils hinzugefügt werden. Die Eingabe erfolgt mit der Einstellung "relativ" und X = 100. Der Wert der letzten Bearbeitung des Profils wird übernommen, **unabhängig davon**, ob das Profil auf Grund der IF-Abfrage aktiv oder inaktiv ist.

Manchmal, wenn ein logischer Block durch Auswahl des Befehls in der **Blöcke** Gruppe im Reiter **Anwenden** eingefügt wird, erscheint folgende Meldung:

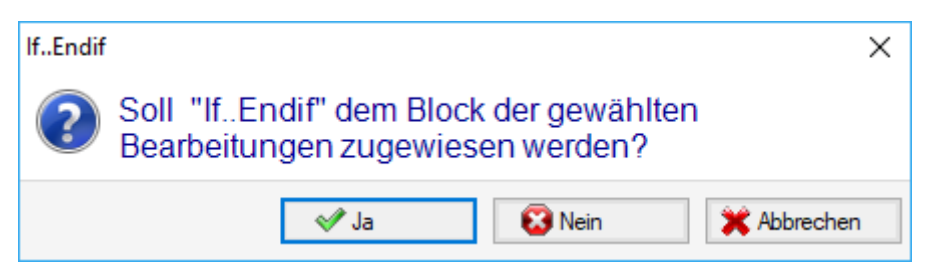

Wählen Sie **[Ja]**, um direkt in den Block der Gruppe der Auswahl, welche Teil der aktuellen Bearbeitung ist.Im oberen Fall (Einfügen If.. Endif) ist man in Zeile 5 und Auswahl der Zeilen 3 bis 12:

- · Die IF-Anweisung wird **vor** der Zeile 5 eingefügt
- · Die ENDIF-Anweisung wird **nach** Zeile 12 eingefügt

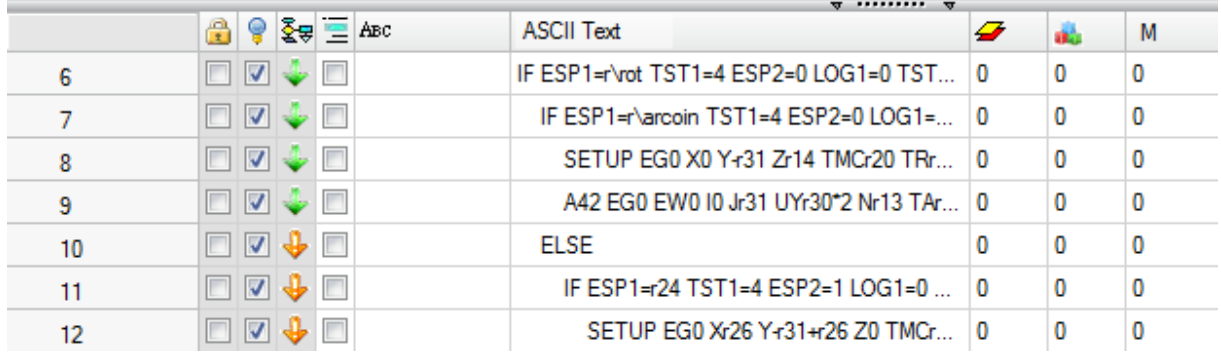

Der logische Bearbeitungszustand ist auch im ASCII-Text angezeigt:

Im Beispiel ist bei einer IF.. ELSE.. ENDIF-Abfrage die IF-Abfrage WAHR

Die Abfrage bei IF und ELSEIF besteht aus drei Begriffen. Nachstehend wird ein Beispiel dargestellt:

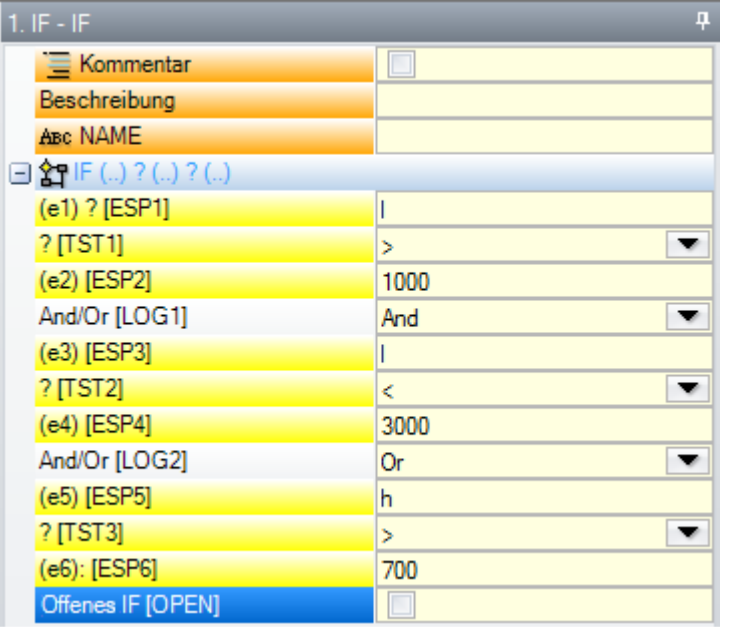

**(e1) ? (e2)**: Erster Term

**And/Or**: Logische Abfrage zwischen erstem und zweitem Begriff **(e3) ? (e4)**: Zweiter Term

**And/Or**: Logische Abfrage zwischen dem Ergebnis der zweiten Bedingung und dem dritten Term

**(e5) ? (e6)**: Dritter Term

Die **(e..)**-Felder sind allgemeine parametrische Felder.

Die **?**-Element in der **(e..)**-Feldern eines Terms ordnet eine Vergleichsbedingung von:

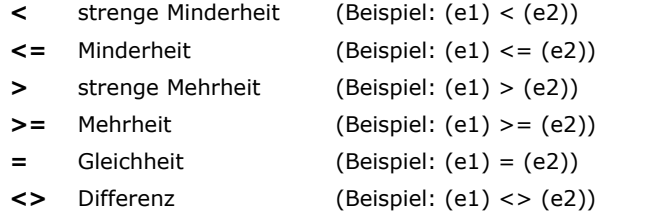

Eine Abfrage ist WAHR, wenn der Vergleich mit "ja" beantwortet werden kann.

**WARNUNG** Vergleiche zwischen **(e..)**-Werten werden immer auf eine Genauigkeit von 0.001 (Vergleich- Epsilon) gemacht: Werte, die einen Unterschied von weniger als Epsilon aufweisen, werden als gleich betrachtet.

Der Wert entspricht dem, was dem Werkstück in:

- **And** Wenn beide Termen als WAHR überprüft werden sollen
- **Or** Wenn ausreichend ist,dass nur einer der zwei Terme als WAHR überprüft wird.

Es ist möglich, einen, zwei oder drei der Abfragen zu setzen.

Enthält ein IF-Befehl keine Abfrage, dann wird als Ergebnis immer WAHR verwendet. In diesem Fall wird, falls auch eine ELSE- oder ELSEIF-Abfrage vorhanden ist, diese nie überprüft.

Ähnliches gilt für die Programmierung von ELSEIF. Wenn die Steuerung in der Lage die Anweisung zu bewerten ist (z.B.: Keine Ebene angegeben, bevor die IF-Schleife gültig ist) und kein Term eingestellt ist, ist die zugehörende Ebene gültig und beendet die Entwicklung des IF-Schleife.

ELSE und ENDIF sind Befehle, die keine Felder haben, in denen Werte zugeordnet werden.

IF.. ELSEIF.. ELSE.. ENDIF-Abschlussbefehle können ohne Begrenzungen verschachtelt werden. Die dargestellte Programmierung entspricht der Betrachtung des logischen Ausdrucks: IF (((l > 1000) and (l < 3000)) or (h > 700))  $\{...\}$  ENDIF

Das bedeutet: Falls (l) größer als 1000 **und** (I) ist auch kleiner als 3000;

**Oder**: Wenn (h) größer als 700 ist dann ist die IF-Abfrage als WAHR überprüft.

Wenn  $I = 2000$ ,  $h = 500$ 

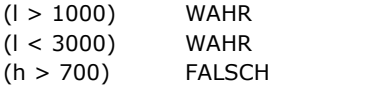

Abfrage: (WAHR und WAHR) oder FALSCH => WAHR oder FALSCH => WAHR. **Offenes IF-Feld**

IF Abfrage muss mit ENDIF beendet werden, außer bei der IF-Abfrage wurde das Feld **offenes IF** aktiviert. In diesem Fall bedingt die IF-Anweisung nur die darauf folgende Bearbeitung, diese dürfen aber nicht sein:

- Setup- oder Profilbearbeitungen
- Logische Abfragen (IF, ELSEIF, ELSE, ENDIF) oder ein Anwendungspunkt (in einem Unterprogramm).

Mögliche Fehler in der Anwendung von IF.. ELSEIF.. ELSE.. ENDIF Abfragen werden während der Verwendung von logischen Befehlen angezeigt. Fehlerbeschreibungen befinden sich im Kapitel Fehler in [logischen](#page-422-0) [Zuständen.](#page-422-0)

## **Exit Anweisung**

Der Anweisung EXIT ermöglicht es, logische Anweisungen zu verlassen. Das erfolgt durch Springen während der Ausführung des Programmtextes. Die Exit Anweisung ist durch den gleichen Formalismus der IF-Anweisung ausgedrückt.

Wenn die Bedingung der Anweisung sich als WAHR herausstellt oder wenn sie nicht eingestellt ist, dann interpretiert die Anweisung eine Exit-Anweisung. In diesem Fall:

- · Wird bestimmt, dass der Ausstieg beim nächstgelegenen logischen Befehl nach dem IF-Befehl erfolgt
- · Wenn die Anweisung außerhalb einer IF-Abfrage erfolgt, bedingt die EXIT-Anweisung einen Sprung ans Ende des Flächenprogramms.

Auch wenn sich der Befehl innerhalb eines IF-Befehls befindet, ist ein Sprung zum Endedes Flächenprogramms mit dem RETURN-Befehl möglich.

Die Exit-Anweisung ist nur während der Anwendung der logischen Bedingung gültig, gleich wie die Abfrage der IF-Abfrage. Wenn die Abfrage WAHR ergibt, wird für alle nachfolgenden IF-Abfragen nach der EXIT-Anweisung das Ergebnis FALSCH angenommen.

Wenn das Ergebnis FALSCH ist, dann wird mit der Programmausführung ohne Änderung weitergemacht. Das Testergebnis ist WAHR, wenn keine logische Bedingung verlangt wird.

## **Fehler Anweisung**

Die ERROR-Anweisung programmiert Fehlerbedingungen. Die Fehlerbedingung ist durch den selbe Formalismus der IF-Anweisung ausgedrückt. Wenn die Bedingung der Anweisung sich als WAHR herausstellt oder wenn sie nicht eingestellt ist, dann interpretiert die Anweisung eine Fehlersituation.

Wenn der Fehler während des Aufrufs eines Unterprogramms auftritt, wird dessen Entwicklung nicht durchgeführt und ein Fehler wird gemeldet.

Tritt der Fehler unmittelbar im Haupttest des Programms auf:

- · TpaCAD warnt vor der Fehlersituation, wenn die logischen Konditionen angewandt wurden. Das Stop-Icon
	- bei der ERROR-Anweisung meldet, dass sie WAHR ist.
- · Bei der Durchführung wird die Programminterpretierung annulliert und ihre Ausführung blockiert.

Die ERROR-Anweisung kann die Gültigkeit der Parameter kontrollieren und/oder Variable zuweisen, wenn die Unterprogramme zugewiesen wurde, oder die Gültigkeit der Variable, während der Ausführung des Programms zugewiesen wurde.

Wenn die **Fehler** Option im Eintrag Bearbeitungsdaten ausgewählt wird, wird eine Liste mit den zugehörigen Fehlern (Nummer + Nachricht) angezeigt.

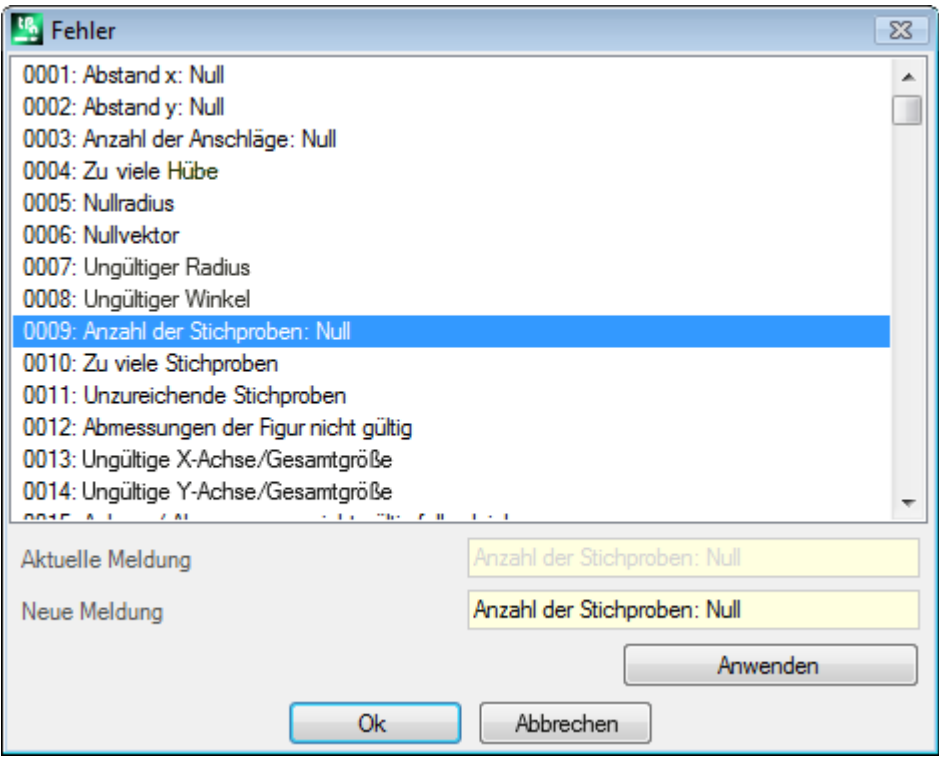

Bei Hersteller-Ebene kann eine neue Meldung oder eine bereits existierende eingesetzt werden. Nach der Auswahl der Nachricht, die geändert oder eingegeben werden soll, muss die Änderungen ins **Neue Meldung** Bearbeiten Feld eingetragen werden. Um die eingegebene Nachricht zu bestätigen, die Taste **[Anwenden]** drücken.

### **Warning Anweisung**

Die WARNING-Anweisung wird für die Anzeige von bestimmten Situationen verwendet: Was über ERROR- Hinweise gesagt wurde, gilt auch für Warning-Hinweise; nur wird jetzt kein Fehler angezeigt, sondern eine einfache Meldung, die die Ausführung des Programms nicht beeinflusst.

**FEHLER bei der Ausführung**: Wenn aktiviert, dann wird das Verhalten der Anweisung geändert: Wird bei der Abarbeitung der Warning-Hinweis aktiv, dann wird eine FEHLER-Situation erzeugt und die Programmabarbeitung gestoppt.

## **J-Variablen**

Manchmal ist es nötig oder einfach praktisch, eine Variable während der Definition der Flächenprogramme zuzuweisen. Zum Beispiel ist es nötig, wenn das Programm nicht komplett definiert werden kann, oder Informationen aus dem Makro oder der Unterprogrammanwendung übernommen werden müssen. Im Allgemeinen kann es einfacher sein, lokale Zuweisungen während dem Schreiben des Flächenprogramms zu machen, anstatt diese in der r-Variablen zusammenzufassen; dies erleichtert das Verständnis des Programms. Zu diesem Zweck stehen <j>-Variablen zur Verfügung. Es handelt sich um 100 nummerische Variablen, die mit Namen von j0 bis j99 identifiziert sind.

Die <j>-Variablen betreffen eine örtliche Fläche. Dies bedeutet, dass:

- · Es gibt keine Korrelation zwischen Zuordnen und Lesen der Variablen unter verschiedenen Flächen
- · Jedes Flächenprogramm startet mit einem voreingestellten Variablensatz von 0.0 (Null) Wert.

Die <j>-Variablen können auf jeder Ebene bei jeder Bearbeitung verwendet werden, die auf der Fläche angewandt ist.

· Wir können eine <j>-Variable gebrauchen, um den Durchmesser einer Bohrung oder eine Arbeitskoordinate oder eine logische Bedingung einzustellen

- · Innerhalb der Fläche ist die Sichtbarkeit der Variablen bei jeder Anwendungsebene global. Damit:
	- $\bullet$  Das Hauptprogramm kann j $5 = 1$  einstellen
	- · Die Anwendung eines Unterprogramms kann den Wert von j5 ändern (z.B: j5 = 2)
	- · Unterhalb der Anwendung des Unterprogramms kann das Hauptprogramm den Wert von j5 nochmal prüfen und ihn geändert finden.

Bei Anwendung eines induzierten Unterprogrammaufrufs, haben die <j>-Variable die Werte, die im Moment des Hauptaufrufs eingestellt wurden.

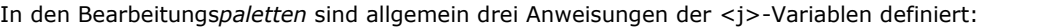

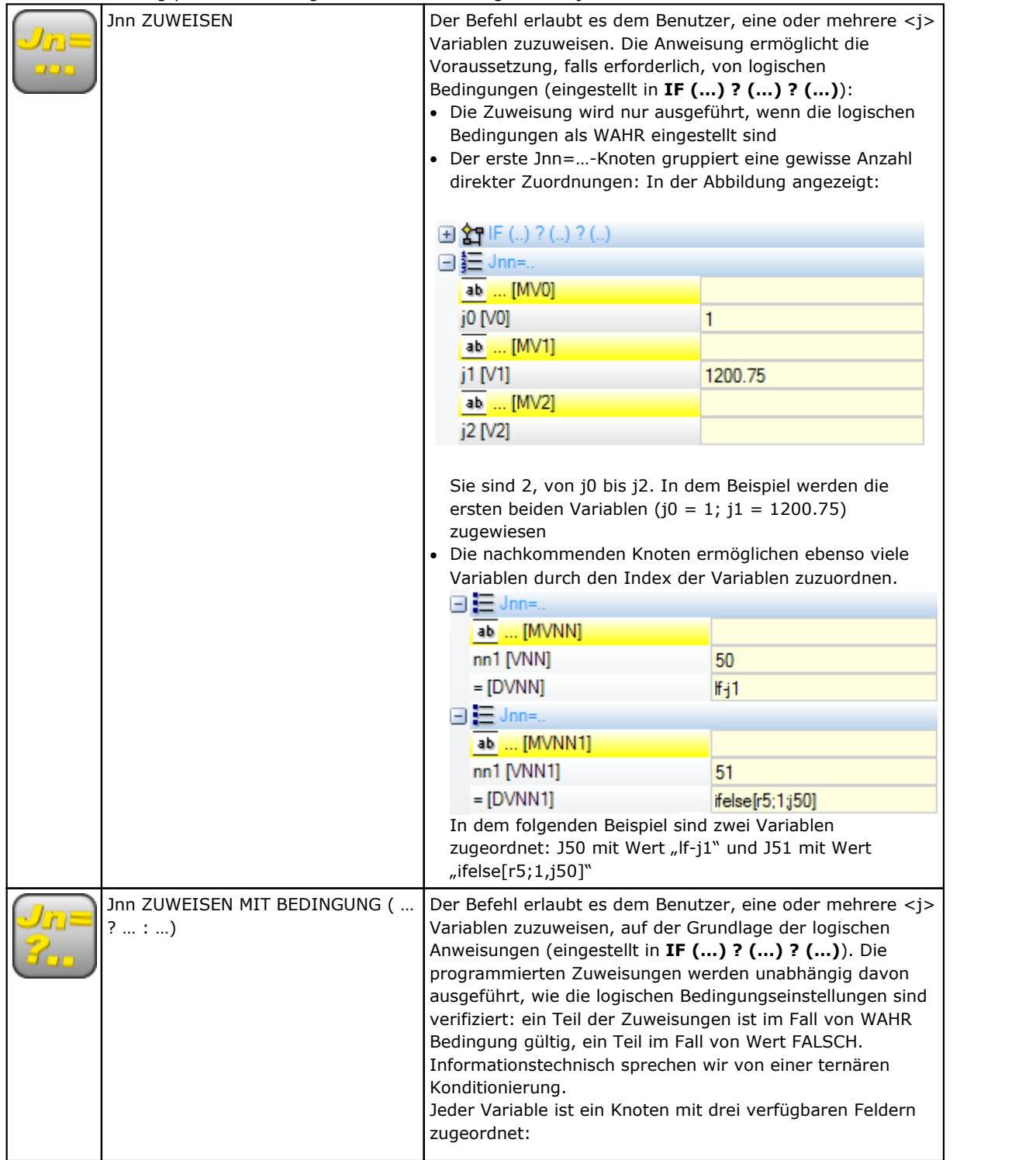

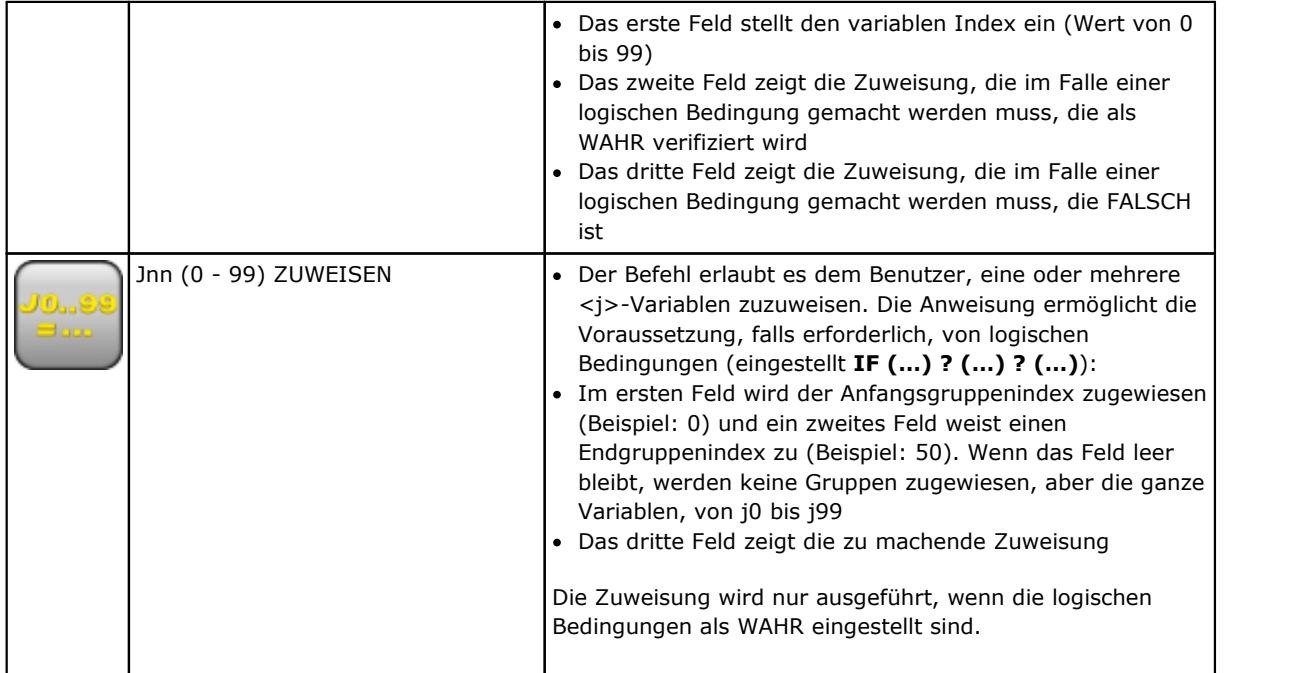

Unter den Instruktionsparametern kann man auch beschreibende Texte haben, die mit jeder einzelnen <j>- Variablen verbunden sind. Die Reihen haben die Überschrift [MV0]… [MV1]…

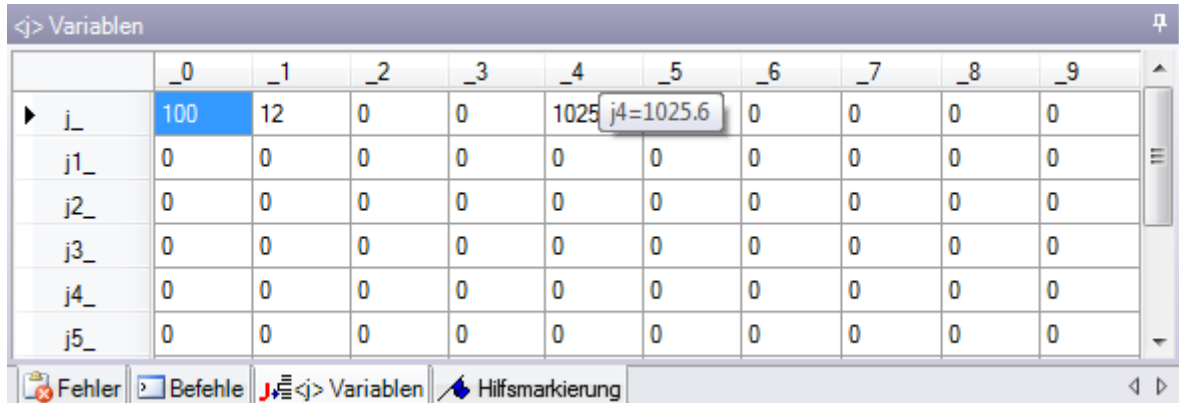

### **Wert der J-Variablen**

Die <j>-Variablen werden im Bereich Befehle auf der unteren linken Seite des Bildschirms angezeigt. Das Fenster ordnet die 100 <j>-Variablen in einer Tabelle mit 10 Zeilen und ebenso vielen Reihen an:

Zeile j\_: Zeigt die Variablen von j0 bis j9 an;

Zeile j1: Zeigt die Variablen von j10 bis j19 an;

……

Zeile j9\_: Zeigt die Variablen von j90 bis j99 an;

Den Mauszeiger über die Zelle bewegen, um die Hilfe (Tooltip) anzuzeigen, welche den zugehörigen Variablennamen und den zugewiesenen Wert anzeigt (Beispiel:  $_{ij}$ j4 = 1025.6"). In der Gesamtansicht erhalten alle Bearbeitungen den Wert 0.0.

In der Flächenansicht: Die Werte, die im Fensterangezeigt werden, können sich ändern, wenn sich das Fenster ändert. Das Fenster wird je nach Status der Variablen zur Verfügbarkeit nach der aktuellen Bearbeitung aktualisiert.

## **Globale Funktionen**

Die globalen Funktionen sind besondere logische Funktionen, die ermöglichen ein mehr oder weniger komplexes Berechnungsverfahren durchzuführen, und in <j>-Variablen die Ergebnisse unmittelbar zuzuordnen. Sie sind nach der detaillierten Betrachtung der spezifischen Anpassungserfordernisse während der Konfigurierung einer Anwendung einzustellen.

### Hier ein einfaches Beispiel:

Man möchte die Position eines Punktes P mit den Koordinaten (r0;r1) festlegen, der rund um eine zwischen zwei Punkten (P1 (r2;h/2), P2 (l/2;r3) zugeordnete Achse spiegelt. Ein möglicher Weg besteht darin, die Formeln für die vorgesehenen Umwandlung aufzustellen und die erste Variable r für die X-Koordinate und eine zweite Variable r für die Y-Koordinate definieren. Betrifft die Umwandlung einen einzelnen Fall, dann kann diese Lösung verwendet werden.

Wenn man an nimmt, dass es notwendig ist, die Umwandlung mehrmals zu berechnen und in verschiedenen Programmen zu verwenden, dann muss die gesamte Funktion immer komplett eingegeben werden. Bei der Verwendung der globalen Funktionen können alle Formeln einmal geschrieben werden und mit einer bestimmten Anweisung aufgerufen werden. Dieser Aufruf zeigt keine komplizierten Formeln an und das Ergebnis ist direkt verfügbar.

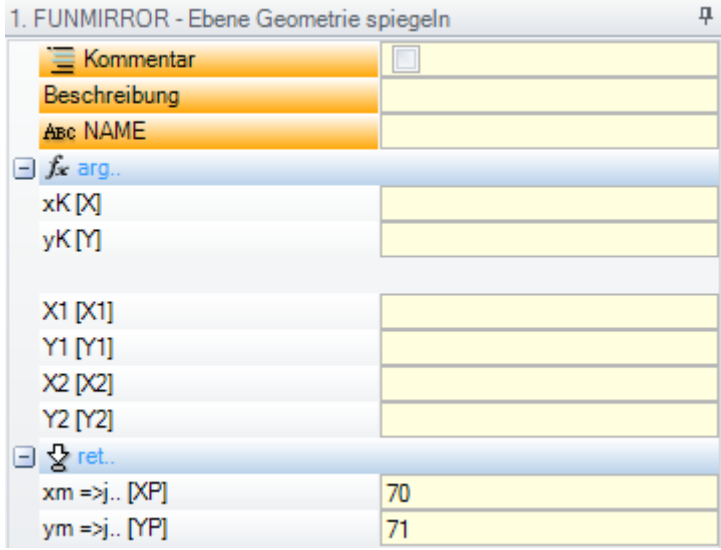

**arg..** Gruppe der Argumente, die notwendig sind:

- · Koordinaten des zu spiegelnden Punkts (x;y);
- Koordinaten der zwei Achspunkte ( $P1(x1;y1)$  und  $P2(x2;y2)$ ).
- **ret..** Gruppe der Ergebnisfelder:
- · **funmirror =>j..**: Weist die Nummer der <j>-Variable zu, die das Ergebnis der Funktion zurück gibt (in diesem Fall j 69): Im Beispiel 1 im Fall eines korrekten Ergebnisses und 0 im Fall eines falschen Ergebnisses
- · **xm =>j..**: Weist die Nummer der <j>-Variable zu, die den Koordinatenwert für die X-Umwandlung enthält (in diesem Fall: j70);
- · **ym =>j..**: Weist die Nummer der <j>-Variable zu, die den Koordinatenwert für die Y-Umwandlung enthält (in diesem Fall: j71);

Im Fall der Eingabe wie in der Darstellung, werden in der Statuszeile die zugewiesenen Variablen inklusive Werte angezeigt:

G2701 j69=1 j70=0 j71=100

J69 = 1: Das Ergebnis der Funktion ist o.k. (das Beispiel enthält keine ungültigen Ergebnisse)

J70 = 0: X-Koordinate für Spiegelung

J71 = 100: Y-Koordinate für Spiegelung

### **9.4 Unterprogramm**

### **Unterprogramm**

Das Unterprogramm ist eine Datei von Programmierung-Teil mit Typologie sowohl eines Programms als auch Unterprogramms.

Im **Bearbeitungen** Reiter der UNTERPROGRAMME Gruppe werden 3 Typen von Codes in der Anwendung der Unterprogramme wie folgt definiert:

SUB Verwaltet die geometrische Umwandlung und die mehrfache Anwendung mit freier Wiederholung

SMAT Verwaltet die geometrische Umwandlung und die mehrfache Anwendung mit Matrix Wiederholung

SEMPTY Verwaltet die geometrischen Umwandlungen mit Ausnahme des Skala-Faktors. Vielfache Anwendungen werden nicht verwaltet. Entleerungen können generiert werden.

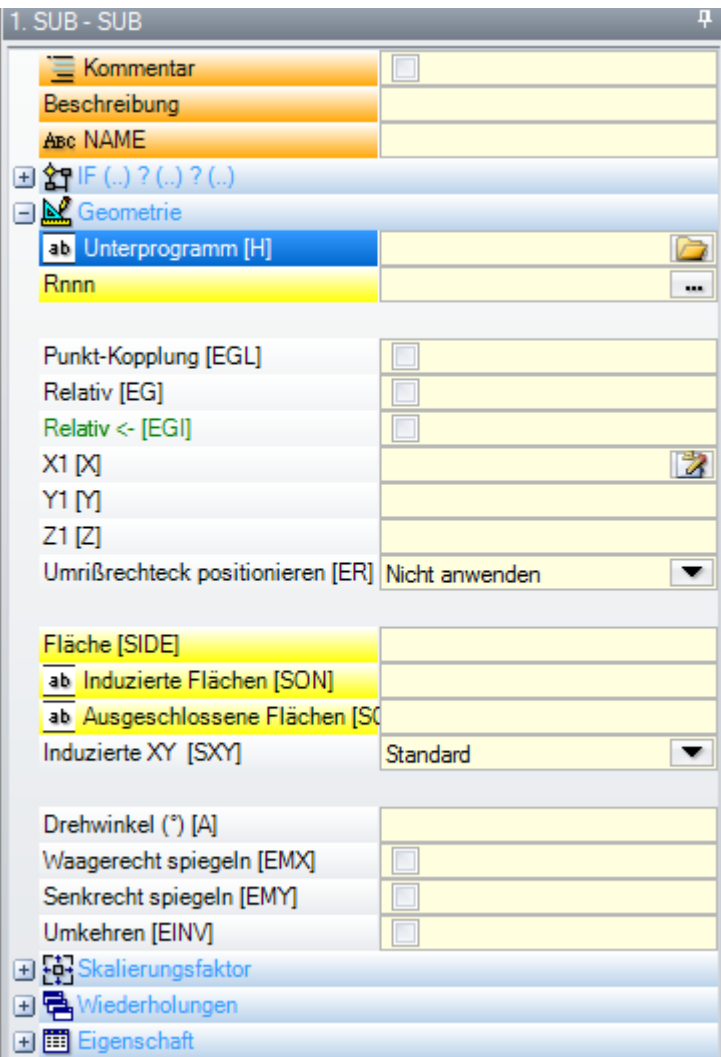

Nachfolgend sind einige signifikante Felder für die Anwendung eines Unterprogramms:

- · **"IF (..) ? (..) ? (..)"**-Knoten: Möglichkeit, die Anwendung eines Unterprogramms unmittelbar auf der aufgerufenen Bearbeitung zu konditionieren. Das Unterprogramm wird angewandt, nur wenn das Ergebnis der Konditionierung sich als WAHR erwies.
- · **Unterprogramm**: Kann auch in parametrischer Form editiert oder zugeordnet werden, wenn das Fenster der Dateiöffnung geöffnet wird. Das Symbol ab auf der linken Seite im Feld zeigt den Zeichenkette

Parameter an. In *Werkstück öffnen* Fenster wird der Standard-Ordner für Unterprogramme (SUB) geöffnet. Im Fenster der Dateiöffnung sind die verfügbaren Dateitypologien aufgelistet, die nur den Dateien mit Programmformat entsprechen. Ist eine Datei mit gültigem Format für Programm-Werkstück ausgewählt, dann werden im Fenster Dimensionen, Kommentar und grafische Voransicht angeführt. Nachdem das Fenster geschlossen ist, wird der Name des gewählten Unterprogramms in das Feld SUB angeführt. Beispiel:

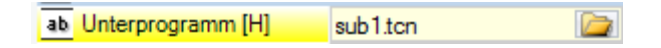

In diesem Fall wird nicht der gesamte Pfad des Unterprogramms angezeigt, nur der Name.Erweiterung. In diesem Fall wird der **Standard-Ordner für Unterprogramme (SUB)** geöffnet. Dies gewährleistet die Portabilität der Programme. Tatsächlich kann das Programm auf eine andere Maschine kopiert werden, wenn der sub1.tcn Unterprogramm im SUB Ordner, um korrekt zu funktionieren. Bei relativer Adressierung, wenn

das Programm die Erweiterung eines Makros (\*.TMCR) hat, dann wird das Programm im Ordner der Makros und nicht der Unterprogramme. Die Programmtypologie wird im Programm selbst gelesen, das im Falle von Makros nicht geöffnet wird. Der Name und die Erweiterung des Unterprogramms dürfen folgende Kennzeichnen nicht enthalten: **\ /:\* ? " < > | # %**.

Der Ordner SUB kann zusätzliche Ordner enthalten, in denen die gespeicherten Unterprogramme verteilt werden können.

Ein Beispiel ist nachstehend dargestellt:

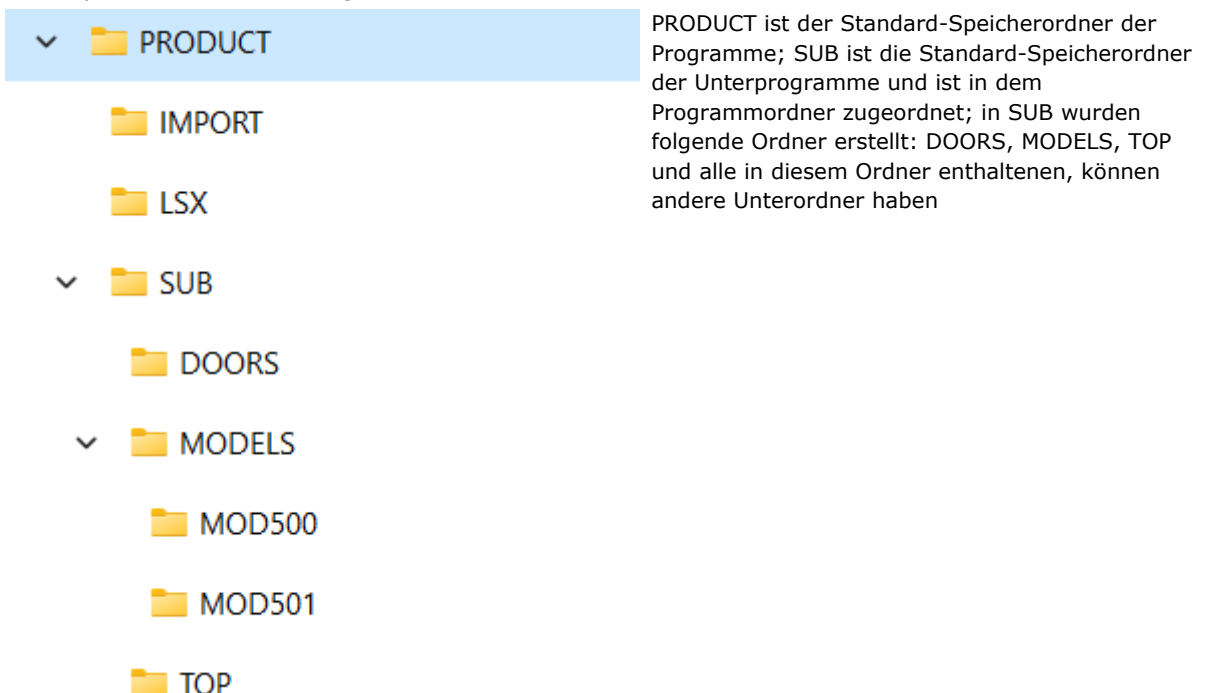

- · Wenn das SUB1.TCN Unterprogramm in "..\PRODUCT\SUB\MODELS\MOD500\" ausgewählt wird, wird das SUB Feld wie folgt zugewiesen: "MODELS\MOD500\ SUB1.TCN"
- · Wenn das SUB1.TCN Unterprogramm auf dem Pfad"..\PRODUCT\" ausgewählt wurde, wird das SUB Feld wie folgt zugewiesen: "..\SUB1.TCN": Auch in diesem Fall wird eine relative Adressierung beibehalten, die die Übertragbarkeit des Programms gewährt
- · Wenn das SUB1.TCN Unterprogramm auf einem Unterordner der Programmordner "..\PRODUCT\DOORS\" ausgewählt wurde, wird das SUB Feld wie folgt zugewiesen: "..\DOORS\SUB1.TCN": Auch in diesem Fall wird eine relative Adressierung beibehalten, die die Übertragbarkeit des Programms gewährt
- · Wenn das Unterprogramm außerhalb des Ordners der Programme ausgewählt wird, zeigt das SUB Feld den gesamten Pfad des Unterprogramms an, ohne sicherzustellen, dass das Programm portabel ist.
- [Rnnn](#page-100-0): Stellt die zuzuordnenden "r"-Variablen des Unterprogramms ein. Siehe Kapitel [Zuweisung](#page-173-0) von [Unterprogrammvariablen](#page-173-0)
- · **Punkt-Kopplung**: Ermöglicht einen Profil fortzuführen
- · **Relativ**, **Relativ <-**: Absolute oder relative Modalität gegenüber der auf der Liste vorhergehenden Bearbeitung
- · **Umrissrechteck positionieren**: Positioniert den Anwendungspunkt des Unterprogramms nach dem Außenmaß des Rechtecks und gemäß den folgenden Optionen:
- · **In XY zentrieren**: In Übereinstimmung des Zentrums der Außenmaßen des Rechtecks
	- · **X- Y-**: Im niedrigeren Außenmaßpunkt sowohl in X als auch in Y
	- · **X- Y+**: Im niedrigeren Außenmaßpunkt in X und im höheren Außenmaßpunkt in Y
	- · **X+ Y-**: Im höheren Außenmaßpunkt in X und im niedrigeren Außenmaßpunkt in Y
	- · **X+ Y+**: Im höheren Außenmaßpunkt sowohl in X als auch in Y
- · Verfügbare geometrische Umwandlungen:
	- · **X1, Y1, Z1**: Umsetzung (dieses Feld weist einen Anwendungspunkt zu)
	- · **Drehwinkel**: Drehung
	- · **Waagerecht spiegeln**, **Senkrecht spiegeln**: Spiegeln
- · **Umkehren**: Kehrt die Ausführung des Unterprogramms um
- · **Induzierte Flächen**: Zeichnet die anzuwendenden Flächen im Falle induzierter Aufrufe auf
- · **Ausgeschlossene Flächen**: Zeichnet die nicht anzuwendenden Flächen im Falle der induzierten Aufrufe auf.
- · **Induzierte XY**: Es werden verschiedene Anpassungsarten des Anwendungspunkts (Aufstellung) in den darauf folgenden Aufrufen (XY induzierten) ausgewählt
- · **Ausräumen**: Fordert die Entleerungsentwicklung auf
- · **Skalierungsfaktor**-Knoten: Stellt den Faktor des Größenverhältnisses zur Änderung der Dimension ein
- · **Wiederholungen**-Knoten: Stellt eine mehrmalige Anwendung des Unterprogramms ein, in der es möglich ist, entweder eine freie oder eine Matrix-Wiederholung zu wählen
- · **Eigenschaften**:

Alle Eigenschaften können im Unterprogrammcode zugewiesen werden. Allgemeiner kann gesagt werden, dass dies für alle komplexen Codes gilt, es seidenn, unterschiedliche Spezifikation in der Konfiguration der Bearbeitungen.

So sehen einige spezielle Aspekte aus:

- · "C"-Feld (Kommentar): Die ganze Bearbeitung wird als Kommentar gehandhabt und es gibt kein Anwendung von Unterprogramm;
- · "L"-Feld (Ebene): Im Falle von strikt positiven Werten (>0), übernimmt die gesamte Untercode Entwicklung den eingestellten Wert (der Wert wird fortgeführt). Im Falle eines nichtigen Wertes (0): Dieser wird normalerweise nicht fortgeführt (das ist die Standardeinstellung aber es ist möglich, auch diesen 0-Wert fortzuführen). Wenn das Unterprogramm eine Profilkopplung ausführt (ausführt auf ein Profil, beginnend oberhalb), wird der Wert des "L"-Felds aus dem Profil-Setup weitergeführt;
- "B"-Feld (Konstrukt): Die gleiche Berücksichtigung wie im Feld "L";
- $•$  "O"-, "M"-Felder: Wertfortführung wird in der Konfigurationsebene entschieden, für strikt positive Werte und für den 0 Wert. Wenn das Unterprogramm eine Profilkopplung enthält (ausgeführt auf einem Profil beginnend oberhalb), kann der Feldwert aus dem Profil-Setup fortgeführt werden oder eine anderen Position enthalten, wie in der Konfiguration definiert;
- · "K"-, "K1"-, "K2"-Felder: Wertfortführung wird in der Konfigurationsebene entschieden, für strikt positive Werte und für den 0 Wert. Wenn das Unterprogramm eine Profilkopplung ausführt (ausgeführt auf ein Profil, beginnend oberhalb), wird der Wert des Feldes weitergeführt aus dem Profil-Setup.

### <span id="page-173-0"></span>**Zuweisung von Unterprogrammvariablen**

Die **Rnnn** Auswahl öffnet die Einstellung der <r>-Variablen des Unterprogramms. Nur die im Unterprogramm als änderbar definierten Variablen werden angeführt. Die Option ist nicht verwaltet, wenn das Feld SUB nicht bestimmt ist oder wenn es ungültig zugeordnet ist oder wenn das Unterprogramm keine neu zuordnenden Variablen hat.

Im Fenster wird folgendes angezeigt:

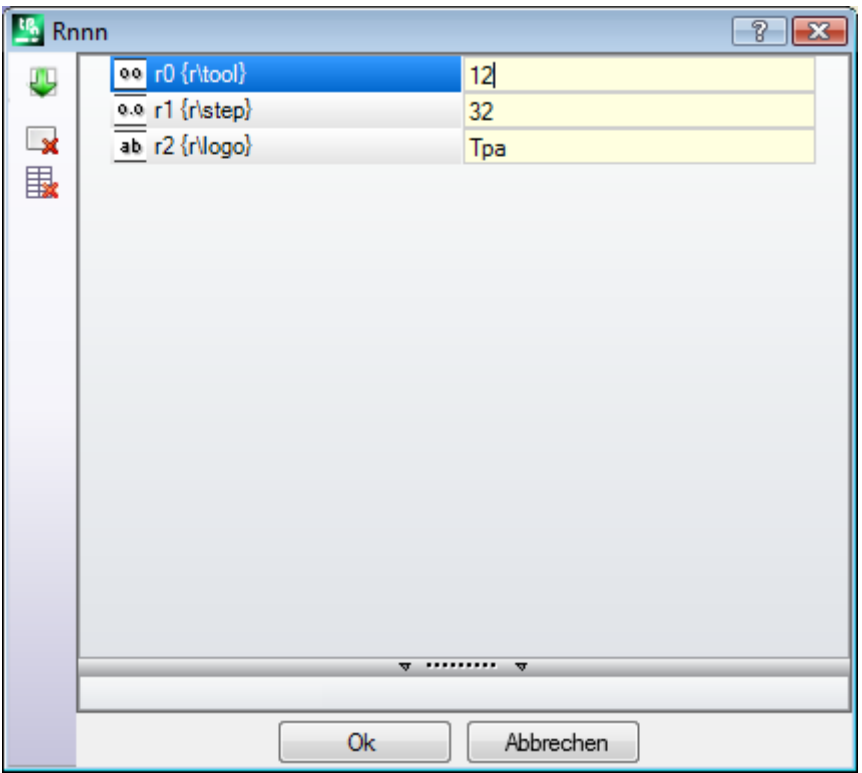

In der zweiten Spalte wird der Variablenname (r0, r1) und der vollständige Name (falls vergeben) angezeigt. In der dritten Spalte wird der Variablenwert angezeigt. Das Symbol in der ersten Spalte jeder Zeile zeigt den Variablentyp. Im Beispiel ist r0 vom Typ integer  $\frac{00}{1}$ , r1 vom Typ double  $\frac{0.0}{1}$ , r2 ist vom Typ Zeichenkette  $\frac{ab}{1}$ .

**Beim Unterprogrammaufruf** werden die Spaltenwerte mit den Werten, die im original Unterprogramm definiert sind, beschrieben. Ist das Feld leer, kann einer der folgenden zwei Fälle auftreten:

- · Der 0 Wert wird auferlegt.
- · Der Wert, der im Unterprogramm festgelegt ist, wird übernommen.

Das Verhalten hängt von der Grundeinstellung von TpaCAD ab.

Bei der Zuweisung einer Variable kann es notwendig sein, die parametrische Programmierung zu verwenden; das Hilfefenster wird geöffnet durch anklicken des Eingabefelds der Variable mit der rechten Maustaste. Im Fall

einer ungültigen Eingabe, z.B. ein Syntax-Fehler, wird eine Warnung angezeigt und das Symbol wird daneben angezeigt, um weiter auf den Fehler hinzuweisen. Allerdings ist das Schließen des Fensters trotz Warnmeldungen möglich.

Die Schaltfläche der Werkzeugleiste am linken Rand der Tabelle ermöglichen:

Aus dem Unterprogramm die Zuordnungen aller Variablen zu importieren. Wenn in der Liste Felder bereit zugewiesen sind, wird folgendes Fenster angezeigt:

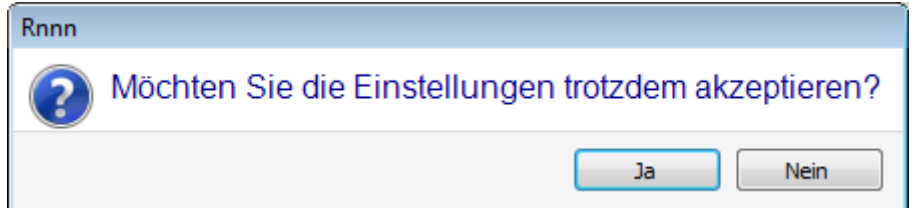

Anklicken **[Ja]**, um Felder, die keinen Wert enthalten, zu überschrieben Anklicken **[Nein]**, um alle Felder zu überschrieben.

Den Wert der ausgewählten Variablen auf Null zu stellen

Den Wert aller Variablen auf Null zu stellen

Für die Einstellung der Variablen gelten die sieben Punkte wie für jedes anderen Bearbeitungsfeld. Unter allen Aspekten handelt es sich um Informationen, die die zuzuweisende Bearbeitung betreffen, aber mit einer größeren Konfigurationsstufe. Wenn das Unterprogramm oder der Name des Unterprogramms geändert ist, so kann das Fenster der Variablen geändert werden.

Im Besonderen, kann jede gültige Parametrisierungsform genutzt werden. Betrachten wir einige Beispiele für die Zuweisung von nummerischen Variablen:

- $r0 = r5 + 32$ : Es wird die Variable r5 des Programms verwendet
- $\cdot$  r1 = 100.5: Es wird ein nummerischer Wert zugewiesen
- · r12 = lf/2: Verwendet die Länge der Fläche, in der das Unterprogramm eingefügt wurde

Die r-Variablen des Unterprogramms, die nicht neu zugeordnet werden können, sind je nach den neuen Einstellungen nochmals kalkuliert. Jetzt werden im Unterprogrammaufruf zwei Variablen zugewiesen, die als nicht änderbar definiert sind:

- $r100 = 1$ f  $r0 * 2$
- $r101 = r10$

Der Wert der Variable r100 ist damit zugewiesen:

- · lf: Länge der Fläche, auf der das Unterprogramm angewandt ist
- $r0 = r5 + 32$

Der Wert der Variable r101 ist durch den Wert von r10 bestimmt, wie im Unterprogramm zugeordnet. Wenn im Unterprogramm r10 nicht verwendet wird, so wird nach der Variable r10 im Programm, in dem das Unterprogramm aufgerufen wird, gesucht.

### **Automatische Zuordnung der Rnnn Variablen**

**Rnnn**-Variablen werden automatisch zugewiesen, wenn in einem Unterprogramm eine oder mehrere r- Variablen zugewiesen sind, aber keine Zuweisung entspricht (leeres Feld). Wenn ein Unterprogramm in einem Programm aufgerufen wird, dann wird nach den Variablen im Hauptprogramm gesucht. Im Fall verschachtelter Aufrufe wird die Suche bis zum letzten Unterprogrammaufruf weitergeführt.

Es handelt sich um ein nützliches Mechanismus, um den Unterprogrammen eine oder mehrere Informationen völlig automatisch zu übermitteln, unter den Bedingungen, dass ein vollständiges Programmarchiv immer diese Informationen verwende. Es können sich jedoch ungewünschte Resultate ergeben, wenn die Funktion nicht korrekt verwendet wird, z.B. wenn vergessen wird, eine r-Variable als leer zu definieren. Diese Vorgang wäre nicht notwendig, wenn man <o>- und <v>-Variablen verwendet, die in einem Programm immer sichtbar sind. Aus diesem Grund empfehlen wir, eine sehr beschränkte Verwendung der automatischen Zuordnung der **Rnnn**-Variablen und im Normalfall nur zugewiesene r-Variablen zu verwenden.

Um die Verwendung der automatischen Zuordnung genauer zu erklären, analysieren wir folgendes Beispiel: In einem Unterprogramm wird die Variable r0 verwendet, um den Durchmesser einer Bohrung zu definieren, allerdings wird diese Variable nicht zugewiesen. In diesem Fall wird im Unterprogramm für die Variable r0 kein Wert und die numerische Typologie zugewiesen.

Das Unterprogramm wird in einem neuen Programm aufgerufen:

- · Wenn das Programm die r0-Variable nicht zuweist, wird nichts geändert. Der Durchmesser des Bohrwerkzeugs beträgt 0.0;
- · Wenn das Programm der r0-Variablen den Wert 10 festlegt, so wird im Unterprogrammaufruf der Variable r0 der Wert 10 zugewiesen, damit ist der Bohrungsdurchmesser mit 10 mm definiert.

Um die Verwendung zu erleichtern, kann mit r-Variablen mit symbolischen Namen gearbeitet werden. Für das Beispiel wird jetzt nicht die Variable als "r0" verwendet, sondern als "r\fitool" und der Variable wird kein Wert zugewiesen: Es wird im Unterprogramm jetzt eine Warnung angezeigt 103: "Parametrische [Programmierung:](#page-404-0) <r> Variable mit Namen aufrufen nicht [gefunden"](#page-404-0).

Das Unterprogramm wird in einem neuen Programm aufgerufen:

- · Wenn das Programm keine r-Variable mit dem Namen "fitool" zuweist, dann bleibt alles unverändert: Der Durchmesser des Werts der Bohrung bleibt 0.0 und die Warnung wird weiter angezeigt;
- Wenn das Programm einer r-variable den Namen "fitool" und den Wert 10 zuweist, dann ändert sich die Ausführung des Unterprogramms: Jetzt wird der Durchmesser als 10.0 erkannt und es wird keine Warnung mehr angezeigt.

Der Ablauf für die Suche und die Zuweisung der Variablen kann immer in der Konfiguration von TpaCAD geändert werden, der Bediener muss folgenden Ablauf einhalten:

- 1. Nicht verwaltet. In diesem Fall ist der Wert für eine nicht definierte Rnnn Variable immer Null. Im Fall einer Variable mit Name, die nicht zugewiesen ist (z.B.: "r/fitool"): Wird der Fehler 103 ausgegeben. Das ist nun keine Warnung sondern ein Fehler.
- 2. Bei Einstellung (Verwaltet nur für "r/namen"): in diesem Fall werden nur Variablen mit Namen übernommen. Im Beispiel wird "r/fittool" aus dem Hauptprogramm übernommen, "r0" nicht.

#### **Andere automatische Zuweisungen des Unterprogramms**

Wenn in einem Unterprogramm die Werkstückgröße (I, h, s) oder eine "o"-, "v"-Variable oder eine Einstellung kundenspezifisches Bereichs oder variabler Geometrie verwendet wird, beziehen sich diese Werte auf welche Informationen?

Die Antwort ist klar: In jedem Fall auf das Hauptprogramm, in dem das Unterprogramm aufgerufen wird, ausgenommen der Punkt, in dem das Unterprogramm als Nestingaufruf gemacht wird (siehe Abschnitt: Aufrufe von Unterprogrammen verschachteln)

### **Unterprogramm positionieren**

Ein Unterprogramm wird auf der XY-Ebene der Fläche mit der Tiefe in Z-Richtung, rechtwinkelig auf die Ebene der Fläche positioniert: Der aus 3 Koordinaten (x, y, z) berechnete Wert definiert den **Anwendungspunkt** (Dieser wird bezeichnet als: P1).

Der Anwendungspunkt wird in einem **kartesischen Koordinatensystem** programmiert, wobei die Koordinaten absolut oder relativ eingegeben werden können.

Falls die Auswahl **Relativ** aktiv ist, aber eine absolute Maßeingabe für eine einzelne Koordinate erzwungen werden soll, indem Sie einfach den Buchstabe "a", mit einem Strichpunkt ";" getrennt, vor dem gewünschten Wert schrieben.

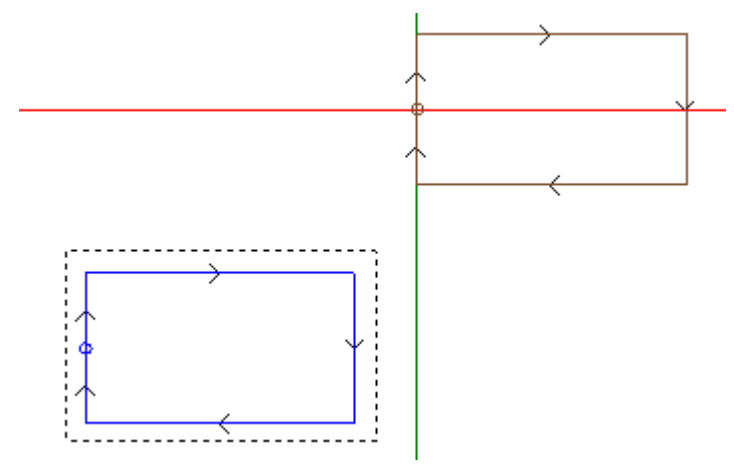

Das in der Abbildung gewählte Rechteck stellt die Entwicklung des Unterprogramms dar (das ist ein im Uhrzeigersinn belaufenes Rechteck, mit Startpunkt in der Mitte der senkrechten Seite links). Der kreuzförmige Cursor zeigt den Anwendungspunkt P1:

In P1 wird der Startpunkt des Unterprogramms (das Setup des Rechtecks) positioniert.

Ist das Feld leer, dann kann einer der zwei folgenden Fälle vorkommen:

- Die Umwandlung mit Bezug auf die ursprüngliche Position wird nicht angewendet. Zum Beispiel: Sind von P1 nur die zwei Koordinaten auf der XY-Ebene eingestellt, dann bleibt die Positionierung des Rechtecks in Z unverändert.
- · Die Koordinate der vorherigen Bearbeitung wird übernommen, dabei gelten die gleichen Regeln wie bei der Positionierung einer Punktbearbeitung (Beispiel: Einzelbohrung).

Das Verhalten hängt von der Grundeinstellung von TpaCAD ab.

Ist die relative Positionierung aktiv und kommt die Bearbeitung von einer anderen komplexen Bearbeitung (Makro oder SUB), dann wird das Feld **Relativ <-** auch berücksichtigt. Wenn aktiviert, dann ist auch der Anwendungspunkt P1 relativ zum Anwendungspunkt (P1) der vorherigen Bearbeitung.

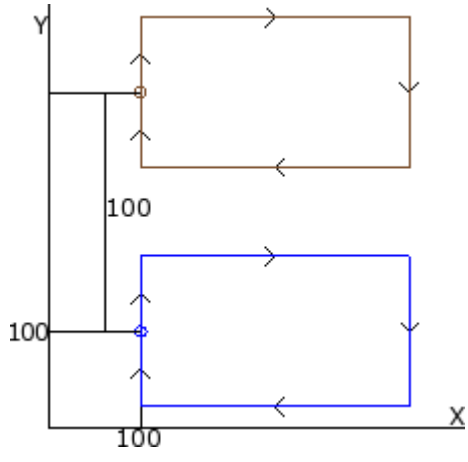

Die Abbildung entspricht zwei Anwendungen des Unterprogramms (Rechteckerstellung):

- Unten ist der Anwendungspunkt auf absoluter Art mit  $(X = 100; Y = 100)$  programmiert;
- · Oben wird der Anwendungspunkt im relativen Modus programmiert, mit **Relativ <-** x = 0 und y = 100:
- · Die relative Koordinate X = 0 stellt die x-Koordinate des Punkts P1 zu derselben x-Koordinate des Punkts P1 vor der Anwendung (Rechteck unten) ein.
- Die relative Koordinate Y = 100 stellt die y-Koordinate des Punkts P1 hinzurechnend 100 zu der y-Koordinate des Punkts P1 vor der Anwendung (Rechteck unten) ein.

### **Wäre es möglich andersartig darüber zu entscheiden, welcher Punkt des Unterprogramms auf P1 zu bringen ist, wenn zum Beispiel das Zentrum des Rechtecks statt die Setup-Bearbeitung gebracht wird?**

Ja, und es können verschiedene Lösungen vorgeschlagen werden.

Eine Methode ermöglicht die Auswahl der Option **Umrissrechteck positionieren** für die Positionierung des Unterprogramms. Bei diesem Feld mit Mehrfachauswahl stehen folgende Auswählen zur Verfügung:

- · **Nicht anwenden**: Diese Einstellung beeinflusst die Positionierung nicht
- in XY zentrieren: Das Zentrum des Umrissrechtecks wird auf P1 positioniert
- · **X- Y-**: Die negative X- und Y-Eckpunkte werden auf P1 positioniert
- · **X- Y+**: Negativer X-Eckpunkt und positiver Y-Eckpunkt werden auf P1 positioniert
- · **X+ Y-**: Positiver X-Eckpunkt und negativer Y-Eckpunkt werden auf P1 positioniert
- · **X+ Y+**: Positiver X- und Y-Eckpunkt werden auf P1 positioniert

Die Abbildung zeigt die Änderung der Anwendung des Rechtecks, wenn X- und Y+ ausgewählt werden:

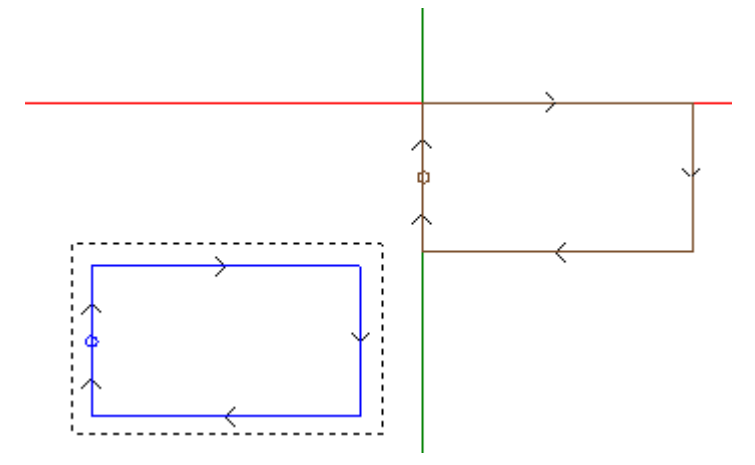

#### **WARNUNG:**

Das Unterprogramm ist so einfach, dass sein Außmaßrechteck des Unterprogramms mit dem programmierten Bild übereinstimmt.

### **Programmierter Anwendungspunkt**

Die Koordinate des Punkts, der nach P1 verschoben werden soll, können direkt im Unterprogramm selbst definiert werden.

Ähnlich der Funktion **Anwendungspunkt** für die Programmierung:

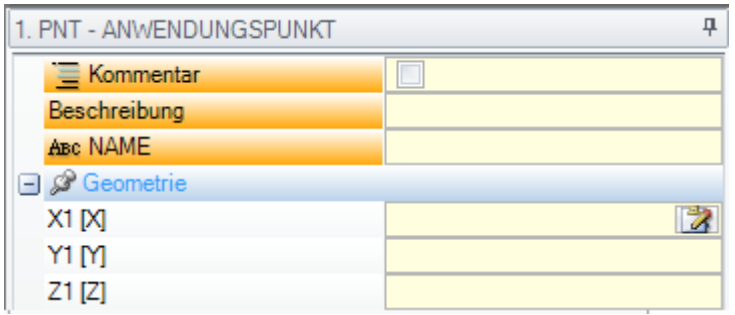

Drei Felder X1, Y1 und Z1 definieren den Punkt, der beim Aufruf des Unterprogramms positioniert wird. Die Programmierung wird als absolute Koordinate betrachtete und für alle drei Koordinaten gültig: Für die Felder, die keinen Wert enthalten, wird der Wert 0.0 verwendet.

#### **WARNUNG:**

Der Code wird **nur** in einem Unterprogramm verwendet.

Bei der Anwendung eines Unterprogramms wird nur ein Anwendungspunkt als gültig betrachtet: Der Erste, der durch eine logische Abfrage festgelegt wird.

Der Anwendungspunkt muss nicht unbedingt einem Bearbeitungspunkt entsprechen. Im Beispielrechteck kann es sinnvoll sein, die Koordinaten des Mittelpunkts des Rechtecks festzulegen, wie im Unterprogramm programmiert.

Die Darstellung zeigt Änderungen in der Unterprogrammanwendung, durch Hinzufügen des Befehls ANWENDUNGSPUNKT für die Positionierung mit Umrissrechteck.

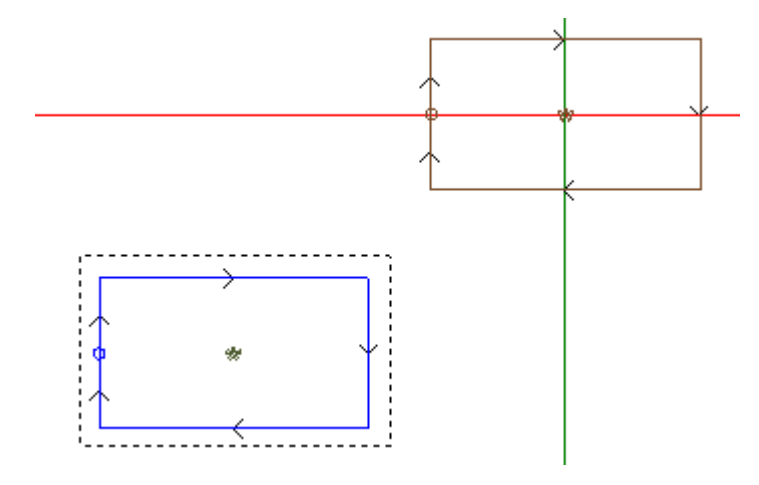

Der ANWENDUNGSPUNKT im Unterprogramm wird ignoriert, wenn beim Aufruf für die Funktion **Umrissrechteck positionieren** eine gültige Position gefunden wird.

#### **Punkt-Kopplung**

Die Auswahl der Option von Punkt-Kopplung:

- · Nimmt für die drei Koordinaten des Anwendungspunkts (P1) Relativmodus mit Wert Null (Somit werden Setups, die für Punkt 1 gemacht wurden, wirkungslos);
- · Die Auswahl folgender Felder wird wirkungslos: **Relativ <-** und **Umrissrechteck positionieren**.
- · Beachtet die im Unterprogramm eingestellte Ausweisung ANWENDUNGSPUNKT nicht.

Die Punkt-Kopplung verwendet **immer** eine relative Programmierung ohne Versatz.

Wenn ein Profilelement, in dem die Funktion Punkt-Kopplung ausgewählt werden kann (Setup, Bogen oder Linie, andere komplexe Bearbeitungen, Unterprogramme oder Makros), vor einem Unterprogrammaufruf verfügbar ist, und wenn der aktuelle Unterprogrammaufruf mit einem Profilelement beginnt, in dem eine Punkt-Kopplung ausgeführt werden kann (Setup, Bogen oder Linie):

Führt die Punkt-Kopplungs Funktion das Programm weiter, ohne dass ein Setup ausgeführt wird. In diesem Fall erkennt die Punkt-Kopplungs Funktion, dass eine **Kopplung von Profilen** auftritt.

### <span id="page-179-0"></span>**Letzter Anwendungspunkt**

Es liegt an der Bearbeitung Typologie, um zu bestimmen, was die letzte Bearbeitung in der Entwicklung des Unterprogramms war. Es hängt ab von:

- · Einer Punktbearbeitung oder einem Setup (z.B: Einzelne Bohrung), der letzte Anwendungspunkt wird bestimmt durch die programmierte Position
- · Profilstrich (Linie oder Bogen), der letzte Anwendungspunkt ist bestimmt durch den letzten Punkt des Profils
- · Einem Unterprogramm, der letzte Anwendungspunkt ist bestimmt durch das Ergebnis der Entwicklung des Unterprogramms.
- Hier ein Beispiel für die Eingabe: **Letzter Anwendungspunkt**.

Während der Entwicklung eines Unterprogramms ist der letzte Anwendungspunkt relevant für die Anwendung:

- · Wiederholung in der Ausführung des Unterprogramms selbst
- · Nachfolgende Bearbeitungen mit relativen Koordinatenprogrammierung oder im Fall von Weitergabe von Maßen.

In einem Unterprogramm ist eine Programmierung der Koordinaten für den LETZTER ANWENDUNGSPUNKT möglich, indem man die logischen Anwendung die vorher geöffnet wurde verwendet. Diese Eingabe wird nur innerhalb eines Unterprogramms verwaltet und im Fall, dass sich mehrere Eingaben innerhalb des gleichen Unterprogramms finden, wird die Letzte abhängig von den logischen Verknüpfungen als wahr angesehen.

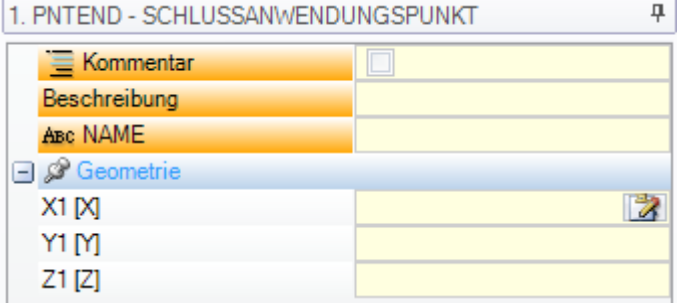

Die drei Felder für X1,Y1, Z1 definieren den Letzten Anwendungspunkt, der muss nicht unbedingt mit den Koordinaten der Bearbeitung übereinstimmen. Die Eingabe der Koordinaten erfolgt absolut und falls keine Werte eingegeben werden, wird automatisch der Wert 0,0 übernommen.

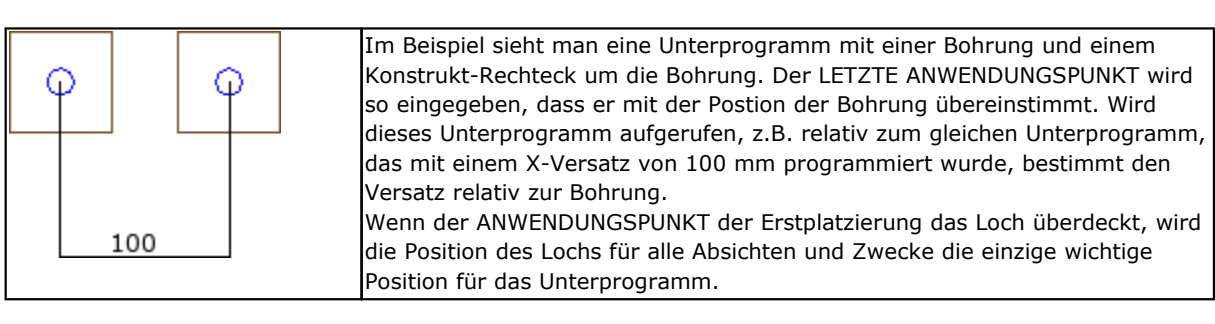

Die Verwendung des Befehls LETZTER ANWENDUNGSPUNKT schließt die Möglichkeit aus, ein Unterprogramm an eine Profil anzuhängen und die Durchgängigkeit des Segments zu erkennen.

Die Anweisung LETZTER ANWENDUNGSPUNKT wird ignoriert, wenn im SUB-Code, der das Unterprogramm aufruft, eine **Umkehrung**-Umwandlung eingestellt wird.
## **Auf die richtigen Fläche eine Bearbeitung einfügen**

Das Unterprogramm ist eine Datei von Programmierung-Teil mit Typologie sowohl eines Programms als auch Unterprogramms. Demzufolge werden Unterprogramme auf eine oder mehreren Flächen eingefügt. In welche Fläche die Bearbeitungen des Unterprogramms eingefügt werden, wird mit der Auswahl **Fläche** im SUB- Unterprogrammaufruf. Diese Einstellung kann zweiverschieden Funktionen bestimmen:

- · Aktivierung der induzierten Aufrufe: Einstellungen wurden nicht gemacht (leeres Feld);
- · Aktivierung eines direkten Aufrufs: Einstellungen wurden gemacht (Feld ist NICHT leer).

### **Induzierte (automatische) Anrufe**

Der Aufruf des Unterprogramms bestimmt die automatische Ausführung jeder Fläche des Unterprogramms, in der eine Bearbeitung vorhanden ist. Diese enthalten eine Flächendefinition im Programm, welche die Anwendung des Unterprogramm selbst definieren.

Der Begriff "induziert" bedeutet, dass die Bearbeitung des aufgerufenen Unterprogramms automatisch auf eine andere Fläche übertragen wird.

Diese Art der Funktion entspricht dem allgemeineren Fall der Verwendung der induzierten Aufruf Funktion. Sie wird auch mit dem Begriff *automatisch* im Gegensatz zu dem Mechanismus der *Programmierte induzierte Aufrufe* (siehe weiter).

Die Anwendung der automatisch ausgelösten Anrufe funktioniert kontinuierlich (d.h. sie muss nicht speziell aktiviert werden). Sie wird aktiviert, wenn die *Fläche* Feld bleibt nicht gesetzt.

### Z.B.:

- · Lassen Sie uns das Unterprogramm ONEmit den zugewiesenen Funktionen erstellen und speichern:
	- · Bohrungen in Fläche 1
	- · Einen Falz in Fläche 3
	- · Bohrungen in Fläche 4
- · Erstellen wir nun das Programm PRG1, wählen wir die Fläche 1 aus und geben wir einen SUB-Code ein, der die Unterroutine ONE aufruft, wobei das Flächenfeld nicht zugewiesen wird. Kontrollen wir, wie sich die grafischen Ansicht des Werkstücks abhängig von der gewählten Eingabe ändert:
	- · Die Bearbeitung in Fläche 1 des Unterprogramms ONE werden ausgeführt
	- · Auch die in ONE zugewiesenen Arbeiten auf den Flächen 3 und 4 ausgeführt werden: Wir sprechen von den Ausführungen, die den *Induzierte Aufrufe* entsprechen. Für die Programmzeile, die die Entwicklung der induzierten Aufrufe bestimmt, sprechen wir von *Master Aufruf* und für die dazugehörige Fläche, über das wir von *Master – Fläche.* sprechen.
	- · Lassen Sie uns nun das Programm PRG1 speichern
- · Wir können das ONE-Unterprogramm durch die Zuordnung der Bearbeitungen auch auf Fläche 5 ändern:
- · Wenn man das PRG1 jetzt wieder öffnet, sieht man, dass auch die in Fläche 5 eingefügte Bearbeitung ausgeführt wird
- · Jetzt weren im Unterprogam ONEalle Bearbeitungen in Fläche 3 gelöscht
- · Öffnen wir nun wieder das Programm PRG1. Man sieht, dass in Fläche 3 keine Bearbeitungen mehr durchgeführt werden

Es ist möglich, die Struktur des Codes (SUB o.ä.) und alle induzierten Aufrufe zu sehen, indem mandas Fenster zum Erweitern der Arbeit vom **ASCII-Text** öffnet (siehe: Anzeigen der [Entwicklung](#page-189-0) eines [Unterprogramms\)](#page-189-0).

Einige Besonderheiten eines induzierten Aufrufs:

- · Jeder Aufruf hängt mit einer zusätzlichen Programmzeile zusammen, eine für jeden zugewiesenen Aufruf, allerdings automatisch verwaltet und ausgeblendet (nicht sichtbar);
- · Eine relative Programmierung oder ein Punkt-Kopplung des Hauptaufrufs;
- · Jeder Aufruf übernimmt den Zustand der J-Variablen entsprechend des Hauptaufrues.

Das Mechanismus der induzierten automatischen Aufrufe wird nur auf der Ebene der Basisprogrammierung verwaltet. Um deutlich zu sein, fahren wir mit dem vorhergehenden Beispiel fort:

- · Öffnen wir erneut das Programm PRG1 und fügen wir einige Löcher in die Fläche 3 ein
- · Wir erstellen nun das Programm PRG2, geben die Fläche 3 in die Programmierung ein und geben einen SUB- Code ein, der das Programm PRG1 aufruft, wobei das Flächenfeld nicht belegt ist. Wir sehen nun, wie sich die grafische Darstellung des Stücks je nach der eingegebenen Arbeit verändert:
	- · Die in der Fläche 3 von PRG1 zugeordneten Bearbeitungen werden ausgeführt.
- · Auch die in der Seite 1 von PRG1 zugewiesenen und aus dem Aufruf des Unterprogramms ONE resultierenden Bearbeitungen ausgeführt werden
- · Andererseits werden die Arbeiten in den anderen Seiten von PRG1, die sich zunächst aus der Anwendung des Unterprogramms ONE ergeben, nicht ausgeführt: Wenn man das Unterprogramm ONE aufruft, bestimmt es jetzt keinen induzierten Aufruf, da es sich nicht auf der Ebene der Basisprogrammierung befindet.

Würde das Programm PRG1 als Unterprogram geschrieben werden, dann würde beim Unterprogrammaufruf von ONE auch nur die Bearbeitungen ausgeführt werden, die der Fläche enthalten sind, in der der Aufruf ausgeführt wird.

### **Auswahl von induzierten Flächen**

Die Anwendung von induzierten Aufrufen kann selektiv sein:

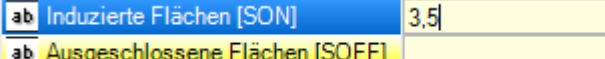

**Induzierte Flächen**: Wenn eingegeben, dann werden die Flächen, die von einem induzierten Aufruf betroffen sind, angezeigt. In der Darstellung: "3,5" zeigt, dass nur in den Flächen 3 und 5 induzierte Aufrufe enthalten sind

**Ausgeschlossene Flächen**: Wenn eingegeben, dann werden die Flächen, die keinen induzierten Aufruf enthalten, angezeigt. Die "3;5" Einstellung zeigt, dass in den Flächen 3 und 5 keine induzierten Flächen enthalten sind. Das Feld für die ausgeschlossenen Flächen wird nur verwendet, wenn das Feld der ausgeschlossenen Flächen leer ist.

In beiden Fällen werden die Flächennummern mit Strichpunkt (";") getrennt.

### <span id="page-181-0"></span>**Positionierung von induzierten Aufrufen**

Bei einem induzierter Aufruf kann der Anwendungspunkt auf verschiedenen Arten definiert werden, durch die Auswahl verschiedener Einstellungen bei **Induzierte XY**.

- · **Standard**: Diese Einstellung beeinflusst die Positionierung nicht: Um die Positionierung zu aktivieren, muss eine der folgenden Auswählen aktiviert werden.
- · **XY anwenden**: Der Anwendungspunkt wird anwendet
- · **XY weitergeben=**: Für jeden induzierten Aufruf werden die Einstellungen aus dem Hauptaufruf verwendet
- · **XY nicht weitergeben**: Für jeden induzierten Aufruf werden nicht gesetzte Felder weitergegeben.

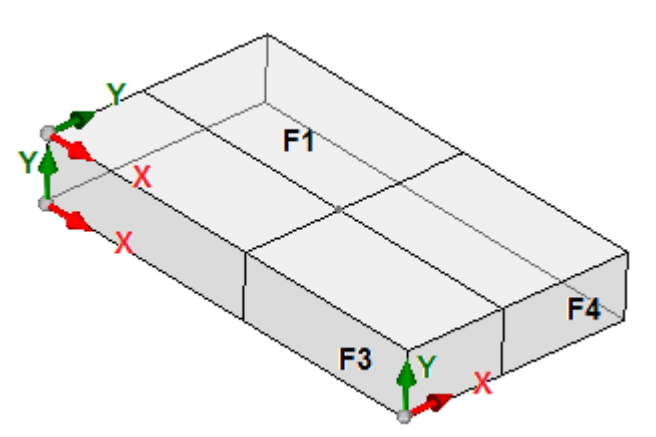

Es ist nötig, den Anwendungspunkt für die induzierten Aufrufe anzupassen, denn die X und/oder Y-Achsen könnten zwischen verschiedenen Flächen nicht übereinstimmen. Betrachten wir die Abbildung (die drei sichtbaren Flächen des Werkstücks sind angezeigt)

- · Es wird ein Unterprogramm mit einer Bearbeitung in Fläche 1 programmiert: Der Anwendungspunkt in der Ebene der Fläche 1 wird angezeigt
- · Es gibt induzierte Aufrufe in den anderen zwei Flächen: Fläche 3 und 4

Betrachten wir jetzt die X- und Y-Achsen in den induzierten Flächen:

- · Fläche 3: Die X-Achse entspricht der X-Achse der Fläche 1, während die Y-Achse nicht der Y-Achse der Fläche 1 entspricht;
- · Fläche 4: Die X-Achse entspricht der Y-Achse der Fläche 1, während die Y-Achse nicht der X-Achse der Fläche 1 entspricht;

Dann könnten logischerweise folgende automatische Zuweisungen verwendet werden:

In Fläche 3: Anwendungskoordinate X = Anwendungskoordinate X für Fläche 1; Anwendungskoordinate Y nicht zugewiesen;

In Fläche 4: Anwendungskoordinate X = Anwendungskoordinate Y für Fläche 1: Anwendungskoordinate Y nicht zugewiesen.

Die folgende Liste zeigt die angewendeten Zusammenhänge für die **Induzierte XY** Parameter, die in der Auswahl **XY anwenden** definiert ist:

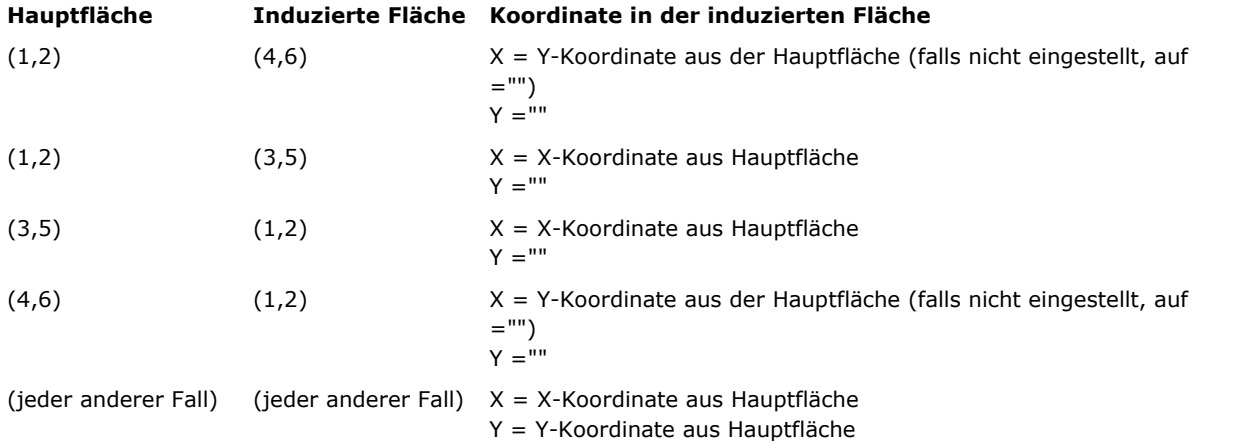

Im Besonderen: Ein induzierter Aufruf in einer fiktiven Fläche verwendet immer die selben X- und Y- Einstellungen des Hauptaufrufs.

Für die Koordinate von P1, die bei einem induzierten Aufruf nicht zugewiesen sind (leeres Feld), gibt es keine Umwandlung im Bezug aufdie Originalposition des Unterprogramms durchgeführt. Die Weitergabe der Koordinaten der vorherigen Bearbeitung wird für den induzierten Aufruf niemals verwendet, gleich wie beim Hauptaufruf.

### **<j>-Variable Lösung bei automatisch ausgelösten Aufrufen**

Auch bei der Entwicklung eines automatisch ausgelösten Aufrufs können <j>-Variablen verwendet werden. Z.B.:

- · Schreiben wir die Unterroutine ONE mit Arbeiten auf den Flächen 1 und 3:
	- · Programmieren wir auf Seite 1:
		- · Zeile 1: Code <BOHRUNG> bei x-Koordinate = 100,0
	- · Programmieren wir auf Seite 3:
		- · Zeile 1: Code <BOHRUNG>, wir setzen die X-Koordinate = 100
		- Zeile 2: IF  $(j0 > 0)$
		- · Zeile 3: Code <BOHRUNG>, wir setzen X-Koordinate = 50 im relativen Modus
		- · Zeile 4: ENDIF
- · Schreiben wir das Programm PRG1, wobei die Arbeit der Fläche 1 zugeordnet ist:
	- · Zeile 1: Code <SUB>, wir wenden das Unterprogramm ONEan: Das Unterprogramm weist eine <BOHRUNG> auf Fläche 1 zu (X-Koordinate = 100) und entwickelt einen programmierten induzierten Aufruf auf Fläche 3
	- · Der induzierte Aufruf auf Fläche 3 weist nur eine <BOHRUNG> an der X-Koordinate = 100 zu
- · Ändern wir das Programm PRG1 durch Einfügen neuer Anweisungen (auf Seite 1):
	- · Zeile 1: <Jnn ZUWEISEN>, wir setzen den Wert j0=1
	- · Zeile 2: Code <SUB>, wir wenden Unterprogramm ONEan: Das Unterprogramm weist eine <BOHRUNG> auf Fläche 1 zu (X-Koordinate = 100) und entwickelt einen programmierten induzierten Aufruf auf Fläche 3
	- · Der induzierte Anruf auf Seite 3 weist nun zwei Löcher zu:
		- · <BOHRUNG> an der X-Koordinate = 100
		- · <BOHRUNG> bei X-Koordinate = 150
	- · Zeile 3: <Jnn ZUWEISEN>, wir setzen den Wert j0=0
- · Zeile 4: Code <SUB>, wir wenden das Unterprogramm ONEan: Das Unterprogramm weist eine <BOHRUNG> auf Fläche 1 zu (X-Koordinate = 100) und entwickelt einen programmierten induzierten Aufruf auf Fläche 3
- · FDer induzierte Aufruf auf Fläche 3 weist nur eine <BOHRUNG> an der X-Koordinate = 100 zu.

Die automatisch ausgelösten Aufrufe verwenden J-Variablen, die zum Zeitpunkt des Hauptaufrufs zugewiesen sind (im Beispiel: Auf Seite 1):

- · Jede Änderung an programmierten J-Variablen in der *Hauptanrufe* haben keinen Einfluss auf ihre *induzierten* Aufrufe, aber die nächsten Programmzeilen
- · Jede Änderung von programmierten J-Variablen in induzierten Aufrufen wirkt sich auf den einzelnen induzierten Aufruf aus.

### **Direkte Aufrufe**

Die Verwendung des Unterprogramms bestimmt die Ausführung des einzigen Programms auf der in den *Fläche* Parameter eindeutig angezeigten Fläche.

Im Hinblick auf das vorherige Beispiel: Jede Fläche im Unterprogramm EINS kann auf Fläche 1 des Programms PRG1 definiert werden, einfach durch Eingabe der entsprechenden Nummer im Feld Fläche (auch in parametrischer Form möglich).

#### **Programmierte induzierte Aufrufe**

Wir veranschaulichen ein Verhalten, das gelöst wird als Alternative zu den automatisch ausgelösten Anrufen, mit einer Bewertungspriorität, die später berücksichtigt wird.

Der Begriff "induziert" zeigt, dass die Anwendung der Unterroutine nicht automatisch, sondern auf programmierte Weise durch eine bestimmte Bearbeitung aufandere Flächen übertragen wird. Die Anwendung von programmierten induzierten Anrufe erfordert eine spezifische Aktivierung, die sich in Funktionalität und Aussehen unterscheidet:

- · Die Funktionalität kann vollständig ausfallen: In diesem Fall wird das Verhalten durch die beiden zuvor genannten Fälle verursacht. Im Falle von *Essential* Funktionalität: Die Funktionalität ist nie aktiv;
- · Ansonsten ist es auf jeden Fall möglich, eine Aktivierung zu haben, die auf die Anwendung eines Unterprogramms (oder Makros) auf einer Teilfläche beschränkt ist, oder eine globale Aktivierung aufjeder Fläche.

Das Verhalten der Werkstück-Fläche kann entweder komplett dem Verhalten in einer andern Fläche entsprechen oder unterschiedlich sein.

Die Funktionalität wird erkannt, wenn die Anwendung der Unterroutine ein Code oder beide auflöst:

- · SSIDE: Anwendungscode eines induzierten Aufrufs;
- · NSIDE: Erstellungscode der automatischen Fläche (mit Anwendung auf die Stückfläche). Und schließt die Anwendung von automatisch ausgelösten Aufrufen direkt aus.

Zur Prüfung beider Codes siehe die folgenden Abschnitte.

Es wird hervorgehoben, wie die Lösung einer SSIDE- oder NSIDE-Code den Unterprogrammaufruf nicht erweiterbar macht.

Die Anwendung von programmierten induzierten Aufrufen ist nicht abhängig von der *Fläche*-Feldeinstellung:

- · Wenn es gesetzt ist (Beispiel: 1), weist es die Unterroutine-Fläche zu, die auf die aktuelle Fläche angewendet werden muss
- · Wenn sie nicht gesetzt ist: Es wendet die gleiche Seite des Unterprogramms zur aktuellen Seite an.

Die Programmierung erfolgt über die SSIDE-Bearbeitung, die in der Gruppe SUBROUTINES des Menüs **Bearbeitungen** ausgewählt werden kann. Diese Arbeit kann nur in einen Unterprogramm- (oder Makro-) Text eingegeben werden und wird wirksam, wenn das Unterprogramm aufgerufen wird (z.B. im Werkstückfläche):

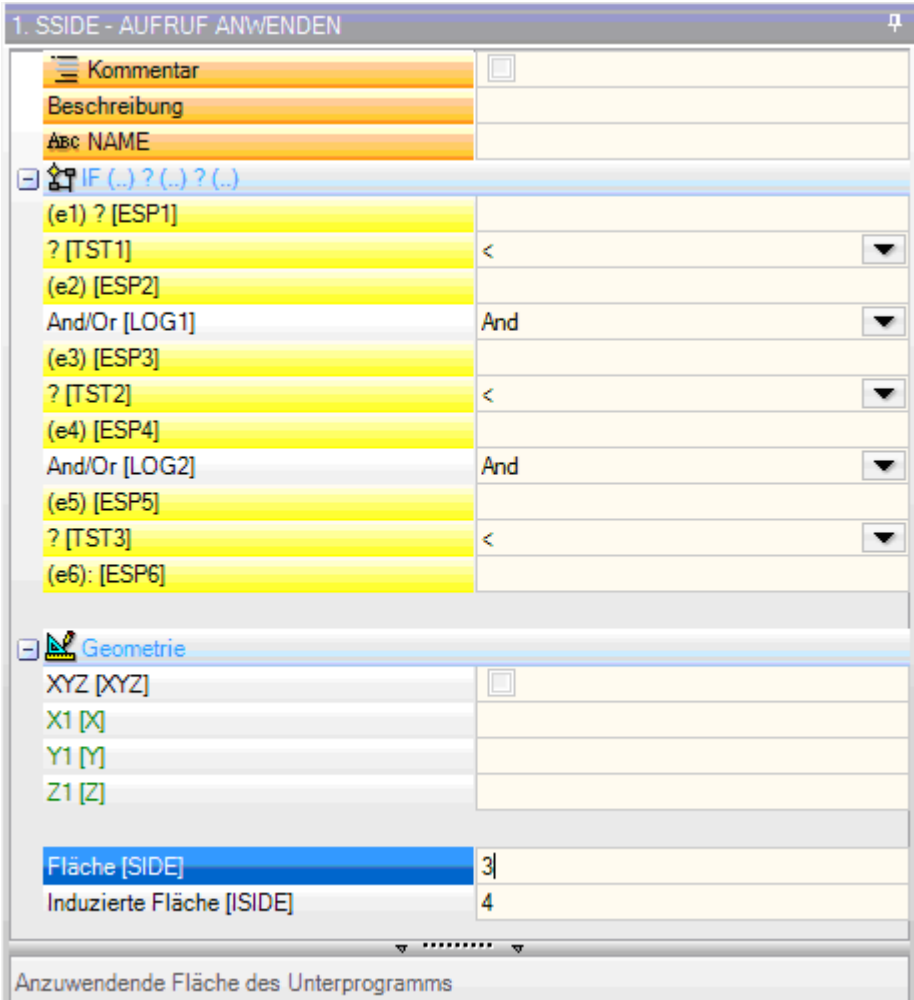

- · **"IF (..) ? (..) ? (..)"**-Knoten: Die Anwendungsbedingungen werden mit einer direkten IF-Bedingung, bis zu drei logischen Bedingungstermini zwischen zwei Ausdrücken, zugeordnet. Wenn die Bedingung TRUE ist, kann die Anweisung eine induzierte Anwendung des Unterprogrammaufrufs interpretieren
- · **Fläche**: Er legt die Fläche des Unterprogramms fest, das beim induzierten Aufruf angewendet werden soll. Wenn der Parameter nicht gesetzt ist (d.h. wenn das Feld leer ist), definiert die Arbeit keine zusätzliche Anwendung, sondern deaktiviert eine mögliche Lösung von *Automatisch ausgelöste Aufrufe*
- · **Induzierte Fläche**: Er legt die Anwendungsseite des induzierten Aufrufs fest

Im Beispiel in der Abbildung programmiert die SSIDE-Anweisung einen induzierten Aufruf auf Seite 4 des aufrufenden Programms mit Anwendung von Seite 3 des Unterprogramms.

Bei der Beurteilung, ob eine SSIDE-Anweisung wirklich angewendet werden kann, andere Aufgaben berücksichtigt werden:

- · **Induzierte Flächen/ausgeschlossene Flächen**: Selektive Einstellungen bezüglich der einzuschließenden oder auszuschließenden Flächen. Zum Beispiel,wenn das Feld **Ausgeschlossene Flächen** seite 4 angibt, wendet die hier untersuchte SSIDE-Anweisung den programmierten Aufruf nicht an
- · Ausgeschlossen sind die Anwendungen, induziert in:
	- · Unverwaltete Flächen oder Konstruktflächen (ob fiktiv oder automatisch);
	- · Die aktuelle Seite (Hauptanwendungsseite)
	- · Ein bereits induzierte Fläche.
- · **"Geometrie"**-Knoten: Hier können Sie den spezifischen Anwendungspunkt für den ausgelösten Anruf programmieren. Aktivieren Sie das Kästchen "XYZ", um die Erkennung des Anwendungspunktes zu

aktivieren und die Koordinaten in den folgenden Feldern einzustellen (im absoluten Modus, und die Programmierung gilt für alle 3 Koordinaten).

- · Eine nicht festgelegte Koordinate (d.h. ein leeres Feld) erhält den Wert 0,0
- · Wenn das Feld nicht markiert ist, wird die Lösung des Anwendungspunktes des induzierten Aufrufs durch den Hauptaufruf bestimmt (siehe: [Positionierung](#page-181-0) von induzierten Aufrufen).

Im Gegensatz zu den automatisch ausgelösten Aufrufen wird der Mechanismus der programmierten ausgelösten Aufrufe auf jeder Programmierebene gleich gehandhabt.

#### **<j>-Variable Lösung in programmierten induzierten Aufrufen**

Auch bei der Entwicklung eines programmierten induzierten Aufrufs können <j>-Variablen verwendet werden, wobei die Leistung im Vergleich zum automatischen induzierten Aufruf erhöht wird.

### Z.B.:

- · Schreiben wir die Unterroutine ONE mit Arbeiten auf den Flächen 1 und 3:
	- · Programmieren wir auf Seite 1:
		- · Zeile 1: Code <Jnn ZUWEISEN>, wir weisen der Variablen j0 den Wert 100 zu
		- · Zeile 2: Code <SSIDE AUFRUF ANWENDEN>, wir setzen den Wert 3 in **Fläche**-Feld, Wert 4 in **Werkzeugkorrektur**-Feld
		- · Programmieren wir auf Seite 3:
			- · Zeile 1: Code <BOHRUNG>, wir setzen die X-Koordinate = j0. Das Loch befindet sich an der x- Koordinate  $= 0.0$ .
			- Zeile 2: Code <Jnn ZUWEISEN>, wir setzen den Wert i0 = i0+100;
			- Zeile 3: Code <BOHRUNG>, wir setzen die X-Koordinate = i0. Das Loch befindet sich an der x-Koordinate  $= 100.0$ .
- · Schreiben wir das Programm PRG1, mit zugewiesener Arbeit auf Seite 1:
	- Zeile 1: Code <SUB>, wenden wir die Unterroutine an: Das Unterprogramm auf Seite 1 weist die Variable j0 zu und entwickelt den programmierten induzierten Aufruf auf Seite 3;
	- · Auf Seite 3: Die erste Bohrung wird nun an der X-Koordinate = 100 ausgeführt, die zweite an der X- Koordinate = 200.

Dieses Beispiel zeigt, wie ein programmierter induzierter Aufruf zunächst die J-Variablen verwendet, die zum Zeitpunkt des induzierten Aufrufs selbst zugewiesen sind (SSIDE-Code). Zur Ausgangssituation kommen weitere neue Zuordnungen hinzu.

## **Geometrische Umwandlungen anwenden**

Bei der Anwendung eines Unterprogramms können einige geometrische Umwandlungen aktiviert werden, die gemäß der folgenden Reihe angewandt sind:

Wendet das Unterprogramm einen komplexen Makro-Code an, für den die geforderte Umwandlung nicht erlaubt ist, dann wird der Bediener von einer Fehlermeldung gewarnt.

Umkehrung

Die Umkehrung eines Unterprogramms bringt mit sich die Umkehrung gemäß der Ausführungsreihe der entwickelten Bearbeitungen:Der letzte Teil wird der Erste und so weiter.

Im Falle eines Profils, legt die Umwandlung auch die geometrische Umkehrung des Profils und die Einstellungen davon fest:

- · [Werkzeugkompensation](#page-153-0) (rechts oder links) von jedem Setup.
- · Auswahl der Eingang/Ausgangsstrecken (immer bei Setup) des rechten oder linken Bogens.

Wenn in der TpaCAD Konfiguration aktiviert, dann kann bei der Anwendung des Befehls auf ein Profil die Spiegelfunktion verwendet werden.

Wenn in der TpaCAD Konfiguration aktiviert, ist die Anwendung eines Werkzeugs auf ein orientiertes Setup nur auf die Umwandlung der orientierten Achsen möglich (wenn die aktuelle Fläche eine Ebene ist, bedeutet kein Bogen oder nicht als Oberfläche).

### Drehung

Die Umdrehung eines Unterprogramms ist im numerischen Feld mit Programmierung des Drehwinkels (gem. Gradeinheit und Graddezimalen) auf der XY-Ebene der Fläche gegenüber der X Achse eingestellt. Die Drehung tritt um den Anwendungspunkt des Unterprogramms auf.

Wenn in der TpaCAD Konfiguration aktiviert, ist die Anwendung eines Werkzeugs auf ein orientiertes Setup nur auf die Umwandlung der orientierten Achsen möglich (wenn die aktuelle Fläche eine Ebene ist, bedeutet kein Bogen oder nicht als Oberfläche).

### Spiegel

Die Symmetrie eines Unterprogramms ist in zwei Auswahlfeldern eingestellt, wie folgt:

**Waagerecht spiegeln**: Verspiegelte Ausführung um eine senkrechte Achse

**Senkrecht spiegeln**: Verspiegelte Ausführung um eine waagerechte Achse

Bei der Wahl beider Optionen werden diese summiert. Die Umwandlung, nur im Falle einer aktiven Auswahl, kehrt auch die Einstellungen davon um:

• [Werkzeugkompensation](#page-153-0) (rechts oder links) von jedem Setup, nur im Falle einer einzigen aktiven Auswahl.

· Auswahl der Eingang/Ausgangsstrecken (immer bei Setup) des rechten oder linken Bogens.

Wenn auch eine Drehung nötig ist, wird dies bevor der Symmetrie ausgeführt.

Wenn in der TpaCAD Konfiguration aktiviert, dann kann bei der Anwendung des Befehls auf ein Profil die Spiegelfunktion verwendet werden.

Wenn in der TpaCAD Konfiguration aktiviert, ist die Anwendung eines Werkzeugs auf ein orientiertes Setup nur auf die Umwandlung der orientierten Achsen möglich (wenn die aktuelle Fläche eine Ebene ist, bedeutet kein Bogen oder nicht als Oberfläche).

### Skalieren (Längenänderung-Zweig)

Es wendet ein Verkleinerungs- oder Vergrößerungsfaktor dem Unterprogramm an und wird mit die folgenden Einträge aktiviert:

- · **Aktivieren**: Falls gewählt, aktiviert die Anwendung der Umwandlung;
- · **Faktor**: Reduzierung- oder Erweiterungsfaktor (einzustellender Mindestwert: 0.001). Man interpretiert folgende Situationen:
	- · Kleiner als 1: Reduzierung angewandt
	- · Größer als 1: Erweiterung angewandt
	- $\bullet$  = 1: Keine Aktion
- · **3d-Skala**: Falls gewählt, aktiviert die Anwendung auch auf die Tiefe (Z-Achse der Fläche). Die Auswahl ist obligatorisch, wenn das Unterprogramm zugeordnete Bogen auf einer Ebene ausführt, die ungleich xy ist.

## **Wiederholungen in Ausführung eines Unterprogramms**

Die SUB-Codes verwalten zwei verschiedene Modi der automatischen Wiederholung des Unterprogramms:

- SUB Führt eine Mehrfachanwendung mit Freie [Wiederholungen](#page-186-0) ein.
- SMAT Führt eine Mehrfachanwendung mit [Matrix-Wiederholungen](#page-188-0) ein.

### <span id="page-186-0"></span>**Wiederholungen in freier Verteilung**

- · **Wiederholungen**: Anzahl der Wiederholungen, die zur Standardanwendung hinzugefügt werden. Minimalwert ist 1
- · **X-**, **Y-**, **Z-Offset**: Versatz, der bei jeder Wiederholung angewendet wird. Werte werden als relativ angewendet, und zu jeder Wiederholung addiert
- · **Relativ <-**: Wenn aktiviert, dann wird ein Versatz zum Anwendungspunkt der vorherigen Wiederholung. Die Eingabe eines Offsetwerts kann als absolut bestimmt werden, indem man vor dem jeweiligen Wert den Buchstaben **"a;"** eingibt.
- · **Punkt-Kopplung**: Wenn aktiviert, dann wird jede Wiederholung mit der Vorherigen verbunden. In diesem Fall werden die Einstellungen bezüglich X-, Y-, Z-Offset und Relativ <- ignoriert.
- · **Offset A (°)**: Definiert die Drehsteigerung, die für jede folgende Wiederholung angewendet wird. Der Ausgangswert ist in der grundsätzlichen Anwendung definiert. Zum Beispiel, wenn die Grundfunktion eine Drehung von 30° enthält und der Offset A (°) nicht eingegeben ist, werden alle Wiederholungen um 30° gedreht; wenn der Offset A (°) =10°, dann ist die erste Drehung 40°, die zweite 50°, usw.

Mögliche Umwandlungen eines zur grundsätzlichen Anwendung zugeordneten Spiegelbildes sind auch den Wiederholungen angewandt. Im Besonderen, werden den Umwandlungen auch den entsprechenden Offsets angewandt, u.z:

- · **Waagerecht spiegeln**: Es wird auch der Offset Richtung Horizontalachse gespiegelt
- · **Senkrecht spiegeln**: Es wird auch der Offset Richtung Vertikalachse gespiegelt

Mögliche Umwandlungen einer Umkehrung und/oder Skala, die der grundsätzlichen Anwendung zugeordnet sind, werden auch den Wiederholungen angewandt.

Betrachten wir zwei Beispiele, bei denen folgende Werte eingegeben sind:

- Folgende Werte:
- · Wiederholungen: 2  $\bullet$  X-Offset: 100
- · Y-Offset: 0 (nicht eingegeben)
- · **Beispiel 1**:

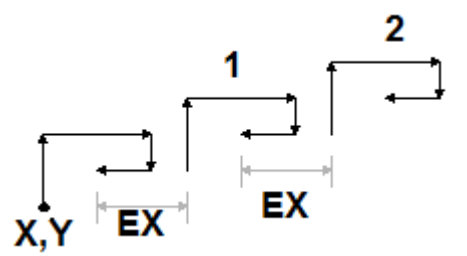

Die Darstellung zeigt die aus einer nicht aktiven Einstellung von **Relativ <-** resultierende Entwicklung:

- · **X, Y**: Das ist der grundsätzliche Anwendungspunkt (kann der Punkt des Umrissrechtecks sein, oder der im Unterprogramm definierte Anwendungspunkt, oder der erste programmierte Punkt)
- · **1**: Entspricht der ersten Wiederholung. Der Anwendungspunkt verschiebt sich um 100 mm im Bezug aufdas Grundprofil, 0 mm in Y-Richtung.
- · **2**: Entspricht der zweiten Wiederholung. Der Anwendungspunkt verschiebt sich um 100 mm im Bezug auf das Grundprofil, 0 mm in Y-Richtung.

### **Beispiel 2:**

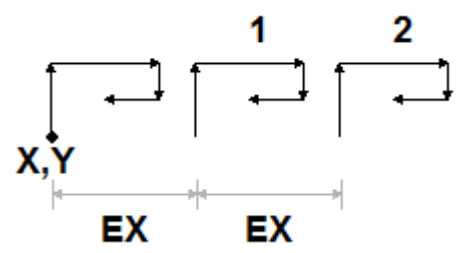

Die Darstellung zeigt die aus einer aktiven Einstellung von **Relativ <-** resultierende Entwicklung:

- · **X, Y**: Das ist der grundsätzliche Anwendungspunkt
- · **1**: Entspricht der ersten Wiederholung. Der Anwendungspunkt verschiebt sich um 100 mm in X im Bezug auf Punkt P1, 0 mm in Y-Richtung.
- · **2**: Entspricht der zweiten Wiederholung. Der Anwendungspunkt verschiebt sich um 100 mm in X im Bezug auf den ersten Wiederholungspunkt, 0 mm in Y-Richtung.

### **Beispiel 3:**

Zum Beispiel, eine Windmühle mit einer Bearbeitung, die sich kreisförmig wiederholt Folgende Werte:

- · Wiederholungen: 9
- · Relativ <-: aktiv
- · Offset A: 360/10

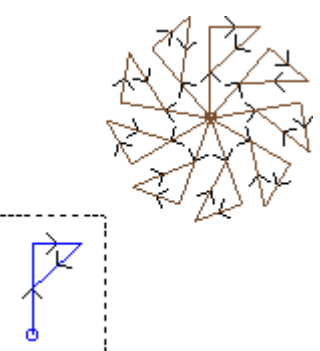

Das hervorgehobene Profil in der Darstellung entspricht einem einzelnen Element, wie im Unterprogramm enthalten. Alle Wiederholungen beziehen sich auf den Anwendungspunkt und werden um diesen gedreht.

### <span id="page-188-0"></span>**Wiederholungen in Raster-Verteilung**

- · **Zeilen**, **Spalten**: Anzahl der Zeilen und Spalten für die Wiederholungen. Minimalwert ist 1 (für beide Werte). Die gesamte Anzahl der erzeugten Wiederholungen ergibt sich aus dem Produkt von (Zeilenanzahl \* Spaltenanzahl), **inklusiv** Ausgangsprofil. Die Entwicklung der Zeilen ist immer im Bezug aufdie Y-Achse der Fläche und die der Spalten in X-Richtung der Fläche.
- · **Abstand unter Spalten**: Abstand zwischen den Spalten der Matrix
- · **Abstand unter Zeilen**: Abstand zwischen den Zeilen einer Matrix
- · **Relativ <-**: Wenn aktiviert, dann wird ein Versatz zum Anwendungspunkt der vorherigen Wiederholung. Die Eingabe eines Offsetwerts kann als absolut bestimmt werden, indem man vor dem jeweiligen Wert den Buchstaben **"a;"** eingibt.

Mögliche Umwandlungen eines zur grundsätzlichen Anwendung zugeordneten Spiegelbildes sind auch den Wiederholungen angewandt. Im Besonderen, werden den Umwandlungen auch den entsprechenden Offsets angewandt, u.z:

- · **Waagerecht spiegeln**: Es wird auch der Offset Richtung Horizontalachse gespiegelt
- · **Senkrecht spiegeln**: Es wird auch der Offset Richtung Vertikalachse gespiegelt

Mögliche Umwandlungen einer Umkehrung und/oder Skala, die der grundsätzlichen Anwendung zugeordnet sind, werden auch den Wiederholungen angewandt.

Nachstehend wird ein Beispiel dargestellt:

- · Zeilen: 2
- · Spalten: 5
- · Abstand zwischen Zeilen: 100
- · Abstand zwischen Spalten: 100

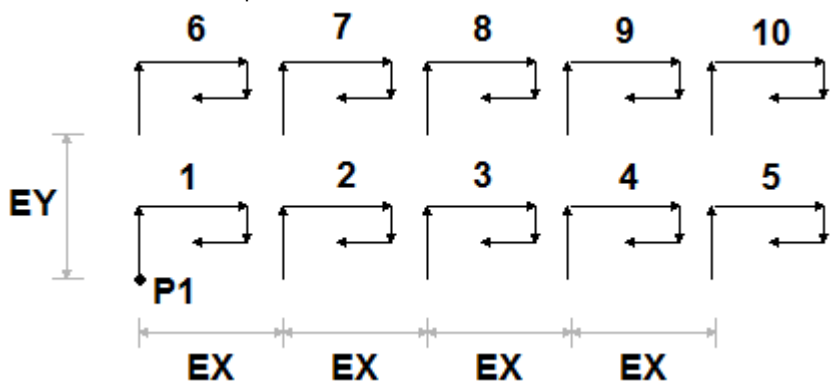

Die Darstellung zeigt die aus einer aktiven Einstellung von **Relativ <-** resultierende Entwicklung:

- · **P1**: Der grundsätzliche Anwendungspunkt
- · **EX**: Abstand zwischen den Spalten;
- · **EY**: Abstand zwischen den Zeilen.

Die gesamte Anzahl der durchgeführten Bearbeitungen ist (2\*5) = 10, **inklusive** Ausgangsbearbeitung.

## <span id="page-189-0"></span>**Anzeigen der Entwicklung eines Unterprogramms**

Es ist möglich, die Entwicklung eines Unterprogramms durch Rechtsklick auf die jeweilige Zeile im **ASCII-Text** anzuzeigen. Die Liste der Bearbeitungen enthält alle eingegebenen geometrischen, technologischen und zugewiesenen Parameter. Das Format ist identisch mit dem der Statuszeile.

Die Darstellung ist auch für die Verwendung von induzierten Aufrufen gültig. Im Fall eines normalen Unterprogrammaufrufs (ohne induzierte Aufrufe) wird die Liste der Bearbeitungen angezeigt:

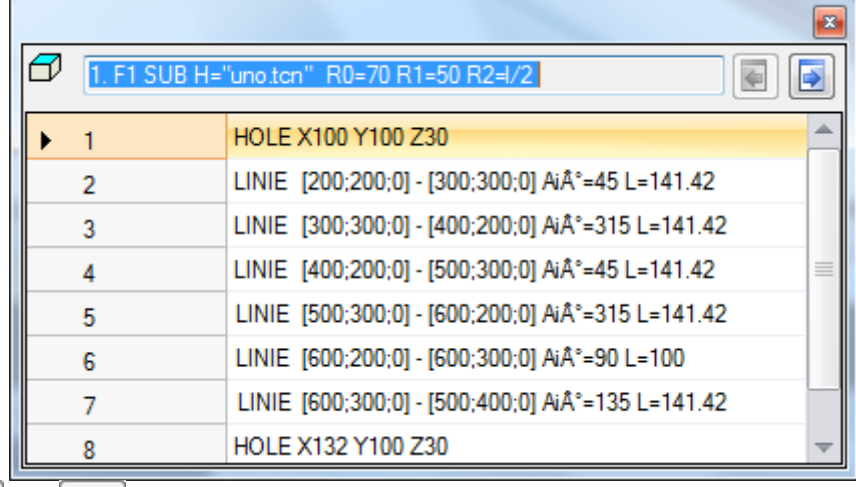

Die Taste und ermöglichen es dem Anwender, zwischen dem vorherigen und nächsten Aufruf zu wechseln. Das Beispiel unten zeigt einen induzierten Aufruf:

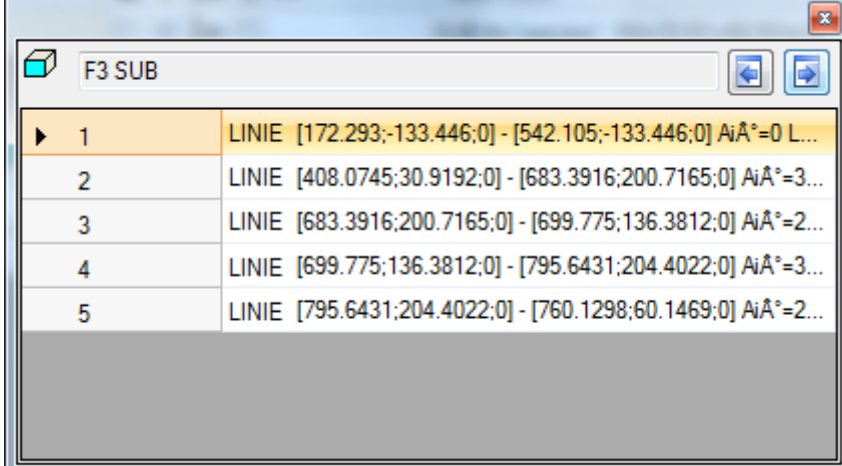

## **Aufrufe von Unterprogrammen nesten**

Es ist möglich, komplexe Codes zu verschachteln, die als Makros oder Unterprogrammaufrufe zugewiesen werden, aber mit einer Verschachtelungsbegrenzung auf bis zu 5 Aufrufe.

Nehmen wir an, wir befinden uns in der Editor-Phase eines Programms (PRG: Grundstufe der Programmierung):

- · In einer Fläche des Werkstücks kann ein Unterprogrammaufruf eingefügt werden (SUB1)
- · SUB1 kann Aufrufe an andere Unterprogramme machen. Zum Beispiel Unterprogramm SUB2
- · SUB2 kann Aufrufe an andere Unterprogramme machen. Zum Beispiel zur Unterroutine SUB3
- · Der BLBB3 kann andere Unterprogramme aufrufen. Zum Beispiel Unterprogramm SUB4
- · SUB4 kann Aufrufe an andere Unterprogramme machen. Zum Beispiel Unterprogramm SUB5
- · SUB5 kann keine Aufrufe an andere Unterprogramme machen

In der Abbildung ist die max. Nestingsituation dargestellt:

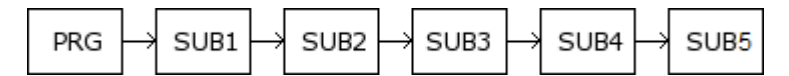

(SUB1, SUB2, SUB3, SUB4, SUB5) müssen nicht unbedingt Unterprogramme sein, sie können auch Makros sein.

**WARNUNG**: auch die Programmierbare Werkzeuge sind komplexe Codes und werden als solche bei der Auswertung der Anzahl der genesteten Aufrufe betrachtet.

Die maximal zulässige Anzahl von Nestings verringert sich automatisch um eins, wenn wir uns im Editor eines Unterprogramms oder eines Makroprogramms befinden.

## **Bearbeitungsassistent und unterstützte Funktionalitäten**

Beim Einfügen oder Ändern einer Bearbeitung können Sie generell die Editor-Assistent-Funktionalität verwenden. Im Folgenden zeigen wir eine Liste der Situationen, die auftreten können.

Wir haben bereits über die Möglichkeit geschrieben, ein schnelles Hilfemenü von Funktionen, Variablenargumenten und Variablen für die parametrische Programmierung abzurufen. Auch in diesem Fall handelt es sich um ein kontextsensitives Menü, das durch Klicken mit der rechten Maustaste im Bearbeitungsfeld eines Arbeitsparameters geöffnet werden kann.

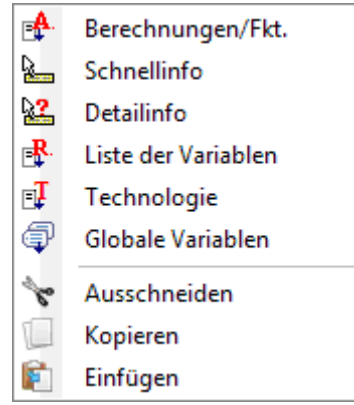

Die Zusammensetzung des Menüs ändert sich nach verschiedenen Arten der Bewertung:

- · Der zu ändernde Parametertyp (wenn es sich beispielsweise um einen Zeichenfolgenparameter handelt, wird der **Technologie** Eintrag erscheint nicht in der Liste)
- · Die verfügbaren Einstellungen (zum Beispiel: **Ausschneiden**, **Kopieren**, **Einfügen** Befehle bestätigen die Möglichkeit, verwendet zu werden)
- · Die Umgebungsberechtigungen (zum Beispiel: **Technologie** oder **Globale Variablen** Einträge erscheinen nur, wenn sie verwaltet werden)
- · Die Umgebungseinstellungen und die Zugriffsebene (zum Beispiel: Zugriff auf die Herstellerebene kann zusätzliche Einträge in der Liste anzeigen oder das mit einigen Einträgen verknüpfte Menü zunehmend füllen).

: Dieses Symbol hebt die Parameter hervor, für die Sie eine interaktive Erfassung im Grafikbereich aktivieren können. Der Erfassungsmodus ähnelt dem, was im Abschnitt **[Geometrische](#page-198-0) Figuren aus dem Menü ["Zeichnen"](#page-198-0) einfügen** beschrieben wurde. Wie bereits im Abschnitt über die Bearbeitungsarten erwähnt, kann die Erfassung automatisch mehreren Parametern zugeordnet werden oder nur für ein Feld gültig sein.

**\*** : Dieses Symbol hebt die Parameter der technologischen Einstellungen, des Werkzeugs und/oder der elektrischen Spindel hervor. Durch Klicken auf das Symbol wird ein Technologiefenster geöffnet, in dem Sie auf interaktive Weise die Technologie für die Arbeit auswählen können. In einigen besonderen Fällen ist es möglich, zwei verschiedene Technologien in verschiedenen Teilen auszuwählen.

: Dieses Symbol wird verwendet, um den/die Namen der Bearbeitung auszuwählen, beispielsweise bei Verwendung **Programmierte Werkzeuge** (siehe: nächster Absatz) oder allgemeiner in allen Funktionen, die

es ermöglichen, einen oder mehrere Parameter zuzuweisen, um die durch Name angegebenen Funktionen auszuwählen.

: Dieses Symbol wird verwendet, um das Dialogfeld einiger Eigenschaften zu öffnen, z. B. Ebene und Konstrukt. In Werkstückfläche wird das Symbol auch für die Anwendungsfläche verwendet.

: Dieses Symbol oder andere Symbole öffnen die Fenster, die bestimmten Einstellungen zugeordnet sind, z.B. Entleerungen, Auswahl in der Schriftartenliste, Auswahl in der Setup- oder punktuellen Bearbeitungsliste.

E: ABC: Die Kombination von zwei Symbolen wird verwendet, wenn der Parameter entweder die durch den Namen angegebenen Funktionen oder einen Arbeitscode (z.B. einen Setup-Code) auswählen kann.

## **9.5 Programmierte Werkzeuge**

# **PROFESSIONAL**

Um es zu verstehen, was die *Programmierte Werkzeuge* Bearbeitungen sind und wie sie verwendet werden, lassen Sie uns das folgende Beispiel untersuchen.

Annahme: Es muss ein geschlossener Bereich ausgeräumt werden. Es ist möglich:

- · Das [Ausräumen](#page-287-0) Werkzeug direkt zum Profil anzuwenden. Auf diese Weise akzeptiert das generierte Entleerungsprofil keine Änderungen des ursprünglichen Profils. Insbesondere berücksichtigt das Ausräumen überhaupt keine mögliche parametrische Programmierung des Originalprofils
- · Ein Profil in einem Unterprogramm zu speichern und die Umwandlung durch Aufrufen ein leerer [komplexer](#page-170-0) [Code](#page-170-0) anzuwenden. Diese Möglichkeit ermöglicht es dem Benutzer, das Parameterprofil zu haben, das geändert werden kann, und folglich den Entleerungsvorgang anzupassen; die Verwendung von Unterprogrammen ist jedoch erforderlich.

Bearbeitungen, die geometrische Umwandlungen anwenden, kombinieren die positiven Merkmale der beiden oben genannten Verfahren: In unserem Beispiel können sie das Entleerungswerkzeug direkt auf ein Profil anwenden, ohne zu einem Unterprogramm zu wechseln, aber das Ändern des ursprünglichen Profils und automatisch das Entleeren ermöglichen Prozess auch.

In der WERKZEUG-Gruppe der **Bearbeitungen** Registerkarte finden wir:

STOOL: Wendet allgemeine Umwandlungen an (Translation, Spiegel, Drehung, Skalierung, Wiederholungen)

STOOL: EMPTY: Ausräumen von geschlossenen Profilbereichen

STOOL: SPLINE: Erzeugt Splines aus Polylinien

STOOL: RADIUS: Erzeugt Profile mit Radiuskorrektur

STOOL: ATTAC: Erzeugt Profile mit Brücken Anwendung

STOOL: ZSTEP: Erzeugt Profile mit Vorschub entlang einer Entwicklungsachse

STOOL: MULTI: Erzeugt Profile mit Wiederholungen entlang der Entwicklungsachse

STOOL: LINE: Erzeugt Profile zur Fragmentierung und Linearisierung

STOOL: ZLINE: Erzeugt Profile mit Linearisierung der Entwicklung entlang Z

STOOL: LINK: Erzeugt Profile durch die Verbindung von verschiedenen Profilen

STOOL: STPLANE: Drehung im kartesischen Bezugssystem.

### **Auf welche Bearbeitungen werden diese komplexen Bearbeitungen angewendet?**

Die komplexen Bearbeitungen können für alle zuvor eingefügten Bearbeitungen, deren **Name (oder N-Feld)** im Eintrag **Bearbeitungen** gesetzt wird. Verschiedene Bearbeitungen können den gleichen Namen haben.

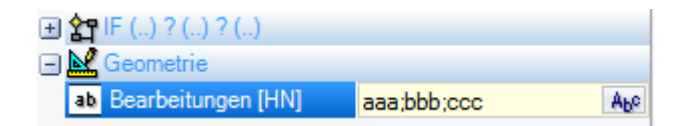

Im Beispiel in der obigen Abbildung wird die komplexe Entleerungsbearbeitung auf alle Berbeitungen angewendet, deren **Name** ist "aaa", "bbb" oder "ccc". Wenn die aktuelle Bearbeitung (zum Beispiel: STOOL) in Zeile 10 des Programms eingefügt wird, werden die Bearbeitungen in den ersten 9 Zeilen des Programms durchsucht.

Die Reihenfolge, in der die Bearbeitungen untersucht werden, stimmt nicht mit der Reihenfolge überein, in der sie im **Name** Feld aufgeführt sind, aber die progressive Programmnummer. Im Beispiel werden die Bearbeitungen, deren Name ist "bbb", zuerst angewendet, nur wenn sie in der Liste erscheinen **vor** die Bearbeitungen, deren Name ist "aaa" oder "ccc".

Wenn der Name in einem Profilelement definiert wird, dann wird dieser bis zum Endedes Profils verwendet. Dies macht die Zuweisung des Namens für das erste Element des Profils angemessen (normalerweise: das Setup), es sei denn, Sie möchten explizit nur einen Teil desselben Profils berücksichtigen, der in diesem Fall ohne Setup zugewiesen würde.

Die Syntax der **Bearbeitungen** Feld ist "Name1;Name2;…". Die Namen müssen durch das Zeichen ';' (Semikolon) getrennt werden, und die Nummer des Zeichens sollte 100 nicht überschreiten.

Auch in diesem Fall wird eine parametrische Programmierung des Felds mit Variablen und String-Parametern akzeptiert. Die Auflösung der parametrischen Eingabe muss wieder folgende Syntax ergeben: "Name1;Name2;…". In der Statusleiste wird eine Zeichenfolge angezeigt, die sich aus der Lösung der parametrischen Zeichenfolge und einer zusätzlichen Analyse ergibt, und mögliche ungültige Zuweisungen entfernt. Im Beispiel wird die Bearbeitung auf die Bearbeitungen angewendet, die als "b1", "a" bezeichnet werden:

### STOOL [N=b1;a] X700 Y300 Z-12 P0[700;300;-12]...[930.9017;104.8943;-7]

In dem **Bearbeitungen** Feld ist es auch möglich, Suchoperationen mit dem Platzhalter '\*' zuzuweisen:

- Wenn die Zeichenfolge ="\*" ist oder ein Namensfeld definiert, das gleich "\*" ist (Beispiel: "aa;\*;bb"), wird die Umwandlung alle die vorherigen Bearbeitungen mit zugewiesenem Namen angewendet
- · Wenn ein Namensfeld mit dem Zeichen '\*' endet, wird die Suchfunktion auf die Namen angewendet, die mit dem Teil desselben Satzes beginnen und mit einem oder mehreren Zeichen enden, die ohnehin zugewiesen sind. Beispiel "aa;sp\*": Durchsuchen der "aa"-Namen und aller mit "sp" beginnenden Namen.

Die zusätzliche Zeichenfolgenanalyse entfernt mögliche Namen, die mit ungültigen Zeichen (Hinweis: Nur alphanumerisch) oder bei unsachgemäßer Verwendung des Zeichens '\*' (Hinweis: Es kann nur ein Namensfeld beendet werden) zugewiesen wurden. Durch diese Abfrage werden keine Fehlermeldungen angezeigt. Einige Beispiele erklären den Zusammenhang zwischen, was programmiert wurde und was in der Statusleiste angezeigt wird:

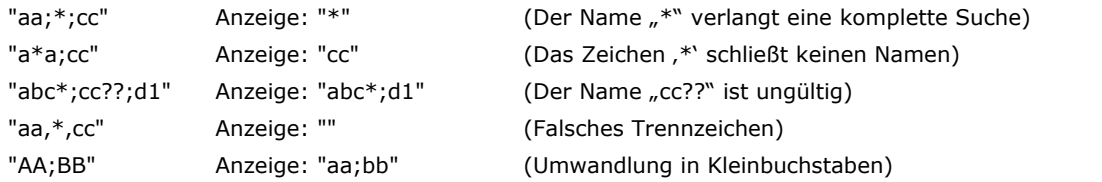

Ist das Feld "Bearbeitungen" leer, dann wird kein Profil verwendet. Auswahl der Schaltfläche Auf wird ein Fenster geöffnet, in dem die Liste der Namen angezeigt wird, die ausgewählt werden können. Wird die Programmierung in der Werkstückfläche durchgeführt, dann werden nur Bearbeitungsnamen angezeigt, die in der gleichen Fläche wie der STOOL Befehl sind.

Kommentare-Funktionen und logische Anweisungen anders als (IF.. ELSEIF.. ELSE.. ENDIF)-Zyklus oder EXIT oder J-Variablen-Schreiben sind jedoch ausgeschlossen.

Für alle Befehle, ausgenommen den Ersten der Gruppe (STOOL), gilt:

- · Die komplexen Bearbeitungen, die nicht verwendet werden, können gefiltert werden
- · Nur Profilfunktionen oder logische Anweisungen (IF.. ELSE.. ENDIF; EXIT; J-Variablen-Schreiben) werden ausgewertet

Für alle Befehle, ausgenommen den Ersten der Gruppe (STOOL), werden folgende Bearbeitungen ausgeschlossen:

- · Komplexe, nicht auflösbare Bearbeitungen (typisches Beispiel: Sägeschnitt, Einsätze),
- · Kundenspezifische logische und punktuelle Bearbeitungen, die direkt programmiert werden und aus komplexen Funktionen bestehen (Beispiel: LOCHREIHE von Bohrungen).

Alle anderen komplexen Bearbeitungen werden in aufgelöster Version verwendet.

Für den Befehl STOOL gelten allgemeine Kriterien, da es nicht für spezielle Veränderungen von Profilen geeignet ist:

· Komplexe Bearbeitungen werden nicht aufgelöst, sondern direkt verwendet

· Alle benutzerdefinierten Punktbearbeitungen oder logischen Bearbeitungen wirken sich auf die Umwandlung aus.

Wenn die aufgrund der Angabe des *Namens* übereinstimmenden Bearbeitungen aufgrund der Anwendung der oben genannten Kriterien ausgeschlossen werden, wird eine Warnmeldung gemäß der Fehlernummer angezeigt: 225 - Programmiertes Werkzeug: Eine oder mehrere Bearbeitungen wurden ausgeschlossen.

Besonderes Augenmerk liegt auf der Anwendung von *Programmierbare Werkzeuge* zu logischen Anweisungen. Falls Sie einen IF.. ENDIF-Zweig umfassen möchten, stellen Sie sicher, dass der erforderliche Name der gesamten Struktur zugewiesen ist. Eine IF-Situation ohne Abschluss mit ENDIF-Anweisung bestimmt beispielsweise eine Fehlermeldung aufgrund der falschen Übereinstimmung von IF und ENDIF.

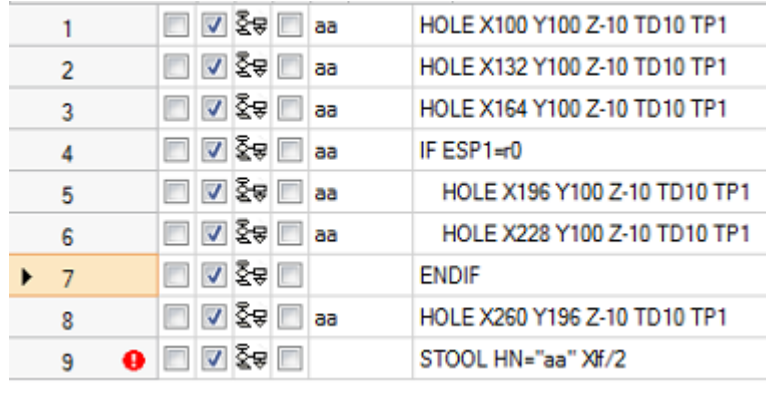

Betrachten wir das Beispiel:

- · Von der Zeile 1 bis zur Zeile 6 wird der Name "aa" vergeben
- · Der Zeile 7 ist kein Name zugeordnet. Das ist die Zeile mit dem ENDIF-Befehl, der die IF- Abfrage aus Zeile 4 beendet
- · Auch in der Zeile 8 ist der Name "aa".

Ein STOOL wird auf die Zeile 9 programmiert und auf die Bearbeitungen angewendet, deren Name "aa" ist. Die Kompilierung der Zeile ergibt einen Fehler. Da die IF- Abfrage mit "aa" gekennzeichnet und somit im STOOL-Befehl übernommen wird aber die ENDIF-Abfrage nicht mit "aa" gekennzeichnet ist, ergibt sich eine offene IF-Abfrage.

Die Zeilen, die nicht den gleichen Namen enthalten, sind von der Ausführung ausgenommen.

Bei den ursprünglichen Funktionen, die von der Anwendung des programmierten Werkzeugs betroffen sind, wird ein möglicher Nicht-Null-Wert des B-Felds (Konstrukt) auf Null zurückgesetzt. Dies ermöglicht es, nur die aus dem Umwandlungscode resultierenden Bearbeitungen auszuführen, nicht jedoch die ursprünglichen, wie allgemein angefordert.

Die Eigenschaften, die direkt der STOOL-Arbeit zugewiesen sind, werden dann auf die Bearbeitungen angewendet, die gemäß den normalen Kriterien entwickelt wurden, die auf alle Unterprogrammcodes angewendet werden.

**Bei der Bearbeitung eines Makroprogramms beeinflusst die Verwendung von Programmierbaren Werkzeuge nicht**. Die aktuelle Entwicklung wird nur während der Anwendung des Makroprogramms selbst durchgeführt.

Ein STOOL-Code istein komplexer Code, der einem Unterprogrammaufruf oder Makro entspricht. Aus diesem Grund ist es wichtig, die Anzahl der verschachtelten Aufrufe auch bei rekursiven Aufrufen auf derselben Ebene zu bewerten.

Betrachten wir dieses Bild:

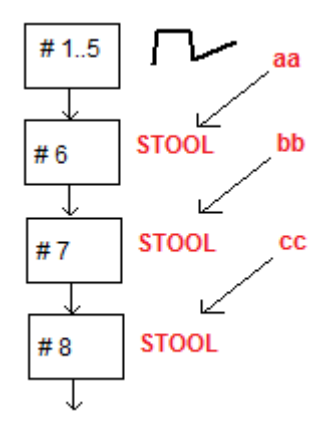

- **#1… 5** sind Programmzeilen, sind mit **aa** Name zugeordnet: Wird zu Profil
- **#6** ist die nächste Zeile, ein **STOOL**-Code: Auf **aa** Bearbeitungen angewendet und zu **bb** Name zugewiesen. Diese Bearbeitung entspricht erster Verschachtelungsebene
- **#7** ist die nächste Zeile, ein **STOOL**-Code: Auf **bb** Bearbeitungen angewendet und zu **cc** Name zugewiesen. Diese Bearbeitung entspricht dem zweiten Verschachtelungsebene
- **#8** ist die nächste Zeile, ein **STOOL**-Code: Auf **cc** Bearbeitungen angewendet. Diese Bearbeitung entspricht zum dritten Verschachtelungsebene.

Sehen wir nun den STOOL-Code im Detail (generische Umwandlungen anwenden: Translation, Spiegel, Drehung, Skalierung, Wiederholungen). Eine Betrachtung der anderen Codes wird auf den Absätze verschoben, in dem die Werkzeuge untersucht werden, die mit den Codes selbst übereinstimmen.

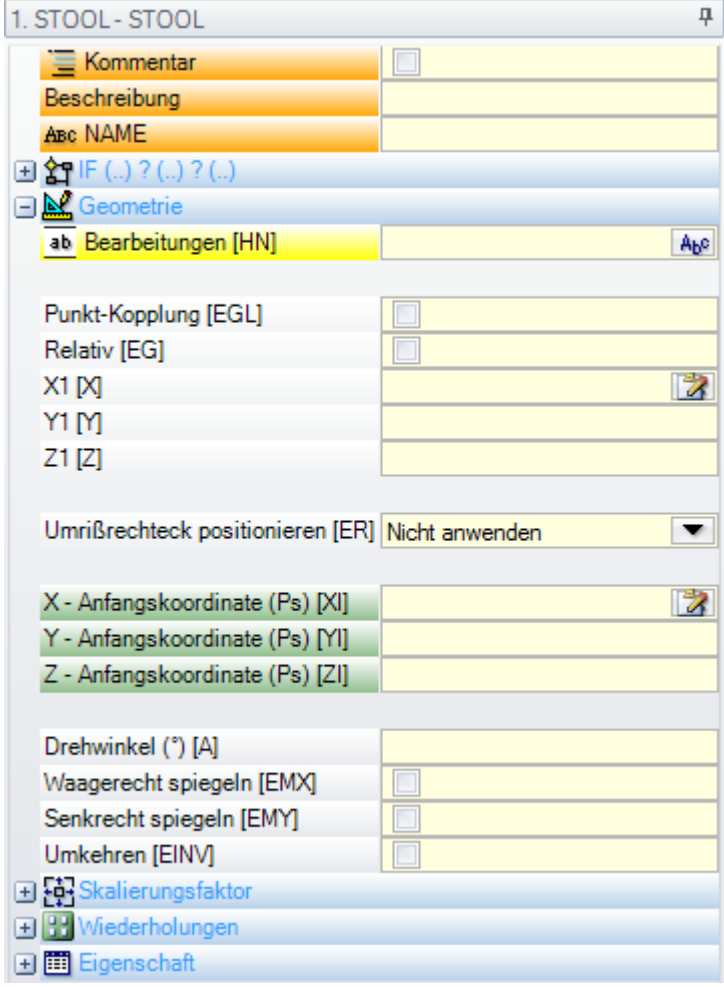

Die Bearbeitung ist ähnlich dem SUB-Code des Aufrufs eines Unterprogramms. Jetzt ersetzt das Feld Bearbeitungen das Auswahlfeld für die Unterprogramm.

Neben den Anwendungspunktkoordinaten (X1; Y1; Z1) gibt es 3 zusätzliche Koordinaten (X- Anfangskoordinate; Y-Anfangskoordinate; Z-Anfangskoordinate), um einen Hilfspunkt zu definieren, der wie folgt funktioniert:

- · Drehzentrum;
- · Spiegelachse.

Der Anwendungsknoten der Wiederholungen zeigt direkt die Auswahl aus zwei möglichen Schemata: frei oder Matrix.

Für eine vollständige Arbeitsprüfung wird auf die Hilfe verwiesen, die direkt aus dem Fensterder Arbeitsdateneinstellung aufgerufen werden kann.

## **Erweiterte Nutzung von den programmierten Werkzeugen**

Die Verwendung, die wir bis jetzt für die **Programmierbaren Werkzeuge** gezeigt haben, kann in der Bearbeitungsliste gesehen werden. Nun wird ein Multistep-Beispiel gezeigt, welches wie folgt beschrieben wird:

- · Programm erstellen (zum Beispiel: PRG1)
- · Bearbeitung für eine einfach Bohrung einfügen (Beispiel: BOHRUNG), mit von 10 mm bis 150 mm zugewiesenem Durchmesser, Konstrukt und mit den Namen "aa"
- Ein Subprogramm (SUB1) aufrufen und den Namen "aa" auf eine öffentliche "r"-String-Variable übertragen.

Zweck von SUB1:

- Bearbeitung "aa" auswählen;
- · Sie untersuchen und herausfinden, ob die Maschinenwerkzeuge mit dem programmierten Durchmesser bohren oder gefräst werden muss (z.B. Kreis Ausräumen bei einer programmierten Tiefe).

**Bis jetzt scheint dies nicht möglich**: Nun wird klar, dass das Problem eine Lösung hat, welche später gezeigt wird.

- Die SUB1 hat eine öffentliche "r"-String-Variable, z.B. r0: Beim Wiederabfragen von SUB1, wird die Variable als ="aa" geschrieben;
- Das Subprogramm SUB1 kann den STOOL-Code der "aa" Bearbeitung auswählen und den **Bearbeitungs**eintrag zuweisen zu

 $-*r0$ 

- Ohne das Minus Symbol (-) am Anfang ergibt die Bedeutung des restlichen Ausdrucks ("\*r0"): eine parametrische Programmierung eines [Zeichenfolgenparameter](#page-321-0)
- · Das Minus Symbol (-) am Anfang wird vom STOOL-Befehl so interpretiert, dass die Suche nicht in den vorausgehenden Zeilen des Unterprogramms sondern im Hauptprogramm, in den, dem SUB-Aufruf vorausgehenden Zeilen, erfolgt (nicht im SUB1 sondern im PRG1)
- Wenn der STOOL-Code als Konstrukt-Code programmiert wird, wird die Bearbeitung "aa" immer noch als Konstrukt von den programmierbaren Werkzeugen aufgerufen.
- · An diesem Punkt muss das SUB1-Unterprogramm den STOOL-Aufruf verarbeiten und entscheiden, was zu tun ist.

Was zu tun und wie es zu tun ist, hängt von dem spezifischen Problem ab und ist hier nicht von Interesse. Hier geht es darum, Hinweise zu geben, wie es möglich ist, die Bearbeitung, die die Zeile STOOL ausgibt, zu interpretieren: In diesem Fall die einfach Bohrung eines BOHRUNG-Codes.

### **Wie kann die Bearbeitungsentwicklung der STOOL-Zeile betrachtet werden?**

In diesem Fall hilft die Programmierung mithilfe der Mehrzweckfunktionen der geometrischen Sammlung. Im Detail:

- · Die **geo[param; …]** Funktion erlaubt es, die primären Entwicklungen der STOOL-Zeile zu lesen, wie die Anzahl von entwickelten Bearbeitungen. Um das zu tun:
	- Name der STOOL-Bearbeitung ist zum Beispiel "tt"
	- · Verwendung der Funktion mit der Syntax **geo[param;"tt";"#list"]**, zum Beispiel eine logische (IF.. ELSE)-Zyklusanwendung oder einer Zuweisung auf eine "j"-Variable
	- Die Funktion wird einen Nicht-Null-Wert ergeben, wenn die Bearbeitung "tt" Bearbeitungen entwickelt hat.
- · Die **geo[lparam; …]** Funktion erlaubt es, die primären Informationen jeder Bearbeitung zu lesen, in diesem Fall die, welche von der entwickelte STOOL-Zeile entwickelt wurden. Um das zu tun:
- · Verwendung der Funktion mit der Syntax **geo[lparam;"tt";"#tip"]**, zum Beispiel eine logische (IF.. ELSE)-Zyklusanwendung oder einer Zuweisung auf eine "j"-Variable. Die Funktion wird einen nummerischen Wert ausgeben, welcher mit der Typologie der ersten Bearbeitung entspricht, die die "tt" Bearbeitung entwickelt hat. Genauer: Der 0-Wert entspricht der Typologie eines Lochs;
- · Verwendung der Funktion mit der Syntax **geo[lparam;"tt";"td",1]**, um den Wert oder den programmierten Bohrdurchmesser der Bearbeitung selbst zu lesen.

Der Abschnitt der **Parametrische Programmierung**, welcher der Verwendung des parametrischen Befehls **geo[lparam; …]** enthält, gibt vor, dass es möglich ist, die Abfrage für den STOOL-Befehl auch auf Ebenen, die höher als die erste Ebene sind, auszuweiten. Damit können wesentlich komplexere und größere Unterprogrammaufrufe und Makros als früher angegeben erstellt werden.

## **9.6 Die automatischen Flächen**

# **PROFESSIONAL**

Es handelt sich um eine optionale Seite.

Die automatischen Flächen werden während der Programmierung der Werkstück-Fläche direkt erstellt. Die Nummerierung der Seiten erfolgt automatisch und fortlaufend, von 101 bis 500. Automatische Flächen werden nur in der Werstückfläche angezeigt.

Die Erstellung einer automatischen Fläche ermöglicht die anschließende Anwendung der Bearbeitungen auf diese Fläche, immer und ausschließlich in der Flächenstückprogrammierung. Dies ist jedoch nicht möglich:

- · Um direkten Zugang zu einer automatischen flächengetrennten Ansicht zu erhalten
- · Die Erstellung und/oder Zuweisung von Bearbeitungen zu einer automatischen Fläche aus einer anderen Fläche als dem Flächenstück.

Eine automatische Fläche kann nicht unmittelbar durch die der Fläche angegebene Zahl (automatisch) ausgewählt werden: es ist möglich auf die letzte zugewiesene Fläche einer benannten Fläche zugegriffen werden.

Wenn keine Namen von Flächenn festgelegt sind oder verwendet werden, entspricht der Mechanismus zur Verwendung der automatischen Flächen dem folgenden Schema:

- · …
- · Zuweisung einer automatischen Fläche (automatische Nummer: die erste freie, z.B. 105);
- · Bearbeitungen werden in die letzte erstellte automatischen Fläche angewendet (letzte erzeugte -> 105); · …
- · Zuweisung einer automatischen Fläche (automatische Nummer: die erste freie, z.B. 106);
- · Bearbeitungen werden in die letzte erstellte automatischen Fläche angewendet (letzte erzeugte -> 106);

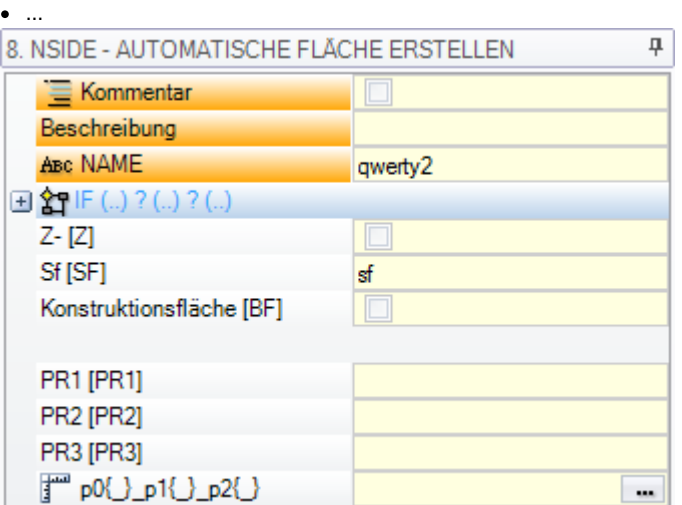

In jedem Punkt des Stückflächenprogramms steht daher nur eine bestimmte automatische Fläche zur Verfügung: Die zuletzt vor der gewählten Bearbeitung erstellte. In diesem Sinne nennen wir es im Allgemeinen *Anwendung in automatischer Fläche*.

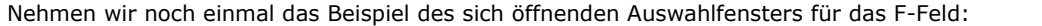

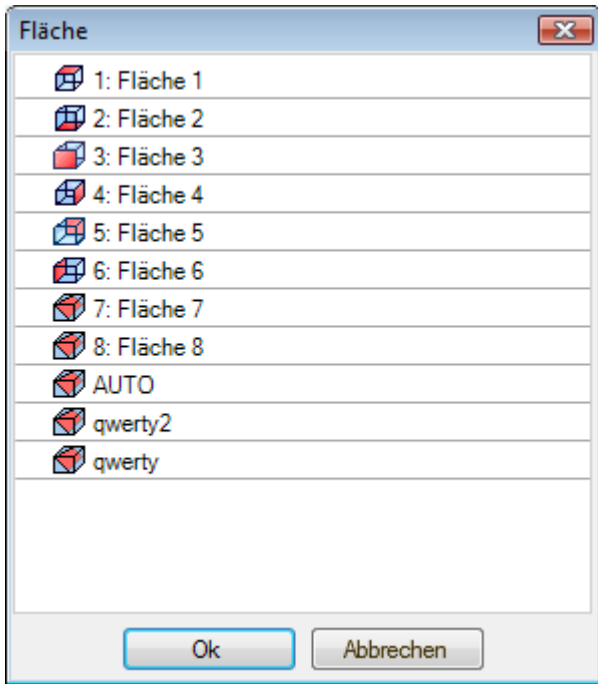

Hier die Auswahlen der Reihe nach:

- · Die 6 Flächen des Standardwerkstücks (bei diesem Beispiel können alle Flächen ausgewählt werden);
- · Zwei fiktive Flächen (mit Nummerierung 7 und 8)
- · Einen AUTO-Eintrag, der der letzten automatisch zugewiesenen Fläche vor der aktuellen Programmzeile entspricht, wobei Konstruktionsflächen ausgeschlossen sind. Die automatische Fläche kann auch auf einer früheren erweiterten Ebene erstellt werden. Die letzte automatische Fläche kann auch eine NSIDE-Arbeit sein, die in einem Unterprogramm oder Makro angewendet wird.
- · Zwei Zeilen (die letzten in der Liste), die der direkten Auswahl einer der zuvor mit einem Namen versehenen automatischen Flächen entsprechen. In diesem Beispiel haben wir zwei automatische Flächen, deren Namen jeweils lauten: "qwerty2", "qwerty". Bei Flächen mit wiederholten Namen ist der zuletzt vergebene gültig. In der Liste sind die Konstrukt-Flächen ausgeschlossen. Im Falle von automatischen Flächen, die auf erweiterter Ebene zugewiesen werden (d.h. wenn ein Unterprogramm oder ein Makro aufgerufen wird), werden diese nur aufgelistet, wenn die entsprechende Arbeit in der Liste der Stückfläche einen zugewiesenen Namen hat. In diesem Fall wird die letzte zugewiesene Fläche mit dem gleichen Namen angezeigt.

Eine automatische Fläche wird durch die NSIDE-Bearbeitung erzeugt, die in der Gruppe LOGISCHE ANWEISUNGEN des Menüs **Bearbeitungen** ausgewählt werden kann. Die Arbeit kann eingelegt werden:

- · Direkt im Werkstückfläche oder
- · Im Text des Unterprogramms (oder Makros): In diesem Fall wird es beim Aufruf des Unterprogramms in Werkstückfläche wirksam.
- · **"IF (..) ? (..) ? (..)"**-Knoten: Die Anwendungsbedingungen werden mit einer direkten IF-Bedingung, bis zu drei logischen Bedingungstermini zwischen zwei Ausdrücken, zugeordnet. Erweist sich die Bedingung als wahr, wird die automatische Fläche erstellt.
- · **P0 {} P1 {} P2 {}**: Öffnet ein Fenster, die mit dem Zuordnungsfenster der fiktiven Flächen identisch ist, um die Kanten der automatischen Fläche zu bestimmen. Die Definition einer automatischen Fläche enthält die gleichen Eingabemöglichkeiten wie für eine fiktive Fläche:
	- · Referenzfläche
	- · Drei Zuordnungspunkte der Ebene (P0,P1,P2)
	- · Richtung Achse Z
	- · Dicke
	- · Grafische Darstellungsweise
	- · Weitere Parameter

· Einstellung als **Konstrukt-Fläche** (die nur als Referenzfläche für die Zuordnung einer folgenden automatischen Fläche verwendet werden kann und nicht programmiert werden kann)

Eine automatische Fläche kann nicht zugewiesen werden als *Oberfläche*.

Wenn die NSIDE-Funktion in einer Fläche aufgerufen wird, die sich von der Stückfläche unterscheidet (in einem Unterprogramm oder Makroprogramm), ist es nicht möglich, eine fiktive Fläche als Referenzfläche zuzuweisen. Die grafische Darstellung der Teilfläche umfasst auch automatische Flächen und schließt Konstrukt-Flächen aus.

### **Programmierte induzierte Aufrufe**

Ein programmierter induzierter Aufruf kann auf eine automatische Fläche angewendet werden. Mit Bezug auf den SSIDE-Code:

· Um die Anwendung auf der automatischen Fläche zu beantragen, ist es notwendig, die **Induzierte Fläche** leer zu lassen.

In diesem Fall bezieht sich die Anwendung aufdie zuletzt automatisch erstellte Fläche (siehe oben).

## <span id="page-198-0"></span>**9.7 Geometrische Figuren aus dem Menü "Zeichnen" einfügen**

Die Befehle zur direkten Eingabe der geometrischen Elemente befinden sich auf der Registerkarte **Anwenden** für die **Zeichnen** Gruppe.

Die Funktionalität der Befehle wird durch die Einstellung der Programmanzeige (in der Statusleiste) beeinflusst: Ist der Eintrag nicht aktiv, warnt eine Meldung, dass es nicht möglich ist, den Befehl weiter zu aktivieren. Einen der Befehle der Gruppe auswählen, um ein grafisches Element interaktiv einzufügen. sind In Werkstückfläche sind die Einträge des Zeichen-Menüs deaktiviert, wenn die Box-Ansicht aktiv ist und die Arbeit gerade auf einer nicht-realen Fläche zugewiesen ist.

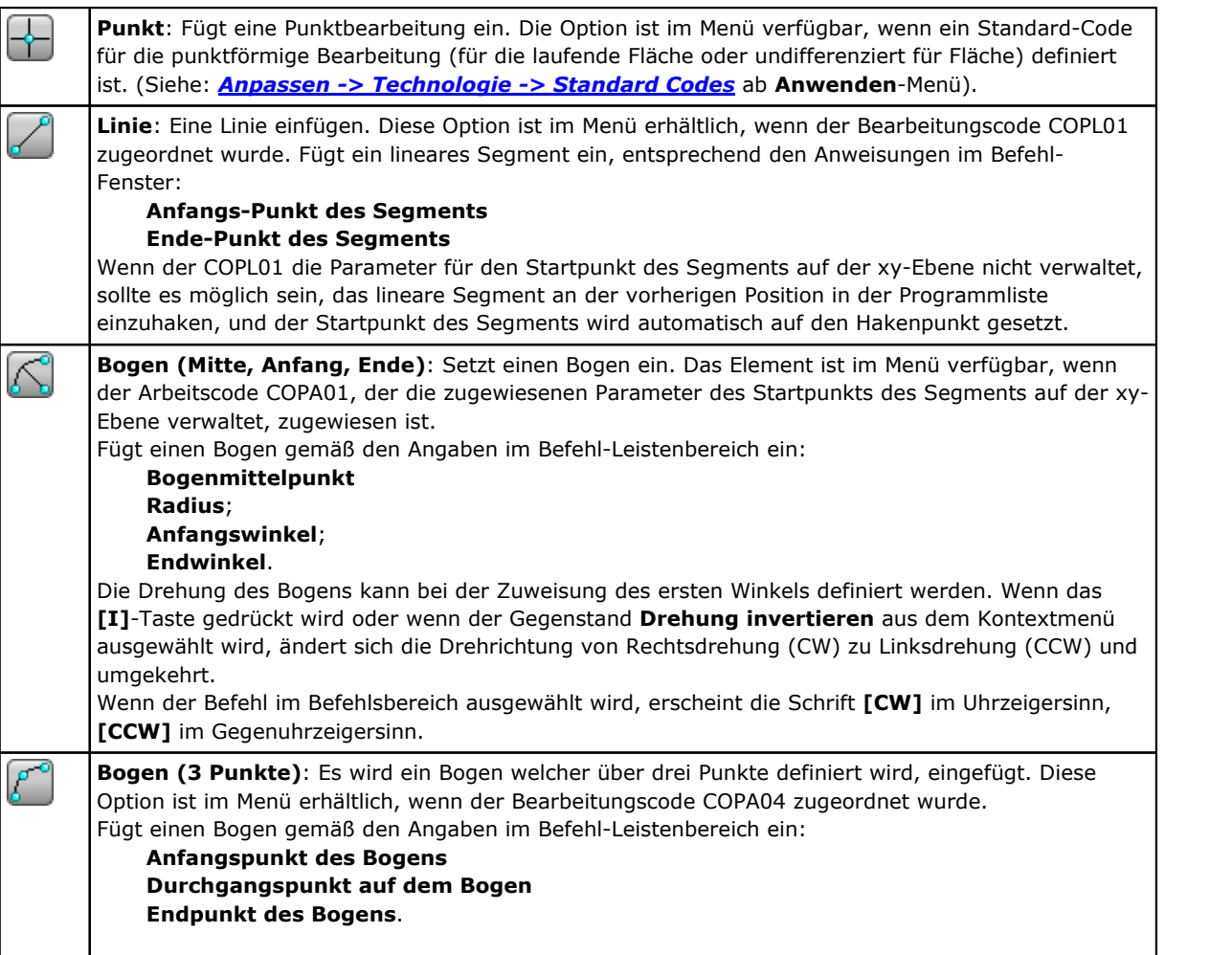

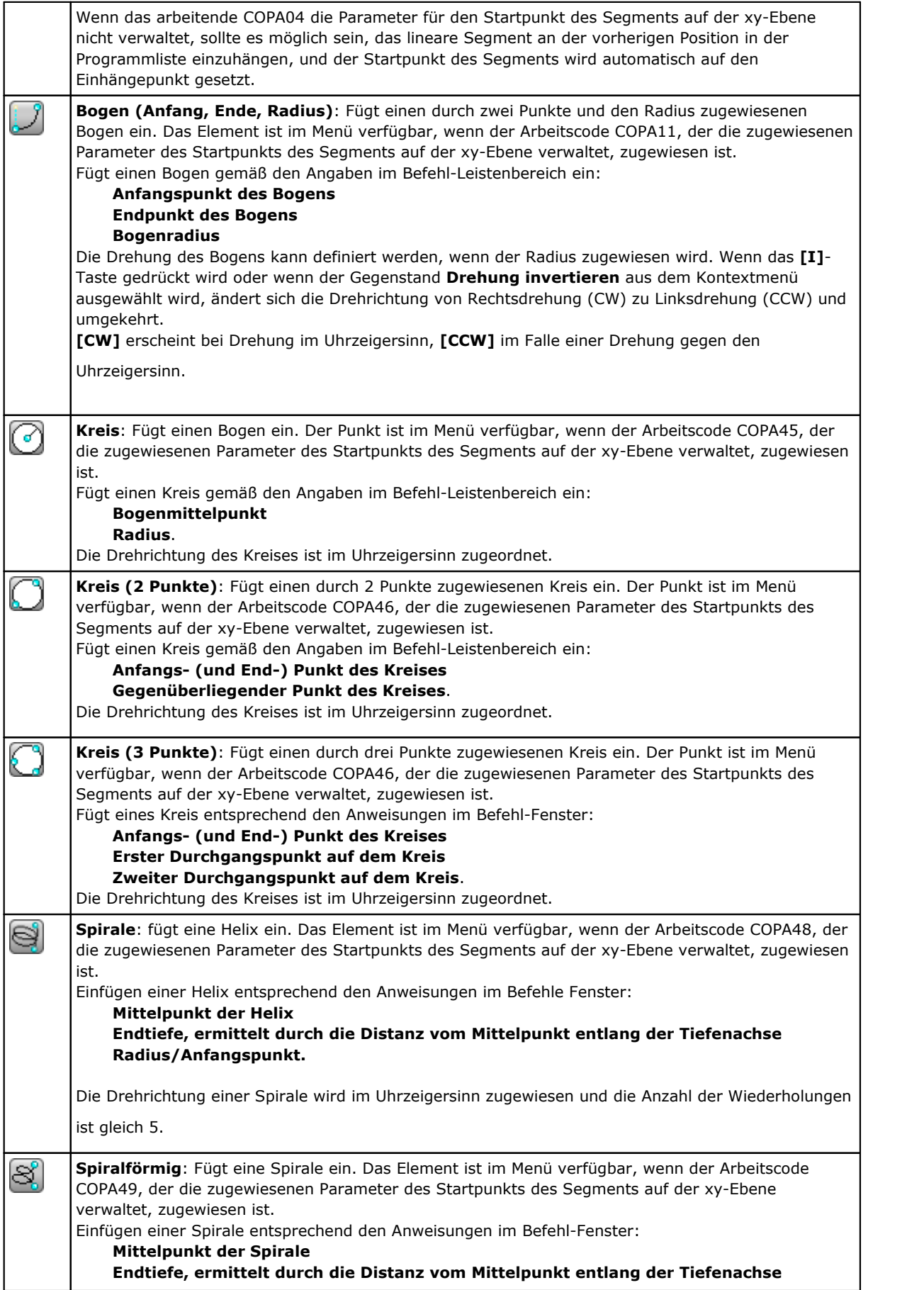

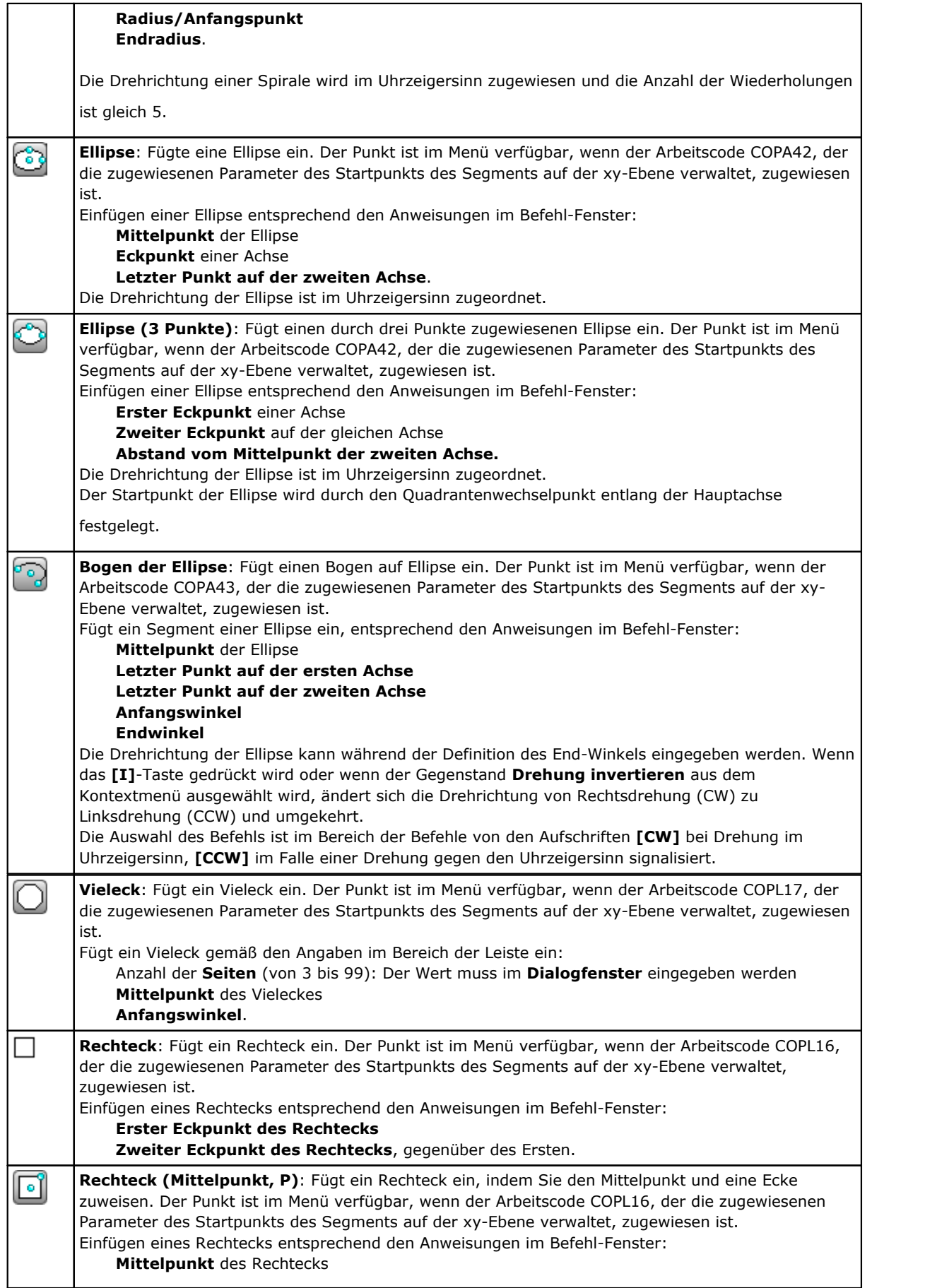

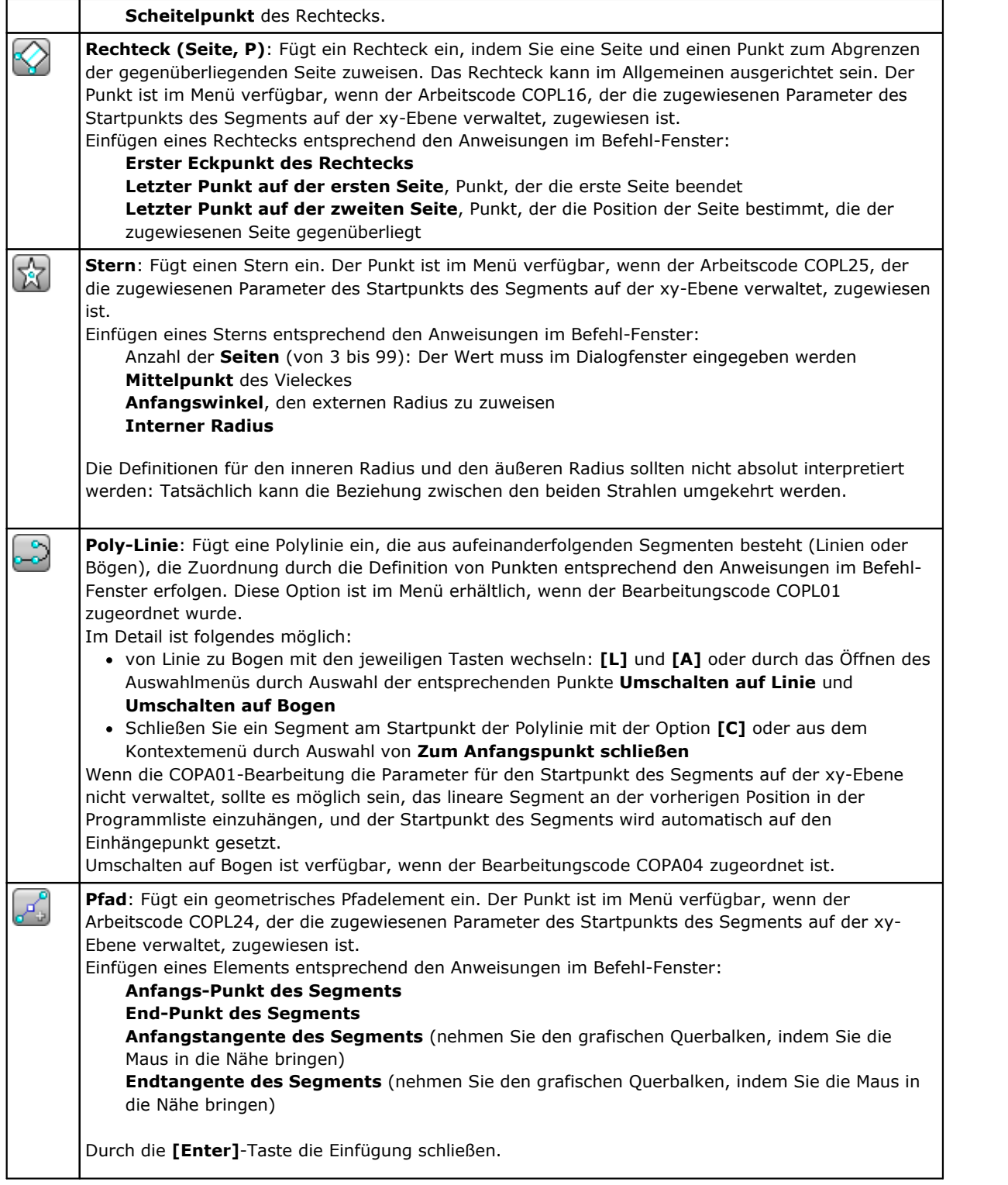

Während des Zeichnens wird der Mauszeiger angepasst und im Bereich der Befehle die Anzeige des Elements (Position auf der xy-Ebene, Radius, Winkel, …), das eingefügt wird, wird angezeigt.

Die Einfügephase bleibt solange aktiv, bis sie mit der **[Escape]**-Taste oder durch **Abbrechen**-Befehl aus dem Kontextmenü abgebrochen wird.

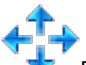

Es ist möglich, die Maus in kleinen Abschnitten mit den Pfeiltasten (rechts, links, auf, ab) zu bewegen. Wenn die Pfeiltaste losgelassen wird, stoppt die Maus. Der angewendete Schritt in Pixeleinheit entspricht dem doppelten Wert in *TpaCAD Anpassung* als **Minimum Ansprechschwelle der Mausbewegung**. Wir möchten betonen, dass die angewandte Bewegung im Allgemeinen nicht mit einer der koordinierten Achsen der Fläche oder des Stücks verbunden ist, sondern der horizontalen oder vertikalen Position auf dem Bildschirm entspricht.

Das Öffnen des Auswahlmenüs mit der rechten Maustaste ist immer möglich: Die Zusammensetzung des Auswahlmenüs ändert sich entsprechend den Eigenschaften des aktiven Elements.

Zum Beispiel,(x, y, z)-Koordinaten können immer so eingefügt werden:

- · Den Mauszeiger auf die gewünschte Linie bewegen und linken Mausklick durchführen
- · aus dem Kontextmenü, das durch Drücken der rechten Maustaste im Grafikbereich geöffnet wird, geben Sie die Koordinaten in die Eingabefelder ein und bestätigen Sie mit **Ok**.

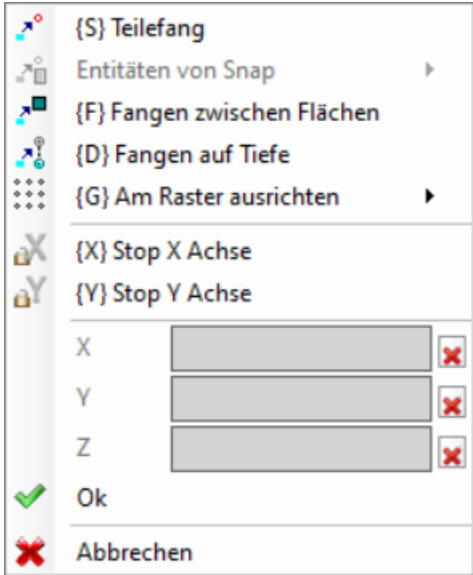

Eine obligatorische Einstellungsbedingung wird durch die Anzeige eines Bildes auf der linken Seite des Textes (Ausrufezeichen) und durch eine andere Hintergrundfarbe im Bearbeitungsfeld hervorgehoben.

- Werte können somit auf verschiedenen Wegen eingegeben werden. Zum Beispiel der Radius eines Kreises:
- · Den Mauszeiger in die gewünschte Position ausgehend vom Mittelpunkt des Kreises bewegend, zeichnet man den Radius
- · Aus dem Auswahlmenü: Der Wert des Radius wird direkt eingegeben.

Um die letzte in einem Feld vorgenommene Einstellung abzubrechen, wählen Sie das Symbol 1 in der Nähe des Feldes aus.

Die Verfügbarkeit und die Verwendung des Auswahlmenüs als auch die folgenden Erklärungen zu den Fangfunktionen gilt nicht nur für die Befehle in der Auswahl "Zeichnen" sondern auch bei der normalen Programmierung, wenn die Funktion "Positionierung mit Maus" verwendet wird.

Hier die verfügbaren Befehle für die Fangfunktionen:

**'P' = Letzten Punkt verwenden** ist nur verfügbar, wenn der Anfangspunkt einiger geometrischer Elemente eingegeben werden soll, z. B. Linie und Bogen für drei Punkte, und weist Koordinaten des zuletzt eingegebenen Elements zu. Der erste Punkt des Segments kann mit dem in der Programmliste vorhergehenden Element verbunden werden. Das Anschließen an das vorherige Segment wird nur ausgeführt, wenn es geometrisch wirklich möglich ist.Wenn, z.B., das vorherge Element ein Punkt ist, wird bei der Aktivierung des Befehls der Startpunkt des linearen Segments an der Position des Punkts festgelegt, aber wie der Beginn eines neuen Profils. Aktivierung oder Deaktivierung kann auch durch Drücken der **'P'**-Taste ausgeführt werden.

**'S' = Teilefang** die Positionierung wird erforderlich auch in den Koordinaten eingegeben, die durch die im Menü aktivierte Option festgelegt werden, die durch Auswahl der Option geöffnet wird **Teilefang** geöffnet wird:

· **Programmierter Punkt**: Es wird die dem Cursor nächstgelegene Punkt programmiert. Dies kann auch durch die **[Strg+P]** Tastenkombination aktiviert werden.

- · **Nächster Punkt**: es wird der dem Mauszeiger nächstgelegene Punkt verwendet (z.B.: Es wird ein Punkt entlang einer Linie oder eines Bogens verwendet). Dies kann auch durch die **[Strg+N]** Tastenkombination aktiviert werden.
- · **Mittelpunkt**: Es wird die Mitte eines Bogens (Achtung: nicht der Mittelpunkt) oder einer Linie verwendet. Dies kann auch durch die **[Strg+M]** Tastenkombination aktiviert werden.
- · **Bogenmittelpunkt**: Es wird der Mittelpunkt eines Bogens, Kreises oder einer Ellipse verwendet. Dies kann auch durch die **[Strg+C]** Tastenkombination aktiviert werden.
- · **Schnittpunkt:** Es wird der Schnittpunkt zwischen zweiSegmenten verwendet (Segmente der Funktion L24 sind ausgenommen). Dies kann auch durch die **[Strg+I]** Tastenkombination aktiviert werden.
- · **Punkt auf der Senkrechte**: Der Punkt ist einen linearen Segment, in einen Bogen, in einen Kreis oder in eine Ellipse eingesetzt, ab dem vorherigen Anwendungspunkt in der senkrechter Richtung auf dem selben Segment. Dies kann auch durch die **[Strg+O]** Tastenkombination aktiviert werden.
- · **Punkt auf der Tangente**: Der Punkt ist in ein lineares Segment, in einen Bogen, in einen Kreis oder in eine Ellipse eingesetzt, ab dem vorherigen Anwendungspunkt in der senkrechter Richtung aufdem selben Segment. Dies kann auch durch die **[Strg+T]** Tastenkombination aktiviert werden.
- · **Punkt auf dem Wechsel des Quadranten**: es wird der dem Mauszeiger am nächstgelegenen Quadrantenpunkte eines Bogens, Kreis oder Ellipse verwendet. Dies kann auch durch die **[Strg+Q]** Tastenkombination aktiviert werden.
- · **Flächenkante**: Es wird die dem Mauszeiger nächstgelegene Kante der Fläche verwendet. Die Positionierung fällt genau auf die Kante der Fläche, wenn die Postion des Cursors außerhalb des Rechtecks der Fläche oder sehr nahe dazu ist.Dies kann auch durch die **[Strg+E]** Tastenkombination aktiviert werden.

In der Statusleiste wird der aktivierte Fangtyp angezeigt. Die Aktivierung der Fangfunktion gilt nur für die momentan aktive Eingabe, wird die Fangfunktion bei einer folgenden Programmierung benötigt, kann diese einfach durch Drücken der Taste "S" wieder aktiviert werden.

**'F' = Fangen zwischen Flächen**, wenn diese Einstellung aktiv ist, dann wird die Fangfunktion auf alle angezeigten Bearbeitungen ausgeweitet, auch wenn diese auf einer anderen als der aktiven Fläche liegt. Einrasten zwischen Flächen kann auch durch Drücken der Taste **'F'** aktiviert/deaktiviert werden und die Befehlsauswahl wird im Befehlsfeld durch die Beschriftungen **[F Ein]** oder **[F Aus]** angezeigt. Die Einstellung Fangen zwischen Flächen funktioniert nur, wenn ein gültiges Fangelement "im Bereich" des Mauszeigers gefunden wird, oder wenn die Mausposition auf eine Fläche "fällt". Damit ist gemeint, dass der ursprüngliche Suchbereich auf einen Bereich, rund um den Mauszeiger begrenzt ist. Wird in diesem Bereich kein Fang gefunden, aber der Mauszeiger sich im Bereich einer Fläche befindet, dann wird auch nach Objekten in dieser Fläche gesucht. Ein positives Ergebnis dieser Suche führt zur Ausführung der Fangfunktion zwischen den Flächen, ansonsten wird die Suchberechnung anhand der verbleibenden aktiven Fangmethoden gemacht. Wenn eine Punktfangtypologie an der Senkrechten, Tangente oder Flächenkante ausgewählt wird, ist dies ein **Programmierter Punkt**-Fang trotzdem angewendet. Die Aktivierung von Fangen zwischen Flächen aktiviert auch das Fangen auf Tiefe.

In der Werkstückfläche muss die Auswahl Fangen zwischen Flächen aktiviert werden, um alle Bearbeitungen in der Werkstückfläche auch in anderen Flächen als der derzeit aktiven zu berücksichtigen: In diesem Fall, falls es nötig ist,die Suche auf die Bearbeitungen der Werkstückfläche zu limitieren, muss die Darstellung der Bearbeitungen in den anderen Flächen deaktiviert werden.

Der **Fangen zwischen Flächen** ist immer im Professional-Modus verfügbar.

**'D' = Fangen aufTiefe** damit wird bei den Fangfunktionen, bei denen diese Auswahl verfügbar ist, auch die Z-Tiefe berücksichtigt. Einrasten zwischen Flächen kann auch durch Drücken der **'D'** Taste aktiviert/deaktiviert werden, und die Befehlsauswahl wird im Befehlsfeld durch die Beschriftungen **[ZETA Ein]** oder **[ZETA Aus]** angezeigt. Die Einstellung Fangen auf Tiefe ist nur verfügbar, wenn die jeweilige Fangeinstellung diese erlaubt. Im speziellen ist es bei folgenden Einstellungen nicht möglich: Schnittpunkt, Senkrechten oder Tangente.

**'G' Am Raster ausrichten** wird die gewünschte Position als Scheitelpunkt des Gitters definiert, der dem Klickpunkt der Maus am nächsten liegt. Am Raster Ausrichten kann auch durch Drücken der **'G'** Taste aktiviert/deaktiviert werden, und die Befehlsauswahl wird in den Befehlsfeldern durch die Beschriftungen **[G Ein]** oder **[G Aus]** angezeigt. Rasterfang kann auch aktiviert werden, auch wenn der Raster nicht angezeigt ist, ansonsten wird der angezeigte Raster verwendet (Punkte, Gitter).

Wenn der Rasterfang aktiviert ist, kann eine zusätzliche Option aus dem Menü ausgewählt werden, welche eine der drei vorgeschlagenen Fangmethoden entspricht:

- · Rasterfang: Es werden die Schnittpunkte der Rasterlinien verwendet (Standardeinstellung)
- · Punkt auf horizontalen Linie: Sobald einer der Schnittpunkte der Rasterlinien gefangen wurde, kann auf einer horizontalen Linie verschoben werden.

· Punkt auf vertikalen Linie: Sobald einer der Schnittpunkte der Rasterlinien gefangen wurde, kann auf einer vertikalen Linie verschoben werden.

**'X' = Stop X Achse** und **'Y' = Stop Y Achse** verhindern eine Bewegung in X- oder Y-Richtung. Aktivierung oder Deaktivierung kann auch durch Drücken der **[X]** oder **[Y]** Tasten ausgeführt werden. Die Blockierung der Bewegung wird für die aktuelle Bearbeitung verwendet oder bei der derzeit aktiven Fangfunktion zusätzlich berücksichtigt. Die Blockierung einer Richtung sperrt automatisch die Auswahl für die Sperrung der zweiten Richtung.

**'T' = Tangentiales Segment** ist verfügbar, wenn ein Segment eingefügt wird, das ein Profil trägt und das Segment (linear oder bogenförmig) dazu zwingt, als eine Tangente aus dem Profil selbst aufzutreten. Die Zuordnungsmodi des geometrischen Segments sind wie folgt:

- · Ein Bogen wird durch die Positionierung des Endpunkts bestimmt
- · Ein lineares Segment wird durch die Positionierung des Endpunkts, der in jedem Fall auf die

Tangentenrichtung ausgerichtet ist, oder durch die Angabe der Länge des Segments selbst bestimmt. Aktivierung oder Deaktivierung kann auch durch Drücken der **'T'**-Taste ausgeführt werden.

**'Z' = Letztes Segment löschen** diese Auswahl ist nur verfügbar im Fall einer Polylinie und löscht das letzte eingefügte Segment. Aktivierung oder Deaktivierung kann auch durch Drücken der **'Z'** Taste ausgeführt werden.

Beim Einfügen aus dem Zeichenmenü auf irgendeine interaktive Methode wird in der Statuszeile folgende Information über die getätigten Erfassungen angezeigt:

## $\rightarrow$  -338.4843;6;-95.1881

Position abgeleitet aus der Position des Mauszeigers und der

Berücksichtigung der aktiven Fangfunktion. Die Abbildung links zeigt die Schnelltypologie, die berechnet wurde

(z.B., programmierter Punkt, Mittelpunkt…). Die Auswahl der Box zeigt, dass ein Fang zwischen Flächen berechnet wurde.

Bei einem interaktiven Vorgang, bei dem ein Objektfang erforderlich ist, können Sie das für die Fanglösung

verwendete Fadenkreuz anzeigen, indem Sie die Option  $\overline{\psi}^*$  in der Statusleiste auswählen. Das Bild verdeutlicht, wie es funktioniert:

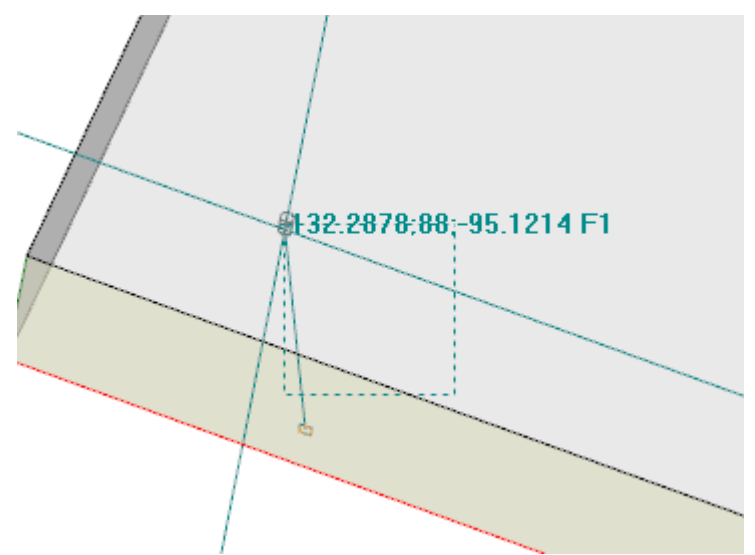

Das strichlierte Rechteck markiert den Bereich, in dem nach möglichen Ergebnissen für die aktive Fangfunktion gesucht wird. Wie bereits erwähnt, ist der Suchbereich auf eine kleine Bereich von einigen Pixeln limitiert und wird vergrößert, bis ein Ergebnis für die Fangfunktion vorliegt (siehe auch: Kundenspezifische Anpassung TpaCAD -> Ansichten -> Maus).

Das Bild zeigt den Fall, bei dem eine Bohrung in Fläche 3 abhängig von einer Bohrung in Fläche 1 verschoben werden soll: Das Rechteck zeigt an, dass der Suchbereich erweitert wurde, bis die Bohrung in Fläche 1 erkannt wurde. Die Mausposition entspricht dem zentralen Punkt des Fangkreuzes.

Es wurde viel über mögliche Einstellungen gesagt: Teilefang, Fangen auf Tiefe, zwischen Flächen. Allerdings ist die gebräuchstliche Art der Verwendung die Aktivierung ohne Fangfunktion. In diesem Fall wird die zweidimensionale Position des Mauszeigers zurück in eine dreidimensionale "Werkstückposition" gebracht, das geschieht durch Umwandlung der Koordinaten der aktuellen XY-Ebene der aktuellen Fläche auf die Koordinate mit Tiefe Null.

## **9.8 Einfügen von Hilfsmarkierungen**

## **PROFESSIONAL**

Hilfsmarkierungen sind Hilfselemente, die in der grafischen Anzeige eingefügt werden können, um besondere Positionen zu markieren. Zum Beispiele ist es möglich, mittels Fangfunktion einen Schnittpunkt, einen Mittelpunkt oder einen Quadrantenwechselpunkt mit einer Hilfsmarkierung zu markieren. Die Verwaltung von Hilfsmarkierungen ist nur im Professional Modus möglich und muss in der Konfiguration von TpaCAD freigegeben werden.

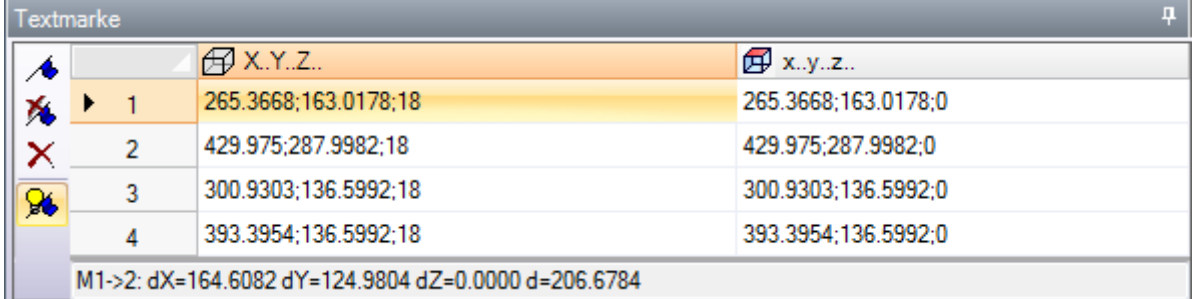

Die seitliche Befehlsleiste enthält folgende Befehle:

- **Hilfsmarkierung erstellen**: Der Befehl ist in der Flächenansicht aktiv und startet den interaktiven Prozess, um eine neue Bookmark-Position zu definieren. Der Ablauf ist ähnlich den Zeichnungsbefehlen. Im Detail:
	- · Nicht verwaltet wird der **Fangen zwischen Flächen**,
	- · Der **Fang auf Tiefe** wird erzwungen aktiv, ohne die Möglichkeit die Auswahl zu deaktivieren (Teilefang aktiviert immer Fang auf Tiefe).

Zur Bestätigung der Position wird in der Liste eine neue Zeile eingefügt, in dieser werden bei jedem Bookmark die Koordinaten im absolute Werkstückkoordinatensystem (Spalte: X… Y… Z) und im relativen Flächenkoordinatensystem (Spalte: x… y… z) angezeigt. Um den Prozess zu beenden, die Taste ESCAPE betätigen.

Es können bis zu 50 Hilfsmarkierungen vergeben werden.

Х. **Hilfsmarkierung entfernen** entspricht der aktiven Zeile der Liste.

- **Alle Hilfsmarkierungen löschen** alle in der Liste enthaltenen Hilfsmarkierungen werden gelöscht
- **Hilfsmarkierungen anzeigen**: Damit werden die Symbole der Hilfsmarkierungen in der grafischen Anzeige aktiviert

1 Eine Hilfsmarkierung wird mittels Symbol, ähnlich einer Flagge, und einer Nummer angezeigt. Die Nummer entspricht der fortlaufenden Zeilennummer in der Liste.

Ist bereits eine oder mehrere Hilfsmarkierung vorhanden, dann kann auch der Fang auf Hilfsmarkierungen im Menü von **Teilefang** aktiviert werden:

· **Hilfsmarkierung**: Es wird die dem Cursor nächstgelegene Hilfsmarkierung gewählt. Die Funktion kann auch mit der Tastenkombination **[Strg+F]** aktiviert werden.

Die Hilfsmarkierungen sind Teil des Programms und die angezeigte relative Koordinatenposition wird automatisch auf die aktuelle Fläche geändert. Die Liste der Hilfsmarkierungen bleibt unverändert, wenn ein Programm geschlossen wird: Das Zurücksetzen kann nur mit dem Befehl in der Befehleliste angefordert werden.

In der Liste der Hilfsmarkierungen kann auch der Abstand zwischen 2 Positionen angezeigt werden:

- · Eine der Zeilen in der Liste markieren (im Beispiel ist es die Zeile 1);
- · Anschließend den Mauszeiger auf die Zeilennummer einer anderen Zeile bewegen.

Im Bereich unterhalb der Tabelle wird der Abstand zwischen den 2 Positionen, für alle 3 Achsen der absoluten Bezugssystems des Werkstücks (dX, dY, dZ), und auch der Absolutabstand (d) angezeigt. Wie in Darstellung: Zwischen den ersten zwei Positionen der Liste (M1->2).

## **9.9 Ändern und Einfügen**

## **Auswahl des Einfüge-Punkts in einer Programmliste**

In der Flächenansicht wird die aktuelle Bearbeitung im ASCII-Textfeld und in der grafischen Flächenansicht markiert. Der Bereich der Bearbeitungszuweisung zeigt die eingestellten Parameter der Bearbeitung.

### **Scrolling und Zuweisung der aktiven Bearbeitung in der grafischen Ansicht**

Die grafische Flächenansicht wird mittels Mausklick auf den Anzeigerahmen interaktiv.

Situation werden wie folgt verwaltet:

- · **Direktes Zeigen aufdie Bearbeitung (Klick auf den Bereich)**: Dies bewegt die aktive Bearbeitung zum nächsten Punkt, der durch die Maus angezeigt wird. Genauer gesagt wird die Suche auf die vollständige Liste der Programme vom ersten bis zum letzten Block durchgeführt, aber nur für die Bearbeitungen, die zur Zeit angezeigt werden. Logische Bearbeitungen (IF, ELSE, ENDIF), Kommentar-Bearbeitungen oder nicht angezeigte Bearbeitung (wegen Filter) werden von der Suche ausgeschlossen. Die Flächenauswahl wird auf Null zurückgesetzt. Es muss das klargestellt werden, wenn die 3D Ansicht des Werkstücks aktiviert ist: Dass in diesem Fall die Bearbeitung auf der grafischen Ebene durch die Aktivierung der Identifikationsanwendung der angezeigten Bearbeitung innerhalb eines Suchbereichs um die Position der Maus gesucht wird. Wenn die Suche erfolgreich ist, wird die Identifikation der Suche bestätigt, ansonsten wird der *Klick* ignoriert: Dies bedeutet, dass die grafische Identifikation der Bearbeitung eine neue ausgewählte Position *nahe* der Bearbeitung selbst benötigt. Zur Bestimmung des grafischen Suchbereichs, siehe Abschnitt *[Anpassen](#page-453-0) -> [Ansichten](#page-453-0) -> Maus*.
- · **Durch das Programm scrollen**.Folgende Tasten sind verfügbar:
	- · **<Pfeil nach oben>**: Bewegt die aktive Zeile zum vorherigen Bereich in der Liste,
	- · **<Pfeil nach unten>**: Bewegt die aktive Zeile zum folgenden Bereich in der Liste,
	- · **<Bild auf>**: Bewegt die aktive Zeile eine Seite zurück (eine Seite entspricht 10 Zeilen),
	- · **<Bild ab>**: Bewegt die aktive Zeile eine Seite weiter,
	- · **<Pos1>**: Bewegt die aktive Zeile auf den ersten Block des Programms,
	- · **<Ende>**: Bewegt die aktive Zeile auf den letzten Block des Programms.
- In den hier aufgelisteten Fällen wird die aktuelle Bearbeitung nicht angezeigt.

Jedes mal, wenn die aktive Bearbeitung geändert wird, wird die Flächenauswahl zurückgesetzt oder bleibt gleich, je nach Einstellung **Auswahl hinzufügen** in **Anpassen -> [Umgebung](#page-431-0) -> Aktivität**.

### **Scrolling und Zuweisung der aktiven Bearbeitung in ASCII-Text**

Sie können das Programm direkt über den ASCII-Text scrollen. Situation werden wie folgt verwaltet:

- · Direktes zeigen auf die Bearbeitung (Klick auf den Bereich): Bewegt die aktuelle Zeile zur Reihe, in der der Mauszeiger ist. Die Flächenauswahl wird auf Null zurückgesetzt.
- · Durch das Programm scrollen. Die verfügbaren Tasten sind die gleichen wie die, die in der grafischen Ansicht verwendet werden. Immer wenn eine aktive Bearbeitung geändert wird, wird die gesamte Flächenauswahl zurückgesetzt

### **Scrolling und Zuweisung der aktiven Bearbeitung mit Menübefehlen**

Es ist möglich, die aktuelle Bearbeitung mit den verfügbaren Befehlen aus der Gruppe **In Programmzeilen navigieren** vom Reiter **Ändern** auszuwählen:

**Erste Bearbeitung**: Dies bewegt die aktive Bearbeitung aufden ersten Platz in der Bearbeitungsliste.

### 193 TpaCAD

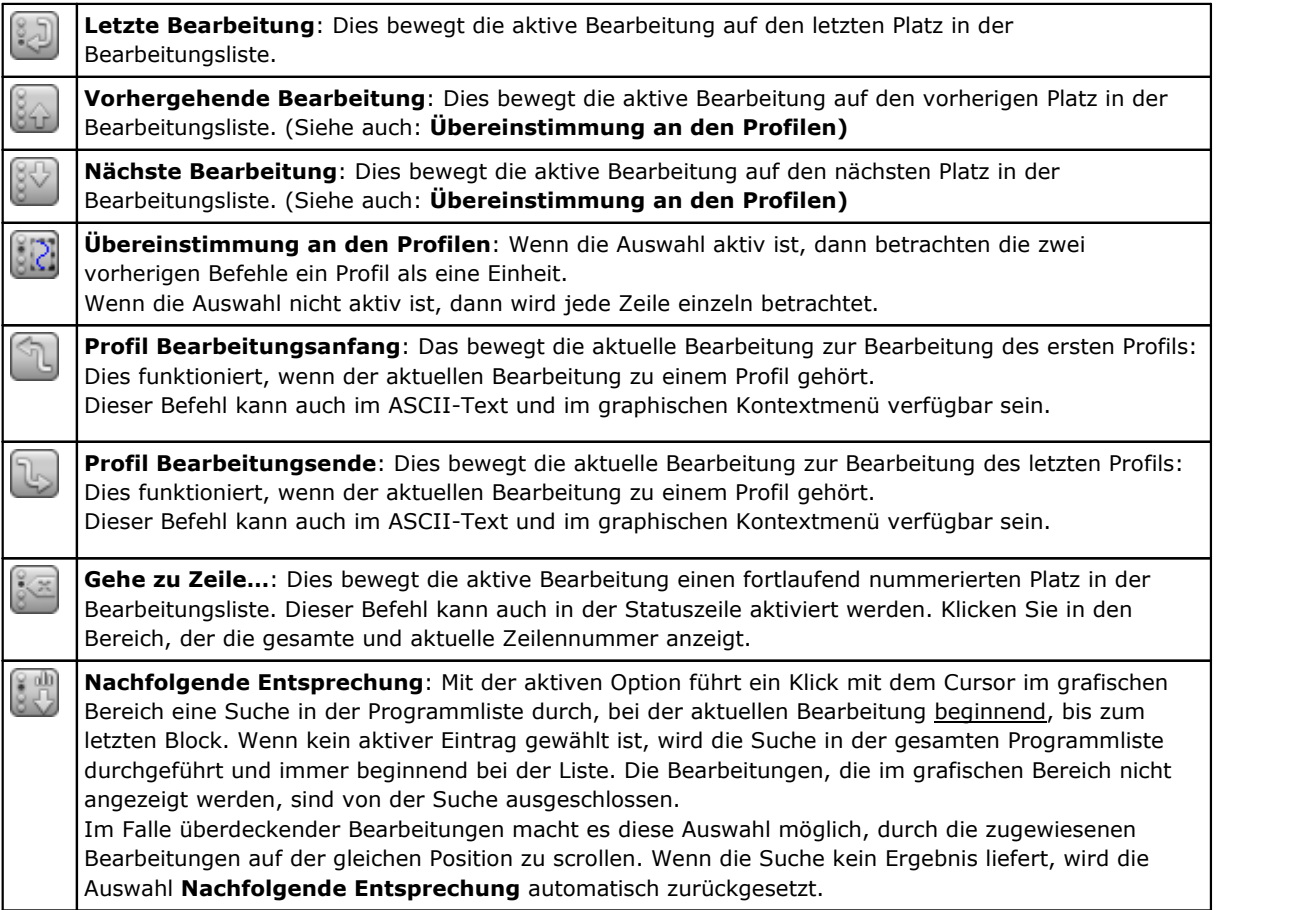

### **Einfügen mit Hinsicht auf die aktuelle Bearbeitung**

In der Statusleiste ist folgendes Symbol zu finden:

- · Mit aktiver Auswahl werden die Bearbeitungen nach der aktuellen Bearbeitung eingefügt;
- · Wenn keine Auswahl aktiv ist, wird die Bearbeitung vor der aktuellen Bearbeitung eingefügt.

Wenn das direkte Einfügen in der Mitte eines Profils erfolgt, wird es gefragt, ob der Einfüge-Punkt vor oder nach dem selben Profil zu verschieben ist.

### **Auswahl**

Die Auswahl von Bearbeitungen ist nur in Ansicht der Fläche und mit nicht leerem Flächenprogramm aktiviert. Es ist nicht möglich, einen Teil einer komplexen Bearbeitung (Unterprogramm oder Makro) oder eines Mehrfachsetup-Profils auszuwählen.

#### **Wie Bearbeitungen werden in der grafischen Darstellung ausgewählt**

Die folgenden Tastenkombinationen werden, mit der Priorität entsprechend der angeführten Reihenfolge, verwaltet:

Um das Fenster zu zeichnen, die linke Maustaste gedrückt halten und ziehen, bis die gewünschte Fenstergröße erreicht ist.

Die Bearbeitungen innerhalb des Fensters werden ausgewählt. Im Detail:

- · Nur die in der Ansicht dargestellten Bearbeitungen werden berücksichtigt (die aktiven Ansichten und die Ansichtsfilter werden angewandt)
- · Bearbeitungen, die durch logische Aussagen bedingt oder kommentiert sind, werden daher von der Suche ausgeschlossen
- · Der ausgewählte Bereich ändert die aktive Zeile nicht

**[Shift+(linke Maustaste gedrückt)]**: Startet die Bereichsauswahl

**[Shift+(linke Maustaste gedrückt)]+[Alt]**: Wird die Auswahl auf alle Profile erweitert, die auch nur teilweise im Fenster enthalten sind

**[Shift+(linke Maustaste gedrückt)]+[Strg]**: Wählt den Bereich mit den Arbeiten aus, wobei die vorherigen Auswahlen beibehalten werden

Bei Werkstückflächen wirkt sich die Bereichsauswahl nur auf die aktuelle Fläche aus.

**[Strg+(linke Maustaste gedrückt)]**: Aktiviert oder deaktiviert die Auswahl der dem Mauszeiger am nächsten gelegenen Bearbeitung.

- · Nur die in der Ansicht dargestellten Bearbeitungen werden berücksichtigt (die aktiven Ansichten und die Ansichtsfilter werden angewandt).
- · Falls auch die **[Alt]** Taste gedrückt wird und die Auswahl ein Profilelement betrifft, wird die Auswahl auf das gesamte Profil erweitert
- · Vorherige Auswählen werden beibehalten
- · Die derzeit aktive Linie wird nicht gewechselt.

In der graphischen Darstellung werden die ausgewählten Bearbeitung farblich hervorgehoben, (entsprechend den Einstellungen in TpaCAD Konfiguration).

### **Wie Bearbeitungen werden im ASCII-Text ausgewählt**

Die folgenden Tastenkombinationen werden, mit der Priorität entsprechend der angeführten Reihenfolge, verwaltet:

**[Shift+(linke Maustaste gedrückt)]**: Auswahl von der derzeit aktiven Zeile bis zur mit dem Mauszeiger markierten Zeile

- · Vorherige Auswählen gehen verloren
- · Die derzeit aktive Linie wird nicht gewechselt.

**[Strg+(linke Maustaste gedrückt)]**: Aktiviert oder deaktiviert die Auswahl der Zeile, die mit dem Mauszeiger angewählt ist.

- · Falls auch die **[Alt]** Taste gedrückt wird und die Auswahl ein Profilelement betrifft, wird die Auswahl auf das gesamte Profil erweitert
- · Vorherige Auswählen werden beibehalten
- · Die derzeit aktive Linie wird nicht gewechselt.

Im ASCII-Text können Bearbeitungen, die in der Ansicht nicht enthalten sind, ausgewählt werden.

## **Allgemeine Auswahl Funktionen**

Diese Befehle sind in der Gruppe **Ändern** des Reiters **Ändern**.

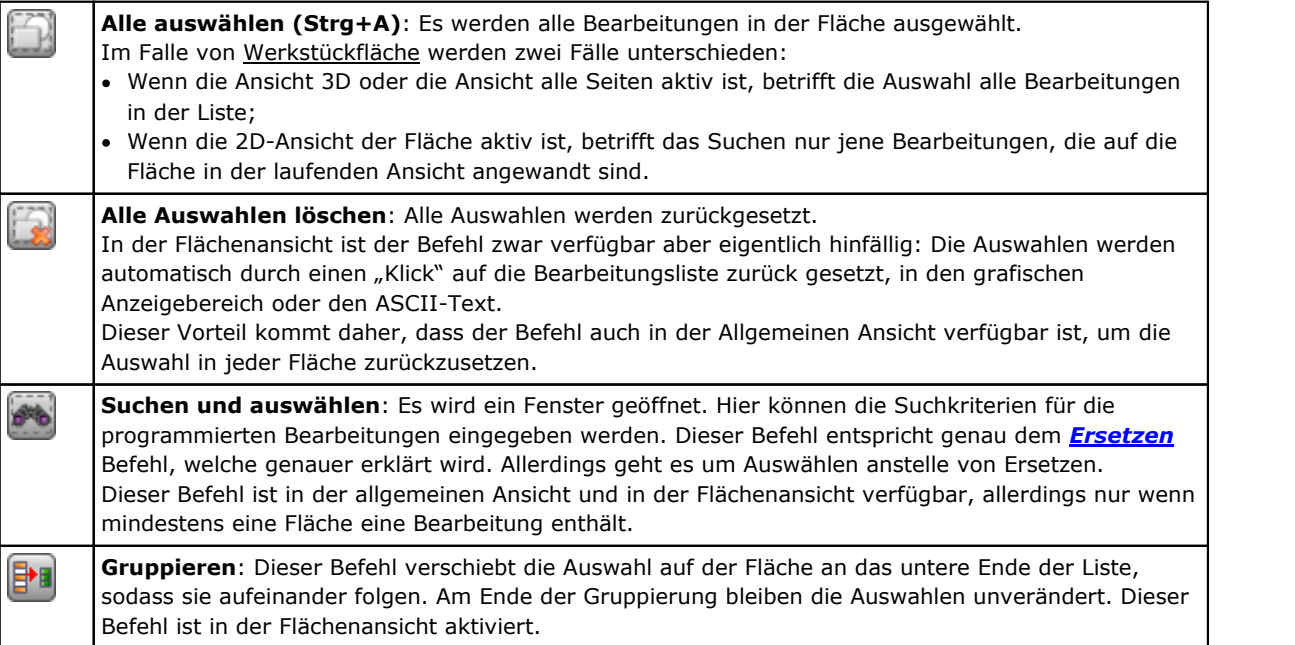

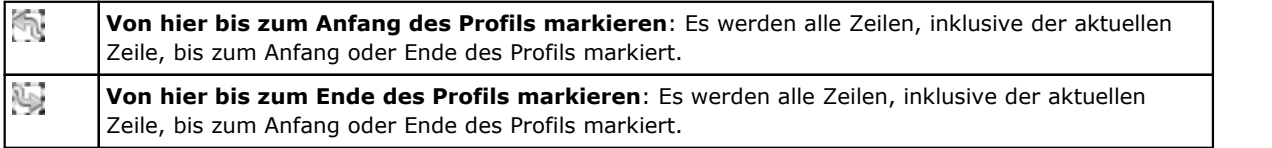

Dieser Befehl kann auch im **ASCII-Text**-Menü und im **graphischen Kontextmenü** verfügbar sein.

## **Änderung der aktiven Bearbeitung**

Die direkte Änderung von Bearbeitungen enthält die Änderung von Parametern und/oder Eingabefeldern. Die direkte Änderung ist für die aktuelle Bearbeitung immer möglich und kann für Bearbeitungen, die gesperrt sind, nicht verwendet werden (z.B.: bei gesperrter Ebene, Konstrukt oder O-Feld) oder Bearbeitungen, die einen ungültigen Code enthalten.

Die direkte Änderung wird nur umgesetzt, wenn die Eingaben keine Fehlermeldungen für die Bearbeitung erzeugen. In diesem Fall, wenn eine Fehlersituation auftritt, muss die Fehlersituation behoben werden oder die Änderung abgebrochen werden.

Es kann auch versucht werden, die Änderung an der Bearbeitung anzuwenden, auch wenn ein Fehler gemeldet wurde. In diesem Fall wird zuerst die Fehlersituation gemeldet, dann wird eine Bestätigung erforderlich.

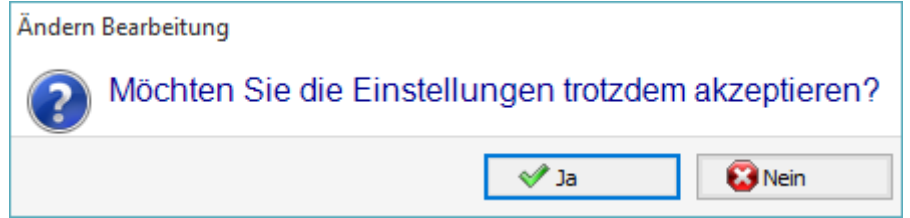

Es besteht die Möglichkeit, Bearbeitungen auch bestätigen zu können, obwohl eine Fehlermeldung angezeigt wird. Dazu muss unter **Anpassen** unter **Umgebung** Bereich, **Aktivität** Seite, Auswahl: **Bestätigung der Bearbeitung mit Fehler erlauben** aktiviert werden.

Wurde die Änderung bestätigt, dann wird die der geänderten Bearbeitung nachfolgenden Zeile als aktiv markiert.

## **Allgemeine Befehle für Ändern in Flächenprogrammen**

Befehle, welche die Änderung einer bestehenden Gruppe von Bearbeitung erlauben. Ein Beispiel für eine Gruppe von Bearbeitungen ist die Verwendung von speziellen Filtern und/ oder [Ansichtsfiltern](#page-88-0). Wie für allgemeine Änderungsbefehle ist es notwendig, die Gruppe der Bearbeitungen zu erstellen, bevor der Befehl verwendet werden kann.

Beispiele für die Gruppe von Bearbeitungen sind die folgenden:

- · Die ausgewählten Bearbeitungen, die logische Anweisungen abfragen
- · Die gewählten Bearbeitungen, die mit einer bestimmten Passwortebene eingegeben wurden

Viele Änderungsbefehle werden als ausgewählte Gruppe von Bearbeitungen betrachtet, die, die aus ausgewählten Bearbeitungen besteht. In diesem Fall wird die aktuelle Bearbeitung geändert, falls keine Auswahl getroffen wurde.

Die allgemeinen Änderungsbefehle werden im nächsten Absatz betrachtet.

### **Bearbeitung der Eigenschaften**

Der Befehl ist nur in Ansicht der Fläche und mit nicht leerem Flächenprogramm aktiviert. Diese Befehle sind in der Gruppe **Eigenschaften zuordnen** des Reiters **Ändern**.

- In dem vorgeschlagenen Fenster können einige Kriterien für die Anwendung der Aufgabe aktiviert werden: · **Entsprechung zur Ansicht**: Wenn freigegeben, nur die in der Ansicht dargestellten Bearbeitungen werden berücksichtigt (die aktiven Ansichten und die Ansichtsfilter werden angewandt). Für genauere Erklärungen bitte die Erklärungen zum Thema **Suchen und ersetzen**.
- · **Auf die ausgewählten Bearbeitungen anwenden**: Wenn aktiviert, werden nur die ausgewählten Bearbeitung berücksichtigt. Die Auswahl ist aktiv, wenn Bearbeitungen ausgewählt sind.

Die Anwendung der Eingabe ist auch immer von womöglich aktiven Filtern abhängig.

Im Falle von [Werkstückfläche](#page-129-0) werden zwei Fälle unterschieden:

- · Wenn die Ansicht 3D oder die Ansicht alle Seiten aktiv ist, betrifft die Auswahl alle Bearbeitungen in der Liste
- · Wenn die 2D-Ansicht der Fläche aktiv ist, betrifft die Änderung nur jene Bearbeitungen, die auf die Fläche der aktiven Ansicht enthalten sind.

Die Einstellung kann möglicherweise nicht bearbeitbar sein (L, B, K, K1, K2 immer und M und O möglicherweise), wenn diese nicht direkt im Profil konfiguriert werden, in den folgenden Fällen:

- · Profilbearbeitungen (Bögen und Linien): Wenn die Bearbeitung ein Profil öffnet (offenes Profil), bleibt der Wert bei 0, ansonsten wird der Bearbeitungswert des Anfangs des Profils angenommen.
- · Im Fall von Setup oder komplexer Bearbeitung, die eine Punkt-Kopplung benötigt, werden die nicht änderbaren Eigenschaften des Profils aus der ersten Bearbeitung des Profils abgeleitet.

Es ist möglich, die Befehle von der Gruppe **Eigenschaften zuordnen** im Reiter **Ändern** ebenso aus dem ASCII-Text-Bereich durch Anklicken der Kopfzeile der jeweiligen Spalte zu starten.

### **Eigenschaft "C" oder Kommentar**

Es handelt sich um eine Option.

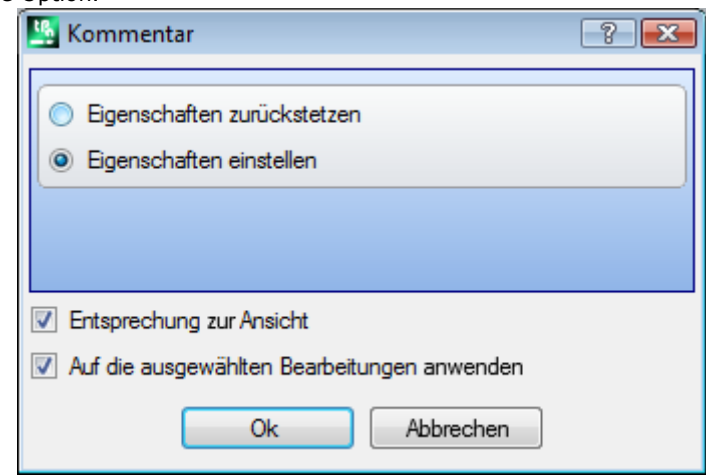

Es wird das Kommentarfeld (C) eingegeben.

Die Auswahl der Option **Eigenschaften zurücksetzen** entfernt immer die Einstellungen des C-Feldes der aktuellen Bearbeitung. In diesem Fall berücksichtigt die Zuweisung die aktiven Filter, da die möglichen Kommentarzeilen nicht am Bildschirm angezeigt werden. Die Bearbeitungen, die ein definiertes Feld haben, werden jetzt für das Programm irrelevant. Die Auswahl der Option **Eigenschaft einstellen** wandelt die gewählten Bearbeitungen in Kommentarbearbeitungen um: Diese bleiben im Programm, beeinflussen aber die Abarbeitung nicht. Hat eine Bearbeitung das C-Feld aktiv gesetzt (Kommentarzeile), dann ist eine Änderung nach der Deaktivierung der Kommentareinstellung nur möglich. Die C-Eigenschaft kann aktiviert werden, auch wenn die Bearbeitung einen ungültigen Bearbeitungscode hat.

Mit Bezug auf Bearbeitungen oberhalb oder unterhalb einer anderen, sind die Kommentar-Bearbeitungen ausgeschlossen zu verstehen.

### **Eigenschaft "L" oder Ebene**

Es handelt sich um eine Option.

Die Bedeutung und die Zuweisung des L-Feldes hängt von der TpaCAD Einstellung unter **Anpassen -> Umgebung -> Bearbeitungs Editor** im Anwendungsmenü ab.

Das Fenster zeigt einen Fall für die Auswahl der Werte, die in die Bearbeitungsliste eingefügt werden. Als eine Alternative kann die Auswahl in einem eigenen Eingabefenster angezeigt werden (für den nächsten Fall: *Eigenschaft "B" oder Konstrukt*).

#### **Eigenschaft** "B" oder Konstrukt

Es handelt sich um eine Option.

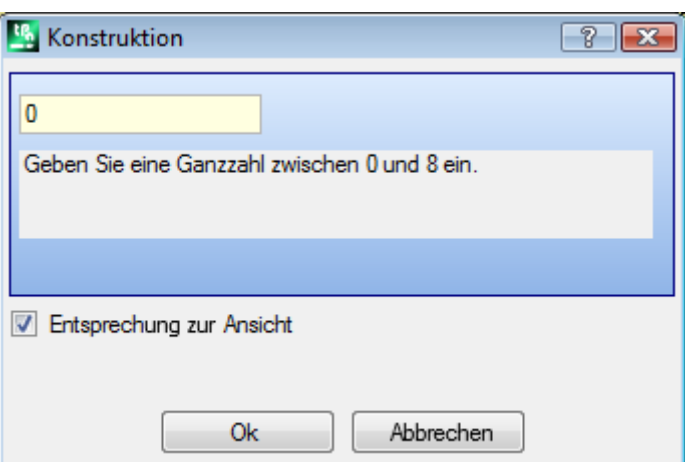

Die Bedeutung und die Zuweisung des B-Feldes hängt von der TpaCAD Einstellung unter **Anpassen -> Umgebung -> Bearbeitungs Editor** im Anwendungsmenü ab.

Das Fenster zeigt einen Fall für der direkten Eingabe in einem eigenen Eingabefenster. Als eine Alternative kann die Auswahl in der Liste angezeigt werden (wie beim vorherigen Fall: *Eigenschaft "L" oder Ebene*). Wenn die Bearbeitung als Konstrukt definiert ist, wird sie kompiliert aber nicht ausgeführt.

### **Eigenschaft** ..0"

Es handelt sich um eine Option.

Die Bedeutung und die Zuweisung des O-Feldes hängt von der TpaCAD Einstellung unter **Anpassen -> Umgebung -> Bearbeitungs Editor** im Anwendungsmenü ab. Das Fenster zeigt einen Fall der direkten Eingabe in einem eigenen Eingabefenster.

**Eigenschaft** "M" **Eigenschaft** "K" **Eigenschaft** "K1 **Eigenschaft "K2"**

Es haldelt sich um optionale Felder. Die Zuordnung der Werte ist nur aus direktem Edit möglich.

### **Eigenschaft "N" oder Name**

Es handelt sich um eine Option.

Die Eigenschaft "N" wird einem String zugewiesen, welcher nicht mehr als 16 alphanumerische Zeichen enthält; das erste Zeichen muss ein Buchstabe sein. Nach dem Bestätigen des Fensters mit leeren Eingabefeldern ist eine Bestätigung notwendig, um den Namen der betroffenen Bearbeitung zu löschen. Zum Beispiel wird die Eigenschaft verwendet, um programmierte Funktionen oder eine spezielle Art der parametrischen Programmierung einzufügen.

#### **Fläche-Eigenschaft**

Es ist nur in Werkstückfläche verfügbar und weist die Anwendungsfläche der Bearbeitung, die es betrifft zu. Die Auswahl der Fläche wird in der Liste angezeigt und die angezeigten Werte entsprechen den verfügbaren realen und fiktiven Flächen.

## **Allgemeine Bearbeitungsbefehle**

Es ist möglich die Befehle Kopieren, Einfügen, Ausschneiden, Löschen, Alles löschen und Abbrechen auszuführen. Die Befehle sind nur bei der Flächenansicht aktiv.

Sie wirken auf die angewählte Bearbeitung, und ansonsten auf die aktive Bearbeitung. In jedem Fall ist die Anwendung begrenzt auf Profile, welche die aktuellen Filtereinstellungen erfüllen: Markiert, logische Funktionen, Ebenen und Sonderfilter.

Im Fall einer Makroprogrammierung und der Auswahl "Auf ein Profil anwenden" wird die Auswertung unter Berücksichtigung der logischen Funktionen, die ein Konstruktionsprofil unterbrechen können. Die Befehle sind in der Gruppe **Zwischenablage** fürden Reiter **Ändern** verfügbar.

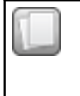

**Kopieren (Strg+C)**: Die kopierte(n) Bearbeitung(en) wird in die Zwischenablage gespeichert. Wird nur eine Zeile eines Profils markiert und Kopieren ausgewählt, muss im angezeigten Auswahlfenster angegeben werden, ob eine Zeile oder das ganze Profil kopiert werden soll.

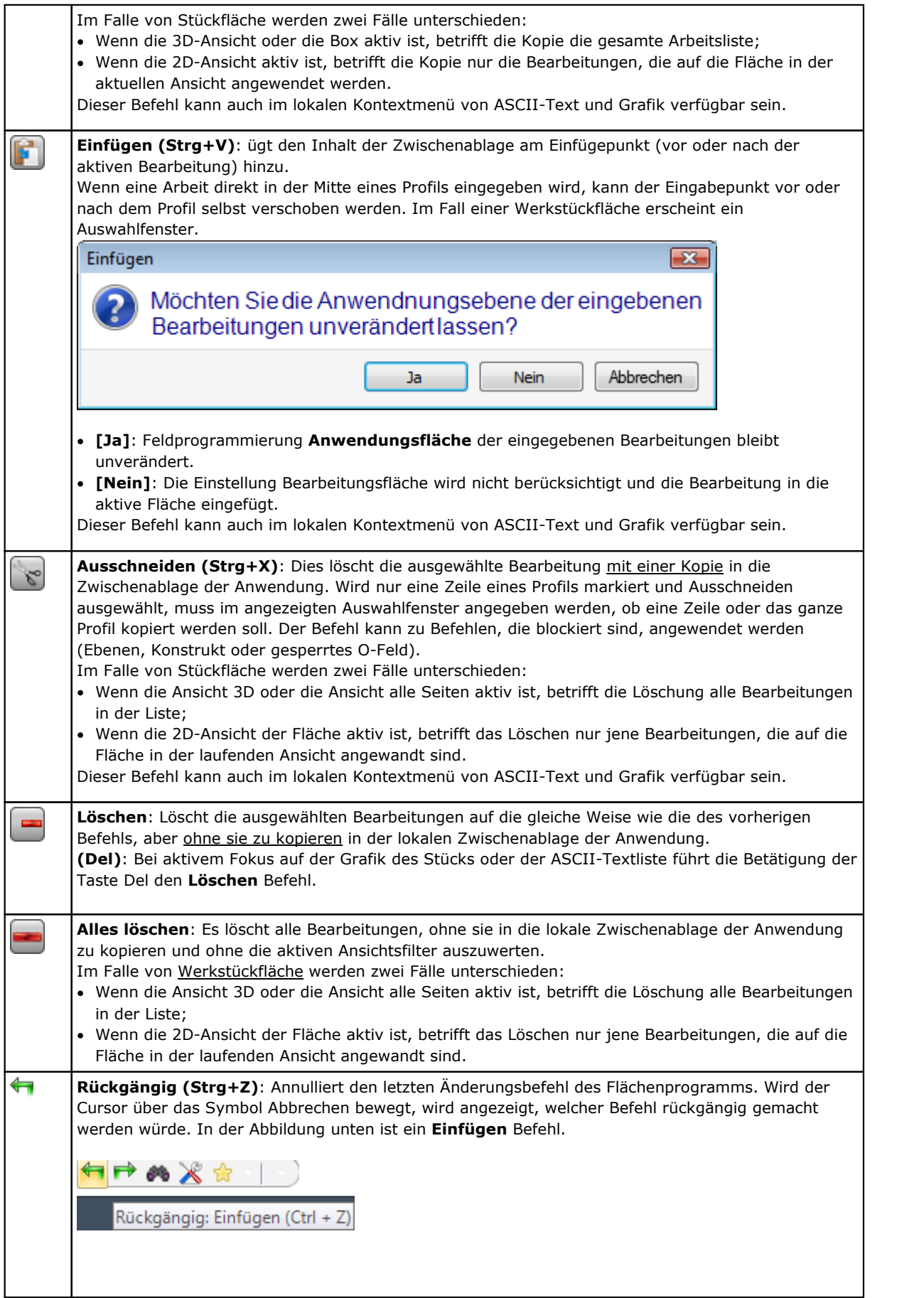

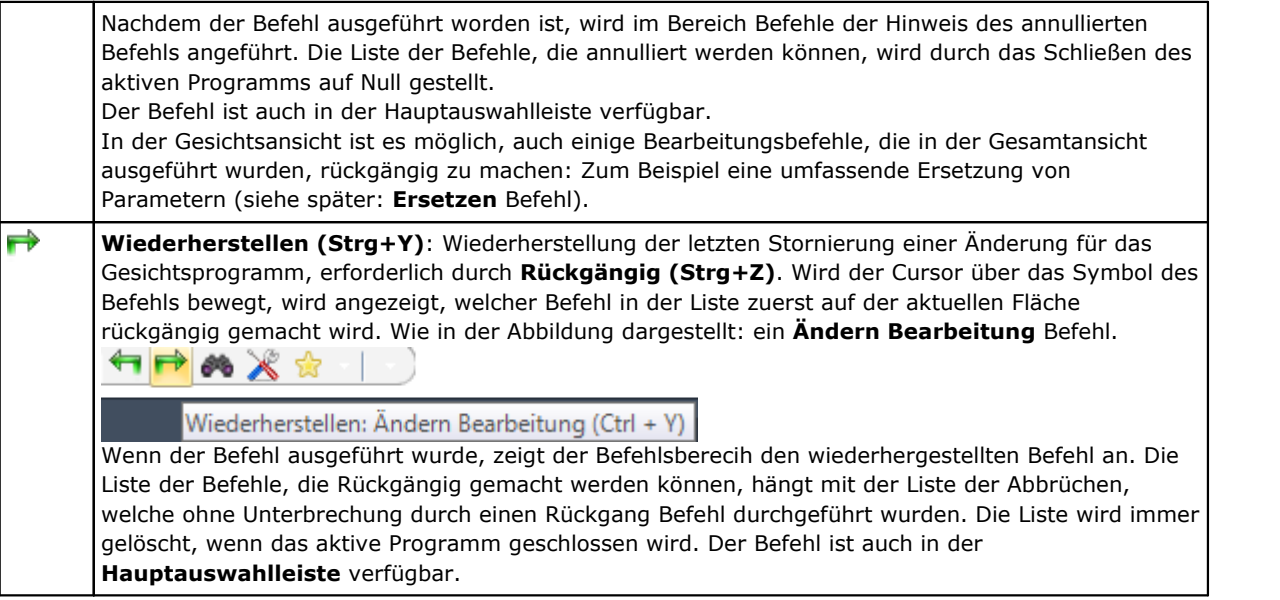

## **Suchen**

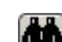

Der Befehl **Suchen** ist nur in der Flächenansicht freigegeben und wenn eine Programmierung enthalten ist. Das Eingabefenster für die Suchfunktion wird im Reiter **Ändern** in der Gruppe **Ändern** geöffnet.

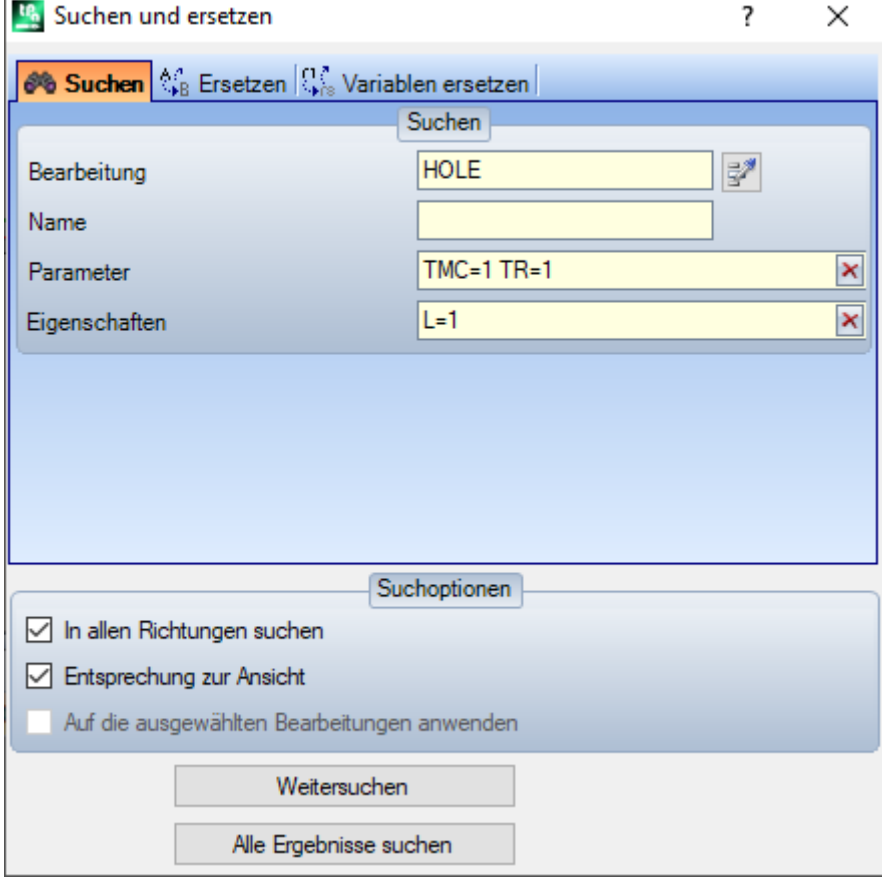

Das Fenster wird geöffnet und es werden die Einstellungen der vorherigen Suche angezeigt.

Weiteres sind noch folgende Befehle verfügbar: Ersetzen, Variablen ersetzen.

Die erste Auswahl der Taste **[Weitersuchen]** ermöglicht dem Bediener nach der ersten Bearbeitung, die den Suchkriterien entspricht, zu suchen:

· **Bearbeitung**: Es wird nach dem eingegebenen ASCII-Code der Bearbeitung gesucht (im Beispiel: "HOLE").

Wenn das Feld leer ist, wird nicht nach dem ASCII-Code gesucht. Die Taste ermöglicht es, als Wert den aktuellen Bearbeitungscode zu übernehmen.

• Parameter: Es wird nach dem eingegebenen Parameter gesucht (im Beispiel: "TMC=1 TR=1"). Wenn das Feld leer ist, wird nicht nach den Parametern gesucht. Im Feld müssen Werte mit Leerzeichen als Trennung eingegeben werden, bei dem jeder Wert mit dem ASCII-Namen des Parameters und dem dazugehörigen Wert angegeben wird. Bei Namen, die Dezimalwerte enthalten, oder bei parametrischer Programmierung muss die Form "name=…" verwendet werden.

Beispiel für gültige Eingabe: "TMC=1 TD=r5 P1=12" wobei:

"TMC=1" verknüpft den Wert 1 (nummerisch) mit dem "TMC" Parameter, "TD=r5" verknüpft den Wert r5 (parametrisch) mit dem Feld "TD", "P1=12" verknüpft den Wert 12 (numerisch) mit dem "P1"-Feld. Um nach einem nicht eingegebenen Parameter (= leeres Eingabefeld) zu suchen, muss nur der Name eingegeben werden (gefolgt von "=", wenn dieser Dezimalwerte enthalten kann). Beispiel: "TMC=" und "TMC" sind gültige Formen, "P1=" ist die gültige Form für den Parameter "P1". Eine Änderung im Feld kann durch automatische Abfragen zu automatischen Änderungen führen. Im Detail müssen die Teile, die als Parameternamen erkannt werden, in Großbuchstaben eingegeben werden.

- · **Eigenschaften**: Es wird nach den eingegebenen Eigenschaften gesucht (im Beispiel: "L=1"). Wenn das Feld leer ist, wird nicht nach Eigenschaften gesucht. Im Feld müssen Werte mit Leerzeichen als Trennung eingegeben werden, bei dem jeder Wert mit dem Eigenschaftsnamen (L für Ebene, B für Konstrukt, dann O, M, K, K1, K2) und dem dazugehörigen Wert (für K1- und K2-Felder oder für parametrischer Programmierung muss die Form "K1=…" verwendet werden) angegeben wird. Gültige Beispiele:
	- "L4 M5000 K12 K1=5" hier ist: "K12" verknüpft den Wert 12 mit dem K-Feld, "K1=5" verknüpft den Wert 5 mit dem K1-Feld.
	- "L4 M=r5 K=12 K1=5" hier ist: "M=r5" verknüpft der parametrischen Einstellung "r5" mit dem M-Feld, "K=12" verknüpft den Wert 12 mit dem K-Feld, ebenfalls gültig ist die Form "K12".

Im Gegensatz zur Parametern wird eine Eigenschaft immer mit dem Standardwert ="0" verwendet. Eine Änderung im Feld kann durch automatische Abfragen bestimmt werden. Im Detail müssen die Teile, die als Eigenschaftsnamen erkannt werden, in Großbuchstaben eingegeben werden.

Folgende Optionen können im Bereich Suchoptionen ausgewählt werden:

- · **In allen Richtungen suchen**: Wenn aktiv, dann wird die gesamte Liste durchsucht, ansonsten nur von der aktuellen Zeile bis zum Ende;
- · **Entsprechung zur Ansicht**: Wenn freigegeben, nur die in der Ansicht dargestellten Bearbeitungen werden berücksichtigt (die aktiven Ansichten und die Ansichtsfilter werden angewandt). Hier eine genaue Beschreibung der Ansichten und aktiven Filter:
	- · Die Suche extrudiert die Bearbeitungen: Logische Funktionen, mit aktivem C-Feld oder mit ungültigem Code (= Es gibt die Bearbeitung nicht in der Bearbeitungsdatenbank)
	- · Wenn die Ansicht der Auswahl aktiv ist: Es werden nur die ausgewählten Bearbeitungen berücksichtigt
	- · Wenn die Ansicht der logischen Funktionen aktiv ist: Es werden nur Bearbeitungen berücksichtige, welche die logischen Abfragen erfüllen, inklusive Ausschlüsse
	- · Wenn die Anzeige der Ebenenfilter aktiv ist: Es werden nur die Bearbeitungen in den aktiven Ebenen **berücksichtigt**
	- · Wenn die Ansicht der Sonderfilter aktiv ist: Es werden nur Bearbeitungen berücksichtigt, welche die Abfrage der Sonderfilters erfüllen (Felder: B, O, K, K1; Technologie).

Das Feld Entsprechung zur Ansicht kann geändert werden, wenn das Feld "Programmanzeige" (in der Statuszeile) aktiv ist. Ansonsten kann diese Auswahl nicht aktiviert werden.

· **Auf die ausgewählten Bearbeitungen anwenden**: Wenn aktiviert, werden nur die ausgewählten Bearbeitung berücksichtigt. Die Auswahl ist aktiv, wenn Bearbeitungen ausgewählt sind. Diese Auswahl wird auch berücksichtigt, nur wenn Auswahl **Entsprechung zur Ansicht** aktiv ist, es werden aber nur die markierten Bearbeitungen berücksichtigt.

Im Falle von Werkstückfläche und wenn das **Entsprechung zur Ansicht** Feld aktiv ist, werden zwei verschiedene Situationen erkannt:

· Wenn die Ansicht 3D aktiv ist, betrifft das Suchen die ganze Bearbeitungsliste

· Wenn die Ansicht aller Seiten aktiv ist, wird die Suche nur auf den realen Flächen des Werkstücks durchgeführt

· Wenn die 2D-Ansicht aktiv ist, betrifft die Auswahl nur die Bearbeitungen auf der aktiven Fläche. Wenn die **Entsprechung zur Ansicht** Option nicht ausgewählt ist: Die Suche wird immer auf alle Bearbeitungen der Liste angewendet.

Das **[Weitersuchen]** Feld erlaubt immer den Start oder die Fortsetzung einer Suche:

- · Die Auswahl ist nicht verfügbar, wenn in keinem der Felder (**Bearbeitung**, **Parameter**, **Eigenschaften**) eine Wert eingegeben ist
- · Eine Meldung wird im Fall eines negativen Suchergebnisses angezeigt
- · Ansonsten wird die gefundene Bearbeitung als aktive Zeile markiert.

Die Suche wird ohne Rücksicht auf die Möglichkeit von gesperrten Bearbeitungen (Beispiel: L Feld gesperrt) durchgeführt.

Die Auswahl **[Alle Ergebnisse suchen]** ermöglicht die Anzeige aller gültigen Ergebnisse. Die Ergebnisse der Suche werden im Fenster Befehle angezeigt.

### <span id="page-215-0"></span>**Ersetzen**

Der Ersetzen Befehl **in B** ist sowohl in der allgemeinen Ansicht als auch in der Flächenansicht und in diesem Fall mit nicht leerem Flächenprogramm aktiviert. Das Einstellungsfenster für die Datensuche wird über das Menü **Ändern** Gruppe des **Ändern** Reiters geöffnet.

Das Fenster wird geöffnet und es werden die Einstellungen der vorherigen Suche angezeigt.

Weiteres sind noch folgende Befehle verfügbar: Suchen, Variablen ersetzen.

Im Eingabefeld Suchen werden die Daten festgelegt, die die Suchkriterien definieren (siehe **Suchen** Befehl):

- · **Bearbeitung**: Es handelt sich um den ASCII-Code der zu durchsuchenden Bearbeitung.
- · **Name**: Zuweisung der zu durchsuchenden Bearbeitung.

Æ۶

- · **Parameter**: Zuweisung des zu durchsuchenden Parameters.
- · **Eigenschaften**: Zuweisung der zu durchsuchenden Eigenschaft.

Im Ersetze durch werden die neuen Daten festgelegt, die zugewiesen werden müssen:

- · **Bearbeitung**: Bearbeitung-ASCII-Code (er muss einer gültigen Arbeit entsprechen und in der Programmliste anwendbar sein).
- · **Parameter**: Parametereinstellungen. Um das Feld zuzuordnen, beziehen wir uns auf die Angaben, die für das entsprechende Feld in der Suchen Bereich sind. Im speziellen Fall, dass der Parameterwert gelöscht werden soll (leeres Feld), muss nur der Name eingegeben werden (gefolgt durch "=", wenn der Wert einen Dezimalwert enthält). Beispiel: "TMC" oder "TMC=" sind gültige Formen; "P1=" ist die gültige Form für den Parameter "P1".
- · **Eigenschaften**: Einstellungen der Eigenschaften. Um das Feld zuzuordnen, beziehen wir uns auf die Angaben, die für das entsprechende Feld in der Suchen Bereich sind.

Das Auswahlfeld neben den Feldern ermöglicht die Zuweisung von Arbeitscode, Parametern oder Eigenschaften.

Sollte **Ersetzen** in der Gesamtansicht aktiviert sein:

- · Suchoptionen ist nicht verfügbar;
- · Es ist die einzige verfügbare Taste **[Ersetze alles]**: ersetzt aller Arbeitsschritte des gesamten Programms, die die Suchkriterien überprüfen, durch den neuen Datensatz. Die Auswahl der Schaltfläche hat keine Auswirkungen, wenn das ausgewählte Ersetzungsfeld (**Bearbeitung**, **Parameter**, **Eigenschaften**) nicht eingestellt ist.

Sollte **Ersetzen** in der Flächenansicht aktiviert sein:

- · Werden die Auswahlen im Fenster Suchoptionen verfügbar (siehe Befehl: Suchen);
- · Folgende Optionen sind verfügbar:

**[Weitersuchen]** ermöglicht es dem Benutzer, die Suche ersatzlos einzustellen oder fortzusetzen. Eine Meldung wird im Fall eines negativen Suchergebnisses angezeigt.

Im Falle einer gefundenen Übereinstimmung: Die gefundene Arbeit wird zur aktuellen Arbeit.
Anders als die Informationen in der *Ersetzen* Bereich, erfolgt die Registerkartensuche hier durch die Anwendung möglicher Bedingungen, die Änderungen verhindern (Beispiel: gesperrtes L-Feld): Die für die Ersetzung als gültig befundenen Bearbeitungen können geringer sein als beider Überprüfung der einfachen Suche.

Wenn alle Felder des Suchens leer sind, wendet die Suche nur die Suchoptionen und die allgemeine Veränderung der Arbeitsbedingungen an.

**[Ersetzen]** wendet die Ersetzungen auf die mit dem Datensatz gefundene Übereinstimmung an; **[Ersetze alles]** ersetzt alle Bearbeitungen der Fläche, die die Suchkriterien erfüllen, durch den neuen Datensatz.

Die Auswahl der Ersetzungsschaltflächen hat keine Auswirkungen, wenn das ausgewählte Ersetzungsfeld (**Bearbeitung**, **Parameter**, **Eigenschaften**) nicht aktiviert sind

**[Alle Ergebnisse suchen]** Es werden alle gültigen Ergebnisse im Befehlsfenster angezeigt.

Im Falle von [Werkstückfläche](#page-129-0) und wenn das **Entsprechung zur Ansicht**-Feld ausgewählt ist, werden folgende Situationen erkannt:

- · Wenn die 3D-Ansicht der Fläche aktiv ist, betrifft das Suchen die ganze Bearbeitungsliste
- · Wenn die Ansicht aller Seiten aktiv ist, wird die Suche nur auf den realen Flächen des Werkstücks durchgeführt
- · Wenn die 2D-Ansicht aktiv ist, betrifft die Auswahl nur die Bearbeitungen auf der aktiven Fläche.

Wie bereits erwähnt, ist es möglich einen in der Allgemeinen Ansicht ausgeführten Austausch später durch Auswählen der Flächenansicht rückgängig zu machen.

Die eingegebenen Werte in der Darstellung unterhalb können durch spezifische Bearbeitungsparameter ersetzt werden. Nur die "HOLE"-Bearbeitungen, bei der die Parameter ("TMC=1; TR=1") und die Eigenschaft ("L=1") verwendet werden, sind vom Ersetzen betroffen. Bei jenen Bearbeitungen, die den Suchkriterien erfüllen, wird der Wert "TMC=1" mit "TMC=2" ersetzt.

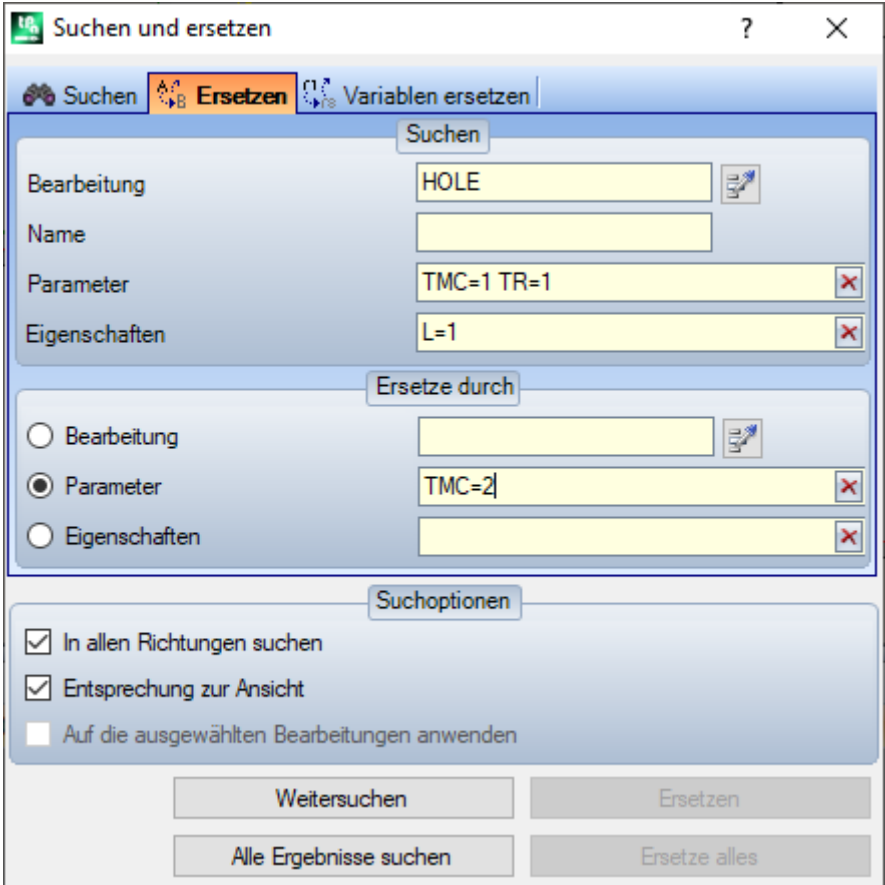

Die Eingabe in der zweiten Darstellung verlangt eine Änderung des Bearbeitungscodes. Die "G89"-Bearbeitungen sind die einzigen, die ohne weitere Einstellung durch die "G88"-Bearbeitungen ersetzt werden.

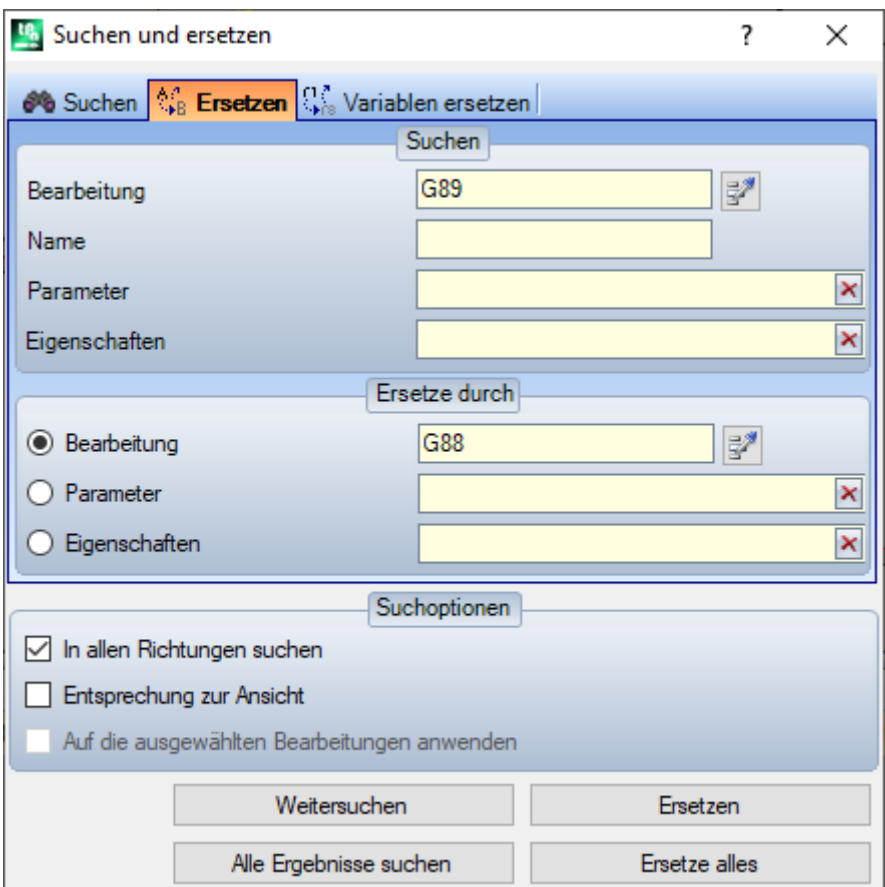

Angenommen es wird ein Programm geöffnet, das einen ungültigen Bearbeitungscode verwendet (z.B.: "G89" ist in keinem Bearbeitungscode enthalten).

Eine Lösung ist die ungültige Bearbeitung "G89" mit einer gültigen Bearbeitung (in diesem Fall "G88") zu ersetzen. Die Suchfunktion deaktiviert jedoch die *Entsprechung zur Ansicht*, da "G89"-Arbeiten in der grafischen Ansicht nicht dargestellt werden können.

Der Taster **[Weitersuchen]** ermöglicht es dem Nutzer, die Suche fortzusetzen ohne weitere Ersetzungen, der Taster **[Ersetzen]** führt Ersetzungen für die aktuelle Arbeit durch, der Taster **[Ersetze alles]** führt Ersetzungen in allen Flächenbearbeitungen durch, die den zugewiesenen Kriterien entsprechen.

#### **Variable ersetzen**

Das Fenster wird geöffnet und es werden die Einstellungen der vorherigen Suche angezeigt. Zusätzlich sind folgende Suchfunktionen verfügbar: Suchen, Ersetzen.

Es wird die zugewiesene parametrische Form finden und ersetzt. Der Befehl **Variablen ersetzen** ist in der Allgemeinen Ansicht und in der Flächenansicht verfügbar (wenn die Fläche in eine Bearbeitung vorhanden ist).

Das Eingabefenster für die Suchfunktion wird im Reiter **Ändern** in der Gruppe **Ändern** geöffnet. Die Funktion ermöglicht die Suche und den Austausch folgender Elemente:

- · o-, v-, r-, j-Variablen (nur im \$-Makroprogrammtext). Zum Beispiel ist es möglich, eine <v>-Variable mit einer <r>-Variable zu ersetzen (er wird "v5" mit "r15" ersetzt)
- Variablen und/oder variable Argumente. Zum Beispiel ist es möglich, "r5" mit "lf", "lf" mit "r\dim", "r\dim" mit "100.6" zu ersetzen.
- Allgemeine Teilzeichenfolgen. Zum Beispiel ist es möglich, "geo[lface;" mit "geo[isface;", "r5" mit "abs[r5]", "r5" mit "-100.6" zu ersetzen.

In der Gesamtansicht ist es möglich, den Austausch sowohl in den Zuweisungen der Variablen und variablen Geometrien als auch in den Flächenprogrammen anzufordern.

In der Flächenansicht können einige zusätzliche Suchkriterien (Suchen/Ersetzen entsprechend) zugewiesen werden.

In der Gesamtansicht wird folgendes Fenster angezeigt:

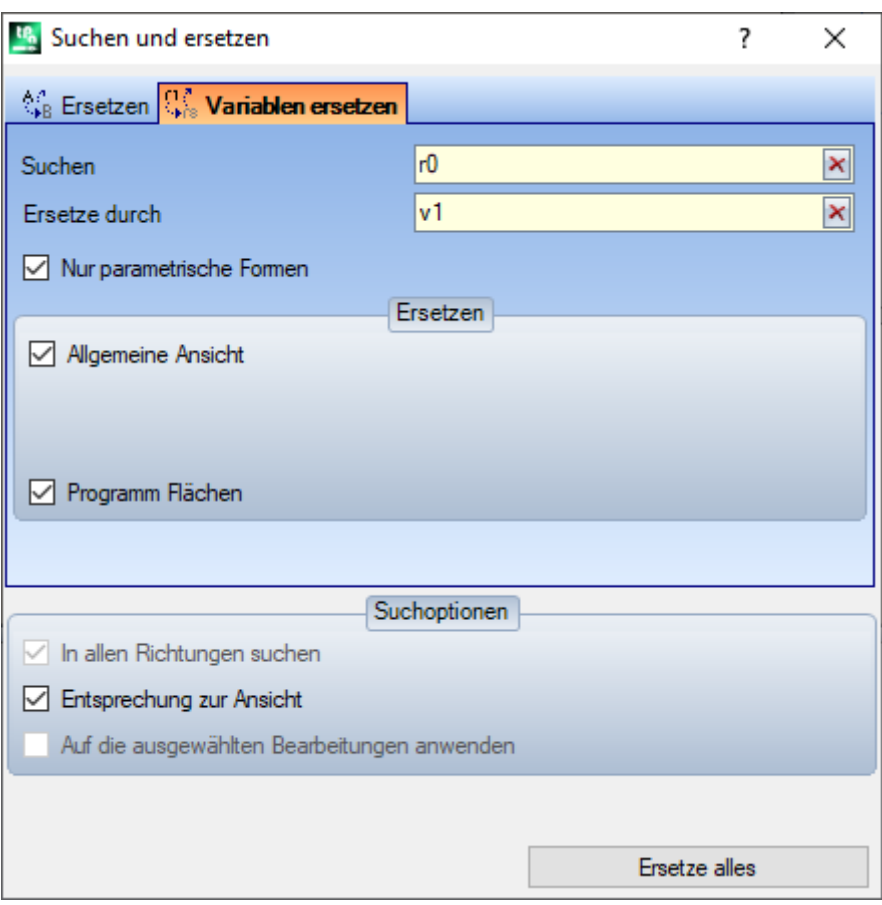

In der Flächenansicht ist das Fenster dem des Befehls Suchen/Ersetzen sehr ähnlich

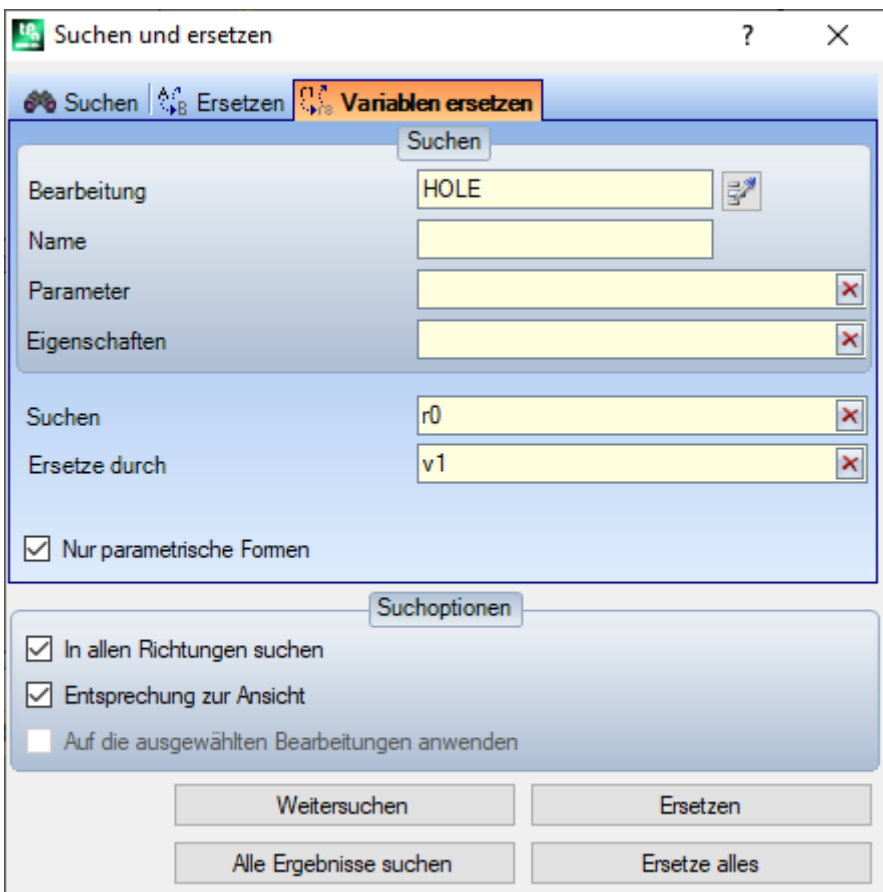

In der Gesamtansicht ermöglichen die Auswahlen im Bereich Ersetzen den Bereich für die Suche einzuschränken:

- · Allgemeine Ansicht oder aktuelle Auswahl wie im Bild: <r>-Variablen,
- · Fläche-Programme.

In der Flächenansicht werden die Suchkriterien eingegeben (siehe Befehl Suchen: Bearbeitung, Parameter, Eigenschaften).

Die Suchkriterien werden in den zwei Feldern eingestellt:

- · **Suchen**: Parametrische Form der Variablen, die ersetzt werden soll
- · **Ersetzen durch**: Parametrische Form der Variablen, die ersetzt werden soll.

Beide Felder müssen eingegeben werden.

Die Option **Nur parametrische Formen** definiert die Formate, die für **Suchen** und **Ersetzen durch** verwendet wird:

- · Wenn aktiviert, dann müssen in beiden Felder parametrische Werte in Form von Variablen oder variablen Argumenten eingegeben werden. Gültige Formate sind, z.B.: "r5", "r\dim", "o7", "lf";
- · Wenn nicht aktiviert, dann bedeutet das, dass in beiden Feldern allgemeine Zeichenfolgen enthalten sind.
- Im ersten Fall wird die Suche und Ersetzen Funktionen mit einer Syntaxprüfüng durchgeführt, dabei werden die Zeichenfolgen nur ausgetauscht, wenn keine Ziffern oder Buchstaben vorangestellt sind. Zum Beispiel soll "r1" mit "r\abc" ersetzt werden:
- Die Zeichenfolge "If+r1/4" wird mit "If+r\abc/4" ersetzt
- Die Zeichenfolgen "lf+pr1/4", "lf+r12/4" werden nicht ersetzt, weil nicht eindeutig getrennt.

Eine Fehlermeldung zeigt, wenn die Felder nicht richtig eingestellt sind.

Im zweiten Fall wird keine Syntaxprüfüng durchgeführt.

Die **[Weitersuchen]** Taste ermöglicht den Start der Suche und auch die Fortsetzung der Suche, ohne einen Austausch durchzuführen, die Taste **[Ersetzen]** führt den Austausch bei der aktuell gefunden Bearbeitung durch. Die Befehle sind nur bei der Flächenansicht aktiviert.

Die **[Ersetze alles]** Taste führt den Austausch bei allen gefundenen Übereinstimmungen durch:

- · Bei Gesamtansicht: Folgende Bereiche werden bei der Ausführung des Befehls Ersetzen berücksichtigt: <o>- , <v>-Variablen, <r>-Variablen, variable Geometrien und die Flächenprogramme.
- · Bei Flächenansicht: Es sind nur parametrische Variablen, die in der Programmliste der aktuellen Fläche enthalten, betroffen.

Die Auswahl **[Alle Ergebnisse suchen]** ist aktiv in der Flächenansicht und es werden alle gültigen Ergebnisse der Suche im Befehlsfenster angezeigt.

Wie bereits erwähnt, ist es möglich, einen in der Allgemeinen Ansicht ausgeführten Austausch später durch Auswählen der Flächenansicht rückgängig zu machen.

### **Auflösen**

 $F1$ 

Der Auflösen Befehl ist in der allgemeinen Ansicht und in der Flächenansicht verfügbar, allerdings nur wenn die Fläche nicht leer ist.

Das Eingabefenster für die Suchfunktion wird im Reiter **Ändern** in der Gruppe **Ändern** geöffnet. Dieser Befehl findet alle numerischen parametrischen in den Bearbeitungsdefinitionen verwendeten Eingaben und ersetzt diese durch die, mit den aktuellen Werten der Variablen oder Werkstückgröße berechneten. Parameter, die in einem nicht-nummerischen Format eingegeben sind, wie z.B. ein Unterprogrammname oder Text, werden nicht geändert.

In der Gesamtansicht wird folgendes Fenster angezeigt:

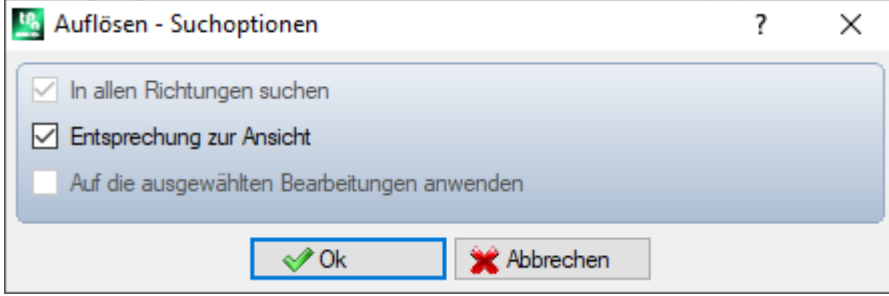

Das allgemeine Suchkriterium muss ausgewählt werden (siehe Befehl [Suchen\)](#page-213-0). Wird der Befehl bestätigt, dann wird der Befehl auf allen Flächen angewendet.

In der Flächenansicht ist das Fenster dem des Befehls Suchen sehr ähnlich

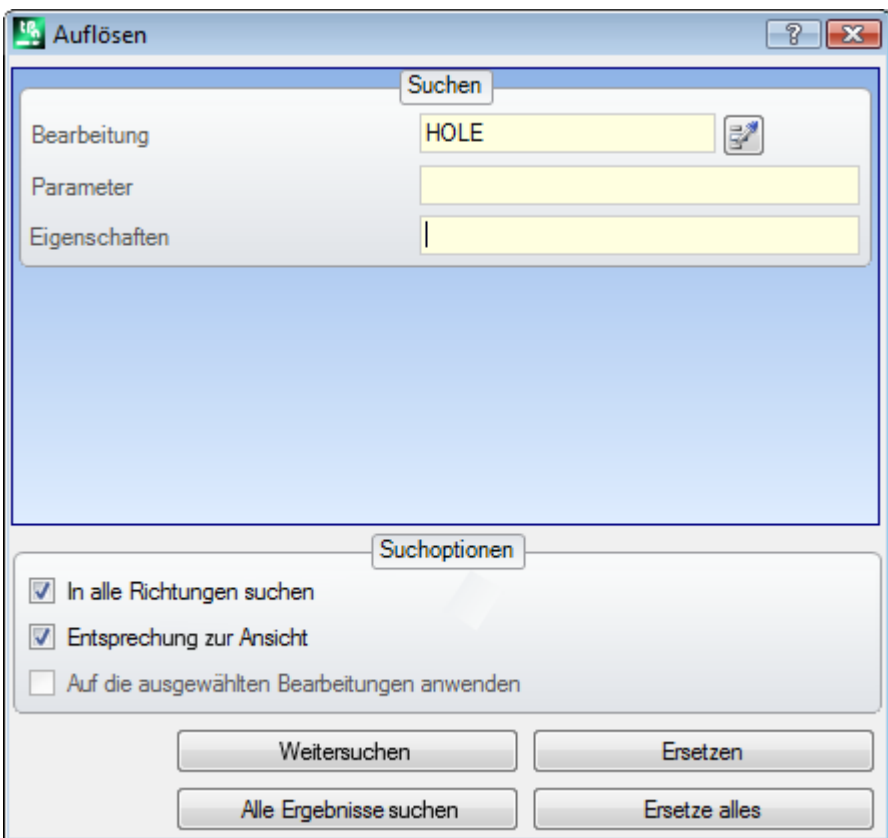

Im Bereich Suchen werden die Werte für die Suchkriterien festgelegt (siehe Befehl [Suchen:](#page-213-0) Bearbeitung, Parameter, Eigenschaften).

Die allgemeinen Sucheinstellungen werden im Bereich Suchoptionen festgelegt (siehe Befehl [Suchen\)](#page-213-0).

Der Austausch der parametrischen Werte kann mit den Taste **[Weitersuchen]** und **[Ersetzen]** kontrolliert werden.

Die **[Ersetze alles]** Taste führt den Austausch bei allen den Suchkriterien entsprechenden Werten durch.

# **10 Werkzeuge**

#### **10.1 Einleitung**

Mit dem Begriff "Werkzeuge" sind alle Befehle gemeint, die verwendet werden, um Bearbeitungen zu ändern, speziell durch Änderung der Geometrien. Sie sind verbunden mit der Gruppe von Werkzeugen auch die Befehle für die Änderung der Technologien von Bearbeitungen.

Das Fenster, welches geöffnet wird, zeigt die Einstellungen, die bei der letzten Verwendung der Funktion eingegeben wurden.

Die Werkzeuge werden auf Bearbeitungen angewandt, welche die aktuelle Anzeigefilter erfüllen: Auswahlen, logische Bedingungen, Ebenen, Sonderfilter. Wenn das Werkzeug direkt auf die Originalbearbeitung angewendet wird (ausgewählt oder aktuell), können die Änderungen nicht auf Bearbeitungen, die gesperrt sind, angewendet werden (gesperrte Ebenen, Konstrukt oder O-Felder).

Nur für allgemeine Werkzeuge ist im Einstellungsfenster die Option **Auf eine Kopie der Bearbeitungen anwenden** automatisch angewandt, entsprechend den Einstellungen in der Statusleiste.

Wenn das Werkzeug ein neues Profil erstellt, wird diese geöffnet mit:

- · Einer Kopie des originalen Setups, wenn verfügbar
- · Einer Kopie des Referenzsetups (wie in **Anpassen -> [Technologie](#page-454-0) -> Standard Codes** des Anwendungsmenüs) zugewiesen, ansonst.

In der Werkstückfläche kann ein Großteil der Werkzeuge gesperrt werden, wenn die Ansicht alle Seiten aktiv ist und die aktuelle Bearbeitung in einer virtuellen Fläche ist.

Die Verwendung eines Werkzeugs kann die Struktur der Bearbeitung entscheidend (Bearbeitungscode, Parameterzuweisung) und/oder geometrische Auflösung beeinflussen. Wenn möglich, wird die original Struktur der Bearbeitung beibehalten, besonders auf die Beibehaltung der parametrischen Programmierung wird Wert gelegt, allerdings ist das nicht immer möglich.

#### **10.2 Allgemein**

#### **Zentrierung und Ausrichtung**

Eine Gruppe von Werkzeugen bewegt ausgewählte oder aktuelle Bearbeitungen mit Zentrierung oder Ausrichtung zur Fläche. Diese Befehle sind in der **Allgemein** Gruppe im **Werkzeuge** Reiter und unterscheiden sich von den verbleibenden Befehlen der Gruppe, wie sie direkt angewendet werden, ohne weitere Zuweisung, außer wenn die Option *Aufeine Kopie der Bearbeitungen anwenden* in der Statusleiste von TpaCAD ausgewählt wird: In diesem Fall ist eine direkte Bestätigung erforderlich.

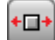

**In X auf der Fläche zentrieren**: Diese Option verschiebt die Bearbeitung(en) durch Zentrieren entlang der X-Achse der Fläche. Die Position entlang der Y-Achse der Fläche ändert sich nicht

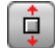

**In Y auf der Fläche zentrieren**: Diese Option verschiebt die Bearbeitung(en) durch Zentrieren entlang der Y-Achse der Fläche. Die Position entlang der X-Achse der Fläche ändert sich nicht

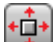

**In X + Y aufder Fläche zentrieren**: Diese Option verschiebt die Funktionen durch Zentrieren auf die Fläche (es koppelt beide vorherigen Befehle)

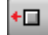

**An X = 0 der Fläche ausrichten**: Mit dieser Option werden die Arbeitsschritte verschoben, indem die minimale Gesamtdimension auf die  $X = 0$ -Position der Fläche ausgerichtet wird. Die Position entlang der Y-Achse der Fläche ändert sich nicht

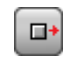

**An X = lf der Fläche ausrichten**: Diese Option verschiebt den (die) Arbeitsvorgang(e), indem die maximalen Gesamtabmessungen auf die Position  $X =$  If der Fläche ausgerichtet werden. Die Position entlang der Y-Achse der Fläche ändert sich nicht

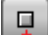

**An Y = 0 der Fläche ausrichten**: Mit dieser Option werden die Arbeitsschritte verschoben, indem die minimalen Gesamtabmessungen auf die Y = 0-Position der Fläche ausgerichtet werden. Die Position entlang der X-Achse der Fläche ändert sich nicht

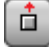

**An Y = hf der Fläche ausrichten**: Mit dieser Option werden die Arbeitsschritte verschoben, indem die minimalen Gesamtabmessungen auf die Position  $Y = hf$  der Fläche ausgerichtet werden. Die Position entlang der X-Achse der Fläche ändert sich nicht

— 1

### **Verschieben**

Verschiebt die Bearbeitungen in die bestimmte Position. Das Verschieben einer Bearbeitung, die zu einem Profil

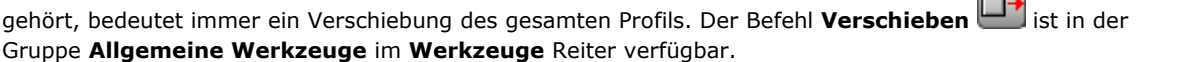

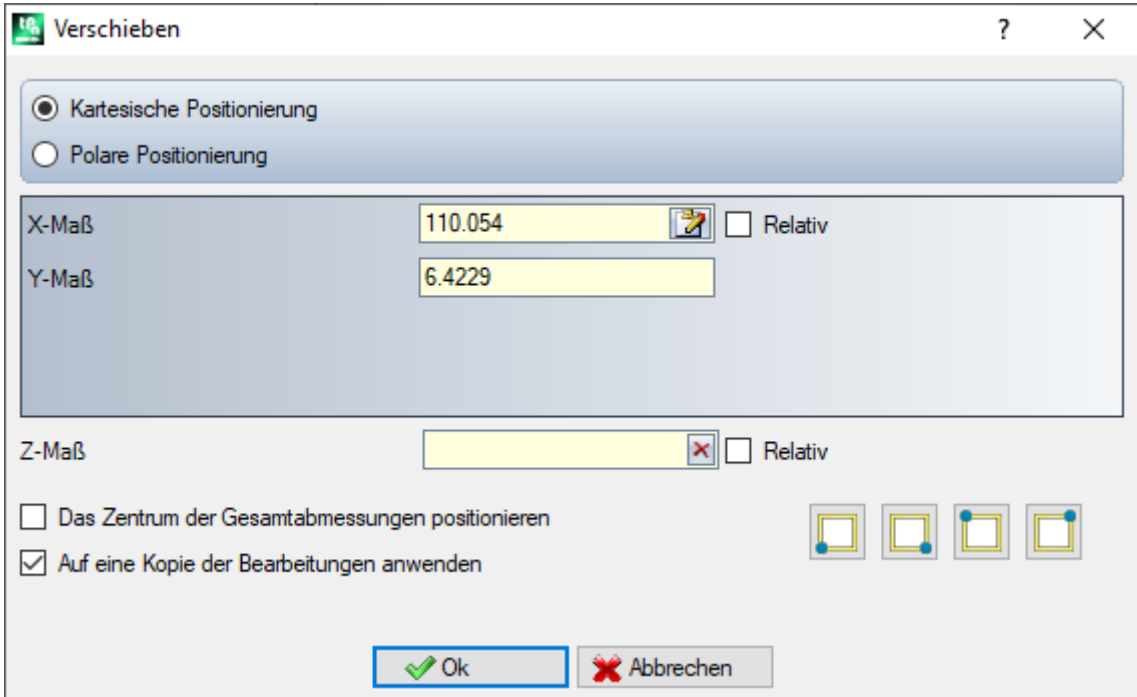

Das Eingabefenster zeigt alle möglichen Eingabearten und Optionen, die aktiviert werden können. Die erste Eingabe bezieht sich auf die Art der Eingabe der Werte für den zu programmierenden Platzierungspunkt:

- · **Kartesisch**: Aktiviert die Eingabe der X- und Y-Koordinaten des Platzierungspunkts, absolut oder relativ;
- · **Polar**: Aktiviert die Eingabe der X- und Y-Koordinaten der Verschiebeposition mittels Modul und Winkel (absolut oder relativ).

Im Fall einer absoluten Positionierung wird zur angegebenen Position:

· Die aktuelle Bearbeitung platziert.

Wird die Option **Das Zentrum der Gesamtabmessungen positionieren** aktiv ist, wird die Mitte des die Bearbeitungen umschließenden Rechtecks auf die angegebene Position verschoben.

Alternativ können Sie eine Ecke des gesamten Rechtecks verschieben, indem Sie eine der folgenden vier Tasten auswählen:

setzt die Ecke auf die Minimum Positionen in X und Y

setzt die Ecke auf die maximale Position in X und Minimum Y

setzt die Ecke auf die Maximum Positionen in X und Y

setzt die Ecke auf die Minimum Position in X und Maximum Y

Die Koordinaten der Positionierung können wie folgt eingegeben werden.

- · In den Eingabefeldern kann die Positionierung im absoluten oder relativen Modus angegeben werden, wobei numerische oder parametrische Werte eingestellt werden;
- Mit dem Mauszeiger im Grafikbereich durch anklicken des Symbols (nur wenn die Programmansicht aktiv ist). In diesem Fall wird die X- und Y-Positionskoordinaten automatisch als absolut gesetzt. Wurde die polare Eingabe ausgewählt, dann genügt die Eingabe des Mittelpunkts des Vektors oder die Definition der Länge und Richtung des Vektors. Die im Befehlsbereich bereitgestellten Nachrichten führen durch den interaktiven Modus.

Für die Positionierung mit Mauszeiger können folgende grafischen Hilfen gem. dem Absatz **[Geometrische](#page-198-0) Figuren aus dem Menü ["Zeichnen"](#page-198-0) einfügen** verwendet werden:

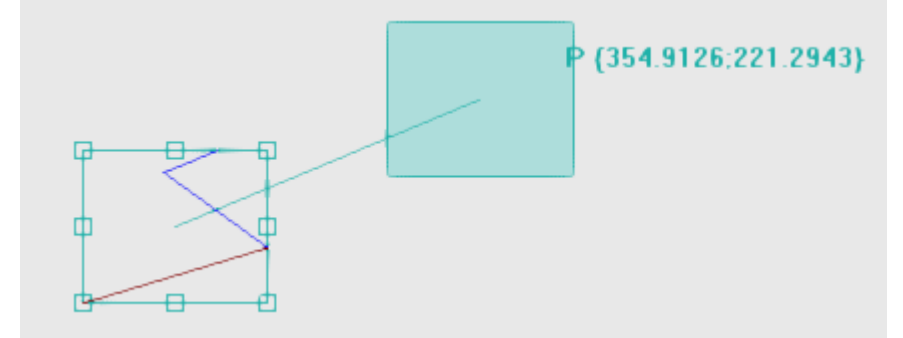

- · Das die Bearbeitung umschließende Rechteck wird angezeigt, gemeinsam mit dem Referenzpunkt für die Positionierung (entweder Mittelpunkt oder Endpunkt der aktuellen Bearbeitung)
- · Wird die Maus bewegt, dann ändert sich auch die Position des Rechtecks und Bezugspunkts der Verschiebung (inkl. Maßanzeige der aktuellen Position).

#### **Automatischer Fang**

Für die mittleren Punkte und die Scheitelpunkte auf den Seiten des gesamten Rechtecks ist der automatische Snap aktiviert, dies führt die Mausposition innerhalb des Bereichs der Punkte. Auf jeden Fall können Sie diesen automatischen Snap deaktivieren, indem Sie die Auswahl auf dem entsprechenden Eintrag des lokalen Menüs löschen. Durch das Deaktivieren des automatischen Fangs kann beispielsweise eine präzise Positionierung erfolgen, indem beispielsweise die Richtungstasten gewählt werden.

Wird die Eingabe beendet, dann wird automatisch wieder das Eingabefenster geöffnet, in dem weitere Änderungen eingegeben werden können.

Die Aktivierung von **Auf eine Kopie der Bearbeitungen anwenden** wendet die Technologie auf eine Kopie des Profils an und ändert das original Profil nicht.

Eine Positionierung im polaren Modus oder zu einer absoluten Position verursacht den Verlust jeglicher Form der parametrischen Programmierung.

### **Drehung**

Dieser Befehl dreht die gewählte oder aktuelle Bearbeitung. Der Befehl **Drehen** ist in der Gruppe **Allgemeine Werkzeuge** im **Werkzeuge** Reiter verfügbar.

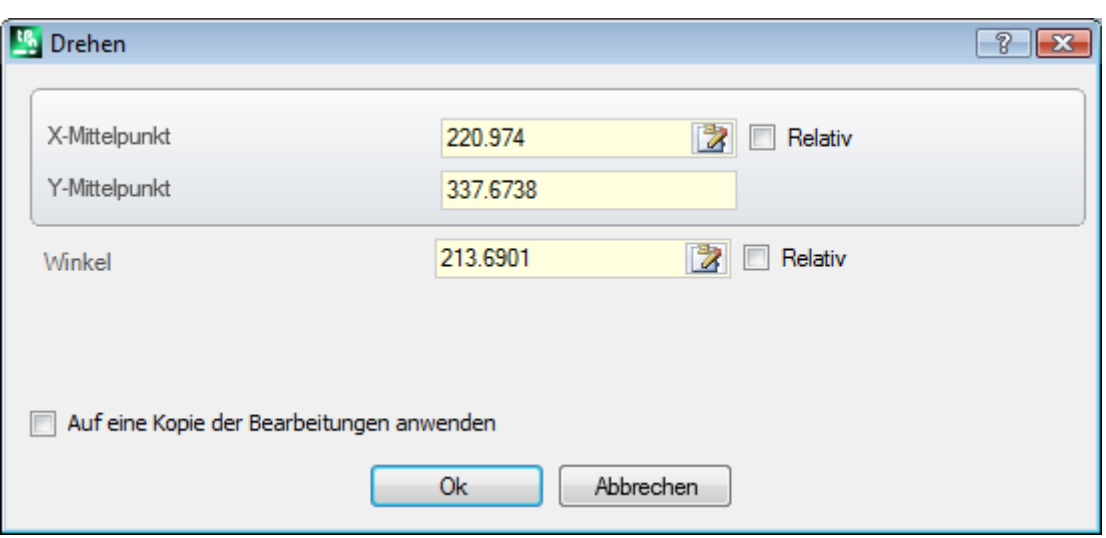

Die Koordinaten der Drehung können wie folgt eingegeben werden:

- · In den Eingabefeldern kann die Positionierung im absoluten oder relativen Modus angegeben werden, wobei numerische oder parametrische Werte eingestellt werden;
- Mit dem Mauszeiger im Grafikbereich durch anklicken des Symbols  $\mathbb{Z}$ . In diesem Fall werden die X- und Y-Position des Drehpunkts automatisch als absolut betrachtet. Die Positionierung mit Mauszeiger kann auch für den Winkel verwendet werden. Die im Befehlsbereich bereitgestellten Nachrichten führen durch den interaktiven Modus.
- Indem Sie eine Schaltfläche in der Befehlsleiste im Fenster auswählen:
	- · Die ersten 5 Schaltflächen weisen die Position der Mitte auf einen der bemerkenswerten Punkte des Gesamtrechtecksfür die Bearbeitungen bezüglich der Drehung (Mitte oder Ecke) zu. Die Position der Punkte wird in der QuickInfo-Meldung für jede Schaltfläche aufgezeichnet
	- · Die rechte Schaltfläche weist den Werten, den Mittelpunkt und den Drehwinkel zu, um das gesamte Rechteck zu minimieren.

Im Fall der Positionierung des Drehpunkts: Das Zentrum wird relativ im Bezug auf:

· Die aktuelle Bearbeitung platziert.

Wenn in der TpaCAD Konfiguration aktiviert, ist die Anwendung eines Werkzeugs auf ein orientiertes Setup nur auf die Umwandlung der orientierten Achsen möglich (wenn die aktuelle Fläche eine Ebene ist, bedeutet kein Bogen oder nicht als Oberfläche).

Die Rotation einer Bearbeitung, die zu einem Profil gehört, bringt das Folgende mit sich:

- · Die Rotation des gesamten Profils, wenn die Rotation auf die in der lokalen Zwischenablage kopierten Funktionen oder auf die ausgewählten Arbeitsabläufe angewendet wird oder **Von aktueller Position bis zum Profil-Ende anwenden** Option ist nicht ausgewählt;
- · Ansonsten die Drehung des Profilteils von der aktuellen Bearbeitung bis zum Profilende: Der Drehpunkt wird beim Anfangspunkt der aktuellen Bearbeitung positioniert. Wenn die Auswahl der **Auf eine Kopie der Bearbeitungen anwenden** Option aktiv ist, dann wird immer eine Kopie des gesamten Profils eingefügt.

Die Anwendung des Werkzeugs verursacht den Verlust jeder Form von parametrischer Programmierung, die zuvor für die Positionierung in der Fläche verfügbar war.

Nachstehend wird ein Rotationsbeispiel dargestellt:

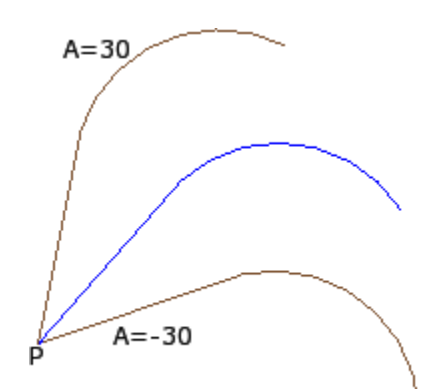

Aktuelle Bearbeitung in **P**; Drehpunkt relativ zur Koordinaten (0;0). Auf diese Weise ist die Mitte in **P** positioniert; Der Drehwinkel in relativer Position mit Werten: · 30° (für Aufwärtsdrehung):

· -30° (für Drehung nach unten).

Im Bild ein Beispiel für eine auf einen Teil des Profils angewandte Rotation mit aktiver interaktiver Erfassung:

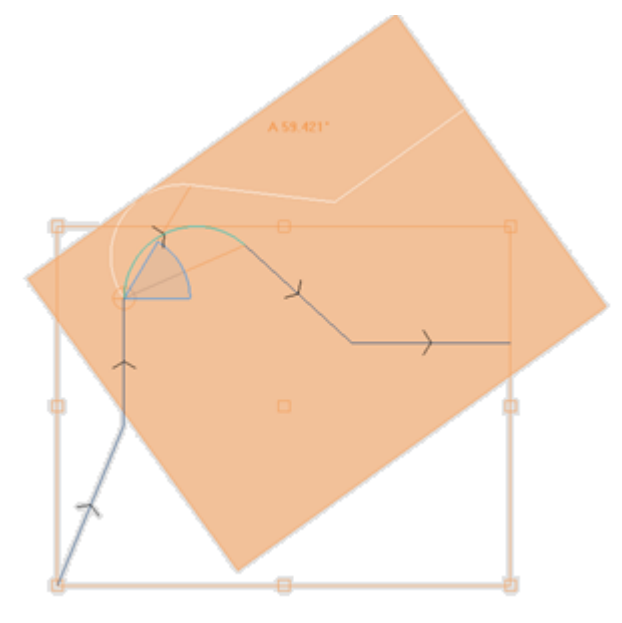

Der Befehl Drehen ist nicht auf jede Bearbeitung anwendbar. Zum Beispiel, werden jene komplexe Bearbeitungen ausgeschlossen, die eine oder beide der folgenden Bedingungen als wahr betrachten:

- · Wenn sie ein Unterprogramm oder ein Makro aufrufen, auf die, wie in der Datenbank der Bearbeitungen bestimmt, keine Symmetrie angewandt werden darf.
- · Wenn diese in der Datenbank der Bearbeitungen als Bearbeitungen konfiguriert sind, auf die die ausgewählte Symmetrie nicht angewandt werden darf.

Typische Fälle sind Sägeschnittbearbeitungen, die mit nicht drehbaren Werkzeugen ausgeführt werden.

# **Ändern (Menü Grafiken)**

Dieser Befehl ist im Kontextmenü in der grafischen Ansicht Bereich durch die rechte Maustaste aufrufbar. Dieser Befehl ist im Fall von *Essential* Funktion nicht verfügbar.

Mit diesem Befehl können Sie auf vollständig interaktive Wiese einfache *Verschieben* und *Drehen* Umwandlungen anwenden.

Die Umwandlungen werden auf den ausgewählten oder der aktuellen Bearbeitungen angewendet. Wenn die Bearbeitung zu einem Profil gehört, werden die Umwandlungen immer auf das gesamte Profil angelegt.

Wie bereits für die genannten **Verschieben** Werkzeug, wenn der Befehl aktiviert wird, entspricht das Gesamt Rechteck auf die ursprüngliche Gesamtabmessung der Bearbeitung, die Mitte, die Punkte des Scheitels und die Mittelpunkte auf den Rechteckseite. An diesen Punkten ist automatischer Fang aktiviert, so dass die Maus- Position innerhalb des Rahmens auf die entsprechende Punkte verschoben wird.

Der Bezugspunkt für die Verschiebung und/oder für die Drehung ist nun die Mitte des Bereichs. Die Bewegung der Maus gehört zur grafischen Ansicht der Positionierung des Gesamtrechtecks und den Referenzpunkten der Verschiebung und/oder der Drehung der aktuellen Mausposition.

Das Umschalten zwischen den beiden möglichen Umwandlungen erfolgt über kontextbezogenes Menü, durch Auswahl:

**'R' = Drehen** schaltet zum Rotationswerkzeug

**'M' = Verschieben** schaltet auf das Verschieben Werkzeug

Um eine Umwandlung zu bestätigen, klicken Sie mit der linken Maustaste. **[Enter]** beendet den Befehl, indem es die Akquisitionen bestätigt, **[Escape]** endet und bricht ab.

#### **Symmetrien**

Die Symmetriewerkzeuge spiegeln die ausgewählten Bearbeitungen um eine bestimmte Achse. Die Befehle für **Symmetrien** sind unter dem Reiter **Werkzeuge** in der Gruppe **Allgemeine Werkzeuge** verfügbar, alle Befehle öffnen das gleiche Eingabefenster, in dem dann die gewünschte Auswahl eingegeben werden kann.

4 Symmetrietypen können wie folgt ausgewählt werden:

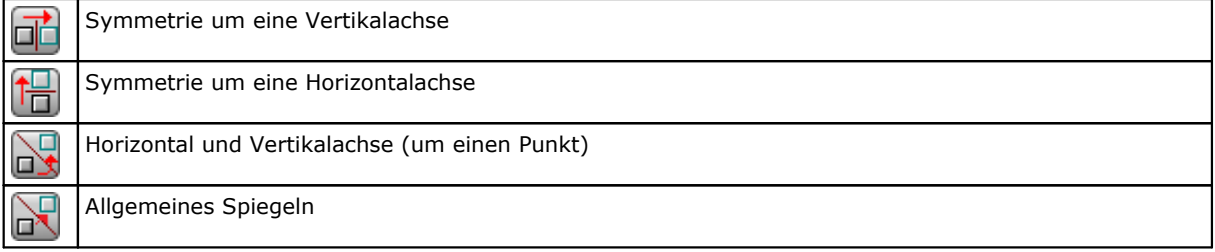

Bei der Auswahl von **Symmetrie um eine Vertikalachse** oder **Symmetrie um eine Horizontalachse** wird nur der Wert für die jeweilige Achse angezeigt.

• Eine Vertikalachse ist parallel zur Y-Achse der Fläche;

• Eine Horizontalachse ist parallel zur X-Achse der Fläche.

Im Falle von **Horizontal und Vertikal Achse** werden der X- und Y-Punkt für die Spiegelachsen angezeigt. Im Falle von **Allgemeines Spiegeln** werden der X- und Y-Punkt für die zwei Punkte angezeigt. Weiteres führt diese Auswahl dazu, dass jegliche Form von parametrischer Programmierung, die zuvor auf der Ebenenfläche verfügbar war, verloren geht.

Wird der Befehl auf ein Profil angewendet, dann wird auch die Einstellungen der Werkzeugkorrektur (links oder rechts) und die Auswahlen von Eingangs/Ausgangssegmente am Profil, im Fall von linkem oder rechtem Bogen. Wenn in der TpaCAD Konfiguration aktiviert, dann kann bei der Anwendung des Befehls auf ein Profil die Spiegelfunktion verwendet werden.

Wenn in der TpaCAD Konfiguration aktiviert, ist die Anwendung eines Werkzeugs auf ein orientiertes Setup nur auf die Umwandlung der orientierten Achsen möglich (wenn die aktuelle Fläche eine Ebene ist, bedeutet kein Bogen oder nicht als Oberfläche).

Die Symmetrie einer Bearbeitung, die zu einem Profil gehört, beinhaltet:

- · Die Symmetrie des gesamten Profils, wenn der Befehl sich auf die aktuelle Bearbeitung bezieht oder wenn die **Symmetrie um eine freie Achse** gewählt wird; oder wenn die Option **Von aktueller Position bis zum Profil-Ende anwenden** nicht aktiv ist;
- · Ansonsten die Symmetrie des Profilteils von der aktuellen Bearbeitung bis zum Profilende: Die Symmetrieachse wird beim Anfangspunkt der aktuellen Bearbeitung positioniert. Wenn auch die Auswahl der **Auf eine Kopie der Bearbeitungen anwenden** Option aktiv ist, dann wird immer eine Kopie des gesamten Profils eingefügt.

Die Symmetrie-Befehle können nicht für alle Bearbeitungen verwendet werden. Zum Beispiel, werden jene komplexe Bearbeitungen ausgeschlossen, die eine oder beide der folgenden Bedingungen als wahr betrachten:

- · Wenn sie ein Unterprogramm oder ein Makro aufrufen, auf die, wie in der Datenbank der Bearbeitungen bestimmt, keine Symmetrie angewandt werden darf
- · Diese sind in der Bearbeitungsdatenbank als Bearbeitungen konfiguriert, auf welche die ausgewählte Spiegelung nicht angewendet werden kann

Typische Fälle sind Sägeschnittbearbeitungen, die mit nicht drehbaren Werkzeugen ausgeführt werden.

# **Explodieren**

Diese Option erweitert die komplexe Bearbeitungen oder die mehrere Segmente des Profils in den einfachen Verarbeitungen, aus denen sie hergestellt sind.

Das Explodieren ist in der Gruppe Allgemeine Werkzeuge im Werkzeuge Reiter verfügbar. Das Werkzeug wird auf die ausgewählten oder aktuellen Bearbeitungen angewendet.

Der Befehl Explodieren kann nicht immer verwendet werden. Der Bediener muss komplexe Bearbeitungen ausschließen, die:

- · In der Bearbeitungsdatenbank nicht als Bearbeitungen definiert sind, für die diese Umwandlung zulässig ist.
- · In Werkstückflächen Aufrufe von induzierten Unterprogrammen enthalten (SSIDE) sind.

Ein Auswahlfenster mit zwei Optionen kann angezeigt werden, wenn der Befehl aktiviert wurde und wenn die Anzeige des Auswahlfensters in TpaCAD Einstellungen aktiviert wurde.

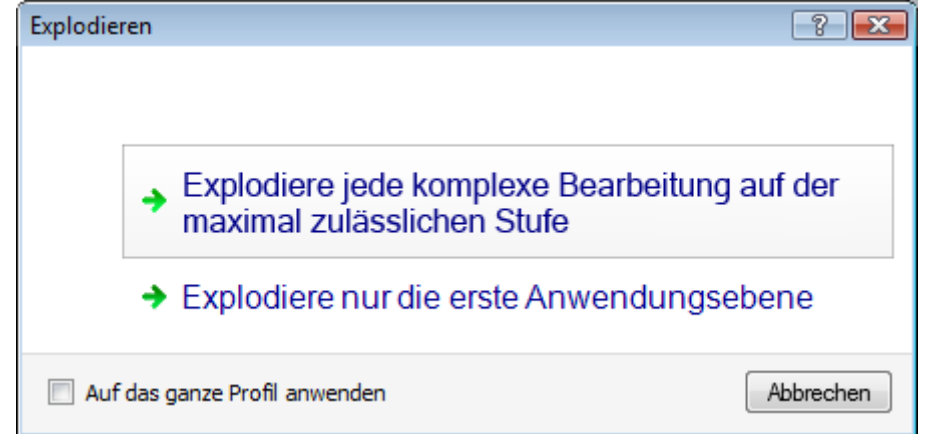

- · Bei der ersten Option wird jede Programmzeile bis zur tiefsten möglichen Ebene explodiert.
- · Bei der zweiten Option wird jede Programmzeile nur bis zur ersten Ebene explodiert.

Wenn das Auswahlfenster in TpaCAD Einstellungen nicht aktiv ist, wird immer die erste Option angewendet.

Wenn zum Beispiel bei einem Unterprogrammaufruf eine Lochreihenbearbeitung ("LOCHREIHE X") aufgerufen wird, für die es keine Explosionsbeschränkung gibt:

- 1. Im ersten Fall wird der Unterprogrammaufruf ersetzt durch die einzelnen Bohrungsbefehle;
- 2. Im zweiten Fall würde der Aufruf ersetzt durch den Befehl "LOCHREIHE X".

Wenn für die "LOCHREIHE X" Bearbeitung eine Auflösungsgrenze zugeordnet ist, kann die Arbeit "LOCHREIHE X" ohnehin nicht auf eine Liste einzelner Bohrungen bezogen werden.

Die Option *Auf das ganze Profil anwenden* kann auch im oben gezeigten Fenster oder in einem separaten Fenster vorgeschlagen werden: Wählen Sie, um das Werkzeug auf das aktuelle Profil als Ganzes oder auf die Profile anzuwenden, die den ausgewählten Bearbeitungen entsprechen.

Wird das **Explodieren** angewandt wird, gehen mögliche Entwicklungen von induzierten Anrufen verloren. In diesem Fall benachrichtigt eine Meldung über die Situation.

**Wenn die Verwendung des Befehls Explodieren nur einfache Bearbeitungen ergibt, dann ist sichergestellt, dass das resultierende Profil völlig mit dem ursprünglichen geometrisch übereinstimmt.**

**Aber wenn die Anwendung des Befehls zu nicht aufgelösten Makros oder Unterprogrammen führt, dann zeigt eine Meldung, dass das resultierende Profil womöglich nicht völlig mit dem ursprünglichen Profil übereinstimmt. Das kann dadurch entstehen, dass es nicht immer möglich ist, die geforderten Umwandlungen (z.B.: Umwandlungen, Drehungen, Spiegelungen…) für alle Bearbeitungen durchzuführen. Ein weiter problematischer Fall ist die Aneinanderreihung von mehreren Drehung- und Symmetrie-Befehlen, da die Reihenfolge der Umwandlung das endgültige Ergebnis ändern kann.**

Wenn die Anwendung des Befehls auf der Ebene der programmierten Liste keine Codes von programmierten Tools enthält, haben alle zusätzlichen Zeilen den gleichen *Namen*, die der ursprünglichen Programmzeile zugeordnet ist.

Ansonsten kann das *Namensfeld* der Zusatzzeilen nach anderen Regeln vergeben werden, die den Zweck haben, die ursprüngliche Entwicklung des Programms zu erhalten.

#### **Erweiterte Überlegungen**

**Es wird betont, dass es sich hier um sehr spezielle Probleme handelt, die nur mit sehr spezifischen TpaCAD Einstellungen entstehen können und die als Programmierung für Fortgeschrittene betrachtet wird: Die Möglichkeit eine minimale Explosion zu erreichen.**

Wenden wir uns nun zwei besondere Fälle untersuchen. In der Abbildung wurde ein Beispiel für *rekursiv angewendetes programmierte Werkzeug*:

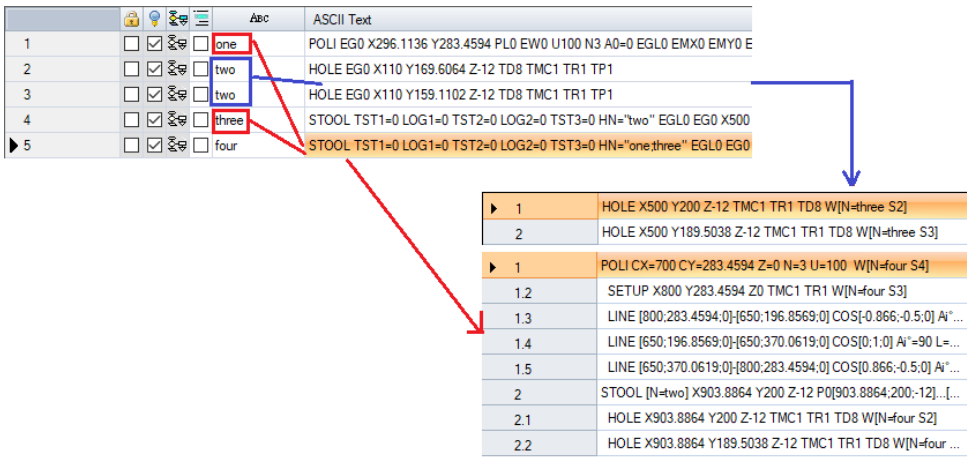

Die Zeile 4 ist ein STOOL Befehl, der sich auf die Bearbeitungen "two" (HOLE in Zeile 2 und 3) bezieht:

- · Daneben wird die Liste der Bearbeitungen, die im STOOL Befehl enthalten sind, angezeigt
- Die Zeile 4 hat den Namen "three".

Die Zeile 5 ist ein STOOL Code, welche auf die Bearbeitungen "one" (POLI Bearbeitung auf Zeile 1, im Beispiel entwickelt ein Makro das Entwicklungsprofil: SETUP + lineare) und "one:three" (STOOL Bearbeitung auf Zeile 4) angewendet wird:

- · Daneben wird die Liste der Bearbeitungen, die im STOOL Befehl enthalten sind, angezeigt;
- Die Zeile 5 erhält den Namen "four".

Jetzt sehen wir, wenn die Zeile 5 nur auf das min. Explodiert wird (= nur eine Ebene):

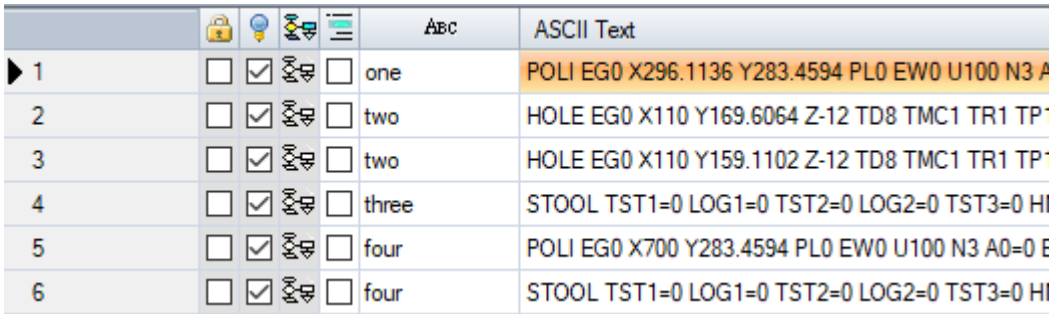

Die Zeile 5 wird in 2 Zeilen explodiert:

• [5] genannt "four": Diese resultiert aus der Bearbeitung POLI aus Zeile 1

• [6] genannt "four": Diese resultiert aus STOOL Bearbeitung in Zeile 4.

Der Name der zwei Zeilen entspricht dem Namen des Originals.

Jetzt wird das gerade eben erstellt Programm (PRG1) als Unterprogramm in einem anderen Programm aufgerufen und anschließend auf die erste Ebene (min. Explosion) explodiert:

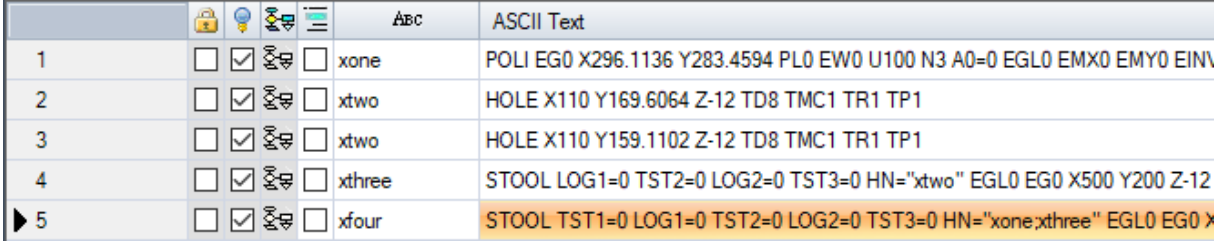

Die Bearbeitungszeilen entsprechen dem Originalprogramm-Text, es wurde bei den Namen immer ein .x' hinzugefügt. Wenn der Unterprogrammaufruf einen Namen enthält (z.B: "yyy"), würde bei den Namen im Unterprogramm diese Bezeichnung hinzugefügt (im Beispiel: "yyyone" anstelle von "xone", ...). Der Name wurde auch bei den STOOL Befehlen geändert (in der Zeile 4: HN="xtwo"; in der Zeile 5: HN="xone;xthree"). Die Vergabe von Namenszusätzen für neu entstandene Zeilen soll folgende Probleme vermeiden:

- · Ein STOOL Code einer teilweisen Explosion kann auch für nachfolgende, bereits bestehende Bearbeitungen verwendet werden, welche die gleichen Namen die auch im Unterprogramm verwendet werden (z.B.: "one")
- · Ein bereits bestehender STOOL Code kann für nachfolgende, durch eine Explosion entstandene Befehle, die den gleichen Namen wie im Programm enthalten, verwendet werden (z.B: "one");
- · In diesem Fall wäre es falsch, zu den explodierten Zeilen den Namen der originalen Bearbeitung einzufügen (leeres Feld oder z.B.: "yyy"), weil die zwei eingefügten STOOL Codes würden die Bearbeitungen nicht mehr finden, welche original zugewiesen wurden.

Es ist klar, dass nicht absolut sicher auszuschließen ist, dass es zu keinen Konflikten zwischen den bei einer Explosion auf der ersten Ebene und den original zugewiesenen Namen kommt. Jedoch ist es möglich, die hier beschriebene Möglichkeit zu nutzen, um durch Namenszusätze solche Konflikte zu vermeiden. Der Mechanismus der Namenszusätze muss mit der maximale zulässigen Namenslänge übereinstimmen (16 Zeichen: Überschüssige Zeichen werden gelöscht). Aus diesem Grund wird empfohlen, keine zu langen Namen zu verwenden, damit bei den Zusätzen keine Probleme entstehen können.

### **Wiederholungen**

#### **Freie Wiederholungen**

Diese Option führt so viele Kopien der Bearbeitung(en) wie in der Option **Wiederholungen** festgelegt ist und platziert sie im Schema, bei der jede koordinierte Achse einen Versatz eingestellt hat. Jedes Feld im Fenster kann einen nummerischen oder parametrischen Wert haben.

Die Wiederholung einer Bearbeitung, die zu einem Profil gehört, beinhaltet:

- Die Wiederholung des gesamten Profils, wenn das Werkzeug auf die in der lokalen Zwischenablage oder in den ausgewählten Arbeiten kopierten Arbeitsabläufe angewendet wird oder wenn die **Von aktueller Position bis zum Profil-Ende anwenden** Option ist nicht ausgewählt;
- · Ansonsten: Führt sie die Wiederholung des Profilabschnitts zwischen der laufenden Bearbeitung und dem Ende des Profils durch: Der Versatz der Platzierung wird nun automatisch auf der Grundlage der Gesamtabmessungen des Profilteils, das Werkzeug betrifft, bestimmt.

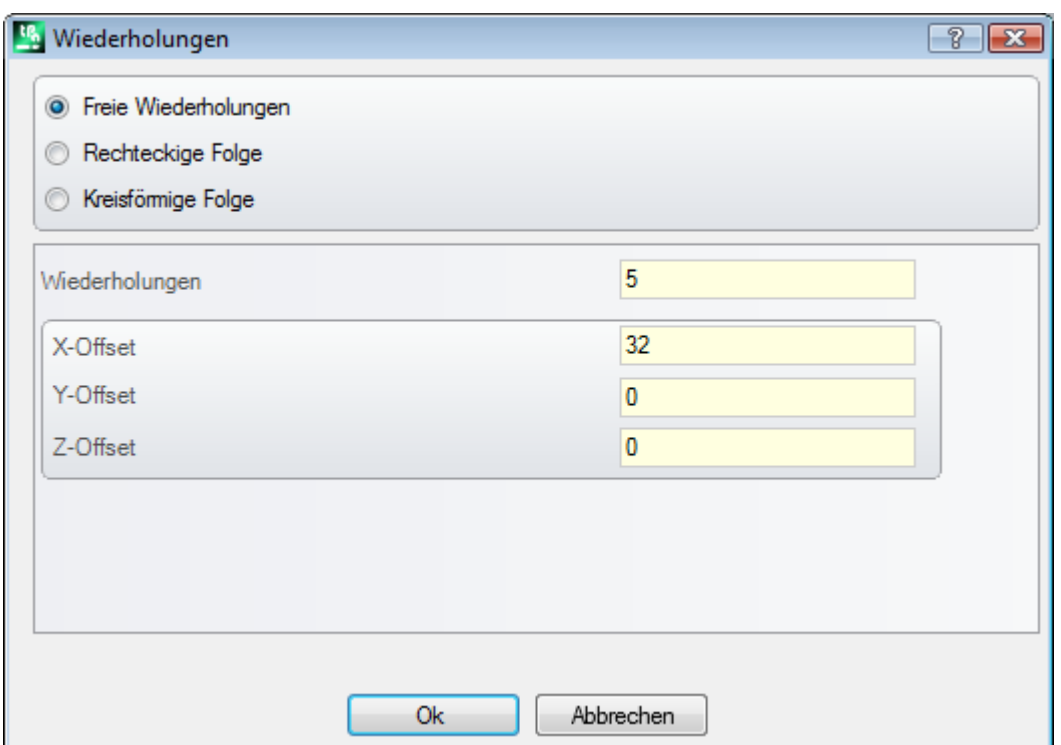

#### **Rechteckige Folge**

Dies Option führt eine Kopie der Bearbeitung(en) mit der Positionierung am Matrix-Schema aus. Jedes Feld im Fenster kann einen nummerischen oder parametrischen Wert haben.

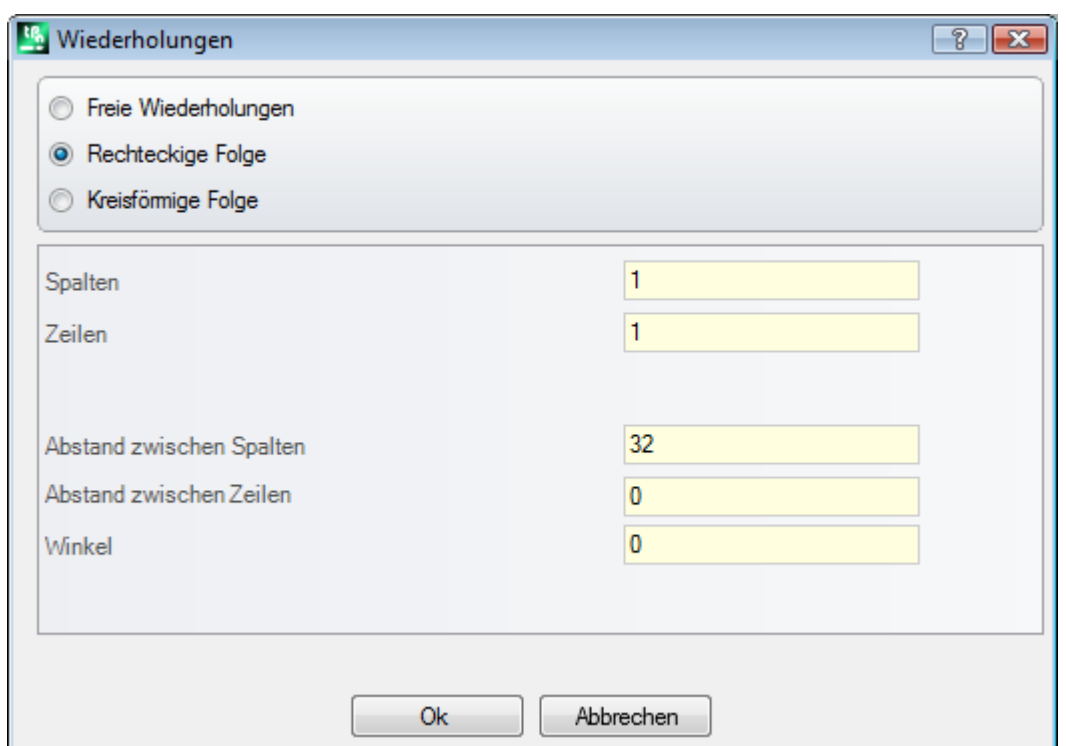

· **Spalten**, **Zeilen**: Beide Felder können keinen Wert 1 haben und die Gesamtzahl der Wiederholungen darf 100.000 nicht überschreiten. Die Entwicklung der Zeilen wird immer mit der Y-Achse der Fläche und die der Spalten immer mit der X-Achse der Fläche in Verbindung gebracht.

- · **Abstand zwischen Spalten** und **Abstand zwischen Zeilen**: Sind signifikant mit Zeichen.
- · **Winkel**: Drehwinkel (mit Rücksicht auf die X-Achse der Fläche, Positiv mit Drehung im Uhrzeigersinn).

Beispiel:

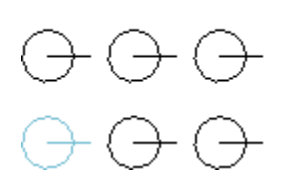

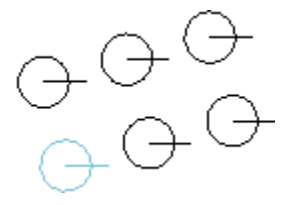

Wiederholung der mit einer dicken Linien markierten Bearbeitung für **3** Spalten und **2** Reihen.

Die Abbildung links führt eine Reihe mit **A** = 0. Die Abbildung rechts führt dieselbe Reihe mit **A** #  $\Omega$ 

#### **Kreisförmige Folge**

Diese Option erstellt eine Kopie der Bearbeitungen eines Kreisschemas. Jedes Feld im Fenster kann einen nummerischen oder parametrischen Wert haben.

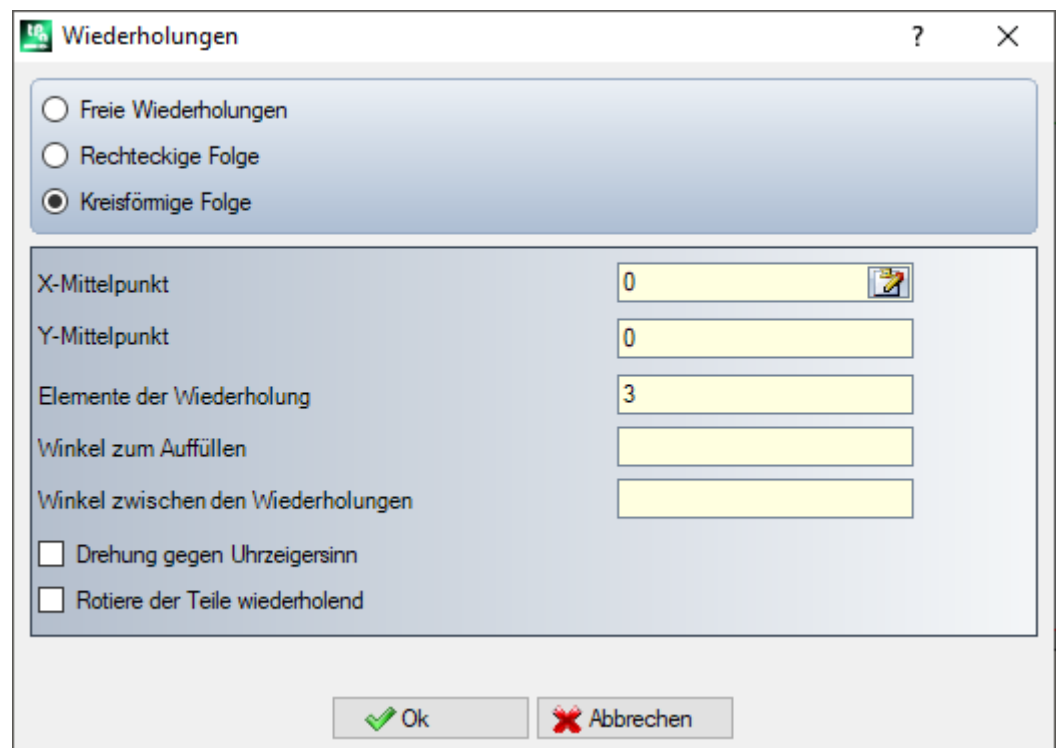

- · **X-Mittelpunkt**, **Y-Mittelpunkt**: Zentrum des Bogens, entlang den das Schema entwickelt wird. Das Symbol **Z** auswählen, um die Maus im Grafikbereich zu zentrieren.
- · **Elemente der Wiederholung**: Anzahl der Elemente in der Reihe, Original eingeschlossen. Der eingestellte Wert, gleich wie der Parametrische, muss größer als 1 sein.
- · **Winkel zum Auffüllen**, **Winkel zwischen den Wiederholungen**: Der eingestellte Wert, gleich wie der Parametrische, muss zwischen 0,001° und 360° sein.
- Von den drei letzten Parametern müssen zwei eingestellt werden, der Dritte wird automatisch berechnet: · **Elemente der Wiederholung**: Anzahl der Elemente in der Reihe, Original eingeschlossen.
- · **Winkel zum Auffüllen**: Der Winkel muss mit Wiederholungen aufgefüllt werden (Originalelemente eingeschlossen).
- · **Winkel zwischen den Wiederholungen**: Winkel zwischen den aufeinanderfolgenden Wiederholungen.

Die Prioritäten für die Bewertung der Einstellungen:

· **Elemente der Wiederholung** und **Winkel zum Auffüllen** eingestellt: Das **Winkel zwischen den Wiederholungen** Feld wird ignoriert und der Winkel zwischen den Elementen wird automatisch kalkuliert.

- · **Elemente der Wiederholung** werden nicht eingestellt: Beide Felder für die Winkel müssen eingestellt werden. Die Anzahl der Elemente der Reihe werden automatisch berechnet.
- · **Winkel zum Auffüllen** ist nicht eingestellt. Die beiden anderen Felder müssen eingestellt sein.
- · **Drehung gegen Uhrzeigersinn**: Auswählen, um eine Entwicklung der Drehung gegen den Uhrzeigersinn der Wiederholungen zu fordern.
- · **Rotiere der Teile wiederholend**: Auswählen, um die Elemente entsprechend der einzelnen Wiederholungen zu drehen, so dass die Entwicklung derselben unverändert im Bezug auf das Drehzentrum bleibt.

Die Anwendung des Werkzeugs verursacht den Verlust jeder Form von parametrischer Programmierung, die zuvor für die Positionierung in der Fläche verfügbar war.

Beispiel:

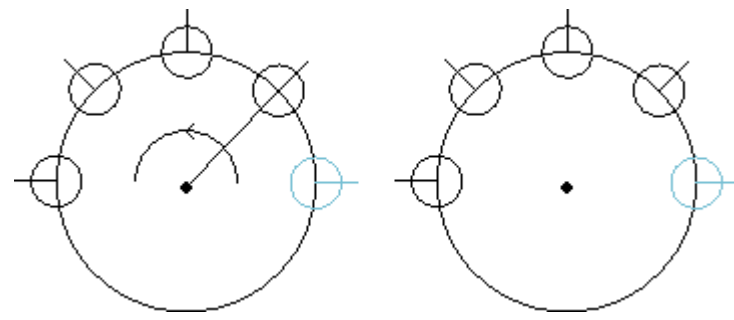

Wiederholung der mit einer dicken Linien markierten Bearbeitung für **5** Elementen, Winkel zum Auffüllen: **180°**, Drehung gegen den Uhrzeigersinn. Die linke Abbildung zeigt Reihe, in welcher **Rotiere der Teile wiederholend** nicht ausgewählt ist. Die rechte Abbildung zeigt Reihe, in welcher **Rotiere der Teile wiederholend** ausgewählt ist.

#### **Wiederholungen aufdem Profil**

Diese Option erstellt eine Kopie der Bearbeitung so oft wie im Befehl **Wiederholungen** angegeben und verteilt diese entlang dem bereits programmierten Profil.

Die Wiederholung einer Bearbeitung, die zu einem Profil gehört,bringt mit sich die Wiederholung des ganzen Profils.

Die ursprünglichen Bearbeitungen werden nicht geändert.

· **Wiederholungen**: Anzahl der Elemente in der Serie.

- · **Profilbearbeitung**: Aufsteigende Anzahl der Profilprogrammierung, bei der die Verteilung (jedes Segment) mit dem Symbol für das interaktive Profile angewandt wird. Das Profil muss einfach sein, mit Bögen nur in der xy-Ebenen und dem Werkzeug auf die Auswahl zugewiesen, das Verteilungsprofil kann nicht ausgewählt werden.
- · Ist die Option **Das Zentrum der Gesamtabmessungen positionieren** aktiv, wird die Mitte des die Bearbeitung umschließenden Rechtecks auf die angegebene Position verschoben.

Alternativ kann eine Ecke des gesamten Rechtecks durch die Auswahl eine der vier folgenden Optionen übersetzt werden:

Setzt die Ecke auf die Minimum Positionen in X und Y

Setzt die Ecke auf die maximale Position in X und Minimum Y

Setzt die Ecke auf die Maximum Positionen in X und Y

Setzt die Ecke auf die Minimum Position in X und Maximum Y

Die Abbildung zeigt eine Wiederholung der 4 vertikal verteilten Löcher: Die Anzahl der Wiederholungen ist 5.

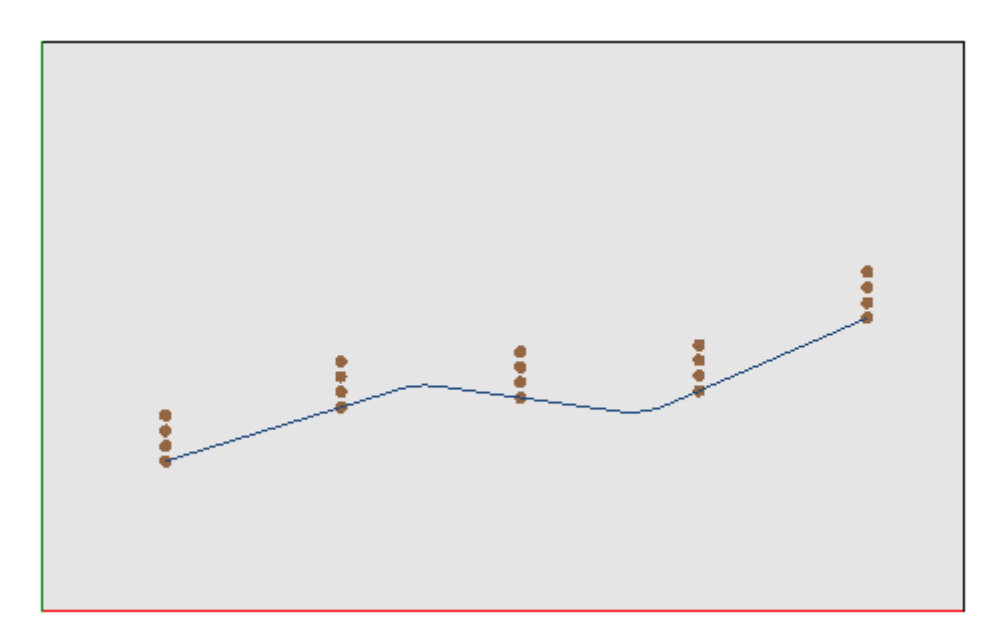

## **10.3 Profilwerkzeuge**

### **Eine Profilstrecke ändern**

Das **Ändern ist in der Gruppe Profile ändern** im Werkzeuge Reiter verfügbar. Die Funktion ändert das aktuelle Profil durch Verschieben des Endpunkts oder Ändern der Linienlänge. Das aktuelle Segment muss zu einem Profil gehören, einfach sein und entweder ein Bogen oder Liniensegment sein. Es darf keine Linien mit der Länge Null sein.

In der Werkstück-Fläche ist diese Anwendung deaktiviert, wenn die Ansicht aller Seiten aktiv ist und die aktive Bearbeitung auf einer fiktiven Fläche ist.

Wenn das Segment eine **Linie** ist, kann folgendes eingestellt werden:

- · **Endpunkt**: Der Endpunkt des Segments wird aufdie programmierten X- und Y-Koordinaten verschoben (Auf das Symbol klicken, um die Koordinaten Interaktiv zu erhalten). Die Verschiebung des Endpunkts ändert die Richtung des Segments. Es kann auch das Endmaß des Segments geändert werden (Z-Koordinate).
- · **Linien-Länge**: Es kann die Länge der Linie geändert werden.
- · **Tangentiales Segment**: Es kann die Richtung (Winkel) für die Linie geändert werden, bzw die Linie als tangential zum vorherigen Segment definiert werden.

Wenn das Segment eine Linie (L24) ist, kann folgendes eingestellt werden:

- · **Endpunkt**: Der Endpunkt des Segments wird aufdie programmierten X- und Y-Koordinaten verschoben (Auf das Symbol klicken, um die Koordinaten Interaktiv zu erhalten). Die Verschiebung des Endpunkts ändert die Richtung des Eingangs und Ausgangs der Kurve nicht.
- · **Linien-Länge**: Dies definiert den Abstand zwischen den Eckpunkten auf der Kurve auf der Ebene der Fläche.
- · **Tangentiale Eingangslinie**: Die Kurve wird modifiziert, indem die Tangente zur vorigen Sektion angenommen wird oder durch die Zuweisung des Werts direkt.
- · **Tangentiale Ausgangslinie**: Die Kurve wird durch eine Änderung der Tangente am Endpunkt geändert. Wenn das ausgewählte Segment ein **Bogen** ist, der sich auf einer der Flächen befindet, kann folgendes eingestellt werden:
- · **Endpunkt**: Der Endpunkt des Segments wird aufdie programmierten X- und Y-Koordinaten verschoben (Auf das Symbol klicken, um die Koordinaten interaktiv zu erhalten). Die Verschiebung des Endpunkts beeinflusst nicht die *Tangentiale Eingangslinie* des Bogens und der Punkt darf nicht identisch mit dem Startpunkt des Bogens sein. Es kann auch das Endmaß des Segments geändert werden (Z-Koordinate).
- · **Linien-Länge**: Definiert die Länge des Bogens in der Ebene der Zuweisung des Bogens (der eingestellte Wert ist auf die maximale Länge des Kreises limitiert) oder die Größe des Winkels in Grad (der eingestellte Wert wird auf Werte zwischen 0 und 360° festgelegt). Die Größe des Winkels kann auch im interaktivem Modus festgelegt werden.
- · **Tangentiale Eingangslinie**: Das Segment wird durch Änderung des Eingangswinkels oder durch die Auswahl als Tangente zum vorherigen Segment geändert
- · **Tangentiale Ausgangslinie**: Das Segment wird geändert, indem man den Tangentenwert am Endpunkt des Bogens ändert
- · **Zentrum verschieben**: Das Zentrum des Bogens wird auf die programmierten X- und Y-Koordinaten verschoben (durch Klicken auf das Symbol wird die Positionierung mit Cursor aktiviert).
- · **Mittelpunkt verschieben**: Das Zentrum des Bogens wird aufdie programmierten X- und Y-Koordinaten verschoben (durch Klicken auf das Symbol wird die Positionierung mit Cursor aktiviert).

Wenn das ausgewählte Segment ein auf einer Flche programmierter **Kreis** ist, können die folgende Daten geändert werden:

· **Linien-Länge**: Definiert die Länge des Bogens in der Ebene der Zuweisung des Bogens (der eingestellte Wert ist auf die maximale Länge des Kreises limitiert) oder die Größe des Winkels in Grad (der eingestellte Wert wird auf Werte zwischen 0 und 360 festgelegt). Die Größe des Winkels kann auch im interaktivem Modus festgelegt werden.

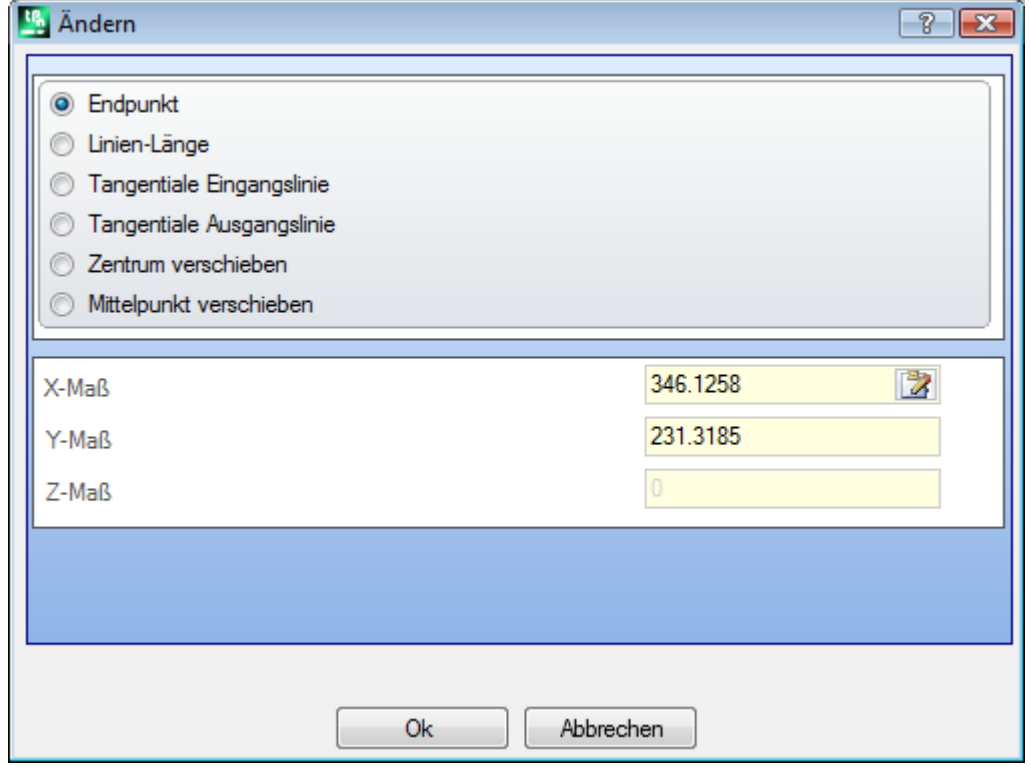

Dabei wird durch Bewegen der Maus im Grafikbereich die Änderung dargestellt. Nachfolgend sind drei verschiedene Situationen zur Änderung einer Strecke eines Bogentyps dargestellt:

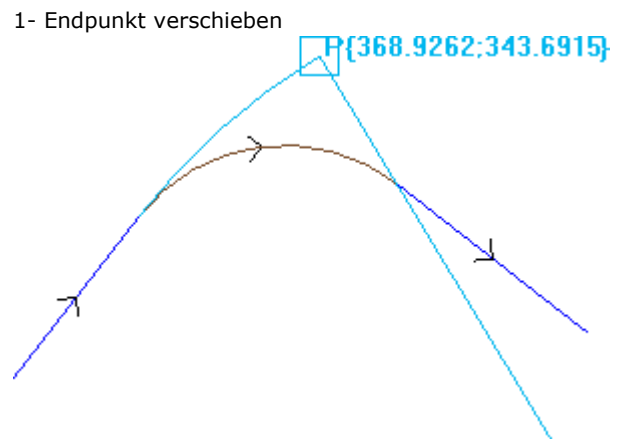

2- Zentrum verschieben

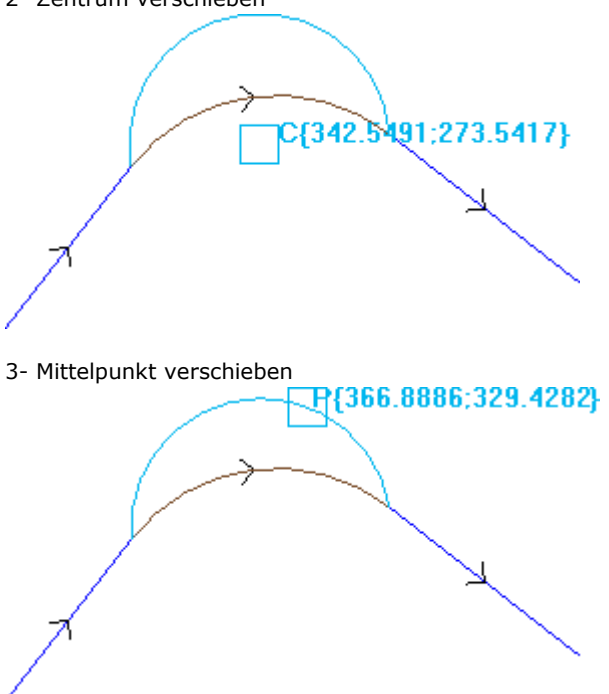

Wenn das Segment ein **elliptischer Bogen** ist, dann ist es möglich, die Länge des Segments zu ändern, entweder Änderung der Segmentlänge oder durch Eingabe des Öffnungswinkels:

- · **Linien-Länge**: Es kann die Länge der Linie geändert werden. Das maximale Eingabemaß ist die Länge der geschlossenen Ellipse;
- · **Größe von A**: In Grad (auch über den interaktiven Modus). Der eingegebene Wert wird aufeinen Wert zwischen 0 und 360° umgewandelt.

Wenn das gewählte Segment ein **Bogen** oder ein **Kreis** auf einer anderen Fläche als der Standardfläche ist:

- · **Linien-Länge**: Es kann die Länge der Linie in der Zuordnungsebene des Bogens geändert werden. Der Wert ist auf den Umfang des Kreises limitiert;
- · **Größe von A**: In Grad, kann direkt eingestellt werden. Der eingegebene Wert wird auf einen Wert zwischen 0 und 360° umgewandelt.

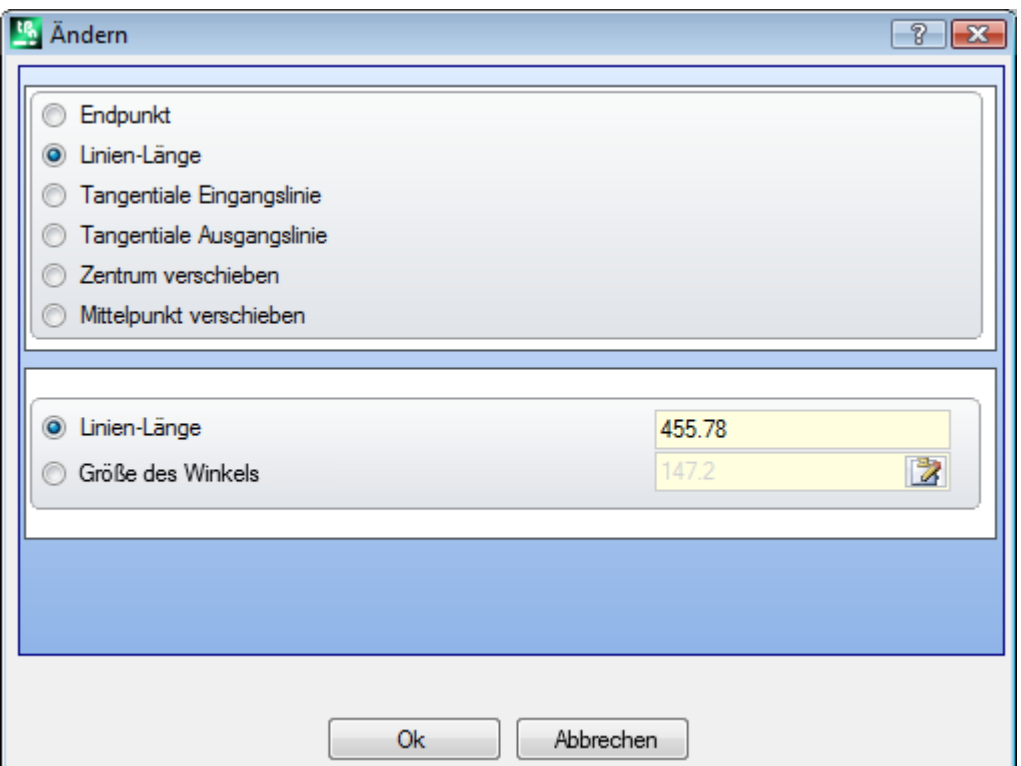

Die Änderung des Segments kann Änderungen des Bearbeitung-Codes für die aktuelle Bearbeitung mit sich bringen.

Die Anwendung funktioniert nicht, wenn die aktuelle Bearbeitung nicht die aktuellen Anzeigefilter erfüllt (Sortierungen, logische Verknüpfung, Sonderfilter) oder wenn das Profil gesperrt ist (durch induzierten Aufruf oder Passworteben zu hoch ist).

Das Werkzeug ist nicht aktiv, wenn:

- · Keine Profilelemente verfügbar sind
- · Die gewählte Bearbeitung keine gültige Typologie enthält.

### **Ecke in Bogen umwandeln**

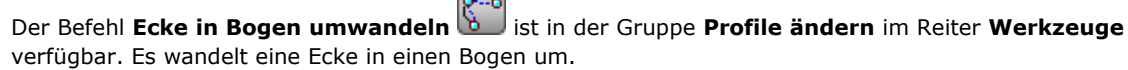

In der Werkstück-Fläche ist diese Anwendung deaktiviert, wenn die Ansicht aller Seiten aktiv ist und die aktive Bearbeitung auf einer fiktiven Fläche ist.

Die Anwendung funktioniert für erweiterte Profile, aber nur wenn zwei normale Linien aneinander stoßen. Das Werkzeug arbeitet direkt auf das aktuelle Profil. Im Auswahlfenster ist die Ebene der drei Punkten, die die Ecke abgrenzen, als die Ebene zum Berechnen des Bogens dargestellt. Wenn auf der gewählten Ebene keine geometrischen Bedingungen zum Definieren eines Bogens vorhanden sind, wird die Umwandlung nicht ausgeführt.

Das Werkzeug ist deaktiviert, wenn:

- · Keine Profilelemente verfügbar sind;
- · Die aktuelle oder die nachfolgende Bearbeitung keine linearen Strecken sind;
- · Wenn die drei Eckpunkte der Ecke ausgerichtet sind (gleiche Richtung) oder nicht verschieden sind;
- · In der Werkstück-Fläche ist diese Anwendung deaktiviert, wenn die Ansicht aller Seiten aktiv istund die aktive Bearbeitung auf einer fiktiven Fläche ist.

#### **Die Linie im Pfad ändern**

# **PROFESSIONAL**

Der Befehl **Die Linie im Pfad ändern** ist in der Gruppe **Profile ändern** im Reiter **Werkzeuge**

verfügbar. Diese Option ändert das aktuelle Profil in der Bearbeitung L24, welches zu einem Element gehört,

genannt **Pfad**. Das Segment des aktuellen Profils muss linear sein.

Diese Bearbeitung wird im Absatz **[Bearbeitungen](#page-144-0) -> Profil -> Pfad** beschrieben.

#### **Setzt Eingang am Profil ein**

Der Befehl **Setzt Eingang am Profil ein** ist in der Gruppe **Profile ändern** im Reiter **Werkzeuge** verfügbar. In der Werkstück-Fläche ist diese Anwendung deaktiviert, wenn die Ansicht aller Seiten aktiv ist und die aktive Bearbeitung auf einer fiktiven Fläche ist. Dieser Befehl setzt eine lineare oder kreisförmige Eingangsbewegung am aktuellen Profil ein. Ist das aktuelle Profil offen, dann wird eine Setupbearbeitung als anfänglicher Punkt der hinzugefügten Strecke hinzugefügt, ansonsten wird das Setup aufden neuen Startpunkt des Profils verschoben.

In der Werkstück-Fläche ist diese Anwendung deaktiviert, wenn die Ansicht aller Seiten aktiv ist und die aktive Bearbeitung auf einer fiktiven Fläche ist.

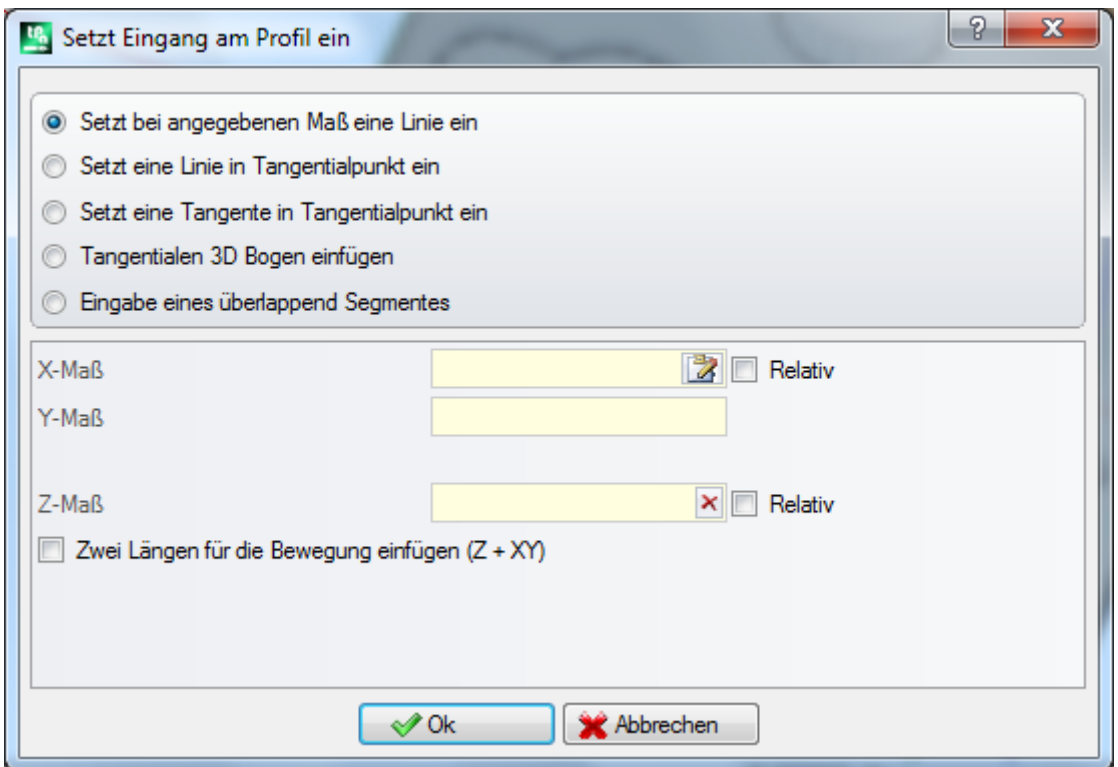

Verschiedene Einfügeoptionen können ausgewählt werden:

- · **Setzt bei angegebenen Maß eine Linie ein**: Es wird eine Linie beginnend bei den eingegebenen XY- Koordinaten (auch mittels Mauszeiger möglich) und endet am ursprünglichen Startpunkt des Originalprofils. Wenn der Modus Relativ gewählt wurde, werden die Werte zur Anfangsposition auf dem ursprünglichen Profil zusammengezählt. Wenn die Option **Zwei Längen für die Bewegung einfügen (Z + XY)**ausgewählt ist, werden die programmierten Bewegungen in zwei lineare Elemente geteilt:
	- Das Setup des Profils wird auf die programmierte Position gesetzt
	- · Das erste lineare Segment führt eine Bewegung in Z zum Z-Startpunkt im ursprünglichen Profil aus
	- · Das zweite lineare Segment führt eine Bewegung in XY aus, bis es die Position im ursprünglichen Setup erreicht.

Die Anfangstiefe des zusätzlichen Segments kann eingestellt werden mit der **Z-Maß** Feld: Wenn der Relativ Modus ausgewählt wurde, wird der Wert mit Rücksicht auf die Anfangstiefe des Originalen Profils zugewiesen.

- · **Setzt eine Linie in Tangentailpunkt ein**: Fügt ein lineares Segment ein, dessen Länge durch **Modul** definiert wird, während das lineare Segment in Richtung zugewiesen wird, so dass die Anfangsrichtung des Original Profils erhalten bleibt. Wird die Auswahl **In 3D verwenden** aktiviert, dann wird die tangentiale Kontinuität im Raum sichergestellt. Die Profilrichtung und die Tiefe des Startpunkts ergeben sich aus der Richtung des ersten Segmentes. Wenn die Option **In 3D verwenden** nicht ausgewählt ist, wird die Anfangstiefe des zusätzlichen Segments im **Z-Maß** Feld eingestellt werden (Wenn der Relativ Modus ausgewählt wurde, wird der Wert mit Rücksicht auf die Anfangstiefe des Originalen Profils zugewiesen). Wenn der Eintrag **Zwei Längen für die Bewegung einfügen (Z + XY)** ausgewählt ist, werden die programmierten Bewegungen in zwei lineare Elemente geteilt, wie im vorigen Fall.
- · **Setzt eine Tangente in Tangentialpunkt ein**: Es wird ein Bogen in die XY-Ebene der Fläche eingefügt, der einen tangentialen Übergang auf das erste Segment des Originalprofils erzeugt. Die X- und Y-Koordinaten definieren den Startpunkt (relative oder absolut) des neuen Bogens (auch mittels Mauszeiger möglich). Die Starttiefe des Segmentes wird im Feld Z-Maß definiert (wenn die Auswahl Relativ aktiv ist, bezieht sich das eingegebene Maß auf die Starttiefe des Originalprofils).
- · **Tangentialen 3D Bogen einfügen**: Es wird ein Kreissegment eingefügt, der über **Radius** und durch die Winkelgröße (in Grad) definiert wird, während die Richtung so im Raum festgelegt wird, dass die Startrichtung des Originalprofils beibehalten wird. Der Wert des Winkels muss zwischen 1.0° und 90° liegen. Falls kein Bogen bestimmt werden kann, wird eine Linie eingefügt, deren Länge gleich dem **Radius** ist und die eine tangentiale Verlängerung des Originalprofils ist. Diese Auflösung des Segments ist gleich, mit der im Bearbeitungssetup angewendet, was den Profileingangs des Segments betrifft.
- · **Eingabe eines überlappenden Segmentes**: Es wird ein Teilstück des letzten oder/und ersten Teilstücks des Originalprofils eingefügt. Diese Auswahl ist nur möglich, wenn das Originalprofil geschlossen ist und die letzte Zeile eine normale Bearbeitung (Linie, Bogen) ist. Parameter, die eingegeben werden:
	- · **Deckung am Anfang anwenden**: Falls aktiviert, wird am Anfang ein Segment eingefügt, das (teilweise oder gesamt) dem letzten Segment des Originalprofils entspricht. Eingabefelder:
		- · **Modul**: Länge des zusätzlichen Segments. Es wird maximal die Länge des letzten Segmentes des Originalprofils übernommen. Wird als Wert Null oder größer der Länge eingegeben, wird das gesamte erste Segment übernommen.
		- · **Z-Maß**: Gibt die Anfangstiefe des Eingangssegments an. Wenn die Auswahl Relativ aktiv ist, bezieht sich das eingegebene Maß auf die Starttiefe des Originalprofils. Die Eingabe von Z-Maß wird ignoriert, wenn das überlappende Segment ein Bogen ist, der sich auf einer anderen Ebene als der XY-Ebene befinde.
	- · **Deckung am Ende anwenden**: Falls aktiviert, wird am Endeein Segment eingefügt, das (teilweise oder gesamt) dem ersten Segment des Originalprofils entspricht. Die Option kann nicht verwendet werden, falls die Geometrie des Profils keine Einfügung am Ende des Profils zulässt. Eingabefelder:
		- · **Modul**: Länge des zusätzlichen Segments. Es wird maximal die Länge des ersten Segmentes des Originalprofils übernommen. Wird als Wert Null oder größer der Länge eingegeben, wird das gesamte erste Segment übernommen.
		- · **Z-Maß**: Schlusstiefe des Segments. Wenn die Auswahl Relativ aktiv ist, bezieht sich das eingegebene Maß auf die Endtiefe des Originalprofils. Die Eingabe von Z-Maß wird ignoriert, wenn das überlappende Segment ein Bogen ist, der sich auf einer anderen Ebene als der XY-Ebene befinde.

#### **Setzt Ausgang am Profil ein**

Der Befehl **Setzt Ausgang am Profil ein** ist in der Gruppe **Profile ändern** im Reiter **Werkzeuge** verfügbar. Dieser Befehl setzt eine lineare oder kreisförmige Ausgangsbewegung am aktuellen Profil ein. In der Werkstück-Fläche ist diese Anwendung deaktiviert, wenn die Ansicht aller Seiten aktiv ist und die aktive Bearbeitung auf einer fiktiven Fläche ist.

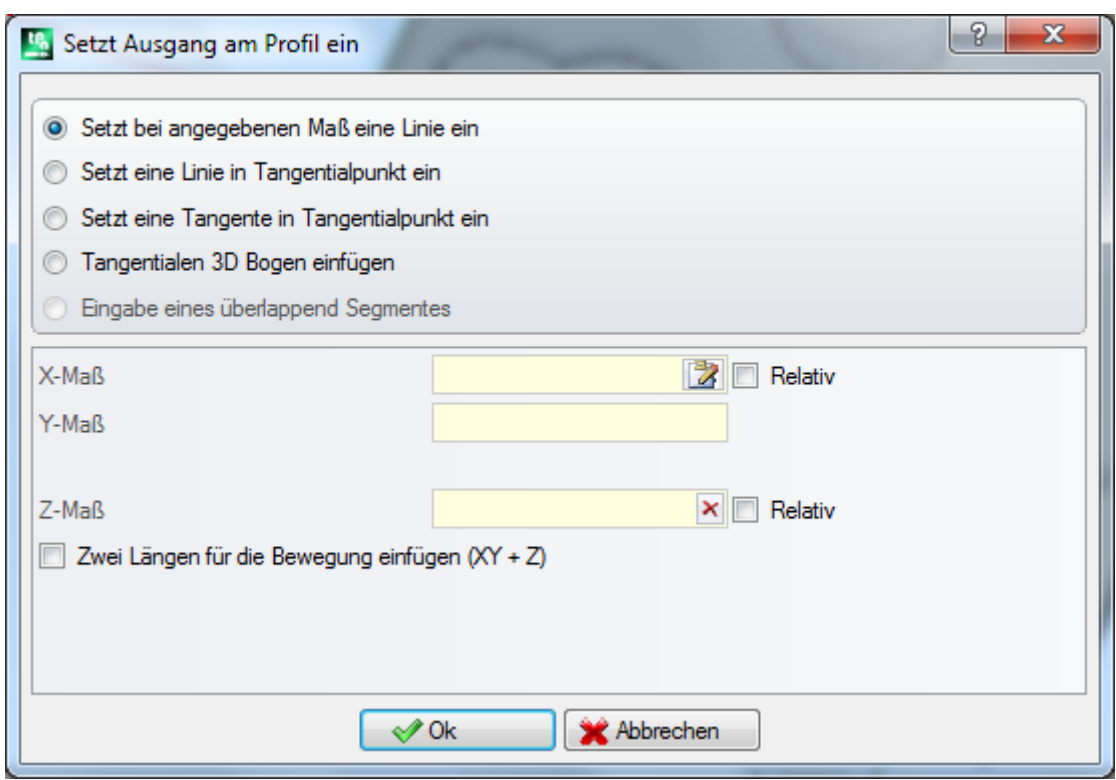

Verschiedene Einfügeoptionen können ausgewählt werden:

- · **Setzt bei angegebenen Maß eine Linie ein**: Fügt ein lineares Segment aus dem Profilendpunkt zu eine programmierten Punkt in den x- und y-Koordinaten ein (auch im interaktiven Modus). Wenn der Modus Relativ gewählt wurde, werden die Werte zur finalen Position auf dem ursprünglichen Profil zusammengezählt. Wenn der Eintrag **Zwei Längen für die Bewegung einfügen (XY + Z)** ausgewählt ist, die programmierten Bewegungen werden in zwei lineare Elemente geteilt:
	- Der letzte Punkt des Profils wird auf die programmierte Position gesetzt
	- · Das erste lineare Segment führt eine Bewegung in XY von der letzten Position im ursprünglichen Profil aus, bis die programmierte Position erreicht wird
	- · Das zweite lineare Segment führt eine Bewegung in Z zurfinalen programmierten Position in Z Die Endtiefe der hinzugefügten Strichs kann im Feld **Z-Maß** festgelegt werden: Wenn der Relativ-Modus ausgewählt wurde, wird der Wert mit Rücksicht auf die Anfangstiefe des Originalen Profils zugewiesen.
- · **Setzt eine Linie in Tangentialpunkt ein**: Fügt ein lineares Segment ein, dessen Länge durch **Modul** definiert wird, während das lineare Segment in Richtung zugewiesen wird, so dass die Schließrichtung des Original-Profils erhalten bleibt. Wird die Auswahl **In 3D verwenden** aktiviert, dann wird die tangentiale Kontinuität im Raum sichergestellt. Die Profilrichtung und die Tiefe des Startpunkts ergeben sich aus der Richtung des ersten Segmentes. Wenn die Option **In 3D verwenden** nicht ausgewählt ist, wird die Endtiefe des zusätzlichen Segments im **Z-Maß** Feld eingestellt werden (Wenn der Relativ Modus ausgewählt wurde, wird der Wert mit Rücksicht auf die Endtiefe des originalen Profils zugewiesen). Wenn der Eintrag **Zwei Längen für die Bewegung einfügen (XY + Z)** ausgewählt ist, werden die programmierten Bewegungen in zwei lineare Elemente geteilt, wie im vorigen Fall.
- · **Setzt eine Tangente in Tangentialpunkt ein**: Es wird ein Bogen in die XY-Ebene der Fläche eingefügt, der einen tangentialen Übergang aufdas erste Segment des Originalprofils erzeugt. Die X- und Y- Koordinaten definieren den Endpunkt (relative oder absolut) des neuen Bogens (auch mittels Mauszeiger möglich). Die Endtiefe des Bogens wird im Feld Z-Maß definiert (wenn die Auswahl relativ aktiv ist, bezieht sich das eingegebene Maß auf die Endtiefe des Originalprofils).
- · **Tangentialen 3D Bogen einfügen**: Es wird ein Bogen eingefügt, der über **Radius** und durch die **Größe von A** (in Grad) definiert wird, während die Richtung so im Raum festgelegt wird, dass die Endrichtung des Originalprofils beibehalten wird. Der Wert des Winkels muss zwischen 1.0° und 90° liegen. Sollte es nicht möglich sein, einen Bogen zu bestimmen, dann wird eine lineare Strecke definiert, deren Länge gleich wie der **Radius** ist, durch die Kontinuität der Tangente beim Schließen des ursprünglichen Profils definiert. Diese

Auflösung des Segments ist gleich mit der, im Bearbeitungssetup angewendet, was den Profilausgang des Segments betrifft.

- · **Eingabe eines überlappenden Segmentes**: Es wird ein Teilstück des letzten oder/und ersten Teilstücks des Originalprofils eingefügt. Diese Auswahl ist nur möglich, wenn das Originalprofil geschlossen ist und die letzte Zeile eine normale Bearbeitung (Linie, Bogen) ist. Parameter, die eingegeben werden:
	- · **Modul**: Länge des zusätzlichen Segments. Es wird maximal die Länge des ersten Segments des Originalprofils übernommen. Wird als Wert Null oder größer der Länge eingegeben, wird das gesamte erste Segment übernommen.
	- · **Z-Maß**: Schlusstiefe des Segments. Wenn auf relativen Modus eingestellt, wird der Wert nach der Anfangstiefe angewandt. Die Eingabe von Z-Maß wird ignoriert, wenn das überlappende Segment ein Bogen ist, der sich auf einer anderen Ebene als der XY-Ebene befinde.

## **Schließt das Profil**

Diese Funktion weist dem aktuellen Profil ein lineares oder bogenförmiges Segment, zu welches das Profil

schließt. Das ursprüngliche Profil darf nicht geschlossen sein. Der Schließt das Profil Befehl ist in der Gruppe **Profile ändern** im Reiter **Werkzeuge** verfügbar.

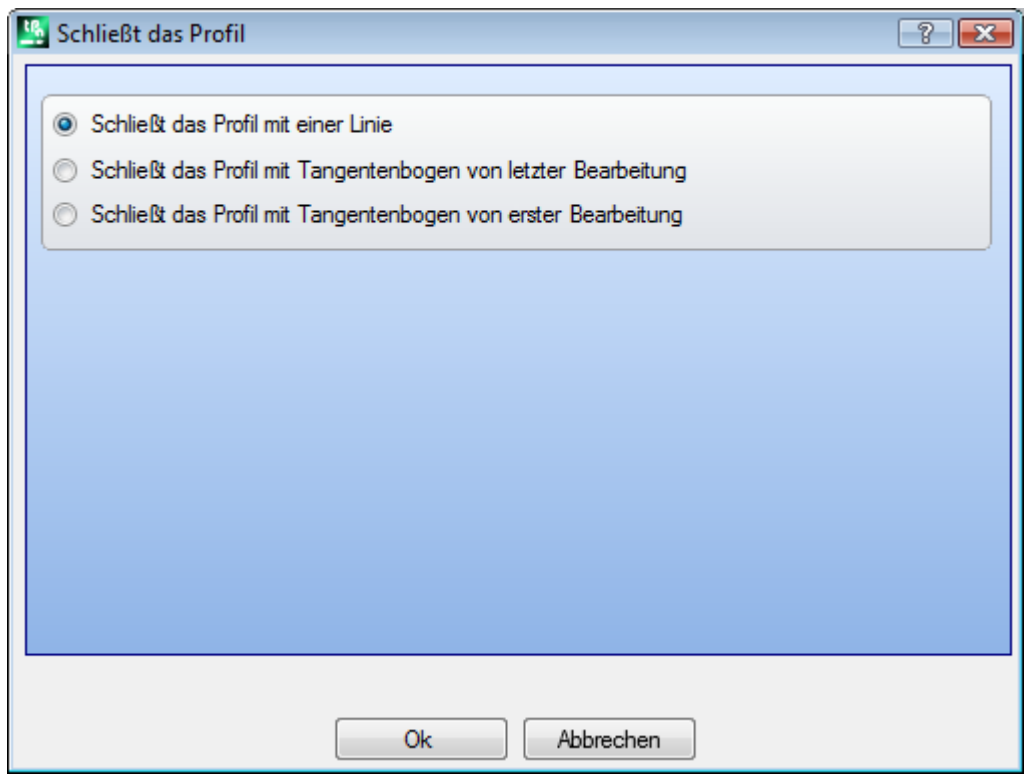

Die Art des Segments kann aus folgenden drei Optionen ausgewählt werden:

- · **Schließt das Profil mit einer Linie**: Schließt das Profil durch den Einsatz einer linearen Strecke, die den letzten Punkt des Profils mit dem Punkt des Setup verbindet.
- · **Schließt das Profil mit Tangentenbogen von letzter Bearbeitung**: Schließt das Profil durch den Einsatz eines Bogens in Kontinuität des Tangens mit der letzten Strecke des ursprünglichen Profils
- · **Schließt das Profil mit Tangentenbogen von erster Bearbeitung**: Schließt das Profil durch den Einsatz eines Bogens in Kontinuität des Tangens mit der letzten Strecke des ursprünglichen Profils.

Hier ein Beispiel für das Schließen eine einfachen Profils mittels drei verschiedener Möglichkeiten:

- · Links wird das original Profil angezeigt, nicht geschlossen: 'S' ist der Startpunkt (Setup) mit Vorschubrichtung im Gegenuhrzeigersinn;
- Beispiel A: Das Profil wird mit einem linearen Segment geschlossen
- Beispiel B: Das Profil wird mit einem Bogensegment geschlossen, welches tangential zum letzten Segment des original Profils ist

· Beispiel C: Das Profil wird mit einem Bogensegment geschlossen, welches tangential zum ersten Segment des Profils ist.

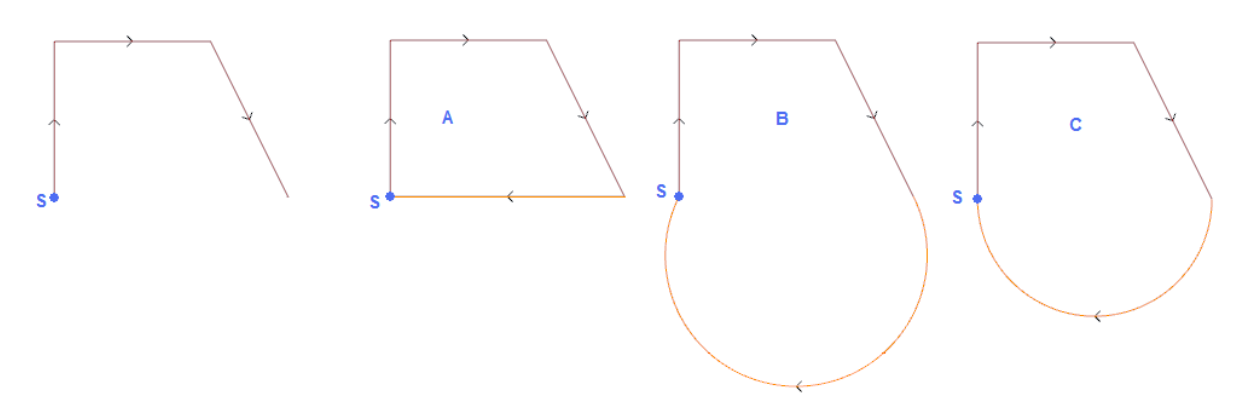

#### **Profil umkehren**

Dieser Befehl invertiert die Richtung des aktiven oder der gewählten Profile. Der **Profil umkehren** Befehl ist in der Gruppe **Profile ändern** im Reiter **Werkzeuge** verfügbar.

Das Werkzeug wird darauf angewandt: · Auf alle Profile die mindestens ein markiertes Element haben

· Auf das aktuelle Profil.

Bei der Ausführung des Befehls können Änderungen auf eine Kopie oder das Originalprofil bezogen werden. Das Werkzeug invertiert auch folgende Einstellungen:

· Werkzeugkompensation (rechts oder links);

· Auswahl der Eingang/Ausgangsstrecken bei Einstellung des rechten oder linken Bogen.

Wenn in der TpaCAD Konfiguration aktiviert, dann kann bei der Anwendung des Befehls auf ein Profil die Spiegelfunktion verwendet werden.

Wenn in der TpaCAD Konfiguration aktiviert, ist die Anwendung eines Werkzeugs auf ein orientiertes Setup nur auf die Umwandlung der orientierten Achsen möglich (wenn die aktuelle Fläche eine Ebene ist, d.h. kein Bogen oder als Oberfläche).

Dieser Befehl setzt die eingestellten Änderungen der Korrektur zurück (Unterbrechungen, Aussetzen, Änderung der Seite).

### **Profil skalieren**

Mit diesem Befehl wird ein oder mehrere Profile skaliert. Der **Profil skalieren** Befehl ist in der Gruppe **Profile ändern** im Reiter **Werkzeuge** verfügbar.

Der Befehl wird angewendet auf:

- · Alle Profile die mindestens ein markiertes Element haben
- · Das laufende Profil

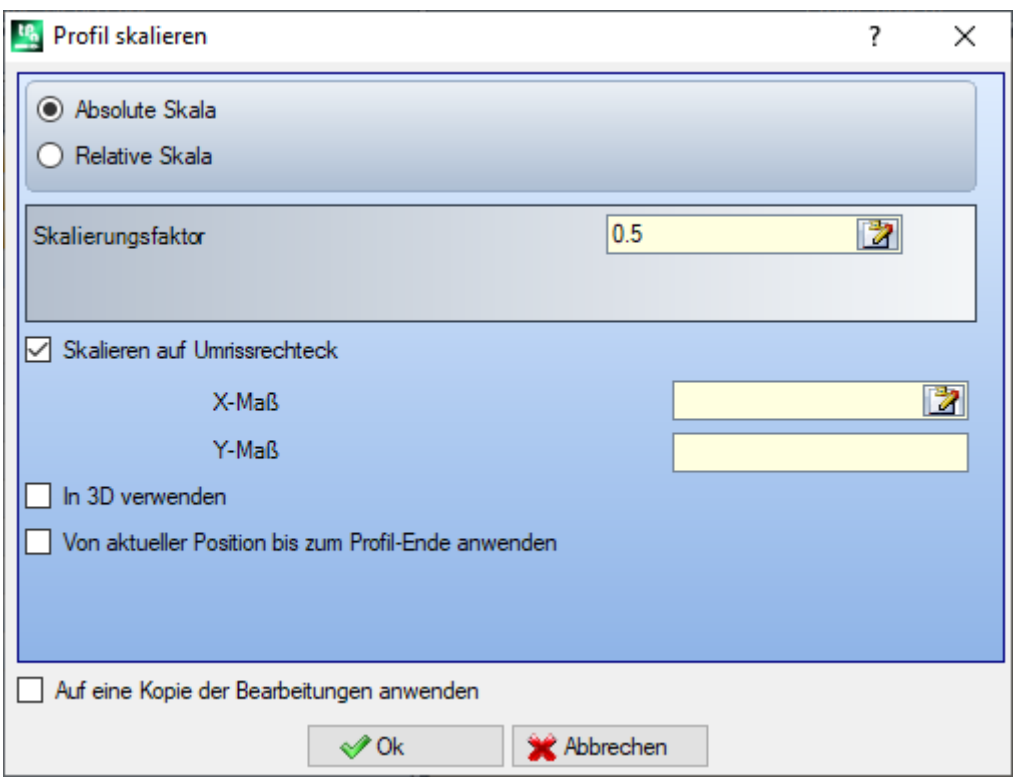

Zuordnungsart der Bearbeitungseigenschaften:

- · **Absolute Skala**: Weist direkt einen **Skalierungsfaktor** zu. Ein Wert größer als 1.0 vergrößert das Profil, Werte zwischen 0.01 und 1.0 (weniger) verkleinern das Profil.
- Relative Skala: Der Skalierfaktor wird durch die Eingabe von zwei Werten definiert:
	- · **Referenz-Länge**: Aktueller Referenzwerk
	- · **Neue Länge**: Geänderte Länge des Ausgangswerts nach der Skalierung.

Zum Beispiel: Zwei Werte werden eingestellt, 5.0 und 10.0, so wird ein Segment 5.0 lang von der Anwendung um den Skalierfaktor gleich 2.0 vergrößert, wie das Verhältnis von 10.0 zu 5.0.

- · **Skalieren auf Umrissrechteck**: Damit wird der Referenzpunkt für die Skalierung in die Mitte des die Bearbeitung umschließenden Rechtecks definiert. Ist die Option nicht aktiviert, kann der Referenzpunkt wie folgt eingegeben werden:
- · **X-Maß**, **Y-Maß**: Hier werden die Maße für den Referenzpunkt eingegeben (durch das klicken auf das Symbol  $\mathbb Z$ , auch im interaktiven Modus).
- · **In 3D verwenden**: Wenn aktiv wird die Z-Tiefe in die Berechnung miteinbezogen (ansonsten wird nur in der XY-Ebene skaliert). Die Auswahl ist immer notwendig, falls Bögen in anderen Ebenen als XY enthalten sind.

Für das Feld **Skalierungsfaktor** kann ein interaktiver Modus aktiviert werden (durch das Klicken auf das Symbol ): Die grafische Ansicht zeugt das gesamte Rechteck des Profils mit der geometrischen Verformung, skaliert auf den Basispunkt. Der Skalierfaktor kann mit dem Mausrad oder mit den Plus (+) oder Minus (-) Tasten verändert werden. Im interaktiven Modus ist es möglich, den Skalierfaktor zwischen den höchsten und niedrigsten Werten zu verändern (0.2; 2.0);

Die Anwendung auf Profile benötigt:

- · Die Änderung des gesamten Profils, wenn das Werkzeug den ausgewählten Bearbeitungen angewendet wird, oder wenn die Option **Von aktueller Position bis zum Profil-Ende anwenden** nicht ausgewählt ist;
- · Ansonsten: Die Skalierung des Profilteils von der aktuellen Bearbeitung bis zum Ende des Profils: Der Referenzpunkt entspricht nun dem Startpunkt der aktuellen Bearbeitung. Wenn die Option **Auf eine Kopie der Bearbeitungen anwenden** aktiv ist, dann wird immer eine Kopie des gesamten Profils eingefügt.

Die Aktivierung von *Aufeine Kopie der Bearbeitungen anwenden* wendet die Technologie auf eine Kopie des Profils an und ändert das original Profil nicht.

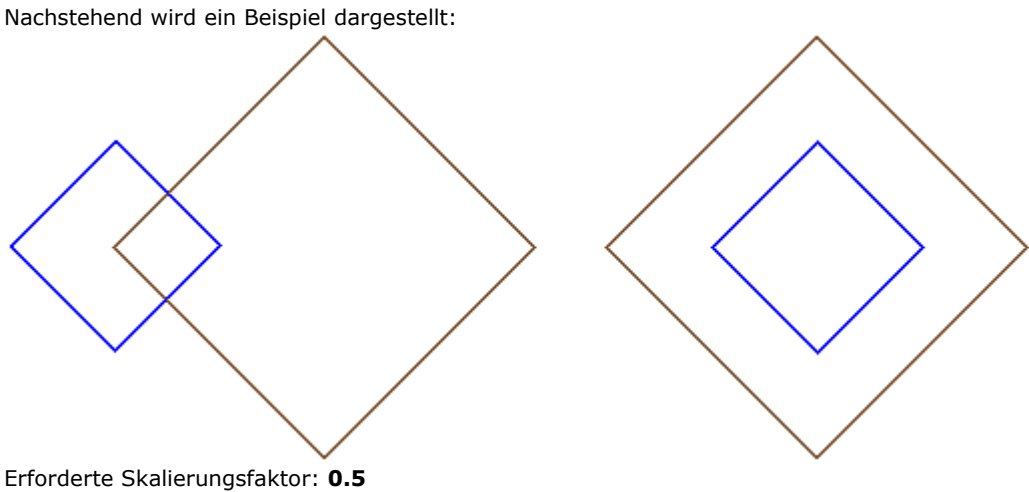

Ändern der Definition **des Basis-Punkts**:

· Linke Darstellung: X-, Y-Maß entsprechen der linken Ecke des Originalprofils;

• Rechte Darstellung: Skalierung auf Rechteck aktiv, X-, Y-Maß sind in der Mitte des Originalprofils. Der Befehl Skalieren halbiert in diesem Fall die Größe aller Segmente und deren Abstand zum Referenzpunkt. Falls den Profilen auch eine Eingang- und/oder Ausgangsstrecke zugeordnet ist, wird auch auf diese der Skalierungsfaktor angewendet.

# **Profil ziehen**

Diese Option wird auf den Skalierfaktor einer oder mehrerer Profile angewendet, bei welchen die Skalierung bei

x und y unterschiedlich sein kann. Der **Profil ziehen** Befehl ist in der Gruppe **Profile ändern** im Reiter **Werkzeuge** verfügbar.

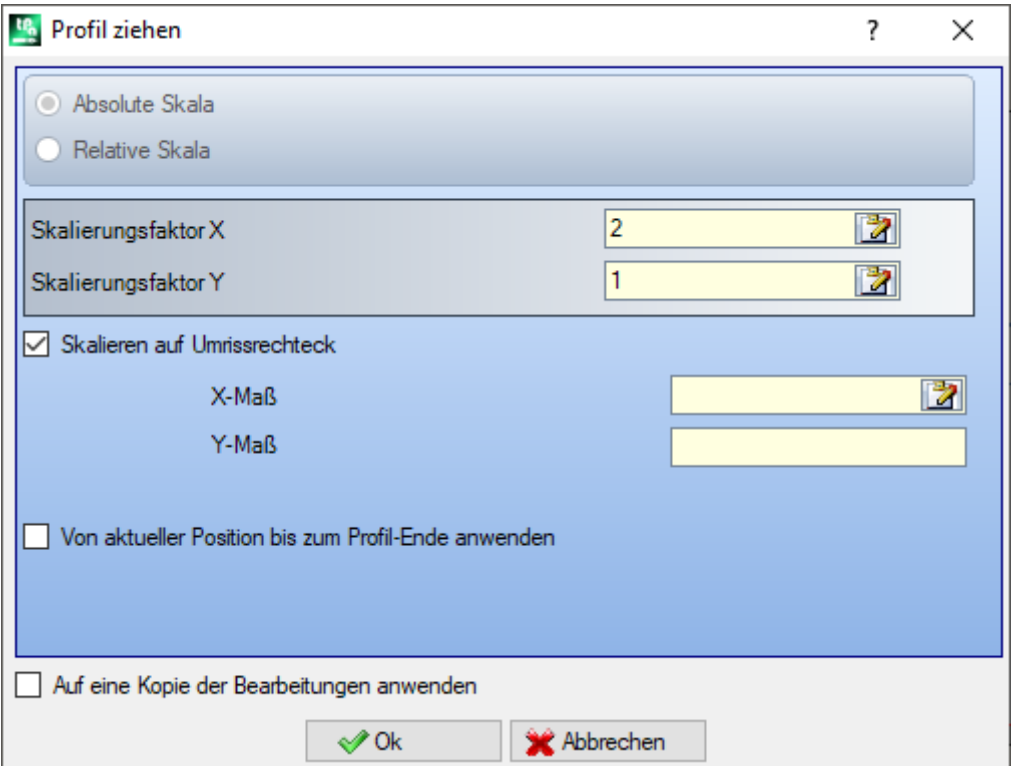

- · **Skalierungsfaktor X**, **Skalierungsfaktor Y**: Der Skalierfaktor wird in absoluten Werten eingegeben, in X und in Y-Richtung.
- · **Skalieren auf Umrissrechteck**: Auswählen, um den Referenzpunkt der Mitte des Gesamtrechtecks des betroffenen zu transformierenden Profils automatisch zuzuweisen. Ist die Option nicht aktiviert, kann der Referenzpunkt wie folgt eingegeben werden:
- · **X-Koordinate**, **Y-Koordinate**: Hier werden die Maße für den Referenzpunkt eingegeben (durch das Klicken auf das Symbol  $\mathbb{Z}$ , auch im interaktiven Modus).

Für die Felder **Skalierungsfaktor X/Y** kann ein interaktiver Modus aktiviert werden (durch das Klicken auf das Symbol ): Die grafische Ansicht zeigt das gesamte Rechteck des Profils mit der geometrischen Verformung, skaliert auf den Basispunkt. Der individuelle Skalierfaktor kann mit dem Mausrad oder mit den Plus (+) oder Minus (-) Tasten verändert werden. Im interaktiven Modus ist es möglich, den Skalierfaktor zwischen den höchsten und niedrigsten Werten zu verändern (0.2; 2.0);

Die Anwendung auf Profile benötigt:

- · Die Änderung des gesamten Profils, wenn das Werkzeug den ausgewählten Bearbeitungen angewendet wird, oder wenn die Option **Von aktueller Position bis zum Profil-Ende anwenden** nicht ausgewählt ist;
- · Ansonsten: Die Skalierung des Profilteils von der aktuellen Bearbeitung bis zum Ende des Profils: Der Referenzpunkt entspricht nun dem Startpunkt der aktuellen Bearbeitung. Wenn auch **Auf eine Kopie der Bearbeitungen anwenden** aktiv ist, dann wird immer eine Kopie des gesamten Profils eingefügt.

Die Aktivierung von *Aufeine Kopie der Bearbeitungen anwenden* wendet die Technologie auf eine Kopie des Profils an und ändert das original Profil nicht.

Das Ausstrecken eines Bogens erstellt automatisch einen Ellipsenbogen. Im Falle eines Profils mit zugewiesenen Eingangs- und/oder Ausgangsmerkmalen, wird die Skalierung auch auf die Geometrie dieser Merkmale angewendet (wenn die Skalierfaktor die Gleichen sind).

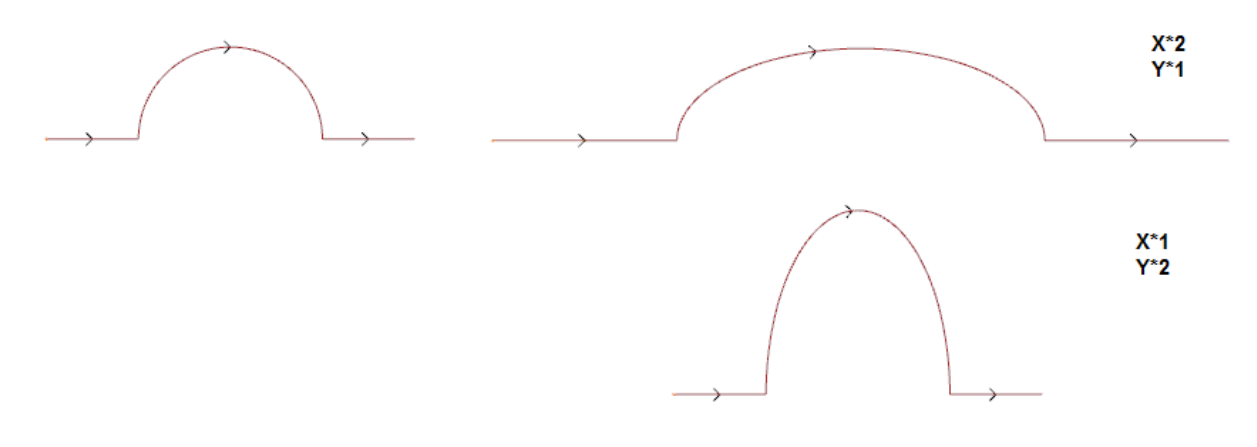

- · Links das original Profil
- · Auf der rechten Seite das resultierende Profil, es wurde der Skalierfaktor angewendet: In beiden Fällen wurde der originale Halbkreis in eine halbe Ellipse geändert.

#### **Profil aufteilen**

Der **Profil aufteilen** Befehl ist in der Gruppe **Profile ändern** im Reiter **Werkzeuge** verfügbar. Diese Werkzeug ermöglicht, einen Teil des Profils zu entfernen oder die Fragmentierung in zweigetrennten Strecken einer Profilstrecke.

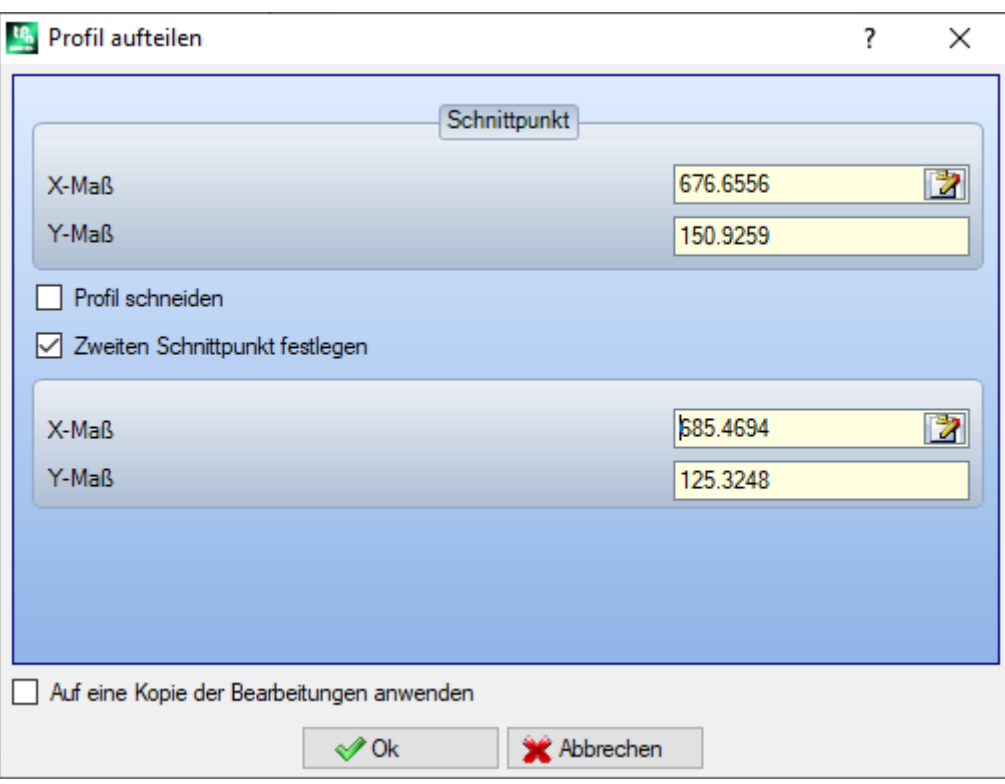

- · **Schnittpunkt**: Zuweisung der (X, Y) Position des Punkts des aktuellen Profils (auf das Symbol klicken, um die Position mit der Maus zu definieren);
- · **Zweiten Schnittpunkt festlegen**: Auswählen, um einen zweiten Punkt auf dem Profil zu definieren und den Abschnitt zwischen den zwei Punkten zu löschen. Wenn die Auswahl nicht aktiv ist, wird das Profil beim ersten definierten Punkt geschnitten. In diesem Fall

gibt es zwei unterschiedliche Möglichkeiten, abhängig von der Einstellung der Auswahl **Profil schneiden**:

- · Wenn aktiviert, dann wird das Profil an der Position geteilt und es entstehen zwei Profile: Das Erste endet am Schnittpunkt und das Zweite startet beim Schnittpunkt und geht bis zum Ende des Originalprofils.
- · Wenn nicht aktiviert: Das Segment (Linie oder Bogen), auf dem sich der Schnittpunkt befindet, wird in zwei Teile getrennt, aber es gibt weiterhin nur ein Set-up und ein Profil.

Wenn die Option **Zweiten Schnittpunkt festlegen** aktiv ist, kann dieser direkt oder indirekt definiert werden.

Bei der Positionsbestimmung mit der Maus wird der den gewählten Koordinaten nächstgelegene Punkt des Profils verwendet. Wenn die Koordinaten direkt eingegeben oder geändert werden sollen, dann wird der nächstgelegene Punkt des Profils verwendet.

- In der Abbildung erscheint folgendes Beispiel eines Profils:
- · (S) zeigt die Position des Anfangs des Profils
- · Die Pfeile zeigt einen Profilverlauf entgegen dem Uhrzeigersinn
- · Das Profil in dem Beispiel ist geschlossen

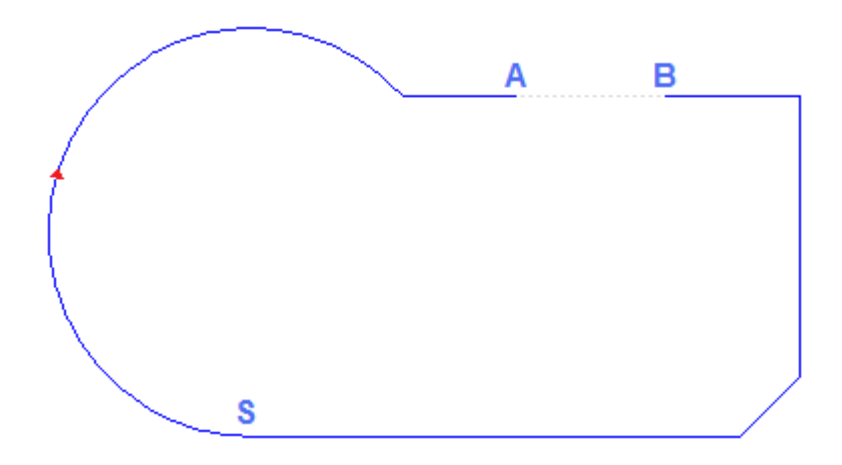

Auf dem Profil wurden 2 Schnittpunkte angezeigt: (A) und (B) (die beiden Punkte können auf dem gleichen oder verschiedenen Segmenten liegen). Der Profilteil zwischen den zwei Punkten wird gelöscht (**WARNUNG**: Es wird in Richtung des Originalprofils gerechnet).

Das originale Profil erweist sich daher als von dem Werkzeug in 2 Profile gebrochen:

· Das 1° Profil startet vom (S) bis (A);

· Das 2° Profil startet vom (B) bis (S).

Um das lineare Segment in zwei Teile zu trennen (Beispiel: (A)), ist es nur notwendig keinen zweiten Punkt zu definieren.

In diesem Fall bleibt es weiterhin ein Profil, allerdings mit einem zusätzlichen linearen Segment.

Um das Profil am Punkt (A) in zwei getrennte Profile umzuwandeln, ist es nur notwendig keinen zweiten Punkt zu definieren und die Auswahl *Profil schneiden* zu aktivieren.

#### **Jedes Profilsegment abnehmen**

**Jedes Profilsegment abnehmen** ist in der Gruppe **Profile ändern** im Reiter **Werkzeuge** verfügbar.

Dieses Werkzeug ändert das aktuelle Profil oder jenes, das kopiert wird, durch Abnehmen jeden einzelnen

Segments und dabei werden viele einzelner Profile definiert.

Wenn das neue Profil durch ein Setup startet, kann der Benutzer jedes neu entfernte Profil mit einer Kopie desselben starten oder, wenn möglich, die Koordinaten des Anfangspunkts direkt auf jedes einzelne Segment zuweisen.

#### **Verlängern**

Der **Verlängern** Befehl ist in der Gruppe **Profile ändern** im **Werkzeuge** Reiter verfügbar. Der Befehl verlängert ein Segment des aktiven Profils bis zum Schnittpunkt mit einem definierten Element. Das aktive Segment muss zu einem Profil gehören, und folgenden Typ haben:

· Bogen, aber kein Kreis

- · Eine Linie, aber nicht mit Länge Null
- · Wenn Element eines Pfads (L24) ist, wird es als lineares Segment betrachtet.

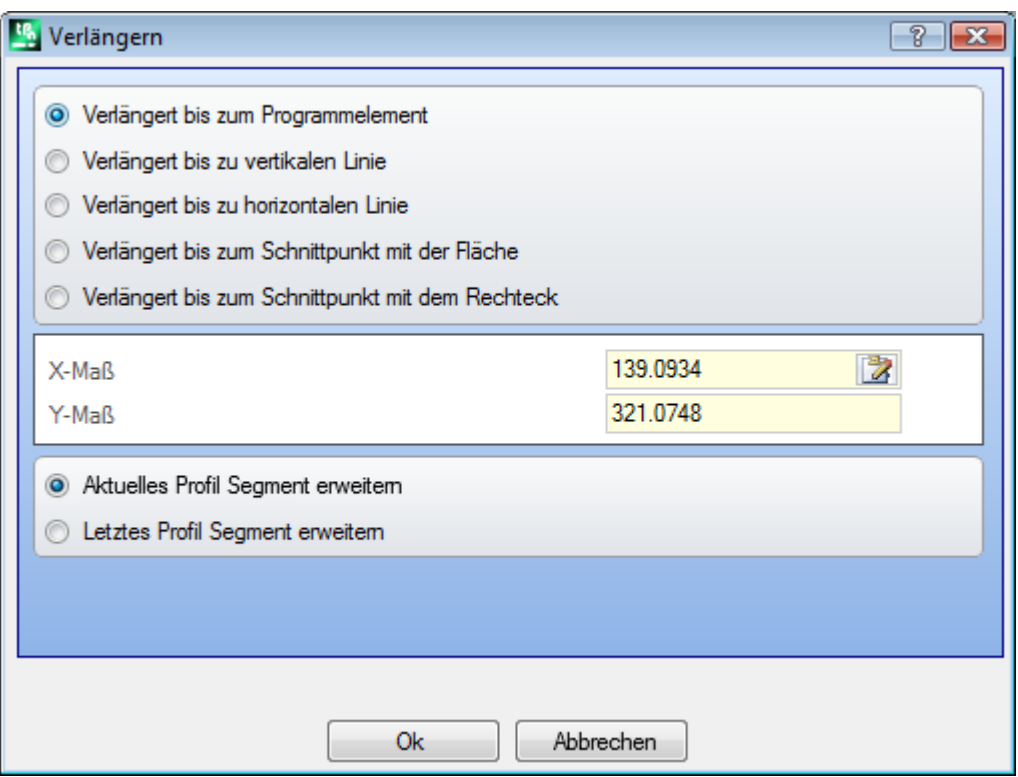

Folgende Möglichkeiten für Begrenzungselemente gibt es:

- · **Verlängert bis zum Programmelement**: Das Begrenzungselement ist ein programmiertes Profil, ausgenommen Punkt- und Setup-Bearbeitungen. Die Definition erfolgt durch das Festlegen eines Punkts nahe beim Profil: Die X- und Y-Koordinate wird in den Feldern eingegeben (durch das Klicken auf das Symbol  $\mathbb{Z}$ , auch im interaktiven Modus). Die Strecke wird bis zum Schnittpunkt des Profils verlängert, das zum Auswahlpunkt am nächsten liegt. Wenn mehrere Lösungen für den Schnittpunkt bestehen, wird der dem Startpunkt nächstgelegene verwendet.
- · **Verlängert bis zu vertikalen Linie**: Die Begrenzung wird durch eine vertikale Linie definiert. Die Koordinaten der vertikalen Achse werden im Feld eingegeben (durch das Klicken auf das Symbol 17, auch im interaktiven Modus).
- · **Verlängert bis zu horizontalen Linie**: Die Begrenzung wird durch eine horizontalen Linie definiert. Die Koordinaten der horizontalen Achse werden im Feld eingegeben (durch das Klicken auf das Symbol , 2, auch im interaktiven Modus).
- · **Verlängert bis zum Schnittpunkt mit der Fläche**: Das Grenzelement wird von einem Außenmaßrechteck der Fläche gefunden. Das Segment wird bis zur Grenze der Fläche verlängert.
- · **Verlängert bis zum Schnittpunkt mit dem Rechteck**: Das Grenzelement wird von einem Rechteck bestimmt. Die Koordinaten der horizontalen Achse werden im Feld eingegeben (durch das Klicken auf das Symbol **3**, auch im interaktiven Modus).

In der Abbildung erscheint der Fall von zwei Werkzeuganwendungen.

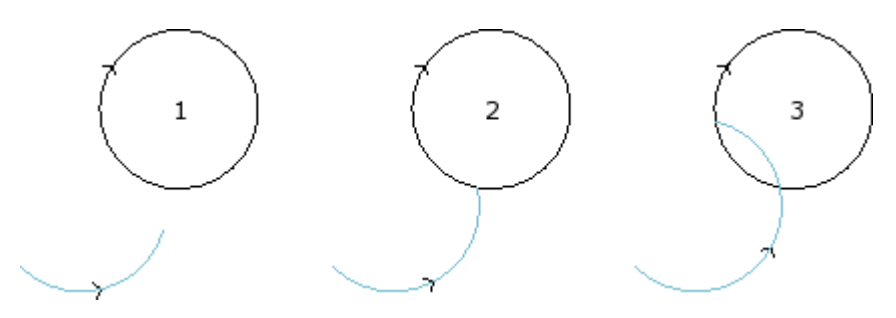

Der Bogen stellt die Strecke dar, die bis zum Schnittpunkt mit dem Kreis verlängert werden muss

- · Abbildung **1** entspricht der Startsituation
- · Abbildung **2** Entspricht der ersten Verlängerung
- · Abbildung **3** Entspricht der zweiten Verlängerung

#### **Profil abrunden**

Der Profil abrunden Befehl  $\left(\frac{\mathbf{r}}{r}\right)$  ist in der Gruppe Profile ändern im Reiter Werkzeuge verfügbar. Das Werkzeug fügt Rundbögen an den Ecken des Profils ein: Jede Rundung ist so eingefügt, das die Tangentenkontinuität mit dem ursprünglichen Segment der Ecken übereinstimmt.

Die originalen Ecken können bestehen aus zwei Linien, einer Linie und einem Bogen oder zwei Bögen. Das Werkzeug löst keine komplexen Bearbeitungen oder mehrfachen Strichen, die dem Profil gehören, auf: Wenden Sie bei Bedarf zuerst das Werkzeug **Explodieren** an (Gruppe **Allgemeine Werkzeuge** im Reiter **Werkzeuge**).

Das Werkzeug wird nur direkt auf das aktuelle Profil angewendet.

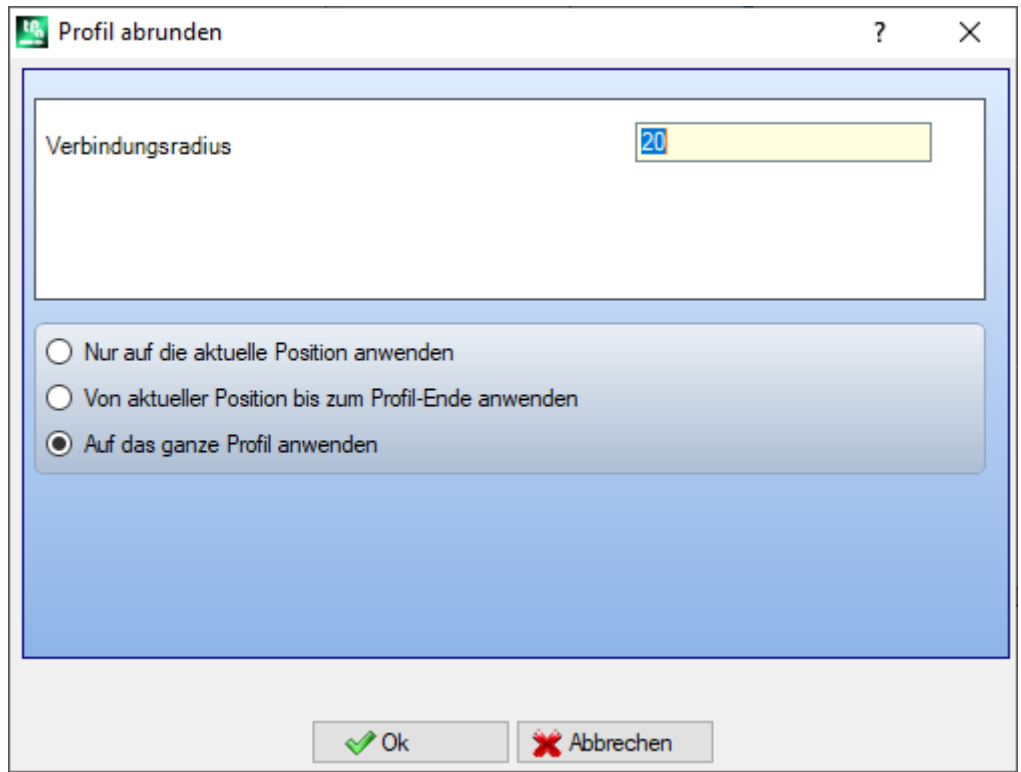

· **Verbindungsradius**: Radius des Verbindungsbogens in die Ecke eingesetzt.

Der Befehl wird angewendet:

- · **Nur auf die aktuelle Position anwenden**: Setzt es eine Verbindung aufder Ecke ein, die aus der aktiven Bearbeitung mit der nachfolgenden Bearbeitung besteht
- · **Von aktueller Position bis zum Profil-Ende anwenden**: Setzt es in der aktiven Bearbeitung Verbindungen in jede Ecke des Profils ein
- · **Auf das ganze Profil anwenden**: Fügte Abrundungen auf alle Profilecken ein

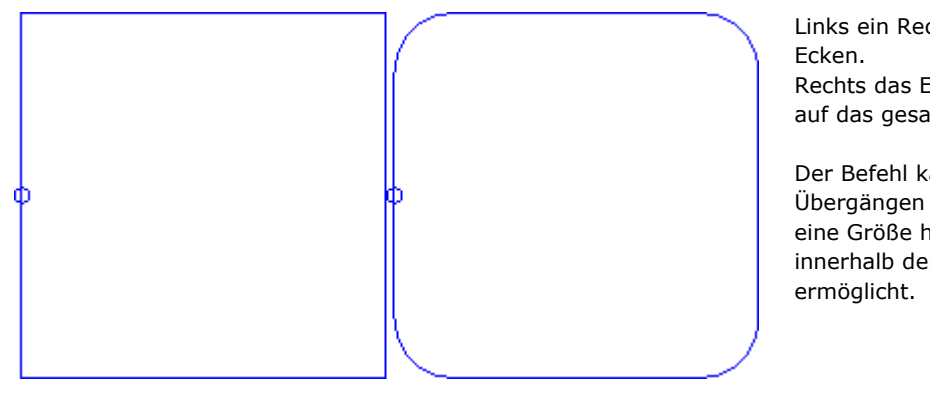

Links ein Rechteck mit scharfen Rechts das Ergebnis bei Anwendung auf das gesamte Profil.

Der Befehl kann nur bei jenen Übergängen angewendet werden, die eine Größe haben, die das Einfügen innerhalb der Originalsegmente

# **PROFESSIONAL**

Es ist möglich, Profile durch einfügen von Anschlussbögen an die Eckpunkte des Profils zu erzeugen, auch an komplexe Bearbeitungen mittels Aufrufen der programmierten Werkzeuge in der Bearbeitungsliste. In der Gruppe WERKZEUGE wählt man die STOOL: PROFIL VERRUNDEN Bearbeitung aus:

· Der **Bearbeitungen** Feld wird der Name auswählen, der vorher bei der Programmierung des Originalprofils festgelegten wurde.

Das Profil kann ein Resultat aus der Verwendung anderer komplexer Codes und Entwicklung mit STOOL Funktionen sein und das neue Profil enthält nur das modifizierte Profil und nicht das original Profil. Mögliche Bearbeitungen, welche für die Funktionalität nicht benötigt werden (z.B. logische Bearbeitungen oder Bearbeitungen von Punkten oder komplexe Bearbeitungen, welche nicht erweitert/explodiert werden können), werden ignoriert.

In der Bearbeitung werden folgende Daten eingestellt:

- · Typische Parameter für komplexe Bearbeitungen (siehe vorherige Ausführung des generischen Subroutinecodes):
	- · **Qx,Qy Zp**: Anfangspunkt für die Positionierung des neuen Profils
	- · **…**
	- · **Bearbeitungseigenschaften**: Legt die gegebenen Einstellung der Bearbeitung fest.
- · Spezifische Parameter der Bearbeitungsfunktionalität, entsprechend der Fenstereingaben des Werkzeugs.
	- · **Verbindungsradius**: Radius des Anschlussradius, der in die Ecke eingefügt wurde.
	- · **Am spitzen Winkel anwenden**: Wenn ausgewählt, fügt diese Option Abrundungen an die Ecken innerhalb von rechten Winkeln ein (<90°)
	- · **Nur auf Schnittpunkte mit Bögen anwenden**: Wenn ausgewählt, fügt diese Option Abrundungen an die Ecken innerhalb von Linie-Bogen, Bogen-Linie und Bogen-Bogen. Diese Auswahl schließt die Zuweisung zu Linie-Linie aus.

Der Hauptvorteil bei der Verwendung von STOOL: PROFIL VERRUNDEN Bearbeitungen passen sich an die Änderungen der ursprünglichen Profile an, und sie können auch an mehreren sowie an komplexen Profilen angewendet werden.

# **Profil abfasen**

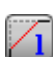

Der **Profil abfasen** Befehl ist in der **Profile ändern** Gruppe im **Werkzeuge** Reiter verfügbar. Der Befehl fügt an den Ecken des Profils Abfassungen ein. Es können nur Ecke zwischen zwei Linien abgefasst werden. Das Werkzeug löst keine komplexen Bearbeitungen oder mehrfachen Strichen, die dem Profil gehören, auf: Wenden Sie bei Bedarf zuerst das Werkzeug **Explodieren** an (Gruppe **Allgemeine Werkzeuge** im Reiter **Werkzeuge**).

Das Werkzeug wird nur direkt auf das aktuelle Profil angewendet.

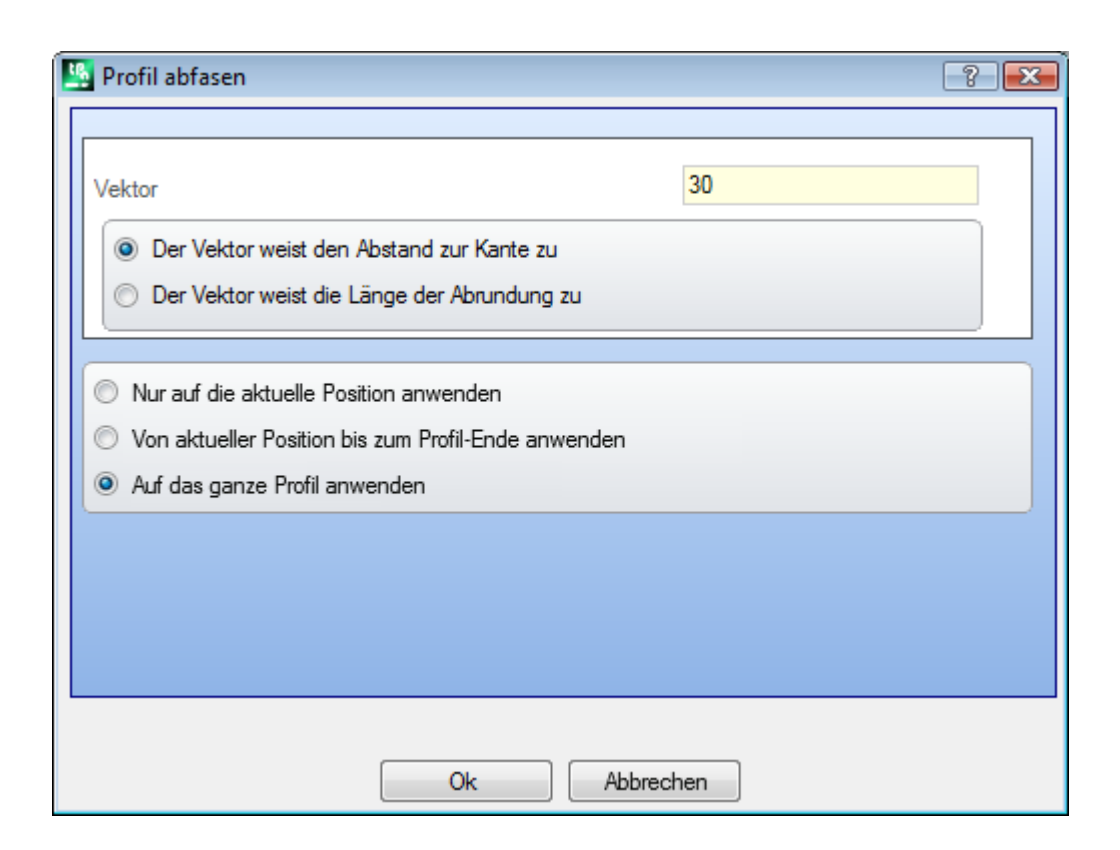

- · **Vektor**: Der Wert für die Definition der Fasengröße.
- Es können zwei Fälle unterschieden werden:
- · **Der Vektor weist den Abstand zur Ecke zu**: Der Wert im Feld *Vektor* definiert den Abstand zum Eckpunkt des Originalprofils (in der Abbildung unten links wird der Wert mit U gekennzeichnet).
- · **Der Vektor weist die Länge der Abrundung zu**: Der *Vektor* Feld definiert die Länge der Fasen (Abbildung unten rechts).

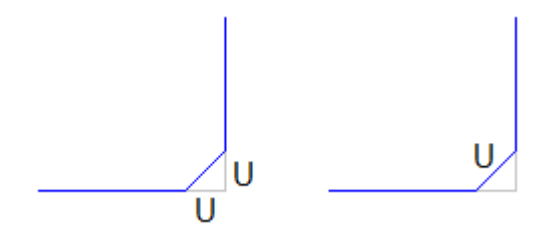

Der Befehl wird angewendet:

- · **Nur auf die aktuelle Position anwenden**: Es wird nur ein Fasen auf der Ecke zwischen aktueller und nachfolgender Bearbeitung eingefügt
- · **Von aktueller Position bis zum Profil-Ende anwenden**: Setzt es im der aktiven Bearbeitung Fasen in jede Ecke des Profils ein
- · **Auf das ganze Profil anwenden**: Setzt Abschrägungen in jede Ecke des Profils ein
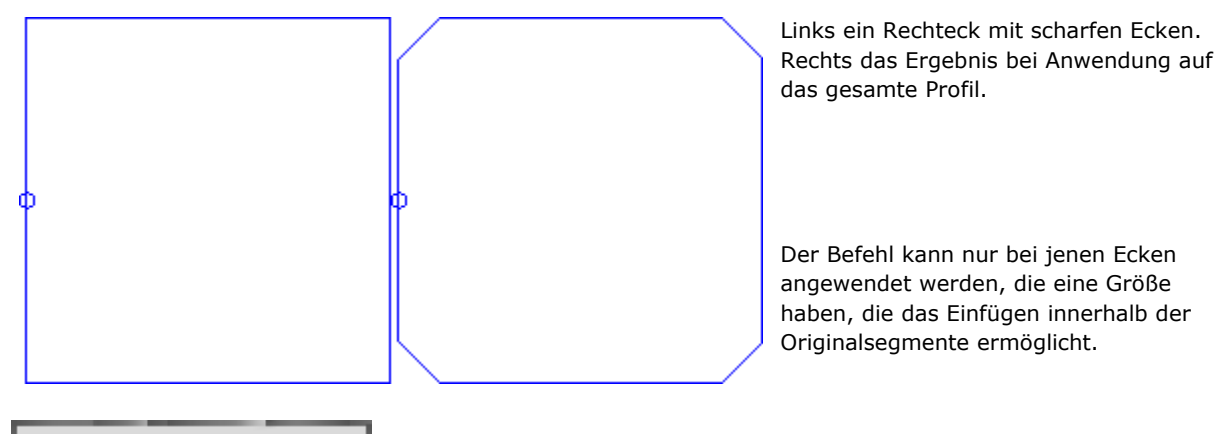

## **PROFESSIONAL**

Es ist möglich, Profile durch einfügen von Fasen an die Eckpunkte des Profils zu erzeugen, auch an komplexe Bearbeitungen mittels Aufrufen der programmierten Werkzeuge in der Bearbeitungsliste. In der Gruppe WERKZEUGE wählt man die STOOL: PROFIL ABFASEN Bearbeitung aus:

· Der **Bearbeitungen** Feld wird der Name auswählen, der vorher bei der Programmierung des Originalprofils festgelegten wurde.

Das Profil kann ein Resultat aus der Verwendung anderer komplexer Codes und Entwicklung mit STOOL Funktionen sein und das neue Profil enthält nur das modifizierte Profil und nicht das original Profil. Mögliche Bearbeitungen, welche für die Funktionalität nicht benötigt werden (z.B. logische Bearbeitungen oder Bearbeitungen von Punkten oder komplexe Bearbeitungen, welche nicht erweitert/explodiert werden können), werden ignoriert.

In der Bearbeitung werden folgende Daten eingestellt:

- · Typische Parameter für komplexe Bearbeitungen (siehe vorherige Ausführung des generischen Subroutinecodes):
	- · **Qx,Qy Zp**: Anfangspunkt für die Positionierung des neuen Profils
	- · **…**
	- · **Bearbeitungseigenschaften**: Legt die gegebenen Einstellung der Bearbeitung fest.
- · Spezifische Parameter der Bearbeitungsfunktionalität, entsprechend der Fenstereingaben des Werkzeugs.
	- · **Fase**: Zugewiesene Länge, um die Fase zu definieren
	- · **Typologie**: Weist zu, welche Art Fase angewendet wird.
		- · **Fase** = Der zugewiesene Wert zur **Fase** Parameter ist die Länge des gefassten Segments.
		- · **Strecken am Scheitelpunkt** = Derzugeweisene Wert zur **Fase** Parameter ist die Länge der verfügbaren linearen Segmente auf die zwei Linien auf der Ecke, auf der die Abfasung nötig ist.
	- · **Am spitzen Winkel anwenden**: Wenn ausgewählt, fügt diese Option Abrundungen an die Ecken innerhalb von rechten Winkeln ein (<90°).

Der Hauptvorteil bei der Verwendung von STOOL: PROFIL ABFASEN Bearbeitungen passen sich an die Änderungen der ursprünglichen Profile an, und sie können auch an mehreren sowie an komplexen Profilen angewendet werden.

### **Profil reduzieren**

Der **Profil reduzieren** Befehl ist in der **Profile ändern** Gruppe der **Werkzeuge** Reiter verfügbar. Dieser Befehl erlaubt, die Anzahl der Segmente, aus dem ein Profil besteht, zu reduzieren. Das erfolgt durch die Zusammenfassung von aneinander gereihten linearen Segmenten durch die Auswahl der Kriterien, wie folgt.

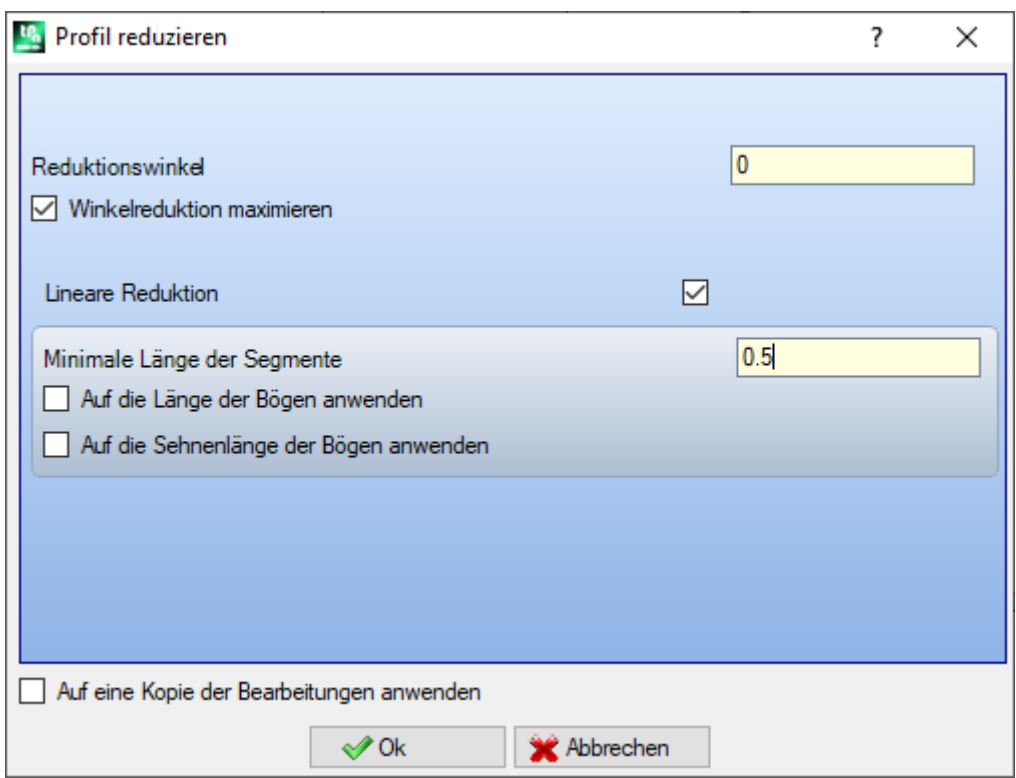

- · **Reduktionswinkel**: In Grad, definiert den maximale zulässigen Winkel zwischen den aufeinander folgenden linearen Segmenten, bis zu dem die Segmente noch vereinigt werden. Der Wert muss zwischen 0,0° und 90° liegen: Der Wert 0.0° bedeutet, dass kein Reduktionswinkel angewandt wird.
- · **Winkelreduktion maximieren**: Wenn ausgewählt, ist eine Wiederholung der Winkelreduktion nötig, bis die Anwendung zurückgesetzt ist.
- · **Lineare Reduktion**: Wenn ausgewählt, benötigt diese Option eine Reduktion, welche die Länge der einzelnen Segmente berechnet. Das Auswahlfeld erlaubt die folgenden Einstellungen der Anwendung.
- · **Minimale Länge der Segmente**: Minimale Länge der Segmente, als lineare Distanz berechnet
- · **Auf die Länge der Bögen anwenden**: Wenn ausgewählt, wendet diese Option die minimale Länge des Bogens an und berechnet die lineare Länge des Bogens
- · **Auf die Sehnenlänge der Bögen anwenden**: Wenn ausgewählt, wendet diese Option die minimale Länge des Bogens an und berechnet die lineare Länge der Bogensehne.

Das Werkzeug wendet an:

- · Eine vorläufige Reduktion auf das Profil durch Vereinen der linearen Segmente auf die minimale Länger kleiner als Epsilon an
- · Wenn nötig, wird eine Winkelreduktion der linearen Segmente mit möglicher Wiederholung angewandt, um die Auswirkung zu erhöhen
- · Eine Reduktion der aufeinander folgenden Bögen zugehörend zu nur einem, geteilten Bogen
- · Wenn nötig, bedarf es einer Berechnung der linearen Distanz der Reduktion.

Es ist klar, dass je mehr die erforderlichen Fasen sind, desto schwieriger ist die konsequente Bearbeitung auch in Bezug auf die Dimension der zu bearbeitenden Profile

Das Bild zeigt ein Beispiel der linearen Reduktion, auf ein Profil angewendet, das mit Bahnunvollkommenheiten erzeugt wird. Der angewandte Zoom ist sehr hoch:

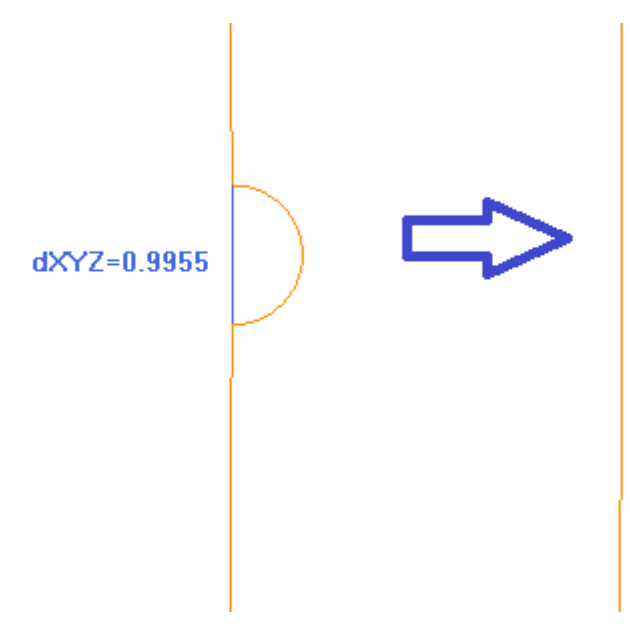

Links ist der ursprüngliche Pfad hell dargestellt; es ist klar, dass der eingerückte Bereich und das blaue Segment eine Skala markieren, die weniger als 1 mm beträgt;

Auf der rechten Seite wird das Ergebnis angezeigt, das mit einer linearen Reduktion von beispielsweise 0.3 mm erhalten werden kann.

Die Aktivierung von *Aufeine Kopie der Bearbeitungen anwenden* wendet die Technologie auf eine Kopie des Profils an und ändert das original Profil nicht.

Dieser Befehl ist auch als allgemeines Programmswerkzeug verfügbar.

### **Profil unterteilen**

Der **Profil unterteilen** Befehl ist in der **Profile ändern** Gruppe der **Werkzeuge** Reiter verfügbar. Das Werkzeug teilt das Profilsegment in mehrere Segmente, es werden verschiedene Kriterien für die Aufteilung angewendet.

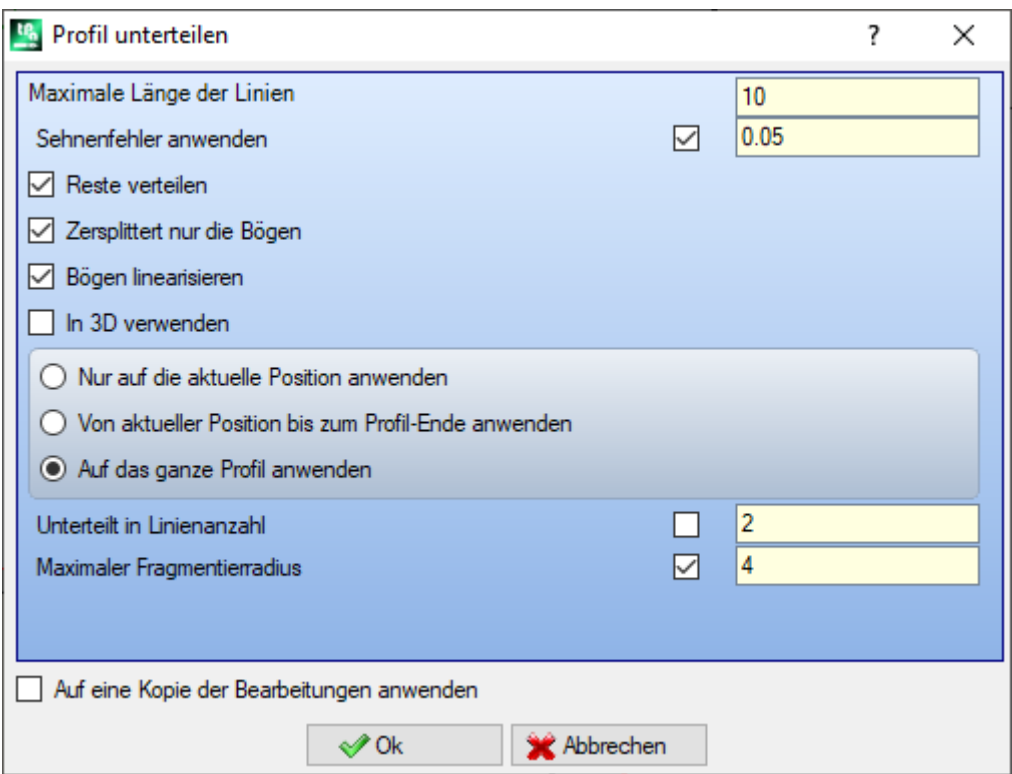

- · **Maximale Länge der Linien**: Die maximale Länge der Profilunterteilung. Der Mindestwert ist positiv und gleich 10.0 \* Epsilon für Koordinate-Auflösung.
- · **Sehnenfehler anwenden**: Wenn aktiviert, teilt diese Option Bögen auf und weist Sehnenfehler zu (siehe weiter unten). In diesem Fall ist der Wert der Einstellung **Maximale Länge der Linien** nur auf die Aufteilung der linearen Segmente aufgeteilt.
- · **Reste verteilen**: Wenn ausgewählt, wird für jedes individuelle Segment die Anzahl der Fragmente, in der es unterbrochen wird, und wie der Rest verteilt wird, berechnet.
	- Zum Beispiel, wenn ein lineares Segment 52 mm langist und die zugewiesene Segmentlänge 10 mm ist:
	- · Wenn die Auswahl nicht aktiviert ist, dann wird das lineare Segment in 6 Segmenten aufgeteilt: 5 Stücke mit Länge 10 mm und 1 Stück (das letzte) mit 2 mm.
	- · Wenn die Auswahl aktiviert ist, dann wird das lineare Segment in 6 Segmenten aufgeteilt, alle mit der gleichen Länge. Die Länge wird nochmals gleich wie (52/6) = 8.6666 mm kalkuliert.
- · **Zersplittert nur die Bögen**: Das Werkzeug wird nur auf gebogene Segmente angewendet. Die Auswahl wird nicht angewendet, wenn die Option **Nur auf die aktuelle Position anwenden** markiert ist.
- · **Bögen linearisieren**: Die Bögen werden in Strecken abgebrochen, die in linearen Strecken verwandelt werden

· **In 3d verwenden**: Die maximale Länge der Linien ist auch auf die Tiefkomponente angewandt. Dies trifft zu bei: Drei Möglichkeiten werden geboten:

- · **Nur auf die aktuelle Position anwenden**: Es zerteilt das aktuelle Segment nur
- · **Von aktueller Position bis zum Profil-Ende anwenden**: Es zerteilt das aktuelle Segment bis zum Ende des Profils
- · **Auf das ganze Profil anwenden**: Es zerteilt das ganze Profil
- · **Unterteilt in Linienanzahl**: Wenn der Benutzer **Nur auf die aktuelle Position anwenden** auswählt, kann er die Elemente in eine zugewiesene Nummer von Segmenten zerteilen. In diesem Fall wird **Maximale Länge der Linien** ignoriert, und automatisch berechnet. Das Feld nimmt einen numerischen Wert zwischen 2 und 99 an. Die Option ist nur aktiviert, wenn:
	- Das Werkzeug auf die derzeitige Bearbeitung angewandt wird
	- · Die derzeitige Bearbeitung eine Strecke- oder Bogentypologie aufweist und eine einzelne geometrische Strecke ausführt
- · **Maximaler Fragmentierradius**: Erlaubt die Zerteilung von Bögen, nur wenn der Maximalradius zugewiesen ist. Das Feld nimmt nur positive nummerische Werte an. Als Beispiel wird die Checkbox ausgewählt und ein Wert 4.0 eingestellt: Das Werkzeug teilt die Bögen, deren Radius kleiner/gleich 4.0 mm

ist. Die Auswahl wird nicht angewendet, wenn die Option **Nur auf die aktuelle Position anwenden** ausgewählt ist.

Die Auswahl von *Aufeine Kopie der Bearbeitungen anwenden* wendet die Technologie auf eine Kopie des Profils an und ändert das original Profil nicht.

Sind im Setup des Originalprofils einige Eingang- und/oder Ausgangsstrecken eingestellt, dann bleiben sie im Setup direkt zugeordnet.

Dieser Befehl ist auch als allgemeines Programmswerkzeug verfügbar.

### **Aufteilung des Bogens**

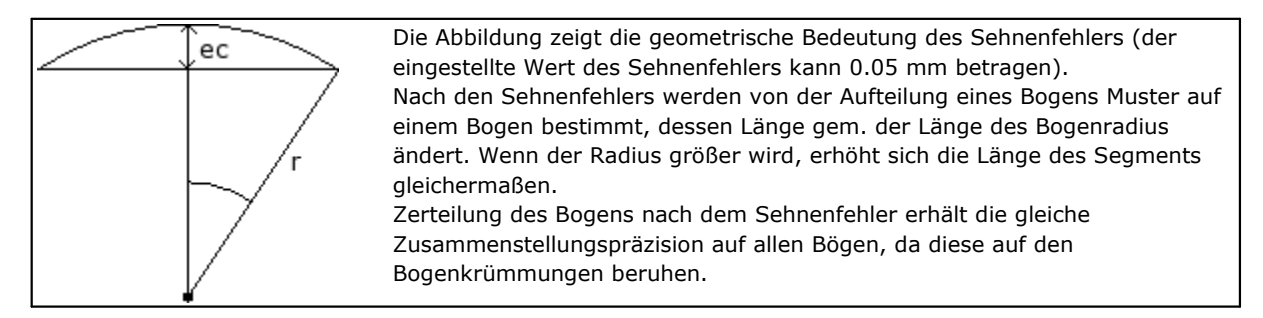

Weiteres:

- · Für jede Aufteilung wird ein Sehnenfehlerstwert nicht höher als 50% des Bogenradius angenommen.
- · Für einen Bogen wird auf jeden Fall eine Musterzahl aufgelöst, die nicht kleiner als die ganzen Brüchen von 45° (der Winkelweite) sind.
- · Für jede Aufteilung sind bestimmte Grenzen für den kalkulierten Winkel des Musters angenommen. Der Mindestwert liegt bei 1° und der Höchstwert liegt bei 45°.

## **PROFESSIONAL**

Es ist möglich, Profile durch Einfügen von Verteilung und Linearisierung zu erzeugen, auch an komplexe Bearbeitungen mittels Aufrufen der programmierten Werkzeuge in der Bearbeitungsliste. In der Gruppe WERKZEUGE wählt man die STOOL: UNTERTEILEN UND LINEARISIEREN Bearbeitung aus:

· Das **Bearbeitungen** Feld wird den Namen auswählen, der vorher bei der Programmierung des Originalprofils festgelegt wurde.

Das Profil kann ein Resultat aus der Verwendung anderer komplexer Codes und Entwicklung mit STOOL Funktionen sein und das neue Profil enthält nur das modifizierte Profil und nicht das original Profil. Mögliche Bearbeitungen, welche für die Funktionalität nicht benötigt werden (z.B. logische Bearbeitungen oder Bearbeitungen von Punkten oder komplexe Bearbeitungen, welche nicht erweitert/explodiert werden können), werden ignoriert.

In der Bearbeitung werden folgende Daten eingestellt:

- · Typische Parameter für komplexe Bearbeitungen (siehe vorherige Ausführung des generischen Subroutinecodes):
	- · **Qx,Qy Zp**: Anfangspunkte für die Positionierung des neuen Profils
	- · **…**
	- · **Bearbeitungseigenschaften**: Legt die gegebenen Einstellung der Bearbeitung fest.
- · Spezifische Parameter der Bearbeitungsfunktionalität, entsprechend der Fenstereingaben des Werkzeugs.
	- · **Maximale Länge der Linien**: Es legt die maximale Länge des Segments, in welches das Profil festzerteilt wird.
	- · **Sehnenfehler anwenden**: Wenn aktiviert, zerteilt dieser Befehl den Bogen durch Zuweisung von Sehnenfehler im nächsten Feld. In diesem Fall ist der Wert der Einstellung **Maximale Länge der Linien** nur auf die Aufteilung linearer Segmente aufgeteilt.
	- · **Sehnenfehler**: Stellt den Sehnenfehler ein.
	- · **Reste verteilen**: Wenn ausgewählt, wird für jedes individuelle Segment die Anzahl der Fragmente, in der es unterbrochen wird,, und wie der Rest verteilt wird, berechnet.
	- · **Zersplittert nur die Bögen**: Das Werkzeug wird nur auf gebogene Segmente angewendet.
- · **Bögen linearisieren**: Die Bögen werden in Strecken abgebrochen, die in linearen Strecken verwandelt werden.
- · **In 3d verwenden**: Die maximale Länge der Linien ist auch auf die Tiefkomponente angewandt.

Der Hauptvorteil bei der Verwendung von STOOL: UNTERTEILEN UND LINEARISIEREN Bearbeitungen passen sich an die Änderungen der ursprünglichen Profile an, und sie können auch an mehreren sowie an komplexen Profilen angewendet werden.

### **Z Bewegung linearisieren**

Der **Z Bewegung linearisieren** Befehl ist in der Gruppe **Profile ändern** im **Werkzeuge** Reiter verfügbar. Dieses Werkzeug linearisiert die unterschiedlichen Tiefen bei einem Profil. Dieser Befehl ist für einfache Profile mit nur Bögen in XY-Ebene verfügbar.

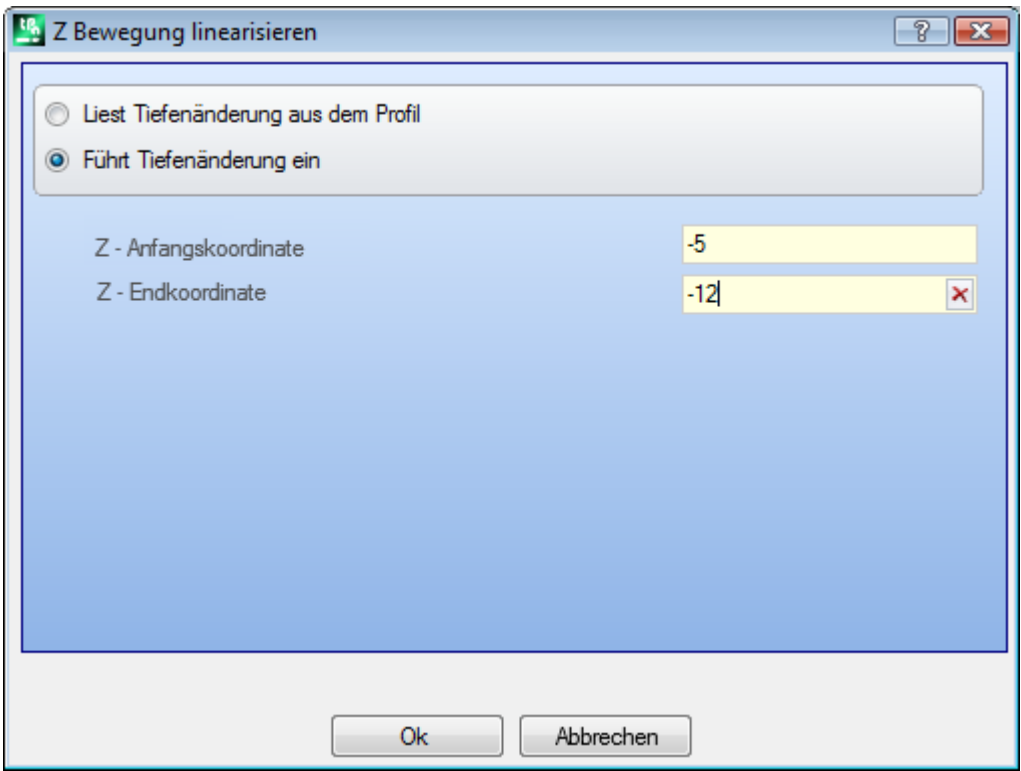

Auswahl einer der zwei möglichen Optionen:

- · **Liest Tiefenänderung aus dem Profil**: Es wird die Start- und Endtiefe des Profils verwendet. Die Maßeingabe ist nicht möglich.
- · **Führt die Tiefenänderung ein**: Es wird die Starttiefe und die Endtiefe direkt in die Eingabefelder eingetragen. Falls im Feld für das Endmaß kein Wert (leeres Feld) eingetragen wurde, wird für das gesamte Profil automatisch die Wert aus dem Feld Anfangsmaß-Z verwendet.

Mit beiden Z Koordinaten, wie in der Abbildung zugewiesen, ändert diese Funktion die finale Tiefe der Anwendung für das Profilsegment so, dass die graduelle Veränderung der Tiefe entlang des gesamten Profils erhalten bleibt, von der Z = -5 Koordinate bis zur finalen Koordinate auf Z = -12. Das Werkzeug wird nur direkt auf das aktuelle Profil angewendet.

## **PROFESSIONAL**

Es ist möglich, diesen Befehl auch mittels Anwendung von komplexen Bearbeitungen durchzuführen, dazu wird man die programmierbaren Bearbeitungen verwenden. In der Gruppe WERKZEUGE die Funktion STOOL: Z LINEARISIEREN auswählen:

· Das Feld **Bearbeitungen** wird den Namen auswählen, der vorher bei der Programmierung des Originalprofils festgelegt wurde.

Das Profil kann ein Resultat aus der Verwendung anderer komplexer Codes und Entwicklung mit STOOL Funktionen sein und das neue Profil enthält nur das modifizierte Profil und nicht das original Profil. Mögliche Bearbeitungen, die für diese Funktion nicht verwendbar sind (z.B: Punktbearbeitungen oder Logikfunktionen…), werden nicht berücksichtigt.

Die Einstellungen:

- · Typische Parameter für programmierbare Bearbeitungen (siehe generischer Code eines Unterprogramms):
- · **Qx,Qy Zp**: Anfangspunkte für die Positionierung des neuen Profils
- · **…**
- · **Bearbeitungseigenschaften**: Damit werden die Eigenschaften der Bearbeitung definiert
- · Spezifische Parameter entsprechend der Fenstereingabe in der Funktion:
	- · **Tiefe einstellen**: Ermöglicht die Eingabe der Start und Endtiefe
	- · **Z-Anfangskoordinate, Z-Endkoordinate**: Definieren die Start und Endtiefe, falls die Auswahl **Tiefe einstellen** aktiv ist.

Der große Vorteil der Bearbeitung STOOL: Z LINEARISIEREN besteht darin, dass Änderungen im Hauptprogramm übernommen werden, und die Eingabe für mehrere Originalprogramme gleichzeitig verwendet werden kann.

### **Profile verbinden**

#### **Mit Verschiebung**

Der **Verbindete Profile durch Translation** Befehl ist im Reiter **Werkzeuge** in der Gruppe **Profile ändern** verfügbar.

Das Werkzeug verbindet zwei oder mehrere Profile durch eine Verschiebung, so dass der Startpunkt des zweiten Profils mit dem letzten Punkt des ersten Profils übereinstimmt. Das Werkzeug wirkt auch auf die verlängerten Profile.

Bei Werkstück-Fläche wird das Werkzeug nur aktiviert, wenn die 2D-Ansicht der Fläche aktiv ist, und wirkt nur auf jene Profile, die auf die Fläche in laufender Ansicht angezeigt werden.

Wird der Befehl aktiviert, erscheint die Auswahl, ob eine Kopie der Bearbeitung erstellt werden soll.

Die einzelnen Profile werden mit dem Mauszeiger markiert; sie werden nummeriert, um die Reihenfolge der Profile anzuzeigen. Dazugehörige Anweisungen werden im Befehle-Fenster angezeigt. Es ist möglich bis zu max 99 Profile zu wählen.

Um die letzte Auswahl zu löschen, muss die "Z" Taste gedrückt werden. Ungültige oder doppelte Auswählen werden nicht verwendet.

Die Auswahl mit der **[Enter]** Taste beenden, um dein Funktion abzuschließen, **[Escape]**, um die Funktion abzubrechen.

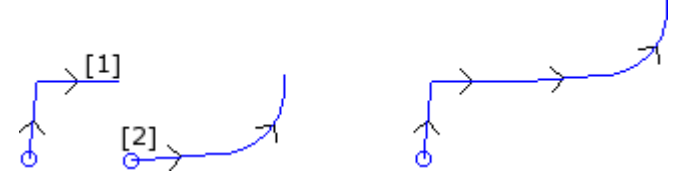

Links wird die Ausgangssituation mit zwei getrennten Profilen dargestellt. Das Profil **(1)** wurde als Erstes markiert und das Profil **(2)** als Zweites.

Rechts wird das Ergebnis nach Abschluss der Funktion angezeigt. Das Profil **(1)** bleibt in der ursprünglichen Position und das Profil **(2)** wurde zum Endpunkt des Profils **(1)** verschoben. Es ergibt sich ein einziges Profil mit Setup am Anfangspunkt des Profils **(1)**.

### **Mit Linie**

Der **Verbindet die Profile mit Linie** Befehl ist im Reiter **Werkzeuge** in der Gruppe **Profile ändern** verfügbar.

Diese Funktion verbindet die Profile mit einer Linie, ohne die Position der original Profile zu ändern.

Es gelten die gleichen Eingaben wie bei der vorherigen Funktion.

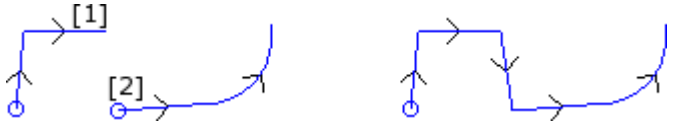

Links wird die Ausgangssituation mit zwei getrennten Profilen dargestellt. Das Profil **(1)** wurde als Erstes markiert und das Profil **(2)** als Zweites.

Rechts wird das Ergebnis nach Abschluss der Funktion angezeigt. Die Profile bleiben in ihrer ursprünglichen Position und eine Linie wurde zwischen dem Endpunkt des Profils **(1)** und dem Startpunkt des Profils **(2)** eingefügt. Es ergibt sich ein einziges Profil mit Setup am Anfangspunkt des Profils **(1)**.

### **Aufeinander folgende Profile verbinden**

Es werden Profile verbunden, deren Anfangs- oder Endpunkt mit dem Anfangs- oder Endpunkt des nächsten

Profils übereinstimmen. Der **Aufeinander folgende Profile verbinden** Befehl ist in der **Profile ändern** Gruppe im **Werkzeuge** Reiter verfügbar.

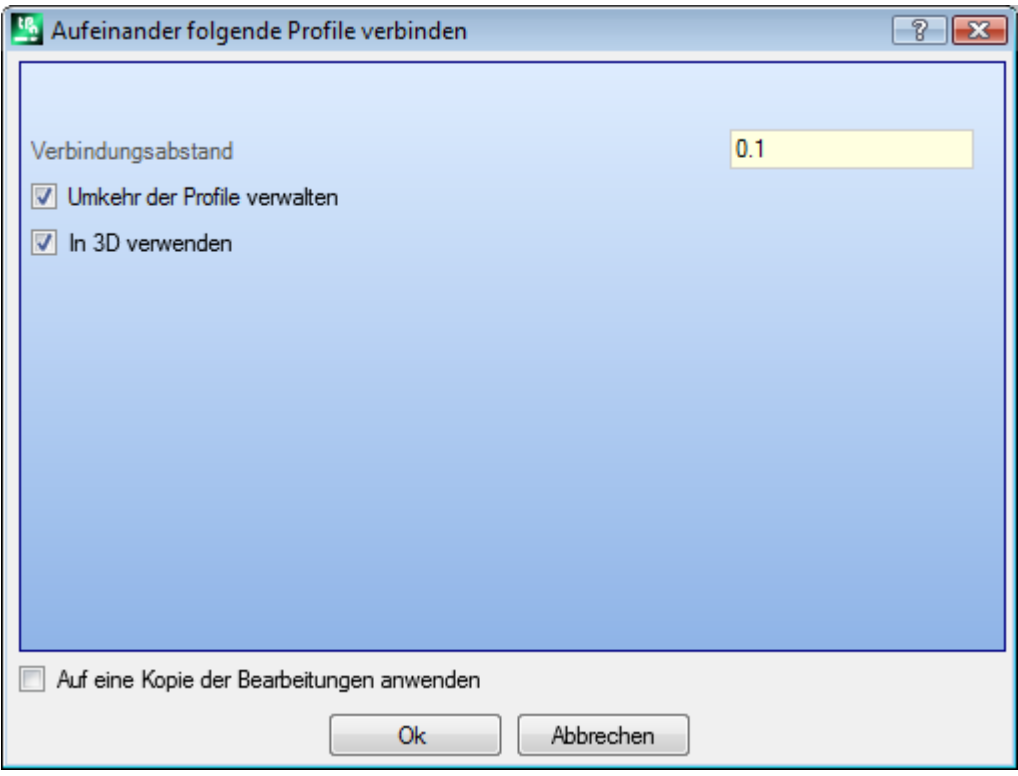

- Verbindungsabstand: Das ist der maximal zulässige Abstand zwischen zwei Profilen (er wird zwischen dem Endpunkt des ersten und dem Startpunkt des zweiten berechnet), um die automatische Verbindung zu aktivieren. Ein Wert zwischen System-*Epsilon* und dem Wert (100 \* *Epsilon*) wird angenommen. Wenn der hier eingestellte Wert größer als System-*Epsilon* ist, verschiebt die Funktion das zweite Profil, damit eine geometrische Durchgängigkeit mit dem Ersten gegeben ist.
- · **Umkehr der Profile verwalten**: Man wählt das aus, um die Profile nach dem Ersten umzukehren, so dass es möglich ist, am Besten die Möglichkeit einer Verbindung beurteilen;
- · **In 3D verwenden**: Wenn aktiv, wird auch die Z-Komponente (Z-Achse) der Profile berücksichtigt.

Die Auswahl von *Aufeine Kopie der Bearbeitungen anwenden* wendet die Technologie auf eine Kopie des Profils an und ändert das original Profil nicht.

Mit OK das Fenster schließen und die Einstellungen speichern. Dann ist es notwendig, **das erste Profil** mit dem Mauszeiger **anzuwählen**.

Nach Bestätigung der Funktion erscheint ein Fenster, in dem ausgewählt werden muss, ob die **Automatische Verbindungssuche aktiviert** werden soll.

- · Wenn die Antwort ja ist, dann verbindet die Funktion alle nachfolgenden Elemente;
- Wenn die Antwort nein ist, können weitere Profile ausgewählt werden, die verbunden werden sollen (bis zu max. 99 Profile können ausgewählt werden).

## **PROFESSIONAL**

Es ist auch möglich, Profile mit Verbindungen mittels komplexer Bearbeitungen zu erstellen. Dazu werden *Programmierte Funktionen* in der Bearbeitungsliste verwendet. In der WERKZEUGE Gruppe die Funktion STOOL: PROFILE VERBINDEN auswählen:

· Das Feld **Bearbeitungen** wird den Namen auswählen, der vorher bei der Programmierung des Originalprofils festgelegten wurde.

Das Profil kann ein Resultat aus der Verwendung anderer komplexer Codes und Entwicklung mit STOOL Funktionen sein und das neue Profil enthält nur das modifizierte Profil und nicht das original Profil. Alle Bearbeitungen, die nicht für die erforderliche Funktionalität verwendet werden können, werden ignoriert (z.B.: Punktuelle oder logische Bearbeitungen, oder komplexe Bearbeitungen, die nicht aufgelöst werden können).

Die Einstellungen:

- · Typische Parameter für programmierbare Bearbeitungen:
	- · **Qx,Qy Zp**: Anfangspunkten für die Positionierung des neuen Profils
	- · **…**
	- · **Bearbeitungseigenschaften**: Damit werden die Eigenschaften der Bearbeitung definiert
- · Spezifische Parameter entsprechend der Fenstereingabe in der Funktion:
	- · **Profile verschieben**: Auswählen, um die Profilverschiebung zu aktivieren (siehe Werkzeug: *Verbindete Profile durch Translation*). Falls nicht aktiv, wird zwischen den Profilen eine lineare Strecke eingefügt (sieh Werkzeug: *Verbindet die Profile mit Linie*).

Profile werden verbunden, ohne die Reihenfolge oder die Richtung der originalen Profile zu ändern. Der große Vorteil der Bearbeitung STOOL: PROFILE VERBINDEN besteht darin, dass Änderungen im Hauptprogramm übernommen werden.

## **Setup in geschlossenem Profil verschieben**

Das **Setup in geschlossenem Profil verschieben** ist in der **Profile ändern** Gruppe im **Werkzeuge** Reiter verfügbar. Dieser Befehl verschiebt das aktuelle Profilsetup zu einer anderen Position am Profil. Das Profil muss geschlossen sein und der Anfangs- und Endpunkt müssen in allen Koordinaten (x, y, z) übereinstimmen.

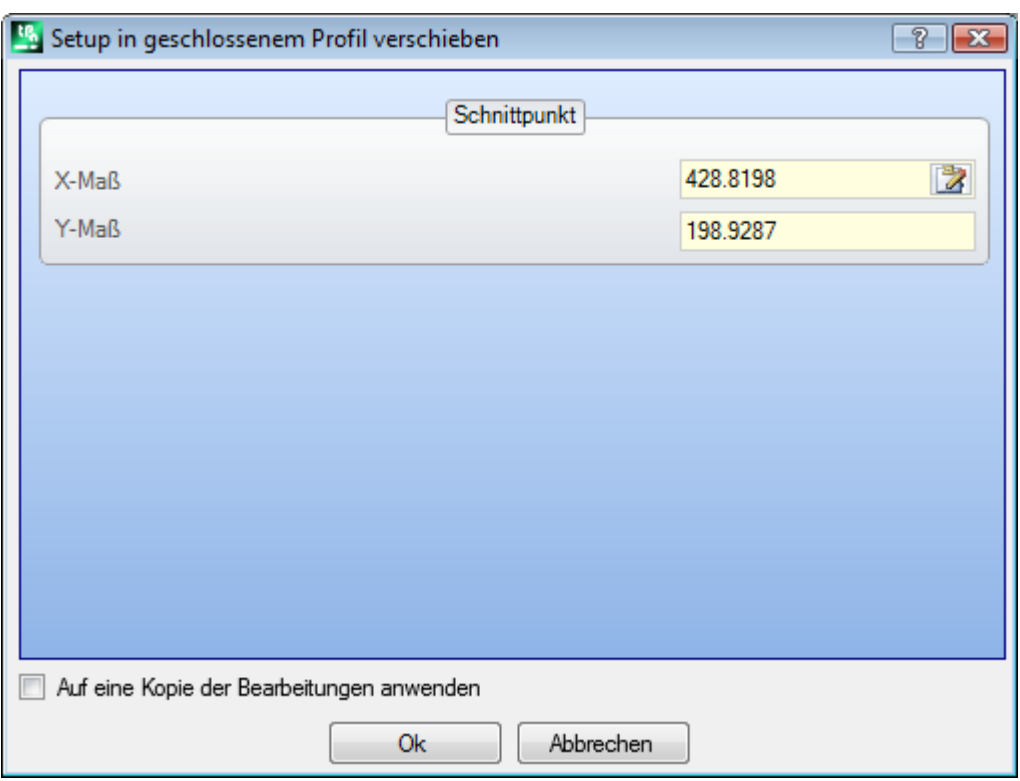

X-Koordinate, Y-Koordinate: Definieren die neue Position des Setups. Das Symbol anklicken, um die Positionierung mittels Mauszeiger aktivieren. Bei der mit der Maus Positionsbestimmung wird der den gewählten Koordinaten nächstgelegene Punkt des Profils verwendet. Wenn die Koordinaten direkt eingegeben oder geändert werden sollen, dann wird der nächstgelegene Punkt des Profils verwendet.

Das Profil wird geändert, wobei die Vorschubrichtung gleich bleibt. Wenn das original Profil nicht mit einem Setup beginnt, dann wird für das neue Setup das Standardsetup verwendet (definiert in **Anpassen -> Technologie -> Standard Codes** aus dem Anwendungsmenü).

Durch Auswahl der Option *Aufeine Kopie der Bearbeitungen anwenden* wird eine Kopie erstellt und das Originalprofil bleibt unverändert.

### **Setup anwenden**

Der Befehl Setup anwenden **in der Beiter Werkzeuge** in der Gruppe Profile ändern verfügbar. Dieser Befehl fügt ein technologisches Setup am aktiven Profile (es muss mindestens ein Segment aktiv sein) oder am aktuellen Profil ein.

Zur genaueren Erklärung der Anwendung, siehe Absatz **[Technologie](#page-145-0) zuordnen**. Der Befehl wird direkt auf das Originalprofil oder auf eine Kopie angewendet.

### **Mehrfache Setups verwenden**

Der Befehl Mehrfache Setups verwenden **IM** ist im Reiter Werkzeuge in der Gruppe Profile ändern verfügbar. Dieser Befehl fügt [Mehrfache](#page-147-0) [Setups](#page-147-0) am aktiven Profile (es muss mindestens ein Segment aktiv sein) oder am aktuellen Profil ein.

Zur genaueren Erklärung der Anwendung, siehe Absatz **[Technologie](#page-145-0) zuordnen**.

Der Befehl wird direkt auf das Originalprofil oder auf eine Kopie angewendet.

### **10.4 Konstruktion**

### **Profil Korrektur**

Diese Option fügt ein neues Profil ein, das mit [Werkzeugkompensation](#page-153-0) aus dem aktuellen Profil erhalten wurde.

Der **Profil Korrektur** Befehl ist in der **Konstruktion** Gruppe im **Werkzeuge** Reiter verfügbar. Die Funktion ist verfügbar, wenn die aktuelle Bearbeitung zu einem Profil gehört. Dieser Befehl kann auch für die *Essential* Funktionalität verfügbar sein.

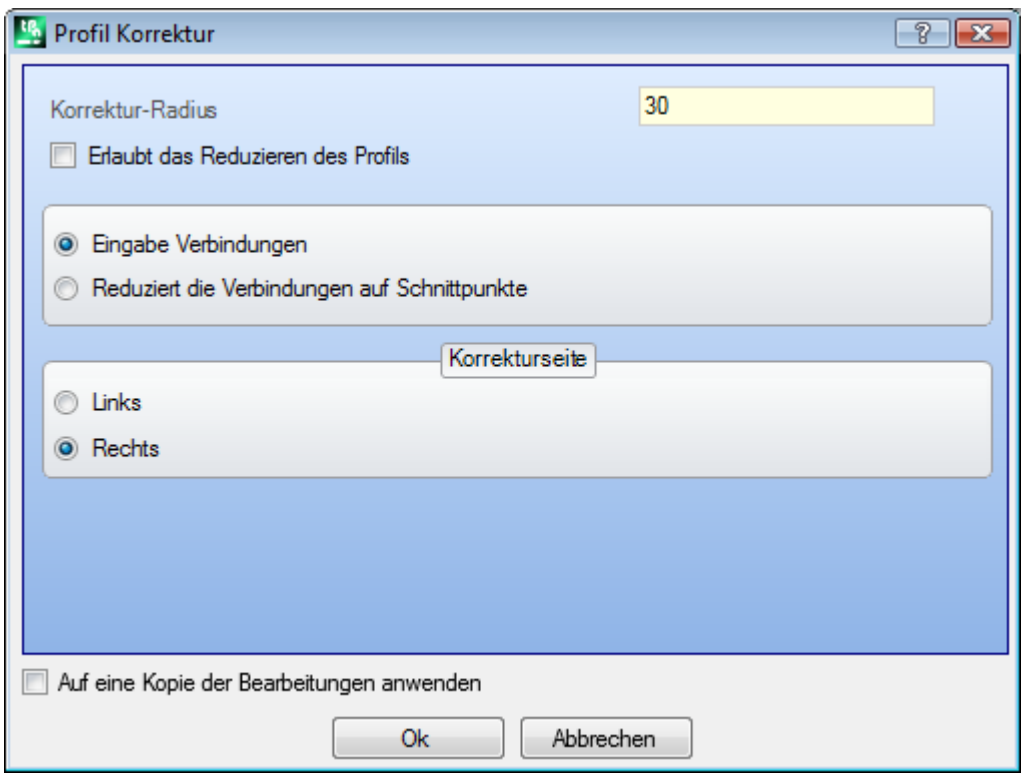

- · **Korrektur-Radius**: Korrekturwert
- · **Erlaubt das Reduzieren des Profils**: Ermöglicht es, Segmente im [korrigierten](#page-153-0) Profil zu entfernen, mit Rücksicht auf das Originale, auf Basis der allgemeinen geometrischen Abmessungen, welche die Korrektur überschreiten.

Im Zusammenhang mit der externen Kompensation der Ecke:

- · **Eingabe Verbindungen**: Auswählen, um eine Verbindung einzufügen;
- · **Reduziert die Verbindungen auf Schnittpunkte**: Auswählen, um eine Ecke zu berechnen.
- · **Korrekturseite**: Wählt die Seite für die Korrektur aus (links oder rechts)

**Beispiel:**

Das ursprüngliche Profil ist außen. Das korrigierte Profil ist innen, so ist es nötig, dass die **Korrekturseite Rechts** ist.

**R** stellt den Korrekturradius dar. Wenn ein Eingangs- und/oder Ausgangssegment im Setup des ursprünglichen Profils eingestellt ist, bleibt dies auch im Setup für das korrigierte Profil zugewiesen.

Durch Auswahl der Option *Aufeine Kopie der Bearbeitungen anwenden* wird eine Kopie erstellt und das Originalprofil bleibt unverändert.

Das kompensierte Profil wird mit Reduktion auf elementare Profilcodes und nur numerische Zuweisungen generiert (das heißt, es berechnet jede parametrierte Nummer, die beim Zuweisen des ursprünglichen Profils verwendet wird, in numerischem Format).

**WARNUNG**: Pfad Elemente (L24) werden in kurze Linien zerlegt, die der Kurve zugewiesen sind.

## **PROFESSIONAL**

Es ist möglich, kompensierte Profile auch in Form von komplexem Bearbeitungen zu erzeugen, indem die funktionierenden programmierten Werkzeuge in der Bearbeitungsliste aufgerufen werden. In der WERKZEUGE Gruppe die Bearbeitung STOOL: KORRIGIERTES PROFIL auswählen:

· Das Feld **Bearbeitungen** wird den Namen auswählen, der vorher bei der Programmierung des Originalprofils festgelegt wurde.

Das Profil kann ein Resultat aus der Verwendung anderer komplexer Codes und Entwicklung mit STOOL Funktionen sein und das neue Profil enthält nur das modifizierte Profil und nicht das original Profil. Mögliche Bearbeitungen, die für diese Funktion nicht verwendbar sind (z.B: Punktbearbeitungen oder Logikfunktionen…), werden nicht berücksichtigt.

Die Einstellungen:

- · Typische Parameter für programmierbare Bearbeitungen (siehe generischer Code eines Unterprogramms):
	- · **Qx,Qy Zp**: Anfangspunkte für die Positionierung des neuen Profils.
	- · …
	- · **Bearbeitungseigenschaften**: Damit werden die Eigenschaften der Bearbeitung definiert.
- · Spezifische Parameter entsprechend der Fenstereingabe in der Funktion:
	- · **Korrektur-Radius**: Korrekturwert.
	- · **Korrekturseite**: Wählt die Seite für die Korrektur aus (links oder rechts).
	- · **Konturierung**: Es wählt den Kompensationsmodus an den Ecken. Es sind zweiPunkte aufgezählt:
		- · **Verbindungen**: aktiviert die Korrektur-Verbindungseinfügung.
		- · **Ecken**: ermöglicht eine Korrektur mittels Suchen von Schnittpunkten.
	- · **Reduziert das Profil**: Es ermöglicht das Entfernen der Segmente im kompensierten Profil gegenüber dem ursprünglichen Profil, basierend auf geometrischen Abstandbeschränkungen, die die Kompensation überschreiten.

Der große Vorteil bei der Verwendung von STOOL: KORRIGIERTES PROFIL besteht darin, dass Änderungen im Originalprofil übernommen werden und dass die Anwendung auf mehr als ein Profil möglich ist.

### **Brücken auf Profil anwenden**

Das **Brücken aufProfil anwenden** ist in der Gruppe **Konstruktion** im Reiter **Werkzeuge** verfügbar. Das Werkzeug hat eine doppelte Funktionalität und kann Verbindungen und Unterbrechungen anwenden. Dieser Befehl kann auch für die *Essential* Funktionalität verfügbar sein.

Eine Brücke entsteht aus der Unterbrechung eines original-Profils, bei dem das entstehende kurze Stück in einer anderen Tiefe abgearbeitet wird.

Eine Unterbrechung ist, das ursprüngliche Profilsegment in einem kurzen Segment zu teilen, dass es dann gelöscht wird; das ursprüngliche Profil in mehreren Profilen zu teilen.

Die Funktion ist verfügbar, wenn die aktuelle Bearbeitung zu einem Profil gehört.

Bei Anwendung der Brücken wird dieses Werkzeug typischerweise bei geschlossenen Profilen eingesetzt, wobei die Frästiefe die Dicke des Stücks übersteigt (Durchgangsbearbeitung). In diesen Fällen würde die direkte Ausführung des Profils dazu führen, dass ein Teil des Werkstücks (der Innenseite oder der Außenseite des gefrästen Bereichs) abgelöst wird, mit einem möglichen Fall des Profils selbst beim Fräsen.

Die Funktion der Brücken ermöglicht es, an verschiedenen Positionen Verbindungen stehen zu lassen und somit eine komplette Trennung der Teile zu vermeiden. Die folgende Abbildung zeigt das Beispiel einer geschlossenen durchgehenden Ellipse mit 5 Brückenstücken.

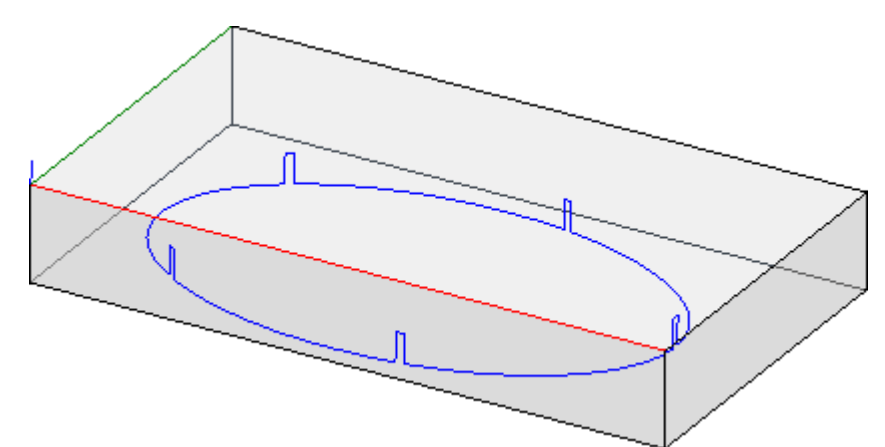

Bei der Anwendung der Teilung ist es typisch, das Werkzeug mit Schneide-Technologien zu verwenden, die sich von einem traditionellen Werkzeug unterscheiden: Plasma/Laserschneiden oder ähnliches.

- Die Zuordnung von Brücken (oder Unterbrechungen) zum Profil kann mit Hilfe davon ausgeführt werden: · **Manuelle Zuweisung von Brücken**: Wählen mit der Maus der Profilpunkte auf das Profil, wo die Brücken
- gelten. Die Positionierung der Brücken beginnt nach dem Schließen des Auswahlfensters.
- · **Automatische Zuweisung von Brücken**: Die eingegebene Anzahl von Brücken wird gleichmäßig aufdem Profil verteilt.

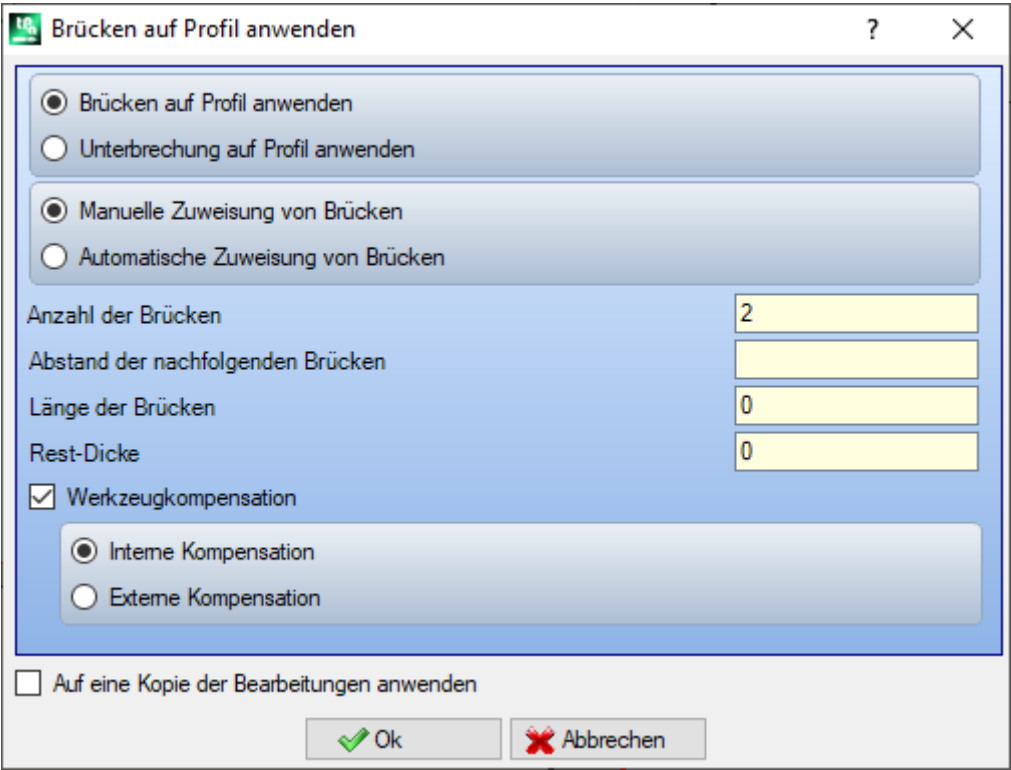

- · **Anzahl der Brücken**: Die Anzahl der bei der automatischen Positionierung verwendeten Brücken. Es ist ein numerische Wert zwischen 2 und 255 möglich.
- · **Abstand der nachfolgenden Brücken**: Stellt den linearen Abstand der folgenden Brücken ein und ist deutlich größer als (epsilon \* 10.0). Die Einstellung ist alternativ zu **Anzahl der Brücken**, wenn die Anzahl der eingestellten Brücken kleiner als 2 ist.Wenn die **Anzahl der Brücken** größer als 2 ist, wird die Verwendung zugefügt: Der eingestellte Abstand kann neu berechnet werden, um die geringste mögliche Anzahl an Brücken zu verteilen. Die Mindestenzahl der eingestellten Brücken ist jedenfalls 2.
- · **Länge der Brücken**: Definiert die Länge der Brücken (immer in der XY-Ebene der Fläche). Der Wert darf nicht kleiner sein als der Auflösung[-Epsilon](#page-325-0) vom Maschinenhersteller in der Konfiguration der Anwendung eingestellter Wert
- · **Rest-Dicke**: Stellt die Stärke ein, die das Werkzeug bei der Ausführung des Brückenstück übrig lässt. Dieses Feld akzeptiert positive Werte, die mindestens gleich sind wie der Auflösung[-Epsilon-](#page-325-0)Wert (eingestellt in der Konfiguration der Anwendung durch den Maschinenhersteller). Der Parameter ist bei der Anwendung der Abbrechungen nicht signifikant.
- · **Werkzeugkompensation**: Wenn aktiv, dann wird bei der Berechnung der Brückenlänge auch der Durchmesser des Werkzeugs berücksichtigt. Ist diese Auswahl aktiv, dann wird die Brücke vergrößert oder verkleinert, um es dem Werkzeug zu ermöglichen, die benötigte Länge zu erreichen. Das Beurteilungskriterium, ob die Brücke geändert wird, wird mit folgenden Auswählen festgelegt:
	- · **Interne Kompensation**: Die Brücke wird schmaler als der Werkzeugdurchmesser erzeugt
	- · **Externe Kompensation**: Die berechnete Brücke istweiter gefasst als der Werkzeugdurchmesser.

Im Fall der Internen Kompensation: Die eingegebene Brückenlänge muss mindestens gleich dem Werkzeugdurchmesser sein.

Die Zeichnung zeigt einen typischen Fall von **externer** Kompensation:

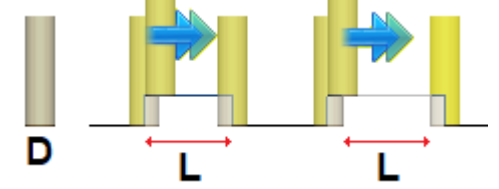

- · **L** ist die einprogrammierte **Länge der Brücken**
- **D** ist der Durchmesser des Werkzeugs

Auf der linken Seite ist eine Brücke ohne Werkzeugkompensation ausgeführt und rechts ist dieselbe Brücke mit externer Kompensation:

- · Ohne Kompensation wird die tatsächliche Länge der Brücke um den **D**-Wert reduziert
- · Bei der Kompensation beträgt die tatsächliche Länge der Brücke **L**.

Die Zeichnung zeigt einen typischen Fall von **interner** Kompensation:

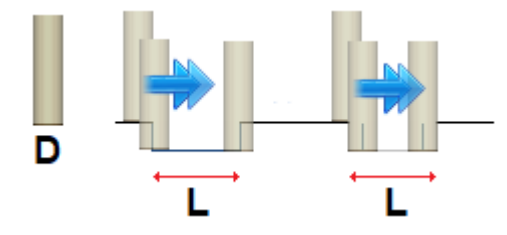

Auf der linken Seite ist eine Brücke ohne Werkzeugkompensation ausgeführt und rechts ist dieselbe Brücke mit interner Kompensation:

- · Ohne Kompensation erhöht sich die tatsächliche Länge der Brücke um **D**-Wert
- · Bei der Kompensation beträgt die tatsächliche Länge der Brücke **L**.

Am Beispiel der Ellipse:

- · Werkstückstärke: 65 mm;
- · Bearbeitungstiefe der Ellipse: -70 mm
- · Fräserdurchmesser: 9 mm.
- Eingabe bei Brücken:
- · Anzahl der Brücken: 5
- · Länge der Brücken: 20 mm
- · Rest-Dicke: 2 mm

Entlang der Ellipse werden die 5 Brücken verteilt und wie folgt eingegeben: Anstieg von  $Z = -70$  mm bis  $Z = -(65-2) = -63$  mm Ausführung eines langen Ellipsenbogens (20±9) = 29/11 mm Absenken auf Z = -70 mm, Ausführung des Programms bis zur nächsten Brücke.

Sind im Setup des Originalprofils einige Eingang- und/oder Ausgangsstrecken eingestellt, dann bleiben sie im Setup direkt zugeordnet.

Durch Auswahl der Option *Aufeine Kopie der Bearbeitungen anwenden* wird eine Kopie erstellt und das Originalprofil bleibt unverändert.

Das Profil mit Brücken wird nur mit numerischen Zuweisungen generiert: Es berechnet jede in der Zuordnung des ursprünglichen Profils verwendete Parametrierung in numerischem Format.

## **PROFESSIONAL**

Es ist möglich, Profile mit Anwendung der Brücken auch in Form von komplexen Bearbeitungen zu generieren, durch Aufrufen von *Programmierten Werkzeugen* Bearbeitungsart in der Liste der Bearbeitungen. In der Gruppe WERKZEUGE die Funktion STOOL: BRÜCKEN ANWENDEN auswählen.

· Das Feld **Bearbeitungen** wird den Namen auswählen, der vorher bei der Programmierung des Originalprofils festgelegten wurde.

Die Profile können das Ergebnis von komplexen Codes sein, STOOL: BRÜCKEN ANWENDEN erstellt immer ein oder mehr geänderte(s) Profil(e) und enthält die Originalprofile nicht. Mögliche Bearbeitungen, die für diese Funktion nicht verwendbar sind, (z.B: Punktbearbeitungen oder Logikfunktionen…) werden nicht berücksichtigt.

Die Einstellungen:

- · Typische Parameter für programmierbare Bearbeitungen (siehe generischer Code eines Unterprogramms):
	- · **Qx,Qy Zp**: Anfangspunkte für die Positionierung des neuen Profils
	- · **…**
	- · **Bearbeitungseigenschaften**: Damit werden die Eigenschaften der Bearbeitung definiert
- · Spezifische Parameter entsprechend der Fenstereingabe in der Funktion:
	- · **Unterbrechung anwenden**: Wählen, um eine Unterbrechung anzuwenden
	- · **Anzahl der Brücken**: Anzahl der Brücken, die verteilt werden. Es werden Werte zwischen 2 und 255 verwendet.
	- · **Abstand der nachfolgenden Brücken**: Setzt den linearen Abstand zwischen aufeinanderfolgenden Brücken und ist signifikant, wenn er größer als (Epsilon \* 10.0) ist. Diese Einstellung ist eine Alternative zu **Anzahl der Brücken**, wenn die Anzahl der eingestellten Brücken kleiner als 2 ist.Wenn die **Anzahl der Brücken** größer als 2 ist,wird die Verwendung zugefügt: Der eingestellte Abstand kann neu berechnet werden, um die geringste mögliche Anzahl an Brücken zu verteilen. In jedem Fall ist die Mindestanzahl der verteilten Brücken 2.
	- · **Länge der Brücken**: Länge der Brücken (in der xy-Ebene der Fläche)
	- · **Rest-Dicke**: Was an Material stehen bleibt.
	- · **Werkzeugkompensation**: Ändert die wirkliche Länge des Brückenstücks, so dass das Außenmaß des Werkzeugs berücksichtigt ist. Die Auswahl erfolgt auf 3 Einträge: Nicht verwaltet; Interne; Externe.

Die tatsächliche Anzahl an Brücken, die auf dem Profil verteilt werden, hängt auch vom sich ergebenden Profil ab (Gesamtlänge und Unterteilungen) und kann daher kleiner als die eingegebene Anzahl sein. Der große Vorteil bei der Verwendung von STOOL: BRÜCKEN ANWENDEN besteht darin, dass Änderungen im Originalprofil übernommen werden und dass die Anwendung auf mehr als ein Profil möglich ist.

## **Vorschub in Z anwenden**

Diese Option ändert das aktuelle Profil durch das Einfügen von Z-Schritten bis zum Erreichen der Endtiefe. Der

**Vorschub in Z anwenden** Befehl ist in der Gruppe **Konstruktion** ist im **Werkzeuge** Reiter verfügbar. Dieser Befehl kann auch für die *Essential* Funktionalität verfügbar sein.

Dieses Werkzeug ist aktiviert, wenn die aktuelle Bearbeitung zu einem Profil gehört und funktioniert nur auf einzelnen Profilen. Es wird typischerweise in Profilen verwendet, welche ein Tiefenmaß ausführen, welche nicht in einem Durchgang ausgeführt werden können.

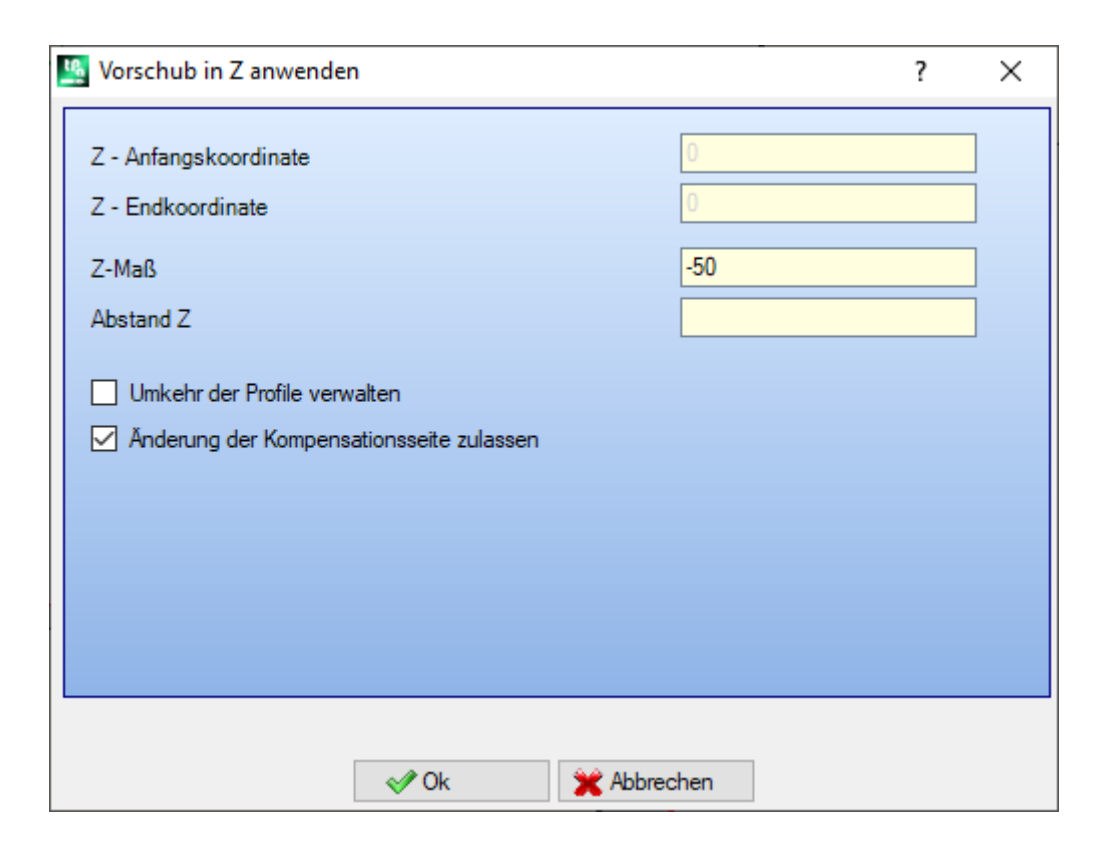

- · **Z-Anfangskoordinate**: Zeigt die Anfangstiefe des Profils. Der Wert kann nicht geändert werden.
- · **Z-Endkoordinate**: Zeigt die Tiefe des Profils zugehörig zum nächsten programmierten Segments (Endtiefe). Das Feld kann nicht bearbeitet werden.
- · **Z-Maß**: Legt die Endtiefe fest, die für die rekursive Profilentwicklung nötig ist,fest. Dies ist eine Position, die nach dem nächsten Schritt erreicht werden sollte. Der Wert muss außerhalb des Bereichs zwischen **Z- Anfangskoordinate** und der **Z-Endkoordinate**
- · **Abstand Z**: Legt den Tiefenvorschub, welche auf die Entwicklung festgelegt wurde fest. Bei dieser Eingabe wird das Vorzeichen nicht berücksichtigt: Die Funktion verwendet das notwendige Vorzeichen (+/-), um die Endtiefe zu erreichen. Wenn der Wert null oder größer als der maximal zulässige Wert ist, ist der Wert, mit dem Sie den **Z-Maß** Wert erreichen können: Benötigt wird es mit einer einzigen zusätzlichen Ausführung automatisch ermittelt.
- · **Umkehr der Profile verwalten**: Die Option ist aktiviert, nur wenn der Befehl auf ein geschlossenes Profil angewandt ist. Falls gewählt, dann wird bei jedem Vorschubschritt in Z die Ausführungsrichtung des Profils invertiert. Ist die Auswahl nicht aktiviert, wird das Profil immer entsprechend der Bearbeitungsrichtung des Originalprofils ausgeführt. Ist das Profil nicht geschlossen, dann wird die Profilumkehrung in jedem Fall durchgeführt.

# · **Änderung der Kompensationsseite zulassen**: Wenn er für jede

zusätzliche Arbeitsschritt freigegeben ist, wird eine Umkehrung der Korrekturseite (von rechts nach links und umgekehrt) eingestellt. Aktivierung wird nicht berücksichtige im Fall von:

- · Einem geschlossenen Profil, in dem die Profilumkehrung nicht erfordert ist
- · Profile, bei denen die Korrektur nicht aktiviert ist. Diese Funktion steht nur zur Verfügung, wenn diese in den Einstellungen von TpaCAD freigegeben ist.<br>Diese Funktion ist im **Professional** Modus nur verfügbar.

Wenn das ursprüngliche Profil keine Tiefenänderungen aufweist, ist das aufgestellte **Z-Maß** auch die Tiefe, die auf der gesamten Entwicklung des Profils erreicht wird. Wenn das ursprüngliche Profil andererseits einige Tiefenänderungen aufweist, wird die Kontrolle über das Erreichen des **Z-Maß** auf die Entwicklung jedes Fortschritts berechnet als eine Exkursion zwischen **Z-Anfangskoordinate** und **Z-Endkoordinate**. Der Wert des letzten Vorschubschritts kann nach unten abgerundet werden, so dass man sicher ist, dass bei dem Wechsel von **Z-Anfangskoordinate** bis zu **Z-Endkoordinate** das eingestellte **Z-Maß** nicht überschritten wird.

In der Anwendung des Werkzeugs werden zwischenzeitliche Änderungen der Tiefe im Profil nicht berücksichtigt.

Sind im Setup des Originalprofils Eingang- und/oder Ausgangsstrecken eingestellt, dann bleiben sie im Setup direkt zugeordnet und diese werden nicht berücksichtigt, wenn das Werkzeug angewendet wird. Auf den hinzugefügten Durchgängen werden alle Variationen der Werkzeugkorrektur im Pfad zurückgesetzt (Unterbrechungen, Aufhängungen und Schüsse und/oder Änderungen an der Seite). Die Abbildung zeigt ein Beispiel für die Anwendung des Werkzeugs:

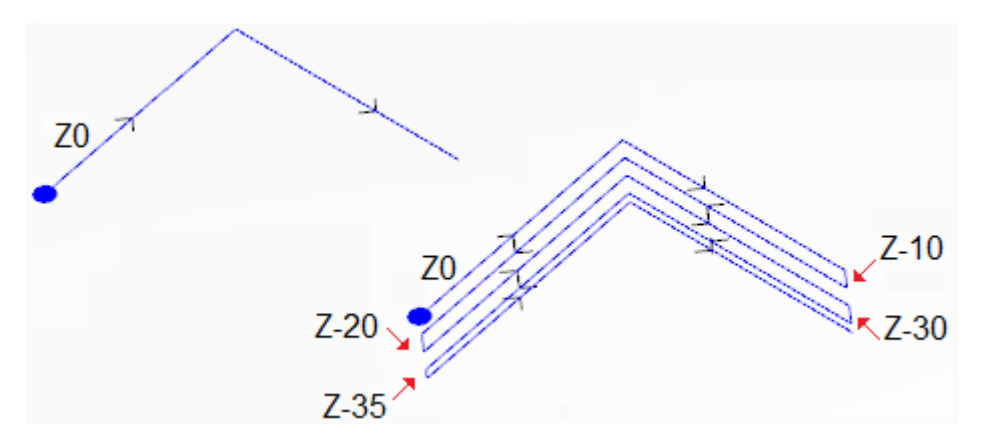

Links sind die Original-Profile zu sehen, denen zweilineare Segmenten zugewiesen wurden, die mit einer Tiefe  $Z = 0.0$  ausgeführt werden.

Rechts sind die Profile nach der Modifizierung durch das Werkzeug mit folgenden Zuweisungen zu sehen:

- $Z-MaB = 35.0$
- Abstand  $Z = 10.0$

Das Original-Profil ist nicht geschlossen, daher invertierte jede Wiederholung die Ausführung.

In der Abbildung sind die verschiedenen Tiefenpositionen, wie für jeden Durchgang berechnet: Der letzte Durchgang erreicht die Z-Maß, welche mittels Verminderung des Vorschubschritts von 10.0 auf 5.0 eingestellt wurde.

Im Beispiel ist der Maximalwert von **Abstand Z** 35.0.

## **PROFESSIONAL**

Es ist möglich, mit Tiefenvorschub modifizierte Profile auch in Form von komplexen Bearbeitungen zu generieren, durch Aufrufen von *Programmierten Werkzeugen* Bearbeitungsart in der Liste der Bearbeitungen. In der Gruppe WERKZEUGE die Funktion STOOL: VORSCHUB IN TIEFE auswählen:

· Das Feld **Bearbeitungen** wird den Namen auswählen, der vorher bei der Programmierung des Originalprofils festgelegten wurde.

Es können auch Profile, die sich aus anderen programmierbaren Bearbeitungen ergeben, verwendet werden und die Funktion STOOL: VORSCHUB IN TIEFE bezieht sich nur auf die entstehenden Profile und berücksichtigt das Originalprofil nicht. Mögliche Bearbeitungen, die für diese Funktion nicht verwendbar sind, (z.B: Punktbearbeitungen oder Logikfunktionen…) werden nicht berücksichtigt.

Zusätzlich zum Werkzeug ist es durch die Bearbeitung möglich, die Entwicklungsachse auf eine der drei Koordinatenachsen der Fläche zuzuweisen.

Die Einstellungen:

- · Typische Parameter für komplexe Bearbeitungen (siehe generischer Code eines Unterprogramms)
	- · **Qx,Qy Zp**: Anfangspunkte für die Positionierung des neuen Profils
	- · **…**
	- · **Bearbeitungseigenschaften**: Damit werden die Eigenschaften der Bearbeitung definiert
- · Spezifische Parameter entsprechend der Fenstereingabe in der Funktion:
	- · **Entwicklungsachse**: Wählt die Entwicklungsachse auf eine der drei Koordinatenachsen der Fläche aus (Z, X, Y)
- · **Durchgangsanzahl zuweisen**: Wenn aktiviert, muss die Anzahl der Durchgänge eingegeben werden. Ansonsten muss das Endmaß eingegeben werden, auf den die letzte Vorschubbewegung ausgeführt werden soll.
- · **Endposition**: Es wird die benötigte Endtiefe entlang der Entwicklungsachse eingegeben. Die Auswahl wird ignoriert, falls die Auswahl "Durchgangsanzahl zuweisen" ausgewählt wurde;
- · **Durchgangsanzahl**: Benötigte Anzahl der Durchgänge (erlaubte Einstellung: 1-1000). *Durchgangsanzahl zuweisen* ausgewählt ist, ist die Auswahl sinnvoll;
- · **Abstand Z**: Legt den Tiefenvorschub, welche auf die Entwicklung festgelegt wurde fest. Bei der endgültigen Tiefenzuweisung erfolgt diese Eingabe ohne Vorzeichen: Die Funktion verwendet die notwendige Vorschubrichtung (+/-), um die vorgegebene Endposition zu erreichen. Stattdessen ist die Einstellung mit Vorzeichen im Falle einer Zuweisung der Anzahl von Durchgänge sinnvoll.
- · **Umkehr der Profile verwalten**: Verwaltung der Invertierung der Bearbeitung (siehe Werkzeug).
- · **Korrekturseite ändern**: Dies Verwaltet die Werkzeugkorrekturseite Änderungen (siehe Werkzeug). Diese Einstellung ist im Falle der Entwicklung entlang der Z-Achse von Bedeutung.

Der große Vorteil bei Verwendung der Funktion STOOL: VORSCHUB IN TIEFE liegt darin, dass Änderungen im Originalprofil berücksichtigt werden und dass es möglich ist, mehr als ein Profil zu bearbeiten, bzw auch Profile, die aus programmierten Bearbeitungen entstehen, verwendet werden können.

### **Profil Wiederholung anwenden**

Diese Option ändert das aktuelle Profil durch das Einfügen von späteren Wiederholungen, bis die finale zugewiesene Tiefe erreicht ist, mit eine möglichen Ausführung eines finalen Durchgangs auf konstanter Tiefe.

## Das **Profil wiederholen** ist in **Konstruktion** Gruppe der **Werkzeuge** Reiter verfügbar.

Dieser Befehl kann auch für die *Essential* Funktionalität verfügbar sein.

Dieses Werkzeug ist verfügbar, wenn die aktuelle Bearbeitung zu dem Profil gehört und funktioniert nur auf einfachen Profilen.

Weiteres muss das Profil auf der XY-Ebene geschlossen sein und muss eine Tiefenänderung zwischen Anfangs und Endpunkt aufweisen.

Der Hauptunterschied zu **Vorschub in Z anwenden** ist, dass Profilwiederholungen nicht das Einfügen von vertikalen Segmenten verwendet, sondern die Struktur des Originalprofils selbst.

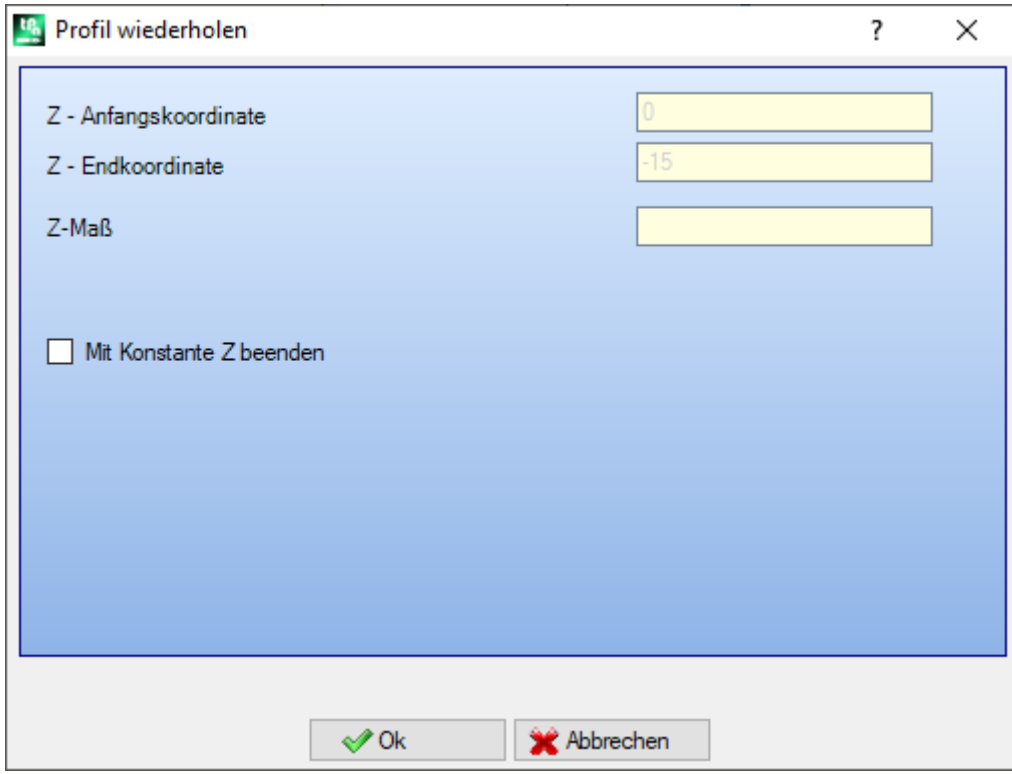

- · **Z-Anfangskoordinate**: Zeigt die Anfangstiefe des Profils. Das Feld kann nicht bearbeitet werden.
- · **Z-Endkoordinate**: Zeigt die Tiefe des Profils zugehörig zum vorherig programmierten Segment (Endtiefe). Das Feld kann nicht bearbeitet werden.
- · **Z-Maß**: Legt die final benötigte Tiefe der Anwendung in Profilwiederholungen fest. Es ist eine Limitierung, die nicht erreicht werden kann, wenn die Änderung der Tiefe des Originalprofils dies nicht erlaubt. Der Wert muss außerhalb des Bereichs zwischen **Z-Anfangskoordinate** und **Z-Endkoordinate** legen.
- · **Mit Konstante Z beenden**: Diese Option ist wichtig, wenn Profile keine Bögen auf der Ebene abseits von XY aufweisen. Wenn ausgewählt, wird die Änderung des Profils durch Hinzufügen eines Durchgangs mit konstanter Tiefe beendet. Wenn **Z-Maß** gleich **Z-Endkoordinate** ist: Das Werkzeug ändert sich durch Hinzufügen eines Durchgangs auf konstanter Tiefe.

Bei der Anwendung des Werkzeugs werden jegliche Änderungen der Tiefe, die in der Mitte des Profils programmiert wurden, ignoriert.

Wenn im Setup des Original-Profils einige Eingangs- und/oder Ausgangssegmente vorhanden sind, werden diese direkt im Setup zugewiesen und werden in der Anwendung des Werkzeugs nicht berücksichtigt. Bei den zusätzlichen Durchgängen werden die Werkzeugompensationsänderungen (Unterbrechungen, Eingänge/Ausgänge, Änderungen der Seite) zurückgesetzt.

In der Abbildung ist ein Beispiel für die typische Anwendung des Werkzeugs:

Z<sub>0</sub>  $Z-10<sup>2</sup>$  $\sqrt{2-10}$ Z-20 30

Links: Das Original-Profil, mit einem Kreis zugewiesen, mit einer Z-Tiefe von 0.0 bis -10.0. Rechts: Das durch das Werkzeug geänderte Profil mit den folgenden Zuweisungen:

 $\bullet$  Z-Maß = -30.0

In der Abbildung werden verschiedene Tiefenpositionen abgebildet, für jede Wiederholung berechnet:

- Die erste zusätzliche Wiederholung beginnt mit  $Z = -10-0$  und endet mit  $Z = -20.0$
- Die zweite zusätzliche Wiederholung beginnt mit  $Z = -20.0$  und endet mit  $Z = -30.0$
- In der Abbildung wird auch eine letzte Wiederholung eingefügt, mit einer konstanten Tiefe von  $Z = -$ 30.0.

# **PROFESSIONAL**

Es ist auch möglich, Profile mit Wiederholungen mittels komplexer Bearbeitungen zu erstellen. Dazu werden **Programmierte Werkzeuge** in der Liste der Bearbeitungen verwendet. In der Gruppe der WERKZEUGE die STOOL: PROFIL WIEDERHOLUNG Bearbeitung auswählen:

· Das **Bearbeitungen** Feld wird den Namen auswählen, der vorher bei der Programmierung des Originalprofils festgelegt wurde.

Es können auch Profile, die sich aus anderen programmierbaren Bearbeitungen ergeben, verwendet werden und die Funktion STOOL: PROFIL WIEDERHOLUNG bezieht sich nur auf die entstehenden Profile und berücksichtigt das Originalprofil nicht. Mögliche Bearbeitungen, die nicht für die erforderliche Funktion verwendet werden können (z.B: logische Bearbeitungen oder Punktbearbeitungen oder komplexe Bearbeitungen, die nicht afugelöst werden können…), werden ingoriert.

Zusätzlich zum Werkzeug erlaubt es die Bearbeitung, die Entwicklungsachse auf eine der drei Koordinatenachsen der Fläche zuzuweisen.

Die Einstellungen:

- · Typische Parameter für komplexe Bearbeitungen (siehe vorherige Ausführung des generischen Subroutinecodes):
	- · **Qx,Qy Zp**: Anfangspunkte für die Positionierung des neuen Profils

· **…**

- · **Bearbeitungseigenschaften**: Legt die gegebenen Einstellung der Bearbeitung fest
- · Spezifische Parameter der Bearbeitungsfunktionalität, entsprechend der Fenstereingaben des Werkzeugs.
	- · **Entwicklungsachse**: Wählt die Entwicklungsachse auf eine der drei Koordinatenachsen der Fläche aus (Z, X, Y)
	- · **Durchgangsanzahl zuweisen**: Wenn ausgewählt, benötigt diese Option die Zuweisung der Anzahl der Durchgänge. Ansonsten wird die Zuweisung der finalen Tiefe, in welcher die letzte Ausführung ausgeführt wird, benötigt.
	- · **Endposition**: Es wird die benötigte Endtiefe entlang der Entwicklungsachse eingegeben. Die Auswahl wird ignoriert, wenn die vorherige Option ausgewählt wurde
	- · **Durchgangsanzahl**: Benötigte Anzahl der Durchgänge (erlaubte Einstellung: 0-1000). Die Zuweisung ist wichtig, wenn die Option **Durchgangsanzahl zuweisen** ausgewählt ist
	- · **Mit Konstante Z beenden**: Wenn diese Option ausgewählt ist, wird die Änderung des Profils durch Hinzufügen eines konstanten Tiefenpasses beendet. Durch Setzen einer Null-**Durchgangsanzahl** oder eine **Endposition**, das sich nicht von der Position der endgültigen Entwicklung des ursprünglichen Profils unterscheidet: Nur der konstante Tiefendurchgang wird dem Profil hinzugefügt.

Die Ausführung des finalen Durchgangs ist immer von der Überprüfung des ursprünglichen Profils abhängig, in Relation zur ausgewählten **Entwicklungsachse**:

- · Wenn Z-Achse: Es darf keine Bögen in einer anderen Ebene als xy erzeugen
- · Bei der X-Achse: Es müssen keine Bögen in Ebenen, die anders als YX sind, ausgebildet werden
- · Bei der Y-Achse: Es müssen keine Bögen in Ebenen, die anders als XZ sind, ausgebildet werden.

Die Anwendung des programmierten Werkzeugs mit der Änderung des ursprünglichen Profils hängt von der Überprüfung des ursprünglichen Profils in Relation zusammen zur ausgewählten **Entwicklungsachse** ab:

- · Bei Z-Achse: Das Profil muss auf der XY-Ebene geschlossen sein und eine Änderung entlang der Z- Achse zwischen Beginn und End haben
- · Bei X-Achse: Das Profil muss auf der YZ-Ebene geschlossen sein und eine Änderung entlang der X- Achse zwischen Beginn und End haben
- · Bei Y-Achse: Das Profil muss auf der XZ-Ebene geschlossen sein und eine Änderung entlang der Y- Achse zwischen Beginn und End haben.

Der Hauptvorteil bei Verwendung der Funktion STOOL: PROFIL WIEDERHOLUNG liegt darin, dass korrigierten Profilen an die Änderungen des Originalprofils angepasst wurden, neben der Tatsache, dass diese in mehr als einem Profil und auch an komplexen Profilen funktionieren.

## **Doppeltes Profil**

Dies wiederholt den Teil des aktuellen Profils. Das **Doppeltes Profil** Befehl in der Gruppe **Konstruktion** für den Reiter **Werkzeuge** verfügbar. Die Funktion ist verfügbar, wenn die aktuelle Bearbeitung zu einem Profil gehört.

Der Teil des Profils, der wiederholt wird, wird zwischen den beiden Schnittpunkten definiert.

Das Profil wird als geometrische Wiederholung der zwischen den beiden Schnittpunkten erhaltenen Segmente und wird mit einer Kopie des Original-Setups oder des Referenzsetups geöffnet (wie zugewiesen in **Anpassen -> Technologie -> Standard Technologie** im **Anwendungs**menü).

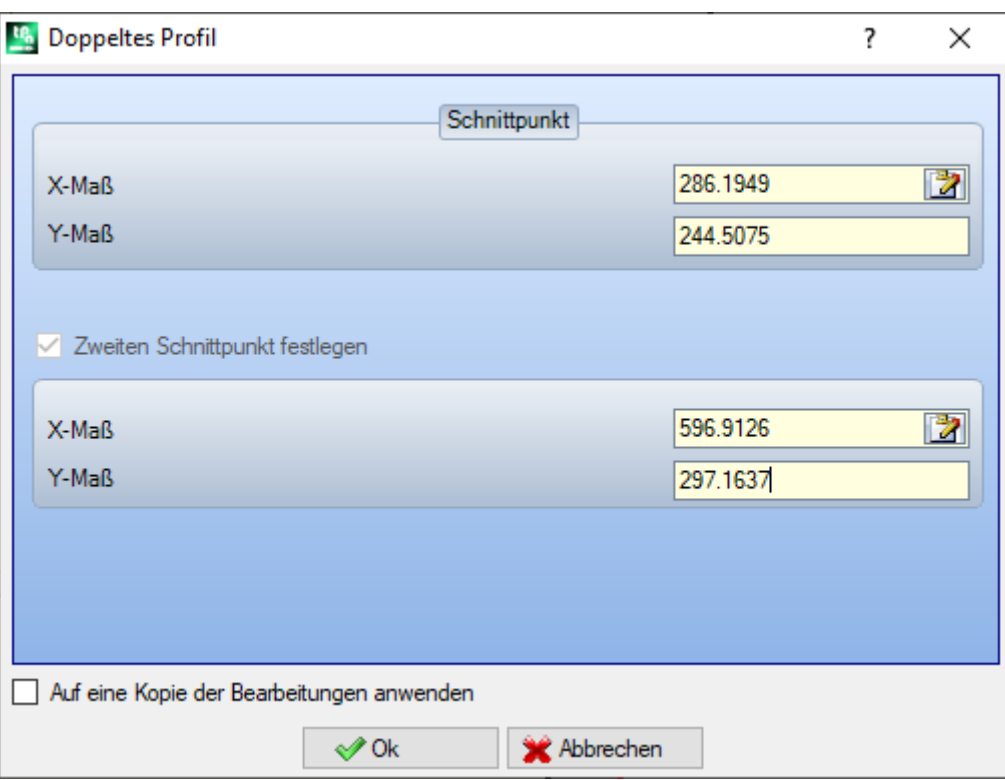

Die Koordinaten oder die Schnittpunkte können in den Bearbeitungsfelder oder im graphischen Bereich mit der Maus eingefügt werden (Klicken auf das Icon (Klicken).

Durch Auswahl der Option *Aufeine Kopie der Bearbeitungen anwenden* wird eine Kopie erstellt und das Originalprofil bleibt unverändert erhalten.

In der Abbildung erscheint folgendes Beispiel eines Profils:

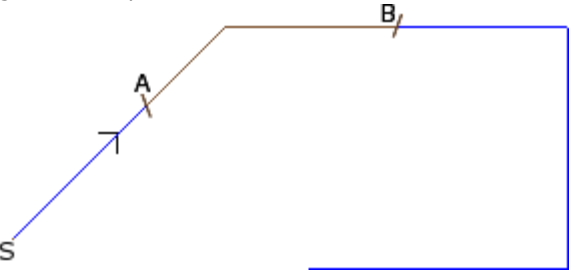

- · (S) zeigt die Position des Anfangs des Profils;
- · Die Pfeile zeigt einen Profilverlauf entgegen dem Uhrzeigersinn
- · Das Profil ist nicht geschlossen.

Auf dem Profil werden die beiden Schnittpunkte (A) und (B) angezeigt. Die beiden Punkte können auf dem selben oder auf verschiedenen Segmenten liegen.

Der Teil des Profils zwischen den Punkten folgt immer der ursprünglichen Richtung, welche vom Profil verwendet wird.

- Wenn das Werkzeug aufdem aktuellen Profil arbeiten soll, werden Teile des Profils gelöscht:
- · Von (S) zum Punkt (A);
- · Von (B) zum Ende des Profils.

Wenn das Werkzeug aufeiner Kopie des aktuellen Profils arbeiten soll, wird ein neues Profil hinzugefügt und zu den Punkten (A) und (B) zugewiesen.

Das kompensierte Profil wird durch Reduktion auf elementare Profilcodes und nur numerische Zuordnungen erzeugt; er berechnet in numerischem Format jede Parametrisierung, die bei der Zuweisung des ursprünglichen Profils verwendet wurde.

### **Profil schneiden**

# **PROFESSIONAL**

Dieser Befehl ermöglicht es, Profilteile an Punkten, die *Schnittkante* genannt sind, zu trennen, die zwischen den nächstgelegenen Schnittpunkten ermittelt werden.

Der **Profil schneiden** Befehl ist in der **Konstruktion** Gruppe unter dem Reiter **Werkzeuge** verfügbar. Bei Werkstück-Fläche wird das Werkzeug aktiviert, nur wenn die 2D-Ansicht der Fläche aktiv ist, und wirkt nur auf jene Profile ein, die auf die Fläche in laufender Ansicht angewandt werden.

Alle Profile werden in einer Fläche für die Erkennung der Schnittpunkte verwendet.

Die zu schneidenden Profilsegmente werden mit der Maus ausgewählt, siehe Anzeige im Befehle-Fenster. **WARNUNG**: Bögen in Flächen ungleich XY und (L24) Pfadelemente sind von der Suche nach Schnittpunkten ausgenommen.

Die Darstellung zeigt ein Programm das aus Schnittsegmenten erstellt wurde. Die 4 Kreuze definieren die Schnittkante.

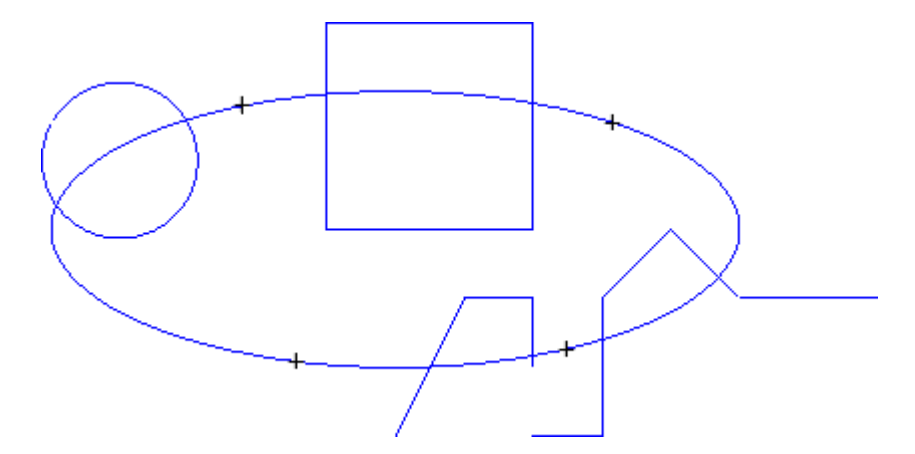

Nach der Ausführung der Funktion ergibt sich folgendes Profil

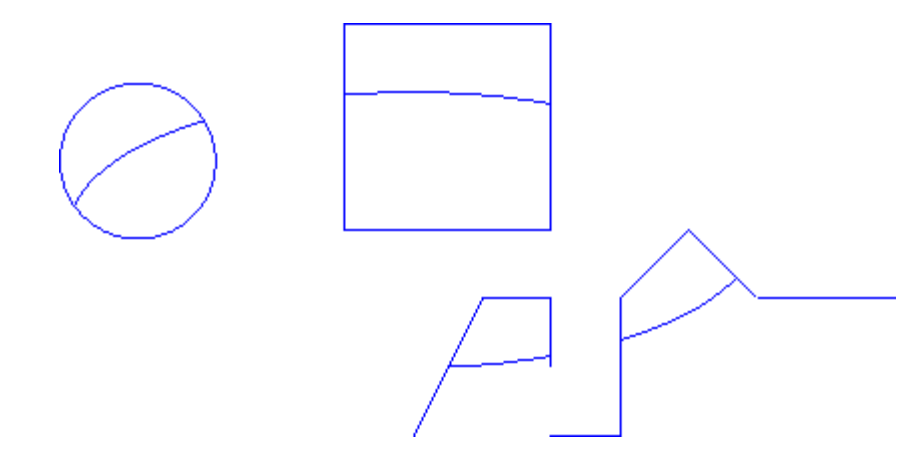

Das Werkzeug wird auf die derzeitige Bearbeitung angewandt

### **Erstellung von Profil**

# **PROFESSIONAL**

Das Werkzeug ermöglicht, einen neuen Profil durch die Auswahl von einer oder mehreren programmierten Profilstrecken zu erstellen. Die ausgewählte Strecke muss einen Schnittpunkt mit der Strecke des vorherigen

Profils haben. Der **Erstellung von Profil** Befehl ist in der Gruppe **Konstruktion** im Reiter **Werkzeuge** verfügbar.

Bei Werkstück-Fläche wird das Werkzeug aktiviert, nur wenn die 2D-Ansicht der Fläche aktiv ist, und wirkt nur auf jene Profile ein, die auf die Fläche in laufender Ansicht angewandt werden.

Die Befehlsauswahl benötigt die Eingabe eines neuen Setups inklusive der notwendigen technologischen Daten. Die zum neuen Profil gehörenden Strecken werden mit der Maus gemäß den im Bereich des Befehlsstatus angeführten Anweisungen bezeichnet.

**WARNUNG**: Bögen in Flächen ungleich XY und (L24) Pfadelemente sind von der Suche nach Schnittpunkten ausgenommen.

Beispiel:

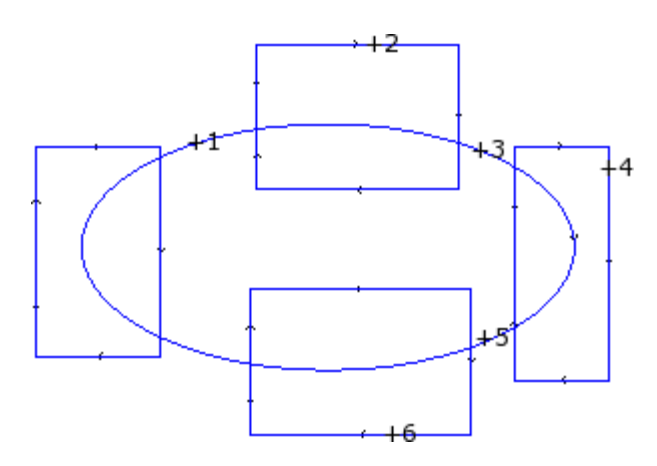

Die Darstellung zeigt ein Programm, das aus Schnittsegmenten erstellt wurde. Die 6 Kreuze definieren die Teile, aus denen das Profil erstellt werden soll. Die nummerierten Kreuze zeigen die Reihenfolge, in der die Segmente zum neuen Profil zugewiesen werden:

- · Kreuz 1 markiert den Startpunkt. Es wird jene Profilstrecke gesucht, die der Position des Mausklicks am nächsten liegt
- · Die Kreuzung 2 wählt das nächste einzufügende Segment aus. Es wird jene Profilstrecke gesucht, welche der Position des Mausklicks am nächsten liegt und die, welche die bereits als Strecke gewählte Strecke (1) geometrisch weiterführt. Die geometrische Kontinuität kann auch die Inversion der Strecke (1) und/oder der Strecke (2), bezogen auf die Ausführungsrichtung der ursprünglichen Profile, festlegen
- Das Kreuz 3 wählt, wie das Profil weiterzuführen ist. Es wird jene Profilstrecke gesucht, welche der Position des Mausklicks am nächsten liegt und die, welche die bereits als Strecke gewählte Strecke (2) geometrisch weiterführt. Die geometrische Kontinuität kann auch die Inversion der Strecke (3), bezogen auf die Ausführungsrichtung der ursprünglichen Profile, festlegen.
- · …
- bis zu Kreuz 6.

Nach dem Abschluss der Auswahl muss der Befehl durch Drücken der Taste **[Enter]** oder mit der Maus durch Öffnen des Auswahlmenüs (mit der rechten Taste) bestätigen werden. Jetzt werden die ausgewählten Strecken ausgewertet und das neue Profil wird in der Fläche eingefügt. Die Übergängen werden nicht geändert. In der nachstehenden Abbildung ist das Profil gemäß den oben genannten Anweisungen erstellt:

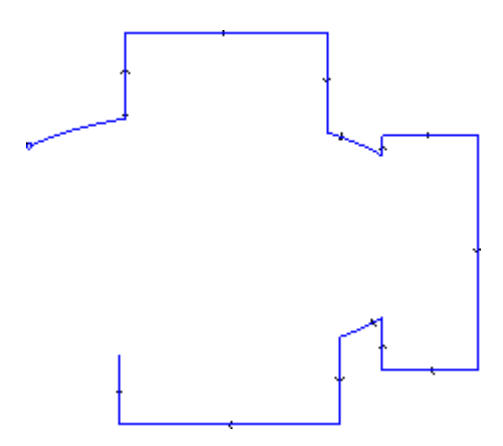

## **Unterbrechen an den Schnittpunkten**

## **PROFESSIONAL**

Diese Werkzeug ermöglicht es, Schnittpunkte der Profile zu finden und in individuelle Segmente des selben

Punktes zu teilen. Der Befehl **Unterbrechen an den Schnittpunkten** ist in der Gruppe **Konstruktion** im **Werkzeuge** Reiter verfügbar.

Im Fall der Werkstück-Fläche wird das Werkzeug nur auf Profile der aktuellen Flächenansicht ausgeführt. Wenn einige Profile ausgewählt sind, erscheint das Fenster wie folgt:

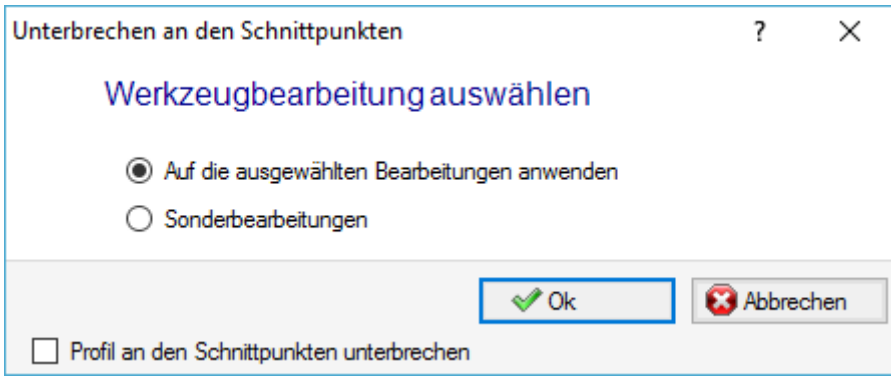

Auswahl eines von zwei vorgeschlagenen Bearbeitungsmodi:

- · **Auf die ausgewählten Bearbeitungen anwenden**: Dieses Werkzeug wird aufdie Auswahl angewandt · **Sonderbearbeitungen**: Schließen des Fensters und Bestätigen, sollte der Benutzer die Anzeige interaktiv durch die Maus entsprechend den Anweisungen im Befehlsbereich angeben.
- · **Profil an den Schnittpunkten unterbrechen**: Auswählen, um die Segmente in einzelne Profile zu teilen. Ansonsten wird das Profilsegment, auf dem sich der Schnittpunkt befindet, in zwei geteilt, aber das Profil belibt eins.

Wenn keine Profile ausgewählt wurden, zeigt ein Auswahlfenster die Schnittoptionen und die **Sonderbearbeitungen** Auswahl der Bearbeitung wird automatisch gewählt.

Das Werkzeug wird immer auf die ursprüngliche Bearbeitung der Programms angewandt und kann auch auf einem einzigen Profil angewandt werden.

### <span id="page-275-0"></span>**Texten-Erzeugung**

# **PROFESSIONAL**

Das Werkzeug ermöglicht den Text in das Flächenprogramm, unmittelbar als Profile, einzufügen. Der **Erzeugt**

**Text-Profil** Befehl ist in der **Konstruktion** Gruppe im **Werkzeuge** Reiter verfügbar. Das Öffnen des Fensters kann einige Sekunden benötigen, da alle verfügbaren Schriftarten in eine Liste geladen werden müssen.

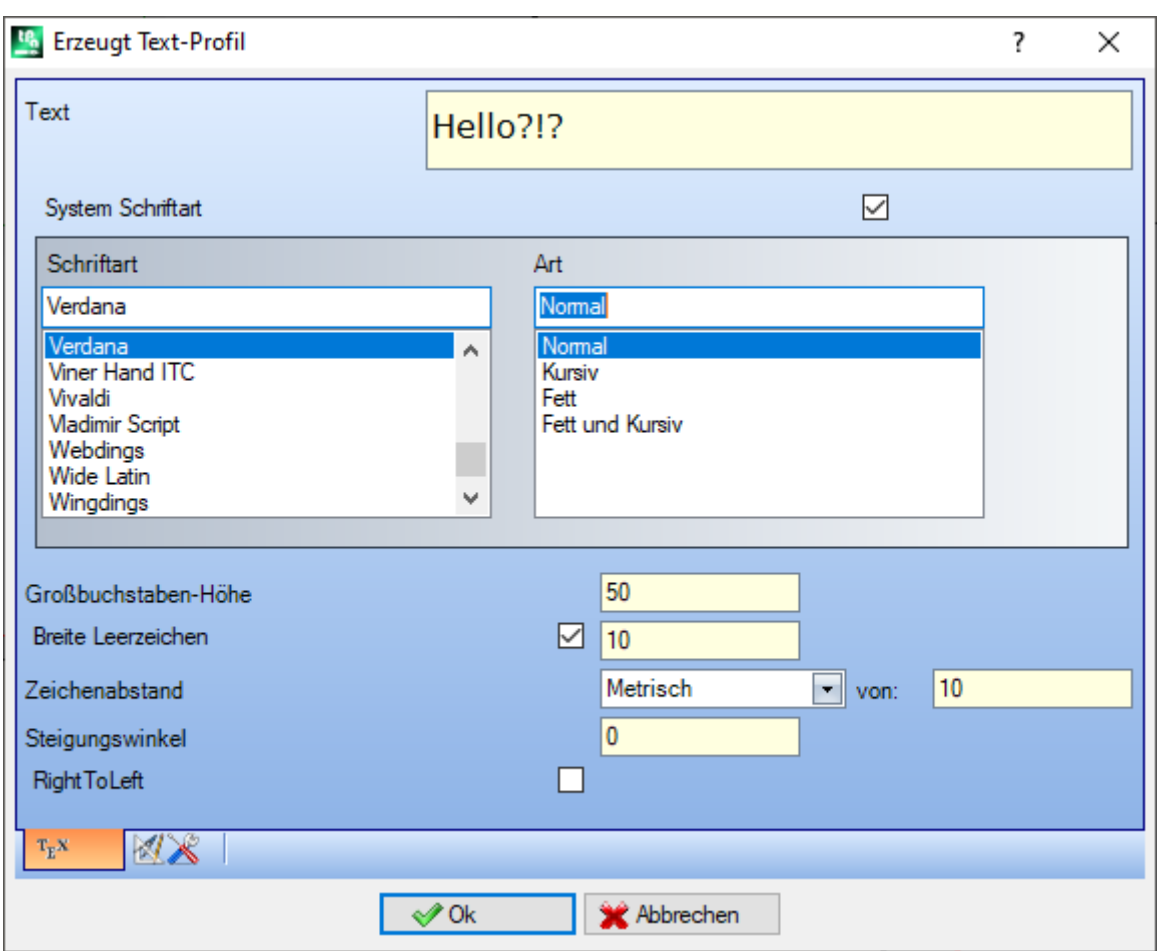

- · **Text**: Einzugebender Text
- · **Schriftart**: Schriftart. Die Liste stellt alle installierten Zeichen zur Verfügung, für die man mindestens einen der Stile (normal, kursiv, fett) auswählen kann.
- · **Art**: Verfügbaren Darstellungsarten (Normal, Kursiv, Fett, Fett und kursiv)
- · **Großbuchstaben-Höhe**: Er legt die Höhe des Buchstabens A in der Maßeinheit des Stücks fest
- · **Breite Leerzeichen**: Es wird die Breite eines Leerzeichens definiert
	- · Aktivieren Sie das Kontrollkästchen, um das Feld bearbeitbar zu machen. Der hier eingestellte Wert wird als Leerzeichenbreite zugewiesen; ist auch eine Rückstellung möglich;
	- · Wenn das Kontrollkästchen nicht aktiviert ist, wird für das Leerzeichen die für die ausgewählte Schriftart definierte Breite verwendet (sie entspricht der Breite des Zeichens (–))
- · **Zeichenabstand**: Weist den Abstand zwischen den einzelnen Zeichen zu. Diese Einstellung wird verwendet, wenn die **Automatische Verteilung** Option nicht ausgewählt wurde, auf der zweiten Seite verfügbar. Die Liste zeigt zwei auszuwählende Einträge, um den Modus der Zeichenabstände zwischen zwei Zeichen festzulegen:
	- · **Metrisch**: der Abstand wird durch definierte Regeln für jedes Zeichen der Schrift festgelegt
- · **Geometrisch**: Der Abstand wird durch das Gesamtrechteck eines jeden einzelnen Zeichens festgelegt. In der Abbildung wird ein Beispiel für Textentwicklung gezeigt, mit den Beiden verschiedenen Zeichenabstände, mit dem Wert = 0.0:

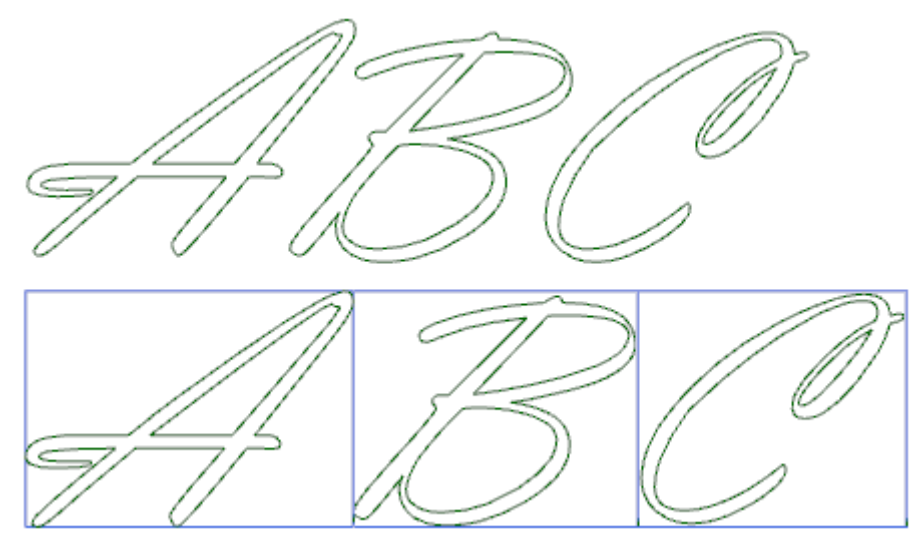

Auf den oberen Text wurde *metrische* Abstände angewandt. Auf den unteren Text wurde geometrische Berechnung angewandt: Um jedes Zeichen wird das jeweilige Rechteck angezeigt.

• Steigungswinkel: Stellt den Neigungswinkel jedes Zeichens in Bezug auf die Basislinie des Textes ein. Das Feld wird in Grad (°) und in Zehntelegrad eingegeben; der Wert ist standardmäßig 0. Ein positiver Wert biegt die Zeichen nach rechts, entsprechend der Schreibschrift. In dem folgendem Bild ist der gleiche Text mit verschiedenen Neigungswinkeln abgebildet (0.0 und 10.0):

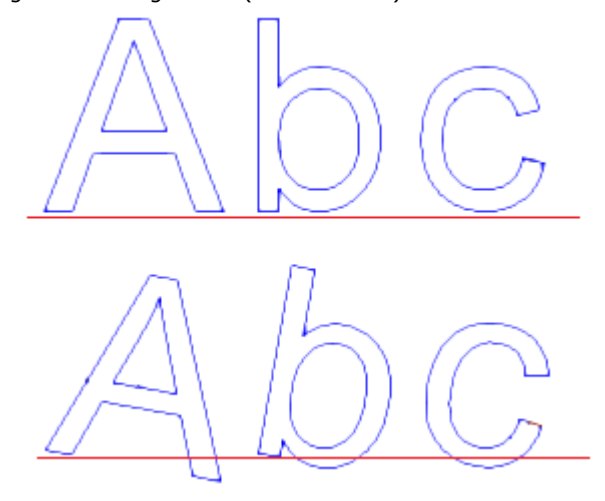

· **RightToLeft**: Die Auswahl ist für die Kompositionslayouts von rechts nach links möglich, zum Beispiel für die arabische oder die hebräische Sprache. Die Auswahl kehrt die Reihenfolge der Zeichen im Text um. Wenn die Auswahl auf das Beispiel in der Abbildung angewendet würde, würde der Text als "CBA" entwickelt.

Das Symbol **2008** anklicken, um die Registerkarte der Textverteilung und der technologischen Zuordnungen zu aktivieren.

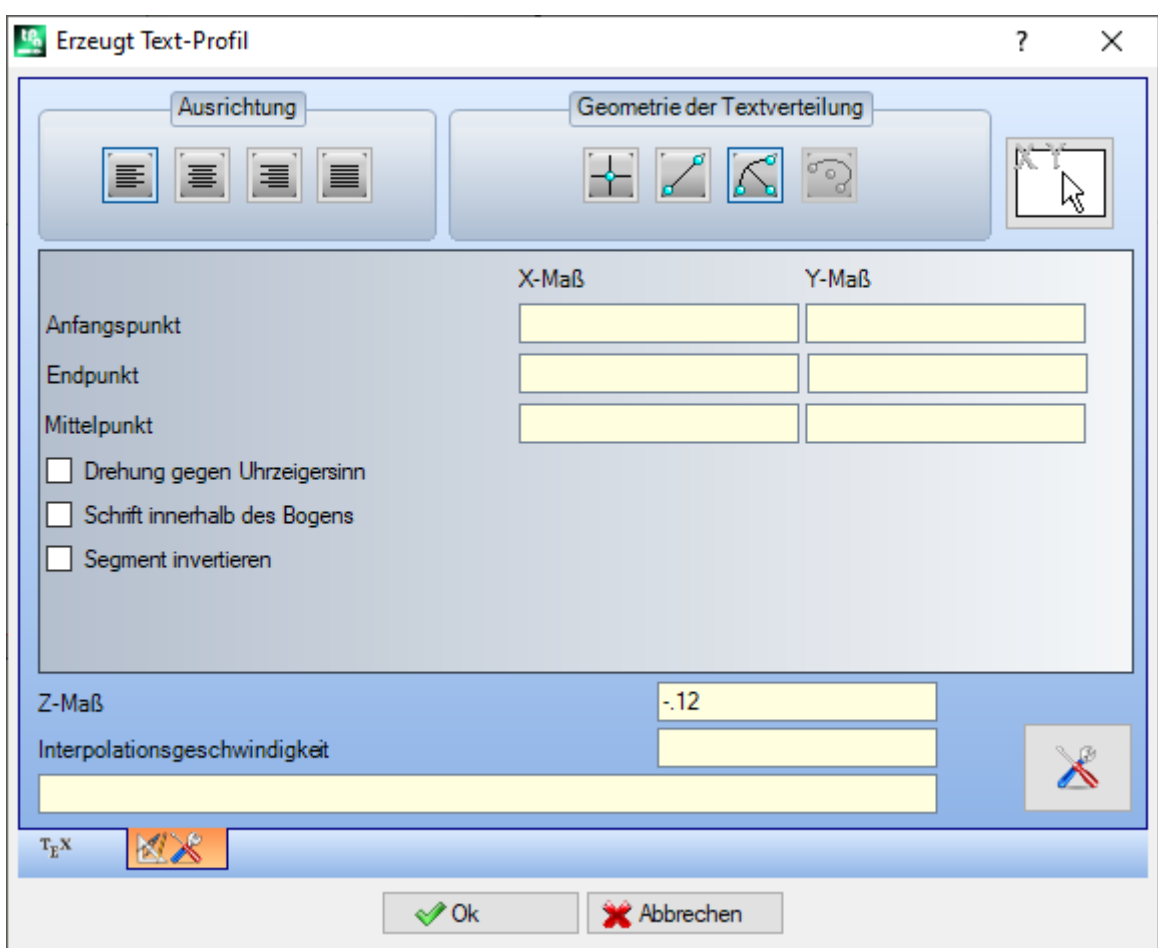

· **Ausrichtung**: Vier Punkte sind verfügbar

· **Links ausrichten**: Diese Auswahl ist Standard, immer auswählbar.

Die verbleibende Punkte können nur angewendet werden, wenn der Text an einem geometrischen Segment einer Linie, Bogens oder Kegels zugewiesen ist.

- · **Zentriert**: Der Text ist auf dem Segment zentriert
- **· Rechts ausrichten**: Der Text ist rechtsbündig auf dem letzten Teil des Segments ausgerichtet
- · **Automatische Verteilung des Textes**: Richtet den Text am Anfangs- und Endpunkt des Segments aus und fügt nötigen Abstand zwischen den Zeichen ein, um eine gleichmäßig Verteilung des Textes zu gewährleisten. Die Auswahl ist ungültig, wenn der Text nur ein Zeichen enthält.
- · **Geometrie der Textverteilung**: Die Textverteilung kann mit Referenz darauf zugewiesen werden:
	- · **Punkt**: mit (X, Y) des Startpunkts und dem Winkel der Schrift. Diese Auswahl bestimmt immer das **Links ausrichten**.
	- · **Lineare-Geometrie**: Mit der Anfangs- und der Endposition (X, Y) des Segments. Das **Segment invertieren** ermöglicht es dem Benutzer, die Segmentgeometrie in den Anfangs- und Endpunkten invertiert anzuwenden.
	- · **Bogen-Geometrie**: Mit der Anfangs- und Endposition (X,Y) des Bogens, mittig und gedreht. Das Element kann einen Bogen oder Kreis finden. Folgende Optionen sind verfügbar:
		- · **Schrift innerhalb des Bogens**: Wenn aktiv, wird der Text innerhalb des Bogens erzeugt
		- · **Segment invertieren**: Wenn diese Option ausgewählt ist, kann der Benutzer die Segmentgeometrie invertiert anwenden
		- · **Bogen des Kegels**: Mit Anfangs- und Endposition (X, Y) des Kegelbogens, Mittelpunkt, Extrempunkt entlang einer der Achsen und Drehung. Das Element kann einen Bogenkegel oder einen Vollkegel mit elliptischem oder ovalem Verlauf darstellen. Folgende Möglichkeiten stehen zur Verfügung:
			- · **Schrift innerhalb des Bogens**: Wenn aktiv, wird der Text innerhalb des Bogens erzeugt.
			- · **Segment invertieren**: Wenn diese Option ausgewählt ist, kann der Benutzer die Segmentgeometrie invertiert anwenden

Dieses Symbol ermöglicht die Auswahl eines vorher definierten Segments mittels Mauszeigers. Die Daten dieses Segments werden für die Textpositionierung übernommen. Die Felder in der *Geometrie der Textverteilung* wird entsprechend der Typologie des gewählten Segmentes automatisch angepasst. Die Einstellungen können sich auf Grund der Anforderungen ändern, außer für geometrische Elemente auf dem Kegel, bei welchen nur die Interaktive Auswahl möglich ist.

Wenn ein Text auf einen Kreisbogen oder einen Kegel entwickelt wird, darf dieser nicht länger als die geschlossene Form sein. Eine Meldung bestätigt, ob der Text abgeschnitten wurde:

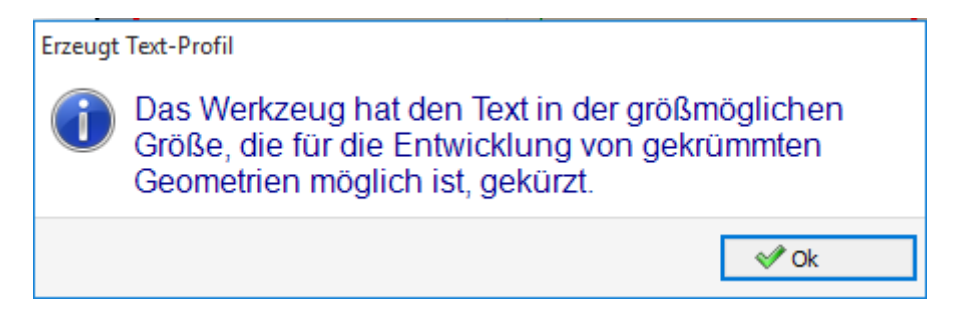

In der folgenden Abbildung ist ein Beispiel, in dem das Werkzeug den Text beschnitten hat:

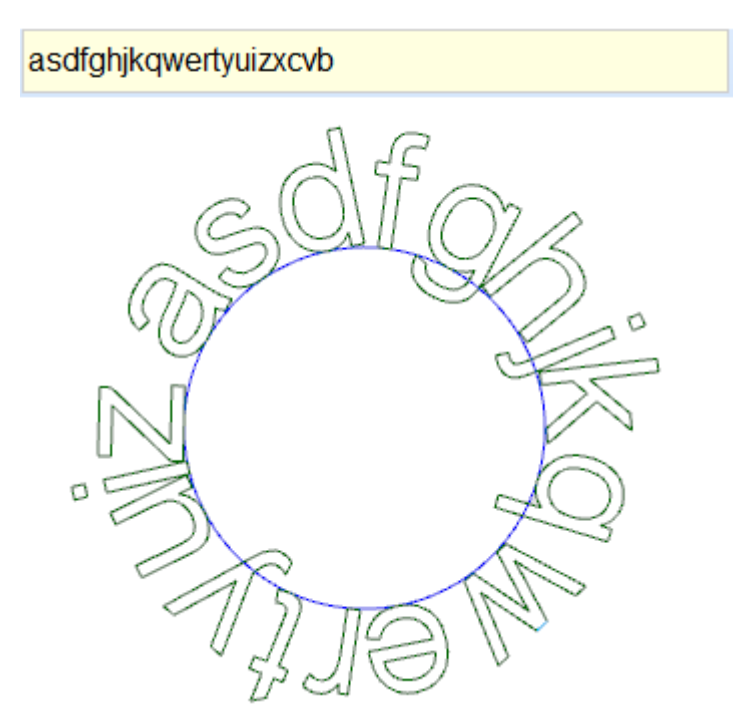

Die technologischen Attribute werden eingegeben mittels:

- [Schaltfläche](#page-145-1) Technologie mit Zuweisung des Setups (Bearbeitungscode, Technologie, Bearbeitungseigenschaften).
- · **Z-Maß**: Ausführungstiefe für Bearbeitung

· **Interpolationsgeschwindigkeit**: Vorschubgeschwindigkeit für die Bearbeitung. Zum Beispiel:

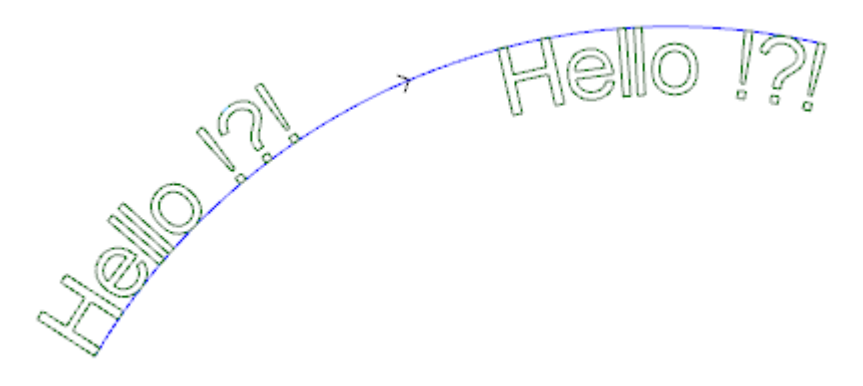

Die Darstellung oberhalb zeigt ein Beispiel für die Eingabe von 2 identischen Schriftzügen, mit der Auswahl einer nicht-automatischen Textverteilung entlang eines Bogensegments in Uhrzeigeerrichtung.

- · Der linke Schriftzug wurde ohne zusätzliche Einstellung erzeugt.
- · Der rechte Schriftzug wurde mit den Einstellungen: Rechts ausrichten und Schrift innerhalb des Bogens.

Wenn eine benutzerdefinierte Schriftart verfügbar ist, zeigt die Schriftauswahlseite auch die **System Schriftart** Auswahlmöglichkeit:

- · Auswählen, um eine der installierten Systemschriftarten zu verwenden (siehe oben),
- · Sollen die benutzerdefinierten Schriftarten angezeigt werden, darf die Auswahl nicht aktiv sein. *Art* ist nicht verfügbar; es ist möglich, die Option der quadratischen B-Spline-Kurvenverarbeitung für jedes der eingefügten Profile zu wählen (siehe: Erzeugt Spline aus [Polylinie\)](#page-284-0)

Alle anderen Einstellungen werden mit der gleichen Bedeutung interpretiert wie bei der Verwendung einer **Systemschriftart** 

Die Dateien, die die benutzerdefinierten Schriftarten zuweisen, werden im Verzeichnis

*TPACADCFG\CUSTOM\DBFONTS* Ordner mit *fcad* Verlängerung gespeichert. Eine benutzerdefinierte Schriftart definiert einen mehr oder weniger kompletten Satz von Zeichen (Groß-/Kleinbuchstaben, Zahlen, Sonderzeichen, …).

Ein Zeichen wird durch eine oder mehrere Polylinien definiert.

Für die genaue Erklärung der Eingabe einer benutzerdefinierten Schriftart siehe Kapitel Schriftart aus Geometrie erzeugen.

Benutzerdefinierte Schriftarten werden aus der Liste auswählen.

- Die Darstellung zeigt ein Beispiel für den Schriftzug "Ap" mit einer benutzerdefinierten Schriftart:
- · Die externe Kontur können dem Originalprofil entsprechen.
- · Die interne Kontur können der Profilentwicklung mittels Spline entsprechen.

Die Entwicklung von Texten mit Spline wird anhand des für jedes Zeichen festgelegten Originalprofile durchgeführt.

Der graue Bereich zwischen den Bögen der einzelnen Buchstaben wird in der Grafik nur dargestellt, um die Abstände zwischen den zwei Kurven zu zeigen.

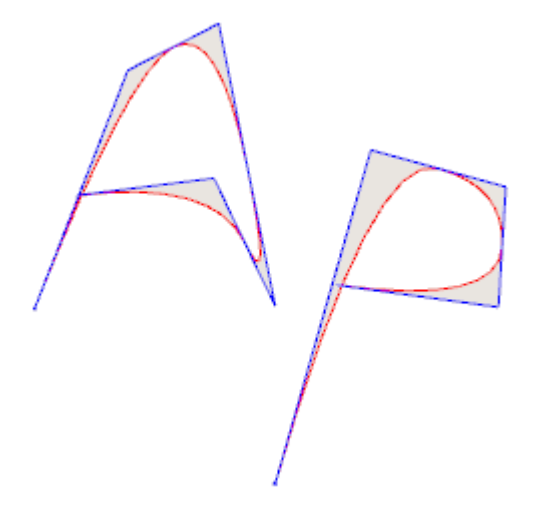

Texte können mit Hilfe von Makros in der Bearbeitungsliste eingegeben werden. **Beispiel:**

In der Gruppe SPEZIELLE FRÄSARBEITEN wird das Makro TEXT ausgewählt:

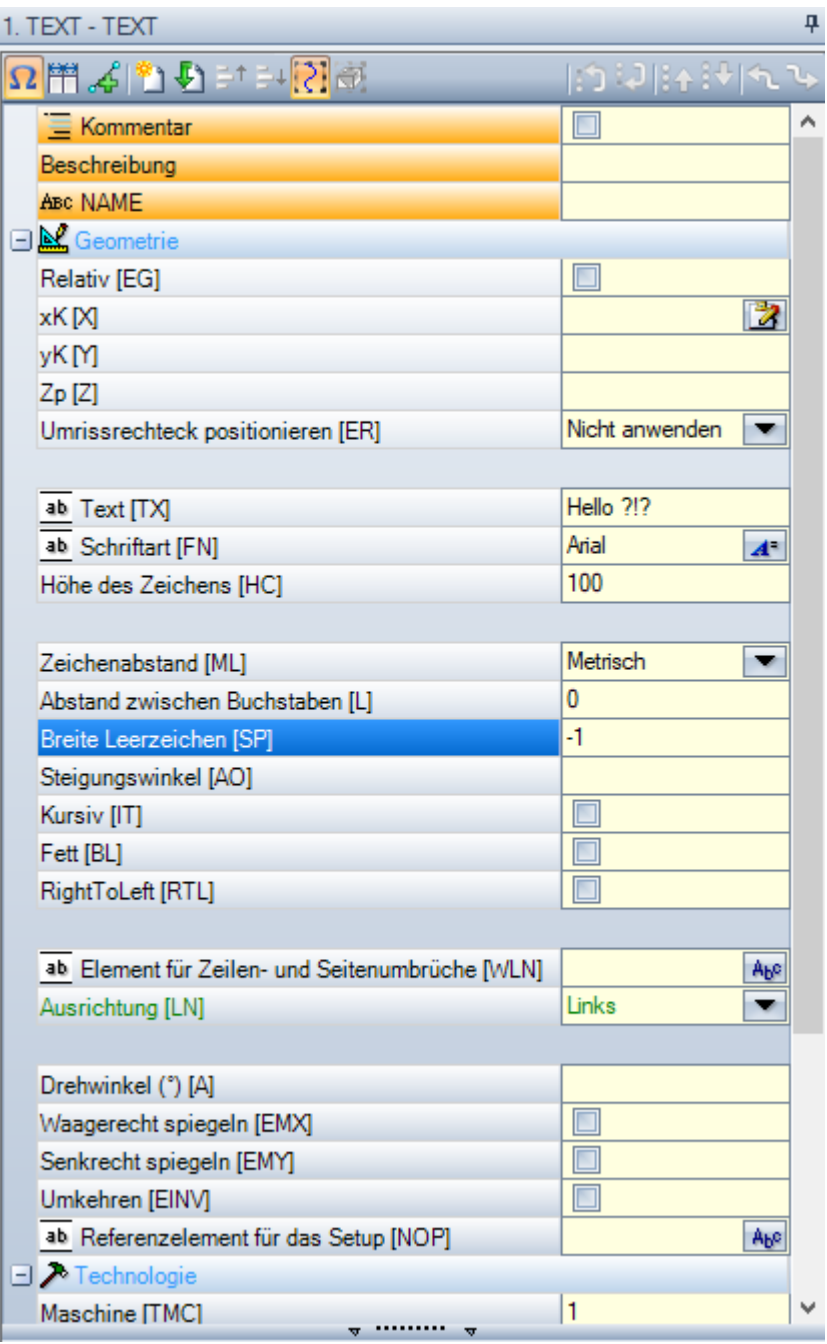

Es handelt sich um ein komplexes Bearbeitungsmakro. Es ermöglicht die Eingabe von:

- · Typische Parameter für komplexe Bearbeitungen (siehe generischer Code der Subroutine):
	- · **Qx,Qy Zp**: Startposition und Bearbeitungstiefe
	- · **Umrissrechteck positionieren**: Damit erfolgt die Positionierung anhand des sich ergebenden Konturrechtecks
	- · **Waagerecht spiegeln** und **Senkrecht spiegeln**: Aktiviert die benötigte Symmetrie
	- · **Drehwinkel (°)**: Legt den Winkel für den Neigungswinkel des Textes fest
	- · **Umkehren**: Damit wird die Bearbeitungsrichtung des Profils invertiert
	- · **Bearbeitungseigenschaften**: Damit werden die Eigenschaften der Bearbeitung definiert
- · Zuweisung der Technologie:
- · **Referenzelement für das Setup**: Legt den Namen des Bearbeitungssetups fest, welche die generierte Profiltechnologie durch die Bearbeitung zuweist (dieses Feld ist nur verfügbar, wenn die Name-Eigenschaft der Bearbeitungen verwaltet wird).

Die Bearbeitung wird vor der aktuellen Bearbeitung gesucht, sie muss im zugewiesenen Setup in

kartesischen Programmiermodus zugeordnet sein und die Zusammenstellung darf keinen Fehler erzeugt haben. Weiteres, das **Kommentar**-Feld der Bearbeitung darf nicht ausgewählt sein und, wenn in der Werkstückansicht, muss die Bearbeitung auf die selbe Fläche zugewiesen sein. Im Fall, dass es mehrere Übereinstimmungen gibt (z.B: Mehr als ein Setup mit dem gleichen Namen) wird das letzte gefundenen Setup, welches am nächsten zur TEXT Bearbeitung liegt, verwendet.

Als Alternative kann das Feld einen Namen (Parameter) einer globalen Technologie zuweisen (siehe: **Anpassen -> [Technologie](#page-454-0) -> Standard Codes**). Im diesem Fall ist keine zusätzliche Programmierung notwendig.

Auf die Eigenschaften-Einstellung der Bearbeitungen sind die gleichen Kriterien angewendet, welche normalerweise auf die Ausbreitung von Nicht-Null-Werten entsprechen, welche auf komplexe Codes angewendet werden (in diesem Fall: TEXT Bearbeitung).

So sieht es in der Praxis aus: Das externe Setup hat L-Ebene = 2:

- Wenn die TEXT Bearbeitung eine L-Ebene = 0 hat, behält das Setup für alle Profile den L-Ebenen-Wert  $= 2$
- Wenn die TEXT Bearbeitung eine L-Ebene = 1 hat, behält das Setup für alle Profile den L-Ebenen-Wert  $= 1.$

Eine Ausnahme gibt es für das B-Feld (Konstrukt), da es üblich ist,dem externen Setup ein Konstrukt zuzuweisen, daher wird es vom Ausführen auf das Werkstück ausgeschlossen. In diesem Fall: Das von der TEXT-Bearbeitung generierte Profilsetup kann nur als Konstruktionssetup verwendet werden, wenn TEXT als Konstruktionssetup programmiert wurde.

Als Alternative ist es möglich, die Technologie auf die Profile zuzuweisen, in dem die gruppierten Verknüpfungsparameter eingestellt werden:

· **Technologie, Fortgeschrittene technologische Daten**: die zwei Verbindungen zeigen Parameter, welche das Werkzeug, die Werkzeugkorrektur, Geschwindigkeit, … auswählen.

WARNUNG: Wenn es nicht möglich ist, ein externes Setup anzuwenden (keine gültige Verbindung für den Eintrag **Referenzelement für das Setup**), erscheint eine *Warnung* und wird die Technologie der Profile immer mit die Einstellungen der Knoten **Technologie, Fortgeschrittene technologische Daten** verknüpft.

· Spezielle Parameter der Bearbeitungsfunktion:

- · **Text**: Einzugebender Text
- · **Schriftart**: Schriftart, in welcher der Text erzeugt wird (es werden alles Systemschriften dargestellt, für die man die Stile auswählen kann).
- · **Höhe des Zeichens**: Legt die Höhe des Zeichens A fest (in der Maßeinheit des Stücks)
- · **Zeichenabstand**: Weist den Abstandsmodus zwischen den einzelnen Zeichen zu (Auswahl: Metrisch, Geometrisch)
- · **Abstand zwischen Buchstaben**: Abstand unter den nachfolgenden Schriftzeichen
- · **Breite Leerzeichen**: Stellt die Breite der Abstände (wenn im Text verfügbar) ein. Einen negativen Wert verwenden, um die Schriftbreite einzustellen.
- **· Steigungswinkel**: Stellt den Neigungswinkel jedes Zeichens in Bezug auf die Basislinie des Textes ein. Das Feld wird in Grad (°) und Zehntelegrad eingestellt.
- Fett: Die Schrift wird auf Fett umgestellt
- **Kursiv:** Die Schrift wird auf Kursiv umgestellt
- · **RightToLeft**: Auswählen, wenn Text von rechts nach links geschrieben werden soll (kehrt die Position der Zeichen um)
- · **Element für Zeilen- und Seitenumbrüche**: Legen Sie den Namen der Arbeit fest, die die Geometrie für die Textverteilung zuweist. Die Bearbeitung wird vor der aktuellen Bearbeitung gesucht und muss einem linearen Segment oder einem Kreisbogen oder einem Kegelbogen entsprechen: Außerdem darf darf bei der Kompilierung des Elements kein Fehler aufgtreten sein; auch: Das **Kommentar**-Feld kann nicht ausgewählt sein und muss, wenn es sich um eine Fläche handelt, auf dieselbe Fläche der aktuellen Arbeit (in unserem Fall: TEXT) angewendet werden. Im Fall, dass es mehrere Übereinstimmungen gibt (z.B: Mehr als eine Bearbeitung mit dem gleichen Namen) wird die letzte gefundenen Bearbeitung, welches am nächsten zur TEXT Bearbeitung liegt, verwendet
- · **Ausrichtung**: Ausrichtungsmodus des Textes aus den vier Einträgen auswählen. Wenn kein Element zur geometrischen Verteilung zugewiesen ist (lineares Segment oder Bogen), wird immer Links ausgerichtet.

Ähnlich funktioniert das Makro GRAPHISCHER TEXT, hier werden die benutzerdefinierten Schriftarten verwendet.

## <span id="page-284-0"></span>**Erzeugt Spline aus Polylinie**

# **PROFESSIONAL**

Der Befehl **Erzeugt Spline** aus Polylinie ist in der **Konstruktion** Gruppe des **Werkzeuge** Reiters verfügbar.

Diese Funktion wandelt eine bestehende Polylinie in eine Profil um.

Für jedes erkannte Profil verwendet die Funktion die Eckpunkte als Referenzpunkte (Profilpunkte oder Startpunkt), um eine Kurve zu generieren, die alle Punkte interpoliert. Die theoretisch berechnete Kurve wird dann in linearen Segmenten abgetastet; als Ergebnis erhalten wir einen Linienzug mit den folgenden allgemeinen Merkmalen:

- · Der erste Punkt fällt mit dem Startpunkt des ursprünglichen Profils zusammen
- · Der letzte Punkt fällt mit dem Anfangspunkt des ursprünglichen Profils zusammen
- · Der Verlauf der Kurve entlang der anderen Punkte des Originalprofils hängt von der Art der gewählten Kurvenart ab.
- · Die theoretische Kurve ist immer unterbrechungsfrei, ohne Höcker.

Die Bögen und der L24 Pfad des Originalprofils werden als lineare Segmente erkannt. Mögliche Kreise werden aus dem Profil zur Bewertung der Bezugspunkte beseitigt. Außerdem kann das ursprüngliche Profil keine Bogen auf einer Ebene anders als xy zuordnen.

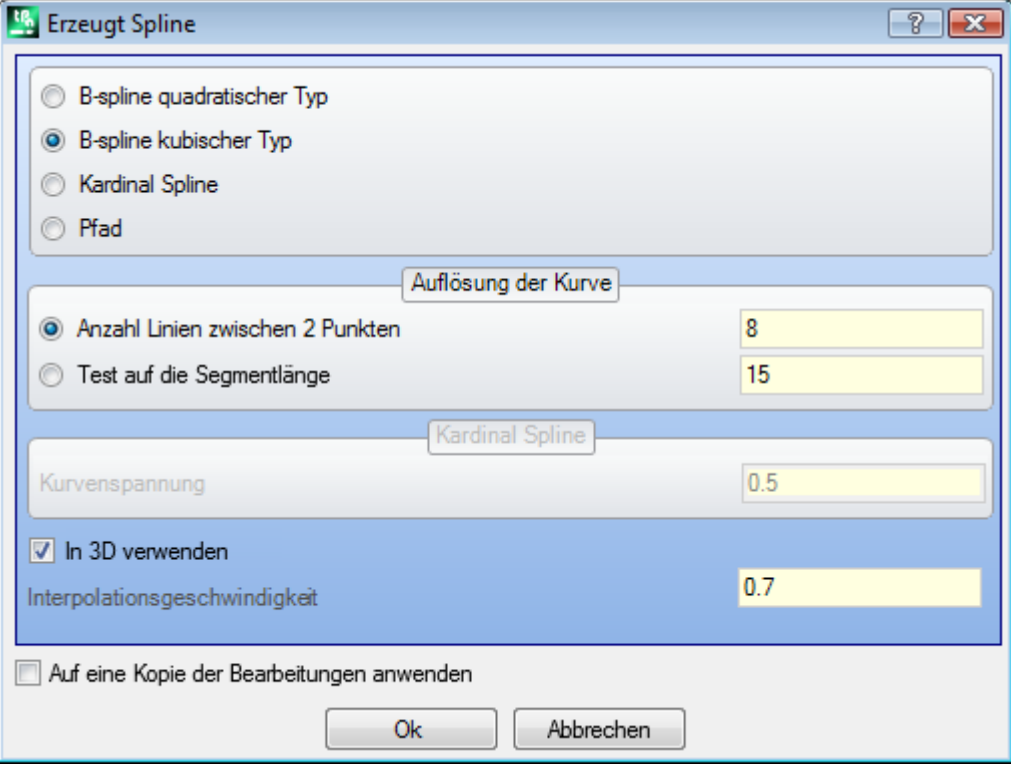

Auswahl der gewünschten Kurvenart:

- · **B-spline quadratischer Typ**: Die Kurve wird laut der quadratischen Bézier-Funktion berechnet (es werden mindestens 3 Referenzpunkte benötigt)
- · **B-spline kubischer Typ**: Die Kurve wird laut der quadratischen Bézier-Funktion berechnet (es werden mindestens 4 Referenzpunkte benötigt)
- · **Kardinal Spline**: Die Kurve wird laut einer speziellen kubisch hermiteschen Spline (genannt c-Spline) berechnet (es werden mindestens 3 Referenzpunkte benötigt).
- · **Pfad**: Die Kurve wird durch Auflösung aller einzelnen Bogensegmente mit einer bestimmten Berechnungsmethode, genannt Pfad, berechnet (wird auch als L24 bezeichnet). Die Option ist im Auswahlfenster nicht verfügbar. Bei der Auswahl der *Pfad*-Option kann nur das Feld **Interpolationsgeschwindigkeit** eingestellt werden.

Auswahl der Auflösung der Kurve:

- · **Anzahl Linien zwischen 2 Punkten**: Anzahl der linearen Segmente, die zwischen zwei Bezugspunkten erzeugt werden (Werte zwischen 8 und 100 sind angenommen). Die Eingabe bestimmt die Auflösung der Kurve. Unter der Annahme, dass das ursprüngliche Profil mit 5 linearen Segmenten versehen ist und der Feldwert 8 ist, wird die generierte Kurve bis zu 8 \* (5 - 2) = 24 lineare Segmente haben (Segmente, deren Länge kleiner als *Epsilon* \* 5.0 oder weniger als die im nächsten Feld angegebene Länge ist, werden nicht erzeugt);
- · **Test auf die Segmentlänge**: Definiert die Länge der Segmente, in die das längste Segment des Originalprofils zerlegt werden soll. In diesem Fall wird der Wert aus dem vorherigen Feld ignoriert. Angenommen, dass das längste Segment des ursprünglichen Profils 70 mm lang ist und dass der eingegebene Wert 0.5 ist, ist die automatische Berechnung der Musteranzahl gleich 70/0.5 = 140 gemusterte Segmente für jedes Segment, bei dem die erstellte Mindestlänge nicht unter *Epsilon* \* 10.0 ist. Obwohl keine Zusammenstellung der Segmentlänge nötig ist,wird der gesetzte Wert (in diesem Fall: 0.5) immer für die Minimallänge der aktuell zusammengestellten Segmente verwendet, bei welchen der Minimalwert gleich *Epsilon* \* 5.0 und der Maximalwert gleich *Epsilon* \* 100.0 ist.
- · **Kurvenspannung**: Wert der Kurve-Spannung im Falle einer *Kardinal-Spline*-Kurve. Das Feld erkennt Werte zwischen 0.0 und 1.0 (ungültige Eigenschaften werden zurückgesetzt):
	- · 1.0 entspricht der maximalen Spannung: Die berechnete Kurve entspricht der Originalkontur;
	- · 0.0 entspricht der minimalen Spannung: Die berechnete Kurve entspricht der maximalen Abweichung der Originalkontur:
- · **In 3D verwenden**: Wenn aktiv wird die Z-Tiefe in die Berechnung miteinbezogen, damit wird eine Kurve im Raum erzeugt. Wird das Feld nicht aktiviert, wird die Kurve auf das Z-Maß des Setups gelegt;

· **Interpolationsgeschwindigkeit**: Er legt die Ausführungsgeschwindigkeit der Spline-Kurve fest.

Die generierte Profile werden mit einer Kopie des ursprünglichen Setups geöffnet, falls vorhanden, oder mit einer Kopie des Referenz-Setups (wie in **Kundenspezifische Anpassung TpaCAD -> Technologie -> Standard Codes** aus dem Anwendungsmenü zugewiesen).

Durch Auswahl der Option *Aufeine Kopie der Bearbeitungen anwenden* wird eine Kopie erstellt und das Originalprofil bleibt unverändert erhalten.

Hier werden die Eigenschaften der generierten Kurven im Detail beschrieben.

- Im ersten von zwei Fällen Bézier Kurven haben einige gemeinsame Eigenschaften:
- · Wie bereits erwähnt: Der End- und Startpunkt der Kurve entspricht den End- und Startpunkt des Originalprofils;
- · Der Start der Kurve ist eine Tangente zum ersten Segment des Originalprofils;
- Das Ende der Kurve ist eine Tangente zum letzten Segment des Originalprofils;
- · Die Kurve geht niemals durch die Referenzpunkte des Originalprofils;
- In den Computergrafiken werden die Bézier-Kurven immer als Beispiel für die Modellierung abgeschrägter Kurven verwendet.

Ein typisches Beispiel sind die TrueType Schrifttypen, welche mittels quadratischen Bézier-Kurven erstellt werden.

Im Falle von *Kardinal Spline*:

- · Wie bereits erwähnt: Der End- und Startpunkt der Kurve entspricht den End- und Startpunkt des Originalprofils;
- · Die Kurve geht durch alle Referenzpunkte des Originalprofils;
- · Der Bereich der Kurve zwischen den Ursprungspunkten kann außerhalb des Gebiets des ursprünglichen Segments sich finden.
- Im Falle einer ursprünglichen geschlossenen Polylinie ist die Entwicklung unveränderlich im Bezug auf den Anfangs-/Endpunkt der Polylinie.

Im Falle von *Pfad*:

- · Die Außenpunkte der Kurve entsprechen den End- und Startpunkt des Originalprofils;
- · Die Kurve geht durch alle Referenzpunkte des Originalprofils;
- · Der Bereich der Kurve zwischen den Ursprungspunkten kann außerhalb des Gebiets des ursprünglichen Segments sich finden.

· Die hier erzeugte Kurve ist durchgängig, ohne Höcker, aber nur auf Grund der speziellen Auswahl. Die Pfadfunktion ist im Vergleich zu den anderen Spline-Kurven unterschiedlich, da es sich um eine spezifische Bearbeitung (L24) handelt und auch außerhalb dieser Funktion verwendet werden kann (falls in der Konfiguration frei gegeben).

In der *Pfad*-Kurve, die automatisch durch eine Referenzpolylinie erzeugt wird:

- · Das erste Segment beginnt mit einer tangentialen Linie zum ersten Polyliniensegment
- · Jedes L24 Element beendet mit einer tangentialen Linie zur nächsten Polylinie
- · Jedes folgende Element beginnt tangential zum vorherigen.

Das erzeugte Profil kann entsprechend den Anforderungen geändert werden.

Das ist ein Beispiel für eine Spline-Kurvenerstellung bei Verwendung der Option **B-spline quadratischer Typ**:

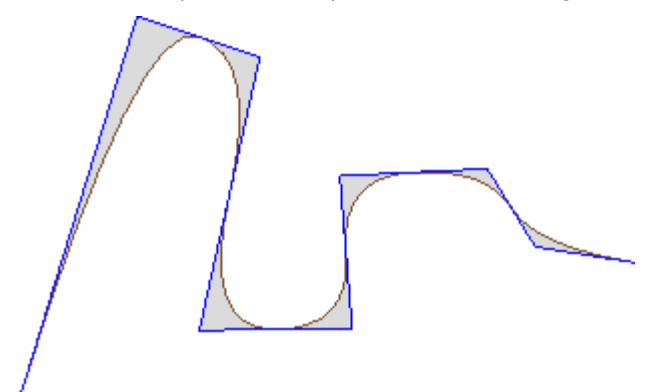

Aus dem gleichen Profil, durch Auswahl der Option **B-spline kubischer Typ**, erhalten wir die Kurve:

Das ist ein Beispiel für eine Kurvenerstellung bei Verwendung der Option **Kardinal Spline**:

Als letztes Beispiel wird eine **B-spline quadratische** Kurve, angewandt auf ein Rechteck/Quadrat, eingefügt zum Beispiel durch einen Befehl in **Zeichnen**-Menü, eingestellt. Die berechnete Kurve entspricht mehr oder weniger einer Ellipse:

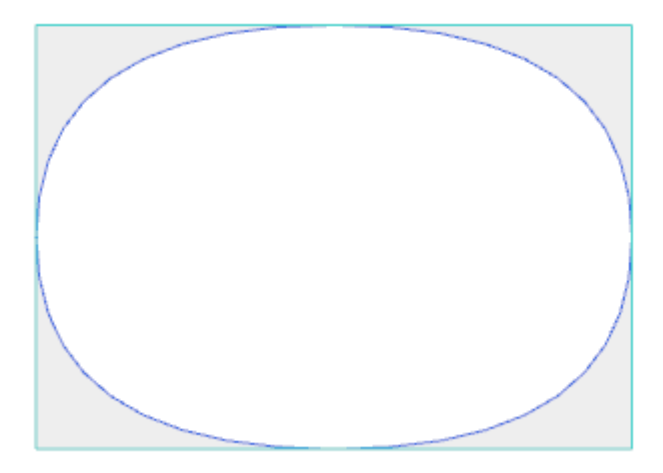

Der graue Bereich zwischen der Originalkurve und der Spline-Kurve wird in der Grafik nur dargestellt, um die Abstände zwischen den zwei Kurven zu zeigen.

Es ist möglich, Spline-Kurven auch in Form von komplexen Bearbeitungen zu erzeugen, indem mandie *programmierte Werkzeuge* in der Liste der Bearbeitungen aufruft. In der Gruppe WERKZEUGE die Funktion STOOL: SPLINE auswählen:

· Das **Bearbeitungen**-Feld wird den Namen auswählen, der vorher bei der Programmierung des Originalprofils festgelegten wurde.

Die Profile können das Ergebnis von komplexen Codes sein, STOOL: SPLINE bezieht sich nur auf die entstehenden Profile und berücksichtigt das Originalprofil nicht. Mögliche Bearbeitungen, die für diese Funktion nicht verwendbar sind (z.B: Punktbearbeitungen oder Logikfunktionen…), werden nicht berücksichtigt.

Die Einstellungen:

- · Typische Parameter für komplexe Bearbeitungen (siehe Erklärung für Code eines Unterprogramms):
	- · **Qx,Qy Zp**: Anfangspunkte für die Positionierung des neuen Profils.
	- · **…**
	- · **Bearbeitungseigenschaften**: Damit werden die Eigenschaften der Bearbeitung definiert.
- · Spezifische Parameter entsprechend der Fenstereingabe in der Funktion:
	- · **Kurventypologie**: Auswahl der quadratischen B-Spline-Kurve, der kubischen B-Spline-Kurve oder kardinalen Spline-Kurve (**WARNUNG**: Keine Pfad-Kurven)
	- · **Anzahl Linien zwischen 2 Punkten**: Die Anzahl der linearen Segmente zwischen zwei Referenzpunkten (Wert zwischen 8 und 50 einstellen)
	- · **Kurvenspannung**: Einstellung der Kurvenspannung (Wert von 0.0 bis 1.0), die im Falle einer *Kardinal Spline-Kurve* verwendet wird.
	- · **In 3D verwenden**: Wenn aktiv, wird die Z-Tiefe in die Berechnung miteinbezogen, damit wird eine Kurve im Raum erzeugt.
	- · **Interpolationsgeschwindigkeit**: Stellt die Ausführungsgeschwindigkeit der Spline-Kurve ein.
- · Zuweisung der Technologie:
	- · **Referenzelement für das Setup**: legt den Namen des Bearbeitungssetups fest oder eine globalen Technologie, welche die generierte Profiltechnologie durch die Bearbeitung zuweist (dieses Feld ist nur verfügbar, wenn der Name der Bearbeitungseigenschaften verwaltet wird oder wenn die Zuweisung einer globalen Technologie vorhanden ist). Interpretation und Anwendung hängen mit der Information im Abschnitt **[Texten-Erzeugung](#page-275-0)** zusammen, mit Rücksicht auf die TEXT Bearbeitung.

Der große Vorteil der Bearbeitung STOOL: SPLINE besteht darin, dass Änderungen im Vorlagerprofil im Spline-<br>Profil übernommen werden.

### **Ausräumen von Flächen**

## **PROFESSIONAL**

Diese Funktion ermöglicht es, eine durch ein geschlossenes Profil definierte Bereiche auszuräumen. Der

**Ausräumen von Flächen** Befehl ist in der Gruppe **Konstruktion** im Reiter **Werkzeuge** verfügbar. Im Fall der Werkstück-Fläche ist die Funktion nur in der 2D oder der Ansicht alle Seiten verfügbar, und funktioniert nur für Profile, die in der aktuellen Fläche in laufender Ansicht legen. Das Werkzeug berücksichtigt kein Profil, dessen Parameter **Profil ausräumen** aktiv ist. Mit diesem Parameter kann direkt im Setup definiert werden, dass das nachfolgende Profil ausgeräumt wird.

Weiteres werden bei dieser Funktion nur max. 300 Profile berücksichtigt.
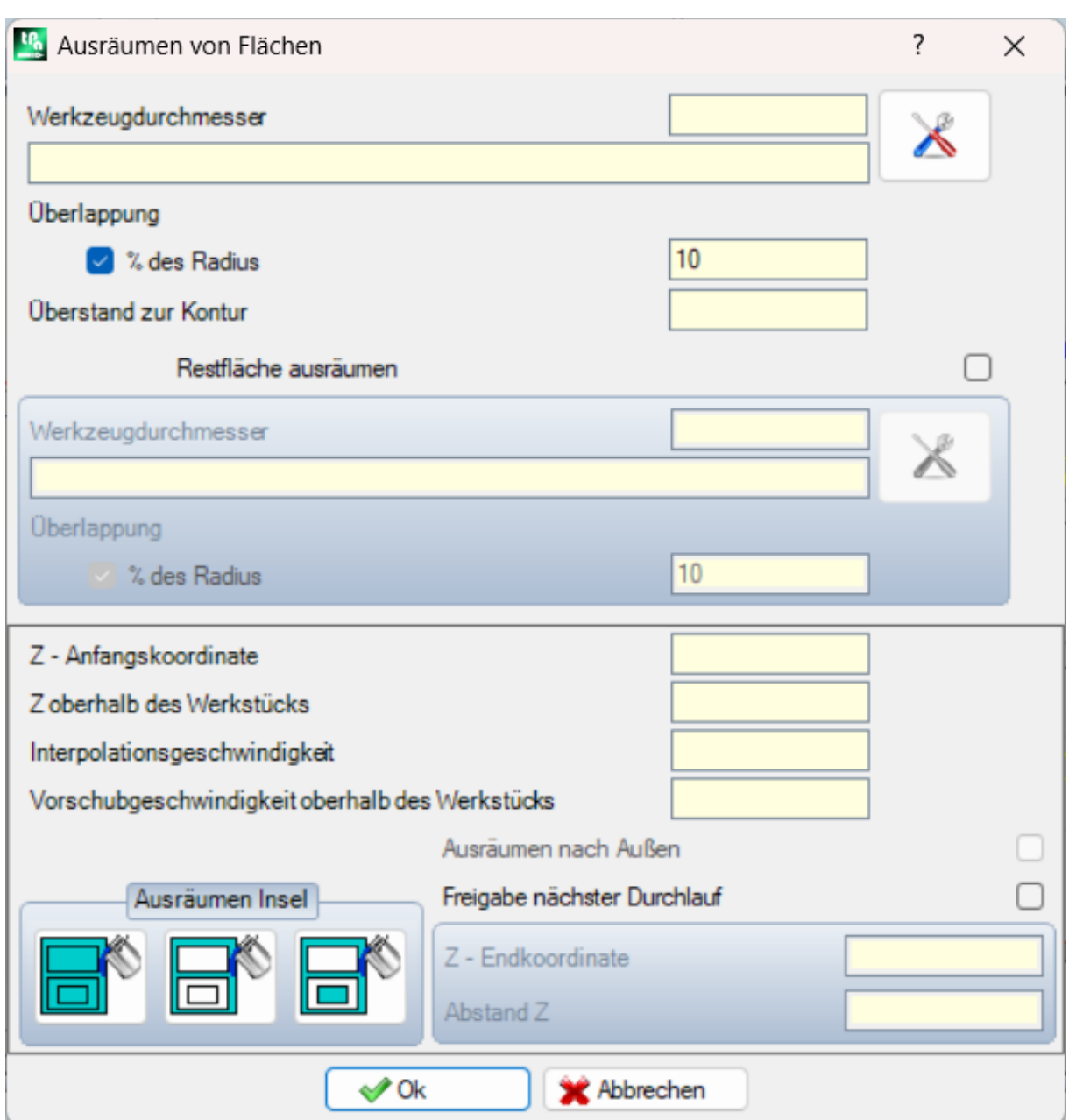

Ein geschlossenes Profil wird ausgeräumt, indem ein Profil erzeugt wird, welches mit einem Versatz zum Originalprofil so oft wiederholt wird, bis die gesamte Fläche ausgeräumt ist. Wenn nötig, kann die Funktion geschlossene Profile (Inseln) innerhalb der zu entleerenden Fläche erkennen und nicht entleeren, um die originale Bereichgrenzen einzuhalten.

Die aktuelle Bearbeitung auf dem zu leerenden Profil bringen und die Funktion aus dem Menü auswählen. Hier die genauere Erklärung der Eingabefelder:

- · **Werkzeugdurchmesser**: Ordnet den Werkzeugdurchmesser zu. Durch die [Schaltfläche](#page-145-0) Technologie kann der Bediener die Bearbeitungsart (im Normalfall Fräsen Setup) auswählen, und welches Werkzeug für das Entleeren verwendet werden soll: Der zugehörige Durchmesser wird im Feld angezeigt.
- · **Überlappung**: Definiert die Überlappung der einzelnen Fräsbahnen. Der Wert wird entweder absolut (in mm) oder in **% des Radius** eingegeben. Das Werkzeug interpretiert einen positiven Wert als:
	- · Minimalwert gleich 10% des Werkzeugradius
	- · Minimalwert gleich dem Radius des Werkzeugs
- · **Überstand zur Kontur**: Es kann definiert werden, um welchen Wert das Originalprofil nach außen korrigiert wird. Der Wert drückt einen Messwert aus (mm oder Zoll) und wird vom Werkzeugdurchmesser abgezogen.

Ein positiver Wert, größer oder gleich epsilon \* 10 und weniger oder gleich zum Korrekturradius wird als bedeutsam (also nicht Null) gewertet. Zum Beispiel mit Epsilon = 0.001 mm und die Programmeinheiten in [mm]:

- · Der Minimalwert für dieses Feld ist 0.01
- · Wird ein kleinerer Wert eingegeben, dann wird kein *Überstand zur Kontur* berücksichtigt.
- · **Restfläche ausräumen**: Wenn aktiviert, wird die Funktion in der nächsten Box aktiviert. Das ermöglicht, die Definition eines zweiten Werkzeugs zum Ausräumen der Restflächen festzustellen, welche beim ersten Ausräumen nicht gefräst wurden (wenn z.B. beim ersten Durchlauf ein großer Durchmesser verwendet wurde). Für das Werkzeug zum Ausräumen der Restflächen werden die gleichen Parameter wie beim normalen Ausräumen benötigt:
	- · Die Bearbeitung bleibt die gleiche wie die der Standardtechnologie
	- · Es ist immer möglich, die Technologie-Felder einzustellen: Das nun zugewiesene Werkzeug muss kleinere Gesamtabmessungen (Durchmesser) als die Voreingestellten haben, weil diese in Bereichen mit kleineren Gesamtabmessungen arbeiten müssen.
- · **Z-Anfangskoordinate**: Legt Tiefenkoordinate für die Ausführung des Entleerungsprofils fest. Wenn die Durchführung mehrere Durchgänge nicht erforderlich ist (siehe später), bezieht sich die Tiefe auf den ersten Durchgang
- · **Z oberhalb des Werkstücks**: Definiert das Überfahrmaß der Bewegung des Werkzeugs über dem **Werkstück**
- · **Interpolationsgeschwindigkeit**: Stellt die Bewegungsgeschwindigkeit während der Entleerung ein.
- · **Vorschubgeschwindigkeit oberhalb des Werkstücks**: Definiert die Bewegungsgeschwindigkeit der Verfahrwege oberhalb des Werkstück. Die Eintauchbewegung zur definierten Z-Position für das Ausräumen wird mit der gleichen Werkzeugeintrittsgeschwindigkeit ausgeführt wie zuvor eingestellt (Technologie Taste). Wenn keine Eintrittsgeschwindigkeit des Werkzeugs eingestellt ist, werden die Eintauchbewegungen mit der gleichen Geschwindigkeit wie die Bewegungen über dem Werkstück ausgeführt.
- · **Freigabe nächster Durchlauf**: Ermöglicht die Wiederholung in mehreren Arbeitsschritte, jeder Entleerungszyklus wird mit verschiedener Tiefe ausgeführt
	- · **Z-Endkoordinate**: Dies ist die finale Tiefe, welche während des letzten Durchgangs erreicht wird
	- · **Abstand Z**: Dies ist die Tiefenänderung pro Arbeitsschritt.
- · **Ausräumen Insel**: Es sind drei Optionen auswählbar (grafische Schaltflächen), von links nach rechts:
	- · **Ignoriert die Inseln**: Räumt den gesamten inneren Teil, der durch das Profil definiert wird, aus. Innerhalb enthaltene, geschlossene Konturen werden ignoriert.
	- · **Nur außerhalb ausräumen**: Dabei werden geschlossene Konturen, die innerhalb der äußeren Kontur enthalten sind, berücksichtigt
	- · **Ausräumen wechselweise**: Erkennt in einander verschachtelte Konturen. Wenn die Funktion innerhalb der äußersten Kontur eine geschlossene Kontur findet und innerhalb dieser noch eine geschlossene Kontur vorhanden ist, dann wird der Bereich zwischen äußerster und zweiter Kontur ausgeräumt, der Bereich zwischen zweiter und dritter Kontur wird nicht ausgeräumt und der Bereich innerhalb der dritten Kontur wird ausgeräumt.
- · **Ausräumen nach Außen**: Wenn diese Option aktiviert wurde, erfolgt die Ausführung des Ausräumvorgangs von innen nach außen. Diese Option kann nur ausgewählt werden, wenn die Auswahl **Ignoriert die Inseln** aktiv ist.

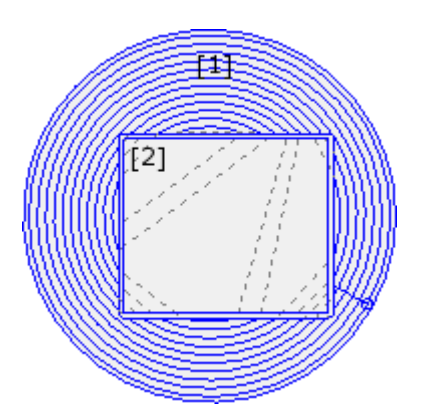

In dieser Abbildung: Das Entleeren eines Kreises (1) mit einer rechteckigen Insel (2). Die Fläche innerhalb der zwei Profilen wird gemäß einem Profil entleert, das gegen die

Innenseite mit darauffolgenden Reduzierungen fortschreitet. Das Entleeren Profil wird in Übereinstimmung mit

dem rechteckigen Bereich unterbrochen: Das Werkzeug fährt hinauf und bewegt sich über das Werkstück über die Insel (strichlierte Linien) und fährt hinunter auf die Bearbeitungskoordinate, sobald es in dem auszuräumenden Bereich ist

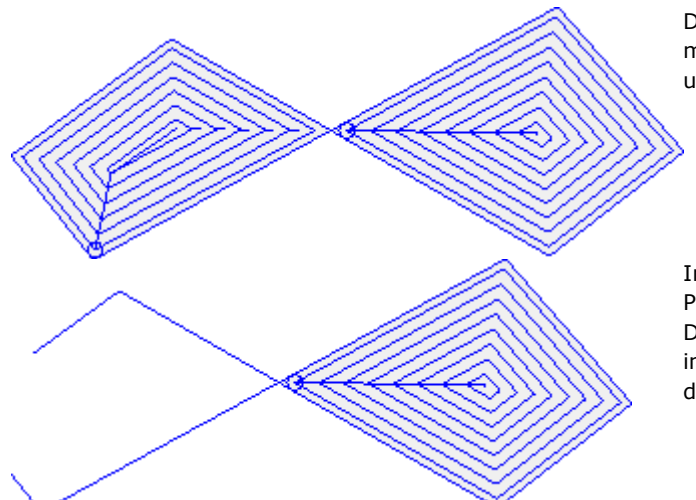

Daneben ist die Profilentleerung dargestellt, die mehrere geschlossene Flächen erstellt, wo jede unabhängig entleert wird.

In dieser Abbildung wird die Entleerung eines Profils, welches nicht geschlossen ist, gezeigt: Die Überprüfung des Entleerungsvorgangs wird in den bestehenden geschlossenen Bereichen durchgeführt.

Es ist möglich, den Entleerungsvorgang auch in Form von komplexen Bearbeitungen durchzuführen, wenn die vorgesehenen Makros in der Bearbeitungsliste aufgerufen werden:

- · In der Gruppe SPEZIELLE FRÄSARBEITEN werden folgende Bearbeitungen ausgewählt: RECHTECK ENTLEERUNG, VIELECK ENTLEERUNG, ELLIPSE-ENTLEERUNG…; diese verwenden eine komplexe Bearbeitung, welche eine bestimmte geschlossene Geometrie (Rechteck, Polygon, Ellipse…) auf der Basis der geometrischen Parameter und nach Kriterien des Entleerungsvorgangs zu wiest;
- In der Gruppe der UNTERPROGRAMME die SEMPTY Bearbeitung auswählen: Verwendung eines Unterprogramm-Codes, um die Kriterien für den Entleerungsvorgang übersichtlich den entstehenden Profilen der Subroutine-Anwendung zuzuweisen;
- · In der WERKZEUGE Gruppe die Bearbeitung STOOL: EMPTY wählen: Das **Bearbeitungen**-Feld wird den Namen auswählen, der vorher bei der Programmierung des Originalprofils festgelegt wurde. Das Profil kann ein Resultat aus der Verwendung anderer komplexer Codes und Entwicklung mit STOOL: EMPTY sein und das neue Profil enthält nur das modifizierte Profil und nicht das original Profil. Mögliche Bearbeitungen, die für diese Funktion nicht verwendbar sind (z.B: Punktbearbeitungen oder Logikfunktionen…), werden nicht berücksichtigt.

In allen angezeigten Fällen werden alle dem Ausräumen zugewiesene Parameter von einer dedizierten Box verwaltet, die aus dem untersuchten Fenster **Ausräumen von Flächen** abgeleitet wird.

In der Gruppe SPEZIELLE FRÄSARBEITEN die Bearbeitung RECHTECK ENTLEERUNG auswählen:

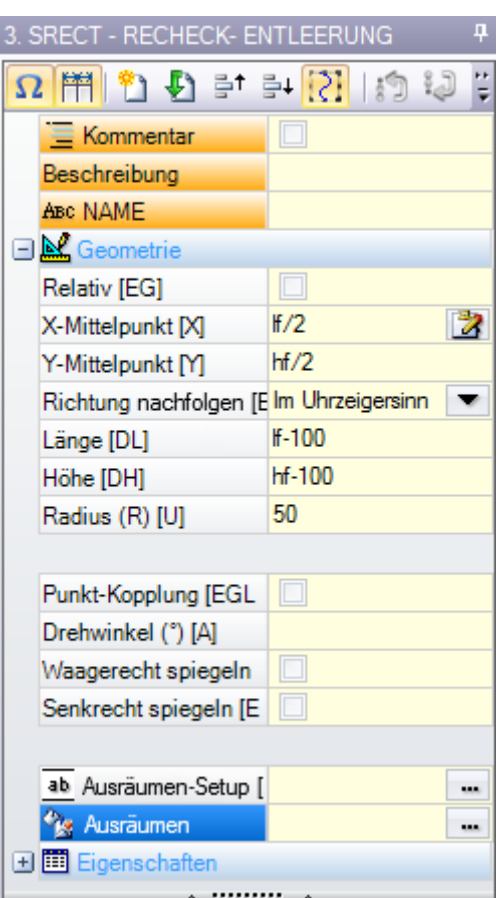

Dies ist eine komplexe Bearbeitung, die mit Hilfe eines Makros erstellt wurde; dies erlaubt Zuweisung von:

- · Typische Parameter für komplexe Bearbeitungen (siehe Erklärung für Code eines Unterprogramms):
	- · **Punkt-Kopplung**: Diese Option benötigt einen Kopplung an den Teil des zuvor zugewiesenen Profils
	- · **Waagerecht spiegeln und Senkrecht spiegeln**: Aktiviert die benötigte Symmetrie
	- · **Drehwinkel (°)**: Legt den Winkel für den Neigungswinkel des Textes fest
	- · **Bearbeitungseigenschaften**: Legt die gegebenen Einstellung der Bearbeitung fest
- · Spezifische Parameter für die Geometrie der Bearbeitung. In diesem Fall:
	- · **X-Mittelpunkt**, **Y-Mittelpunkt**: Mittelpunkt des Rechtecks
	- · **Länge**, **Höhe**: Abmessungen des Werkstücks
	- · **Radius**: Radius an den Ecken
- · Spezifische Parameter für die Ausräumfunktionalität:
	- · **Ausräumen-Setup**: Es ist möglich, eine Nummer oder einen String festzulegen
	- · Eine Nummer weist den Code des Bearbeitungssetup zum Entleerenprofil zu. Diese kann direkt durch Bearbeiten oder durch Auswählen des Codes aus der Setup-Liste zugewiesen werden.
		- Ein String weist den Namen einer vorher definierten Setupbearbeitung zu, welche die dem Ausräumprofil zuzuweisende Technologie weist zu (Beispiel: "aa"). Das Setup wird vor der aktuellen Bearbeitung gesucht, es muss im Setup dem kartesischen Programmiermodus entsprechen und die Zusammenstellen der Elemente darf keinen Fehler erzeugen; weiteres darf das **Kommentar**-Feld nicht ausgewählt sein, und im Fall der Werkstückfläche muss es auf die gleiche Fläche wie die aktuelle Bearbeitung zugewiesen sein (in diesem Fall: RECHTECK ENTLEERUNG).

Auf die Eigenschaften-Einstellung der Bearbeitungen sind die gleichen Kriterien angewendet, welche normalerweise auf die Ausbreitung von Nicht-Null-Werten entsprechen, welche auf komplexe Codes angewendet werden (in diesem Fall: RECHTECK ENTLEERUNG Bearbeitung).

- So sieht es in der Praxis aus: Das externe Setup hat L-Ebene = 2:
- Wenn die RECHTECK ENTLEERUNG Bearbeitung eine L-Ebene = 0 hat, behält das Setup für alle Profile den L-Ebene-Wert = 2

• Wenn die RECHTECK ENTLEERUNG Bearbeitung eine L-Ebene = 1 hat, behält das Setup für alle Profile den L-Ebene-Wert = 1.

Eine Ausnahme gibt es für das B-Feld (Konstrukt), da es üblich ist, dem externen Setup ein Konstrukt zuzuweisen, daher wird es vom Ausführen auf das Werkstück ausgeschlossen. In diesem Fall werden die Setups, die von der RECHTECK ENTLEERUNG Bearbeitung generiert werden, nur dann auf Konstruktion gesetzt, wenn auch der Aufruf RECHTECK ENTLEERUNG auf Konstruktion gesetzt ist.

- · Als Alternative kann dem Feld ein Name (Parameter) aus den globalen Technologien zugewiesen werden (siehe: **Anpassen -> [Technologie](#page-454-0) -> Standard Codes**). Im diesem Fall ist keine zusätzliche Programmierung notwendig.
- · Wenn diesem Feld kein Setupcode zugewiesen wird, wird der voreingestellte verwendet.

Als Alternative istes möglich, die Technologie auf die Profile zuzuweisen, in dem die Parameter eingestellt werden:

· **Ausräumen**: Das Feld öffnet ein Fenster ähnlich dem, dass von dem Gerät verwaltet wird, welches die Parameter für den Entleerungsvorgang zuweist: Kriterien für das Entleeren (Überlappung, Richtung der Entleerung, Steuerung der Durchgänge und der Inseln) und Technologie.

**WARNUNG**: Wenn die komplexe Bearbeitung die Möglichkeit vorsieht, Profile für die **Restfläche ausräumen** zu erzeugen, kann der Parameter **Ausräumen-Setup** zuweisen:

- · Der Code der Setup-Bearbeitung auch für die generierten Recovery Profile, im Falle eines nummerischen Werts. In diesem Fall: Die Setup-Technologie istauf **Ausräumen** eingestellt;
- · Bei einem String kann auch ein zweiter Name für die Setup-Bearbeitung verwendet werden. Die Bearbeitung wird vor der aktuellen Bearbeitung gesucht, welche die selben Kriterien erfüllt wie für das Setup der Primären Entleerung. Beispiel:

"aa;bb": "aa" ist der Name, um das Setup zu suchen, das den Primären Entleerungen zugeordnet werden soll. "bb" ist der Name, um das Setup zu suchen, das den Recovery-Entleerungen zugeordnet werden soll.

WARNUNG: Wenn es nicht möglich ist, ein oder beide externe Setups anzuwenden (keine gültige Verbindung für den Eintrag **Ausräumen-Setup**), erscheint eine *Warnung* und wird die Technologie der Profile immer mit die Einstellungen des Fensters **Ausräumen** zugewiesen.

### **Drehen aufeiner Karthesischen Fläche**

Diese Funktion ermöglicht es, eines oder mehrere Profile um eine der zwei kartesischen Achsen der Ebene zu

### drehen. Der **Drehen auf einer Karthesischen Fläche** Befehl ist in der Gruppe **Konstruktion** im **Werkzeuge** Reiter verfügbar.

Im Fall der Werkstück-Fläche ist die Funktion nur in der 2D oder der Ansicht alle Seiten verfügbar, und funktioniert nur für Profile, die in der aktuellen Fläche in laufender Ansicht legen.

Der Befehl wird angewendet auf:

· Alle Profile, die mindestens ein markiertes Element haben

· Das aktuelle Profil.

Dieser Befehl funktioniert nicht, falls einer der Befehle für die Ausführung eines Bogens in XY, YZ oder XYZ nicht verfügbar ist.

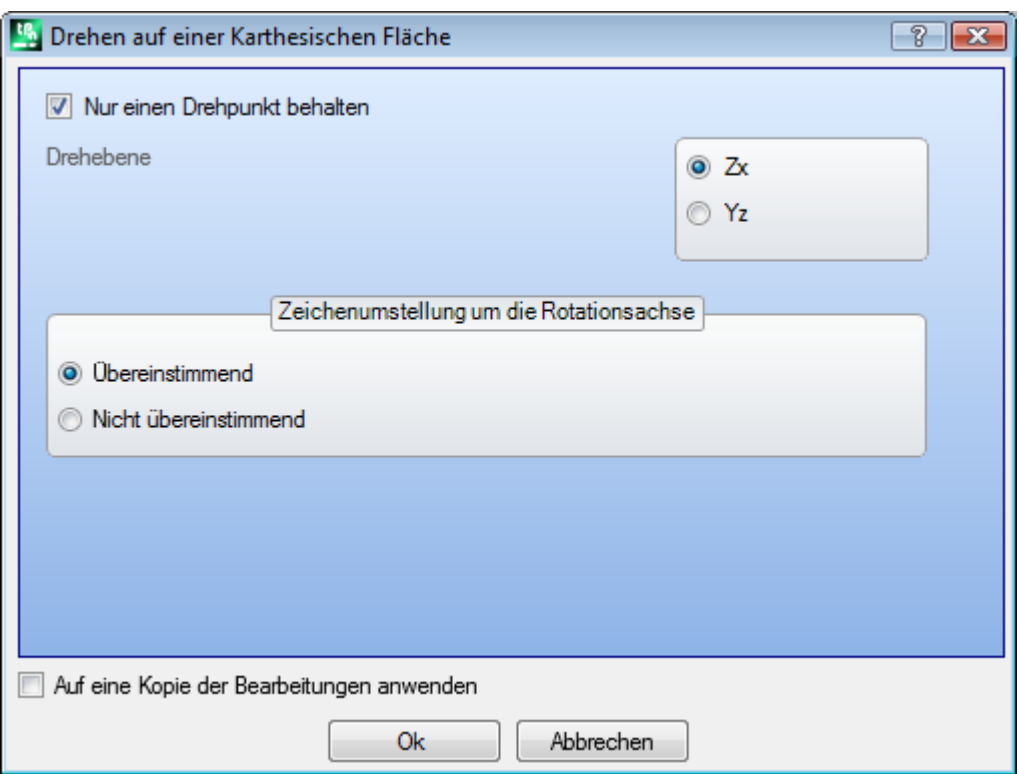

Die Funktion dreht die Profile 90° um eine der zwei koordinierten Achsen der Flächen-Ebene. Folgende Auswählen stehen zur Verfügung:

- · **Nur einen Drehpunkt behalten**: Falls aktiviert, dann betrifft diese Auswahl mehr als ein Profil. Diese Auswahl wird aktiviert, wenn für alle Profile ein einziger Drehpunkt verwendet werden soll. In diesem Fall immer der Startpunkt des ersten Profils das rotiert werden soll. Ist die Auswahl nicht aktiv, dann wird jedes Profil um seinen eigenen Startpunkt gedreht;
- · **Drehebene**: Es können zwischen zwei Einstellungen gewählt werden:
	- · **Zx**: Die Drehung wird um die X-Achse der Fläche durchgeführt
- · **Yz**: Die Drehung wird um die Y-Achse der Fläche durchgeführt
- Hier ein Beispiel, wie sich die Koordinaten jedes Segments ändern:

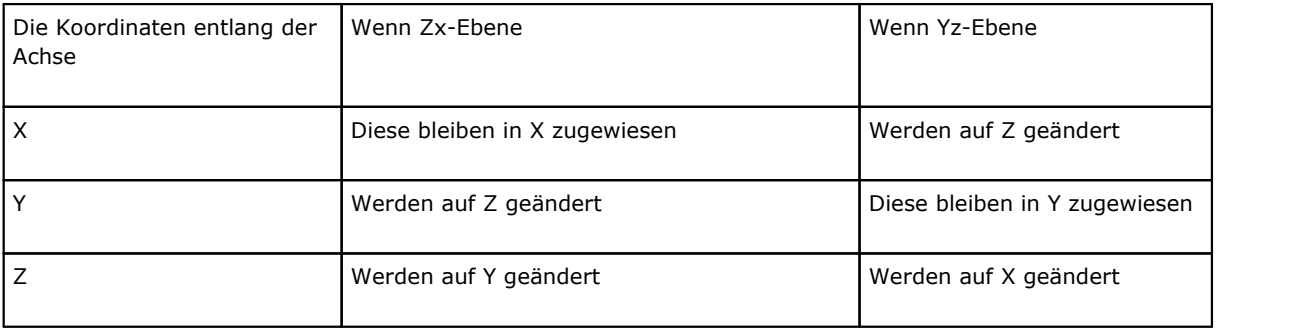

- · **Zeichenumstellung um die Rotationsachse**: Auswahl zwischen den zwei möglichen Optionen, um den Modus für die Umwandlung der Koordinaten, die vom Austausch betroffen sind, festzulegen.
	- · **Übereinstimmend**: Die Umwandlung wird ohne Änderung des Vorzeichen durchgeführt;
	- · **Nicht übereinstimmend**: Bei der Anwendung der Maße auf einer anderen Achse wird das Vorzeichen geändert.

Die Anwendung der Auswahl berücksichtigt die Programmierung der Z Achse. Zum Beispiel bei Zx-Drehebene: Positive Werte entlang der Y-Achse ergeben positive Werte entlang der Z-Achse.

Dieses Werkzeug kann zum Beispiel ein Ausräumprofil auf zwei Ebenen drehen. Im Beispiel dargestellt:

· Ein Beginn einer elliptischen Ausräumung programmiert in der Ebene der Fläche (linkes Profil)

· In der rechten Darstellung wurde das Profil um die Zx-Ebene gedreht.

Eine 2D-Ansicht der Fläche erscheint darüber und darunter erscheint die Vorderseite der Fläche (mit der Tiefenachse vertikal dargestellt).

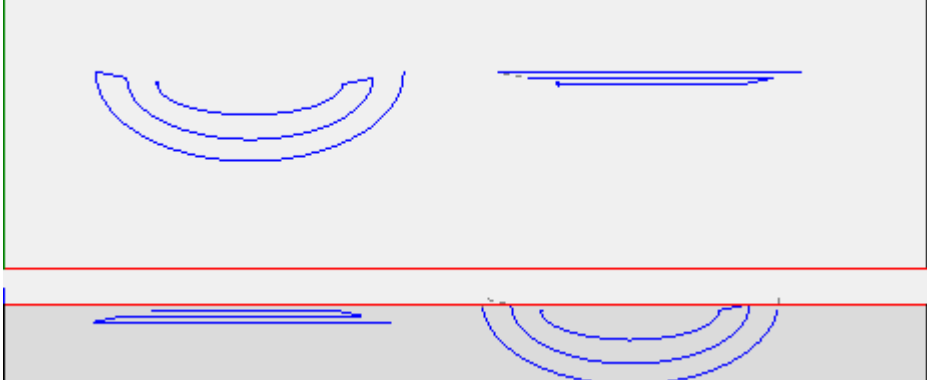

Durch Auswahl der Option *Aufeine Kopie der Bearbeitungen anwenden* wird eine Kopie erstellt und das Originalprofil bleibt unverändert.

**WARNUNG**: Pfad Elemente (L24) werden in kurze Linien zerlegt, die der Kurve zugewiesen sind. **WARNUNG**: Diese Funktion löscht den Werkzeugoffset im Pfad.

# **PROFESSIONAL**

Es ist möglich, die Drehung um eine kartesische Achse auch in Form von komplexen Bearbeitungen zu erzeugen, durch Aufruf der Bearbeitung aus der Gruppe *Programmierte Werkzeuge* in der Bearbeitungsliste. In der Gruppe WERKZEUGE die Bearbeitung STOOL: STPLANE auswählen:

· Das **Bearbeitungen**-Feld wird den Namen auswählen, der vorher bei der Programmierung des Originalprofils festgelegten wurde.

Die Profile können das Ergebnis von komplexen Codes sein, STOOL: STPLANE bezieht sich nur auf die entstehenden Profile und berücksichtigt das Originalprofil nicht. Mögliche Bearbeitungen, die für diese Funktion nicht verwendbar sind (z.B: Punktbearbeitungen oder Logikfunktionen…), werden nicht berücksichtigt.

Die Einstellungen:

- · Typische Parameter für komplexe Bearbeitungen (siehe Erklärung für Code eines Unterprogramms):
	- · **Qx,Qy Zp**: Anfangspunkte für die Positionierung des neuen Profils.
	- · **…**
	- · **Bearbeitungseigenschaften**: Damit werden die Eigenschaften der Bearbeitung definiert.
- · Spezifische Parameter entsprechend der Fenstereingabe in der Funktion.

Der Hauptvorteil bei Verwendung der Bearbeitung STOOL: STPLANE besteht darin, dass Änderungen im Hauptprogramm übernommen werden.

### **10.5 Verschachtelungserstellung von Profilen**

### **Nesting**

## **PROFESSIONAL**

Mit diesem Werkzeug können ein oder mehrere Pfade innerhalb eines rechteckigen oder variablen Umrisses platziert werden, um möglichst wenig Platz einzunehmen und die Anwendung ggf. mehrfach zu wiederholen. Die Platzierung einzelner Pfade erfolgt durch Auswertung des Gesamtrechtecks oder der Form der Pfade selbst, die durch die Transformation der Bahnenrotation auf die Position des minimalen Umfangs zurückgeführt werden können.

Die Funktionalität des Geräts ist von der spezifischen Aktivierung über die Hardware-Schlüssel unabhängig. Es gibt zwei mögliche Betriebsebenen:

- · Rechtecknesting
- · Nesting True Shape (echte Form)

Wenn der Vorgang des Nesting True Shape verfügbar ist, können Sie die Ebene auswählen, die Sie anwenden möchten.

Das **Nesting** ist in der Gruppe **Profil Nesting** im **Werkzeuge** Reiter verfügbar.

Im Fall der Werkstück-Fläche wird das Werkzeug nur auf Profile der aktuellen Flächenansicht ausgeführt.

Das Werkzeug funktioniert mit den ausgewählten Profilen oder mit den aktuellen Profilen. Die Profile müssen einfach und nicht unbedingt geschlossen sein. Die Auswertung der Gesamtabmessungen der Profile beachtet keine Werkzeugkompensationsanforderung.

Es ist möglich, automatische und/oder manuelle Gruppen von Profilen zu erstellen, um komplexe Formen zu platzieren.

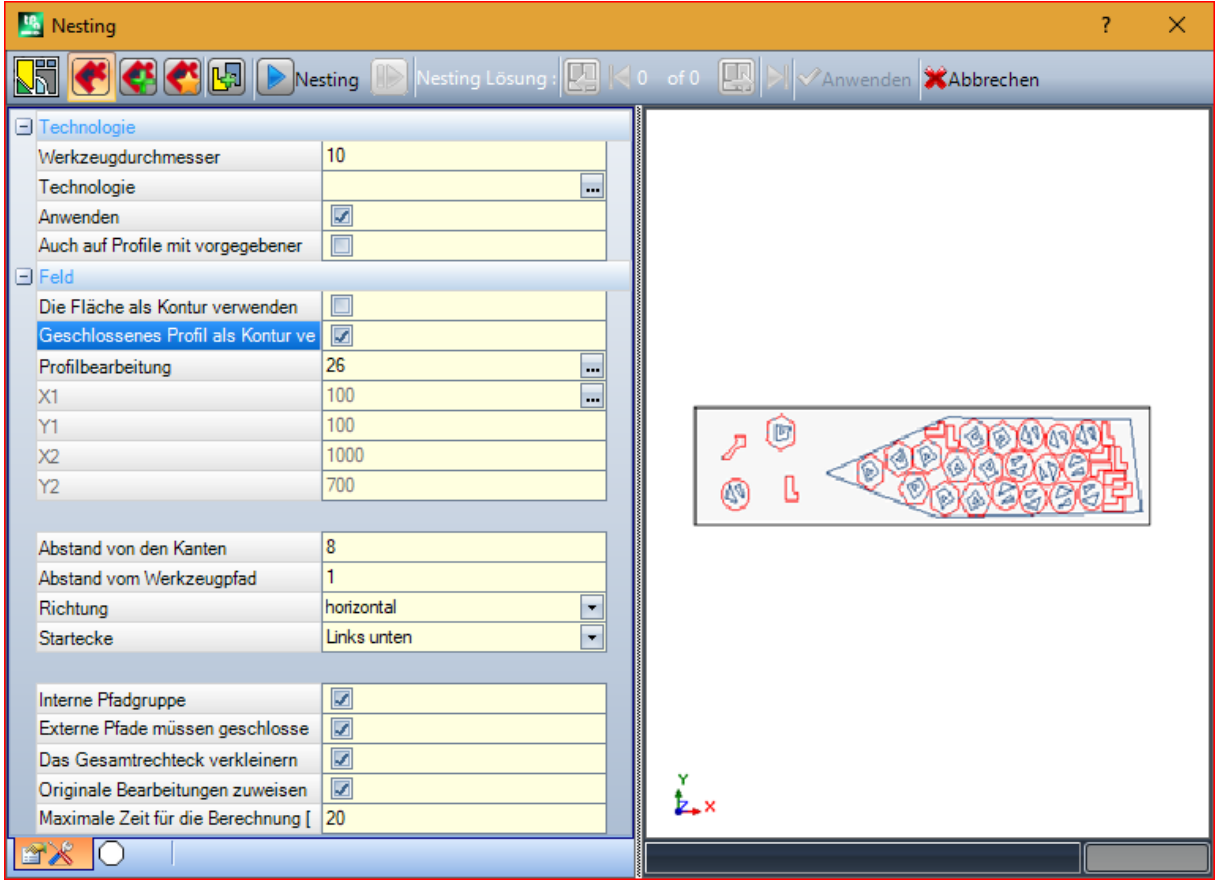

Ein in zwei Bereiche unterteiltes Fenster erscheint:

- · Auf der linken Seite sind die Einstellungen auf zwei Seiten aufgeteilt
- · Rechts die grafische Vorschau der Werkzeuganwendung.

Das Fenster kann angepasst werden, und die vertikale Teilungsleiste ermöglicht die Größenänderung der beiden Bereiche.

Die obere Leiste gruppiert die insgesamt verfügbaren Befehle:

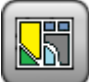

Die Schaltfläche wird nur dann verwaltet, wenn die *True Shape* Funktion verfügbar ist und das Bild entsprechend dem Auswahlstatus ändert:

· Inaktive Auswahl: Entspricht *Nesting True Shape*-Funktion und das Bild, das erscheint, ist das oben

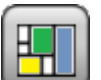

· Aktive Auswahl: Entspricht der Bedienung von *Rechtecknesting* und das Bild, das erscheint, ist . Die Auswahl entspricht dem einzig möglichen Status, wenn der *True Shape*-Funktion nicht verfügbar ist, und in diesem Fall wird die Schaltfläche unsichtbar gemacht.

*Rechtecknesting* verwaltet die Platzierung der Werkstücke durch Anwendung von Dispositionen, die die Begrenzungsrahmenrechtecke jedes einzelnen Teils berücksichtigen. Platzierungen werden innerhalb einer rechteckigen Kontur vorgenommen.

*Nesting True Shape* verwaltet die Platzierung der Stücke durch Anwendung von Regeln, die den tatsächlichen Abmessungen jedes Stücks entsprechen. Platzierungen werden innerhalb einer beliebigen geschlossenen Kontur vorgenommen.

Folgende Optionen sind nur für den Fall von *Nesting True Shape* verfügbar:

- · **Erlauben Sie die Platzierung in den Löchern**: Wählen Sie diese Option aus, um das Platzieren innerhalb der internen Profile zu ermöglichen, jedoch nur für die Gruppen, deren entsprechender Eintrag in der Spalte ausgewählt ist. Wenn die Auswahl nicht aktiviert ist, kann unabhängig von den Gruppenzuweisungen keine Platzierung innerhalb der internen Profile angewendet werden
- · **Rekursiv in die Löcher einbringen**: Wählen Sie diese Option, um rekursive Platzierungen innerhalb der internen Profile zuzulassen
- · **Priorisierung der Platzierungen in den Löchern**: Die aktive Auswahl privilegiert die Platzierungen innerhalb der internen Profile.
- · **Automatischer Cluster**: Diese Auswahl ermöglicht die Anwendung von automatischen Profilclustern in Bezug auf Einzelplatzierungen, jedoch nur für Profile, die den entsprechenden Eintrag in der ausgewählten Spalte haben. Für jedes Profil in der Liste wird die Effizienz überprüft, die sich aus einem automatischen Cluster ergeben kann: Ein Cluster, der eine Effizienz zuweist, die größer oder gleich dem in der Konfiguration der Nestingfunktion eingestellten Wert ist (siehe Handbuch zur Nestingfunktion, Kapitel: **Nesting- Konfiguration -> Nestingsoptionen**), bestimmt eine bevorzugte Anwendung der Gruppe in Bezug aufdie Platzierung des Einzelstücks. Geometrische Profile, die folgenden Merkmalen entsprechen: regelmäßige Kreise, Kegel oder Polygone (in einen Kreis eingeschrieben), sind von der Anwendung automatischer Cluster ausgeschlossen.

· **Rasterpositionierungen**: Diese Auswahl ermöglicht die Anwendung von Platzierungen nach einem Matrixlayout, jedoch nur für Stücke, die die entsprechende Position in der ausgewählten Spalte haben. Mit dieser Option können Sie einheitliche Platzierungen nach einem Rasterlayout erstellen. Die Teile, für die eine Rasterplatzierung erforderlich ist, werden vor den anderen verwendet und mit Zeile \* Spalte-Anordnung platziert, basierend auf dem verfügbaren Platz auf der Platte. Um die Bestückungsmethode zu bestimmen, kann jedes Stück auch durch Anwendung autonomer Clusterstrategien analysiert werden, um das Bestückungsraster zu optimieren. Die Rasterplatzierung führt die Platzierung von Stücken mit der Wiederholung einer Einheit durch, die einem einzelnen Stück entsprechen kann, das immer mit der gleichen Drehung wiederholt wird, oder zwei Stücken, wobei die gemeinsame Gruppe mit einer 180°-Drehung definiert ist. Die Wiederholungseinheit, aus einem oder zweiTeilen, kann dann positioniert werden, wobei eine Drehwinkeländerung von 0° oder 90° berücksichtigt wird.

· **Nesting**: Die Schaltfläche startet die Überprüfung der Einstellungen und die anschließende Optimierung des Nestings. Der Befehl kann abgebrochen werden, wenn für die Einstellungen Korrekturen erforderlich sind.

Betrachten Sie die Einstellungsseiten im Detail:

- · **Technologie**: Wählen Sie die Technologie aus, die den Profilen zugeordnet werden soll.
	- · **Anwenden**: Wählen Sie es aus, um die Technologie anzuwenden
	- · **Auch aufProfile mit vorgegebener Technologie anwenden**: Diese Option wendet die Technologie auch auf Profile an, die bereits von einem Setup geöffnet wurden. Wenn die Option nicht ausgewählt ist, wird das Werkzeug nur auf die offenen Profilen oder auf diejenigen angewendet, die mit einem GEOMETRISCHEN SETUP Bearbeitung beginnen;

Die Auswahl der Technologie ist nicht erforderlich: Wenn sie nicht durchgeführt wird, wird jedes Profil ohne Änderung in Bezug auf die ursprüngliche technologische Programmierung angewendet. Insbesondere können Sie Profile mit unterschiedlichem Durchmesser der Technologie anwenden: In diesem Fall wird das geometrische Gesamtrechteck jedes Profils um den zugewiesenen Durchmesser vergrößert.

- · **Feld**: Der Knoten gruppiert die Felder, die zum Zuordnen der für Platzierungen nützlichen Gliederung nützlich sind
	- · **Die Fläche als Kontur verwenden**: Auswählen, um eine gesamte ausgewählte Fläche als Gesamtrechteck für die Positionierung zu verwenden. Als Alternative kann eine Außenlinie, welche die beiden Extremwerte anzeigt, zugewiesen werden:
		- · **X1**, **Y1**: Koordinaten des Punkts der minimalen Abmessungen.
		- · **X2**, **Y2**: Koordinaten des Punkts der maximalen Abmessungen.

Das Symbol des **X1**-Felds auswählen, um ein Profil Interaktiv zuzuweisen: Das Gesamtrechteck des Profils weist automatisch die Felder der 4 Koordinaten zu.

Ein minimaler Wert wird für die Gesamtabmessungen der Außenlinie der Platzierung eingestellt, angewandt auf beide Abmessungen und gleich dem Maximalwert der angegebenen Profile.

- · **Geschlossenes Profil als Kontur verwenden**: Diese Auswahl ist nur im Fall von *Nesting True Shape* verfügbar und kann angewendet werden. Wählen Sie diese Option, um die Verwendung einer Kontur zu ermöglichen, die einem geschlossenen Profil zugewiesen ist:
	- · **Profilbearbeitung**: Wählen Sie dieses Symbol aus , um das Profil interaktiv auszuwählen. Für Platzierungen verwendete Profile werden ausgeschlossen und das Profil muss geschlossen werden. Die Felder (**X1**, **Y1**, **X2**, **Y2**) werden automatisch mit den Werten aktualisiert, die den Abmessungen des Profils selbst entsprechen
- · **Abstand von den Kanten**: Rand von den Kanten des füllenden Rechtecks
- · **Abstand vom Werkzeugpfad**: Abstand, der zu dem Durchmesser der Technologie zugezählt wird, um den wahren Abstand festzustellen, in dem die Werkstücke platziert werden
- · **Richtung**: Die Richtung für den Vorgang für die Platzierung zwischen zwei der folgenden Optionen auswählen:
	- · Waagerecht (in der Abbildung: Fälle rechts, horizontaler rote Pfeil)
	- · Senkrecht (in der Abbildung: Fälle links, vertikaler rote Pfeil)
- · **Startecke**: Dies wählt die Ecke aus, von der aus die Platzierung entsprechend der folgenden vier Optionen ausgeführt wird:
	- · Links unten (in der Abbildung: Fälle in der ersten Reihe)
	- · Links oben (in der Abbildung: Fälle in der zweiten Reihe)
	- · Rechts unten (in der Abbildung: Auf der dritte Reihe)
	- · Rechts oben (in der Abbildung: Auf der vierten und letzten Reihe)

Die Einstellungen für **Richtung** und **Startecke** können bei Verwendung einer variablen Kontur ignoriert werden.

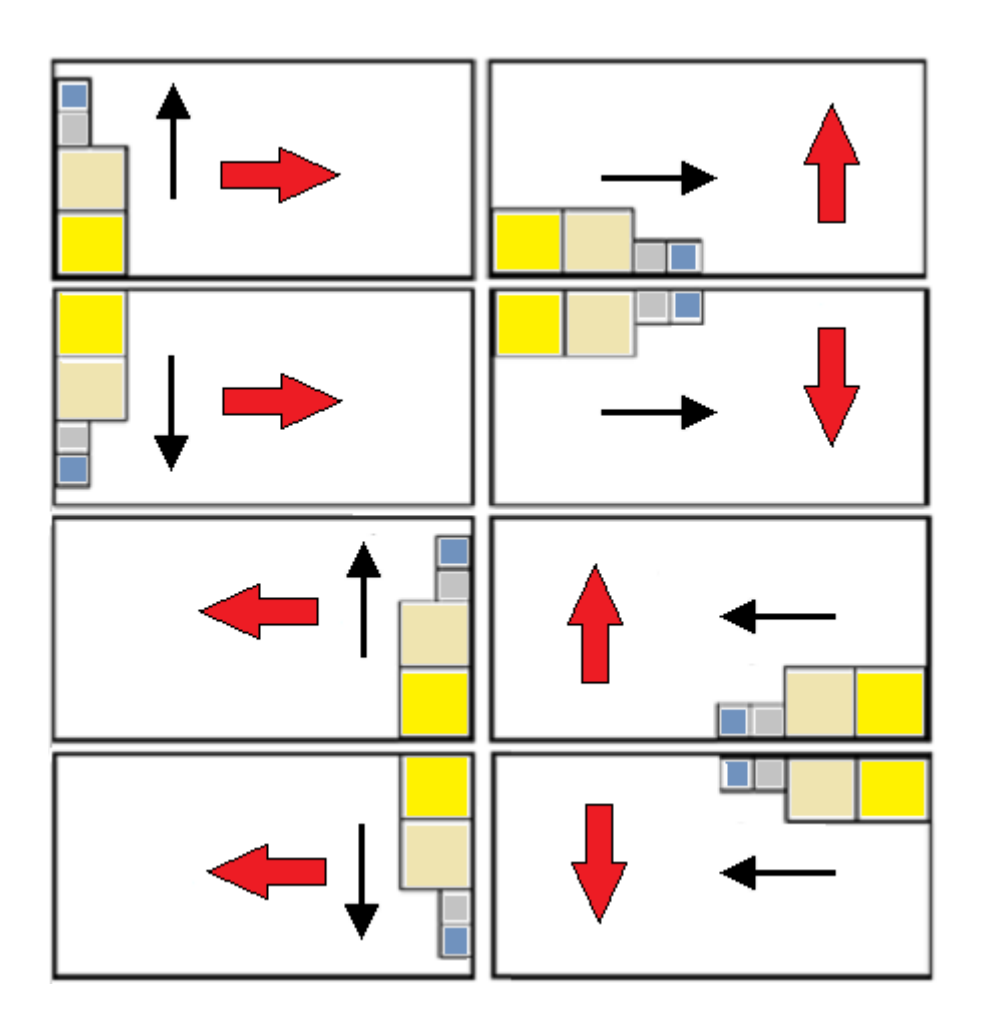

· **Interne Pfadgruppe**: Wählen Sie, um in eine einzelne Entität Pfade zu gruppieren, die ihre eigene innere Abmessung in einem anderen Pfad haben. Ein Beispiel für eine automatisch erkannte Gruppe entspricht der Abbildung.

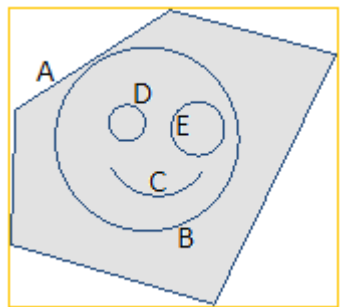

**A** ist das äußere Profil

**B**, **C**, **D**, **E** sind inneren Profile zu **A**: Gesamtrechteck von jedem von ihnen ist innerhalb des

#### Gesamtrechtecks von **A**.

Der Satz von 5 Profilen bildet eine einzelne Gruppe und die möglichen Positionen werden die gegenseitigen Positionen der ursprünglichen Pfade unverändert beibehalten. Eine Gruppe wird mindestens von einem Pfad erstellt.

· **Externe Pfade müssen geschlossen werden**: Wählen Sie aus, ob die externe Pfade geometrisch geschlossen sein müssen. In diesem Fall und in dem oberen Beispiel: **A** würde nicht als externes Profil erkannt werden, wenn es nicht geschlossen wäre.

**WARNUNG**: In der Feststellung der Extremepunkte eines Profils sind programmierte Eingangs-/Ausgangssegmente auf der Setup-Bearbeitung ausgeschlossen.

- · **Das Gesamtrechteck verkleinern**: Wählen Sie diese Option aus, um die Suche nach der Drehung zu aktivieren, die der minimalen Gesamtabmessung jeder Pfadgruppe entspricht, für die die Drehung aktiviert ist (siehe: Zweite Seite der Einstellungen). Diese neue Position ersetzt die ursprüngliche Position für die nachfolgende Anwendung der möglichen Drehungen. Die Einstellungen wird automatisch allen Gruppen zugewiesen.
- · **Originale Bearbeitungen zuweisen**: Auswählen, um auch die originalen Pfade zu platzieren. Wenn diese Auswahl nicht aktiv ist, bleiben die ursprünglichen Bearbeitungen unverändert und ihre Platzierung trägt in keiner Weise zur Definition des Nestingvorgangs bei
- · **Maximale Zeit für die Berechnung [s]**: Es legt die maximale Zeit (in Sekunden) fest, innerhalb derer die Berechnung des Nestings beendet werden soll. Der minimale signifikante Wert beträgt 20 Sekunden, der Wert 0 deaktiviert jedes Zeitlimit.

Die zweite Seite des Fensters listet die Gruppe der Profile und ermöglicht es, die Zuweisung und Platzierungsmodi zu ändern.

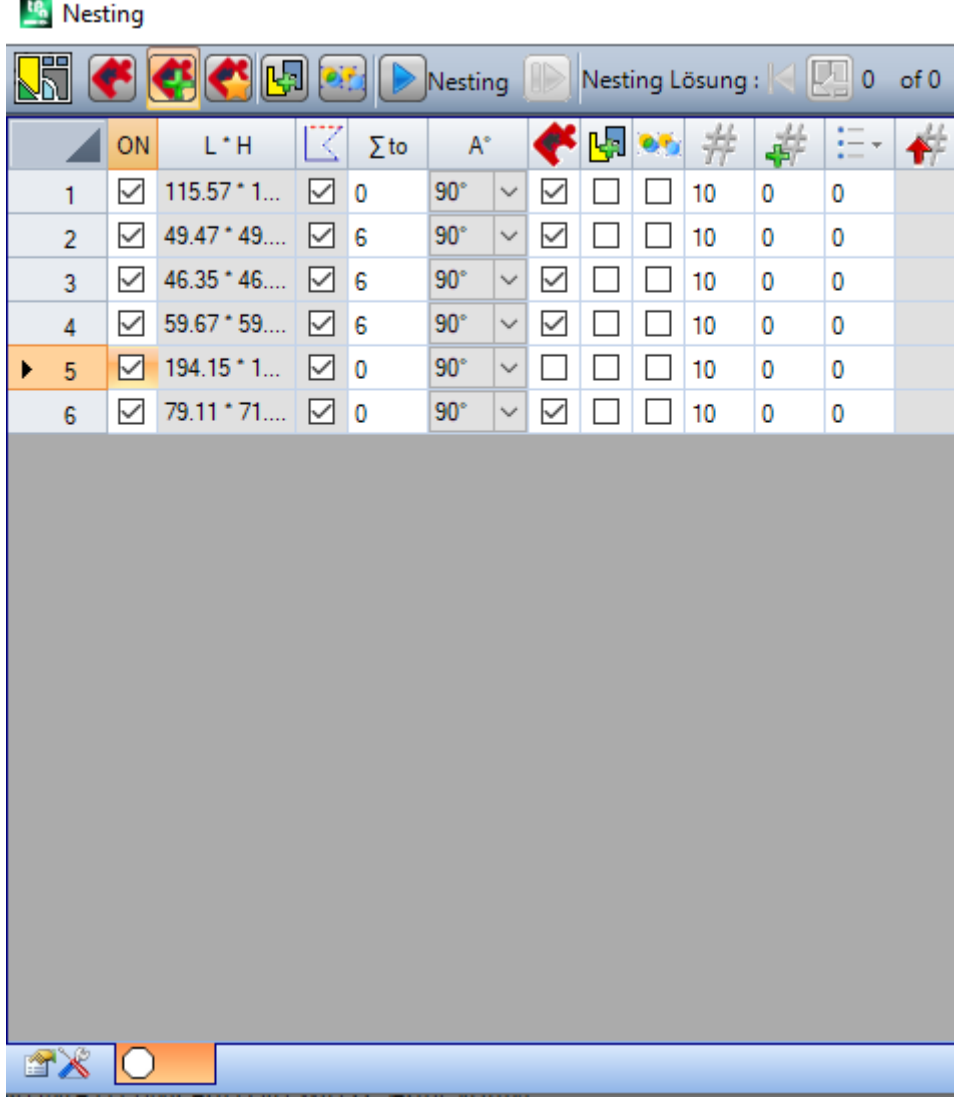

Die Zuordnungen in der Tabelle können nach den Anwendungen der Zuordnung der vorherigen Seite mehr oder weniger allgemeine Änderungen erfahren. Eine Bestätigung Ihrer Einstellungen auf der ersten angezeigten Seite wird nicht direkt übernommen, sondern führt zur Aktivierung der Seite selbst, um eine Überprüfung der automatischen Änderungen zu ermöglichen.

Eine Zeile der Tabelle weist eine Gruppe zu und jede Spalte weist eine Einstellung der Gruppe zu:

- · **Zeilentitel**: Progressive Nummer, die automatisch zugewiesen und als eindeutige Kennung (ID) der Gruppe verwendet wird
- · **ON**: Der ausgewählte Fall ermöglicht die Verwendung der Gruppe. Wählen Sie die Kopfzeile der Spalte aus, um die Felder aller Zeilen in der Tabelle zu ändern (falls ausgewählte Zeilen vorhanden sind, ist die Änderung auf diese beschränkt)
- · **L\*H**: Abmessungen des Rechtecks (Felder können nicht bearbeitet werden)
- · : Das Kästchen ist markiert, wenn der externe Pfad geometrisch geschlossen ist (das Feld kann nicht bearbeitet werden). Die Spalte ist möglicherweise nicht unsichtbar, wenn externe Pfade geschlossen werden müssen (siehe: Einstellung auf der vorherigen Seite).
- $\Sigma$  to: Diese Box kann eine fortlaufende Nummer der Gruppe zuweisen, der die aktuelle Gruppe im manuellen Gruppierungsmodus zugeordnet werden kann. Wie in den dargestellten Einstellungen sind die Gruppen (2, 3,
	- 4) der Gruppe 6 zugeordnet:
		- So wird die Gruppe 6 aus 4 Profilen bestehen,
		- Dieses Gesamtrechteck der zusammengesetzten Gruppe entspricht der Vereinigung der Abmessungen jedes ursprünglichen Pfads
		- § Die möglichen Platzierungen werden die gegenseitigen Positionen der ursprünglichen Pfade unverändert beibehalten

**WARNUNG**: Wenn die Option **Externe Pfade müssen geschlossen werden** und wenn die Gruppe 6 aus einem einzelnen Profil besteht, wird das manuelle Gruppieren angewandt, nur wenn das Profil selbst geometrisch geschlossen ist.Wenn die Gruppe 6 aus mehreren Profilen besteht, sind die Bedingungen bereits bestätigt.

Es ist möglich die manuelle Zuweisung schnell zu aktivieren. In diesem Beispiel:

- Die Zeilen der Gruppen (2, 3, 4) auswählen
- § Rechst-Klicken auf die Kopfzelle der Gruppe 6

Die Einstellung auf die Spalte  $\Sigma$  to wird automatisch sein

· : Aktivieren Sie das Kontrollkästchen, um die Platzierung der Gruppe auch bei einer Drehung um 90° in Bezug aufdie automatisch ermittelten Original- oder Mindestmaße zu ermöglichen. Wenn das Kästchen nicht markiert ist, kann das Stück nur wie in der Originalversion platziert werden.

Im Fallevon verfügbares *Nesting True Shape*, erfolgt die Auswahl in einer Liste von 3 Elementen, in der Sie auch die *any* Drehung auswählen können, die nur im *True Shape* Funktionalität angewendet werden kann (der Wert, der der *any* Rotation entspricht, wird in *Nesting Konfiguration* zugewiesen).

**WARNUNG**: Wenn mehrere Profile gruppiert sind, kann auch ein einziges Profil mit Einschränkungen in der Drehung das Feld für die gesamte der Gruppe deaktivieren.

Wählen Sie die Kopfzelle der Spalte aus, um das Feld aller Zeilen in der Tabelle zu ändern (wenn ausgewählte Zeilen vorhanden sind, ist die Änderung auf diese beschränkt).

· : Wählen Sie diese Option, um Platzierungen innerhalb der internen Profile der Gruppe zuzulassen. Diese Auswahl wird ignoriert, wenn die entsprechende globale Aktivierung aufder ersten Seite nicht aktiv ist. Die Spalte ist möglicherweise nicht sichtbar und die Auswahl ist nur bei folgenden Fällen von *True Shape* Platzierungen sinnvoll

· : Aktivieren Sie das Kontrollkästchen, um die Anwendung des automatischen Profil-Clusters in Bezug auf die einzelne Platzierung zu aktivieren. Diese Auswahl wird ignoriert, wenn die entsprechende globale Aktivierung auf der ersten Seite nicht aktiv ist. Die Spalte ist möglicherweise nicht sichtbar und die Auswahl ist nur bei folgenden Fällen von *True Shape* Platzierungen sinnvoll

- · : Aktivieren Sie das Kontrollkästchen, um die Platzierung gemäß einer Rasterentwicklung anzufordern. Diese Auswahl wird ignoriert, wenn die entsprechende globale Aktivierung auf der ersten Seite nicht aktiv ist. Die Spalte istmöglicherweise nicht sichtbar und die Auswahl ist nur von *True Shape* Platzierungen und mit Platzierungen innerhalb eines rechteckigen Arbeitsbereichs sinnvoll.
- $\overline{\mathbf{H}}$ : Anzahl Platzierungen. Einen positiven Wert (>=0) nicht größer als 999 einstellen. Das Feld wird mit dem **Wiederholungen** Wert, der auf der vorherigen Seite zugewiesen wurde, initialisiert. Es ist möglich, die Einstellung durch Unterscheidung der Anzahl jeder Gruppe zu ändern. Die Einstellung einer Gruppe, die manuell einer anderen zugeordnet ist, wird ignoriert und der Wert der Referenzgruppe wird angewendet.
- Im Falle einer einzelnen Gruppe und dem Wert 0, versucht der Nestingvorgang die höchste Anzahl von möglichen Wiederholungen der Gruppe selbst zu platzieren.

· : Ein Wert größer als der vorherige erhält die maximal nutzbare Menge (nicht größer als 999): Der Unterschied zwischen beiden Werten ist die Menge, die zum Füllen des Füllbereichs verwendet werden kann, nach dem Platzieren der Anzahl aller Gruppen. Die Einstellung einer Gruppe, die manuell einer Anderen zugeordnet ist, wird ignoriert und der Wert der Referenzgruppe wird angewendet.

· : Die Spalte wird automatisch verwaltet und zeigt die tatsächlich verbrauchte Menge nach der Schachtelungslösung an (das Feld kann nicht bearbeitet werden).

· **Priorität**: Gruppen mit der zugewiesenen Priorität haben bei der Nesting Vorrang (Standardwert: 0; Höchstwert: 100). Wie der Prioritätswert interpretiert wird, ist in der Option **Niedrigere Priorität mit steigendem Wert** in der Nesting-Konfiguration festgelegt (siehe Handbuch über Nesting-Funktionen, Kapitel **Nesting-Konfiguration -> Nestingoptionen**).

Die maximale Anzahl der Profile, die angefordert werden können, beträgt 10000.

Das Gesamtzuweisungsfenster entspricht der Situation wie unten

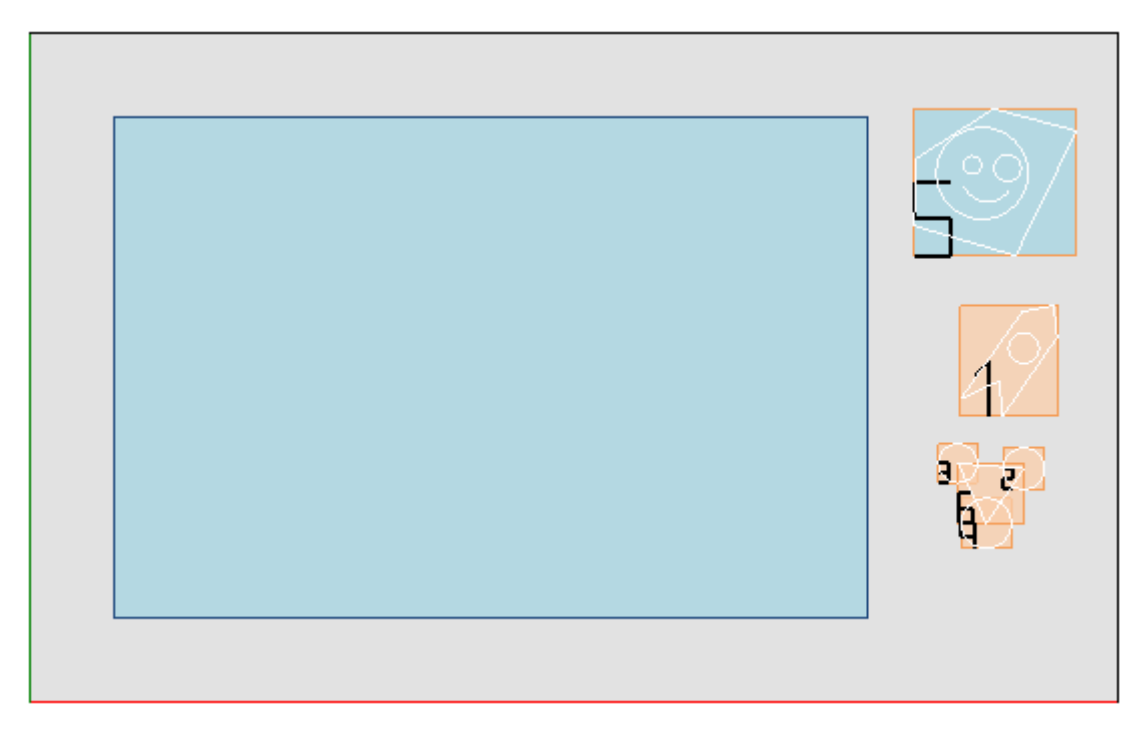

Auf der linken Seite befindet sich das Platzierungsrechteck.

Auf der rechten Seite befinden sich die Profilgruppen, alle eingeschlossen in das Gesamtrechteck und erkennbar durch eine fortlaufende Nummer:

· Die Gruppen 1 und 5 zeigen die Anwendung der Option **Interne Pfadgruppe**

· Die verbleibenden Gruppen (2, 3, 4, 6) werden nicht automatisch gruppiert, da diese nicht automatisch die Kriterien für die inneren Pfade erfüllen. Wie bereits erwähnt, können sie hier manuell in einer einzelnen Gruppe gruppiert werden (im Beispiel: 6).

Wenn Sie die aktuelle Zeile in der Tabelle ändern, wird die entsprechende Gruppe grafisch dargestellt (in der Abbildung: Gruppe 5).

Im Falle von *Rechtecknesting*, Bestätigung der Einstellungen führt zu dem in der Abbildung gezeigten Ergebnis:

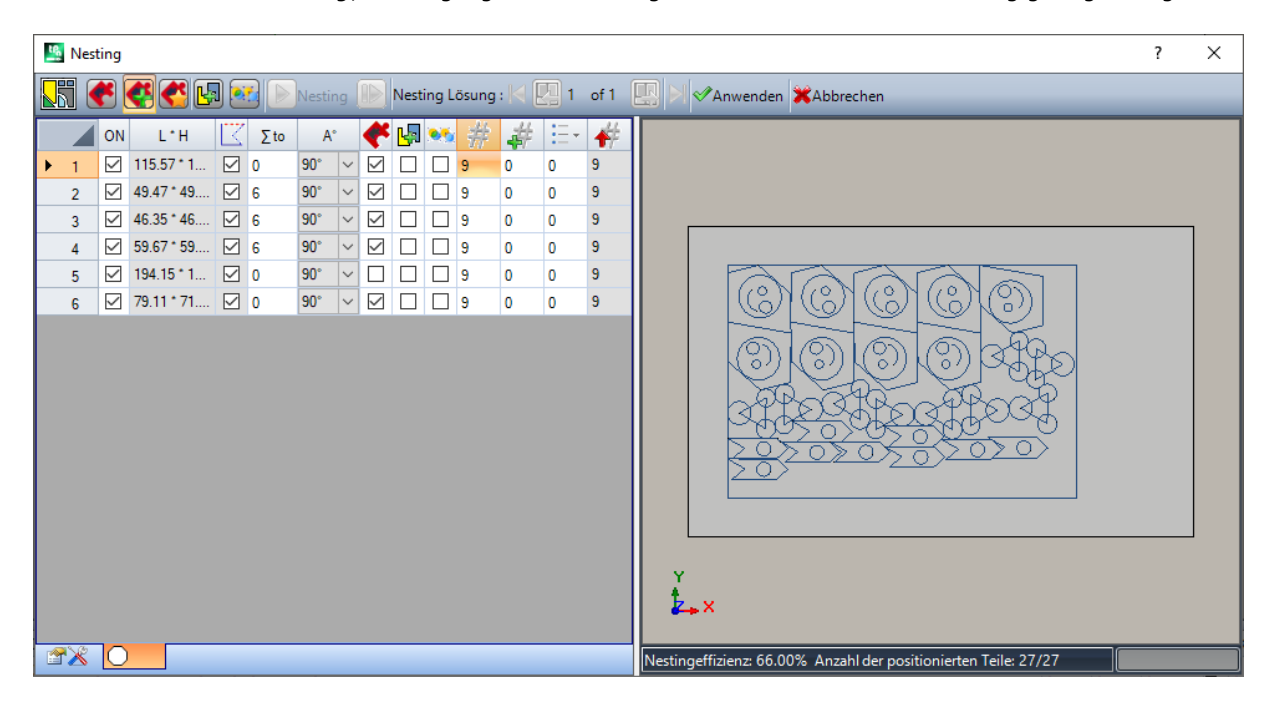

Die Abbildung zeigt das Rechteck, das für die Platzierung der Profile zugewiesen wurde. Für jede Gruppe wurde die Platzierung von 9 Kopien für insgesamt 27/27 Platzierungen durchgeführt.

Es ist klar, dass jede Gruppe in Bezug auf die ursprünglichen Bearbeitungen unterschiedlich positioniert ist: Durch Aktivieren der Drehung wurde die Suche nach der Position aktiviert, die der Mindestgröße entspricht. Die Platzierungen der Gruppe 1 (Pfeilähnliche Form mit Kreis innen) zeigt an, dass 90° Rotationen möglich sind.

Durch Ändern der Einstellungen ist es möglich, eine neue Nestinganwendung anzufordern.

**Anwenden**: Wählen Sie diese Option, um die Ergebnisse auf das aktuelle Programm anzuwenden **Abbrechen**: Wählen Sie, um das Fenster zu schließen, indem Sie den Befehl abbrechen.

Sehen wir uns ein Beispiel von *Nesting True Shape* an:

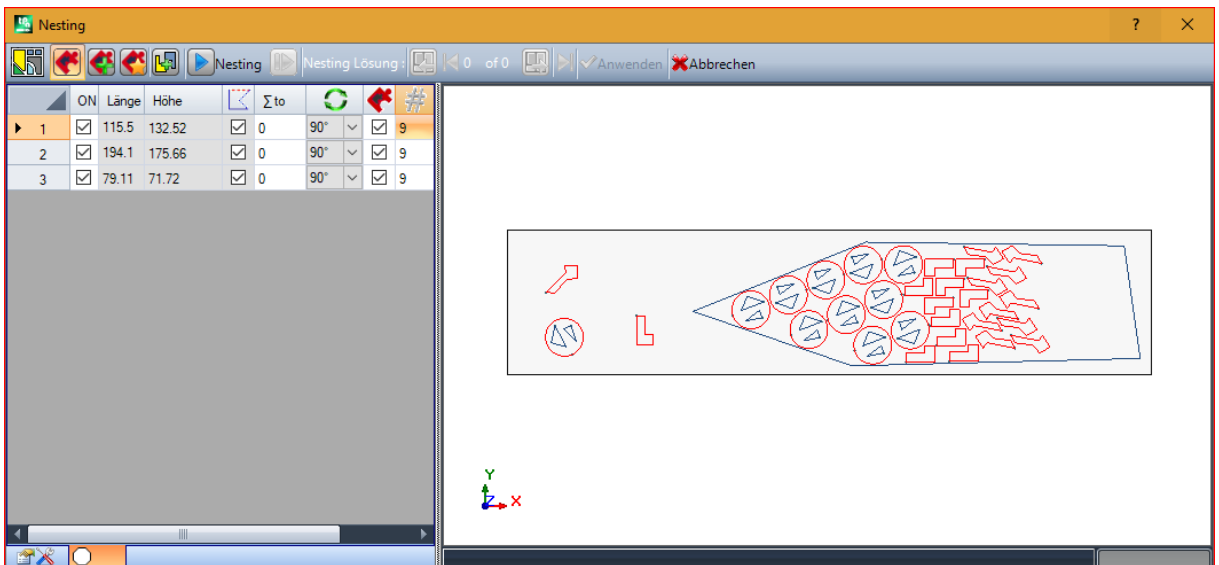

Die Platzierung der Profile liegt jetzt in einem nicht rechteckigen Bereich.

**Neustart**: Die Schaltfläche fordert zum Starten des *True Shape* Nestingverfahren auf, wobei die zuletzt berechnete Lösung als Ausgangspunkt genommen wird. Anschließend können Sie weitere Lösungen (maximal 10) ermitteln und durch diese blättern und diejenige auswählen, die Sie für die beste halten:

**Zu nächster Lösungen gehen**:

#### **Zu vorheriger Lösungen gehen**:

Diese beiden Schaltflächen ermöglichen das Scrollen und Aktivieren einer der berechneten Lösungen.

**Anwenden**: Wählen Sie diese Option, um die Ergebnisse der aktuellen Lösung aufdas aktuelle Programm anzuwenden.

Der Antrag aufAnwendung des Nestingverfahrens führt zu verschiedenen Prüfungen der Gültigkeit der Zuordnungen, mit denen es möglich ist, die vorgenommenen Einstellungen zu melden und/oder zu ändern. Genauer:

- · Durch die Erweiterung der Platzierungskontur werden die Mindestmaße nicht überprüft
- · Mindestens eine Gruppe in der Liste muss aktiv sein.

### **Nesting Lösung**

## **PROFESSIONAL**

Das **Nesting Lösung** ist verfügbar in der Gruppe **Profil Nesting** für die **Werkzeuge** Tab. Dieser Befehl ist nicht im Demo-Modus verfügbar oder wenn die Ansicht einer Fläche anders als 1 nicht aktiv ist.

Die allgemeine Darstellung dieses Tools ähnelt der des Tools in der vorherigen Kapitel und wir beziehen uns für eine vorläufige Analyse auf sie.

Das Merkmal des Werkzeuges ist, dass die Platzierung der Profilgruppen jetzt nicht auf dem Programm in Bearbeitung stattfindet, sondern durch die Erstellung neuer Programme (\*. TCN), sonst als Sheets bezeichnet.

Die erste Seite der Einstellungen zeigt einige Abweichungen bezüglich der ersten Seite vom Befehl **Nesting**.

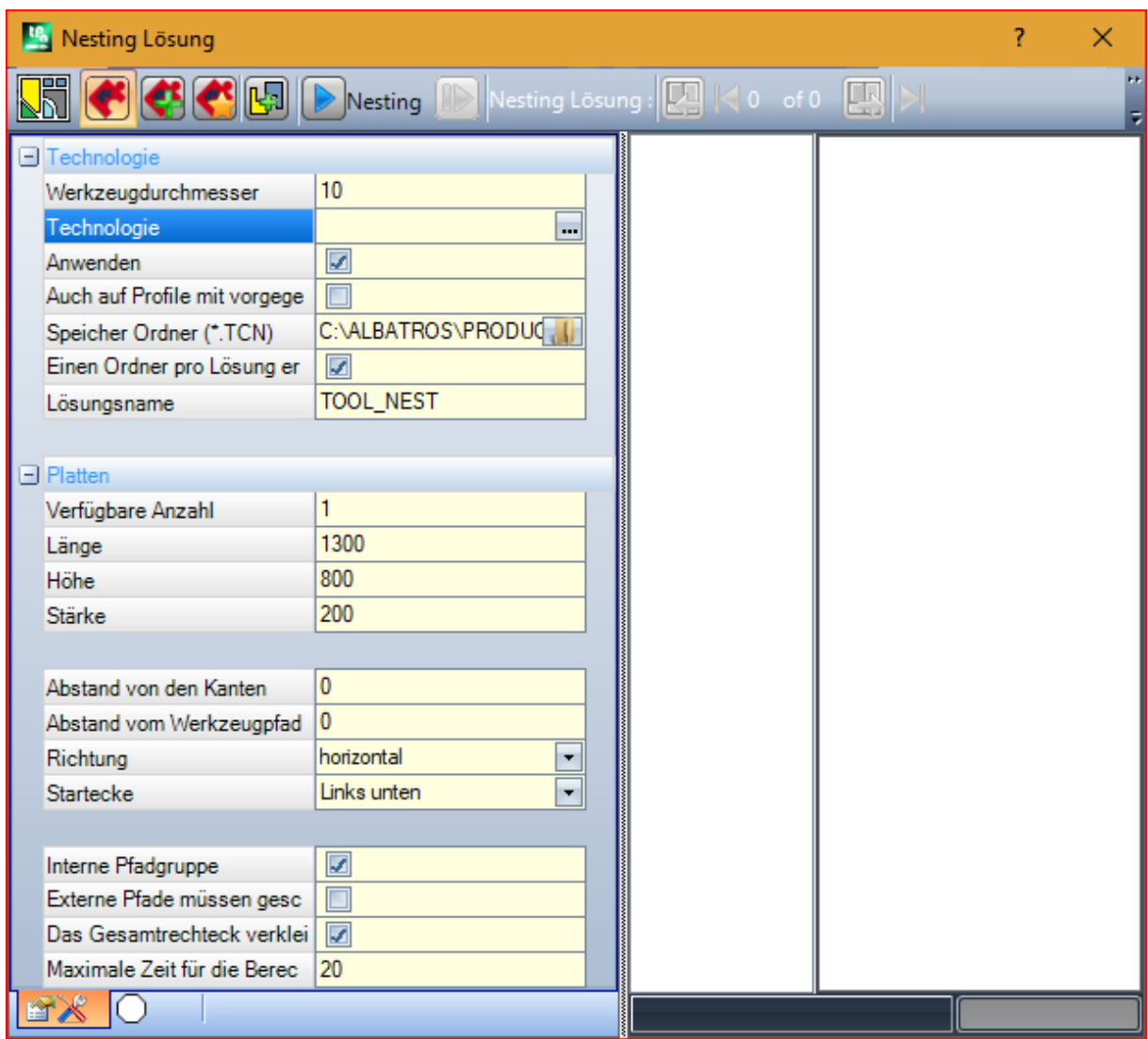

- · **Speicher Ordner (\*.TCN)**: Das ist das Pfad für die *Lösung*
- · **Einen Ordner pro Lösung erstellen**: Diese Option erstellt eine Box mit einem Ordner für die Lösung. Dieses Feld ist markiert und kann nicht geändert werden.
- · **Lösungsname**: Name, der auf die Lösung angewandt wird.

Dieser Ordner, der erstellt wurde, um die Programme der Lösung aufzuzeichnen, muss unter **Speicher Ordner** gemeldet werden. Die Namen der Programme haben eine gemeinsame Matrix, die durch den in der **Lösungsname**-Feld Namen definiert ist, gefolgt von '\_' (Unterstrich), ggf. einem Buchstaben, um sich vom vorherigen Speichern ('a', 'b', ...) und einer fortlaufenden Nummer zu unterscheiden. Beispiele für zusammengesetzte Namen: "tool\_nest\_a1", "tool\_nest\_a2", "tool\_nest\_b1".

Infos bzgl. den Platten

- · **Verfügbare Anzahl**: Einen positiven Wert (>=0) nicht größer als 100. Wenn der Wert 0 ist, berechnet dieser Vorgang die Anzahl der Felder, die benötigt werden, um den Gesamtbetrag der Profilgruppen zu platzieren.
- · **Länge, Höhe, Stärke**: Abmessungen der Platten. Jedes (\* TCN)-Programm wirdgemäß den hier festgelegten Abmessungen erstellt. Die Maßeinheit ist dieselbe wie das bearbeitete Programm.

Diese Abbildung ist ein Anwendungsbeispiel von *Nesting True Shape*:

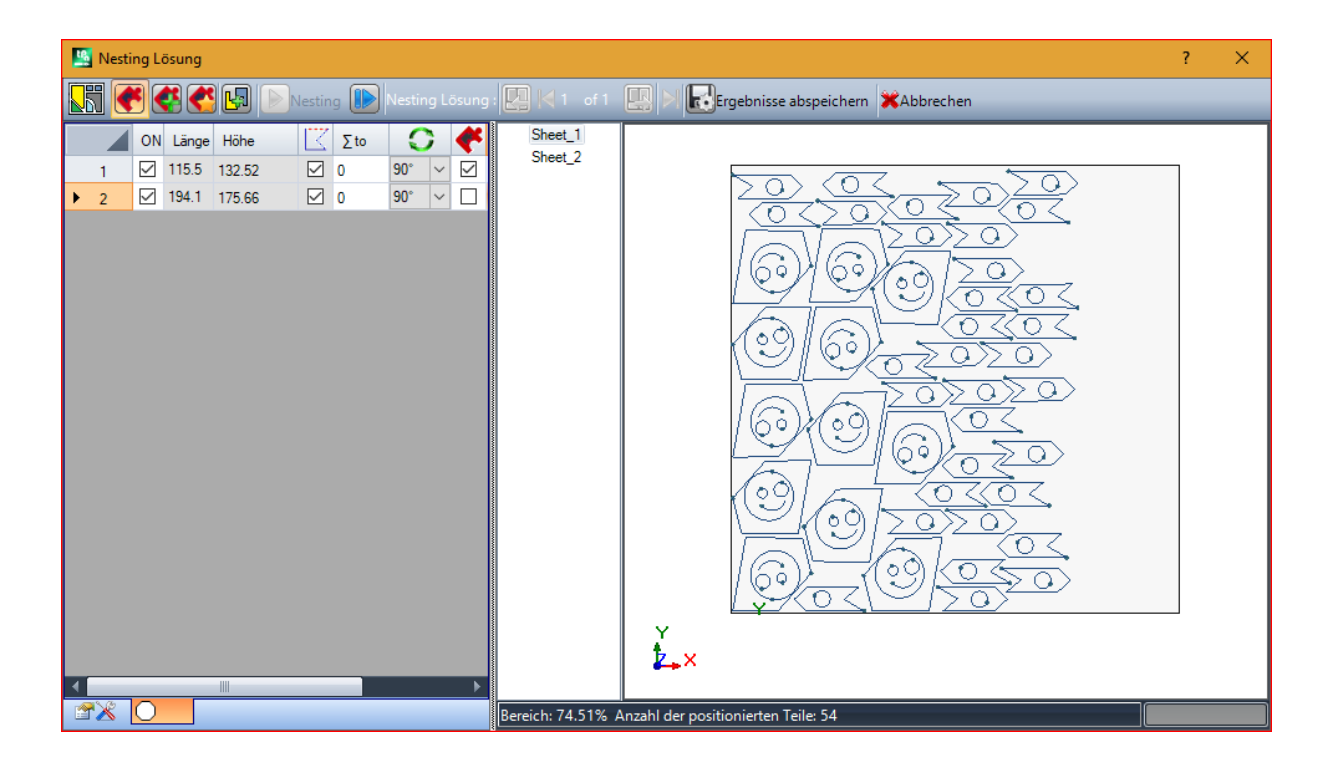

Die Lösung kann dazu führen, dass mehr als ein TCN-Programm generiert wird: In der Abbildung zwei. Sie können neue Lösungen generieren, wie für das vorherige Werkzeug berichtet, und die anzuwendende Lösung auswählen.

Nach Abschluss des Verfahrens werden einige Meldungen angezeigt, die das Ergebnis beschreiben und die Anzahl der Platzierungen und die Anzahl der aufgezeichneten Programme angeben.

TCN-Programme werden anhand der Prototyp-Programmdatei oder der Nesting-Datei als Ausgangspunkt erstellt, je nachdem, was in der Konfiguration der Nestingfunktionalität zugewiesen wurde (siehe Handbuch Nesting, Kapitel **Nesting Konfiguration -> Nestingoptionen**).

Je nach den Speicheroptionen für \*.TCN-Programme und den Ergebnissen der Nestingfunktion kann sich ein Fenster öffnen, in dem auch die Dateispeicherung mit Formatkonvertierung ausgewählt werden kann, die von der Konfiguration angeboten wird.

Am Ende der Ausführung des Werkeugs wird der zum Speichern der \* TCN-Programme zugewiesene Pfad als der letzte offene Pfad für das nächste Öffnen des Programms festgelegt.

### **10.6 Erweiterte Anwendungen für die Flächeprogrammierung**

### **Fiktive Fläche aus Geometrie erzeugen**

## **PROFESSIONAL**

Der Befehl ist nur in Flächenansicht und mit nicht leerem Flächenprogramm aktiviert. Das **Fiktive Fläche aus**

**Geometrie erzeugen** Werkzeug wird in der Gruppe **Fortgeschritten** unter dem Reiter **Anwenden** aufgerufen.

Im Fall der Wertstück-Fläche:

- · Ist der Befehl nicht aktiv, wenn die laufende Bearbeitung auf die automatische Fläche angewandt ist;
- · Funktioniert der Befehl nicht, wenn die laufende Bearbeitung auf einer automatischen Fläche oder einer gebogenen fiktiven Fläche oder einer Oberfläche angewandt ist;

· Aktiviert der Befehl die 2D-Flächenansicht, und die Flächenansicht übereinstimmt mit der Anwendungsfläche der aktuellen Bearbeitung.

Es handelt sich um ein Werkzeug zur einfachen Erstellung von fiktiver Flächen auf der Grundlagen von programmierten linearen oder gebogenen Segmenten, die bereits auf der Fläche programmiert sind. Wenn ein lineares Segment, welches auf ein orientiertes Profil gehört, gefunden wird, erfolgt die Abfrage von TpaCAD, ob **die Fläche gemäß dem Profil zu orientieren** ist:

· Falls die Abfrage mit ja bestätigt wird, wird eine geschwenkte Fläche erzeugt;

· Falls die Abfrage mit nein bestätigt wird, wird eine senkrechte Fläche zur aktuellen Fläche erzeugt. Die Möglichkeit, eine Fläche aus einem gekrümmten Element zu erzeugen, ist darauf zurückzuführen, dass die gekrümmten Flächen verwaltet werden können.

Wenn das Segment gefunden wurde (mit der Maus), öffnet sich das Fenster mit den fiktiven Flächen:

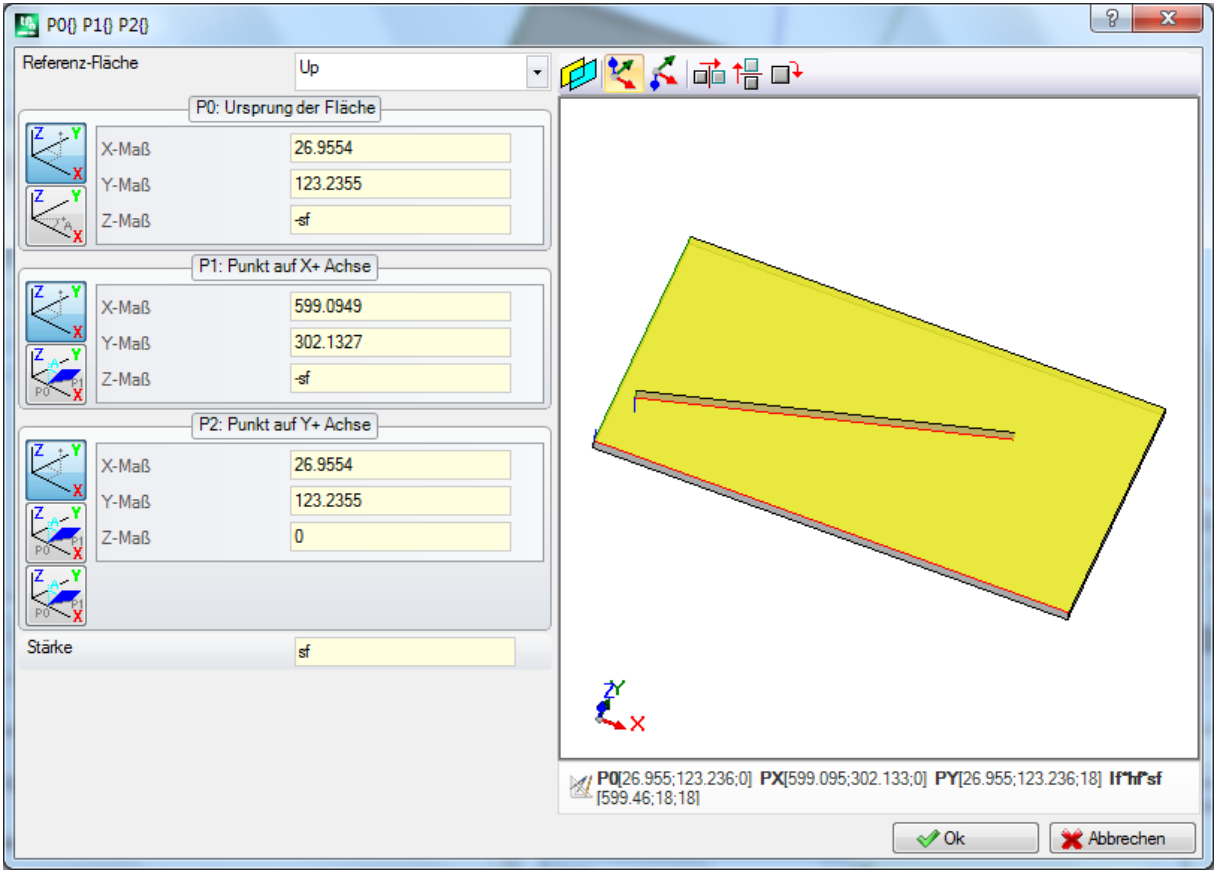

Die Felder sind auf der Grundlage der von den angezeigten linearen Strecke gelesenen Werten voreingestellt. Die Verwendung der fiktiven Fläche in die Liste des Flächenprogramms erfolgt nach dem bestätigten Schließen des Fensters und nach der Prüfung der korrekten Geometrie der Fläche.

Nach dem Einfügen ist es möglich, den Befehl durch die Markierung eines weiteren linearen Segment fortzufahren, oder das Eingabefenster durch Bestätigen der **[Escape]**-Taste zu schließen.

**WARNUNG**: Bei der Bearbeitung von gebogenen Flächen können auch bogenförmige Elemente (Bögen in XY- Ebene der Fläche) ausgewählt werden.

WARNUNG: Dieser Befehl ist nicht verfügbar, falls die Ansicht einer gebogenen fiktiven Fläche aktiv ist oder als Fläche zugewiesen ist.

**Eine Fläche, die auf dieser Weise eingegeben wurde, hat keinen Zusammenhang mit der für die Definition verwendeten Segmente. Das Segment kann gelöscht oder geändert werden, die Fläche wird dadurch weder geändert noch automatisch gelöscht.**

### **Fläche aus Geometrie erzeugen**

# **PROFESSIONAL**

Dieser Befehl ist in der Flächenansicht und mit nicht leerem Flächenprogramm aktiviert. Das **Fläche aus**

**Geometrie erzeugen** Werkzeug wird in der Gruppe **Fortgeschritten** unter dem Reiter **Anwenden** aufgerufen, wenn die Funktion erlaubt und aktiviert ist.

Die Beschreibung der zugewiesenen Funktion ist in der spezifischen Dokumentation inkludiert, welche durch "Hilfe zur Modellierung" im Menü (D) verfügbar ist.

### **Modellierung aus Geometrie erzeugen**

## **PROFESSIONAL**

Dieser Befehl ist in der Flächenansicht und mit einem nicht leeren Flächenprogramm aktiviert. Das

**Modellierung aus Geometrie erzeugen** Werkzeug wird in der **Fortgeschritten** Gruppe unter dem **Anwenden** Reiter aufgerufen, wenn die Modellieren-Sektion erlaubt und aktiviert ist.

Die Beschreibung der zugewiesenen Funktion ist in der spezifischen Dokumentation inkludiert, welche durch "Hilfe zur Modellierung" im Menü verfügbar ist.

### **Schriftart aus Geometrie erzeugen**

# **PROFESSIONAL**

Der Befehl ist nur in der Flächenansicht aktiv und nur wenn mindestens eine Zeile in dieser Fläche programmiert ist, und ist je nach TpaCAD-Konfiguration möglicherweise nicht verfügbar. Das **Schriftart aus Geometrie erzeugen** Werkzeug wird in der Gruppe **Fortgeschritten** unter dem Reiter **Anwenden** aufgerufen.

Mit dem Befehl können Sie aus programmierten Profilen eine benutzerdefinierte Schriftart zuweisen.

**Wir werden von Anfang an sagen, dass das Ziel von TpaCAD darin besteht, die benutzerdefinierten Schriftarten zu verwenden, anstatt ihre Generierung vollständig und mehrstufig zu verwalten: Das hier beschriebene Werkzeug scheint begrenzt zu sein, wird jedoch als zusätzliches Werkzeug bereitgestellt und nicht als unvollständige Funktion.**

Die Erstellung einer kundenspezifischen Schriftart ist einfach und in der Grundinstallation von TpaCAD ist ein Beispiel enthalten.

Es können neue Schriftarten "zum Vergnügen" erfunden werden, vielleicht auch durch Nachstellen von grafischen Vorlagen mit Polylinien auf einem Hintergrundbild der aktuellen Fläche neue Schriftarten "gezeichnet" werden.

Das Werkzeug *Schriftart aus Geometrie erzeugen* kann in diesem Fall nützlich sein, um einen ersten Entwurf der Zeichen zu erstellen.

Ausgehend von TpaCAD-Programmen, die möglicherweise aus einem externen Format – DXF oder einem anderen – importiert wurden, kann die Entwicklung einer Form von *In die Schriftartdatei exportieren* beispielsweise vorhergesagt werden.

Wie bereits erwähnt: Ein Zeichen von kundenspezifischer Schriftartdatei wird dadurch definiert, durch ein oder mehrere Profile, immer als Polylinie.

Es werden die zur Verfügung stehende benutzerdefinierte Schriftarten angezeigt und zusätzlich die Möglichkeit eine neue Schriftart zu definieren.

Jetzt wird das interaktive Auswahlverfahren der zu berücksichtigende Profile begonnen werden:

· Sie können nur einfache Profile auswählen, denen vollständig lineare Segmente, Bögen oder Pfade zugewiesen sind;

· Gekrümmte Segmente in nicht ebener Ebene werden als lineare Segmente betrachtet.

Nach Abschluss mit Bestätigung der Auswahl wird ein Fenster geöffnet, um den Befehl abzuschließen:

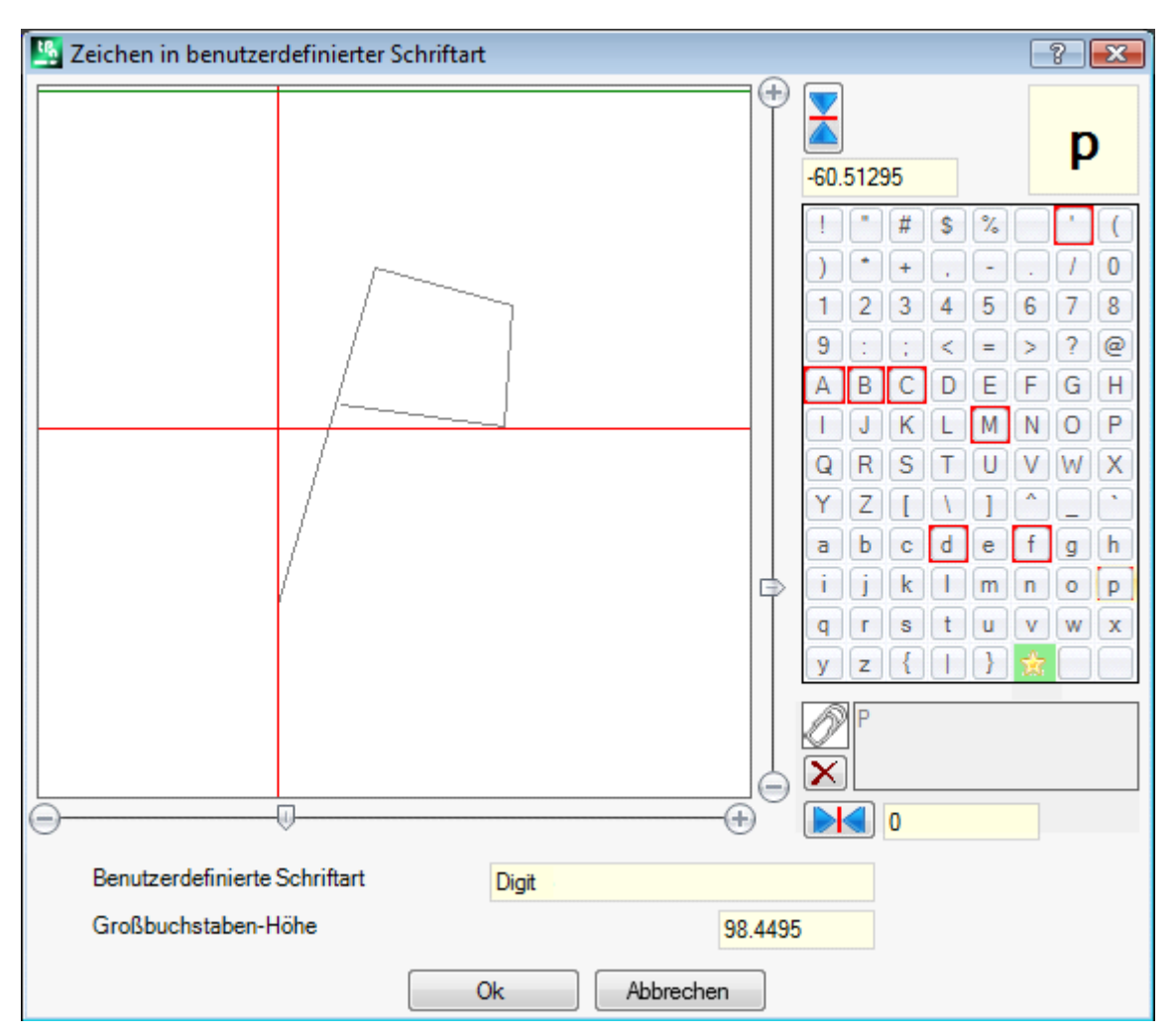

- · **Benutzerdefinierte Schriftart**: Der ausgewählte Schriftartname (kann nicht bearbeitet werden).
- · **Großbuchstaben-Höhe**: Die Schrifthöhe über der Grundlinie. Der Wert definiert die Größe eines Buchstabens über der Grundlinie. Der Wert kann nicht geändert werden und wird bei der Definition des ersten Buchstabens gleich die vertikale Gesamtausdehnung aller ausgewählten Profile festgelegt. Beim Erstellen einer Schriftart ist es erforderlich, mit der Zuordnung des **A** Großbuchstabens zu starten. Wenn Sie eine bereits zugewiesene Schriftart hinzufügen, kann der Wert nicht bearbeitet werden.

Der Wert Großbuchstaben-Höhe hat eine Entsprechende gerade in der Systemschriftart und wird von den Verfahren der Anwendung der Schriftart zum Skalieren und Positionieren der Zeichen entlang der Schreiblinie verwendet.

Das Bild links zeigt eine Größendefinition eines Profils.

Der Bereich ist so bemessen, dass er das gesamte Zeichen enthält, das im oberen Quadranten positioniert ist, wie durch den mit den beiden roten Linien dargestellten Cursor gekennzeichnet:

- · Der Punkt, an dem sich die beiden Linien kreuzen, repräsentiert die Nullposition des Zeichens, horizontal und vertikal;
- · Der Bereich oberhalb der horizontalen roten Linie istso dimensioniert, dass er mindestens dem Unterschied der Schrifthöhe und der vertikalen Größe des Profils entspricht;
- · Der Bereich unterhalb der horizontalen Linie wird mindestens gleich der Höhe der Schrift dimensioniert.

Die horizontale grüne Linie ganz oben entspricht der Höhe der Schrift.

Wenn das erste Zeichen der Schriftart zugewiesen ist, können Sie das Zeichen in der einzelnen horizontalen Zeile des Cursors platzieren. Andernfalls kann das Zeichen entlang beider Zeilen positioniert werden.

Durch die Positionierung des Cursors auf der horizontalen Linie wird der horizontalen Gesamtabmessung des Zeichens ein fester Versatz zugewiesen: Der Versatz hat ein positives Vorzeichen, wenn er sich nach rechts bewegt, und ein negatives Vorzeichen, wenn sich das Zeichen nach links bewegt.

Die Position auf der vertikalen Linie des Cursors definiert eine Verschiebung zur Grundlinie des Zeichens. Die Verschiebung ist positiv, wenn nach oben geschoben und negativ, wenn nach unten geschoben.

Der Wert der Abweichungen wird in den beiden Feldern an der Seite der Bildlaufleisten angegeben, wobei die Möglichkeit einer direkten Zuweisung von Werten besteht. In der Darstellung ist das Zeichen, wie folgt, definiert:

- · Eine Abweichung nach unten von -60.51295 mm
- · Horizontale Verschiebung Null.

Die Positionierung des Zeichens erfolgt mit den beiden Bildlaufleisten auf der rechten Seite (vertikaler Balken) und darunter (horizontaler Balken) im Bild, wo die beiden roten Linien platziert sind:

- · Die Pfeile für grobe Positionierung verschieben;
- · Andernfalls wählen Sie die extremen Tasten (**+** und **-**)zur präzisen Positionierung.

Mit den zwei Tasten am Ende der Achsen kann der aktuelle Wert auf Null gesetzt werden:

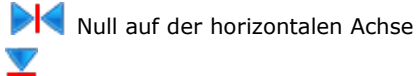

Null auf der vertikalen Achse.

Betrachtet man zum Beispiel die Aufschrift **A g l q '** in der Schriftart Ihres Systems, der Erweiterungswert ist: · Unterhalb der Grundlinie für die Zeichen **g** und **q**;

· Über der Grundlinie für das Zeichen **'**. Dem Zeichen **'** kann auch ein horizontaler Versatz zugewiesen werden (Bewegen des Zeichens auf die rechte Seite des roten vertikalen Cursors), um seine tatsächliche Größe zu erhöhen.

Die horizontale Bildlaufleiste oben verschiebt die blaue vertikale Linie und ermöglicht die Zuweisung der Hakenposition des folgenden Zeichens. Die Positionierung ist wichtig, wenn sie auf der rechten Seite der vertikalen roten Linie platziert wird (siehe Abbildung).

**WARNUNG**: Der horizontale Versatz (vertikale rote Linie) und die Hakenposition (vertikale blaue Linie) werden im metrischen Abstand-Modus angewendet. Im geometrischen Abstandsmodus entspricht die betrachtete Gesamtabmessung dem realen Gesamtrechteck des einzelnen Zeichens.

Im rechten Bereich des Fensters wird angezeigt:

- · Das zugewiesene Zeichen (in der Abbildung: **p**);
- · Eine Auswahl aller Zeichen, die zugewiesen werden können. Die Zeichen, die bereits zugewiesen sind, werden mit einem roten Rahmen markiert, was aber eine Änderung nicht blockiert.

Das Zeichen, das zugewiesen werden soll, kann entweder direkt eingegeben oder in der Auswahl angeklickt werden.

Das grafische Zeichen in Form eines Sterns gibt ein ,Platzhalter-Zeichen' an: Stellt das Zeichen dar, mit dem ein nicht zugewiesenes Zeichen geschrieben wird.

Das zugehörige Textfeld ermöglicht die Zuweisung der Zeichen, die dasselbe Zeichen "verwenden" (in unserem Beispiel in der Abbildung: Das Buchstabe **P** wird mit demselben Profil des **p**-Buchstabens dargestellt). Das Textfeld kann nicht direkt bearbeitet werden:

- · Wählen Sie die Strg-Taste und ein Zeichen in der Karte aus, um das Zeichen hinzuzufügen oder aus dem Feld zu entfernen;
- Wählen Sie diese Schaltfläche , um das Textfeld zurückzusetzen.

Wie bereits erwähnt, ist es beider Erstellung einer Schriftart erforderlich, ab der Zuordnung des Großbuchstabens **A** zu starten und die Charakterkarte ist nicht interaktiv.

In der Abbildung wurde eine benutzerdefinierte Schriftart aus einer installierten Systemschriftart zugewiesen:

- Oben in der Abbildung wird der Text "Alg" mit der metrischen Platzierung entwickelt
- Am unteren Rand der Abbildung befinden sich die Positionen der Cursor, wie sie im Fenster Benutzerdefinierte Schriftart zugewiesen wurden.

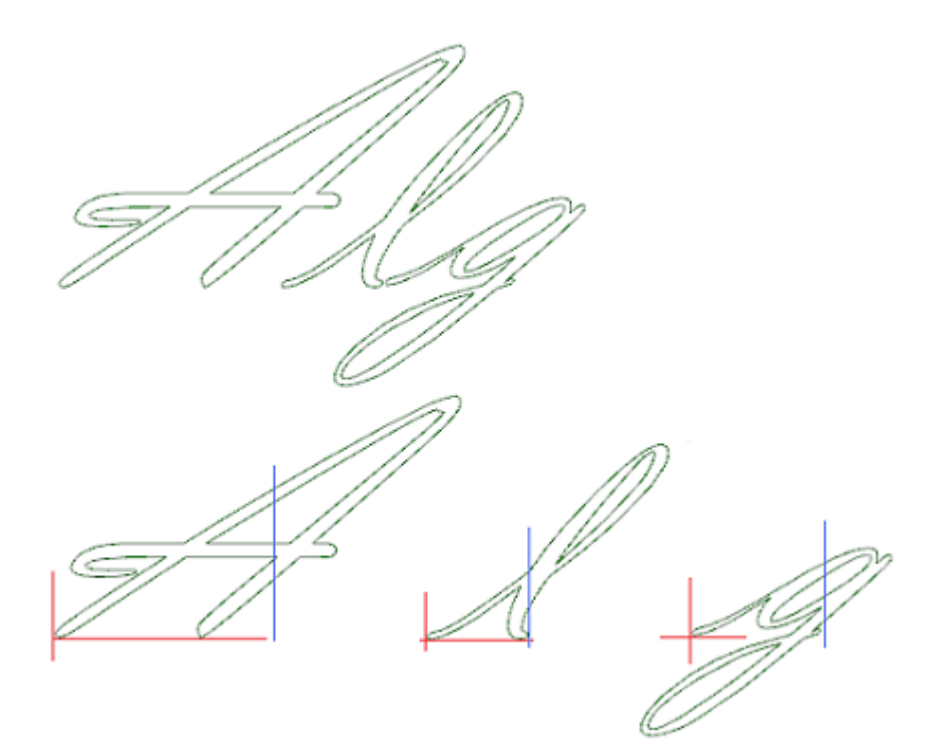

### **10.7 Dienstprogramme**

### **Bemaßung**

# **PROFESSIONAL**

Der Befehl ist in der Gruppe **Bemaßung** unter dem Reiter **Anwenden** verfügbar. Dieses Werkzeug ist verfügbar, nur wenn in der Datenbank der Bearbeitungen ein Bearbeitungscode spezifisch für die Bemaßungen bestimmt wurde und wenn die Bearbeitungseigenschaften Konstrukt ("B"-Feld) und Name ("N"-Feld) freigegeben wurden.

Das Messwerkzeug ermöglicht es, *Linien* zum Messen dem Programm hinzuzufügen; das sind spezielle Bearbeitungen, die nur in der Ansicht der Konstrukt zur Dokumentation des Programms dienen. Durch die Maus wählt man die zumessende Strecke direkt im grafischen Bereich. Im Bereich der Befehle sind die Angaben über Folge der Operationen gemacht.

Es kann zwischen 4 verschieden Messarten gewählt werden:

- · **Waagerecht**: Fügt eine horizontale Maß-Linie und den Messwert ein.
- Senkrecht: Fügt eine vertikale Maß-Linie und den Messwert ein.
- · **Waagerecht+Senkrecht**: Fügt eine vertikale Maß-Linie und den Messwert ein. Fügt eine horizontale Maß-Linie und den Messwert ein.
- · **Diagonal**: Fügt eine diagonale Maß-Linie und den Messwert ein.

Beispiel für horizontale Messung

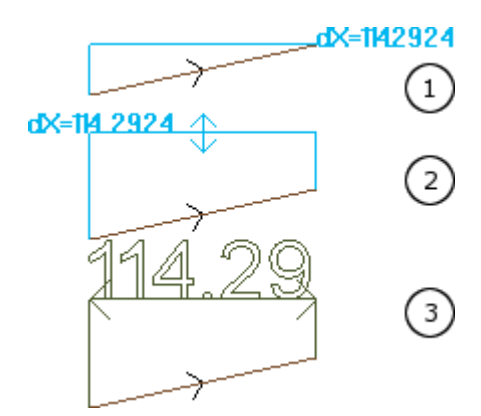

Die Abbildungen zeigen die Folge der nötigen Schritten zur Vervollständigung der Einfügung:

- 1) Die beiden äußersten Punkte der linearen Strecke zum Berechnen der horizontalen Bemaßungen (dX = 114.2924) werden identifiziert
- 2) Dann wird die vertikale Position der Bemessungsschrift eingestellt
- 3) Nachdem der Befehl bestätigt wurde, wird eine horizontale Strecke eingefügt, deren Enden mit Pfeilen versehen sind. Die Schrift zeigt den Streckenwert (in diesem Fall 114.29) an.

Die Messwerte, die hier angezeigt werden, sind nicht durch die Art beeinflusst, wie sie definiert wurden (z.B: Fangfunktion) und sind auch in keiner Weise an das Profil gekoppelt und werden weder mitgeändert nicht gelöscht.

### **Messung**

Diese Befehl befindet sich in der Gruppe **Messung** für die **Anwenden** Tab.Es gibt zwei grundsätzliche Befehle:

· **Abstand**: Misst den linearen Abstand zwischen zwei Punkten, die im grafischen Bereich identifiziert wurden. Die Entfernung zwischen den beiden Punkten wird durch ein lineares Segment dargestellt, das die tatsächlich berechnete Entfernung anzeigt.

**Winkel**: Misst den Winkel zwischen einem Scheitelpunkt und zwei linearen Segmenten. Die Position der Punkte wird mit der Maus direkt im Diagrammbereich zugewiesen. Anweisungen werden im Befehle-Fenster angezeigt. Im Auswahlmenü (rechter Mausklick im Grafikbereich) kann die Fang-Funktion aktiviert und eingestellt werden.

Besonders bei folgenden Anwendungen macht die Fang-Funktion Sinn:

- · zwischen Flächen;
- in der Tiefe:
- · bei Hilfsmarkierungen.

Nach der Bestätigung der Eingabe wird der gemessene Wert im Auswahlbereich angezeigt, in der Gruppe Messung des Reiters Anwenden, wie in der Abbildung. Das rechts vom gemessenen Wert angezeigte Kopierbefehl dient zum Speichern des gemessenen Werts in der Zwischenablage. Dieser Wert kann mit Strg + V in andere Eingabefelder kopiert werden.

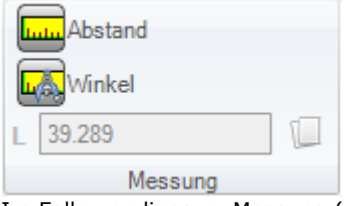

Im Falle von linearer Messung (**Abstand**) ist es möglich, zwischen den zwei gefundenen Lösungen zu wählen: · 3D: 3D-Abstand

· dX, dY, dZ: Abstand entlang der X-/Y-/Z-Koordinate. Wenn das Maß durch das Einrasten zwischen verschiedenen Flächen erfasst wurde, beziehen sich die Abstände auf das absolute Bezugssystem des Stücks.

### **10.8 Gesamtprogramm-Werkzeuge**

Diese sind Befehle, die in der Allgemeine Ansicht sich befinden, und die in der **Auf Werkstück anwenden** Gruppe vom **Anwenden** Reiter aufgerufen werden.

Alle diese Befehle können auf das gesamte Programm angewendet werden und sie haben normalerweise einen entsprechenden Befehl in den Werkzeugen, die in der Flächenansicht anwendbar sind.

Bei der Bestätigung des Gesamtprogramm-Werkzeugs erscheint ein Einstellungsfenster der *Suchoptionen*: · **Entsprechung zur Ansicht**: Wenn diese Option aktiviert ist, berücksichtigt sie nur die angezeigten

Bearbeitungen (sie wendet aktive Ansichten und Ansichtsfilter an). Hier eine genaue Beschreibung der Ansichten und aktiven Filter:

· Die Suche schließt diese Bearbeitungen aus: Logisch, mit aktivem C-Feld oder mit gesperrter Eigenschaft (L-, B-Feld) oder mir operativem ungültigen Code (wie: Die Bearbeitung hat keine Entsprechung in der Bearbeitungsdatenbank);

- · Wenn die Ansicht der Auswahl aktiv ist: Es werden nur die ausgewählten Bearbeitungen berücksichtigt;
- · Wenn die Ansicht der logischen Funktionen aktiv ist: Es werden nur Bearbeitungen berücksichtige, welche die logischen Abfragen erfüllen, inklusive Ausschlüsse;
- · Wenn die Anzeige der Ebenenfilter aktiv ist: Es werden nur die Bearbeitungen in den aktiven Ebenen berücksichtigt;
- · Wenn die Ansicht der speziellen Filter aktiv ist: Sie berücksichtigt die einzigen Bearbeitungen, die durch die speziellen Ansichtsfilter verifiziert werden (Felder: B, O, K, K1; Technologie).
- · **Auf die ausgewählten Bearbeitungen anwenden**: Wenn diese Option aktiviert ist, werden nur die ausgewählten Bearbeitungen berücksichtigt (das Feld ist nur aktiviert, wenn ausgewählte Bearbeitungen vorhanden sind). Die Aktivierung der Option wird nur berücksichtigt, wenn die Auswahl **Entsprechung zur** Ansicht, durch die es bereits enthalten ist, ist nicht aktiviert.

### **Technologie anwenden**

Der Befehl **Technologie** ist ähnlich dem Werkzeug [Setup](#page-261-0) [anwenden.](#page-261-0) Es fügt Technologien zu Punktbearbeitungen und offenen Profilen (entweder ohne Setup oder mit geometrischem Setup). Die festzulegende Art von Setup oder punktförmigen Codes wird in einem Fenster gewählt, in dem alle im Programm verfügbaren Bearbeitungen der gewählten Art erscheinen.

Alle technologischen Parameter werden im Standardfenster für die Definition von [Technologischen](#page-145-0) Daten definiert. Wenn sich die Profile innerhalb einer komplexen Bearbeitung befinden, kann keine Technologie offenen Profilen oder Profilen mit geometrischem Setup oder geometrischen Punkten zugewiesen werden.

In einer punktförmigen Bearbeitung ist die Zuordnung des Parameters Durchmessers nach folgenden Regeln festgelegt:

- · Wenn die Bearbeitung einer punktförmigen Geometrie keinen Durchmesserwert eingegeben hat, **wird** ein Austausch durchgeführt
- · Wenn die Bearbeitung einer punktförmigen Geometrie einen Durchmesserwert eingegeben hat, **wird kein** Austausch durchgeführt.

### **Umwandlung [mm]-[inch]**

Dieser Befehl **Umwandlung [mm]-[inch]** konvertiert das Programm von [mm] in [inch] oder umgekehrt. Die Konvertierung bezieht sich nur auf Maße und Vorschubgeschwindigkeiten.

Die Funktion wird hauptsächlich für die Umwandlung von Programmen, die aus externen Softwareprogrammen importiert wurden (z.B.: Aus DXF) und in einer anderen Einheit erstellt wurden.

Der Befehl kann nicht verfügbar sein und funktioniert nur, wenn die Database der Bearbeitungen korrekt erstellt wurde, damit alle notwendigen Informationen umgewandelt werden können.

In den Bearbeitungen der normalen Flächenprogrammierung gibt es keinen entsprechende Befehl.

Die Funktion zeigt eine Warnmeldung im Fall, dass sie auf parametrischen Programmierungen verwendet werden kann: In diesem Fall kann der Anwender nur die nummerischen Werte ändern und nicht die parametrischen.

Die Funktion der Konvertierung betrifft nur folgende Programmteile: Größen und Messungen, Ausführungsarten, "o"- und/oder "v"-Variablen mit zugeordnetem Wert, Modellierengeometrien, fiktive Flächen (Geometrien und zusätzliche Parameter).

### **Profile überprüfen**

Der **Profile überprüfen** Befehl untersucht um den Setup-Punkt der geschlossenen Profile, und, falls erforderlich, verschiebt diesen, um etwaige Anwendung von Werkzeug-Kompensation zu beseitigen, oder sogar nur den Eintritt des Werkzeugs in einer "unbequemen" Punkt zu vermeiden.

Die untersuchten Situationen entsprechen Anfangspunkten eines Kantenprofils. Nehmen wir das Beispiel in der Abbildung:

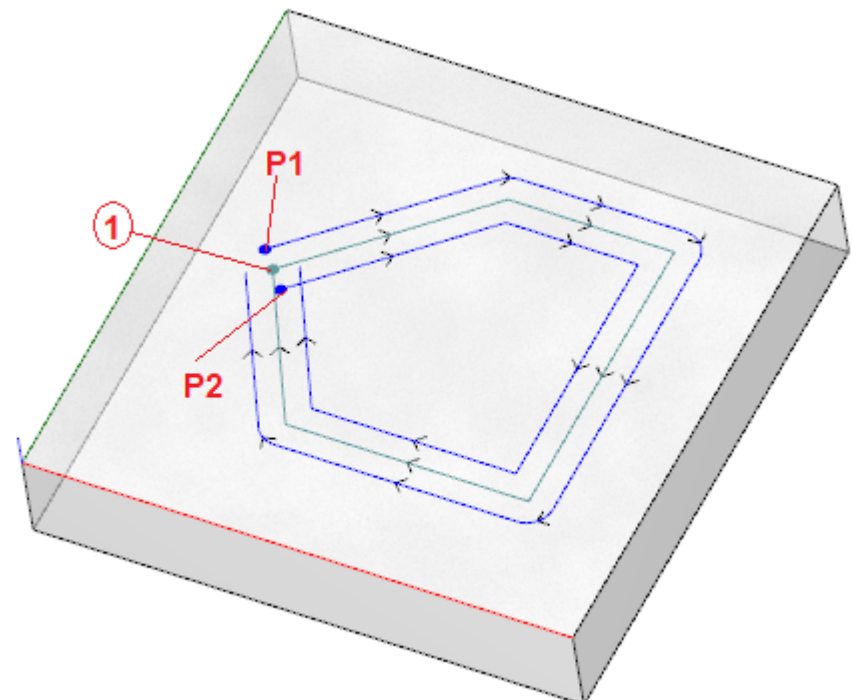

Die zentrale Profil entspricht dem programmierten Profil: Das Setup ist als Punkt (1) angegeben

- (P1) zeigt das Setup des Profils durch Kompensation links
- (P2) zeigt das Setup des Profils durch Kompensation rechts.

Es ist klar, dass die beiden kompensierten Profile ein Problem darstellen:

(P1) ist nicht mehr ein geschlossenes Profil

(P2) zeigt einen Schnittpunkt der Segmente außerhalb des Profils.

In diesem Fall würde das Werkzeug das Setup auf dem ersten lineare Segment bewegen, indem es sie in zwei Segmenten, nun in Tangenten Kontinuität, brecht. Das Abbildung zeigt die neue Situation:

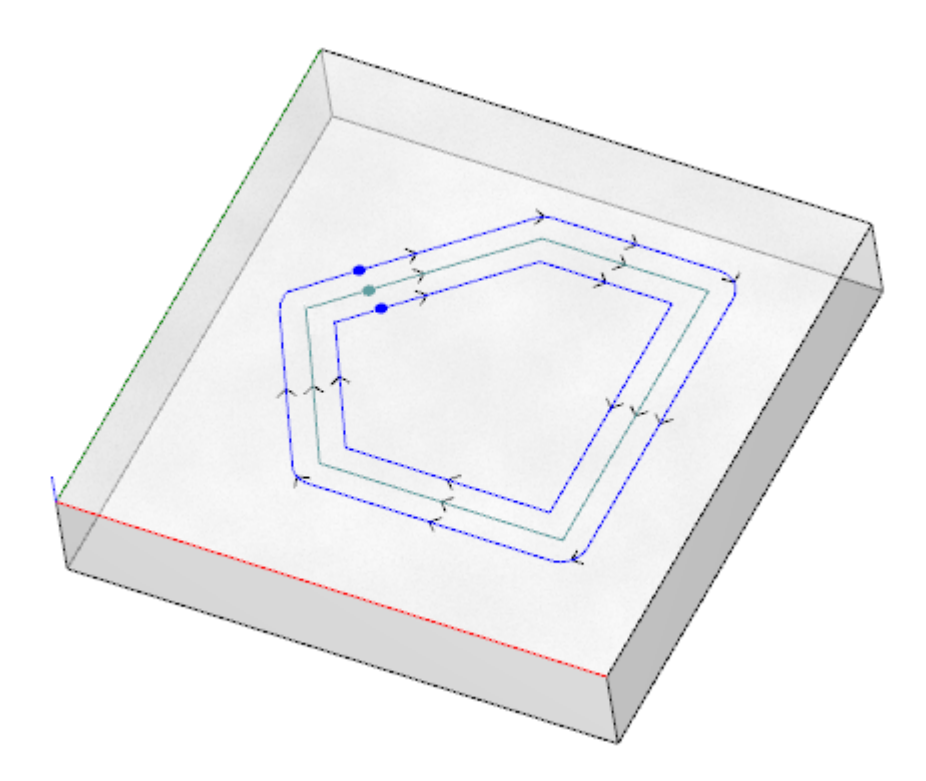

Die Kriterien für die Anwendung des Werkzeugs werden im Fenster angezeigt:

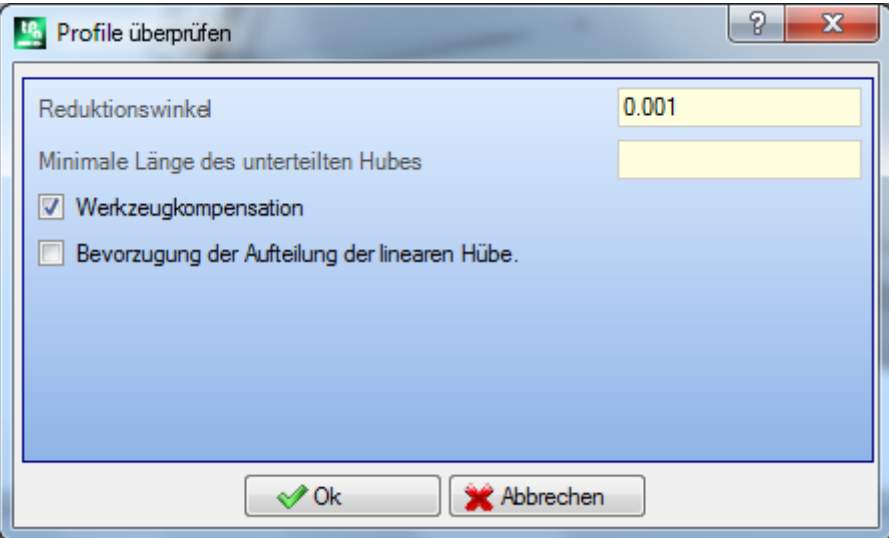

- · **Reduktionswinkel**: Stellt den Winkelwert der Toleranz ein, um den Zustand der Kontinuität auf dem ursprünglichen Setup zu erkennen. Stellt einen Wert von nicht mehr als 45° ein (mit Null-Wert gesetzt, Einheit der Kontinuität von Tangenten mit einer Toleranz von 0.001°)
- · **Minimale Länge des unterteilten Hubes**: Stellt die minimale Länge für das Profil-Segment, auf welches das Setup verschoben werden soll
- · **Werkzeugkompensation**: Wenn ausgewählt, wird die Gesamtabmessungen des Werkzeugs berücksichtigt, wenn die minimale Länge des einzelnen Segments des Profils berechnet werden soll. In diesem Fall entspricht die benötigte Mindestlänge dem Durchmesser \* 3.0.
- · **Bevorzugung der Aufteilung der linearen Hübe**: Auswählen, wenn ein Punkt des Setups auf dem linearen Segment verschoben werden muss, wenn möglich. Wenn dies nicht möglich ist, wird das Setup auf dem ersten Segment, Linie oder Bogen bewegt, dass die Mindestlänge aufweist.

Die Mindestlänge der Segmente wird auf der Ebene der Fläche (xy-Ebene) berechnet und berücksichtigt auch sowohl die erzwungene Wert (**Minimale Länge des unterteilten Hubes**) und die **Werkzeugkompensation**, mit einem Minimalwert bei 50.0 \* Epsilon eingestellt.

Dieses Werkzeug schließt die Berechnung der Abschnitte des Profils, die mit komplexen Codes oder mit Bögen auf der #xy-Ebene zugeordnet wurden, aus.

Sobald das Segment, auf das Setup verschoben wird, identifiziert worden ist, wird das Segment selbst in zwei Abschnitte gleicher Länge geteilt.

Es ist möglich, dass ein auf allen sehr kleinen Segmenten zugeordnete Profil nicht die Anwendung des Werkzeugs erlaubt.

Die Anwendung des Werkzeugs kann über den Verlust von Parametereinstellungen bedeuten.

### **Reduziert das Profil**

Der Befehl **Reduziert das Profil** ist ähnlich dem Befehl Profil [reduzieren.](#page-252-0) Die Anzahl der Segmente wird durch Zuweisung einer winkligen und/oder linearen Reduktion reduziert. Profile mit komplexen Bearbeitungen können nicht minimiert werden.

### **Profile unterteilen**

Der **Profile unterteilen** Befehl ist ähnlich dem Profil [unterteilen](#page-254-0) Werkzeug. Dies fragmentiert die Profilstrecken in Strecken mit maximal festgelegter Länge. Die Unterteilung betrifft nur die Bögen mit der Möglichkeit, die unterteilten Strecken zu linearisieren. Die Funktion unterteilt keine Profile, die in einer komplexen Bearbeitung enthaltet sind.

Im Eingabefenster müssen die Parameter eingegeben werden, wie bereits im Profil [unterteilen](#page-254-0) Werkzeug beschrieben.

### **Profile verbinden**

Der Befehl **Profile verbinden** ist ähnlich dem [Aufeinander](#page-259-0) folgende Profile verbinden Werkzeug.

Für jede betroffene Fläche werden die Profile mit geometrischer Kontinuität zwischen den Anfang- und Schlusspunkten verbunden, mit der Möglichkeit, die **Profil-Umkehrung** zu bewerten. Das Werkzeug findet in der ersten Setup-Bearbeitung (isoliert oder nicht) die anfängliche Bearbeitung der Verbindung oder der Profilstrecke. Damit der Anschlussabstand auch auf der Tiefkomponente (Z-Achse) bewertet wird, ist die Option **In 3D anwenden** ausgewählt. Profilverbindungen können nicht innerhalb komplexer Bearbeitungen verwendet werden.

Die Anwendung der Verbindungen kann eine lange Zeit dauern, falls eine große Anzahl von Profilen verwendet wird, wegen der Rekursion der Anwendung: Für jedes programmierte Profil sucht das Programm jede mögliche Verbindung zu allen anderen Profilen; die Suche wird beendet, wenn keine möglichen Verbindungen gefunden werden. Die oben erwähnten Fälle können sich auf Programme mit tausenden Profilen beziehen. Die Auswahl der Option **Eingeschränkte Datensuchfunktion** erlaubt die Reduzierung den Umfang der Suche von Verbindungen: Für jedes Profil werden nur die nachfolgenden programmierte überprüft.

### **10.9 Gesamtprogramm-Umwandlungen**

## **PROFESSIONAL**

Diese sind Befehle, die in der Allgemeine Ansicht verfügbar sind, und die in der **Auf Werkstück anwenden** Gruppe vom **Anwenden** Reiter aufgerufen werden.

Alle diese Befehle gelten für das gesamte Programm und haben keine Entsprechung in den Werkzeugen, die in der Flächenansicht angewendet werden können. In Bezug aufdiese Befehle sprechen wir von allgemeinen Umwandlungen, weil sie zu einer Veränderung des Ganzen führen. Die Umwandlungen ändern bei Bedarf auch die Stückfläche.

Allgemeine Bedingungen für die Verwendung der Befehle:

- · Aktivierte echte Flächen
- · Wenn nur eine Fläche aktiviert ist, muss es die 1 oder die 2 sein
- · Die Flächen 1 und 2, wenn beide aktiviert sind, müssen die XY-Flächenebene auf die gleiche Weise platziert haben
- · Alle aktivierten Seitenflächen müssen die Y-Achse entlang der absoluten vertikalen Richtung mit der gleichen zugewiesenen Richtung (Z+ Achse oder absolutes Z-) haben.

Spezifische Bedingungen für die Verwendung der Befehle für das aktuellen Werkstück:

- · Das Stück sollte keine variablen Geometrien zuweisen (fiktive oder automatische Flächen)
- · Wenn Sie die Arbeit auf ein andere Fläche übertragen müssen, sollte dieses aktiviert sein
- · Wenn Sie eine Spiegel- oder Rotationsumwandlung auf die Bearbeitungen von einer Fläche anwenden müssen, sollte die Umwandlung auf alle Bearbeitungen anwendbar sein, auch wenn Sie sie bei Bedarf als Explosion anwenden lassen.

Die Ausführung der Befehle führt zum Abbruch der Befehlsliste, die abgebrochen oder wiederhergestellt werden kann, auch wenn die Befehle selbst abgebrochen werden. Wenn die Befehle abgebrochen werden, wird das Stück in den vorherigen Zustand zurückversetzt.

### **Werkstück drehen**

Diese Option bewirkt eine Drehung des Werkstücks gegen den Uhrzeigersinn um 90°.

Spezifische Bedingungen für die Verwendung des Befehls:

· Die Bearbeitung, die einen Bogen im Raum programmiert, muss verfügbar sein (Code = 2110).

Im Folgenden ein Beispiel für eine Umwandlungsanwendung:

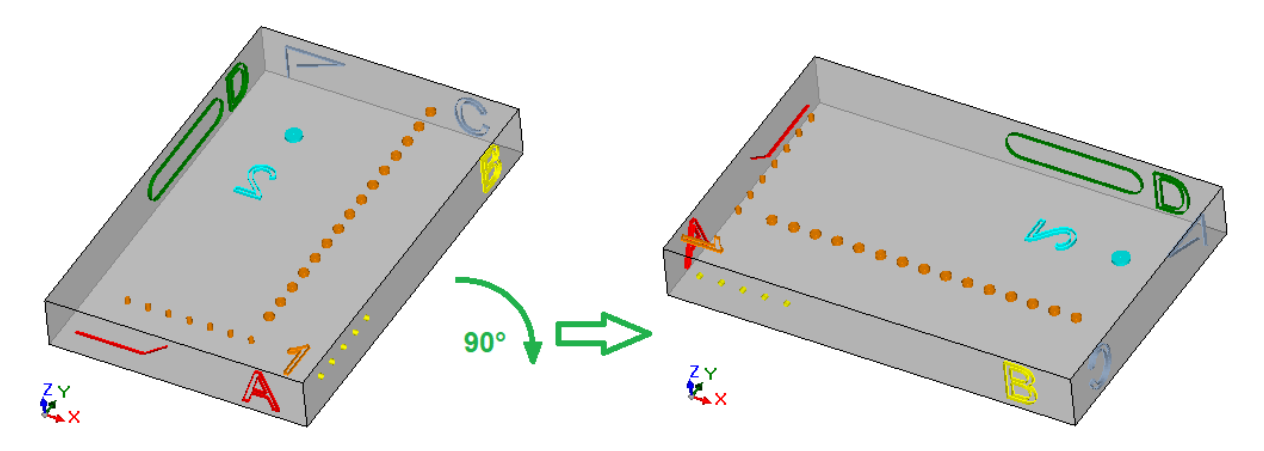

Auswirkungen der Umwandlung:

- · Die Bearbeitungen der Flächen 1 und 2 werden so gedreht, dass sie der Drehung entgegen dem Uhrzeigersinn von 90° entsprechen
- · Die Bearbeitungen der Fläche 4 gehen zur Fläche 3 über
- · Die Bearbeitungen der Fläche 5 gehen zur Fläche 4 über
- · Die Bearbeitungen der Fläche 6 gehen zur Fläche 5 über
- · Die Bearbeitungen der Fläche 3 gehen zur Fläche 6 über
- Bei Bedarf wird eine gespiegelte Gesamtumwandlung auf die Seitenlänge angewendet
- · Die Maße des Stücks tauschen Länge und Höhe aus.

### **Werkstück spiegeln**

Diese Option wendet eine Spiegelung des Teils um eine vertikale oder horizontale Symmetrieachse an.

Im Folgenden ein Beispiel für eine Umwandlungsanwendung:

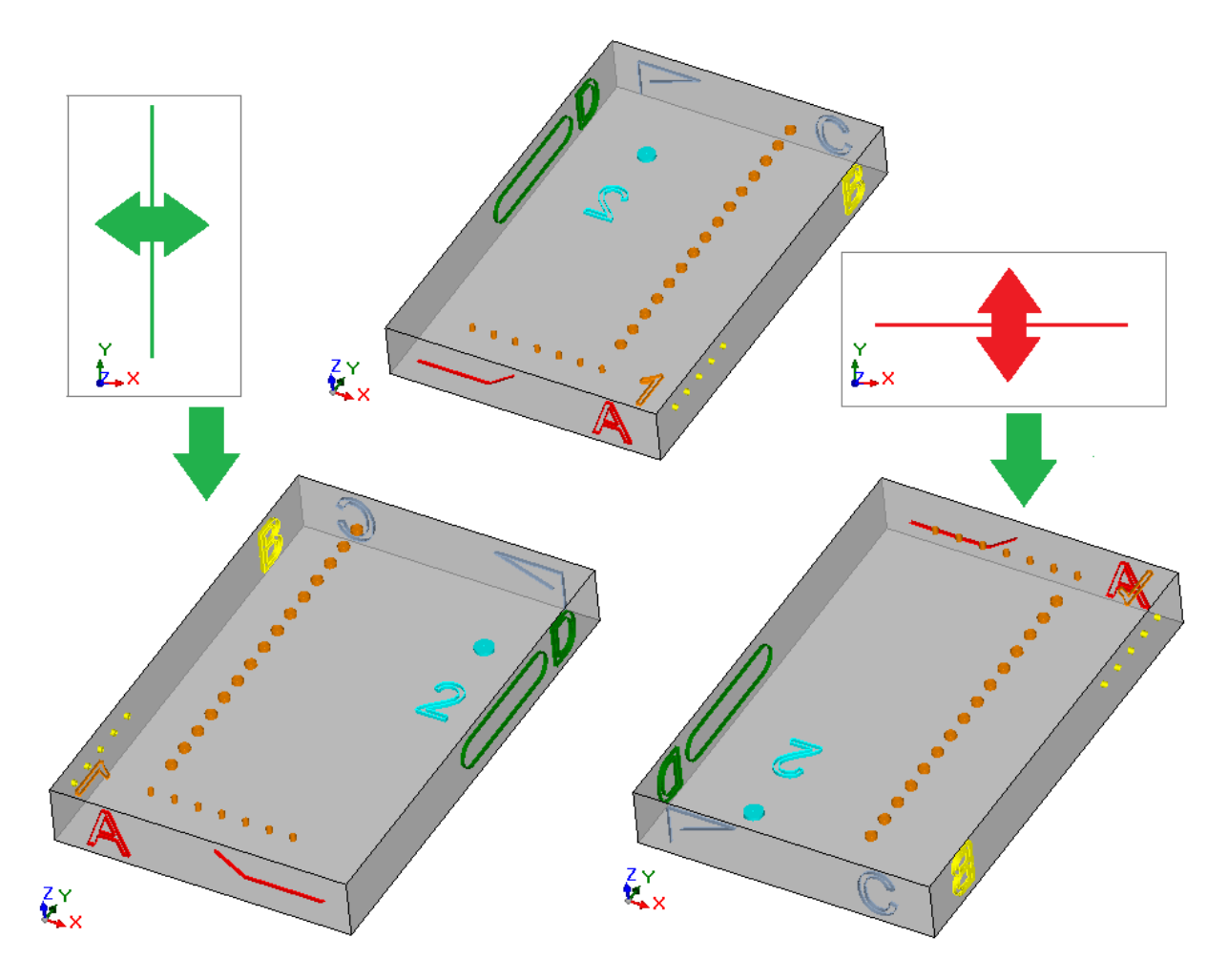

Auswirkungen der Umwandlung:

- · Diese Option gilt für die Bearbeitungen der Flächen 1 und 2, denen eine insgesamt gespiegelte Umwandlung in Bezug auf eine vertikalen oder horizontalen Symmetrieachse, je nach Bedarf, angewendet wird
- · Die Bearbeitungen werden je nach Bedarf zwischen den Paaren von den Seitenflächen (4 und 6) oder (3 und 5) ausgetauscht
- · Wo erforderlich, wird eine gespiegelte Gesamtumwandlung auf die Länge der Seitenflächen angewendet.

### **Werkstück umdrehen**

Mit dieser Option wird das Werkstück um eine vertikalen oder horizontalen Symmetrieachse gedreht.

Im Folgenden ein Beispiel für eine Umwandlungsanwendung:

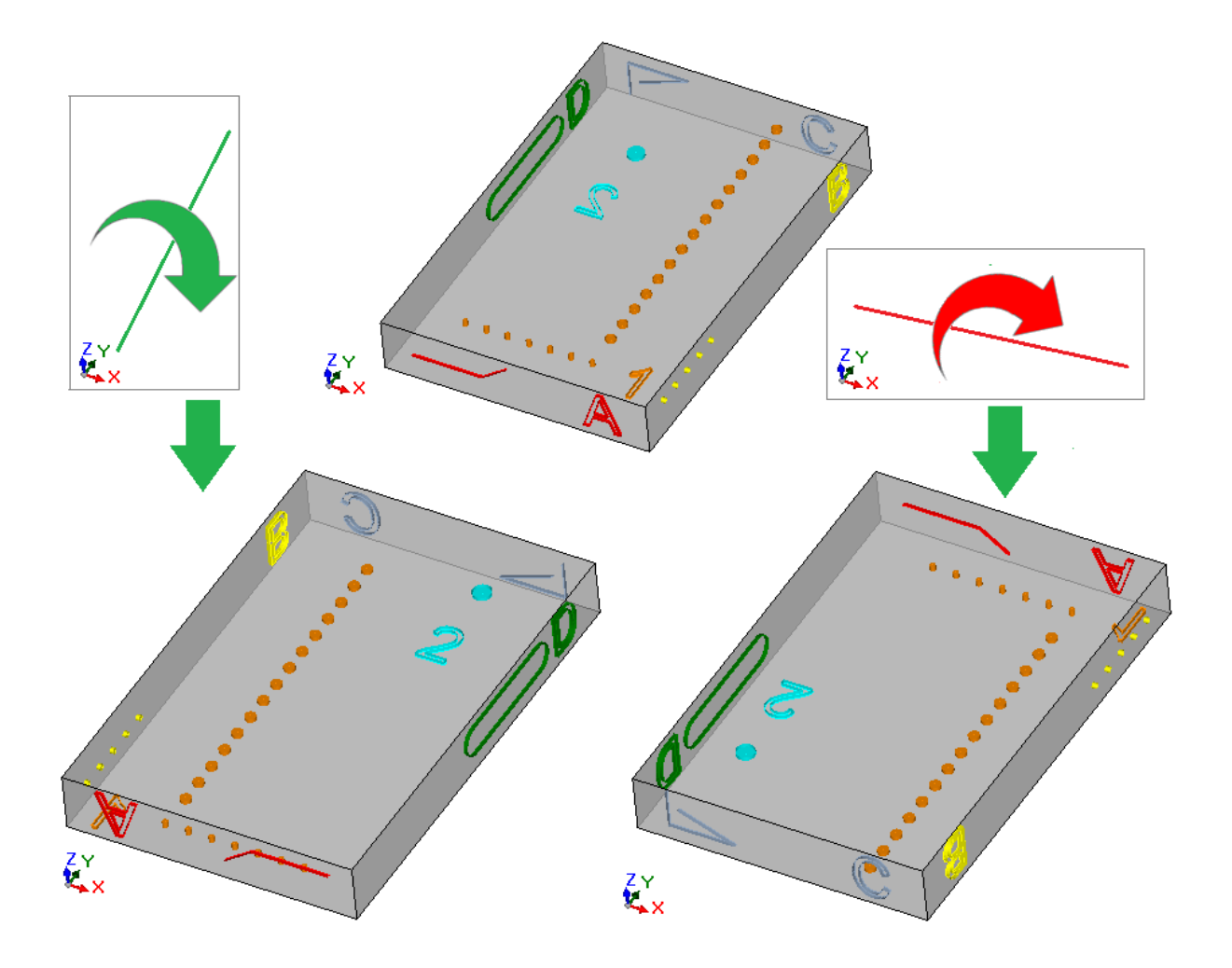

Auswirkungen der Umwandlung:

- · Die Bearbeitungen werden zwischen den Paaren 1 und 2 ausgetauscht
- · Diese Option gilt für die Bearbeitungen der Flächen 1 und 2, denen eine insgesamt gespiegelte Umwandlung in Bezug auf eine vertikalen oder horizontalen Symmetrieachse angewendet wird, wie dies erforderlich ist
- · Die Bearbeitungen werden je nach Bedarf zwischen den Paaren von den Seitenflächen (4 und 6) oder (3 und 5) ausgetauscht
- Bei Bedarf wird eine gespiegelte Gesamtumwandlung auf die Länge und/oder auf die Höhe der Seitenflächen angewendet.

# **11 Parametrische Programmierung**

### **11.1 Einleitung**

Die ein Programm betreffenden Einstellungen nehmen im allgemeinen eine parametrische Einstellung an.<br>Betrachten wir zum Beispiel die Variablen <sub>"</sub>o" und <sub>"</sub>v". Diese sind nummerische Variable, deren Einstellungsfeld eine Zahl oder einen numerischen Ausdruck zulässt.

Eine genauere Definition ist notwendig für die Variablen  $_u r^u$ . Die Typologie einer Variable "r" ist nicht fest, denn sie kann zwischen zwei numerischen Typologien (double und integer) und einer nicht-numerischen Typologie (String) variieren.

Die Gleitkommazahltypologie konfiguriert die "r" Variable auf gleiche Weise wie eine "o" oder "v" Variable (für welche die Typologiezuordnung automatisch ist). Das Einstellungsfeld kann im allgemeinen eine Nummer oder einen numerischen Ausdruck bestimmen und der kalkulierte Wert enthält den dezimalen Teil.

Bei Ganztypologie kann das Feld im allgemeinen eine Nummer oder einen numerischen Ausdruck angeben, aber der kalkulierte Wert setzt den dezimalen Teil auf Null.

Geben wir, zum Beispiel, für die r-Variable den Wert "1000/3" ein:

· Bei Gleitkommazahltypologie der Variable istder kalkulierte Wert = 333.333333

· Bei Ganztypologie der Variable ist der kalkulierte Wert = 333.

Bei Stringtypologie setzt das Einstellungsfeld im allgemeinen einen alphanumerischen Ausdruck fest und der Variable gegebene Wert ist ein String. Der typische Gebrauch der Stringtypologie ist bei der Namenszuweisung von Unterprogrammen oder eines Textes, wie man im Beispiel sieht: "doors\prg1.abc", "Ciao". Die gleichen Vorgaben wie bei "r"-Variablen gelten auch für die Bearbeitungsparameter: Es können beide nummerischen Typen (double und integer) und der nicht-nummerische Typ (string) verwendet werden. Während der Programmierung ist trotzdem die Typologienauswahl transparent, weil sie in der Bestimmung der Bearbeitungsdatenbank eingestellt wird.

### **11.2 Numerische Variablen und Parameter**

Ein numerischer Ausdruck ist jeder Ausdruck, der als eine Zahl ausgewertet werden kann. Die Elemente des Ausdrucks können eine beliebige Kombination von Schlüsselwörtern (die Funktionen, die in der parametrischen Programmierung verwendet werden können), Variablen (Beispiel: Stückmäße), Konstanten (Beispiel: Pi) und Operatoren (Beispiel: +, -, \*, /, |) enthalten, deren Ergebnis eine Zahl ist.

Ein numerische Ausdruck muss eingegeben werden, wie folgt:

- · Mit Kleinbuchstaben;
- Zeichen zwischen , ' (Leerzeichen) und , } ' (Dezimalwerte zwischen 32 und 125) können verwendet werden;
- · Die Verwendung von leeren Stellen ist auf Funktionen oder variable Argumente beschränkt, die Zeichenketten betreffen;
- · Höchstzahl von zugelassenen Zeichen: 100.

Beispiele für numerische Ausdrücke sind die folgenden:

- · "20": Der Ausdruck ist unmittelbar lösbar. Der numerischen Wert wird unmittelbar festgesetzt
- · "(100+32)/2": Verwendet Zahlen, mathematische Operatoren, Klammern
- · "r27+100": Es verwendet Zahlen, Variablen und mathematische Operatoren
- · "sqrt[r27+r15]-r5": Verwendet Variablen, mathematische Operatoren, mathematische Funktion mit einem Argument.

Die Bedeutung der Ausdrücke ist intuitiv. Jetzt folgen wir schrittweise, wie jeder Ausdruck ausgewertet wird:

- $"(100+32)/2" = (132)/2 = 132/2 = 66.0$
- · (Wert von r27 = 50) **->** "r27+100" = 50 + 100 = 150.0
- · (Wert von: r27 = 50, r15 = 30, r5 = -5) **->** "sqrt[r27+r15]-r5" = sqrt[50 + 30] (-5) = sqrt[80] (-5) =  $9.944271 - (-5) = 9.944271 + 5 = 14.944271$

#### **Vorrang der Operatoren**

Wenn ein Ausdruck verschiedene Operationen enthält, wird jeder Teil nach einer vorher festgelegten Reihenfolge ausgewertet und gelöst, die als "Vorrang der Operatoren" bezeichnet wird.

Die arithmetische Operatoren und die logischen Operatoren werden gemäß der Präzedenz der folgenden Liste ausgewertet:

• Multiplikation (\*), Division (/, #), Modul (%), Abstandanpassung (?) und Boolescher Operatoren (&, |);

• Addition und Subtraktion  $(+, -)$ .

Wenn es in einem Ausdruck Operatoren mit der gleichen Rangfolge gibt (Beispiel: Multiplikation und eine Division), wird jede Operation in der Reihenfolge ausgewertet, in der sie erscheint, von links nach rechts. Dasselbe gilt für eine Addition und eine Subtraktion innerhalb eines selben Ausdrucks.

Mit runden Klammern ist es möglich, die Rangfolge zu ignorieren und einige Teile eines Ausdrucks vor anderen auszuwerten; die Höchstzahl der verschachtelten Klammern hängt nur von der maximal zulässigen Länge der Zeichenkette (100 Zeichen) ab. Die Operationen in runden Klammern werden immer vor den anderen ausgewertet. Innerhalb der runden Klammern wird der normale Vorrang der Operatoren beachtet.

Beispiele für Ausdrücke:

"2+3\*4": Läuft vor der Multiplikation und nach der Summe. Sie lautet wie folgt: "2+12" = 14 "(2+3)\*4": Die Verwendung der runden Klammern verändert das Ergebnis. Sie lautet wie folgt: "(5)\*4" = 20.

### **11.3 Funktionen**

Die Verwendung von Funktionen ermöglicht komplexere Berechnungen als jene, die durch die Operatoren ermöglicht sind. Ein Beispiel: Die Funktion "sqrt[r27+r15]-r5", welcher die mathematische Funktion sqrt verwendet. Diese berechnet die Quadratwurzel des Arguments.

Die Funktionen unterteilen sich in zwei Gruppen:

- · Funktionen mit einem Argument: Ein Beispiel ist die sqrt Funktion;
- · Funktionen mit mehreren Argumenten: Ein Beispiel ist die pown Funktion.

Die Funktionen mit einem Argument können mit zwei Formalismen verwendet werden:

- · Nummerische Form: Das Argument ist eine positive Zahl. Beispiel "sqrt25": Das Argument (25) wird direkt nach dem Funktionsnamen geschrieben;
- · Nicht-nummerische Form: Das Argument ist eine negative Zahl (Beispiel: -25) oder die Eingabe erfolgt in parametrischer Form (Beispiele: "r25", "100-32"). Beispiel "sqrt[r25]": Jetzt wird das Argument in eckigen Klammern geschrieben.

Die nicht-nummerische Form ist zwingend notwendig für einige besondere Funktionen mit einem Argument, die zu den Verweise auf die Variablen des [Werkstück](#page-331-0) gehören.

Funktionen mit mehreren Argumenten können nur die nicht-nummerischen Form mit der Syntax Namen[op1;op2;…;opn] verwenden:

- · Name istder Name der Funktion. Beispiel: **pown**
- · […] diese markieren die Operanden der Funktion
- · op1 erstes Argument
- · ; Trennzeichen zwischen zwei Argumenten
- · op2 zweites Argument
- · …
- · opn letztes Argument.

Die Anzahl der Argumente einer Funktion mit mehreren Argumenten kann fix oder variabel sein: In den folgenden Absätzen wird jede einzelne Funktion im Detail erklärt, inklusive Erklärung, wie viele Argumente notwendig sind und auf welche Argumente verzichtet werden kann.

Die Form (Syntax), in der eine Funktion eingegeben wird, ist wichtig für die Interpretation der Anzahl und die Verwendung der Argumente. Nachstehend werden einige Beispiele gezeigt:

- · pown[nb;ne] Funktion mit 2 Argumenten: Beide müssen eingegeben werden
- · min[n1;…;n30] Funktion mit variabler Anzahl an Argumenten: Die zulässige Anzahl liegt zwischen 1 und 30;
- · case[nc;nc1:nv1;nc2:nv2;...;nvdef] Funktion mit variabler Anzahl an Argumenten: Die ersten 3 (nc;nc1:nv1;nc2:nv2) müssen eingegeben werden, die anschließenden sind optional (…;) und das letzte Argument (nvdef) hat eine besondere Bedeutung;
- · prmac[(nm); nkind;(vdef)] Das erste und dritte Parameter sind in runden Klammern (nm), (vdef): Das bedeutet, dass dieses Argument leer eingegeben werden kann (in diesem Fall wird ein Standardwert verwendet). Und da vdef das letzte Argument der Funktion ist, ist es möglich, es vollständig weg zu lassen.

Es gibt keine Grenze im Zusammenhang mit Verschachtelung von Funktionen: Die einzige Begrenzung ist die maximale Länge eines Strings (100 Zeichen).

### **11.4 String-Variable und -Parameter**

Beispiele für alphanumerische Ausdrücke sind die folgenden:

"doors\prg1.abc": Der Ausdruck kann direkt gelöst werden, wobei der Wert mit (string) übereinstimmt "doors\\*r1.abc": Es wird die Variable (r1) verwendet

"qx=\*r1.\*r2": Verwendet Variablen (r1, r2)

"\*pr[r45+5]": Verwendet die Variable (r45), Funktion der Variablenreferenz.

Die Bedeutung der Ausdrücke istweniger intuitiv als im Falle der numerischen Ausdrücke. Folgen wir jetzt schrittweise, wie jeder Ausdruck ausgewertet wird:

- (r1 ist Stringvariable, mit Wert ="prg1") -> "doors\\*r1.abc" = "doors\prg1.abc"
- (r1 und r2 sind numerische Variablen, mit Wert = 123 und 45) -> "qx=\*r1.\*r2" = "qx=123.45"
- (r45 ist eine numerische Variable mit dem Wert = 2) -> "\*pr $\lceil r45+5 \rceil" =$  "\*pr $\lceil 2+5 \rceil" =$  "\*pr $\lceil 7 \rceil"$  -> (r7 ist eine String-Variable mit dem Wert = "prg1") -> = "prg1".

Ein alfanumerischer Ausdruck kann eingetragen werden, wie folgt:

- · Auch mit Großbuchstaben;
- · Leerzeichen dürfen verwendet werden (die Start- und Endleerzeichen werden jedenfalls gelöscht)
- · Zeichen zwischen ' ' (Leerzeichen) und '}' (Dezimalwerte zwischen 32 und 125) können immer verwendet werden. Es handelt sich um Zeichen der allgemeinen Darstellung, unabhängig von den internationalen Einstellungen des Betriebssystems: Ziffern (0-9), Kleinbuchstaben (a-z), Großbuchstaben (A-Z), Satzzeichen (z.B.: .,;:?!), arithmetische Operatoren (z.B.: +-\*/<>#%), Klammern (z.B.: []{}())
- · Es gibt keine Beschränkungen bei den einzugebenden Zeichen, einschließlich der Möglichkeit, alle spezifischen Zeichen der verschiedenen Systeme zu verwenden, zusätzlich zu den Unicode-Zeichen (siehe: japanische, chinesische, arabische Zeichen, …).

Die Formatierung als Zahlenwert ermöglicht die direkte Verwendung des Ausdrucks, bei einer alfanummerischen Formatierung erfolgt die Anwendung laut vorher festgelegten Regeln (teilweise vorher definiert), die eingehalten werden müssen:

· **"doors\\*r1.abc"**

In diesem Formalismus werden die Ausdrücke "\*rn" parametrisch interpretiert, in denen ,n' die Variable "r" definiert (n=0-299).

Im Beispiel:

- Wenn die r1 Variable ein String-Typ ist, wird in diesem Fall der Wert von r1 (String) beim "\*r1" Ausdruck ersetzt, wie oben erwähnt:
- Wenn die r1 Variable ein nummerischer Typ ist, wird in diesem Fall der zugehörende String zum gesamten Teil des r1 Werte bei dem "\*r1" Ausdruck ersetzt;
- Wenn r1 nicht definiert ist, dann wird durch den String "0" der Ausdruck "r1" ersetzt.

Ersatzzahl wird nicht beschränkt. Demzufolge sind folgende Zuordnungen gültig:

"doors\\*r1.\*r3"

"abc\*r5\\*r1.\*r3".

Der String "abc\*r500" erkennt keine parametrische Form.

Es ist auch möglich, einen Teil des mit einem Ausdruck "\*rn" adressierten Strings herauszuziehen. Syntax: "…\*rn[ni;nc]…", dabei gilt Folgendes:

- · n = Index der r Variable (Beispiel: 5 für r5). Das kann nur numerisch sein;
- · ni = Startposition, in der der für 5 angegebene String (signifikant ab 1) gelesen werden kann. Die Anwendungsbedingungen können zugeordnet werden:
	- · Numerisch (Beispiel: ni=3);
	- · Mit der nummerischen r-Variable (Beispiel: ni=r2);
	- · Mit j-Variable (Beispiel: ni=j5);
	- · Mit \$-variable wenn im Makrotext (Beispiel: ni=\$0);
- · nc = Anzahl von gelesenen Zeichen, startend aus ni (fakultativ). Es kann zugewiesen werden:
	- Numerisch (Beispiel: ni=3);
	- · Mit der nummerischen r-Variable (Beispiel: ni=r2);
	- · Mit j-Variablen (Beispiel: ni=j5);
	- Mit  $\frac{1}{2}$ -variable wenn im Macrotext (Beispiel: ni= $\frac{1}{2}$ 0);
	- Die symbolischen Namen der r-Variablen sind auch verwaltet, in zwei Formaten:
- "......\*r\name\......" **WARNUNG**: Der symbolische Name muss zum Zeichen ,t' enden

· "……\*r\name[ni;nc]……" **WARNUNG**: Hier wird der symbolische Name muss zum Zeichen '[' enden

```
Beispiel: "doorleaves\ *r5[3;1].cnc" Sei r5 die zugewiesene Stringvariable = "abcdef";
ni=3: Liest r5 vom dritten Zeichen;
nc=1: Liest 1 Zeichen;
-> Es wird die Lösung "doorleaves\c.cnc" gegeben.
```

```
Beispiel: "doorleaves\ *r5[3].cnc" Sei r5 die zugewiesene Stringvariable = "abcdef";
ni=3: Liest r5 vom dritten Zeichen;
nc ist nicht festgesetzt: Es bricht den String nicht ab;
-> Es wird die Lösung "doorleaves\cdef.cnc" ergeben.
```
Beispiel: "doorleaves\ \*r5.cnc" Sei r5 die zugewiesene Stringvariable = "abcdef"; -> Es wird die Lösung "doorleaves\abcdef.cnc" ergeben.

```
Beispiel: "doorleaves\ *r\str1\.cnc" Sei r5 die festgesetzte Stringvariable = "abcdef", mit Namen ="str1";
-> Es wird die Lösung "doorleaves\abcdef.cnc" ergeben.
```

```
Beispiel: "doorleaves\ *r\pippo[3].cnc" Sei r5 die festgesetzte Stringvariable = "abcdef", mit Namen ="pippo";
ni=3: Liest r5 vom dritten Zeichen;
nc ist nicht festgesetzt: Es bricht den String nicht ab;
-> Es wird die Lösung "doorleaves\cdef.cnc" ergeben.
```
Wenn Sie eine numerische Variable verwenden, können Sie auch eine Formatierung im Dezimalteil anfordern.

Syntax: "…\*rn[**d**;nc]…". Seien sie:

- · n = Index (nur numerisch) der r-Variablen (Beispiel: 5 für r5);
- $\bullet$  d = Buchstaben ,d' zuordnen
- · nc = Anzahl der Dezimalzahlen (nicht signifikante Zahlen werden gestrichen)

Beispiel: "\*r5[d;4]"

Eine numerische Variable r5 mit einem Wert = 123.4006; nc=4: Weist die ersten 4 Dezimalstellen zu -> als Ergebnis ist die Lösung "123.4006". Wenn (nc = 3): Ordnet die ersten 3 Dezimalzahlen zu -> als Ergebnis lautet die Lösung "123.4" (die letzten 2 Ziffern werden gelöscht, weil sie nicht signifikant sind).

#### · **"\*pr[r45]"**

Dieser zweite Formalismus ist rigoroser als der vorherige. Vielmehr interpretiert sie nur die Form "\*pr[......]", wobei das Funktionsargument pr[…] einen beliebigen numerischen Ausdruck zuweisen kann.

Die Lösung des Arguments der pr[…] Funktion ergibt einen numerischen Wert von Ganzzahltypologie (n), die wiederum eine rn Variable identifiziert. (n ist der Index der Variable).

rn ist normalerweise eine Stringvariable; daraus folgt, dass der Wert des Rn (String) den Zeichenfolgewert des alphanumerischen Ausdrucks zuweist.

Wenn dagegen rn vom numerischen Typ ist, kommt daraus, dass der dem Ganzzteil des rn-Wertes

entsprechende String den Stringwert des alphanumerischen Ausdrucks angibt. Betrachten wir das folgende Beispiel:

r3 Variable des nummerischen Formats = 250.8

r5 Stringvariable =  $*pr[3]="250"$ ;

Wenn rn nicht gegeben ist, dann wird durch den String "0" der Ausdruck "\*pr[.....]" ersetzt.

· **"\*p[…]"**

Formalismus ähnlich zum Vorherigen, in welchem Argument die Funktion p[…] irgendeinen numerischen Ausdruck bestimmen kann.

Die Lösung des Arguments hat als Ergebnis einen numerischen Wert (n): Der String der mit dem Integer-Teil der Werts (n) übereinstimmt, bestimmt den String Wert des Ausdrucks.

Beispiel: "\*p[1024/6]" 1024/6=170.6666 -> das Ergebnis ist die Zeichenkette "170".

· **" \*j1.\*j2 "**

· **" \*\$1.\*\$2 "**

In diesem Formalismus werden die Ausdrücke "\*jn" (und "\*\$n") parametrisch interpretiert, in denen n die "j"-Variable (oder "\$") definiert. Die Überlegungen, die bereits für den bereits untersuchten analogen Formalismus für die "r"-Variablen gemacht wurden, bleiben gültig: In diesem Fall sind die verwendeten Variablen nur numerisch; also die Zeichenfolge, die dem ganzzahligen Teil entspricht.

In einem String-Ausdruck kann der Benutzer zur gleichen Zeit alle Synataxen, die die Variablen betreffen verwenden, verwalten. Beispiel: "doors\\*r5\*j1.cnc"

Sei r5 die festgesetzte Stringvariable = "abcdef";

Sei  $i1=4$ 

-> Das Ergebnis: "doors\abcdef4.cnc".

#### **"\*geo[sub;…]", "\*geo[param;…]", "\*geo[lparam;…]"**

Diese Formalismen nur die Form "\*geo[......]" interpretieren, wobei das Argument der geo[...]-Funktion einen beliebigen numerischen Ausdruck zuweisen kann. Das Ergebniss der Lösung der geo[…]-Funktion wird für den Wert der Information oder eines Bearbeitungsparameters verwendet. Genauer:

Im Falle eines Informations – oder Stringparameters – gehört dies zum Ergebnis einer Funktion

§ Im Falle einer nummerischen Typologie: Das Ergebnis ist ein String, welcher mit dem Integer Teil des Werts zusammenhängt.

Für Details, die diese Funktion betreffen, bitte den zugehörigen Absatz lesen.

### **11.5 Nummerische Formate für spezielle Anwendungen**

Hier werden einige spezielle vorgegebene Parameterformate erklärt, die, wenn auch nicht direkt in der Programmierung verwendet, durch Anwendungen erzeugt werden können (Drehung, Spiegeln, …). Es handelt sich um das Format "a;..", welches eingegebene nummerische Werte als absolute Koordinaten definiert.

Folgende Beispiele für Programmierung sind:

"a;500" der Parameterwert ist nummerisch

"a;l/2" der Parameterwert ist parametrisch.

Das Format "a;.." bedeutet, dass die eingegebene Wert als absolute Koordinate verwendet wird. Betrachtet man z.B. einen Bogen: Die Koordinaten für das Zentrum werden immer relative zum Startpunkt des Bogens. Es ist möglich, die Koordinaten für das Zentrum absolut einzugeben, indem man das Format "a;.." verwendet.

### **11.6 Rechenbefehle**

### **Operatoren**

**Rechenarten**

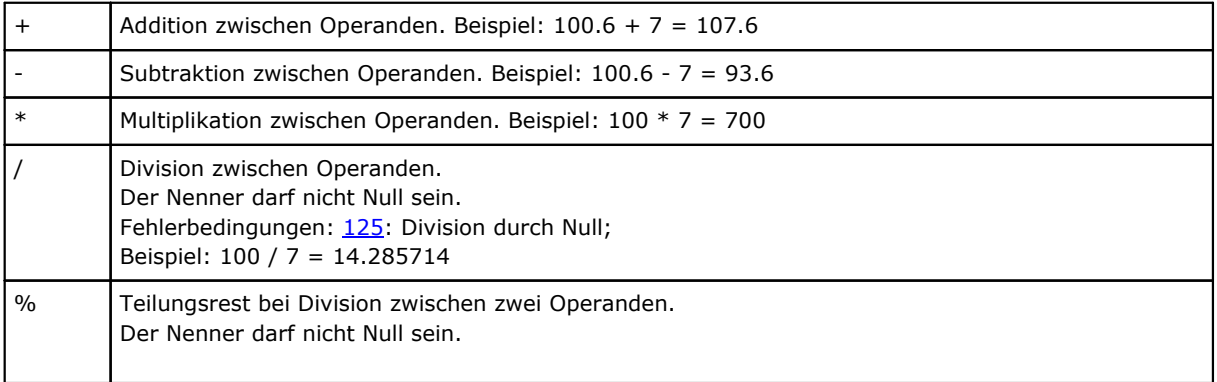
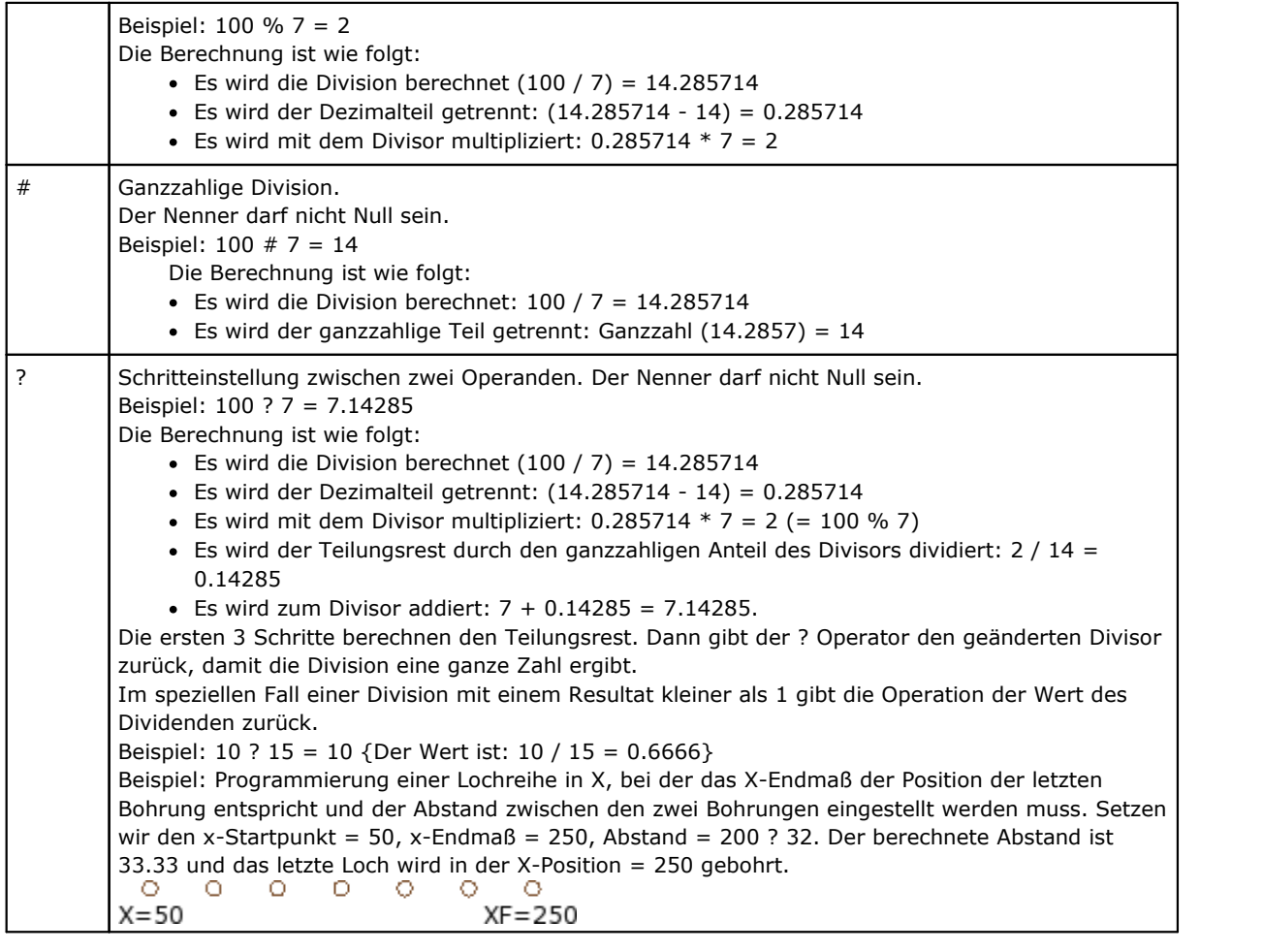

# **Logik**

Sie werden als Operatoren von fortgeschrittenen Programmierungen betrachtet.

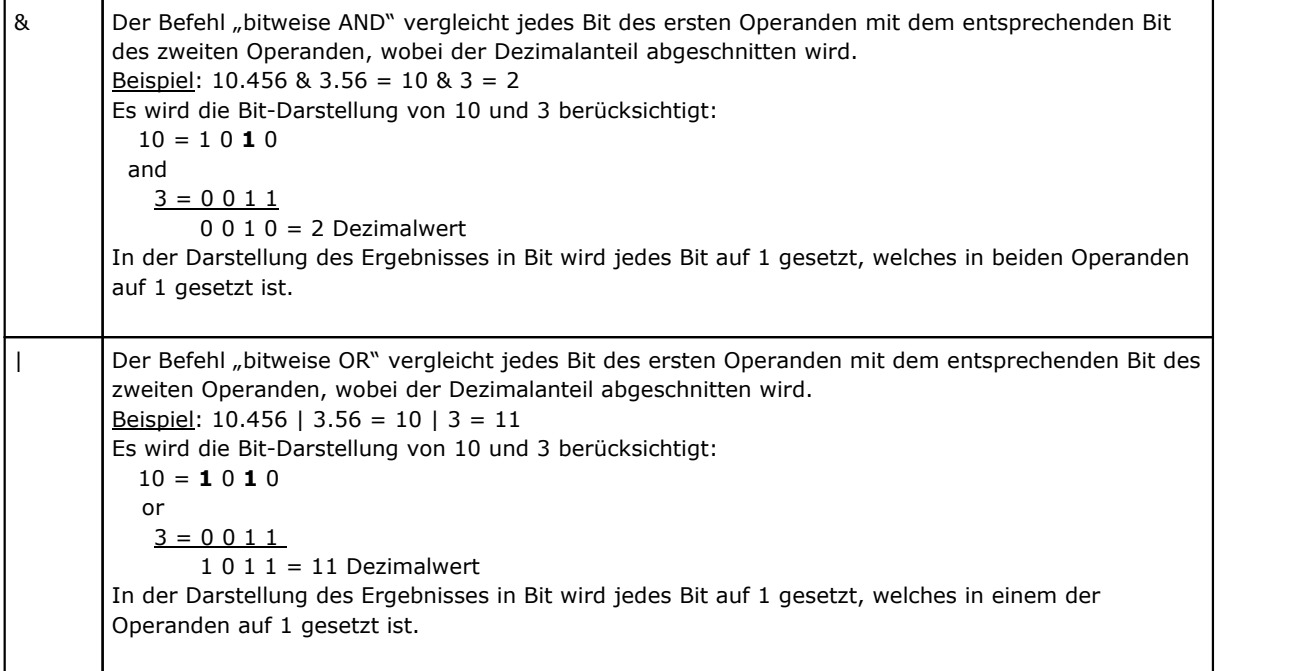

# **Klammern, Trennzeichen**

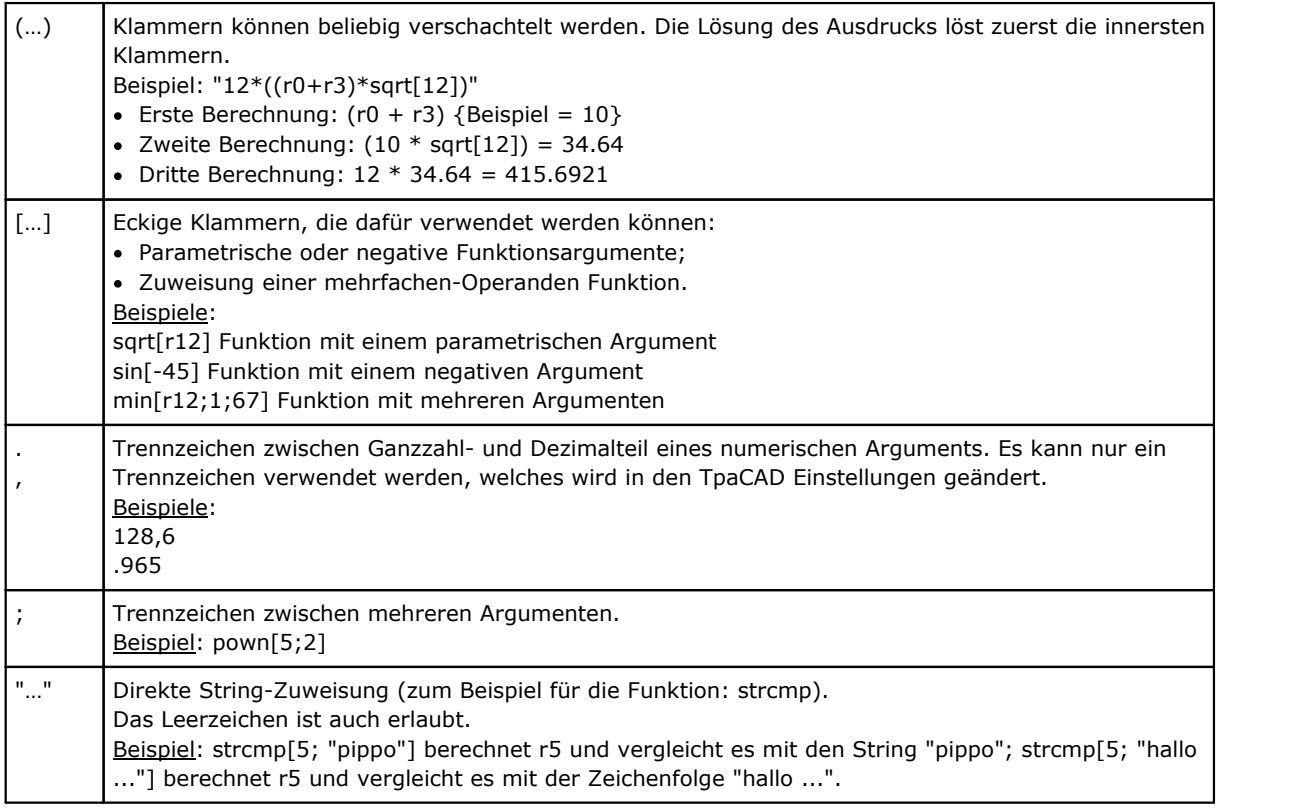

# **Variable Argumente**

# **Allgemeine Argumente**

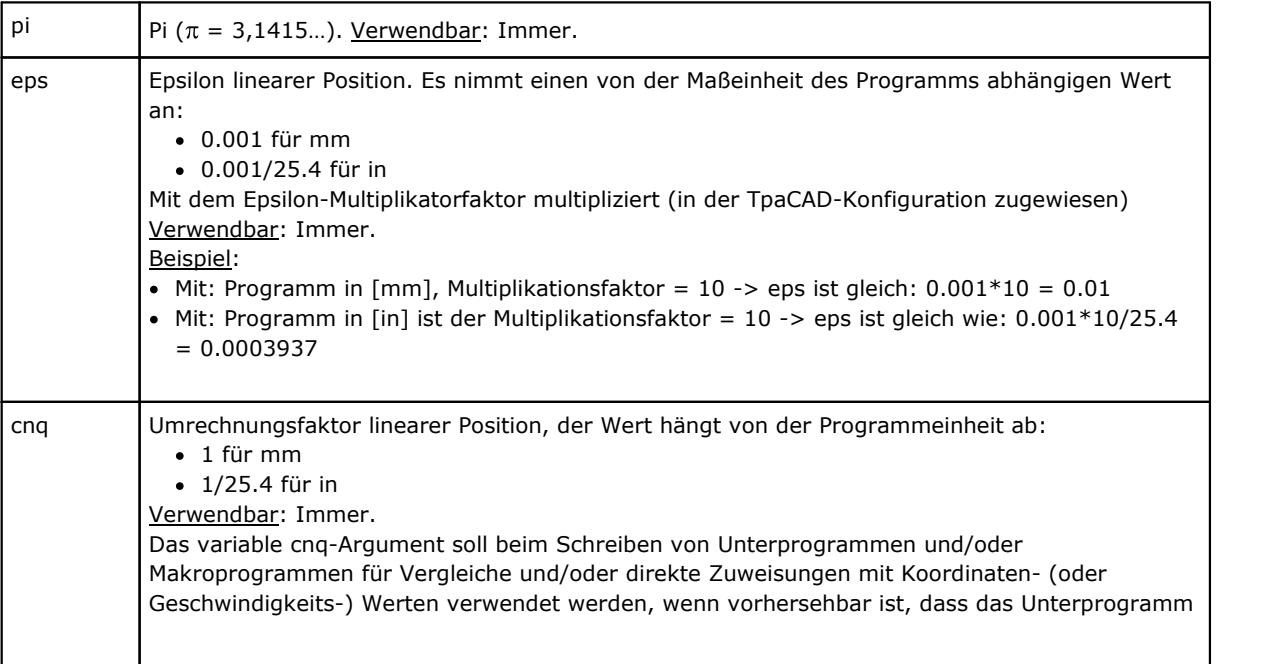

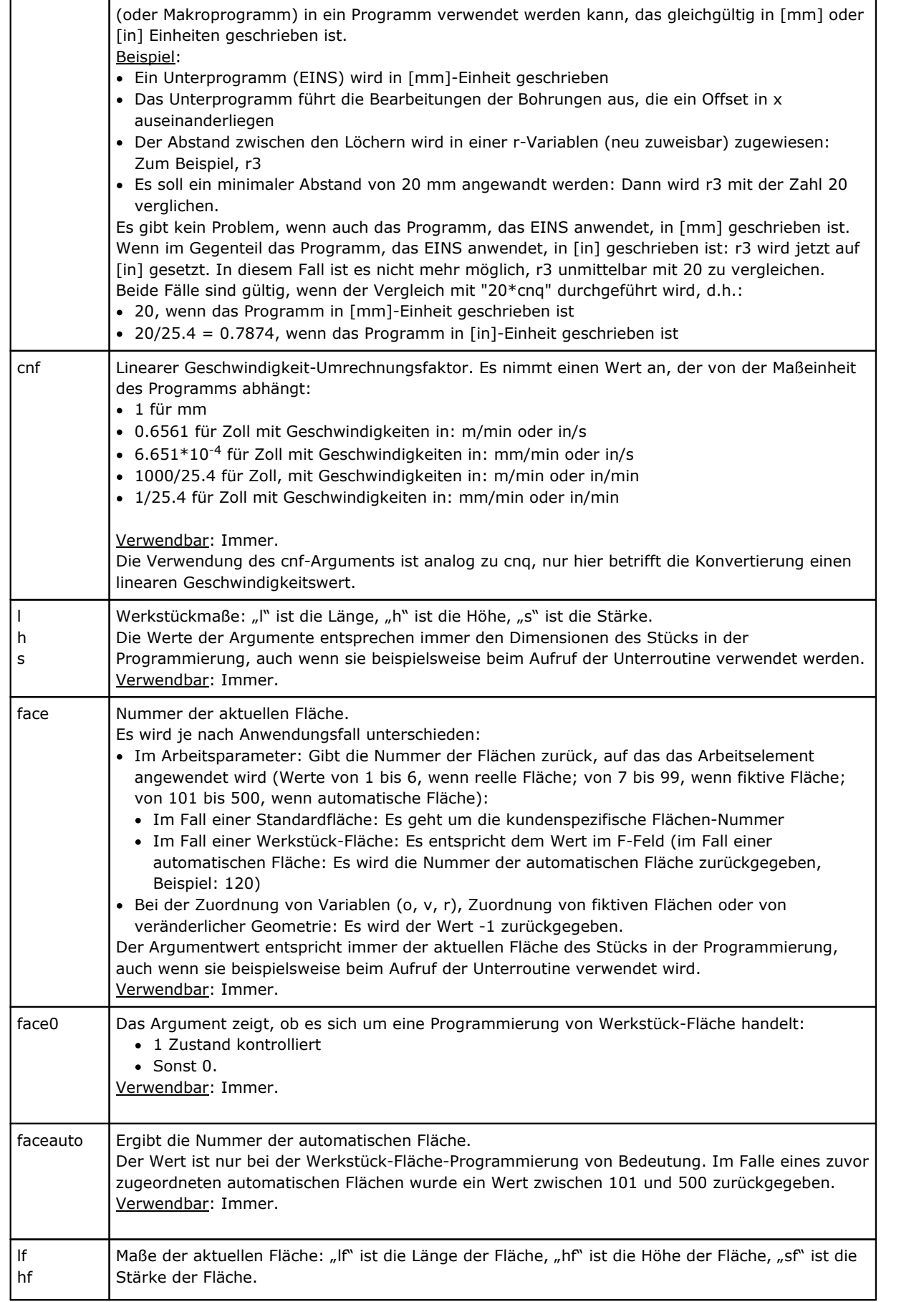

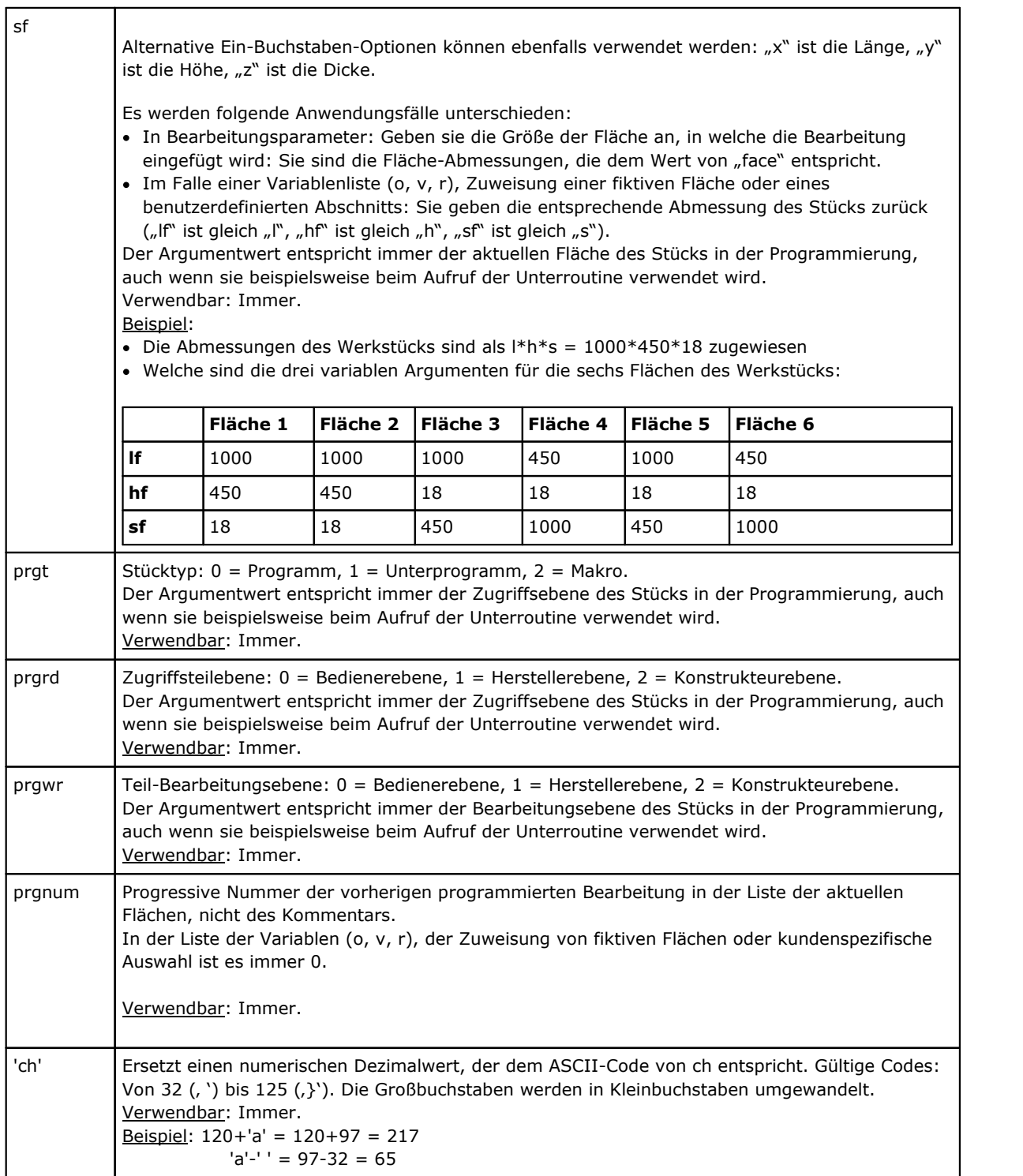

# **Ausführungsmodus**

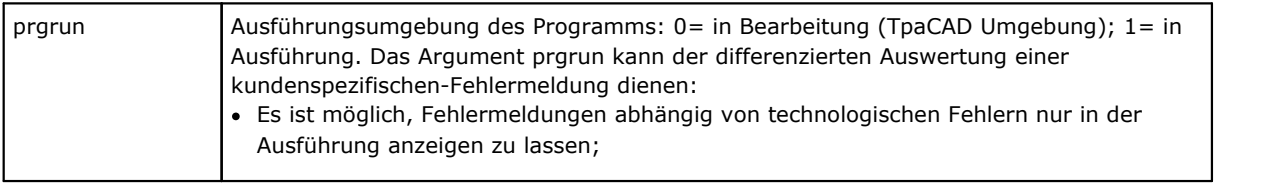

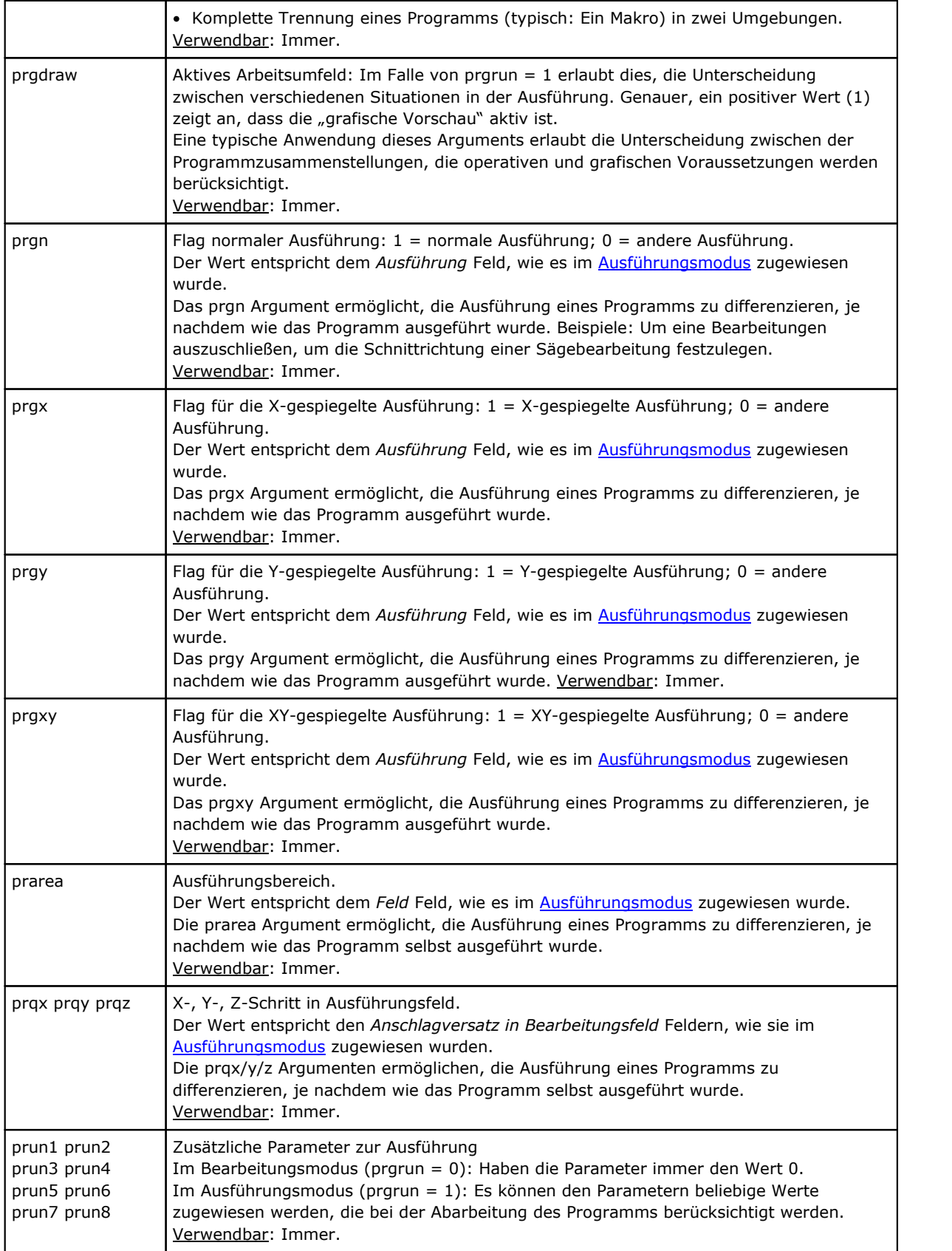

## **Umgebungseinstellungen**

Die Argumente können bei dem Schreiben von Unterprogrammen und/oder Makro-Programmen, zum Vergleichen und/oder direkt Zuordnen von Werten (Koordinaten, Drehachsen) verwendet werden, falls das Unterprogramm (oder Makro-Programm) in einer nicht vordefinierten Konfiguration voraussichtlich verwendet werden kann.

Es handelt sich teilweise um fortgeschrittene Programmierung.

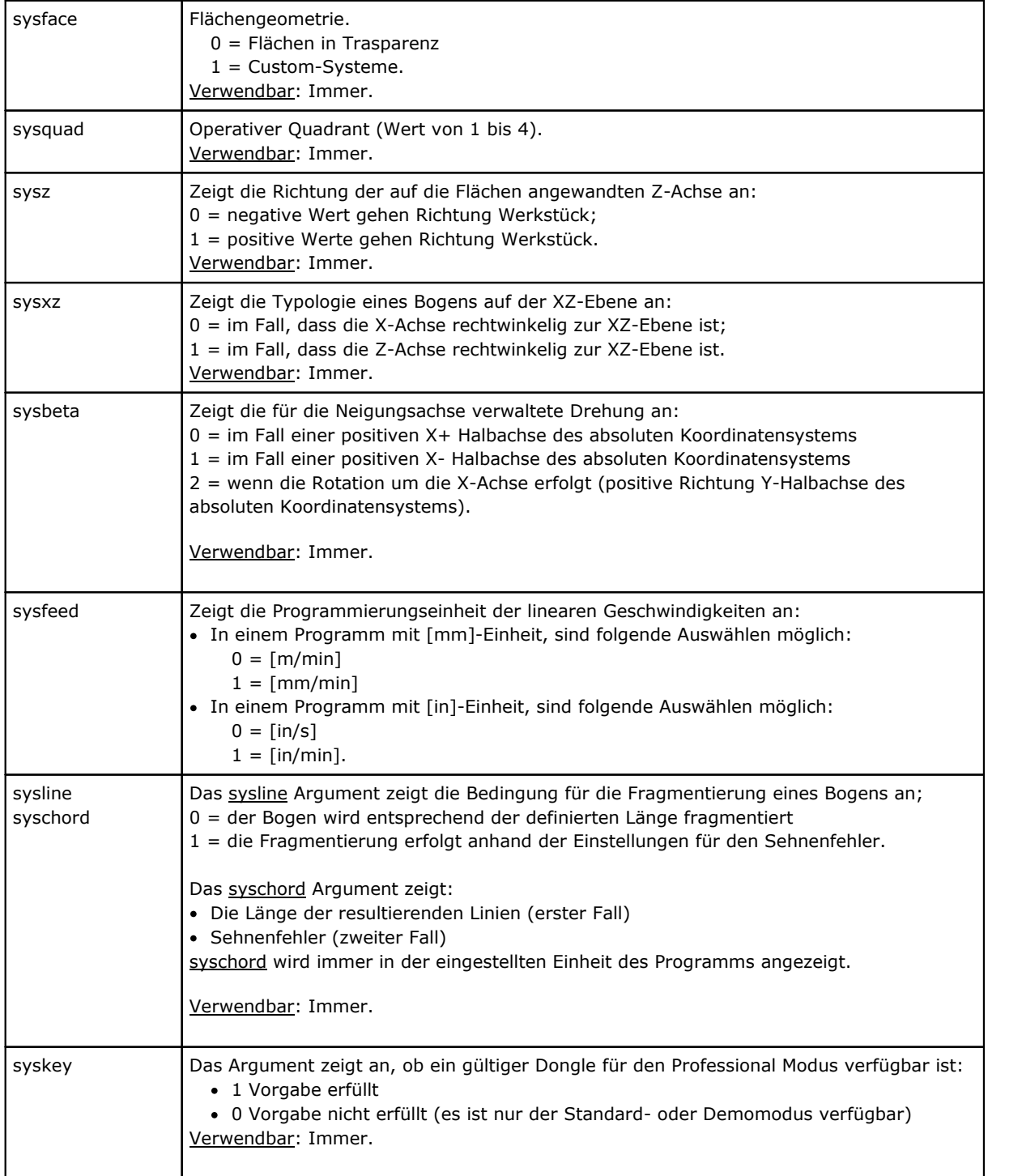

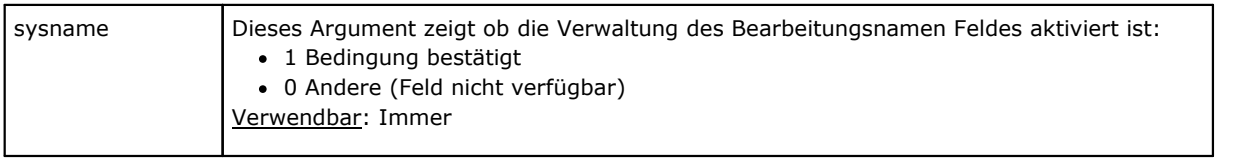

## **Die Variablen des Werkstücks**

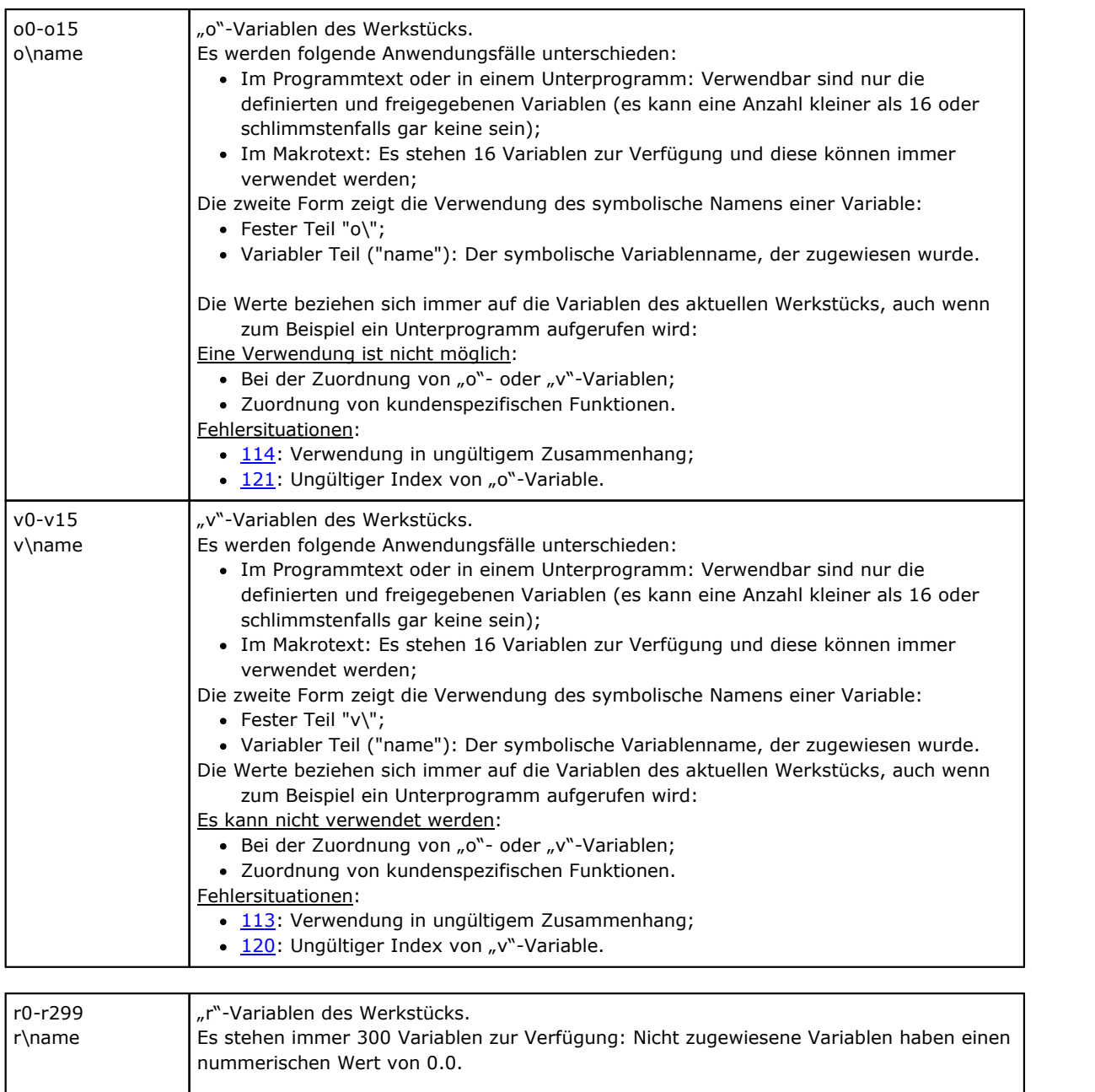

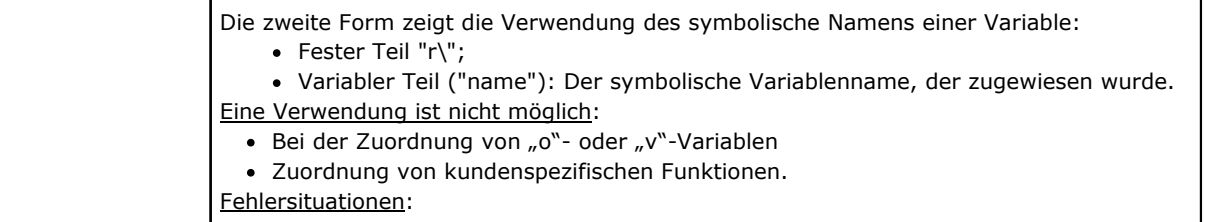

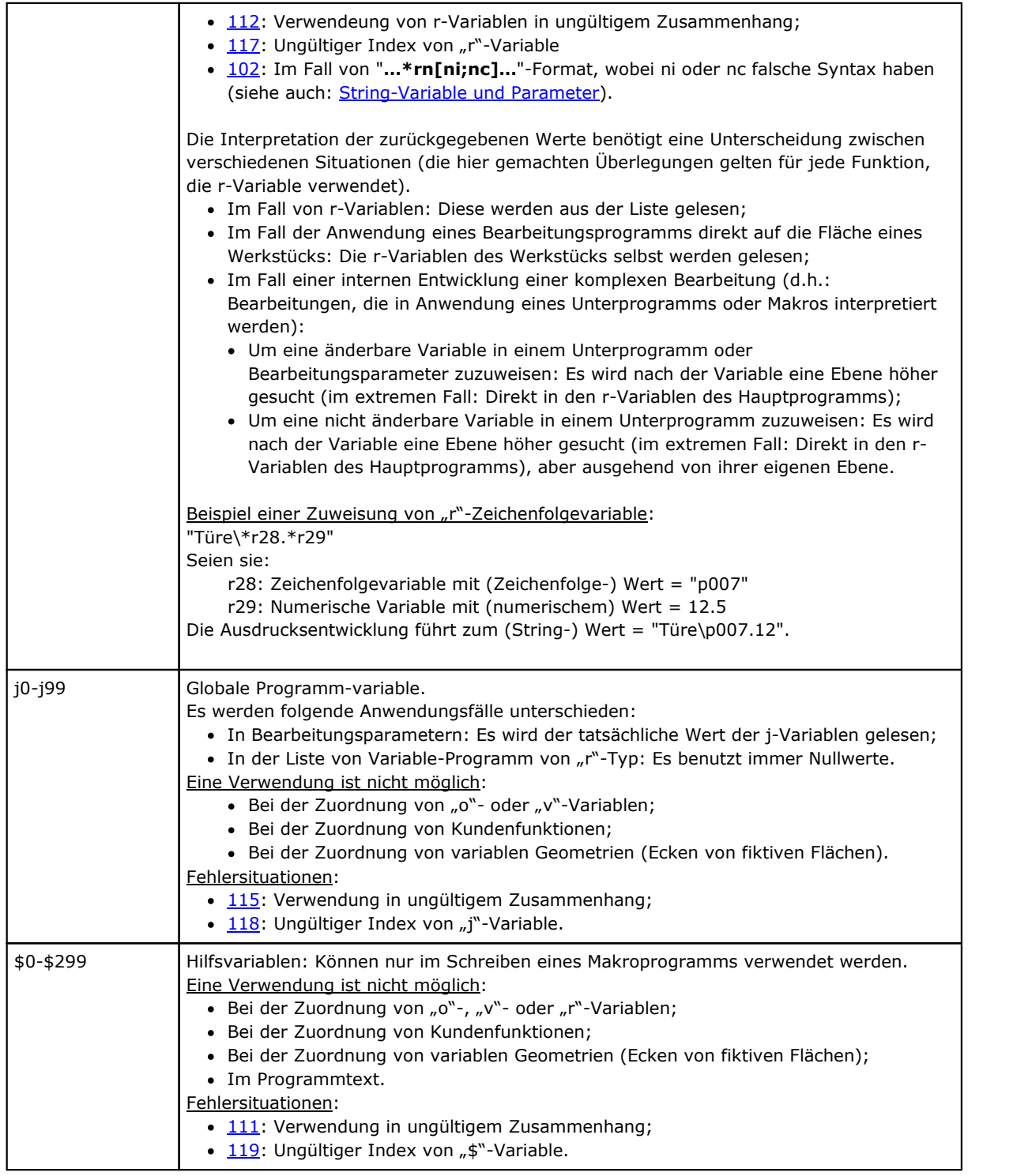

### **Verweise auf die Variablen des Werkstücks**

Sie sind parametrische Formen, die ermöglichen, das Lesen der Programm-variablen zu synthetisieren. Normalerweise sind sie beim Schreiben von Makros verwendet, und sind die als Formen einer fortgeschrittenen Programmierung zu betrachten.

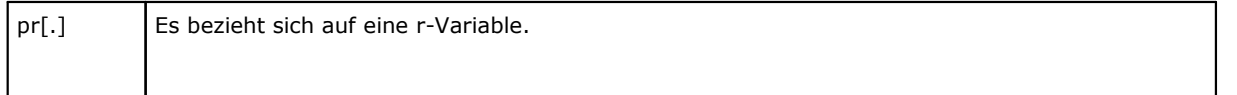

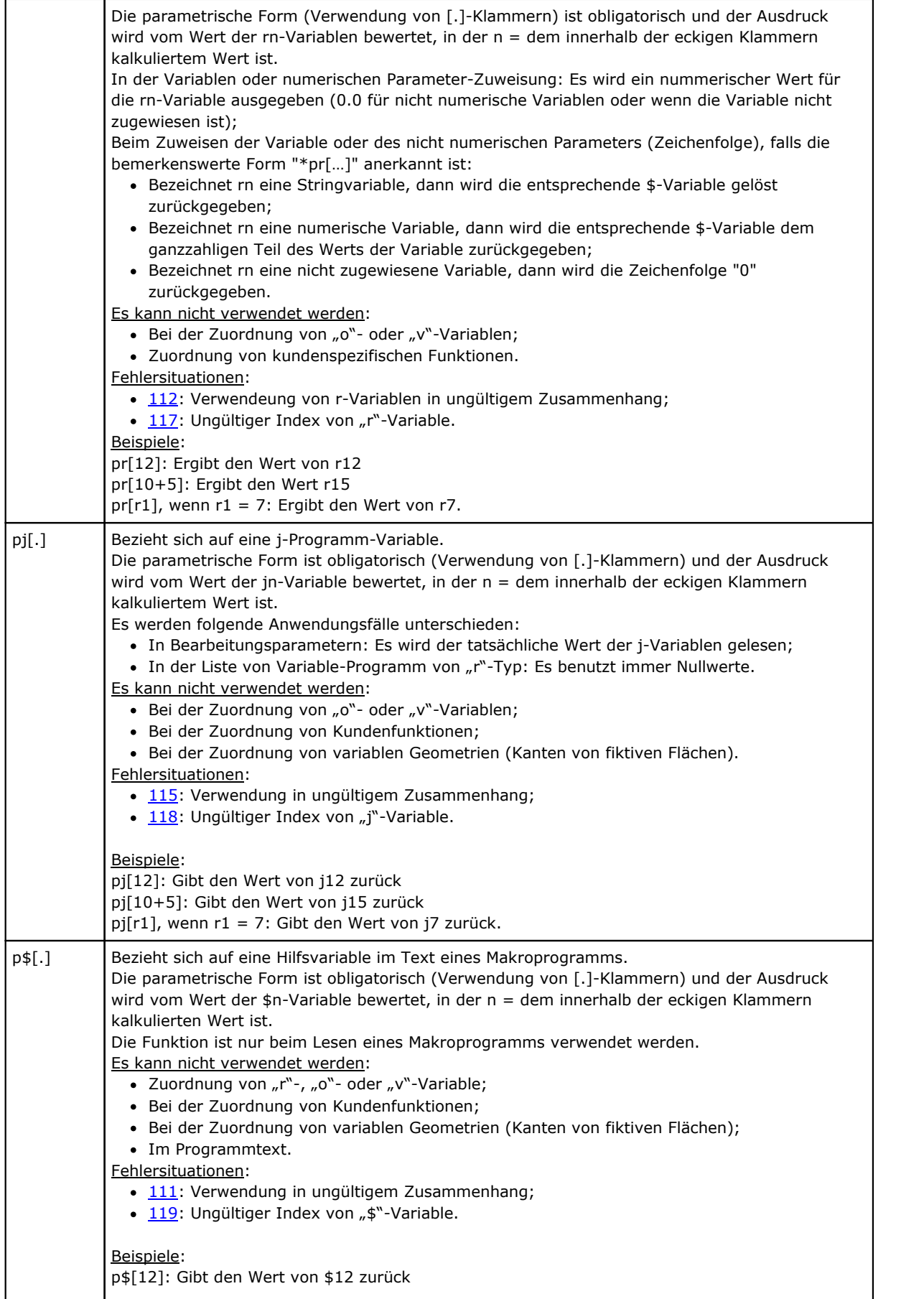

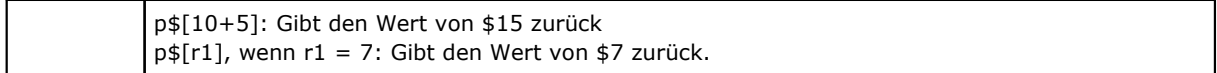

#### **Zuweisungen in Bezug auf die Anwendung von Unterprogrammen oder Makros**

Es handelt sich um Argumente, die Informationen über Unterprogramme oder Makrosanwendungen zurückgeben und deren Verwendung im Text desselben Unterprogramms oder Makros erfolgen muss.

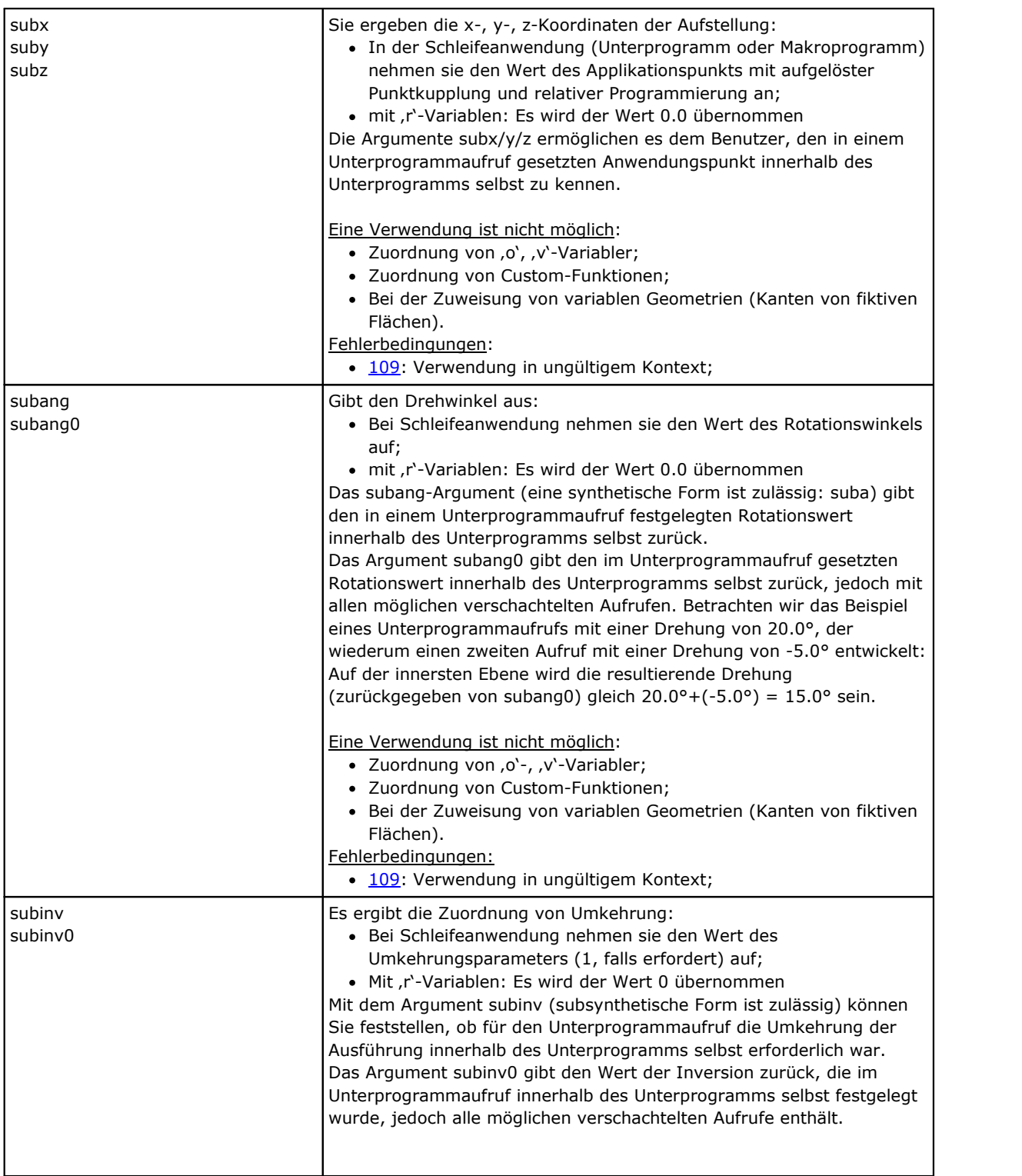

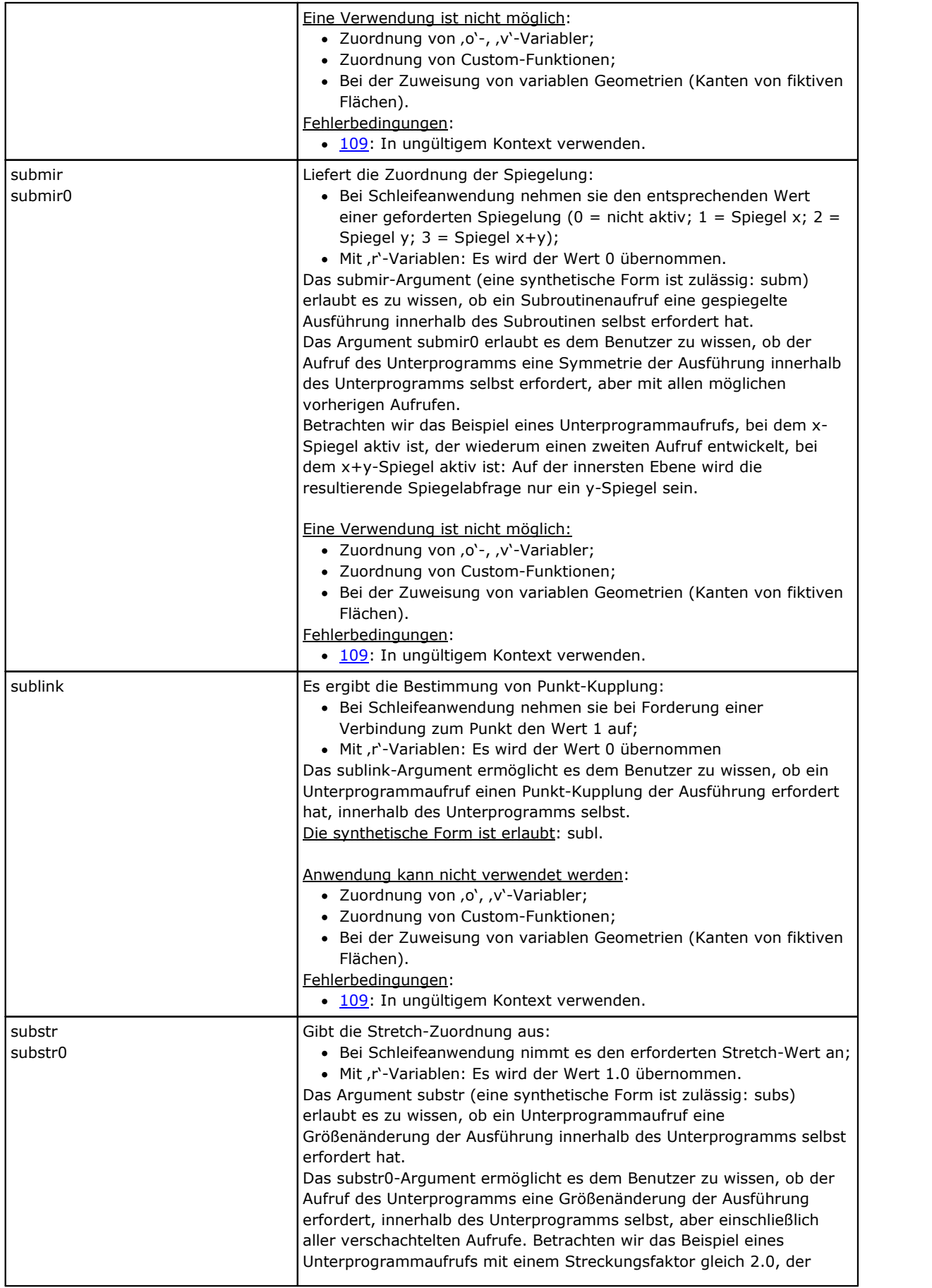

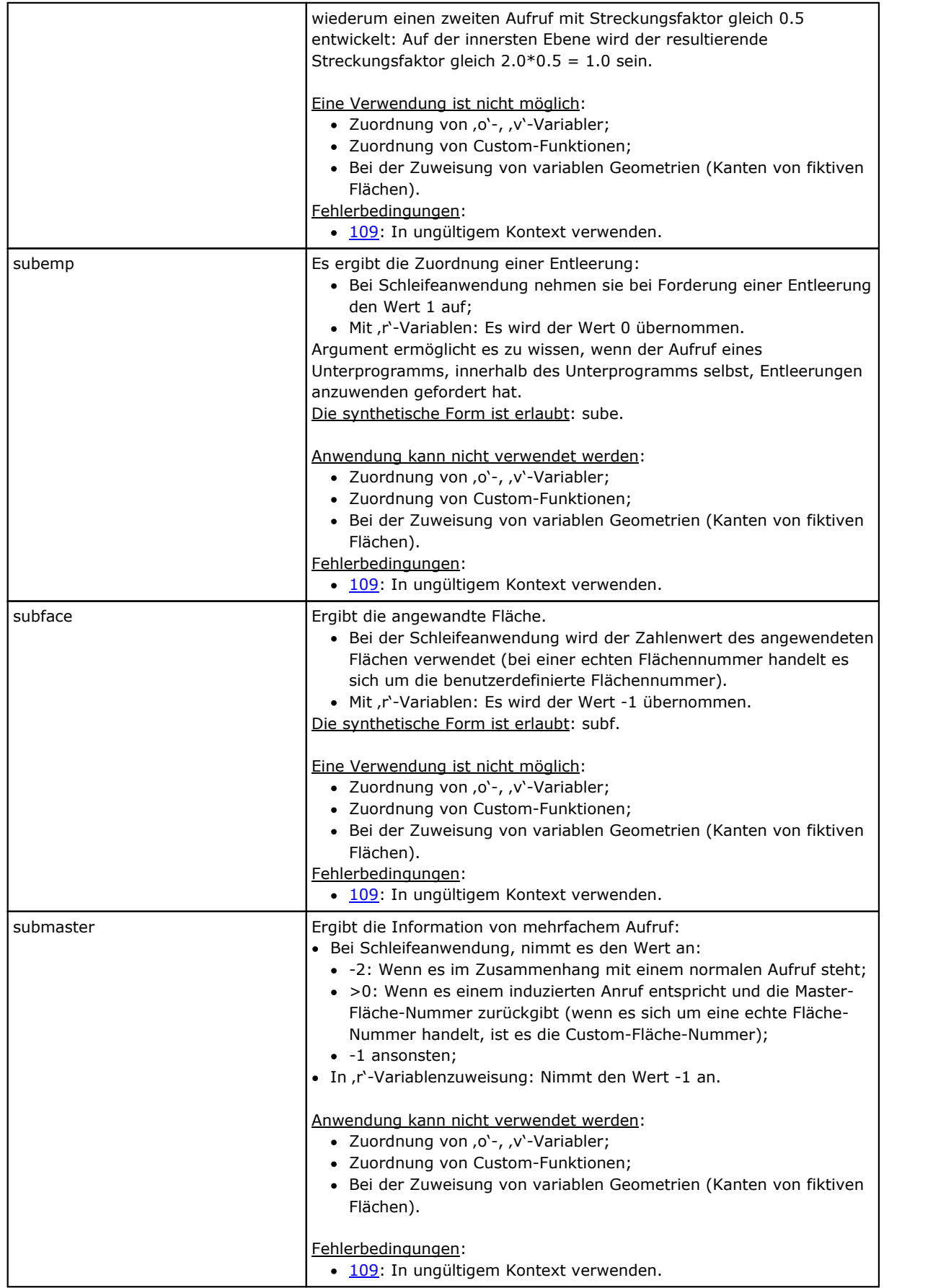

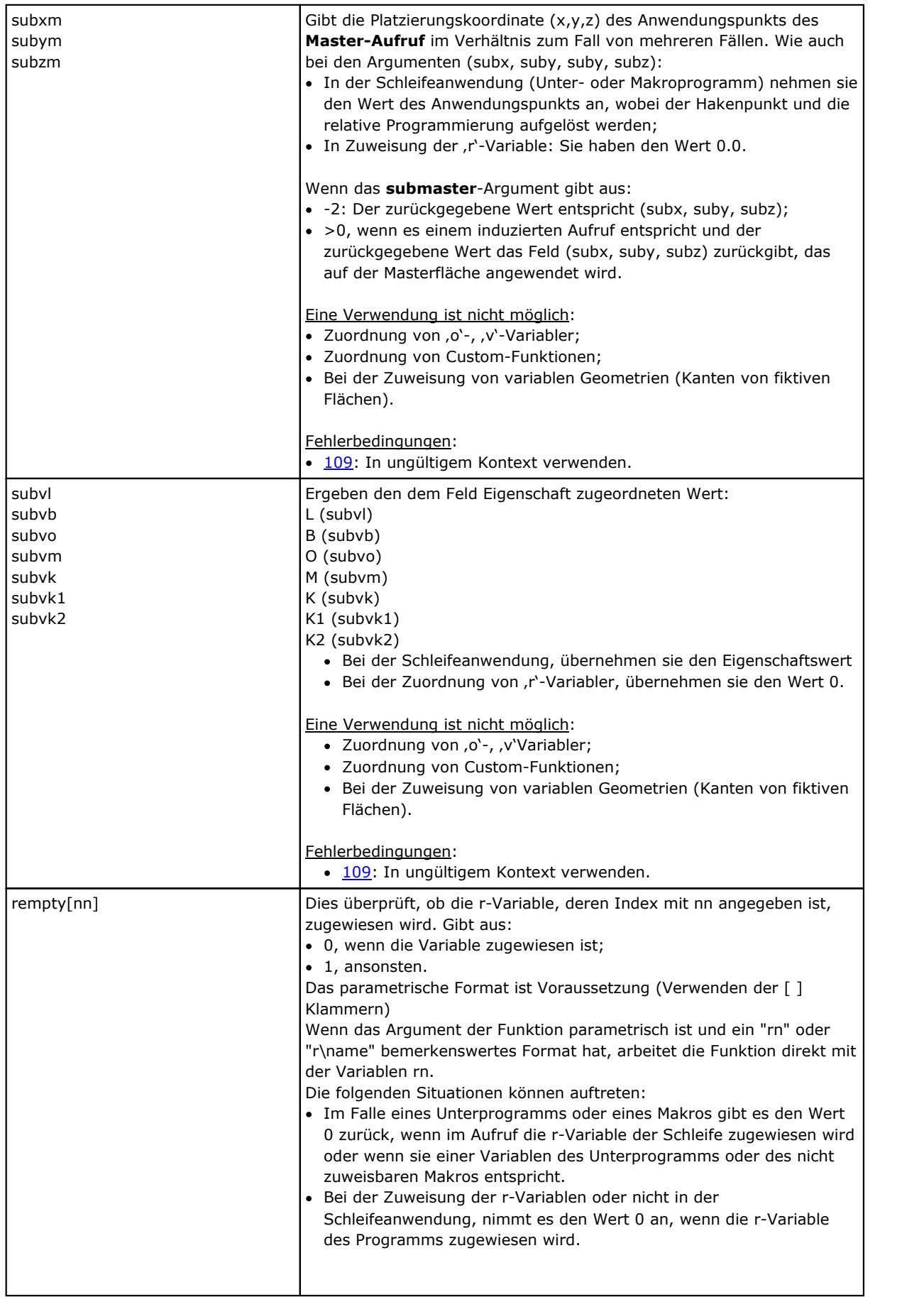

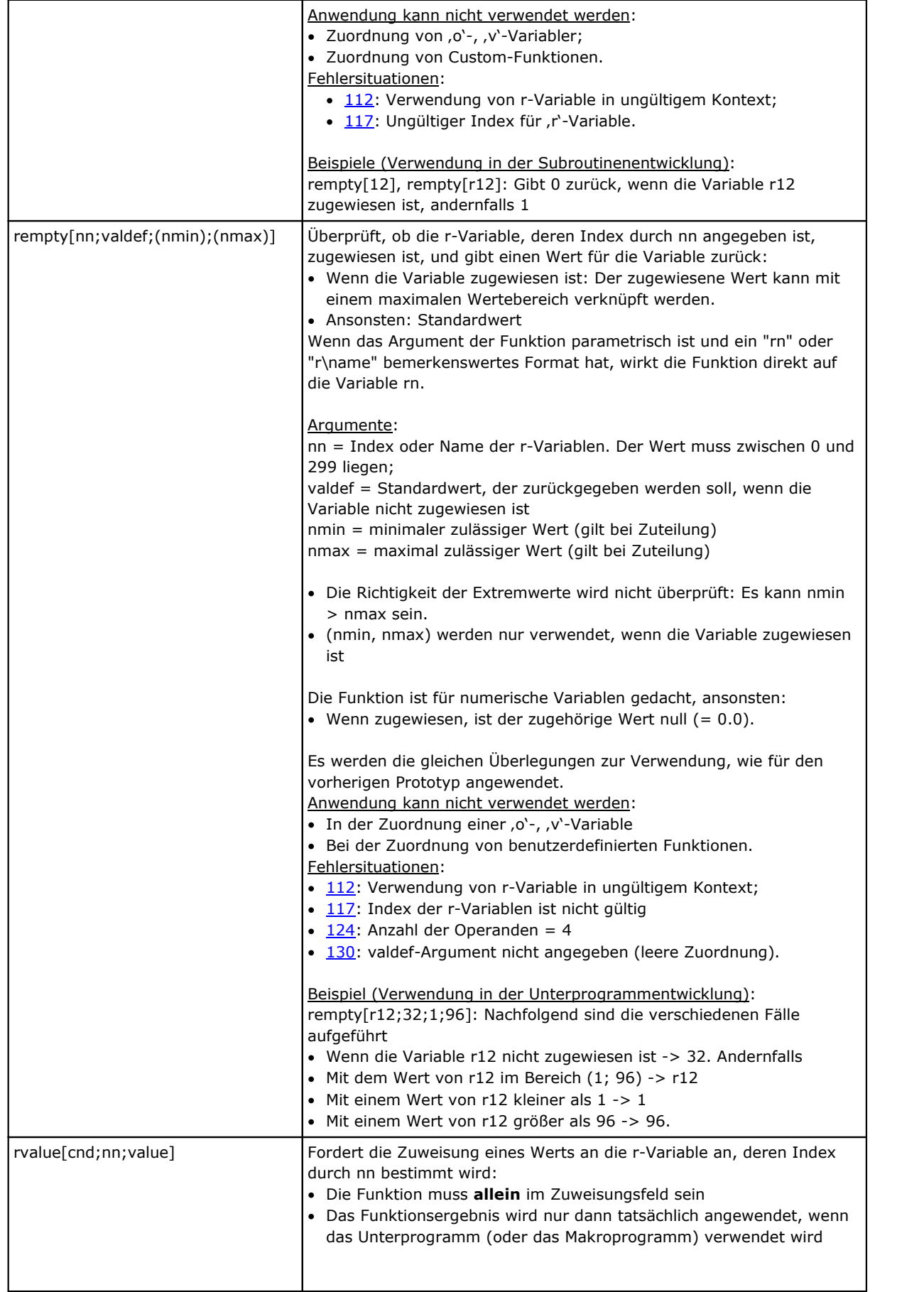

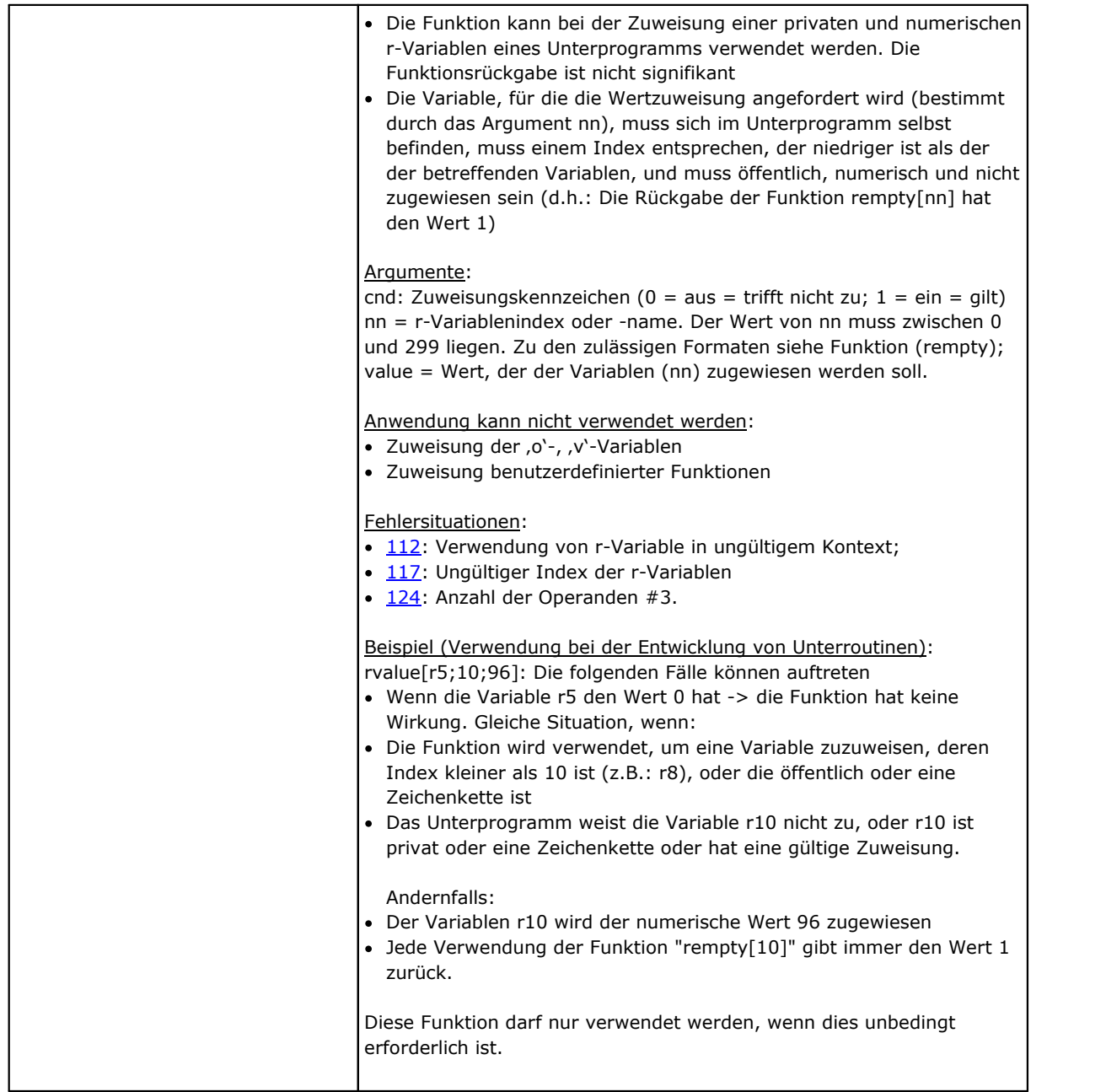

## **Einstellung kundenspezifischer Bereiche**

Die Argumente ermöglichen die direkte Zutritt an die zugeordneten Angaben in den kundenspezifischen Abteilungen, in den Grenzen der numerischen Bezeichnungen (Komma- oder Ganzzahlen, Auswahl in der Liste).

Wenn die Abteilung oder die angezeigte Bezeichnung nicht angegeben ist, dann nimmt das Argument einen Nullwert (0) an.

Sie werden beim Schreiben von Unterprogrammen und/oder Makro-Programmen verwendet und werden als höhere Programmierungsfunktionen betrachtet.

Die Argumente sind nicht zu verwenden:

- Beim Zuordnen von Variablen  $(0, 0, 0, r)$
- · Beim Zuordnen von variablen Geometrien
- · Beim Zuordnen von kundenspezifischer Abteilung
- · Beim Zuordnen von kundenspezifischen Funktionen.

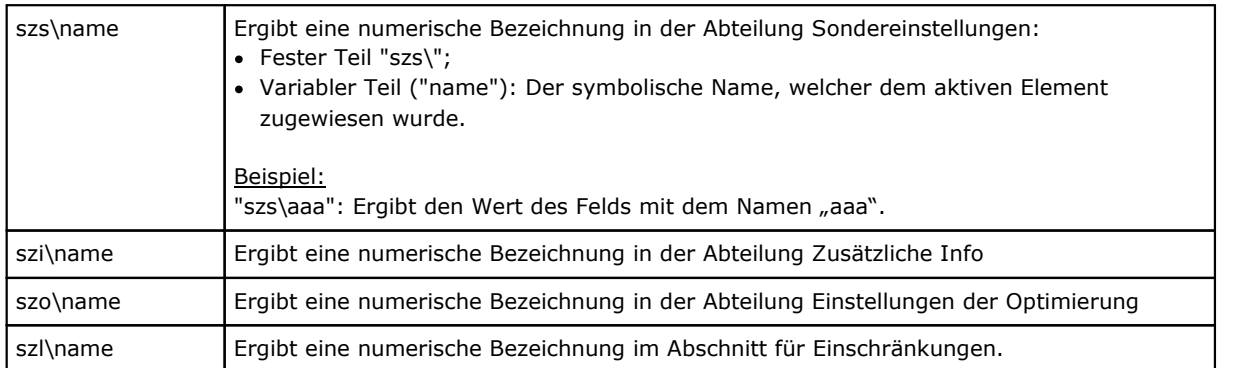

# **Globale Variablen**

Die Verwendung von globalen Variablen muss in der Konfiguration von TpaCAD freigegeben werden. Dabei handelt es sich um rein nummerische Variablen, maximale 300 sind zulässig und diese können mittels Namen aufgerufen werden.

Die Liste der globalen Variablen wird in der Konfiguration von TpaCAD definiert: Diese Zuweisung kann in einem Programm nicht geändert werden.

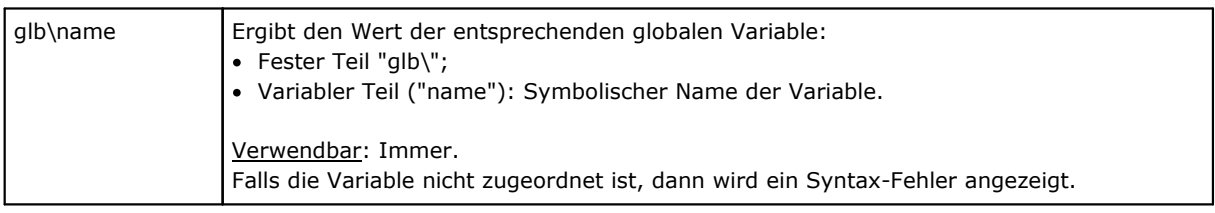

# **Hilfsfunktionen**

Sie werden beim Schreiben von Unterprogrammen und oder Makro-Programmen verwendet. Diese sind als höhere Programmierungsfunktionen zu betrachten.

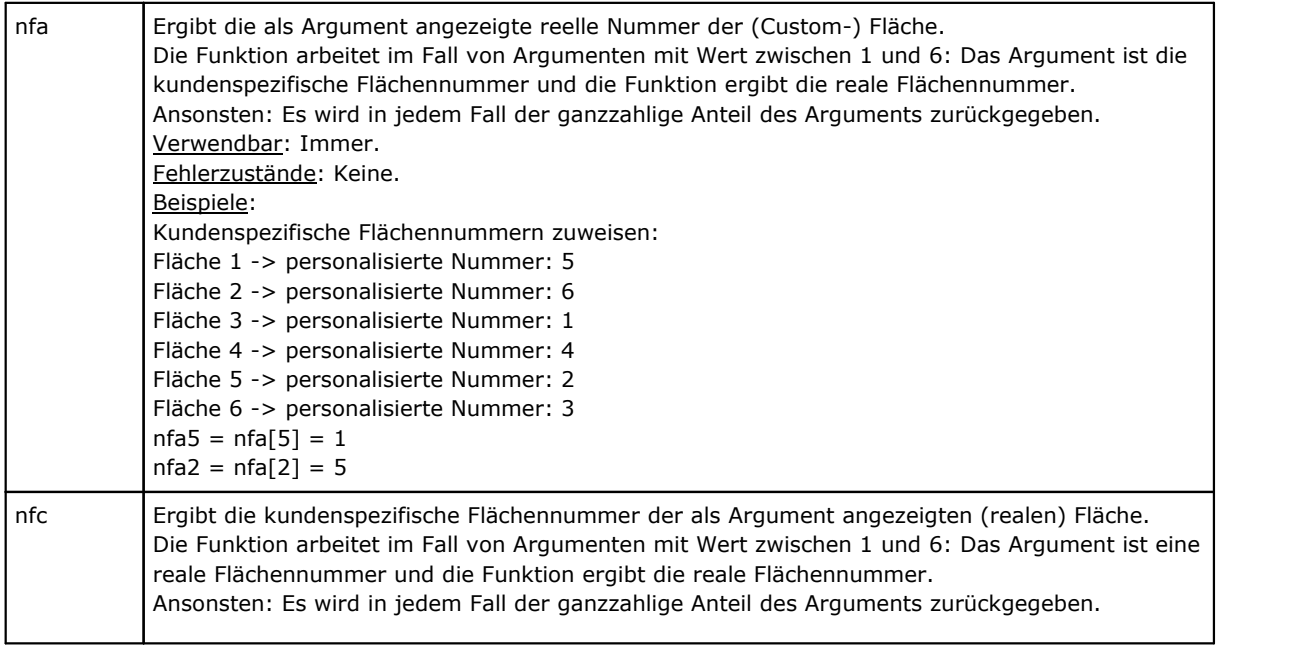

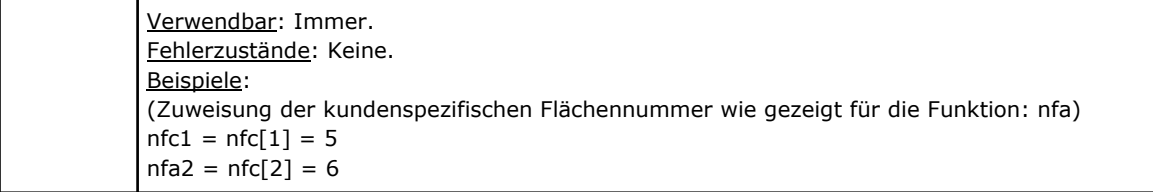

# **Mathematische Funktionen**

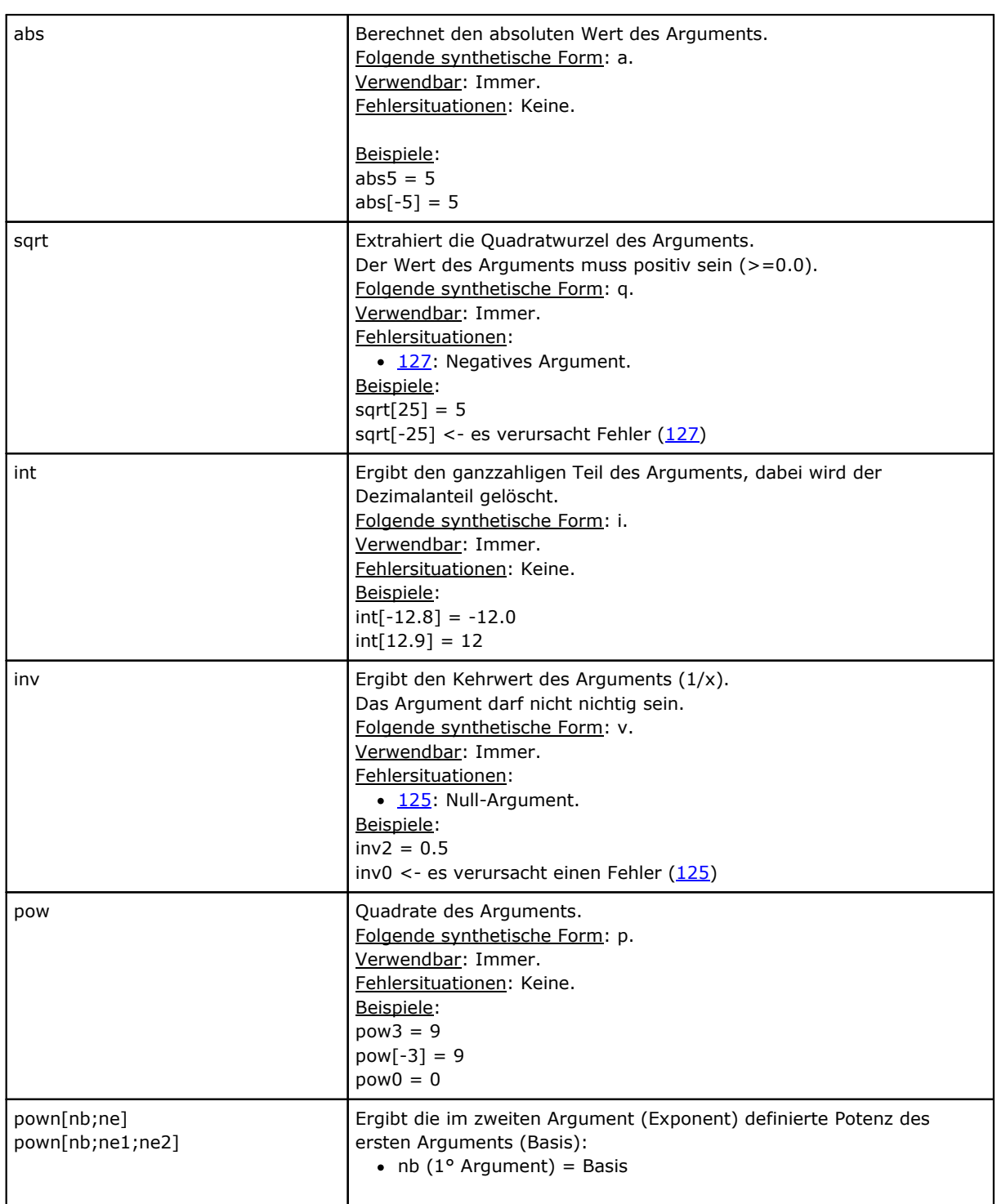

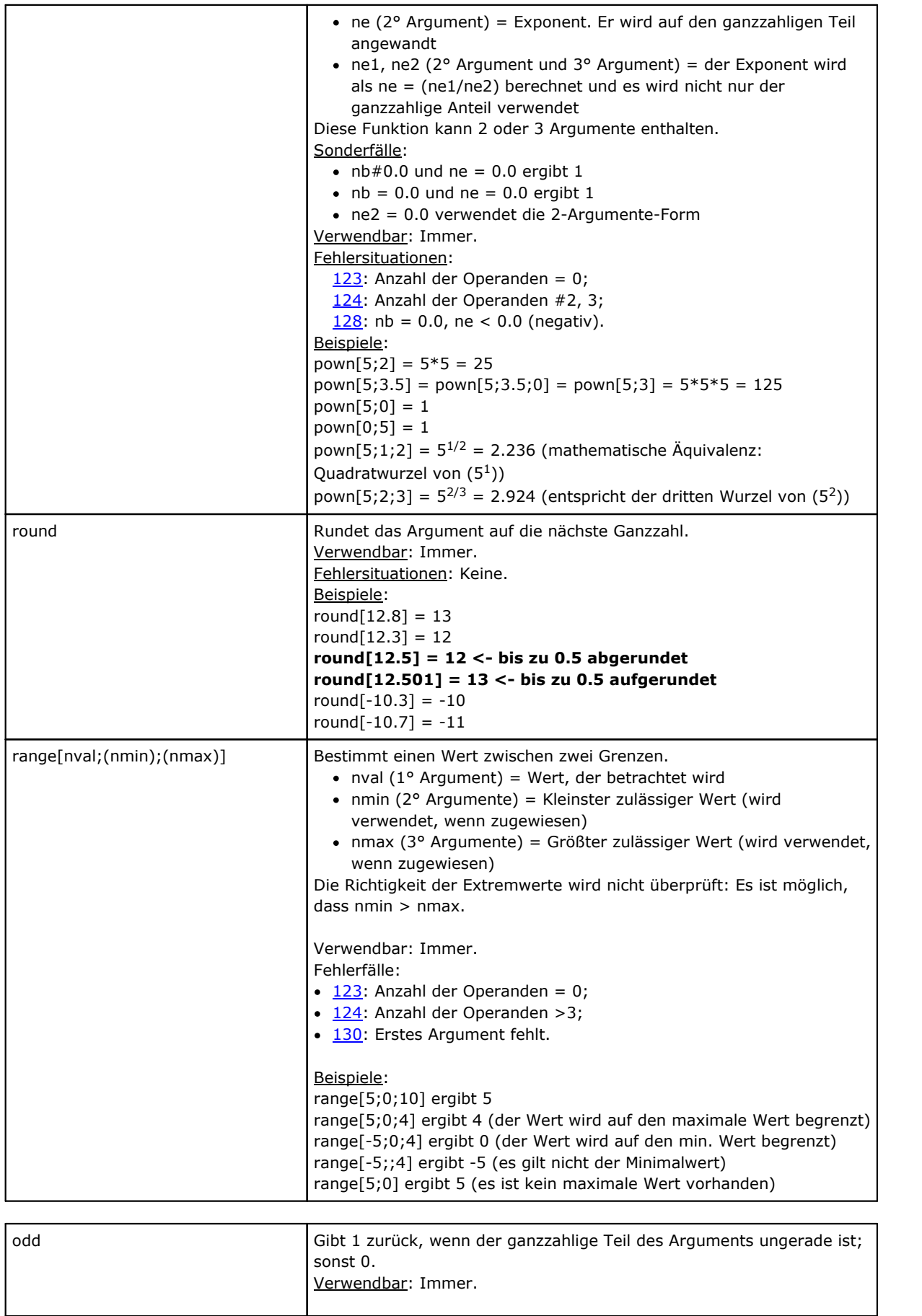

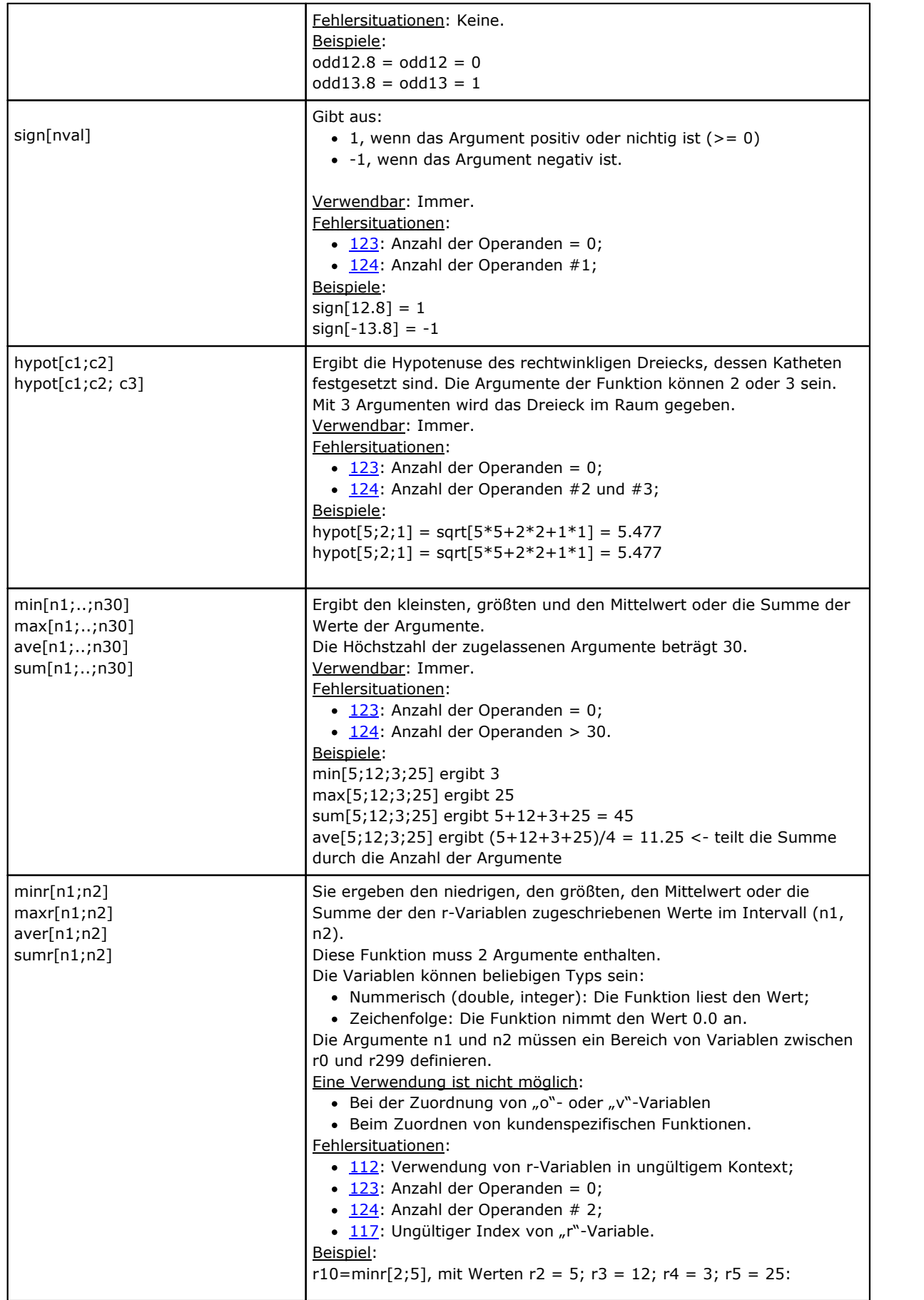

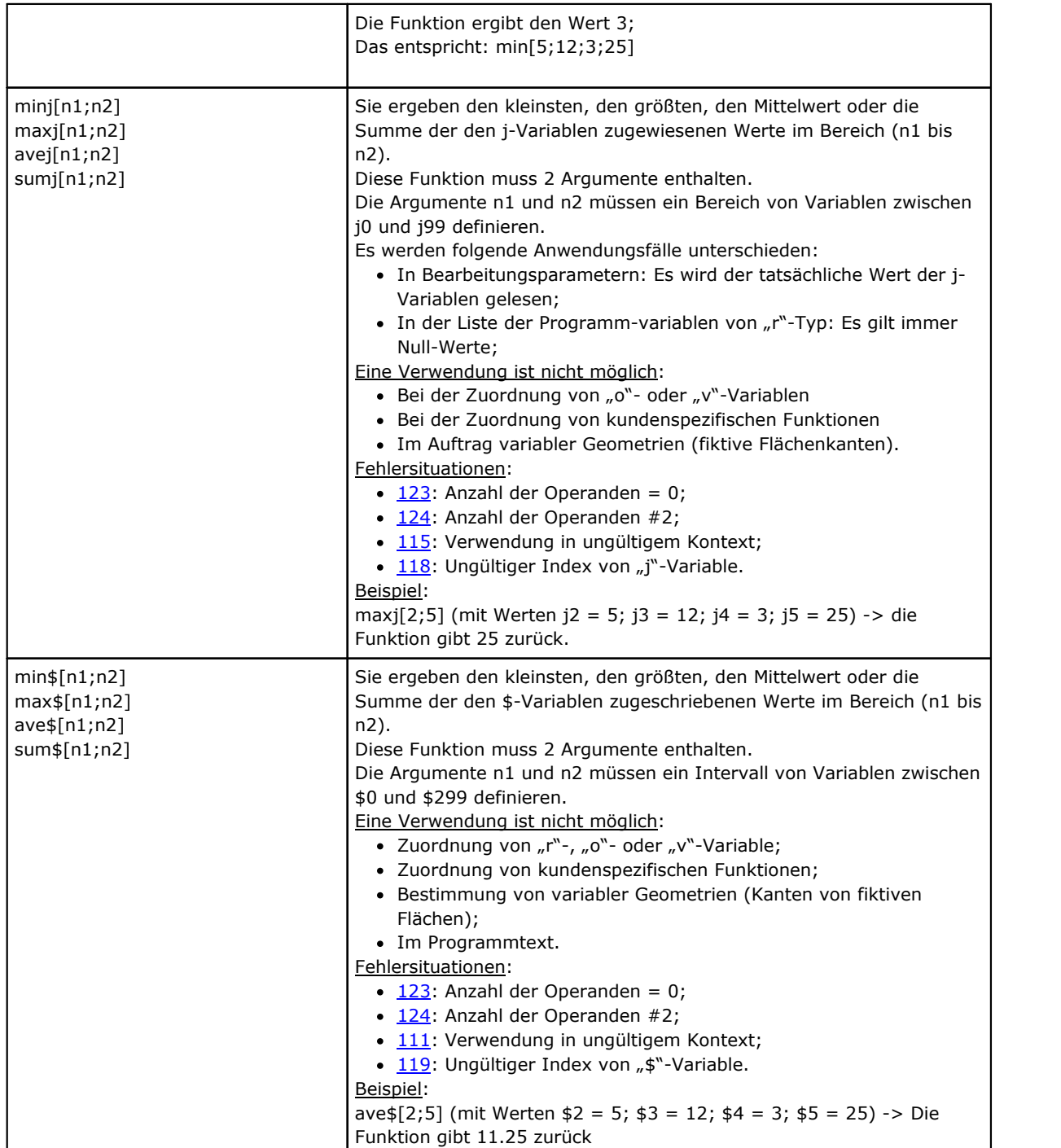

# **Winkelfunktionen**

### **Grundlagen der Winkelfunktionen**

Die hier kurz angeführten Grundlagen der Trigonometrie können als Vorlage zur Lösung der geometrischen Problemen dienen, die bei der Programmierung entstehen.

Die wichtigsten Maßeinheiten der Flächenwinkel sind: Der Winkel in Grad und der Radiantenwinkel.

Für Mathematik wird normalerweise das Längenmaß der Winkel verwendet, die Maßeinheit ist Radiant, während das am weitesten verbreitet Winkelmaß die Gradangabe ist. Aus diesem Grund erfordern oder ergeben die nachfolgend angeführten trigonometrischen Funktionen in Grad ausgedrückte Winkelwerte.

# Folgende Grundlage: **1 Radiant = (180/p)°, mit (p = 3.1415…)**, auch Kreiszahl genannt.

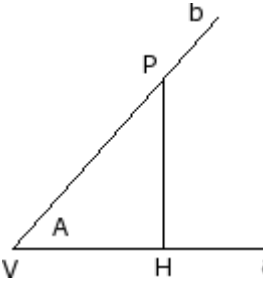

Ein Winkel wird positiv definiert, wenn seine Richtung gegen den Uhrzeigersinn ist. Betrachten wir den Winkel **A** (in Radianten) vom Mittelpunkt **V**, und den Seiten **a** und **b**.

Anschließend wählt man auf der Linie **b** einen beliebigen Punkt **P** (muss unterschiedlich zum Mittelpunkt **V**, sein). Wenn man jetzt diesen Punkt auf die Linie **a** projiziert, ergibt sich der Punkt **H**.

Betrachtet man jetzt das rechtwinklige Dreieck **VHP** und das Verhältnis zwischen den Segmenten:

a HP/VP; VH/VP; HP/VH

> Es wird bewiesen, dass solche Verhältnisse nur vom Winkel A und nicht vom gewählten Punkt P auf der Halbgerade b abhängen.

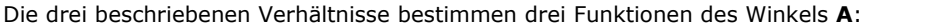

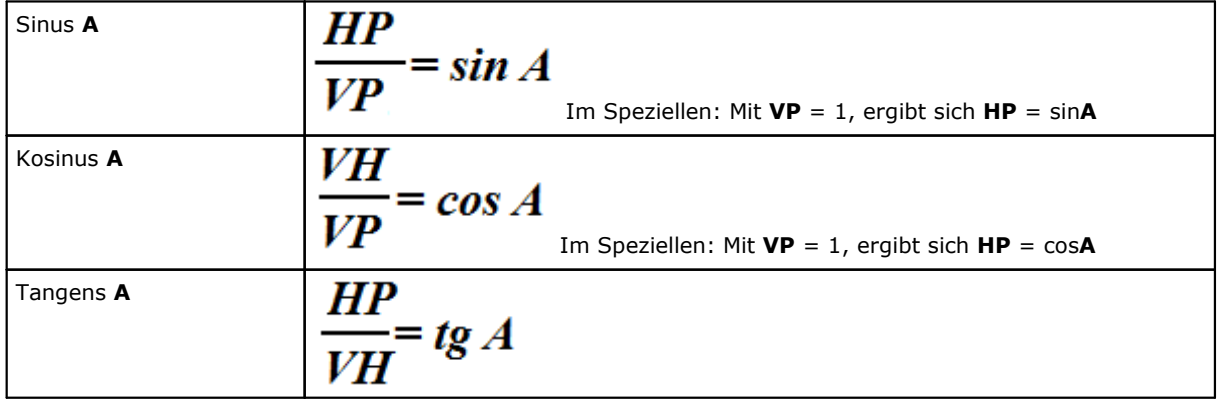

Weiter werden folgende Zusammenhänge gezeigt:  $(\sin A)^2 + (\cos A)^2 = 1.0$ .

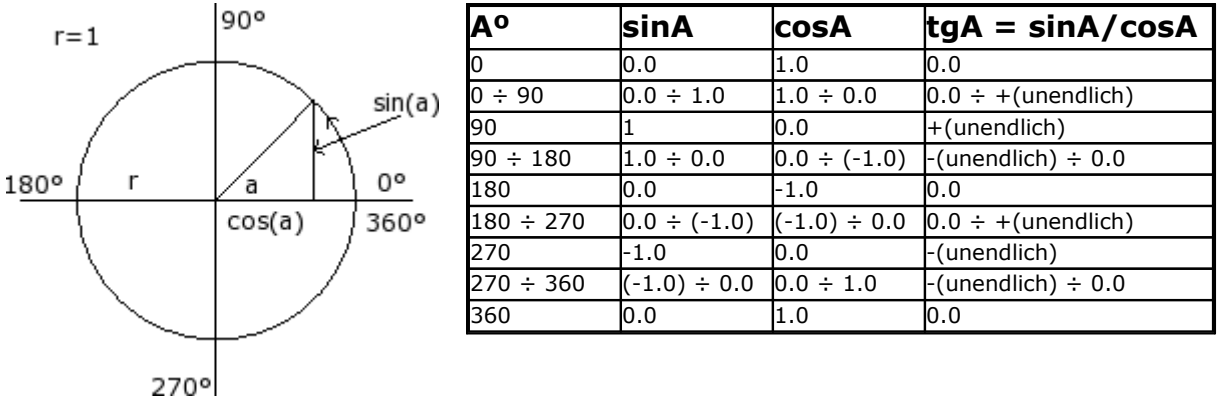

### Mit Bezug auf das Bild gelten folgende Zusammenhänge:

#### **Funktionen**

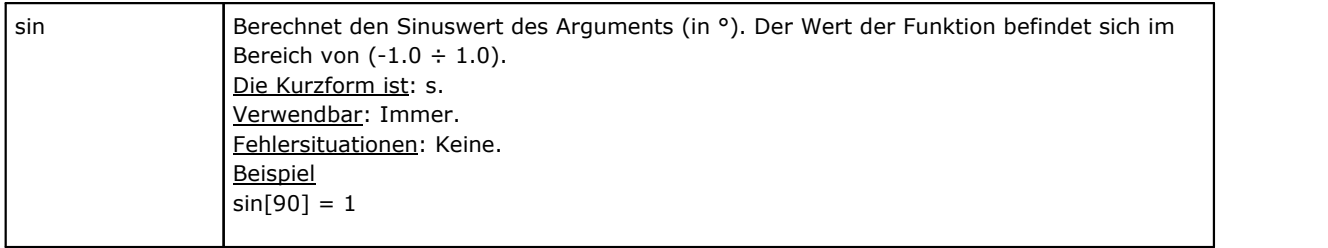

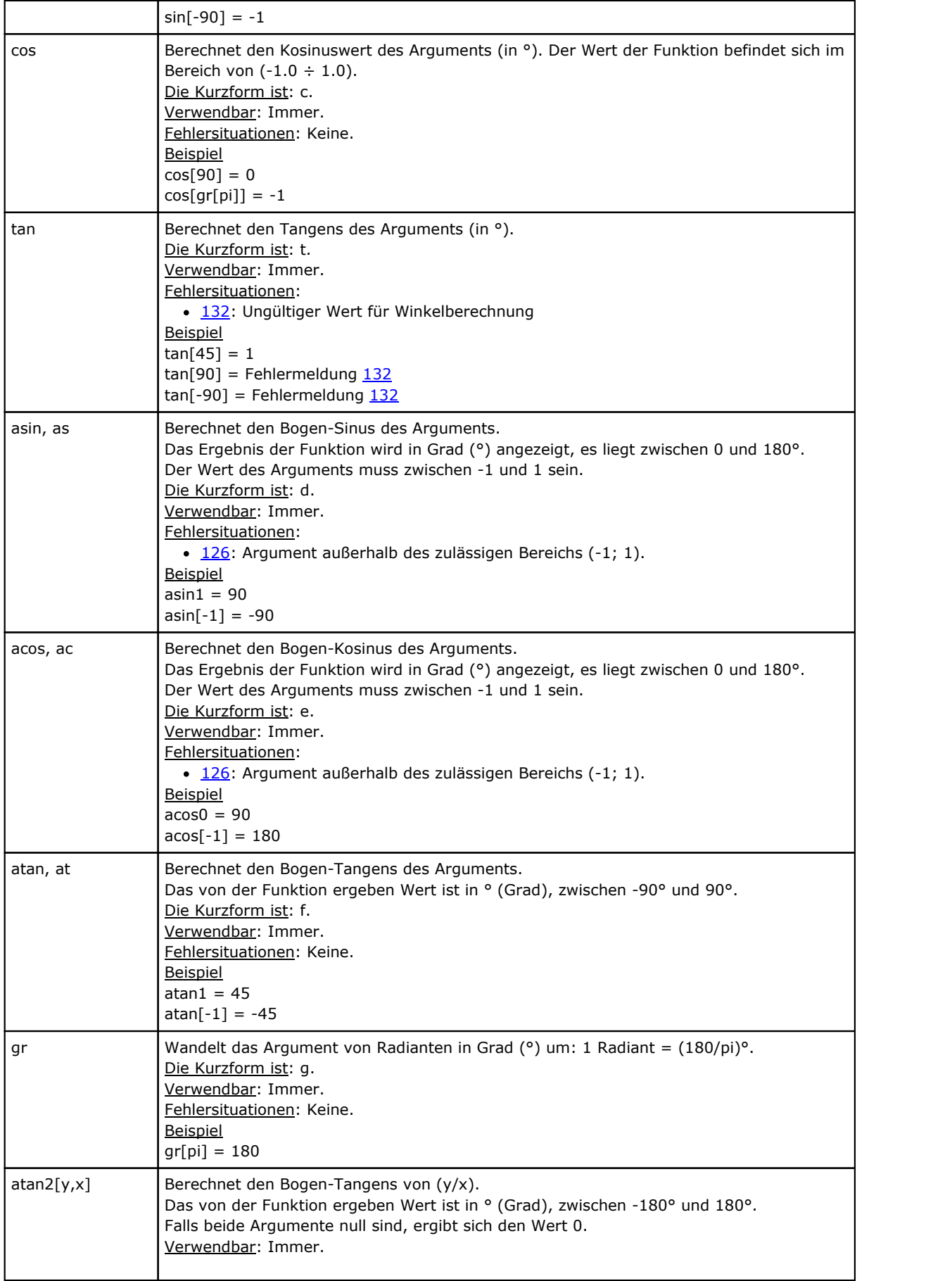

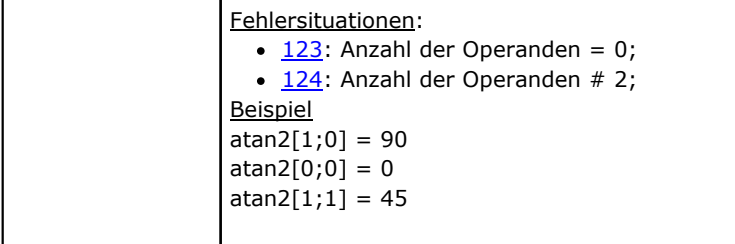

# **Funktionen, die auf Strings arbeiten**

Sie sollten als Formen der fortgeschrittenen Programmierung betrachtet werden.

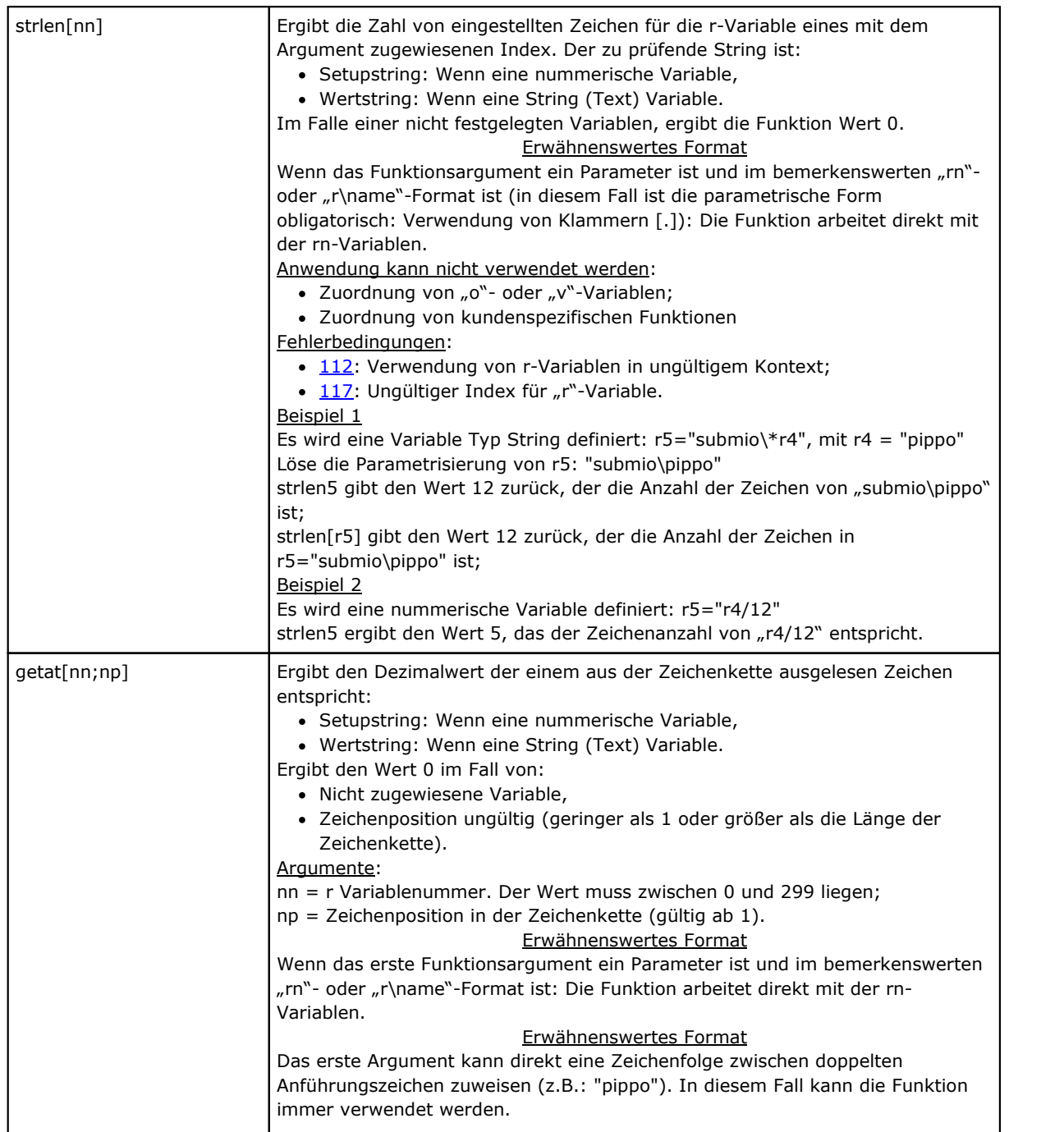

ł.

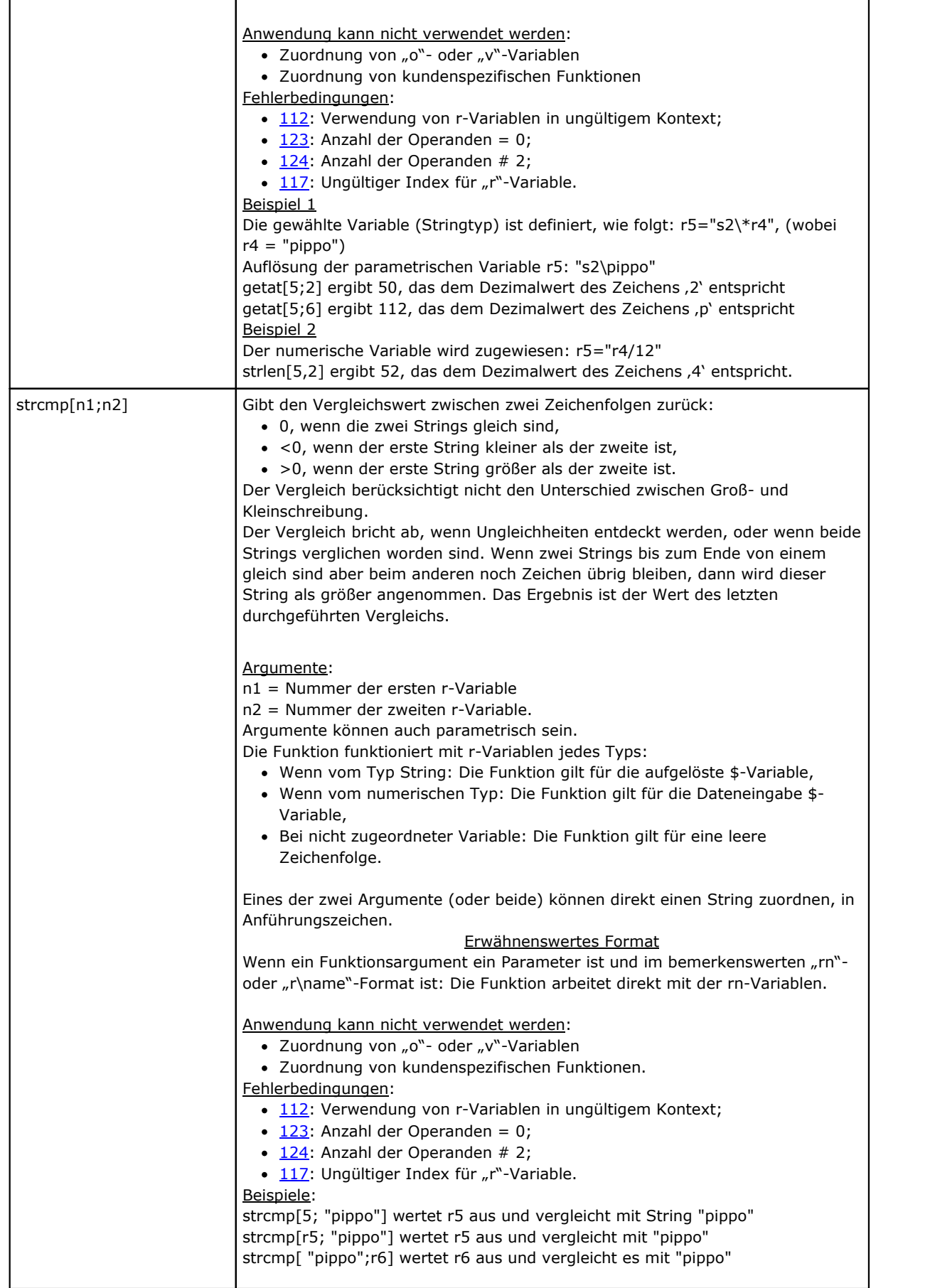

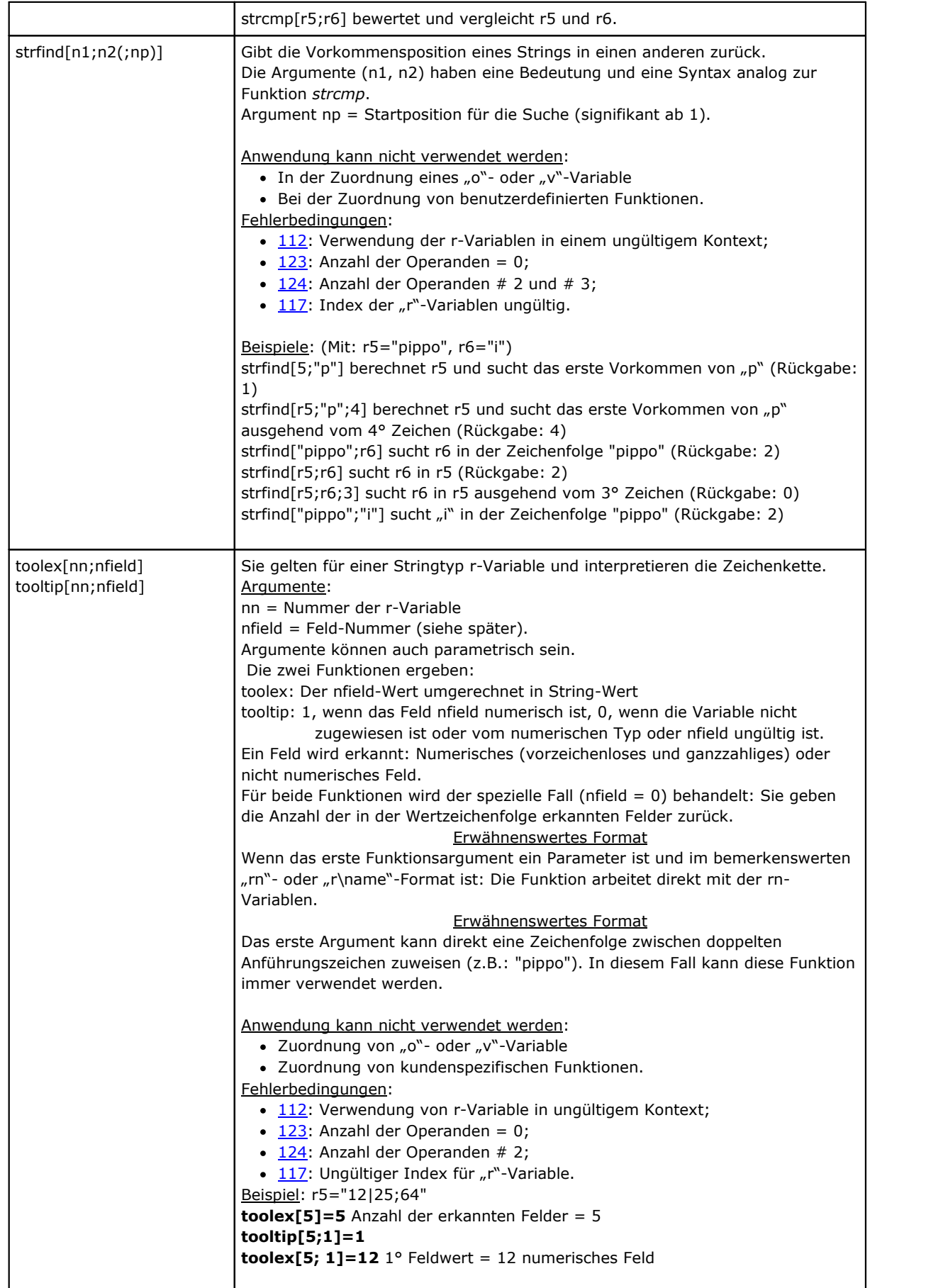

÷

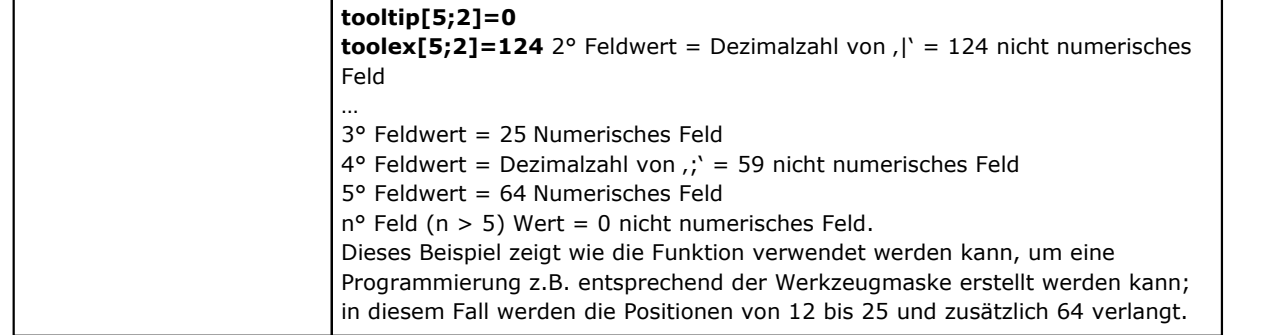

# **Logische Funktionen**

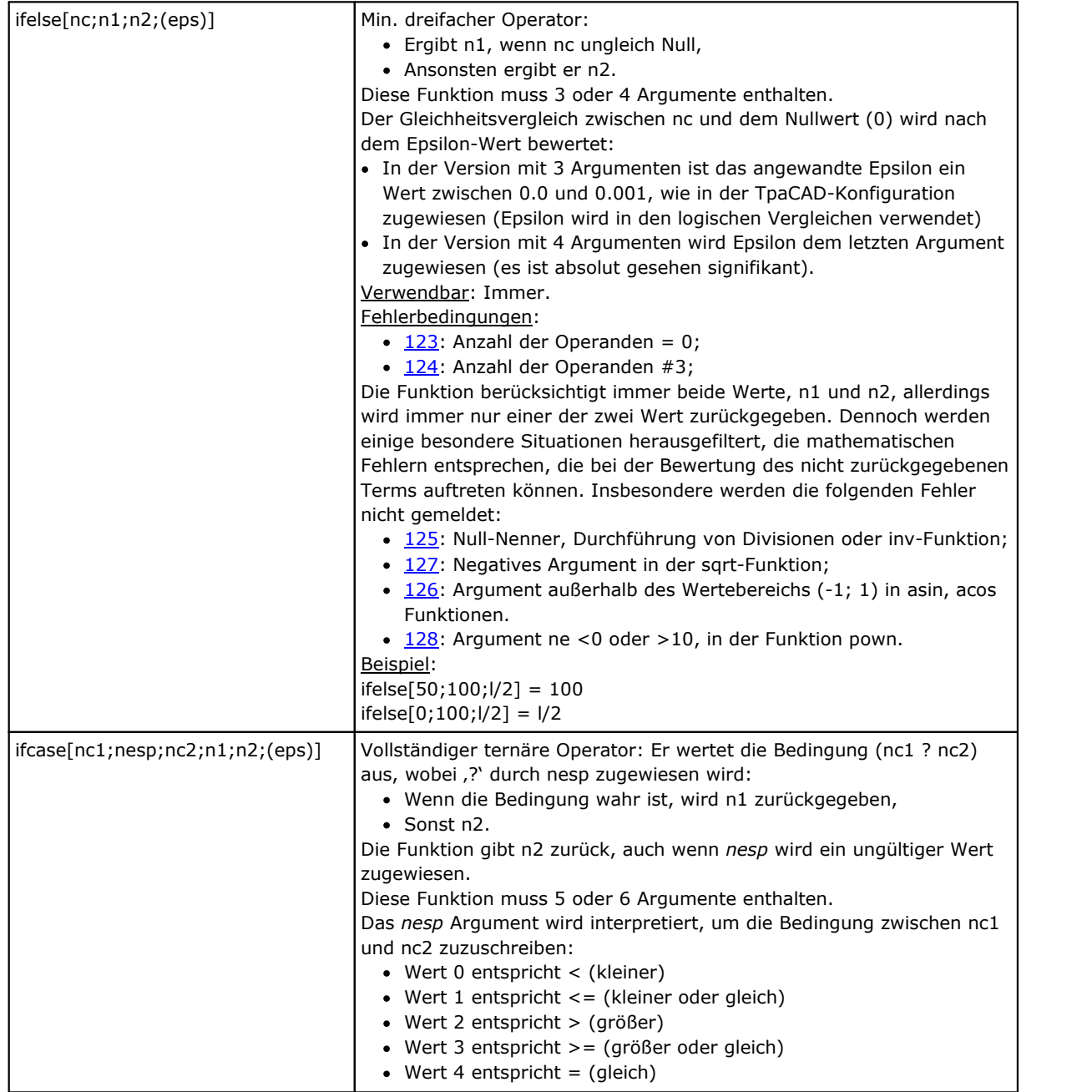

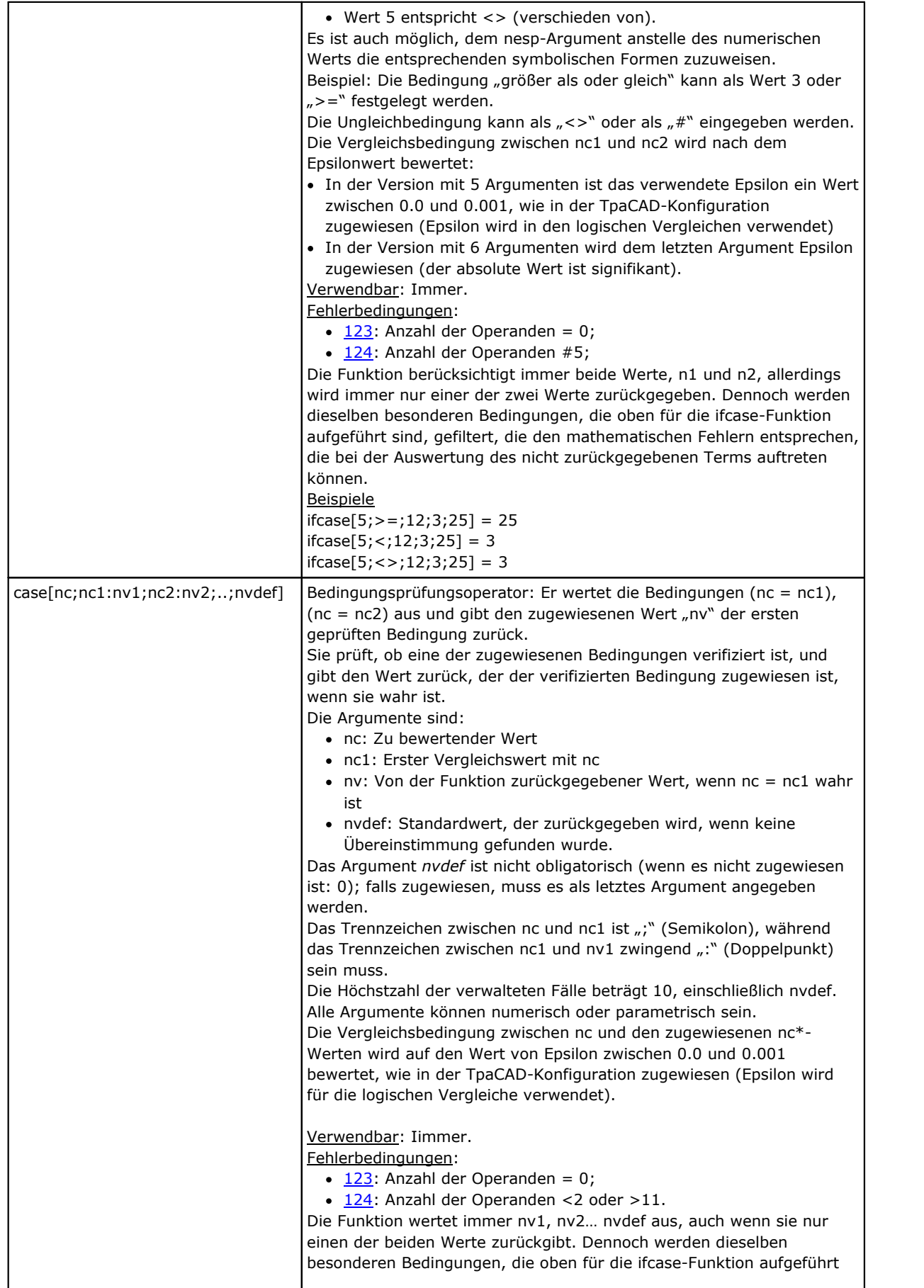

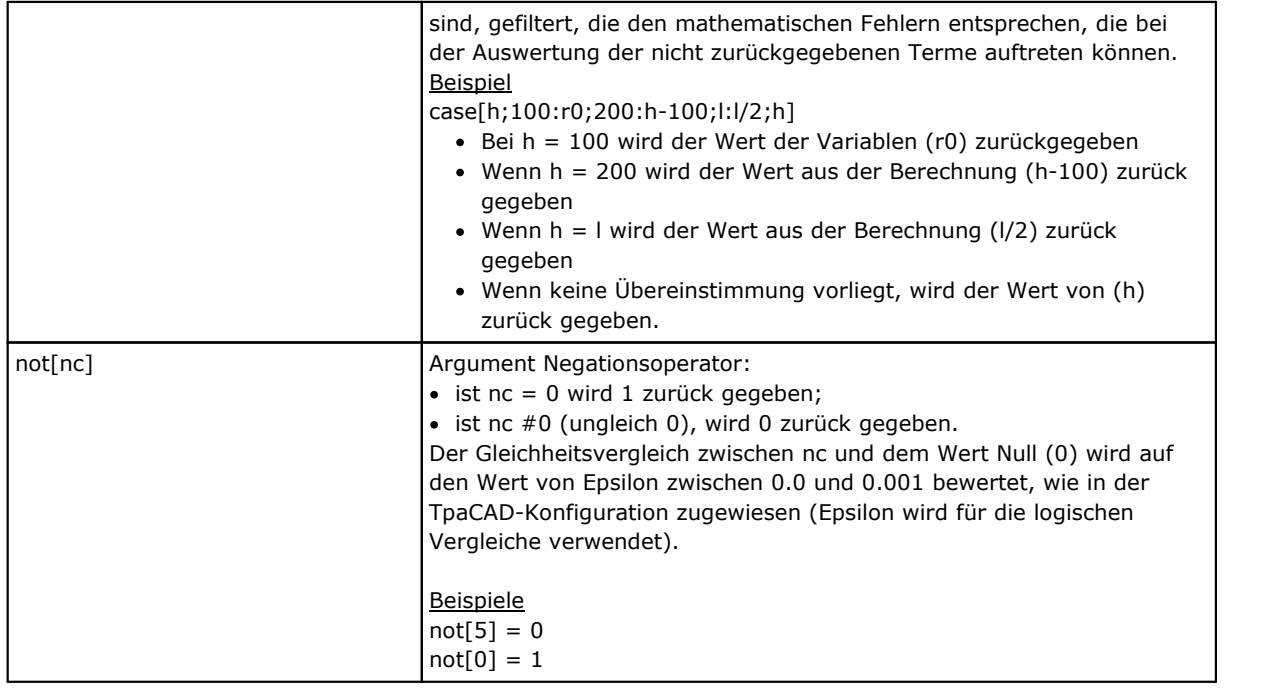

# **Technologische Funktionen**

Grundsätzlich kann auf alle Informationen (Parameter) der Maschine zugegriffen werden. Wie schon erwähnt, hängt die Zuweisung der verwendeten Technologien von der jeweiligen Anwendung ab: Es gibt aber eine Gruppe von Funktionen, die eine Zugriff auf diese Informationen ermöglichen.

Jedes Parameter ist:

- · Allgemein zugänglich mit einer Identifikationsnummer oder mit einem String (Textname). Zum Beispiel die Funktion *prtool*, bei der *nkind* den Typ des Parameters definiert (in nummerischer Form oder als Name). Für Parameter, die als allgemein interessant betrachtet werden, kann nkind einen symbolischen Namen in der folgenden Form anzeigen:
	- · Fester Teil "p\";
	- · Variabler Teil, der symbolische Name des Parameters (siehe Tabelle unten, die Namen können nicht kundenspezifisch geändert werden). Die Kombination des symbolischen Parameternamens und der nummerischen Referenz wird automatisch angezeigt
- · Es kann sein, dass dies eine Funktion eingefügt wird. Z.B. die Funktion prfi, diese liest direkt den Parameter, der den Durchmesser eines Werkzeugs definiert.
- · Es kann mit absoluten Angabe der Matrixzelle (Zeile und Spalte) adressierbar sein. Diese Adressierung setzt voraus, dass das Parameter in einer Matrix verwaltet wird: Jede hat eine Identifikationsnummer (nummerisch oder mit Text) und die *Position* in der Matrix. Die Funktionen (prmxmac, prmxgru, …) greifen auf jedes einzelne Parameter auf diesem Wege zu. Die Verwendung dieser Funktionen setzt genaues Wissen über die Struktur der Matrix voraus und ist daher für Entwickler reserviert.

#### **Technologische Parameter mit symbolischem Format zugeordnet**

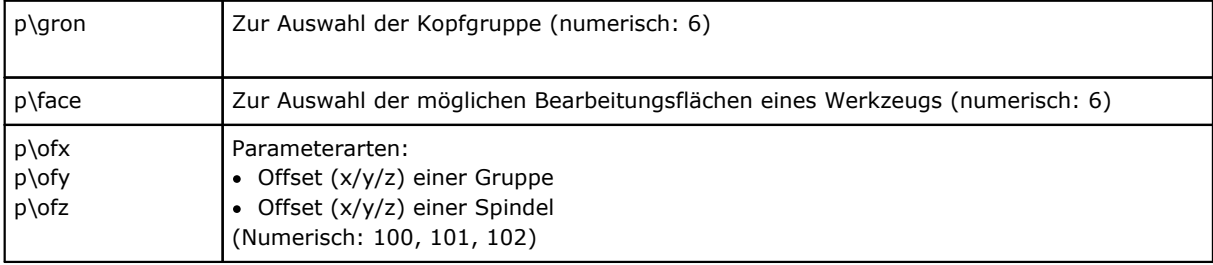

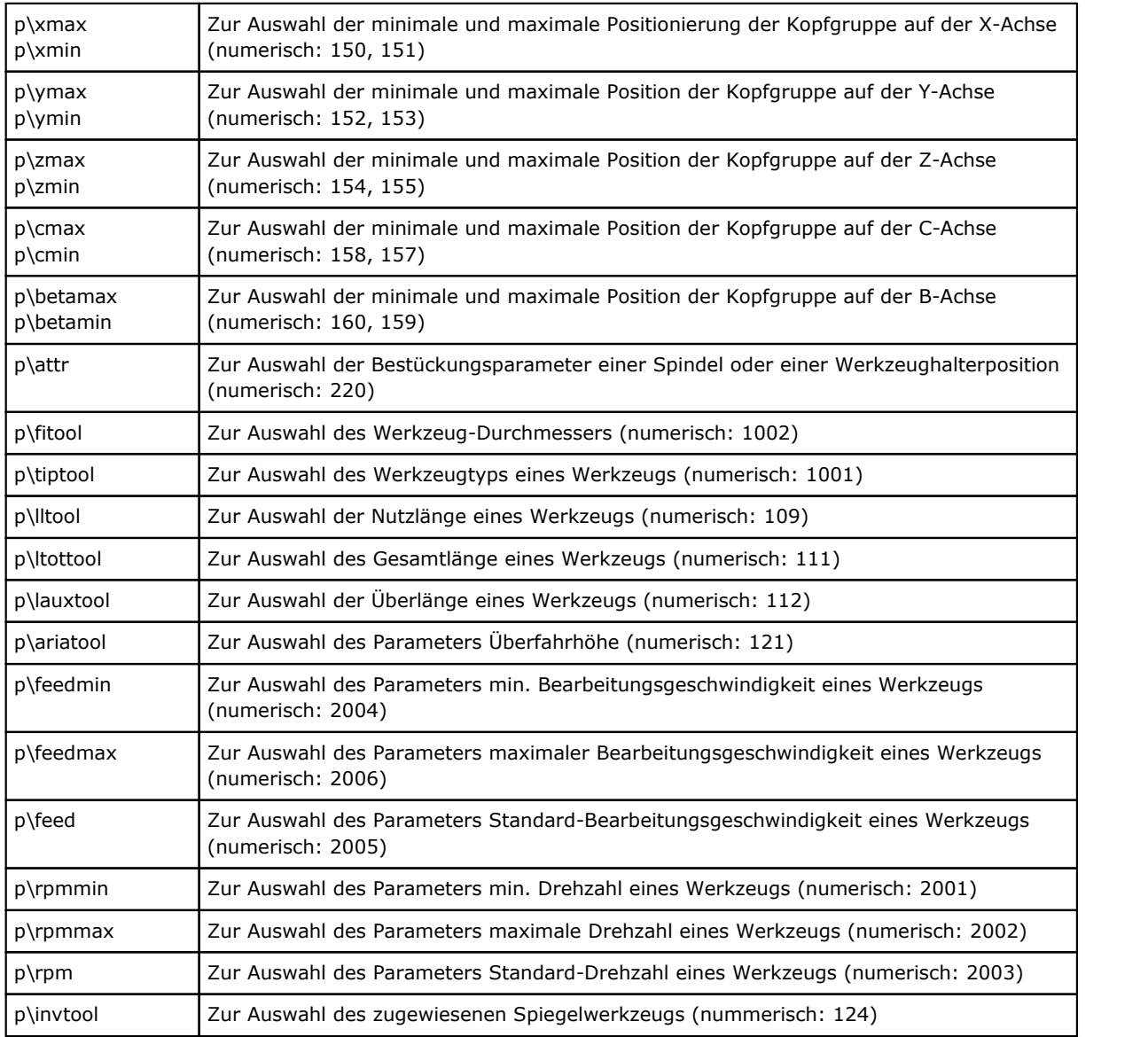

# **Zugriffsfunktionen zu einer allgemeinen Gruppe einer Anlage**

Diese sind als höhere Programmierungsfunktionen zu betrachten.

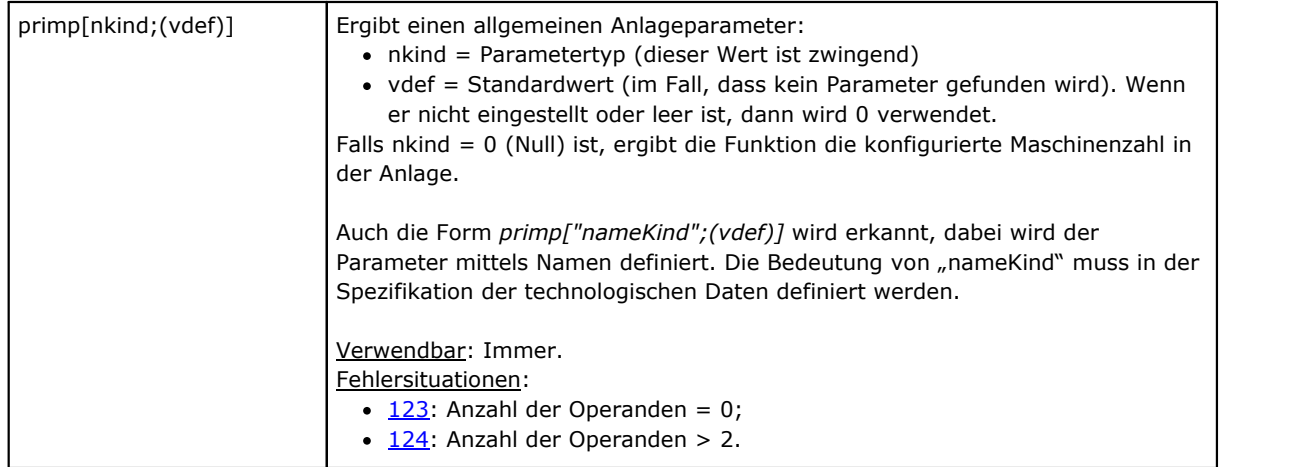

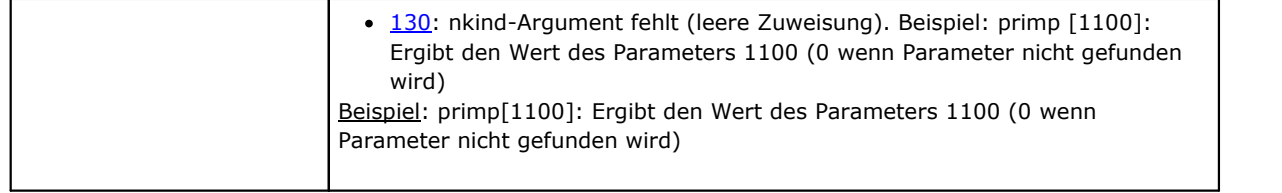

# **Zugriffsfunktionen zu einem Maschinenzweig für die Konfigurierung der Spitzengruppen**

Diese sind als höhere Programmierungsfunktionen zu betrachten.

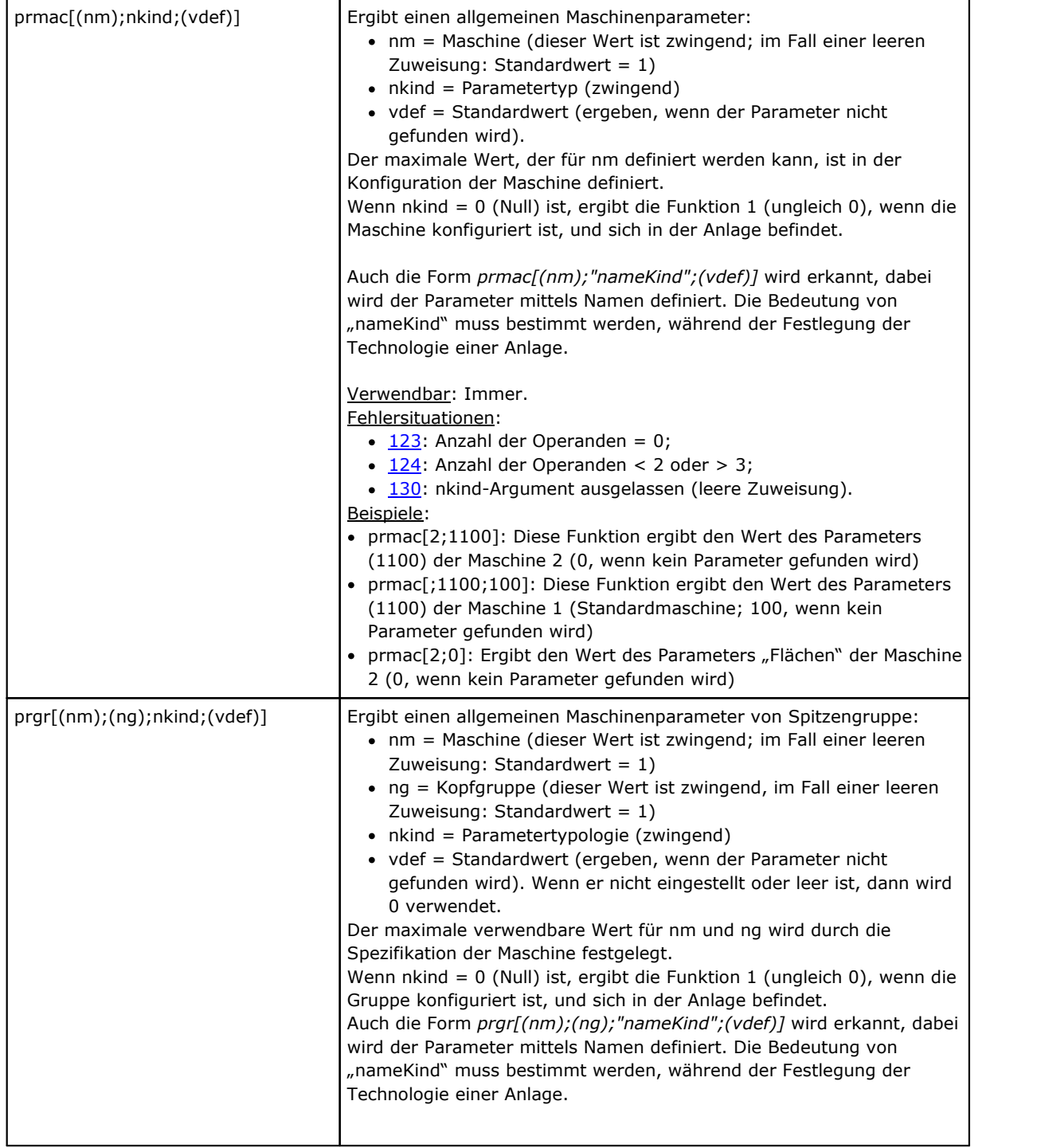

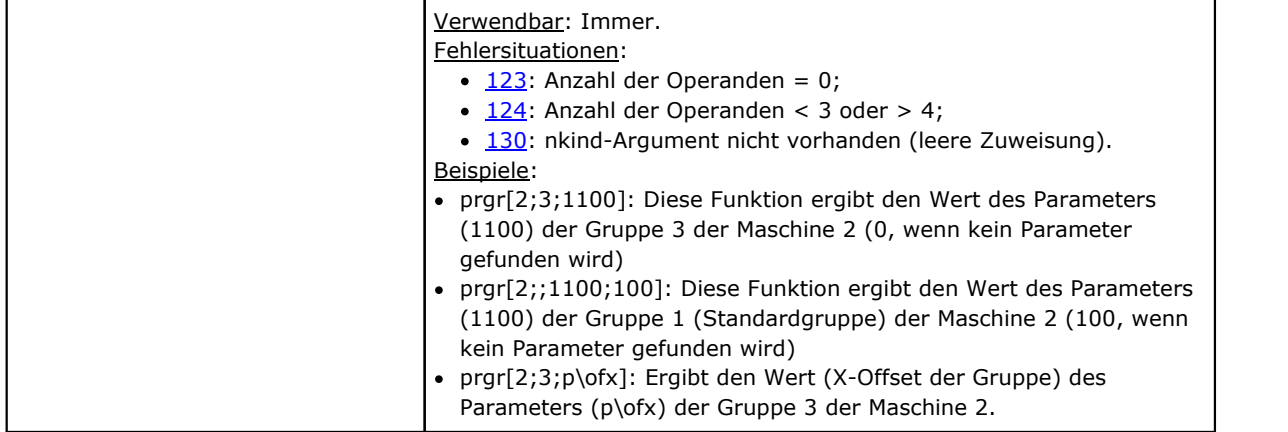

# **Zugriffsfunktionen zu Werkzeugen**

Wenn die universelle Werkzeugverwaltung aktiviert ist, ist es möglich, sowohl der Maschine, der Gruppe als auch der Spindel den Wert 0 zuzuweisen. Es muss jedoch immer der vollständige Prototyp der Funktion verwendet werden.

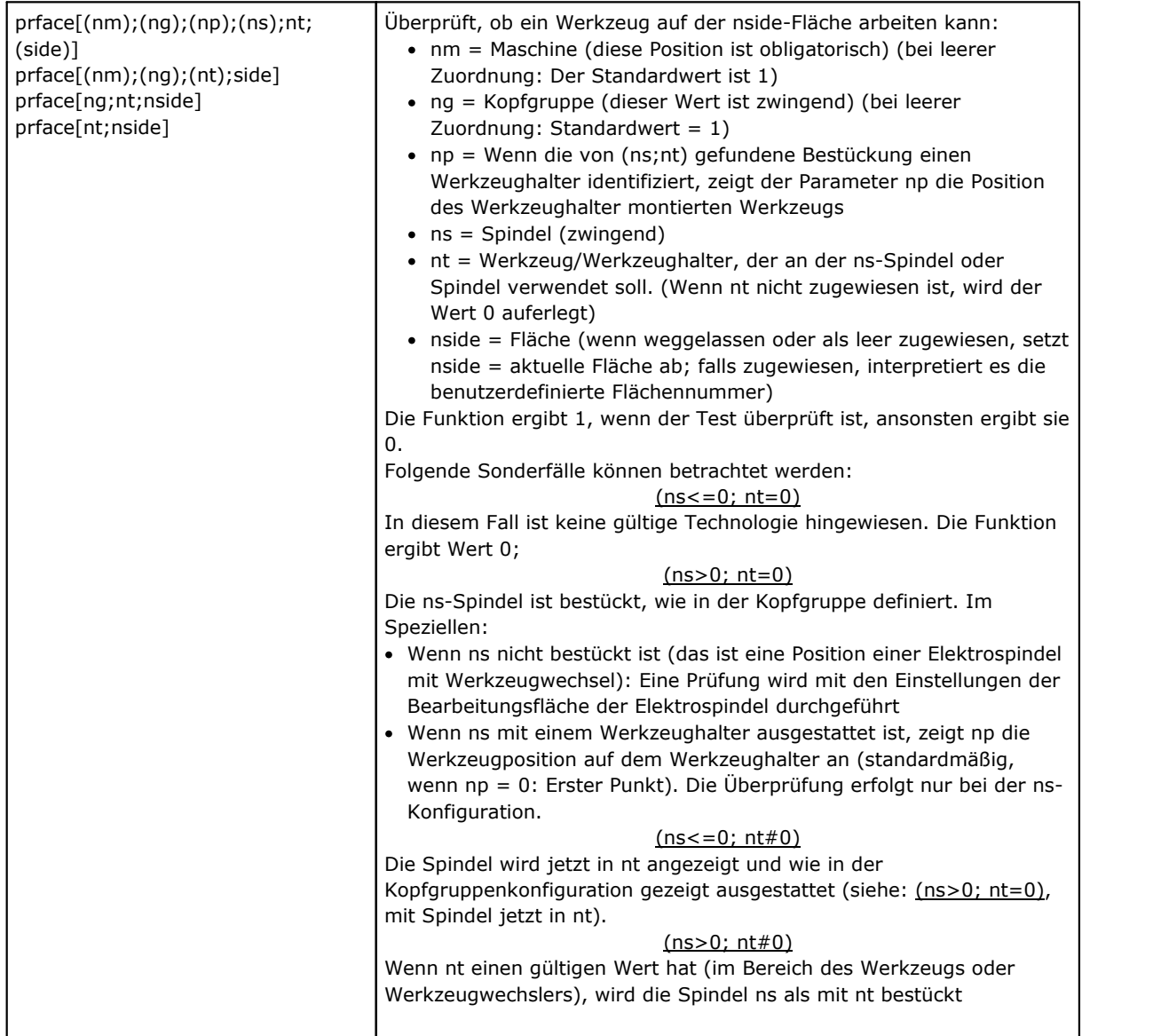

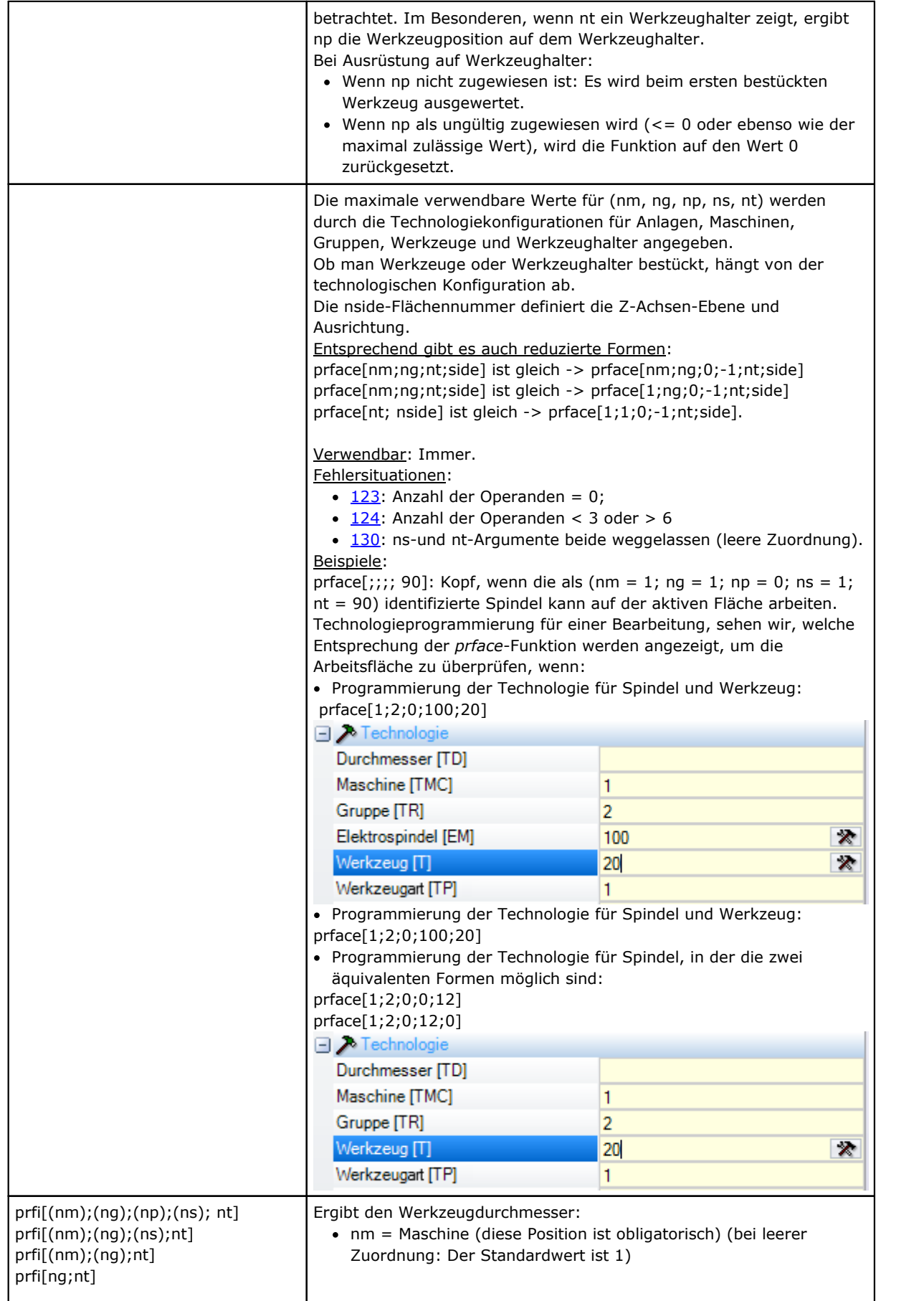

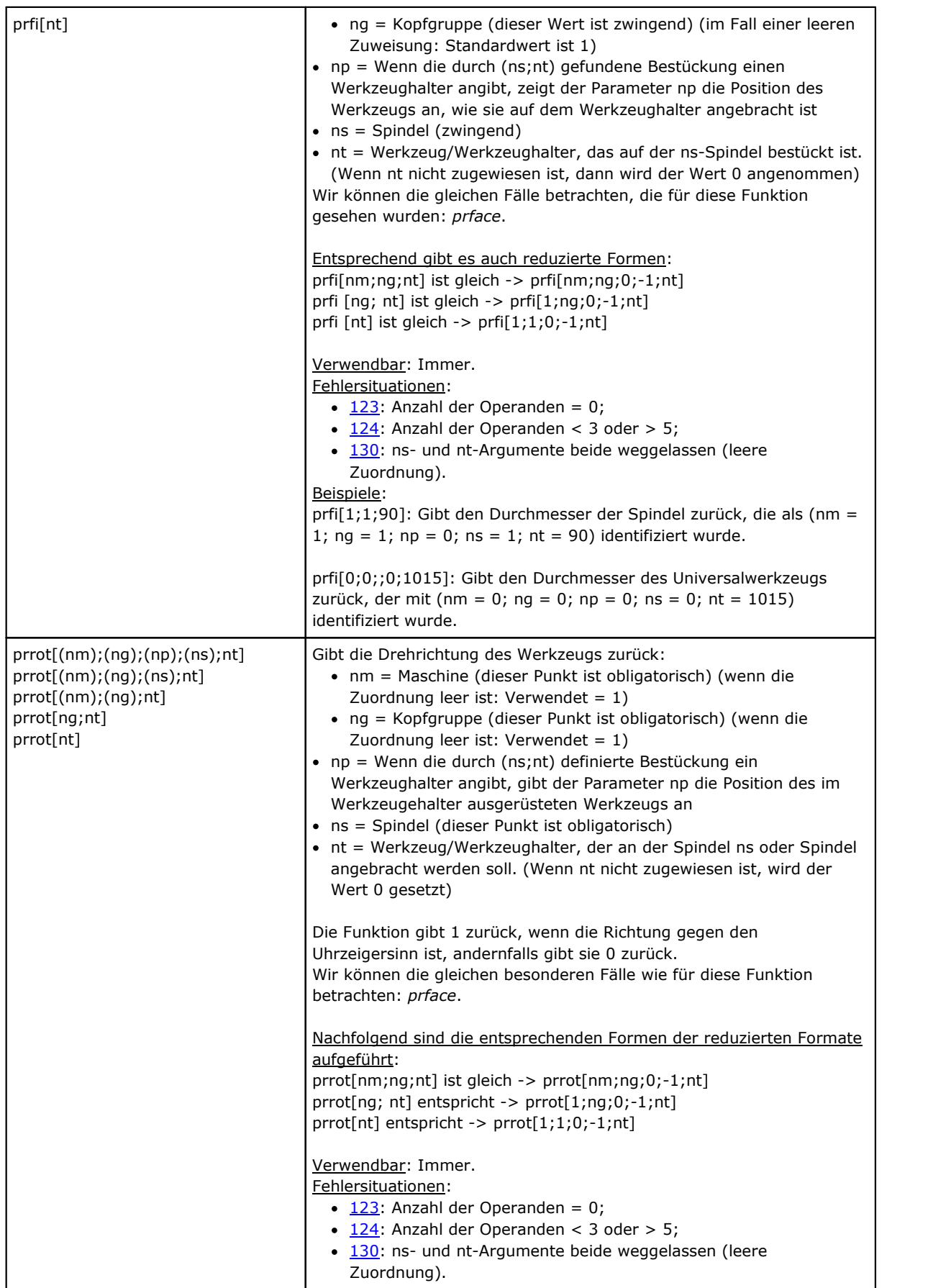

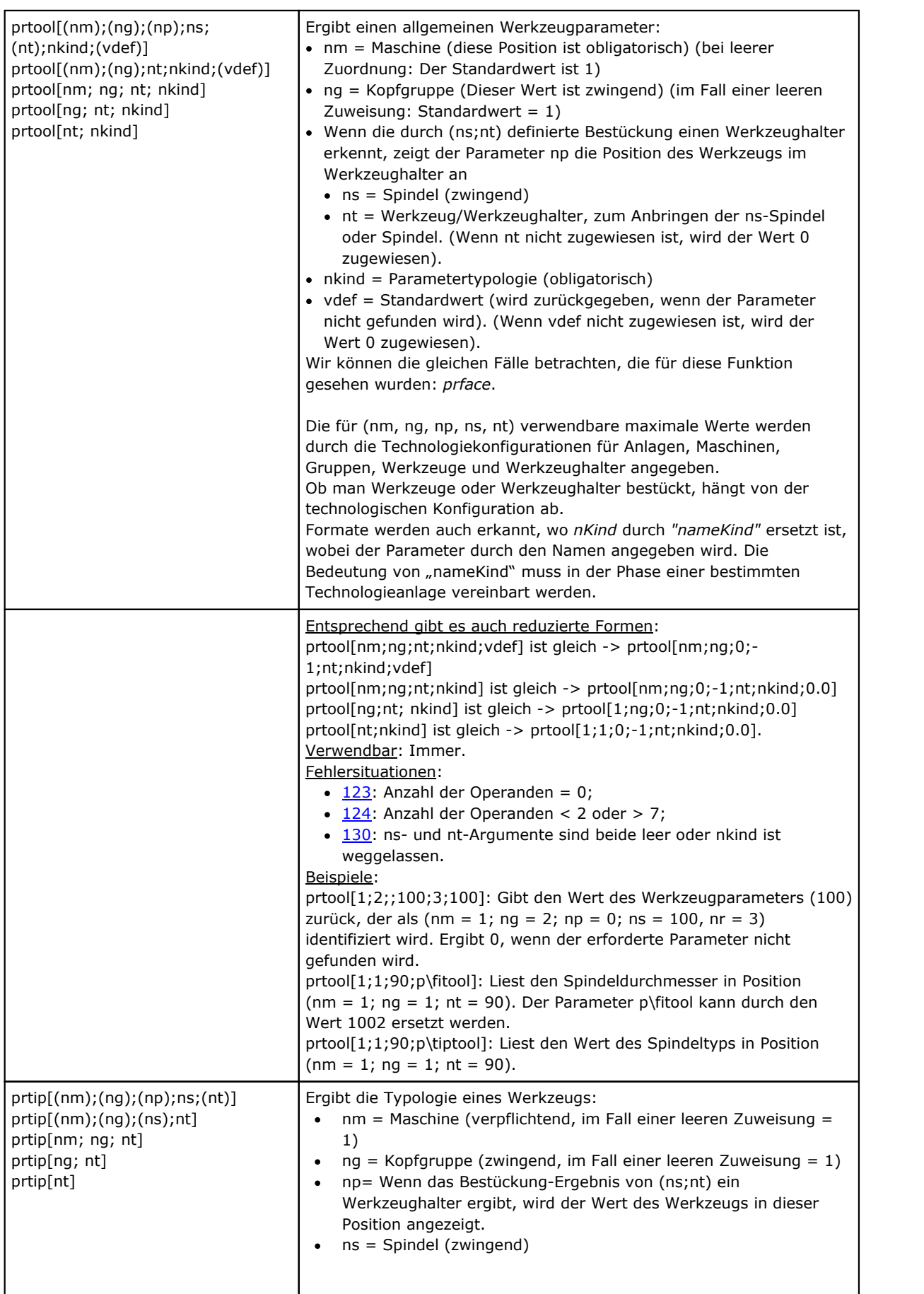

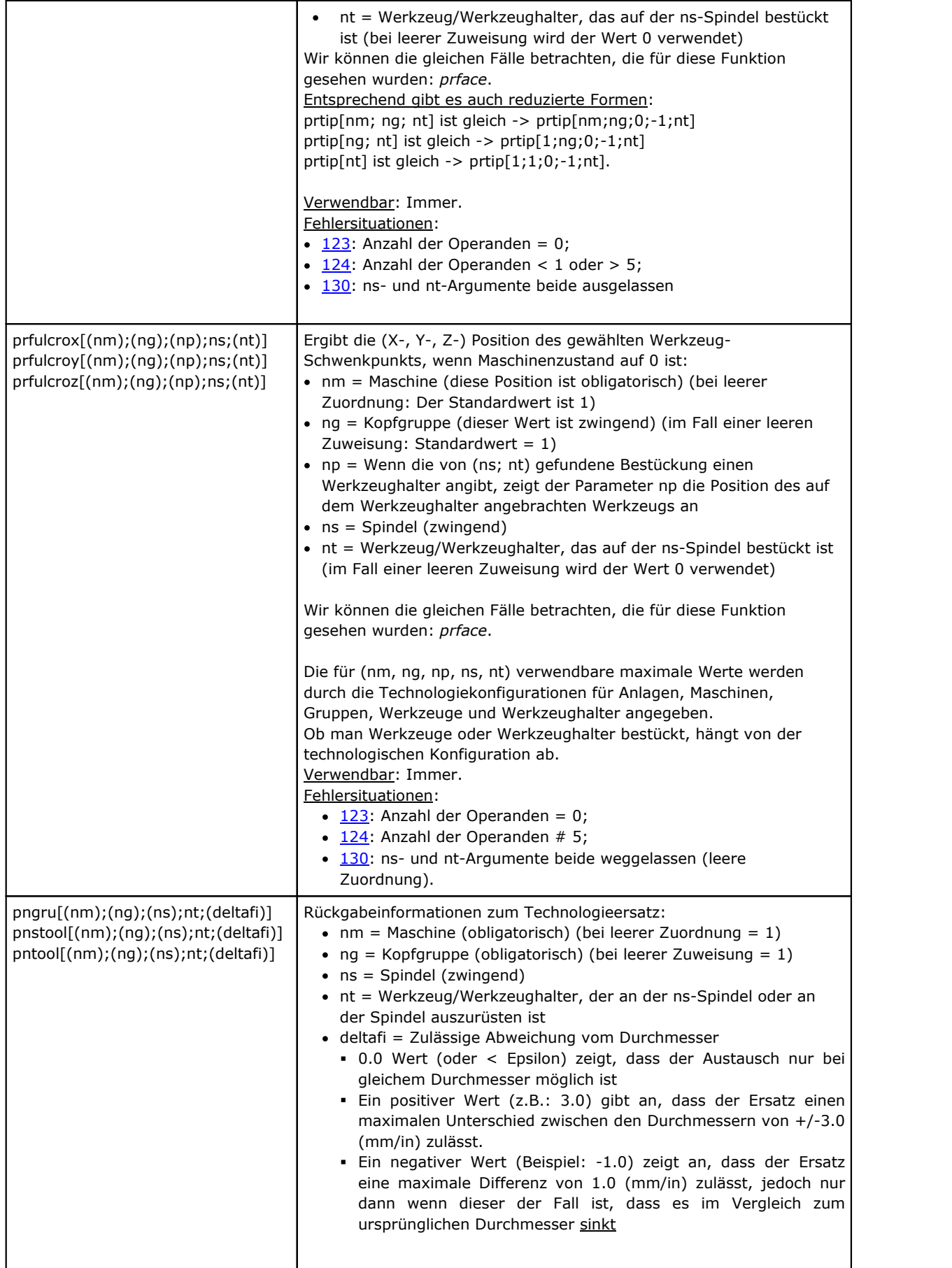

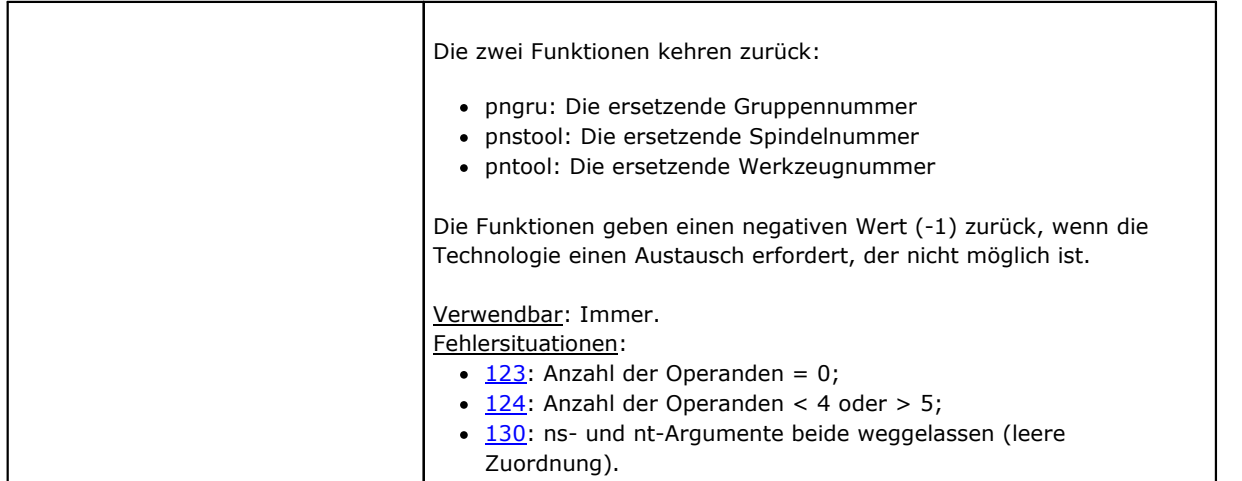

#### **Zugriffsfunktionen auf Anlagen Matrix**

Wie bereits erwähnt, wird in der Adressierung einer Matrix die Position jedes Parameters festgelegt und mit dieser Erklärung übersetzt werden: Jeder hat seine eigene Identifikationsinformationen (numerisch und womöglich mit Text) und eine fixe *Position* in der Matrix.

Diese Funktionen sind als höhere Programmierungsfunktionen zu betrachten.

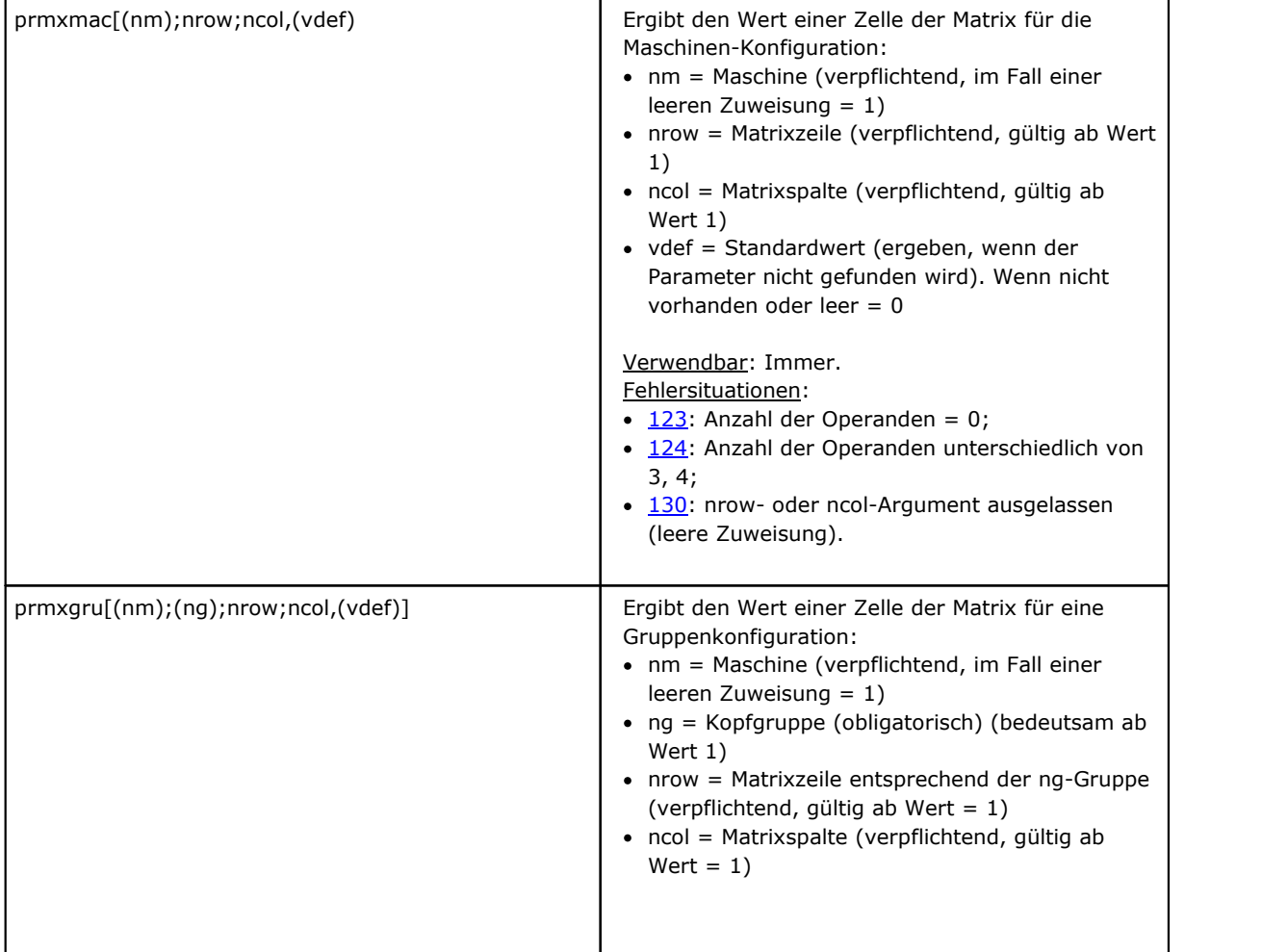
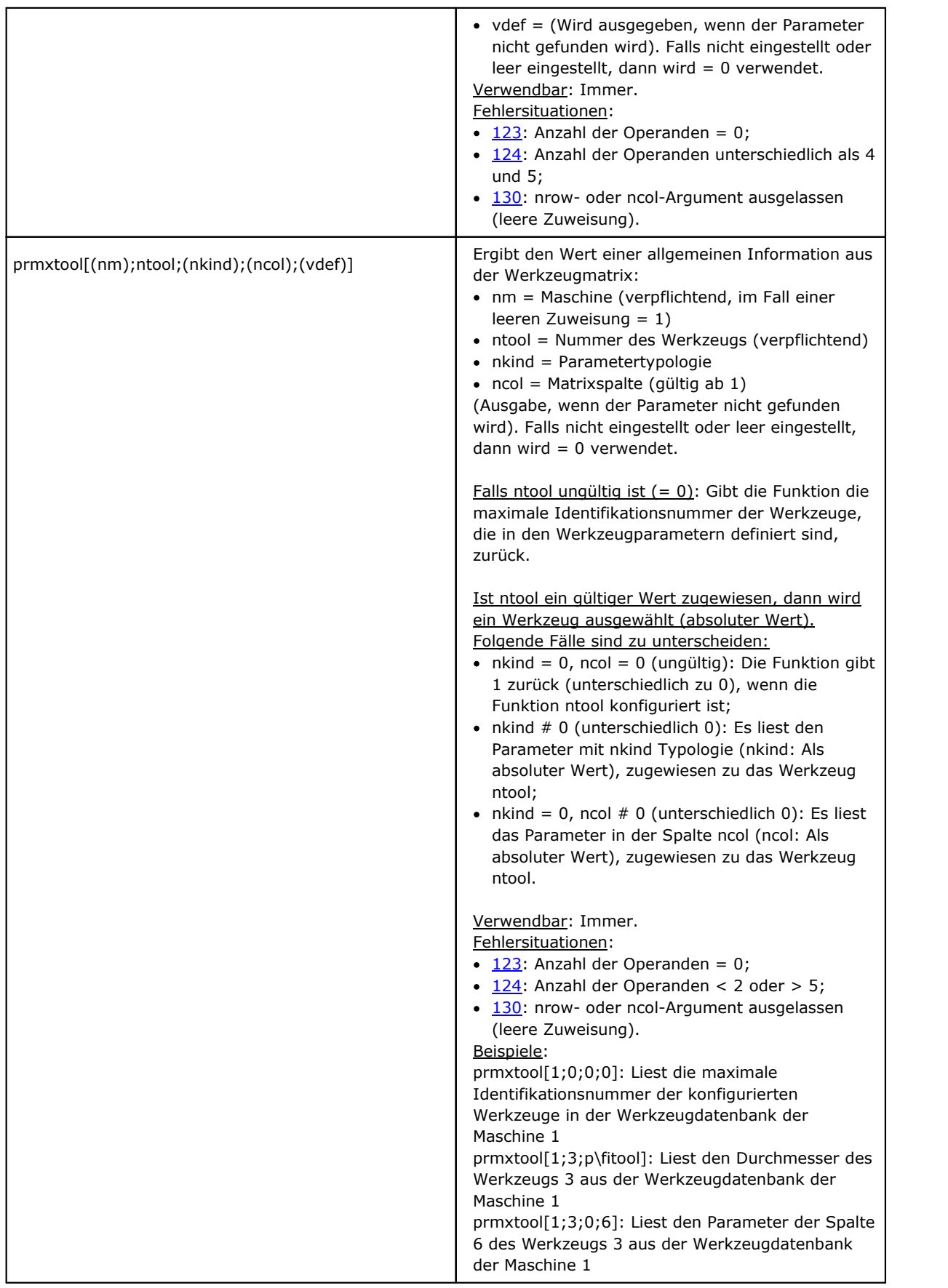

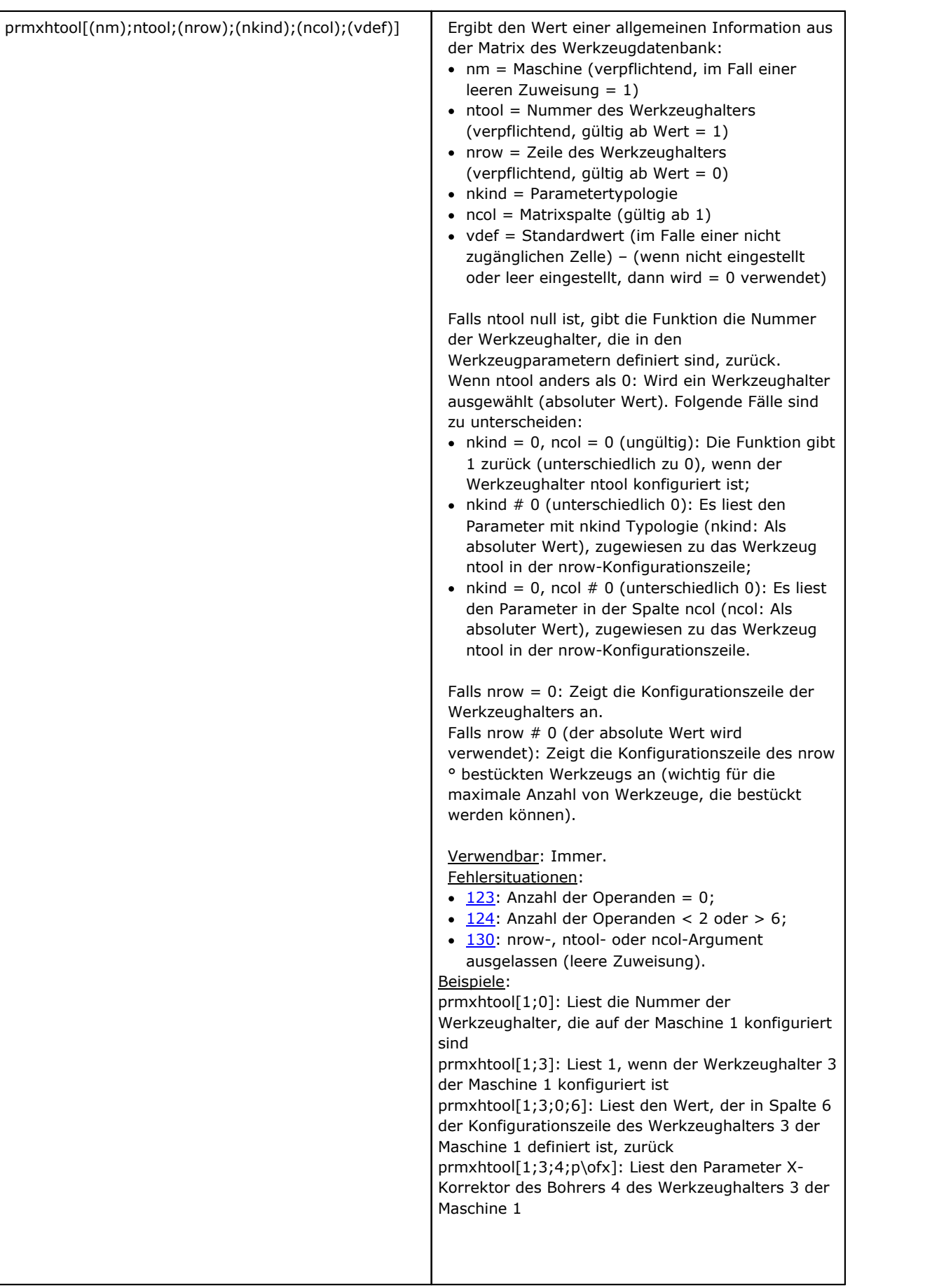

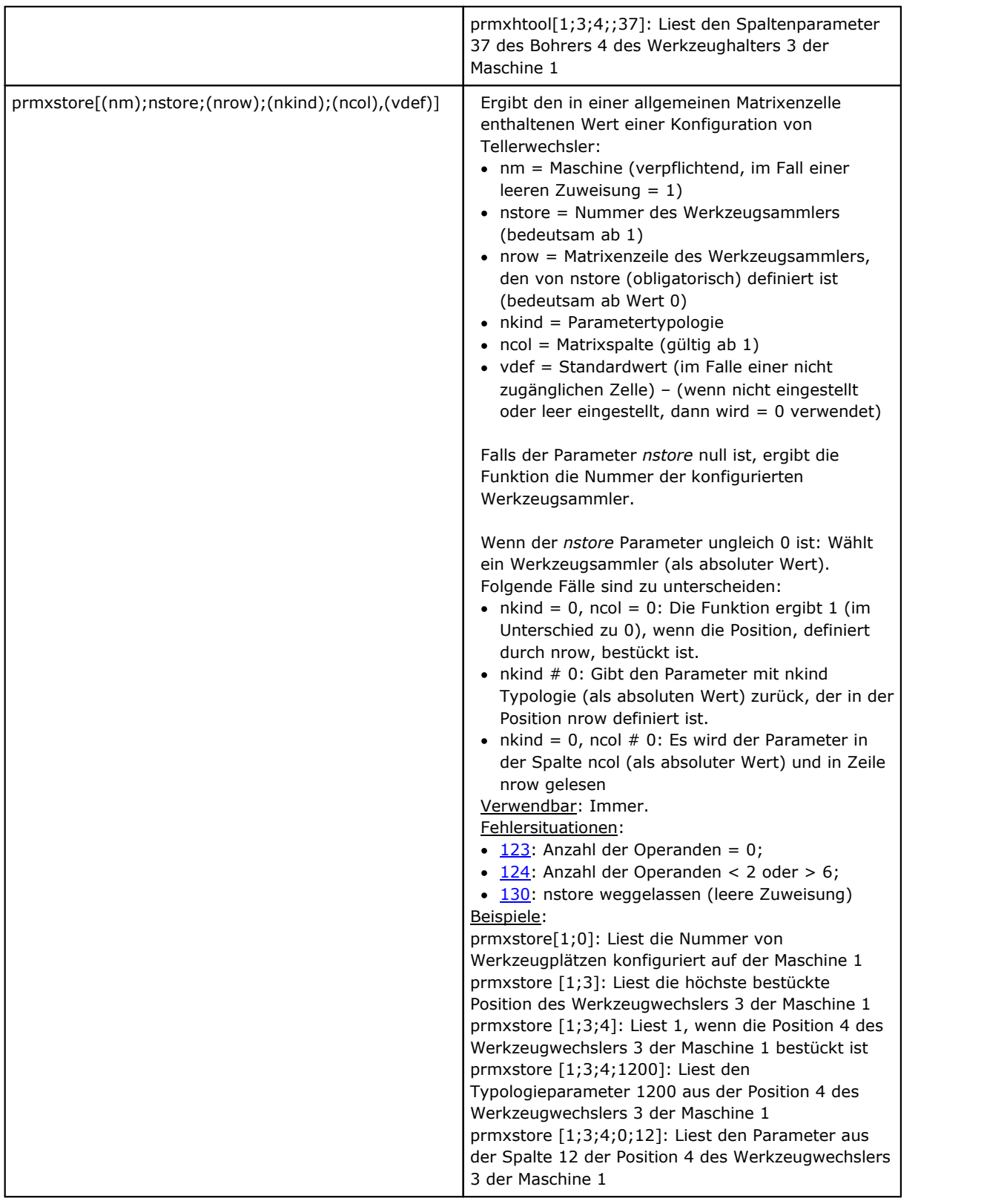

# **Geometrische Bibliotheksfunktionen**

Das ist eine Funktion mit vielfältigen Anwendungen, hauptsächlich geometrische: Das erste Argument der Funktion weist den Namen der gewählten Funktion aus. Nachfolgend wird jeder einzelne Fall (in fetter Schrift) mit einer Erklärung aufgeführt. Für alle Fälle gelten folgende Regeln: Verwendbar:

- · Immer, in den Versionen, die die Bearbeitungsnamen nicht verwenden
- · Die Versionen, die die Bearbeitungsnamen gebrauchen, können nicht verwendet werden, wenn die 'o'- und 'v'-Variablen, die variable Geometrie (Kanten von fiktiven Flächen) und die kundenspezifischen-Funktionen zugeordnet sind.

Fehlersituationen:

- $\cdot$  [123:](#page-406-0) Anzahl der Operanden = 0;
- · [124:](#page-406-1) Falsche Zahl von Operanden;
- · [116:](#page-405-0) Ungültiger Kontext in jenen Versionen, die Bearbeitungsnamen verwenden.

Situationen von geometrischen Fehlern werden nicht gewertet, es wird auf alle Fälle ein Standardzustand angenommen.

Die Auflösung von geometrischen Situationen erfolgt entsprechend eines kartesischen XYZ-Koordinatensystems Die Zusammenhänge der Einträge werden im Bezug aufeine Achse (X, eher als Y oder Z) betrachtet, wobei reale Achsen von Flächen oder Werkstücken im allgemein als abstrakt zu betrachten sind. Ein für die X-Achse angegebenes Eintrag kann sich auf die Z-Achse einer schrägen Fläche beziehen: Die geometrischen Eigenschaften haben die Wertigkeit von tatsächlichen geometrischen Bibliotheken, die adaptive Argumente und Artikel-spezifische Resultate verwenden.

Die Versionen jener Funktionen, die Bearbeitungsnamen verwenden, suchen die vor der laufenden Bearbeitung hingewiesene Bearbeitung. Die Suche wird bei der ersten Entsprechung unterbrochen. Der Name der Bearbeitung ist mit dem Formalismus "wname" genannt und muss zwischen Doppelanführungszeichen enthalten sein.

Es ist möglich, die Suche durch zusätzliche Werte zu verändern. Folgende Eingabeformate werden erkannt:

- · "wname+2": Zeigt an, dass sich die gesuchte Bearbeitung zweiZeilen nach "wname" befindet
- · "wname-2": Zeigt an, dass sich die gesuchte Bearbeitung zweiZeilen vor "wname" befindet
- · "wname+";nn: Hier wird die Verschiebung mit einem weiteren Argument festgelegt (das kann auch in parametrischem Format erfolgen). Es ist auch möglich, "wname-" zu verwenden.

Teilweise sind die Funktionen als höhere Programmierungsfunktionen zu betrachten.

### **Funktionen zur Winkelberechnung**

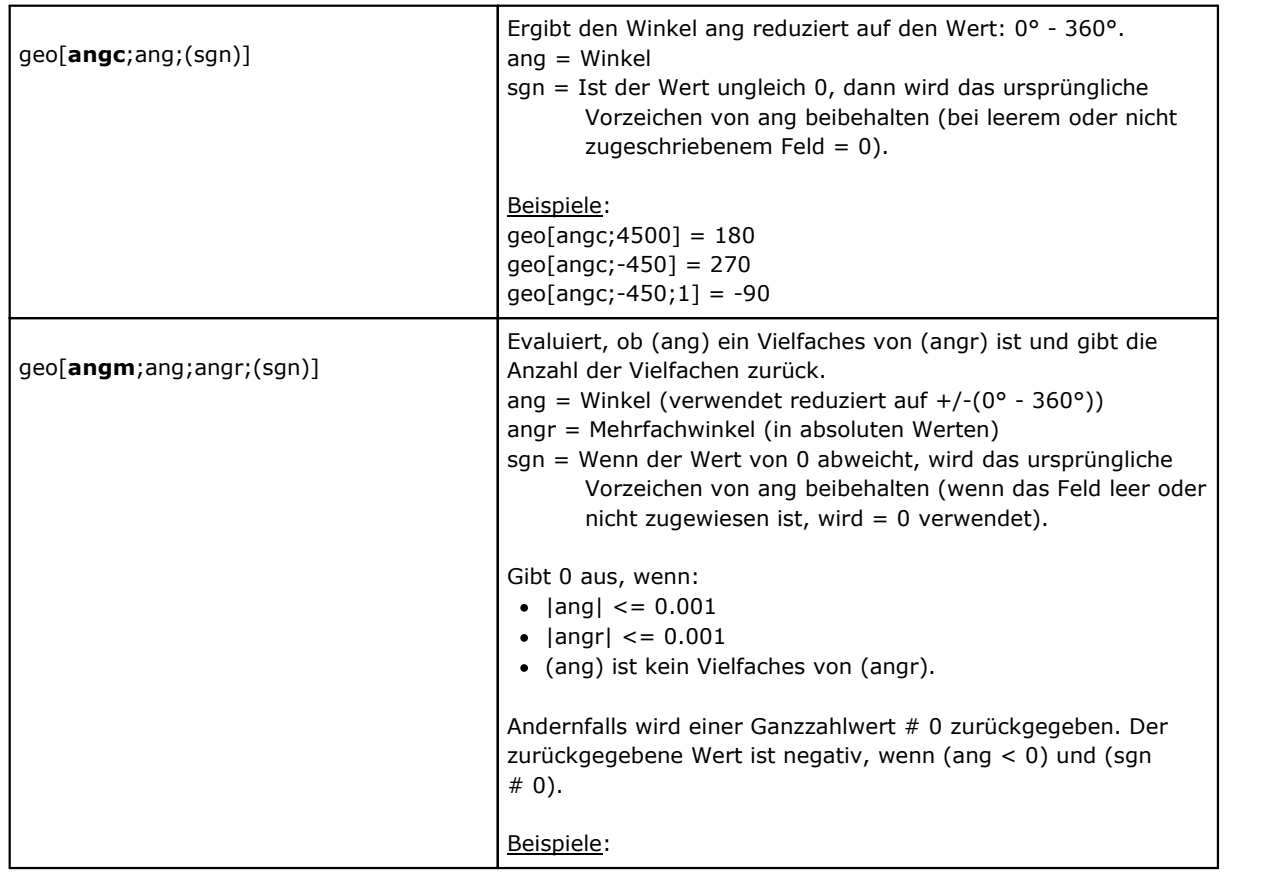

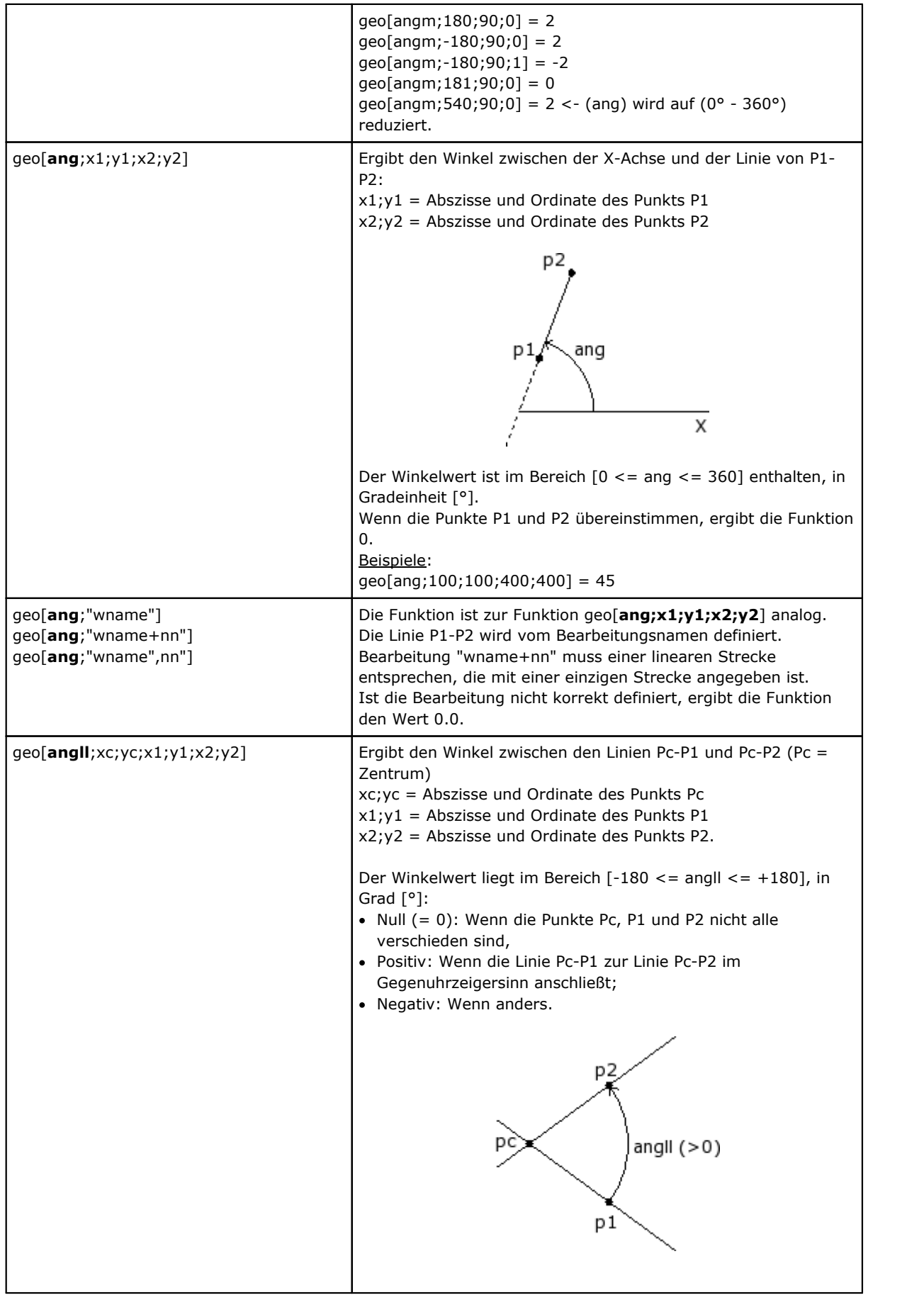

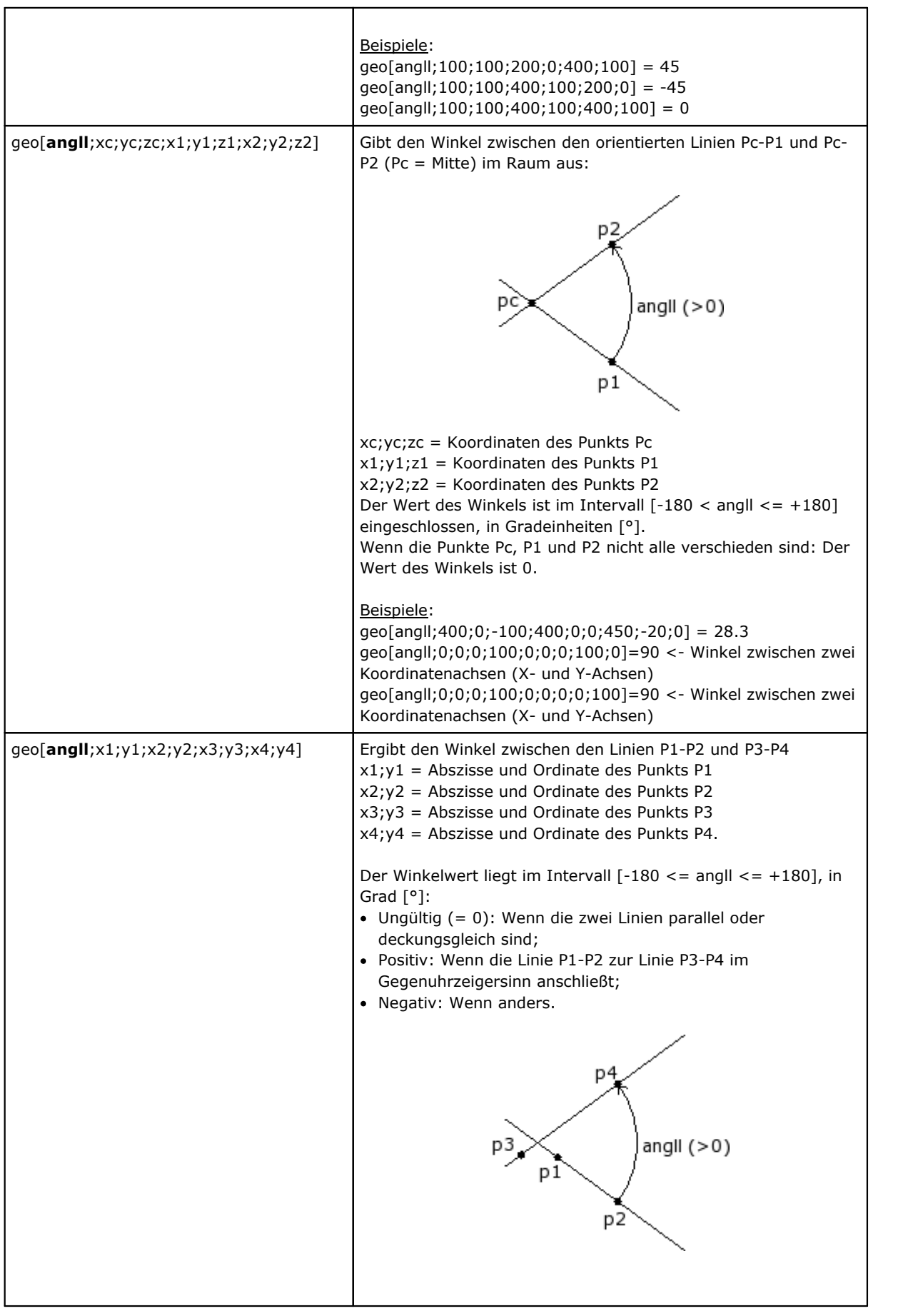

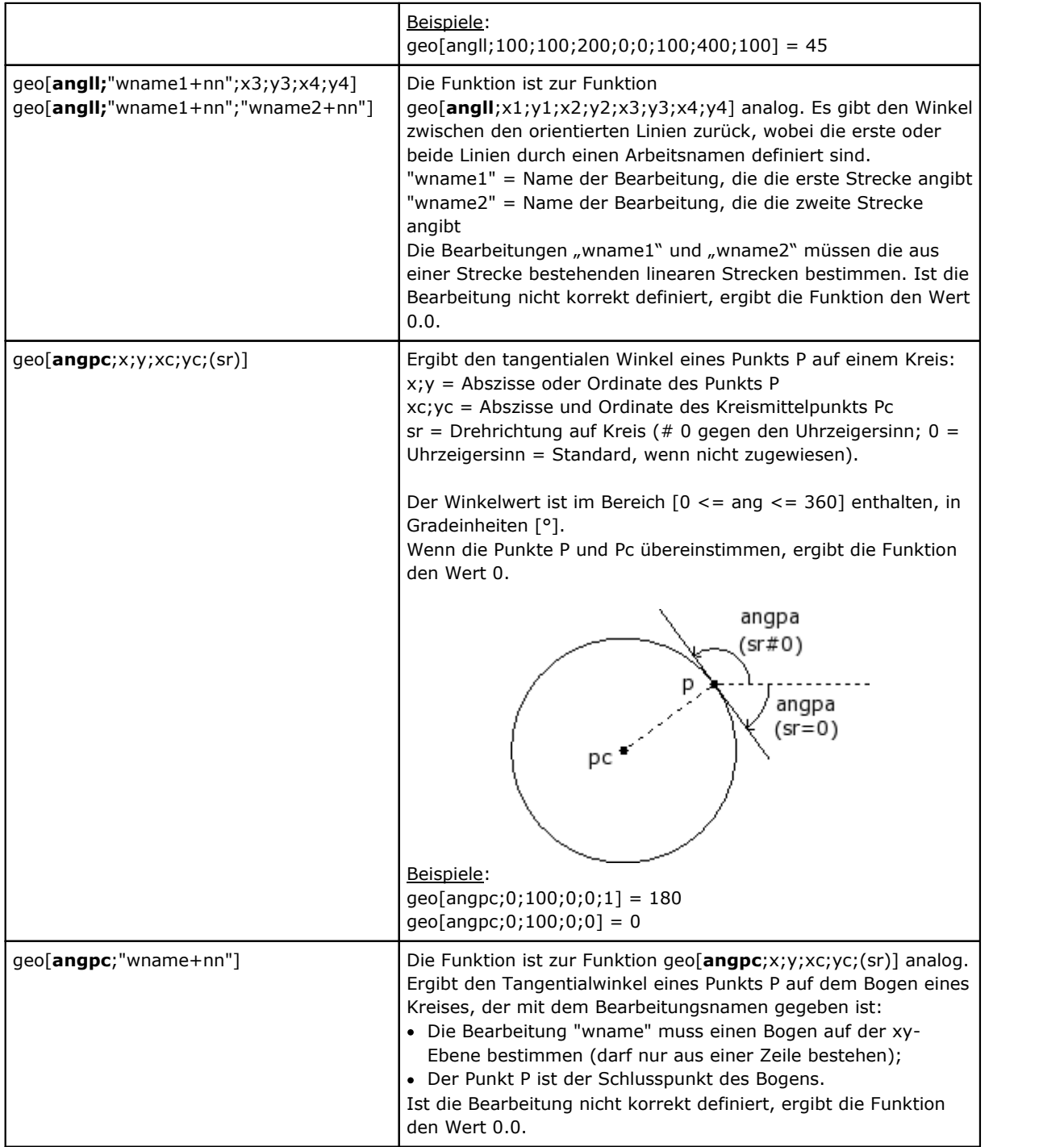

# **Funktion für Berechnung des Abstands**

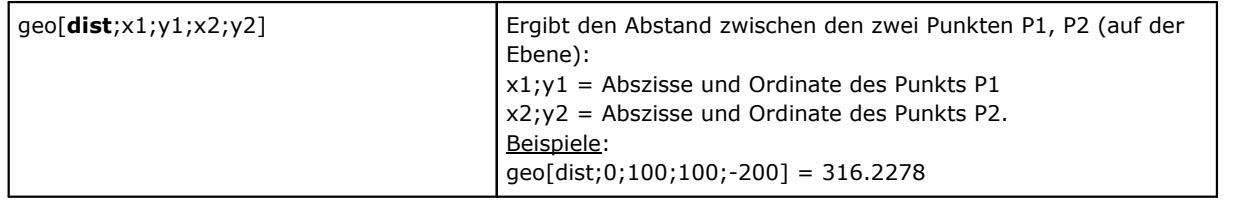

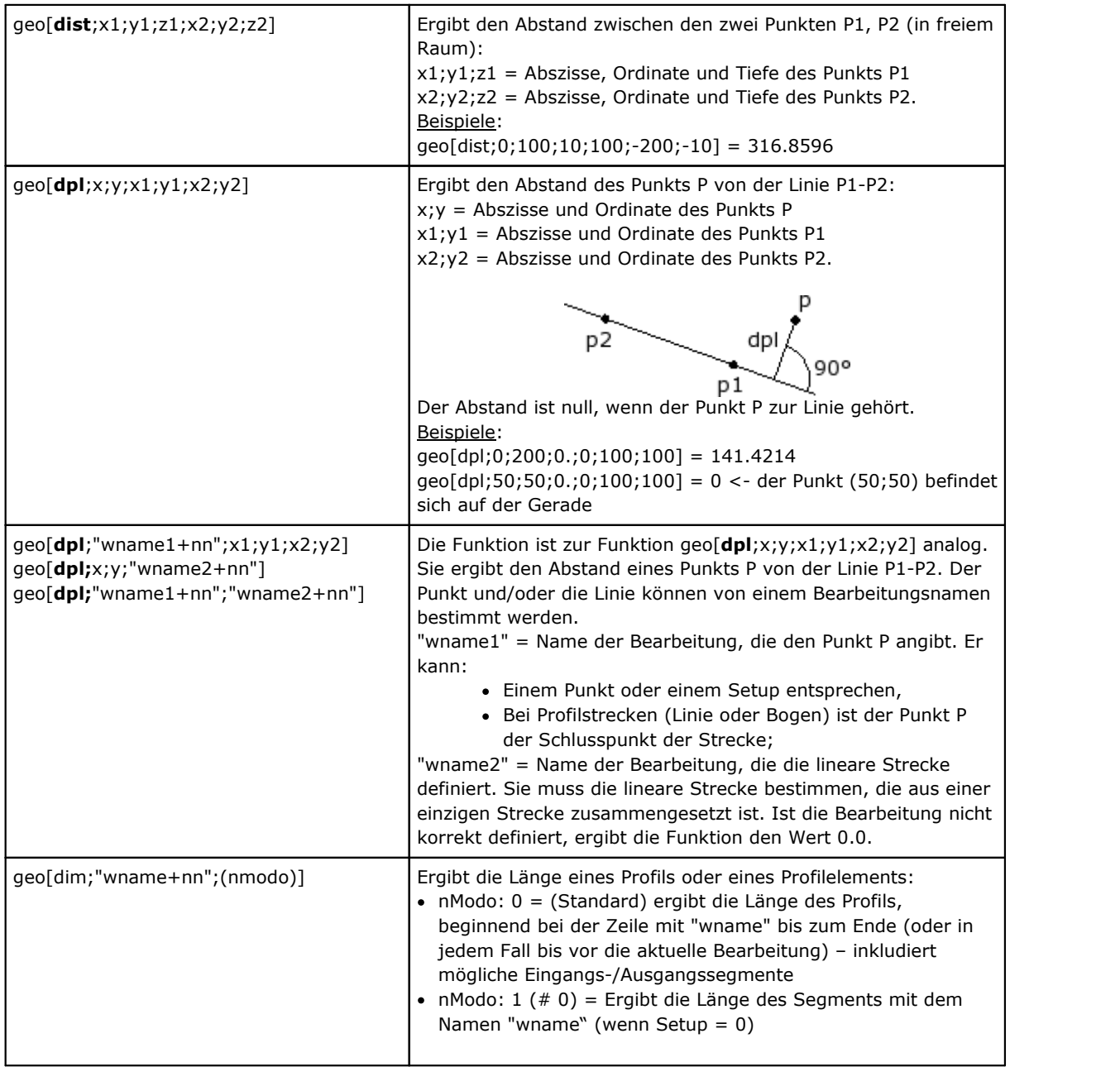

# **Funktion zur Ermittlung eines Punkts auf einem geometrischen Element**

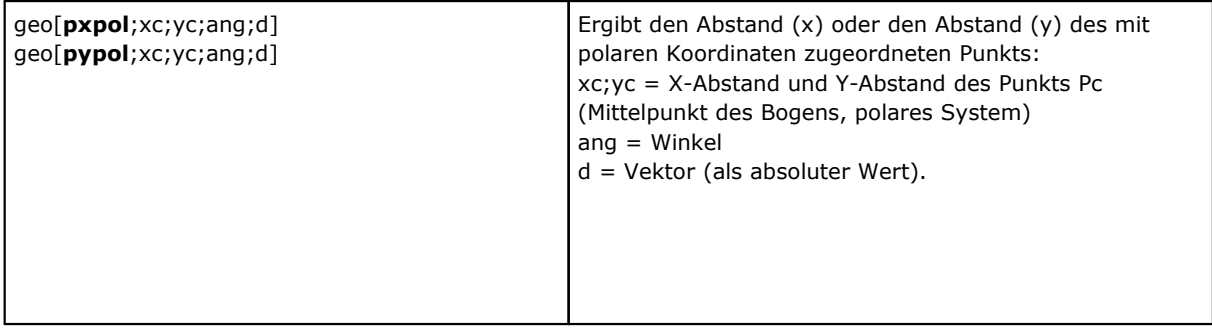

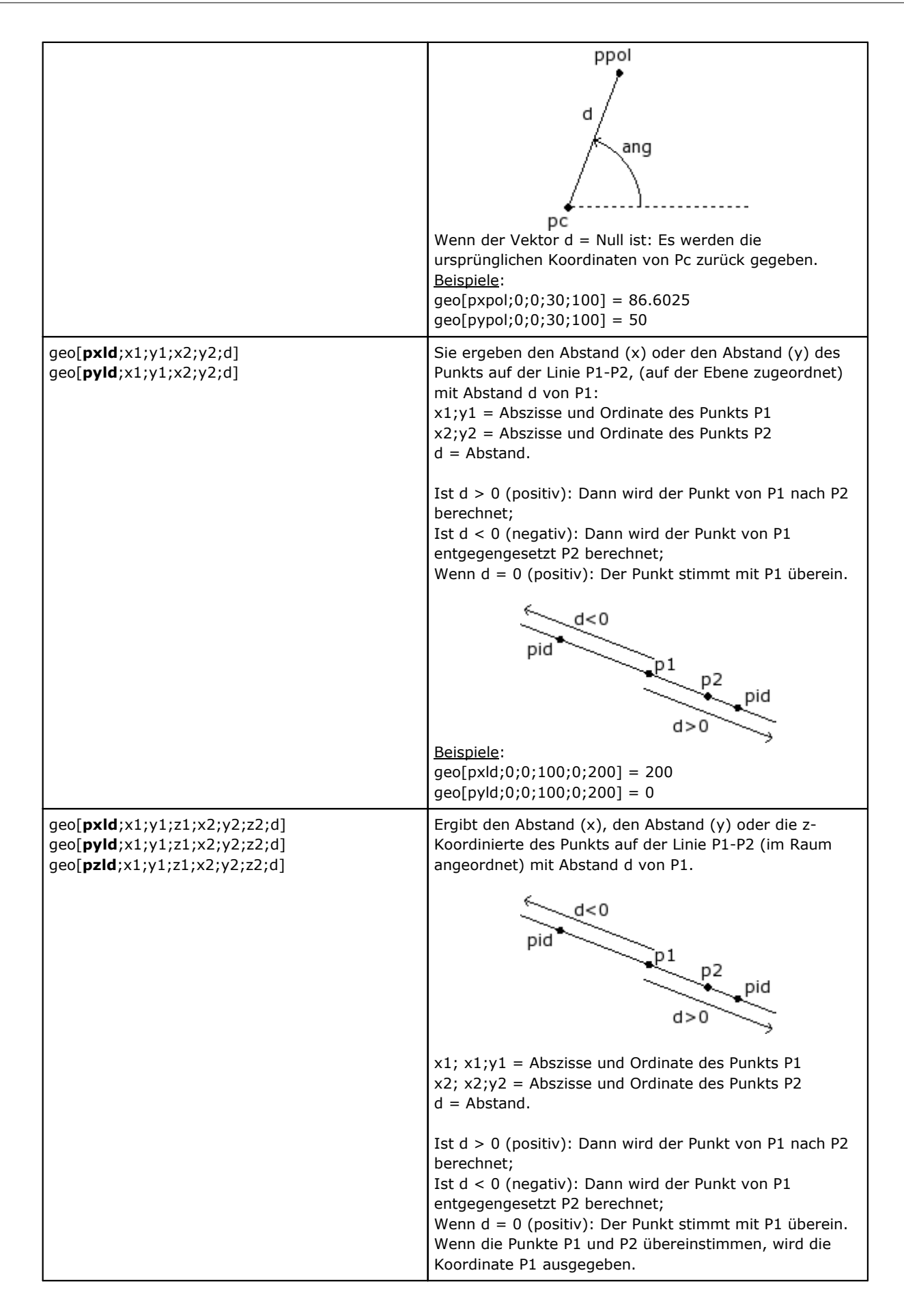

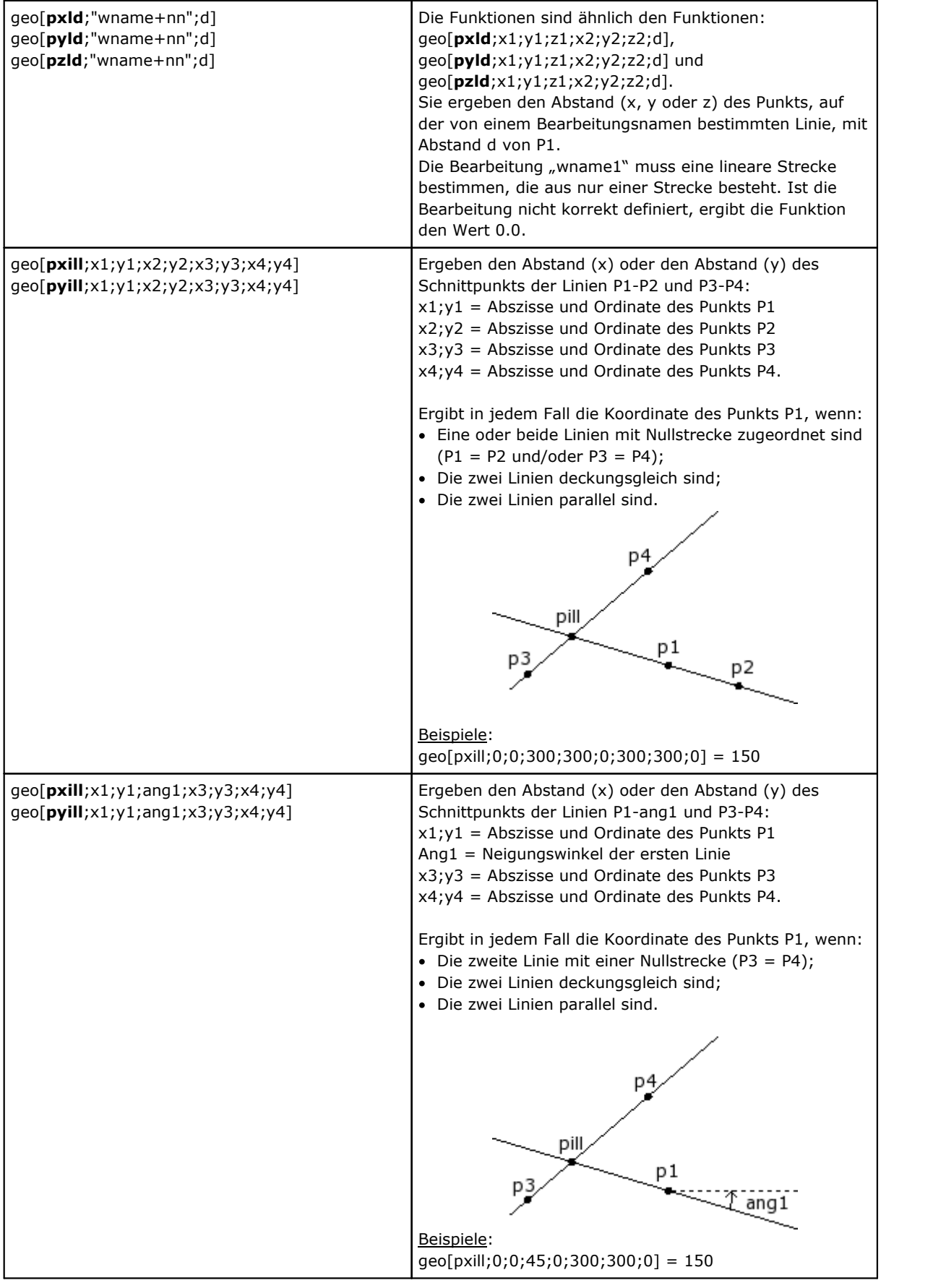

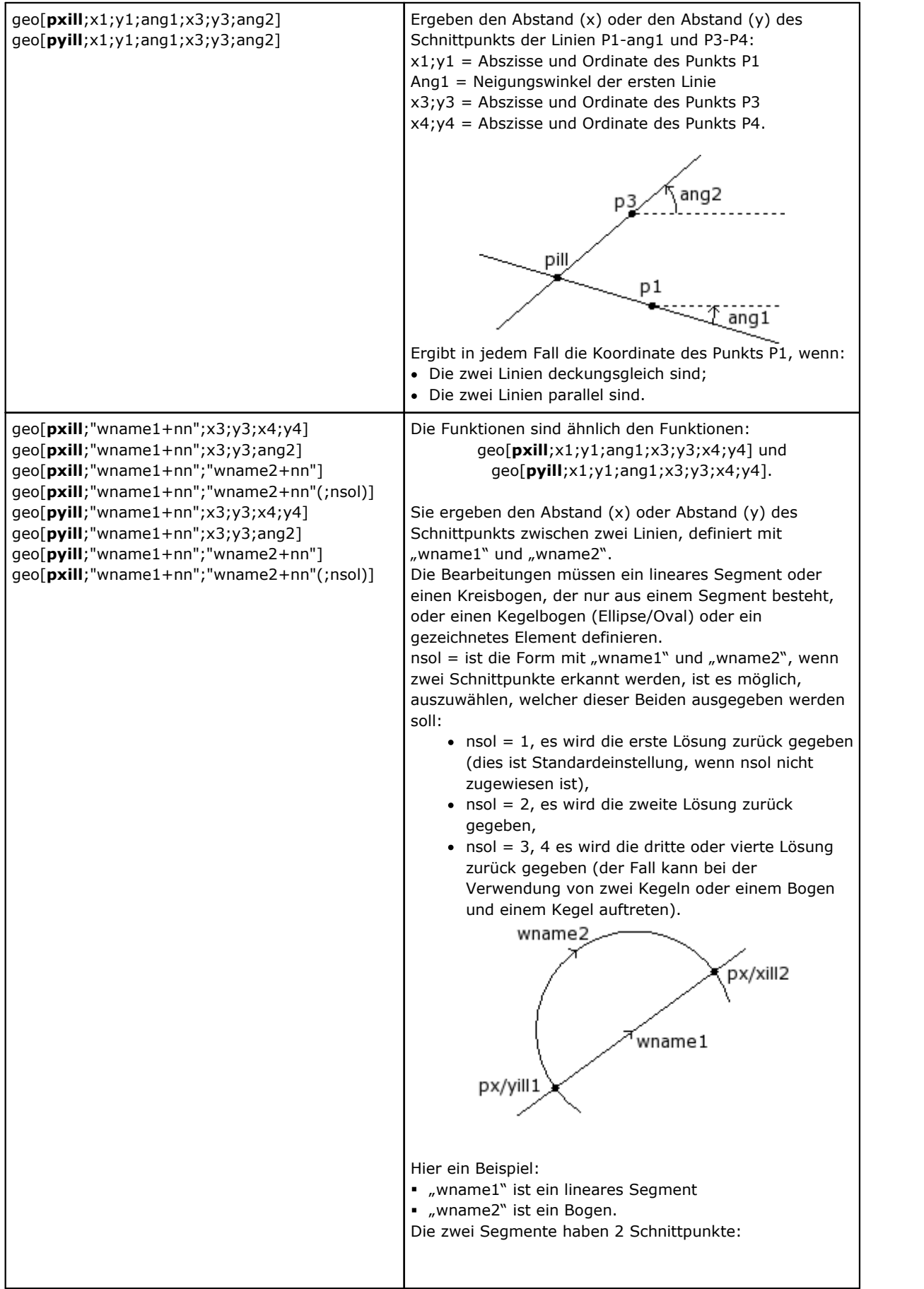

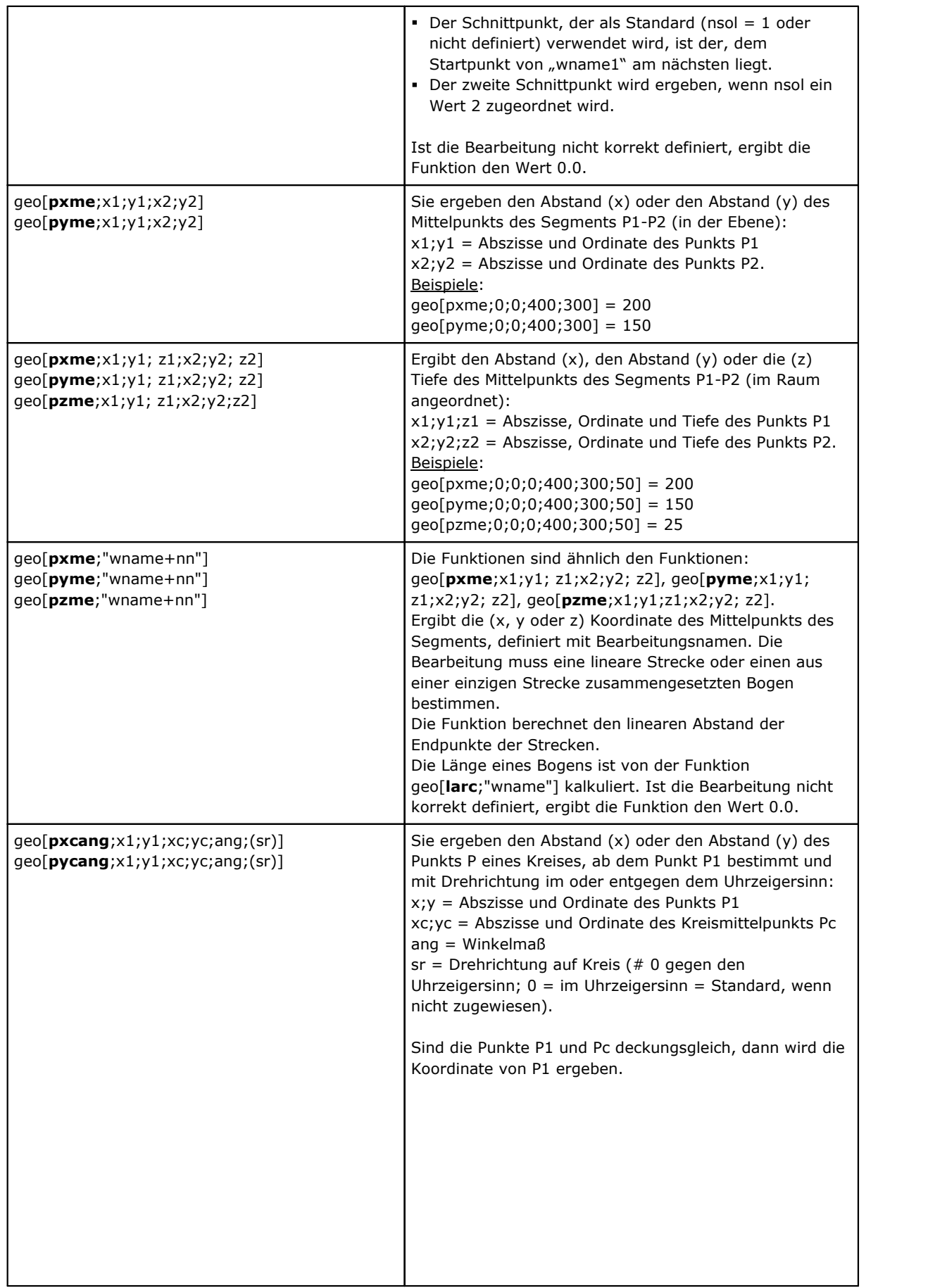

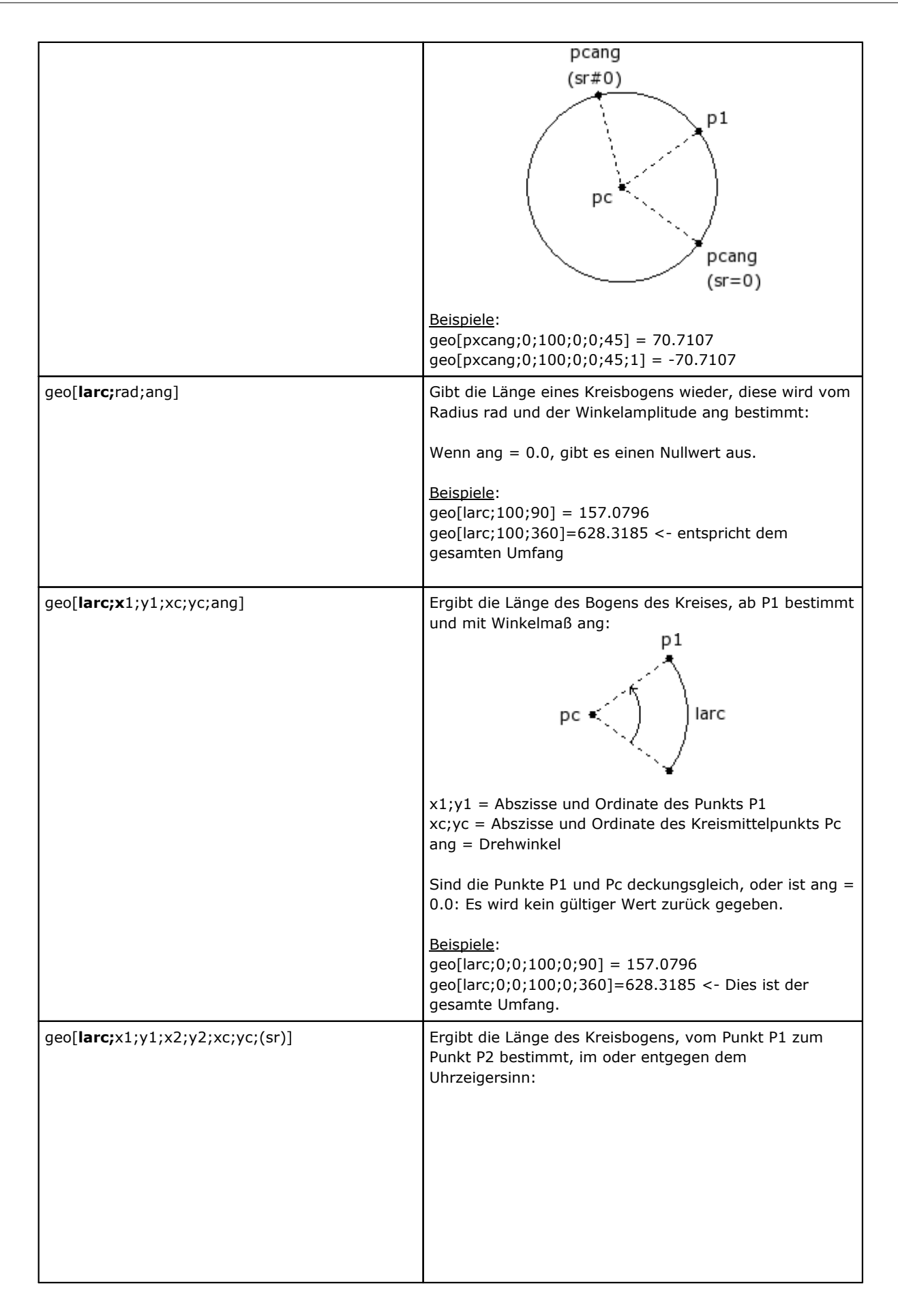

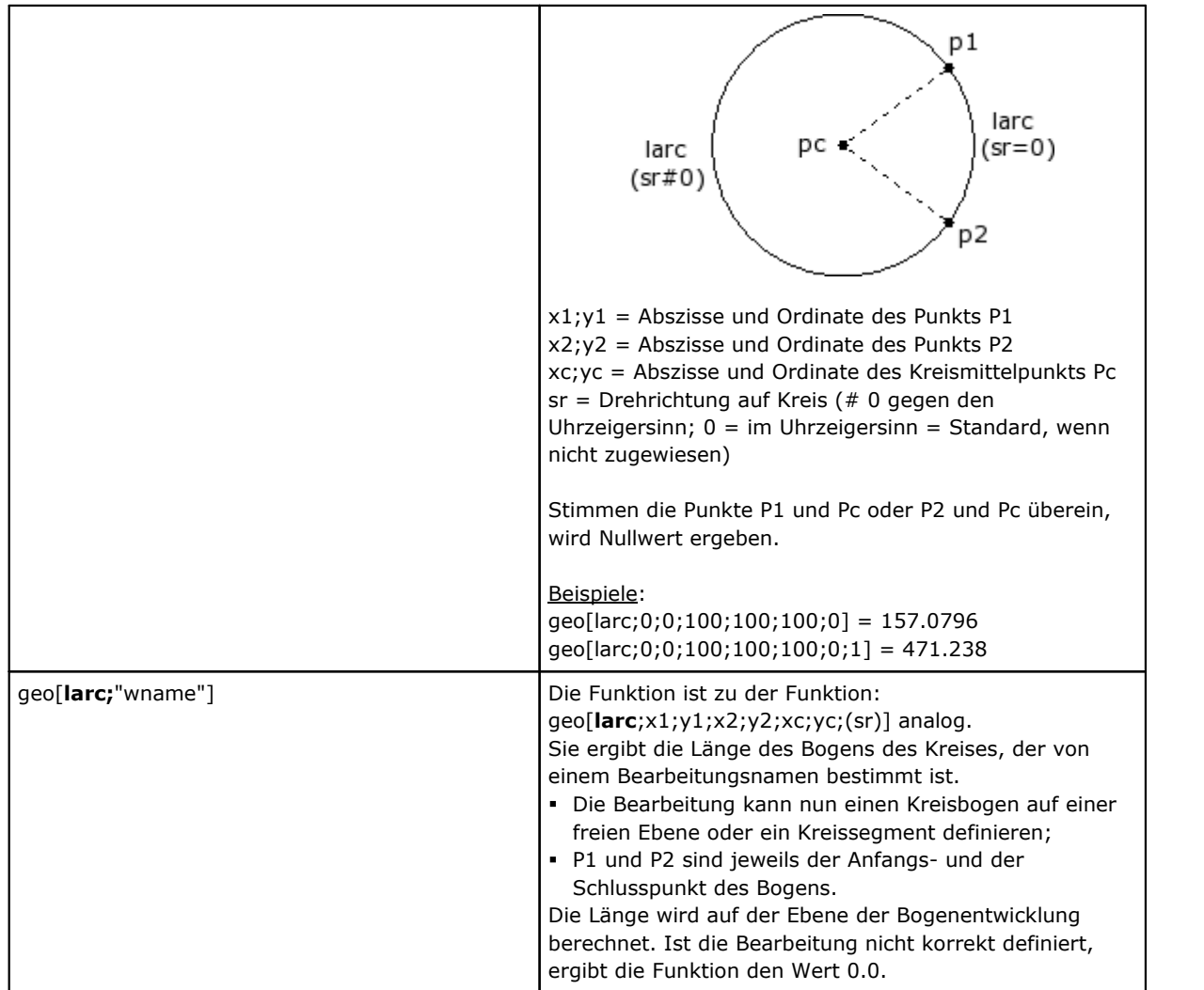

### **Funktionen Drehung um Punkt**

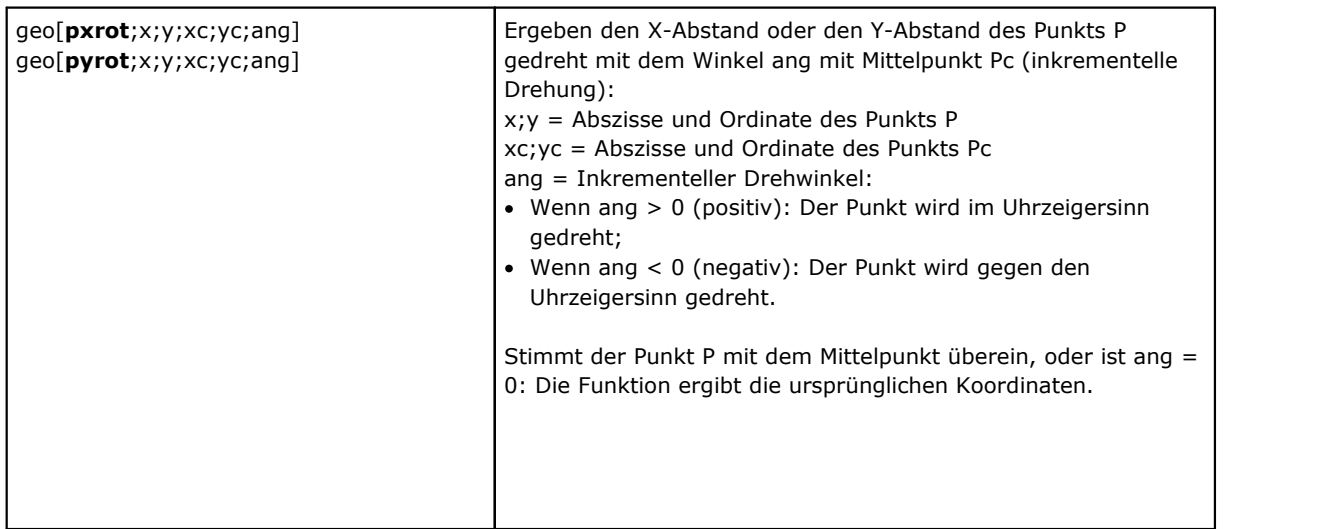

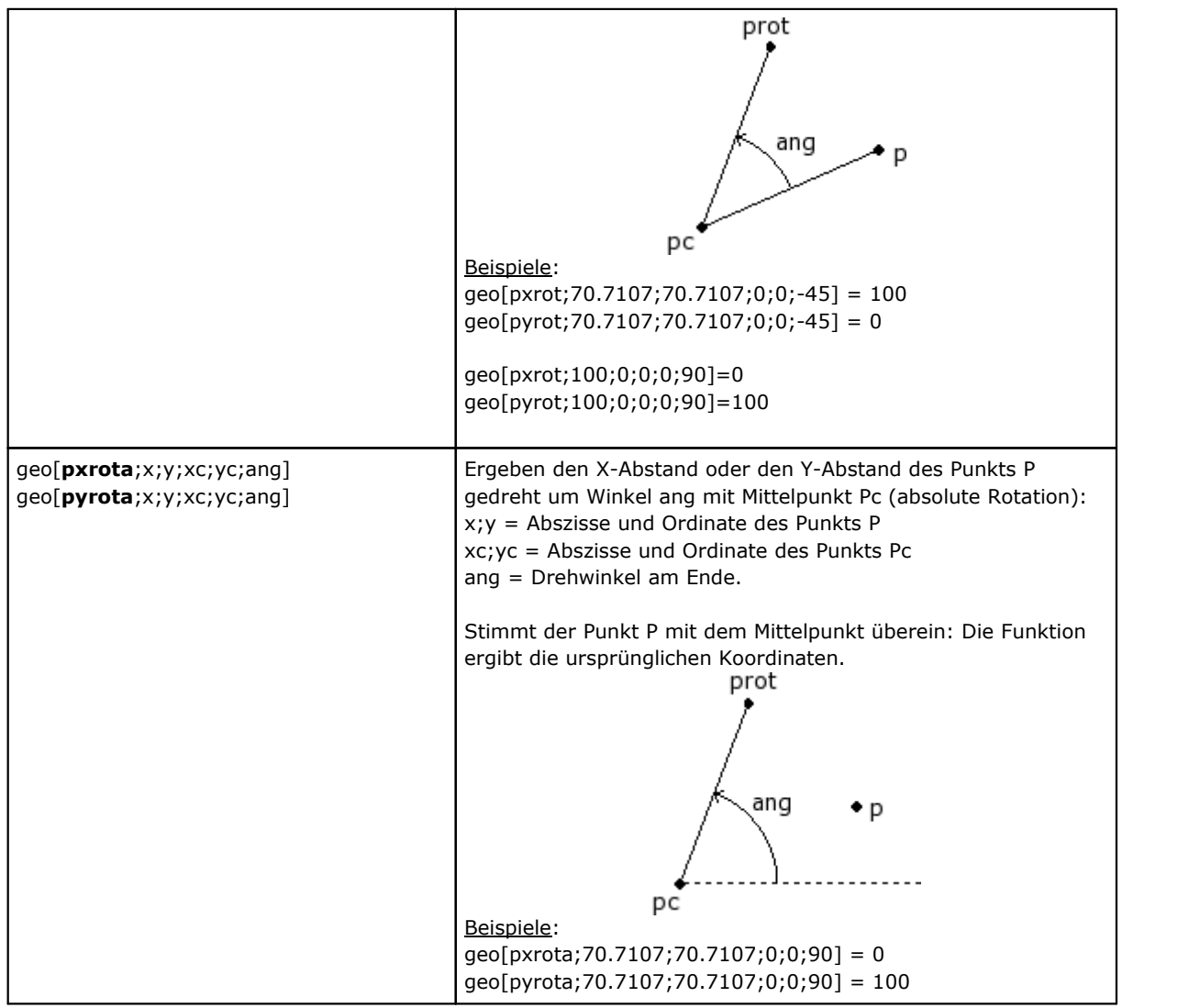

## **Spiegelfunktion**

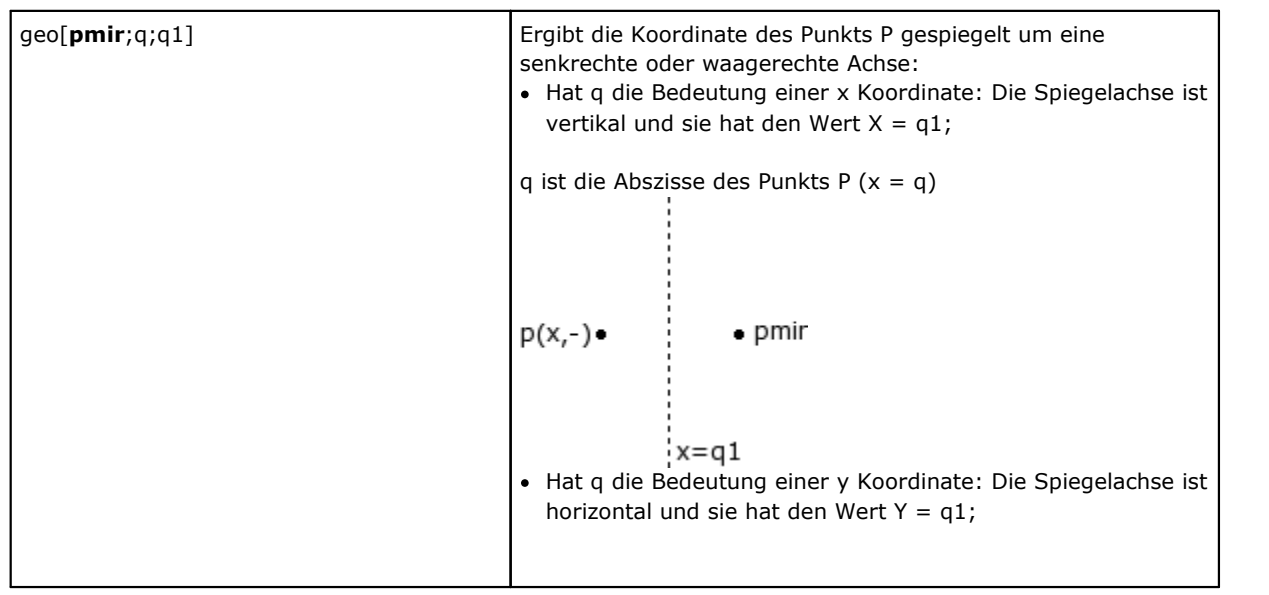

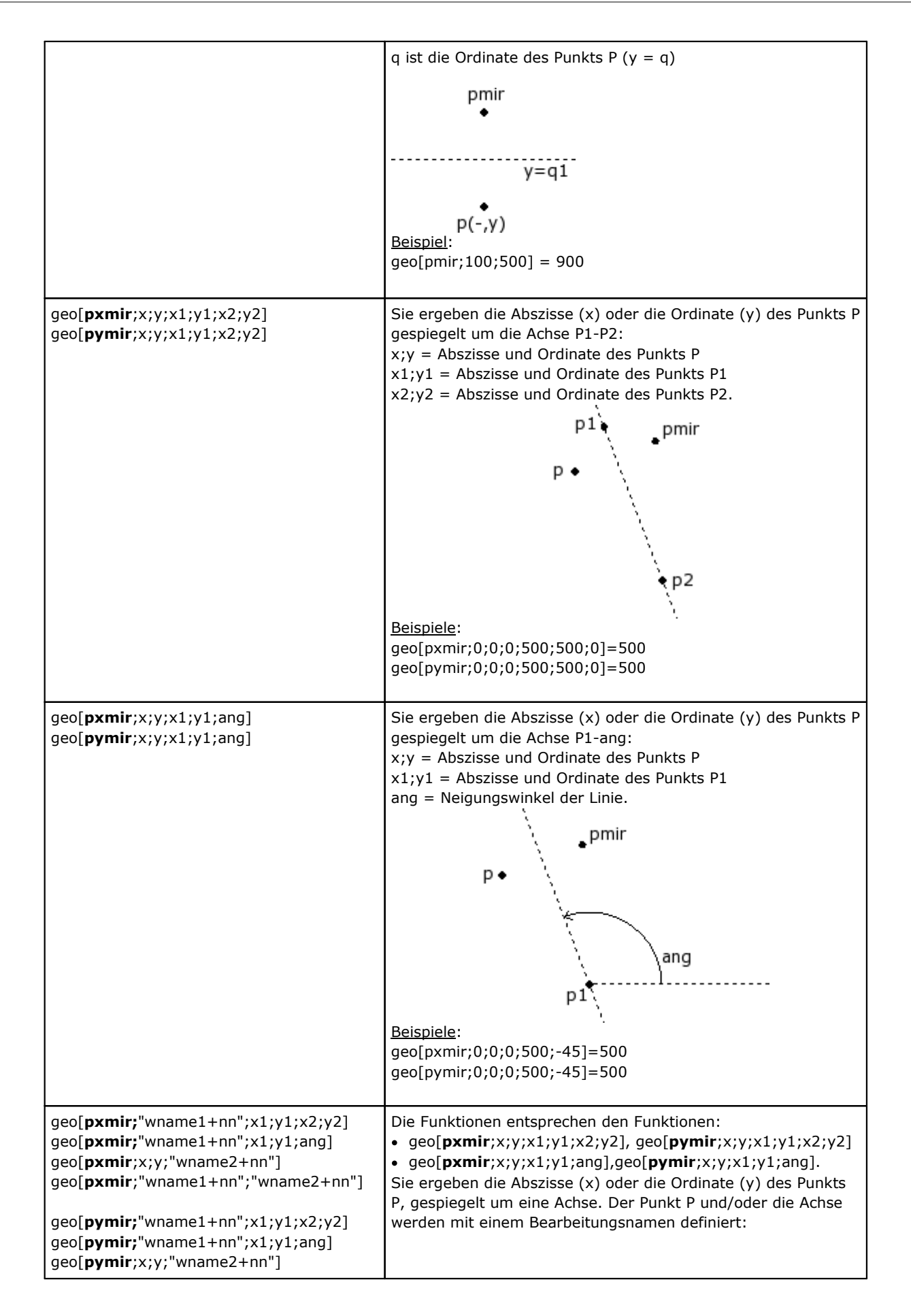

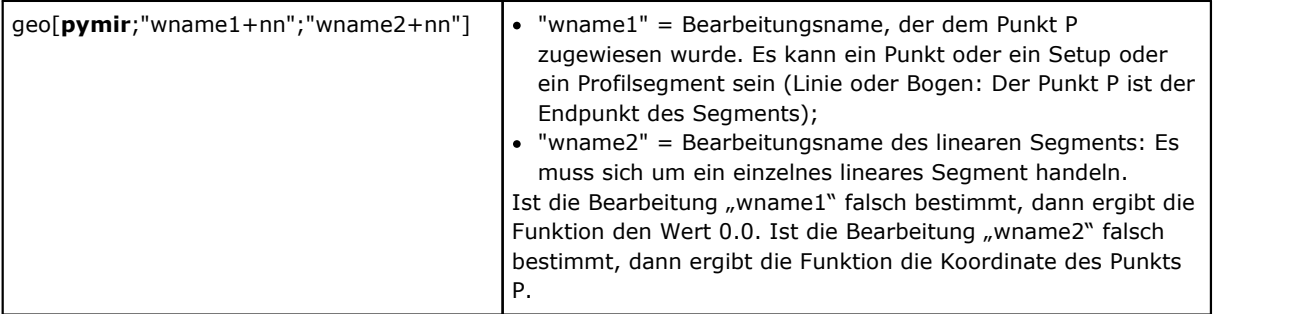

**Winkel-Drehfunktion**

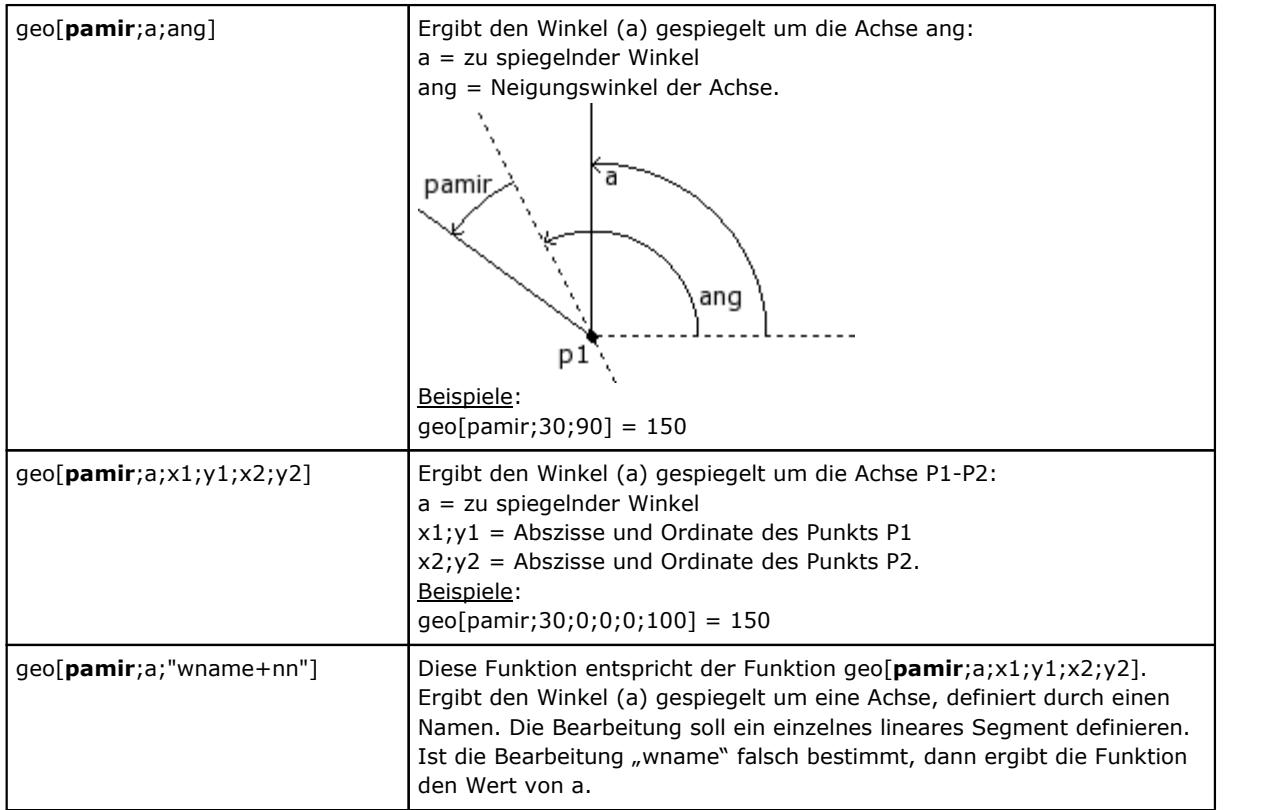

## **Funktionen der Streckenkorrektur mit Offset**

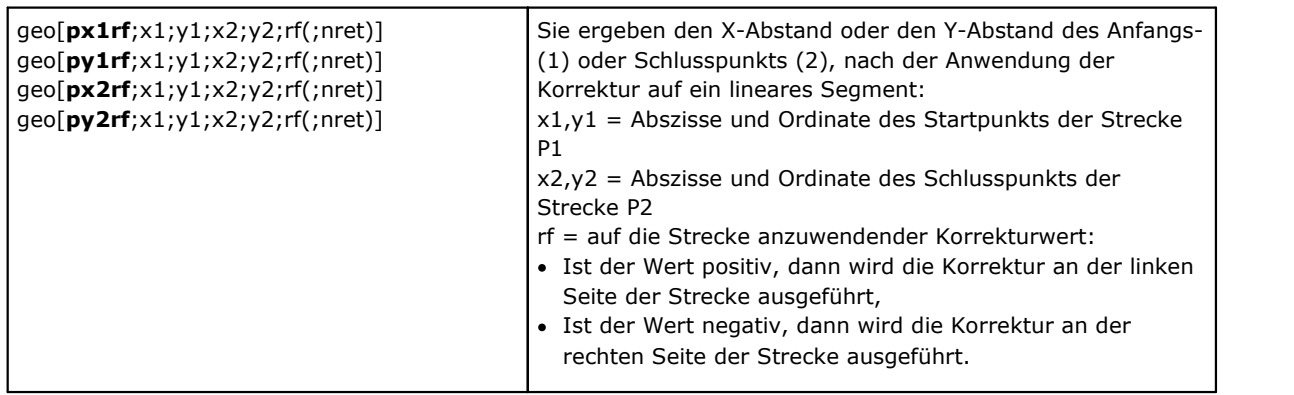

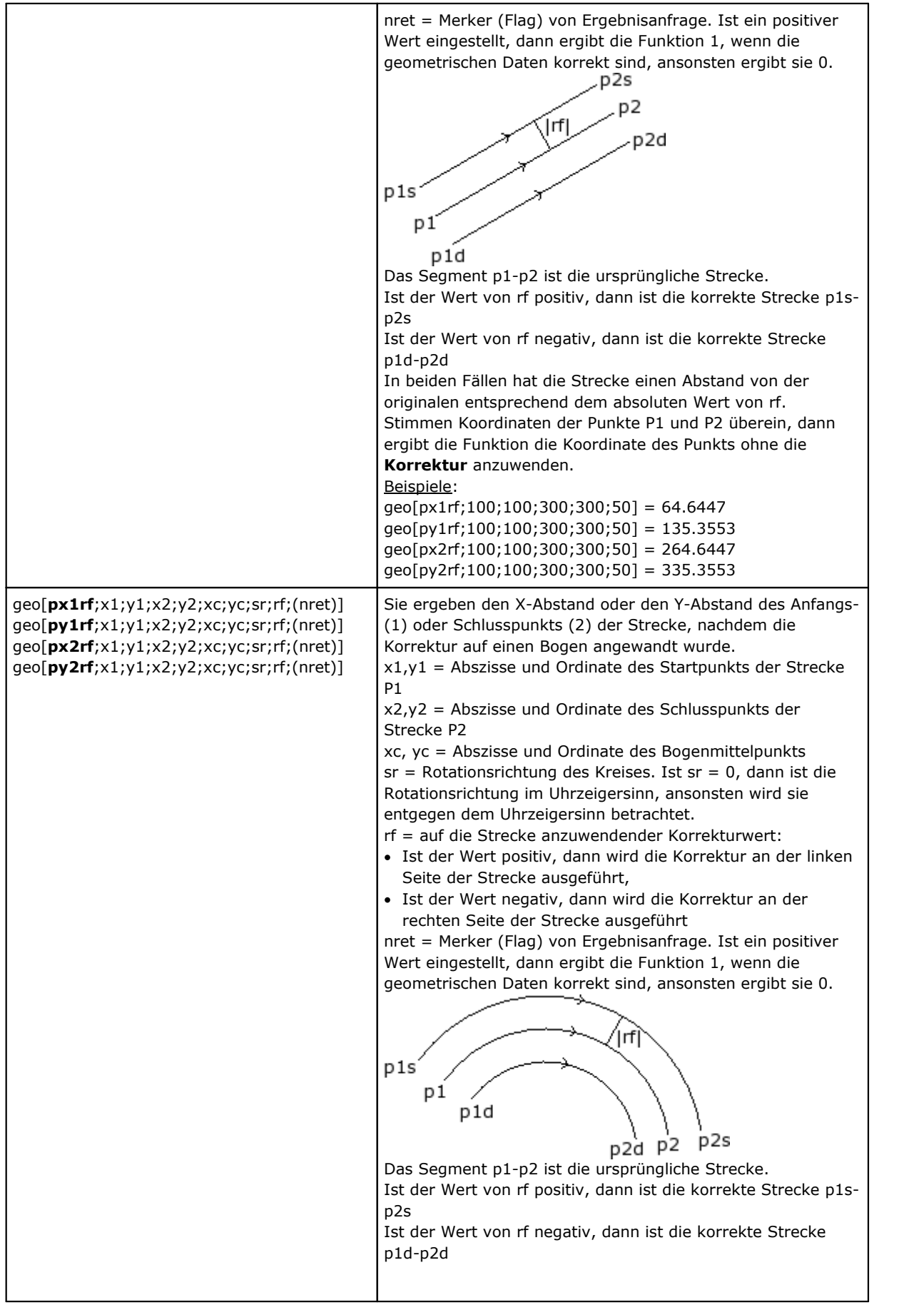

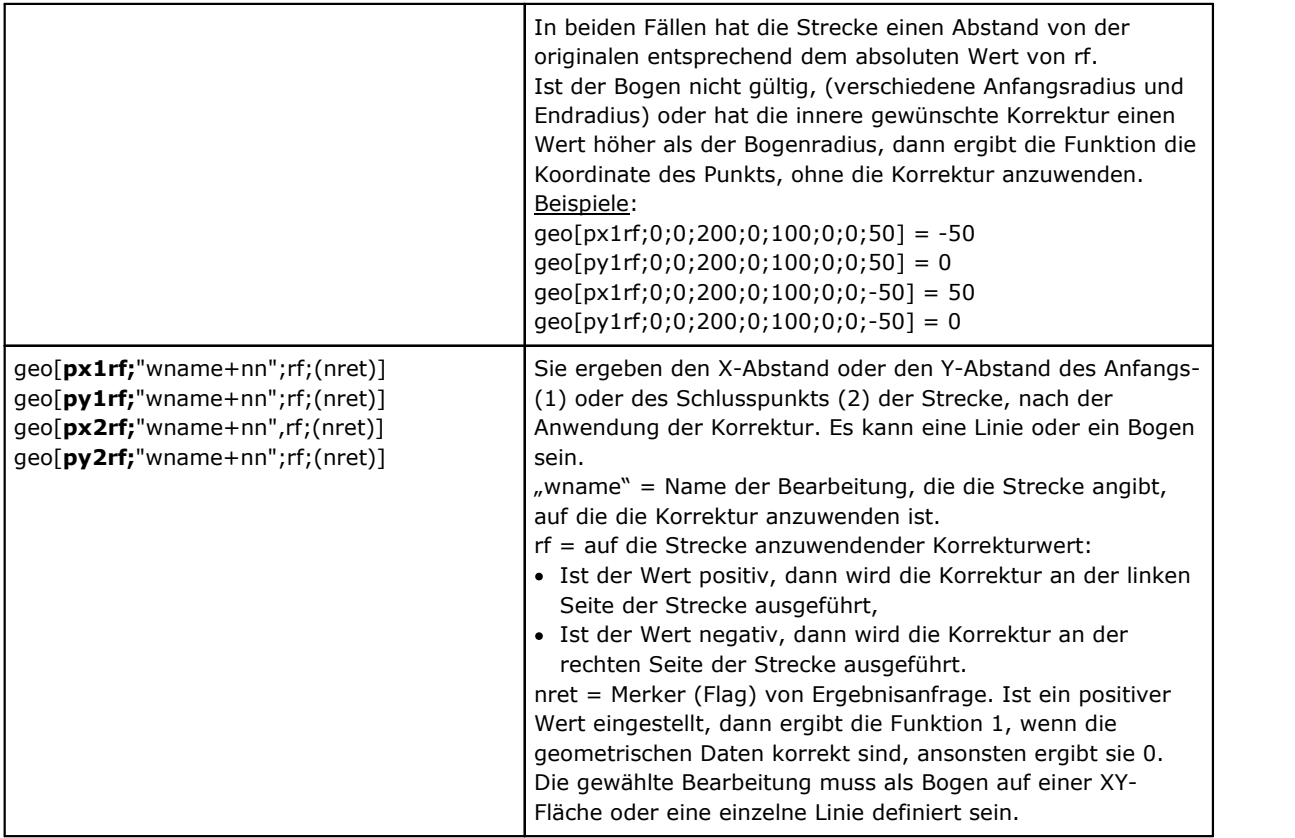

### **Funktionen der Koordinatenkonvertierung und des Lesens von Flächeninformationen**

Für alle diese Funktionen, wenn die Programmierung der Bearbeitung im Werkstückfläche, mit der Möglichkeit der Zuweisung von automatischen Flächen und Feldnamen, zur Definition von Parametern der Fläche (Beispiel: *nside*) sind erlaubte Syntax:

- · Wenn *nside* = 100, interpretiert das zuletzt zugewiesene automatische Fläche vor der aktuellen Bearbeitung;
- · Es werden auch Formen erkannt, bei denen *nside* durch *"nameFläche"* = Name von automatischer Fläche, immer die letzte, vor der aktuellen Bearbeitung mit definiertem Namen.

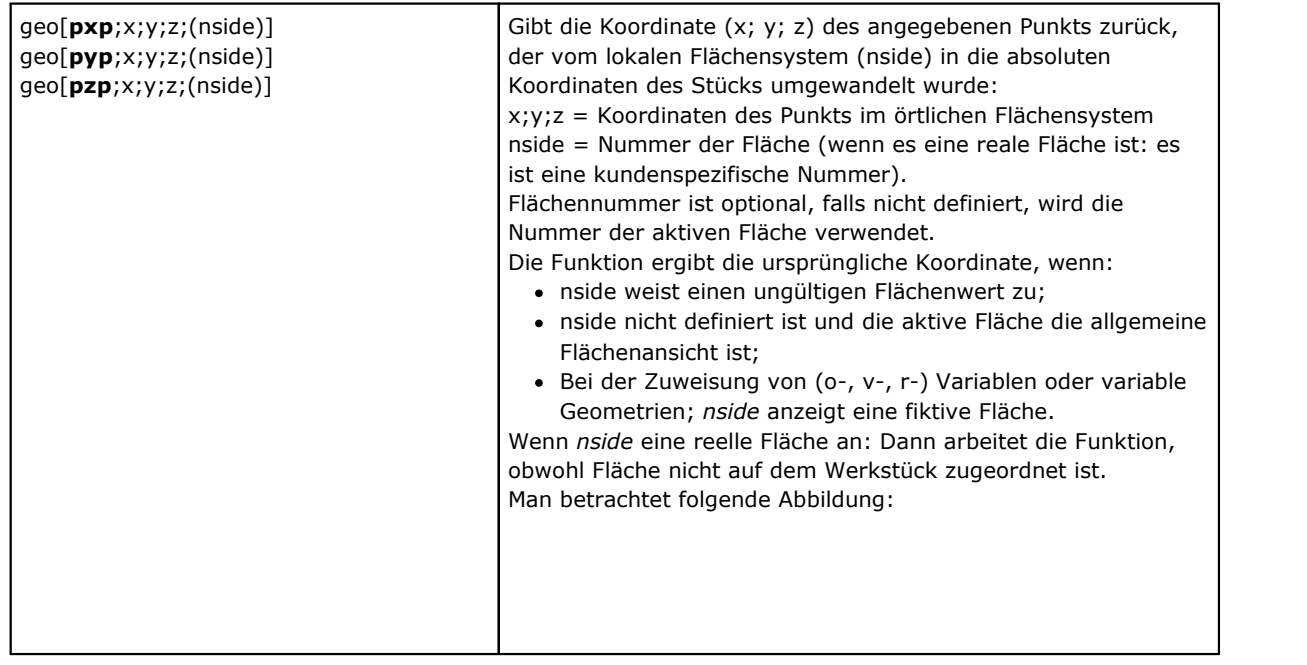

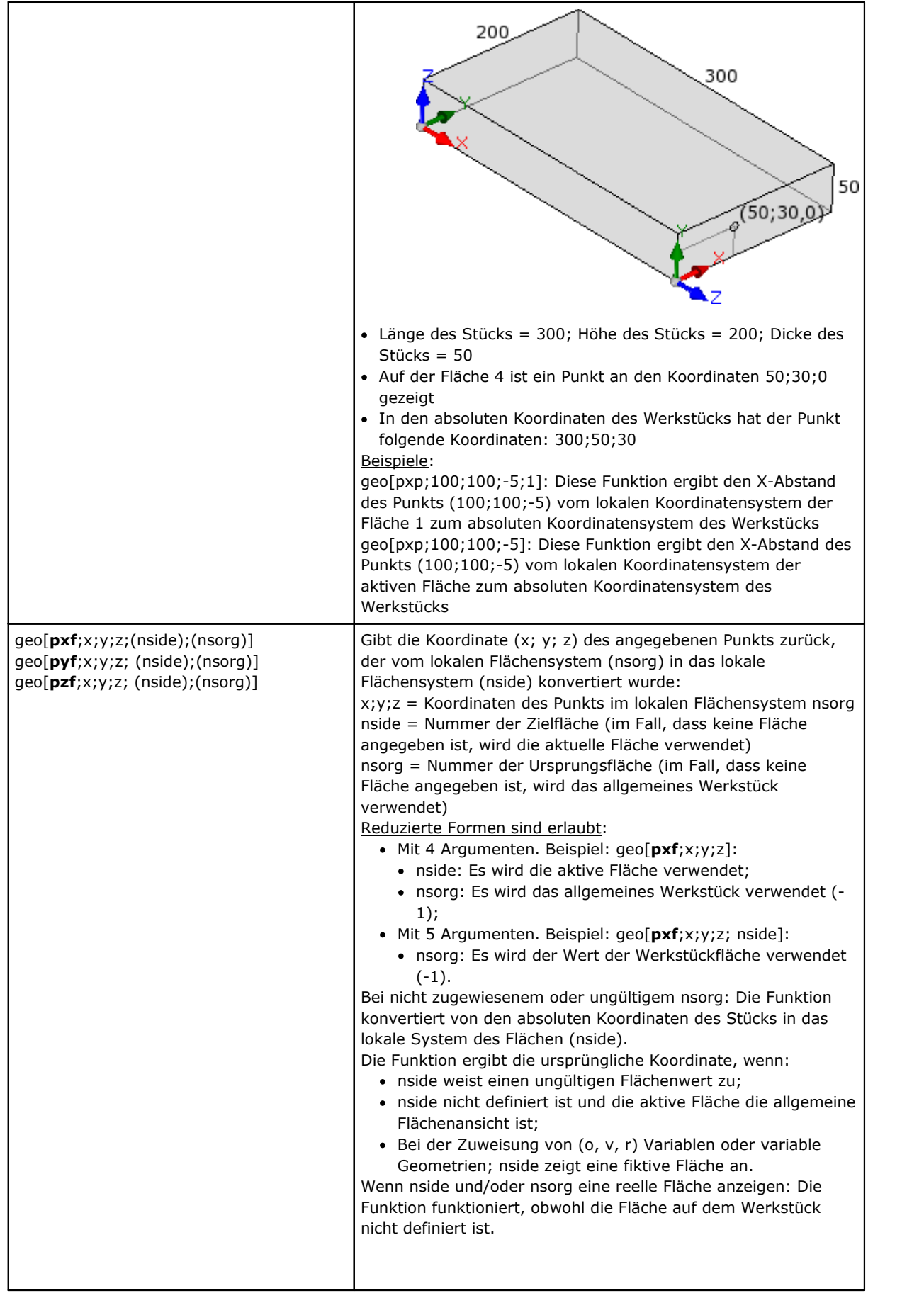

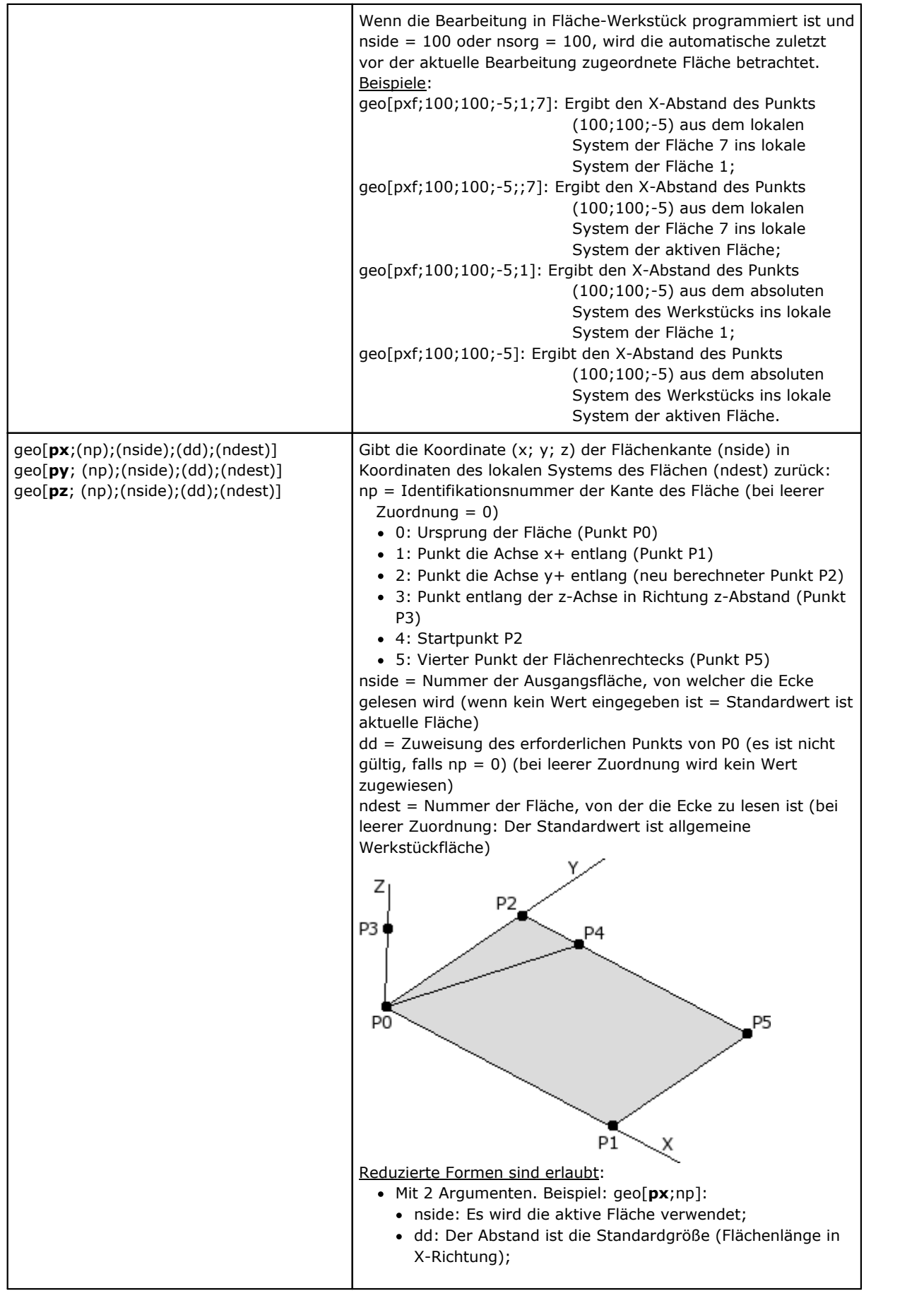

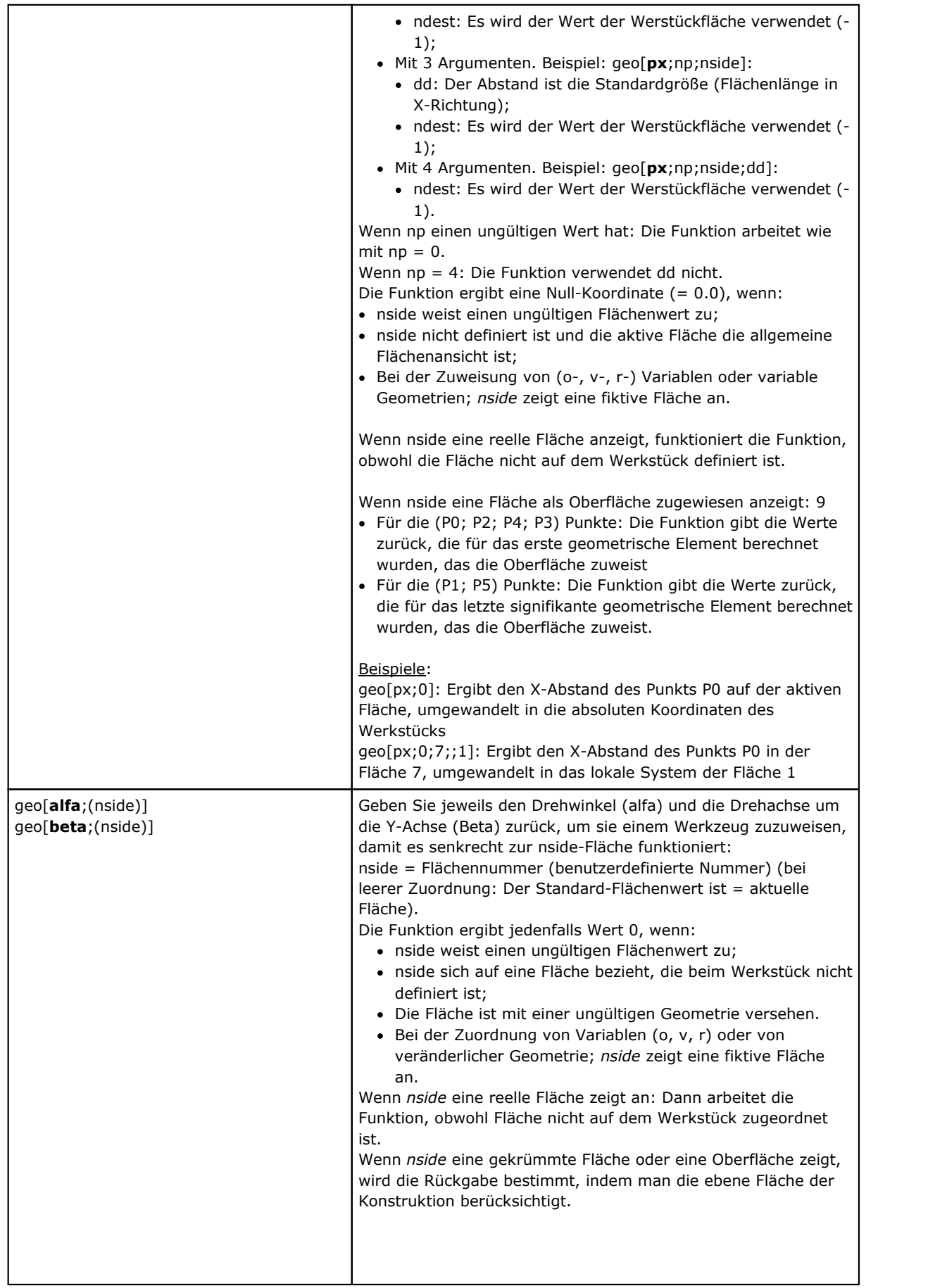

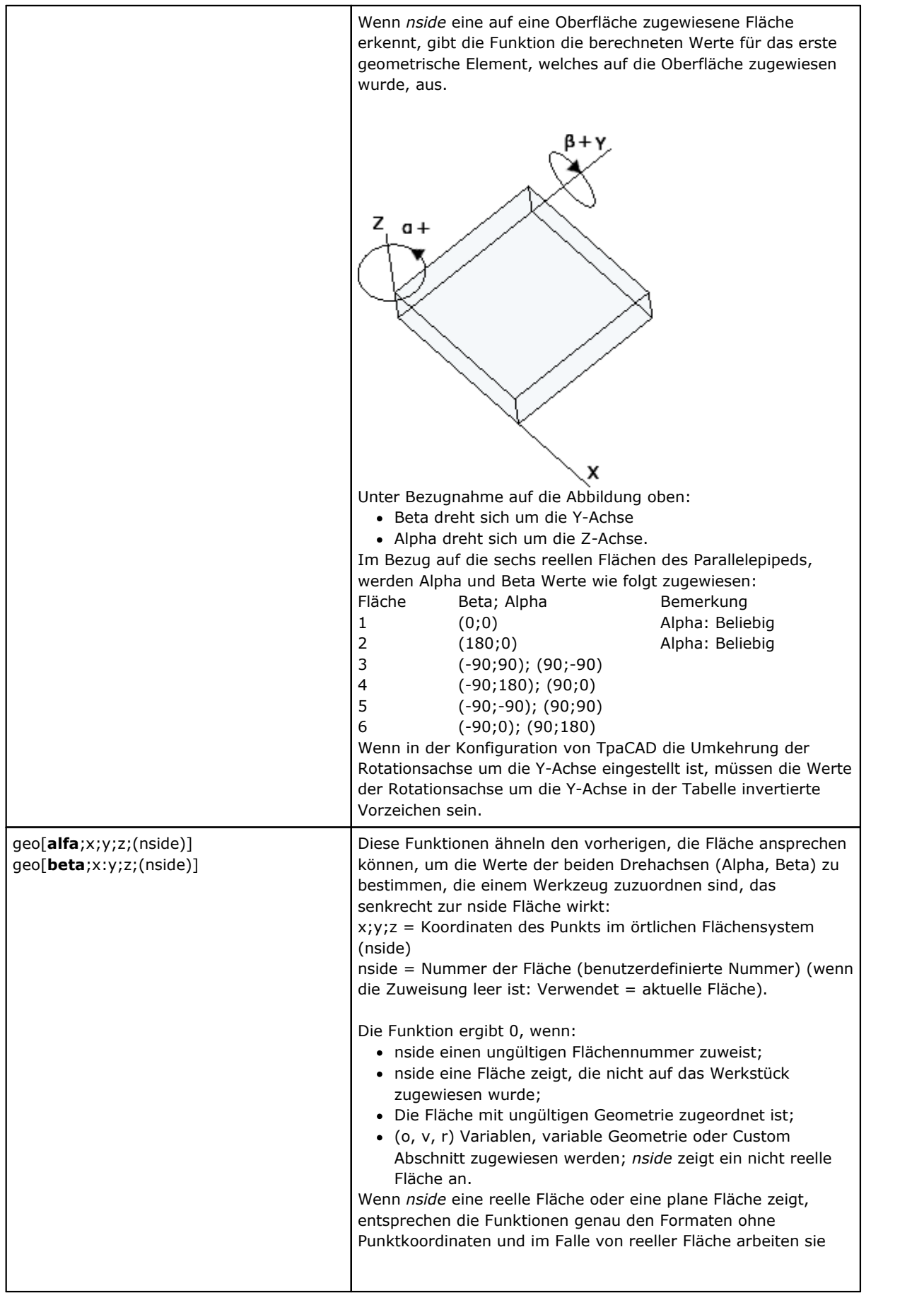

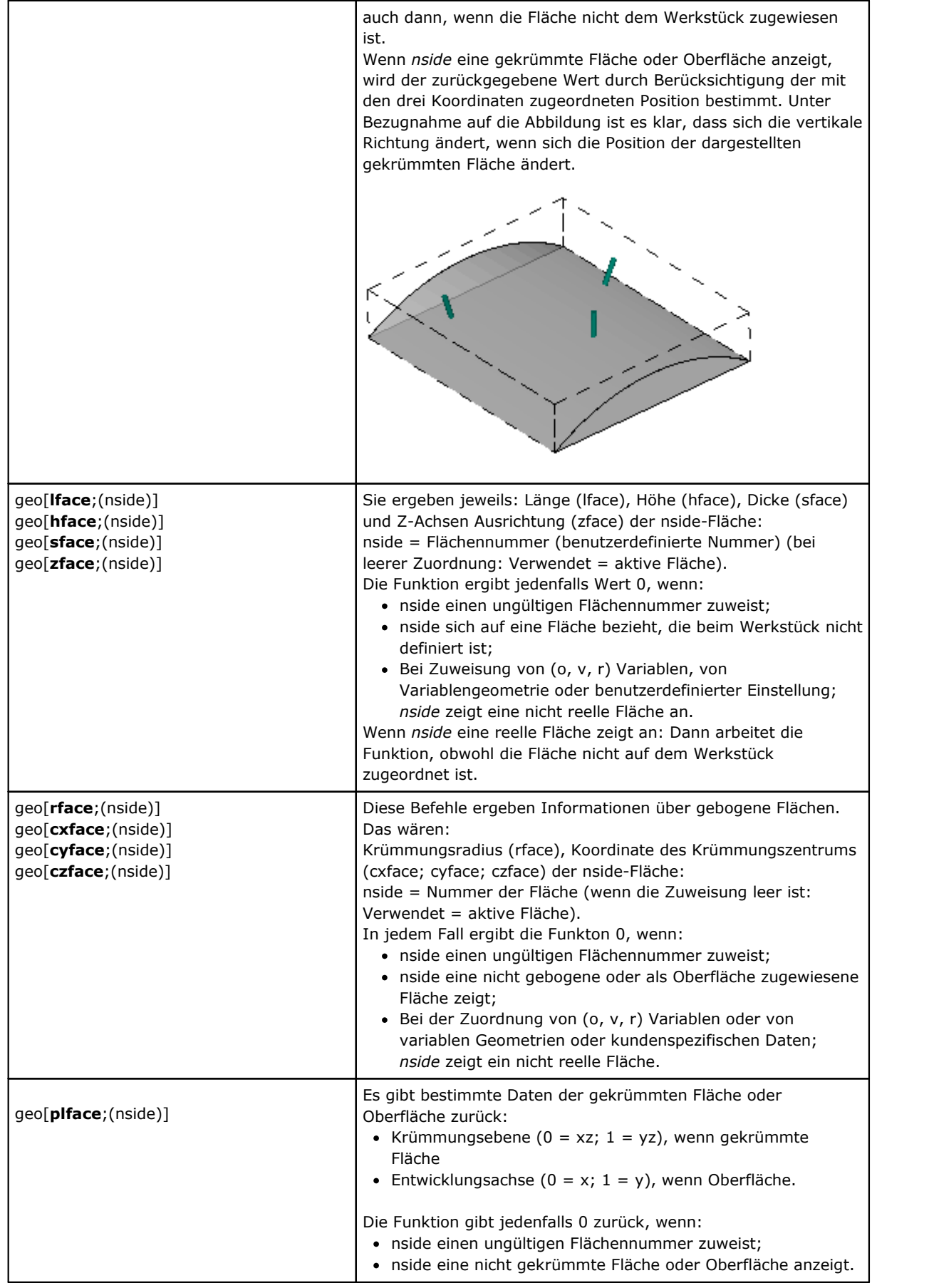

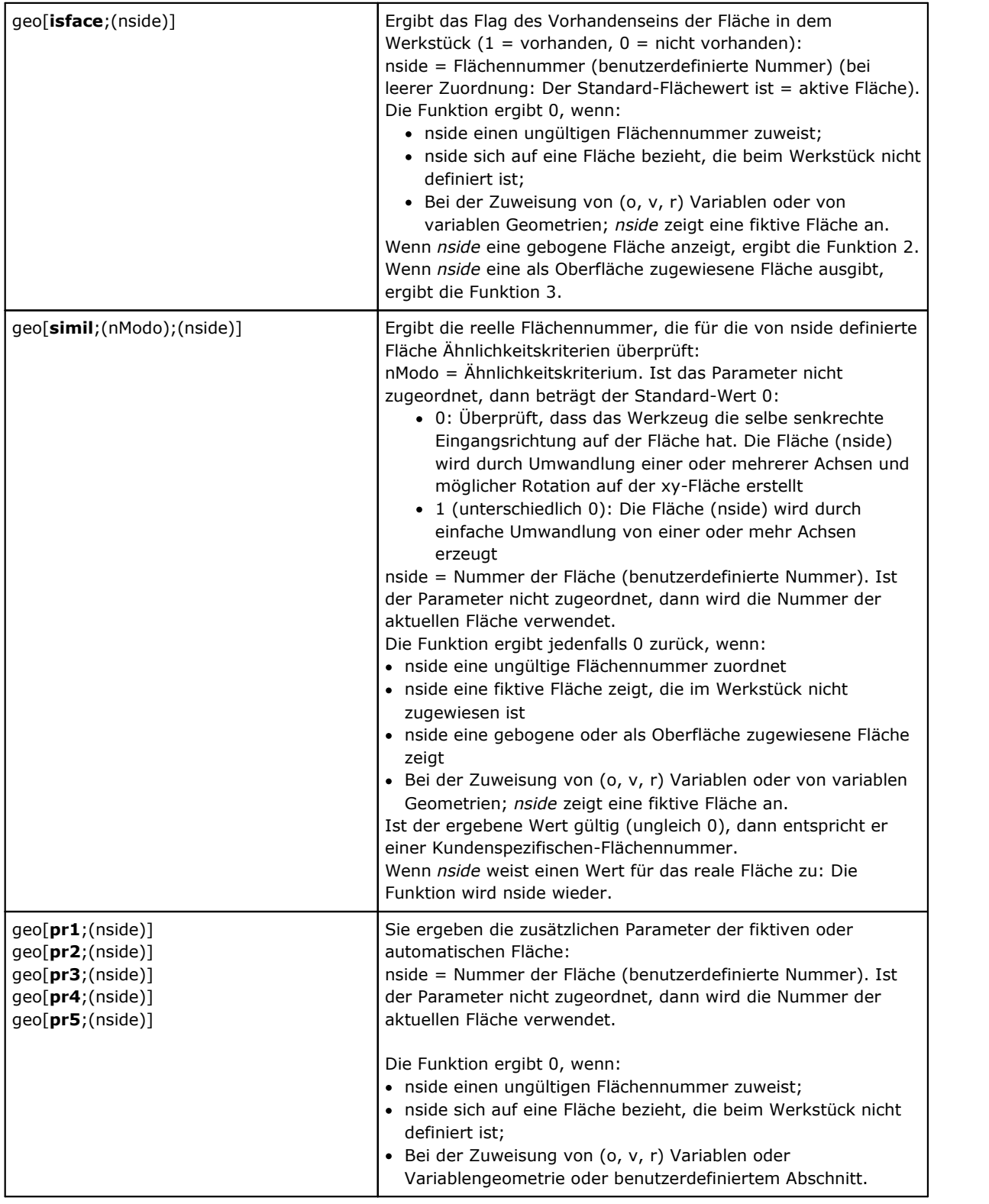

### **Algebraische Funktionen**

Algebraische Funktionen werden für die fortgeschrittene Programmierung verwendet.

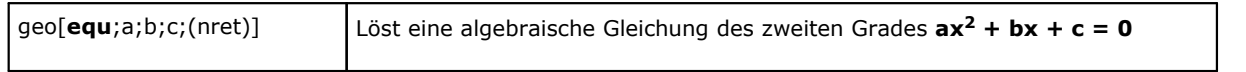

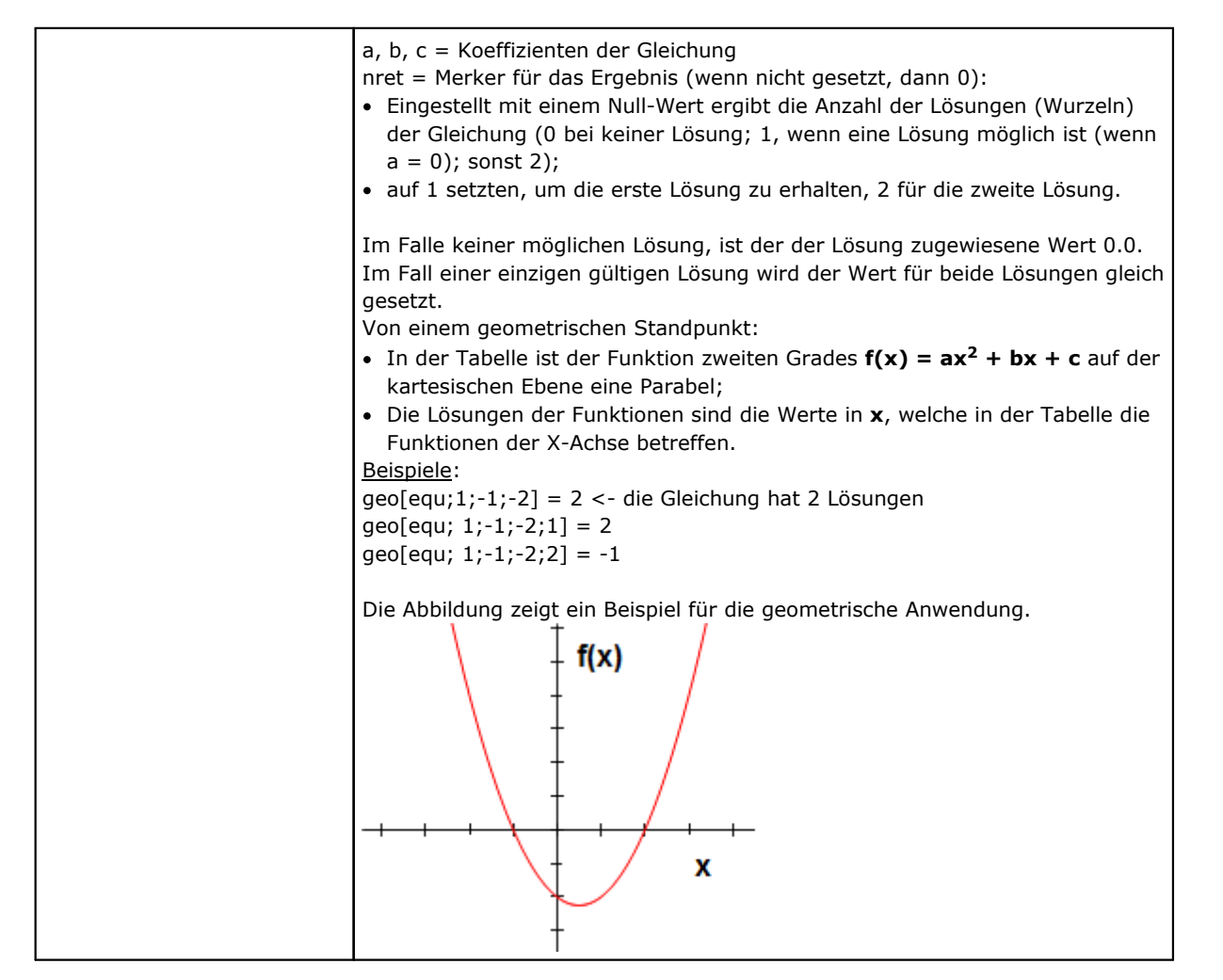

### **Zugriffsfunktionen zu Informationen einer programmierten Bearbeitung**

Diese sind als erweiterte Programmierungsfunktionen zu betrachten.

geo[**param**;"wname+nn";"pname";(nret)] geo[**param**;"wname+nn";pID; (nret)]

Ergibt den Wert eines Parameters oder Information einer programmierten Bearbeitung:

- · "wname" = Name der Bearbeitung, es wird vor der aktuellen Bearbeitung gesucht.
- · "pname" = Parametername (ASCII). Die Syntax verlangt den Namen innerhalb von Anführungszeichen und in Kleinbuchstaben.
- · pID = Identifikationsnummer des Parameters. Verwendung von pID wird nur fortgeschrittenen Benutzern empfohlen.
- · nret = Merker benötigt Ergebnis (welches 0 ist, wenn nicht zugewiesen). Ist das Feld mit positivem Wert (1) zugeordnet, ergibt die Funktion:
	- · 1, wenn die Parameter- und Bearbeitungssuche korrekt sind;
	- · Sonst 0.

Für das Argument "pname" (ASCII-Parametername) werden einige besondere Fälle wie folgt verwaltet: · Allgemeine Bearbeitungsinformation:

- · "#cop" liest den Betriebscode der Bearbeitung;
- "#tip" liest die Bearbeitungstypologie (0 = pünktlich; 1 = Setup; 2 = Bogensegment; 3 = lineares Segment;  $4 =$  logisch;  $5 =$  komplex);
- · "#tips" liest die Unterprogrammkennung der Bearbeitung;
- · "#tipt" liest den Technologietyp der Bearbeitung;
- · "#prog" liest die Sequenznummer in der Bearbeitungsliste;
- · "#list" liest die Anzahl der Bearbeitungen in der Bearbeitungsliste. Dieser Wert kann signifikant sein (also > 0), wenn die Bearbeitung komplex ist (Unterprogramm, Makro, STOOL) oder bei einem multiplen Segment eines Profils (Beispiele: mehrere Bögen, konischer Bereich);
- · "#vl" liest den Wert der L-Eigenschaft;
- · "#vb" liest den Wert der B-Eigenschaft;
- · "#vo" liest den Wert der O Eigenschaft;
- · "#vm" liest den Wert der M-Eigenschaft;
- · "#vk" liest den Wert der K-Eigenschaft;
- · "#vk1" liest den Wert der K1-Eigenschaft;
- · "#vk2" liest den Wert der K2-Eigenschaft.
- · Spezifische Informationen über komplexe Bearbeitung (Unterprogramm oder Makroprogramm):
	- · "#subxi", "#subyi", "#subzi": Lesen die entsprechende Koordinate der ersten Bearbeitungsposition;
	- · "#subxe", "#subye", "#subze": Lesen die entsprechende Koordinate der letzten Bearbeitungsposition;
	- · "#subxn", "#subxp": Lesen die entsprechende Position der X-Koordinate von min./max. Gesamtgröße der Bearbeitung;
	- · "#subyn", "#subyp": Lesen die entsprechende Position der Y-Koordinate von min./max. Gesamtgröße der Bearbeitung;
	- · "#subzn", "#subzp": Lesen die entsprechende Position der Z-Koordinate von min./max. Gesamtgröße der Bearbeitung.

Wenn die Funktion in einem bemerkenswerten Zeichenfolgentyp-Formalismus verwendet wird ("\*geo[param;…]"):

· "#name" liest den Namen der Bearbeitung.

Beispiele:

geo[param;"w1"; "x"]: Gibt den Wert der X-Koordinate des Bearbeitung "w1" entsprechend der Programmierung und der Zuordnung (absolut/relativ, …) zurück.

geo[param;"w1";31]: Gibt den Wert des ID-Parameters = 31 des Bearbeitung "w1" zurück: Dies ist die X-Position des Mittelpunkts eines Bogens. Wenn "w1" einem durch 3 Punkte programmierten Bogen entspricht, liest die Funktion die für die Mitte berechneten X-Koordinaten (verwenden Sie 32 für die Y-Koordinate).

geo[**lparam**;"wname+nn";"pname""nlist1;(nlist2);(nlist3);(nlist4);(nlist5);(nlist6);(nret)] geo[**lparam**;"wname+nn";pID;nlist1;(nlist2);(nlist3);(nlist4);(nlist5);(nlist6);(nret)]

Es ergibt einen Wert mit der Information oder den Parameter einer Bearbeitung, welche in der erweiterten Bearbeitungsliste gefunden wurde.

- · "wname" = Name der Bearbeitung, die vor der aktuellen Bearbeitung gesucht wurde.
- · "pname" = (ASCII) Name des Parameters. Diese Syntax verlangt, dass der Name in Anführungszeichen steht und in Kleinbuchstaben geschrieben ist
- · pID = Identifikationsnummer des Parameters. Nur erfahrene Nutzer mit Vorkenntnissen sollten pID verwenden
- nlist1 = Progressive Anzahl der Bearbeitung in der erweiterten Liste "wname". Einen positiven Wert (>=) und nicht höher als den Wert, der von der Funktion eingegeben wurde, einstellen:

geo[param; "wname"; "#list"]

Dieses Argument ist verpflichtend und der Wert muss gültig sein.

· nlist2 = Fortlaufende Nummer der Bearbeitungen in der erweiterten Bearbeitungsliste markiert von: geo[lparam; "wname"; "#cop"; nlist1].

Einen positiven Wert (>=) und nicht höher als den Wert, der von der Funktion eingegeben wurde, einstellen:

geo[lparam; "wname"; "#list";nlist1]

- · …
- · nlist6 = Fortlaufende Nummer der Bearbeitungen in der erweiterten Bearbeitungsliste markiert von: geo[lparam; "wname"; "#cop";nlist1;nlist2;nlist3;nlist4;nlist5].

Einen positiven Wert (>=) und nicht höher als den Wert, der von der Funktion eingegeben wurde, einstellen:

geo[lparam;"wname";"#list";nlist1;nlist2;nlist3;nlist4;nlist5]

Die Auswertung der Argumente (nlist2, …, nlist6) wird beim ersten nicht positiven Wert unterbrochen und die Navigation wird aufder erweiterten Liste auf der vorherigen Ebene gestoppt.

· nret = Flag der Anforderung für das Ergebnis (es ist 0 Wert, wenn es nicht zugewiesen ist). Wenn der Wert positiv ist(1), ergibt die Funktion: · 1, wenn die Suche der Bearbeitung und des Parameters korrekt ist · Sonst 0. Für das Argument "pname" (ASCII-Name des Parameters) werden alle für die Funktion geo[param;...] angegebenen signifikanten Fälle verwaltet. Der Hauptnutzungszweck dieser Funktion betrifft die **Erweiterte Nutzung von den [programmierten](#page-195-0) [Werkzeugen](#page-195-0)**. Beispiele: geo[lparam;"w1";"x";1]: Gibt den Wert für die X-Position der ersten Bearbeitung in der erweiterten Liste  $<sub>''</sub>$ w1" aus</sub> geo[param;"w1";"x";1;2]: Die erste Bearbeitung in eine erweiterten "w1" Liste muss eine eigene erweiterte Liste mit mindestens zwei Bearbeitungen haben und die Funktion gibt den Wert der X-Positon der zweiten Bearbeitungen in der erweiterten Liste aus. geo[**sub**;"pname";(nret)] geo[**sub**; pID; (nret)] Es gibt den Wert eines Parameters oder von Bearbeitungsdaten bezüglich der Anwendung eines Unterprogramms oder Makros zurück, dessen Verwendung im Text desselben Unterprogramms oder Makros berücksichtigt wird: · "pname" = Parametername (ASCII). Die Syntax verlangt den Namen innerhalb von Anführungszeichen und in Kleinbuchstaben. · pID = Parameteridentifikationsnummer · nret = Merker des benötigten Ergebnis (welches 0 ist, wenn nicht zugewiesen). Wenn es einen positiven Wert hat (1), ergibt die Funktion: · 1, wenn die Suche der Bearbeitung und des Parameters korrekt ist; · Sonst 0. Für das Argument "pname" (ASCII-Parametername) werden einige beachtliche Fälle verwaltet: · "#cop" liest den Betriebscode der Bearbeitung; · "#tips" liest die Einstellung als Unterprogramm der Bearbeitung; · "#tipt" liest den Technologietyp der Bearbeitung; · "#prog" liest die Sequenznummer in der Liste der Bearbeitungen. Dieselben Argumente, die mit ,0' enden (Beispiel: "# cop0"), geben die Informationen bezüglich der Hauptanwendung (d.h., in der Programmliste) des Unterprogramms oder Makros zurück. In diesen Fällen entspricht das Argument nicht einem ASCII-Namen des Parameters, sondern Arbeitungsinformationen. Wenn die Funktion in einem bemerkenswerten Zeichenfolgentyp-Formalismus verwendet wird  $('**gensub...]")$ : · "#name" liest den Namen der Bearbeitung · "#name0" liest den Namen der Bearbeitung, die der Hauptanwendung entspricht. Die Funktion funktioniert, wenn sie für die Entwicklung von komplexen Codes verwendet wird. Beispiel: • der SUB-Code wird mit Aufruf des SUB1-Unterprogramms programmiert und  $(X = 100; Y = 200)$ Anwendungspunkt · Programmieren Sie in SUB1 ein BOHRUNG Bearbeitung, das angewendet wird in: •  $X = 100 + \frac{1}{100}$  sub; "x"]  $\cdot$  Y= 50+geo[sub;"y"] Das Loch von SUB1 wird in  $(X = 200; Y = 250)$  positioniert. Beispiel: · Im vorherigen Beispiel weisen wir dem SUB-Code einen Namen ="aa" zu, dann betrachten wir einige Programmierungen in der Unterroutine SUB1 (z.B., für private r-Variablen):

· "\*geo[sub;"#name"]" -> gibt den Namen der Bearbeitung zurück, die SUB (="aa") aufruft. Die Zuweisung ist für die r-String-Variable von Bedeutung.

geo[**sub**;"wname";"pname";(nret)] geo[**sub**;"wname";pID;nret]

Wie bereits für die vorherigen Formate gesehen, gibt es den Wert eines Parameters oder Informationen von Bearbeitung bezüglich der Anwendung eines Unterprogramms oder Makros zurück, dessen Verwendung im Text desselben Unterprogramms oder Makros vorgesehen ist.<br>Der Unterschied dieser Formate ist das Vorhandensein des Arguments "wname". Die Interpretation des

Arguments ist in bemerkenswerte Zeichenfolgen unterteilt:

- "prcopsetup1", "prcopsetup2": Sie geben jeweils die erste und die zweite Bearbeitung an, die im Parameter PRCOPSETUP des komplexen Codes namentlich angegeben sind
- "prcoppoint1", "prcoppoint2": Sie geben jeweils die erste und die zweite Bearbeitung an, die im Parameter PRCOPPOINT des komplexen Codes namentlich angegeben sind.

Die Parameter (PRCOPSETUP, PRCOPPOINT) können verwendet werden, wenn komplexe Codes definiert werden, um automatische Technologieaustausche für Setup- oder Punktbearbeitungen zu implementieren. Die Verwendung des Parameters PRCOPSETUP bietet viele Anwendungsmöglichkeiten in der Standarddatenbank und entspricht normalerweise dem Parameter *Referenzelement für das Setup*: Die Verwendung von "prcopsetup2" (oder "prcoppoint2") entspricht den Fällen, in denen die komplexe Bearbeitung die separate Zuordnung der Technologien erfordert.

**WARNUNG**: Das automatische Ersetzen der Technologie durch die Parameter PRCOPSETUP (PRCOPPOINT) impliziert, dass das Makroprogramm (oder das Unterprogramm) einige Schreibregeln befolgt. Weitere Einzelheiten entnehmen Sie bitte den entsprechenden Dokumenten.

Für die übrigen Argumente gilt, was für die vorherigen Formate der Funktion gesagt wurde:

- · "pname" = Parametername (ASCII). Die Syntax möchte den Namen zwischen doppelten
	- Anführungszeichen in Kleinbuchstaben.
- · pID = ID-Nummer des Parameters
- · nret = Anforderungsflag für das Ergebnis (ist 0, wenn nicht zugewiesen). Wenn es sich um einen positiven Wert (1) handelt, gibt die Funktion Folgendes zurück:
	- · 1, wenn die Abfrage zu Bearbeitung und Parameter korrekt ist;
	- · Sonst 0.

Wir möchten auf die Tatsache hinweisen, dass das Argument *nret* im zweiten Format nicht optional ist. Das Fehlen des Arguments interpretiert den Formalismus *geo[sub;"pname";(nret)]*, entsprechend den vorherigen Formaten.

Für das Argument "pname" (ASCII-Name des Parameters) werden einige besondere Fälle verwaltet:

- · "#cop" liest den Betriebscode der Bearbeitung;
- · "#tips" liest den Subtyp der Bearbeitung;
- · "#tipt" liest den Technologietyp der Bearbeitung;
- · "#prog" liest die progressive Nummer in der Bearbeitungsliste.

In diesen Fällen entspricht das Argument nicht einem ASCII-Namen eines Parameters sondern Daten der Bearbeitung.

Wenn die Funktion in einem besondere String-Formalismus ("\*geo[sub;…]") verwendet wird:

· "#name" liest den Namen der Bearbeitung aus.

Die Funktion funktioniert, wenn sie bei der Entwicklung eines komplexen Codes verwendet wird.

Beispiel:

Definieren wir einen komplexen Code, der das Unterprogramm SUB1 aufruft und den Parameter PRCOPSETUP im String-Format verwaltet. In SUB1 verwenden wir die Programmierung "geo[sub;"prcopsetup1";"#cop"]"

zum Beispiel, in der privaten r-Variablen und bewerten wir die verschiedenen Zuordnungen für den Parameter PRCOPSETUP:

- · "aa" -> die Funktion "geo[sub,…" gibt den Betriebscode der zuvor zugewiesenen Bearbeitung mit dem Namen "aa" zurück, jedoch nur, wenn er einer Setup-Bearbeitung entspricht
- · "tec\aa" -> die Funktion "geo[sub,…" gibt den Betriebscode der Bearbeitung zurück, der der angegebenen globalen Technologie entspricht (0, wenn nicht zugewiesen)
- · "aa;bb" -> ermöglicht die Verwendung von "aa" durch "prcopsetup1" und "bb" durch "prcopsetup2".

#### Beispiel:

Wenn wir mit dem Beispiel fortfahren und auf PRCOPSETUP="aa" setzen, können wir sehen, wie man die Parameter der Bearbeitung programmiert ist:

- · geo[sub;"prcopsetup1";205] -> liest das in der Bearbeitung "aa" programmierte Werkzeug
- · geo[sub;"prcopsetup1";"f"] -> liest die Eingabegeschwindigkeit, die in der Bearbeitung "aa" programmiert wurde.

# **Kundenspezifische Funktionen**

# **PROFESSIONAL**

Die kundenspezifischen-Funktionen sind nur in Professional-Modus verfügbar.

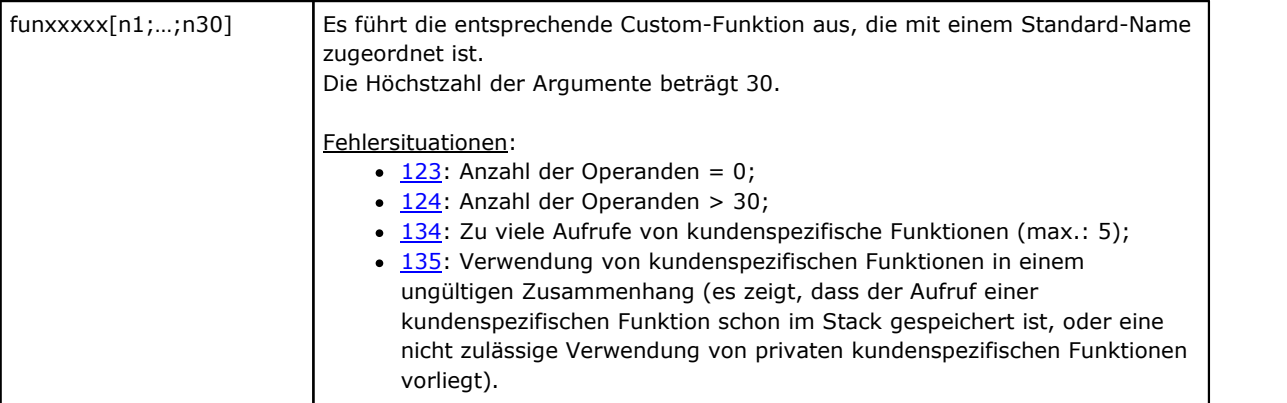

# **12 Fehlermeldungen**

Das Anzeigefenster enthält die Angabe zur Art des Fehlers, im Beispiel ein Fehler im Zusammenhang mit der Erstellung oder Bearbeitung von Bögen:

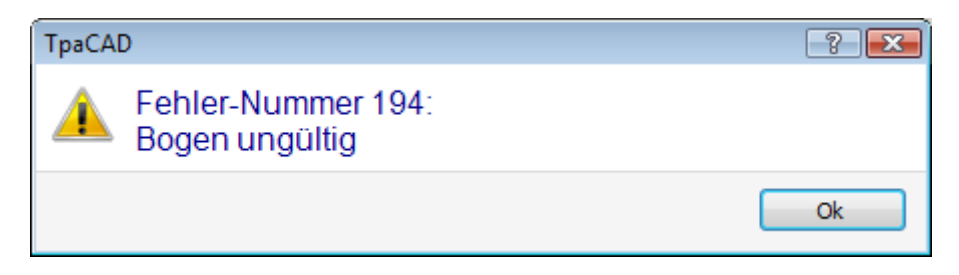

Durch Anklicken des Symbols **[?]** wird das Hilfefenster, welches den Fehler beschreibt, geöffnet.

Im Fehler-Anzeigefeld (links unten am Bildschirm) werden Fehler für das gesamte Programm angezeigt, inklusive Fehlerart, Fläche, Zeilennummer und Bearbeitungszeile, die während der Fehleranzeige aktiv waren.

Wird die Option **Zur entsprechenden Position springen** angeklickt, wird die entsprechende Zeile aktiv.

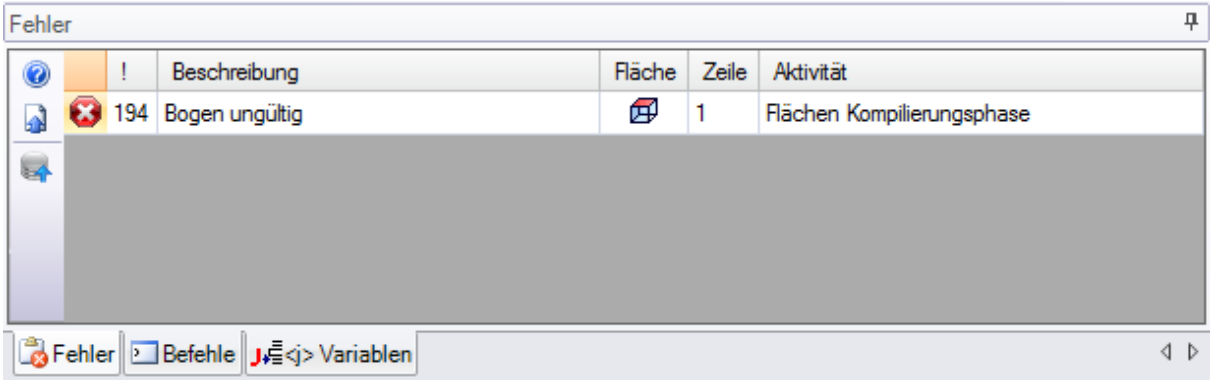

# **12.1 Allgemeine Fehler**

Es geht um Meldungen, die direkt im Fensterangezeigt werden und die direkt mit der Ausführung von Programmbefehlen zusammenhängen. Diese können anzeigen:

- · Aktuelle Fehler resultierend aus fehlgeschlagenen Prozessen. (Beispiel: der Fehler beim Laden eines Programms aus einer Datei);
- · Einfache Warnungen. (Beispiel: Der Aufruf eines Werkzeugs das nicht für diese Bearbeitung geeignet ist).

# **1 - Fehler im Verfahren**

### **Erklärung:**

Es handelt sich um einen allgemeinen Fehler, der nicht genauer beschrieben ist.

### **Kontext:**

Jeder Zusammenhang ist ok. Jedoch ist es notwendig, das zu erwähnen, wie jeder verschiedene Fehlerzustand normalerweise durch eine genaue Beschreibung erklärt wird (d.h.: Die Beschreibung eines spezielle Fehlers). Die in diesem Abschnitt enthaltenen Beschreibungen beziehen sich nur auf allgemeine Fehler, wobei die Situationen, in denen ein solcher Fehler angezeigt wird, begrenzt sind.

# **2 - Fehler bei der Speicherzuweisung**

### **Erklärung:**

Der Systemspeicher ist für die erforderte Ausführungsprozedur nicht genug. Dabei handelt es sich um einen kritischen Fehler. Es wird empfohlen, das Programm zu schließen und das System zu überprüfen.

### **Kontext:**

Jeder

# **5 - Fehler beim Zugriff der Datei**

### **Erklärung:**

Bei dem Dateizugriff (beim Lesen oder Aufzeichnen) ist ein Fehler aufgetreten. Das kann auf folgende Situationen hinweisen: Falsche Adressierung zur Datei, Zugriff zur Datei nicht erlaubt, leere Datei, ungültiges Dateiformat.

Das Signal kann einen Fehler beim Zugriff auf den Ordner oder eine einzelne Datei anzeigen.

Beim Öffnen oder Aufnehmen eines Programms kann das Signal dieses sperren, da ein anderes Programm darauf zugreift.

### **Kontext:**

Die Meldung kann auf Grund eines der folgenden Abläufe auftreten:

- · Ladung oder Eintragung eines Programms
- · Ladung oder Eintragung eines Matrix-Werkstücks
- · Einfügung von Bearbeitungen in die Zwischenablage (der Fehler kann aus der Erstellung einer temporären Hilfsdatei hervorgehen)
- · Ladung oder Eintragung der Datei von Custom-Funktionen (bei der Ladung kann sie auch die Anerkennung einen ungültigen Formats anzeigen).

# **6 - Fehler beim Zugriff der Zwischenablage**

### **Erklärung:**

Beim Zugriff auf die Zwischenablage des Systems ist ein Fehler aufgetreten, der nicht ermöglicht hat, die Informationen zu sichern oder aufzurufen. Der Fehler kann auf einen falschen Systembetrieb zurückgeführt werden.

### **Kontext:**

Diese Fehlermeldung kann aus einem der folgenden Aufrufe resultieren:

- Kopieren von Bearbeitungen in die Zwischenablage (Editierbefehle: [Kopieren,](#page-211-0) Löschen)
- · Zwischenablage Datenabfrage (Editierbefehle: Einfügen; allgemeine Werkzeuge: [Verschieben](#page-223-0), [Drehung,](#page-224-0) [Symmetrien](#page-227-0), [Wiederholungen](#page-230-0), [Explodieren](#page-228-0)).

# **7 - Fehler beim Zugriff der temporären Undo-Datei**

### **Erklärung:**

Ein Fehler ist bei dem Zugriff auf eine der als Unterstützung der Undo-Funktionalität erstellten Zwischendateien aufgetreten. Der Fehler kann aus einem externen Verderben der temporären Dateien oder aus Fehlersituationen bei dem Zugriff auf die speichernden Peripheriegeräte verursacht werden. Der Fehler kann auf einen falschen Systembetrieb zurückgeführt werden.

### **Kontext:**

Die Meldung kann als Folge der Ausführung jeden Befehls von Programm-Änderung eintreten, der annulliert werden kann:

- · [Bearbeitung-](#page-211-0)Befehle: Ändern, Einfügen, Kopieren, Löschen, Ersetzen (Parameter und/oder Eigenschaften);
- · Werkzeuge

# **13 - Systemebene nicht gültig für diesen Vorgang**

### **Erklärung:**

Der eingegebene Befehl kann nicht ausgeführt werden, weil die Systemebene niederer als die benötigte ist.

### **Kontext:**

Diese Fehlermeldung kann aus einem der folgenden Aufrufe resultieren:

- · Laden eines Makros (es wird das Konstrukteur-Passwort benötigt)
- · Laden eines Programms, das eine höheres Schreibschutz-Passwort als das eingegebene Passwort hat
- · Laden eines Programms, das Funktionen verwendet, die das Professional-Passwort benötigen.
- · Speichern eines Programms, das ein höheres Schreibschutz-Passwort als das eingegebene Passwort hat.

# **18 - Gewählte Bearbeitung nicht gültig**

### **Erklärung:**

Allgemeiner Fehler im Zusammenhang mit einem Befehl der gerade aktiven Bearbeitung.

### **Kontext:**

Diese Fehlermeldung kann aus einem der folgenden Aufrufe resultieren:

- · [Bearbeitung-](#page-211-0)Befehle: Ändern, Einfügen, Kopieren, Löschen, Ersetzen (Parameter und/oder Eigenschaften
- · Werkzeuge

# **36 - Die Höchstzahl pro Fläche zuzuordnender Bearbeitungen ist erreicht worden**

### **Erklärung:**

In der derzeitigen Fläche können keine Bearbeitungen mehr eingesetzt werden, denn die zulässige Höchstzahl von Bearbeitungen (1000000) wurde erreicht.

### **Kontext:**

Die Meldung kann auf Grund eines der folgenden Abläufe auftreten:

- · Ladung eines Programms
- · Anwendung von Unterprogramm oder (Makro), wegen übermäßiger Zahl von gelesenen Zeilen oder übermäßiger Zahl von Zeilen infolge Wiederholung- oder Entleerungsanwendungen.
- · Bearbeitung-Befehle: Einfügen, Einsetzen
- · Die Verwendung von Funktionen, bei denen Bearbeitungen eingefügt werden und daraus eine sehr große Zeilenanzahl entsteht

Während des Einlesens des Programms kann der Fehler behoben werden: Die überschreitenden Zeilen werden ignoriert.

# **38 - Einfügen der angegebenen Bearbeitung auf der gewählten Fläche unmöglich**

### **Erklärung:**

Es wird gefragt, eine Bearbeitung in eine Fläche einzufügen, in der die Bearbeitung selbst nicht aktiviert ist.

### **Kontext:**

Diese Fehlermeldung kann aus einem der folgenden Aufrufe resultieren:

· Einsatz einiger Bearbeitungstypologien auf Werkstückfläche. Normalerweise werden für jede Fläche die nicht verwandelten Bearbeitungen deaktiviert, während in Werkstückfläche jede Bearbeitung immer aktiviert ist und eine Fehlermeldung angezeigt wird, wenn man versucht, eine nicht aktivierte Bearbeitung einzufügen.

# **39 - Das Werkzeug kann die benötigte Bearbeitung nicht verwenden**

**Erklärung:**

Das Werkzeug kann nicht aktiviert werden, weil keine wesentliche Bearbeitung zum Arbeiten verfügbar ist, unter denen die für die Anwendung konfigurierten wurden. Es handelt sich immer um eine Profilbearbeitung an einer Art von Strecke. Die elementaren Profilcodes sind:

- · L01 [Kode = 2201] zu linearer Strecke
- · A01 [Kode = 2101] zu zugeordnetem Bogen auf xy-Ebene
- · A05 [Kode = 2105] zu zugeordnetem Bogen auf xz-Ebene
- · A06 [Kode = 2106] zu zugeordnetem Bogen auf yz-Ebene
- · A10 [Kode = 2110] zu zugeordnetem Bogen auf xyz-Ebene.

#### **Kontext:**

Werkzeuge, die Profile ändern oder erstellen:

- · Jedes Profilwerkzeug (Profil unterbrechen, Setup in geschlossenem Profil verschieben, …)
- · Fortgeschrittene Profilwerkzeuge (Texten-Erzeugung, Ausräumen von Flächen, Profile abschneiden, Erstellung von Profil)

# **41 - Fehler beim Zuordnen der Bearbeitungseigenschaften**

#### **Erklärung:**

Sie haben einen falschen Wert für eine Eigenschaft der Verarbeitung (Ebene, Konstrukt, M-, O-, K-, K1-, K2- Felder) eingegeben. Zum Beispiel eine nicht erkannte Parametereinstellung, ein Wert außerhalb des Bereichs der minimalen und maximalen zuweisbaren Werte.

#### **Kontext:**

Sie haben einen falschen Wert eingegeben, welcher während der Bearbeitung geändert, hinzugefügt oder vollständig einer Eigenschaft zugeordnet wird.

# **42 - Es ist nichts geändert oder gewechselt worden**

#### **Erklärung:**

Der aktivierte Befehl hat keine Änderung herbeigeführt.

#### **Kontext:**

Diese Fehlermeldung kann aus einem der folgenden Aufrufe resultieren:

- · [Bearbeitung-](#page-211-0)Befehle: Ändern, Einfügen, Kopieren, Löschen, Ersetzen (Parameter und/oder Eigenschaften
- · Werkzeuge (allgemein, Profil, fortgeschrittene Profilwerkzeuge)

# **49 - Das Werkzeug istnur an Profilen verwendbar**

#### **Erklärung:**

Ein Profilwerkzeug wurde für Bearbeitungen aktiviert, die keine Profilbearbeitungen sind.

#### **Kontext:**

Die Meldung kann als Folge der Anforderung eines Profilwerkzeugs eintreten, mit ausgewählten Bearbeitungen die keinem Profil zugehören.

# **281 - Datei lesen: Unerwartete Dateiendung**

#### **Erklärung:**

Während dem Öffnen einer Datei ist ein Fehler aufgetreten. Der Bericht zeigt, dass das Dateiformat ok ist, aber die Syntax falsch ist.

#### **Kontext:**

Sie haben das Ende der Datei erreicht, in einem Abschnitt, der bereits gelesen wurde. Der Report kann anzeigen, dass die Datei verändert wurde oder die Version die erforderliche Syntax nicht beachtet. In dieser Situation kann erreicht werden, wenn die Schließung jedes offenen Bereichs erzwungen wird und die geöffnete Datei geschlossen wird.

Ein Beispiel ist für den finalen Teil eines TCN Programms dargestellt wie folgt: In der linken Spalte wird das Ende der Datei (markiert von: EOF) mit einer offenen Sektion angezeigt, in der mittleren Spalte endet die Sektion korrekt.

SIDE#1{

…

SIDE#1{

…

Öffnet die Flächenauswahl

Letzte Bearbeitung

…

… #2201{ ::WTl #1=532.89 … }W EOF

… #2201{ ::WTl #1=532.89 … }W **}SIDE** EOF

# **282 - Datei lesen: Abschnitt Schließung nicht gefunden**

### **Erklärung:**

Während dem Öffnen einer Datei ist ein Fehler aufgetreten. Der Bericht zeigt, dass das Dateiformat ok ist, aber die Syntax falsch ist.

#### **Kontext:**

Der Zusammenhang zwischen der Kopfzeile und der Endzeile eines Programmabschnitts fehlt. Der Report kann anzeigen, dass die Datei verändert wurde oder die Version die erforderliche Syntax nicht beachtet.

# **283 - Datei lesen: Ungültiger Flächen Bezeichner**

### **Erklärung:**

Während dem Öffnen einer Datei ist ein Fehler aufgetreten. Der Bericht zeigt, dass das Dateiformat ok ist, aber die Syntax falsch ist.

#### **Kontext:**

Genauere Erklärung: Bei der Nummerierung der Flächen wurde eine ungültige Bezeichner verwendet. In der Meldung kann die ungültige Bezeichner angezeigt werden. Daher ergibt sich: Die zugehörige Abschnitt wird ignoriert.

# **284 - Datei lesen: Ungültiger Bearbeitung Bezeichner**

#### **Erklärung:**

Während dem Öffnen einer Datei ist ein Fehler aufgetreten. Der Bericht zeigt, dass das Dateiformat ok ist, aber die Syntax falsch ist.

#### **Kontext:**

Dieser Fehler tritt auf, wenn eine Datei mit ASCII-Kodierung auf eine Bearbeitung trifft, die nicht in der Datenbank existiert, oder wenn eine ungültige Kennung in der internen Kodierung für die gelesene Datei auftritt.

Im ersten Fall wird die Bearbeitung mit dem ASCII-Namen (Bsp.: BOHRUNG, SETUP) aufgerufen, während im zweiten Fall wird die Bearbeitung mit dem Arbeitscode (Bsp.: 81, 88) aufgerufen.

In der Fehlermeldung kann die nicht erkannte Bearbeitungsart angezeigt werden.

Daher ergibt sich: Wenn in der Datenbank eine NOP-Anweisung (Not Operation) verfügbar ist, wird sie der Zeile des Programms zugewiesen, ansonsten wird die Zeile gelöscht.

# **286 - Datei lesen: Fehler bei der Dateidekodierung**

#### **Erklärung:**

Ein Fehler ist während dem Lesen des Programms aufgetreten. Der Report zeigt an, dass eine Datei als verschlüsselt erkannt wurde, allerdings ist ein Fehler während der Dekodierung aufgetreten.

# **287 - Datei lesen: Das Programm ist nicht mit den Umgebungsanweisungen kompatibel**

### **Erklärung:**

Ein Fehler ist während dem Öffnen des Programms aufgetreten. Die Warnung weist auf das Vorhandensein von nicht verwalteten Programmen in der Datei hin, basierend aufder aktuellen Konfiguration, und entspricht Situationen, die die Zuordnung des Programms selbst wesentlich verändern können. Im Speziellen:

· Gibt es programmierte Oberflächen

· Gekrümmte Flächen

Mit keiner spezifischen Freigabe.

# **12.2 Fehler beim Anwenden von Werkzeugen**

Es geht um Meldungen, die direkt während der Aktivierung von Befehlen aus dem Reiter Werkzeuge angezeigt werden. Die Meldung zeigt an, dass der Befehl nicht korrekt ausgeführt wurde.

# **50 - Das Werkzeug hat keine Umwandlung ausführen können**

### **Erklärung:**

Das gemäß den eingestellten Parametern aktivierte Werkzeug hat keine Änderung herbeigeführt.

### **Kontext:**

Diese Fehlermeldung kann aus einem der folgenden Aufrufe resultieren:

- · Werkzeuge (Allgemein- oder Profilwerkzeuge)
- · Fläche-Ausräumen: Keine geschlossenen Bereiche wurden gefunden.

# **51 - Das Werkzeug istnur mit einfachem Profil verwendbar**

#### **Erklärung:**

Ein Profilwerkzeug wurde für ein [komplexes](#page-152-0) Profil verwendet.

#### **Kontext:**

Diese Meldung kann als Folge der Anforderungen von folgenden Werkzeugen eintreten:

- · Z Bewegung [linearisieren](#page-257-0)
- · Brücken auf Profil [anwenden](#page-263-0)
- · Profil [aufteilen](#page-245-0)
- · [Schließt](#page-241-0) das Profil
- · Pfad zum [Werkzeug-Rasterung](#page-262-0) erstellen
- · [Erzeugt](#page-284-0) Spline

# **53 - Profil reduzieren: Der reduzierte Winkel übersteigt 90.0°**

#### **Erklärung:**

Dem Reduzierungswinkel-Parameter wurde ein Wert größer als 90° zugeordnet.

### **Kontext:**

Die Meldung kann vom Werkzeugaufruf abhängen:

· Profil [reduzieren](#page-252-0)

# **54 - Profil unterteilen: Max. Linienlänge ist Null**

#### **Erklärung:**

Der Parameterwert der maximalen Länge der zugeordneten Fragmentierung ist ungültig (< 5.0[\\*Epsilon\)](#page-325-0)

#### **Kontext:**

Die Meldung kann als Folge der Anforderungen von folgendem Werkzeug eintreten: Profil [unterteilen.](#page-254-0)

# **55 - Setzt Brücken am Profil ein: Ungültige Anzahl der Brücken [min: 2; max: 255]**

### **Erklärung:**

Die Anzahl der zugewiesenen Brücken ist außerhalb der Grenzwerte von 2 bis 255.

### **Kontext:**

Die Meldung kann als Folge der Anforderungen von folgendem Werkzeug eintreten: [Brücken](#page-263-0) auf Profil [anwenden](#page-263-0), in automatischem Verteilermodus oder programmierten Werkzeugen (Code: STOOL) entsprechend.
## **56 - Setzt Brücken am Profil ein: Ungültige Brückenlänge oder übertreffende Werkzeugkorrektur**

#### **Erklärung:**

Die Länge der Brücken ist mit dem Null-Wert (< [Epsilon\)](#page-325-0) zugeordnet; oder mit Kompensationsflag des Werkzeugs aktiv istdie Länge der Brücken niedriger als der Werkzeug-Durchmesser.

#### **Kontext:**

Die Meldung kann als Folge der Anforderungen von folgendem Werkzeug eintreten: [Brücken](#page-263-0) auf Profil [anwenden](#page-263-0).

### **59 - Setzt Brücken am Profil ein: Ungültige oder nicht angegebene Stärke der Brücken**

#### **Erklärung:**

Die übrige Stärke der Brücken ist mit dem Null-Wert zugeordnet (< [Epsilon\)](#page-325-0)

#### **Kontext:**

Die Meldung kann als Folge der Anforderungen von folgendem Werkzeug eintreten: [Brücken](#page-263-0) auf Profil [anwenden](#page-263-0).

## **60 - Setzt Brücken am Profil ein: Unmöglich Brücken aufdas Profil anzuwenden (Brückenanzahl verkleinern!)**

#### **Erklärung:**

Die Profillänge reicht zur Verteilung jeden Brücken, gemäß der angegebenen Zahl, nicht aus. Die Lösung des Problems besteht darin, eine niedrigere Brückenzahl einzustellen.

#### **Kontext:**

Die Meldung kann als Folge der Anforderungen von folgender Funktion auftreten: Brücken auf Profil [anwenden,](#page-263-0) zur automatischen Verteilung der Brücken.

## **61 - Profil umkehren: Unumkehrbare komplexe Codes entdeckt**

#### **Erklärung:**

Das derzeitige zu umkehrende Profil ist mit komplexen Codes (Unterprogrammen und/oder Makro) zugeordnet, die:

- · Nicht an ein Profil angepasst werden können und den Umwandlung-Parameter nicht anwenden können; oder
- · die nicht invertiert werden können, da Beschränkungen, die während der Zuweisung in der Bearbeitungsdatenbank festgelegt wurden, berücksichtigt werden müssen (in den Makros können Bearbeitungen enthalten sein, die nicht invertierbar sind).

#### **Kontext:**

Die Meldung kann als Folge der Anforderungen von folgendem Werkzeug eintreten: Profil [umkehren.](#page-242-0)

### **62 - Werkzeug anwenden: Komplexer Code des Profil-Endes nicht mit einem Linien-Segment beendet**

#### **Erklärung:**

Das laufende Profil findet seinen Abschluss mit einem komplexen Code (Unterprogramm und/oder Makro), dessen Entwicklung nicht mit einer Profilstrecke zum Schluss kommt.

#### **Kontext:**

Die Meldung kann als Folge der Anforderung von folgenden Funktionen auftreten: Profil [umkehren,](#page-242-0) Setzt Eingang am Profil ein (bei Auswahl von Eingabe eines überlappenden Segments im Ausgang).

## **63 - Setup im Profil verschieben: Dargestellte Position deckungsgleich mit aktuellem Setup**

#### **Erklärung:**

Die angegebene Position zur Verstellung des Setup-Punktes hat einen Punkt auf dem Profil gefunden, der mit der derzeitigen Setup-Position übereinstimmt (der Unterschied zwischen den Werten ist signifikant, wenn er größer ist als [Epsilon\)](#page-325-0).

#### **Kontext:**

Die Meldung kann infolge der Anforderung des Profilwerkzeuges Setup in [geschlossenem](#page-260-0) Profil verschieben.

### **64 - Das Werkzeug kann bei geschlossenem Profil angewandt werden**

#### **Erklärung:**

Das aktuelle Profil ist nicht geschlossen. Der Startpunkt muss mit dem Endpunkt (der Unterschied zwischen den Werten ist signifikant, wenn er größer ist als **[Epsilon](#page-325-0)**) übereinstimmen.

#### **Kontext:**

Die Meldung kann als Folge der Anforderung von folgenden Funktionen auftreten: [Setup](#page-260-0) in [geschlossenem](#page-260-0) Profil [verschieben,](#page-260-0) Setzt Eingang am Profil ein (bei Auswahl von Eingabe eines überlappenden Segments im Ausgang).

## **67 - Profil abrunden oder fasen: Zugeordneter Radius ist Null**

#### **Erklärung:**

Der Radius oder die Länge der Fase haben den Null-Wert (< [Epsilon\)](#page-325-0);

#### **Kontext:**

Die Meldung kann als Folge der Anforderungen von folgenden Werkzeugen auftreten: Profil [abrunden](#page-249-0), [Profil](#page-250-0) [abfasen,](#page-250-0) Pfad zum [Werkzeug-Rasterung](#page-153-0) erstellen oder programmierten Werkzeugen (Code: STOOL) entsprechend.

### **68 - Profil schneiden: Dargestellte Position ist deckungsgleich mit Setup**

#### **Erklärung:**

Die angegebene Position zum Profil-Schneiden hat einen Punkt auf dem Profil gefunden, der mit der derzeitigen Setup-Position übereinstimmt (der Unterschied zwischen den Werten ist signifikant, wenn er größer ist als [Epsilon\)](#page-325-0).

#### **Kontext:**

Die Meldung kann als Folge der Anforderungen von folgendem Werkzeug auftreten: Profil [schneiden](#page-273-0).

### **69 - Profil schneiden: Dargestellte Position beendet das Profil bereits**

#### **Erklärung:**

Die angegebene Position zum Profil-Schneiden entspricht der letzten Position des Profils (der Unterschied zwischen den Werten ist signifikant, wenn er größer ist als [Epsilon\)](#page-325-0).

#### **Kontext:**

Die Meldung kann als Folge der Anforderungen von folgendem Werkzeug auftreten: Profil [schneiden](#page-273-0).

## **70 - Ein-/Ausgangsprofil: Referenz Bearbeitung wurde nicht zugewiesen**

#### **Erklärung:**

Das Werkzeug kann nicht aktiviert werden, weil keine wesentliche Bearbeitung zum Arbeiten verfügbar ist, unter denen die für die Anwendung konfigurierten wurden. Es handelt sich immer um eine Profilbearbeitung an einer Art von Strecke. Die elementare notwendige Codes sind:

- · COPL01 für lineare Strecke;
- · COPA17 für kreisförmige Strecke bei dem Eingang zum Profil;
- · COPA16 für kreisförmige Strecke bei dem Ausgang vom Profil.

#### **Kontext:**

Die Meldung kann als Folge der Anforderungen von folgenden Werkzeugen eintreten: Setzt [Eingang](#page-238-0) am Profil [ein](#page-238-0), Setzt [Ausgang](#page-239-0) am Profil ein.

## **71 - Eingangsprofil: Kann nicht am Anfang eines Profils verbinden**

#### **Erklärung:**

Es ist nicht möglich, eine Profilöffnung oder jedenfalls eine Verbindung am derzeitigen Profilanfang zuzuordnen, weil:

- · Das Profil mit einem komplexen Code (Unterprogramm oder Makro) anfängt, der bei der Öffnung seiner eigenen Entwicklung einem Profil nicht angeglichen werden kann, oder
- · Das Profil mit einem komplexen Code (Unterprogramm oder Makro) anfängt, der den Verbindungsparameter nicht verwaltet oder der nicht verbunden werden kann: Er muss nämlich jene auferlegten Beschränkungen beachten, die für die Anwendung dem Bearbeitungsdatenbank zugeordnet wurden.

#### **Kontext:**

Die Meldung kann als Folge der Anforderungen von folgenden Werkzeugen eintreten: [Setup](#page-261-0) [anwenden,](#page-261-0) [Mehrfache](#page-261-1) [Setups](#page-261-1) [verwenden,](#page-261-1) Setzt [Eingang](#page-238-0) am Profil ein.

### **72 - Eingangsprofil: Verschiebung für Profil-Eingangspunkt nicht angegeben**

#### **Erklärung:**

Die angegebene Position zur Verstellung des Setup-Punkts stimmt mit der derzeitigen Setup-Position überein (der Unterschied zwischen den Werten ist signifikant, wenn er größer ist als [Epsilon](#page-325-0)).

#### **Kontext:**

Die Meldung kann als Folge der Anforderungen von folgendem Werkzeug eintreten: Setzt [Eingang](#page-238-0) am Profil [ein](#page-238-0).

## **73 - Ausgangsprofil: Verschiebung für Profil-Ausgangspunkt nicht angegeben**

#### **Erklärung:**

Die angegebene Position zur Verstellung des Endpunkts des Profils stimmt mit der derzeitigen Position von Profilende überein (der Unterschied zwischen den Werten ist signifikant, wenn er größer ist als [Epsilon](#page-325-0)).

#### **Kontext:**

Die Meldung kann als Folge der Anforderungen von folgendem Werkzeug eintreten: Setzt [Ausgang](#page-239-0) am Profil [ein](#page-239-0).

## **75 - Profil verbinden: Zweites Profil nicht erkannt**

#### **Erklärung:**

Anschließend an das erste angegebenen Profil wurde kein Profil mit geometrischer Kontinuität gefunden.

#### **Kontext:**

Die Meldung kann als Folge der Anforderungen von folgendem Werkzeug auftreten: [Aufeinander](#page-259-0) folgende Profile [verbinden](#page-259-0).

## **78 - Profil verbinden: Die Profile sind getrennt**

#### **Erklärung:**

Die gewählten Profile haben keine geometrische Kontinuität, so dass die Verbindung zu einem einzigen Profil nicht möglich ist (der Unterschied zwischen den Werten ist signifikant, wenn er größer ist als [Epsilon](#page-325-0)).

#### **Kontext:**

Die Meldung kann als Folge der Anforderungen von folgendem Werkzeug auftreten: Profile [verbinden.](#page-258-0)

## **79 - Profil dehnen: Keine veränderbaren komplexe Codes gefunden**

#### **Erklärung:**

Das derzeitige Profil ist mit komplexen Codes (Unterprogrammen und/oder Makros) zugeordnet, die vom gewählten Werkzeug nicht geändert werden können:

- · Sie dürfen einem Profil nicht assimiliert werden und verwalten keine Skalierparameter; oder
- · Dürfen nicht reduziert oder erweitert werden; sie müssen nämlich jene auferlegten Beschränkungen beachten, die dem Bearbeitungsdatenbank der Anwendung zugeordnet wurden (sie selbst wenden Bearbeitungen an,für die die Möglichkeit, die Ausführung zu abstufen, ausgeschlossen wurde)
- · Sie führen Bogen auf anderen Ebenen als xy aus und eine auf die xy-Ebene beschränkte Skala wird erfordert.

#### **Kontext:**

Die Meldung kann als Folge der Anforderungen von folgendem Werkzeug auftreten: Profil [skalieren](#page-242-1).

### **80 - Profil dehnen: Vergrößerungs- oder Verkleinerungsfaktor nicht angegeben oder gleich 1.0**

#### **Erklärung:**

Die zugeordnete Skalierungsfaktor ist gleich 1.0 oder ist nicht zugeordnet.

#### **Kontext:**

Die Meldung kann als Folge der Anforderungen von folgendem Werkzeug auftreten: Profil [skalieren](#page-242-1).

### **82 - Das Werkzeug hat zu viele Wiederholungen angefragt**

#### **Erklärung:**

Eine übermäßige Wiederholungszahl wurde gefordert. Die eingegebene Wiederholungszahl darf nicht höher als 1000 sein.

#### **Kontext:**

Diese Meldung kann als Folge der nachkommenden Werkzeuganforderungen eintreten:

- · [Bearbeitungswiederholungen,](#page-230-0) Rechteckige [Bearbeitungsfolge,](#page-231-0) Kreisförmige [Bearbeitungsfolge](#page-232-0) mit einer Anzahl Wiederholungen größer als 100000.
- · [Wiederholungen](#page-233-0) auf dem Profil mit Anzahl der Wiederholungen größer als 100000 oder Abstand berechnet anhand der folgenden Wiederholungen ist zu klein (< 10.0 Epsilon)

Der Fehler kann aus der Verwendung von programmierten Anwendungen (Code STOOL) resultieren:

· Vorschub in Z [anwenden](#page-266-0) mit einer überhöhten Anzahl an Wiederholungen (maximale: 1000).

## **85 - Werkzeug anwenden: Das Profil definiert Bögen nicht auf der XY Ebene**

#### **Erklärung:**

Das aktivierte Werkzeug kann auf ein oder mehrere Profile nicht einwirken, denn auf den Profilen selbst befinden sich Bogen, die auf einer anderen Ebene als xy zugeordnet wurden.

#### **Kontext:**

Diese Meldung kann als Folge der Anforderungen von folgenden Werkzeugen eintreten:

- · Profil [skalieren](#page-242-1), mit der Beschränkung nur auf XY-Ebene zu arbeiten
- · Z Bewegung [linearisieren](#page-257-0) (Profiltiefe)
- · Pfad zum [Werkzeug-Rasterung](#page-262-0) erstellen
- · [Erzeugt](#page-284-0) Spline

## **86 - Profil Ausgang: Unmöglich einen nachfolgenden Ausgang anzuhängen**

#### **Erklärung:**

Es ist nicht möglich, ein Verbindungsstück nach dem selben Profil anzuhängen, denn das Profil beendet mit einem komplexen Code (Unterprogramm oder Makro), der:

- · Einem Profil am Schluss seiner Entwicklung nicht gleichgestellt werden kann; oder
- · Den Verbindungsparameter nicht verwaltet, oder der nicht verbunden werden kann, denn müssen die bei der Zuordnung der Bearbeitungsdatenbank für die Anwendung auferlegten Einschränkungen beachten werden.

#### **Kontext:**

Die Meldung kann als Folge der Anforderungen von folgendem Werkzeug eintreten: Setzt [Ausgang](#page-239-0) am Profil [ein](#page-239-0).

## **88 - Werkzeug anwenden: Setup einzusetzen unmöglich, Referenzcode fehlt**

#### **Erklärung:**

Das aktivierte Werkzeug hat nicht bearbeitet, denn es nicht möglich ist, dem Profil einen Setup- Beziehungscode zuzuordnen.

#### **Kontext:**

Die Meldung kann als Folge der Anforderung eines Profilwerkzeugs auftreten. Die Zuordnung eines Setup- Beziehungscodes wird während der Konfiguration von TpaCAD verpflichtet.

## **92 - Das Werkzeug hat keine Bewegung für Achsen verwendet**

#### **Erklärung:**

Die angegebenen Parameter führen zu keiner Änderung.

#### **Kontext:**

Die Meldung kann das Resultat einer Anforderung einer [Verschieben-](#page-223-0)Funktion.

## **93 - Das Werkzeug hat eine Nulldrehung durchgeführt**

#### **Erklärung:**

Die eingestellten Parameter erstellen keine Drehung.

Ein relativer Drehwinkel mit Null-Wert oder ein absoluter Drehwinkel und ein relativer Mittelpunkt mit Null-Wert könnten zugeordnet worden sein.

#### **Kontext:**

Die Meldung kann entstehen als Folge der Anforderung der [Drehung-](#page-224-0)Funktion.

### **94 - Das Werkzeug hat keine Wiederholungen der Anwendung gebraucht**

**Erklärung:**

Die gesamte einzufügende Wiederholungszahl ist nicht ausreichend.

#### **Kontext:**

Die Fehlermeldung kann als Resultat folgender Anwendungen auftreten: [Wiederholungen](#page-230-0) mit einer Wiederholungsanzahl kleiner als 1 Rechteckige Folge von [Wiederholungen](#page-231-0) mit einer gesamt Wiederholungsanzahl (Reihen\*Spalten) kleiner als 1 Kreisförmige Folge von [Wiederholungen](#page-232-0) mit auszuführender Elementanzahl kleiner als 2

Der Fehler kann aus der Verwendung von programmierten Anwendungen (Code STOOL) resultieren: [Vorschub](#page-266-0) in Z [anwenden](#page-266-0) mit Vorschubschritt kleiner als ([Epsilon](#page-325-0)\*10) oder die Anzahl der Schritte Null.

### **95 - Text erzeugen: Der Text wurde auf die größtmögliche Größe für die Entwicklung von gekrümmten Geometrie gekürzt**

#### **Erklärung:**

Im Fall eines verteilten Textes entlang einem geometrischen gebogenen Element (Bogen eines Kreises oder einer konischen Sektion), mit einer totalen Länge des original Strings, welche die Länge der ganzen Kurve, Kreise oder konischen Sektion übersteigt.

Der Text wurde bis zur maximal erlaubten Größe des geometrischen Elements entwickelt. Dieser Report wird als Warnung verwaltet.

#### **Kontext:**

Der Report kann als Ergebnis einer Anforderung des fortgeschrittenen Werkzeugs [Texten-Erzeugung](#page-275-0) oder von der Programmierung für Text Entwicklungsbearbeitungen sein.

### **96 - Text erzeugen: Der Entwiklungskegelschnitt ist ungültig**

#### **Erklärung:**

Der Bogen der konischen Sektion (oval oder elliptisch), auf welche der Text verteilt wird, ist falsch zugewiesen.

#### **Kontext:**

Die Meldung kann als Ergebnis einer Anforderung des fortgeschrittenen Werkzeugs [Texten-Erzeugung](#page-275-0) sein.

### **98 - Text erzeugen: Die Höhe der Zeichen ist zu gering (min = eps \* 100)**

#### **Erklärung:**

Der zugeordnete Höhenwert der Zeichen ist zu niedrig. Der Wert darf nicht kleiner sein als ([Epsilon](#page-325-0)\*100).

#### **Kontext:**

Die Meldung kann als Folge der Anforderungen der [Texten-Erzeugung](#page-275-0)-Funktion entstehen.

### **99 - Text erzeugen: Ungültiger Bogen für Entwicklung**

#### **Erklärung:**

Die eingegebenen Bogendaten, auf dem der Text angeordnet werden soll, sind falsch: Radius Null oder Radius des Anfangspunkts und Endpunkts unterschiedlich.

#### **Kontext:**

Die Meldung kann als Folge der Anforderungen der [Texten-Erzeugung](#page-275-0)-Funktion entstehen.

## **294 - Ausräumen von Flächen: Profil ist nicht geschlossen**

#### **Erklärung:**

Die Entleerung von nicht geschlossenem/n Bereich/en ist erfordert worden.

#### **Kontext:**

Diese Meldung kann als Folge der Anforderung der [Ausräumen](#page-287-0) von Flächen-Funktion entstehen.

### **295 - Ausräumen von Flächen: Das Profil ist nicht geeignet für das angegebene Werkzeug**

#### **Erklärung:**

Die Entleerung eines geschlossenen, bereits leeren Bereichs oder die Entleerung eines solchen Bereichs, dass mit dem angegeben Werkzeug ist das nicht erlaubt, ist erfordert worden.

#### **Kontext:**

Diese Meldung kann als Folge der Anforderung der [Ausräumen](#page-287-0) von Flächen-Funktion entstehen.

### **296 - Ausräumen von Flächen: Zugewiesener Werkzeug Radius ist Null [min: 10\*epsilon]**

#### **Erklärung:**

Während Fläche-Ausräumen ist ein ungültiger Korrekturradius (<10.0\*[Epsilon](#page-325-0)) zugewiesen worden.

#### **Kontext:**

Diese Fehlermeldung kann aus einem der folgenden Aufrufe resultieren:

- · Erweitertes Werkzeug [Ausräumen](#page-287-0) von Flächen;
- · Anwendung eines Fläche-Ausräumungszyklus (Ausführung eines Unterprogramms oder Makros).

### **297 - Ausräumen von Flächen: Abdeckung übersteigt den Werkzeug Radius**

#### **Erklärung:**

Der zugeordnete Deckungswert übersteigt den Korrekturradius.

#### **Kontext:**

- Diese Fehlermeldung kann aus einem der folgenden Aufrufe resultieren:
- · Erweitertes Werkzeug [Ausräumen](#page-287-0) von Flächen
- · Anwendung eines Fläche-Ausräumungszyklus (Ausführung eines Unterprogramms oder Makros).

### **298 - Ausräumen von Flächen: Der Ausschlag der Tiefe geht durch Z=0.0**

#### **Erklärung:**

Die Werte der anfänglichen und letzten Tiefe sind mit Ausführung der nachfolgenden Folgeschritte mit gegenseitigen Zeichen bei der Profilentleerung zugeordnet.

#### **Kontext:**

Diese Fehlermeldung kann aus einem der folgenden Aufrufe resultieren:

- · Erweitertes Werkzeug [Ausräumen](#page-287-0) von Flächen
- · Anwendung eines Fläche-Ausräumungszyklus (Ausführung eines Unterprogramms oder Makros).

## **299 - Ausräumen von Flächen: Ungültige oberhalb-Z Koordinate**

#### **Erklärung:**

Die Werte der anfänglichen Tiefe und der oberhalb-Koordinaten sind mit gleichem Zeichen zugeordnet.

#### **Kontext:**

Diese Fehlermeldung kann aus einem der folgenden Aufrufe resultieren:

- · Erweitertes Werkzeug [Ausräumen](#page-287-0) von Flächen
- · Anwendung eines Fläche-Ausräumungszyklus (Ausführung eines Unterprogramms oder Makros).

### **300 - Ausräumen von Flächen: Übermäßige Profile Anzahl überprüfen (max. 300)**

#### **Erklärung:**

Eine Profilentleerung ist erfordert worden, die die Bewertung einer überschreitenden Zahl geschlossener Bereichen (max = 300) erfordert hat.

#### **Kontext:**

Diese Fehlermeldung kann aus einem der folgenden Aufrufe resultieren:

- · Erweitertes Werkzeug [Ausräumen](#page-287-0) von Flächen
- · Anwendung eines Fläche-Ausräumungszyklus (Ausführung eines Unterprogramms oder Makros).

### **12.3 Fehler bei parametrischen Programmierung**

Hier handelt es sich um Hinweise in Zusammenhang mit falschen parametrischen Eingaben.

- Im Fall eines Fehlers dieses Typs werden folgende Zuweisungen gemacht:
- · 0.0, Im Fall von Variablen oder Parameternummern;
- · String wird im Fall von nicht nummerischen Variablen oder Parametern mit dem eingegebenen String aufgelöst.

Zur genaueren Erklärung von Situationen, in denen diese Fehler auftreten, beachten Sie das Kapitel zum Thema Parametrische [Programmierung](#page-319-0).

### **101 - Parametrische Programmierung: String zu lang**

#### **Erklärung:**

Es wurde ein Eintrag erstellt, der aus zu vielen Zeichen besteht. Die maximal zulässige Zeichenzahl ist 100.

## **102 - Parametrische Programmierung: Ungültige Syntax**

#### **Erklärung:**

Die in der parametrischen Programmierung verwendete Syntax istfalsch.

Hier ein paar Programmierungsregeln, die hilfreich für die Analyse eines Syntaxfehlers sein können:

- Zeichen, deren Wert vom Leerzeichen (, ') bis der rechten geschweiften Klammer (, ') geht, sind gültig;
- · Das Leerzeichen kann nur für die Definition von Strings verwendet werden (String-Variablen oder Parameter oder String-Argumente). Beispiele:
	- · "**strcmp[r5;"test 1"]**" ist gültig
	- · "**120+ 12**" erzeugt Syntax-Fehler
- · Das Anführungszeichen " wird zur Zuweisung direkter Meldungen verwendet (es steht am Anfang und am Ende einer Meldung). Beispiel: strcmp[r5;"Test"];
- · Das Apostroph ' wird verwendet, um einem Zeichen einen Wert zuzuordnen (Anfang und Ende). Beispiel: 120+'a';
- · Bei Verwendung der relativen Syntax müssen symbolische Namen wie folgt zugewiesen werden:
	- · Ein nicht leerer symbolischer Name: "o\" erzeugt einen Fehler;
	- · Die Länge des Namens darf 16 Zeichen nicht überschreiten: "o\abcdefghijklmnopqrstuvw" verursacht einen Fehler;
	- · Eine Variabel des Typs, der durch den Namen definiert ist, muss zugeteilt sein: "o\aaa" erzeugt einen Syntax-Fehler, wenn der "o"-Variabel mit symbolischem Namen "aaa" nicht zugeteilt ist.
- · Die Verwendung der Variabel oder Funktionen relativ zur Entwicklung von Sonder-Funktionen erzeugt einen Syntax-Fehler, wenn sie in einem Programm verwendet werden.

#### **Beispiele:**

Folgende Beispiele sind für ungültige Syntax: "100+16-" -> wird gültig, wenn in "100+16" geändert " $32*(r0+r3" \rightarrow wird$  gültig, wenn in " $32*(r0+r3)"$  geändert "abs(r5)" -> wird gültig, wenn in "abs[r5]" geändert

"o\aaa" -> wenn der "o"-Variabel nicht der symbolische Name "aaa" zugeteilt wurde

### **103 - Parametrische Programmierung: <r> Variable mit Namen aufrufen nicht gefunden**

#### **Erklärung:**

Es wird eine <r>-Variable mit einem Namen aufgerufen, der nicht vergeben ist. Entsprechend der Konfiguration im TpaCAD kann ein Fehler oder eine Warnung erzeugen: Im Fall einer Warnung wird der Variabel der Wert null zugewiesen (0.0).

### **105 - Parametrische Programmierung: Nummerischer Wert außerhalb der Grenzen (-3.4E+30; 3.4E+30)**

#### **Erklärung:**

Der nummerische Wert, der berechnet wurde, überschreitet den zulässigen Bereich für einen Wert mit Dezimalpunkt.

## **106 - Parametrische Programmierung: Lösung des Stringparameters ist zu lang (max = 260 Zeichen)**

#### **Erklärung:**

Der String, der sich aus einer parametrischen Programmierung ergibt, überschreitet die max. zulässige Zeichenanzahl für String Parameter (max. 260).

### **109 - Parametrische Programmierung: Ungültiger Inhalt für Unterprogramm-Argument**

#### **Erklärung:**

Fehler bei der Verwendung von variablen Argumenten im Zusammenhang mit der Verwendung von Unterprogrammen oder Makros: subx, suby, …, subface.

#### **Kontext:**

Folgende sind Beispiele für ungültige Syntax:

- · Zuweisung von 'o'-, 'v'-Variablen;
- · Zuweisung von Sonderfunktionen;
- · Zuweisung von variablen Geometrien (virtuelle Flächenkanten).

### **111 - Parametrische Programmierung: Ungültiger Inhalt für Verwendung von <\$> Variablen**

#### **Erklärung:**

Fehler bei der Verwendung von <\$>-Variablen oder Funktionen mit <\$>-Variablen: \$0-\$299, p\$[.], min\$[.], max\$[.], ave\$[.], sum\$[.].

#### **Kontext:**

Folgende sind Beispiele für ungültige Syntax:

- · Zuordnung von 'r'-, 'o'- oder 'v'-Variablen;
- · Zuweisung von Sonderfunktionen;
- · Zuweisung von variablen Geometrien (virtuelle Flächenkanten);
- · Programm-Text.

## **112 - Parametrische Programmierung: Ungültiger Inhalt für Verwendung von <r> Variablen**

#### **Erklärung:**

Fehler bei der Verwendung von <r>-Variablen oder Funktionen mit <r>-Variablen: r0-r299, pr[.], minr[.], maxr[.], aver[.], sumr[.], strlen, getat[.],strcmp[.], toolex[.]. tooltip[.].

#### **Kontext:**

Beispiele für ungültige Syntax sind:

- · Zuweisung von 'o'-, 'v'-Variablen;
- · Zuweisung von Sonderfunktionen.

## **113 - Parametrische Programmierung: Ungültiger Inhalt für Verwendung von <v> Variablen**

#### **Kontext:**

Beispiele für ungültige Syntax sind:

- · Zuweisung von 'o'-, 'v'-Variablen;
- · Zuweisung von Sonderfunktionen.

### **114 - Parametrische Programmierung: Ungültiger Inhalt für Verwendung von <o> Variablen**

#### **Kontext:**

Beispiele für ungültige Syntax sind:

- · Zuweisung von 'o'-, 'v'-Variablen;
- · Zuweisung von Sonderfunktionen.

### **115 - Parametrische Programmierung: Ungültiger Inhalt für Verwendung von <j> Variablen**

#### **Erklärung:**

Fehler bei der Verwendung von <j> Variablen oder Funktionen mit <j> Variablen: j0-J99, pj[.], minj[.], maxj[.], avej[.], sumj[.].

#### **Kontext:**

- Beispiele für ungültige Syntax sind:
- · Zuweisung von 'o'-, 'v'-Variablen;
- · Zuweisung von Sonderfunktionen;
- · Zuweisung von variablen Geometrien (virtuelle Flächenkanten).

### **116 - Parametrische Programmierung: Ungültiger Inhalt für Verwendung des Bearbeitungsnamens**

#### **Erklärung:**

Fehler bei der Verwendung einer geometrischen Bibliotheksfunktion, in der ein Name einer Bearbeitung verwendet wird.

#### **Kontext:**

Beispiele für ungültige Syntax sind:

- · Zuweisung von 'o'-, 'v'-Variablen;
- · Zuweisung von Sonderfunktionen;
- · Zuweisung von variablen Geometrien (virtuelle Flächenkanten).

## **117 - Parametrische Programmierung: Ungültiger Index einer Variable <r>**

#### **Erklärung:**

Ein ungültiger Index wurde einer <r>-Variabel zugewiesen oder berechnet: Gültige Werte liegen zwischen 0 und 299. Jedoch gibt es bei der Programmierung mit <r>-Variablen eine weitere Limitierung: Eine <r>-Variabel darf nur Variablen mit niederer Indexnummer verwenden; zum Beispiel r10 kann r9, aber nicht r11, verwenden.

#### **Beispiele:**

Beispiele für ungültige Programmierung sind: "r400", "pr[400]", "\*pr[400]", der max. Index einer <r>-Variable ist299 "r20" wird in der Berechnung der Variabel r10 verwendet.

## **118 - Parametrische Programmierung: Ungültiger Index einer Variable <j>**

#### **Erklärung:**

Ein ungültiger Index wurde einer <j>-Variabel zugewiesen oder berechnet: Gültige Werte liegen zwischen 0 und 99.

### **119 - Parametrische Programmierung: Ungültiger Index einer Variable <\$>**

#### **Erklärung:**

Ein ungültiger Index wurde einer <\$>-Variabel zugewiesen oder berechnet: Gültige Werte liegen zwischen 0 und 299.

## **120 - Parametrische Programmierung: Ungültiger Index einer Variable <v>**

#### **Erklärung:**

Ein ungültiger Index wurde einer <v>-Variabel zugewiesen oder berechnet: Gültige Werte liegen zwischen 0 und 15, mit der zusätzlichen Begrenzung der maximale zur Bearbeitung freigegebenen <v>-Variablen:

- · Der maximale Index ist 15, damit werden 16 Variablen verwaltet
- · Der maximale Index ist 6, damit werden 7 Variablen verwaltet
- · …
- · Kein Index ist gültig, wenn keine <v>-Variabel verwaltet wird.

## **121 - Parametrische Programmierung: Ungültiger Index einer Variable <o>**

#### **Erklärung:**

Ein ungültiger Index wurde einer <o>-Variabel zugewiesen oder berechnet: Gültige Werte liegen zwischen 0 und 15, mit der zusätzlichen Begrenzung der maximale zur Bearbeitung freigegebenen <o>-Variablen:

- · Der maximale Index ist 15, damit werden 16 Variablen verwaltet
- · Der maximale Index ist 6, damit werden 7 Variablen verwaltet
- · …
- · Kein Index ist gültig, wenn keine <o>-Variabel verwaltet wird.

### **122 - Parametrische Programmierung: Funktion mit zu vielen Operanden (max 30)**

#### **Erklärung:**

Es wurde eine Funktion mit mehr als 30 Operanden aufgerufen; 30 ist die max. erlaubte Anzahl an Operanden für eine Operation.

## **123 - Parametrische Programmierung: Funktion ohne Operanden**

#### **Erklärung:**

Es wurde eine Funktion mit mehrfach Operanden aufgerufen, die keine Operanden enthält. Ein Beispiel für ungültige Programmierung ist: "ifcase[]"

## **124 - Parametrische Programmierung: Funktion mit falscher Operanden Anzahl**

#### **Erklärung:**

Es wurde eine Funktion mit mehrfach Operanden aufgerufen, die eine falsche Anzahl an Operanden enthält. Ein Beispiel für ungültige Programmierung ist: "ifelse[r0;l/2]

## **125 - Parametrische Programmierung: Division durch Null**

#### **Erklärung:**

In einer mathematischen Berechnung wurde eine Division durch Null aufgerufen. Der Fehler ergibt sich aus der Verwendung von Operatoren für die Division (/, %, #, ?)

### **126 - Parametrische Programmierung: Sinus- oder Kosinuswert nicht zwischen -1 und +1**

#### **Erklärung:**

Wenn der Operand nicht zwischen -1 und +1 liegt, wurde eine invertierte Winkelfunktion ausgeführt (arcsin, arccos).

## **127 - Parametrische Programmierung: Negative Quadratwurzel**

#### **Erklärung:**

Eine sqrt Rechenfunktion, die eine Quadratwurzel einer Zahl ermittelt, wurde mit einem negativen Operanden ausgeführt.

### **128 - Parametrische Programmierung: Potenz mit ungültigem Exponenten [min: 0; max: 10]**

#### **Erklärung:**

Eine *pown* Potenzfunktion wurde mit einem Exponenten (zweitem Operand), der nicht zwischen 0 und 10 ist, ausgeführt.

## **129 - Parametrische Programmierung: Funktion der geometrischen Bibliothek ungültig**

#### **Erklärung:**

Die multifunktionale geometrische Bibliothekfunktion geo[…] wurde mit dem ersten Operanden ausgeführt, der keinen gültigen Namen hat. Ein Beispiel für ungültige Programmierung ist: "geo[aaa;|/2]": "aaa" entspricht keinem gültigen Namen.

### **130 - Parametrische Programmierung: Funktion ohne benötigtes Argument**

#### **Erklärung:**

Ein notwendiges Argument einer Funktion fehlt. Ein Beispiel für ungültige Programmierung ist: "primp[;100.0]": Das erste Argument, das erforderlich vor dem Strichpunkt ist, fehlt.

### **132 - Parametrische Programmierung: Ungültiger Winkel für die Tangens-Berechnung**

#### **Erklärung:**

Der Fehler resultiert aus der Ausführung der Winkelfunktion tan, wenn ein ungültiger Wert für die Tangentsberechnung dem Operanden (Winkel) zugeordnet wird. Es kann kein Winkel (begrenzt auf den Bereich 0°-360°) mit dem Wert 90° bzw. 270° eingegeben werden, weil die tangentiale Berechnung keinen Sinn macht.

## **134 - Parametrische Programmierung: Zu viele verschachtelte Aufrufe von Sonderfunktionen (max: 5)**

#### **Erklärung:**

Die Anzahl an Aufrufen von verschachtelten Sonderfunktionen ist größer als 5. Der Fehler entsteht nur durch die falsche Zuordnung von Sonderfunktionen während der Programmierung.

### **135 - Parametrische Programmierung: Ungültige Verwendung von Sonderfunktion**

#### **Erklärung:**

Diese Fehlermeldung zeigt an, dass eine bereits gesteckte Sonderfunktion programmiert wird oder eine private Sonderfunktion unautorisiert verwendet wird.

### **136 - Parametrische Programmierung: Ungültige Verwendung von den Argumenten arg# res# var#**

#### **Erklärung:**

Fehler zeigt an, dass Argumente verwendet werden, die für die Programmierung von Sonderfunktionen reserviert sind.

## **137 - Parametrische Programmierung: Index oder Name von Argument arg# nicht gültig**

#### **Erklärung:**

Ein ungültiger Wert wurde einer <arg>-Variabel zugewiesen bzw. berechnet, oder keine Variable wurde mit dem definierten symbolischen Namen zugeteilt. Die Fehlermeldung kann nur während der Erstellung von Sonderfunktionen angezeigt werden.

### **138 - Parametrische Programmierung: Index oder Name von Argument res# nicht gültig**

#### **Erklärung:**

Ein ungültiger Wert wurde einer <res>-Variabel zugewiesen bzw. berechnet, oder keine Variable wurde mit dem definierten symbolischen Namen zugeteilt. Die Fehlermeldung kann nur während der Erstellung von Sonderfunktionen angezeigt werden.

### **139 - Parametrische Programmierung: Fehler beim Aufruf einer Sonderfunktion**

#### **Erklärung:**

Ein Fehler in der Sonderfunktionsebene wurde festgestellt. Siehe in den Abschnitt für die Erstellung von Sonderfunktionen für genauere Informationen.

## **140 - Parametrische Programmierung: Fehler beim Gebrauch von Funktionen, die den Sonderfunktionen vorbehalten sind**

#### **Erklärung:**

Funktionen, die für die Sonderfunktionen reserviert sind, wurden verwendet.

### **141 - Parametrische Programmierung: Index oder Name von Argument var# nicht gültig**

#### **Erklärung:**

Ein ungültiger Wert wurde einer <var>-Variabel zugewiesen bzw. berechnet, oder keine Variable wurde mit dem definierten symbolischen Namen zugeteilt. Die Fehlermeldung kann nur während der Erstellung von Sonderfunktionen angezeigt werden.

## **12.4 Fehler in der Verarbeitung von variablen Geometrie**

Es geht um die Fehlermeldungen betreffend der Zuweisung von variablen Geometrien.

## **22 - Es ist nicht möglich Flächen, welche Bearbeitungen beinhalten, zu löschen**

#### **Erklärung:**

Es ist nicht möglich, eine fiktive Fläche zu entfernen, auf der einige Bearbeitungen programmiert wurden.

#### **Maßnahmen:**

Jede auf der fiktiven Fläche programmierte Bearbeitung entfernen, dann ihre Entfernung vornehmen.

### **144 - Variable Geometrien: Referenzfläche ungültig oder nicht zugewiesen**

#### **Erklärung:**

Eine ungültige Nummer wurde einer Referenzfläche zugeteilt. Es handelt sich immer um die Nummer einer virtuellen Fläche (größer als 6) und es zeigt an, dass:

- · Die Fläche nicht zugeordnet ist
- · Sie hat eine Nummer größer oder gleich der aktuellen virtuellen Fläche
- · Eine ungültige Geometrie vorliegt (Punkte gleich oder auf einer Linie).

## **145 - Variable Geometrien: Flächen-Eckpunkte sind nicht alle einmalig**

#### **Erklärung:**

Bei der virtuellen Fläche oder der automatischen Fläche, die gerade definiert wird, sind die drei Eckpunkte nicht unterschiedlich.

### **146 - Variable Geometrien: Flächen-Eckpunkte befinden sich auf einer Linie**

#### **Erklärung:**

Die drei Ecken der virtuellen Fläche oder der automatischen Fläche, die gerade definiert wird, befinden sich auf einer Linie.

### **147 - Variable Geometrien: Ungültige polare Flächen-Geometrie**

#### **Erklärung:**

Ein geometrischer Fehler ist während des Definierens einer Flächenecke mit polaren Koordinaten aufgetreten. Dieser Fehler tritt meist auf, wenn die Berechnung einer polaren Koordinate einen Vektor mit unendlicher Länge ergeben.

#### **Beispiel:**

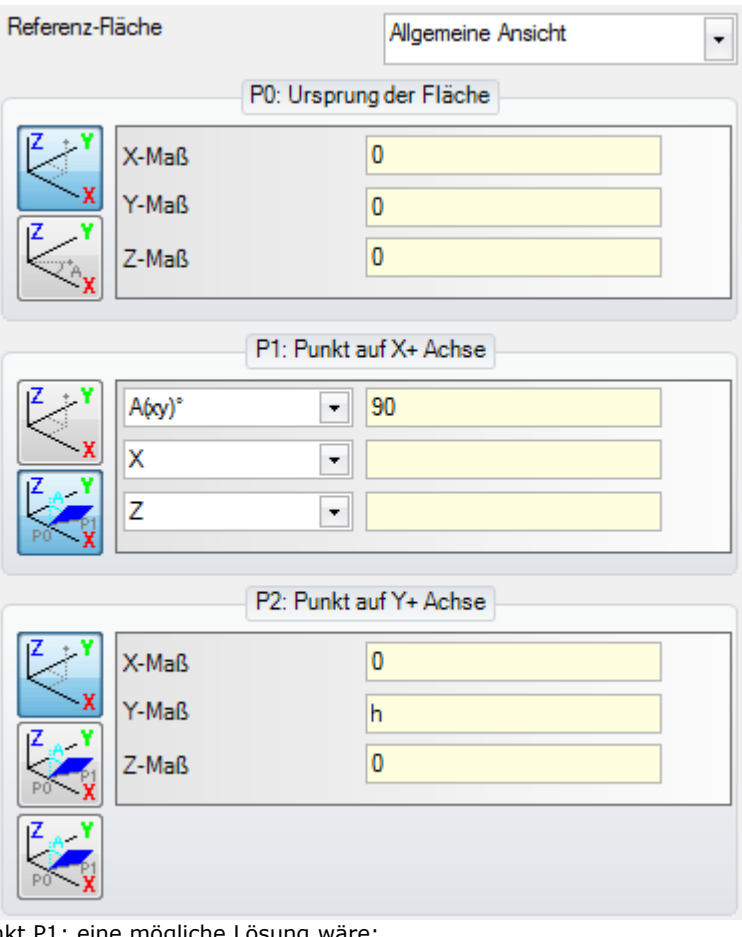

Der Fehler betrifft Punkt P1; eine mögliche Lösung wäre:

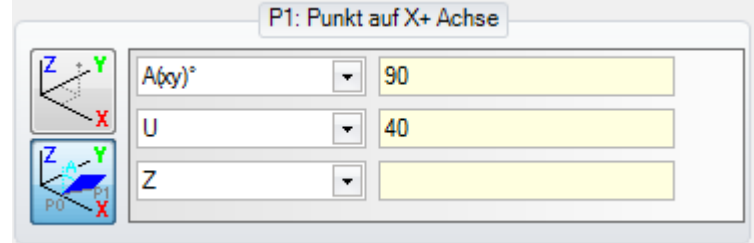

## **148 - Variable Geometrien: Ungültige Rotationsebene**

#### **Erklärung:**

Ein Fehler ist während der Definition einer Rotationsfläche aufgetreten (keine unterschiedlichen Punkte oder alle Punkte auf einer Linie).

#### **Beispiel:**

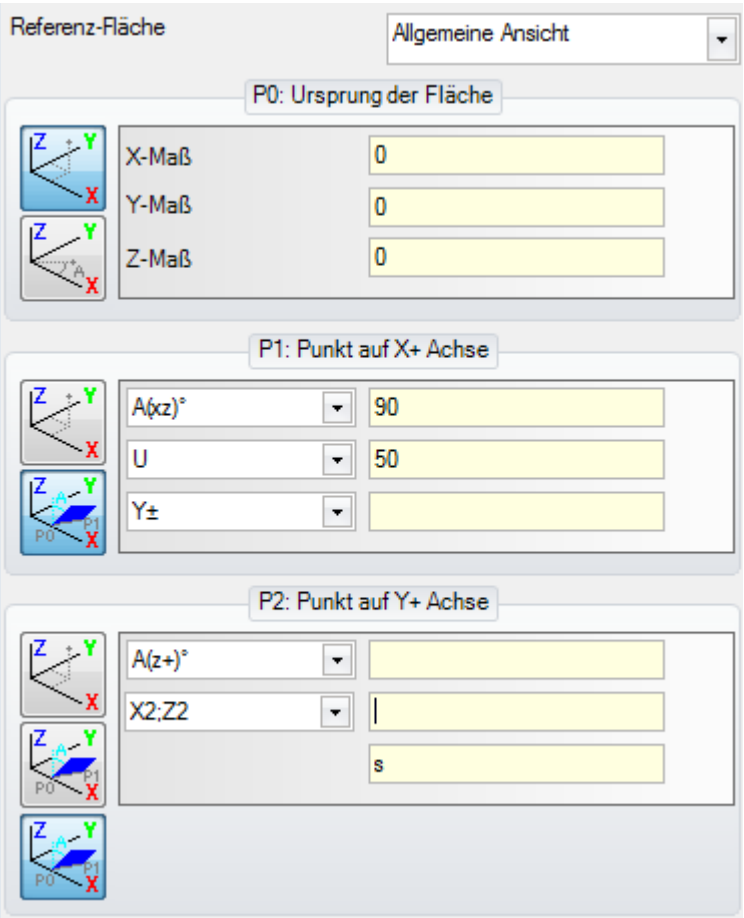

Der Fehler betrifft Punkt P2; eine mögliche Lösung wäre:

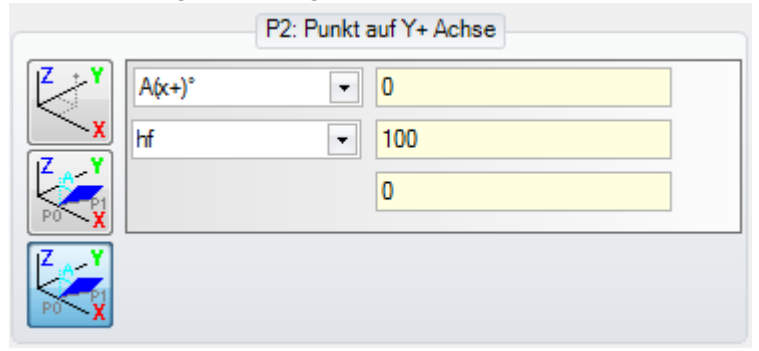

## **149 - Variable Geometrien: Unmöglich den 3. Flächenpunkt zuzuweisen**

#### **Erklärung:**

Ein Fehler ist während der Definition des dritten Eckpunkts mittels Drehebene der Fläche aufgetreten.

#### **Beispiel:**

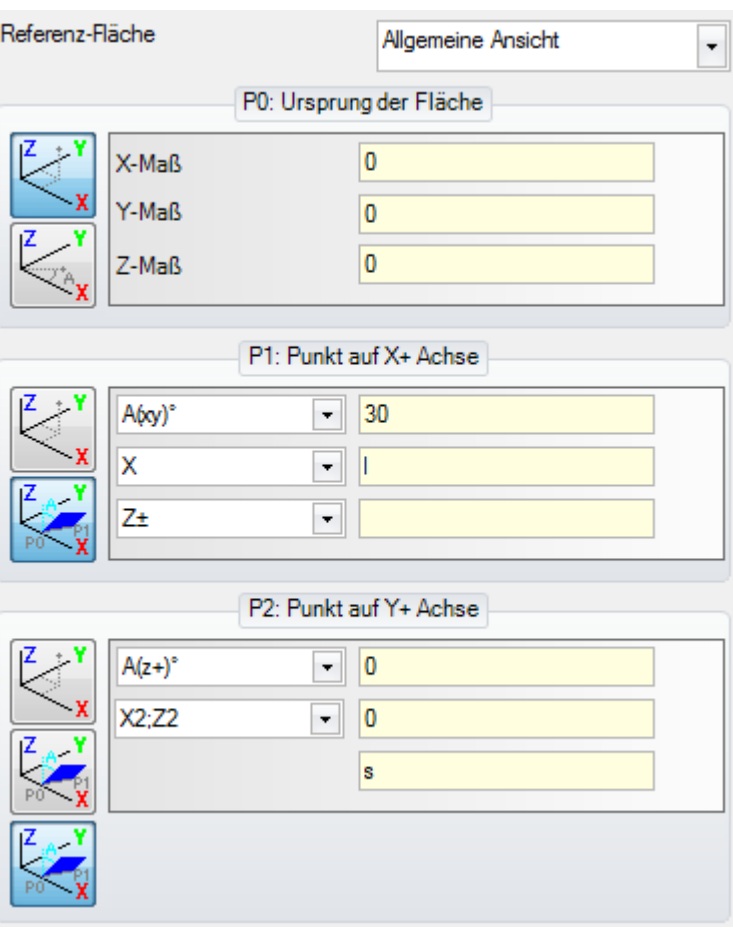

Der Fehler betrifft Punkt P2; eine mögliche Lösung wäre:

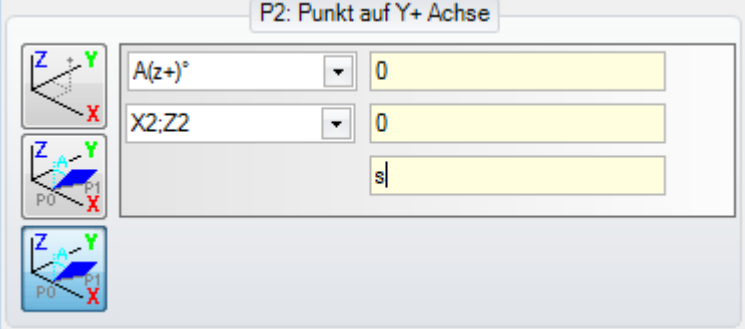

## **150 - Variable Geometrien: Ungültiger Tiefen-Punkt**

#### **Erklärung:**

Ein Fehler ist während der Definition der polaren Koordinaten für den dritten Punkt aufgetreten. Dieser Fehler tritt meist bei der Koordinaten-Definition mit Winkeleingabe auf, wenn der Winkel einen absoluten Wert von 90° hat.

#### **Beispiel:**

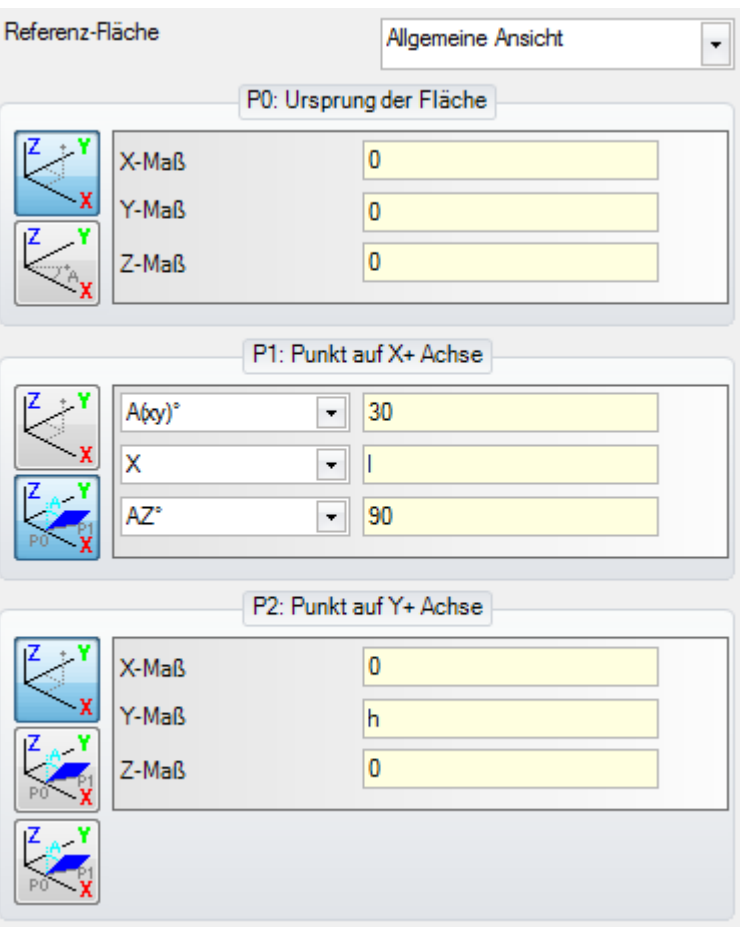

Der Fehler betrifft Punkt P1; eine mögliche Lösung wäre:

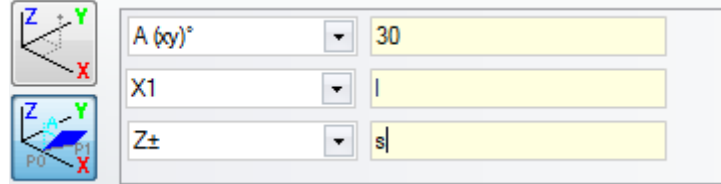

### **165 - Variable Geometrien: Ungültiger Biegeradius der Fläche**

#### **Erklärung:**

Für den Radius der Fläche wurde ein Wert ungleich Null zugewiesen (der Radius wird als nichtig erkannt, wenn <[=Epsilon\\*](#page-325-0)2.0) aber der Wert ist kleiner als der Abstand zwischen P0 und P1.

### **166 - Variable Geometrien: Fehler der geometrischen Auflösung des Bereichs**

#### **Erklärung:**

Es ist nicht möglich, eine geometrische Durchgängigkeit zwischen virtuellen Flächen herzustellen.

## **167 - Variable Geometrien: Max. Anzahl der Elemente in dem Bereich**

#### **Erklärung:**

Es ist nicht möglich, weitere Elemente in die Oberfläche einzufügen: Die maximale Anzahl (300) wurde erreicht.

### **12.5 Fehler bei Kompilierung von Flächeprogramm**

Es geht um Fehler, die während der Kompilierung der Werkstückfläche auftreten. Nur zum Teil sind sie fatale Fehler, die eine Ausführung des Programms verhindern.

Eine Lösung steht immer zur Verfügung (für genauere Anweisungen bitte das Kapitel zu der Bearbeitungen mit Werkstückflächen beachten).

## **151 - Bearbeitungscode <Name des Betriebscodes> ungültig**

#### **Erklärung:**

Der angezeigte Betriebscode ("Name des Betriebscodes" ersetzend) ist in der Bearbeitungsdatenbank für das Anwendungsprogramm nicht zugeordnet oder ist mit einer anderen Typologie zugeordnet.

#### **Maßnahmen:**

- · Die Entsprechende Bearbeitung ist durch die Erweiterung der Bearbeitungskoordinaten aus der vorherigen Bearbeitung berechnet
- · Es handelt sich um einen **schweren Fehler**, der die Programmausführung nicht ermöglicht:
- · Um den Fehler zu lösen, muss die Bearbeitung durch eine gültige Bearbeitung ersetzt werden (z.B.: Durch die Ersetzung des Betriebscodes).

#### **Kontext:**

Der Fehler kann beim Lesen von einem Programm aus einer Datei auftreten.

### **152 - Parameter <Parametername>: Ungültiger Wert**

#### **Erklärung:**

Ein Wert außerhalb der in der Konfiguration der Anwendung definierten Grenzen wurde dem Parameter zugeteilt.

#### **Maßnahmen:**

· Handelt sich um **kritischen Fehler**, welcher die Programmausführung unmöglich macht.

### **153 - Parameter <Parametername>: Format "\$nn" festlegen**

#### **Erklärung:**

In einem FOR-Befehl wurde der erste Term eines der drei Ausdrücke falsch eingegeben.

#### **Kontext:**

Dieser Fehler tritt nur bei der Makro-Programmierung auf.

#### **Beispiel:**

Ein Beispiel für die korrekte Eingabe sieht wie folgt aus:

```
FOR (50 = r1 to 50 \le r2; 50 = s0 + r3)
{
```

```
.} ENDFOR
```
Der erste Term jedes Ausdrucks ist fett. Für jedem Term wird das \$0-Format je nach Bedarf verwendet (es ist nicht notwendig, dass die gleiche Variable immer angezeigt wird).

Hier ein Beispiel für falsche Zuordnung:

FOR  $($0 = r1$  to  $$0+5 \le r2$ ;  $$0 = $0+r3$ ) { .} ENDFOR Die falsche Zuordnung ist unterstrichen.

## **155 - Eigenschaften-Wert <Feldname>: Ungültiger Wert**

#### **Erklärung:**

Der angezeigten Eigenschaft ist ein Wert außerhalb der in der Konfiguration festgelegten Grenzen zugewiesen. Der <Feldname> sollte ersetzt werden durch:

"L" für Ebene

"B" für Konstrukt

"O", "M", "K", "K1", "K2" für die entsprechenden Felder

#### **Maßnahmen:**

Wenn der zugewiesene Wert negativ ist, hat die Eigenschaft den Wert 0. Wenn der Wert größer als der Maximalwert, der in der Konfiguration festgelegt wurde, wird die Eigenschaft auf den Maximalwert gesetzt.

## **156 - Feld <Feldname>: Der Wert unterschreitet das festgelegte Minimum**

#### **Erklärung:**

Der Hinweis bezieht sich auf einen Wert im Custom-Abschnitt: Wird in einer Gruppe für auswählbare Programmierfehler auf Grund der Ähnlichkeit der Anzeige angezeigt. Dem angezeigten Feld wurde ein Wert kleiner als der in der Konfiguration definierte Minimalwert zugeordnet. Jedoch handelt es sich hier um keinen gravierenden Fehler sondern um eine Warnung.

#### **Maßnahmen:**

Der eingegebene Wert wird weiter verwendet. Auf Grund der Eigenarten des Custom-Abschnitts werden alle Entscheidungen an eine nachfolgende Interpretation übertragen (siehe: Optimieren).

### **157 - Feld <Feldname>: Der Wert überschreitet das festgelegte Maximum**

#### **Erklärung:**

Der Hinweis bezieht sich auf einen Wert im Custom-Abschnitt, genau wie der vorherige Fehler. Dem angezeigten Feld wurde ein Wert größer als der in der Konfiguration definierte Maximalwert zugeordnet. Jedoch handelt es sich hier um keinen gravierenden Fehler sondern um eine Warnung.

#### **Maßnahmen:**

Der eingegebene Wert wird weiter verwendet. Auf Grund der Eigenarten des Custom-Abschnitts werden alle Entscheidungen an eine nachfolgende Interpretation übertragen (siehe: Optimieren).

## **158 - Modellierung: Ungültiger Code oder Code-Sequenz**

#### **Erklärung:**

Der Fehler bezieht sich auf eine Zeile im Abschnitt "Modellieren" und zeigt an, dass ein ungültiger Code oder Sequenz-Code verwendet wird.

#### **Maßnahmen:**

Der eingegebene Wert wird weiter verwendet. Es ist notwendig, den Wert zu ändern oder zu löschen, um die Fehlermeldung zu entfernen.

## **161 - Zu viele oder nicht verfügbare automatische Flächen**

#### **Erklärung:**

Es ist nicht möglich, eine Referenz zu einer automatischen Fläche zuzuordnen, da es zu viele Flächen gibt (max erlaubte Anzahl: 400) oder weil überhaupt keine Fläche definiert wurde.

#### **Maßnahmen:**

- · Die Entsprechende Bearbeitung wird ohne Zuordnung der automatischen Fläche erfolgen
- · Handelt sich um **kritischen Fehler**, welcher die Programmausführung unmöglich macht

· Um das Problem zu beheben, ist es notwendig, die Programmierung zu ändern (entweder durch Löschen der entsprechenden Bearbeitung oder durch Reduktion der Anzahl an automatischen Flächen oder durch Verwendung einer Standardfläche).

#### **Kontext:**

Dieser Fehler tritt auf, wenn eine Bearbeitung in einer automatischen Fläche programmiert wird.

## **162 - Feld F: Ungültiger Wert**

#### **Erklärung:**

Ein ungültiger Wert wurde der [Anwendungsfläche](#page-130-0)-Bearbeitungseigenschaft zugewiesen.

#### **Maßnahmen:**

- · Handelt sich um **kritischen Fehler**, welcher die Programmausführung unmöglich macht:
- · Um das Problem zu beheben, ist es notwendig, die Programmierung zu ändern.

#### **Kontext:**

Die Fehlermeldung wird nur angezeigt, wenn in der Werkstückfläche programmiert wird und einer der folgenden Fehler auftritt:

- · Unzulässige Zuordnung einer automatischen Fläche
- · Falsche Zuordnung einer automatischen Fläche
- · Falsche Zuordnung einer nicht automatischen Standard- oder fiktiven Fläche.

### **190 - Die Bearbeitung überschreitet die Anwendungsgrenzen (Achse <Achsenname>)**

#### **Erklärung:**

Die entwickelte Bearbeitung überschreitet den Bereich oder eine Länge der Anwendung. Die Nachricht zeigt eine oder mehrere Achsen, welche die Meldung ausgegeben haben.

#### **Maßnahmen:**

· Wenn der Alarm zu einem **Fehler** gehört, ist das Ausführen des Programms nicht möglich.

#### **Kontext:**

Der Alarm kann während dem Anwenden einer SUBNEST-Bearbeitung auftreten, wenn die Entwicklung der Bearbeitung außerhalb des programmierten Bereichs liegt.

### **12.6 Fehler bei Bearbeitung an Profil**

### **192 - Berechneter Radius unendlich**

#### **Erklärung:**

Bei der Berechnung eines polaren Vektors wurde ein unendlicher Wert ermittelt.

#### **Kontext:**

Kann bei den folgenden Bearbeitungen auftreten:

- $\bullet$  L04 [Code = 2204]
- $\cdot$  L05 [Code = 2205]
- $\bullet$  L06 [Code = 2206]
- $\bullet$  L07 [Code = 2207]

### **193 - Nullradius**

#### **Erklärung:**

Bei der Berechnung eines polaren wurde ein unendlicher Wert ermittelt. Die Meldung wurde als **Warnung** und nicht als Fehler behandelt.

## **194 - Bogen ungültig**

#### **Erklärung:**

Ein Bogen wurde falsch oder unzureichend zugewiesen (nicht zugewiesener Mittelpunkt, unterschiedlicher Start- und Endradius).

## **195 - Schnittlinie ungültig**

#### **Erklärung:**

Eine Schnittgerade ist unrichtig zugeordnet (sie wurde nicht zugeordnet oder ihre Punkte sind nicht klar erkennbar oder sie ist geometrisch nicht gültig). Eine Schnittlinie muss immer definiert werden mit:

- · Zwei klar erkennbaren Punkten, oder
- · Ein Punkt und eine Winkelung.

## **196 - Eingangstangente ungültig**

#### **Erklärung:**

Ein Eingangstangens wurde unrichtig definiert (sie wurde nicht zugeordnet oder ist geometrisch nicht gültig). Eine Schnittlinie muss immer definiert werden mit:

- · Einem Winkel, oder
- · Zwei unterschiedlichen Punkten.

Die Meldung sollte als **Warnung** und nicht als Fehler betrachtet werden.

## **197 - Ausgangstangente ungültig**

#### **Erklärung:**

Ein Ausgangstangens wurde unrichtig definiert (sie wurde nicht zugeordnet oder ist geometrisch nicht gültig). Beachten, dass eine Schnittlinie immer definiert werden muss mit:

- · Einem Winkel, oder
- · Zwei unterschiedlichen Punkten.

Die Meldung sollte als **Warnung** und nicht als Fehler betrachtet werden.

## **198 - Berechneter Punkt außerhalb der Strecken**

#### **Erklärung:**

In einer Fase oder in einer Verbindung befindet sich die Lösung außerhalb der ursprünglichen programmierten Strecke.

## **199 - Schnittpunkt existiert nicht**

#### **Erklärung:**

Meldung im Falle von Doppelbogen, wenn keine Lösung vorhanden ist.

## **200 - Bogen ungültig: Punkte nicht unterschieden**

#### **Erklärung:**

Ein Bogen wurde inkorrekt zugeordnet, die Punkte auf dem Bogen und/oder die Punkte übereinstimmen mit dem Mittelpunkt. Fehlersituationen:

- · Bogen mit drei Punkten: Die drei Punkte sind nicht klar erkennbar;
- · Bogen mit zwei Punkten und Mittelpunkt: Einer der Punkte istidentisch mit dem Mittelpunkt.

## **201 - Bogen ungültig: Punkte in einer Linie**

#### **Erklärung:**

Bei der Bestimmung durch Punkte eines Bogens sind diese auf einer Linie gegeben worden. Wenn der Bogen im Raum angeordnet ist, dann zeigt der Fehler auch den Fall, dass es ein Kreis ist oder der Anfangs-, End- und Mittelpunkt auf einer Linie liegen.

### **202 - Oval: Ungültiger Radius**

#### **Erklärung:**

Bei der Bildung eines Ovales ist der kleinere Radius als größer oder gleich der kleineren Halbachse zugeordnet worden.

Die Meldung solle als **Warnung** und nicht als Fehler betrachtet werden.

### **203 - Oval zum Kreis reduziert**

#### **Erklärung:**

Bei der Bildung eines Ovales sind die zwei Halbachsen gleich Groß. Diese Meldung sollte als **Warnung** und nicht als Fehler betrachtet werden.

### **204 - Oval: Keine oder ungültige Achse/Achsen**

#### **Erklärung:**

Bei der Bildung eines Ovales sind eine oder beide Halbachsen null (der Unterschied zwischen den Werten ist signifikant, wenn er größer ist als [Epsilon](#page-325-0)).

### **205 - Ellipse/Oval: Startpunkt außer dem Kegelschnitt**

#### **Erklärung:**

Bei der Bildung eines Ovales oder einer Ellipse fällt der Startpunkt außerhalb des dem Kegelschnitt zugeordneten Außenmaßes.

### **206 - Rechteck: Achse/Achsen oder Radius ungültig**

#### **Erklärung:**

Bei der Bildung eines Rechtecks sind eine oder beide Achsen als null definiert (der Unterschied zwischen den Werten ist signifikant, wenn er größer ist als [Epsilon\)](#page-325-0) oder der eingegebene Radius ist so groß, dass er außerhalb der Kontur wäre.

### **207 - Vieleck: Die Anzahl der Seiten ist ungültig**

#### **Erklärung:**

Bei der Definition eines Polygons wurde eine Seitenanzahl definiert, die ungültig ist: Zulässig sind Werte zwischen 3 und 99. Es handelt sich nicht um einen kritischen Fehler: Der eingegebene Wert wird auf einen zulässigen Wert innerhalb der Grenzen gesetzt.

### **12.7 Fehler in Unterprogramm oder Makro**

## **208 - Programmiertes Werkzeug: Keine Übereinstimmung gefunden**

#### **Erklärung:**

Fall des entsprechenden STOOL-Typencodes (programmiertes Werkzeug), der anzeigt, dass kein gültiges Bearbeitungen gefunden wurde. Die Meldung wird als **Warnung** und nicht als Fehler verwaltet. Fehlersituationen sind:

- · Im Feld **Name** des programmierten Werkzeugs wurde nichts zugewiesen
- · Der/die im Feld **Name** angegebene(n) Name(n) haben keine Übereinstimmung in den zuvor programmierten Bearbeitungen
- · Gilt für das eingesetzte Werkzeug keine Bearbeitung.

## **209 - Nicht gültige Anwendung für verschlüsseltes Programm**

#### **Erklärung:**

Das Unterprogramm (oder Makro) erfüllt nicht die Anforderungen der eingestellten Verschlüsselung. Fehlersituationen:

- · Die Datei entspricht keinem Makro-Programm;
- Der Anwendungscode ist auf SUB-Basis generiert;
- · Der Dateicode entspricht nicht der Sonderbearbeitungen-Datenbank;
- · Die Datei enthält Werte, die nicht den Einstellungen in der Datenbank Bearbeitungen entsprechen.

#### **Kontext:**

Die Anmeldung kann auf eine der folgenden Situationen hinweisen:

- · Entschlüsselung Unterprogramm erfolgt nach der Verwendung der Datei;
- · In der aktuellen Struktur der Anwendung wurde nicht die Erkennung entsprechend der Datenbank der Sonderbearbeitungen angegeben;
- · Die entschlüsselte Datei für das Programm wurde manuell geändert.

### **210 - Ungültiger Unterprogrammname**

#### **Erklärung:**

Der Name des Unterprogramms (oder Makro) wurde falsch zugewiesen. Fehlersituationen:

- Es wurden ungültige Zeichen zugeordnet: " $\# \%$ ; $\wedge$ ;"
- Es wurde mehr als ein "." Zeichen zugeordnet.

## **211 - Unterprogramm existiert nicht**

#### **Erklärung:**

Das Unterprogramm (oder Makro) ist nicht vorhanden oder kann nicht gelesen werden.

## **212 - Dargestellte Datei hat kein gültiges Format für ein Unterprogramm**

#### **Erklärung:**

Das angegebene Unterprogramm (oder Makro) hat kein gültiges Format. Die Meldung kann auch darauf hinweisen, dass man versucht, ein Makro mit allgemeinen Code von Unterprogramm anzuwenden, ohne jedoch dazu berechtigt zu sein.

## **213 - Anzahl der Flächen ungültig**

#### **Erklärung:**

Es wurde gefordert, eine Fläche mit ungültiger Identifikationsnummer (Nummer niedrig als 1 oder höher als 99) anzuwenden.

#### **Kontext:**

Die Anmeldung kann auf eine der folgenden Situationen hinweisen:

- · Eine Flächennummer niedrig als 1 oder höher als 99 ist angegeben worden;
- · Im Programm von Werkstückfläche:
	- · Ein induzierter Aufruf von Unterprogramms wurde auf einer automatischen Fläche angewandt;
	- · Eine SSIDE-Bearbeitung (Bearbeitung von induziertem programmiertem Aufruf) hat eine ungültige Fläche des anzuwendenden Unterprogramms definiert;
	- · Eine SSIDE-Bearbeitung (Bearbeitung von induziertem programmiertem Aufruf) hat eine ungültige Anwendungsfläche definiert.

## **214 - Technologische Referenz nicht angewendet**

#### **Erklärung:**

Fall von komplexen Code, bei denen das Werkzeug durch den Aufruf einer benannten Bearbeitungstechnologie erfolgt, und die Bearbeitung nicht verwaltet wird. Dieser Fehler kann anzeigen, dass keine Setup- oder

Punktbearbeitung mit dem definierten Namen im Programm vorher enthalten ist, oder dass die Bearbeitung nach der Kompilation des Arbeitscodes nicht gültig ist.<br>Dieser Report wird als Warnung verwaltet.

### **216 - Unterprogramm Lesefehler**

#### **Erklärung:**

Bei dem Lesen der Datei (oder Makro) ist ein Fehler aufgetreten.

### **217 - Unterprogramm Namen nicht zugewiesen**

#### **Erklärung:**

Dem Unterprogramm (oder Makro) ist kein Name zugeordnet worden.

## **218 - Kurve erstellen nicht anwendbar**

#### **Erklärung:**

Es war nicht möglich, eine Spline-Kurve zu erstellen, da keine Profile für die Umwandlung erkannt wurde. Wenn kein Löschen der originalen Bearbeitung gefordert wurde, sollte diese Meldung als **Warnung** und nicht als Fehler betrachtet werden.

## **219 - Entleerung nicht anwendbar**

#### **Erklärung:**

Es war nicht möglich, eine Entleerung durchzuführen, da keine Profile für die Umwandlung erkannt wurde. Wenn kein Löschen der originalen Bearbeitung gefordert wurde, sollte diese Meldung als **Warnung** und nicht als Fehler betrachtet werden.

## **220 - Drehung nicht anwendbar**

#### **Erklärung:**

Die erforderte Drehung konnte aus folgenden Gründen nicht angewendet werden:

- · Beschränkungen zur Entwicklung eines Unterprogramms oder eines Makros, auf denen die Umwandlung (in der Konfiguration der Datenbank der Bearbeitungen) nicht angewandt werden kann;
- · Auf dasselbe Anwendungsprogramm die Umwandlung (bei der Konfiguration) nicht angewendet werden kann;
- · Die Entwicklung des Unterprogramms (oder Makros) zugeordnete Bogen auf Ebenen umfasst, die anders als xy sind; die Hilfsbearbeitung A10 [Code = 2110] ist aber nicht konfiguriert.

## **221 - Umkehrung nicht anwendbar**

#### **Erklärung:**

Die erforderte Umkehrung konnte aus folgenden Gründen nicht angewendet werden:

- · Beschränkung zur Entwicklung eines Unterprogramms oder eines Makros, auf denen die Umwandlung (in der Konfiguration der Datenbank der Bearbeitungen) nicht angewandt werden kann;
- · Die geforderte Umwandlung konnte nicht auf die Anwendung selbst angewendet werden.

## **222 - Spiegeln in x nicht anwendbar**

#### **Erklärung:**

Die Symmetrie konnte aus folgenden Gründen nicht wie erfordert angewendet werden:

- · Beschränkung zur Entwicklung eines Unterprogramms oder eines Makros, auf denen die Umwandlung (in der Konfiguration der Datenbank der Bearbeitungen) nicht angewandt werden kann;
- · Die geforderte Umwandlung konnte nicht auf die Anwendung selbst angewendet werden.

## **223 - Spiegeln in y nicht anwendbar**

#### **Erklärung:**

Die Symmetrie konnte aus folgenden Gründen nicht wie erfordert angewendet werden:

- · Beschränkung zur Entwicklung eines Unterprogramms oder eines Makros, auf denen die Umwandlung (in der Konfiguration der Datenbank der Bearbeitungen) nicht angewandt werden kann;
- · Die geforderte Umwandlung konnte nicht auf die Anwendung selbst angewendet werden.

## **224 - Dehnen nicht anwendbar**

#### **Erklärung:**

Das Dehnen konnte aus folgenden Gründen wie erfordert nicht angewendet werden:

- · Beschränkung zur Entwicklung eines Unterprogramms oder eines Makros, auf denen die Umwandlung (in der Konfiguration der Datenbank der Bearbeitungen) nicht angewandt werden kann;
- · Auf dasselbe Anwendungsprogramm die Umwandlung (bei der Konfiguration) nicht angewendet werden kann;
- · Die Entwicklung des Unterprogramms (oder Makros) inklusive zugeordneter Bögen auf Ebenen, die anders als xy sind, aber das Dehnen ist nur auf der xy-Ebene erfordert.

### **225 - Programmiertes Werkzeug: Eine oder mehrere Bearbeitungen wurden ausgeschlossen**

#### **Erklärung:**

Während der Durchführung eines programmierten Werkzeugs (z.B. STOOL) wurden eine oder mehrere der mit dem Namen angegebenen Bearbeitungen von der Ausführung ausgeschlossen, weil sie mit dem Werkzeug nicht kompatibel sind.

Diese Meldung sollte als Warnung und nicht als Fehler betrachtet werden.

## **226 - Zuviele verschachtelte Unterprogramm Aufrufe (max 5)**

#### **Erklärung:**

Die Entwicklung des Unterprogramms (oder Makros) enthält zu viele Verschachtelungen von Unterprogrammen (oder Makros). Die Höchstzahl der verschachtelten Anwendungen beträgt:

- · 5: Im Fall von normalen Programmen;
- · 4: Im Fall von Unterprogrammen oder Makros.

Die Meldung kann auch im Zusammenhang mit dem Aufruf einer programmierbaren Funktion (STOOL) erscheinen. In diesem Fall können wir sagen, dass die Entwicklung der Aufrufe vertikal ist, entlang eines Programmtextes (Unterprogramm oder Makro).

## **227 - Custom-Fehler Nummer <Custom-Fehlercode>**

#### **Erklärung:**

Während der Interpretierung einer Anweisung von programmiertem Fehler hat die Entwicklung des Unterprogramms (oder Makros) einen Custom-Fehler erkannt:

- ERROR  $[Code = 2009]$ ;
- · BREAK [Code = 2005], nur im Makro-Text verwendbar.

Die programmierte Fehlernummer ersetzt <Custom-Fehlercode> in der Meldung.

Die Meldung kann auch von einer direkt im Programmtext programmierten ERROR-Anweisung ableiten. In diesem Fall wird sie bei der Eintragung des Programms erstellt und bedeutet, dass es unmöglich ist,das Programm auszuführen.

## **228 - Unmöglich Schriftart zuzuweisen (ungültiger Name)**

#### **Erklärung:**

Der zugeordnete Font ist nicht gültig. Fehlersituationen:

· Nicht zugeordneter Fontname;

- Der Name ist nicht gültig, weil er aus zu vielen Zeichen besteht (maximal zulässige Zeichenanzahl: 32);
- · Der Name gilt nicht für die Zuordnung eines vom Windows®-System verwandelten Fonts;
- · Ungültiger Name für die Zuordnung eines TrueType-Fonts;
- · Ungültiger Name für die Zuordnung eines Sondernfonts (nicht erfundene Datei);
- · Der Sondernfont ordnet keine Höhe des gültigen Fonts zu (Minimum: [Epsilon\\*](#page-325-0)100).

#### **Kontext:**

Die Anmeldung kann bei der Anwendung eines Unterprogramms (oder Makros) von Textentwicklung erfolgen.

### **229 - Unmöglich Gerät für Schrifterstellung zuzuweisen**

#### **Erklärung:**

Ein Systemfehler ist bei der Zuordnung der Display-Vorrichtung für die Fonterstellung aufgetreten.

#### **Kontext:**

Die Anmeldung kann bei der Anwendung eines Unterprogramms (oder Makros) von Textentwicklung erfolgen.

### **12.8 Fehler in logischen Zuständen**

Es geht um Fehler bei der Abfrage der logischen Bedingungen, die im Programm verwendet werden. Es handelt sich immer um fatale Fehler, die eine Ausführung des Programms verhindern.

### **230 - Mehr entladene ELSE/ENDIF als geladene IF Anweisungen**

#### **Erklärung:**

Der Fehler gibt womöglich an, dass kein IF bei der angezeigten Einleitung vorhanden ist.Es gibt also mehr ENDIF-Angaben als definierte IF-Angaben. Die Entsprechung von IF, ELSE und ENDIF überprüfen. Es ist hilfreich zu wissen, dass ein offenes IF nicht unbedingt mit einem ENDIF geschlossen werden muss.

#### **Kontext:**

Der Fehler kann nicht nur bei der Definition einer IF-Anwendung auftreten, sondern auch in der Programmierung eines Unterprogramms oder Makros.

#### **Beispiel:**

Nachfolgend ein Beispiel falscher Programmierung:

IF…

IF…

… ENDIF

…

ENDIF …

ENDIF <- Endif ohne dazugehörigem If

### **231 - Weniger entladene ENDIF als geladene IF Anweisungen**

#### **Erklärung:**

Es gibt mehr IF-Anweisungen als definierte ENDIF-Angaben. Die Entsprechung von IF, ELSE und ENDIF überprüfen.

#### **Kontext:**

Der Fehler kann nicht nur bei der Definition einer IF-Anwendung auftreten, sondern auch in der Programmierung eines Unterprogramms oder Makros.

#### **Beispiel:**

Nachfolgend ein Beispiel falscher Programmierung: IF… <- If ohne dazugehörigem Endif IF… …

ENDIF

…

## **232 - Ungültiger Code nach einem offenen IF**

#### **Erklärung:**

Die Bearbeitung nach einem offenen IF ist ungültig. Ein offenes IF kann eine der folgenden Bearbeitung beeinflussen:

- · Punktförmig
- · Custom logisch
- · Komplex (Unterprogramm oder Makro).

Nur wenn im Makro-Programmtext:

- · Setup
- · Profil (Bogen oder Linie)
- · nicht Custom-Logik von Variablenzuordnung (\$, j).

#### **Kontext:**

Der Fehler kann nicht nur bei der Definition einer IF-Anwendung auftreten, sondern auch in der Programmierung eines Unterprogramms oder Makros.

## **233 - Mehr entladene ENDFOR als geladene FOR Anweisungen**

#### **Erklärung:**

Es wurden mehr ENDFOR als FOR definiert. Die Entsprechung von FOR und ENDFOR überprüfen.

#### **Kontext:**

Dieser Fehler tritt nur bei der Makro-Programmierung auf.

## **234 - Weniger entladene ENDFOR als geladene FOR Anweisungen**

#### **Erklärung:**

Es wurden mehr FOR als ENDFOR definiert. Die Entsprechung von FOR und ENDFOR überprüfen.

#### **Kontext:**

Dieser Fehler tritt nur bei der Makro-Programmierung auf.

## **235 - Anzahl der FOR Anweisungen überschreitet das zulässige Maximum (max: 500)**

#### **Erklärung:**

Mehr als 500 FOR-Schleifen wurden definiert, die die verwaltete Höchstgrenze für ein Flächenprogramm sind.

## **236 - Anzahl der derzeitigen Zyklenwiederholungen von FOR-Anweisungen überschreitet das zulässige Maximum (max. 10000)**

#### **Erklärung:**

Die Verwendung eines Makros hat zu einer Ausführung von mehr als 100000 FOR-Schleifen geführt: Diese Kontrolle dient dazu, Endlosschleifen, die zu einem Programmabsturz führen, zu erkennen.

## **237 - ENDIF Anweisung zum Schließen eines FOR Zyklus**

#### **verwendet**

#### **Erklärung:**

Die Übereinstimmung von IFELSE und ENDIF, FOR und ENDFOR überprüfen. Zwei einfache generelle Regeln sollten im Rahmen der Zuteilung einer IF- und FOR-Anweisung beachtet werden:

· Innerhalb einer IF-Schleife: Eine FOR.. ENDFOR-Schleife muss innerhalb einer einzigen IF.. ELSE.. ENDIF- Verzweigung vollständig definiert werden;

· Innerhalb einer FOR-Schleife: Eine IF.. ELSE.. ENDIF-Schleife muss innerhalb der FOR-Schleife vollständig definiert werden.

#### **Beispiel:**

Nachfolgend ein Beispiel falscher Programmierung:

FOR…

IF… …

ENDIF

ENDIF <- Endif, welches die FOR-Schleife beendet

### **238 - ENDFOR Anweisung zum Schließen eines IF Zyklus verwendet**

## **Erklärung:**

…

Die Entsprechung von IFELSE und ENDIF, FOR und ENDFOR überprüfen. Warnungen für die oben angeführten Fehler ansehen.

#### **Beispiel:**

Nachfolgend ein Beispiel falscher Programmierung:

IF…

IF…

… ENDIF

…

ENDFOR <- Endfor, welches ein If beendet

### **12.9 Fehler in Zuweisung einer globalen Funktion**

### **239 - ELSEIF Anweisung in einem IF Zyklus nach ELSE verwendet**

#### **Erklärung:**

Innerhalb einer IF-Schleife wurde ein ELSEIF-Anweisung nach einer ELSE-Anweisung definiert: Wenn innerhalb einer IF-Anweisung ein ELSE verwendet wird, dann muss das letzte Argument vor dem ENDIF sein.

#### **Kontext:**

Der Fehler kann nicht nur bei der Definition einer IF-Anwendung auftreten, sondern auch in der Programmierung eines Unterprogramms oder Makros.

### **240 - Custom-Funktion Namen nicht zugewiesen**

#### **Erklärung:**

Der Name der Funktion ist nicht gegeben.

#### **Kontext:**

Die Meldung zeigt eine falsche Zuordnung der Bearbeitung in der Bearbeitungsdatenbank an.

### **241 - Custom-Funktion Namen nicht gültig**

#### **Erklärung:**

Der Name der Funktion ist nicht gültig.

#### **Kontext:**

Die Meldung kann eine der folgenden Situationen anzeigen:

- · Falsche Zuordnung der Bearbeitung im Bearbeitungsdatenbank;
- · Falsche Zuordnung von Custom-Funktion bei der Konfiguration des Anwendungsprogramms.

### **242 - Fehler bei der Durchführung der Custom-Funktion: Rückgabewerte nicht zugewiesen**

#### **Erklärung:**

Die Entwicklung der Globalfunktion ist nicht gültig.

#### **Kontext:**

Die Meldung zeigt einen Fehler parametrischer Programmierung an, die bei der Interpretierung und der Entwicklung der Funktion aufgetreten ist.<br>Außerdem zeigt sie an, dass keine Zuordnung von (j)-Variabler ausgeführt wurde.

## **12.10 Fehler bei Mehrfach-Setups (Profile)**

Diese Fehler werden nur angezeigt, wenn das Programm beim Speichern optimiert wird oder bei der Erstellung der Werkstückmatrix.

Es handelt sich immer um fatale Fehler, die eine Ausführung des Programms verhindern.

## **245 - Die Entwicklung von Mehrfachprofilen übersteigt die Höchstzahl pro Fläche zuzuordnender Bearbeitungen**

#### **Erklärung:**

In der Fläche kann die Entwicklungsphase der vielfachen Setups nicht abgeschlossen werden, weil die Bearbeitungshöchstzahl erreicht worden ist.

### **12.11 Fehler in der technologischen Zuordnung zu Profilen und Punktbearbeitungen**

Diese Fehler werden nur angezeigt, wenn das Programm beim Speichern optimiert wird oder bei der Erstellung der Werkstückmatrix.

Es handelt sich immer um fatale Fehler, die eine Ausführung des Programms verhindern.

### **250 - Unmöglich Setup auf offenes Profil anzuwenden, weil der Referenz-Code fehlt**

#### **Erklärung:**

Aufgrund von der fehlenden nötigen Setupbearbeitung kann die betreffende Phase nicht geschlossen werden. Im Besonderen fehlen sowohl das technologische als auch das geometrische Setup. Das technologische Setup ist auf dem Niveau der Konfiguration des Anwendungsprogramms zugeordnet.

### **251 - Unmöglich Technik-Punkt anzuwenden, weil der Referenz-Code fehlt**

#### **Erklärung:**

Aufgrund von der fehlenden technologischen punktförmigen Bearbeitung, die zum Ersatz der geometrischen Punkten nötig ist, kann die derzeitige Phase nicht geschlossen werden. Die technologische punktförmige Bearbeitung ist in der Konfiguration des Anwendungsprogramms zugeordnet.

## **252 - Es ist unmöglich, offene Profile zuzuweisen**

#### **Erklärung:**

Offene Profile oder mit geometrischen Setup überschrittene Profile sind festgestellt worden, während die Konfiguration des Anwendungsprogramms ihre Ausführung ausschließt. In diesem Fall muss ein technologischer Setup für jedes Profil zugeordnet werden.

## **253 - Technologieersatz wurde durchgeführt**

#### **Erklärung:**

Dieser Bericht ist nicht ernsthaft (es handelt sich um eine Warnung) und weist darauf hin, dass ein oder mehrere technologische Ersetzungen aufgrund des Verschleißzustandes der programmierten Werkzeuge durchgeführt wurden.

## **254 - Technologie konnte nicht ersetzt werden**

#### **Erklärung:**

Der Bericht zeigt, dass es aufgrund des Verschleißzustands eines programmierten Werkzeugs nicht möglich war, eine Technologie zu ersetzen. Dieses Problem kann gelöst werden, indem das Werkzeug durch einen Austausch oder durch das Finden eines gültigen Ersatzes gültig gemacht wird.

## **12.12 Fehler bei der Zuordnung von Eingangs-/Ausgangsprofil**

### **271 - Eingangs-/Ausgangsprofil: Unmöglich, 3D Bogen aufzulösen**

#### **Erklärung:**

Dieser Befehl kann den gewünschte Segmenttyp nicht auflösen, weil die Bearbeitung "Bogensegment mit 3D-Ausdehnung" in der Palette der Bearbeitungen nicht enthalten ist.

In TpaCAD wird diese Bearbeitung nicht in linearen Segmenten berechnet und der Report weist auf eine "Ernste Warnung" hin.

Im Ausführungskontext: Diese Berichte entsprechen einem Fehler.

## **272 - Eingangs-/Ausgangsprofil: Die programmierte Geometrie ist nicht mit der Werkzeugkorrektur Anforderung kompatibel**

#### **Erklärung:**

Diese Bearbeitung kann für die Segmenttypen **"Annähern"/"Entfernung des Werkzeugs v. Werkstück"/ "Bericht"** nicht durchgeführt, weil diese nicht mit der gewünschten gleichzeitigen Werkzeug-Kompensation kompatibel sind. Der Bericht wird in dem Fall erstellt, wenn das Segment nicht in die Kontinuität der Tangente des ersten/letzten Segments des Profils passt.

In TpaCAD wird diese Bearbeitung nicht in Eingangs/Ausgangssegmenten berechnet und der Bericht weißt auf eine "ernste Warnung" hin.

Der Bericht erstellt eine Fehlermeldung, wenn das Programm auf der Maschine ausgeführt wird.

### **273 - Eingangs-/Ausgangsprofil: Überlappung kann nicht aufgelöst werden, da das Profil nicht geschlossen ist**

#### **Erklärung:**

Diese Bearbeitung kann für den letzten Segmenttyp **Bericht** nicht durchgeführt werden, weil das Original Profil nicht geschlossen wurde.

Wenn das Original-Profil mit einem linearen Segment oder mit einem Bogen in der yx-Ebene beginnt, muss es die Schließung nur auf den (x;y)-Koordinaten geprüft werden. Wenn das Original-Profil mit einem Bogen in einer #xy-Ebene beginnt, muss die Schließung auch auf der Tiefe-Koordinate geprüft werden.

In TpaCAD wird diese Bearbeitung nicht in Eingangs-/Ausgangssegmenten berechnet und der Bericht weißt auf eine ernste Warnung" hin

Der Bericht erstellt eine Fehlermeldung, wenn das Programm auf der Maschine ausgeführt wird.

## **12.13 Fehler in der Anwendung der Werkzeug-Kompensation**

Es handelt sich immer um fatale Fehler, die eine Ausführung des Programms verhindern.

### **261 - Werkzeugkompensation: Korrektur übersteigt den Bogen Radius**

#### **Erklärung:**

Erfordert für einen Bogen eine innere Korrektur mit Korrekturwert großer als der Bogenradius. Wenn es notwendig ist, die Korrektur anzuwenden, dann kann der Fehler durch die Aktivierung des Befehls "Profil reduzieren" gelöst werden.

Wiederholung dessen, was in dem Absatz über die Anwendung des *Werkzeugkompensation* gesagt wurde, die Situation entspricht dem Fall auf dem Bild rechts:

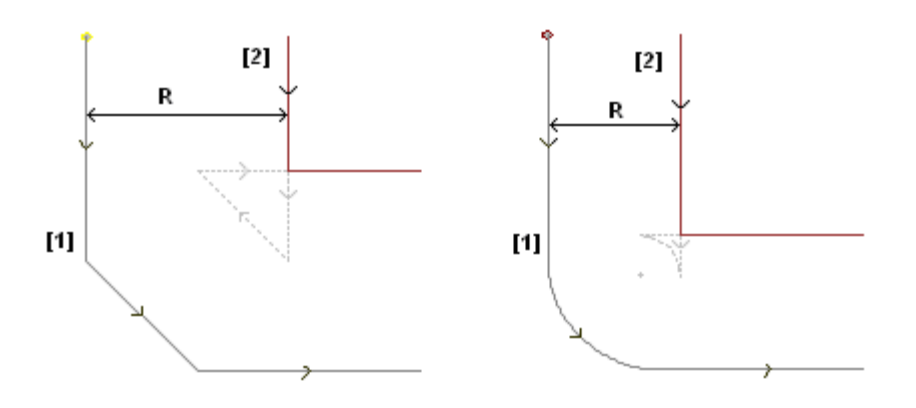

### **262 - Werkzeugkompensation: Korrektur übersteigt die Linie**

#### **Erklärung:**

Eine Korrektur ist für eine lineare Strecke mit so einem Korrekturwert erfordert, dass die Richtung umgekehrt wird. Wenn es notwendig ist,die Korrektur anzuwenden, dann kann der Fehler durch die Aktivierung des Befehls "Profil reduzieren" gelöst werden.

Wiederholung dessen, was in dem Absatz über die Anwendung des *Werkzeugkompensation* gesagt wurde, die Situation entspricht dem Fall auf dem Bild links:

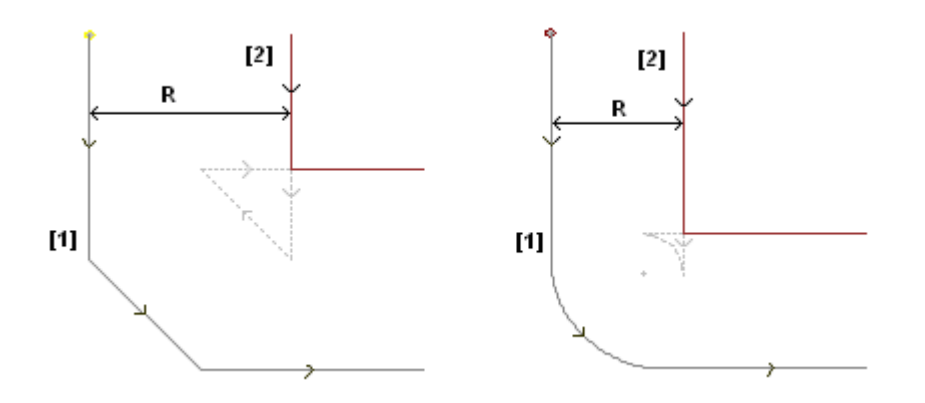

## **263 - Werkzeugkompensation: Reduktion auf Profil angewandt**

#### **Erklärung:**

Die Werkzeug-Kompensation des Profils erforderte die Anwendung einer Reduktion. Die Meldung wird als **Warnung** und nicht als Fehler verwaltet. Der Zweck dieses Berichts ist es, darauf hinzuweisen, das Ergebnis der Kompensation zu prüfen.

## **265 - Werkzeugkompensation: Fehler während Korrektur auf anders als XY Ebene mit Schnittpunktslösung der Liniensegmente**

#### **Erklärung:**

Rasterung für ein kreisförmiges Segment auf einer anderen Ebene als xy benötigt, während die Überschneidung innerhalb des Bogens überprüft wird. Das Problem kann durch Löschen des Segments behoben werden, oder wenn die Rasterung auf dem Segment unterbrochen wird.

## **266 - Werkzeugkompensation: Fehler während Korrektur auf anders als XY Ebene**

#### **Erklärung:**

Rasterung für ein kreisförmiges Segment auf einer anderen Ebene als xy benötigt, wenn der Zustand des ursprünglichen Kreisbogens eine der beiden X- oder Y-Koordinaten invertiert, während der Ausführung des Segments, überprüft wird. Das Problem kann durch Löschen des Segments, unterbrechen der Rasterung auf dem Segment oder ändern der Geometrie des Kreises, behoben werden.

### **267 - Werkzeugkompensation: Eine Korrekturinversion soll einen Schnittpunkt auflösen oder eine Unterbrechung wiederaufnehmen**

#### **Erklärung:**

In einem Profil ist die Umkehrung einer Rasterung in einem nicht umgekehrten Segment gefordert worden; oder die Rasterung nach eine Aussetzung nicht gesetzt wurde; oder es ist nicht möglich, eine Unterbrechung der richtigen Segmente zu beheben. Dieser Fehler kann durch den Einsatz eines Segments mit Unterbrechung der Rasterung gelöst werden.

## **268 - Werkzeugkompensation: Aussetzung der Korrektur ohne Wiederaufnahme wurde gefordert**

#### **Erklärung:**

In einem Profil ist die Rasterung ohne nachfolgende Wiederaufnahme unterbrochen worden. Der Fehler kann berichtigt werden, wenn auf dem gewünschten Punkt die Rasterung wieder aufgenommen wird.

### **269 - Werkzeugkompensation: Eine Aussetzung und Wiederaufnahme der Korrektur kann keine Verbindung berechnen**

#### **Erklärung:**

In einem Profil wurde eine falsche Unterbrechung und Wiederaufnahme der Rasterung erkannt: Die Rasterung- Lösung zwischen den beiden betroffenen Abschnitten löst einen Schnittpunkt nicht.

## **270 - Werkzeugkompensation: Eine Aussetzung und Wiederaufnahme der Korrektur muss eine geometrische Kontinuität der Linien überprüfen**

#### **Erklärung:**

In einem Profil wurde eine falsche Unterbrechung und Wiederaufnahme der Rasterung erkannt: Die beiden betreffenden Konturen müssen geometrische Kontinuität haben (die erste endet an dem Startpunkt der zweiten).

### **12.14 Fehler bei der Aufsplittung und Linearisierung von Bögen in anderen Flächen anders als XY-Ebene**

Diese Fehler werden nur angezeigt, wenn das Programm beim Speichern optimiert wird oder bei der Erstellung der Werkstückmatrix.

Es handelt sich immer um fatale Fehler, die eine Ausführung des Programms verhindern.

### **255 - 3D Bogenlinearisierung überschreitet die max. zulässige Zeilenanzahl**

#### **Erklärung:**

Auf der Fläche kann die betreffende Phase nicht beendet werden, weil die Höchstzahl der Bearbeitungen erreicht worden ist.

## **256 - Unmöglich, 3D Bögen zu linearisieren, weil der Referenz-Linearisierungscode fehlt**

#### **Erklärung:**

Es ist nicht möglich, die betreffende Phase zu beenden, weil die Bearbeitung des Betriebscodes L01 [Code = 2201] nicht verfügbar ist.

# **13 Kundenspezifische Anpassung TpaCAD**

Um TpaCAD zu personalisieren, muss man die Option **Anpassen** aus dem Menü Anwenden auswählen.

## **13.1 Umgebung**

### **Einschalten**

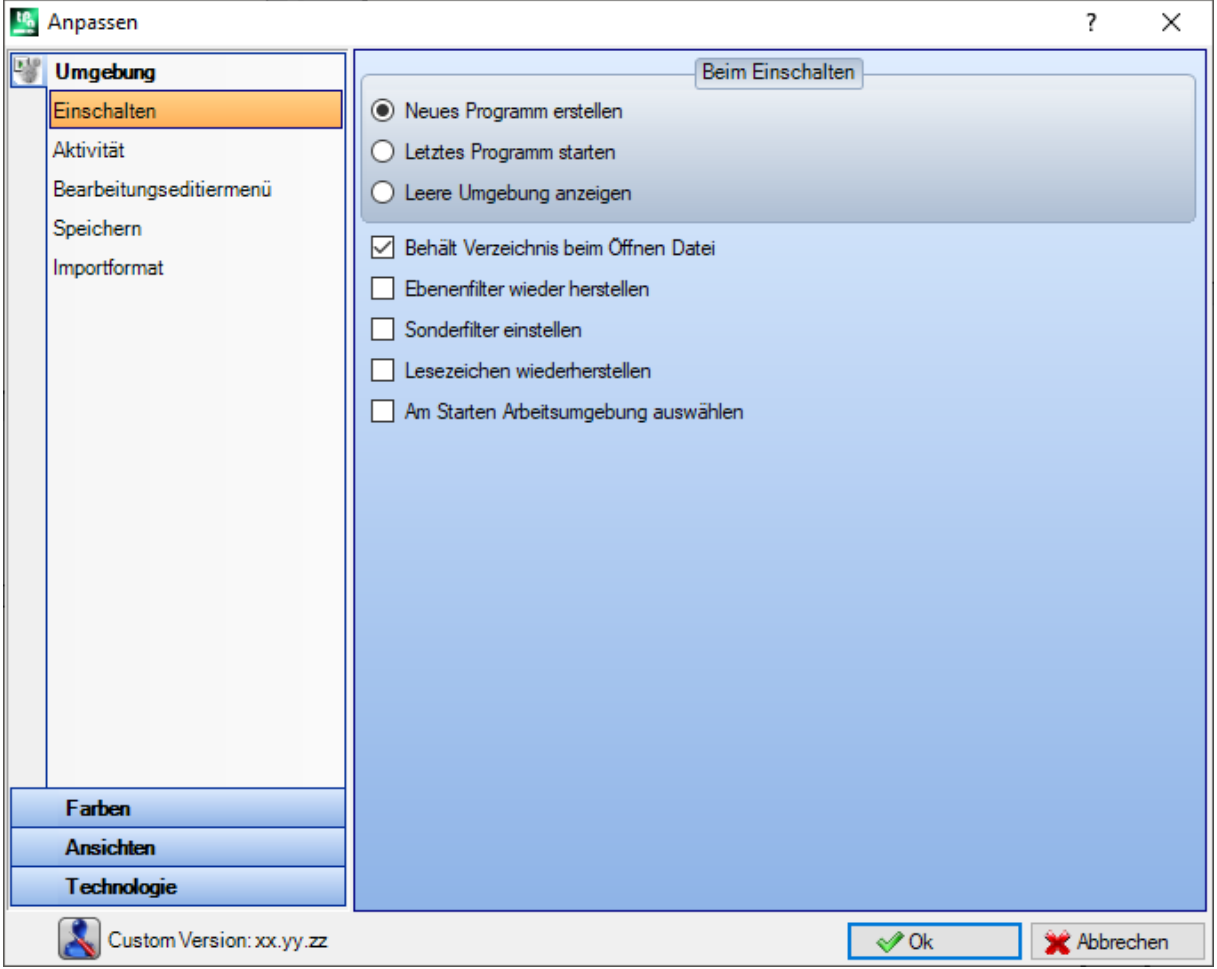

#### **Beim Einschalten:**

Definiert das Verhalten beim Öffnen von TpaCAD.

- · **Neues Programm erstellen**: Es erstellt ein neues Programm laut Prototypdatei.
- · **Letztes Programm starten**: Es verwendet das letzte verwendete Programm.
- · **Leere Umgebung anzeigen**: Kein Programm wurde geladen.
- · **Behält Verzeichnis beim Öffnen Datei**: Wenn aktiv, wird der Ordner und der Programmtyp angezeigt, aus der das letzte Programm geöffnet wurde. Wenn der Standard deaktiviert wurde, wird im Fenster<br>Werkstück öffnen der Programmordner und die Programmwerkstücktypologie vorgeschlagen.
- · **Ebenenfilter wieder herstellen**: Wenn aktiv, werden beim Starten von TpaCAD die Einstellungen, die beim Speichern des vorherigen Werkstücks eingegeben waren, wieder aktiviert. Ansonsten: Es gibt keine Voreinstellungen für Ebeneneinstellungen. Die Standardeinstellung: gesperrt. Diese Funktion ist nicht verfügbar, wenn die Ebenenverwaltung nicht aktiviert wurde.
- · **Sonderfilter einstellen**: Wenn aktiv, wird beim Start von TpaCAD die Einstellung der Sonderfilter übernommen, wie sie beim Speichern des vorherigen Werkstücks eingestellt waren. Ansonsten: Weder

Sichtbarkeit noch Bearbeitungseinstellungen der Sonderfilter sind voreingestellt. Die Standardeinstellung: gesperrt. Diese Einstellungen sind nicht verfügbar, wenn die Sonderfilterfunktion nicht verwaltet wird.

- · **Lesezeichen wiederherstellen**: Wenn aktiviert, werden während dem Start von TpaCAD die Lesezeichen wie beim letzten Schließen des Programms wiederhergestellt. Der Standard ist gesperrt. Diese Option ist nicht verfügbar, wenn die Eigenschaft Lesezeichen nicht verwaltet ist.
- · **Am Starten Arbeitsumgebung auswählen**: Wenn aktiviert, dann kann beim Start von TPACAD die Auswahl angezeigt, ob mit der Maschinenumgebung oder mit der Zeichenumgebung gestartet wird. Diese Option ist nicht verfügbar, wenn die Verwaltung der zwei Arbeitsumgebungen nicht aktiviert ist.

**Custom Version**: Gibt es eine nützliche Zeichenfolge, um die installierte Version der benutzerdefinierten Konfiguration zu identifizieren. Die Informationen werden aus einer Dateiversion gelesen, die von der verantwortlichen Anpassung verwaltet werden muss: Sie identifiziert Datenbankversionen von benutzerdefinierten Funktionen.

## **Aktivität**

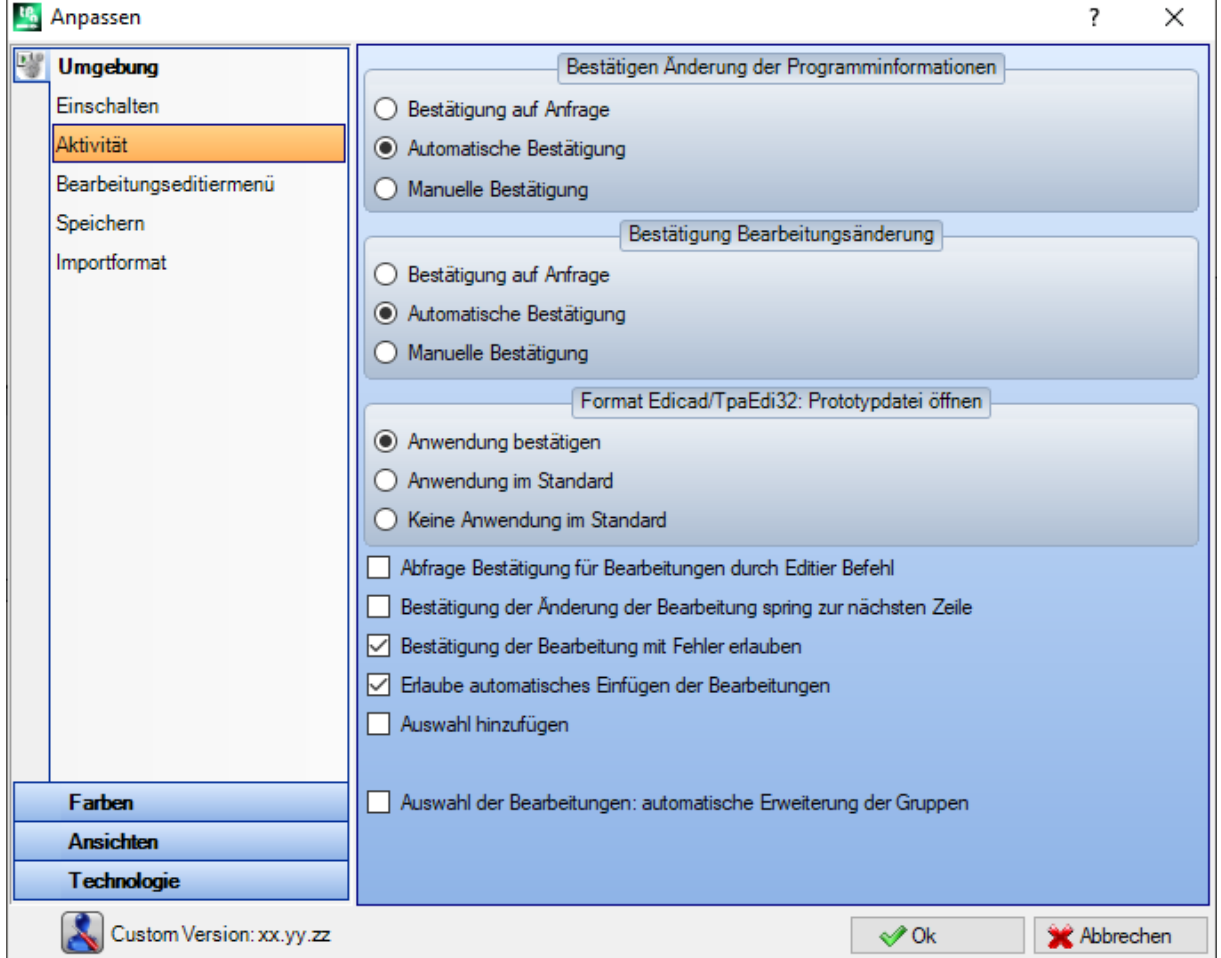

#### **Bestätigen Änderung der Programminformationen**

Bestimmt die Art wie eine Änderung der allgemeine Informationen des Teils (Größe, Variablen,

- benutzerdefinierter Abschnitt, …) verwaltet werden. Folgende drei Optionen sind verfügbar:
- · **Bestätigung auf Anfrage**: Das System fragt nach, ob die Änderung gespeichert werden soll
- · **Automatische Bestätigung**: Die Änderungen werden automatisch erworben
- · **Manuelle Bestätigung**: Änderungen, die nicht explizit bestätigt werden, gehen verloren.

#### **Bestätigung Bearbeitungsänderung**

- Bestimmt die Art wie Änderung in der Werkstück-Fläche verwaltet werden. Drei Optionen sind eingetragen:
- · **Bestätigung auf Anfrage**: Das System fragt nach, ob die Änderung gespeichert werden soll
- · **Automatische Bestätigung**: Die Änderungen werden automatisch erworben
· **Manuelle Bestätigung**: Änderungen, die nicht explizit bestätigt werden, gehen verloren.

#### **Format Edicad/TpaEdi32: Prototypdatei öffnen**

Bestimmt die Art wie ein Programm mit dem Format Edicad oder TpaEdi32 beim Öffnen konvertiert wird. Folgende drei Optionen sind verfügbar:

- · **Anwendung bestätigen**: Das System fragt, ob es die Zuweisungen nehmen muss
- · **Anwendung im Standard**: Die Einstellungen werden automatisch übernommen
- · **Keine Anwendung im Standard**: die Einstellungen werden nicht ausgeführt.
- · **Abfrage Bestätigung für Bearbeitungen durch Editier Befehl**: Falls aktiviert, wird bei jeder Verwendung von Löschen, Einfügen, Verschieben, Wiederholen eine Bestätigung benötigt.
- · **Bestätigung der Änderung der Bearbeitung spring zur nächsten Zeile**: Wenn aktiviert, verschiebt die explizite Bestätigung der Arbeitsänderung (d.h. die Bestätigung durch Auswählen der Schaltfläche bei der Zuweisung des Arbeitsvorgangs) den aktuellen Arbeitsschritt in die folgende Zeile der Liste.
- · **Bestätigung der Bearbeitung mit Fehler erlauben**: Wenn dies Option aktiviert ist, ist es möglich, eine Einfügung oder eine direkte Änderung zu bestätigen, auch wenn die Operation einen Fehler meldet. Schwere und nicht wiederherstellbare Fehler sind ausgeschlossen: Eine Extremsituation tritt auf, wenn der Systemspeicher ausgeschöpft ist.
- · **Erlaube automatisches Einfügen der Bearbeitungen**: Wenn aktiviert, wird das Einfügen einer spezifischen Bearbeitung automatisch beendet, ohne dass eine Bestätigung benötigt wird. Die Auswahl betrifft das Einfügen einer ausgewählten Bearbeitung aus der grafischen Palette oder aus der Schnellauswahlliste. Das Aktivieren der direkten Einfügung ist eine spezifische Funktion für jede einzelne Bearbeitung.
- · **Auswahl hinzufügen**: Wenn aktiviert, wird die Auswahl der Flächenliste nicht zurückgesetzt, wenn eine Bearbeitung entweder durch direktes Zeigen im Grafikbereich (Klick im Bereich) oder im ASCII-Text ausgewählt wird.
- · **Auswahl der Bearbeitungen: automatische Erweiterung der Gruppen**: Wenn aktiviert, werden die Schaltflächen (Gruppen) der Bearbeitungspalette geöffnet, wenn mit der Maus über die Schaltflächen gefahren wird. Ansonsten: Um eine Gruppe zu öffnen, muss darauf geklickt werden.

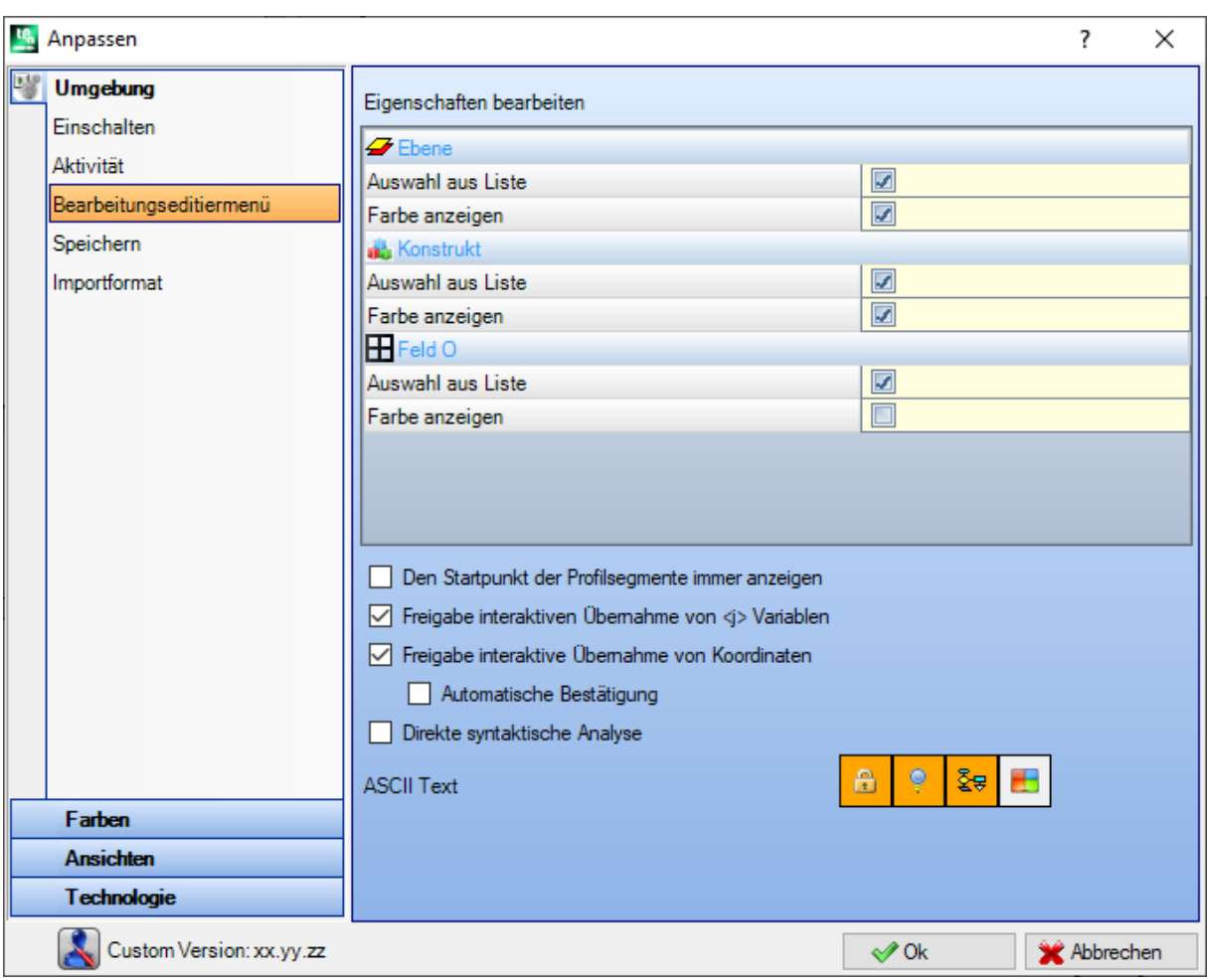

## **Bearbeitungseditiermenü**

#### **Eigenschaften bearbeiten**

- · **Auswahl aus Liste**: die Option auswählen, um die Auswahl in Eigenschaft-List zu verwalten, ansonsten ein Edit-Box verwaltet wird. Die Auswahl ist nur möglich, wenn die zugewiesenen Eigenschaften einen maximale Wert von 16 aufweisen.
- · **Farbe anzeigen**: Ist diese Auswahl aktiv, dann wird die Farbe angewendet, die in der Bearbeitungsgrafik der Eigenschaft festgelegt wird.
	- Die Standardeinstellungen sind:
	- "L"-Feld: Auswahl in Liste, Farbe anzeigen;
	- · "B"-Feld (Konstrukt): Auswahl in Liste, Farbe anzeigen;
	- "O"-Feld: Auswahl in Liste, Farbe nicht anzeigen;
	- "K"-Feld: Auswahl nicht in Liste, Farbe nicht anzeigen (ist nicht verfügbar);
	- · "K1"-Feld: Auswahl nicht in Liste, Farbe nicht anzeigen (ist nicht verfügbar);
	- "K2"-Feld: Auswahl nicht in Liste, Farbe nicht anzeigen (ist nicht verfügbar).

Ist Auswahl aus Liste aktiv, dann können die Einträge, die in der Liste enthalten sind, zugewiesen werden: • Während der Anpassungsphase (bei der Farbauswahl) für "L"- und "B"-Felder;

• In der Konfigurationsphase für "O"-, "K"-, "K1"- und "K2"-Felder. In diesem Fall werden die Meldungen übersetzt.

Wenn die grafische Darstellung der Bearbeitung viele Anfragen an die Auswahl Farbe anzeigen hat, dann werden folgende Kriterien angewendet: "L"-Feld ist hochrangiger als "B"- und "O"-Feld; "B"-Feld ist hochrangiger als "O"-Feld.

- · **Referenz Bilddatei zu Feld O**: Die Option ist nur erhältlich, wenn das O-Feld einen Wert von bis zu 1 hat. Es kann zwischen zwei Möglichkeiten gewählt werden, um die Bedeutung anzuzeigen, die den bedeutsamen Feldwerten zugewiesen sind (0/1):
	- · Linke Seite/Rechte Seite
	- · Unterseite/Oberseite

**ACHTUNG**: Um diese Option verwalten zu können, muss die Einstellung in TpaCAD dementsprechend erfolgen.

· **Den Startpunkt der Profilsegmente immer anzeigen**: Diese Eingabe bezieht sich auf die Startkoordinaten eines Profilsegments (Linie oder Bogen). Wählen Sie den Eintrag aus, um die Felder immer zu visualisieren und zu verwalten; der Eintrag muss abgewählt werden, um die Koordinaten unsichtbar zu halten, aber nur wenn sie nicht gesetzt sind. Wenn die Option nicht ausgewählt ist, sind die Felder auch dann noch sichtbar, auch wenn sie nicht gesetzt sind, wenn die Bearbeitung (Bogen oder Linie) tatsächlich ein Profil startet: Es ist das erste Programm in der Flächenliste oder es wird von einer Bearbeitung vorangestellt, die nicht zu einem Profil gehört.

Der Status des Felds kann auch mit der Schaltfläche in der Befehlsleiste der aktuellen Bearbeitung geändert werden, wobei dieselben Kriterien angewendet werden.

Dieser Modus beeinflusst die Positionierung mittels Mauszeiger nicht, damit wird weiter direkt der Startpunkt ermittelt, während die Definition des Endpunkts nur simuliert werden kann, welches durch direkte Auswahl aus der Bearbeitungspalette ausgewählt wurde. Standardeinstellung: aktiviert.

- · **Freigabe interaktiven Übernahme von <j> Variablen**: Ist diese Auswahl aktiv, dann können die Eingabefelder, die den beschreibenden Meldungen der <j>-Variablen entsprechen, bearbeitet werden. Ist diese Auswahl nicht aktiv, dann sind die Felder sichtbar aber können nicht geändert werden: Sind bereits Werte eingegeben, dann werden diese angezeigt. Standardeinstellung: aktiviert.
- · **Freigabe interaktive Übernahme von Koordinaten**: Wählen Sie den Eintrag aus, um die interaktive Erfassung der Koordinaten aus der Arbeitsdateneingabe wie in der Arbeitsdatenbankkonfiguration zu ermöglichen (Felder mit dem Symbol). Standardeinstellung: aktiviert.
	- · **Automatische Bestätigung**: Wenn aktiviert, dann wird eine Änderung der Bearbeitung automatisch nach der interaktiven Eingabe der Koordinaten übernommen. Standard ist nicht aktiviert. Während die Positionsdefinition mittels Mauszeiger geschlossen wird, kann die Übernahme der Position durch Drücken der Shift-Taste verhindert werden.

**ACHTUNG**: Um diese Optionen verwalten zu können, muss die Einstellung in TpaCAD dementsprechend erfolgen.

- · **Direkte syntaktische Analyse**: Ist diese Auswahl aktiv, dann wird direkt bei der Eingabe oder Änderung eines Parameters eine Kontrolle durchgeführt. Bei falschen Einstellung tritt die Fehlermeldung sofort auf. Standardeinstellung: nicht aktiv.
- · **ASCII Text**: In der grafischen Auswahl wird die Aktivierung der zusätzlichen Spalten in der Tabelle des ASCII-Textes angezeigt.
	- · **Bearbeitung-Status**: Die Spalte zeigt den Änderungsstatus der Bearbeitung an
	- · **Anzeige Status**: Die Spalte zeigt, ob eine Anzeige des Felds in der grafischen Ansicht der Bearbeitung entspricht.
	- · **Logischer Zustand**: Die Spalte zeigt den logischen Status der Bearbeitung an, wenn *Logischer Bedingungen Ansicht* aktiv ist
	- Farbe: Die Spalte zeigt die Farbe für die in der Zeile enthaltene Bearbeitung an, laut Bearbeitungstyp (punktförmig, Setup, Profil) oder Betriebscode. Die Farbe wird entsprechend den in der Konfiguration folgenden Gruppeneinstellungen oder in der Bearbeitungsdatenbank zugewiesen. Wenn es beider Bearbeitung um einen komplexen Code handelt (Unterprogramm oder Makroaufruf) und in der Konfiguration keine Farbe zugewiesen wurde, dann wird die Farbe des Profils verwendet, in dem der komplexe Code verwendet wird.

Die Farbeinstellungen werden auch für das Aufklappen einer Bearbeitung bzw. für das Fenster der Sequenzen verwendet.

## **Speichern**

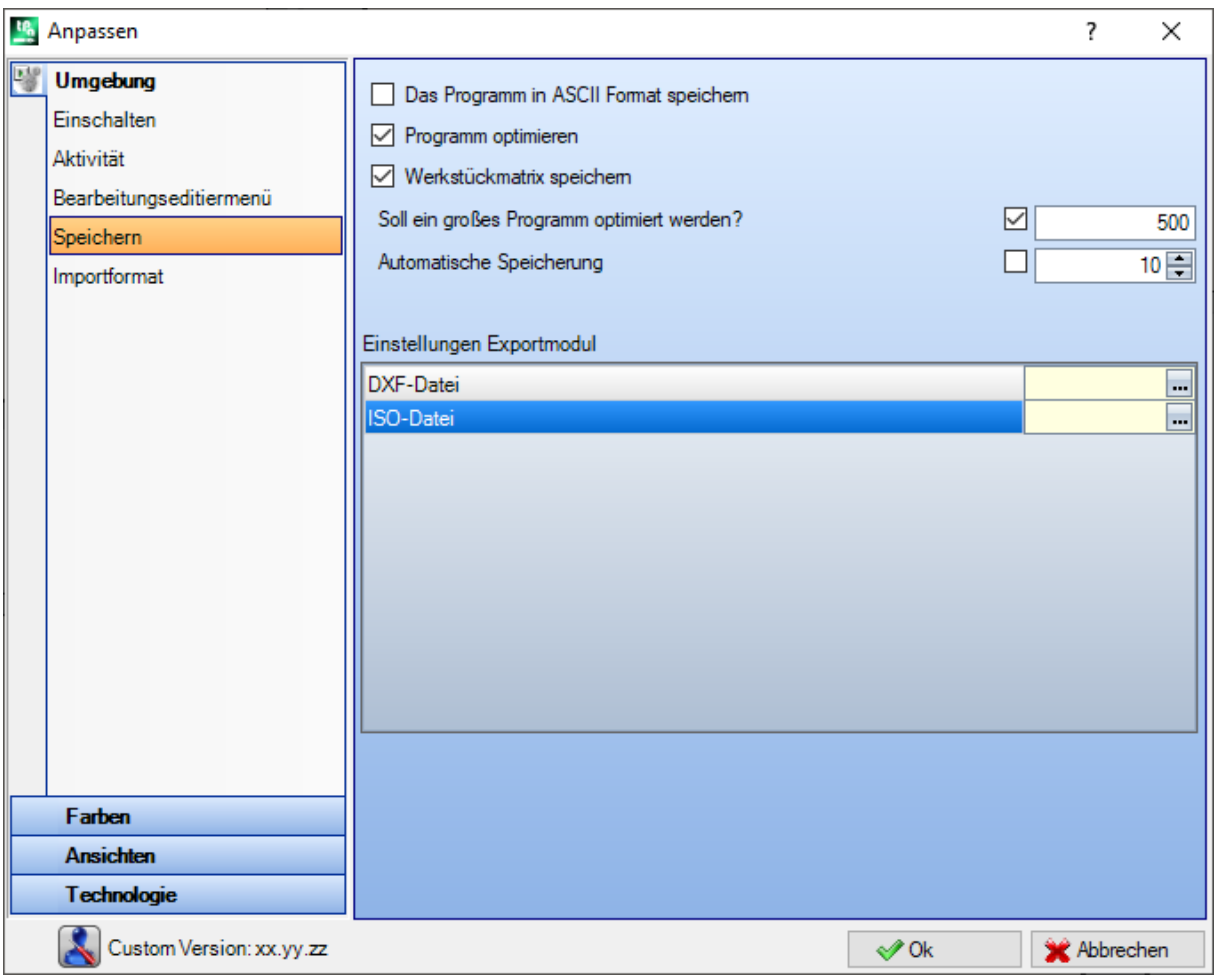

- Das Programm in ASCII Format speichern: Wählen Sie den Eintrag, um die Programme im ASCII-<br>Format zu speichern. In diesem Kontext ist das ASCII-Format nicht der Dateityp, der aufgezeichnet wird, d.h. eine Textdatei vom ASCII-Typ, sondern die Codierung, die für die Aufzeichnung der Programminformation verwendet wird, hauptsächlich für die Bearbeitungen. Das ASCII-Format kann für intuitieves Lesen verwendet werden und kann auch verwendet werden, um Programme für TpaCAD zu erstellen. Nachfolgend die Zeile, die der Registrierung einer Bohrarbeit entspricht (Operationscode: 81; ASCII-Name: HOLE) für das ASCII-Format bzw. für das interne Format:
	- · HOLE WS1 EG0 X100 Y100 Z-12 TD10 TMC1 TR1 TP1
	- · W#81{::WTp WS=1 #8015=0 #1=100 #2=100 #3=-12 #1002=10 #201=1 #203=1 #1001=1 }W. Wenn ein ASCII-formatiertes Programm gelesen wird, wenn keine Verbindung zwischen der geladenen Bearbeitung und der definierten Bearbeitung aus der Bearbeitungsdatenbank vorhanden ist,werden die Source-Zeilen gelöscht. Die Standardeinstellung: Gesperrt.
	- Die Auswahl dieser Option wird nicht auf das Speichern eines Makroprogramms angewendet.
- · **Programm optimieren**: Die Optimierung wird ausgeführt, falls diese Option nach dem Speichern des Programms freigegeben wird. Die Standardeinstellung: Gesperrt. Wenn aktiviert:
	- · Wenn die Optimierung des Programms nicht eingestellt wurde, ist die Verifizierung aufeine generelle Programmausführung reduiziert, mit der Anwendung von: logische Bedingungen, Standard technologische Zuweisungen, Werkzeugkorrektur. Diese Analysephase kann mit diagnostischen Referenzen beendet werden;
	- · Wenn ein Optimierungsprogramm eingestellt ist, wird das Werkstück für die Ausführung geprüft (wenn nötig mit der Anwendung von Pfadoptimierungen und/oder Stopps und/oder Werkzeugwechseln…). Die Gesamtanalyse des vorigen Punktes wird immer vor der Programmoptimierung ausgeführt.
- · **Werkstückmatrix speichern**: Wenn diese Funktion aktiviert ist, wird bei der Optimierung eines Programms eine Datei auf der Festplatte gespeichert, die der optimierten Version entspricht (auch Stückmatrix genannt); mit Dateiendung .TXN und\oder .TXM). Der Eintrag wird nur angezeigt, wenn die

Programmoptimierung eingestellt ist und die mögliche Auswahl wird nur angewendet, wenn diese Option ausgewählt ist: **Programme optimieren**. Die Standardeinstellung ist gesperrt.

· **Soll ein großes Programm optimiert werden?**: Wenn aktiviert, wird nach dem Speicherprogramm eine Bestätigung zur Durchführung der Optimierung oder des Formatexports verlangt, wenn die Programmgröße größer als der eingestellte Wert ist. Der Wert wird in der Einheit KB zwischen 1 und 50000 eingegeben. Die Standardeinstellung: Gesperrt.

**ACHTUNG**: Diese Einstellung wird verwendet, auch wenn die Programme geöffnet werden:

- 1. Um die grafische Vorschau zu verwalten. Wenn das Programm größer ist als das Eingestellte, wird die Vorschau automatisch temporär deaktiviert. In jedem Fall, um die grafische Vorschau der Programm anzufragen, ist die Aktivierung des Eintrags **Vorschau** im Öffnen Dateifenster nötig.
- 2. Um die Programmdarstellung zu verwalten (Siehe: **[Kundenspezifische](#page-447-0) Anpassung TpaCAD -> [Ansichten](#page-447-0) -> Ansichten anpassen**, Einstellung **Deaktivieren der zusätzlichen grafischen Elemente für das große Programm**).
- · **Automatische Speicherung**: Wenn aktiviert, wird eine Kopie der automatischen Sicherung zur festgelegten Zeit gespeichert. Der Wert wird zwischen 1 und 60 in Minuten festgelegt. Daten, die automatisch gespeichert werden, werden im Ordner Temporär TpaCAD gespeichert, in einer temporären Datei mit fixem Namen und TBK-Erweiterung. Standard ist es nicht aktiviert.

Im Normalbetrieb wird die automatische Speicherdatei abgebrochen, wenn TpaCAD geschlossen wird. Wenn dies nicht der Fall ist, z.B. wenn ein Fehler ein unerwartetes Schließen von TpaCAD erzwingt oder wenn die Stromversorgung unterbrochen wird, während die Änderung eines Programms ausgeführt wird, können die zuletzt gespeicherten Daten wiederhergestellt werden. Beim Start von TpaCAD meldet eine Nachricht, dass eine Kopie der automatischen Sicherungsdatei gefunden wurde und dass es möglich ist,<br>den Inhalt wiederherzustellen: Dieselbe Datei wird in eine nicht-temporäre Sicherungsdatei kopiert (gleicher Ordner und Name, aber mit SBK-Erweiterung), um es später wieder zu öffnen.

**WICHTIG**: Die automatische Speicherfunktion kann den vorgegebenen Speicherintervall nicht genau einhalten, wenn gerade eine Eingabe erfolgt. In diesem Fall werden die Daten so bald wie möglich gespeichert.

**WICHTIG**: Die automatische Speicherfunktion ersetzt nicht den **Speichern** Befehl. Der Anwender muss weiterhin das Programm speichern.

**WICHTIG**: Die automatische Speicherfunktion funktioniert nur, wenn das Programm mindesten einmal gespeichert wurde.

#### **Einstellungen Exportmodul**

· Die Exportmodule werden in der Konfigurationsphase vom Hersteller definiert und erlauben die Auswahl

der Konfiguration auf der angezeigten Ebene. Durch Klick auf das Icon ist es möglich, Kriterien und Parameter zu definieren, die in der Exportphase des Programms verwendet werden. Wenn es nicht möglich ist, ein Exportmodul einzustellen, wird der Bereich nicht angezeigt.

## **Importformat**

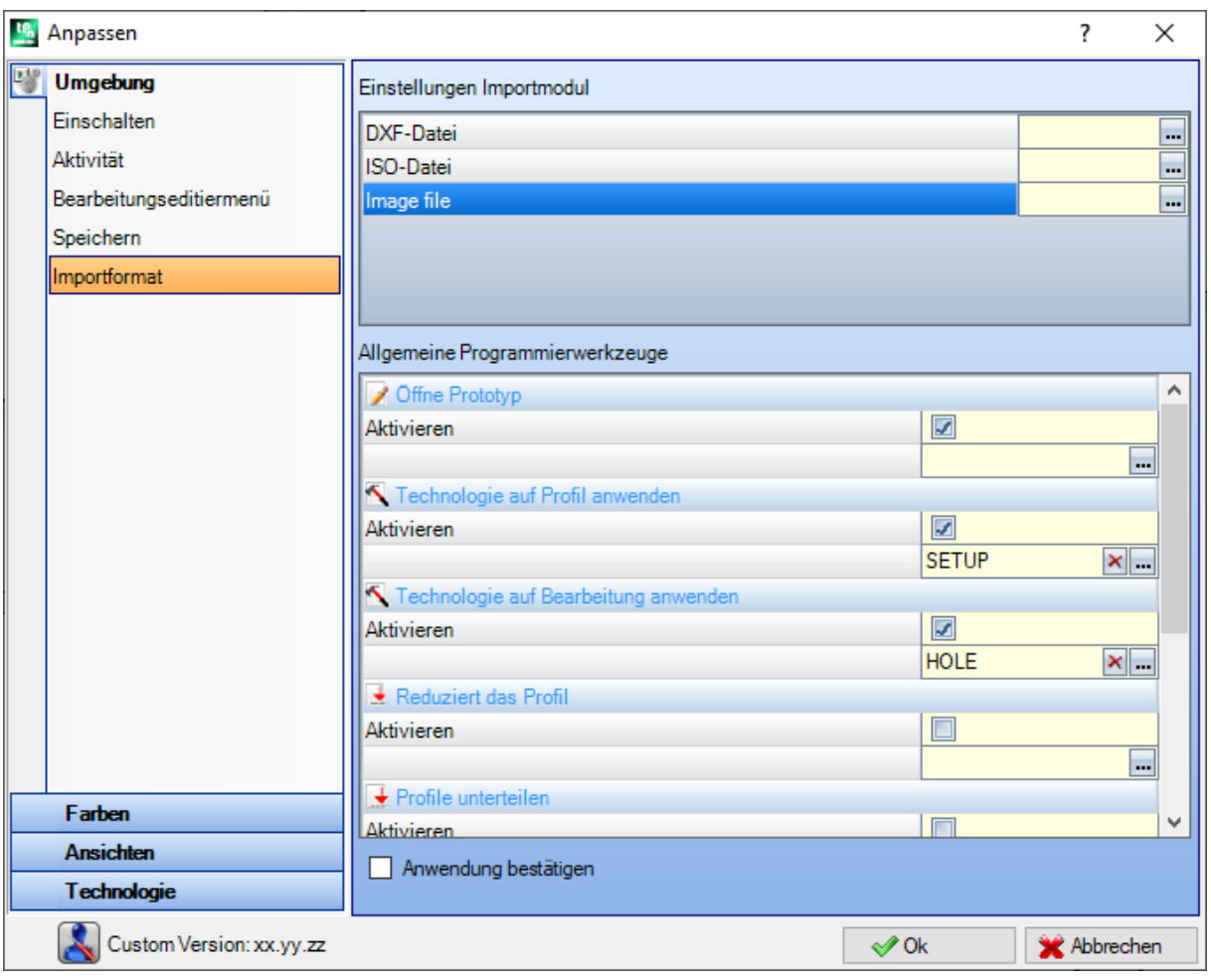

#### **Einstellungen Importmodul**

· Die Importmodule werden in der Konfigurationsphase vom Hersteller definiert und erlauben die Auswahl der

Konfiguration auf der angezeigten Ebene. Durch Klick auf das Symbol ist es möglich, die Parameter und Umwandlungsregeln für den Import einzustellen. Kann ein Importmodul nicht konfiguriert werden, dann wird es auch nicht angezeigt.

#### **Allgemeine Programmierwerkzeuge**

In diesem Fensterwerden die Einstellungen angezeigt, die für die automatische Umwandlung beim Öffnen eines Importformats durchgeführt wird. Die meisten Einstellungen, die angezeigt werden, haben einen Bezug zu bereits berücksichtigten *Gesamtprogramm-Werkzeuge*:

• Öffne Prototyp: Wenn aktiviert, dann erfolgt die Initialisierung basierend auf dem Standard-Prototypdatei (dem Datei PIECE.TCN im Ordner TPACADCFG/CUSTOM). Wenn die Datei vorhanden ist, werden entsprechend der gleichen Prototypdatei die Ausführungstype, die "o"- und "v"-Variablen, die kundenspezifischen Daten, die verwaltet werden (Sondereinstellungen, zusätzliche Info, Einschränkungen,

Einstellungen der Optimierung), und Flächennamen initialisiert. Wird das Symbol ausgewählt, dann wird das Fenster geöffnet. Dieses zeigt den kompletten Pfad, aus dem das Programm importiert wird. Wenn das Werkstückfläche verwaltet wird, kann die folgende zu aktivierende Option verwendet werden:

**Werkstückfläche: Immer aus der Prototypdatei aktualisieren**: Wählen Sie das Feld aus, um auch die Zuordnung von Fläche aus der Prototypdatei zu fordern.

**ACHTUNG**: In jedem Fall wird die Initialisierung ausgehend von der Prototypdatei unter Berücksichtigung von Blöcken durchgeführt, die für den Import definiert sind.

· **Technologie auf Profil anwenden**: Wenn aktiv, dann weist es den Code der Setup-Bearbeitung zu,die die als offene importierte Profile (= ohne Setup) oder die Profile, die mit einem rein geometrischem Setup-Code

beginnen, öffnet. Durch Auswahl des Symbols es ist möglich, das Setup und die technologischen Zuordnungen so einzustellen, wie sie benötigt werden. Unter den Zuordnungen können mit Ausnahme von dem B-Feld (Konstrukt) auch die numerischen Eigenschaften (Ebene, M-Feld, …) eingestellt werden. Keine Zuweisung wird ausgeführt, wenn das Feld leer ist.

· **Technologie auf Bearbeitung anwenden**: Wenn aktiv, dann wird der Code der Punktbearbeitungen zugeweist, die mit einem rein geometrischen Bearbeitungscode importiert werden. Durch Anklicken des

Symbols **können die gewünschte punktförmige Bearbeitung und technologische Zuweisungen ausgewählt** werden. Unter den Zuordnungen können mit Ausnahme von dem B-Feld (Konstrukt) auch die numerischen Eigenschaften (Ebene, M-Feld, …) eingestellt werden. Keine Zuweisung wird ausgeführt, wenn das Feld leer ist.

- · **Reduziert das Profil**: Wenn aktiv, dann wird die Anzahl der Segmente des Profils anhand der definierten Regeln in dem geöffneten Fenster reduziert, wenn das Symbol ausgewählt ist.
- · **Profile unterteilen**: Wenn aktiv, dann wird eine Unterteilung des Profils durchgeführt. Die Einstellungen für die Unterteilung wird durch Anklicken des Symbols  $\left| \frac{\mathbf{I} \cdot \mathbf{I}}{\mathbf{I}} \right|$  geöffnet.
- · **Profile verbinden**: Wenn es aktiviert ist, aktiviert es den Prozess der Zusammenführungsprofile gemäß der geometrischen kontinuierlichen Funktion der Profile und den definierten Regeln des Fensters, das geöffnet wird, wenn das Symbol ausgewählt ist.
- · **Profile überprüfen**: Wenn aktiviert, aktiviert diese Option die Validierungsprozedur der Profile gemäß der

Programmierung des Setups in einem nicht-neutralen Punkt gemäß den Regeln, die in dem Fensterdefiniert

sind, das nach dem Auswählen des Symbols **quare and the Symbols** qeöffnet wird.

- · **Verschiedene Verfahren**: Wenn es aktiviert ist, aktiviert es die Prozeduren, wie sie in dem Fenster zugewiesen sind, das geöffnet wird, wenn das Symbol ausgewählt ist. Genauer:
- · **Tiefenachse (Z) invertieren**: Wenn es aktiviert ist, wird das Vorzeichen der Tiefenachse einer Fläche invertiert.

**Anwendung bestätigen**: Wenn aktiv, dann wird beim Öffnen eines Programms eine Bestätigung für die Durchführung der Umwandlung gefordert.

## **13.2 Farben**

## **Grafiken**

#### **Die Farben der grafischen Darstellung**

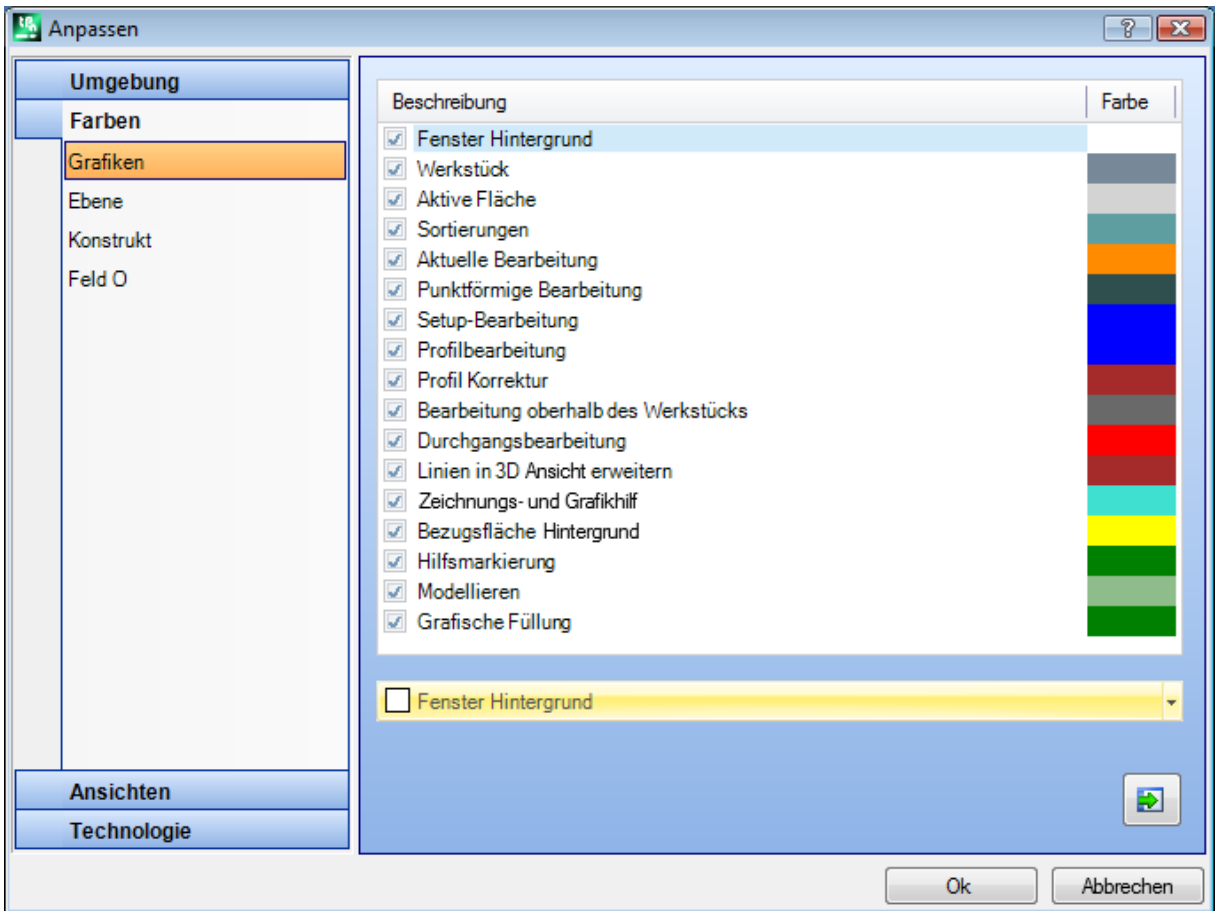

Nach Anwahl einer Zeile in der Liste wird das untere Steuerelement aktualisiert, wobei Text und Farbe der Auswahl entsprechen. Auf das Symbol klicken, um die Farbe auszuwählen.

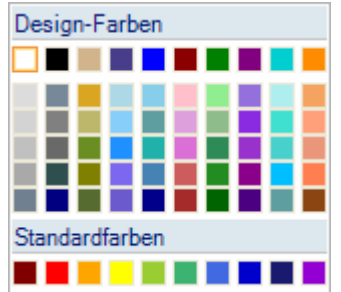

Es wird eine Checkbox mit allen Auswählen und dem Status angezeigt; die Einstellung kann nicht bei allen Einträgen geändert werden (siehe unten):

- · Ist die Auswahl angeklickt, wird die eingestellte Farbe verwendet;
- · Ist die Box nicht ausgewählt, wird die Farbe nicht verwaltet.

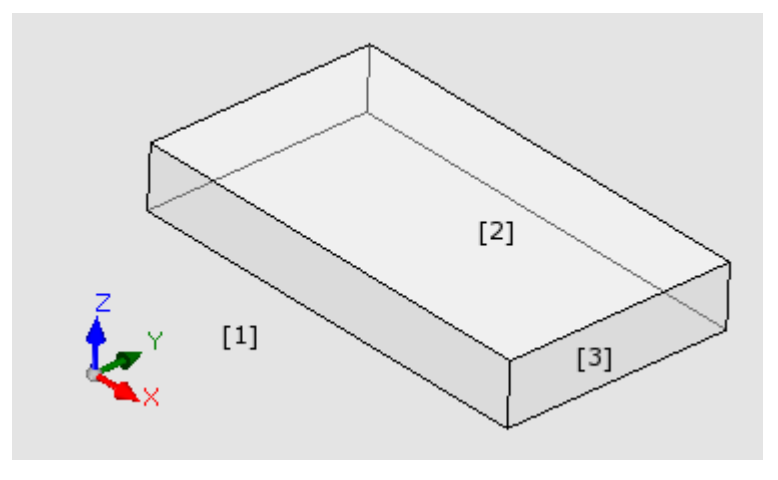

- · **Fenster Hintergrund**: Hintergrundfarbe des Grafikbereichs (im Bild: Farbe **1**).
- · **Werkstück**: Hintergrundfarbe des Werkstücks (im Bild: Farbe **3**). Die Auswahl kann inaktiv sein: In diesem Fall wird die eingestellte Farbe nicht verwendet. **WARNUNG**: Die Füllung mit einem grafischen Muster muss auch deaktiviert werden, um einen Transparenzeffekt für das Werkstück im Verhältnis zum Hintergrund zu erreichen (siehe unten);
- · **Aktive Fläche**: Hintergrundfarbe der aktuellen Fläche (im Bild: Farbe **2**). Die Auswahl kann inaktiv sein: In diesem Fall wird die eingestellte Farbe nicht verwendet. **WARNUNG**: Die Füllung mit einem grafischen Muster muss auch deaktiviert werden, um einen Transparenzeffekt für die Fläche im Verhältnis zum Werkstück zu erreichen (siehe unten);
- · **Sortierungen**: Farbe der gewählten Bearbeitungen.
- · **Aktuelle Bearbeitung**: Farbe der aktiven Bearbeitung. Die Auswahl kann inaktiv sein: In diesem Fall wird die eingestellte Farbe nicht verwendet, sondern wird die Farbe aus den Einstellungen der Bearbeitungstypologie oder der Liste (Eigenschaften, Konstrukt oder "O"-Feld).
- · **Punktförmige Bearbeitung**: Farbe für Punktbearbeitungen. Die Farbe wird verwendet, wenn eine festgelegte Situation nicht für die Bearbeitung zutrifft (mit der festgelegten Reihenfolge aus der Listenfolge):
	- · Es ist angewählt oder die aktuelle Bearbeitung;
	- · Es ist oberhalb des Werkstücks oder es ist eine Durchgangsbearbeitung;
	- · Es ist eine Eigenschaftsfarbe zugewiesen (Ebene, B-Feld, O-Feld);
- · Es wurde in der Bearbeitungsdatenbank eine kundenspezifische Farbe hinterlegt.
- · **Setup-Bearbeitung**: Farbe der Darstellung von Setups. Die Farbe wird verwendet, wenn eine der im Punkt "Punktförmige Bearbeitungen" festgelegten Situationen nicht zutrifft
- · **Profilbearbeitung**: Farbe für die Darstellung der Profilsegmente (Linien, Bögen). Die Farbe wird verwendet, wenn eine der bei punktförmigen Bearbeitungen beschriebenen Punkte nicht zutrifft.
- · **Profil Korrektur**: Farbe für die Darstellung von Profilen mit Werkzeugkompensation.
- · **Bearbeitung oberhalb des Werkstücks**: Anzeigefarbe für die Bearbeitungen über Werkstück: Die Auswertung erfolgt auf der Tiefenachse (Z-Koordinate) der Bearbeitungen. Wenn ein Bogen oder eine Linie komplett oder teilweise unterhalb der Flächenunterkante ist, dann wird der betroffene Abschnitt in dieser Farbe dargestellt. Die Auswahlbox kann inaktiv gesetzt werden: In diesem Fall werden auch Bearbeitungen oberhalb des Werkstücks als Bearbeitung im Werkstück dargestellt.

Der Eintrag kann möglicherweise nicht verfügbar sein, je nach TpaCAD Konfiguration.

- Bearbeitungen oberhalb des Werkstücks: Beispiele:
- · Bohrung oder Setup mit Z-Koordinate = 10,
- Linie von  $Z = 10$  bis  $Z = 0$
- Linie von  $Z = 10$  bis  $Z = -10$  (da ein Teil oberhalb des Werkstücks ist)
- · **Durchgangsbearbeitung**: Anzeigefarbe der über die Flächendicke ausgeführten Bearbeitung (Durchgangsbearbeitung). Wenn ein Bogen oder ein lineares Segment ganz oder teilweise über dem Werkstück ausgeführt wird, wird der betroffene Teil durch diese Farbe gekennzeichnet. Die Checkbox kann inaktiv sein: In diesem Fall wird die Durchgangsbearbeitung angezeigt, als ob es ein geplantes Teil wäre. Der Eintrag kann möglicherweise nicht verfügbar sein, je nach TpaCAD Konfiguration.

Beispiele für Durchführungsbearbeitungen (mit Werkstückdicke 18 mm):

· Bohrung oder Setup mit Z-Koordinate = -25,

- Linie von  $Z = 10$  bis  $Z = -22$  (von  $Z = 10$  bis  $Z = 0$  wird über dem Werkstück ausgeführt; von  $Z = -18$ bis Z = -22 wird als Durchgangsbearbeitung ausgeführt) Anzeigefarbe der ausgeführten Bearbeitung über die Flächendicke (Durchgangsbearbeitung): Wenn ein Bogen oder ein lineares Segment ganz oder teilweise über dem Werkstück ausgeführt wird, wird der betroffene Teil durch diese Farbe gekennzeichnet. **WARNUNG**: Die Erkennung von Durchgangsbearbeitungen hängt von der Farbe der Prioritäten ab (Ebene, B-Feld. O-Feld)
- · **Linien in 3D Ansicht erweitern**: Anzeigefarbe der Gesamtabmessungen einer Bearbeitung in der 3D- Anzeige. Die Checkbox kann inaktiv sein: In diesem Fall hat die Gesamtabmessung die gleiche Farbe wie die damit verbundene Bearbeitung.
- · **Zeichnungs- und Grafikhilf**: Farben verwendet bei:
	- · Zeichenfunktion
	- · Eingaben mit der Maus (z.B.: Verschiebungen, Spiegelachsen)
	- · Erweiterte Listenverwaltung im ASCII-Text
- · **Bezugsfläche Hintergrund**: Farbe der Bezugsfläche, beim Arbeiten mit fiktiven oder automatischen Flächenzuweisung.
- · **Hilfsmarkierung**: Farbe der grafischen Darstellung von Bemerkungen.
- · **Grafische Füllung**: Füllfarbe von geschlossenen grafischen Elementen (z.B. bei Makroprogramme). Die Auswahl kann inaktiv sein: In diesem Fall wird die eingestellte Farbe für die Konstrukt ("B"-Feld) verwendet.

Auswählen, um die Farben als Standard-Farben festzulegen.

#### **Ebene**

Dieser Bereich ist nicht verfügbar, wenn diese Funktion nicht verwaltet sind.

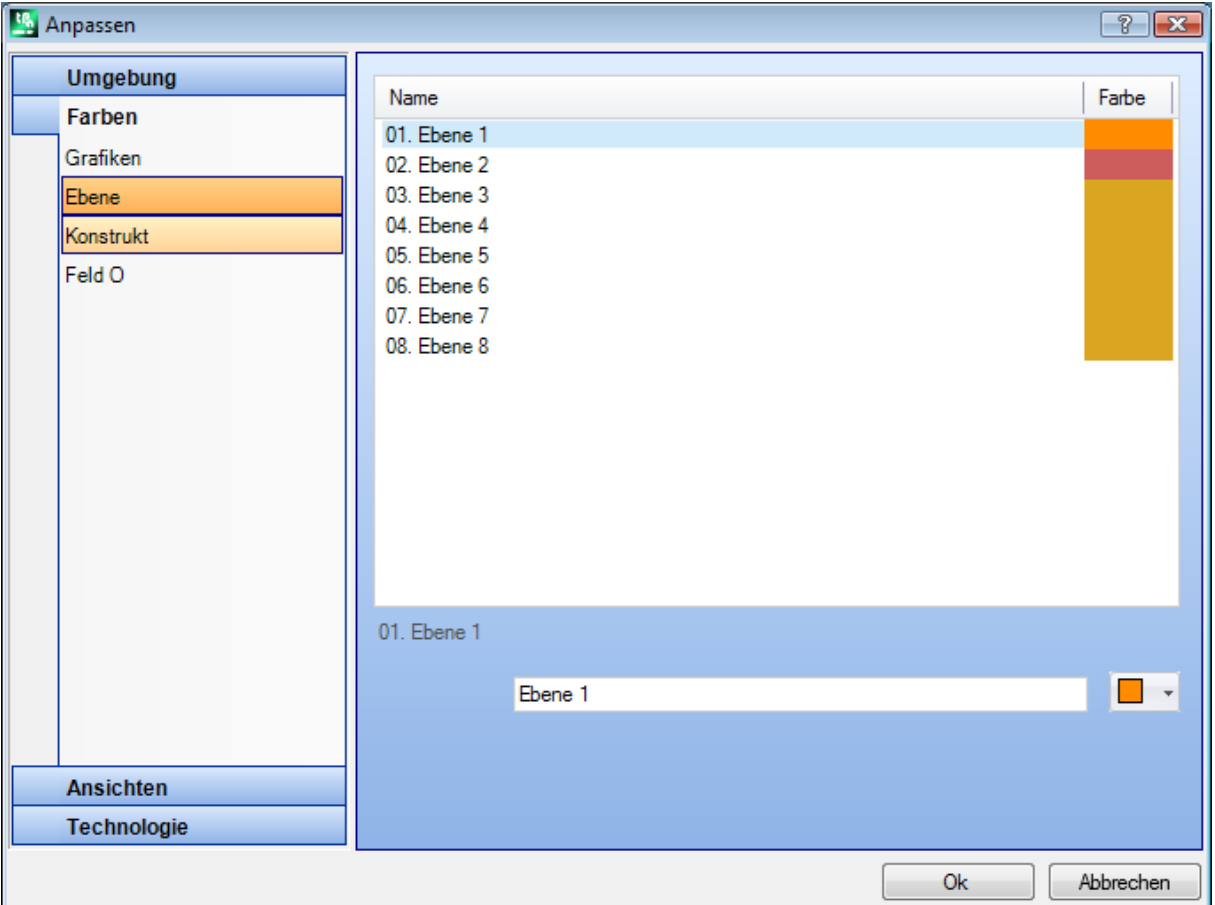

Die Größe der Tabelle basiert sich auf der Anzahl der Spalten (in der Darstellung 8), gleich der maximale Anzahl, die Layern zugewiesen werden können, und in jedem Fall für eine maximale Anzahl von 16.<br>Eigenschaften mit einer Anzahl größer als 16 werden mit der hier angezeigten Farbe markiert.

- · **Überschrift**: Layer Nummer, fortlaufende Nummer, die mit dem Wert 1 beginnt.
- · **Name**: Name, der der Layer zugewiesen wurde. Wenn nicht eingestellt, wird ein automatischer Name angegeben, der Name wird in der aktuellen Sprache angezeigt. Wird ein Name eingegeben, dann wird dieser bei Sprachumstellungen nicht geändert.
- **Farbe**: Auf die Zelle **klicken**, um der Layer eine Farbe zuzuweisen.

Jede Bearbeitung, deren "L"-Feld ungleich 0 ist, kann mit der zugeordneten Farbe visualisiert werden, die hier dem Wert der Ebene zugeordnet worden ist. Die Tabelle besteht aus der maximalen Zahl von Zeilen, die den Konstrukten angegeben werden können.

Es ist auch möglich, eine Layernummer zu vergeben, welche die Bearbeitung ausschließt (siehe unten).

## **Konstrukt**

Dieser Bereich ist nicht verfügbar, wenn diese Funktion nicht verwaltet sind.

Die Größe der Tabelle beruht auf der Anzahl der Spalten, die gleich der maximale Anzahl ist, die in den Eigenschaften definiert ist und in jedem Fall die Zahl von 16 nicht überschreitet. Eigenschaften mit einer Anzahl größer als 16 werden mit der Farbe markiert, die hier für 16 zugewiesen wurde.

- · **Überschrift**: Konstrukt-Nummer, ansteigende Zahl startend mit 1.
- · **Name**: Der Konstrukt zugewiesener Name. Wenn nicht eingestellt, wird ein automatischer Name angegeben, der Name wird in der aktuellen Sprache angezeigt. Wird ein Name eingegeben, dann wird dieser bei Sprachumstellungen nicht geändert.
- Farbe: Klicken auf die Zelle **Deutstellen.** um die Farbe einzustellen.

Jede Bearbeitung, deren "B"-Feld ungleich 0 ist, kann mit der zugeordneten Farbe visualisiert werden, die hier dem Wert des Konstrukts zugeordnet worden ist.

Es ist auch möglich, einen Konstruktionswert zu definieren, der die Darstellung deaktiviert (siehe unten).

## **Feld O**

Dieser Bereich ist nicht verfügbar, wenn diese Funktion nicht verwaltet sind.

Die Größe der Tabelle beruht auf der Anzahl der Spalten, die gleich der maximale Anzahl ist, die in den Eigenschaften definiert ist und in jedem Fall die Zahl von 16 nicht überschreitet. Eigenschaften mit einer Anzahl größer als 16 werden mit der Farbe markiert, die hier für 16 zugewiesen wurde.

- · **Überschrift**: Eigenschaftsnummer, ansteigende Zahl startend mit 1.
- · **Name**: Name der zugeteilt werden muss. Das Feld kann nicht geändert werden.

• **Farbe**: Klicken auf die Zelle **deutschaften.** um die Farbe einzustellen.

Der Name, der dem Wert im O-Feld zugewiesenen wurde, wird verwaltet, wenn die Auswahl in der Liste der Eigenschaften aktiv ist.

## **Nesting**

Die Anzeige ist nicht verfügbar, wenn die Nesting-Funktionalität nicht verwaltet wird.

Die Tabellenbemaßung basiert sich auf 25 Zeilen, die von "ID1" bis "ID25" markiert sind und den ersten 25 zuweisbaren Teilen in einem Nestingprojekt zugeordnet sind. Bei der Zuordnung von aufeinanderfolgenden Reihen werden die gleichen Farben, mit Anpassungen an unterschiedliche Farbtöne verwendet.

## **13.3 Ansichten**

## **Ansichten anpassen**

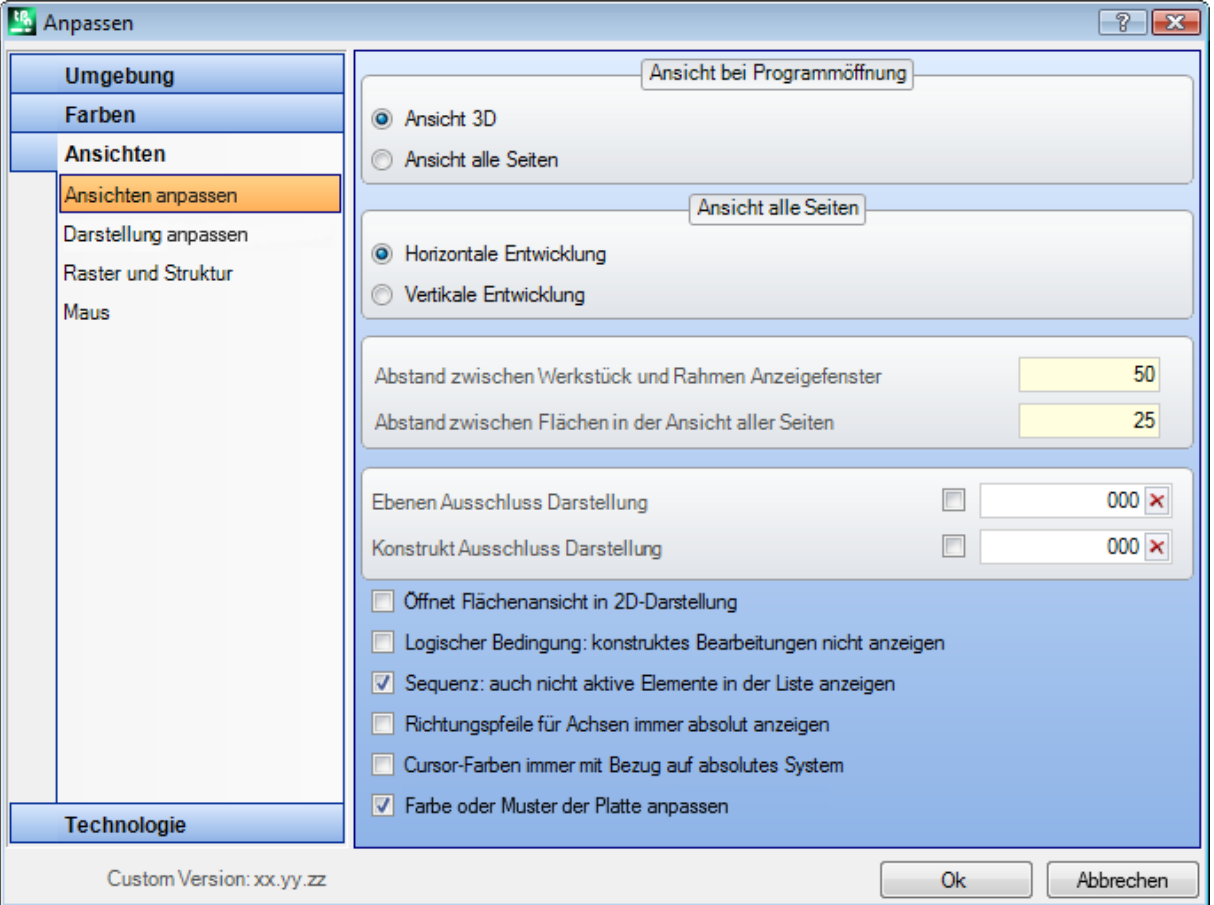

#### **Ansicht beim Öffnen des Programms**

wählen Sie den Anzeigemodus, der beim Öffnen des Programms zugewiesen ist. Es sind zwei Einträge vorhanden:

- · **3D-Ansicht**: Das Panel wird in 3D dargestellt.
- · **Ansicht aller Seiten**: Das Werkstück wird explodiert dargestellt (die nachfolgenden Einstellungen werden verwendet).

Die Auswahl "Ansicht Box" könnte wegen der TpaCAD Konfiguration nicht verfügbar sein.

#### **Box Ansicht**

Auswahl der Anzeigeart die bei der explodierten Darstellung des Werkstücks verwendet weden. Es sind zwei Einträge vorhanden:

· **Horizontale Abwicklung**: Die Platte wird mit horizontaler Abwicklung aufgelöst (wenn die Fläche 2 zugeordnet ist, wird sie rechts mit der horizontalen Öffnung der Platte angezeigt).

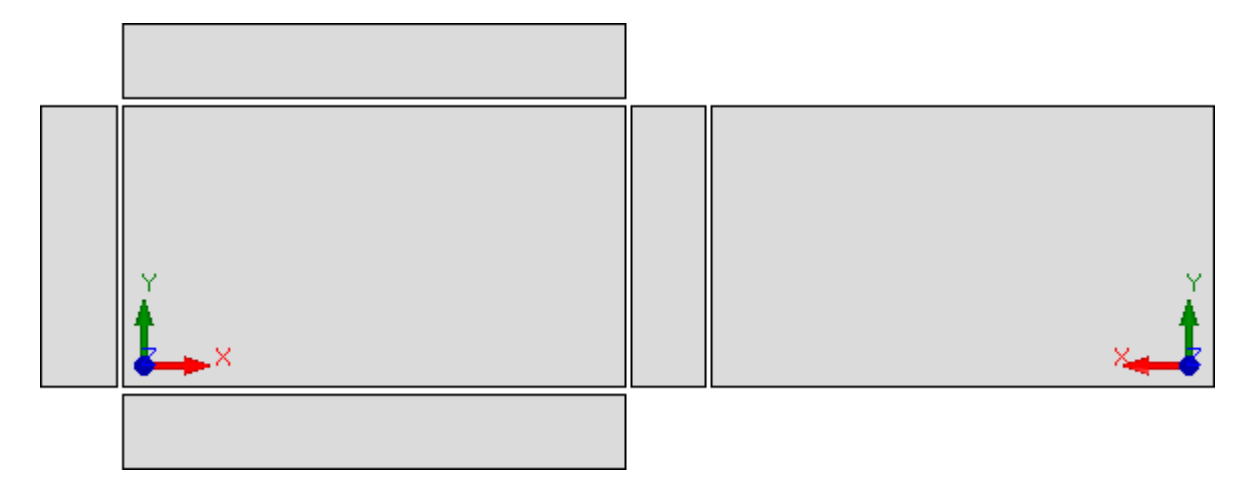

· **Vertikale Abwicklung**: Die Platte wird mit vertikaler Abwicklung aufgelöst (wenn die Fläche 2 zugeordnet ist, wird sie unten mit der vertikalen Öffnung der Platte angezeigt).

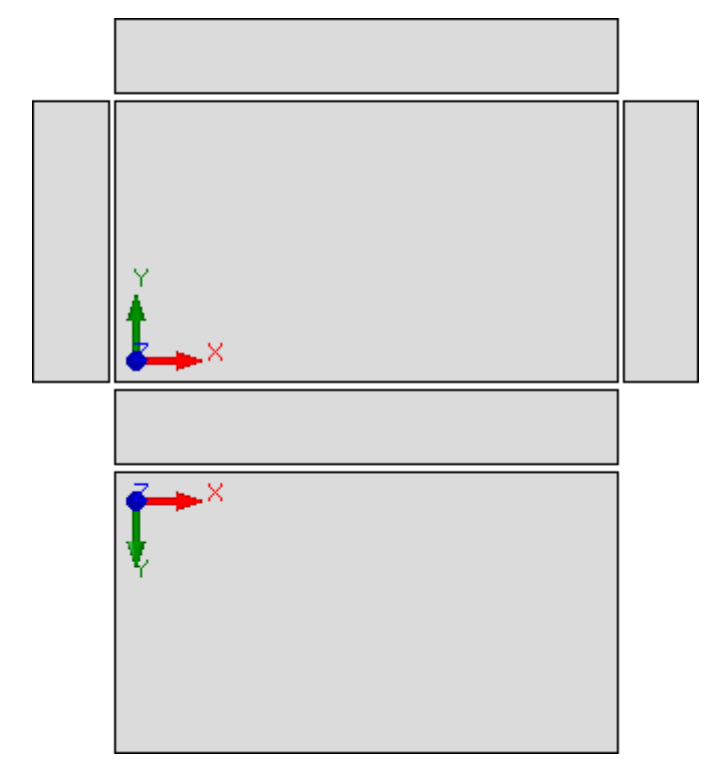

Die Auswahl ist in folgenden Fällen hinfällig:

- · Fläche 2 nicht zugeordnet;
- · Fläche 1 nicht zugewiesen. Fall die Fläche 2 anstelle der Fläche 1 angezeigt wird.

Die Seitenflächen werden auch angezeigt, wenn diese teilweise nicht zugewiesen sind.

Die Auswahl "Ansicht Box" könnte wegen der TpaCAD Konfiguration nicht verfügbar sein.

- · **Rand der Werkstückgrafiken**: Rand links um das Stück grafische Darstellung. Einstellung in [mm] oder [inch] (Maßeinheit für die Einstellungsparameter). Es werden Werte zwischen 0mm und 100 mm verwendet.
- · **Abstand zwischen den Flächen in der Box-Ansicht**: Linker Rand als Abstand zwischen den Flächen im Falle der grafischen Darstellung des Teils in der Box-Ansicht. Einstellung in [mm] oder [inch] (Maßeinheit für die Einstellungsparameter). Es werden Werte zwischen 0mm und 100 mm verwendet. Die Auswahl "Ansicht Box" könnte wegen der TpaCAD Konfiguration nicht verfügbar sein.
- · **Ebene Ausschluss Darstellung**: Ebene ("L" Feld) welche die Darstellung der Bearbeitungen deaktiviert. Die Auswahl ist z. B. dann sinnvoll, wenn das Bearbeitungsanzeige vollständig auf der Verwendung von Konstrukten beruht. Werte zwischen 0 (in diesem Fall: Es funktioniert nie) und dem maximal nutzbaren Wert. Markieren Sie das Kontrollkästchen, um den Diagrammausschluss anzuwenden. Um den eingestellten

Wert zu löschen, klicken Sie auf das Symbol  $\overline{X}$ . Diese Option ist nicht verfügbar, wenn die Eigenschaft Level nicht verwaltet wird.

- · **Konstruktion Ausschluss Darstellung**: Konstruktionswert (Feld "B"), der die grafische Darstellung der Bearbeitung ausschließt. Die Auswahl ist nützlich, wenn die Arbeitsgrafik zur Erstellung von Konstruktionen verwendet wird, mit der nachgelagerten Verwendung von Bearbeitungen, die geometrische Transformationen anwenden ( STOOL-Typencodes). Werte zwischen 0 und 255 (In diesem Fall: es arbeitet nie). Standardwert: 225. Um den zu verwendenden Wert einzugeben, ist es zunächst erforderlich, das Bearbeitungsfeld zu aktivieren (das Kontrollkästchen aktivieren). Um den eingestellten Wert zu löschen, klicken Sie auf das Symbol X. Diese Funktion ist nicht verfügbar wenn die Konstruktionsfunktion nicht aktiviert wurde.
- · **Ansicht der Fläche in 2D-Ansicht öffnen**: Wählen Sie diese Option, um die Ansicht auf der XY-Ebene festzulegen, wenn die Ansicht einer Fläche geöffnet wird. Wenn der Eintrag nicht ausgewählt ist, bleibt die Werkstückanzeige unverändert wenn die Flächenansicht geöffnet wird. Die Standardeinstellung ist deaktiviert. Die grafische Darstellung beim Öffnen einer Fläche bleibt unverändert, auch wenn das Symbol aktiviert ist.
- · **Anzeigezustand der aktiven Fläche beim Beenden des Programms speichern**: Ermöglicht das Speichern des Displaystatus der aktiven Fläche beim Schließen von TpaCAD. Beim nächsten Start von TpaCAD wird die gespeicherte Fläche, falls vorhanden, aktiviert und die gespeicherten Darstellungszustände und der Flächen-Darstellungsmodus (3D-Ansicht, 2D-Ansicht oder Box-Ansicht) werden auf sie angewendet.
- · **Logische Bedingungen: alle Konstruktionsarbeiten ausschließen**: Ermöglicht die Möglichkeit, alle Konstruktionsarbeiten aus der *Ansicht der logischen Bedingungen* auszuschließen. Wenn der Eintrag nicht ausgewählt ist, werden in der Ansicht Logische Bedingungen die Konstruktbearbeitungen (mit positivem "B"- Wert) in Bezug auf direkte logische Bedingungen(IF... ENDIF, EXIT) betrachtet. Standardeinstellung ist nicht aktiv.
- · **Sequenzen: zeigt auch inaktive Bearbeitungen in der Liste an**: Aktiviert oder deaktiviert die komplette Anzeige in der Karussellansicht. Ist der Eintrag nicht markiert, werden in der Karussellansicht nur die Bearbeitungen ausgewählt, für die die Reihenfolgezuordnung möglich ist; so werden die offenen Profile und die Bearbeitungen für die direkt die Ablaufsteuerung deaktiviert ist nicht visualisiert. Standardeinstellung ist nicht aktiv.
- · **Drei absolute Punkte in der 3D-Flächenansicht anzeigen**: Aktiviert oder deaktiviert die Visualisierung des absoluten kartesischen Koordinatensystems in der 3D-Flächenansicht. Falls nicht aktiv wird immer das lokale Referenzsystem der aktiven Fläche angezeigt. Standardeinstellung ist nicht aktiv.
- · **Absoluten Cursor in 3D-Flächenansicht anzeigen**: Aktiviert oder deaktiviert die Visualisierung des absoluten Cursors in der 3D-Flächenansicht. Ist diese Option nicht ausgewählt, wird der Cursor so dargestellt, dass er die Ausrichtung der Fläche widerspiegelt. Standardeinstellung ist nicht aktiv.

Durch die Aktivierung der 4-Flächen-Ansicht können Sie sehen, wie sich die drei Punkte und die Cursor- Darstellungen verändern.

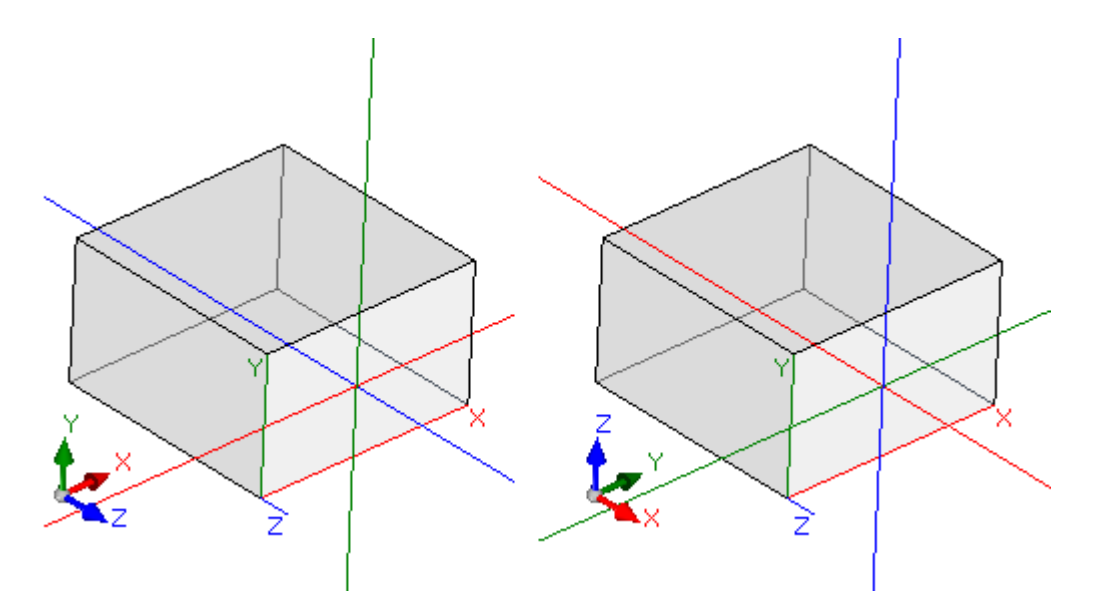

[links] sind beide Einträge deaktiviert: Zeigt die drei lokalen Punkte und den Cursor auf der Fläche an; [auf der rechten Seite] beide Einträge sind aktiviert: Die Richtungspfeile und der Cursor beziehen sich auf das absolute Referenzsystem des Werkstücks.

· **Farbe oder Muster des Bedienfelds anpassen**: Aktiviert oder deaktiviert die Anwendung des aktuellen Programms der Farbe oder des Musters, falls in den *Spezialeinstellungen* des Programms zugewiesen. Die Standardeinstellung ist nicht aktiviert, und die Stimme ist möglicherweise für die Zuweisung nicht sichtbar.

## <span id="page-447-0"></span>**Darstellung anpassen**

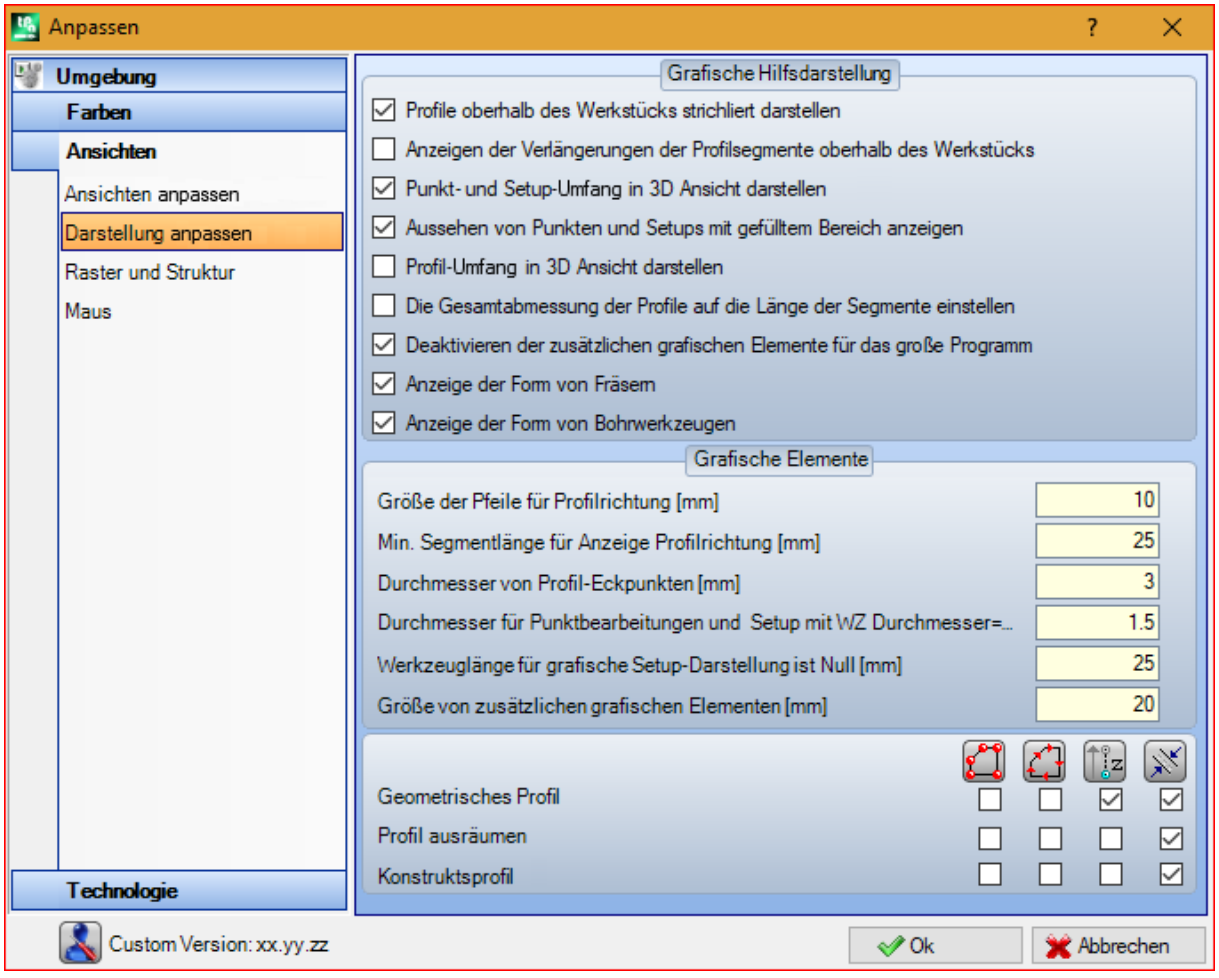

#### **Grafische Hilfsdarstellung**

- · **Profile oberhalb des Werkstücks strichliert darstellen**: Wählen, um die Visualisierung der über das Stück durchgeführten Profilsegmente mit gestrichelten Linien zu aktivieren. Standardeinstellung: aktiviert. Die Auswahl kann nach der TpaCAD-Konfiguration nicht bearbeitet werden.
- · **Anzeigen der Verlängerungen der Profilsegmente oberhalb des Werkstücks**: Wählen, um die Visualisierung des Werkzeuggesamtabmessungen auch für die über das Stück ausgeführten Profilsegmente zu aktivieren. Das Gesamtabmessung des Werkzeugs auf den Profilsegmenten wird in *Werkzeugkompensation*-Ansicht angezeigt. Die Standardeinstellung: gesperrt. Die Auswahl kann nach der TpaCAD-Konfiguration nicht bearbeitet werden.
- · **Punkt- und Setup-Umfang in 3D Ansicht darstellen**: Aktiviert oder deaktiviert die Gesamtansicht in der 3D-Ansicht von Punkt oder Setupbearbeitungen. Die Gesamtabmessung gibt die Verwendung des Werkzeugs im Werkstück an. Es wird entsprechend der programmierten Tiefe in Bezug auf den effektiven Eingang des Werkzeugs im Werkstück berücksichtigt.

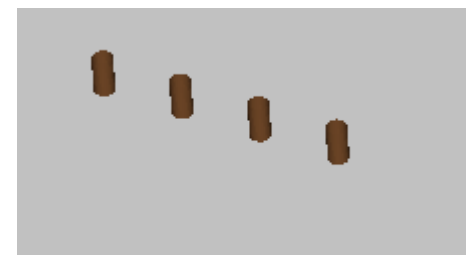

Die Darstellung zeigt die 3D-Darstellung für eine Punktbearbeitung (oder einzelnes Setup), die eine Gesamtansicht hat: Für jede Bearbeitung wird ein kleiner Zylinder angezeigt, dessen Höhe der programmierten Tiefe entspricht. Die kleine Zylinderfüllung wird durch die Auswahl **Aussehen von Punkten und Setups mit gefülltem Bereich anzeigen** bestimmt. Standardeinstellung ist nicht aktiv. Die Anwendung des Auswahl hängt um **Gesamtansicht in 3D Ansicht**, im Menü Anzeigen und des lokalen Menüs ab, das diesem Eintrag zugeordnet ist: Wenn der Eintrag nicht ausgewählt ist, die Option **Punkt- und Setup-Umfang in 3D Ansicht darstellen** wird ignoriert.

· **Profil-Umfang in 3D Ansicht darstellen**: Es ermöglicht oder deaktiviert die Gesamtabmessungen in der 3D-Darstellung von Profilbearbeitungen. Die Gesamtansicht dient zum besseren Verständnis der Programmierung, da die Position des Werkzeugs im Werkstück angezeigt wird.

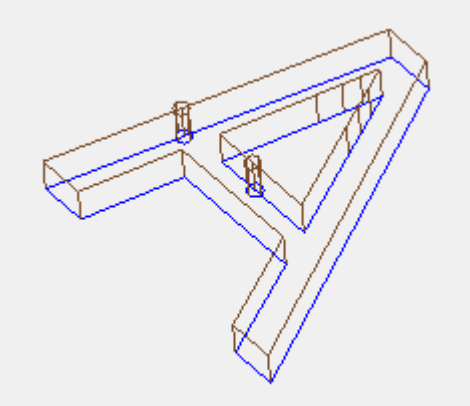

Die Zeichnung zeigt eine 3D-Darstellung der Profile, mit der Ansicht Gesamtabmessungen aktiviert: Jedes Profilsegment unterstreicht die Werkzeuggesamtabmessungen auf dem Werkstück. Die Standardeinstellung: gesperrt.

Die Anwendung des Auswahl hängt um **Gesamtansicht in 3D Ansicht** im Menü Anzeigen ab.Der Wert der Auswahl kann aus dem lokalen Menü geändert werden, das vom Befehl **Gesamtansicht in 3D Ansicht** in dem Anzeigen Menü eingestellt wird.

Wenn das Profil mit einem orientiertem Setup erstellt wurde, wird das Setup durch einen orientierten gezeichneten Zylinder dargestellt und das zugewiesene Profil wird mit den orientierten Segmenten anhand den zugehörigen Parametern aus dem Setup angezeigt.

Beide Zeichnungen sind ein Beispiel für die dreidimensionale Ansicht eines orientierten Profils, in welchen die Anzeige auf den Gesamtabmessungen eingeschaltet ist. Das Setup wird links mit der Werkzeugspitze nach unten angezeigt. Das Profilsegment zeigt:

- · Die Werkzeuggröße innerhalb des Werkstücks (untere Darstellung);
- · Die Kontur auf der Werkstückfläche (obere Darstellung , als Ansicht von vorne).

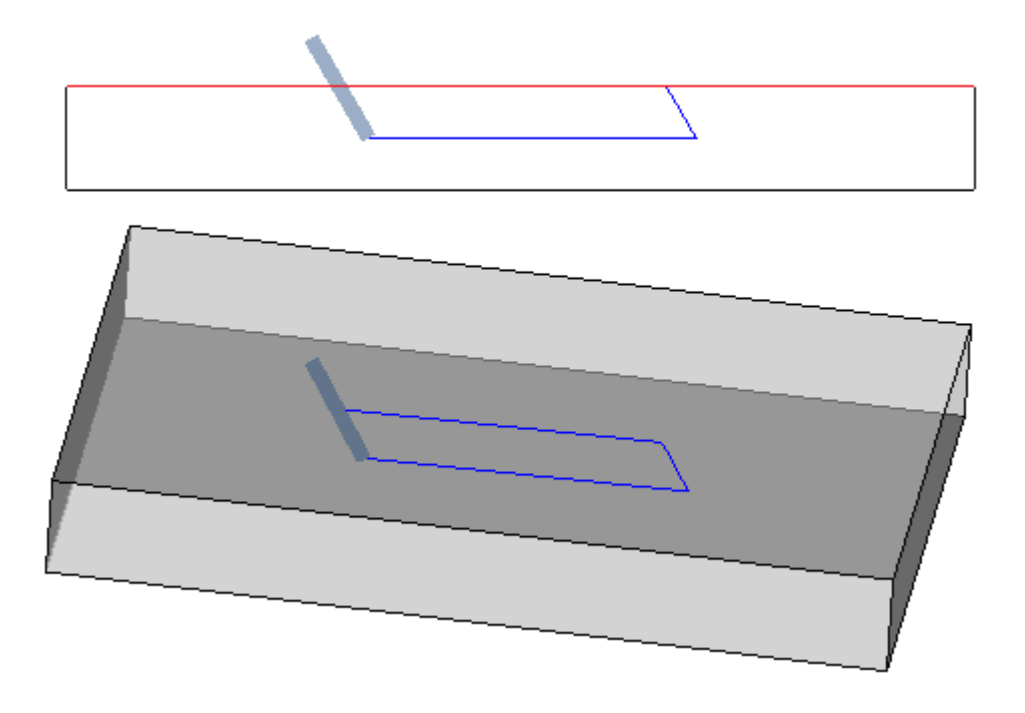

· **Aussehen von Punkten und Setups mit gefülltem Bereich anzeigen**: Wenn die Option aktiviert ist, zeigt die Gesamtabmessungen in der 3D-Darstellung der Punkt- und Setup-Bearbeitungen einen kleinen Zylinder mit ganzem Hub (im Bild links). Wenn die Option deaktiviert ist: Die Visualisierung zeigt die Außenkonturen des kleinen Zylinders in Transparenz (im Bild rechts).

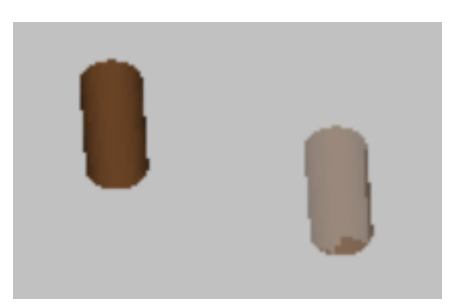

- · **Die Gesamtabmessung der Profile auf die Länge der Segmente einstellen**: Wenn diese Option aktiviert ist, wird die Anzeige der Gesamtdimension der Profile durch die Länge der Segmente begrenzt. Mit der Auswahl können die Anzahl der grafischen Elemente entsprechend den in vielen kleinen Strichen fragmentierten Profilen reduziert werden. Genauer:
	- · Der am Anfang eingegebene Wert **Min. Segmentlänge für Anzeige Profilrichtung** wird für die Länge der Segmente angewendet (siehe folgende Felder im Fenster);
	- · Auf aufeinanderfolgende Segmente wird ein kumulatives Kriterium angewendet;
	- · Bei Segmenten, die als "kurz" angesehen werden, schließt die Ansicht der Gesamtabmessungen das Endteil aus.
- · **Deaktivieren der zusätzlichen grafischen Elemente für das große Programm**: Wenn diese Option gültig ist, wird die Ansicht der zusätzlichen grafischen Elemente (Pfeile, extreme Punkte, 3D-Gesamtabmessungen, Profilgesamtdimension) als nicht aktiv eingestellt, während ein großes Programm geöffnet wird. Die Auswertung eines großen Programms berücksichtigt zwei Elemente:
	- 1. KB-Dimension der Datei, eingegeben in **Umgebung -> Speichern** (Feld zugeordnet mit **Soll ein großes Programm optimiert werden?**)
	- 2. Die Anzahl der Bearbeitungen, die das Programm verarbeitet, wenn sie größer als 100000 ist (der verwendete Wert ist variabel, mit einem Bereich zwischen 5000 und 100000, abhängig von der in der

Datei eingestellten KB-Größe).

- · **Anzeige der Form von Fräsern**: Wählen Sie diese Option, um die Fräswerkzeuge mit ihrer tatsächlichen Form anzuzeigen, z.B. konisch oder allgemein geformt. Die Auswahl verwaltet sowohl bei Programmierung nach Werkzeug als auch nach Durchmesser, mit realer Anwendung, die mit der verwendeten Technologie kompatibel ist. Wenn diese Option nicht ausgewählt ist, werden die Fräswerkzeuge mit einem Zylinder angezeigt.
- · **Anzeige der Form von Bohrwerkzeugen**: Wählen Sie diese Option, um die Bohrwerkzeuge mit ihrer tatsächlichen Form anzuzeigen, z.B. versenkt oder allgemein geformt. Die Auswahl verwaltet sowohl bei Programmierung nach Werkzeug als auch nach Durchmesser, mit realer Anwendung, die mit der verwendeten Technologie kompatibel ist. Wenn diese Option nicht ausgewählt ist, werden die Bohrwerkzeuge mit einem Zylinder angezeigt.

#### **Grafische Elemente**

- · **Größe der Pfeile für Profilrichtung**: Länge der zwei Strecken, die die Richtungspfeile auf den Profilstrecken darstellen. Einstellung in [mm] oder [inch] (Maßeinheit von der Einstellungsparameter). Es werden Werte zwischen 0.5 mm und 100 mm verwendet.
- · **Min. Segmentlänge für Anzeige Profilrichtung**: Mindestlänge der Profilstrecke zur Visualisierung des Richtungspfeils. Einstellung in [mm] oder [inch] (Maßeinheit von der Einstellungsparameter). Es werden Werte zwischen 0.5 mm und 100 mm verwendet.
- · **Durchmesser von Profil-Eckpunkten**: Durchmesser, der die extremen Punkten auf den Profilstrecken darstellt. Die Darstellung der Extrempunkte unterliegt der minimalen Länge, die ein Profilsegment haben muss, um den doppelten Wert hier eingestellt. Einstellung in [mm] oder [inch] (Maßeinheit von der Einstellungsparameter). Es werden Werte zwischen 0.5 mm und 20 mm verwendet.
- · **Durchmesser für Punktbearbeitungen und Setup mit WZ Durchmesser = 0**: Diese Option ermöglicht die Einstellung des Durchmessers für die Punkt- und Setupbearbeitungen, für die ein Nulldurchmesser des Werkzeugs zugewiesen ist. Ist die Bearbeitung eine Konstruktbearbeitung, dann wird der Wert nicht verwendet. Einstellung in [mm] oder [inch] (Maßeinheit von der Einstellungsparameter). Es werden Werte zwischen 0.5 mm und 20 mm verwendet.
- · **Werkzeuglänge für grafische Setup-Darstellung istNull**: Länge der Zylinderdarstellung für das Werkzeugsetup, wenn eine ungültige Länge zugewiesen ist oder wenn keine Technologie zugewiesen ist. Im Falle einer Konstrukt-Bearbeitung wird dieser Wert nicht verwendet. Eingesetzt in: [mm] oder [inch] (Maßeinheit in den Konfigurationen). Es werden Werte zwischen 0.0 mm und 50 mm verwendet.
- · **Größe von zusätzlichen grafischen Elementen**: Bestimmt die Größe der grafischen Elemente während des interaktiven Erstellungsprozesses (Zeichnen, Werkzeuge). Dieser Wert wird zum Beispiel verwendet bei: · Hilfsmarkierungen;
	- · Auswahl von Profilsegmenten;
	- · Profilbrücken;
	- · Erhebliche Elemente während der Positionierung;
	- · Pfeile der Achsverschiebung.

Einstellung in [mm] oder [inch] (Maßeinheit in den Konfigurationen). Es werden Werte zwischen 5 mm und 100 mm verwendet.

Die letzte Gruppe von Einstellungen erlaubt die kundenspezifischen Einstellung der grafischen Darstellung von bestimmten Profilen:

- · **Geometrisches Profil**: Es handelt sich um Profile, bei dem den **geometrischen Profil** Parameter im Setup gewählt ist;
- · **Profil ausräumen**: Es handelt sich um Profile, bei dem den **Profil ausräumen** Parameter im Setup gewählt ist;
- · **Konstruktsprofil**: Es ist ein Profil, bei dem das **Feld B** mit einem nicht-Null-Wert (knapp positiv) im Setup gesetzt ist.

Für jeden dieser Profiltypen kann die grafische Darstellung eingestellt werden:

- · Eckpunkte,
- · Pfeile,
- · 3D-Graph Gesamtabmessung,
- · Gesamtabmessungen des Profils.

Als Standard sind alle Einträge deaktiviert.

Ein Profil kann als geometrischer Typ definiert werden, um die grafische Darstellung zu reduzieren. Die typische Verwendung ist die Entwicklung einer ISO-Kurve. Wird das Profil durch eine Ausräum-Befehl eingefügt, dann wird der entsprechende Typ eingestellt.

## **Raster und Struktur**

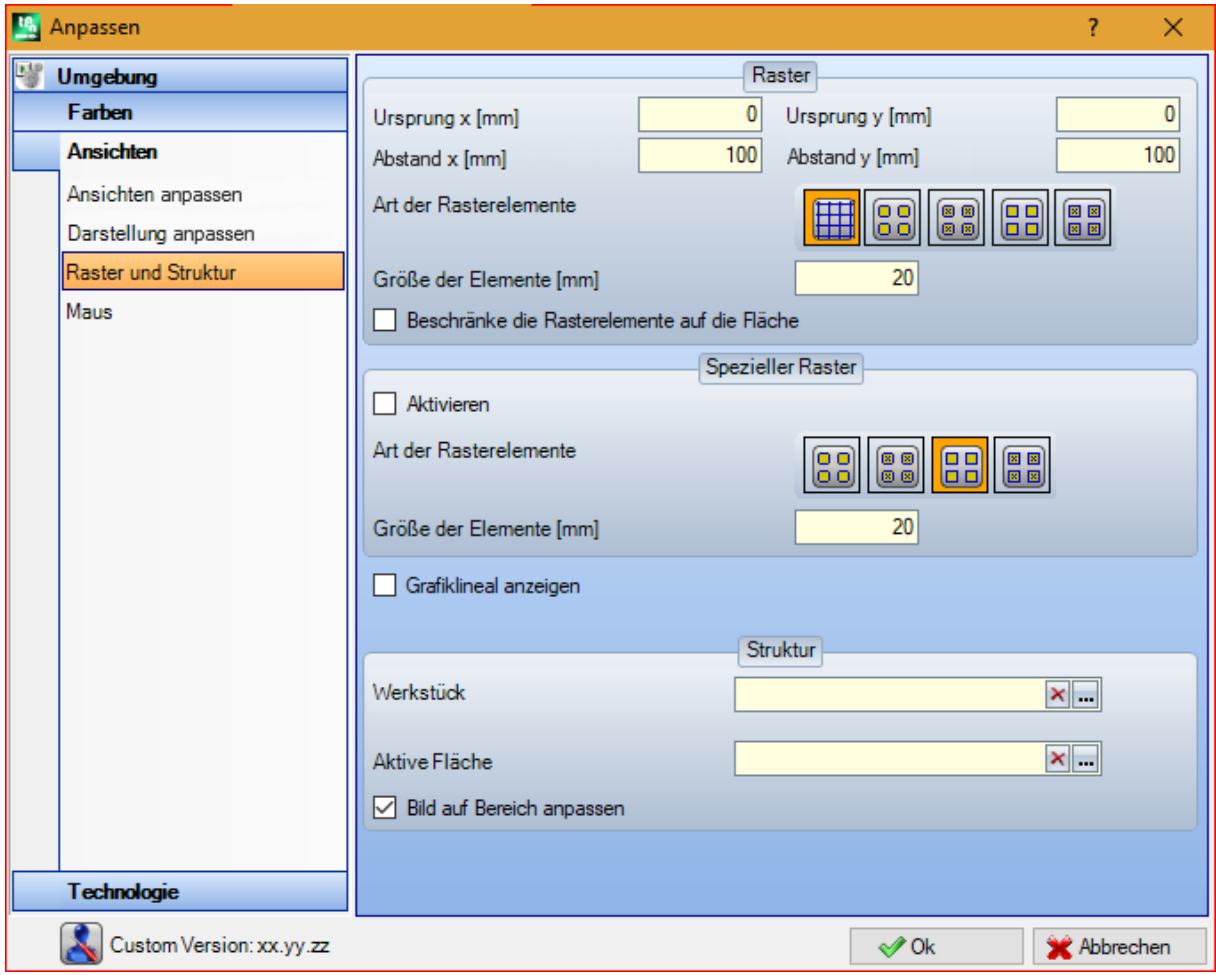

#### **Raster**

Einstellungen weisen ein orthogonales kartesischen Raster mit einer Rasterentwicklung im XY-Plan des aktuellen Fläche zu. Das Raster wird in *Allgemeine Ansicht* des Werkstücks oder mit dem *Ansicht 3D* aktiv nicht visualisiert.

- · **Ursprung x**: X-Position des Rasterursprungs. Eingestellt in: [mm] oder [inch] (Maßeinheit in den Konfigurationen). Standardwert: 0.0.
- · **Ursprung y**: Eingestellt in: [mm] oder [inch] (Maßeinheit in den Konfigurationen). Standardwert: 0.0.
- · **Abstand x**: Rasterschritt entlang der x-Achse der Fläche. Eingestellt in: [mm] oder [inch] (Maßeinheit in den Konfigurationen). Das Feld akzeptiert einen Mindestwert, der 1 mm entspricht.
- · **Abstand y**: Rasterschritt entlang der y-Achse der Fläche. Eingestellt in: [mm] oder [inch] (Maßeinheit in den Konfigurationen). Das Feld akzeptiert einen Mindestwert, der 1 mm entspricht.
- · **Art der Rasterelemente**: Rasterelemente der Anzeigeoptionen sind unten aufgeführt:
	- · **Linien**: Das Raster wird mit horizontalen und vertikalen Linien dargestellt, die entsprechend den eingestellten Schritten angeordnet sind. Die Schnittpunkte der Linien sind die Schleifpunkte. Das ist die standardmäßige Option.
	- · **Leere Kreise**: Das Raster wird mit leeren Kreisen dargestellt, die auf den Rasterpunkten zentriert sind · **Schraffierte Kreise**: Das Raster wird mit gekreuzten Kreisen dargestellt, die auf den Rasterpunkten zentriert sind
	- · **Leere Quadrate**: Das Raster wird mit leeren Quadraten dargestellt, die auf den Rasterpunkten zentriert sind
- · **Schraffierte Quadrate**: Das Raster wird mit gekreuzten Quadraten dargestellt, die auf den Rasterpunkten zentriert sind
- · **Größe der Elemente**: Rasterelementabmessung, bei Kreisen wird der Kreisdurchmesser zugewiesen; im Falle von Quadraten weist es die quadratische Seite zu. Eingestellt in: [mm] oder [inch] (Maßeinheit in den Konfigurationen). Das Feld akzeptiert einen Mindestwert, der 1 mm entspricht.
- · **Beschränke die Rasterelemente auf die Fläche**: Wählen Sie diese Option, um die Darstellung der Rasterelemente innerhalb des Flächenbereichs zu verlangen. Die Auswahl ist aktiv, wenn die Rasterdarstellung nicht mit Linien erfolgt. Selbst wenn der Eintrag nicht ausgewählt ist, ist die Ansicht über die Gesamtgröße der Fläche in jedem Fall eingeschränkt.

#### **Spezieller Raster**

Einstellungen weisen ein Raster zu, das direkt dem Einzelpunkt zugewiesen ist, wie vom Konstruktor bei der Konfiguration der Maschine festgelegt. Auch der spezielle Raster ist in der XY-Ebene der aktuellen Fläche definiert, aber nur im Fall von Fläche 1 oder 2.

Es ist sogar so, dass die Darstellung immer auf die Elemente innerhalb der Ebene beschränkt ist. Diese Auswahl ist im Fall von *Essential*-Funktionalität nicht verfügbar.

- · **Aktivieren**: Aktiviert oder deaktiviert die Verwaltung des speziellen Rasters. Standard ist nicht aktiviert.
- · **Art der Rasterelemente**: Rasterelemente der Anzeigeoptionen sind unten aufgeführt:
	- · **Leere Kreise**: Das Raster wird mit leeren Kreisen dargestellt, die auf den Rasterpunkten zentriert sind. Das ist die standardmäßige Option.
	- · **Schraffierte Kreise**: Das Raster wird mit gekreuzten Kreisen dargestellt, die auf den Rasterpunkten zentriert sind
	- · **Leere Quadrate**: Das Raster wird mit leeren Quadraten dargestellt, die auf den Rasterpunkten zentriert sind
	- · **Schraffierte Quadrate**: Das Raster wird mit gekreuzten Quadraten dargestellt, die auf den Rasterpunkten zentriert sind
- · **Größe der Elemente**: Rasterelementabmessung, bei Kreisen wird der Kreisdurchmesser zugewiesen; im Falle von Quadraten weist es die quadratische Seite zu. Eingestellt in: [mm] oder [inch] (Maßeinheit in den Konfigurationen). Das Feld akzeptiert einen Mindestwert, der 1 mm entspricht. Der Standardwert ist 20 mm.
- · **Grafiklineal anzeigen**: Diese Option aktiviert oder deaktiviert die Anzeige von Linealen neben der 2D- Darstellung oder Boxansicht der aktuellen Fläche. Das Lineal wird in den Fällen von *Ansicht 3D* nicht angezeigt.

#### **Struktur**

Sie können ein grafisches Muster für die Füllung vom **Werkstück** und der **Aktive Fläche** auswählen. Der

Name des Musters kann im Bearbeitungsfeld oder durch Klicken auf das Symbol bearbeitet werden: Es öffnet sich ein Fenster, in dem die im Konfigurationsordner (TPACADCFG\CUSTOM\DBPATTERN) gespeicherten Bilddateien angezeigt werden: Die erkannten gültigen Formate sind \*.PNG, \*.JPG, \*.BMP und Sie müssen eine Datei im zugewiesenen Ordner auswählen. Um den Namen eines festgelegten Designs zu löschen, klicken Sie auf das Symbol X

Einige zusätzliche Überlegungen sollten gemacht werden, wenn ein grafisches Muster eines Panels im Programm verwendet wird, dem eine bestimmte horizontale oder vertikale Richtung der Maserung zugewiesen ist. Wenn eine Datei mit dem gleichen Namen + "\_gx" oder "\_gy" gefunden wurde, entscheidet das Programm automatisch, welche Datei geladen werden soll. Verwenden Sie zum Beispiel die *patternA.jpg* Datei: ü

- als die *patternA\_gx.jpg* Datei verfügbar ist: *patternA\_gx.jpg* wird mit horizontaler Fasenrichtung verwendet, *patternA.jpg* für die anderen Fälle
- ü als die *patternA\_gy.jpg* Datei verfügbar ist: *patternA\_gy.jpg* wird mit vertikaler Fasenrichtung verwendet, *patternA.jpg* für die anderen Fälle
- ü als beide Dateien *patternA\_gx.jpg* und *patternA\_gy.jpg* verfügbar sind: *patternA\_gx.jpg* wird mit horizontaler Fasenrichtung verwendet, *patternA\_gy.jpg* wird mit vertikaler Fasenrichtung verwendet, *patternA.jpg*, falls keine Fasenrichtung zugewiesen wurde.

Stattdessen, wenn nur die *patternA.jpg* Datei verfügbar ist: ü

- *patternA.jpg* wird unverändert mit horizontalen Fasierung oder ohne zugewiesener Fasierung verwendet
- ü*patternA.jpg* wird um 90° gedreht mit vertikaler Fasenrichtung verwendet.

**Maus**

· **Bild auf Bereich anpassen**: Diese Option gibt an, wie die Grafikmuster positioniert werden sollen. Ist diese Auswahl aktiv, dann wird das Bild auf den verwendbaren Bereich eingestellt (Werkstück oder aktive Fläche), ansonsten wird das abgegrenzte Bild kopiert, bis der Bereich gefüllt ist.

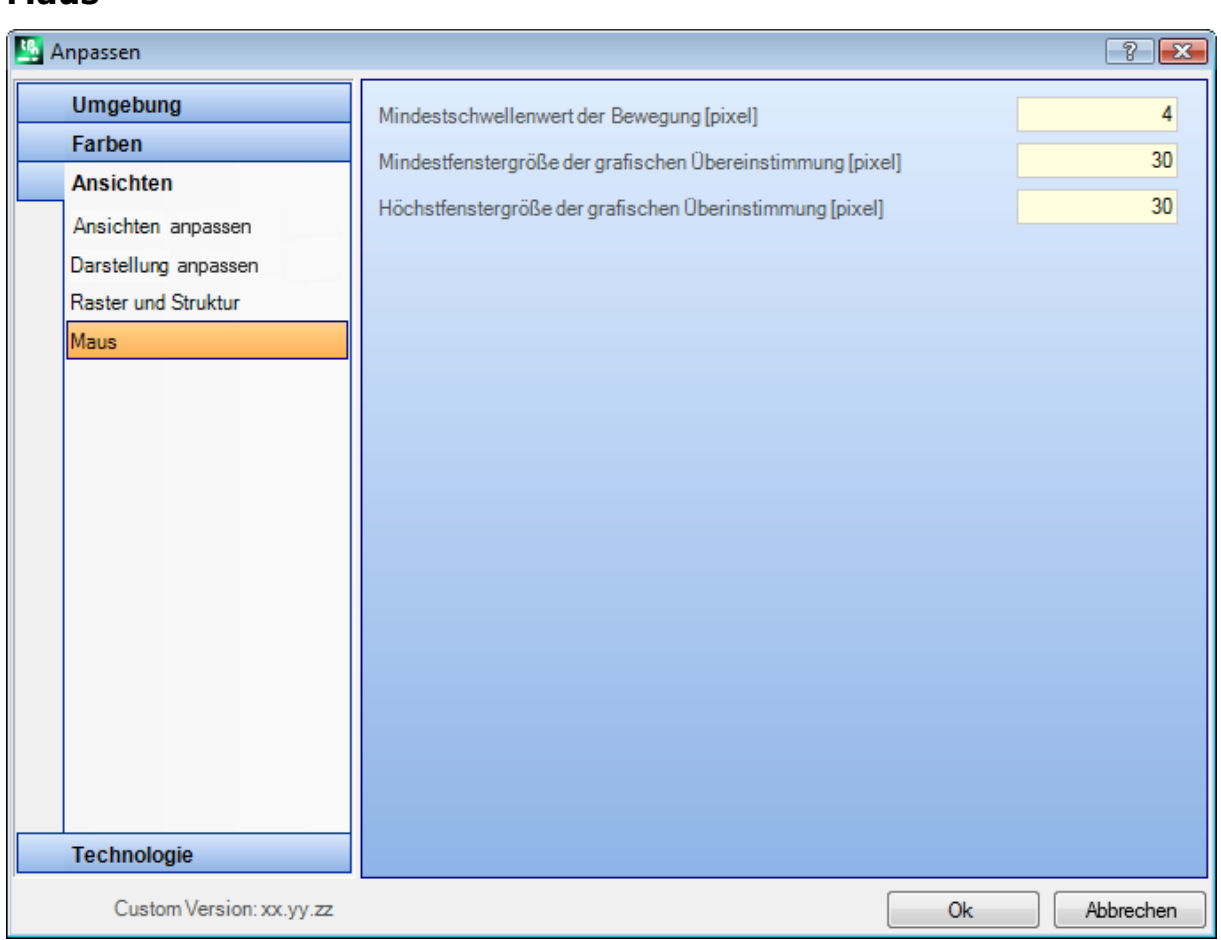

- · **Mindestschwellenwert der Bewegung [pixel]**: Distanz in Pixel, die vom Mauszeiger überbrückt werden muss, um eine Änderung der Position zu erkennen. Die Einstellung ermöglicht zum Beispiel die ungewollte Drehung eines Werkstücks zu vermeiden. Diese Einstellung wird auch bei der interaktiven Positionierung (Positionierung mit Mauszeiger) und den Fangfunktionen verwendet. Der Standardwert ist 2, es werden Werte zwischen [1; 10] akzeptiert.
	- · **Mindestfenstergröße der grafischen Übereinstimmung [pixel]**: Kleinste Abmessung für das Fenster, das bei der Fangfunktion verwendet wird. Der Standardwert ist 10, es werden Werte zwischen [1; 50] akzeptiert.
	- · **Höchstfenstergröße der grafischen Übereinstimmung [pixel]**: Größte Abmessung für das Fenster, das beider Fangfunktion verwendet wird. Der Standardwert ist 20, es werden Werte zwischen [1] und [50] akzeptiert, jedoch nicht weniger als das vorherige Feld.

Die zwei Werte definieren die Mindest- und Maximalgröße des Bereichs, der für die Fangfunktion verwendet wird. Mit Referenz auf das Beispiel in Absatz *[Geometrische](#page-198-0) Figuren aus dem Menü "Zeichnen" einfügen*, Entstellung 10 und 20 Werten für die beiden Felder, werden nicht mehr als 2 Versuche im der graphischen Suche ausgeführt: Der erste im Bereich von 10 Pixeln um die Mausposition, der zweite innerhalb eines 20 px Bereichs. Wenn die Werte (7 und 20) eingestellt sind, werden nicht mehr als 3 Versuche in den Bereichen 7, 14, 20 unternommen. Die Anzahl der Suchdurchläufe ergibt sich aus dem Vielfachen der kleinsten Fenstergröße.

## **13.4 Technologie**

Die auf den Gruppenseiten angezeigten Daten können mit geschlossenem Arbeitsprogramm und in der *Maschine* Betriebsumgebung nur geändert werden.

## **Standard Codes**

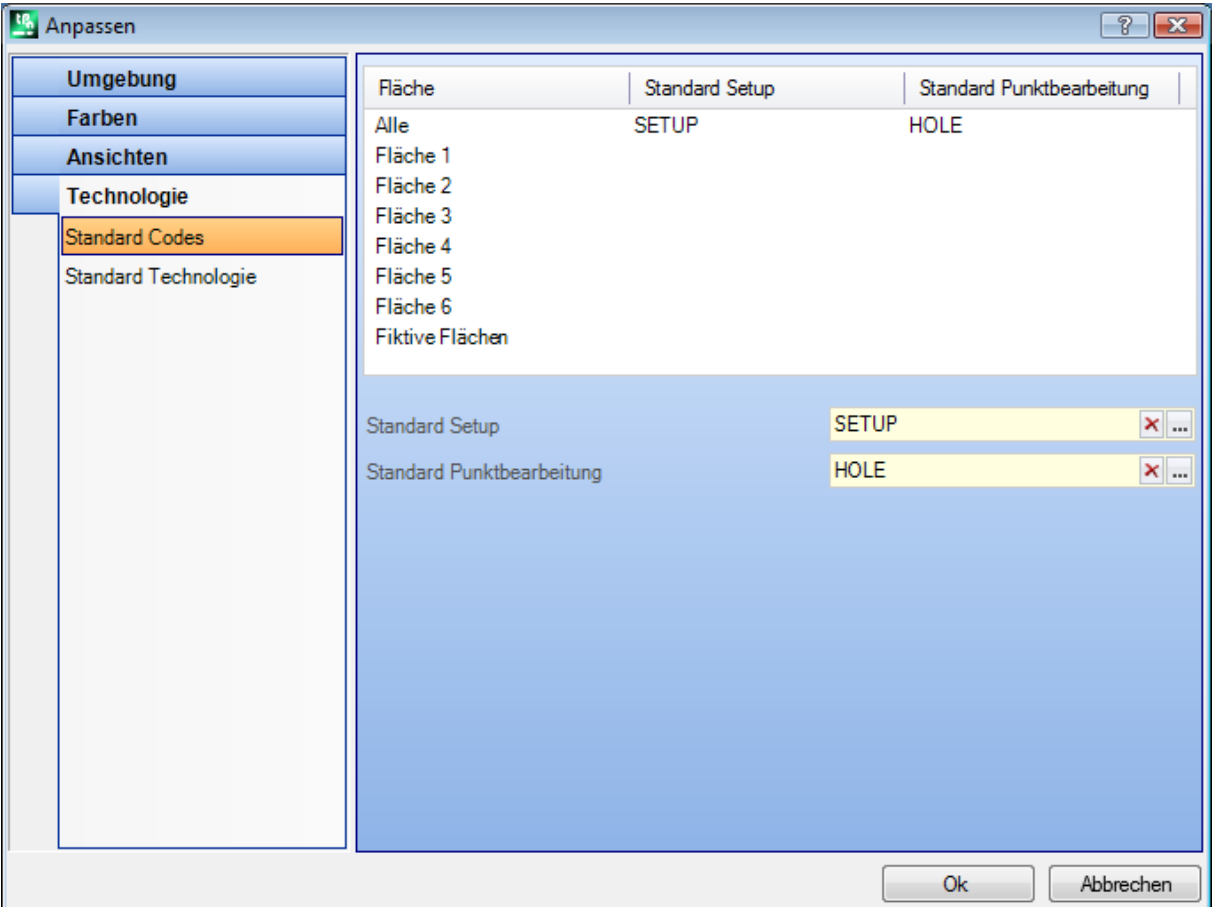

In der Tabelle werden die Standard-Codes für Bohrungs- und Setup-Bearbeitungen festgelegt, falls die Standardzuweisung verwendet werden muss.

Mögliche Beispiele für die Auswahl sind:

- · Die Ausführung von Funktionen, die ein Setup benötigen, wenn ein neues Profil geöffnet wird
- · Die Erstellung von komplexen Bearbeitungen wie z.B: Texterzeugung und Ausräumen
- · Die Einfügung des geometrischen Elements *Punkt* aus dem Zeichnen Menü
- · Die Ausführung von offenen oder mit Setup beginnenden Profilcodes oder geometrische Punktbearbeitungen (z.B. bei der Verarbeitung von importierten Programmen mit externem Format).

Die zu verwendende Prozedur zur Bestimmung der Technologie lautet, wie folgt: · Die Zeile mit der gewünschten Fläche auswählen

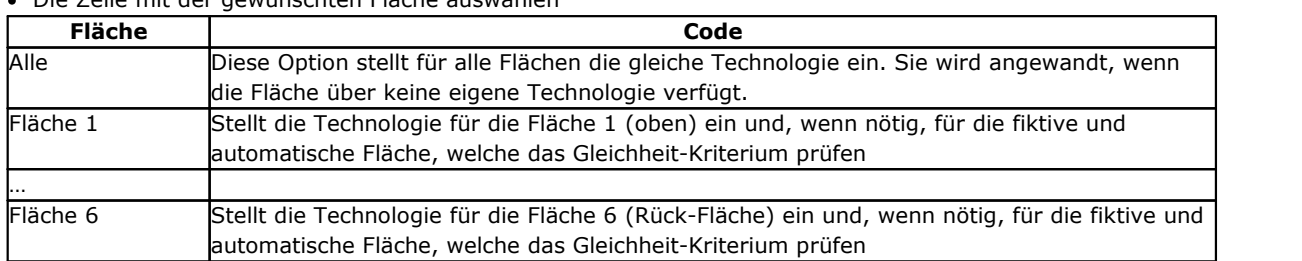

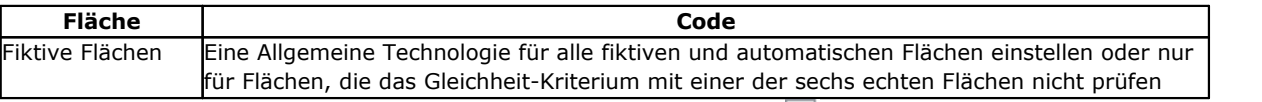

- In der Tabelle eine der Zeilen auswählen. Durch Klick auf das Symbol **bei einer der zwei Auswählen** unterhalb der Tabelle, öffnet sich ein Fenster, in welchem die gewünschte Art der Standardbearbeitung ausgewählt werden kann. Die technologischen Daten einstellen. In der Liste, aus der ausgewählt werden kann, sind folgende Bearbeitungen ausgeschlossen:
	- · Jene, die in der Bearbeitungspalette nicht freigegeben sind;
	- · Jene mit polarer Positionierung.

Weiteres:

- · Für ein Setup sind nur die verfügbaren Setup-Bearbeitungen verfügbar;
- · Für Punktbearbeitung: Die verfügbaren Punkt- und Setup-Bearbeitungen werden angezeigt.

Besondere Aufmerksamkeit muss auf die Einstellung der Parameter für Koordinaten und Geschwindigkeit gerichtet werden, weil diese gemäß der konfigurierten Maßeinheit ([mm] oder [in] für die Koordinaten; [m/min] - [mm/min] oder [in/s] - [in/min] für die Geschwindigkeiten) einzustellen sind. Ein Wert kann in numerischen oder parametrischen Format angegeben werden: In jedem Fall wird ein möglicher Fehler in den Parametern angezeigt. In einer punktförmigen Standardbearbeitung wird der Parameter Durchmesser gemäß den folgenden Bestimmungen zugeordnet:

- · Wenn die Punktbearbeitung keinen zugewiesenen Durchmesser enthält, **wird** ein Austausch durchgeführt
- · Wenn die Punktbearbeitung einen bestimmten Durchmesserwert hat, **wird kein** Austausch durchgeführt

Klicken Sie auf das Symbol Y für das Standardcodefeld klicken, um eine Auswahl zu löschen.

Die Tabelle der **globalen Technologien** weist bis zu 8 eindeutige Technologien für das Setup einer Bearbeitung zu, die in parametrischer Programmierform verwendet werden können. In der Tabelle kann jede Zeile einem Setup zugewiesen, wie in üblichen Vorgehensweise für die Anwendung eines technologischen Setups.

Um ein Setup zu aktivieren, markieren Sie das Kästchen in der Spalte ON und weisen Sie dem Setup einen symbolischen Namen zu, der bei der Programmierung verwendet wird; wie in der Spaltenüberschrift angegeben, ist der Typ der erkannten parametrischen Form "tec\namesetup". Für jedes aktivierte Setup ist der Name erforderlich und muss eindeutig sein.

Um die Setup-Technologie-Zuweisung zu ändern, öffnet Doppelklicken (oder F2) auf die Zelle auf der rechten Seite der betroffenen Zeile das Zuweisungsfenster.

Um ein bereits zugewiesenes Setup zu deaktivieren, muss die Checkbox in der ON-Spalte abgewählt werden. Eine *globale Technologie* kann in allen Vorgängen einschließlich der Möglichkeit, eine Setup-Technologie durch NAMEN, beabsichtigt als NAME-Feld eines programmierten Setups, zu zuweisen, verwendet werden: Nun wird das Setup durch einen parametrischen Namen aufgerufen und benötigt keinerlei Programmierung.

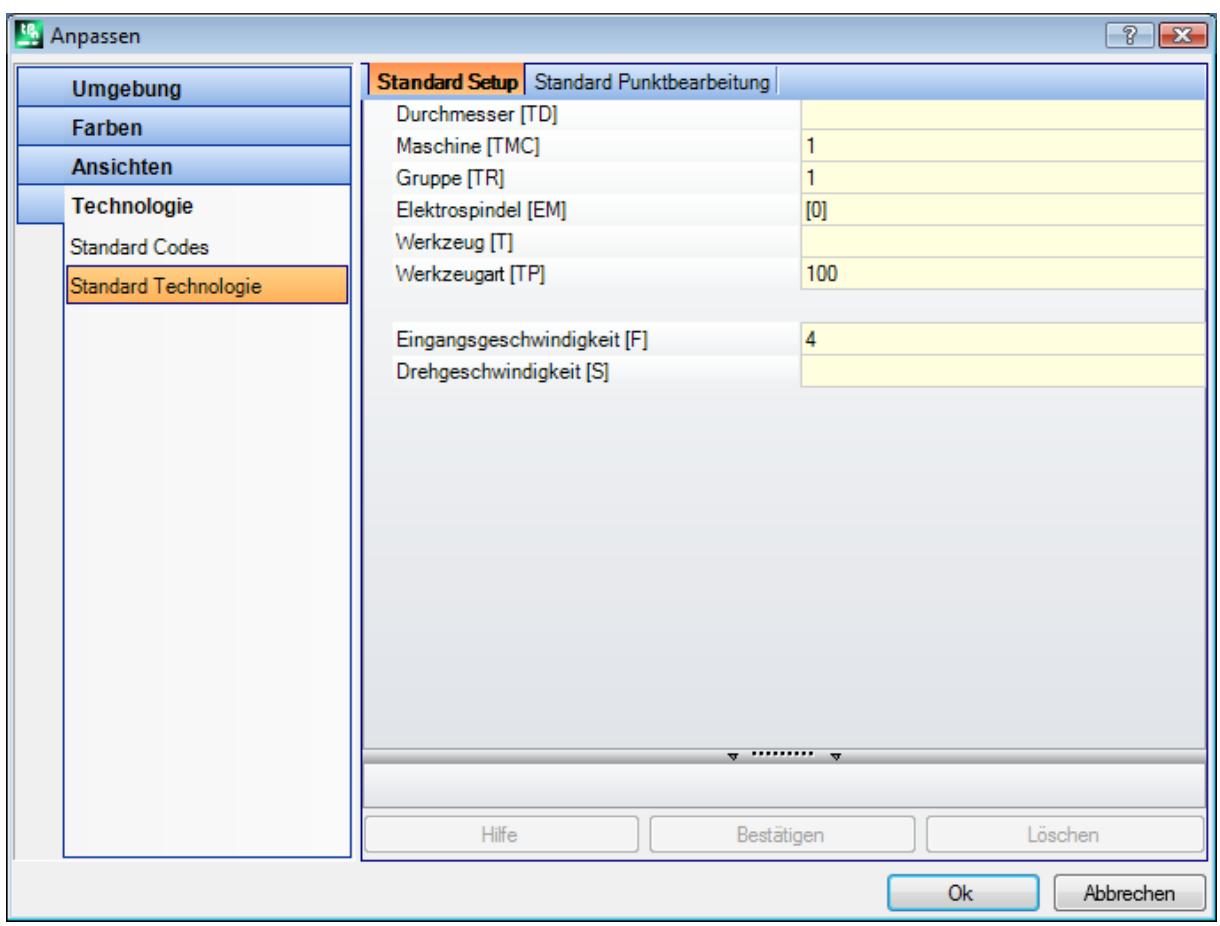

## **Standard Technologie**

Diese Auswahl ist nur verfügbar, wenn in der Bearbeitungsdatenbank die Bearbeitung für die Zuweisung der Standardtechnologie vorhanden ist. Die Auswahl der Technologie ist in allen Flächen gleich und es geht dabei um die Zuweisung von Technologien zu einer Bohrung oder einem Fräsensetup.

Es ist möglich, die Technologien für folgendes einzustellen:

- · **Standard Setup**: Es handelt sich um Setup-Bearbeitungen und komplexe Codes für Profile (Codes, die in der Arbeitsdatenbank eine Untertypologie haben, die gleich 1 ist; zum Beispiel: Taschen, Tür).
- · **Standard Punktbearbeitung**: Es handelt sich um Punktbearbeitungen und komplexe Codes für Bohrungsprofile (Codes, die in der Bearbeitungsdatenbank eine Bearbeitungsuntertypologie haben, die gleich 0 ist; zum Beispiel: Lochreihen, Bohrungen auf Kreis).

Fenstereinstellungen werden geändert, wenn es erforderlich ist, die Standardzuweisung eines Parameters in Bezug auf die Art und Weise zu ändern, wie sie während des Einfügens vorgeschlagen wurde, und ihn möglicherweise nicht editierbar zu machen.

Zum Beispiel wird dem Parameter Maschine in der Setup-Bearbeitung der Wert = 1 zugewiesen:

- · Für jedem neuen Setup-Bearbeitungeintrag (oder: Taschen, Tür) wird dem Parameter Maschine automatisch der Wert 1 zugewiesen und bleibt änderbar;
- · Eine Änderung der Standardeinstellung hat keinen Einfluss auf bereits programmierte Bearbeitungen.

Wenn es erforderlich ist, die Programmierung des Parameters Maschine = 1 zu erzwingen (z.B. weil nur diese Maschine in der Anwendung verwaltet wird), muss die Eingabe im Maschinenfenster gesetzt werden:

· "(1)": Den Wert in runden Klammern oder "v,1". Durch diese Eingabe wird erreicht, dass dem Parameter Maschine der Wert = 1 immer zugewiesen wird, und dieser bei jeder Eingabe/Änderung einer Setup- Bearbeitung (oder: Taschen, Tür) in der Anzeige auch sichtbar bleibt, aber nicht veränderbar ist  $\binom{n}{n}$  steht für "view")

· "[1]": Wert in eckigen Klammern oder "h,1". Durch diese Eingabe wird erreicht, dass dem Parameter Maschine der Wert = 1 zugewiesen wird, aber dieser bei jeder Eingabe/Änderung einer Setup-Bearbeitung (oder: Taschen, Tür) nicht sichtbar und auch nicht veränderbar ist ("h" steht für "hide").

Beide Einstellungen ändern die Programmierung oder die Interpretation bereits programmierter Abläufe; im Beispiel: Das Feld Maschine wird immer zwangsweise mit 1 belegt.

Andere gültige Einstellungen sind:

- · "()": Kein Wert in den runden Klammern oder "v". Diese Schreibweise ermöglicht es, den Parameter im Fenster der Arbeitseinfügung zu sehen; aber er kann nicht geändert werden, und es kann ihm keine Einstellung zugewiesen werden.
- · "[]": Kein Wert in den eckigen Klammern oder "h". Diese Schreibweise ermöglicht es, den Parameter im Fenster der Arbeitseinfügung zu verbergen; aber er kann nicht geändert werden, und es kann ihm keine Einstellung zugewiesen werden.

Diese erzwungenen Einstellungen der Parameter muss verwendet werden, um einzelne Technologien einer Anlange zuzuweisen, zum Beispiel für eine Anlage

- · bestehend aus einer einzelnen **Maschine** und/oder einer einzelnen **Gruppe** und/oder eines einzelnen **Fräsers**
- · welche den Einsatz einer **Elektrospindel** ausschließt.

#### **WARNUNG:**

- · Jene veränderbaren schon bestimmten Parameter können nicht in der Datenbank der Bearbeitungen geändert werden;
- · Nur die Parameter können zugewiesen werden: Maschine, Gruppe, Spindel, Werkzeug, Werkzeugart, Durchmesser, Geschwindigkeit und Werkzeugdrehung;
- · Ein Wert kann in numerischen oder parametrischen Format ausgedrückt werden: In jedem Fall wird ein möglicher Fehler in den Parametern angezeigt;
- · Die hier zugewiesenen Einstellungen sind nicht mit auf den zur vorherigen Seite **Standard Codes** beziehenden integriert.

## **13.5 Kundenspezifische Anpassung der "Prototypendatei"**

Wie bereits erwähnt, verwendet die Erstellung eines Programms eine Standard-Prototypendatei als Ausgangspunkt.

Um das Prototypendatei zu öffnen, den Befehl Prototypdatei öffnen im Auswahlmenü anklicken: Damit wird ein PIECE.TCN-Datei aus TPACADCFG\CUSTOM geöffnet.

Entsprechend von TpaCAD-Konfiguration kann der Anwender für die dreiverschiedenen Programmarten (Programm, Unterprogramm, Makro) unterschiedliche Prototypendateien zuweisen. In diesem Fall wird bei der Auswahl der Programmart auch das entsprechende Prototypenprogramm geöffnet.

Es ist möglich, dem Prototypenprogramm keinoder nur Schreibrechte zuzuweisen, damit nicht fälschlicher Weise etwas geändert wird. Auf jeden Fall erscheint die Zugangs- und/oder Schreibebene, die dem neuen Programm zugewiesen wird, für den Typ des Werkstücks, der im Falle des Programms dem *Bediener* Ebene entspricht.

Weiteres ist es möglich, dem Prototyp zur Einstellen einer Programmwerkstück eine unterschiedliche Programmart zuzuweisen (z.B. Unterprogramm).

# **14 Erstellung einer Kunden-Bearbeitung**

Eine "kundenspezifische" Bearbeitung ist immer eine komplexe Bearbeitung. Es ist eine Zusammenfassung von Bearbeitungen mit dem Ziel komplexe Bearbeitungen in den Hintergrund zu rücken und die Eingabe von Parametern bzw. die Auswahl von Einstellungen für den Bediener zu vereinfachen.

Die installierte Bearbeitungsdatenbank stellt einige komplexe Bearbeitungen zur Verfügung die normalerweise sich auf einem Makro basieren.

Diese Funktionalität macht es möglich, auch für Endnutzer komplexe Codes zuzuweisen, basierend auf Unterprogrammen, die vom gleichen Nutzer erstellt wurden. Es ist möglich, bis zu 100 kundenspezifische Bearbeitungen zu programmieren.

Der Befehl **Kunden-Bearbeitungen** für die Definition eines komplexen Arbeitsvorgangs wird mit dem

geschlossenen Programm aus dem Menü ausgewählt. Der Befehl ist im Menü nicht verfügbar, wenn in der Bearbeitungsdatenbank die Auswahl Referenzbearbeitung (Beispiel-Bearbeitung) nicht aktiv ist, die benötigt ist, um benutzerdefinierte Bearbeitungen zu erstellen.

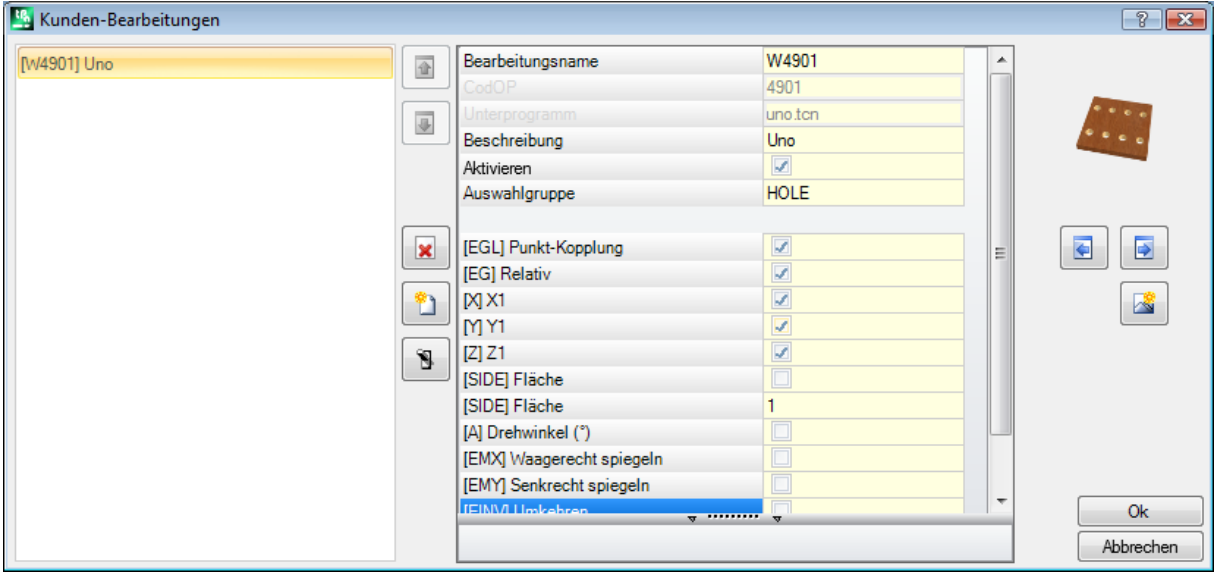

Um eine komplexe Bearbeitung zu erzeugen, das Symbol anklicken: Es öffnet das Fenster Werkstück öffnen, um ein Unterprogramm aufzurufen.

Durch den Zugriff auf die Herstellerebene kann auch eine Makroprogrammdatei ausgewählt werden.

- · **Bearbeitungsname**: Name der Bearbeitung. Der Standardname wird in der Form W + (OpC) angezeigt, wobei "OpC" für Betriebscode steht. Dies ist automatisch der Bearbeitung zugewiesen (der erste freie Code anhand der Verfügbaren, welcher für die Bearbeitungen eingestellt wurde). Es ist möglich, eine Gruppe von alphanumerischen Zeichen zwischen 2 und 10 zu erstellen. Das erste Zeichen muss ein Buchstabe sein. Name, die aus 2 Buchstaben bestehen und mit einem "W" beginnen sind gesperrt (Beispiel: "WC", "WB"...), da diese für internen Gebrauch reserviert sind. Der gewählte Name darf nicht bereits für eine andere Bearbeitung oder eine Variable des gleichen Programms vergeben sein, auch nicht für jene, die überschrieben werden können. Eine Programmzeile wird in der ASCII-Format Tabelle nach dem ASCII-Name der Bearbeitung benannt. Die Einstellung des Felds ist obligatorisch.
- · **OpCode**: Betriebscode der Bearbeitung. Der Feldwert wird automatisch zugewiesen und kann nicht geändert werden.
- · **Unterprogramm**: Gibt hier ein als Name.Dateierweiterung angezeigte Unterprogramm an, welche durch die Verarbeitung zugewiesen wurde. Im Textbereich der Hilfe am unteren Rand der Bedienung erscheint der gesamte Pfad der Datei. Der Wert kann nicht geändert werden.
- · **Beschreibung**: Beschreibender Name der Bearbeitung. Das Feld wird mit dem Namen des Unterprogramms (z.B. W4901) initialisiert, hat eine Länge von maximal 30 Zeichen und ist nicht in der Dateisprache eingefügt. Daher kann es nicht übersetzt werden.
- · **Aktivieren**: Ist diese Auswahl aktiv, dann wird die Bearbeitung in die Liste der Bearbeitungen übernommen. Auch wenn die Freigabe nicht aktiv ist, müssen alle Eingaben korrekt sein.
- · **Auswahlgruppe**: Zeigt an, in welcher Bearbeitungsgruppe die Bearbeitung eingefügt wird. Die Tasten

drücken: Das auszuwählende Bild wird aktualisiert, wobei Gruppen der Registerkarte Bearbeitungen umgedreht werden. Die Kunden-Bearbeitung wird in die gewünschte Gruppe eingefügt.

Diese Taste ermöglicht es dem Bediener, eine neue Gruppe zu erstellen, um die kundenspezifischen Bearbeitungen abzulegen. Durch das Anklicken der Auswahl wird ein Ordner geöffnet, um das Bild auszuwählen, das der neuen Gruppe zugewiesen werden soll. Der Name der neuen Gruppe wird automatisch zugewiesen.

**WARNUNG**: Die Auswahl für die Bestimmung einer Gruppe wird nicht angezeigt, wenn die *Palette* der Auswahl auf eine direkt geöffnete Gruppe verweist.

Typische Parameter eines Unterprogrammaufrufs können ausgewählt werden (z.B.: Punkt-Kopplung, Relativ, Koordinaten für Positionierung, Anwendungsfläche, Drehwinkel, Waagerecht spiegeln, Senkrecht spiegeln und Umkehren) wenn:

- · Diese vom Maschinenhersteller in der Musterbearbeitung eingestellt sind;
- · Es nicht mehr als 30 Parameter sind;
- · Für jedes Parameter wird der ASCII-Name in rechteckigen Klammern angezeigt.

Wählen Sie das Feld aus, um die Ansicht und die nachfolgende Verwaltung des Parameters im Arbeitsfenster zu aktivieren.

Ein spezieller Parameter ist **Fläche** des anzuwendenden Unterprogramms, dem ein Kontrollkästchen und ein Editierfeld zugewiesen ist:

- · Wählen Sie das Feld aus, um die Ansicht und die nachfolgende Verwaltung des Parameters im Arbeitsfenster zu aktivieren;
- · Im Eingabefeld wird der Standardwert für diesen Parameter vorgegeben, dieser kann nur geändert werden, wenn der Parameter direkt verwaltet wird. Spezielle Funktionsfälle werden unterschieden:
	- · Um die Anwendung einer speziellen Fläche des Unterprogramms zu erzwingen: Den Haken nicht setzen und die gewünschte Flächennummer eingeben (z.B: 1);
	- · Um die Anwendung von induzierten Aufrufen zu erzwingen: Den Haken nicht setzen und die Flächennummer leer lassen oder den Wert 0 oder -1 eintragen;
	- · Um beide Möglichkeiten offen zu lassen: Den Haken setzen und das Eingabefenster leer lassen bzw. einen Standardwert definieren, dieser ist dann beim Aufruf änderbar.
- · **r Variablen**: Dies zeigt die Variablen der Unterroutine, welche neu zugewiesen werden kann, diese werden Parameter einer komplexen Bearbeitung. Für jede Variable werden folgende Daten festgelegt: ASCII-Name, Beschreibung, Freigabestatus, Standardwert, zulässiges Eingabeformat.

Die ersten 50 Variablen des Unterprogramms, die änderbar sind, werden berücksichtigt.

- · **Name**: ASCII-Name der Variable. Es können von 1 bis zu 10 alphanumerischen Kennzeichen eingestellt werden. Das erste Kennzeichen muss unbedingt eine Buchstabe sein. Die buchstäblichen Namen von 2 Zeichen, die mit dem Buchstaben "W" beginnen, werden als reservierte Namen betrachtet und können daher nicht verwendet werden (Beispiele: "WC", "WB"...). Sie sind neben den Namen der Parameter für interne Zwecke reserviert, die bereits in der Beispielbearbeitung zugewiesen wurden (z.B.: Punkt- Kopplung, Relativ, …) und den ASCII-Namen desselben Arbeitsbereichs.
- · **Beschreibung**: Der Name des Parameters (z.B.: "X-Offset"). Das Feld ist mit dem symbolischen Namen der Variablen oder, wenn nicht zugeordnet, mit der Beschreibung der Variablen, oder, wenn nicht zugeordnet, als R + (nn), mit nn = Zahl der Variablen (z.B.: "R0"; "R27") initialisiert. Das Feld ist maximal 30 Zeichen lang und wird nicht in die Sprachdatei eingefügt. Daher kann es nicht übersetzt werden.
- · **Aktivieren**: Ist diese Auswahl aktiv, dann wird die direkte Bearbeitung des Felds möglich. Wenn es nicht aktiviert ist, entspricht die Feldzuordnung dem Feld **Wert** ohne Bearbeitungsmöglichkeiten.
- · **Wert**: Standardwert, der beim Einfügen vorgeschlagen wird. Das Feld ist mit dem eingestellten Wert im Unterprogramm initialisiert. Wird die Option **Auswahlbox setzen** aktiviert, wird ein Kontrollkästchen anstelle des Bearbeitungsfelds des Werts angezeigt. Es ist möglich einen parametrischen Wert einzugeben.
- · **Auswahlbox setzen**: Es zeigt ein Kontrollkästchen anstelle des Bearbeitungsfelds, um den Wert zuzuweisen.

Wenn das **Name** einer r-Variable gleich dem Namen ist, der zum Identifizieren eines technologischen Felds der Elektrospindel oder eines Werkzeugs verwendet wird, wird die Variable automatisch mit der Möglichkeit verknüpft, das Öffnen des Technologiefensters zu starten, mit der Möglichkeit der interaktiven Auswahl des Werts.

Wenn es notwendig ist, den einem Unterprogramm zugeordneten komplexen Code zu aktualisieren, wählen Sie

den Befehl . Das gleiche Ergebnis kann durch Auswahl des Befehls und die betroffene Subroutine erreicht werden. Auf diesem Weg wird folgendes durchgeführt:

- · Es wird kontrolliert, ob ein bereits vorhandener Code für das Unterprogramm zugewiesen wurde;
- · Es stellt die bereits gemachten Einstellungen wieder her und kontrolliert diese;
- · Es werden die sich ergebenden Einstellungen vorgeschlagen.

Um die Verwaltung einer benutzerdefinierten Bearbeitung abzuschließen, ist Folgendes erforderlich:

- · Eine Bilddatei muss für jede Kundenbearbeitung angelegt werden. Die Datei muss im Ordner TPACADCFG\CUSTOM\DBBMP gespeichert werden, wobei der Name aus "W" + (Betriebscode) oder alternativ mit dem gleichen Namen, der dem Arbeitsvorgang zugewiesen wird, und in den bekannten Formaten der Bilder (\*.png; \*.jpg \*.bmp) ist;
- · Eine Bilddatei, die als Hilfe angezeigt wird, sollte gespeichert werden (nicht unbedingt notwendig). Die Datei muss im Ordner TPACADCFG\CUSTOM\DBBMPHLP gespeichert werden, mit dem Namen "W" + (Betriebscode) oder alternativ mit dem gleichen Namen, der der Bearbeitung zugewiesen wurde, und ein bekanntes Dateiformat (\*.png; \*.jpg; \*.bmp).

Um eine Kunden-Bearbeitung, die bereits in der Liste ist, zu löschen, muss die entsprechende Bearbeitung

angewählt werden und das Symbol angeklickt werden.

Um die optische Darstellung und die Dateneingabe zu kontrollieren, das Symbol anklicken.

Die Schaltflächen und und verschieben das ausgewählte Arbeitsobjekt und definieren eine andere Darstellungsreihenfolge in der Gruppe der entsprechenden Bearbeitungen.

# **15 Umwandlungsprogramme**

# **15.1 Von DXF nach TpaCAD Format**

Die Standardinstallation installiert ein Importmodul für den DXF-Import: **TpaSpa.DxfCad.v2.dll**. · **DxfCad**: Verfügbar ab der TpaCAD 1.4.2 Version.

Für die Dokumentation bitte die Anleitung des Moduls lesen.

# **15.2 Von TpaCAD nach DXF Format**

Die Standardinstallation installiert ein Exportmodul nach DXF-Format: **TpaSpa.DxfCad.v2.dll**.

Das Programm mit DXF-Format weist nur die Bearbeitungen an, die logische Bedingungen geprüft haben, wie angewiesen im TpaCAD-Umgebung archivierte Stück. Logische System-Bearbeitungen sind von der Konversion ausgeschlossen (Schleife IF.. ELSE.. ENDIF, ERROR, EXIT, J-Variablen-Anweisungen). Komplexe Bearbeitungen (Profilbearbeitung, Unterprogramm-Anwendung oder Makro) sind Explosionen und jede parametrische Anweisung ist gelöst und mit numerischer Einstellung ersetzt.

## **Parameter**

- · **Teile Layer**: Name des Layers, der in der DXF-Datei zugewiesen wurde, um die Geometrie für die Gesamtabmessung des Teils zu identifizieren. In der DXF-Datei wird eine rechteckige Polylinie erzeugt
	- (Länge mal Stückhöhe):<br>√ Beim 3D-Export: Die Polylinie wird eine Dicke zugewiesen, die der Dicke des Teils entspricht. Der Setname wird dem Polylinien-Layer zugewiesen.
- · **Ebenen**: Diese Gruppe gibt die Namen der den Bearbeitungstypen zugeordneten Ebenen an, wenn keine spezifischen Zuordnungen vorgenommen werden (siehe später: Einstellungsseite **Bearbeitungen und Layer**). Diese Einstellung kann nicht geändert werden.
- · **Erstellen einzelner geometrischer Elemente**: Wählen Sie es aus, um geometrische Einzelelemente zu erstellen, nicht in Polylinien, jeweils jedes mit einer Höhe, die der endgültigen Z-Abmessung des Segments (lineares Segment oder Bogen) entspricht. Es entspricht der Standardoperation. Wenn nicht ausgewählt: ✓ Ein Profil, dessen konstante Tiefe eine einzige Polylinie erzeugt.
	-
	- √ Ein Profil, dessen konstante Tiefe eine einzige Polylinie erzeugt.<br>√ Ein Profil, dessen variable Tiefe eine Polylinie für jedes Element (Linie oder Bogen) erzeugt, dessen Z-Position in der Endtiefe des Elements selbst festgelegt ist.
- · **Feldaufteilung**: Mit dieser Option wird das Zeichen ausgewählt, das als Trennzeichen zwischen den Feldern interpretiert werden soll. Sie können die Zeichen , '  $#$   $\_$  % - + (keine Zeichen, Doppelkreuz, Unterstrich, Prozent, Minus, Plus) auswählen.
- · **3D-Sicht Flächen berechnen**: Es wählt das Feld aus, um den Export eines 3D-Teils zu ermöglichen. Standard ist aktiv. Wenn das Feld ausgewählt ist:
	- · Die 6 Grundflächen und die Stückfläche werden für die Operationen behandelt, die den Grundflächen zugeordnet sind. Die erhaltene DXF-Datei entspricht einer 3D-Zeichnung, deren drei Flächen in ein kartesisches Koordinatensystem umgewandelt werden und bei der die Programmierung der Tiefe Z-Achse sowohl für die positiven als auch für die negativen Werte verwaltet wird.

Wenn das Feld nicht ausgewählt ist, wird nur Fläche 1 berücksichtigt und die DXF-Datei entspricht einer 2D- Zeichnung.

· **Teile Layer**: Wählen Sie diese Option aus, um die Teilebene in eine 2D-Zeichnung zu exportieren. Wenn das Feld nicht ausgewählt ist, werden nur die Elemente exportiert, die den Arbeitsgängen entsprechen (auf Seite 1).

## **Bearbeitungen und Layer**

Auf dieser Seite können Sie die Ebene einer DXF-Entität mit einer Originalarbeitsgruppe verknüpfen.

Auf der Seite können Sie bis zu 40 Zuordnungen für Setup- oder Punkt-Funktionen zuweisen.

In der DXF Zeichnung wird der Layername mit bis zu max 100 Zeichen definiert:

- · Die ersten Zeichen, die wir Präfix nennen, sind mit einer Arbeit derjenigen verbunden, die, pünktlich oder Setup, in der TpaCAD-Arbeitsdatenbank verfügbar sind;
- · Die restlichen Zeichen sind mit den Parametern und/oder Eigenschaften der Bearbeitung verknüpft.

#### **Präfixe der Bearbeitungen**

Präfix:

- · Es besteht aus 2 bis 30 alphanumerischen Zeichen (das erste Zeichen darf nicht numerisch sein);
- · Es kann nicht in der Tabelle wiederholt werden.

Sie können in jeder zugewiesenen Zeile der ersten Tabelle einige Indikatoren für die Parameter und/oder Eigenschaften der TpaCAD-Bearbeitung in der nächsten Tabelle verknüpfen.

Die Liste der hier betrachteten Informationen entspricht nur zum Teil derjenigen, die in der Zuordnung der Arbeit in TpaCAD direkt verwaltet wird: Felder, die von der *Zusammenstellung* der Arbeiten sind jetzt hinzugefügt. Ein Beispiel ist die technologische Information für einen Fräser-Setup:

- In TpaCAD ist es üblich, das Arbeitswerkzeug zu programmieren, indem man Maschine, Gruppe, elektrische Spindel und Werkzeug zuweist
- · In den nun vorliegenden Informationen steht auch der Werkzeugdurchmesser, wie er aus der Anlagentechnik gewonnen wird.

#### **Parameterpräfixe**

Die Präfix für die Parameter und/oder Eigenschaften werden mit einem einzelnen alphabetischen Zeichen definiert. Für jedes Präfix sind bis zu 30 Indikatoren für Parameter und Eigenschaften verfügbar.

Im Falle eines Parameters, der direkt in der Zuweisung der Arbeit in TpaCAD eingestellt werden kann, zeigt die Tabelle auch die Nachricht, die den Parameter selbst beschreibt.

Die Zuweisung eines nicht-numerischen Parameters hat keinen Einfluss auf die Konvertierung.

## **Programmierte Bearbeitungen**

Die vom Exportmodul untersuchten Bearbeitungen sind nachfolgend aufgelistet.

#### **Punkt-Bearbeitungen (Bearbeitungscode zwischen 1 und 1000)**

Für jede Punkt Bearbeitung gibt es: ü

 $\checkmark$  Wenn der Werkzeugdurchmesser nicht Null ist, dann wird ein Kreis dargestellt;

#### $\checkmark$  Ansonsten ein Punkt.

Die Höhe der geometrischen Einheit entspricht der programmierten Z-Koordinate. Bei einem nicht konfigurierten Bearbeitung in **Bearbeitungen und Layer** ist die zugewiesene Ebene "BOR".

#### **Setup-Bearbeitungen (Bearbeitungscode zwischen 1 und 1000)**

Eine Polylinie, deren Höhe der Z-Setupkoordinate entspricht, entspricht jeder nicht isolierten Setupbearbeitung. Ein besonderer Fall ist ein Profil, das einem Sägewerk entspricht (Setup Säge gefolgt von einem linearen Hub): Sie können und es ist generell sinnvoll, eine eigene Schicht zu konfigurieren, um das Sägewerk von einem anders zugeordneten Profil zu unterscheiden.

Bei einem nicht konfigurierten Bearbeitung in Bearbeitungen und Layer ist die zugewiesene Ebene "ROU".

Wenn das Setup isoliert ist, wird es konvertiert:

- Wenn der Werkzeugdurchmesser nicht Null ist, dann wird ein Kreis dargestellt;
- $\checkmark$  Ansonsten ein Punkt.

Bei einem nicht konfigurierten Bearbeitung in Bearbeitungen und Layer ist die zugewiesene Ebene "SET".

#### **Lineare Profilbearbeitungen**

Jede lineare Bearbeitung entspricht einer Linie in der Polylinie. Der zugewiesene Layer ist derselbe, der für die Setup-Bearbeitung ("ROU", im Falle einer nicht zugewiesenen Verknüpfung) interpretiert wird.

#### **Bogenförmige Profilbearbeitungen (xy Ebene)**

Jede Bearbeitung des Bogentyps entspricht ein Bogen in der Polylinie.

Wenn es ein Kreis ist: Wenn er allein ist, erzeugt er einen Kreis; andernfalls wird er in der Polylinie in zwei Halbkreise umgewandelt.

Der zugewiesene Layer ist derselbe, der für die Setup-Bearbeitung ("ROU", im Falle einer nicht zugewiesenen Verknüpfung) interpretiert wird.

#### **Bogenförmige Profilbearbeitungen (nicht in xy Ebene)**

Ein Bogen, der in einer anderen Ebene als die (XY)-Ebene der Fläche durchgeführt wird, muss vor die Konvertierung in einzelne kurze Linien zerlegt werden.

Jede dieser Linien wird in eine Polylinie umgewandelt, es gelten die vorhergehenden Beschreibungen. Wird ein Bogen, der in einer anderen Ebene als der (XY)-Ebene der Fläche durchgeführt wird, dann wird dieses Element nicht umgewandelt.

## **15.3 Von ISO nach TpaCAD Format**

Hier wird die Betriebsspezifikationen des Moduls für den Import vom ISO-Format erklärt. Dieses Modul ist in der Standard-Installation enthalten.

Die Konvertierung muss vom Maschinenkonstrukteur während der Maschinenkonfiguration selbstverständlich freigegeben werden.

Die verfügbaren Einstellungen für die Konvertierung werden in einem Dialog zugewiesen. Der Hersteller entscheidet über den Level-Zugriff auf den Dialog.

Bevor wir die verfügbaren Einstellungen im Detail betrachten, wollen wir sehen, welche Kriterien bei einer Dateikonvertierung aus einem ISO-Format übernommen wurden.

Profil- und Bohrarbeiten werden konvertiert und der einzigen Fläche 1 zugeordnet. Hier ist ein Beispiel für einen Teil eines gültigen ISO-Codes, die fett angezeigten Teile werden konvertiert:

(FLAT 20MM 2F EC HSS) **G71 G0 X**-627.857**Y**0**Z**312.249 **B**13.135 **A**0 **S**12000 **T**4; …(Kommentar)… **G40**

G1 **X**-2.272**Y**0**Z**-9.738 P0.22724Q0R0.97384 F6000 T1 G1 **X**888.346**Y**0**Z**-217.56 P0.22724Q0R0.97384 T1 B13.134 G1 **X**898.083**Y**0**Z**-219.832 P0.22722Q0R0.97384 T1 B13.134

…**M2**

Die Datei wird gültig bestätigt, wenn die erste Zeile mit einem der folgenden Zeichen beginnt: **%** (Prozent), **(** (offene Klammer), **;** (Semikolon), **:** (Doppelpunkt), **[** (offene eckige Klammer), **/** (Schrägstrich), **O** (Buchstabe "O"), **P** (Buchstabe "P"), **G** (Buchstabe "G"), **N** (Buchstabe "N"), **M** (Buchstabe "M"), **T** (Buchstabe "T"), **S** (Buchstabe "S").

Die Interpretation des ISO-Formats unterscheidet nicht zwischen Groß- und Kleinschreibung. Zum Beispiel ist "g10" dasselbe wie "G10".

- · Der erste Zeichenkette zwischen runden Klammern definiert das Programm-Kommentar (im Beispiel: FLAT 20MM 2F EC HSS);
- · Zeilen, die mit dem Zeichen **%** (Prozent), **(** (offene Klammer) und **;** (Semikolon) beginnen, werden nicht interpretiert
- · Der Zeichen **;** (Semikolon) in einer Zeile der Datei macht den folgenden Teil der Zeile zu einem Kommentar;
- · Die Standardeinheit der ISO-Datei ist [mm]. Um die Programmierungseinheit und, falls möglich, die Stückdimensionen direkt zuzuweisen, ist die Zuweisung des Felds **G70/G71** vor dem ersten **G0** erforderlich (und nicht in Zeilen, die nicht interpretiert werden):

"**G70X**20**Y**12**Z**3.9" stellt die ISO-Einheit der Datei in Zoll [in] und die Abmessungen des Werkstücks (Länge = 20 Zoll; Höhe = 12 Zoll, Dicke 3.9 Zoll)

"**G71X**1300**Y**1300**Z**80" setzt die ISO-Dateieinheit in [mm] und die Stückabmessungen (Länge = 1300 mm; Höhe = 1300 mm; Dicke = 80 mm)

Im Beispiel finden wir **G71** auf der zweiten Reihe, ohne die Einstellung der Stückmaße. In diesem Fall werden dieselben automatisch zugewiesen, einschließlich der positiven Gesamtbemaßung aufallen Koordinatenachsen.

Die Profilinterpretation beginnt mit einer Zeile **G0** (schnelle Bewegung. In unserem Beispiel ist dies die dritte Zeile) und in dieser Zeile werden die Felder interpretiert:

- · (**X**, **Y**, **Z**) als Anfangskoordinaten des Profils;
- · (**B**, **A**) als Anfangswerte der Drehachsen (sie werden dann im Profilsetup angezeigt, wenn es mit Drehachsen belegt ist)
- · **G90**/**G91**, um absolute/inkrementelle Koordinaten zu programmieren;
- · **T4** Werkzeugauswahl
- · **S12000** Spindeldrehzahl

Entweder in der Zeile von G0 oder in der darauffolgenden kann die Radiuskorrektur definiert werden:

**G40** keine Korrektur (Standardeinstellung) **G41** auf der linken Seite des Profils

**G42** auf der rechten Profilseite.

Jede Zeile, die auf die erste des Profils folgt, kann Folgendes zuordnen:

- 1. Ein Segment **G1** von lineare Interpolation und die (**X**, **Y**, **Z**) Felder werden als Endkoordinaten des linearen Segments interpretiert und **G90/G91**, um absolute oder inkrementelle Koordinaten zu programmieren. Nicht definierte Positionswerte werden aus der vorherigen Position übernommen. Es kann eine Interpolationsgeschwindigkeit im **F**-Feld interpretieren (Einheit: [mm/min] oder [in/min]), die entsprechend den Einstellungen in TpaCAD umgewandelt wird.
- 2. Ein Segment von **G2/3** Kreisinterpolation (jeweils im Uhrzeigersinn/Gegenuhrzeigersinn) und die folgenden Felder werden interpretiert:

(**X**, **Y**, **Z**) als Endkoordinaten des Kurvensegments

**G17/G18/G19** zum Programmieren der Bogenentwicklungsebene (jeweils: XY (Standard), ZX, YZ) (**I, J, K**) als Koordinaten des Zentrums. Die 2 Koordinaten, die der Ebene des Bogens entsprechen, sind signifikant (in der relativen Programmierung oder als Ergebnis der Programmierung von **G90/G91**) **G90/G91** zur Programmierung absoluter (Standard) oder inkrementeller Koordinaten.

Es kann die Vorschubgeschwindigkeit im **F**-Feld ausgewertet werden. Im Fall eines Bogens in der Ebene ZX (G18), falls die Einstellung in TpaCAD Bögen in primärer Xz-Ebene verwaltet, wird die Drehrichtung des Bogens invertiert.

Wenn bei einem Bogen im XY-Plan (G17 = Standard) beide Koordinaten des Mittelpunkts (I, J) nicht gesetzt sind und der Bogen den Kreis nicht löst, löst er einen Bogen mit Radiusprogrammierung (**R…**). Der Radius muss einen Wert von mindestens (Epsilon \* 10.0) haben und kann in keinem Fall kleiner als der Abstand zwischen den Endpunkten des Bogens sein, ansonsten wird ein Fehler angezeigt. Wenn im Fall eines Bogens in ZX- oder in YZ-Ebene beide Koordinaten des Zentrums definiert sind, wird ein Fehler ausgegeben.

Im Fall von linearen Profilen (G1, G2, G3), die keinen G0 Befehl als Startpunkt haben, werden sie nicht konvertiert.

- 3. Ein neues Profil **G0** wird gestartet
- 4. Eine Lochinterpretation interpretiert einen Code **G81** und in dieser Zeile interpretiert es die Felder:
	- · (**X**, **Y**, **Z**) als Anfangskoordinaten des Profils;
	- · **G90**/**G91**, um absolute/inkrementelle Koordinaten zu programmieren;
	- · **T4** Werkzeugauswahl
	- · **S12000** Spindeldrehzahl
	- · **F100** Werkzeugeingangsgeschwindigkeit
- 5. Mögliche Zeilen mit anderen Codes **G** werden ignoriert.

Die Interpretation des Programms endet am Ende der Datei oder wenn die **M2**-Feld interpretiert wird.

## **Einstellungen**

Sehen wir nun die Einstellungen, die im Prozess des Importmoduls verfügbar sind:

- · **Maß G-Code**: Legen Sie den G-Code fest, dem die Interpretation der Stückdimensionen entsprechen soll. Wir haben bereits die Codes G70/G71 erwähnt, deren Interpretation aktiv ist, um Maßeinheiten und Dimensionen festzulegen. Sie können hier einen anderen Code mit einem gültigen Wert zwischen 100 und 10000 vergeben.
- · **G Code bohren**: Legen Sie einen Wert zwischen (81-89) fest, der als Bohrbearbeitung interpretiert werden soll.
- · **Quadrant der Maschine**: Legen Sie einen Wert zwischen 1 und 4 fest, um die in der ISO-Datei gelesenen XY-Koordinaten zu interpretieren. Eine andere Einstellung als 1 entspricht der Interpretation einer ISO-Datei in den Maschinenkoordinaten. Mit Bezug auf die Zeichnung:

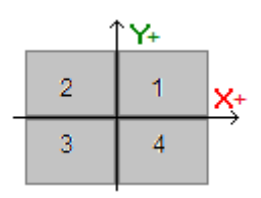

- §**1** entspricht der Standardsituation, für die die Koordinaten nicht geändert werden
- § **2** entspricht der Situation von X-Koordinaten im negativen Bereich der Maschine: Der Import ändert die X-Positionen, indem er sie in den positiven Bereich zurückbringt
- **3** entspricht der Situation beider (X, Y)-Koordinaten im negativen Bereich der Maschine: Der Import ändert die X- und Y-Positionen, indem er sie in den positiven Bereich zurückbringt.
- **4** entspricht der Situation der Y-Koordinaten im negativen Bereich der Maschine: Der Import ändert die Y-Positionen, indem er sie in den positiven Bereich zurückbringt

Arbeitspositionen werden entsprechend den gelesenen oder abgeleiteten Dimensionen für die Datei geändert.

· **Zuweisen von Drehachsen (B,A)**: Diese Einstellung betrifft das Lesen von ISO-Kurven direkt aus dem Programm und insbesondere die Interpretation der rotierenden Achsen. Die Auswahl erfolgt aus einer Liste mit drei Optionen und gibt die beiden rotierenden Achsen an, die für die Zuordnung der Achsen (B, A) berücksichtigt werden:

- · (B, A): Die Zuordnung verwendet dieselben Namen
- · (A, C): Die A-Achse der ISO-Kurve weist B zu, die C-Achse der ISO-Kurve weist die A-Achse zu
- · (B, C): Die B-Achse der ISO-Kurve weist B zu, die C-Achse der ISO-Kurve weist die A-Achse zu.
- · **Absolutes Z-Achsen Referenzsystem**: Wählen Sie das Feld aus, um die Z-Koordinaten im absoluten Bezugssystem zu interpretieren. Wenn nicht, werden die Z-Koordinaten direkt im 1-Flächenssystem interpretiert.

Wenn die Auswahl aktiv ist, verändert der Import die Z-Positionen, indem er sie zurück auf Fläche 1 einstellt.

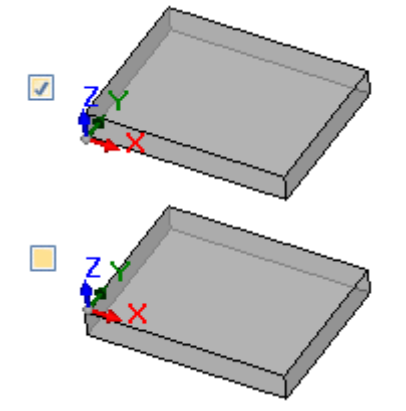

- · **Die Koordinaten der Zentren gelten für G90/G91**: Wählen Sie das Feld aus, um die Interpretation der Zentren gemäß den Codes G90/G91 zu ermöglichen. Andernfalls werden die Koordinaten der Zentren immer inkrementell in Bezug auf den Startpunkt des Bogens interpretiert.
- · **Die isolierten G0 Codes löschen**: Wählen Sie das Feld aus; um aus dem Import derjenigen G0-Codes zu löschen, die nicht mit Bewegungen auf einer linearen/oder Kurvenbahn fortfahren. Sie werden im allgemeinen schnelle Positionierungsvorgänge über das Werkstück mit der für die Achsen zulässigen maximalen Geschwindigkeit ausgeführt; sie entsprechen den Nullpositionen des Teils, dem Ausrücken und dem Werkzeugwechsel und sind nicht nützlich, um die Bearbeitungsvorgänge am Teil zu interpretieren.
- · **Fräser Setup**: Einstellungen zur Konvertierung eines vertikalen Fräs-Setups. Der Fall entspricht einem Profil ohne rotierende Achsenzuordnungen
	- · Das erste Feld entspricht einer Liste von Auswahlen, die der Funktionsweise der verfügbaren Setups entsprechen
	- · Das zweite Feld ermöglicht die direkte Zuordnung von Parametern für die ausgewählte Bearbeitung.
		- · Ein Beispiel für die Einstellung ist "TMC=1 TR=2", entsprechend der Zuordnung der technologischen Parameter der Maschine (1) und der Gruppe (2).
		- Die Einstellung kann nur die ASCII-Namen der Parameter verwenden, und der Wert muss vom ,=' und dem numerischen Zeichen getrennt werden
		- · Die Felder, die den vom Importmodul bereits unabhängig verwalteten Parametern entsprechen (Anwendungsabmessungen, Rundachsen, Drehzahl, Fräserradiuskorrektur), werden jedoch ignoriert und ausgeschlossen
	- · Es ist möglich, eine Bearbeitung mit vertikalem oder orientiertem Setup auszuwählen
- · **Fräser Setup (orientiert)**: Einstellungen zur Umstellung eines orientierten Fräs-Setups. Der Fall entspricht einem Profil mit Zuordnungen von Drehachsen. Die Zuordnungen sind völlig analog zum vorherigen Fall.

## **15.4 Von TpaCAD nach ISO Format**

Im Folgenden sehen Sie die Funktionsspezifikationen des Exportmoduls im ISO-Format, das in der Standardinstallation enthalten ist (**TpaToIso**).

Die Konvertierungsprozedur muss natürlich vom Maschinenhersteller während der Konfiguration aktiviert werden. Die Konvertierung kann nur auf Programme oder Unterprogramme angewendet werden.

Die Konvertierung wird nur auf programmierte Bearbeitungen auf Fläche 1 (direkt oder vom Werkstückfläche) angewendet oder, wenn die Fläche 1 nicht verwaltet wird, auf Fläche 2 (direkt oder vom Werkstückfläche) und auf Bohr- und Profilbearbeitungen.

Das Programm im ISO-Format weist nur Bearbeitungen zu, bei denen die logischen Bedingungen überprüft wurden, wie sie in dem in der TpaCAD-Umgebung abgelegten Werkstück angegeben sind. Darüber hinaus beinhaltet die Konvertierung keine systemlogischen Bearbeitungen (Schleife IF.. ELSE.. ENDIF, ERROR, EXIT, Zuweisung von J-Variablen). Komplexe Bearbeitungen (des Profils, der Anwendung von Unterprogrammen oder von Makros) werden aufgelöst und jede parametrische Zuordnung wird gelöst und durch eine numerische Einstellung ersetzt.

Das Konvertierungsmodul lädt die Technologieparameter, um Informationen zu erhalten, die für die Zusammenstellung der endgültigen Datei nützlich sein können. Keine Meldung ist im Fall von keiner gültigen Technologie vorgesehen.

## **Einstellungen**

- · **Absolutes XY-Achsen-Referenzsystem**: Wählen Sie dieses Feld, um die XY-Koordinaten auf einen absoluten Bezugsrahmen zu bringen. Die Auswahl betrifft nur die koordinierten XY-Achsen und gilt für Fälle, in denen TpaCAD ein vom Standard abweichendes XY-System der Fläche 1 verwaltet. In diesem Fall:
	- · Bei aktiver Auswahl werden die XY-Koordinaten in den absoluten System umgerechnet, wobei der Ursprung der Achsen unten rechts liegt. Bei der Konvertierung werden auch Informationen wie: Drehrichtung der Bögen und die Korrekturseite eines Profils geändert
	- · Bei nicht aktiver Auswahl bleiben die XY-Koordinaten unverändert.

Unter Bezugnahme auf die Abbildung:

- · Der Programmierursprung ist die linke obere Ecke
- · Das Profil ist so programmiert:
	- o SETUP X100 Y100
		- o L01 Y200
	- o X300
	- o X400 Y100
- · Können wir sehen, wie das Profil mit der Konvertierung in den Standard-XY-System (Ursprung in der linken unteren Ecke) aussieht
	- o SETUP X100 Y200
	- o L01 Y100
	- $\circ$  X300
	- o X400 Y200

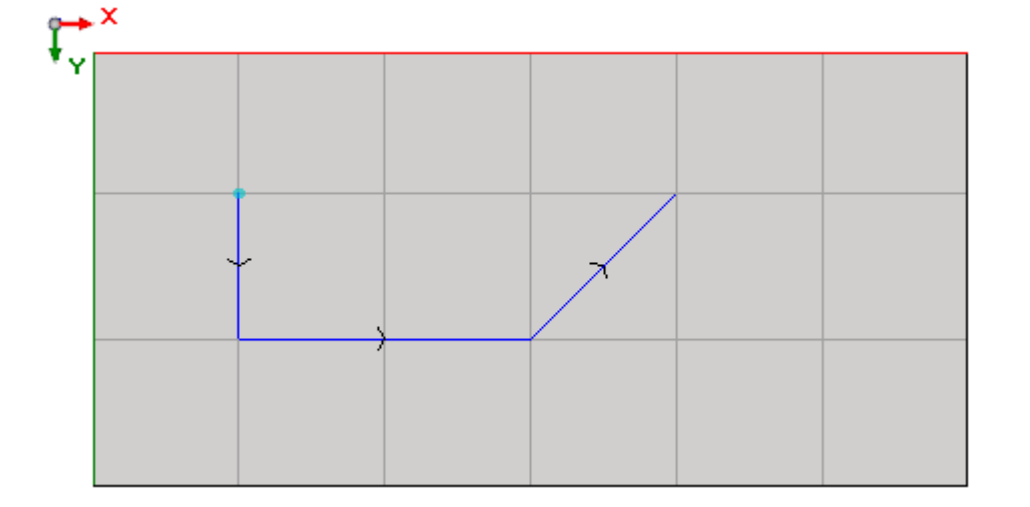

- · **Absolutes Z-Achsen Referenzsystem**: Wählen Sie dieses Feld aus, um die Z-Koordinaten nicht auf Fläche 1, sondern auf einen absoluten Bezugsrahmen zu übertragen. Bei Auswahl dieser Option werden alle Z- Koordinaten zur Stückdicke hinzugefügt. Das Bild zeigt die beiden Referenzsysteme:
	- · **Absolut** (oben auf dem Bild)
· **Fläche** (Bild unten)

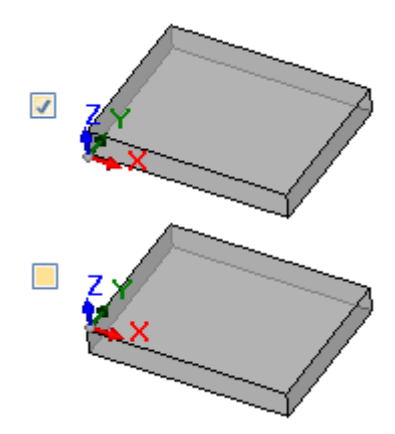

- · **Bohren**: Ein Bohrvorgang kann entweder mit einem entsprechenden Festschleife-G-Code oder einem Frässchleife übersetzt werden
	- · **Fräszyklus durchführen**: Wählen Sie das Feld aus, um alle Bohrungen mit Fräszyklen zu übersetzen (zusammen mit den Details der Ein- und Ausgangsbewegungen in und aus dem Stück)
	- · **G-Code bohren**: Stellen Sie einen Wert innerhalb des Intervalls (81-89) ein, der als Bohrzyklus zu verwenden ist
- · **Fräsen: Ein-/Ausgang lösen**: Wählen Sie dieses Feld aus, um eine Fräsung zu übersetzen, in der die Eingangs- und Ausgangsbewegungen in und aus dem Werkstück detailliert angegeben sind
- · **Die Koordinaten der Zentren gelten für G90/G91**: Wählen Sie das Feld aus, um die Koordinaten der Zentren in Bezug auf die Codes g90/g91 zu übersetzen. Andernfalls werden die Koordinaten der Mitten immer inkrementell zum Bogenstartpunkt übersetzt.
- · **Sicherheit Z**: Stellen Sie die Sicherheit-Z-Koordinate für Bewegungen über dem Stück ein. Die Programmierungseinheit ist [mm], im Bereich [10.0; 1000.0]. Der Wert legt eine Position auf der Z-Achse in einem absoluten Referenzrahmen fest.
- · **Quoteluft**: Legen Sie die Standard-Z-Koordinate fest, die bei nicht zugewiesenem technologischen Wert verwendet werden soll. Die Programmierungseinheit ist [mm], im Bereich [2.0; 500.0]. Der Wert legt eine Position der Z-Achse in einem System mit Fläche 1 fest: Der Wert 5.0 entspricht einer Position auf der Z- Achse von 5.0 mm über dem Teil.
- · **Kopfzeilen**: Es ist möglich, bis zu 5 Zeilen in der Programmöffnung vor den Zeilen zu setzen, die der Bearbeitungen entsprechen. Die erste Zeile der erstellten Datei wird auf jeden Fall mit "%0" belegt.

Ein Beispiel könnte durch die Zeile dargestellt werden, die die ursprüngliche Systemeinheit und Stückgröße zuweist

"**G7%u X%lY%h Z%s**", wo einige parametrische Formen verwendet werden (Syntax: "%" +

- Buchstabe):<br>• "%u" wird durch das der Maßeinheit entsprechende Zeichen ersetzt: "0", wenn (Zoll [in]), "1", wenn mm))<br>state of the line of the line of the line of the line of the line of the line of the line of the line of the l
- "%l" wird durch die Stücklänge ersetzt<br>■ "%h" wird durch die Stückhöhe ersetzt
- "%h" wird durch die Stückhöhe ersetzt
- "%s" wird durch die Stückdicke ersetzt

Die anderen verwalteten parametrischen Formen sind:

- " "%o#" (mit  $# = 0...7$ ) wird durch die Variable (00, ...07) des Stücks ersetzt
- "%v#" (mit  $# = 0...7$ ) wird durch die Variable (v0, ...v7) des Stücks ersetzt
- "%n" wird durch den Wert ersetzt, der dem Ausführungsmodus des Stücks entspricht: 0 = normale Ausführung,  $1 =$  Spiegel X,  $2 =$  Spiegel Y,  $3 =$  Spiegel XY
- § "%x", "%y", "%z": Werden durch die Koordinate (X, Y, Z) des Arbeitshubbereichs ersetzt, wie sie im Stück zugewiesen ist.

· **Fußzeilen**: Es ist möglich, bis zu 5 Zeilen in dem Programm nach den Zeilen einzustellen, die sich auf die Bearbeitung beziehen. In jedem Fall wird die Zeile "M2" am Endeder erstellten Datei hinzugefügt.

# **Syntax und Beispiele**

Dies ist ein Beispiel für ISO-Format:

**%**0

(TpaToIso By TPA Srl)

**G71**X800.0Y450.0Z80.0

**…**

**G90G40**

**G0** X100.0Y-65Z-12.5 A10B-60 T4M12S12000

**G01**X250 F4000

**G02**G17X…Y…I…J…

### …**M02**

- · **%0**: Fixe Kopfzeile
- · (TpaToIso By TPA Srl): Unveränderliche Kommentarzeile
- · **G71**X800.0Y450.0Z80.0: Maßeinheit und Werkstückgröße: G71 SI-Maßeinheiten (mm, mm/min), G70 Zollmaßeinheiten (Zoll [in], Zoll/min)
- · … (mehr Kopfzeilen)
- · **G0**…: Anweisungszeilen
- · …
- · … (Fußzeilen)
- · **M02**: Programmabschluss.

# **Fräsen**

Eine Profilübersetzung wird durch die Option festgelegt

· **Fräsen: Ein-/Ausgang lösen**

Nachfolgend sehen wir, wie ein Setup übersetzt wird, falls das Feld nicht ausgewählt ist:

#### · **G90G40**

- · G90 absolute Programmierung (alles ist in G90 übersetzt)
- G40: Position in Bezug auf die Korrektur des Fräsradius
	- G40 keine Korrektur (Standard)<br>■ G41 links vom Profil
	- G41 links vom Profil
	- G42 rechts vom Profil
- · **G0** X100.0Y-65Z-12.5 A10B-60 T4M12S12000M3F3000
	- · ein Setup wird mit Code G0 übersetzt:
	- · X…Y…Z… Achsenkoordinaten
	- · A… Achse rotiert um X
	- · B… Achse rotiert um Y
	- · T… Spindel- oder Werkzeugauswahl (wenn streng positiv eingestellt)
	- · M… übersetzt das M-Feld der Bearbeitung (wenn streng positiv gesetzt)
	- · S… Spindeldrehzahl (wenn streng positiv eingestellt)
	- · M3/M4 Spindeldrehung (M3 = im Uhrzeigersinn, M4 = gegen den Uhrzeigersinn)
	- · F… Eingangsgeschwindigkeit ([mm/min], [in/min]) (wenn streng positiv eingestellt)

Das **M**-Feld kann verwendet werden, um eine Zusatzfunktion zu aktivieren.

Das **S**- und **F**-Felder zeigen den Wert an, der ursprünglich programmiert oder in den technologischen Werkzeugparametern zugewiesen wurde.

Die Daten in **M3/M4** bei Spindeldrehung werden der in den werkzeugtechnischen Parametern zugeordnete Wert angezeigt.

Sehen wir uns an, wie ein Setup übersetzt wird, wenn wir die Option **Fräsen: Ein-/Ausgang lösen** auswählen:

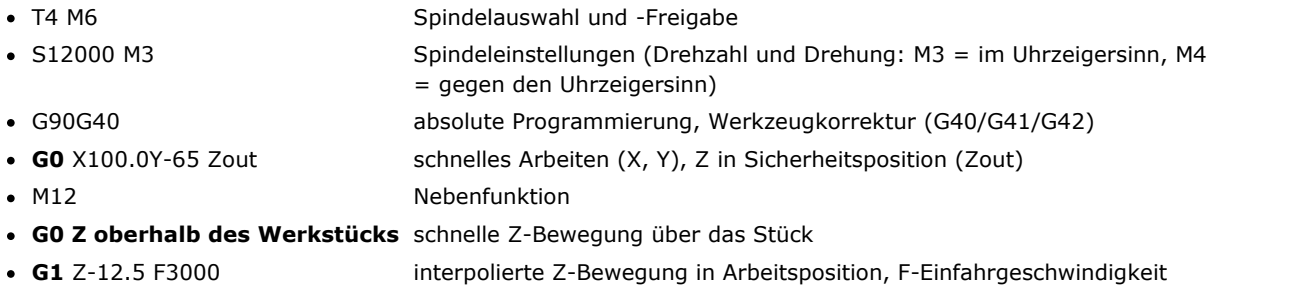

Die ersten beiden Zeilen, die die Einstellungen der Spindeln betreffen, sind nicht vorhanden, wenn Sie der Ausführung eines Profils mit derselben Technologie vorangehen.

Wie für Felder **S**, **F** und **M3/M4** gelten die gleichen oben genannten Überlegungen.

Die Koordinate **Zout** zeigt den in Einstellung zugewiesenen Wert an **Sicherheit Z**, möglicherweise zurück zum Flächenreferenzrahmen gebracht.

Die Koordinate über dem Stück **Z oberhalb des Werkstücks** zeigt den in den technologischen Parametern zugewiesenen Wert an oder, falls nicht verfügbar, zeigt sie den in der Einstellung **Quoteluft** zugewiesenen Wert an.

Das Profil wird mit linearen und kreisförmigen Interpolationslinien fortgesetzt:

- · **G01**X250 F4000 M55
	- · Eine lineare Interpolation wird mit dem Code G01 übersetzt
	- · X… Y… Z… Achskoordinaten (nicht zugeordnete Achsen bewegen sich nicht)
	- · F… Interpolationsgeschwindigkeit: Es zeigt den ursprünglich programmierten Wert oder den in den technologischen Parametern des Werkzeugs zugewiesenen Wert.
	- · M… übersetzt das M-Feld der Bearbeitung (wenn streng positiv gesetzt)
- · **G02**G17X..Y..I..J..F.. M55
- · **G03**G17X..Y..I..J..F.. M55
	- · Eine Kreisinterpolation wird mit Code G02 (Drehung im Uhrzeigersinn) oder G03 (Drehung gegen den Uhrzeigersinn) übersetzt
	- · X… Y… Z… Achskoordinaten (nicht zugeordnete Achsen bewegen sich nicht)
	- · G17 Kreisinterpolationsebene:: G17, wenn XY-Ebene (Standard), G18, wenn ZX-Ebene, G19, wenn YZ- Ebene. Falls gewählt, aktiviert die Optionen im darauffolgenden Box
	- · I… J… K… Mittelkoordinaten jeweils auf der Achse X, Y, Z. Die zwei Koordinaten, die der zugewiesenen Ebene entsprechen, sind signifikant (entweder im absoluten oder relativen Modus, je nach Einstellung **Die Koordinaten der Zentren gelten für G90/G91**)
	- · F… Interpolationsgeschwindigkeit: Es zeigt den ursprünglich programmierten oder den in den technologischen Parametern des Werkzeugs zugewiesenen Wert an.
	- · M… übersetzt das M-Feld der Bearbeitung (wenn streng positiv gesetzt)

Das **F**-Feld wird nur für das erste Element des Profils (G1/G2/G3) und die folgenden Elemente übersetzt, wenn eine Variation programmiert ist.

Das **M**-Feld wird nur bei Abweichungen entlang des Profils übersetzt.

#### Auswahl der Option **Fräsen: Ein-/Ausgang lösen** endet das Profil mit den Zeilen:

- · **G0** Zout schnelle Z-Bewegung in Sicherheitsposition (Zout)
- M5 Spindelstopp

Die Funktion **M5**, Spindelstopp, ist nicht verfügbar, wenn danach ein Profil mit der gleichen Technologie ausgeführt wird.

# **Bohrbearbeitungen**

Die Übersetzung eines Bohrvorgangs wird durch die Optionen bestimmt:

- · **Bohren: Fräszyklus durchführen**
- · **G Code bohren**

Ist das Feld **Bohren: Fräszyklus durchführen** nicht aktiviert, wird die Arbeit mit einem festen Zyklus übersetzt (Beispiel: G81)

- · **G81**G90 X100.0Y-65Z-12.5 T4M12S12000F3000
	- · Eine Punktbearbeitung wird mit dem Code **G81** übersetzt (entsprechend der Einstellung **G Code bohren**)
	- · G90 absolute Programmierung (wird alle in G90 übersetzt)
	- · X…Y…Z… Achsenkoordinaten
	- · T… Spindel- oder Werkzeugauswahl (wenn streng positiv eingestellt)
	- · M… übersetzt das M-Feld der Bearbeitung (wenn streng positiv gesetzt)
	- · S… Spindeldrehzahl (rpm =Umdrehungen pro Minute) (wenn strikt positiv eingestellt)
	- · F… Eingangsgeschwindigkeit ([mm/min], [in/min]) (wenn strikt positiv eingestellt)
	- · D… programmierter Durchmesser, wenn es keine Spindel- oder Werkzeugauswahl gibt.

In besonderen Fällen kann das **T**-Feld eine Mehrfachwerkzeugauswahl mit der Syntax "Tv1/v2,v3,…,vn" enthalten:

- üv1 = Erstes Werkzeug (Referenz für Position)
- üv2 = Zweites Werkzeug
- ü…
- üvn = Letztes Werkzeug.

Das **S**- und **F**-Felder zeigen den Wert an, der ursprünglich programmiert oder in den technologischen Werkzeugparametern zugewiesen wurde.

Ist das Feld **Bohren: Fräszyklus durchführen** aktiviert, wird die Bearbeitung mit einem Fräszyklus übersetzt. Wir werden jetzt sehen, wie die gleiche oben erwähnte Arbeitsweise mit dem Code G81 übersetzt wird:

• T4 M6 Spindelauswahl und -Freigabe · S12000 M3 Spindeleinstellungen (Drehzahl und Drehung: M2 = im Uhrzeigersinn, M4 = gegen den Uhrzeigersinn) · G90G40 Absolute Programmierung, deaktiviert die Werkzeugkorrektur · G0 X100.0Y-65 Zout Schnelles Arbeiten (X, Y), Z in Sicherheitsposition (Zout) • M12 Nebenfunktion · **G0 Z oberhalb des Werkstücks** Schnelle Z-Bewegung über das Stück · **G1** Z-12.5 F3000 Interpolierte Z-Bewegung in Arbeitsposition · **G0** Zout Schnelle Z-Bewegung in Sicherheitsposition (Zout) • M5 Spindelstopp

Für Felder **T**, **S**, und **F** gelten die gleichen oben genannten Überlegungen.

Die Daten auf der Spindeldrehzahl in **M3/M4** werden den Wert anzeigen, der in den technologischen Parametern des Werkzeugs festgelegt wurde.

Die Funktion **M5**, Spindelstopp, ist nicht verfügbar, wenn die Ausführung eines Profils mit der gleichen Technologie folgt.

# **15.5 Von TpaCAD nach Edicad Format**

Der Umwandlungsprozess muss vom Maschinenhersteller in den Einstellungen freigegeben werden. Umwandlung kann nur für Stücke Typ "Programm" oder "Unterprogramm" anwendet werden.

# **Konvertierungsmodalitäten**

### **Allgemeine Werkstückinformationen**

Die allgemeinen [Werkstückdaten](#page-95-0) werden folgendermaßen interpretiert:

- · **Maßeinheit und Größe**: Werden in das Format Edicad übernommen. Um ein Programm in Zoll zu speichern, ist es notwendig, in den TpaCAD Einstellungen die Umwandlung der Maßeinheiten während des Speicherns zu deaktivieren. Ansonsten wird das Programm im Format Edicad in [mm] konvertiert.
- · **Kommentar**: Wird im Format Edicad bis max. 250 Zeichen gespeichert.
- · **"o"-Variablen**: Die ersten drei "o"-Variablen werden im Format Edicad in den Werkstückoffsets in nummerischen Format angezeigt. Jede parametrische Eingabe wird umgerechnet.
- "v"-Variablen: Die ersten acht "v"-Variablen werden im Format Edicad in den System-variablen des Werkstücks, in nummerischem Format angezeigt. Jede parametrische Eingabe wird umgerechnet.
- "r"-Variablen: Die Zuweisungen der "r"-variablen gehen verloren.
- · **Variable Geometrien**: Die eingestellte fiktive Flächen werden beibehalten. Die Erstellung erfolgt mit drei Ecken, in nummerischem Format. Jede parametrische Eingabe wird umgerechnet. Die Zuweisung einer Referenzfläche oder die Definition einer fiktiven Fläche mittels Geometrie, die unterschiedlich der kartesischen Zuordnung der drei Ecken ist, werden ebenfalls direkt aufgelöst: Im Werkstück in Format Edicad befinden sich die Koordinaten der drei Ecken abhängig zum absoluten Koordinatensystem des Werkstücks. Eine fiktive Fläche wird auch übernommen, wenn die Zuordnung leer ist oder wie eine Hilfsfläche konstruiert ist. Bei den variablen Geometrien werden auch die automatischen Flächen im der Werkstückfläche übernommen: In diesem Fall ist die Flächennummer mit der fiktiven Fläche verbunden, es wird die erste verfügbare Nummer verwendet. Dickeneinstellungen für fiktive Flächen gehen verloren, gleich wie die Einstellung der Z-Achsen Richtung
- · **Kundenspezifischer Bereich**: Alle Einstellungen gehen verloren.
- · **Sequenzen**: Alle Einstellungen gehen verloren.

### **Programmierte Bearbeitungen**

In jeder Fläche werden maximale 32500 in Matrix zugewiesene Bearbeitungen konvertiert, weitere Bearbeitungen werden gelöscht.

Konvertierung inkludiert alle in TpaCAD zugewiesenen Flächen, inklusive Werkstückfläche. In diesem Fall:

- · Bearbeitungen in der Werkstückfläche werden in den jeweiligen Flächen vor den direkt in die Flächen enthalten Bearbeitungen sortiert;
- · Automatische Flächen werden in Fiktive Flächen umgewandelt.

Das Programm im EdiCad-Format weist nur Bearbeitungen zu, bei denen die logischen Bedingungen überprüft wurden, wie sie in der TpaCAD-Umgebung abgelegten Werkstück angegeben sind.

Außerdem sind von der Konversion logische System-Bearbeitungen ausgeschlossen (Schleife IF.. ELSE, IF.. ELSE.. ENDIF, ERROR, EXIT, Zuweisung von J-Variablen).

Komplexe Bearbeitungen (von Profilen, Unterprogrammen oder Makros) werden explodiert und jede parametrischen Zuweisung wird in absolute Werte umgewandelt.

### **Punktförmig**

Punkt-Bearbeitungen haben einen Bearbeitungscode zwischen 1 und 1000.

Der Bearbeitungscode [81] wird in TpaCAD verwendet für Bohrungen mit Werkzeug und Durchmesser; im Format Edicad wird der Code [81] für Bohrungen mit Durchmesser und der Code [82] für Bohrungen mit Werkzeug verwendet.

Unter Berücksichtigung der vorherigen Beschreibung wird der Code [81] wie folgt verwendet:

- Code [81]: Wenn kein Werkzeug zugewiesen wird (Werkzeugfeld Wert 0);
- · Code [82]: Wenn dem Werkzeugfeld ein Wert größer 0 zugewiesen wird.

Für alle anderen Fälle von Punktbearbeitungen erfolgt die Umwandlung entsprechend in der Matrix definierten Codes.

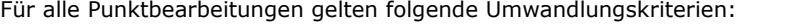

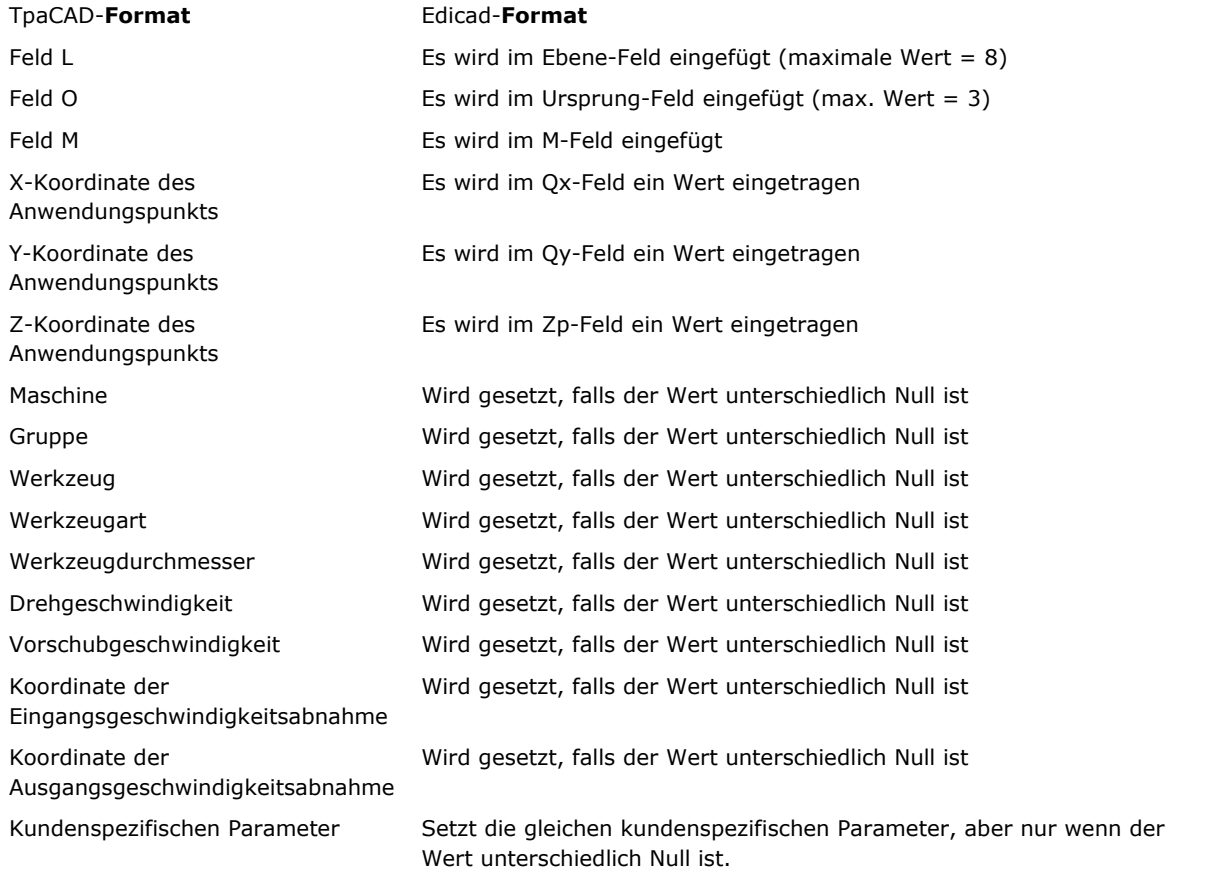

### **Kundenspezifische Logikfunktionen**

Logische Abfragen haben einen Bearbeitungscode zwischen 1 und 1000.

Nach der Umwandlung wird ein Bearbeitungscode entsprechend den Einstellungen in der Matrix ausgegeben. Für alle kundenspezifischen logischen Abfragen werden folgende Umwandlungskriterien verwendet:

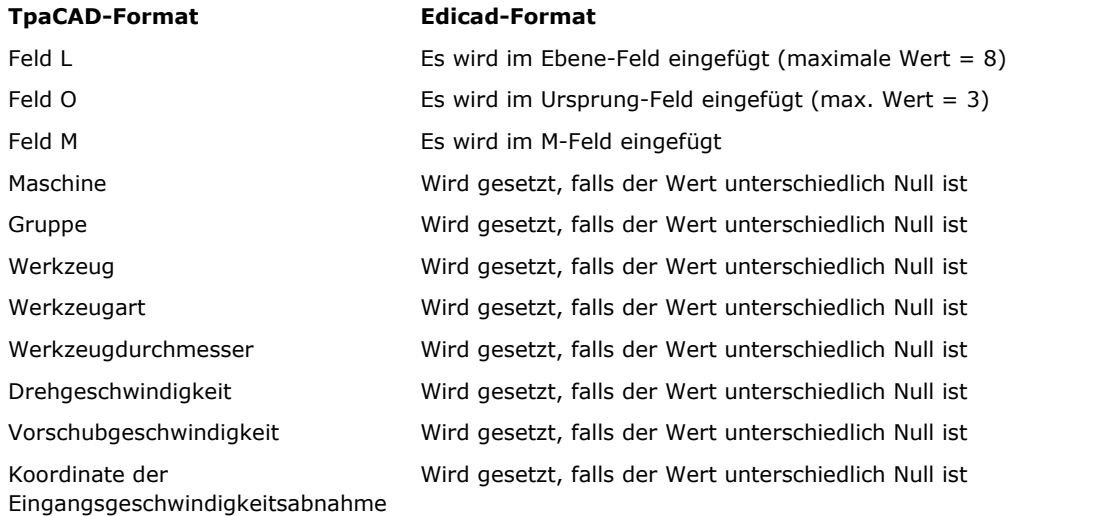

#### **TpaCAD-Format Edicad-Format**

Koordinate der Ausgangsgeschwindigkeitsabnahme

Wird gesetzt, falls der Wert unterschiedlich Null ist

Kundenspezifischen Parameter Setzt die gleichen kundenspezifischen Parameter, aber nur wenn der Wert unterschiedlich Null ist.

#### **Setup**

Setup-Bearbeitungen (Bearbeitungscode zwischen 1 und 1000). Nach der Umwandlung wird ein Bearbeitungscode entsprechend den Einstellungen in der Matrix ausgegeben. Folgende Umwandlungskriterien werden allen Setupbearbeitungen angewendet:

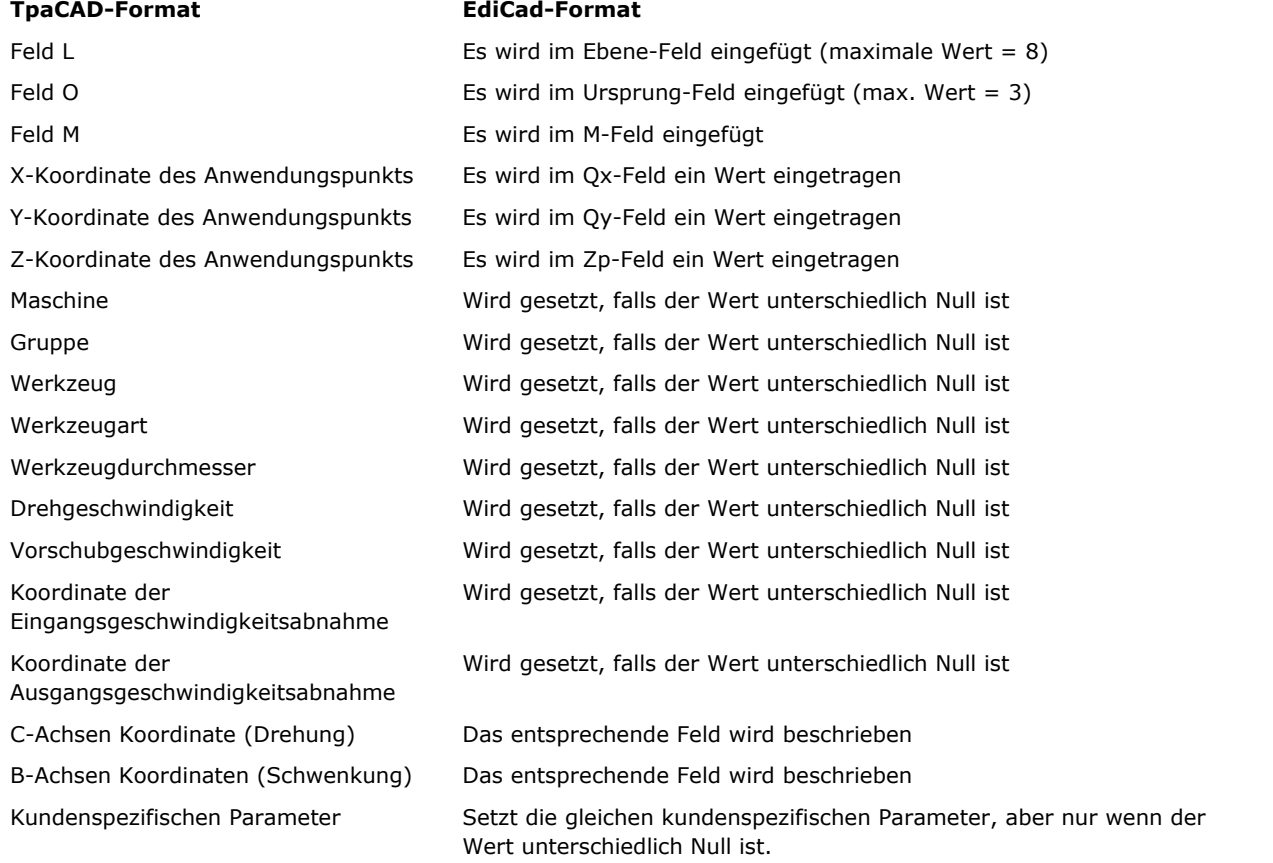

Wenn die Matrix mit aktiver Werkzeug-Kompensation erstellt wird, dann wird die Zuweisung relativ zum Setup in der Konvertierung nicht zugewiesen.

Für Sägensetup, werden Kompensation-Parameter immer durch die Konvertierung erstellt, aber nicht in der Matrix angewendet.

Folgende Umwandlungskriterien werden angewendet:

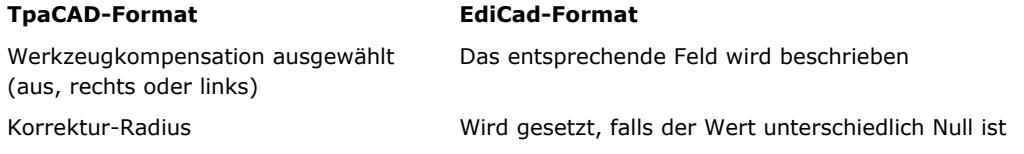

Das Ergebnis der Werkzeug-Kompensation in TpaCAD und in EdiCad kann unterschiedlich sein: TpaCAD verbessert die Verwaltung von Situationen mit unterschiedlichen Ergebnissen oder die nicht in EdiCad verwaltet werden, und es fügt neue Funktionen ein, die bei der Konvertierung nach EdiCad verloren gehen würden. Die Erstellung der Matrix mit der Anwendung der Werkzeug-Kompensation hebt diese Unterschiede auf: Die Programme, die in EdiCad importiert werden, sind bereits gültig.

### **Profil**

#### **Linie**

Konvertierungskriterien beziehen sich auf den Code L01 [2201]. Folgende Umwandlungskriterien werden angewendet:

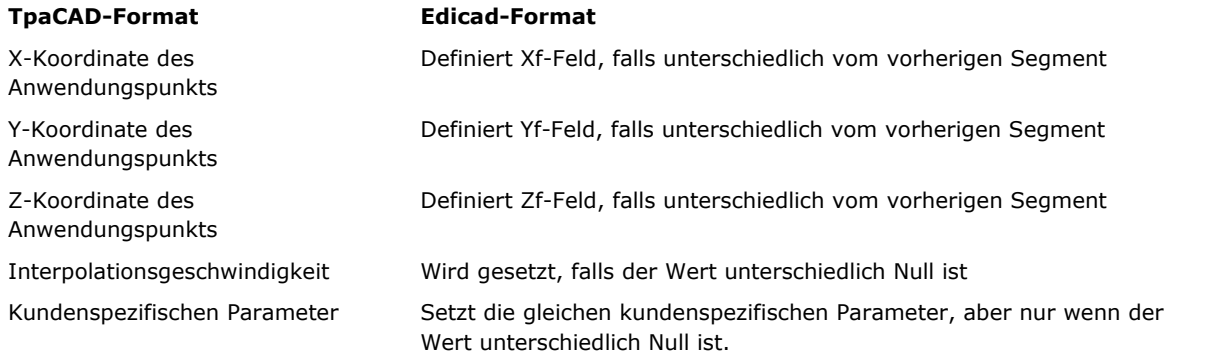

### **Bogen in XY-Ebene**

Konvertierungskriterien beziehen sich auf den Code A01 [2101].

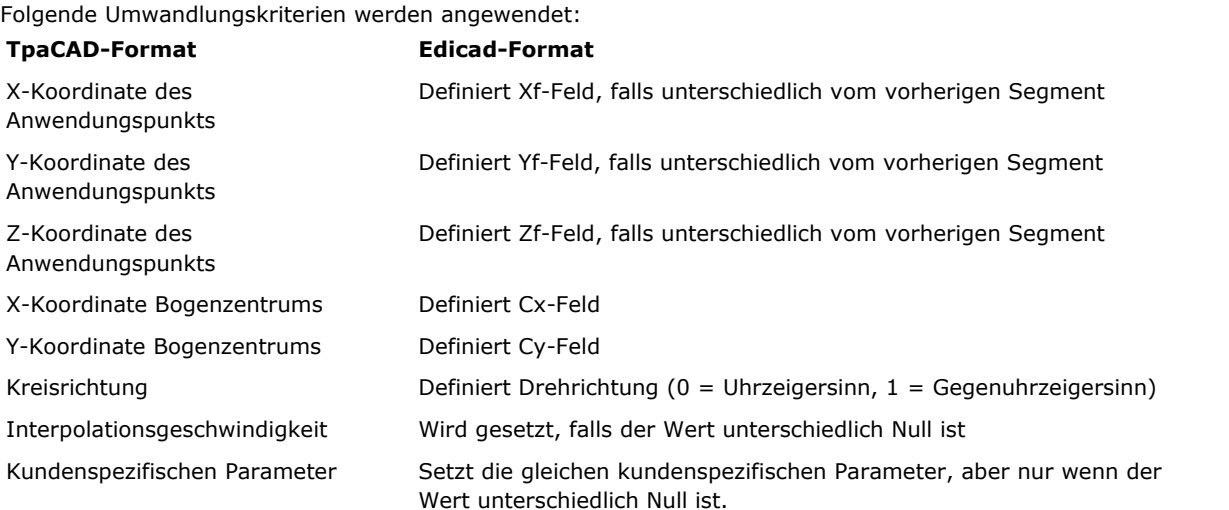

#### **Bogen in XZ-Ebene**

Konvertierungskriterien beziehen sich auf den Code A05 [2105]. Folgende Umwandlungskriterien werden angewendet:

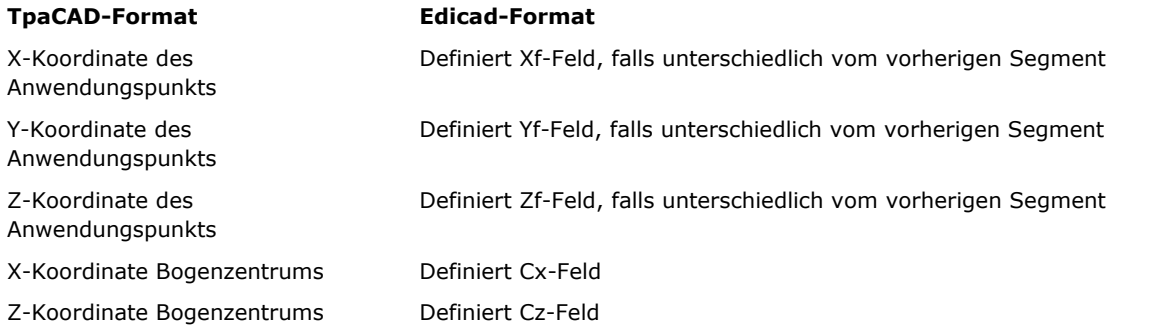

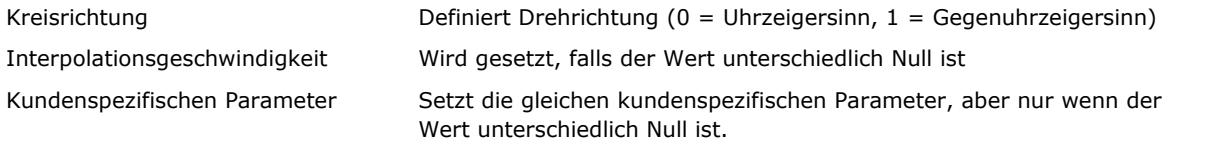

In den TpaCAD Einstellungen kann ausgewählt werden, dass der XZ-Bogens in viele kurze Linien unterteilt wird. In diesem Fall werden Linien vom Typ L01 (2201) verwendet und das Profil wird als Linie und nicht als Bogen betrachtet.

#### **Bogen in YZ-Ebene**

Konvertierungskriterien beziehen sich auf den Code A06 [2106]. Folgende Umwandlungskriterien werden angewendet:

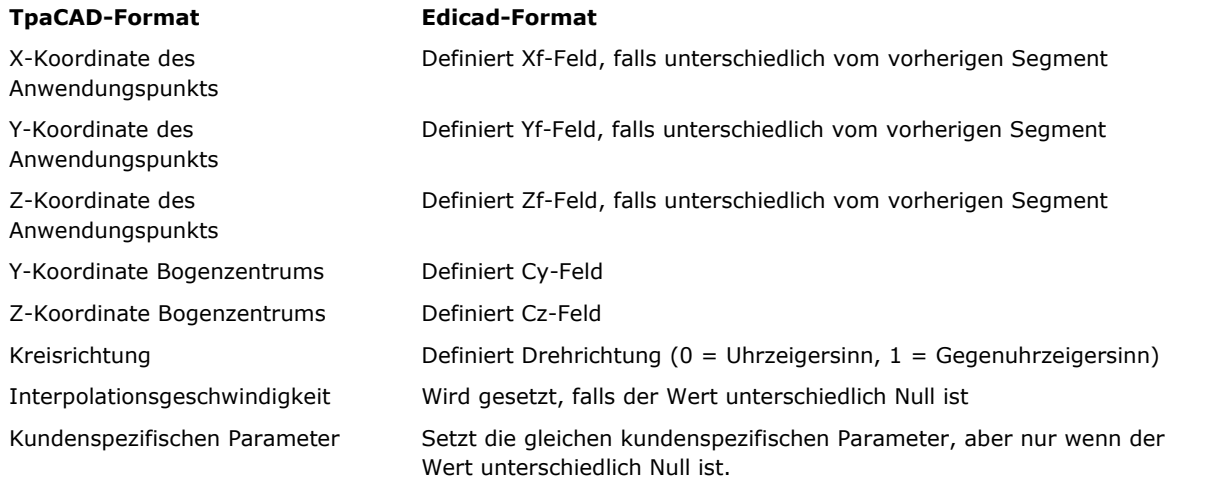

In den TpaCAD Einstellungen kann ausgewählt werden, dass der YZ-Bogens in viele kurze Linien unterteilt wird.

In diesem Fall werden Linien vom Typ L01 (2201) verwendet und das Profil wird als Linie und nicht als Bogen betrachtet.

#### **Bogen in XYZ-Ebene**

Ein Bogen, der in einer freien Ebene (XYZ) zugewiesen wird, wird beim Umwandeln in viele kurze Linien umgewandelt.

Die Regeln für die Umwandlung werden in den Einstellungen von TpaCAD festgehalten. In diesem Fall werde Linien vom Typ L01 (2201) verwendet und das Profil wird als Linie und nicht als Bogen betrachtet.

# **15.6 TpaCAD Programme**

Ein Programm, das direkt in TpaCAD geöffnet werden kann, muss entsprechend der unten angegebenen Syntax geschrieben werden.

Die Standarddateiendung ist bei TpaCAD (.tcn).

Hier wird das grundlegende Format für die Verwaltung von Bearbeitungen, mit dem Ziel eine einfache Schnittstelle zu erhalten, erklärt.

Programmstruktur:

TPA\ALBATROS\EDICAD\02.00 \$=TpaCAD-Schnittstellentest ::UNm DL=1000 DH=800 DS=40 SIDE#1{ \$=basis W#81{ ::WTp

```
463 TpaCAD
```

```
\#1002=10 \#1=101 \#2=102 \#3=-15 \#8015=0 \#2005=1.5 \#2002=3300 \#9012=-5 \#9013=-10#1001=1 }W
}SIDE
SIDE#2{
$=unten
}SIDE
SIDE#3{
$=vorne
}SIDE
SIDE#4{
$=rück
}SIDE
SIDE#5{
$=hintern
}SIDE
SIDE#6{
$=kopf
}SIDE
```
Die hier gezeigte Struktur bezieht sich auf einen Werkstückquader, mit der mindesten Definition (Größe und Kommentar).

# **Kopfzeilen**

Betrachten wir die Blöcke, welche die Struktur definieren.

TPA\ALBATROS\EDICAD\02.00 \$=TpaCAD-Schnittstellentest ::UNm DL=1000 DH=800 DS=40

Die erste Zeile ist für den vorauseilenden Start des Programms obligatorisch.

Die zweite Zeile, startend mit "\$=", definiert das Kommentar des Programms, diese Zeile ist optional. Ist die Zeile vorhanden, dann wird die Zeile "\$=" wie folgt interpretiert.

Die dritte Zeile ist obligatorisch, es wird die Einheit für Größen und Maße festgelegt:

- · "::" ist der Header
- · "UNm" Maßeinheit in [mm] (Standard); "UNi" Maßeinheit in [inch]
- $"DL=1000$  DH=800 DS=40" Größe: DL = Länge, DH = Höhe, DS = Stärke.

Die Felder werden mit Leerzeichen getrennt.

# **Abschnitt des Flächenprogramms**

```
SIDE#1{
$=basis
W#81{ ::WTp
\#1002=10 \#1=101 \#2=102 \#3=-15 \#8015=0 \#2005=1.5 \#2002=3300 \#9012=-5 \#9013=-10#1001=1 }W
}SIDE
```
Die erste Zeile ist für den Start einer Programmierung in eine Fläche notwendig: "SIDE#1{" öffnet den Abschnitt für die Fläche 1, …, "SIDE#6{" öffnet den Abschnitt für die Fläche 6.

Die zweite Zeile, startend mit "\$=", definiert das Kommentar des Programms, diese Zeile ist optional. Ist die Zeile vorhanden, dann muss die Zeile mit "\$=" beginnen, gefolgt vom Namen.

Bereiche, die mit "W#nn{ ::" beginnen und mit "}W" geschlossen werden, dienen für die Eingabe der Bearbeitung.

Die letzte Zeile ("}SIDE") ist notwendig, um den Bereich der jeweiligen Fläche zu schließen.

Es ist nicht notwendig, die Flächen, die keine Bearbeitungen enthalten, zu erwähnen.

# **Abschnitt der Bearbeitungen im Flächenprogramm**

```
W#81{ ::WTp
#1002=10 #1=101 #2=102 #3=-15 #8015=0 #2005=1.5 #2002=3300 #9012=-5 #9013=-10
#1001=1 }W
```
Eine Bearbeitung kann in einer oder mehreren Zeilen definiert werden. Formen, die der hier vorgeschlagenen Bearbeitung entsprechen, sind hier gezeigt:

```
W#81{::WTp #1002=10 #1=101 #2=102 #3=-15 #8015=0 #2005=1.5 #2002=3300 #9012=-5
#9013=-10 #1001=1 }W
W#81{ ::WTp
#1002=10 #1=101 #2=102 #3=-15 #8015=0 #2005=1.5 #2002=3300 #9012=-5 #9013=-10
#1001=1
}W
W#81{ ::WTp #1002=10 #1=101 #2=102 #3=-15
#8015=0 #2005=1.5 #2002=3300 #9012=-5 #9013=-10 #1001=1
}W
W#81{ ::WTp
#1002=10 #1=101 #2=102 #3=-15
#8015=0 #2005=1.5 #2002=3300 #9012=-5 #9013=-10 #1001=1
}W
```
Ob die verschiedenen Teile in einer Zeile oder in mehrere Zeilen aufgeteilt werden, beeinflusst den Ablauf nicht:

- · Die Felder werden mit Leerzeichen getrennt;
- · Die Überschrift hat eine festgelegte Struktur "W#*nn*{ ::WT*c*" (zum Beispiel: "W#81{ ::WTp"), mit:
- · nn = Betriebscode (Nummer) der Bearbeitung,
- c = Buchstabe, der die Bearbeitungsart definiert (,p' = Punkt, ,s' = Setup, ,l' = Linie, ,a' = Bogen);
- · Die restlichen Felder haben eine feste Struktur "#*nn*=*st*" (zum Beispiel: "#1002=10"), mit:
- · nn = ID-Nummer des Parameters,
- st = Wert, der dem Parameter zugeordnet wird;
- · Der Abschluss des Bereichs hat eine feste Struktur: "}W".

### **Bearbeitung: Bohrung**

Als Header ergibt sich: "W#81{ ::WTp".

Geometrische Parameter:

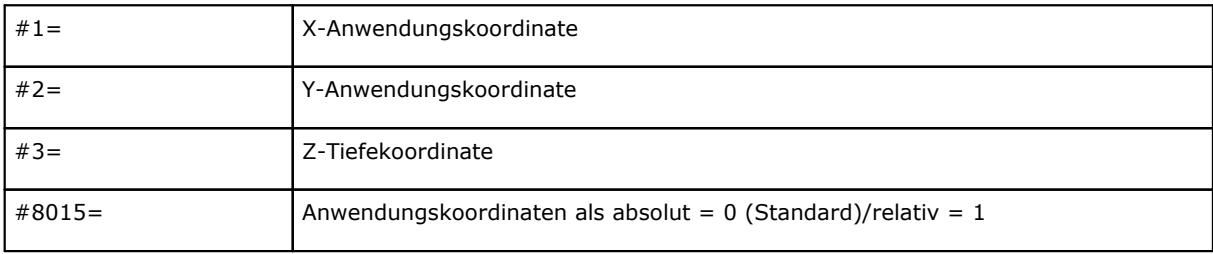

Technologische Parameter im Fall von Bohrung-Definition mit Durchmesser:

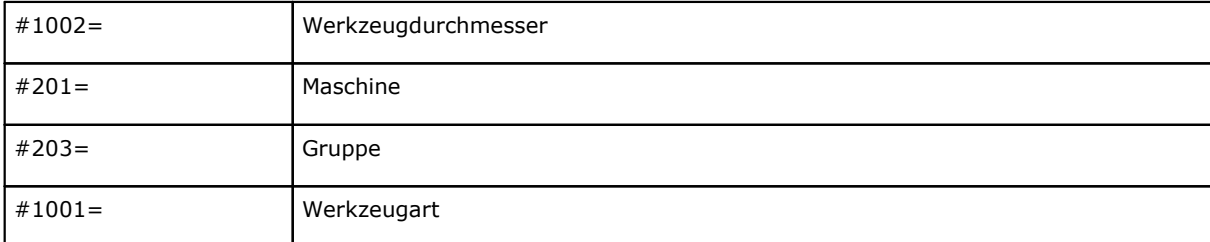

### Technologische Parameter im Fall von Bohrung-Definition mit Werkzeug:

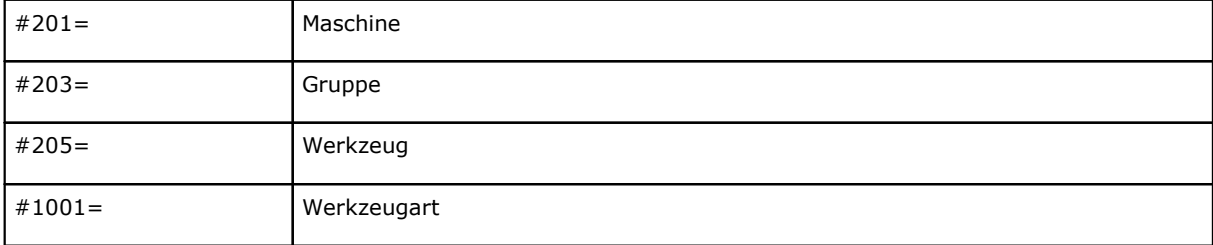

### Allgemeine technologische Parameter:

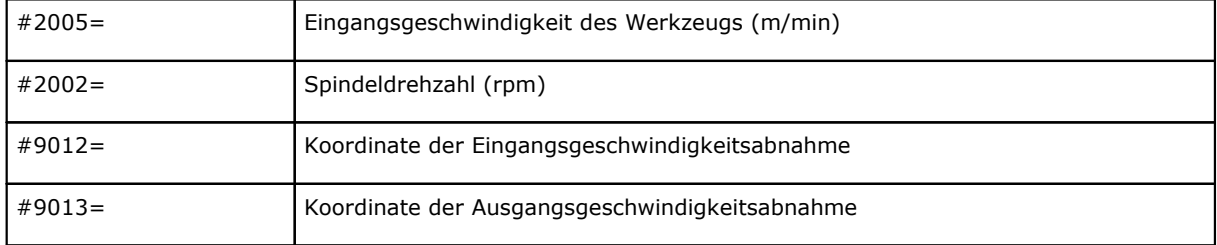

### **Bearbeitung: Fräser Setup**

Als Header ergibt sich: "W#89{ ::WTs".

### Geometrische Parameter:

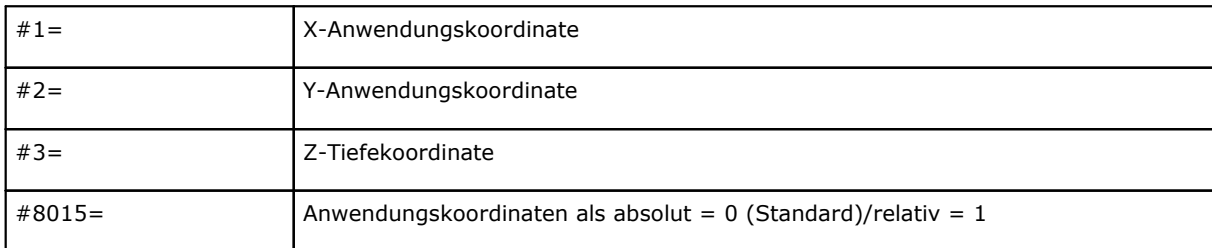

### Die technologischen Parameter für die Werkzeugdefinition:

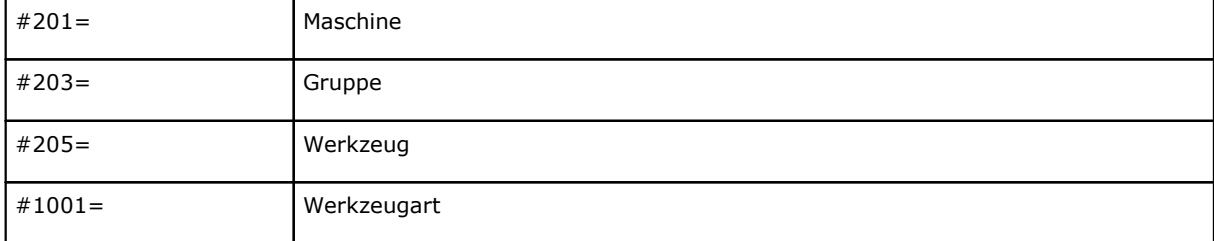

### Allgemeine technologische Parameter:

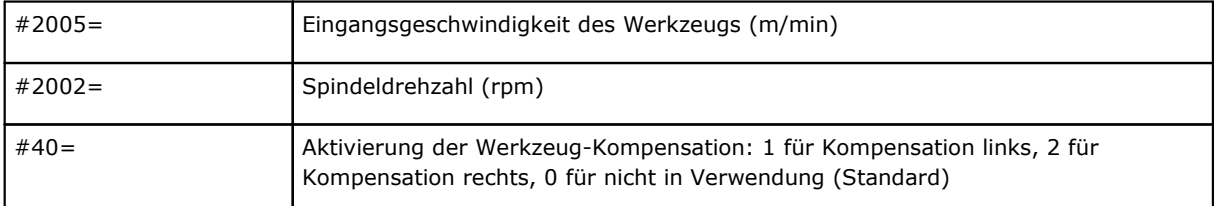

# **Bearbeitung: Linie**

Als Header ergibt sich: "W#2201{ ::WTl".

Geometrische Parameter:

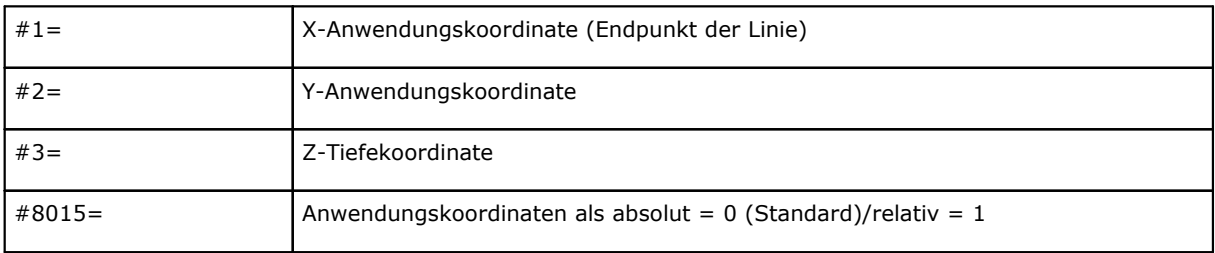

Allgemeine technologische Parameter:

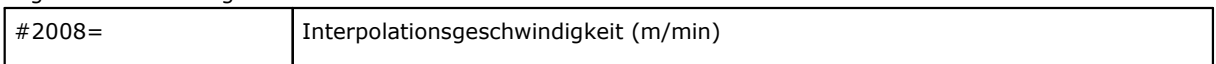

## **Bearbeitung: Bogen in Ebene der Fläche**

Als Header ergibt sich: "W#2101{ ::WTa".

Geometrische Parameter:

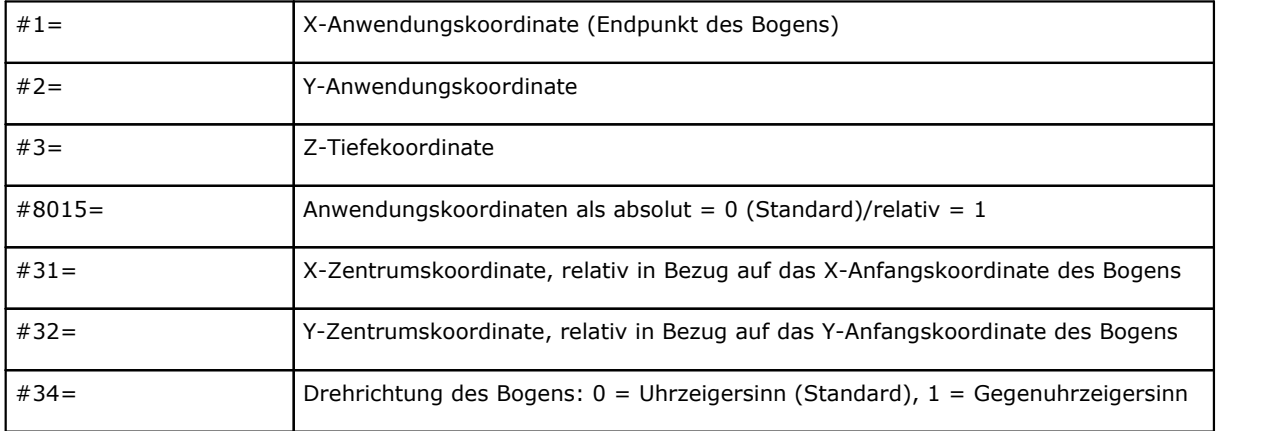

Allgemeine technologische Parameter:

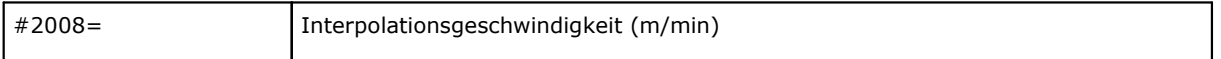

# **Tecnologie e Prodotti per l'Automazione S.r.l.**

Via Carducci 221 I - 20099 Sesto S.Giovanni (MI) Ph. +393666507029

[www.tpaspa.com](http://www.tpaspa.it)

[info@tpaspa.it](mailto:info@tpaspa.it)